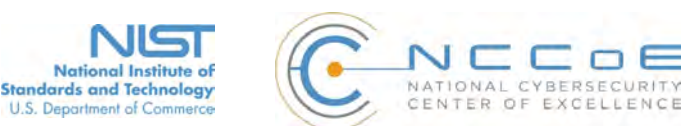

## **Attribute Based Access Control**

## Executive Summary

- Attribute based access control (ABAC) is an advanced method for managing access rights for people and systems connecting to networks and assets. Its dynamic capabilities offer greater efficiency, flexibility, scalability and security than traditional access control methods, without burdening administrators or users. In fact, Gartner recently predicted that "by 2020, 70% of enterprises will use attribute-based access control … as the dominant mechanism to protect critical assets, up from less than 5% todav."<sup>1</sup>
- **Despite federal guidance that comprehensively defines ABAC and the considerations for enterprise** deployment<sup>2</sup>, adoption of ABAC has been slow.
- The National Cybersecurity Center of Excellence (NCCoE) addressed this challenge by developing an example ABAC reference model using commercial products that can be included alongside those in your existing infrastructure.
- The ABAC solution provided by this "How to" guide incorporates relevant security characteristics, standards, and best practices from the National Institute of Standards and Technology (NIST) and other organizations.
- The guide demonstrates the implementation of standards-based cybersecurity technologies in the real world. It can save organizations research and proof of concept costs for mitigating risk through the use of context for access decisions.

#### **THE CHALLENGE**

Traditionally, granting or revoking access to IT systems or other networked assets requires an administrator to manually enter information into a database-perhaps within several systems. This method is inefficient and doesn't scale as organizations grow, merge, or reorganize. Further, this approach may not be best for preserving privacy and security: all users of a database have accessto all itsinformation, or administrators must limit access by constructing groups with specific permissions.

Consider a patient submitting a health insurance claim. A claims examiner needs to know just billing and diagnostic codes and a few pieces of demographic data in order to permit reimbursement. Interacting with the same system, the patient's doctor needs to verify that the diagnosis and referral information is for the correct patient, but doesn't need to see payment or addressinformation. The patient needs access to the clam's status, while the patient's employer only needs to see the number of claims submitted by the employee. The insurance company provides a single service, claims processing, but each user of the service has different access needs.

An advanced method of access management would increase security and efficiency by seamlessly limiting some users' views to more granular data. It would enable the appropriate permissions and limitations for the same information system for each user based on individual attributes, and allow for permissions to multiple systems to be managed by a single platform, without a heavy administrative burden.

<sup>1.</sup>Market Trends: Cloud-Based Security Services Market, Worldwide, 2014, [https://www.gartner.com/doc/](https://www.gartner.com/doc/2607617) [2607617](https://www.gartner.com/doc/2607617) [accessed August 21, 2015].

<sup>2.</sup>National Institute of Standards and Technology Special Publication (SP) 800-162, *Guide to Attribute Based Access Control (ABAC) Definition and Considerations*

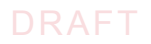

#### **THE SOLUTION**

The NCCoE, part of NIST, demonstrated an advanced method, attribute based access control (ABAC), that uses granular attributes such as title, division, certifications and training—rather than a person's role—to authorize an individual's access. Access to an organization's network or assets can be made based on information that is available to systems across an organization, or among organizations, about a person, the action she wants to execute, and the resource she wants to access. An orthopedist responding to a mass casualty event in a neighboring state can quickly gain access to a hospital's patient records and radiology and pharmacy ordering systems, and only to those systems, based on authentication of her credentials and attributes such as employee status, medical specialization, and certifications. Additional visiting orthopedists are immediately granted the same permissions based on the same rules.

ABAC offers efficiencies and enhanced security in non-emergency scenarios, too. ABAC can provide separation of duties to help guard against fraud: a car insurance claims adjuster, for example, can be permitted to enter data about damage and generate a check, but only his supervisor can electronically sign the check. In addition to authorizing people, ABAC can be used to efficiently manage access among networked tools, devices, and systems that request access to corporate resources like applications, networks, systems, and data.

The NIST Cybersecurity Practice Guide *Attribute Based Access Control* shows how commercially available technologies can meet your organization's needs to make access decisions for a diverse set of people and things, including those seeking access from external organizations. The complete guide is available at [http://nccoe.nist.gov.](http://nccoe.nist.gov)

#### **Approach**

In our lab at the NCCoE, we simulated a typical electronic file library with a diverse set of resources from different divisions in an organization. Different files have different security levels.

We demonstrated how detailed attributes can be assigned to users and networked resources, and how fine-grained environmental considerations like time of day or IP address can provide context for access decisions, allowing for more informed, finely-tuned access decisions that increase security.

The guide:

- maps security characteristics to guidance and best practices from NIST and other standards organizations
- **provides** 
	- a detailed example solution with capabilities that address security controls
	- **•** instructions for implementers and security engineers, including examples of all the necessary components and their installation, configuration, and integration
- uses products that are readily available and interoperable with existing information technology (IT) infrastructure and investments
- $\blacksquare$  is suitable for organizations of all sizes

While we have used a suite of commercial products to address this challenge, this guide does not endorse these particular products, nor does it guarantee regulatory compliance. Your organization's security experts should identify the standards-based products that will best integrate with your existing tools and IT system infrastructure. Your organization can adopt this solution, or one that aligns to these guidelines, in whole, or you can use this guide as a starting point for tailoring and implementing parts of a solution.

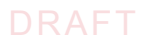

#### **BENEFITS**

Our example solution:

- allows products and capabilities to be adopted on a component-by-component basis, or as a whole
- supports organizations with a diverse set of users and access needs, offering efficiencies in provisioning access
- **reduces the number of identities managed by the enterprise, thereby reducing costs**
- enables a wider range of risk-mitigation decisions by allowing organizations to define attribute-based policies for users and networked devices that include factors such as environment and time of day
- supports collaboration among organizations by allowing an enterprise to accept identities authorized by other enterprises, eliminating the need to pre-provision access for those identities
- supports the centralization of auditing and access policy management, creating efficiencies of policy management and reducing the complexity of regulatory compliance

#### **SHARE YOUR FEEDBACK**

You can get the guide at <http://nccoe.nist.gov> and help improve it by contributing feedback. As you review and adopt this solution for your own organization, we ask you and your colleagues to share your experience and advice with us. We recognize that technical solutions alone will not fully enable the benefits of ABAC, so we encourage organizations to share lessons learned and best practices for transforming the business processes associated with implementing ABAC.

- email [abac-nccoe@nist.gov](mailto:abac-nccoe@nist.gov)
- participate in our forums at <https://nccoe.nist.gov/forums/attribute-based-access-control>

Or learn more by arranging a demonstration of this reference solution by contacting us at [abac-nccoe@nist.gov](mailto:abac-nccoe@nist.gov)

#### **TECHNOLOGY PARTNERS**

The NCCoE designed and implemented this project with its National Cybersecurity Excellence Partnership (NCEP) partners.

Microsoft **NEXTLABS** PingIdentity<sup>®</sup> RSA Symantec.

The National Cybersecurity Center of Excellence at the National Institute of Standards and Technology addresses businesses' most pressing cybersecurity problems with practical, standards-based example solutions using commercially available technologies. As the U.S. national lab for cybersecurity, the NCCoE seeks problems that are applicable to whole sectors, or across sectors. The center's work results in publicly available NIST Cybersecurity Practice Guides that provide modular, open, end-to-end reference designs. 240-314-6800

#### **LEARN MORE**

Visit <http://nccoe.nist.gov>

**ARRANGE A DEMONSTRATION** [nccoe@nist.gov](mailto:nccoe@nist.gov)

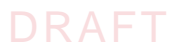

**NIST CYBERSECURITY PRACTICE GUIDE** 

# **ATTRIBUTE BASED ACCESS CONTROL**

**For CIOs, CISOs, and Security Managers**

## **Approach, Architecture, and Security Characteristics**

**Bill Fisher Norm Brickman Santos Jha Sarah Weeks** Ted Kolovos Prescott Burden

**Leah Kauffman, Editor-in-Chief**

NIST SPECIAL PUBLICATION 1800-3b

DRAFT

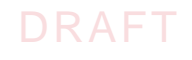

**NIST Special Publication 1800-3b**

# **ATTRIBUTE BASED ACCESS CONTROL**

### DRAFT

Bill Fisher

National Cybersecurity Center of Excellence Information Technology Laboratory

> Norm Brickman Santos Jha Sarah Weeks Ted Kolovos Prescott Burden The MITRE Corporation McLean, VA

Leah Kauffman, Editor-in-Chief National Cybersecurity Center of Excellence Information Technology Laboratory

April 2016

U.S. Department of Commerce Penny Pritzker, Secretary

National Institute of Standards and Technology Willie May, Under Secretary of Commerce for Standards and Technology and Director

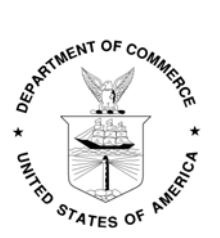

## DRAFT

#### **DISCLAIMER**

Certain commercial entities, equipment, or materials may be identified in this document in order to describe an experimental procedure or concept adequately. Such identification is not intended to imply recommendation or endorsement by NIST or NCCoE, nor is it intended to imply that the entities, materials, or equipment are necessarily the best available for the purpose.

National Institute of Standards and Technology Special Publication 1800-3b Natl Inst. Stand. Technol. Spec. Publ. 1800-3b,[44](#page-57-0) pages (April 2016) CODEN: NSPUE2

Organizations are encouraged to review all draft publications during public comment periods and provide feedback. All publications from NIST's National Cybersecurity Center of Excellence are available at <http://nccoe.nist.gov>.

Comments on this publication may be submitted to[: abac-nccoe@nist.gov](mailto: abac-NCCoE@nist.gov)

Public comment period: *September 30, 2016* through *December 4, 2016*

National Cybersecurity Center of Excellence National Institute of Standards and Technology 100 Bureau Drive (Mailstop 2002) Gaithersburg, MD 20899 Email: [abac-nccoe@nist.gov](mailto: abac-nccoe@nist.gov)

## DRAFT

### **NATIONAL CYBERSECURITY CENTER OF EXCELLENCE**

The National Cybersecurity Center of Excellence (NCCoE) at the National Institute of Standards and Technology (NIST) addresses businesses' most pressing cybersecurity problems with practical, standards-based solutions using commercially available technologies. The NCCoE collaborates with industry, academic, and government experts to build modular, open, end-toend reference designs that are broadly applicable and repeatable. The center's work results in publicly available NIST Cybersecurity Practice Guides, Special Publication Series 1800, that provide users with the materials lists, configuration files, and other information they need to adopt a similar approach.

To learn more about the NCCoE, visit<http://nccoe.nist.gov>. To learn more about NIST, visit <http://www.nist.gov>.

### **NIST CYBERSECURITY PRACTICE GUIDES**

NIST Cybersecurity Practice Guides (Special Publication Series 1800) target specific cybersecurity challenges in the public and private sectors. They are practical, user-friendly guides that facilitate the adoption of standards-based approaches to cybersecurity. They show members of the information security community how to implement example solutions that help them align more easily with relevant standards and best practices.

The documents in this series describe example implementations of cybersecurity practices that businesses and other organizations may voluntarily adopt. The documents in this series do not describe regulations or mandatory practices, nor do they carry statutory authority.

### **ABSTRACT**

Enterprises rely upon strong access control mechanisms to ensure that corporate resources (e.g. applications, networks, systems and data) are not exposed to anyone other than an authorized user. As business requirements change, enterprises need highly flexible access control mechanisms that can adapt. The application of attribute based policy definitions enables enterprises to accommodate a diverse set of business cases. This NCCoE practice guide details a collaborative effort between the NCCoE and technology providers to demonstrate a standardsbased approach to attribute based access control (ABAC).

This guide discusses potential security risks facing organizations, benefits that may result from the implementation of an ABAC system and the approach that the NCCoE took in developing a reference architecture and build. Included is a discussion of major architecture design considerations, explanation of security characteristic achieved by the reference design and a mapping of security characteristics to applicable standards and security control families.

For parties interested in adopting all or part of the NCCoE reference architecture, this guide includes a detailed description of the installation, configuration and integration of all components.

#### **KEYWORDS**

access control; access management; attribute provider; authentication; authorization; identity federation; identity management; identity provider; relying party

### **ACKNOWLEDGMENTS**

We gratefully acknowledge the contributions of the following individuals and organizations for their generous contributions of expertise, time, and products.

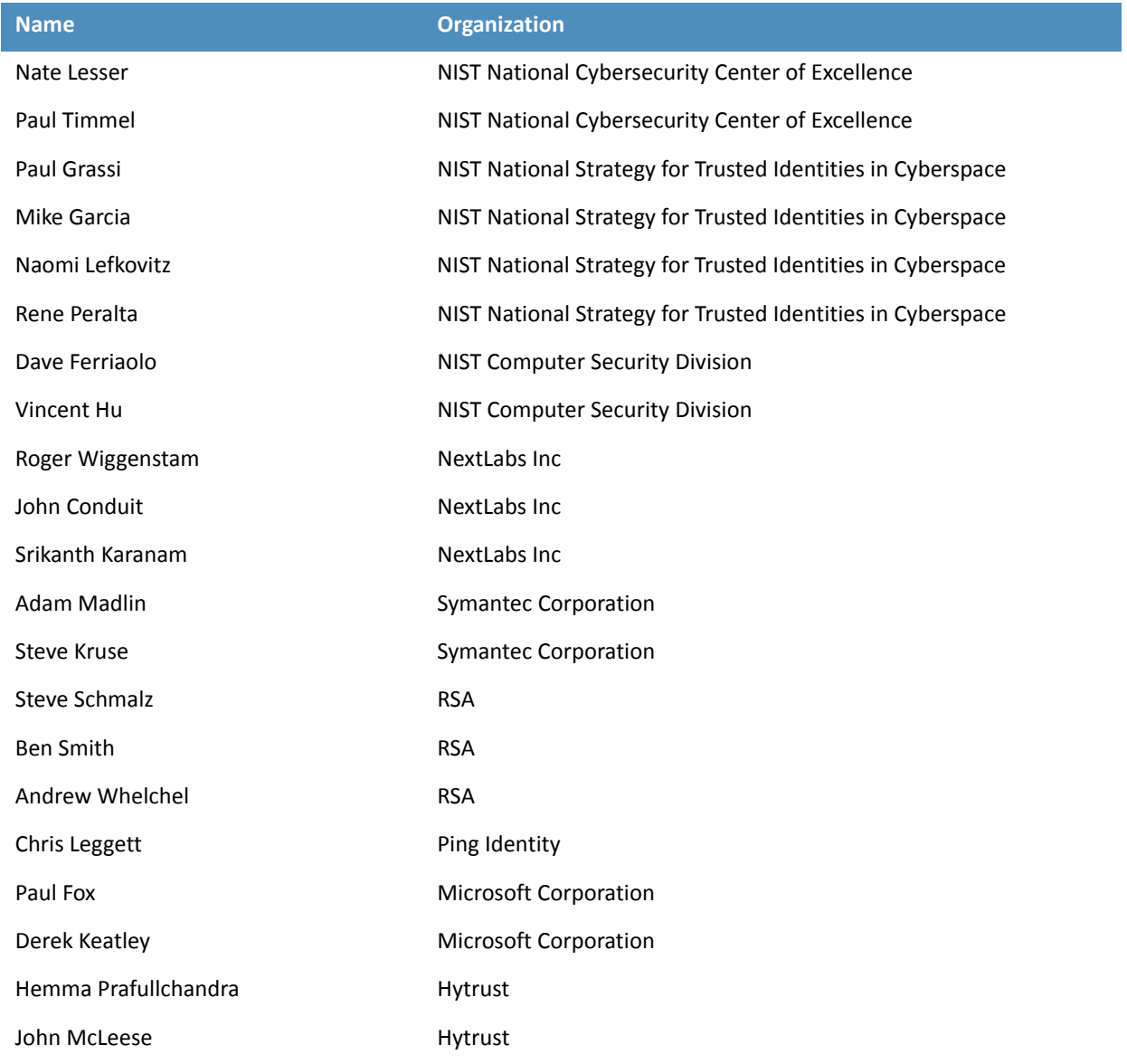

## DRAFT

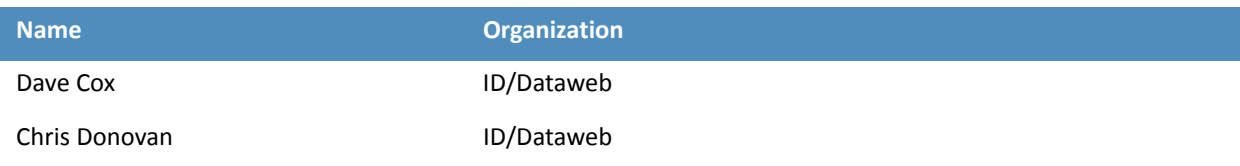

## **Contents**

## 2 List of Figures ix

#### 3 List of Tables xi

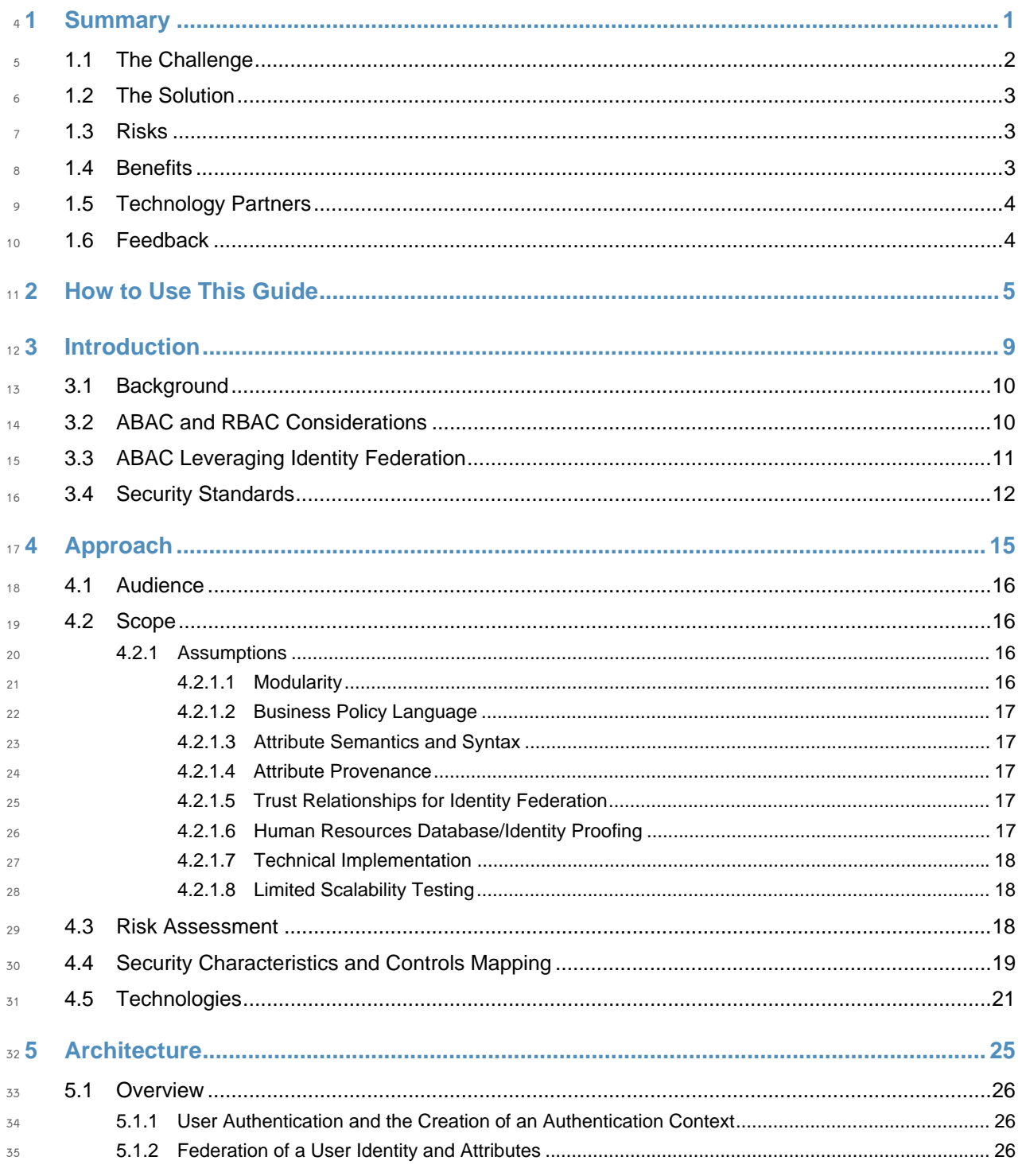

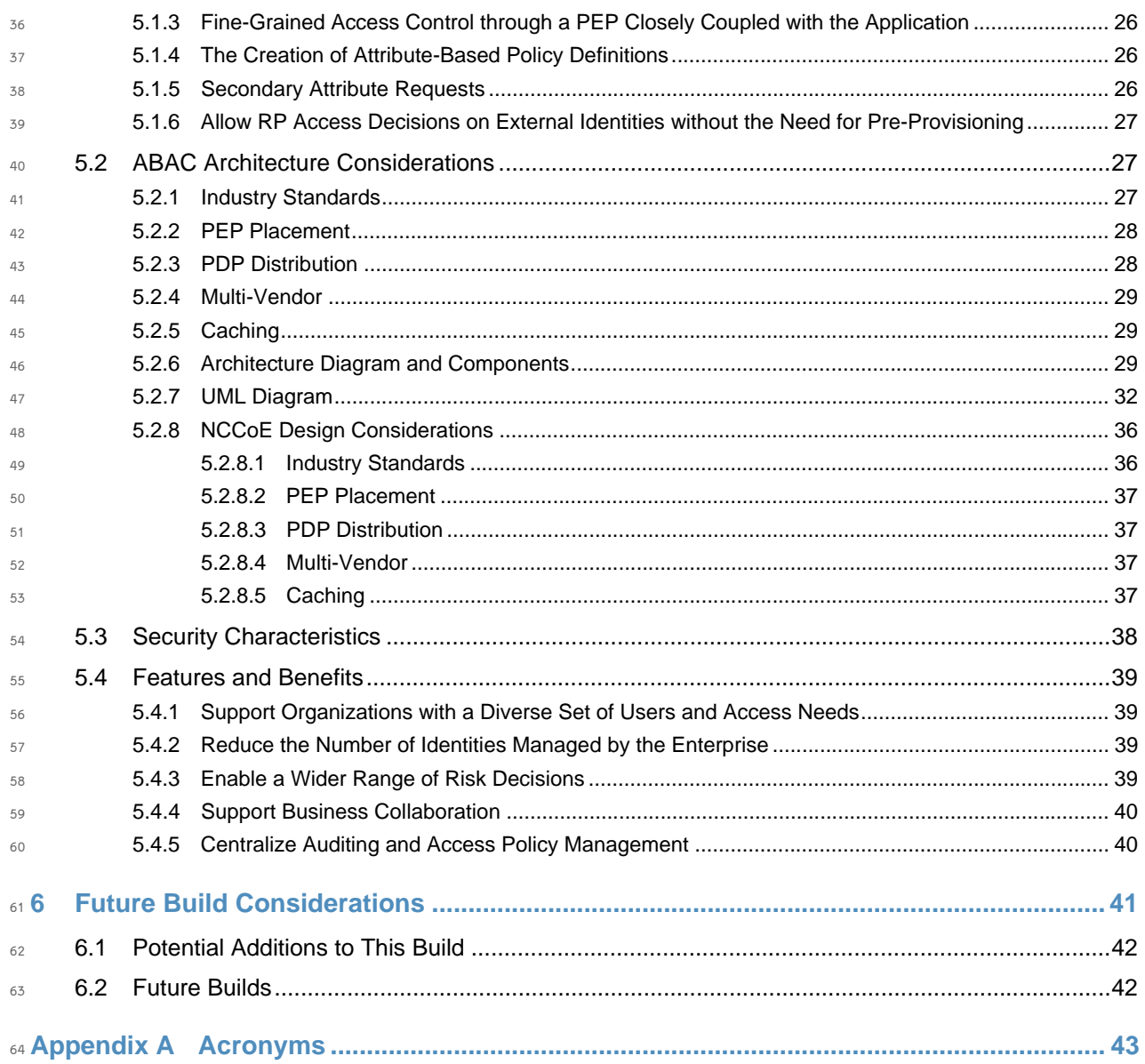

## <span id="page-11-0"></span>**List of Figures** 1

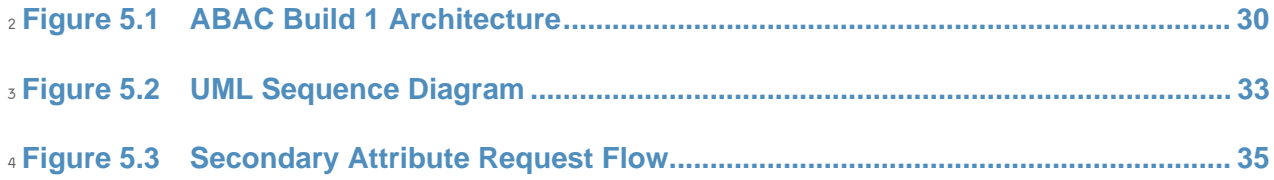

## <span id="page-13-0"></span>**List of Tables** 1

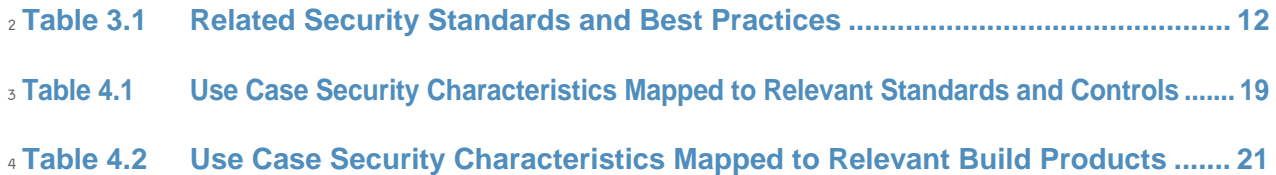

## <span id="page-15-0"></span>.1 Summary

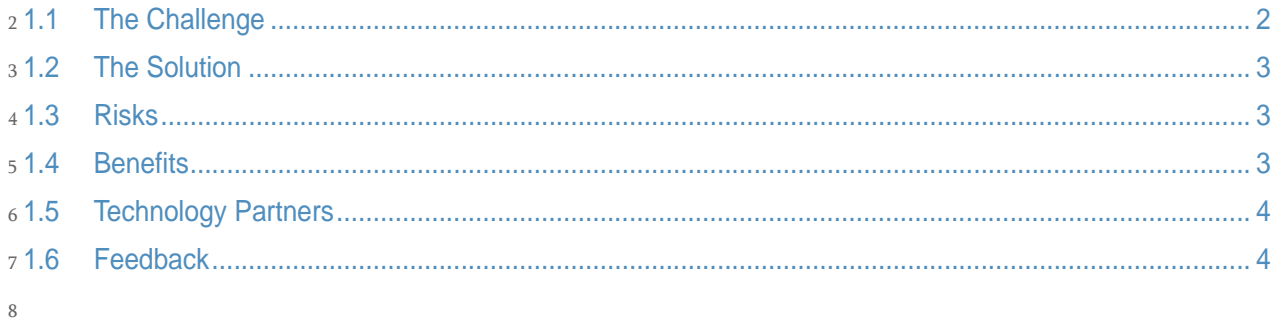

Traditionally, granting or revoking access to IT systems or other networked assets requires an 9 10 administrator to manually enter information into a database-perhaps within several systems. This method  $11$  is inefficient and doesn't scale as organizations grow, merge, or reorganize. Further, this approach may not 12 be best for preserving privacy and security: all users of a database have access to all its information, or 13 administrators must limit access by constructing groups with specific permissions.

Attribute based access control (ABAC) is an advanced method for managing access rights for people and 14 15 systems connecting to networks and assets. Its dynamic capabilities offer greater efficiency, flexibility,  $16$  scalability and security than traditional access control methods, without burdening administrators or 17 **users.** 

18 Despite ABAC's advantages and federal guidance that comprehensively defines ABAC and the 19 considerations for enterprise deployment<sup>1</sup>, adoption has been slow. In response, the National Cybersecurity Center of Excellence (NCCoE), part of the National Institute of Standards and Technology 20 (NIST), developed an example of an advanced access control system. Our attribute based access control 21 (ABAC) solution can more securely and efficiently manage access to networked resources, and with 22  $23$  greater granularity that traditional access management. It enables the appropriate permissions and limitations for the same information system for each user based on individual attributes, and allows for 24  $25$  permissions to multiple systems to be managed by a single platform, without a heavy administrative 26 burden.

27 Our approach uses commercially available products that can be included alongside your current products 28 in your existing infrastructure.

This example solution is packaged as a "How To" guide that demonstrates implementation of standards-29  $_{30}$  based cybersecurity technologies in the real world. It can save organizations research and proof of  $_3$  concept costs for mitigating risk through the use of context for access decisions.

#### <span id="page-16-0"></span>**The Challenge**  $321.1$

33 Enterprises face the continual challenge of providing access control mechanisms for subjects requesting access to corporate resources (e.g. applications, networks, systems, and data). The growth and 34 distributed nature of enterprise resources, increasing diversity in users, credentials, and access needs, as 35 36 well as the need to share information among stakeholders that are not managed directly by the 37 enterprise, has given rise to the demand for access control system that enables fine-grained access decisions based on a range of users, resources, and environmental conditions. 38

Consider a patient submitting a health insurance claim. A claims examiner needs to know just billing and 39 40 diagnostic codes and a few pieces of demographic data in order to permit reimbursement. Interacting with the same system, the patient's doctor needs to verify that the diagnosis and referral information is 41 42 for the correct patient, but doesn't need to see payment or address information. The patient needs access  $43$  to the claim's status, while the patient's employer only needs to see the number of claims submitted by the employee. The insurance company provides a single service, claims processing, but each user of the 44 service has different access needs. 45

An advanced method of access management would increase security and efficiency by seamlessly limiting 46 some users' views to more granular data. It would enable the appropriate permissions and limitations for 47

<sup>1.</sup>National Institute of Standards and Technology Special Publication (SP) 800-162, *Guide to Attribute Based Access Control (ABAC) Definition and Considerations*

the same information system for each user based on individual attributes, and allow for permissions to 48 multiple systems to be managed by a single platform, without a heavy administrative burden. 49

#### <span id="page-17-0"></span>**The Solution**  $5012$

This document details our approach in developing a standards-based ABAC solution. Through discussions 51 with identity and access management (IdAM) experts and collaborating technology partners, the NCCoE 52 developed a set of security characteristics required to meet the IdAM risks facing today's enterprises. The 53 NCCoE mapped security characteristics to standards and best practices from NIST and other standards 54 organizations, then used products from our technology partners as modules in an end-to-end example 55 56 solution that mitigates IdAM risks.

#### <span id="page-17-1"></span>**Risks**  $571.3$

Access control systems implement a process for defining security policy and regulating access to 58 resources such that only authorized entities are granted access according to that policy. They are 59 fundamental to mitigating the risk of unauthorized access not only from malicious external users and 60  $\alpha$  insider threats, but also from acts of misfeasance. In the absence of a robust access control system,  $\omega$  enterprises struggle to control and audit access to their most sensitive data and risk the loss or exposure  $\omega$  of critical assets, loss of trust in employees and from customers, and harm to brand reputation.

 $64$  As technology pervades all business processes, access control systems must support increasing diversity in  $65$  users, credentials and access needs including digital identities from external security domains. This increases the overhead associated with managing access control systems and introduces increased risk of 66  $\sigma$  unauthorized access as organizational policies escalate in complexity.

At the strategic level, organizations face risks associated with the acquisition, deployment, and 68  $\omega$  maintenance of access control systems. These risks include the cost of the implementation and  $\sigma$  maintenance, any compliance or regulatory requirements, as well as a lack of preceding implementations  $71$  from which to derive lessons learned.

#### <span id="page-17-2"></span>**Benefits**  $721.4$

 $\pi$ 3 The example solution described in this guide has the following benefits:

- products and capabilities can be adopted on a component-by-component basis, or as a whole 74
- supports organizations with a diverse set of users and access needs, reducing the risks of "privilege 75
- creep" (a user obtains access levels beyond those needed), and creating efficiencies in the 76
- provisioning of accesses 77
- reduces the number of identities managed by the enterprise, and there by reducing costs associated with those management activities 78 79
- enable a wider range of risk-mitigation decisions by allowing organizations to define attribute-based policy on subjects and objects, but also using a variety of environmental decisions 80 81
- supports business collaboration, by allowing the enterprise to accept federated identities and eliminating the need to pre-provision access for identities being federated. 82 83

 supports the centralization of auditing and access policy management, creating efficiencies of policy management and reducing the complexity of regulatory compliance 84 **1** 85

#### <span id="page-18-0"></span>**Technology Partners**  $861.5$

87 The NCCoE designed and implemented this project with its National Cybersecurity Excellence Partner (NCEP). NCEPs are IT and cybersecurity firms that have pledged to support the NCCoE's mission of 88 accelerating the adoption of standards-based, secure technologies. They contribute hardware, software, 89 90 and expertise. In this project, we worked with:

- Ping Identity  $91$
- NextLabs  $92$
- Microsoft 93 ■
- RSA 94
- Symantec 95

#### <span id="page-18-1"></span>**Feedback**  $96$  1.6

A NIST Cybersecurity Practice Guide does not describe "the" solution, but a possible solution. This is a 97 draft guide. As you review and adopt this solution for your own organization, we ask you and your 98 colleagues to share your experience and advice with us. Your comments, suggestions, and success stories 99 100 will improve subsequent versions of this guide.

 email [abac-nccoe@nist.gov](mailto:abac-nccoe@nist.gov)  $101$   $\blacksquare$ 

 participate in our forums at <https://nccoe.nist.gov/forums/attribute-based-access-control>  $102$ 

103 Or learn more by arranging a demonstration of this example solution by contacting us at [abac](mailto:abac-nccoe@nist.gov)104 [nccoe@nist.gov](mailto:abac-nccoe@nist.gov)

105

## <span id="page-19-0"></span><sup>1</sup>**2** How to Use This Guide

This NIST Cybersecurity Practice Guide demonstrates a standards-based example solution and provides 2  $_3$  users with the information they need to replicate this approach to identity and access management. The  $\,$ 4 example solution is modular and can be deployed in whole or in part.

 $_5$  This guide contains three volumes:

- *NIST SP 1800-3a: Executive Summary* 6
- *NIST SP 1800-3b: Approach, Architecture, and Security Characteristics* what we built and why (this document) 7 8
- *NIST SP 1800-3c: How-To Guides* instructions for building the example solution  $Q \equiv$

Depending on your role in your organization, you might use this guide in different ways: 10

 $11$  Business decision makers, including chief security and technology officers will be interested in the *Executive Summary* (*NIST SP 1800-3a*), which describes the: 12

- challenges enterprises face in implementing and using access control mechanisms  $13 \blacksquare$
- example solution built at the NCCoE  $14$
- benefits of adopting ABAC, and the limitations of role based access (RBAC) systems 15

Technology or security program managers who are concerned with how to identify, understand, assess, 16 17 and mitigate risk will be interested in this part of the guide, *NIST SP 1800-3b*, which describes what we did  $18$  and why. The following sections will be of particular interest:

 [Section 4.3, Risk Assessment](#page-31-3), provides a detailed description of the risk analysis we performed.  $19$ 

 [Section 4.4, Security Characteristics and Controls Mapping](#page-32-2), maps the security characteristics of this example solution to cybersecurity standards and best practices.  $20 \blacksquare$ 21

You might share the *Executive Summary*, *NIST SP 1800-3a*, with your leadership team members to help 22 them understand the importance of adopting standards-based access management approaches to 23  $_{24}$  protect your organization's digital assets.

IT professionals who want to implement an approach like this will find the whole practice guide useful. 25 You can use the How-To portion of the guide, *NIST SP 1800-3c*, to replicate all or parts of the build created 26  $_{27}$  in our lab. The How-To guide provides specific product installation, configuration, and integration  $_{28}$  instructions for implementing the example solution. $^{\text{1}}$  We do not re-create the product manufacturers' documentation, which is generally widely available. Rather, we show how we incorporated the products 29 together in our environment to create an example solution. 30

 $_{31}$  This guide assumes that IT professionals have experience implementing security products within the 32 enterprise. While we have used a suite of commercial products to address this challenge, this guide does not endorse these particular products. Your organization can adopt this solution or one that adheres to 33 these guidelines in whole, or you can use this guide as a starting point for tailoring and implementing 34  $35$  parts of a solution that would support the deployment of an ABAC system and the corresponding business  $\overline{\phantom{a}}$ 36 processes. Your organization's security experts should identify the products that will best integrate with 37 your existing tools and IT system infrastructure. We hope you will seek products that are congruent with

<sup>1.</sup>Certain commercial entities, equipment, or materials may be identified in this document in order to describe an experimental procedure or concept. Such identification is not intended to imply recommendation or endorsement by NIST or the NCCoE, nor is it intended to imply that the entities, materials, or equipment are necessarily the best available for the purpose.

38 applicable standards and best practices. [Section 4.5, Technologies](#page-34-2), lists the products we used and maps them to the cybersecurity controls provided by this reference solution. 39

A NIST Cybersecurity Practice Guide does not describe "the" solution, but a possible solution. This is a 40 draft guide. We seek feedback on its contents and welcome your input. Comments, suggestions, and 41 42 success stories will improve subsequent versions of this guide. Please contribute your thoughts to [abac](mailto:abac-nccoe@nist.gov)43 [nccoe@nist.gov](mailto:abac-nccoe@nist.gov), **and join the discussion at** [https://nccoe.nist.gov/forums/attribute-based-access-control.](https://nccoe.nist.gov/forums/attribute-based-access-control)

 $\overline{9}$ 

**DRAFT** 

## <span id="page-22-0"></span>.3 Introduction

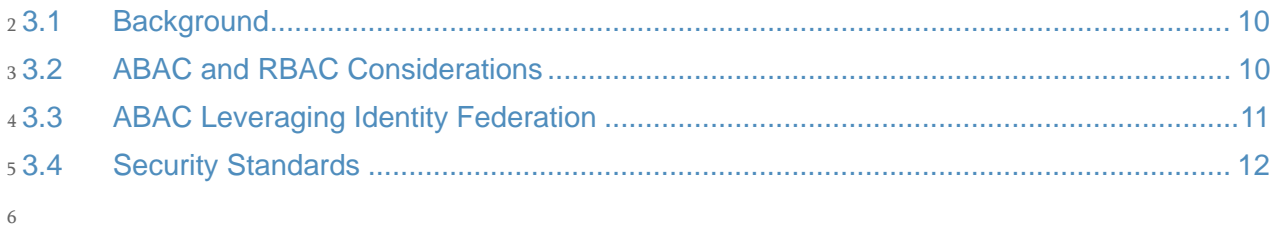

#### <span id="page-23-2"></span><span id="page-23-0"></span>**Background**  $73.1$

8 Basic read, write, and execute permissions, along with discretionary access control (DAC) and mandatory  $\scriptstyle\rm g$  access control (MAC) principles, mark the evolution of access control to the RBAC models that are in  $_{10}$  common commercial use today. While RBAC focuses primarily on the use of the role attribute, ABAC  $\,$  $_{11}$  allows for access decisions based upon arbitrary attributes.

*NIST SP 800-162*, *Guide to Attribute Based Access Control (ABAC) Definition and Considerations*, describes 12 ABAC as "a logical access control model that is distinguishable because it controls access to objects by 13  $_1$ 4 evaluating rules against the attributes of" (a) the subject or user requesting access, (b) the target object  $_{15}$  for which access or a transaction is being requested, and (c) the environment relevant to a request. It 16 **continues:** 

"In its most basic form, ABAC relies upon the evaluation of attributes of the subject, attributes of the object, environment conditions, and a formal relationship or access control rule defining the allowable operations for subject-object attribute and environment condition combinations. All ABAC solutions contain these basic core capabilities that evaluate attributes and environment conditions, and enforce rules or relationships between those attributes and environment conditions."… 17 18 19 20 21 22

"The rules or policies that can be implemented in an ABAC model are limited only to the degree 23

imposed by the computational language. This flexibility enables the greatest breadth of subjects to 24

access the greatest breadth of objects without specifying individual relationships between each  $25$ 

subject and each object." $1^2$ 26

 $27$  In order to enable ABAC implementations, the standards community has undertaken efforts to develop common terminology and interoperability across access control systems. One such standard is the 28 <sup>29</sup> eXtensible Access Control Markup Language (XACML)<sup>3</sup>. Built on an eXtensible Markup Language (XML) foundation, XACML is designed to allow externalized, run-time access control decisions using attribute-30  $31$  based policy definitions.

#### <span id="page-23-3"></span><span id="page-23-1"></span>ABAC and RBAC Considerations  $3.32$

RBAC simplifies identity management by grouping users with similar access needs by role. Privileges can 33 then be assigned to a role rather than an individual user. This simplification has led to the almost 34  $35$  ubiquitous adoption of the RBAC model for logical access control. However, in the modern IT  $36$  environment, enterprises face growing diversity in both types of users and their access needs. This  $37$  diversity elucidates several limitations of the RBAC model.

This diversity introduces a number of administrative and policy enforcement challenges. Administrators 38 manage access policy for multiple applications and security domains, with each often requiring discrete 39 access control policies. Most systems implement access control in different ways, making it hard to share 40

<sup>1.</sup>NIST, "Attribute Based Access Control (ABAC) - Overview".<http://csrc.nist.gov/projects/abac/> 2.V.C. Hu, D. Ferraiolo, and R. Kuhn, et al., NIST SP 800-162,

Guide to Attribute Based Access Control (ABAC) Definition and Considerations, January 2014[. http://nvl](http://nvlpubs.nist.gov/nistpubs/SpecialPublications/NIST.SP.800-162.pdf)[pubs.nist.gov/nistpubs/SpecialPublications/NIST.SP.800-162.pdf](http://nvlpubs.nist.gov/nistpubs/SpecialPublications/NIST.SP.800-162.pdf)

<sup>3.</sup>OASIS Standard, "eXtensible Access Control Markup Language (XACML) Version 3.0", 22 January 2013. <http://docs.oasis-open.org/xacml/3.0/xacml-3.0-core-spec-os-en.html>

 $_{41}$  information across systems and requiring administrators to configure the access for like users uniquely in  $42$  each system, typically by using the roles or groups native to that system.

 $_{43}$  These roles are often insufficient in the expression of real-world access control policies and cannot handle real-time environmental considerations that may be relevant to access control decisions; examples such 44  $\emph{45}$  as the location of access, time of day, threat level, and client patch level illustrate how enterprises could be afforded a wider range of decisions based on the amount of risk they perceive or are willing to accept. 46  $47$  Similarly, RBAC does not readily support attributes relating to authentication context, referring to assurance of a user's login process. 48

Attribute-based systems, by the nature of their name:value pairs for each attribute, can support a much 49 finer-grained authorization environment than an RBAC system. ABAC allows business logic to be 50 translated into attribute-based policies that govern access decisions, allowing for a common and 51  $52$  centralized way of expressing policy and computing and enforcing decisions, over the access requests for diverse systems. These policies include the ability to take environmental considerations into account 53 when making access decisions. 54

Attribute policy definitions establish a relationship between subject and object that does not change as 55 attribute values change, thus reducing the opportunity for privilege creep and maintaining separation of 56 duties. ABAC systems have the ability to permit new types of access requests without the need to alter 57 the current set of subject/object relationships. Instead, the enterprise can define a new attribute or 58 attributes (or a combination of currently used attributes) that represents the new level of access needed 59  $\scriptstyle\rm \omega$  and then define an attribute-based policy that supports this level of access.

#### <span id="page-24-1"></span><span id="page-24-0"></span>ABAC Leveraging Identity Federation  $63.3$

 $\omega$  As enterprises look to keep up with leading-edge technology solutions, they face the identity  $\scriptstyle\rm \odot$  management challenge of allowing a diverse set of digital identities access to many different  $64$  organizational applications and resources. Commonly, this requires recognizing digital identities from  $65$  external security domains, which are typically trusted strategic business stakeholders. Enterprises have  $\epsilon$ 6 realized that supporting this wide range of users, which may not be known or managed by the enterprise,  $\sigma$  requires attributes from external sources. One approach to meeting this requirement uses federation 68 profiles.

 $\scriptstyle\rm \circ$  Identity federation profiles define the methods used to convey a set of user information from the Identity Provider (IdP), or organization where the user is known, to the target location or Relying Party (RP) that 70  $\pi$  needs to acquire the information for some use such as access control. These technologies leverage widely  $\sigma$  accepted, open, Web-oriented standardized communication languages, like the Security Assertion  $\scriptstyle\rm 73}$  Markup Language (SAML) version 2.0 standard from OASIS $^1$ , which uses XML, or the OpenID Connect 74 (OIDC) standard from the OpenID Foundation<sup>2</sup> built upon JavaScript Object Notation (JSON), to carry the  $\tau$  assertions about a user. Federation profiles allow identity and attribute information to be sent over <sub>76</sub> Hypertext Transfer Protocol (HTTP) in a manner that can be understood and used by the receiving 77 organization (the RP) to make access control decisions.

<sup>1.</sup>OASIS Standard, "OASIS Security Assertion Markup Language (SAML) V2.0", March 15, 2005. [http://](http://saml.xml.org/saml-specifications) [saml.xml.org/saml-specifications](http://saml.xml.org/saml-specifications)

<sup>2.</sup>OpenID Foundation, "OpenID Connect Core 1.0", November 8, 2014. [http://openid.net/specs/openid](http://openid.net/specs/openid-connect-core-1_0.html)[connect-core-1\\_0.html](http://openid.net/specs/openid-connect-core-1_0.html)

In some cases an RP may need to obtain attributes about a user from a source other than the user's IdP. In this case the RP may receive a user's 78 attributes from a trustworthy external source known as an Attribute Provider (AP). Commonly, identity federation profiles are used to facilitate the 79  $_{\rm 80}$  federation of attributes from the AP to the RP.

 $s_1$  Enterprises looking to participate in federation must have a degree of trust in the organization from which they are receiving identity and attribute 82 information. To facilitate these trust relationships, non-profit organizations such as the Kantara Initiative and the Open Identity Exchange (OIX) have proposed or issued trust framework specifications that provide a set of contracts, regulations, and commitments. These specifications enable 83parties to a trust relationship to rely on identity and attribute assertions (via federation profiles) from external entities. 84

85 Identity federation allows external users to gain access to Web-based protected resources, without the need for the RP to manage the identity. When identities and access decisions are abstracted into a common set of attributes, access decisions can be externalized and policies can be 86established across business units or even organizational boundaries. Identity and attribute federation enables access decisions for users from 87 88 trusted IdPs, even if the users have not previously been provisioned by the RP (sometimes referred to as the "unanticipated user" scenario).

#### **Security Standards**  $893.4$

90

#### **Table 3.1 Related Security Standards and Best Practices**

<span id="page-25-2"></span><span id="page-25-0"></span>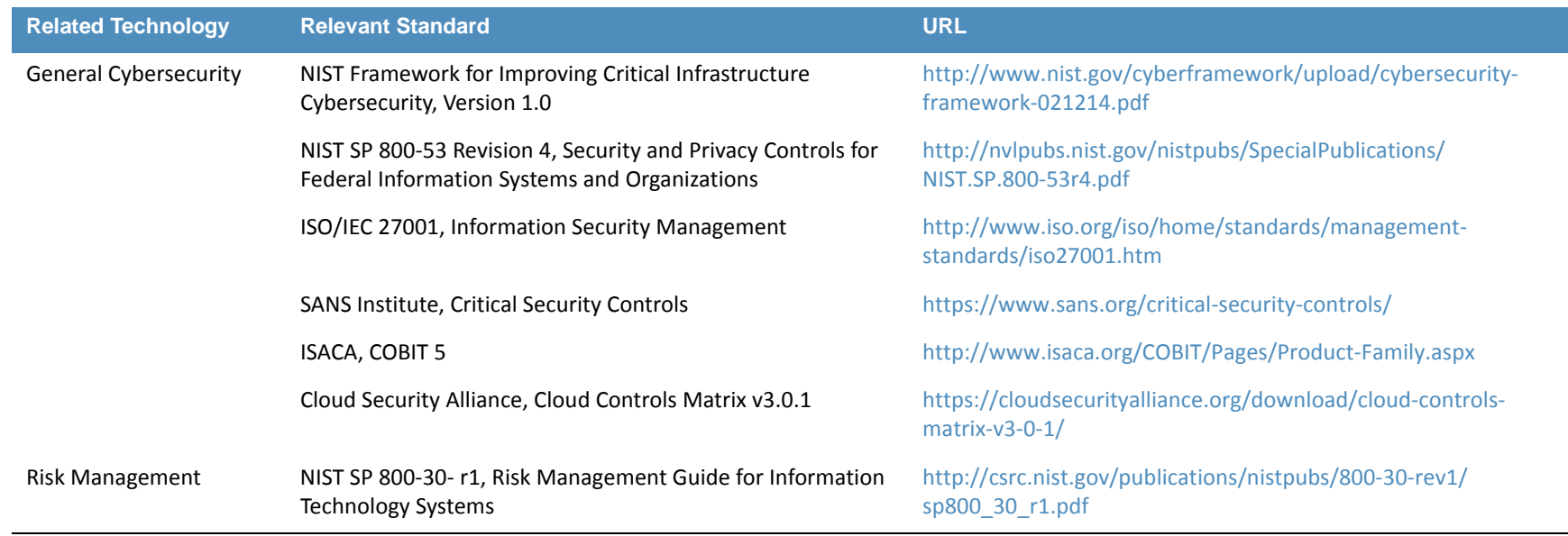

<span id="page-25-1"></span>12

#### **Table 3.1 Related Security Standards and Best Practices (Continued)**

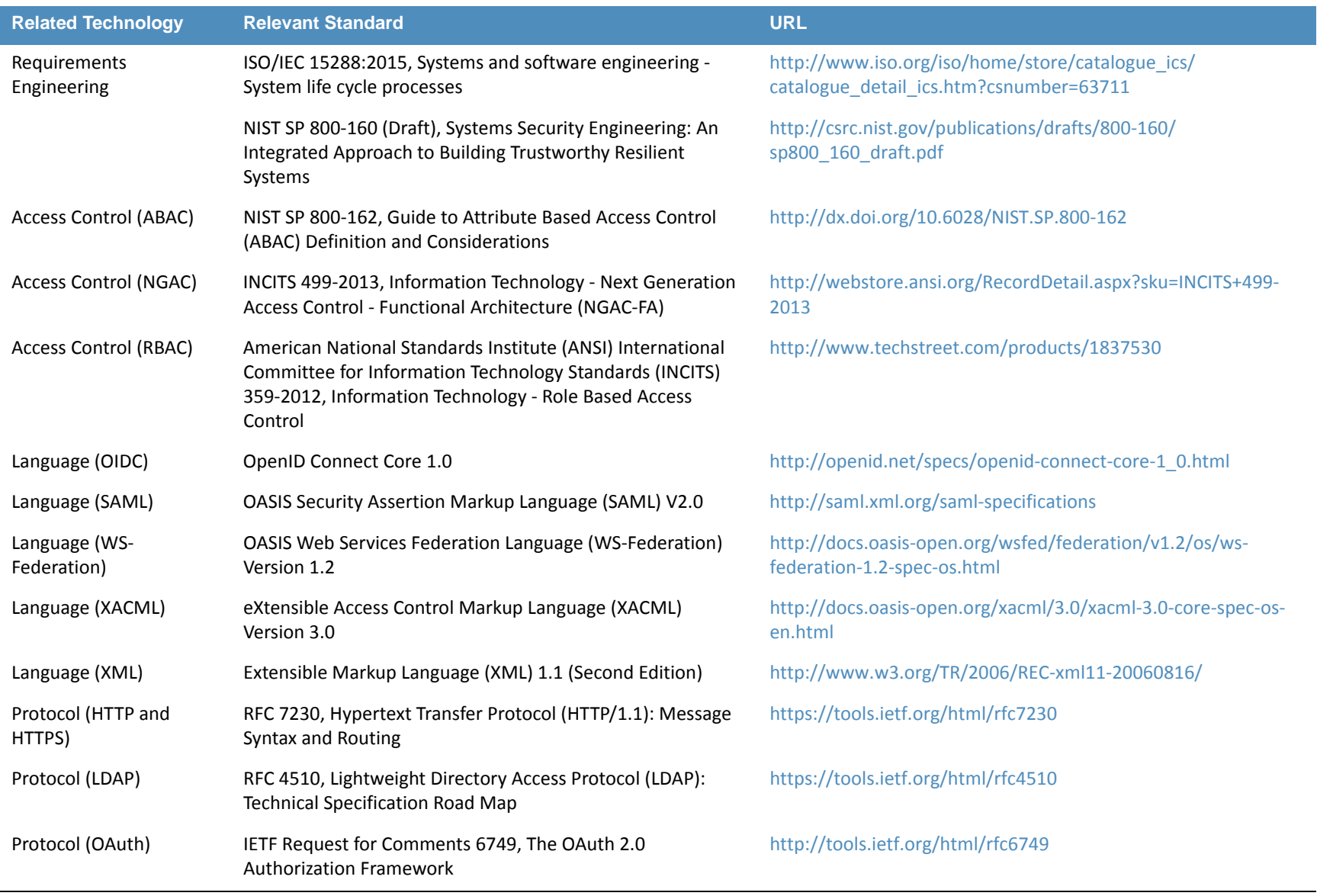

#### **Table 3.1 Related Security Standards and Best Practices (Continued)**

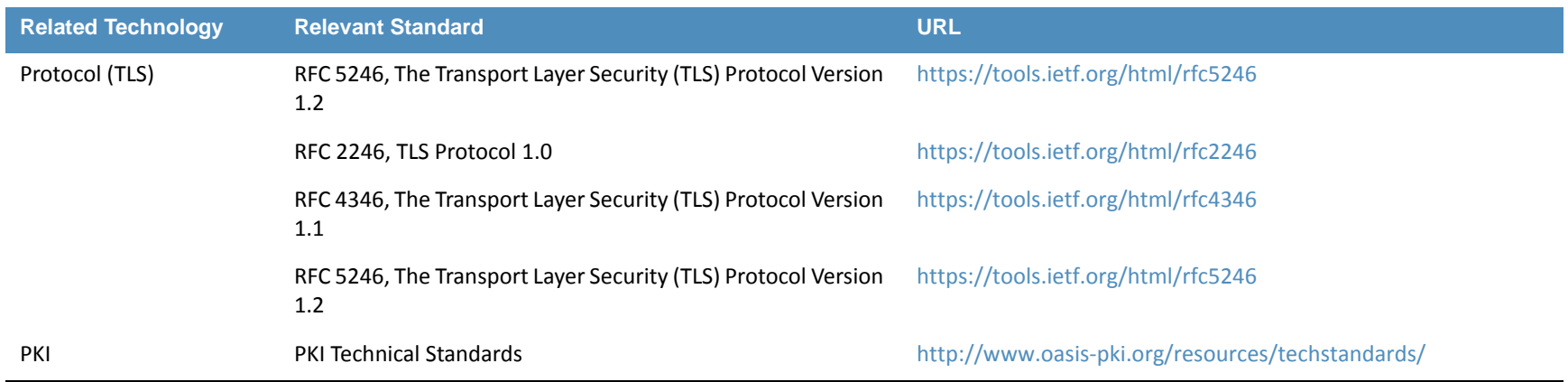

91

## <span id="page-28-0"></span>.4 Approach

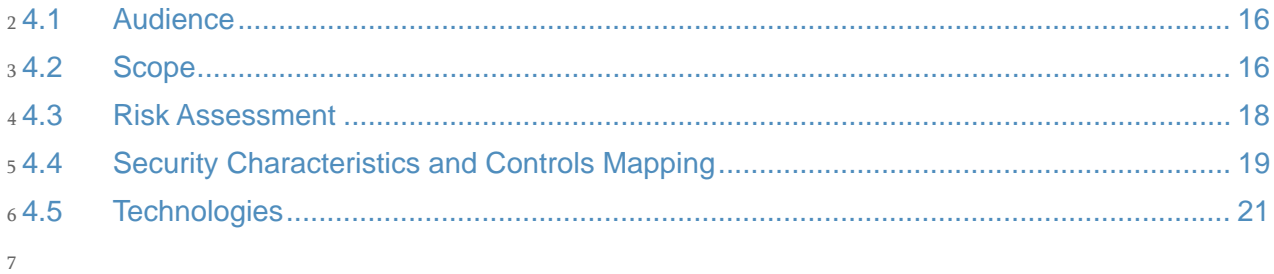

#### <span id="page-29-4"></span><span id="page-29-0"></span>**Audience**  $.41$

This guide is intended for individuals responsible for implementing IT security solutions. 9

#### <span id="page-29-5"></span><span id="page-29-1"></span>**Scope**  $10^{4.2}$

 $11$  This project began with discussions between the NCCoE, identity and access management experts across  $12$  NIST, and IT security vendors partnered with the NCCoE. These discussions enumerated an array of  $_{13}$  technologies and standards relevant to the ABAC space, but very few implementations of ABAC 14 technology.

 $_{15}$  In response, the NCCoE drafted a white paper<sup>1</sup> that identified numerous desired solution characteristics. After two rounds of public comments on the document, the NCCoE worked with its NCEP to design an 16 architecture that would demonstrate an array of ABAC capabilities. This build does not include every 17 18 characteristic found in the white paper, but does include the relevant set of ABAC capabilities<sup>2</sup> based on the technology available to us through the portfolios of the NCCoE's National Cybersecurity Excellence 19 Partners. The scope of this build is the successful execution of the following capabilities: 20

- identity and attribute federation between trust partners  $21$
- user authentication and creation of an authentication context  $22$
- fine-grained access control through a policy enforcement point (PEP) closely coupled with the application  $23$ 24
- creation of attribute-based policy definitions  $25$
- secondary attribute requests  $26$
- allowing RP access decisions on external identities without the need for pre-provisioning  $27$

#### <span id="page-29-2"></span>4.2.1 Assumptions 28

The ABAC build described here incorporates the assumptions in this section. 29

#### 4.2.1.1 Modularity 30

<span id="page-29-3"></span>31 This example solution is made of many commercially available parts. You might swap one of the products  $32$  we used for one that is better suited for your environment. We also assume that you already have some 33 IdAM solutions in place. The use of standard protocols such as SAML, LDAP, and WS-Federation enhances  $_{34}$  the modularity of the architecture to improve your identity and access/authorization functions without major impact to your existing infrastructure. For organizations that want to limit their ABAC deployment 35

<sup>1.</sup>Fisher, William. *Attribute Based Access Control*, Version 2. NCCoE. April 1, 2015. [https://nccoe.nist.gov/](https://nccoe.nist.gov/sites/default/files/documents/NCCoE_ABAC_Building_Block_v2_final.pdf) [sites/default/files/documents/NCCoE\\_ABAC\\_Building\\_Block\\_v2\\_final.pdf](https://nccoe.nist.gov/sites/default/files/documents/NCCoE_ABAC_Building_Block_v2_final.pdf)

<sup>2.</sup>This project has the overarching goal of demonstrating technical implementations of standards-based ABAC functionality. In enumerating technology relevant to this effort, we worked closely with experts from the identity and access management community. During those discussions, we realized the complementary nature of identity federation when coupled with an ABAC implementation. Identity federation on its own does not constitute an ABAC solution and an ABAC solution does not rely upon identity federation. Future builds under this project name may or may not include examples of identity federation.

to only those resources residing on Microsoft SharePoint, this solution can be implemented alongside an RBAC implementation, with the lone configuration requirement of enabling attributes inside Microsoft Active Directory or other identity stores as appropriate.

#### 4.2.1.2 Business Policy Language

<span id="page-30-0"></span>This build leverages NextLabs technology to decompose natural language business policy into attribute- based digital policies. We implemented example business policies that we feel demonstrate the  $_{42}$  capabilities of the solution that address business needs. When implementing an ABAC solution, enterprises will need to determine the set of natural language business policies that best meet their access control needs and risk tolerances.

#### 4.2.1.3 Attribute Semantics and Syntax

<span id="page-30-1"></span> An ABAC IdAM infrastructure by its intrinsic nature is dependent on a pre-defined set of attribute name:value pairs available for use within its set of rules to determine authorization privileges for users  $_{48}$  and Web service clients. The use of federation, as with this build, expands the domain of agreed-upon  $\scriptstyle\rm 49$  attributes to include trusted federation partners. Often a common attribute dictionary is in use for all parties. However, enterprises may look to a third-party service, typically called a trust broker, to facilitate attribute exchange and normalization.

 For the purposes of this build, we have chosen an example set of attribute values that we feel is representative of business needs. When implementing an ABAC solution, enterprises will need to  $_{54}$  determine the set of attribute syntax and semantics that best meets their unique access control needs.

#### 4.2.1.4 Attribute Provenance

<span id="page-30-2"></span>56 In this build, we utilize Microsoft Active Directory, RSA Adaptive Authentication, and Microsoft SharePoint  $_{57}$  as sources for attributes. Depending on the types of policy an enterprise wishes to implement in attribute-based logic, there will be diversity in the appropriate sources of attribute information. When planning an ABAC implementation, enterprises should consider their ability to collect the attributes  $_{60}$  required for access decisions and the level of trust they have with the attribute provider and/or sources of attribute information.

#### 4.2.1.5 Trust Relationships for Identity Federation

<span id="page-30-3"></span> $_{63}$  The use of identity federation requires a degree of trust between pairs of sharing partners. When establishing this trust relationship, enterprises need to agree upon the technical specification of the trust relationship as well as the types of metadata to be exchanged. Enterprises should make a decision based  $\scriptstyle\rm 66$  on their risk profile when determining the stakeholders with which they wish to establish trust 67 relationships.

This build establishes a trust relationship between two theoretical organizations through the exchange of  $\omega$  attribute and identity information between two Ping Federate instances using SAML 2.0. In order to  $\sigma$  demonstrate federation capabilities, this build assumes complete trust between exchanging parties.

#### 4.2.1.6 Human Resources Database/Identity Proofing

<span id="page-30-4"></span> $_{72}$  This build is based on a simulated environment. Rather than re-create a human resources (HR) database  $\sigma$  and the entire identity proofing process in our lab, we assume that your organization has the processes, databases, and other components necessary to establish a valid identity.

#### 4.2.1.7 Technical Implementation 75

<span id="page-31-0"></span> $_{76}$  The guide is written from a technical perspective. Its foremost purpose is to provide details on how to  $\pi$  install, configure, and integrate components. We assume that enterprises have the technical resources to  $\sigma$  implement all or parts of the build, or have access to companies that can perform the implementation on  $79$  their behalf.

#### 4.2.1.8 Limited Scalability Testing 80

<span id="page-31-1"></span>We experienced a major constraint in terms of replicating the volume of access requests that might be 81  $\imath$  generated through an enterprise deployment with a sizable user base. We do not identify scalability  $\rm s$  thresholds in our builds, as those depend on the type and size of the implementation and are particular to 84 the individual enterprise.

#### <span id="page-31-4"></span><span id="page-31-3"></span><span id="page-31-2"></span>4.3 Risk Assessment  $854.3$

According to NIST Special Publication (SP) 800-30-r1, "Risk Management Guide for Information 86 Technology Systems", "A measure of the extent to which an entity is threatened by a potential 87 circumstance or event, and typically a function of: (i) the adverse impacts that would arise if the 88 circumstance or event occurs; and (ii) the likelihood of occurrence." The NCCoE recommends that any 89  $\scriptstyle\rm\scriptstyle sp$  discussion of risk management, particularly at the enterprise level, begin with a comprehensive review of the Risk Management Framework (RMF) material available to the public. The RMF guidance as a whole 91  $92$  proved invaluable in giving us a baseline to assess risks, from which we developed the project, the  $93$  security characteristics of the build, and this guide.

Using the guidance in NIST's series of SPs concerning the RMF, the NCCoE worked with IdAM SMEs to 94  $95$  enumerate areas of access management risk facing today's enterprise. We deemed these the tactical 96 **risks:** 

- not implementing or maintaining least privilege for all users 97
- access rights accumulation violates the separation of duties 98 **1**
- digital identities of external users become orphaned 99 **12**
- authorization policies cannot account for the context of access request  $100$

In addition to tactical risk, enterprises face a series of business risks that are influenced by the acquisition, 101 deployment, and maintenance of IdAM systems. We deemed these the strategic risks: 102

- cost of implementation  $103$
- budget expenditure as they relate to investment in security technologies  $104 \blacksquare$
- compliance with existing industry standards  $105 \blacksquare$
- risk of alternative or no action  $106 \blacksquare$
- lack of successful precedents 107

We translated this risk information to security characteristics. We mapped these characteristics to NIST's 108 SP 800-53 Rev.4 controls where applicable, as well as other relevant industry and mainstream security 109 standards. 110

#### Security Characteristics and Controls Mapping 111

 $_{112}$  Table 1 lists the major use case security characteristics. For each characteristic, the table provides the matching function, category, and 113 subcategory from the NIST Cybersecurity Framework (CSF)<sup>1</sup>, as well as mappings to controls from other relevant cybersecurity standards.

<span id="page-32-4"></span> $114$  Table 4.1

**Table 4.1 Use Case Security Characteristics Mapped to Relevant Standards and Controls**

| <b>Security</b><br><b>Characteristics</b> | <b>CSF</b><br><b>Function</b> | <b>CSF</b><br><b>Category</b> | <b>CSF Subcategory</b>                                                                                                   | <b>NIST SP 800-</b><br>53 rev $4^a$   | <b>ISO/IEC</b><br>2700 <sup>b</sup>                                     | <b>SANS</b><br><b>CSC<sup>c</sup></b>                         | <b>ISACA</b><br>COBIT 5 <sup>d</sup> | <b>CSA</b><br><b>CCMv3.0.1<sup>e</sup></b>                           |
|-------------------------------------------|-------------------------------|-------------------------------|----------------------------------------------------------------------------------------------------|---------------------------------------|-------------------------------------------------------------------------|---------------------------------------------------------------|--------------------------------------|----------------------------------------------------------------------|
| Identity and<br>Credentials               | Protect                       | Access<br>Control             | PR.AC-1: Identities and<br>credentials are managed<br>for authorized devices and<br>users                                | $AC-1,IA$<br>Family                   | A.9.2.1<br>A.9.2.2,<br>A.9.2.4<br>A.9.3.1,<br>A.9.4.2,<br>A.9.4.3       | CSC 3-3,<br>CSC 12-1,<br>CSC 12-<br>10, CSC 16-<br>12         | DSS05.04,<br>DSS06.03                | IAM-02,<br>IAM-03,<br>IAM-04,<br><b>IAM-08</b>                       |
| <b>Remote Access</b>                      | Protect                       | Access<br>Control             | PR.AC-3: Remote access is<br>managed                                                                                     | AC-17, AC-19,<br>$AC-20$              | A.6.2.2,<br>A.13.1.1,<br>A.13.2.1                                       | CSC 3-3,<br>CSC 12-1,<br>CSC 12-10,<br>CSC 16-4,<br>CSC 16-12 | APO13.01,<br>DSS01.04,<br>DSS05.03   | IAM-07,<br><b>IAM-08</b>                                             |
| Access<br>Permissions                     | Protect                       | <b>Access</b><br>Control      | PR.AC-4 Access<br>Permissions are managed,<br>incorporating principles of<br>least privilege and<br>separation of duties | AC-2, AC-3,<br>AC-5, AC-6,<br>$AC-16$ | A.6.1.2,<br>A.9.1.2,<br>A.9.2.3,<br>A.9.4.1,<br>A.9.4.4                 | CSC 3-3,<br>CSC 12-1,<br>CSC 12-10,<br>CSC 16-4,<br>CSC 16-12 |                                      | IAM-01,<br>IAM-02,<br>IAM-05,<br>IAM-06,<br>IAM-09,<br><b>IAM-10</b> |
| Encryption and<br>Digital<br>Signature    | Protect                       | Data<br>Security              | PR.DS-1 and PR.DS-2:<br>Data-at-rest and data-in-<br>transit is protected                                                | SC-28, SC-8                           | A.8.2.3,<br>A.13.1.1,<br>A.13.1.2<br>A.13.2.3,<br>A.14.1.2,<br>A.14.1.3 | CSC 16-16,<br>CSC 17-7                                        |                                      | EKM-03,<br>IVS-10, DSI-<br>03                                        |

<span id="page-32-3"></span><span id="page-32-2"></span><span id="page-32-1"></span><span id="page-32-0"></span>1.NIST, "Framework for Improving Critical Infrastructure Cybersecurity, Version 1.0", February 12, 2014. [http//www.nist.gov/cyberframework/upload/](http//www.nist.gov/cyberframework/upload/cybersecurity-framework-021214.pdf) [cybersecurity-framework-021214.pdf](http//www.nist.gov/cyberframework/upload/cybersecurity-framework-021214.pdf)

19

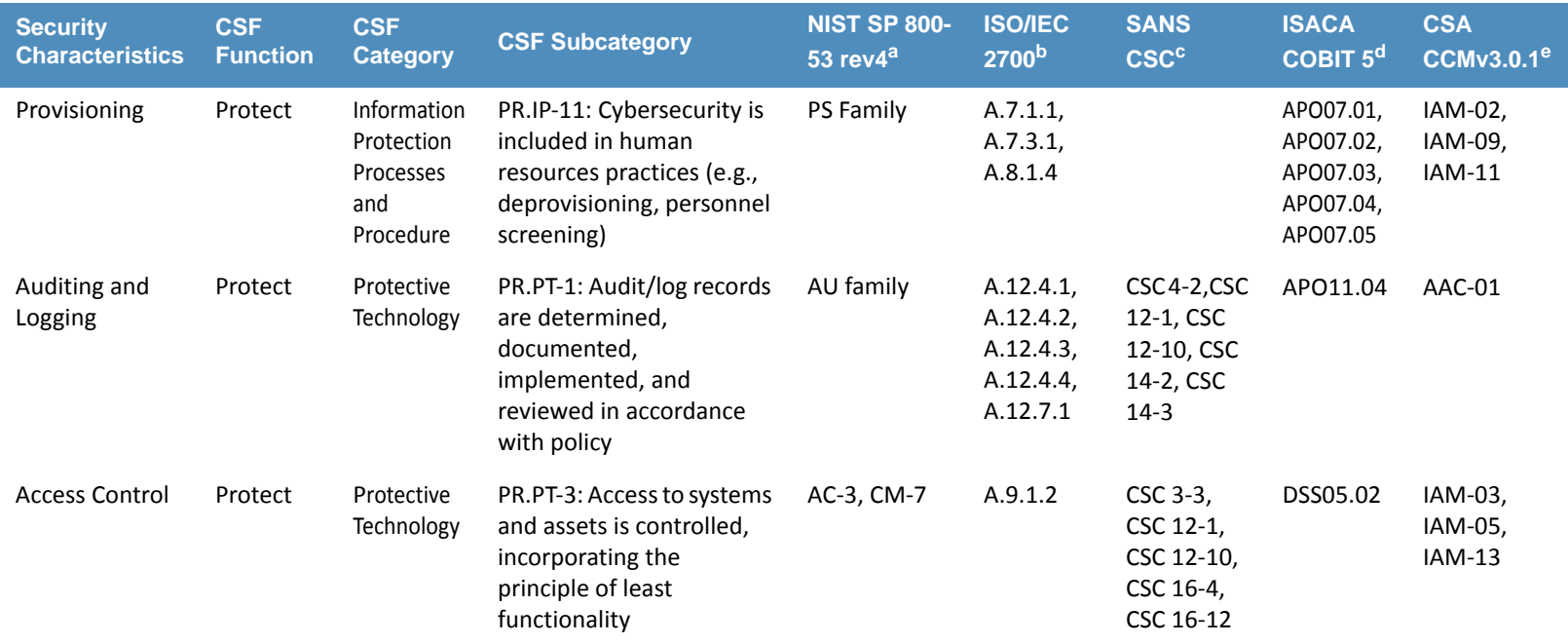

#### **Table 4.1 Use Case Security Characteristics Mapped to Relevant Standards and Controls (Continued)**

a. NIST, SP 800-53 Revision 4, "Security and Privacy Controls for Federal Information Systems and Organizations", April 2013. [http://nvlpubs.nist.gov/nistpubs/Special-](http://nvlpubs.nist.gov/nistpubs/SpecialPublications/NIST.SP.800-53r4.pdf)[Publications/NIST.SP.800-53r4.pdf](http://nvlpubs.nist.gov/nistpubs/SpecialPublications/NIST.SP.800-53r4.pdf)

b. ISI/IEC, ISO/IEC 27001, "Information Security Management".<http://www.iso.org/iso/home/standards/management-standards/iso27001.htm>

c. SANS Institute, "Critical Security Controls".[https:/](https://www.sans.org/critical-security-controls/)/www.sans.org/critical-security-controls/

d. ISACA, "COBIT 5".<http://www.isaca.org/COBIT/Pages/Product-Family.aspx>

e. Cloud Security Alliance (CSA), "Cloud Controls Matrix v3.0.1".<https://cloudsecurityalliance.org/download/cloud-controls-matrix-v3-0-1/>

## 115 4.5 Technologies

 $_{116}$  [Table](#page-34-4) 4.2 provides a breakout of the contents of [table](#page-32-4) 4.1 organized by the products used within this build. This breakout shows the security 117 controls coverage that each product supports.

#### <span id="page-34-4"></span>**Table 4.2 Use Case Security Characteristics Mapped to Relevant Build Products**  $118$  Table 4.2

<span id="page-34-3"></span><span id="page-34-2"></span><span id="page-34-1"></span><span id="page-34-0"></span>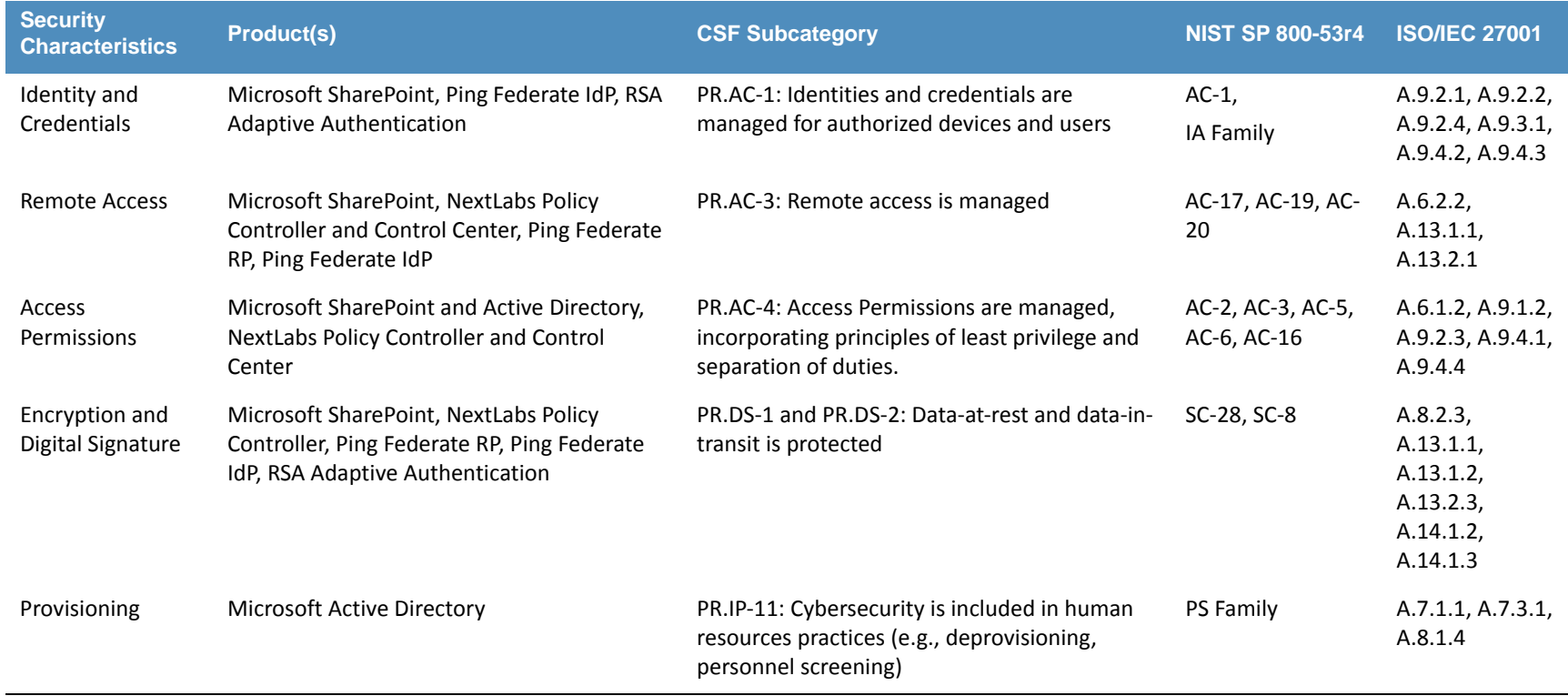

21

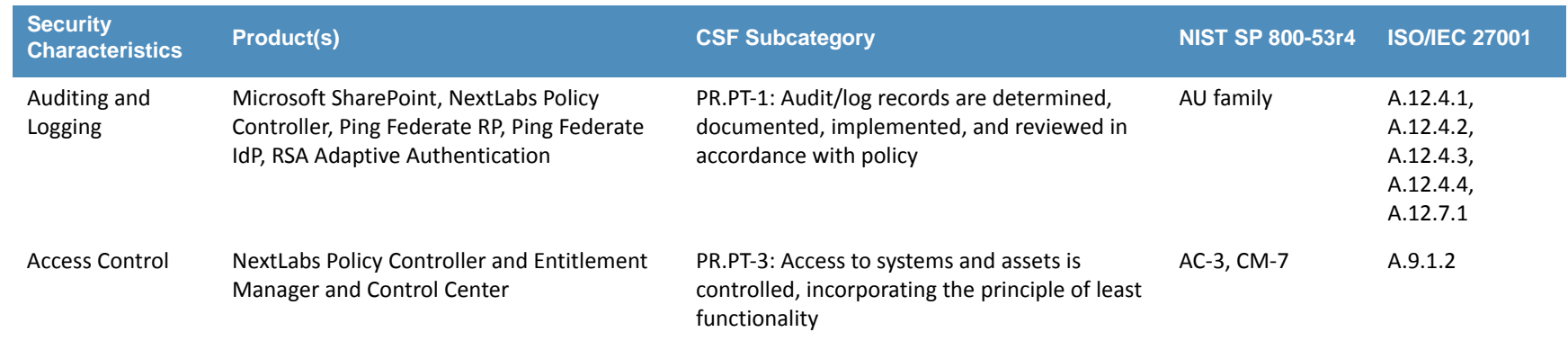

#### **Table 4.2 Use Case Security Characteristics Mapped to Relevant Build Products**

119 This build implements the security characteristics through available products, described below, from NCEP organizations.Section [5, Architecture](#page-38-1),  $_{120}$  provides additional insight into the way we used the products.

- 121The build is centered on a resource server to be protected by the ABAC solution. In this case, Microsoft SharePoint was used. It is a web-based
- application within the Windows operating environment commonly, SharePoint is deployed as a document management system for intranet, 122
- extranet, or cloud repository purposes. SharePoint natively uses an RBAC authorization environment, but it also supports the use of attributes 123
- within the user transaction request, a capability Microsoft refers to as being "claims aware." SharePoint also allows for tagging data within its 124
- repository, which can be leveraged as object attributes. 125
- 126Another important component of the build is identity management software, in this case, Microsoft Active Directory (AD). AD is a set of
- services that reside within the Windows server environment. AD functions as an identity repository based on LDAP technology, but also 127
- provides authentication and authorization services. AD also includes the ability to provision and de-provision user identities and the creation, 128
- modification, and deletion of subject attributes. 129
- 130  $-$ The build needed PEP functionality. It is provided by NextLabs Entitlement Management, which interfaces and integrates with products like
- SharePoint and SAP to provide finer granularity of access decisions than that available using the native access control mechanisms. Entitlement 131
- Management is closely coupled with the target application. It traps user access requests and passes access decisions to the policy decision 132
- point (PDP). 133
- 134  $-$ Policy lifecycle management and auditing/reporting are facilitated by the NextLabs Control Center, which hosts policy administration point
- (PAP) functionality, where attribute-based policies are defined and deployed. The NextLabs Policy Controller, as an element of Control Center, 135
- hosts the PDP, which uses the policy definitions and subject, object, and environmental attributes to make an access accept-or-deny decision 136
- that the PEP enforces. Control Center also includes dashboards, analytics, reports, and monitoring to offer insight into access patterns. 137

22
- The build includes a federation server/platform for exchanging identities and attributes. Ping Identity's PingFederate serves as a federation identity system or trust broker, an identity management component, and supports integrated single-sign-on (SSO) within an enterprise IdAM infrastructure. It 138 ■ 139  $140$
- supports standards-based protocols such as SAML, OAuth, and OpenID Connect. Its trust broker 141
- capabilities allow for necessary transformation and interface options between federated partners and internal proprietary target resources. When used within an identity provider, it offers options for 142 143
- integrating with authoritative attribute sources. 144
- The build has an authentication server that supports multifactor authentication. For this build, RSA Adaptive Authentication (AA), which is an authentication and environmental analysis system, provides this functionality. Its capabilities include a variety of adaptive opportunities, such as SMS texting, fingerprint analysis, and knowledge-based authentication. From an environmental perspective, AA collects information such as patch level, operating system, and location, and generates a risk score associated with user authentication. A risk score threshold can then be defined, which, if exceeded, can force a user to step up to an additional authentication mechanism. A final necessary component of the build is a certificate authority. In this case Symantec's Managed  $145$ 146 147 148 149 150 151  $152$
- PKI Service product is used for secure issuance of PKI-based certificates. The Symantec certificates 153
- enable mutual transport layer security (TLS), digital signatures, and any explicit encryption that is in 154
- use outside of TLS, such as for data-at-rest within an IT environment. 155

 $\overline{25}$ 

**DRAFT** 

# **5** Architecture

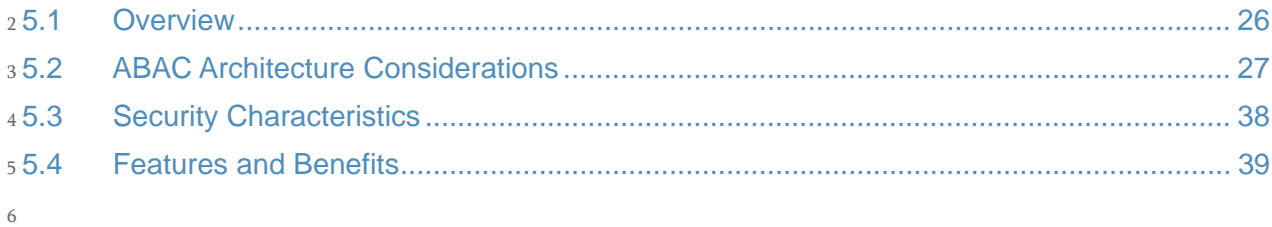

#### <span id="page-39-0"></span>**Overview**  $, 5.1$

 $\rm s$  The following sections detail the ABAC and identity federation $^1$  architecture that NCCoE staff members  $9$  and collaborators built. The architecture description details how components from five NCEPs were  $\overline{\phantom{a}}$  $10$  integrated to achieve the following demonstrable capabilities:

#### 5.1.1 User Authentication and the Creation of an Authentication Context  $11.5.1.1$

Our scenario starts with an unauthenticated user attempting to access a target resource for the first time. 12  $_{13}$  The user's browser is redirected to his or her home organization (the IdP) for authentication and includes, as required for the target resource, additional (step-up) authentication, and gathering of environmental 14 attributes and authentication context information about the user. 15

#### **Federation of a User Identity and Attributes**  $165.1.2$

 $_{17}$  This build demonstrates the federation of subject and environmental attributes between an IdP and an 18 RP. This means that, after the user is authenticated by his or her IdP, the federation protocol that initially 19 redirected the user to the IdP is now used to redirect the user back to the RP carrying the requested  $_{\rm 20}$  identity and attribute information.

#### **Fine-Grained Access Control through a PEP Closely Coupled with** the Application  $_{21}$  5.1.3  $22$

Out of the box, SharePoint access control is more oriented to role-based or group-based Discretionary 23 Access Control (DAC). In this build, we enhance the SharePoint access control environment through the 24  $25$  deployment of a closely integrated policy enforcement allowing for a finer degree of granularity based on  $26$  subject, object, and environmental attributes.

# 275.1.4 The Creation of Attribute-Based Policy Definitions

This build allows for the translation of business policies into a set of attribute-based policy definitions. 28 These policy definitions establish a relationship between subject, object, and environmental attributes 29 that controls a user's ability to access the RP's resources. 30

#### **Secondary Attribute Requests**  $31, 5, 1, 5$

This build provides the ability to make runtime requests for additional attributes from the IdP, should 32 33 insufficient attributes be presented when making an access decision. When a user accesses a particular

<sup>1.</sup>This project has the overarching goal of demonstrating technical implementations of standards-based ABAC functionality. In enumerating technology relevant to this effort, we worked closely with experts from the identity and access management community. During those discussions, we realized the complementary nature of identity federation when coupled with an ABAC implementation. Identity federation on its own does not constitute an ABAC solution and an ABAC solution does not rely upon identity federation. Future builds under this project name may or may not include examples of identity federation.

 $34$  resource, or returns to access additional resources, the access control components that we have  $_{\rm 35}$  associated with SharePoint might find that additional subject attributes are needed beyond those that  $_{36}$  were initially provided. Our build includes components able to search a local cache for the missing  $\scriptstyle\rm 37$  attributes and if not there, issue a new request to the IdP via a SAML attribute request/response for the  $_{38}$  missing user attributes.

#### 5.1.6 Allow RP Access Decisions on External Identities without the Need for Pre-Provisioning  $395.16$  $40$

This build relies upon the trust relationship between the IdP and RP, which enables identity and attribute 41  $\scriptstyle\rm 42$  federation. Once this trust relationship has been established between two organizations, the relying party  $43$  is afforded the ability to make run-time access decisions on any individual presenting a credential from  $44$  the IdP without the need to pre-provision that individual.

#### <span id="page-40-0"></span>5.2 ABAC Architecture Considerations  $45.5.2$

There are many facets to architecting an ABAC system. As noted in [section 4.2.1, Assumptions,](#page-29-0) these 46  $47$  include the development of policy, procedure, and/or functional requirements before the selection of technology components. Organizations wishing to implement an ABAC system should conduct robust 48 requirements engineering, taking into consideration the operational needs of each system stakeholder. 49 Standards such as ISO/IEC 15288:2015, *Systems and software engineering - System life cycle processes*<sup>1</sup> 50 and NIST SP 800-160, *Systems Security Engineering: An Integrated Approach to Building Trustworthy*  51 *Resilient Systems*<sup>2</sup> provide guidance in this endeavor. 52

 $53$  From a technical perspective, this section outlines a few of the options that an architect will face, and 54 [section 5.2.6, Architecture Diagram and Components,](#page-42-0) presents the actual architecture chosen for this build. 55

# 5.2.1 Industry Standards 56

When selecting ABAC technologies, it is important to consider the protocols implemented by each 57 technology and whether those protocols are defined by a standards organization. Utilizing standard 58 protocols promotes product interoperability and modularity, and may offer standardized APIs in the event 59  $\omega$  that system requirements drive the need for custom components.

 $61$  As mentioned earlier, one of the standards for implementing ABAC is XACML. Built on top of XML, XACML  $\omega$  offers a core set of rule capabilities for making attribute-based policy definitions and also specific request  $\omega$  and response messages for exchange between PEPs and PDPs. Specific details of the XACML 3.0  $64$  architecture can be found in the OASIS documentation.<sup>3</sup>

<sup>1.</sup>[http://www.iso.org/iso/home/store/catalogue\\_ics/catalogue\\_detail\\_ics.htm?csnumber=63711](http://www.iso.org/iso/home/store/catalogue_ics/catalogue_detail_ics.htm?csnumber=63711) 2.NIST, SP 800-160, *Systems Security Engineering (Draft)*, May 2014. [http://csrc.nist.gov/publications/](http://csrc.nist.gov/publications/drafts/800-160/sp800_160_draft.pdf) [drafts/800-160/sp800\\_160\\_draft.pdf](http://csrc.nist.gov/publications/drafts/800-160/sp800_160_draft.pdf)

<sup>3.</sup>OASIS Standard, "eXtensible Access Control Markup Language (XACML) Version 3.0", 22 January 2013. <http://docs.oasis-open.org/xacml/3.0/xacml-3.0-core-spec-os-en.html>

 $65$  Although XACML was developed primarily to fill the need for a standard ABAC protocol, other standard  $\scriptstyle\rm 66$  protocols and architectures may be relevant to ABAC use cases. Next Generation Access Control<sup>1</sup>, developed by the International Committee for Information Technology Standards, outlines an access 67  $\circ$  control architecture that supports the use of attributes. OAuth 2.0<sup>2</sup>, ratified by the Internet Engineering  $\scriptstyle\rm \circledast$  Task Force (IETF), serves as a rights delegation protocol that grants access to protected resources by defining the allowable user actions for those resources referred to as "scopes." 70

 $_{71}$  When system requirements include identity federation, protocols such as SAML 2.0 and OpenID Connect  $\sigma$  can define the syntax and semantics for passing identity and attribute information across organization 73 bounds.

# $745.2.2$  PEP Placement

 $\tau$ s As it is in the XACML architecture, the PEP is a very important ABAC component since it enforces the  $\scriptstyle\rm\gamma_6$  actual access control decision. The location of the PEP may affect the types of access requests the ABAC  $\pi$  system is able to trap and send to the PDP for decisions. It may also contribute to how efficiently the system handles large numbers of access requests. Common options for PEP placement include: 78

- closely coupling it within a software program 79
- using an agent to front-end a web browser-based application 80
- placing it at an enterprise gateway position in order to ABAC-enable a set of applications 81

The PEP may also be asked to perform additional functions that require a specific PEP placement. Under 82  $_{83}$  the XACML standard, the PEP can be configured to handle "out-of-band" instructions known as  $_{84}$  obligations (mandatory directives) and advice (optional). These instructions trigger secondary actions in  $\rm s$  addition to the access decision enforcement. An example of an obligation would be where a person was  $_{86}$  allowed access to a target resource, but the PEP is directed to initiate a royalty payment for its use.

## 5.2.3 PDP Distribution 87

The PDP operates a rule-based engine that is called upon to adjudicate access permissions to a selected 88 resource. Typical ABAC installations get involved in deciding whether to locate PDPs centrally where each 89  $\scriptstyle\rm \circledast$  PDP supports multiple PEPs, to dedicate one PDP to each PEP, or to pursue a hybrid of the two  $91$  approaches. Different PDP distributions can be associated with various performance and latency 92 characteristics.

1.INCITS, INCITS 499-2013, *Information Technology - Next Generation Access Control - Functional Architecture (NGAC-FA)*. <http://webstore.ansi.org/RecordDetail.aspx?sku=INCITS+499-2013> 2.IETF, Request for Comments (RFC) 6749, *The OAuth 2.0 Authorization Framework*, October 2012. [http://](http://tools.ietf.org/html/rfc6749) [tools.ietf.org/html/rfc6749](http://tools.ietf.org/html/rfc6749)

#### Multi-Vendor  $93.5.2.4$

ABAC systems have traditionally been classified as proprietary or standards based. Those that are 94  $\scriptstyle\rm g$ s tandards based give the option of mixing and matching among system components rather than requiring  $96$  all components to come from the same vendor. A multi-vendor-implementation solution sometimes  $\scriptstyle\rm{97}$  needs some advance investigation to ensure that the standardized components will work together as well 98 as promised.

#### **Caching**  $995.2.5$

There are several locations in an ABAC system implementation for an architect to consider the use of 100 memory caching to improve performance. Considerations include caching decisions at the PEP, rules at 101  $102$  the PDP, and user attributes at the RP.

 $103$  [Section 4.5](#page-34-0) provides an overview of the technologies used in this architecture, while [Section 5.1](#page-39-0) details the functionality found in this build. This section documents how each of the technologies in this build 104 interoperate to achieve the build's functionality. Individuals interested in how these components were 105 installed, configured, or integrated should consult Volume C How-To Guides of this publication. 106

#### <span id="page-42-0"></span>**Architecture Diagram and Components**  $1075.2.6$

108 [Figure 5.1](#page-43-0) illustrates the logical interactions of the components in this build. Interactions are broken down into browser-based or non-browser-based communications. All components in this build are either 109  $_{110}$  commercially available through the applicable vendor or can be found publicly with the release of this 111 practice guide.

#### 112 Figure 5.1 **Figure 5.1 ABAC Build 1 Architecture**

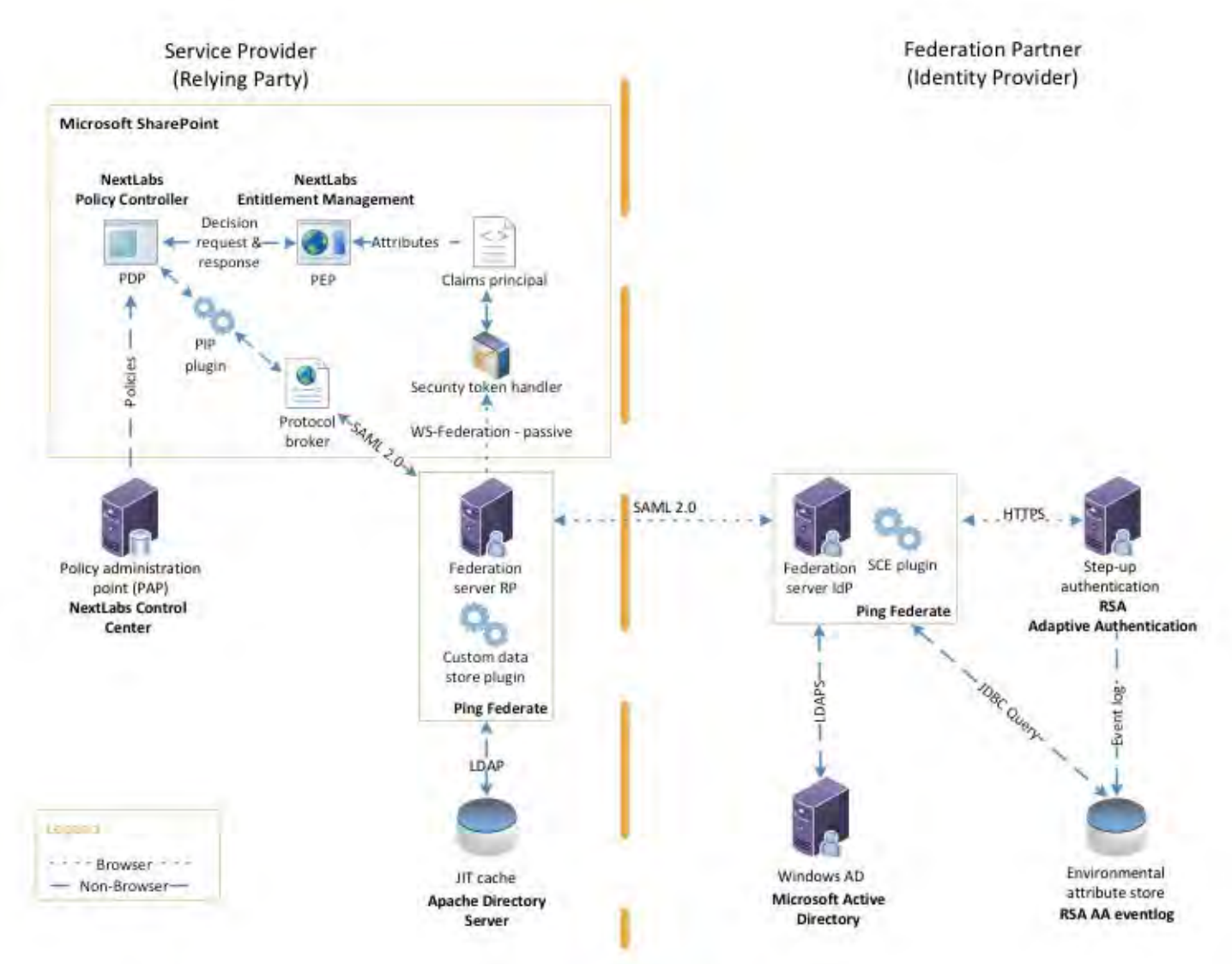

<span id="page-43-0"></span>113

- $114$  The components in [figure 5.1](#page-43-0), which were available products from NCEP organizations that met the  $_{115}$  build's functional requirements, provide the following capabilities to this build:
- Microsoft AD acts as a user identity management repository for the IdP. This includes the ability to provision and de-provision user identities; the creation, modification, and deletion of subject  $116$ 117
- attributes; and the provisioning and de-provisioning of subject attributes to specific user identities. In 118
- this build, AD is the only source for subject attributes. 119
- RSA AA gathers environmental information about the user and the user's system or agent at the time of authentication. AA collects information such as patch level, operating system, and location, and it  $120$ 121
- generates a risk score associated with the user authentication. A risk score threshold can then be  $122$
- defined in AA, which, if exceeded, can force a user to step up to one of the additional authentication mechanisms. In this build, information collected by AA to generate a risk score is also passed through 123 124
- PingFederate-IdP to the RP side of the operation to be used as environmental attributes. 125
- The RSA AA event log contains the transaction ID of each user authentication and the associated environmental information collected by RSA AA at the time of authentication.  $126$ 127
- Ping Identity PingFederate-IdP serves as a federation system or trust broker for the IdP. PingFederate-IdP provides initial user authentication and retrieval of user attributes to satisfy SAML requests from 128 129
- the RP. Once the user has been authenticated, PingFederate-IdP queries subject attributes from AD 130
- and environmental attributes from the RSA AA event log. PingFederate-IdP packages both subject and 131
- environmental attributes in a SAML 2.0 token to be sent to the RP. 132
- The SCE Plugin is an RSA component that handles communications between the PingFederate-IdP and the RSA AA. It is responsible for passing the RSA AA transaction ID for the user authentication that PingFederate-IdP uses to query the RSA AA event log. 133 134 135
- Ping Identity PingFederate-RP serves as the trust broker for SharePoint. When the user requires 136
- authentication, PingFederate-RP redirects the user to the IdP via a SAML request to get the necessary 137
- assertions. Once authenticated, PingFederate-RP arranges for the browser's HTTPS content to have 138
- the proper information in proper format for acceptance at the target resource (SharePoint). 139
- PingFederate-RP has the option to utilize the Apache Directory Server as a just-in-time (JIT) cache. 140
- Secondary attribute requests can also be made by PingFederate-RP via a SAML query initiated by the 141
- PIP Plugin and the Protocol Broker. 142
- Microsoft SharePoint serves as a typical enterprise repository and in this build, it stores the target resources that users wish to access. SharePoint natively uses an RBAC authorization environment, but  $143 \blacksquare$ 144
- it also supports the use of attributes, a capability Microsoft refers to as "claims aware." SharePoint 145
- accepts assertions from PingFederate-RP and stores asserted attributes as claims. SharePoint also 146
- allows for the tagging of data within its repository, which can then be leveraged as object attributes. 147
- Microsoft SharePoint Security Token Handler resides inside of SharePoint, validating the token sent by PingFederate-RP. 148 149
- Microsoft SharePoint Claims Principal is the object inside of SharePoint where attribute assertions are stored as claims.  $150 \blacksquare$ 151
- NextLabs Entitlement Management is closely coupled with SharePoint. It performs the PEP 152
- functionality, trapping user access requests. As the PEP, Entitlement Management is responsible for 153
- gathering object attributes from SharePoint and subject and environmental attributes from the claims 154
- principal at the time of the access request. Entitlement management then passes this information in 155
- the form of an access decision request to the NextLabs Policy Controller. 156
- NextLabs Policy Controller is a component of the NextLabs Control Center that is closely coupled with  $157$
- the SharePoint instance. The Policy Controller is responsible for providing PDP capabilities. The Policy 158
- Controller receives attribute-based policies from the Control Center and uses these policies to 159
- respond to access requests from Entitlement Management. 160
- NextLabs Control Center serves as the PAP, where attribute-based policies are created, updated, and deployed using a built-in graphical user interface (GUI). The Control Center also provides auditing,  $161$ 162
- logging, and reporting functions for the SharePoint access requests and decisions. 163
- PIP Plugin is a software extension of NextLabs Policy Controller that enables it to acquire unavailable attributes required for policy evaluation at run time from RP or IdP by communicating with Protocol Broker on an HTTPS channel protected by mutual TLS.  $164$ 165 166
- Protocol Broker is a Web application that retrieves attribute values by accepting attributes to be queried from the NextLabs Plugin and querying the PingFederate-RP by issuing a SAML 2.0 Assertion Query/Request. 167 168 169
- The Custom Data Store is a plugin built using PING SDK that enables the RP to query the IdP and provides the resulting attribute value back to the Ping Federate RP.  $170$ 171
- The Apache Directory Server is an LDAP version 3-compliant directory server developed by the  $172$
- Apache Software Foundation that works as a JIT cache for PingFederate-RP. It stores subject attributes 173
- and other relevant information from the SAML 2.0 response that an RP receives from an IdP. 174
- Symantec Trust Center Account for Enterprise is used for secure issuance of PKI-based certificates  $175$
- throughout this build. The Symantec certificates enable mutual TLS, digital signatures, and any explicit 176
- encryption that is in use outside of TLS, such as for data-at-rest in the RP's JIT cache. 177

#### UML Diagram  $1785.2.7$

The architecture shown in [figure 5.1](#page-43-0) can, in practice, support different types of sequential operations. We 179 have chosen to initially implement, demonstrate, and document two generic types of sequential ABAC 180  $181$  operations as being representative of the core operations of the architecture. [Figure 5.2](#page-46-0) contains a ladder diagram that represents the initial flow of the ABAC architecture, where an unauthenticated user tries to 182 183 access a resource on SharePoint.

#### **Figure 5.2 UML Sequence Diagram**

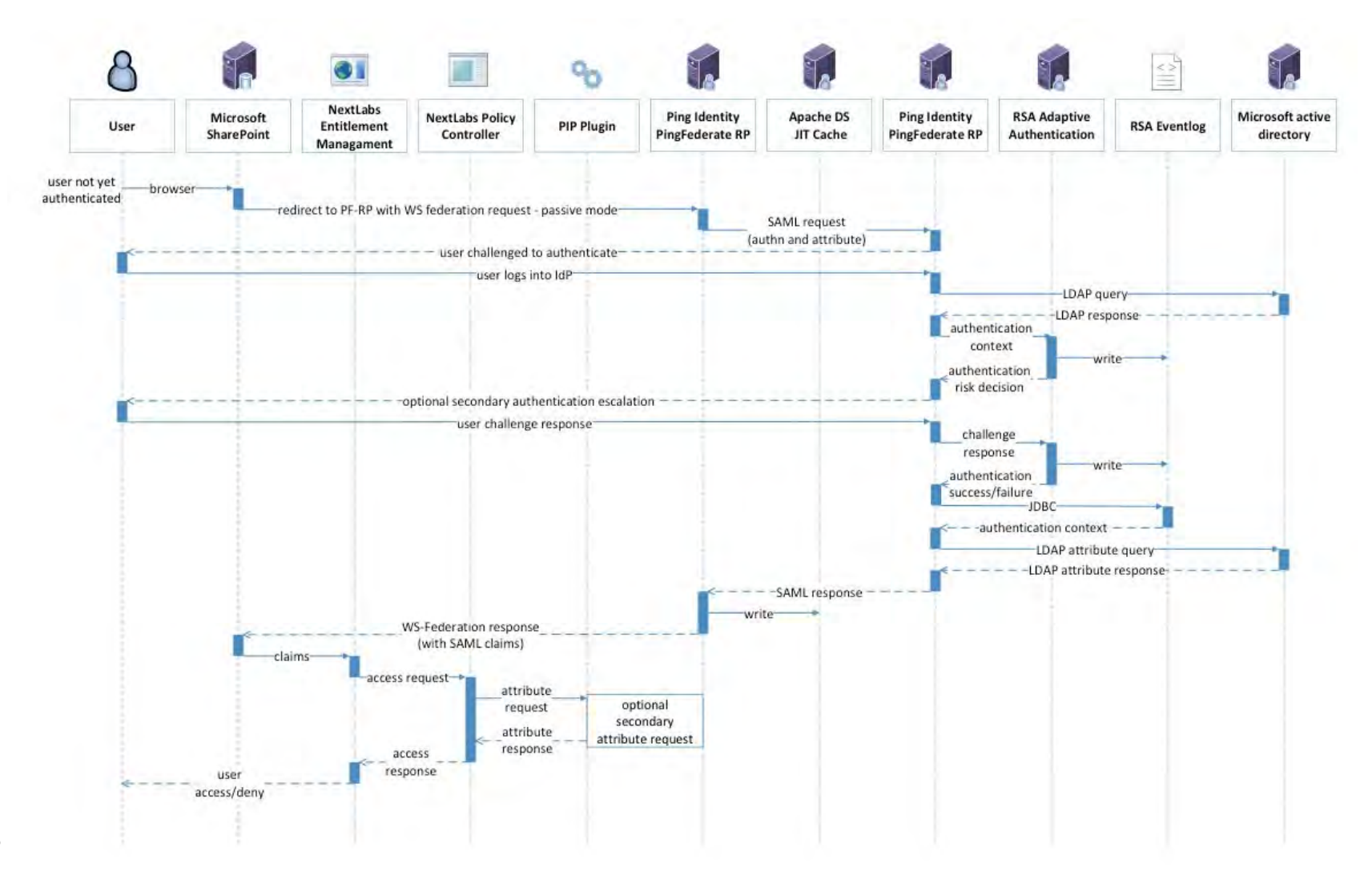

<span id="page-46-0"></span>

The sequence starts in the top of [figure 5.2](#page-46-0) when a user browses to, and attempts to access, a protected 187 188 resource in SharePoint.

- 189 1. SharePoint inspects the user's HTTP content and finds that the user has not been previously logged in
- (i.e., not authenticated), and therefore re-directs the browser to PingFederate-RP via use of the WS-Federation protocol. 190 191
- 2. The WS-Federation request is interpreted by PingFederate-RP as a request for authentication and for 192 attributes, and the user is redirected to PingFederate-IdP carrying a SAML authentication request and SAML attribute request. 193 194
- 3. PingFederate-IdP does an initial (single factor) authentication of the user, and, if successful, receives 195 the requested subject attributes. 196
- 4. PingFederate-IdP then redirects the user's browser to RSA AA to enhance the initial authentication.  $197$  4.
- **Note**: In practice this secondary authentication can be conditionally done based upon the type of protected resource for which access is requested or upon other conditions such as environment. The current installation always calls for the second level of authentication to demonstrate what is known as multi-factor authentication (MFA), and for this build achieves it via sending an SMS text message and expecting a particular response. The RSA AA product has additional options that are not being demonstrated at this time. 198 199 200 201 202 203
- 5. Upon successful completion of the MFA operation, the user is redirected back to PingFederate-IdP. At this time, PingFederate-IdP can query the RSA AA event log for environmental attributes that add context to the authentication.  $204$  5. 205 206
- 6. PingFederate-IdP issues a SAML 2.0 token containing the user's identity and attribute information, and redirects the user's browser to PingFederate-RP.  $2076.$ 208
- 7. PingFederate-RP accepts the SAML 2.0 response and issues a WS-Federation response back to SharePoint with the HTTP carrying the authentication and attribute information. 209 7. 210
- At this point the user's browser is issued a "FedAuth" cookie, establishing a session with SharePoint, 211
- and resides there until the session is terminated. The rest of this flow occurs as communications 212
- internal to the RP or as web service calls back to the IdP, unbeknownst to the user. Once this session is 213
- established, the system is configured to allow the NextLabs components to handle access requests to 214
- SharePoint. After the WS-Federation response, the subject and environmental attributes from the IdP 215
- are stored in the SharePoint Claims Principal. 216
- 217 8. Access requests by the authenticated user are now trapped by the NextLabs Entitlement
- Management PEP, which gathers the subject and environmental attributes stored in the Claims 218
- Principal and the object attributes stored in SharePoint, and submits the access request to the Policy 219
- Controller PDP for adjudication. 220
- 9. The Policy Controller uses the attributes provided by the PEP and the policy established by the Control 221
- Center to determine an access allow or deny. If the PDP is not presented with enough attributes to 222
- make an access decision, it has the option of initiating a secondary attribute query, which is detailed in Figure 3 and discussed later. 223 224
- 10. Once an access decision has been made, the Policy Controller responds back to the Entitlement 225 Management PEP, which enforces the decision. 226

 $227$  [Figure 5.3](#page-48-0) contains a ladder diagram that represents a flow of this ABAC architecture where an authenticated user tries to access a resource on SharePoint but there is a need to initiate a secondary 228 229 attribute request. If needed, this flow is initiated by the NextLabs Policy Controller in Step 9.

#### 230 Figure 5.3 **Figure 5.3 Secondary Attribute Request Flow**

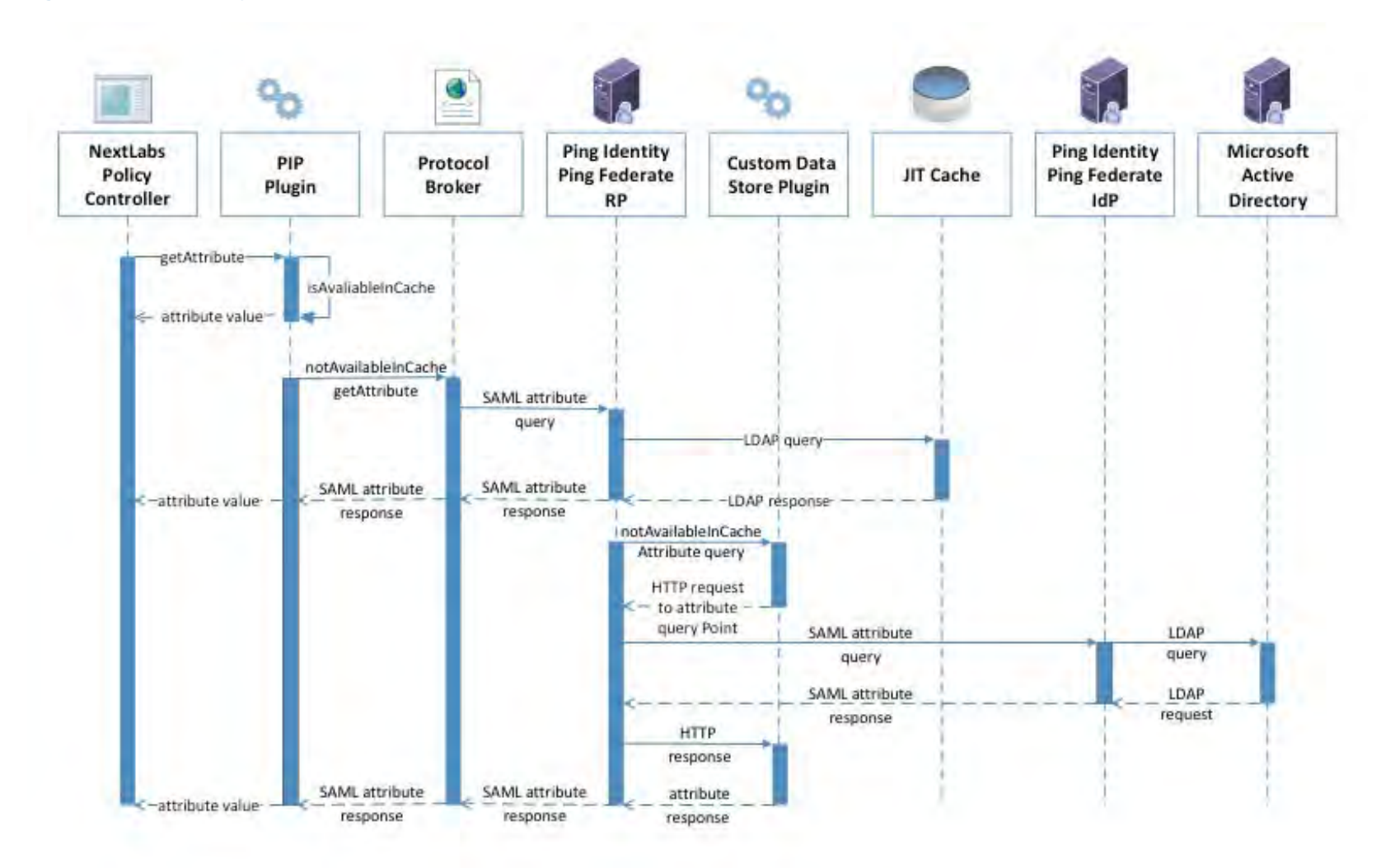

<span id="page-48-0"></span>231

 $232$  The basic steps of the [figure 5.3](#page-48-0) flow:

- $_{233}$  1. When the policy controller does not receive the attributes required to make a decision, a secondary attribute request will be initiated by calling the PIP Plugin. 234
- PIP Plugin is a registered plugin with the NextLabs Policy Controller. It implements the interface dictated by the NextLabs software. By virtue of this implementation it receives the subject and name of the attribute that is required for the policy decision.  $235$  2. 236 237
- 3. When the subject and attribute name are received, the PIP Plugin checks its local short-term cache (in 238 this build, configured to hold values for two seconds) to see if the needed attribute for the subject was recently requested. 239  $240$
- $_{241}$  4. If the attribute is still in cache, the value is returned to the Policy Controller. If the value is not in cache, the PIP Plugin initiates an HTTPS request to the Protocol Broker. 242
- 5. The Protocol Broker receives the attribute name and subject from the HTTPS request and forwards 243 them as a signed SAML 2.0 Attribute Query to PingFederate-RP on a channel protected by mutual TLS. 244
- 6. Once PingFederate-RP receives the SAML 2.0 attribute query, it sends an LDAP request to the JIT 245 cache to see if the attribute was previously queried in a secondary request. 246
- $_{247}$  7. If the subject does not have the attribute value assigned in the JIT cache, PingFederate-RP will forward the subject and attribute name to the Custom Data Store plugin. The Custom Data Store plugin acts as 248
- a pointer back to the PingFederate-IdP. To do this, the Custom Data Store dispatches an HTTPS request 249
- to the PingFederate-RP with the PingFederate-IdP as the attribute query point. 250
- 8. Ping Federate uses an HTTPS query to form a SAML 2.0 attribute query and dispatch it to the Ping 251 Federate at the IdP. 252
- $_{253}$  9. The Ping Federate at the IdP accepts the SAML 2.0 request, verifies if the user has the attribute of need, and replies back to the PingFederate-RP with a SAML 2.0 response. 254
- 10. PingFederate-RP validates the SAML 2.0 response, retrieves attribute values, and responds to the 255 original Custom Data Store HTTP request with the attribute values. 256
- 11. The Custom Data Store then responds to the PingFederate-RP attribute request with an attribute 257 response. 258
- 12. The PingFederate-RP constructs a SAML 2.0 response and sends it to the Protocol Broker. 259
- 13. The Protocol Broker retrieves the attribute or exception from the SAML 2.0 response and forwards it 260 to the NextLabs plugin, which in turn passes the attribute or exception back to the Policy Controller. 261

#### **NCCoE Design Considerations**  $2625.2.8$

263 [Section 5.2, ABAC Architecture Considerations](#page-40-0), outlined the architectural topics and options that entered  $_{264}$  into our decision making for this first ABAC build and demonstration. Now that the chosen ABAC functionality has been described and the flow and sequencing explained, in this sub-section we 265 summarize the architectural directions that were chosen for this particular build, and why. 266

### 5.2.8.1 Industry Standards 267

268 The use of XACML and its importance to ABAC functionality was introduced in [section 5.2.6.](#page-42-0) Its core parts are the request/response protocol between PEP and PDP, the rule language, and the use of obligation and 269 advice that the PDP can forward to the PEP. Use of a standard like XACML gives an IdAM infrastructure 270

implementation potential cost saving as heterogeneous interchangeability of operational components 271  $272$  can be more easily implemented.

 $273$  The use of SAML 2.0 provided advantages from several perspectives. From its documented set of 274 approved federation profiles, the Web Browser SSO Profile (referred to here as "Web SSO") has a large  $_{275}$  following in the industry and was chosen for the browser interface because its authentication sequencing 276 stepped between PingFederate-RP, PingFederate-IdP, and the RSA AA system.

277 SAML 2.0 core was used within the SAML Web SSO exchange, but was also used as a standalone for its  $_{278}$  request/response protocol for backend attribute exchanges of NextLabs' PIP Plugin to and from PingFederate-RP (via the Protocol Broker), and for back-end attribute exchanges from PingFederate-IdP to 279 280 PingFederate-RP.

WS-Federation is a federation protocol that spans important federation functionality, ranging from 281 authentication to metadata, support for pseudonyms, and more. Our use is limited but still key: to carry 282 an authentication request from SharePoint to PingFederate-RP, and then to handle the return response 283 with its identity and user attribute information. 284

LDAPS, the TLS version of the LDAP standard for interfacing to directory stores, is used in two places in this 285 286 build. One is PingFederate-RP to its JIT cache based on Apache Directory Server, and the other is PingFederate-IdP to the Microsoft AD LDAP store. Other standards in use include PKI for the structure of 287 288 the server certificates that are in use, and within TLS operational algorithms. TLS itself is an important 289 standard for promoting communications confidentiality and integrity.

### 5.2.8.2 PEP Placement 290

There is a single PEP in this ABAC build with the purpose of controlling the operations of the SharePoint 291 authorization functionality at a finer level of granularity than is available with the RBAC-oriented access 292 control that comes with SharePoint out of the box. The NextLabs Entitlement Management PEP product 293 was chosen due to meeting our requirements, and by its nature it is integrated with and closely coupled 294 with SharePoint. The NextLabs PEP can be considered to be co-located with the SharePoint protected 295 296 resource.

### 5.2.8.3 PDP Distribution 297

With only one PEP in this build, the decisions on PDP quantity and location(s) for placement were simpler 298 than one would find in a typical enterprise installation. The NextLabs Policy Controller PDP is co-located 299 300 with SharePoint and the PEP.

### 5.2.8.4 Multi-Vendor 301

The ABAC implementation represented in this build is a heterogeneous set of IdAM components that 302 have been successfully integrated to achieve the system objectives. To accomplish this we worked closely 303 304 with our NCEP collaborator in order to design an interoperable architecture. Each component performed 305 its functions as required, and Volume C of this guide describes the set of NCCoE experiences and supplemental functionality that was incorporated to achieve the functional objectives. 306

### 307 5.2.8.5 Caching

Caching is a common topic in system integration work as architects work to achieve efficiencies required 308 309 for their particular functionality. In the current build, two caches have been explicitly implemented by the 310 NCCoE development team:

- NextLabs PIP Plugin contains a local cache, developed using the EhCache library. This cache stores  $311$
- attributes for 2 seconds and adds efficiency to the system should multiple requests for the same subject and attribute value pairing occur in quick succession (with 2 seconds). 312 313
- 
- A JIT cache was developed for PingFederate-RP, using Apache Directory Server. It is used to cache user 314
- attributes that are retrieved by PingFederate-RP for a finite time (such as up to 24 hours) to avoid 315
- future repeated secondary attribute calls to the IdP. 316

#### <span id="page-51-0"></span>**Security Characteristics**  $3175.3$

 $318$  In this section we re-introduce the security characteristics and security controls that were first introduced 319 in Sections 4.4 and 4.5, and relate each here to the NCEP partner products that are being used in this 320 ABAC build.

- Identity and Credentials and Their Use for Authorized Devices. In NIST SP 800-53 this is tied to AC-1,  $321$
- and in the NIST Cybersecurity Framework to PR.AC-1: "Identities and credentials are managed for 322
- authorized devices and users." In this build, both user and system identities are managed to ensure 323
- linkage with these security controls. Where applicable systems are given PKI-based credentials for use 324
- with TLS via the Symantec Managed PKI Service. User authentication in this first build is MFA with one 325
- factor being name and password via PingFederate-IdP and AD, while the second is an SMS text 326
- message sent to a cellular device conducted by the RSA AA. The RSA AA system offers other options 327
- for use as the second factor of authentication through its multi-credential framework. 328
- Remote Access Being Managed. Several of the NCEP products are involved in ensuring efficient and secure remote access. The two Ping Identity PingFederate installations have federation and  $329$ 330
- authentication features that allow the RP to accept external identities for remote access. SharePoint 331
- via WS-Federation trusts external identities sent from PingFederate. NextLabs products enable ABAC 332
- functionality for SharePoint access decisions and allow for the auditing and logging of access requests. 333
- Access Permissions. ABAC systems manage access permissions by defining attribute-based rules that specify what subject attributes are needed to access resources with a given set of object attributes, under a set of environmental conditions. In this build, this functionality is handled by NextLabs products. A NextLabs Control Center allows for creation of attribute-based policies and makes access decisions based on those policies via its Policy Controller.  $334 \Box$ 335 336 337 338
- Encryption and Digital Signature. Browser-based communications with SharePoint are HTTPS-based, and LDAP is used for all interfacing with AD. All system endpoints are equipped with PKI certificates issued by the Symantec Managed PKI Service, and TLS is in use for system-level point-to-point transactions. Examples include full encryption of SAML request/response transactions such as between PingFederate-RP and PingFederate-IdP. 339 340 341 342 343
- Provisioning. Identities are provisioned, stored, and de-provisioned inside of AD. This process occurs manually through the native Microsoft Windows Server GUI. AD also handles the assigning of subject attributes to specific user identities.  $344$ 345 346
- Object attributes are provisioned via SharePoint. SharePoint sites or individual files can be "tagged" with object attributes by adding columns to the SharePoint site table or document library. The titles of these columns serve as attribute names and the content of the columns serves as the values of attributes for the specific object. 347 348 349 350
- Auditing and Logging. Each product in this build supports a logging mechanism detailing activities occurring within that component. Access requests can be audited using the NextLabs Reporter, where the user, access decision, and policy enforced can be viewed for each access request. 351 352 353

 Access Control. Fundamentally, this build enhances the native RBAC capabilities of SharePoint by adding ABAC functionality. This is achieved through the NextLabs Entitlement Management PEP, which traps access requests, and the Policy Controller PDP, which makes access decisions using attribute-based policies. Organizations implement the concept of least privilege by defining attributebased policies in the NextLabs Control Center and assigning applicable attributes to subjects and objects using AD and SharePoint. A wider range of access control decisions is enabled through the use of environmental attributes, which can be obtained from RSA AA in this build.  $354$ 355 356 357 358 359 360

#### <span id="page-52-0"></span>**Features and Benefits**  $361$  5.4

This section details some of an ABAC system's potential benefits through risk reductions, cost savings, or 362 access management efficiencies. As with any reference architecture, the exact benefits derived will be 363 dependent on the organization's individual implementation requirements and the scenarios to which an 364 365 organization wishes to apply an ABAC model.

#### Support Organizations with a Diverse Set of Users and Access **Needs**  $3665.4.1$ 367

RBAC meets practical limits as roles and their associated access requirements grow in diversity and 368 369 complexity. This often leads to the overloading of access privileges under a single role, the assignment of multiple roles to a single user, or the escalation of the number of roles the enterprise needs to manage. 370 Moving to an ABAC model allows organizations to specify policy based on a single attribute or a 371 372 combination of attributes that represents the specific access needed by an individual. This helps eliminate  $373$  the potential for privilege creep.

#### Reduce the Number of Identities Managed by the Enterprise  $374.5.4.2$

When organizations wish to provide access to users from external security domains, they have the option 375 to provision local identities for these external users. These identities must then be managed by the 376 377 enterprise. This scenario incurs the costs associated with these management efforts and also presents risk to the enterprise because these accounts could be orphaned as the users' access privilege requirements 378 379 change at their home organization. Identity federation can address these issues by allowing organizations 380 to accept digital identities from external security domains, but leave the management of these identities  $381$  to the users' home organization.

#### 5.4.3 Enable a Wider Range of Risk Decisions  $382.54.3$

The ability to define attribute-based policies affords organizations the extensibility to implement a wider 383 384 range of risk decisions in access control policy than otherwise would be available under an RBAC system. Specifically, the ability to leverage environmental attributes allows for the inclusion of relevant context 385 386 such as location of access, time of day, threat level, and client patch level into automated decision logic.

#### **Support Business Collaboration**  $3875.4.4$

ABAC combined with identity federation helps reduce barriers to sharing resources and services with 388 partner organizations. Under the ABAC model, a partner's user identities and appropriate access policies 389  $_{390}$  for those identities do not need to be pre-provisioned by the RP. Instead, access decisions can be made on  $_{391}$  partner identities using attributes provided by the partner.

#### 5.4.5 Centralize Auditing and Access Policy Management  $3925.4.5$

ABAC can improve the efficiency of access management by eliminating the need for multiple, independent, system-specific access management processes, replacing them with a centralized PDP and PAP. In this way access decisions across multiple applications could be audited centrally at the PDP, while policies could be created and deployed centrally at the PAP, but enforced locally via an application-specific PEP. The ability to externalize and centrally manage access policies may also simplify compliance processes by reducing the number of places that need to be audited.

# **6** Future Build Considerations 1

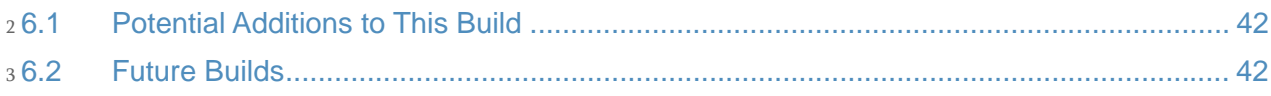

#### <span id="page-55-0"></span>6.1 Potential Additions to This Build  $56.1$

 $\scriptstyle\rm 6$  To help us expand this work in future builds, we need feedback from the user community to prioritize  $_7$  additional capabilities and learn from the identity and access management vendor community which  $\,$ commercial products provide those capabilities. 8

 $\scriptstyle\rm g$  Here are some of the potential technical capabilities that may be added to this build:

- Demonstration of a wider array of authentication methods including but not limited to smart card, biometric and OTP tokens.  $10$ 11
- The ability to support RP-initiated step up authentication. After the user has already authenticated,  $12$
- allow the RP to force the user to undergo advanced authentication based on the object they are accessing 13 14
- More robust logic relative to the current WS-Federate flow. Potential replacement of or supplement 15
- to the existing use of a WS-Federation request to limit the need to have a canned set of attributes with the initial user authentication, and to allow for attributes to be acquired on demand in any 16
- subsequent browser-based queries. 17 18
- Additional environmental attributes. Any potentially interesting sources for environmental attributes that may be useful for decisions based on risk. 19 20
- Implementation of SCIM 2.0 for cross-domain identity and attribute management  $21$
- Expand the implementation to include multiple IdP sources. As part of this implementation, at least one home administrative realm discovery approach based on available standards-based methods.  $22 \blacksquare$ 23
- Pursue an alternate federation approach such as OpenID Connect, an alternative to SAML-based federation that supports the types of browser-based queries in our scenario.  $24$ 25
- Expand the set of protected resources beyond the single-product instance of SharePoint.  $26 \blacksquare$

#### <span id="page-55-1"></span>**Future Builds**  $276.2$

 $_{28}$  In additional to potential updates and add-ons to this first build, there is potential for the development and implementation of new ABAC architectures under this build. To explore these various architectures, 29 the NCCoE would like to engage with any individual or company with commercially or publicly available 30  $_{31}$  technology relevant to the ABAC model. The NCCoE recently published a Federal Register notice [\(h](https://federalregister.gov/a/2015-20041)ttps://  $_{32}$  federalregister.gov/a/2015-20041) inviting parties to submit a letter of interest to express their desire and  $33$  ability to contribute to this effort. Interested parties will enter into a consortium Cooperative Research and Development Agreement with NISTanticipates publishing federal register notice. 34

 $35$  Some topics of interest for future builds include:

- use of other protocols that may be relevant to the ABAC model such as OAuth, OpenID Connect, and User Managed Access 36 37
- demonstration additional options for PDP and PEP placement, such as a loose coupling with the application 38 39
- potential architectures that use the ABAC model to protect cloud applications to include software as a service (SaaS) applications  $40$ 41
- integration of the ABAC model with physical access control systems  $42 \blacksquare$
- integration of the ABAC model with legacy technology where PEP integration is not feasible  $43$

All interested parties are encouraged to engage the NCCoE with additional ideas and system requirements 44 45 by reaching out to [abac-nccoe@nist.gov.](mailto:abac-nccoe@nist.gov)

# Appendix A Acronyms 1

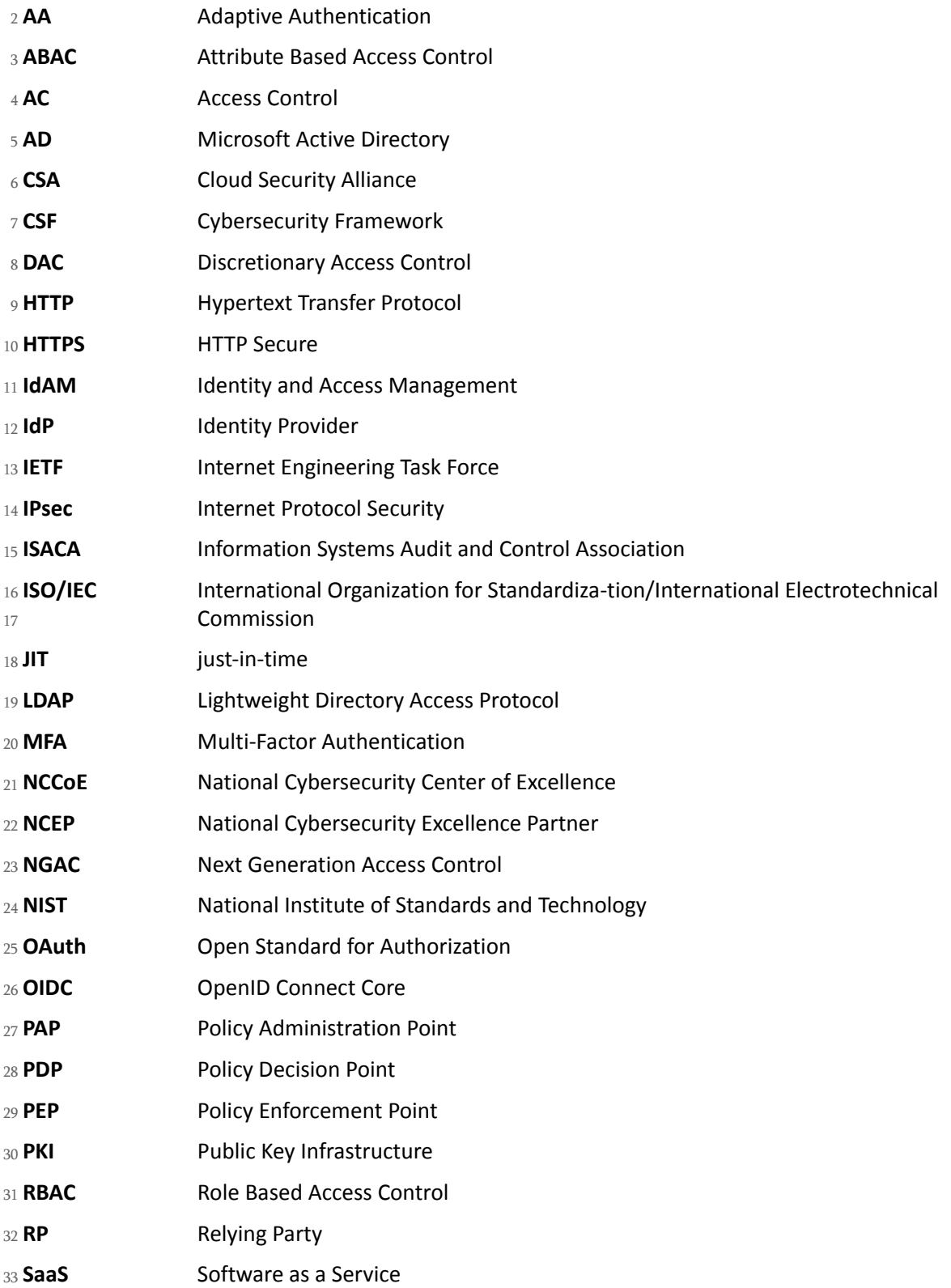

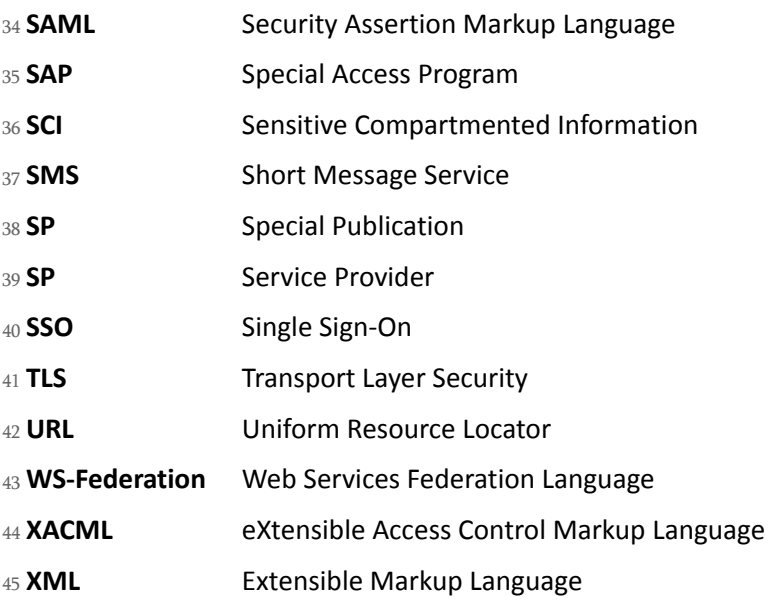

**NIST CYBERSECURITY PRACTICE GUIDE** 

# **ATTRIBUTE BASED ACCESS CONTROL**

# **How-To Guides**

**For Security Engineers**

**Bill Fisher Santos Jha Norman Brickman Sarah Weeks**

**Ted Kolovos Prescott Burden**

**Leah Kauffman, Editor-in-Chief**

NIST SPECIAL PUBLICATION 1800-3c

DRAFT

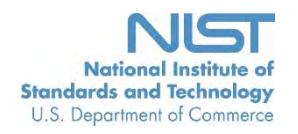

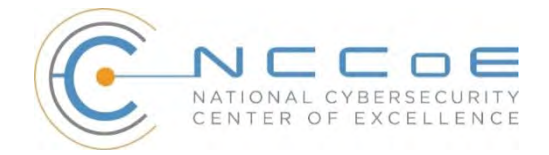

# **ATTRIBUTE BASED ACCESS CONTROL**

# DRAFT

Bill Fisher

National Cybersecurity Center of Excellence Information Technology Laboratory

> Norman Brickman Santos Jha Sarah Weeks Ted Kolovos Prescott Burden The MITRE Corporation McLean, VA

Leah Kauffman, Editor-in-Chief National Cybersecurity Center of Excellence Information Technology Laboratory

September 2015

U.S. Department of Commerce Penny Pritzker, Secretary

National Institute of Standards and Technology Willie May, Under Secretary of Commerce for Standards and Technology and Director

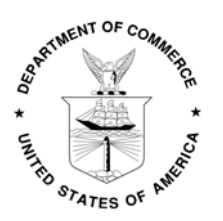

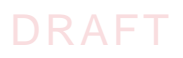

### **DISCLAIMER**

Certain commercial entities, equipment, or materials may be identified in this document in order to describe an experimental procedure or concept adequately. Such identification is not intended to imply recommendation or endorsement by NIST or NCCoE, nor is it intended to imply that the entities, materials, or equipment are necessarily the best available for the purpose.

National Institute of Standards and Technology Special Publication 1800-3c Natl Inst. Stand. Technol. Spec. Publ. 1800-3c, [467](#page-531-0) pages (September 2015) CODEN: NSPUE2

Organizations are encouraged to review all draft publications during public comment periods and provide feedback. All publications from NIST's National Cybersecurity Center of Excellence are available at <http://nccoe.nist.gov>.

Comments on this publication may be submitted to: [abac-nccoe@nist.gov](mailto: abac-NCCoE@nist.gov)

Public comment period: *September 30, 2016* through *December 4, 2016*

National Cybersecurity Center of Excellence National Institute of Standards and Technology 9600 Gudelsky Drive (Mail Stop 2002) Rockville, MD 20850 Email: [abac-nccoe@nist.gov](mailto: abac-nccoe@nist.gov)

# DRAFT

# **NATIONAL CYBERSECURITY CENTER OF EXCELLENCE**

The National Cybersecurity Center of Excellence (NCCoE) at the National Institute of Standards and Technology (NIST) addresses businesses' most pressing cybersecurity problems with practical, standards-based solutions using commercially available technologies. The NCCoE collaborates with industry, academic, and government experts to build modular, open, end-toend reference designs that are broadly applicable and repeatable. The center's work results in publicly available NIST Cybersecurity Practice Guides, Special Publication Series 1800, that provide users with the materials lists, configuration files, and other information they need to adopt a similar approach.

To learn more about the NCCoE, visit <http://nccoe.nist.gov>. To learn more about NIST, visit <http://www.nist.gov>.

# **NIST CYBERSECURITY PRACTICE GUIDES**

NIST Cybersecurity Practice Guides (Special Publication Series 1800) target specific cybersecurity challenges in the public and private sectors. They are practical, user-friendly guides that facilitate the adoption of standards-based approaches to cybersecurity. They show members of the information security community how to implement example solutions that help them align more easily with relevant standards and best practices.

The documents in this series describe example implementations of cybersecurity practices that businesses and other organizations may voluntarily adopt. The documents in this series do not describe regulations or mandatory practices, nor do they carry statutory authority.

# **ABSTRACT**

Enterprises rely upon strong access control mechanisms to ensure that corporate resources (e.g. applications, networks, systems and data) are not exposed to anyone other than an authorized user. As business requirements change, enterprises need highly flexible access control mechanisms that can adapt. The application of attribute based policy definitions enables enterprises to accommodate a diverse set of business cases. This NCCoE practice guide details a collaborative effort between the NCCoE and technology providers to demonstrate a standardsbased approach to attribute based access control (ABAC).

This guide discusses potential security risks facing organizations, benefits that may result from the implementation of an ABAC system and the approach that the NCCoE took in developing a reference architecture and build. Included is a discussion of major architecture design considerations, explanation of security characteristic achieved by the reference design and a mapping of security characteristics to applicable standards and security control families.

For parties interested in adopting all or part of the NCCoE reference architecture, this guide includes a detailed description of the installation, configuration and integration of all components.

## **KEYWORDS**

access control; access management; attribute provider; authentication; authorization; identity federation; identity management; Identity Provider; relying party

# **ACKNOWLEDGMENTS**

We gratefully acknowledge the contributions of the following individuals and organizations for their generous contributions of expertise, time, and products.

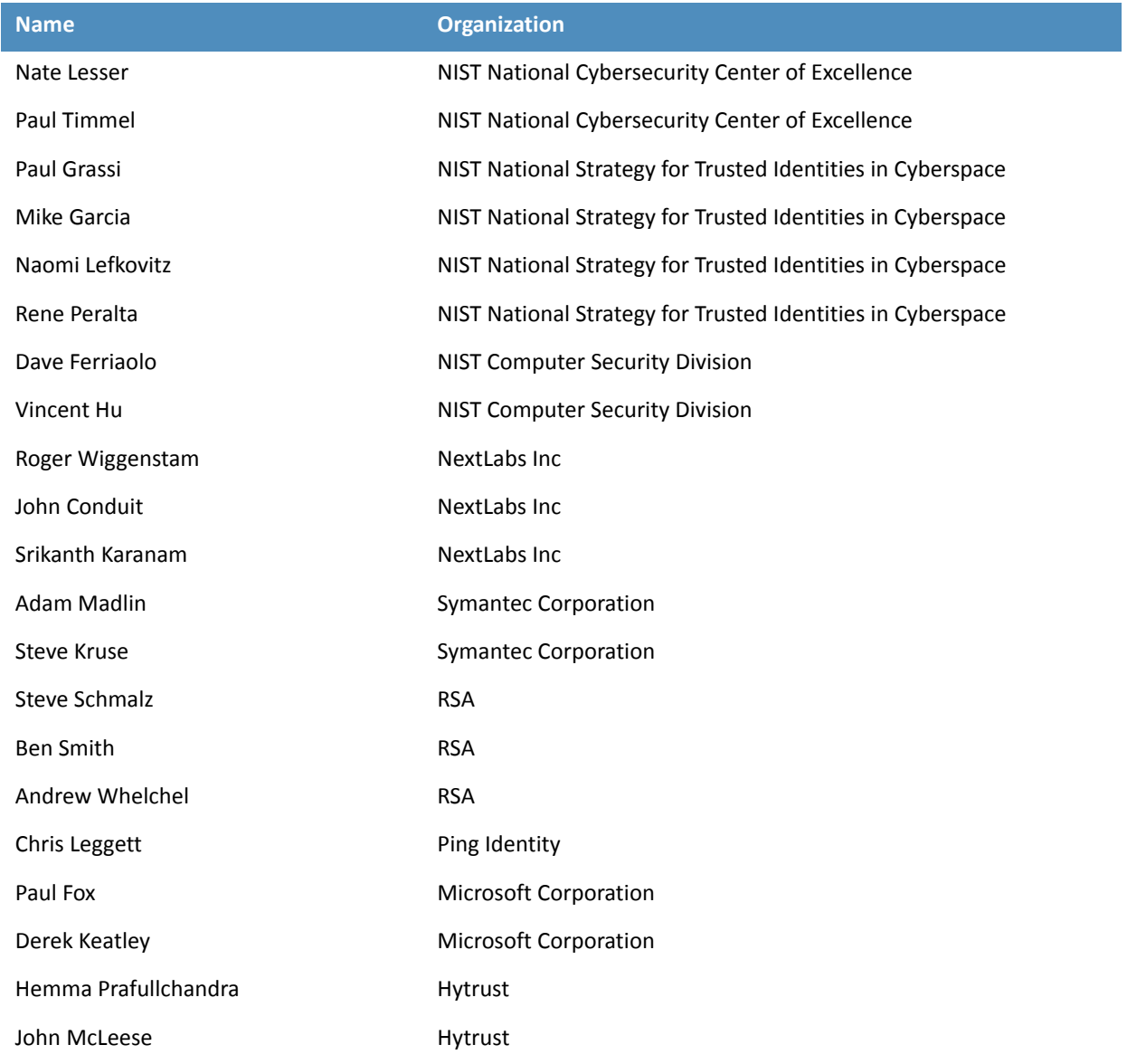

# DRAFT

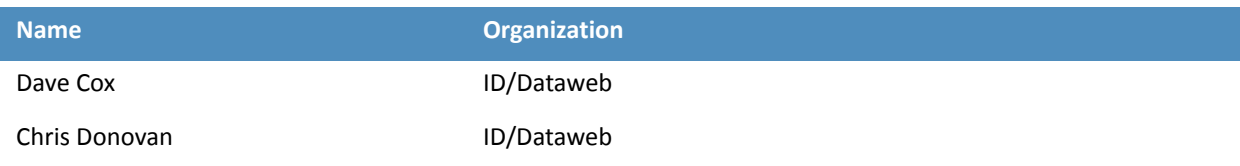

# **Contents**

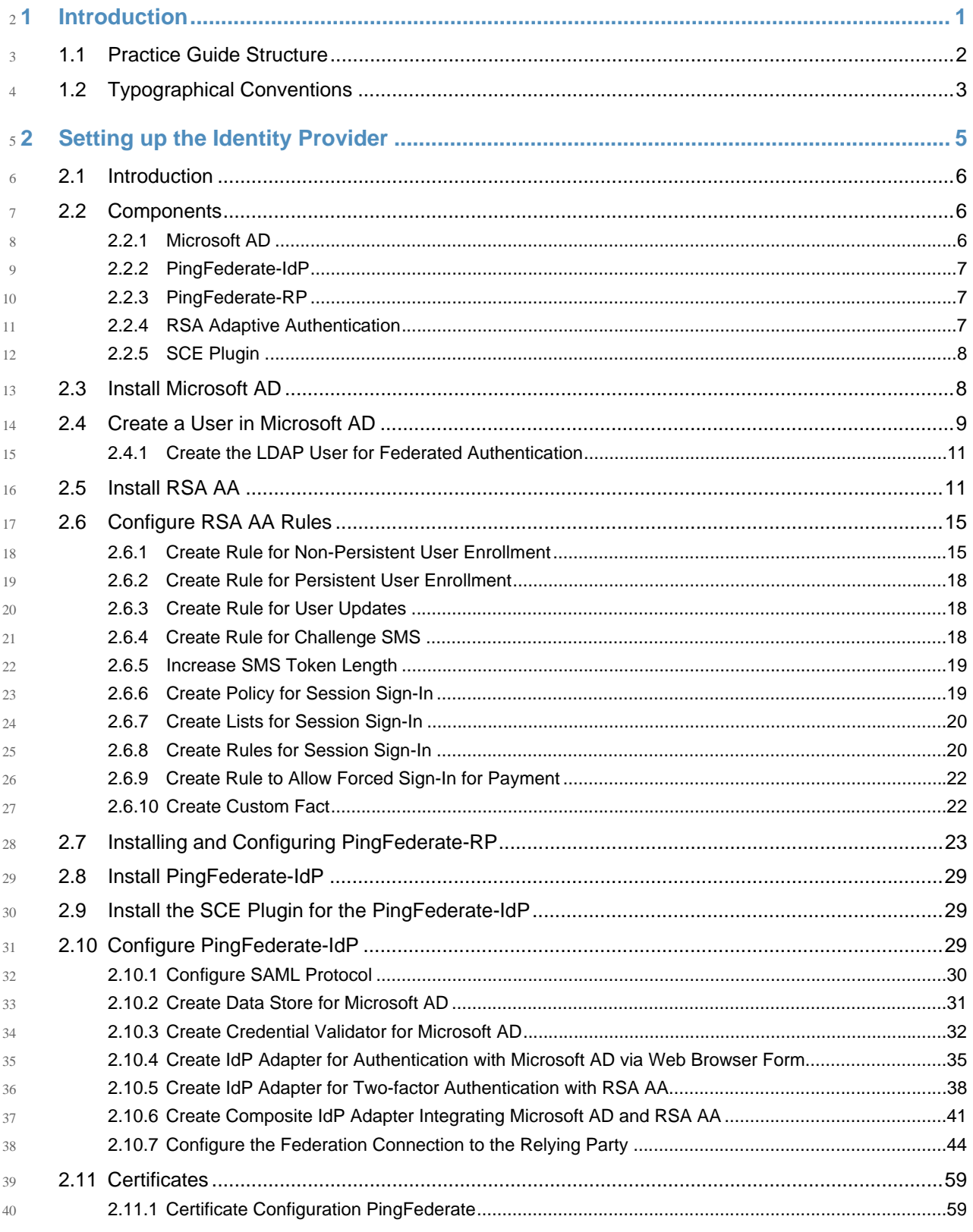

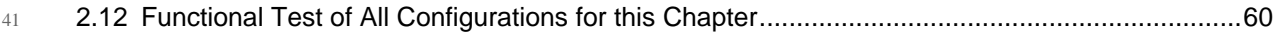

#### **[3 Setting up Federated Authentication Between the Relying Party and the Identity](#page-133-0)  Provider65** 42 43

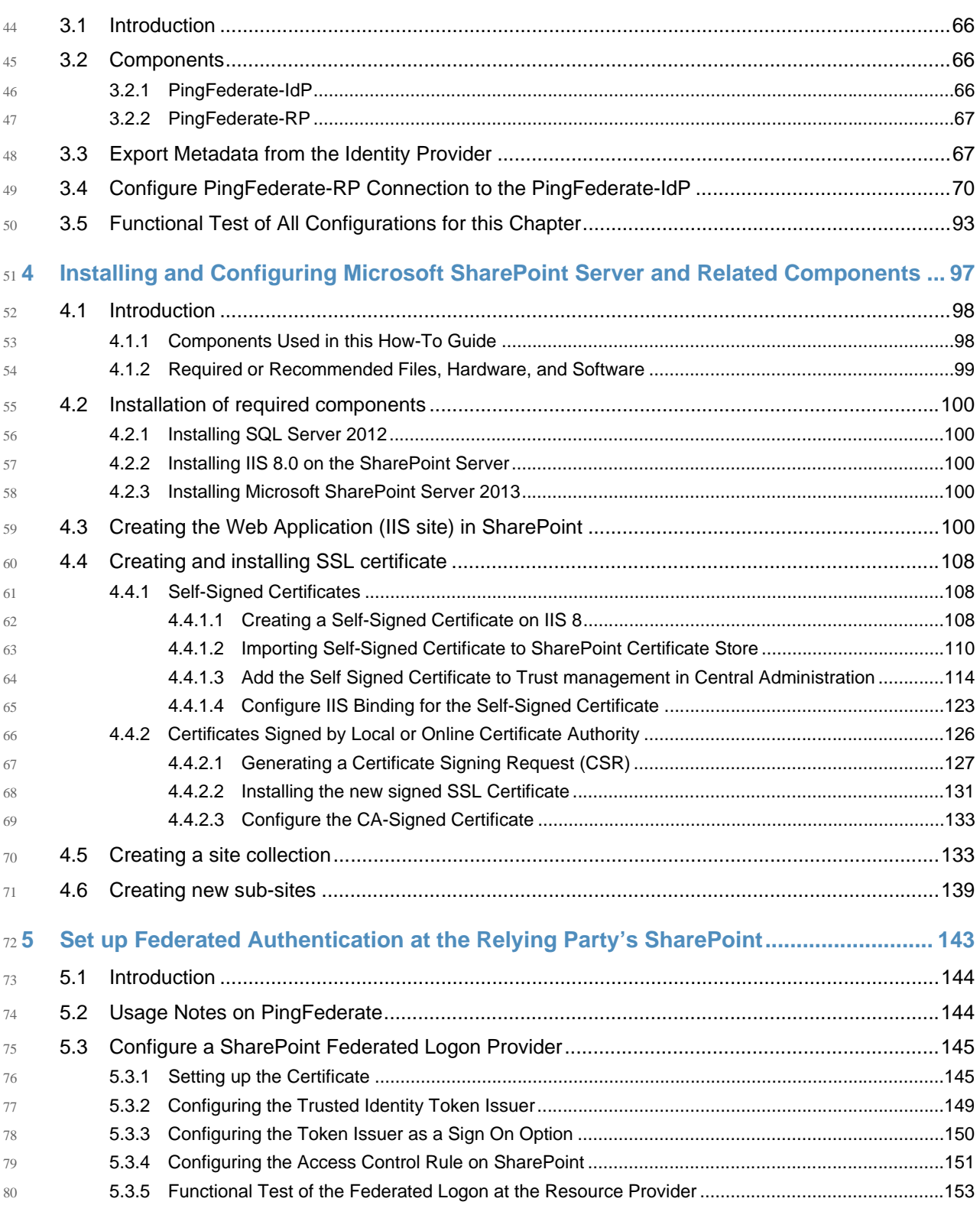

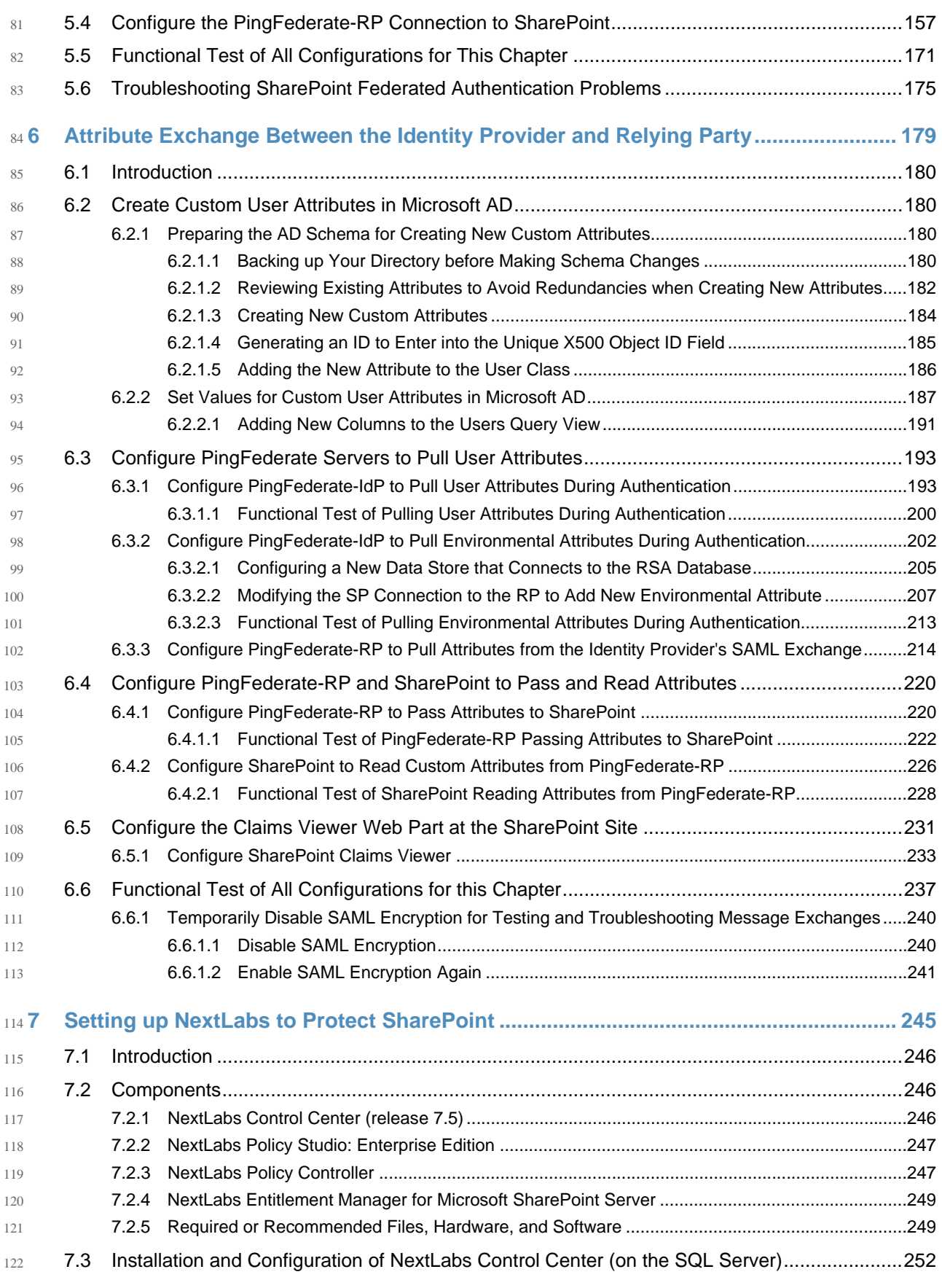

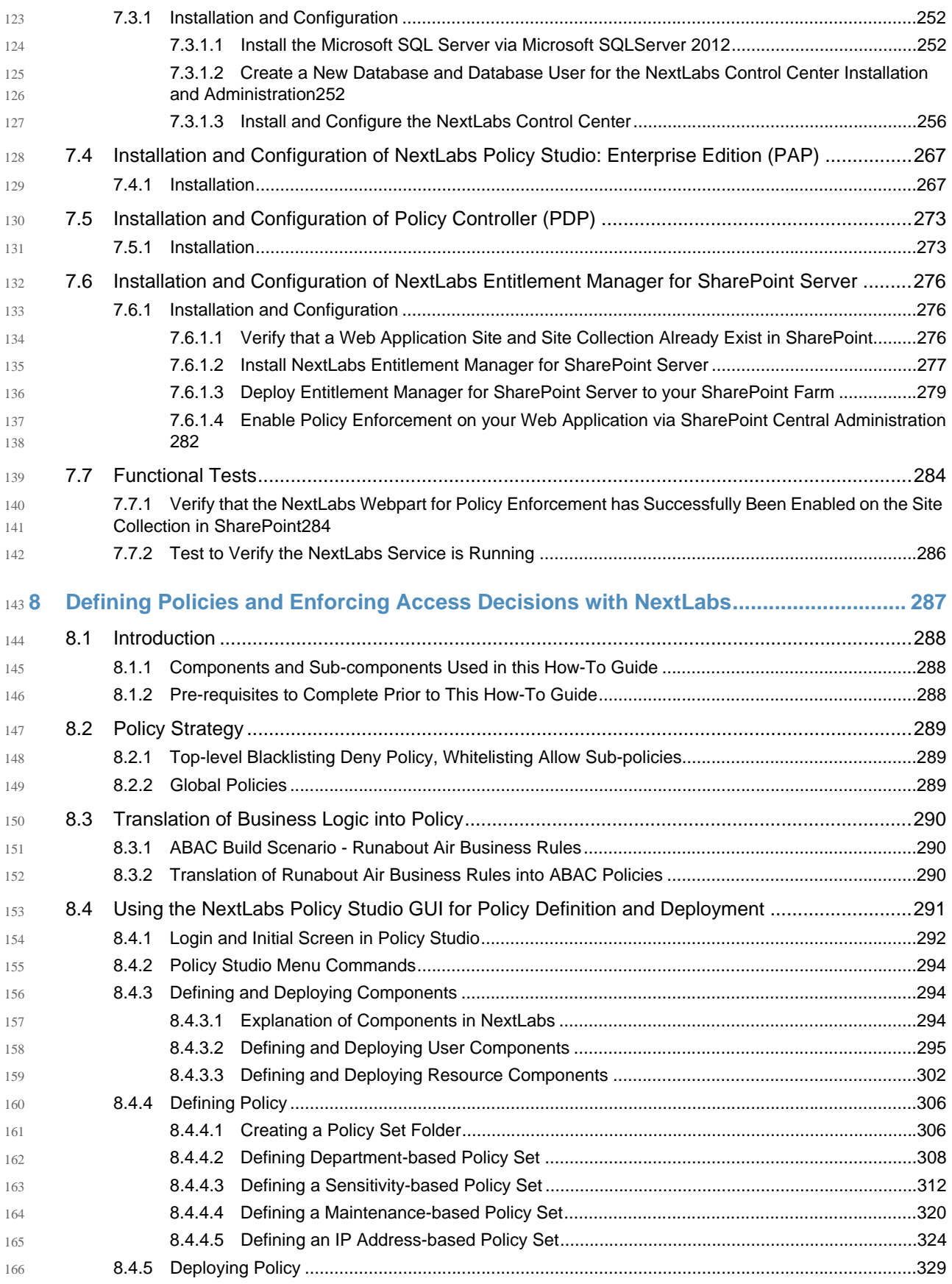

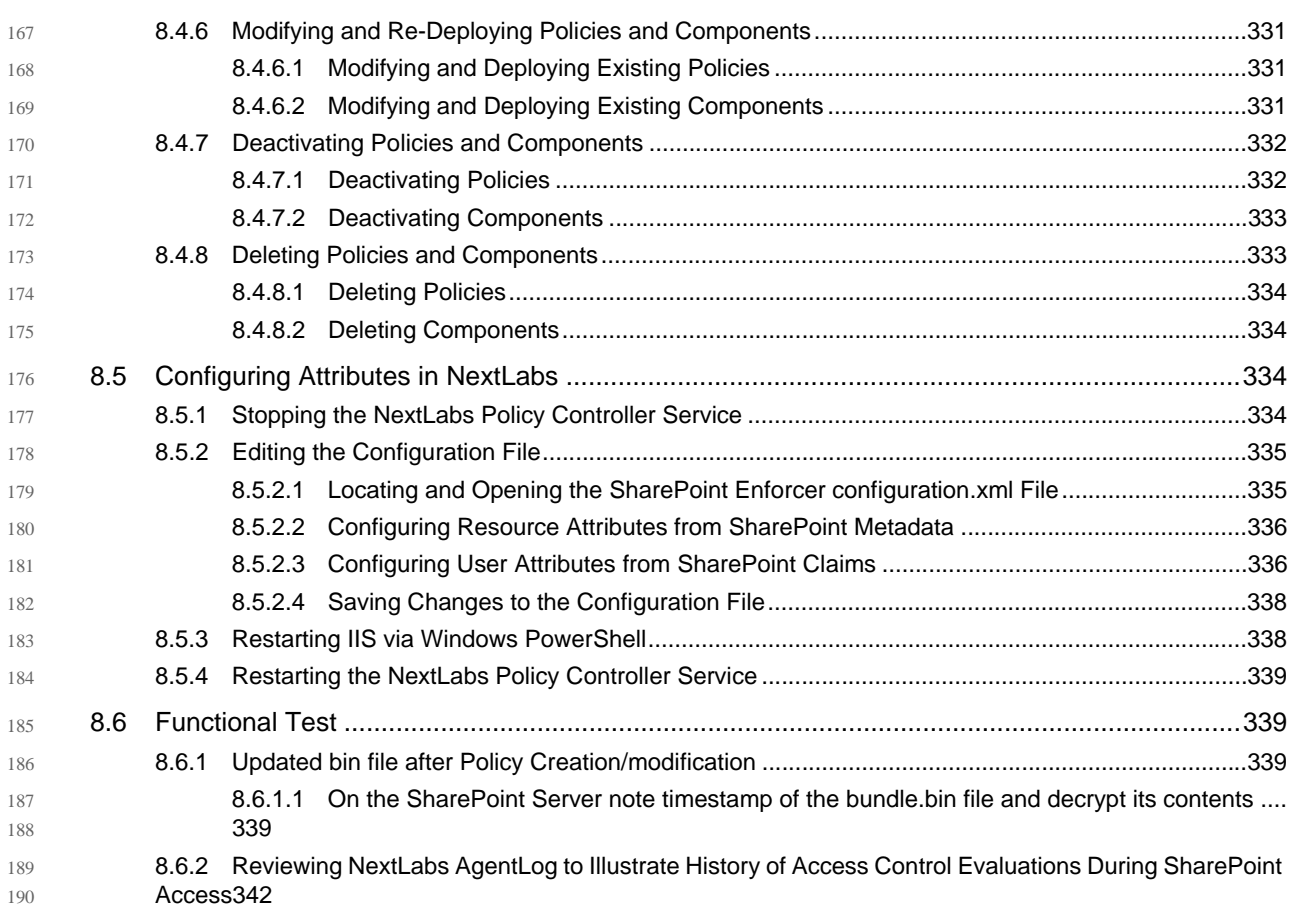

#### **[9 Leveraging NextLabs Control Center Reporter for Reporting and Auditing Purposes ...](#page-411-0) 347** 191 192

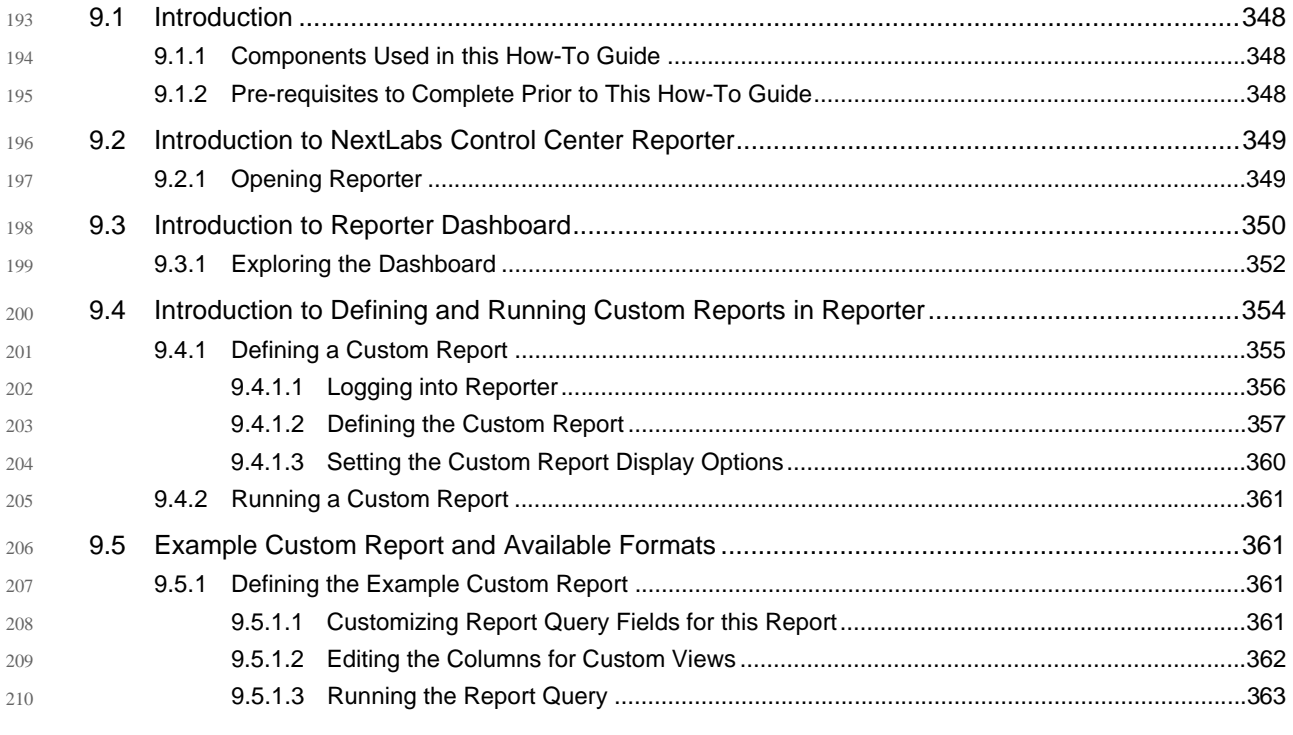

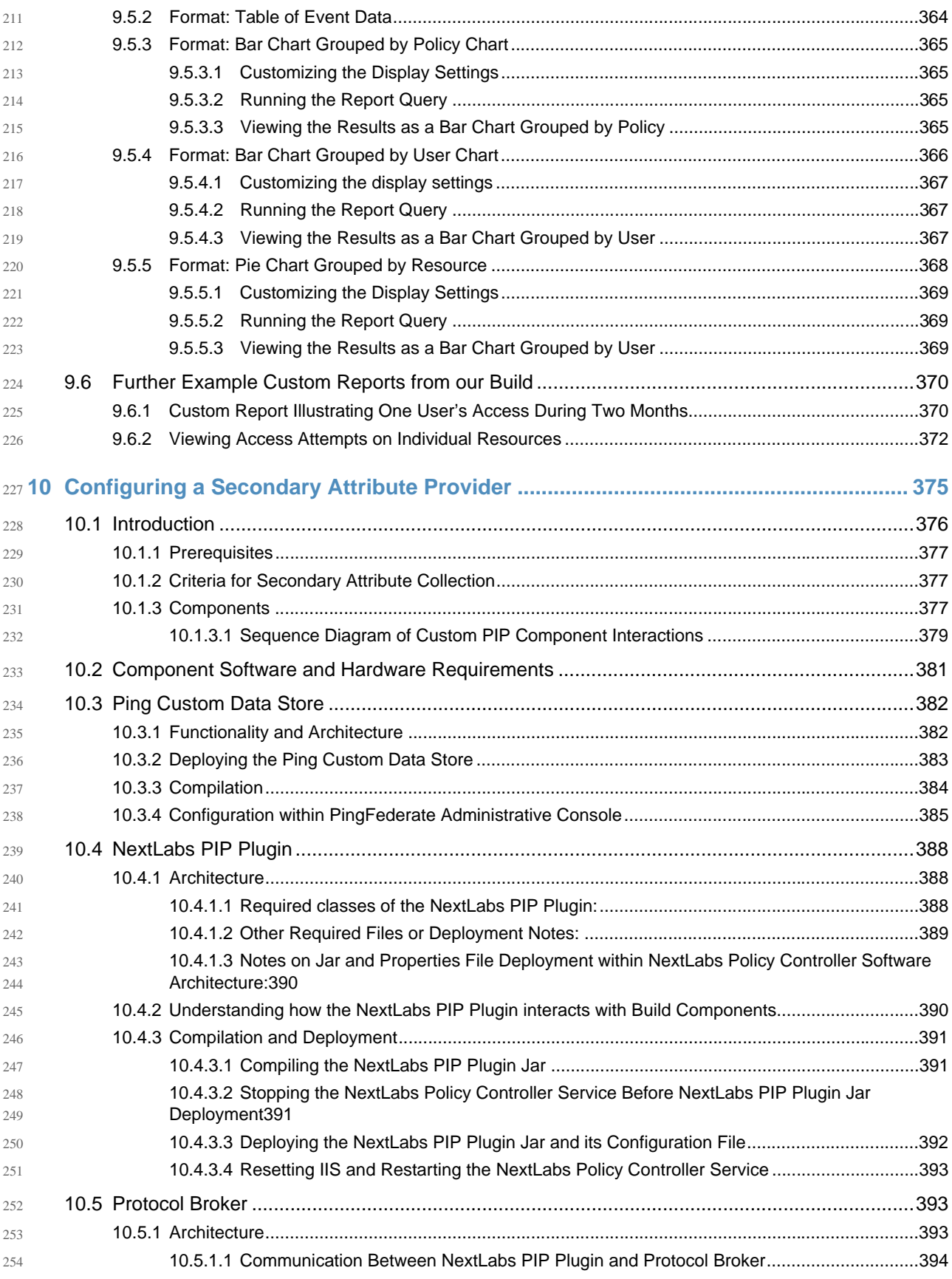

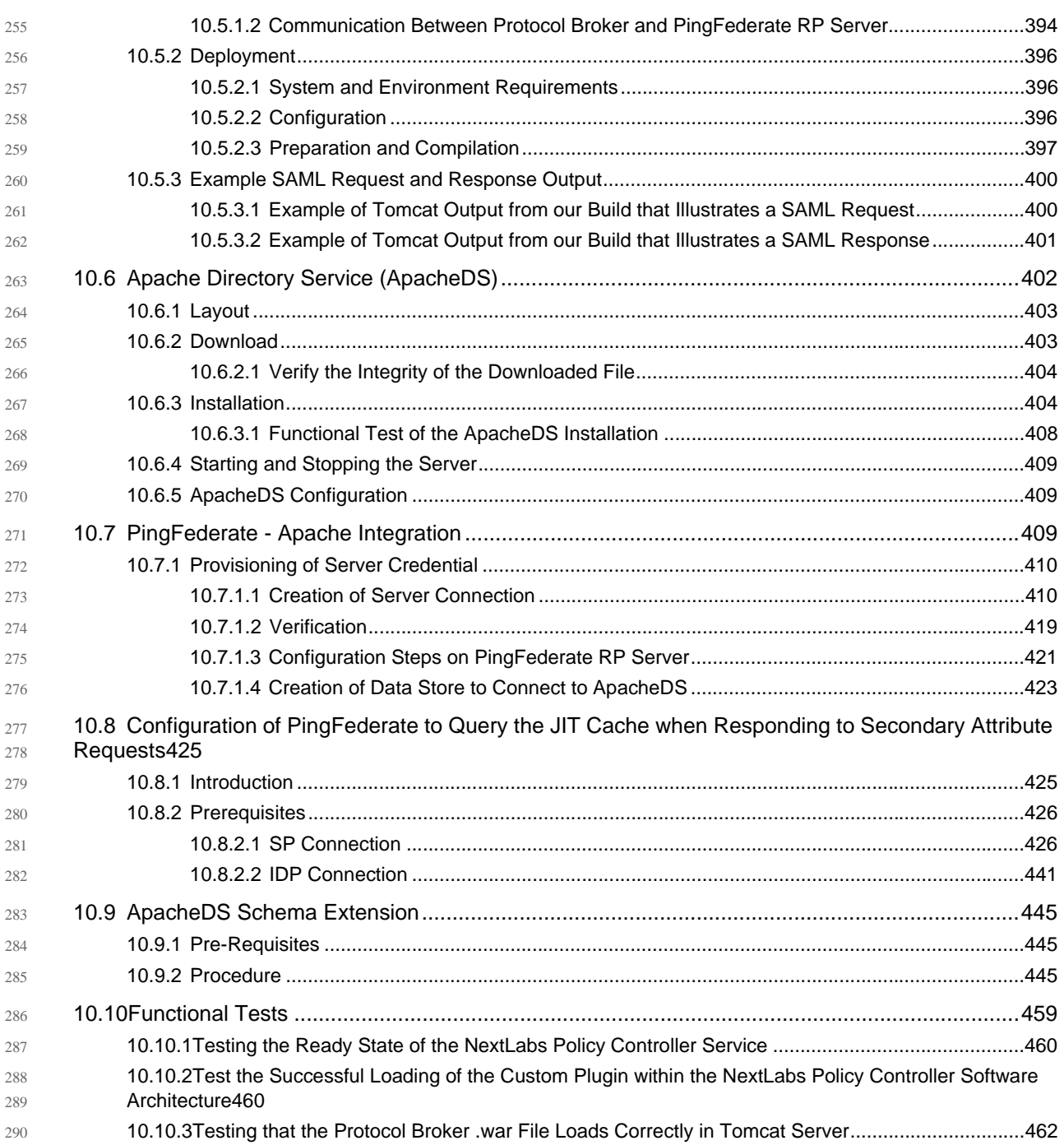

<span id="page-71-0"></span>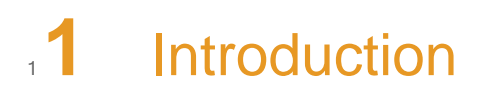

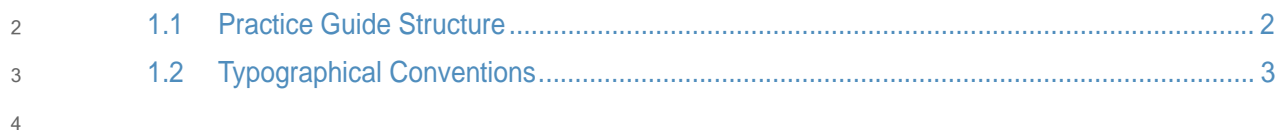
#### **Practice Guide Structure**  $51.1$

- This NIST Cybersecurity Practice Guide demonstrates a standards-based example solution and provides users with the information they need to replicate this approach to implementing attribute based access control (ABAC) that leverages identity federation. The example solution is modular and can be deployed in whole or in parts. 6 7 8 9
- This guide contains three volumes: 10

14 15

- *NIST SP 1800-3a: [Executive Summary](#page-0-0)* 11
- *NIST SP 1800-3b: Approach, Architecture, and Security Characteristics* what we built and why 12 13
	- *NIST SP 1800-3c: How To Guides* instructions for building the example solution this document

The following instructions show IT professionals and security engineers how the National Cybersecurity Center of Excellence (NCCoE) implemented an example solution to the challenge of implementing an ABAC deployment that supports identity federation. We developed a build that conforms to federal standards and best practices, and addresses the challenge of providing access control mechanisms for a diverse set of subjects requesting access to corporate resources when many of these subjects may not be managed or even known to the enterprise. This build also helps ensure that once users are authenticated, fine-grained access decisions are enforced based on a range of attributes, such as user identity, resource type, and environmental conditions. 16 17 18 19 20 21 22 23 24

- This example solution is packaged as a "How To" guide. The guide demonstrates how to implement standards-based, commercially available cybersecurity technologies in the real world, based on risk analysis. We cover all the products that we employed in this example solution. We do not recreate the product manufacturers' documentation, which is generally widely available. Rather, we show how we incorporated the products together in our environment to create the example solution. 25 26 27 28 29 30
- This guide assumes that the IT professionals using this document have experience implementing security products within an enterprise. While we have used a suite of commercial products to address this challenge, this guide does not endorse these particular products.<sup>1</sup> We assume that you have the knowledge and expertise to choose other products that might better fit your IT systems and business processes. If you use substitute products, we hope you'll seek products that are congruent with standards and best practices, as we have. Refer to *NIST SP 1800-3b: Approach, Architecture, and Security Characteristics, Section 4.5*, table 4.2 for a list of the products that we used, mapped to the cybersecurity controls provided by this example solution, to understand the characteristics you should seek in alternate products. Section 4.4, Security Characteristics and Controls Mapping, of that document describes how we arrived at this list of controls. 31 32 33 34 35 36 37 38 39 40 41
- This NIST Cybersecurity Practice Guide does not describe "the" solution, but a possible solution. This is a draft version. We are seeking feedback on its contents and welcome your 42 43

<sup>1.</sup>Certain commercial entities, equipment, or materials may be identified in this document in order to describe an experimental procedure or concept adequately. Such identification is not intended to imply recommendation or endorsement by NIST or NCCoE, nor is it intended to imply that the entities, materials, or equipment are necessarily the best available for the purpose

input. Comments and suggestions will improve subsequent versions of this guide. Please contribute your thoughts to abac-nccoe@nist.gov, and join the discussion at 44 45

http://nccoe.nist.gov/forums/attribute-based-access-control. 46

# **Typographical Conventions**  $471.2$

48

The following table presents typographic conventions used in this volume.

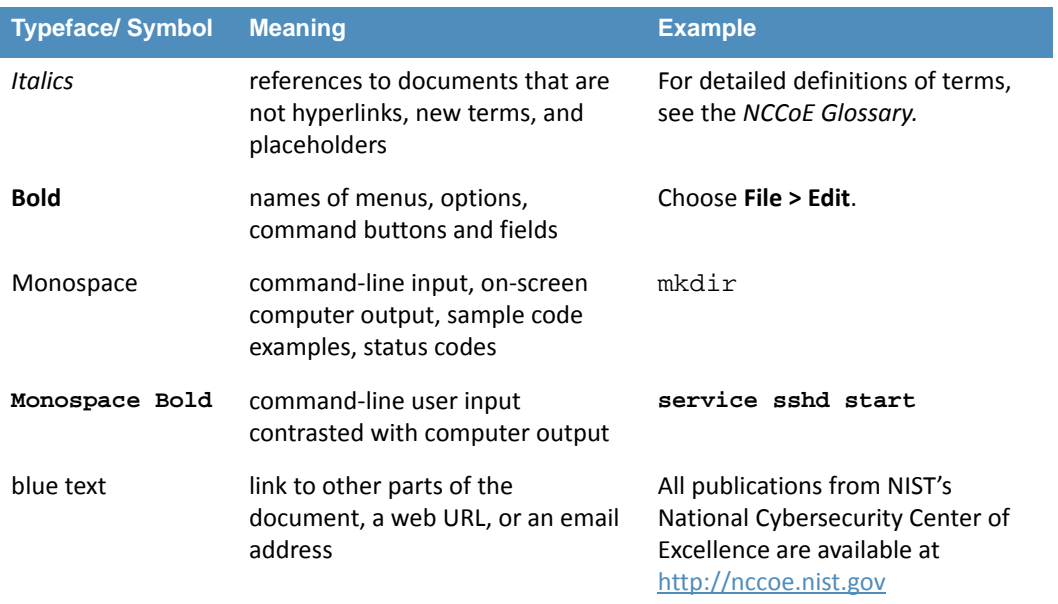

# 12 Setting up the Identity Provider

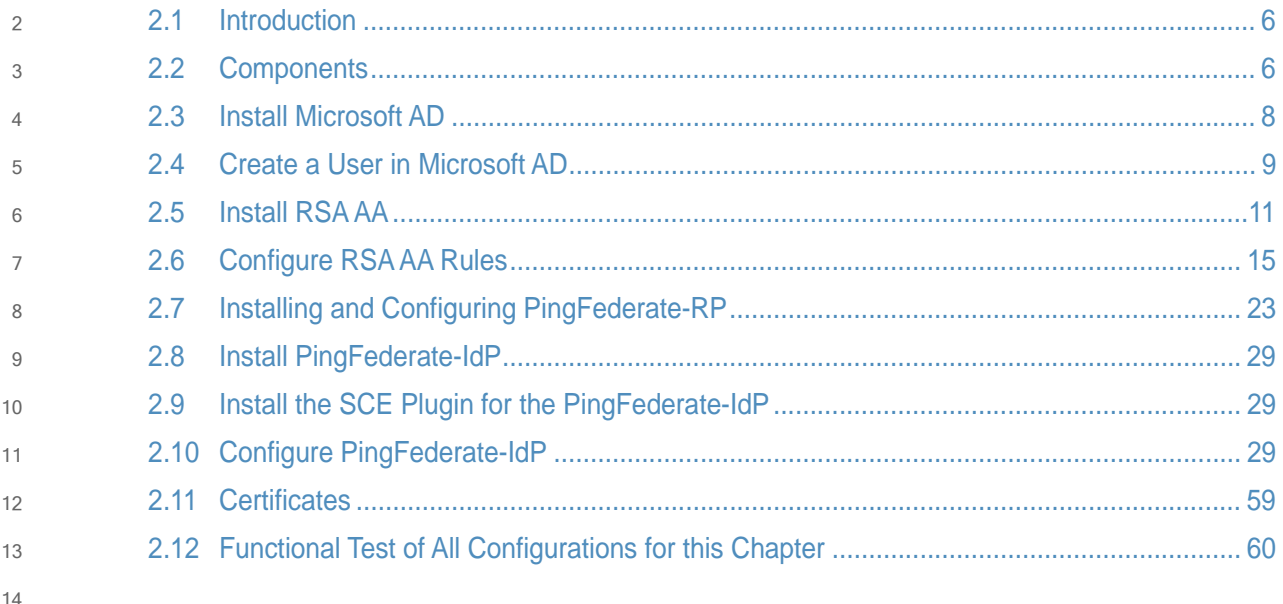

## <span id="page-75-0"></span>**Introduction**  $152.1$

This guide details an attribute based access control (ABAC) implementation that leverages identity federation. In a federation model, the Identity Provider authenticates the user requesting access and provides attributes assigned to that user to the Relying Party. The Relying Party, which controls access to the resource requested by the user, utilizes the identity and attributes information to make run-time decisions to grant or deny access to the user. 16 17 18 19 20

In this chapter we install and configure federation components at the Identity Provider. The components described in this chapter facilitate federated, SAML-based authentication using account credentials in the Identity Provider's Microsoft Active Directory Domain Services (referred to as Microsoft AD in this guide). The federated authentication between the Relying Party and the Identity Provider is facilitated by Ping Identity's PingFederate application. This build also requires the user to authenticate with a second factor, which is handled by the RSA adaptive authentication server. 21  $22$ 23 24 25 26 27

Each of the components used for the build are described in section 2.2, [Components](#page-75-1). Following that section are step-by-step instructions for installing, configuring, and integrating the components. If you follow the instructions in this chapter, you will be able to perform a functional test to verify the successful completion of the steps for installing, configuring, and integrating the components. 28 29 30 31 32

### <span id="page-75-1"></span>**Components**  $332.2$

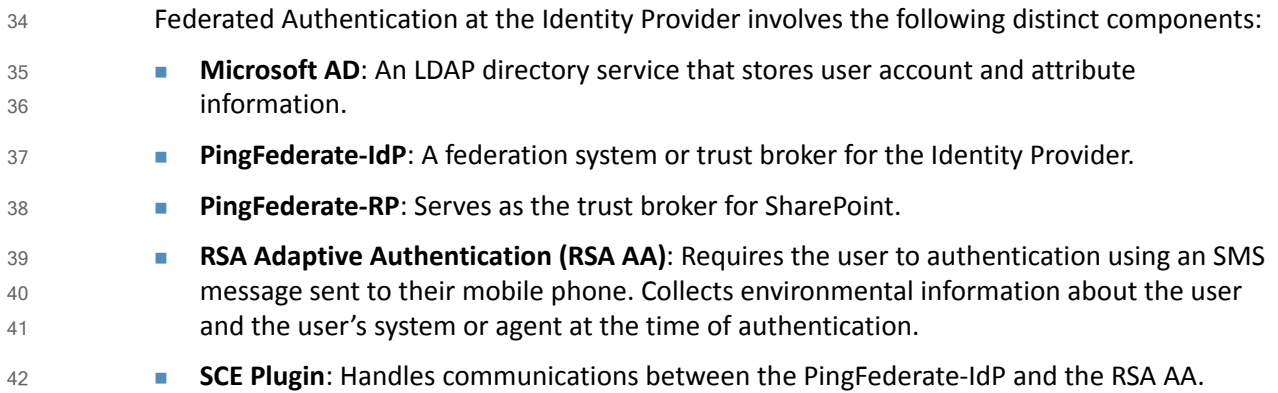

#### Microsoft AD  $432.2.1$

Microsoft AD acts as a user identity management repository for the IdP. This includes the ability to provision and de-provision user identities; the creation, modification, and deletion ofsubject attributes; and the provisioning and de-provisioning of subject attributes to specific user identities. In this build, Microsoft AD is the only source for subject attributes. 44 45 46 47

#### PingFederate-IdP  $482.2.2$

Ping Identity PingFederate-IdP serves as a federation system or trust broker for the IdP. PingFederate-IdP provides initial user authentication and retrieval of user attributes to satisfy SAML requests from the RP. Once the user has been authenticated, PingFederate-IdP queries subject attributes from AD and environmental attributes from the RSA AA event log. PingFederate-IdP packages both subject and environmental attributesin a SAML 2.0 token to be sent to the RP. 49 50 51 52 53 54

**PingFederate Usage Notes** 55

- When using the PingFederate application to perform an administrative configuration, there is usually a sequence of screens that require user entry, ending with a summary page. Once you click **Done** on the summary page, you must also click **Save** on the following page to actually save the configurations. If you forget to click **Save**, you may inadvertently lose changes to the configuration.
- **In the PingFederate application and associated documentation, the Relying Party is referred** to as the **Service Provider**. 61 62
- When using the PingFederate application to perform configuration, refer to the title of the tab with a small star icon to its left, to identify the item you are currently configuring. For example, if you navigated to the following screen, you would be on the IdP Adapter screen. 63 64 65

 $\widehat{\mathbf{h}}$  Main (a) Manage IdP Adapter Instances  $\bigodot$ **Create Adapter Instance** ☆ IdP Adapter Extended Contract Adapter Attributes Summary Type

66

#### 2.2.3 PingFederate-RP  $672.2.3$

Ping Identity PingFederate-RP serves as the trust broker for SharePoint. When the user requires authentication, PingFederate-RP redirects the user to the IdP via a SAML request to get the necessary assertions. Once authenticated, PingFederate-RP arranges for the browser's HTTPS content to have the proper information in proper format for acceptance at the target resource (SharePoint). 68 69 70 71 72

#### **RSA Adaptive Authentication**  $732.2.4$

RSA Adaptive Authentication (RSA AA) has the responsibility to gather environmental information about the user and the user's system or agent at the time of authentication. RSA AA collects information such as patch level, operating system, and location, and it generates a risk score associated with the user authentication. A risk score threshold can then be defined in RSA AA, which, if exceeded, can force a user to step up to one of the additional authentication mechanisms. In this build, information collected by RSA AA to generate a risk score is also passed through PingFederate-IdP to the RP side of the operation to be used as environmental attributes. The RSA AA event log contains the transaction ID of each user authentication and the associated environmental information collected by RSA AA at the time of authentication. 74 75 76 77 78 79  $80$ 81 82

#### **SCE Plugin**  $832.2.5$

The SCE Plugin handles communications between the PingFederate-IdP and the RSA AA. It is responsible for passing the RSA AA transaction ID for the user authentication that PingFederate-IdP uses to query the RSA AA event log. 84 85 86

87

**Table 2.1 Required or Recommended Files, Hardware, and Software**

| <b>Component</b> | <b>Required</b><br><b>Files</b>                                    | <b>Recommende</b><br>d or Minimum<br><b>Hardware</b><br><b>Requirements</b> | <b>Hardware</b><br><b>Used in this</b><br><b>Build</b> | <b>Recommended</b><br>or Minimum<br><b>Operating</b><br><b>System or</b><br><b>Other Software</b> | <b>Operating</b><br><b>System or</b><br><b>Other</b><br><b>Software</b><br>Used in this<br><b>Build</b> |
|------------------|--------------------------------------------------------------------|-----------------------------------------------------------------------------|--------------------------------------------------------|---------------------------------------------------------------------------------------------------|----------------------------------------------------------------------------------------------------|
| Microsoft AD     |                                                                    | 512MB RAM;<br>1.4GHz CPU;<br>32GB free<br>disk space                        | 4GB RAM;<br>2.2GHz CPU;<br>108GB free<br>disk space    |                                                                                                   | Microsoft<br>Windows<br>Server 2012                                                                     |
| PingFederate     | sce-adapters-p<br>ingfederate-aa<br>$.1.1$ .jar                    | 1GB RAM;<br>1.8GHz CPU;<br>250MB free<br>disk space                         | 4GB RAM;<br>2.2GHz CPU;<br>98 GB                       | sce-adapters-pin<br>gfederate-aa.1.1.<br>jar                                                      | Microsoft<br>Windows<br>Server 2012                                                                     |
| RSA AA           | Adaptive<br>Authentication<br>(On-Premise)<br>7.0.0.0-SNAPSH<br>ОT |                                                                             |                                                        |                                                                                                   |                                                                                                    |

#### <span id="page-77-0"></span>**Install Microsoft AD**  $882.3$

- 1. Log on to the server that will host Microsoft AD. 89
- 2. Follow the instructions at the link below to create a new Microsoft AD domain that will store the accounts and identity information for the Identity Provider.  $90$ 91
- 3. During setup, you will be asked to provide a name for your new domain. The name of the domain used for this build is **ABAC.TEST**. 92 93
- <https://technet.microsoft.com/en-us/library/jj574166.aspx> 94

#### <span id="page-78-0"></span>**Create a User in Microsoft AD**  $952.4$

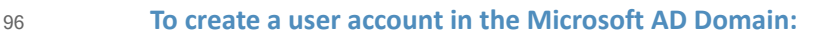

1. Launch the Active Directory Users and Computers program.

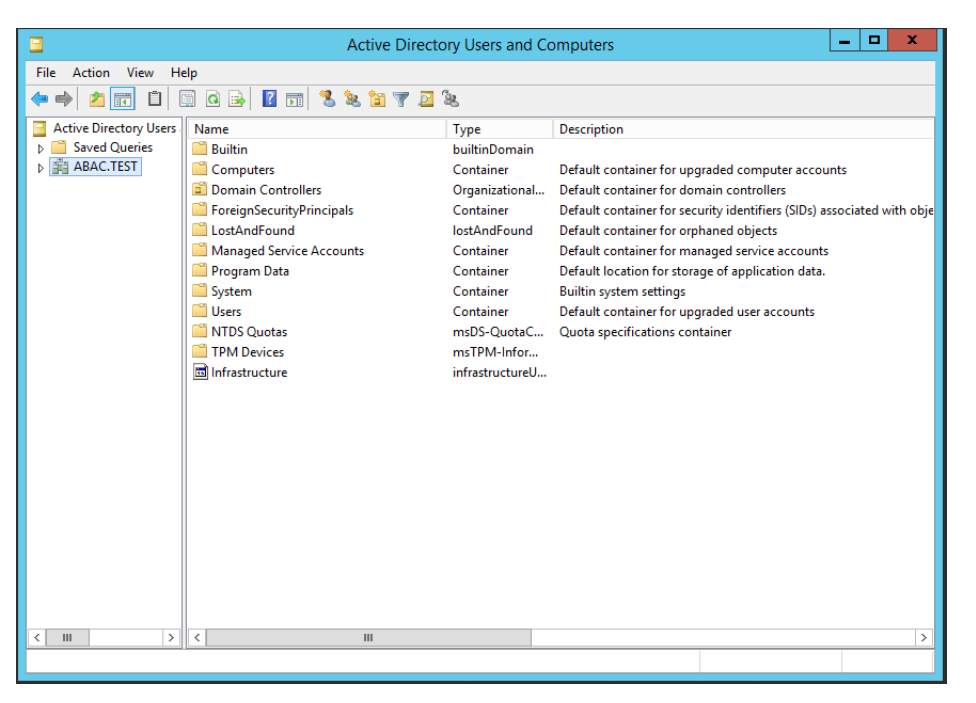

98

97

- 2. Click on the name of your domain in the left pane and then right-click on the **Users** folder in the right pane. 99 100
- 101
- 3. In the popup menu that appears, select **New**, and then select **User**.

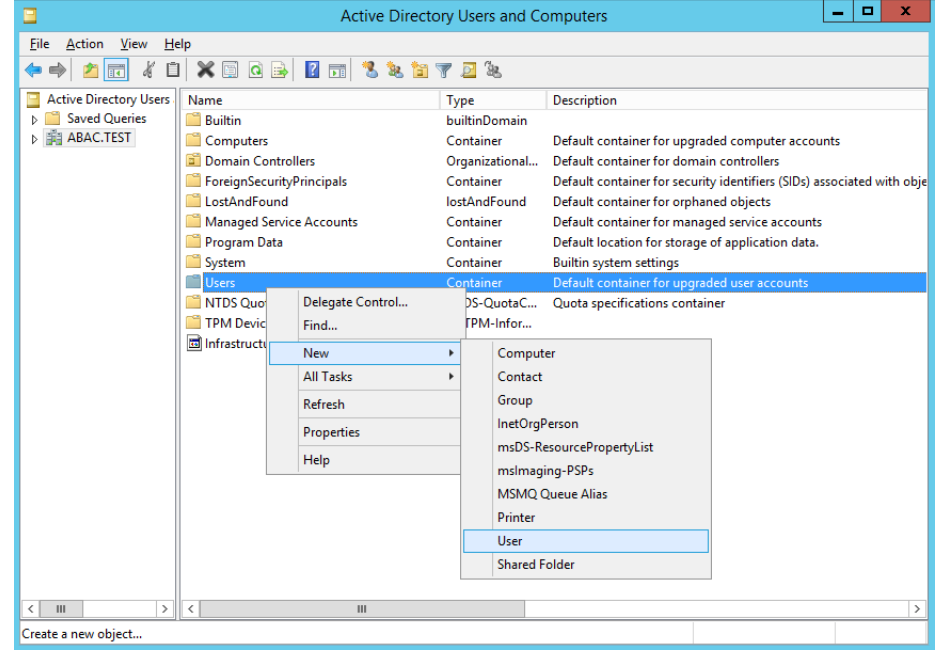

- 103 104
- 4. In the New Object User screen that displays, type the **First** and **Last** name of the user, as well as their **User logon name** (that is, the account name).

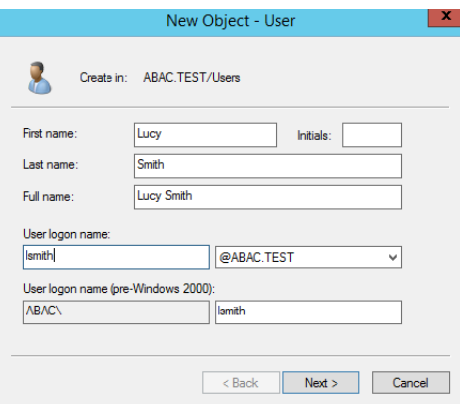

106

- 5. Click **Next**.
- 6. In the password screen that appears, type in the user's initial password. Then, type it again in the **Confirm password** field. When users log in for the first time, they will be prompted to create her own unique password. 107 108 109

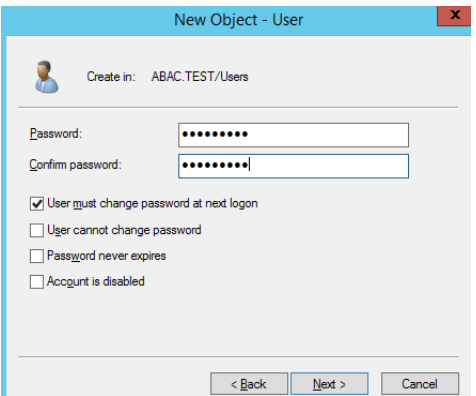

110

- 7. Click **Next**.
- 8. In the confirmation screen with information about the new user that displays, click **Finish** to complete the operation. 112 113
- When the user logs on to the domain for the first time, the user will be prompted to create a new unique password. 114 115
- The following illustrations demonstrate what the new password screens may look like on 116
- Microsoft Windows Server 2012 when the user Lucy Smith attempts to log on to a computer in 117
- the **ABAC.TEST** domain using her user name **lsmith** and the initial password. 118

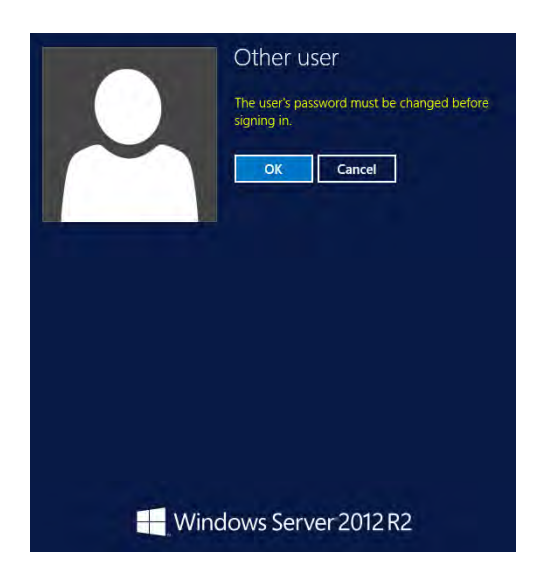

When Lucy clicks **OK**, she will see the screen below. She will type in her new password, which adheres to the organization's password strength policy, then she will type the password in again to confirm. 120 121 122

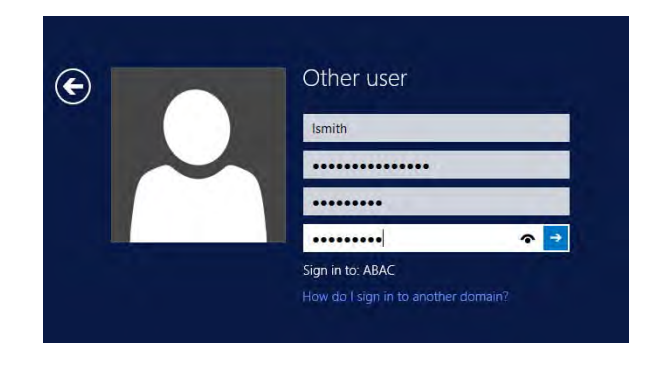

123

When she presses Enter, Microsoft Windows will change her password. 124

#### <span id="page-80-1"></span>Create the LDAP User for Federated Authentication  $1252.4.1$

Follow the steps in the previous section to create a user named **LDAP user** in Microsoft AD. This user account will be used by the PingFederate-IdP to perform LDAP queries in Microsoft AD. 126 127

### <span id="page-80-0"></span>2.5 Install RSA AA  $128$  2.5

RSA AA (On-Premise) comes packaged as a virtual snapshot that will must be installed on a virtual machine. A full installation requires core and back office applications, database scripts and maintenance tools - all necessary for this build. Follow these instructions to install RSA AA for the Identity Provider. 129 130 131 132

- 1. Log on to VMware and load the RSA AA virtual appliance. [e.g. Adaptive Authentication (On-Premise) 7.0.0.0-SNAPSHOT] 133 134
- 2. Start the RSA AA virtual machine using VMware. 135
- 3. Log on to the server that hosts the new virtual machine. 136
	- 4. Launch the RSA AA installation file.
		- 5. On the Installation Types screen, select **Full** to install all required components. Then, click **Next**.

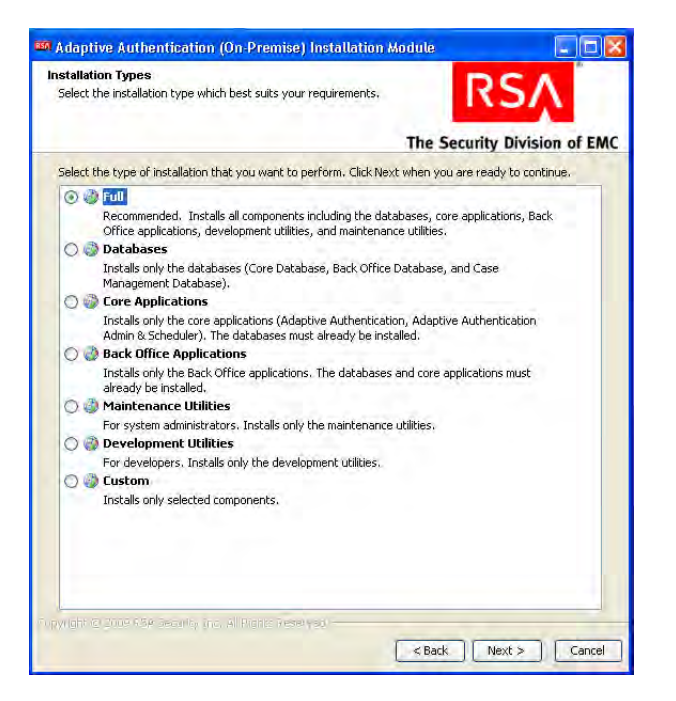

141

137 138 139

6. Click **Next** in the Installation Components screen.

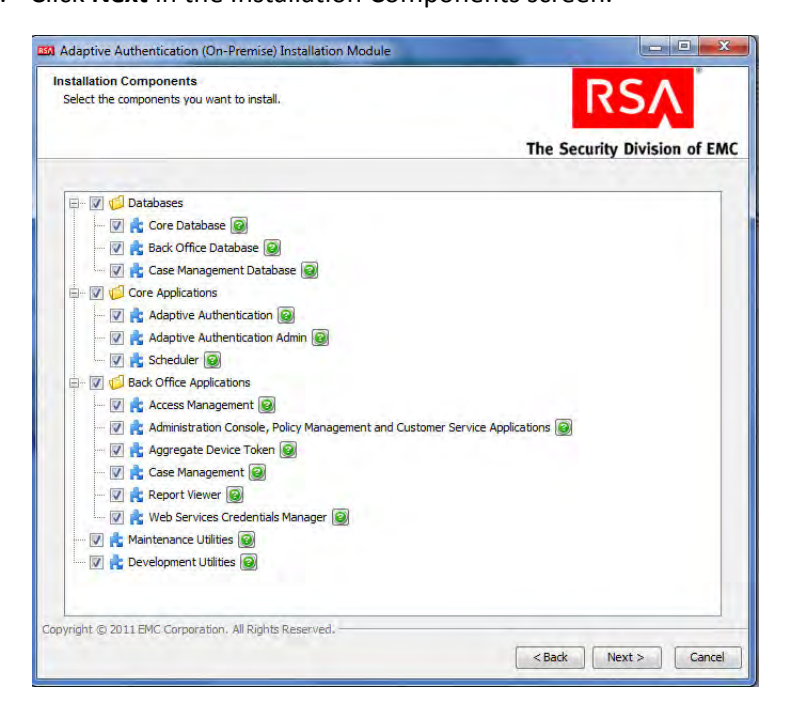

7. In the environment screen, set the database type [MS SQL] and the JDBC driver file. This is illustrated in the following figure. 143 144

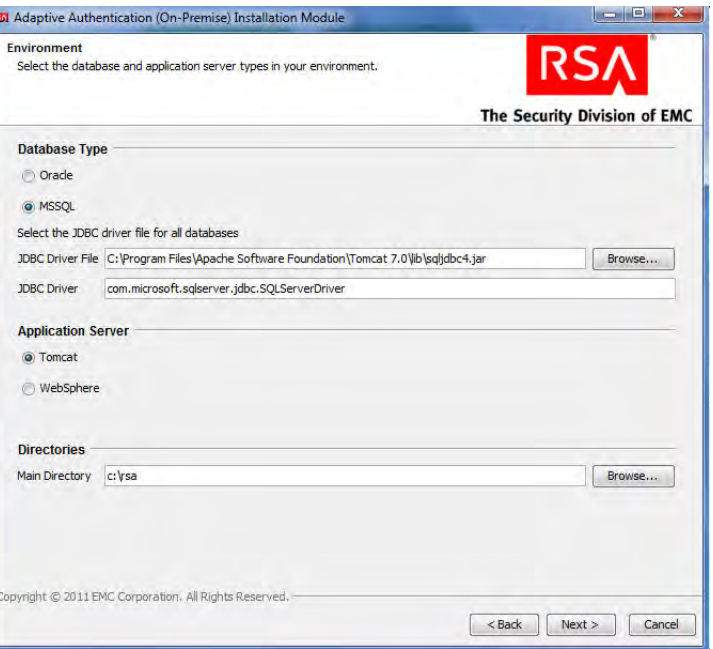

145

œ

146 147

8. For the core database setup, create a new database, and set the core database properties and credentials.

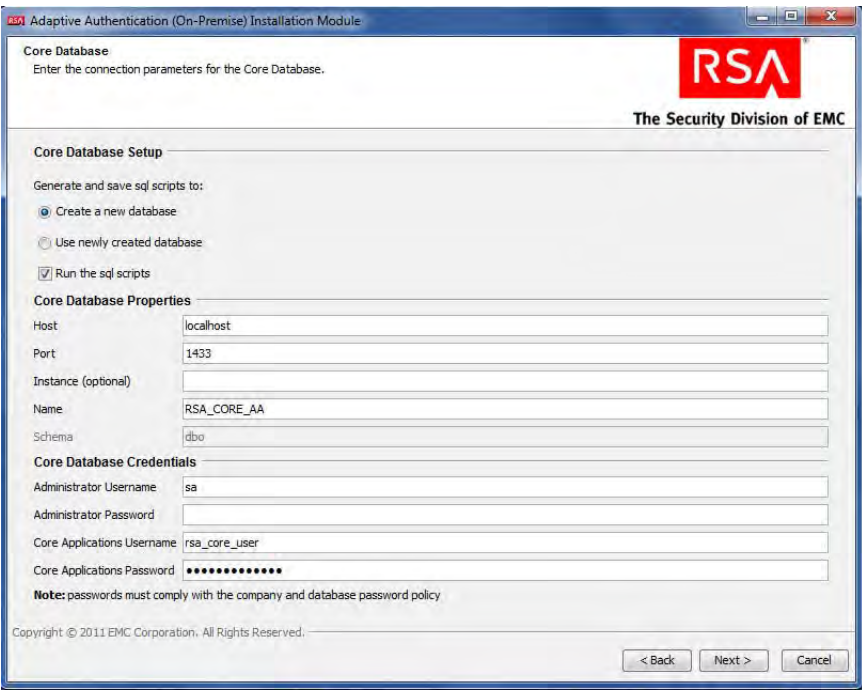

9. On the Core Database screen, set parameters for the data and log files (directory, name, size, and growth).

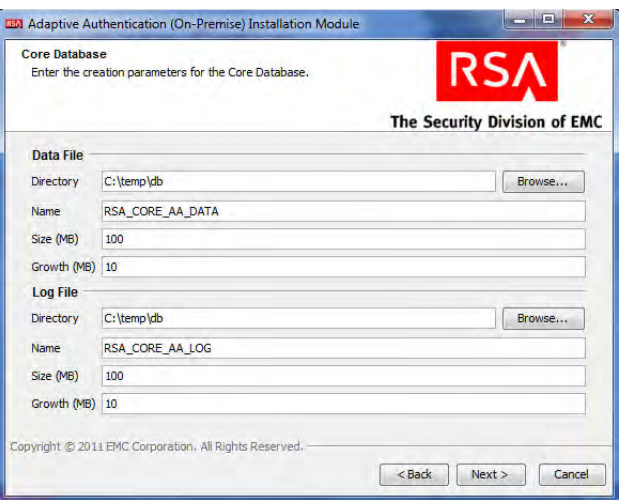

151

10. On the Core Applications screen, provide the web service credentials and application server properties. 152 153

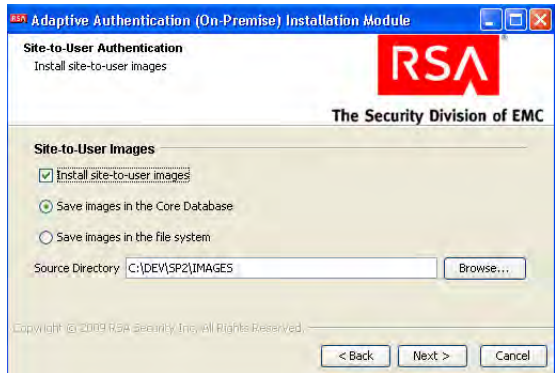

154

155 156 11. Review the configuration options on the Installation Parameters Summary and click **Install**. Once complete, you can confirm that the installation was successful by viewing the log files.

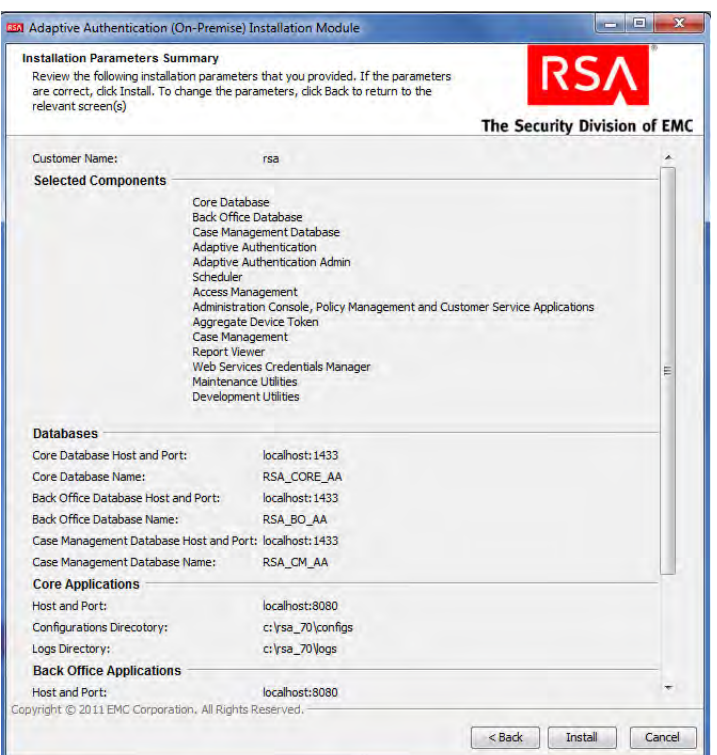

175

### <span id="page-84-0"></span>Configure RSA AA Rules  $1582.6$

RSA has a built-in policy management application that allows administrators to create and update rules for user login based on various scenarios. For example, high-risk users can be required to answer challenge questions or respond to an out-of-band SMS. For more information, see the *Back Office User's Guide*. This example shows how to create a challenge rule for users to confirm identity for large transactions using an out-of-band SMS code. RSA Back Office allows administrators to manage set up policy for enabling the enhanced features provided by the RSA adapter such as answering challenge questions and providing SMS confirmation codes are enabled through this interface. 159 160 161 162 163 164 165 166

#### <span id="page-84-1"></span>**Create Rule for Non-Persistent User Enrollment**  $1672.6.1$

- RSA AA requires information for each user to help verify their identity. These users are classified into two groups: persistent and non-persistent users. A rule is created to request enrollment information for non-persistent users, those not kept in the user database. 168 169 170
- 1. Login in to the Back Office application [http://xxx.xxx.xxx.xxx:8080/backoffice] 171 172
- 2. Once logged in, click **Manage Rules** under **Policy Management**. Select **New Rule**. 173
- 3. In the **Rule Details** (in the **General** tab): 174
	- a. Set **Rule Name** to **User Enrollment Not Persistent Adapter**.
- b. Set the **Status** to **Production**. 176
- **Note**: The rule cannot be in production until it is created and approved by an administrator. 177 178
- c. In **Event Type**, select **Create User** and **Enroll**. 179
- d. Set the **Order** to **1**. 180

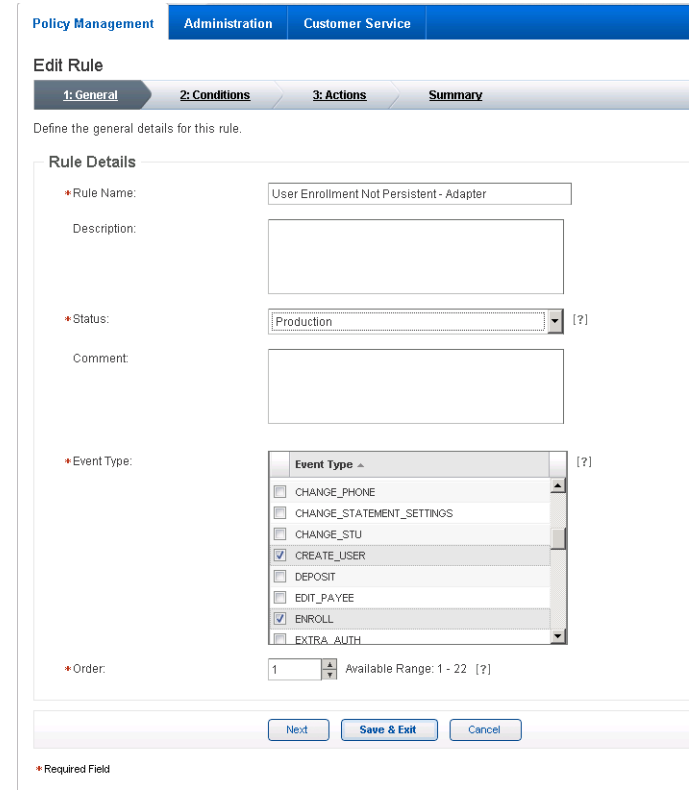

- 4. Click **Next**.
- 5. In the **Rule Conditions** page add a condition (**Condition 1**) and with one expression **Expression 1**). Set **Expression 1** to **Account Details** such that **Persistent User** is **Equal to FALSE**.

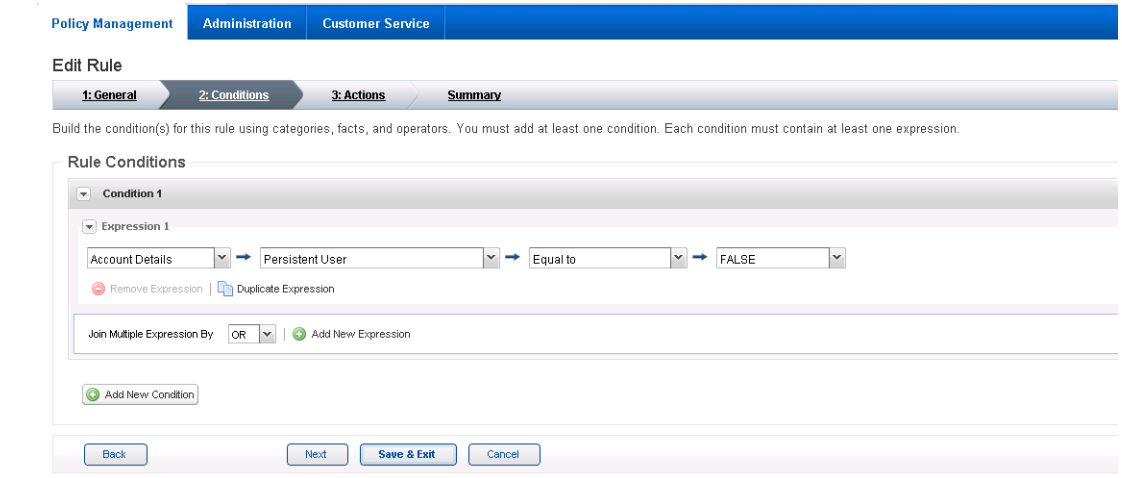

6. Click **Next**. 7. In the **Rule Actions** page: a. Set **Action** to **Challenge**. b. Set **Authentication Methods** to **QUESTION**, **OOBSMS**, **OOBPHONE**, **SECURID**, and **TeleSign2FASms**. c. In **Create Case**, make sure that only **for when authentication fails** is selected. Then, click **Next**. 187 188 189 190 191 192 193

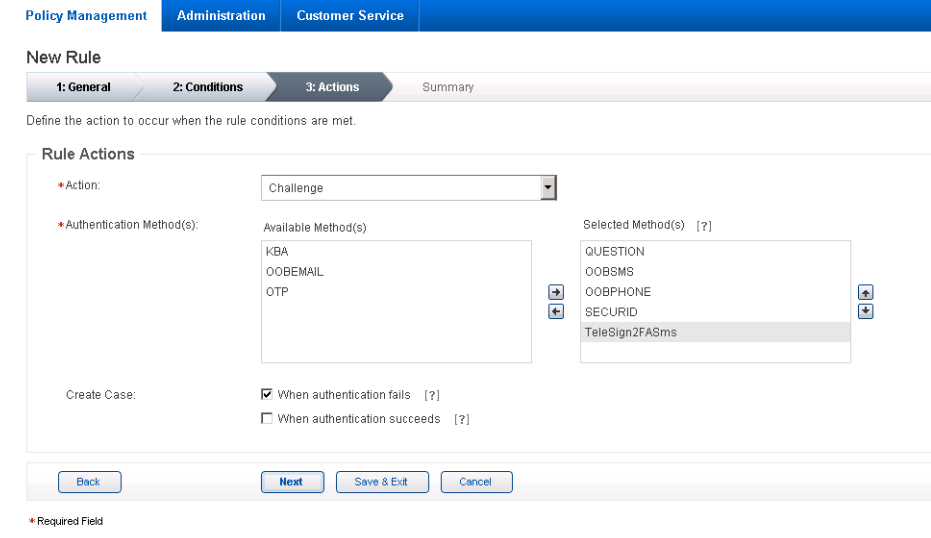

194

- 8. Review the rule settings in the **Summary** page. Then, click **Save and Finish**. 195
- 196 197

Once created, a rule is in Work in Progress status until approved by an administrator.

9. Click **Status** and **Approve Status**, then click **Approve** to set rule to **Production** status.

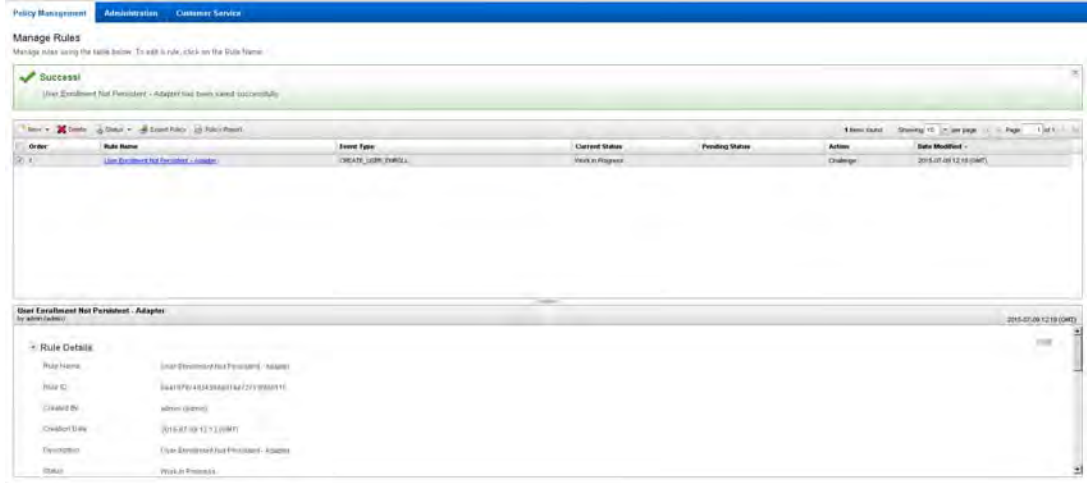

198

199

You can use these steps to create each of the rules in the following sections.

#### **Create Rule for Persistent User Enrollment**  $2002.6.2$

201 202 Persistent users are those that will be added to the user table.

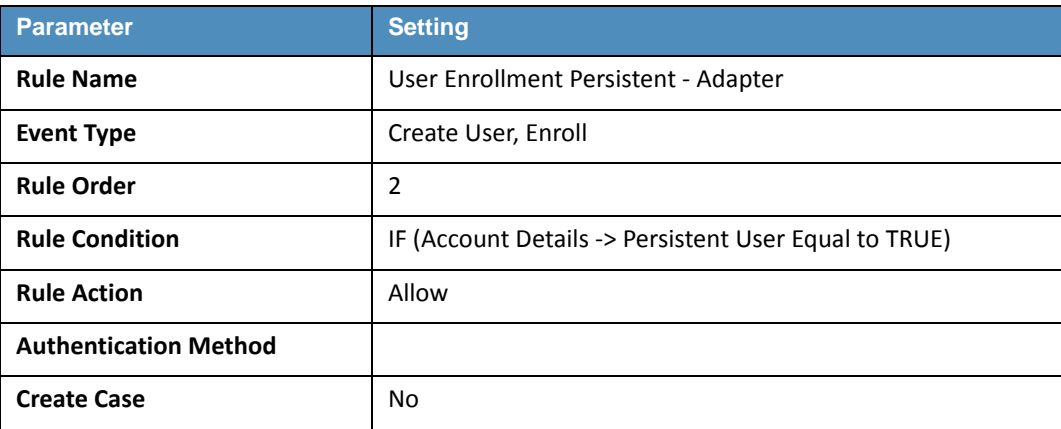

#### **Create Rule for User Updates**  $2042.6.3$

205

Once users are created, a rule is applied to allow persistent users to update their information.

206

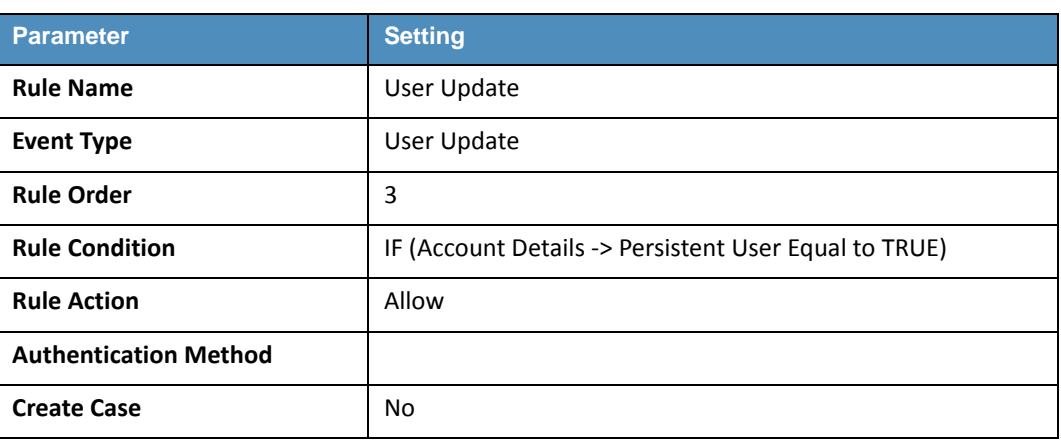

#### **Create Rule for Challenge SMS**  $2072.6.4$

208

209 210

211

In this build, large transactions require users to respond to an out-of-band SMS challenge during authentication. When transactions meet the prerequisite, a random code will be sent to the user' SMS-enabled device that must be entered to confirm the transaction.

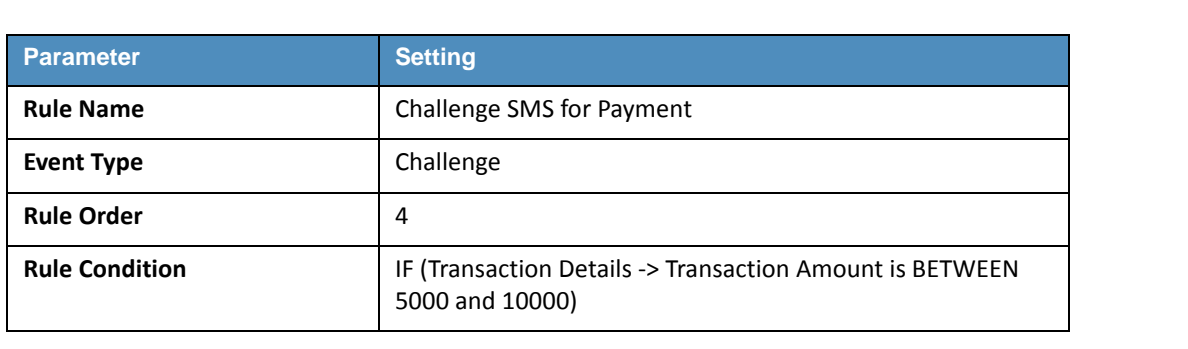

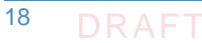

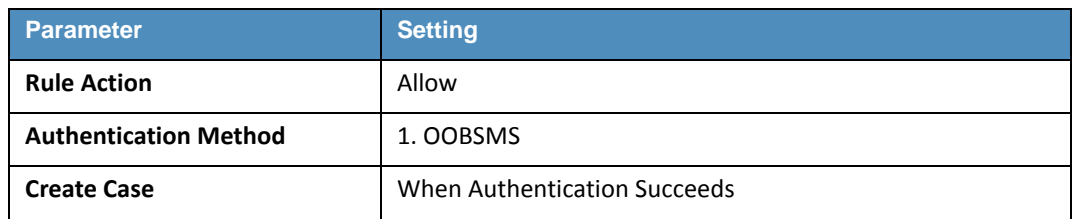

#### **Increase SMS Token Length**  $212.6.5$

The default token length for out-of-band SMS is currently set to four [4] digits. Access the Administration tab on the Back office application. Under Components, select Authentication Methods and scroll down to Out-of-Band SMS section. Adjust the token length by changing the value of SMS - OTP Token Length to six [6]. 213 214 215 216

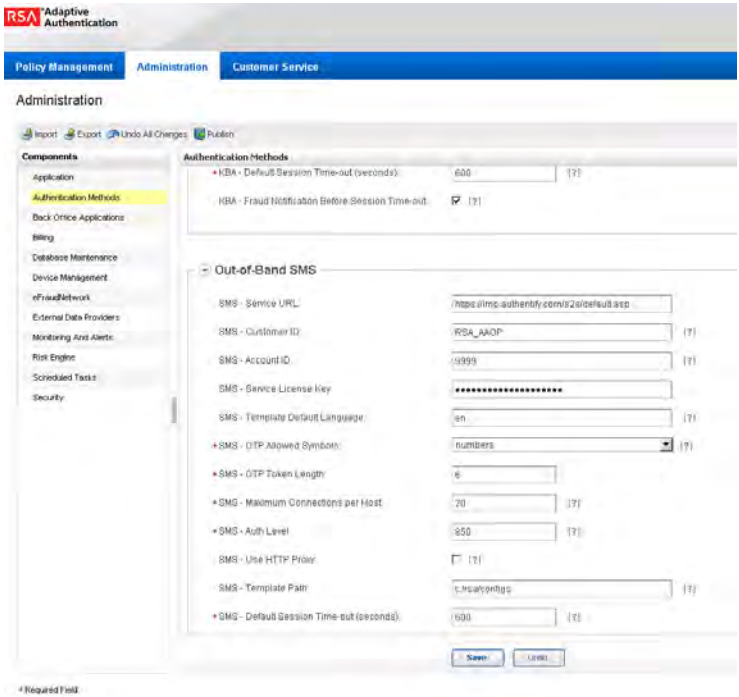

217 218

**Figure 2.1 Out-of-Band Token Length**

#### **Create Policy for Session Sign-In** 219 2.6.6

The following rules create different sign-in scenarios for users based on an RSA-generated risk score at the time of login. RSA AA uses a risk engine to give users a risk score to determine a level of trust at the time of access. See the tables below for the session sign-in parameters for each risk level. Before creating the session sign-in rules, lists need to be created to group users together. This build will group users into four categories based on risk level (low, medium, high, and critical). 220 221 222 223 224 225

#### **Create Lists for Session Sign-In**  $226$  2.6.7

- 1. Log in to the Back Office application. 227
- 2. Go to **Policy Management** and select **Manage Lists**. 228
- 3. Set List Name to **Low Risk Users**, **List Type** to **User ID**, and **Status** to **Enabled**. 229
- 4. Under **List Content**, select **Add Value** and set the **Value** to **demolowrisk** and **Organization** to **default**. 230 231
- 5. Click **Add Value**. 232
	- 6. Click **Save**.
- Repeat these steps to create a list for Medium, High, and Critical risk users. 234

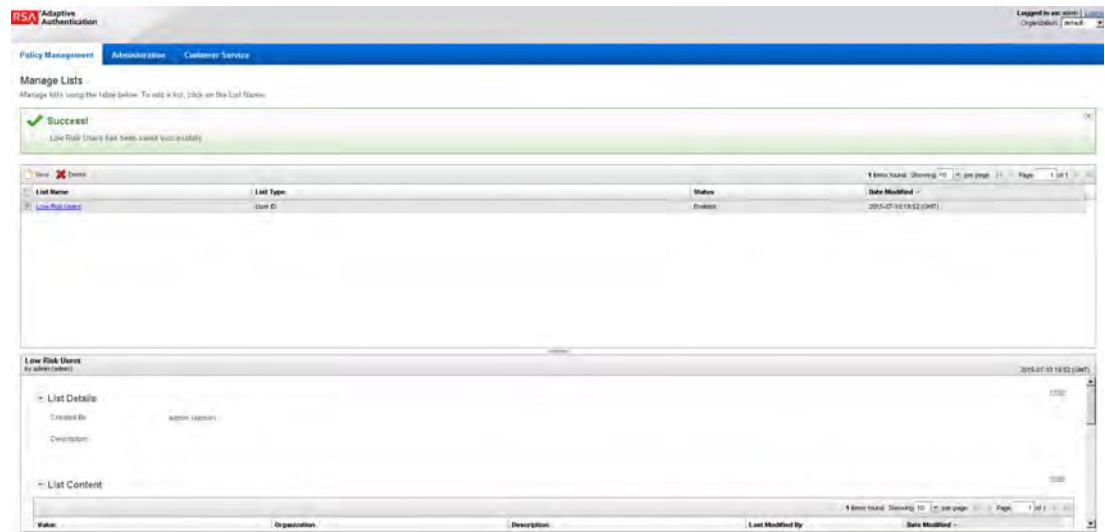

Compléte A De Coposito del Aglia Na

235

233

236

**Figure 2.2 List for Session Sign-In Created Successfully**

#### **Create Rules for Session Sign-In**  $2372.6.8$

238 239 240 Repeat the steps as in section 2.6.1, Create Rule for [Non-Persistent](#page-84-1) User Enrollment, to create the session sign-in rules for different user groups.

# **Table 2.2 Session Sign-In - Low Risk**

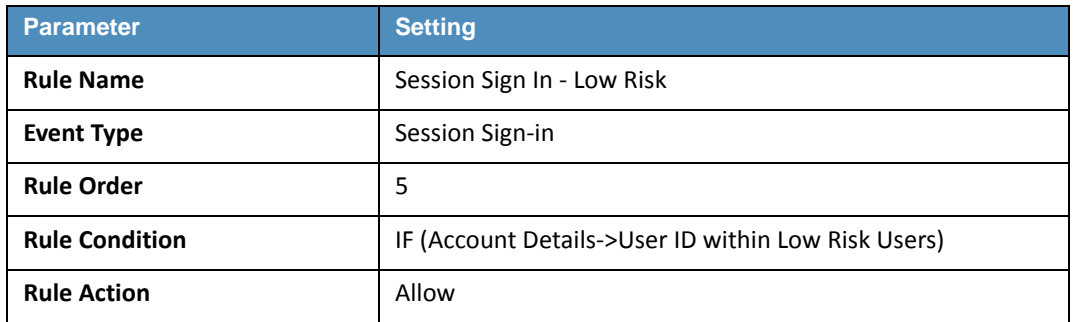

# **Table 2.2 Session Sign-In - Low Risk**

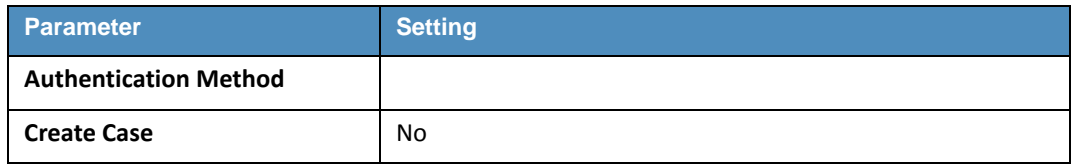

## 241

# **Table 2.3 Session Sign-In - Medium Risk**

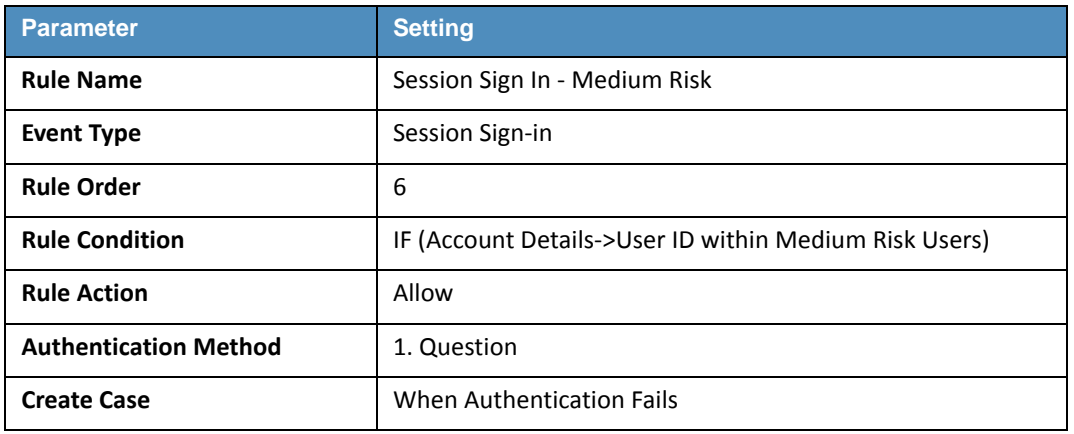

## 242

# **Table 2.4 Session Sign-In - High Risk**

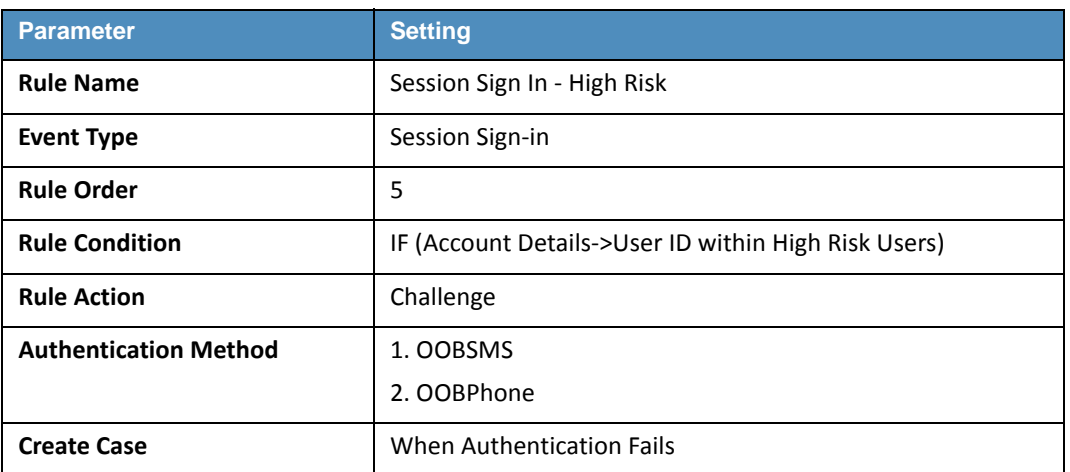

243

# **Table 2.5 Session Sign-In - Critical Risk**

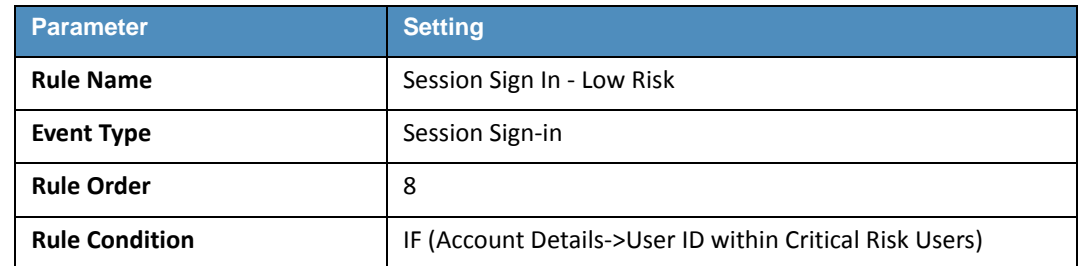

# **Table 2.5 Session Sign-In - Critical Risk**

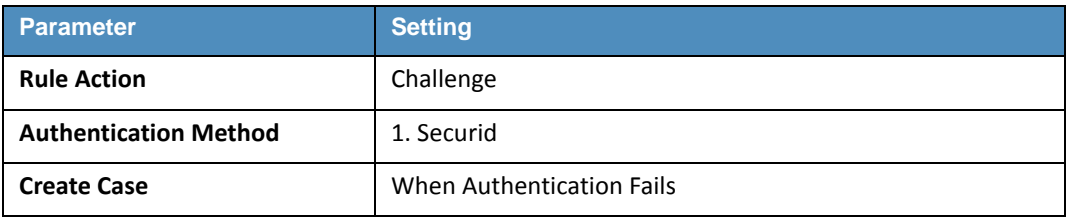

#### **Create Rule to Allow Forced Sign-In for Payment**  $2442.6.9$

The rules for session sign-in in the preceding sections were based predefined facts built within RSA AA. This build requires a rule that uses additional facts that are not within the build. Fortunately, new facts can be created within the Back Office application. Once custom facts are created, they can be used to further build rules. 245 246 247 248

# 2.6.10 Create Custom Fact 249

- 1. Login in to the Back Office application. 250
- 2. Go to **Policy Management** and select **Manage Custom Facts**. 251
- 3. Select **New** and set the **Field Name** to **Force Workflow**, **Field Type** to **String**, and **Status** to **Enabled**. 252 253

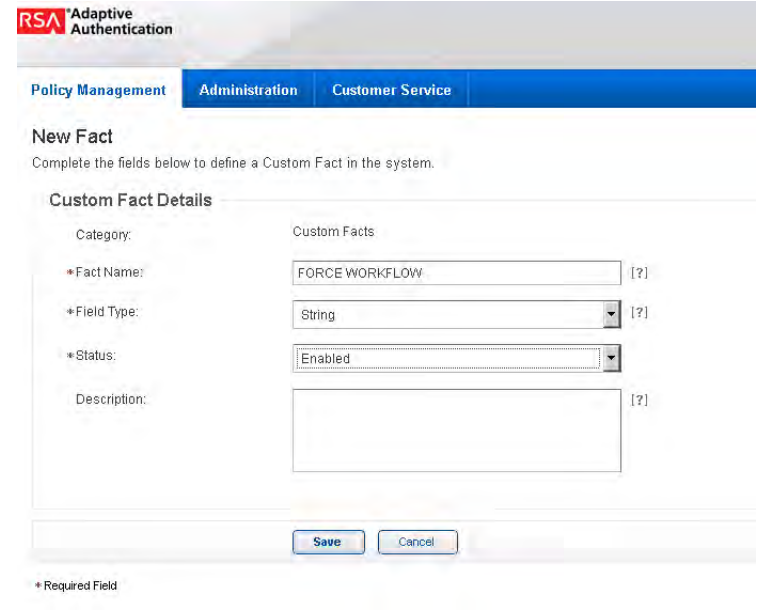

254

<sup>4.</sup> Click **Save**.

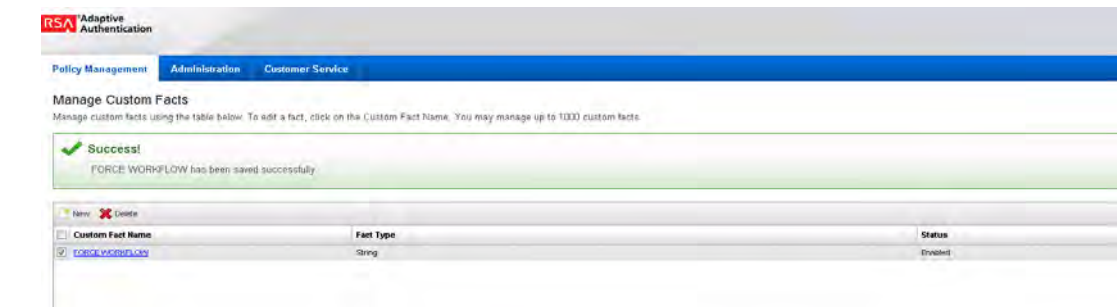

257

5. Create a new rule using this custom fact that allows payment if this fact is met. Use the settings in the following table.

## 258 259

269

# **Table 2.6 Force Allow**

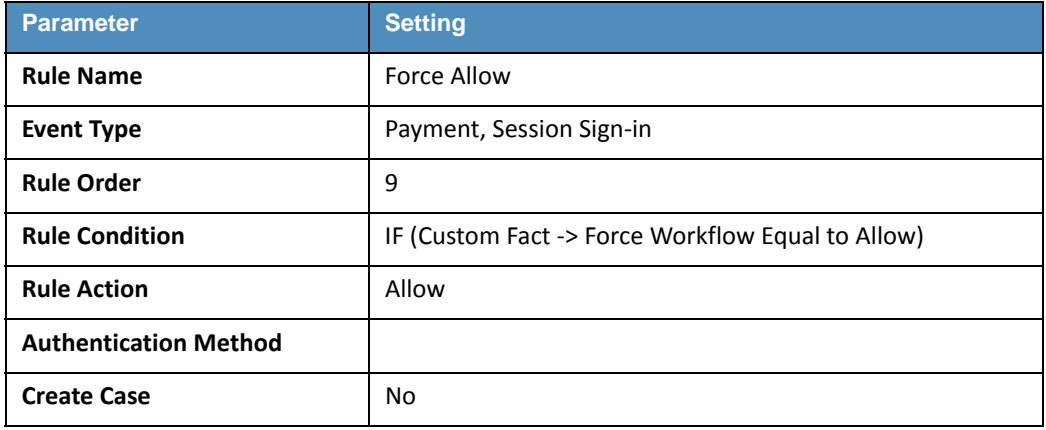

## <span id="page-92-0"></span>2.7 Installing and Configuring PingFederate-RP  $2602.7$

The PingFederate installation in this section is for the Federation Server at the Relying Party. This is the only component at the Relying Party in this chapter. Even though the goal of this chapter is to setup the federation for the Identity Provider, the basic configuration of the PingFederate-RP in this section is necessary, in order to produce metadata that is exchanged with the Identity Provider. A complete configuration of the PingFederate-RP will be performed in [chapter](#page-133-0) 3 of this guide. 261 262 263 264 265 266

- 1. Log on to the Relying Party's server that will host the PingFederate service and follow the instructions at the link below to install PingFederate and run it as a Windows service. 267 268
	- <https://documentation.pingidentity.com/display/PF73/Installation>
- 2. Follow the steps in this section to perform a basic configuration of the PingFederate-RP and export the metadata. 270 271
- 3. Launch your browser and navigate to the PingFederate app URL: **https://<DNS\_NAME>:9999/pingfederate/app**. Replace **DNS\_NAME** with the fully qualified name of the Relying Party's PingFederate server (e.g. https://rp.abac.test:9999/pingfederate/app). 272 273 274 275
- 4. Log on to the PingFederate application using the credentials you configured in the previous installation section. 276 277

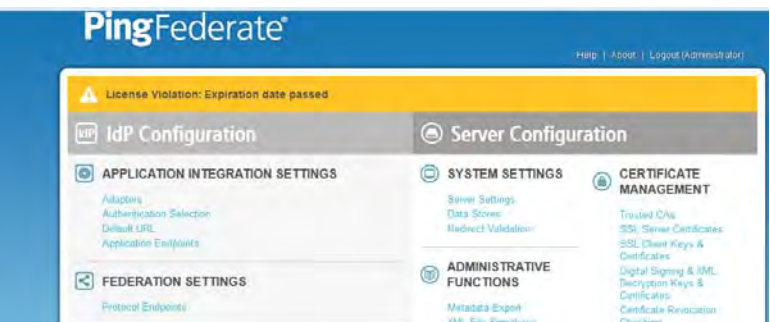

- 278
- 5. On the **Main** menu under **System Settings**, click **Server Settings**. 279
- 6. Click the **Roles and Protocols** tab. 280
- 7. Select **Enable Identity Provider (IdP) role and support the following**. 281
- 8. Select SAML 2.0. 282
- 9. Select WS-Federation. 283
- 10. Select Enable Service Provider (SP) role and support the following. 284
- 11. Select the SAML 2.0. 285

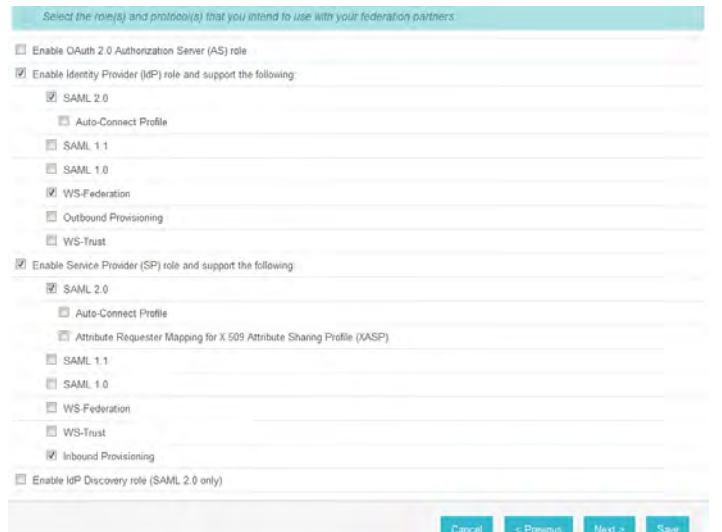

- 286
- 12. Click **Next**. 287
- 13. On the Federation Info screen, enter the Base URL and SAML 2.0 Entity ID using the format **https://<DNS\_NAME>:9031** (e.g. https://rp.abac.test:9031). 288 289
- 14. Enter the WS-Federation Realm using the format **urn:<DNS\_NAME>** (e.g. **urn:rp.abac.test**). 290 291
- **Note**: Keep a copy of the urn because it will be used later to configure the WS-Federation relationship with Sharepoint 292 293

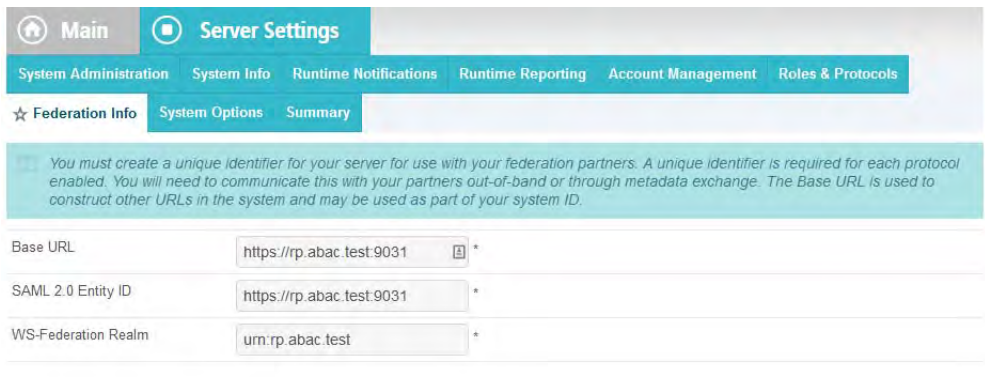

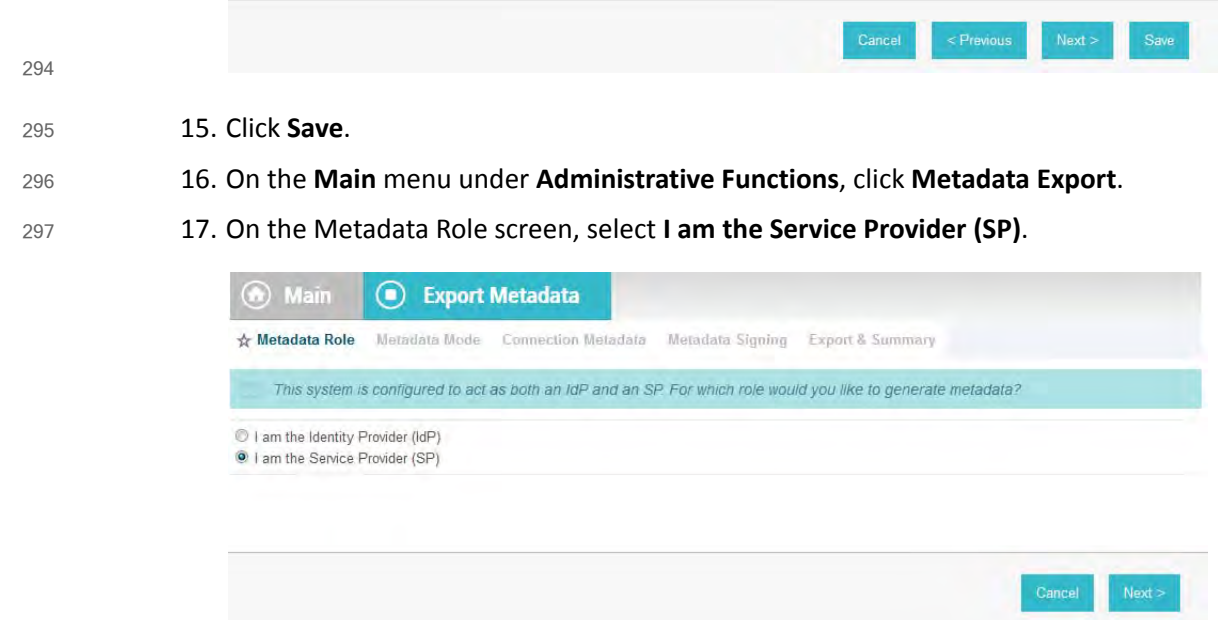

- 298
- 18. Click **Next**. 299
- 19. On the Metadata Mode screen, select **Select information to include in metadata manually**. 300

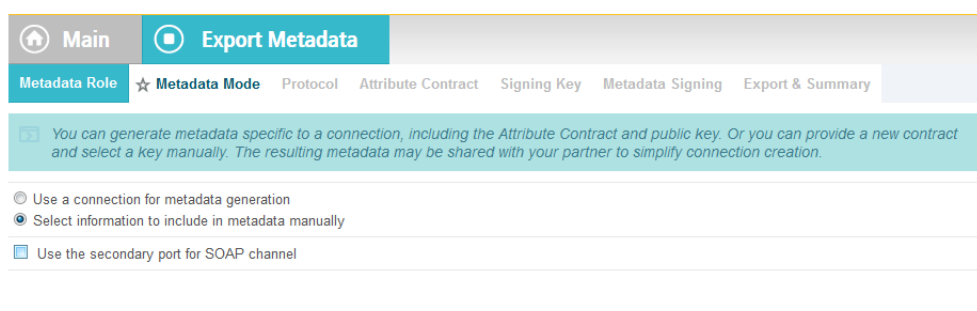

## 20. Click **Next**.

- 302 303
- 21. On the Protocol screen, make sure that **SAML 2.0** is listed.

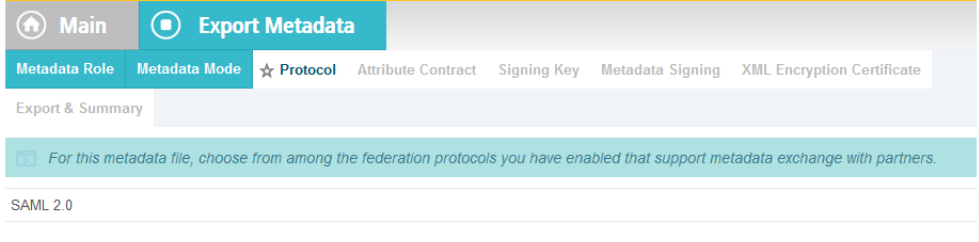

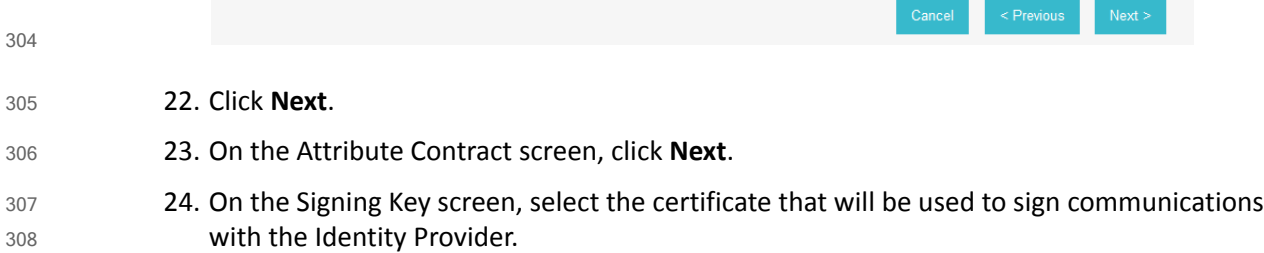

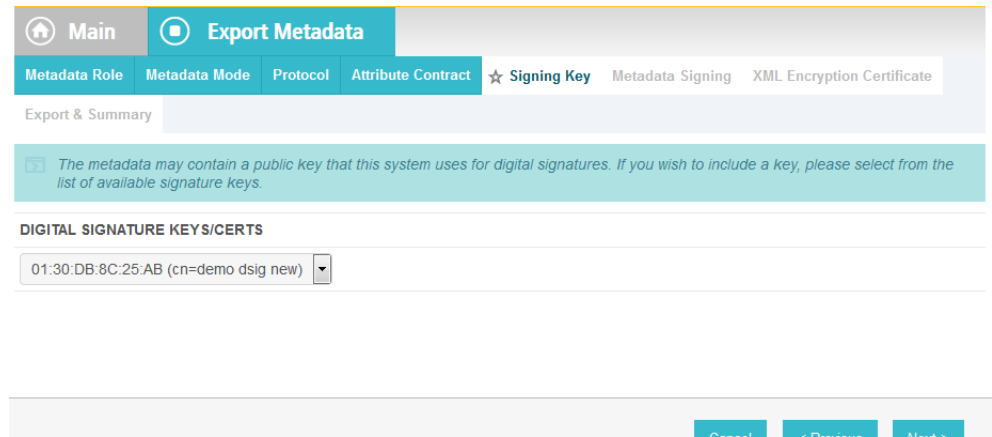

#### 25. Click **Next**. 310

26. On the Metadata Signing screen, if you plan to sign the metadata file that will be exported, select the certificate that will be used to sign the file. 311 312

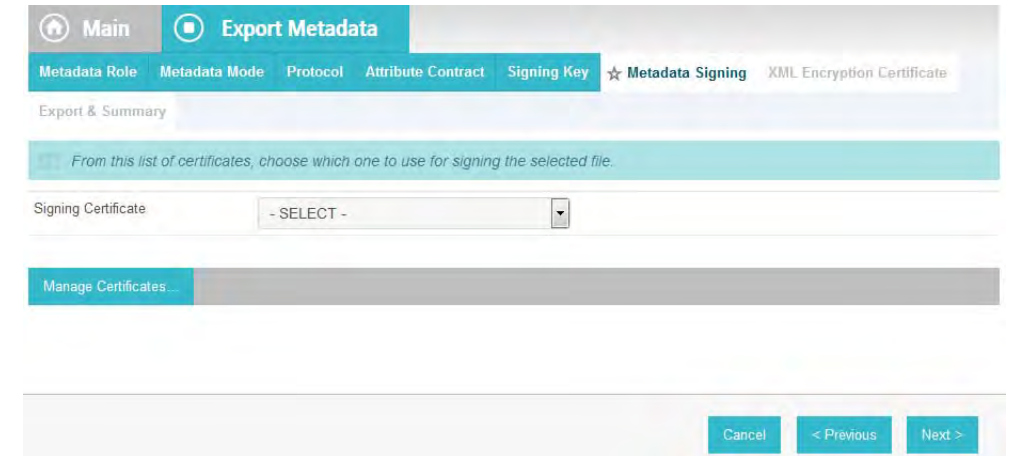

- 27. Click **Next**. 314
- 28. On the XML Encryption Certificate screen, select the certificate that the Identity Provider will use to encrypt XML messages 315 316

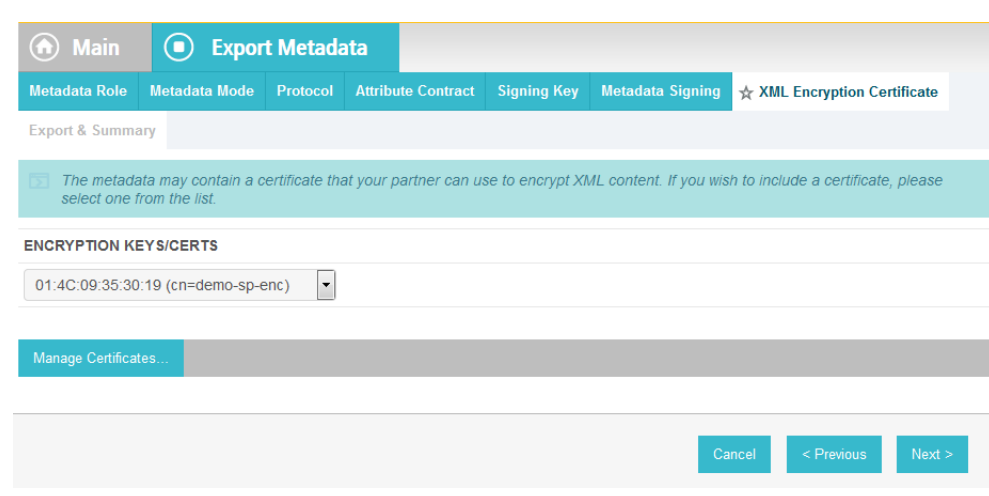

# 29. Click **Next**.

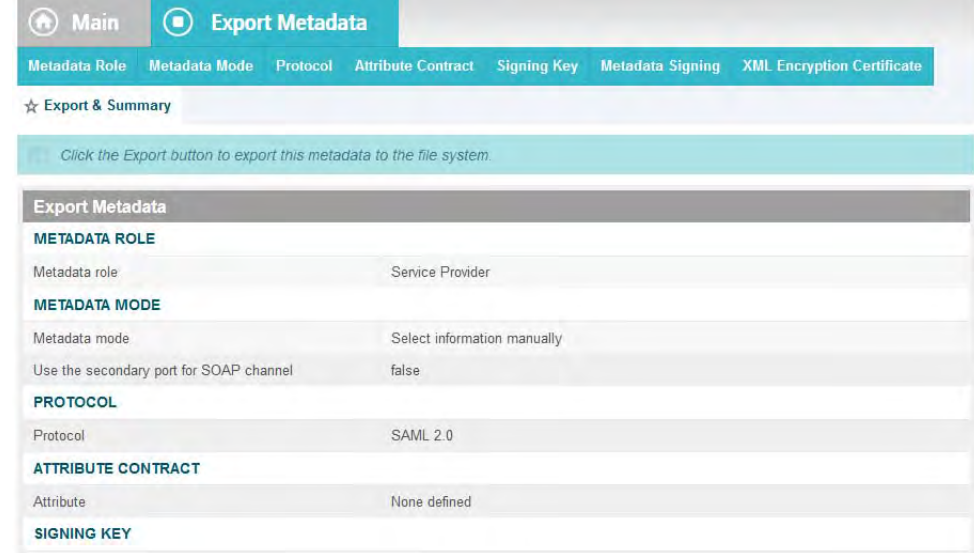

319

30. Click **Export**.

321 322

323

320

This will create an export file that contains the metadata of the Relying Party that you can download using the browser. This file will be used later in the chapter, when configuring the PingFederate-IDP.

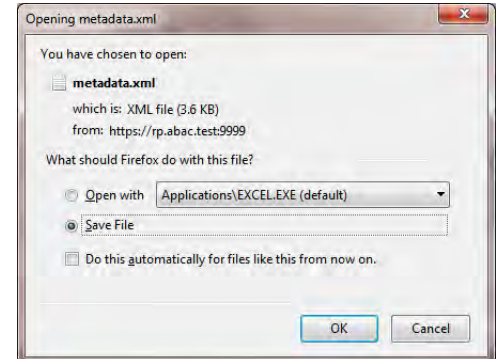

#### <span id="page-98-0"></span>Install PingFederate-IdP  $3252.8$

- This PingFederate installation in this section is for the PingFederate-IdP. 326
- Log on to the server that will host the PingFederate service for the Identity Provider and follow the instructions at the link below to install PingFederate and run it as a Windows service. <https://documentation.pingidentity.com/display/PF73/Installation> 327 328 329

### <span id="page-98-1"></span>Install the SCE Plugin for the PingFederate-IdP  $3302.9$

The SCE Plugin integrates the features provided by RSA AA with PingFederate-IdP by providing a customizable user interface when RSA AA is accessed. New users will be enrolled into RSA's enhanced security features and be prompted to provide information such assecurity questions, a phone number, email address, and an SMS-enabled device. Follow the instructions below to install the SCE Plugin adapter for the Identity Provider. The variable <PF-install> used in the instructions corresponds to the PingFederate installation path. In this build the PingFederate installation path was c:\pingfederate-7.3.0. 1. Log on to the server that hosts the PingFederate service for the Identity provider. 2. Download the SCE Plugin adapter jar file (e.g. sce-adapters-pingfederate-aa.1.1.jar) to the local PingFederate server. 3. Copy the jar file to <PF-install>/server/default/deploy 4. From the adapter dist/conf/template folder, copy all .html files to <PF-install>/server/default/conf/template 5. From the adapter dist/conf/template/assets folder, copy the aa folder to <PF-install>/server/default/conf/template/assets 6. From the adapter dist/data/adapter-config folder, copy the aa folder to <PF-install>/server/default/data/adapter-config 7. From the adapter dist/lib folder, copy all .jar files to <PF-install>/server/default/lib 331 332 333 334 335 336 337 338 339 340 341 342 343 344 345 346 347 348 349

# <span id="page-98-2"></span>350 2.10 Configure PingFederate-IdP

- Follow the instructions in the subsections below to configure PingFederate as the Federation Server for the Identity Provider. 1. Launch your browser and go to: **https://<DNS\_NAME>:9999/pingfederate/app**. 351 352 353
- 2. Replace **DNS\_NAME** with the fully qualified name of the Identity Provider's PingFederate server (e.g. **https://idp.abac.test:9999/pingfederate/app**). 354 355
- 3. Log on to the PingFederate app using the credentials you configured during installation. 356

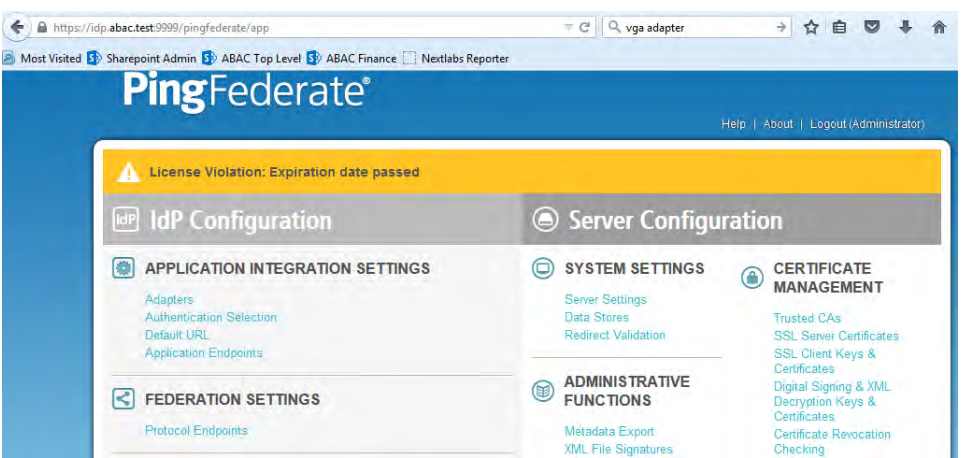

# 2.10.1 Configure SAML Protocol 358

- 1. On the **Main** menu under **System Settings**, click **Server Settings**. 359
- 2. Click the **Roles and Protocols** tab. Select **Enable Identity Provider (IdP) role and support the following**. 360 361
- 3. Select **SAML 2.0**. 362

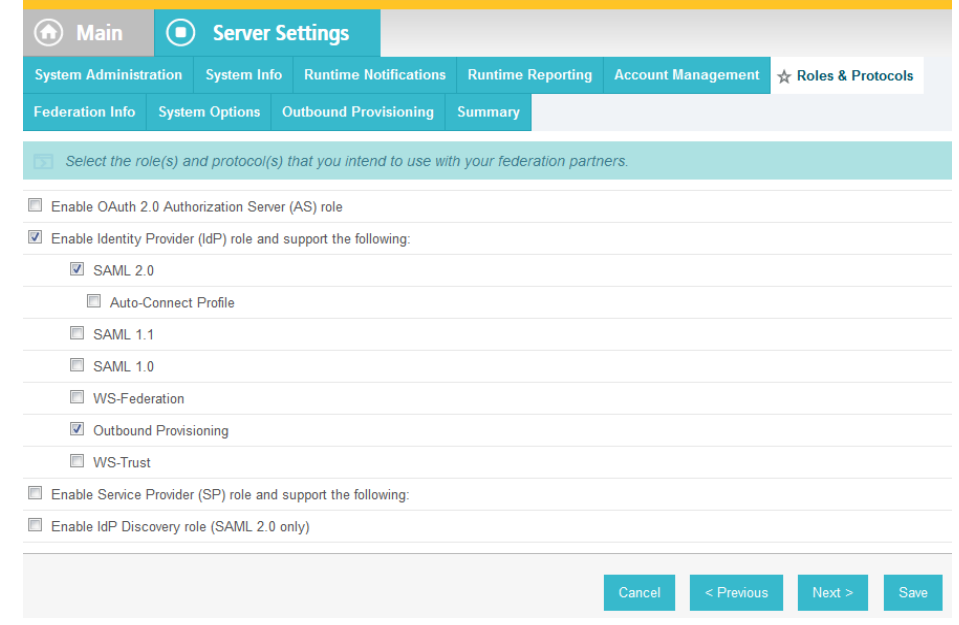

363 364

4. Click **Save**.

# 2.10.2 Create Data Store for Microsoft AD 365

366

1. On the **Main** menu under **System Settings**, click **Data Stores**.

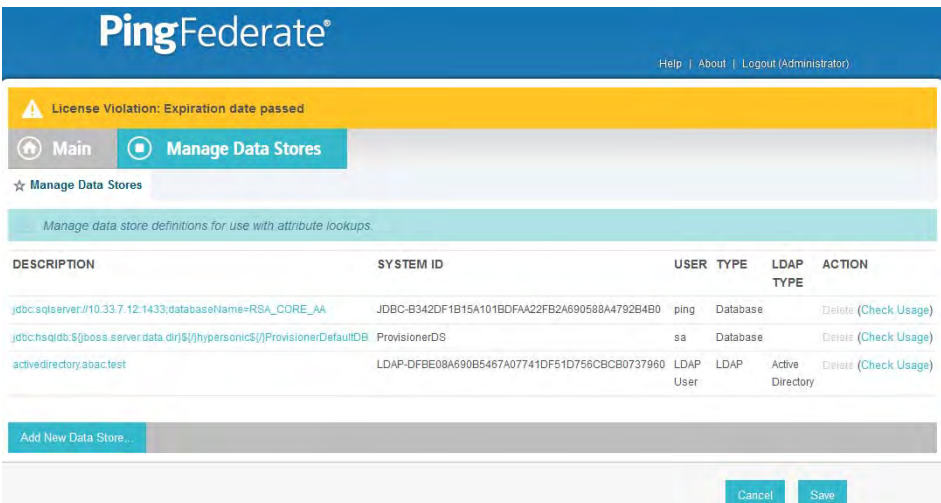

367

368

# 2. Select **LDAP**.

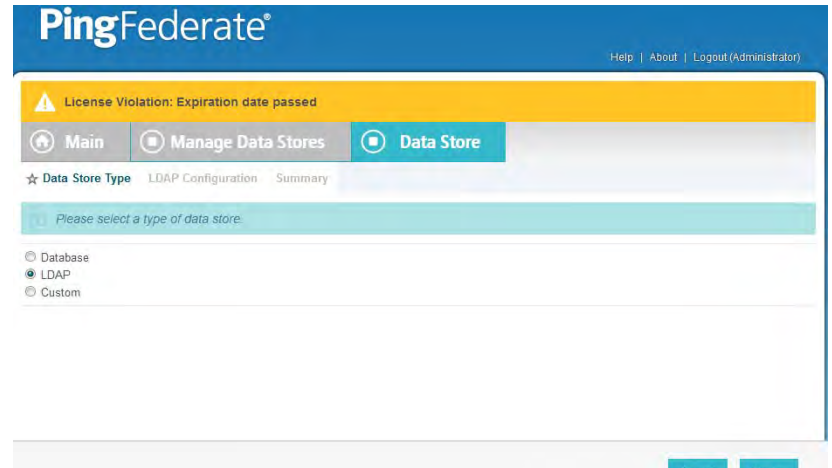

3. Click **Next**. 4. Enter the Hostname where the Microsoft AD is hosted (e.g. **activedirectory.abac.test**). 5. For the **LDAP Type**, select **Active Directory**. 6. Enter the **User DN** created in section 2.4.1, Create the LDAP User for [Federated](#page-80-1) [Authentication](#page-80-1) (e.g. **CN=LDAP User, CN=Users,DC=ABAC,DC=Test**). 7. Enter the password associated with the LDAP User DN. Select the option to use LDAPS. 8. Click **Next**. Then, click **Save** on the **Summary** screen. 369 370 371 372 373 374 375 376

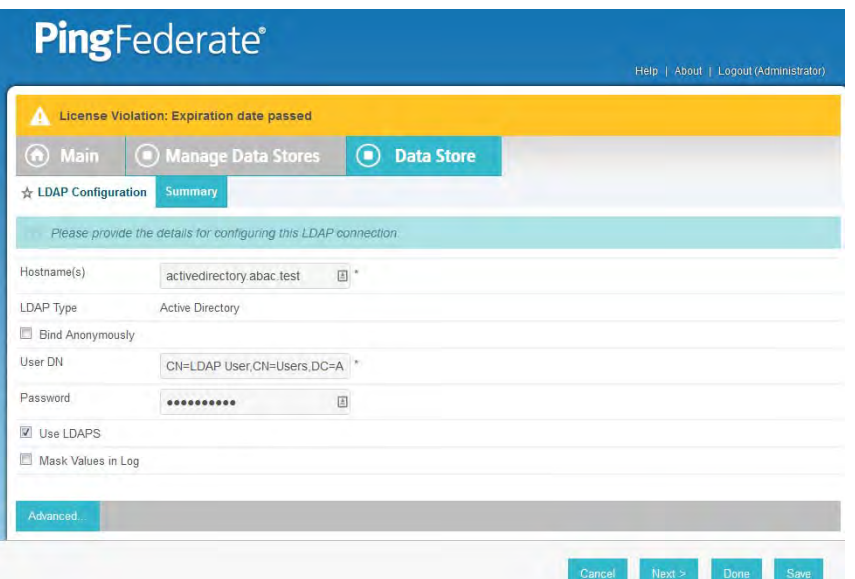

# 2.10.3 Create Credential Validator for Microsoft AD 378

379

1. On the **Main** menu under Authentication, click Password Credential Validators.

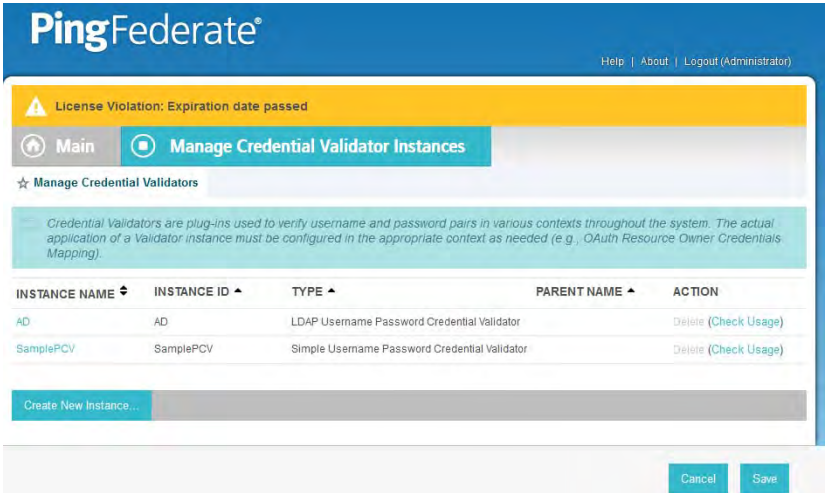

380

381

- 2. Click **Create New Instance**.
- 3. Enter a unique **Instance Name** you would like to use to refer to this configuration (e.g. **AD username password**). 382 383
- 4. Enter a unique **Instance Id** (typically the same as the **Instance Name**) without any spaces. 384
	- 5. For **Type** select **LDAP Username Password Credential Validator.**

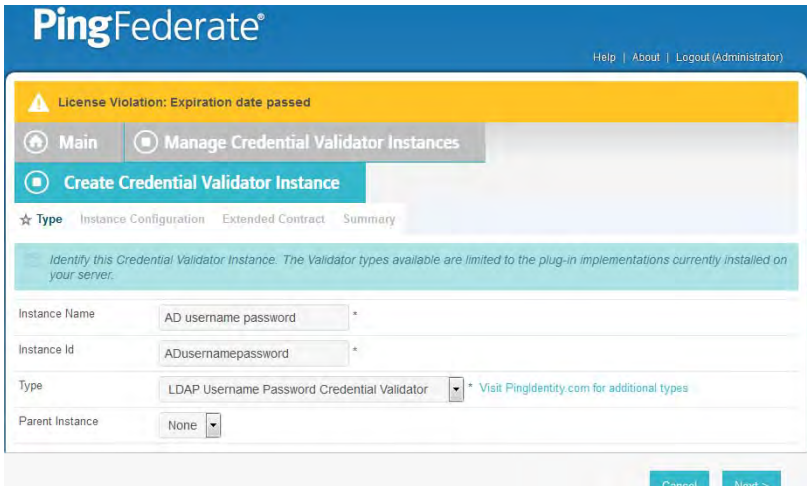

- 6. Click **Next**.
- 7. For the **LDAP DATASTORE** select the Active Directory data store you created earlier (e.g. **activedirectory.abac.test**).
- 8. Enter the **SEARCH BASE** (i.e. location in the directory where the LDAP search begins) for your Microsoft AD LDAP directory (e.g. **DC=ABAC,DC=TEST**).
	- 9. Enter the **SEARCH FILTER** (e.g. **sAMAccountName=\${username}**). The **SEARCH FILTER** allows Ping to search the LDAP directory, looking for a match where the attribute named **sAMAccountName** matches the **username** value passed from the PingIdentity server.

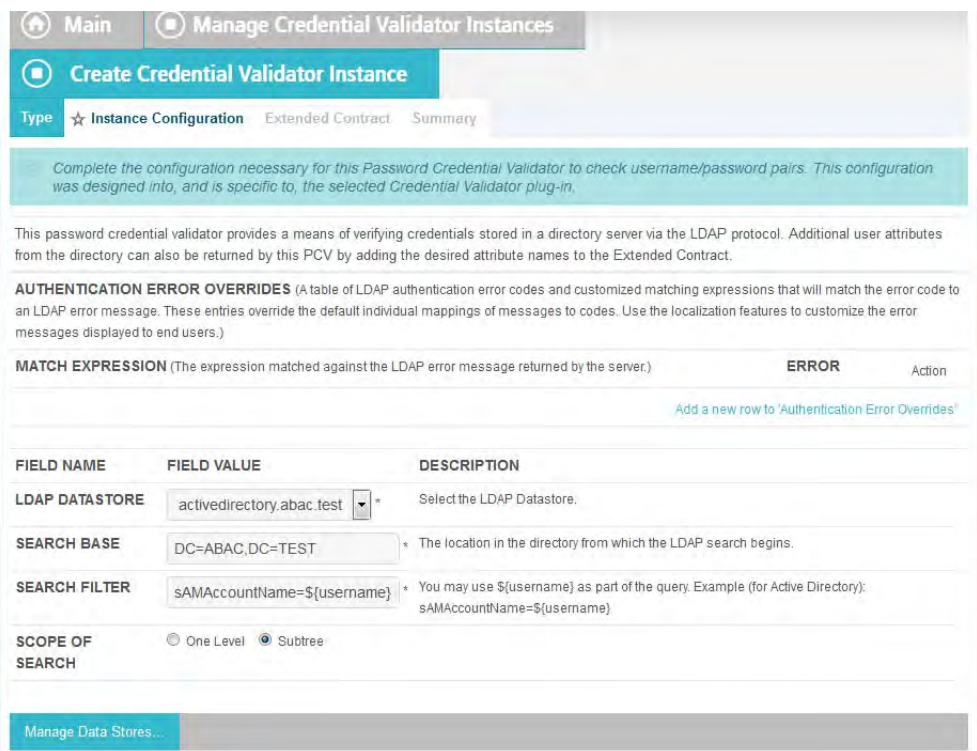

395

396

10. Click **Next**.

You should see two attributes listed under **CORE CONTRACT**, **DN**, and **username**.

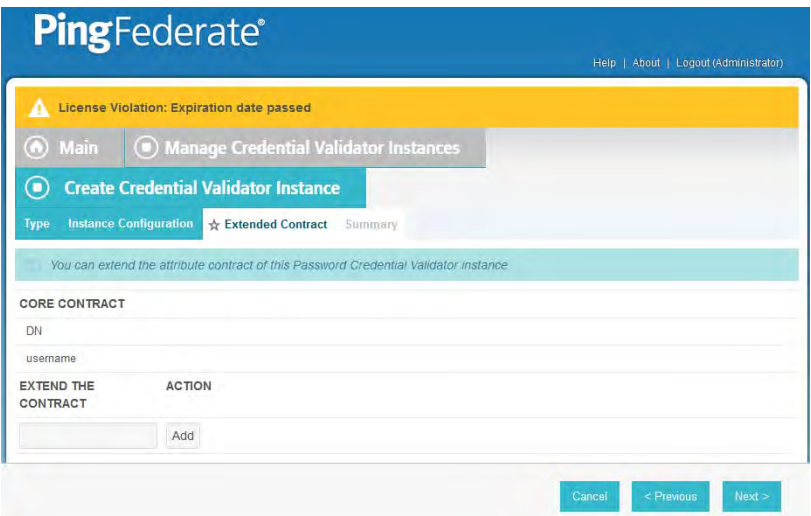

398

### 11. Click **Next**.

399 400

You should see a summary page.

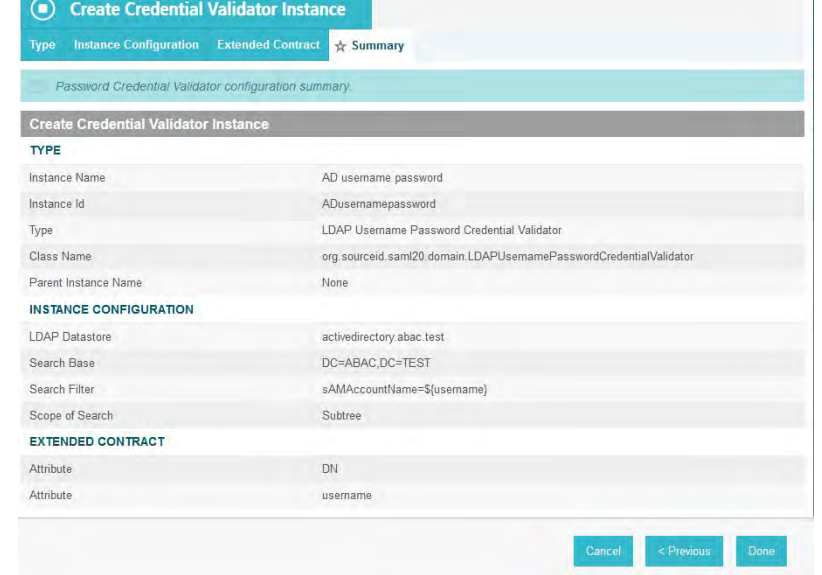

401

- 12. Click **Done**.
- You should see a list of the credential validator instances, including the newly added validator (e.g. **AD username password**). 403 404

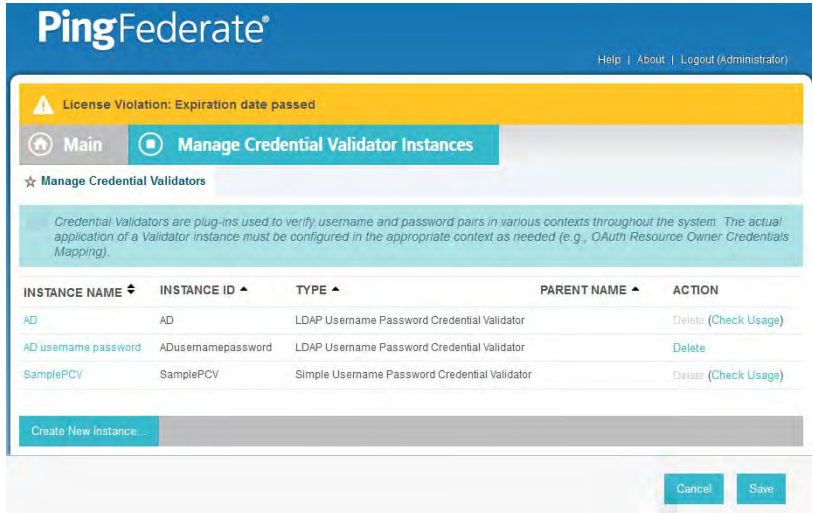

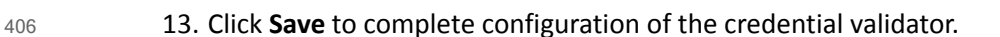

## 2.10.4 Create IdP Adapter for Authentication with Microsoft AD via Web 407 Browser Form 408

The IdP Adapter created in this section is the logical component PingFederate uses to authenticate a user with Microsoft AD via a web browser login page. 409 410

1. On the **Main** menu under **Application Integration Settings**, click **Adapters**. 411

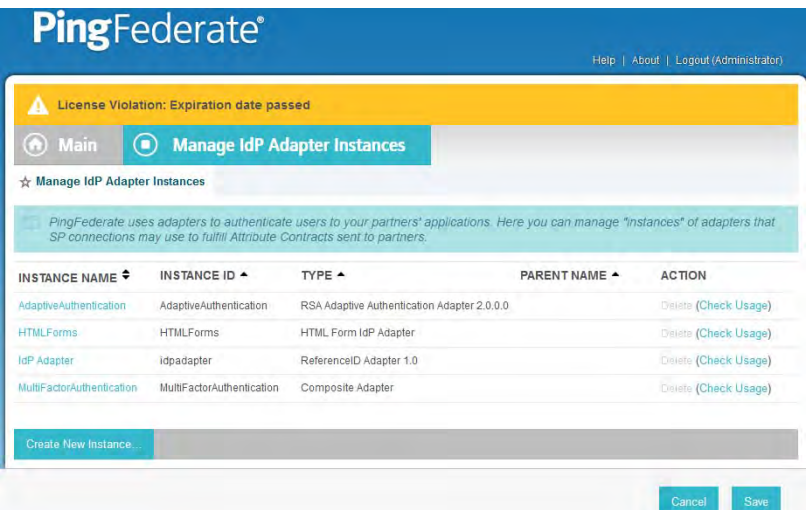

- 2. Click **Create New Instance**. 413
- 3. In **Instance Name**, enter a unique name for the instance. The name will be used to refer to this configuration (e.g. **AD HTML forms**). 414 415
- 4. Enter a unique **Instance Id** (typically the same as the instance name) without any spaces. For **Type** select **HTML Form IdP Adapter**. 416 417

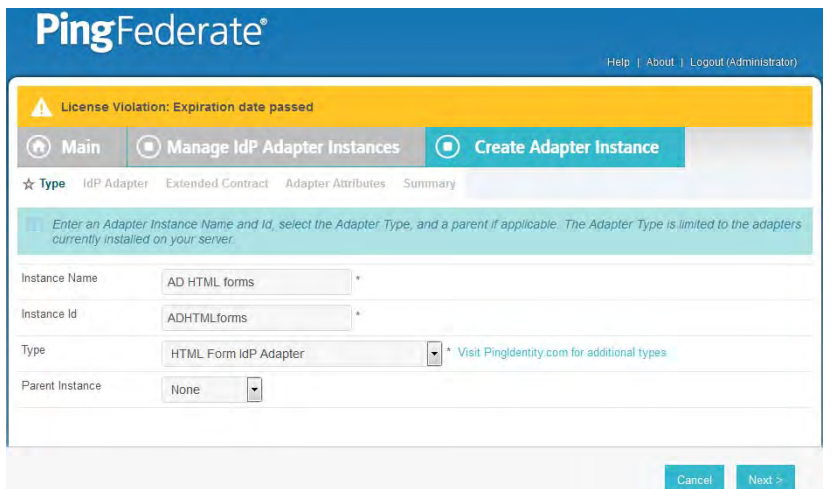

419

421

424

## 5. Click **Next**.

6. Under **PASSWORD CREDENTIAL VALIDATOR INSTANCE,** click on the **Add a new row to Credential Validator's hyperlink**. This will add a new selection box under the **PASSWORD CREDENTIAL VALIDATOR INSTANCE** with the value of **-Select One-** in it. In that new box, select the credential validator for Microsoft AD that was created in an earlier section (e.g. **AD username password**). 420 422 423

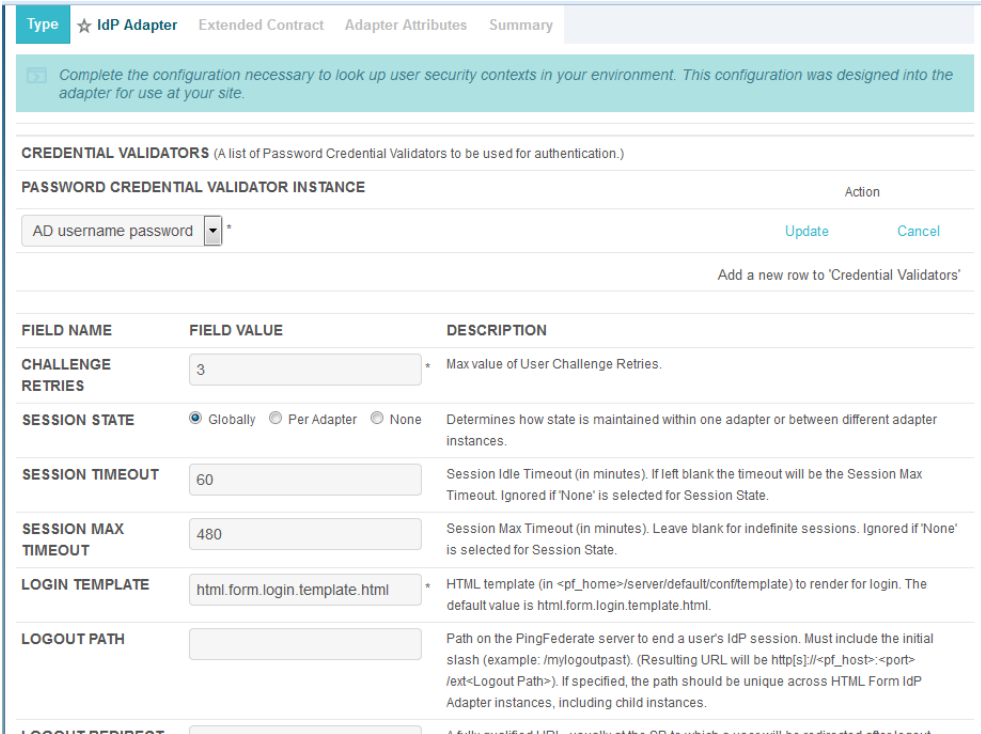

425

426 427

7. Under **PASSWORD CREDENTIAL VALIDATOR INSTANCE** click the **Update hyperlink** on the right side of the page. This will cause the selection box to turn grey.

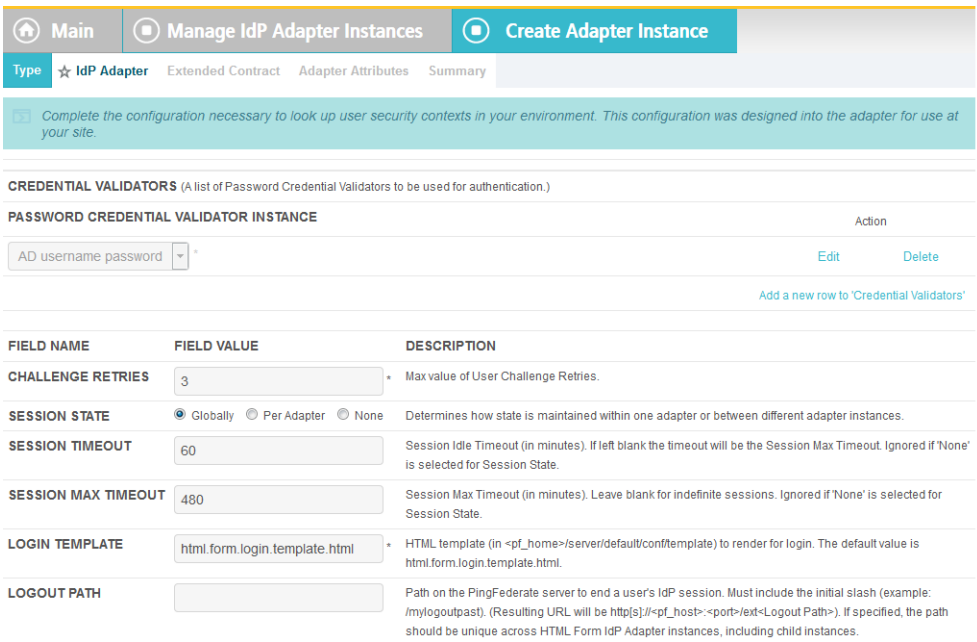

- 8. Click **Next**. Then, click **Next** again to bypass the Extended Contract screen.
- 429 430
- 
- 9. On the Adapter Attributes screen, select the **PSEUDONYM** check box in the **username** row.

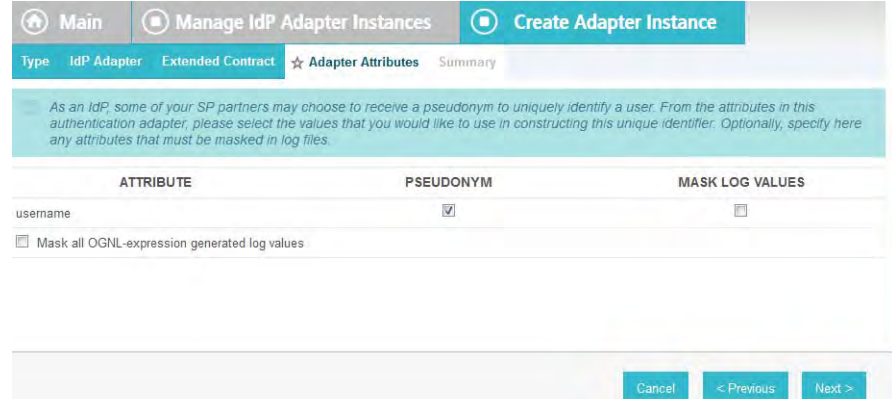

431

432

10. Click **Next**. On the Summary screen click **Done**.

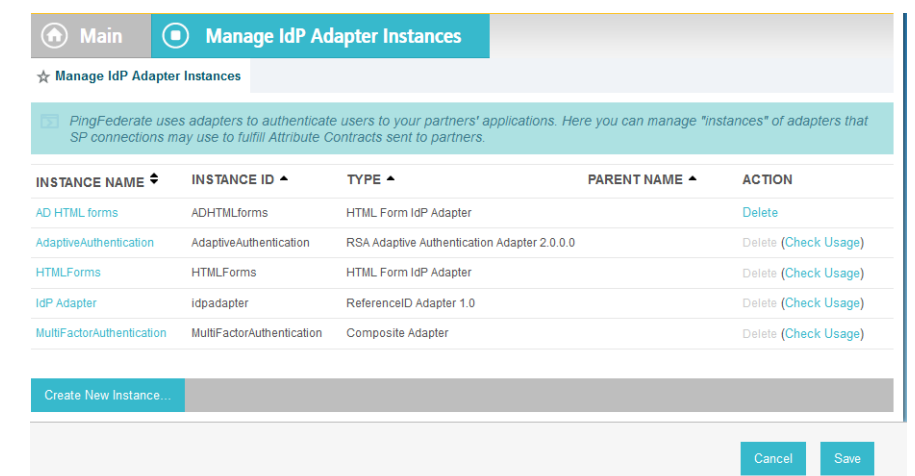

11. Click **Save** to complete configuration of the new adapter. 434

# 2.10.5 Create IdP Adapter for Two-factor Authentication with RSA AA 435

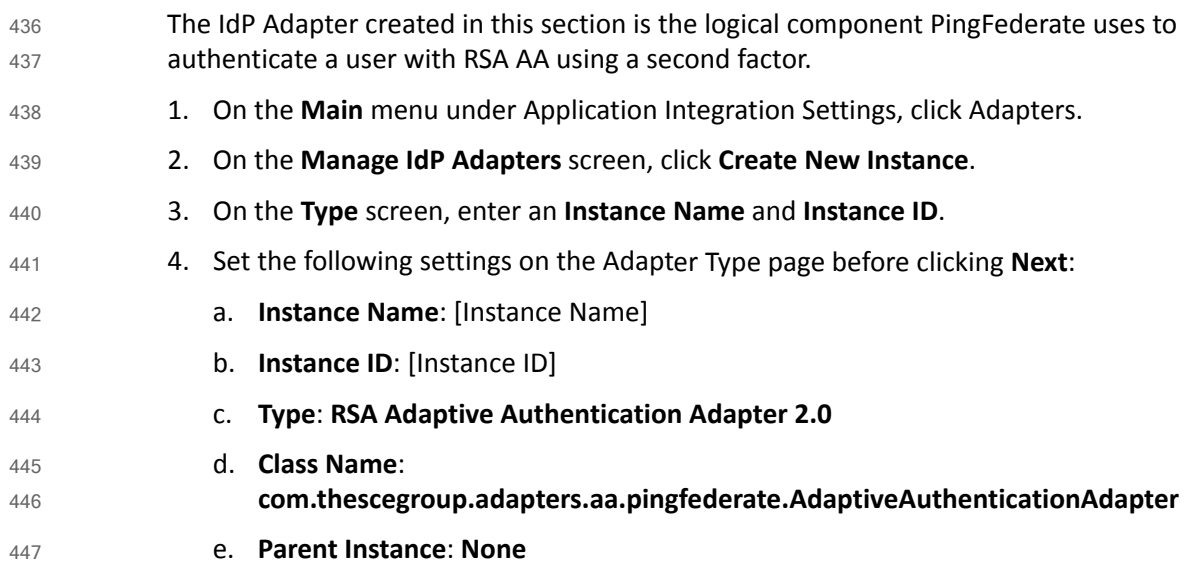
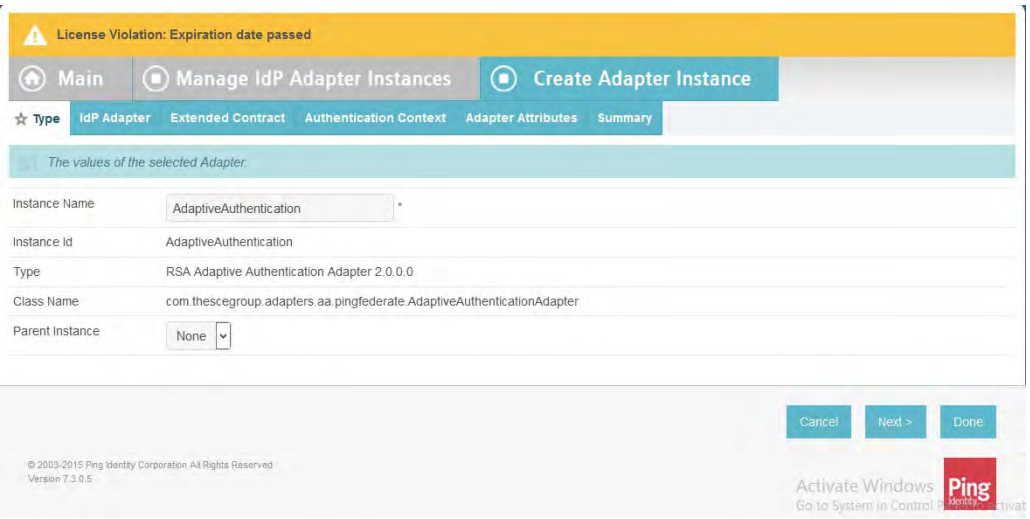

- 5. On the **IdP Adapter** configuration page, click **Show Advanced Fields** and input the following parameters while leaving the rest as default, before clicking **Next**:
	- a. **AA Web Service URL**:

**http://<RSA Server DNS>:8080/AdaptiveAuthentication/services/AdaptiveAuthentication**

- b. **AA Web Service Username**: [username]
- c. **AA Web Service Password**: [password]
	- Manage IdP Adapter Instances │ <mark>◎ Create Adap</mark> of the Adapter Complete the company ELD NAME FIELD VALU AA WEB SERVICE URL MS/10.537 The Web Service UPL of the Ad AA WED SERVICE USERNAME Adaptive Authentication Caller (C used to identify the seden. AA WEB SERVICE PASSWORD Adaptus Automobilen Palar ID nas  $.........$ AA ORGANIZATION NAME Afarica Authorization Department Name NUMBER OF QUESTIONS TO COLLECT **Dates** NUMBER OF QUESTIONS TO ASK During Martin verification, how many security of **THE CONSTRUCTION AND LOWER TO MANY** and this value must be less than the months NUMBER OF PHONE NUMBERS TO COLLECT. and fatte fits make a subset make the con-WUMBER OF PHONE WUMBERS TO COLLECT<br>NUMBER OF SMS-CAPAILLE PHONE WUMBERS<br>TO COLLECT entiment, whet's a motion on numb<br>be greater then number of phone num OUT-OF-BAND PHONE PROVIDER nik O'teleba Select which Out-of-Band Phone provider suthercloston you plan to use  $\Phi$  and OUT-OF-BAND SMS PROVIDER **UMBER OF EMAIL ADDRESSES TO COLLECT** ant, how many amialt addresses should we oblige them uses? Set to 0 to do  $\overline{1}$ DISPLAY DEVICE BARRIG tor identity vehification, should we display device binting cottons to us  $m_{\rm c}$   $\sqrt{\nu}$ **CAPTA SOF WHIM CARDS AN COMPANY**  $\left\langle \mathsf{Pmax}(\mathbf{x}) \right\rangle = \left\langle \mathsf{Pout}(\mathbf{x}) \right\rangle$ tion of

456

457 458

448

> 6. On the **Extended Contract** screen, type **transactionid** (all lowercase). Then, click **Add**. By default, **username** should already be listed under **Core Contract**.

**Note**: The credentials must match on the RSA server. 455

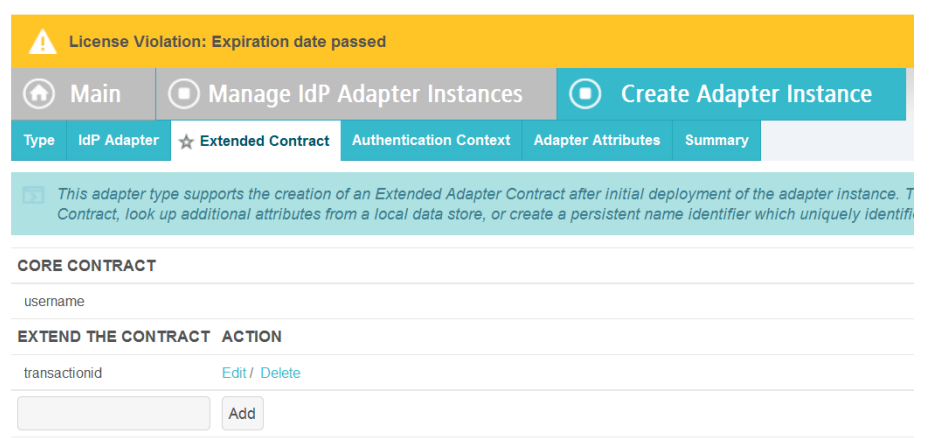

### 7. Click **Next**.

- 460 461 462
- 8. On the **Authentication Context** screen, select **SecureRemotePassword** as the fixed value for authentication. This value will be included in the SAML assertion. Click **Next**.

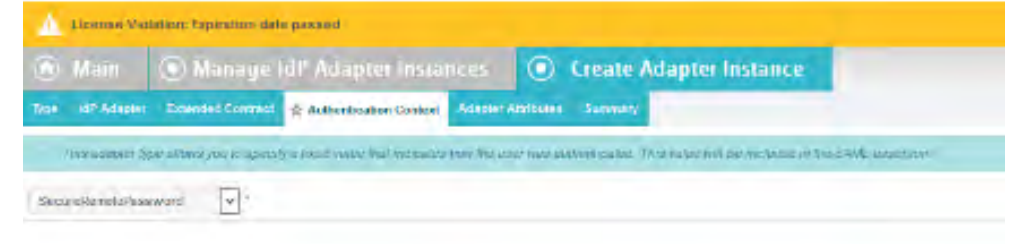

### 463

- 464
- 9. On the **Adapter Attributes** screen, select **username** as the **Pseudonym**. Click **Next**.

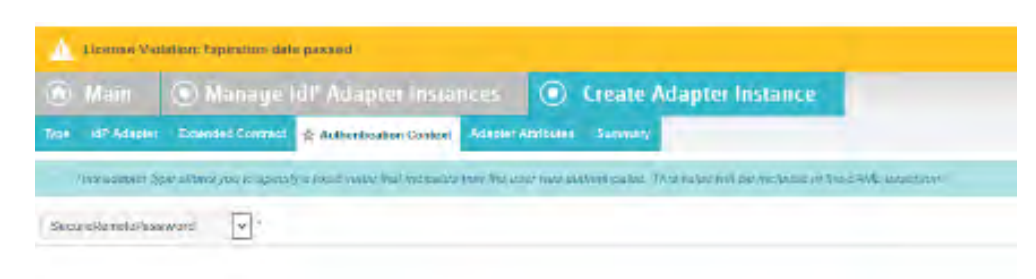

- 10. On the **Summary** screen, verify the information is correct and click **Done**. 466
- 11. On the **Manager IdP Adapter Instances** screen, click **Save** to complete the Adapter configuration. 467 468

### 2.10.6 Create Composite IdP Adapter Integrating Microsoft AD and RSA 469 AA 470

The IdP Adapter created in this section is composite adapter that integrates the two previously created adapters for Microsoft AD and RSA AA. When a user is directed to the PingFederate IdP server, the user will see a web form where they can enter their Microsoft AD credentials. Following authentication with Microsoft AD, PingFederate will initiate the second factor authentication with an SCE Plugin. The SCE Plugin will then present the user with a request for the second factor. 471 472 473 474 475 476

- 1. On the **Main** menu under **Application Integration Settings**, click **Adapters**. 477
- 2. On the **Manage IdP Adapters** screen, click **Create New Instance**. 478
- 3. Enter a unique **Instance Name** you would like to use to refer to this configuration (e.g. **RSA Multifactor**). 479 480
- 4. Enter a unique **Instance Id** (typically the same as the **Instance Name**) without any spaces. 481
	- 5. For **Type** select **Composite Adapter.**

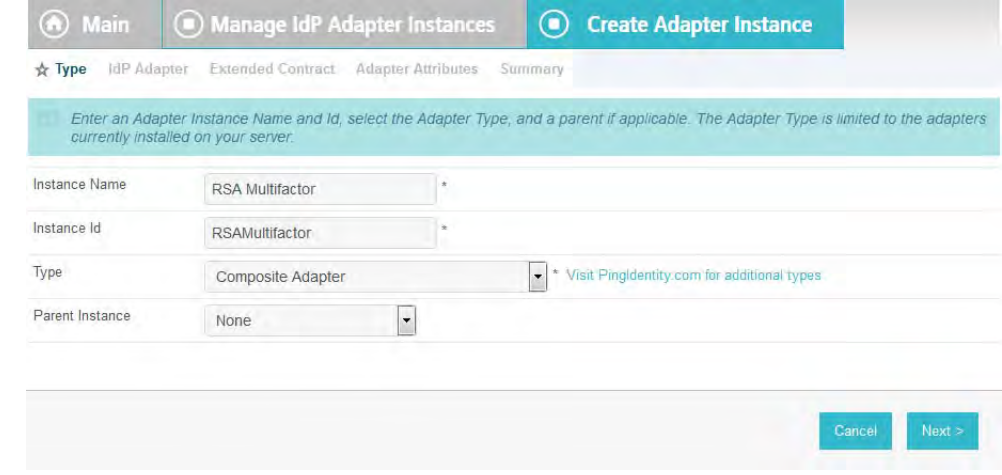

483

484

482

6. Click **Next**.

- 7. On the **IdP Adapter** screen, under **ADAPTER INSTANCE**, click on the **Add a new row to 'Adapters'** hyperlink. This will add a new selection box under the **ADAPTER INSTANCE** with the value of **-Select One-** into the box. In that new box, select the adapter instance for html forms with Microsoft AD that was created in an earlier section (e.g. **AD HTML forms**). 485 486 487 488
- 8. Under **ADAPTER INSTANCE** click the **Update** hyperlink on the rightside of the page. This will cause the selection box to turn grey. 489 490

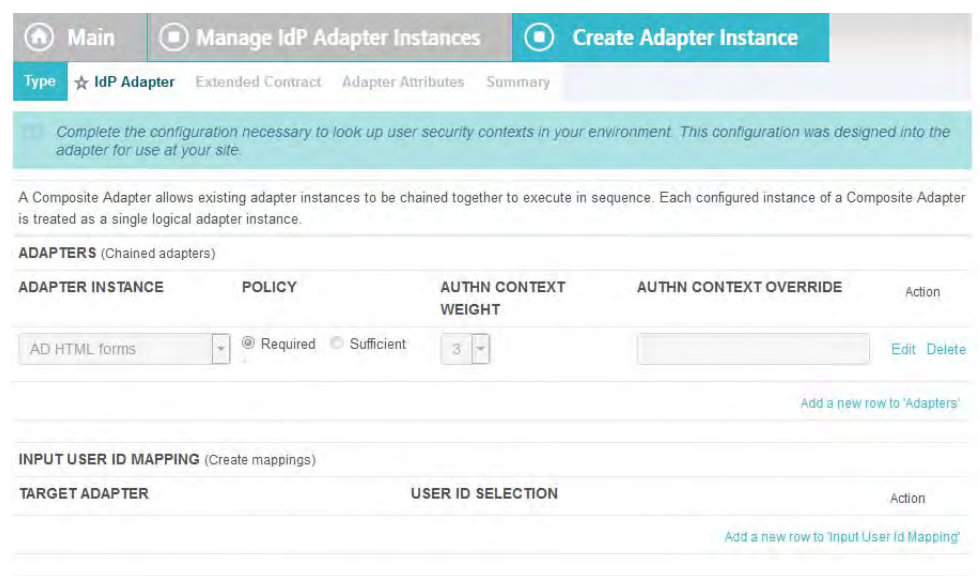

9. Repeat the previous steps to add another row to **Adapters** using the hyperlink on the right side of the page. This time select the **AdaptiveAuthentication** adapter in the selection box. When complete the IdP Adapter screen will look similar to the screenshot below, with two adapters configured under **ADAPTER INSTANCE**. 492 493 494 495

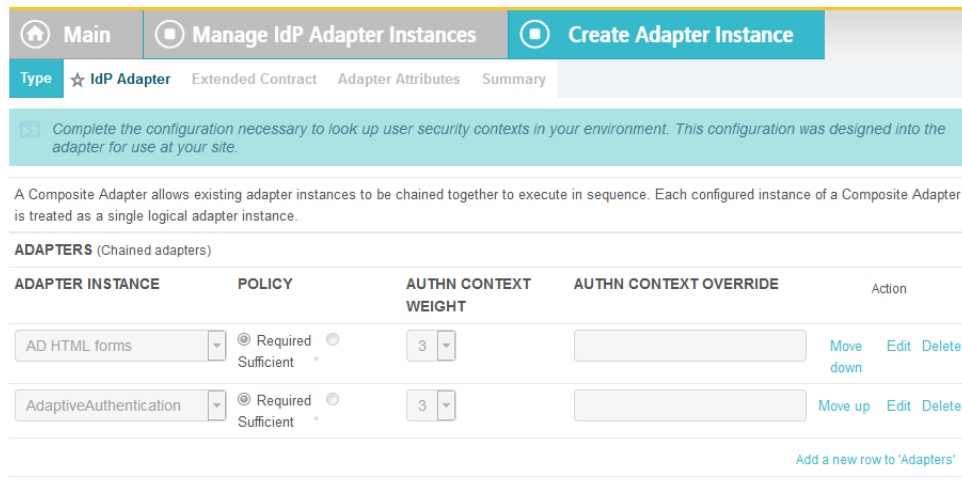

- 10. Under **TARGET ADAPTER**, click on the **Add a new row to 'Input User Id Mapping'** hyperlink. This will add a new selection box under the **TARGET ADAPTER** with the value of **-Select One-** in the box. 497 498 499
- 11. In that new box, select the adapter instance for the RSA authentication that was created in an earlier section (e.g. **AdaptiveAuthentication**). 500 501
- 12. In the new **USER ID SELECTION** box, select **username**. 502
- 13. Under **TARGET ADAPTER** click the **Update** hyperlink on the right side of the page. This will cause the selection box to turn grey. 503 504

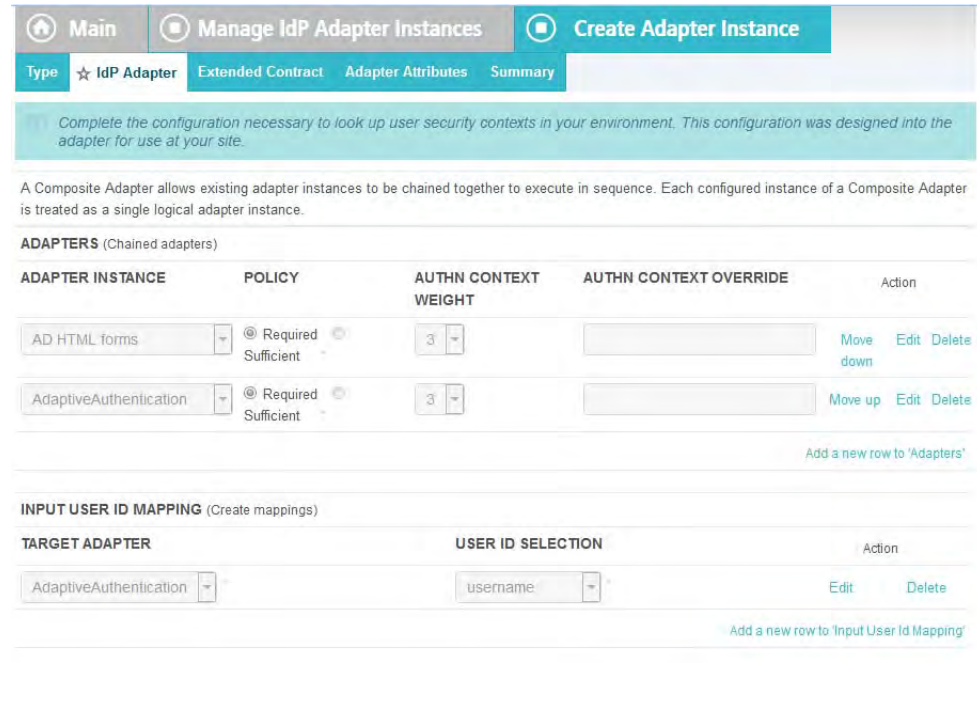

506 507 508

### 14. Click **Next**.

15. On the **Extended Contract** screen, enter the value **username** in the **EXTEND THE CONTRACT** field.

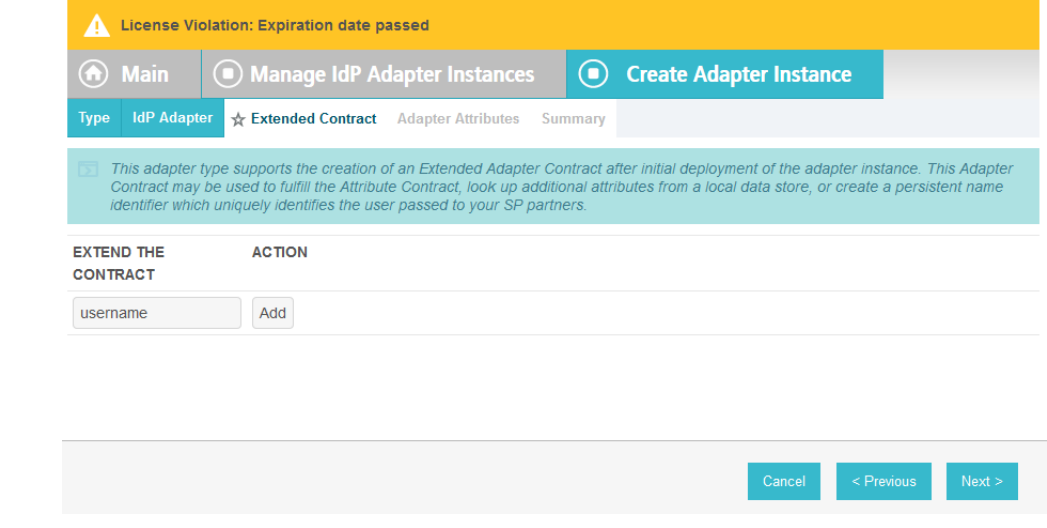

## 509 510

16. Click **Add**. Enter the value **transactionid** (all lowercase) in the **EXTEND THE CONTRACT** field.

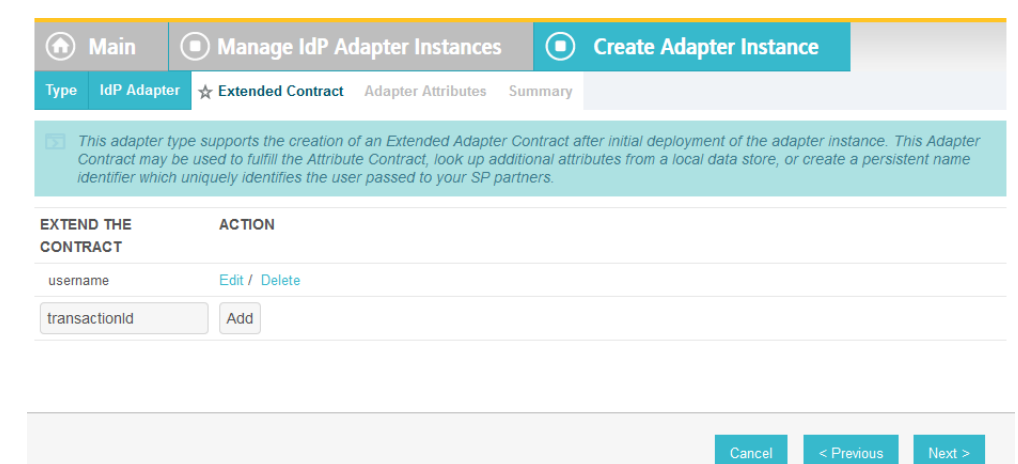

```
511
```
#### 17. Click **Add**. Then, click **Next**. 512

513

### 18. On the **Adapter Attributes** screen, in the **username** row, select the **PSEUDONYM** column.

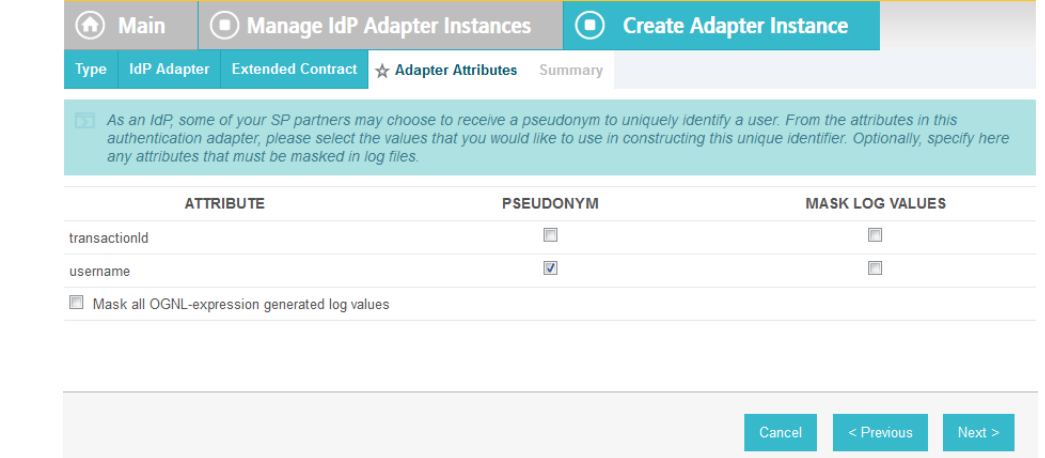

### 514

- 19. Click **Next**. On the **Summary** screen, click **Done**. 515
- 20. Click **Save** to complete configuration of the new composite adapter. 516

## 2.10.7 Configure the Federation Connection to the Relying Party 517

- This PingFederate SP Connection at the PingFederate-IdP will configure the SAML exchange with a server in the Relying Party's environment. This connection will also enable a user to authenticate using the composite adapter created in the previous section. 518 519 520
- 1. On the **Main** menu under **SP CONNECTIONS**, click **Create New**. 521
- 2. On the **Connection Type** screen, make sure **Browser SSO Profiles** is selected. 522

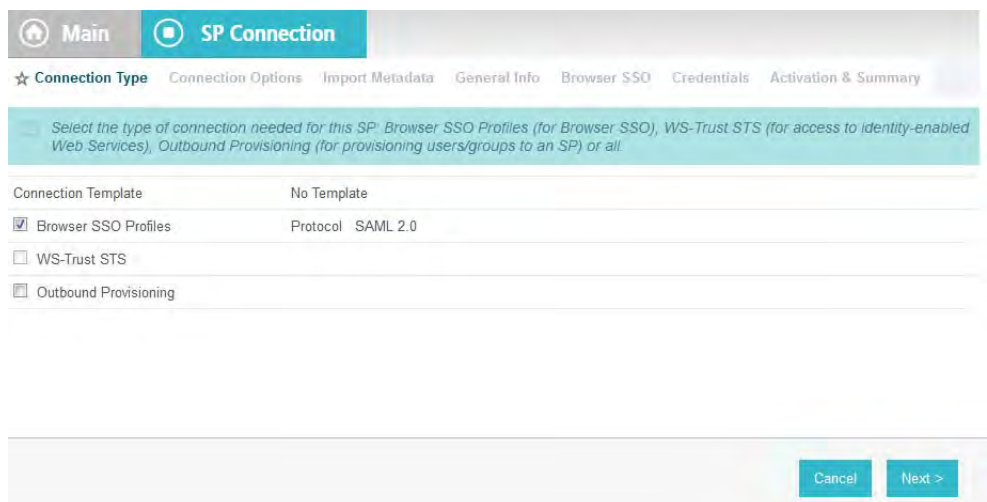

```
523
```
3. Click **Next**. On the Connection Options screen, make sure **Browser SSO** is selected.

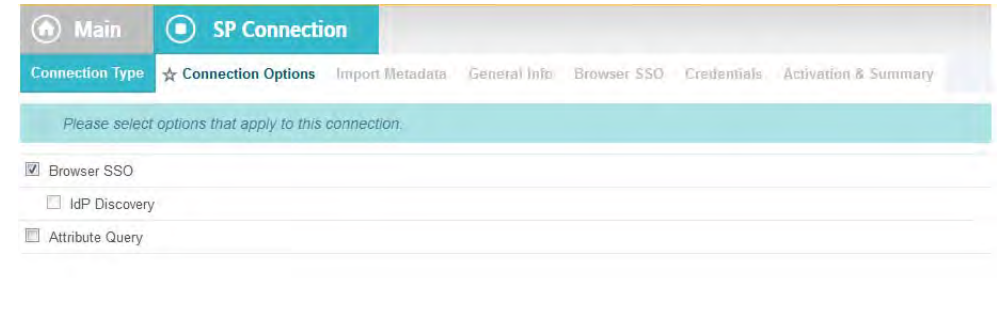

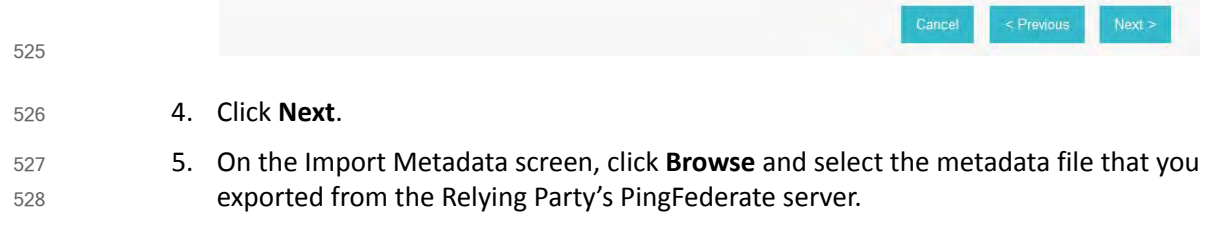

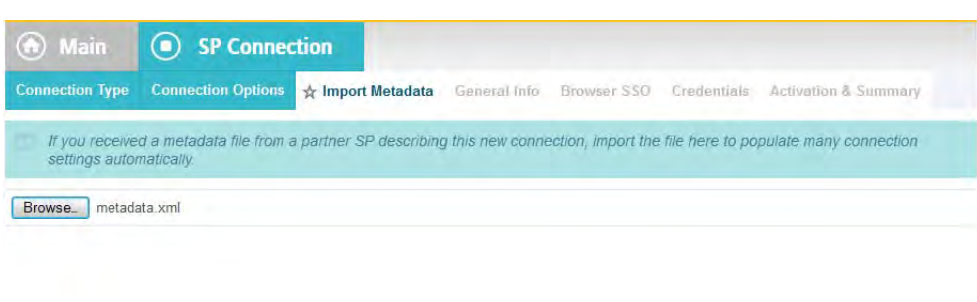

### 6. Click **Next**.

- 7. On the Metadata Summary screen, click **Next**.
- 8. On the General Info screen you should see some configuration information (e.g. **Base URL**) about the Relying Party that was taken from the metadata file that you selected earlier.

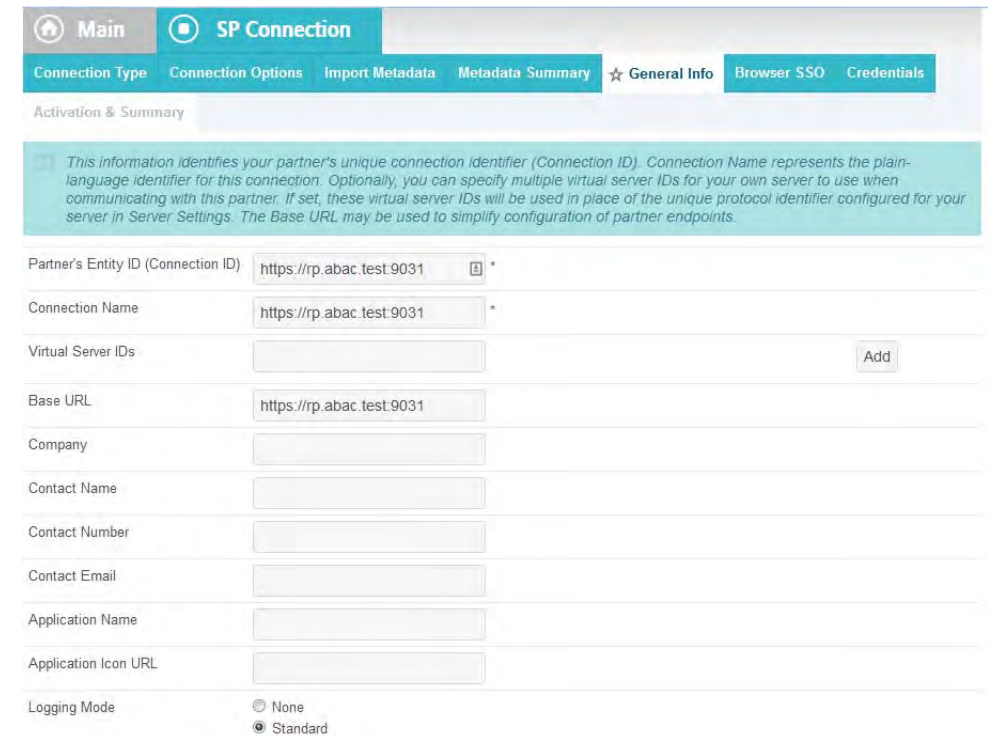

- 9. Click **Next**. On the Browser SSO screen, click **Configure Browser SSO**. 535
- 10. Select **IdP-Initiated SSO** and **SP-Initiated SSO**. Then, click **Next**. 536

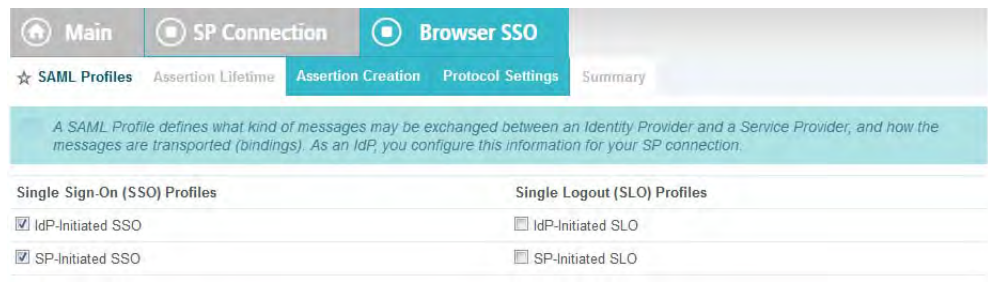

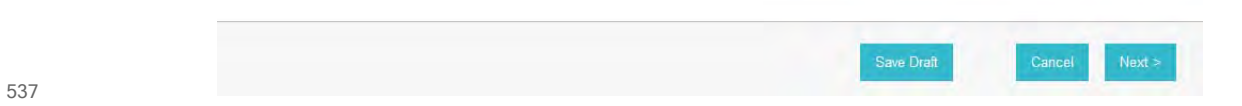

- 11. On the Assertion Lifetime screen, click **Next**. 538
- 12. On the Assertion Creation screen, click **Configure Assertion Creation**. This will bring up a sequence of sub screens starting with Identity Mapping. 539 540
- 13. On the Identity Mapping screen, select the **Standard** option. 541

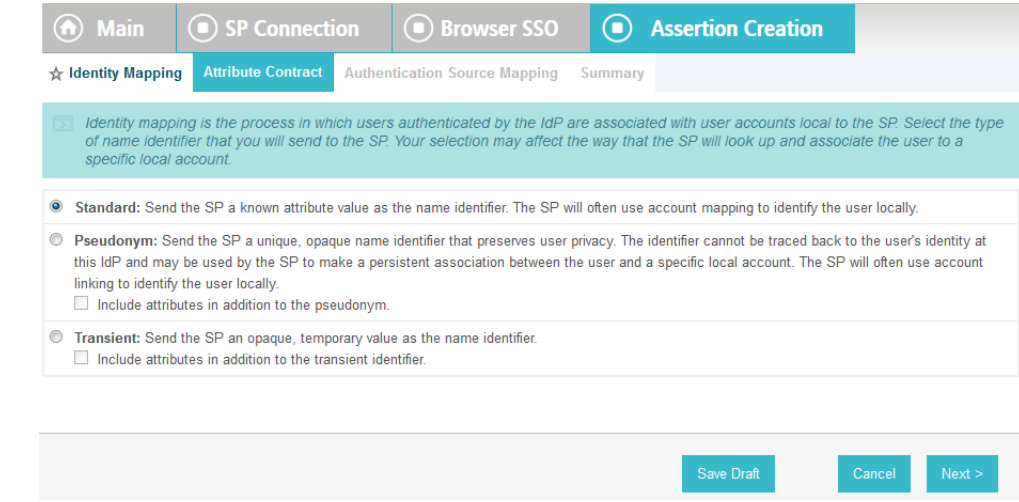

543

14. Click **Next**. This will bring up the Attribute Contract screen.

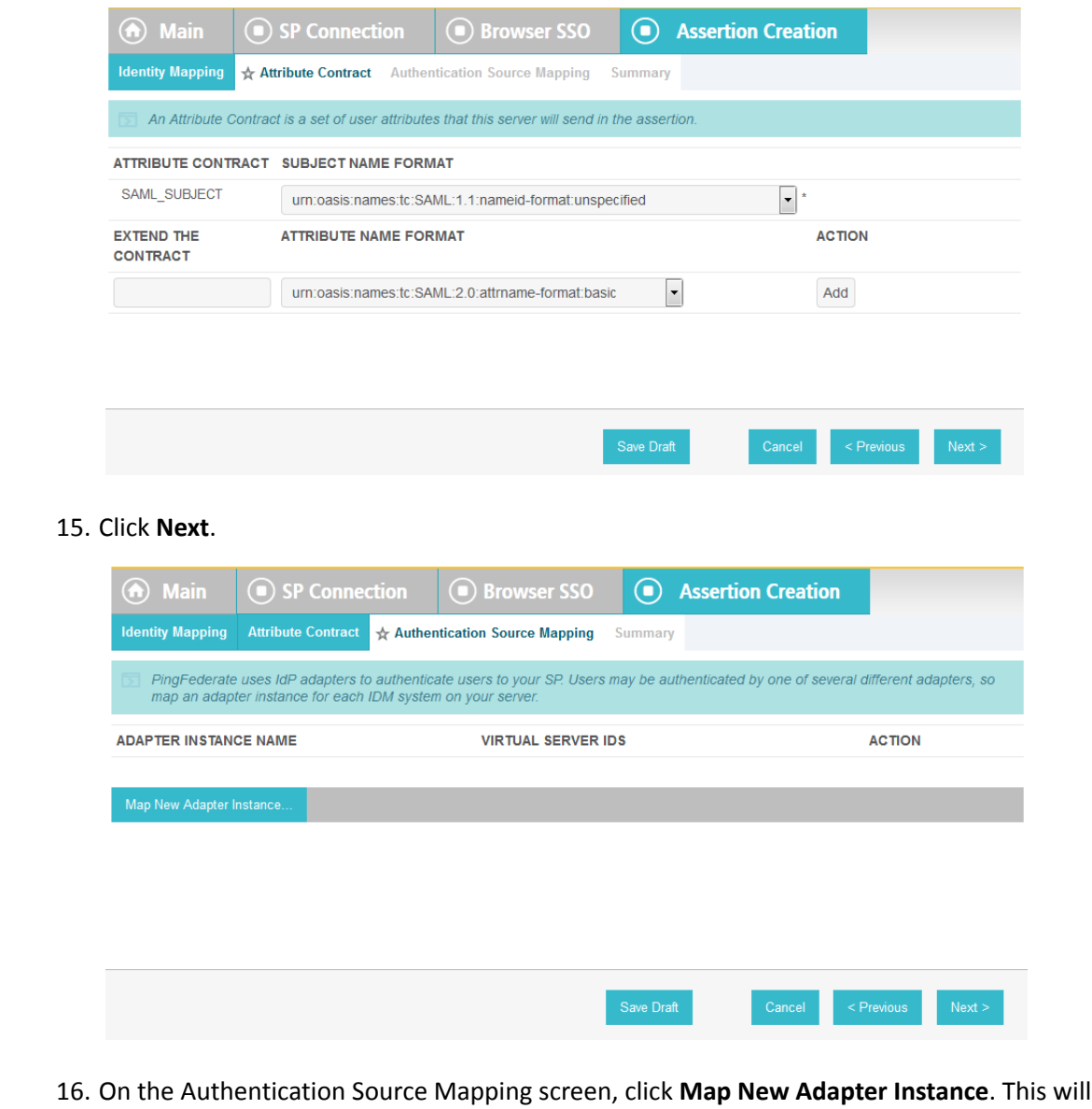

17. On the Adapter Instance screen, select the composite adapter created in an earlier section (e.g. **RSA Multifactor**). 549 550

launch a sequence of sub-screens, beginning with the Adapter Instance screen.

544

545

546

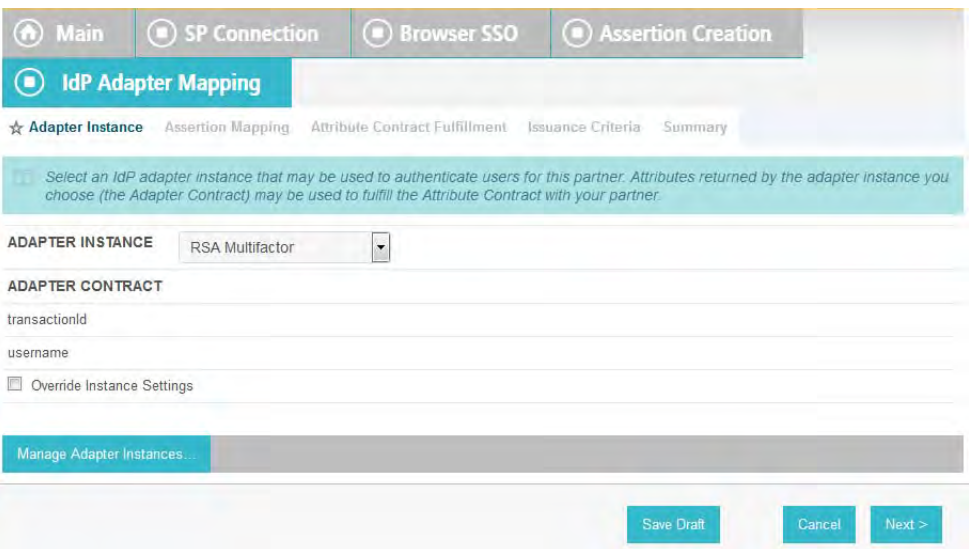

552 553

18. Click **Next**. On the Assertion Mapping screen, select **Use only the Adapter Contract values in the SAML assertion**.

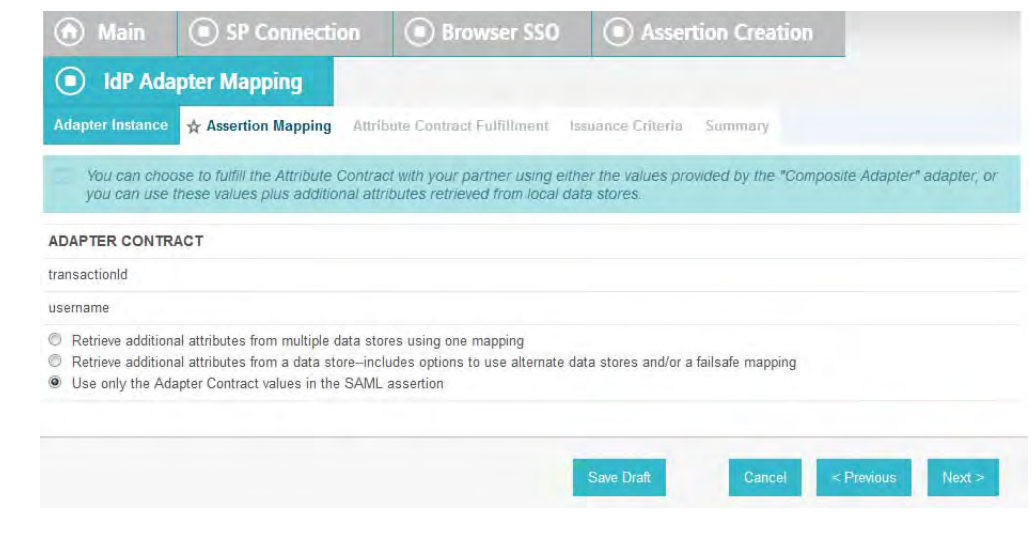

554

- 19. Click **Next**.
- 20. On the Attribute Contract Fulfillment screen, for **SAML\_SUBJECT**, select **Adapter** for the **SOURCE** field and **username** for the **VALUE** field. 556 557

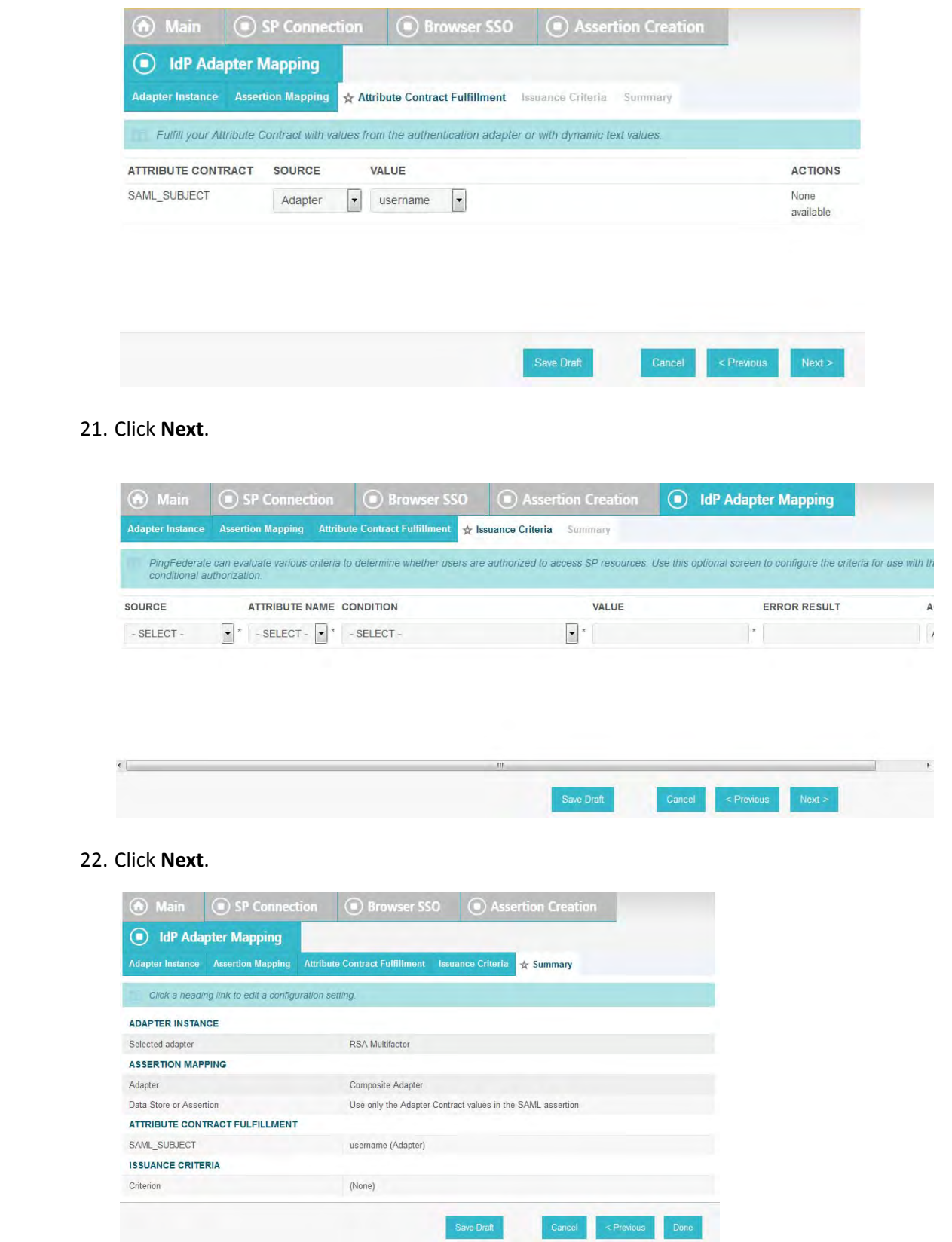

558

559 560

561

23. Click **Done**. This will bring you back to the Authentication Source Mapping screen and you should see the composite adapter (e.g. **RSA Multifactor**) listed.

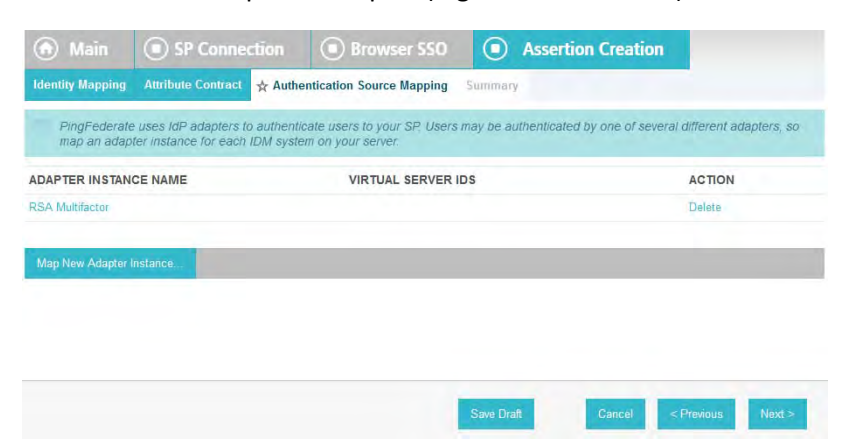

566

567

24. Click **Next**.

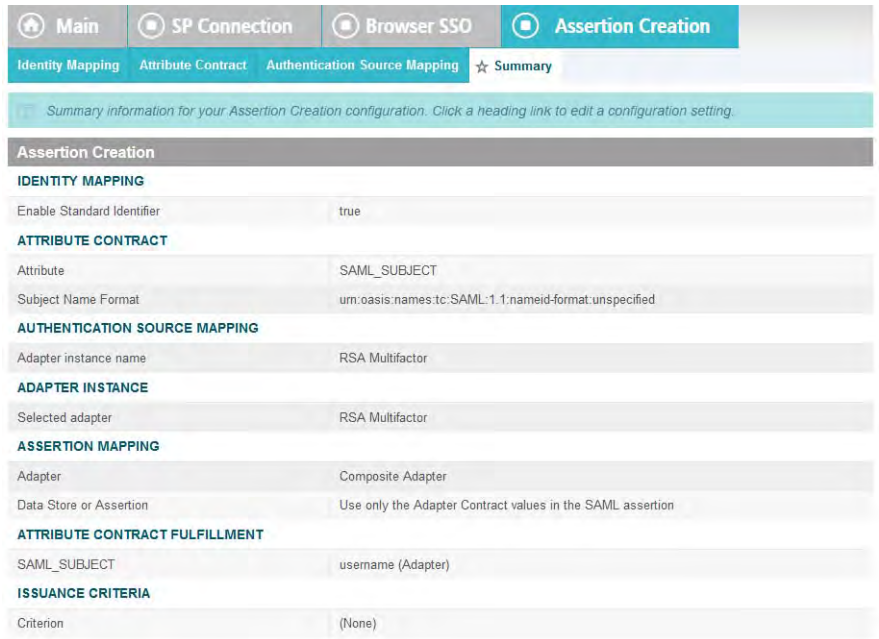

568

569 570 25. On the Summary screen, click **Done**. This will take you back to the Configure Assertion Creation screen.

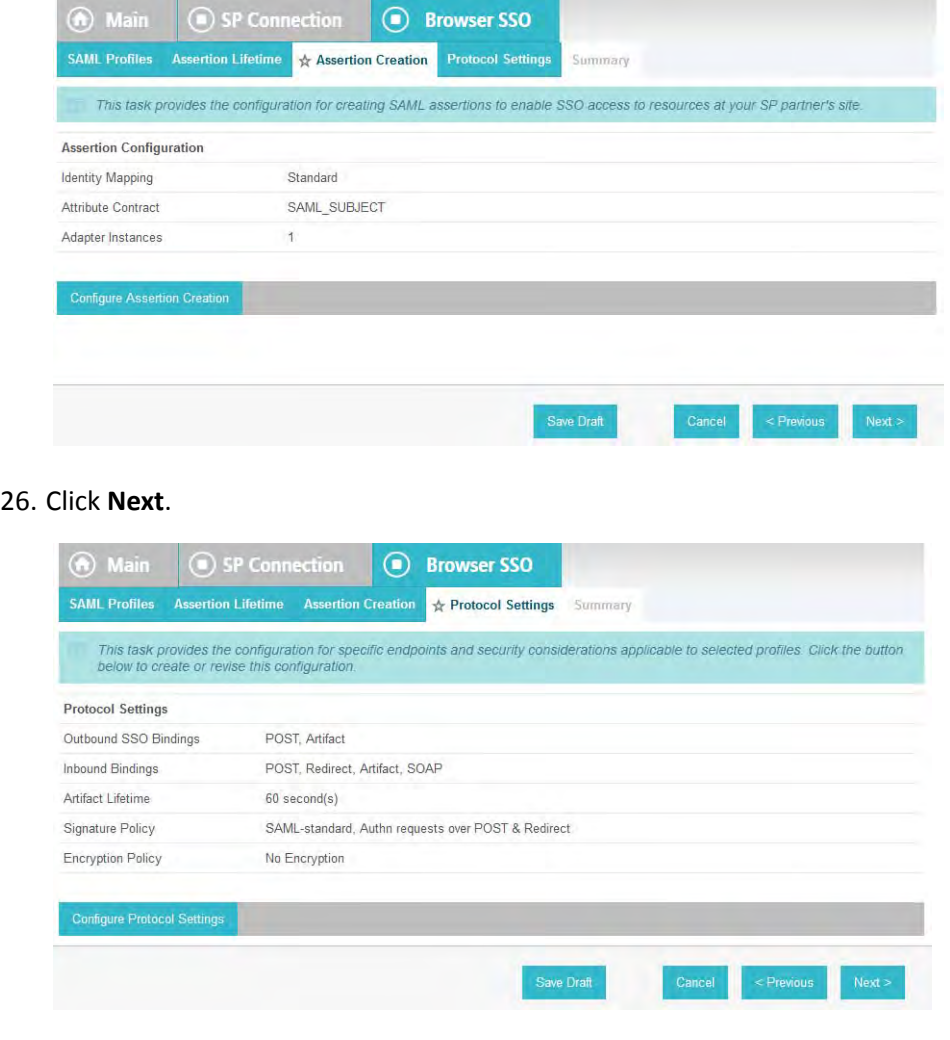

571

572

574 575

576 577

- 27. On the Protocol Settings screen, click **Configure Protocol Settings**. This will launch a sequence of sub-screens, beginning with the Assertion Consumer Service URL screen.
- 28. On the Assertion Consumer Service URL screen, make sure that the **BINDING** field is set to **POST** and the **ENDPOINT URL** field is set to **/sp/ACS.saml2**.

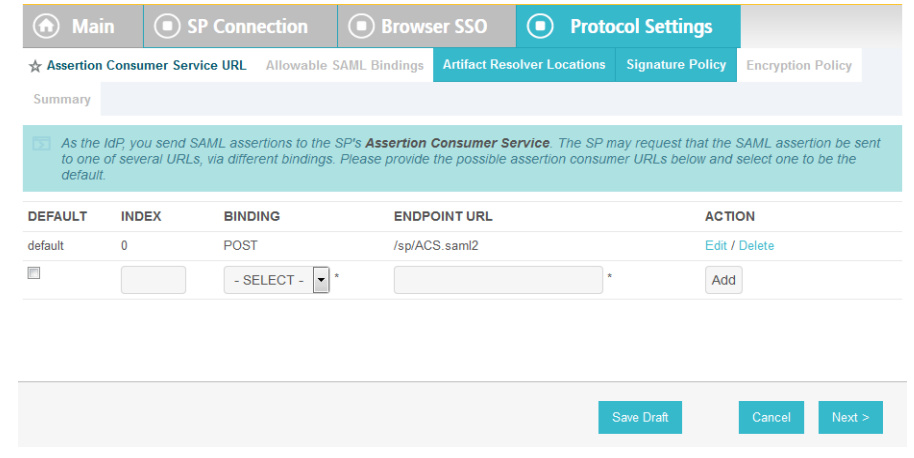

#### 29. Click **Next**. 579

30. On the Allowable SAML Bindings screen, select **POST** and **Redirect**. 580

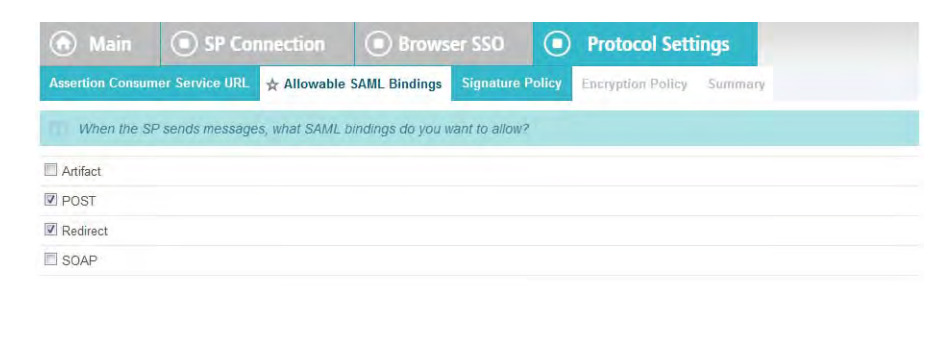

581

583 584

- 31. Click **Next**. 582
	- 32. On the Signature Policy screen, select **Require AuthN requests to be signed when received via the POST or Redirect bindings**.

Save Draft

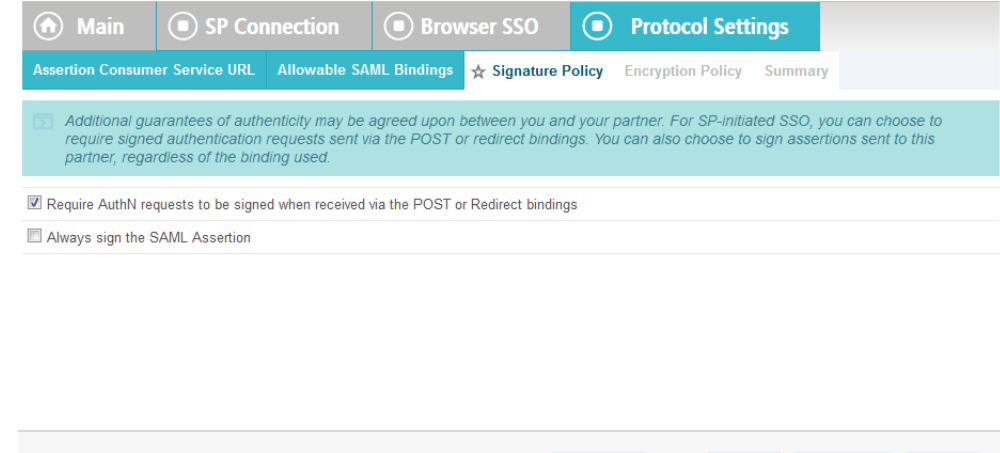

585

586

33. Click **Next**. On the **Encryption Policy** screen, select **The entire assertion**.

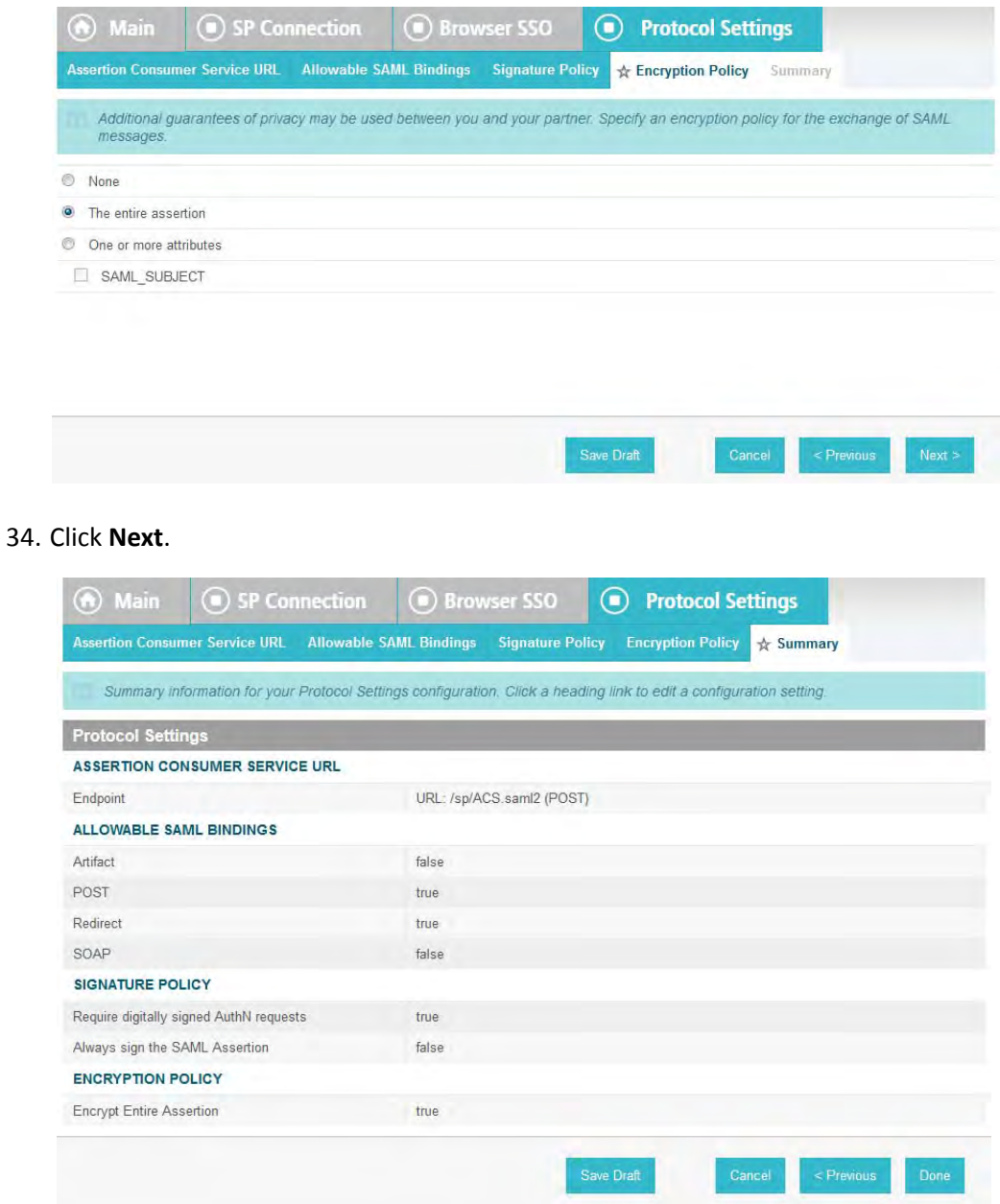

35. On the Summary screen, click **Done**.

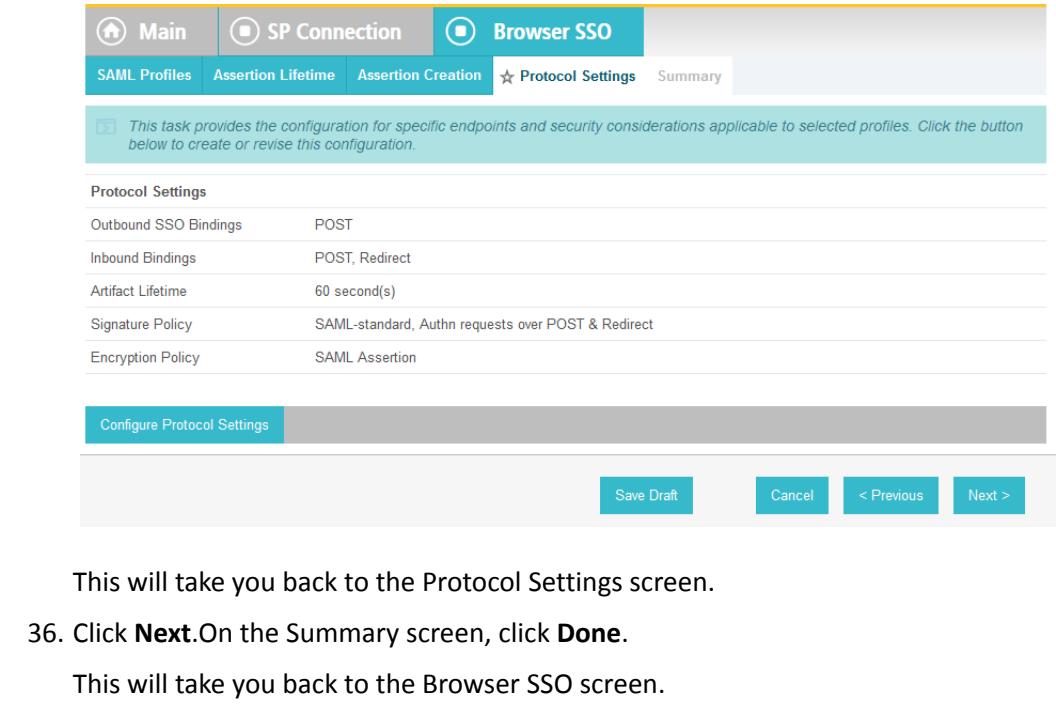

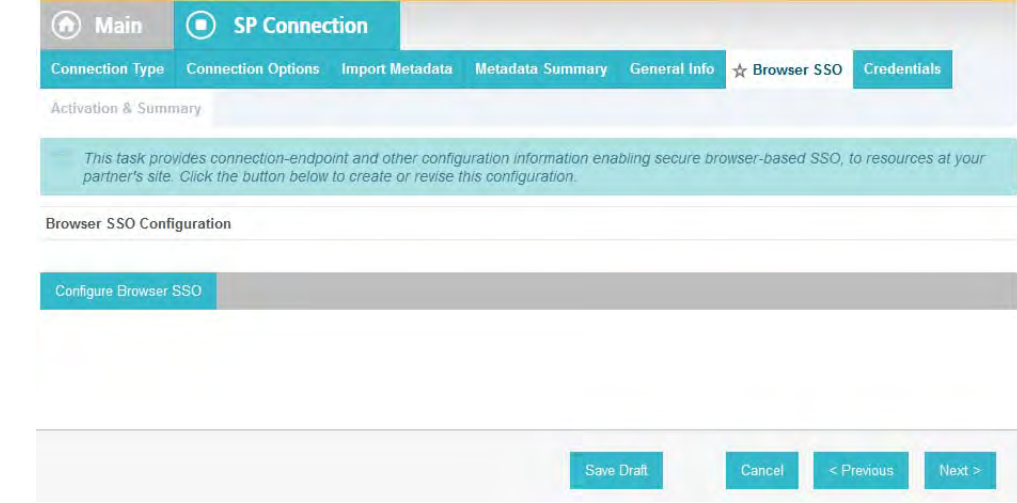

591

- 37. Click **Next**. 596
- 38. On the Credentials screen, click **Configure Credentials**. 597
- 39. For the **Signing Certificate** field, select the certificate to be used to sign the SAML message. 598
- 40. Select the certificate that you configured for the server in an earlier section. 599
- 41. Select the **Signing Algorithm** for your environment (e.g. **RSA SHA256**). 600

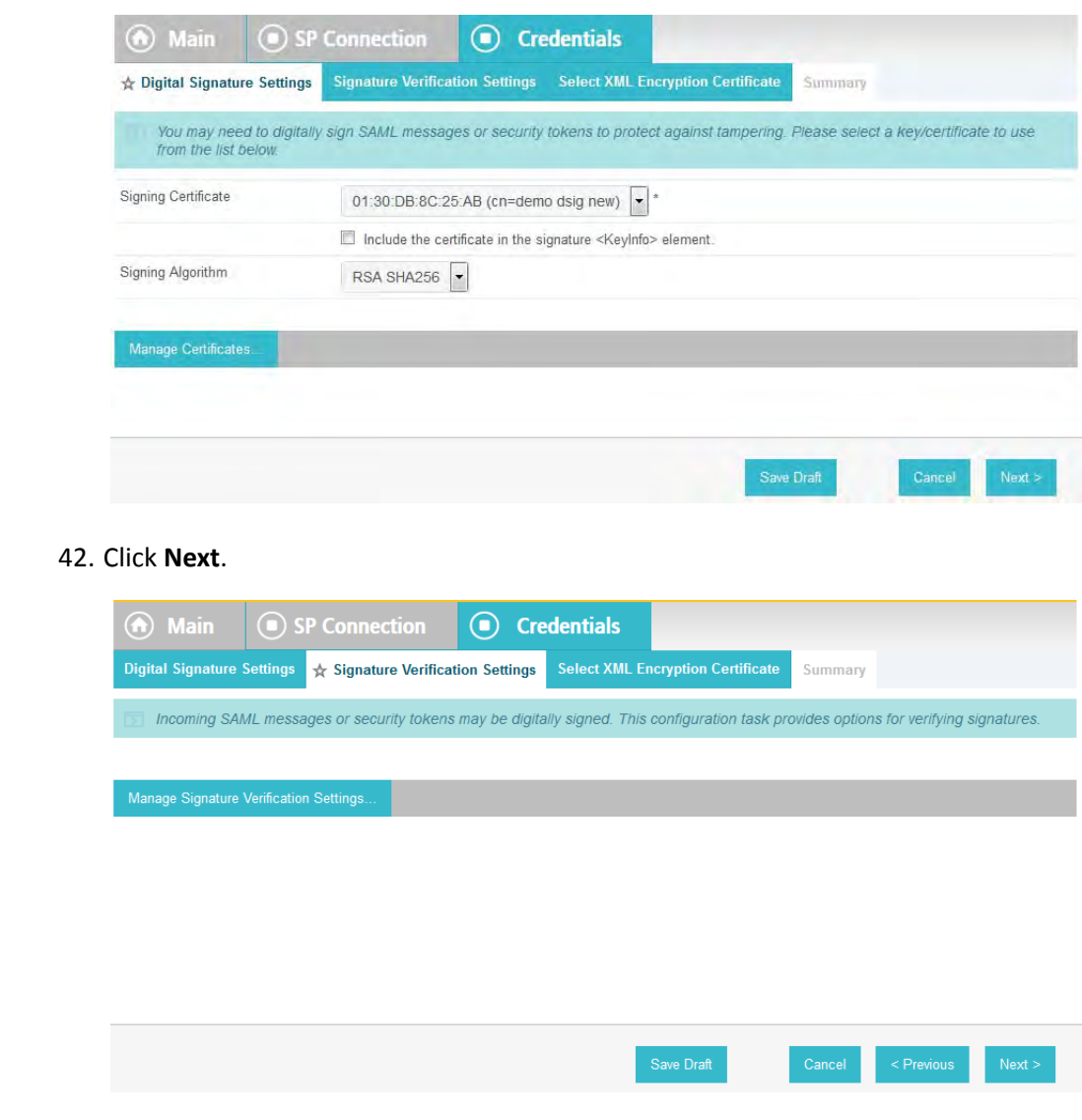

43. Click **Next**. 44. On the Select XML Encryption Certificate screen, select the **Block Encryption Algorithm** (e.g. **AES-128**), and the **Key Transport Algorithm** (e.g. **RSA-OAEP**). 45. For the selection box above the **Manage Certificates** button, select the Relying Party's public key certificate to be used to encrypt the message content. 603 604 605 606 607 608

601

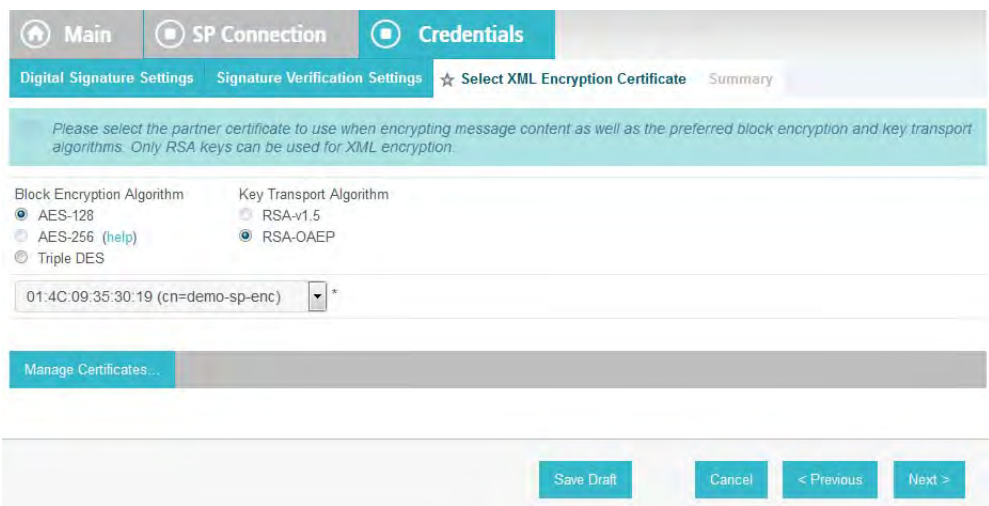

609 610

46. Click **Next**.

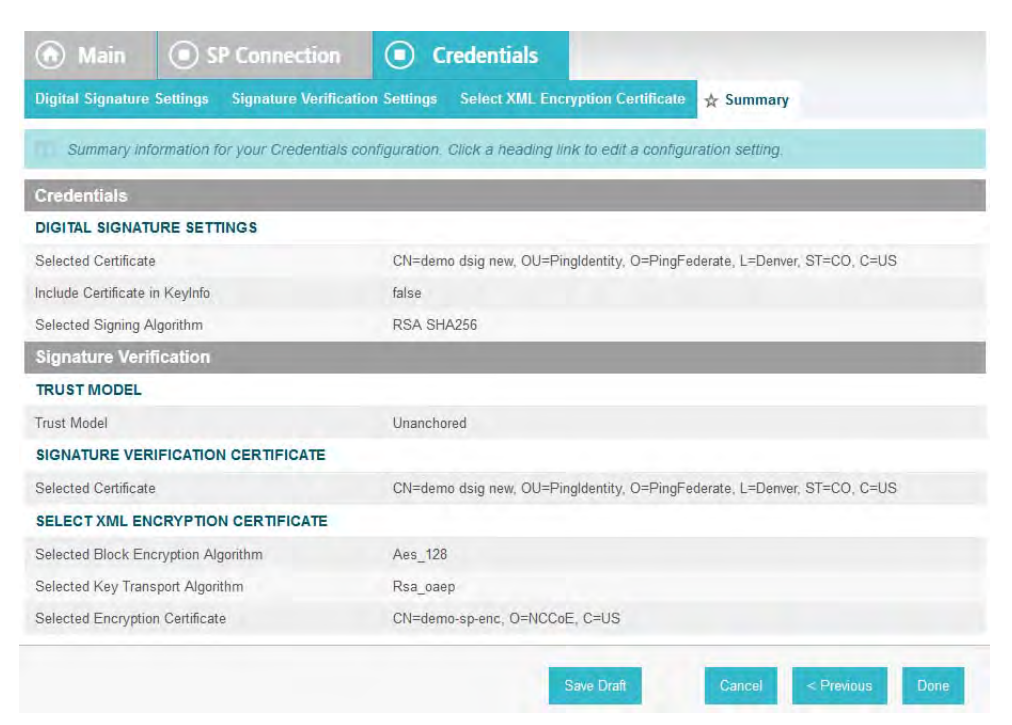

611

47. On the Summary screen, click **Done**. This will take you back to the Credentials screen. 612

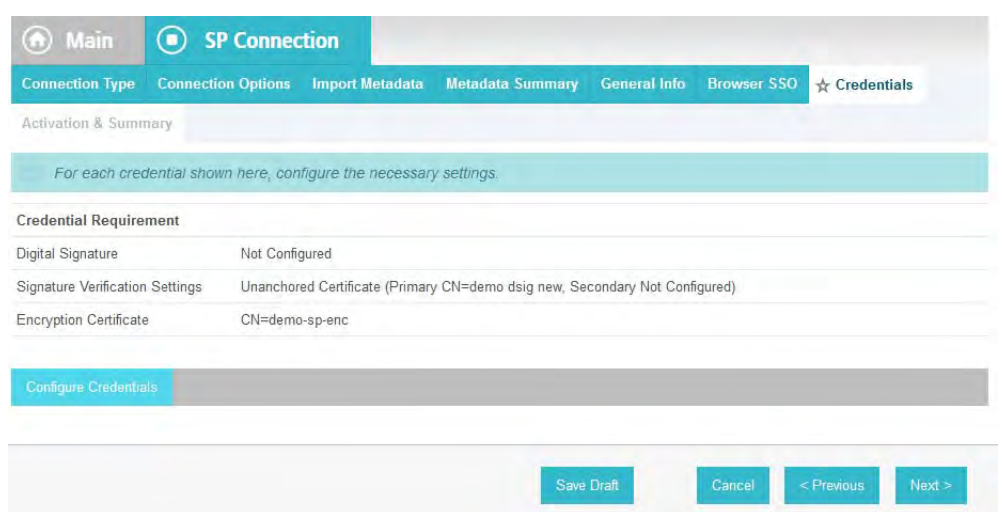

### 48. Click **Next**.

614 615

613

49. On the Activation and Summary screen, select **Active** for the **Connection Status** field.

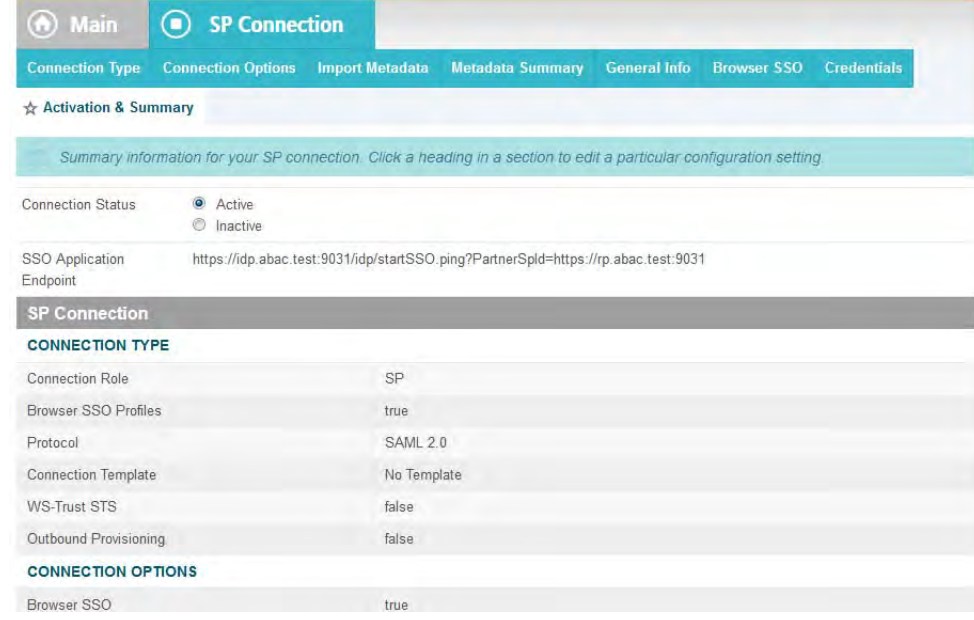

616

- 50. Copy the Identity Provider's **SSO Application Endpoint URL** (e.g.
- **https://idp.abac.test:9031/idp/startSSO.ping?PartnerSpId=https://rp.abac.test:9031**) to the clipboard and save it to a text file, because this URL will be used in the functional test section. 618 619 620
- 51. Click **Done**. This will take you to a screen that lists the connections for the server, including the new connection you just created. Click **Save** to complete the configuration. 621 622

# 2.11 Certificates 623

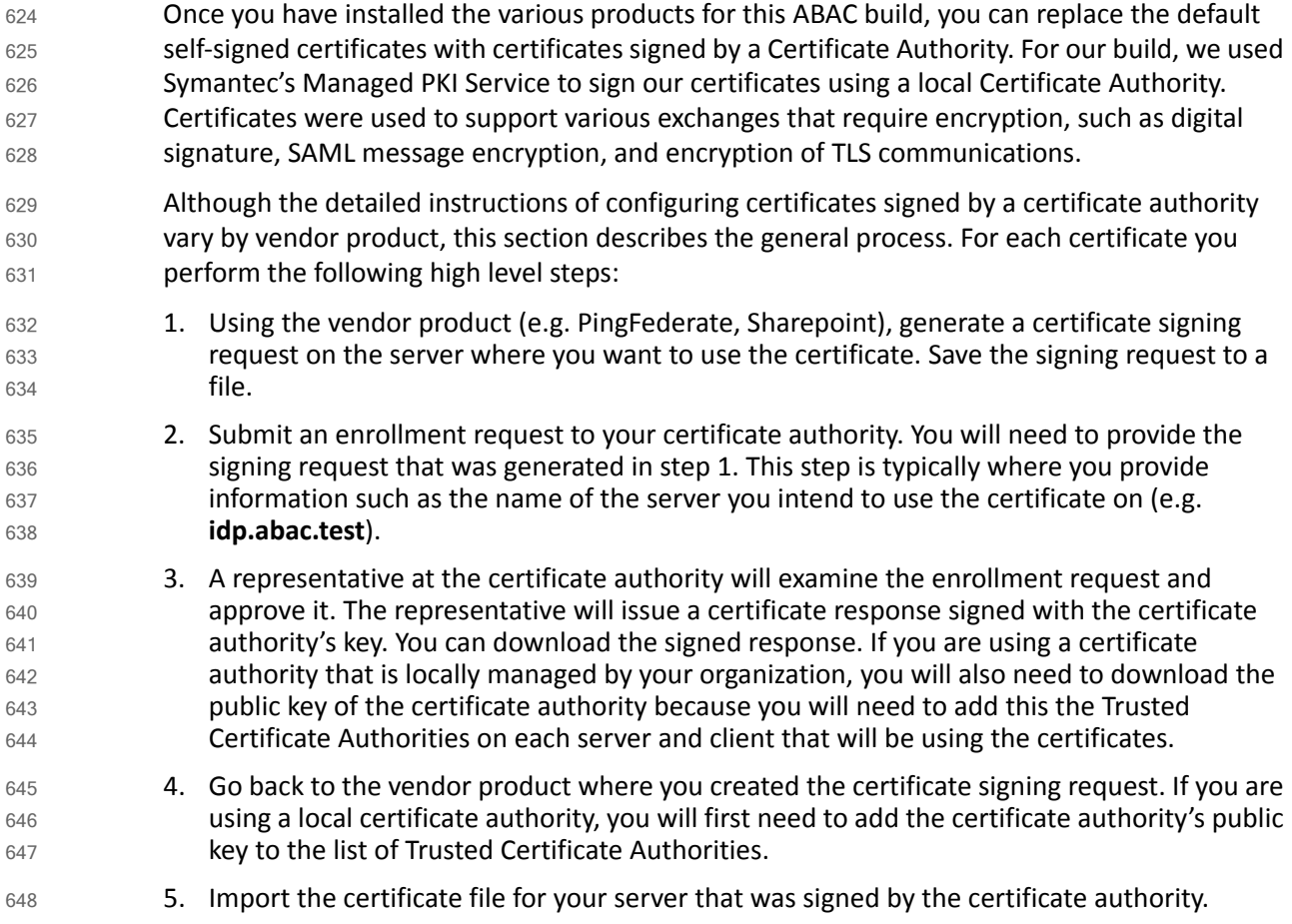

## 2.11.1 Certificate Configuration PingFederate 649

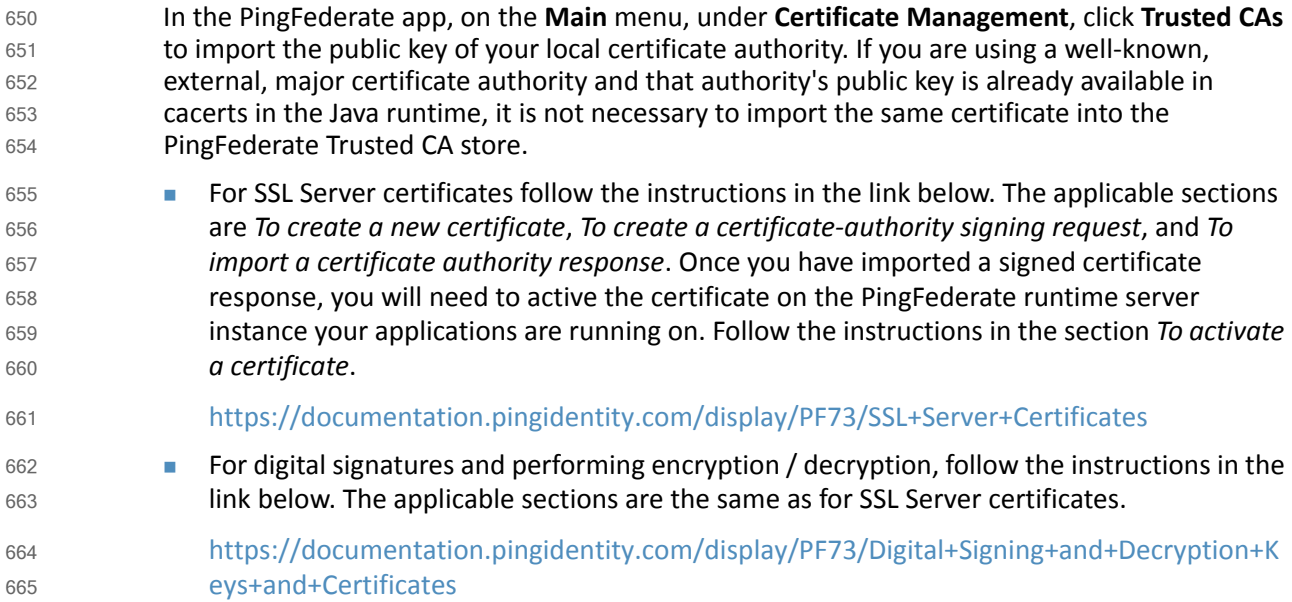

# 666 2.12 Functional Test of All Configurations for this Chapter

- The instructions in this section will help perform an integrated test all of the configurations in this chapter. Using the browser and PingFederate, a user will log on and validate that the federated authentication to Microsoft AD and RSA AA are properly configured. 667 668 669
- The test for this chapter was performed using the Mozilla Firefox browser and the SAML tracer Add-on, which enables examination of HTTPS POST and SAML messages. 670 671
- 1. Install the Firefox SAML tracer Add-on from the link below. 672
- <https://addons.mozilla.org/en-Us/firefox/addon/saml-tracer/> 673
- 2. Launch your Firebox browser and select **SAML tracer** from the **Tools** menu. 674

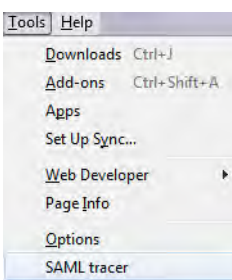

675 676

This will launch an empty SAML tracer window.

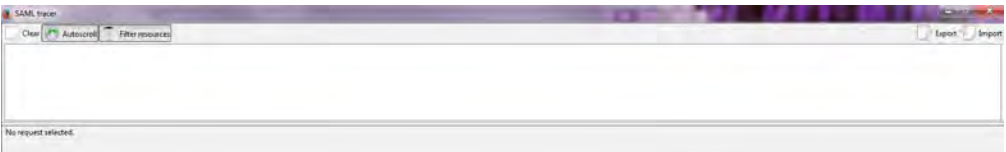

677

- 3. Minimize the SAML tracer window. The SAML tracer will automatically record the details of the HTTPS messages in the background. 678 679
- 4. Go back to the main browser window and navigate to the Identity Provider's SSO Application Endpoint URL identified in the previous section (e.g. **https://idp.abac.test:9031/idp/startSSO.ping?PartnerSpId=https://rp.abac.test:9031**). 680 681 682
- **Expected Result**: You should see the PingFederate Sign On screen. 683

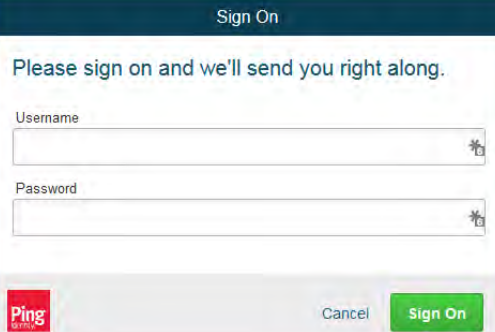

684

5. Enter the Username of the account created in Microsoft AD earlier in this chapter (e.g. **lsmith**). 685 686

6. Enter an invalid Password for the account. Do not enter the correct password.

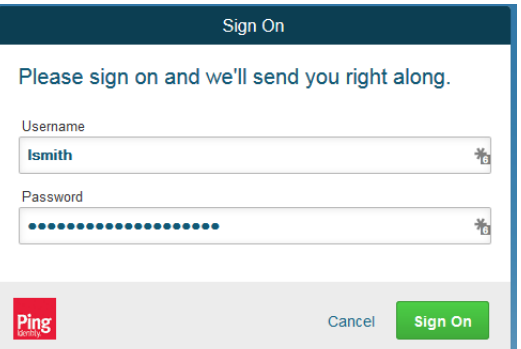

688

7. Click **Sign On**.

690 691

689

**Expected Result**: You should see an error message that states: **We didn't recognize the username or password you entered**.

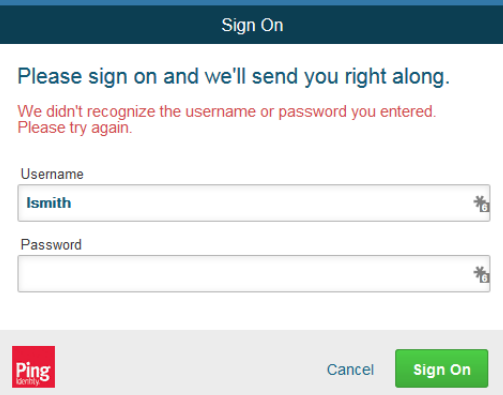

692

- 8. Close the existing browser and launch a new browser.
	- 9. Navigate to the Identity Provider's SSO Application Endpoint URL again.
		- 10. Enter the user name of the account created earlier in this chapter (e.g. **lsmith**). Then, enter the correct password.

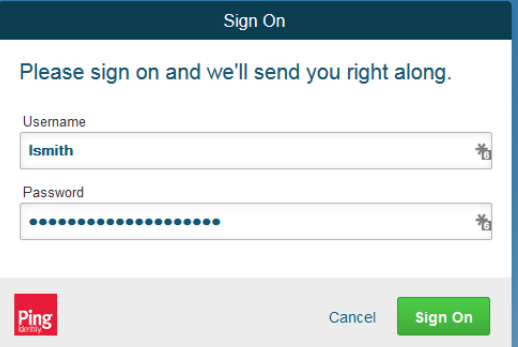

697

698

11. Click **Sign On**.

**Expected Result**: You should see the two-factor RSA AA plugin screen. This screen prompts you to enter the SMS text validation code received by your mobile phone.

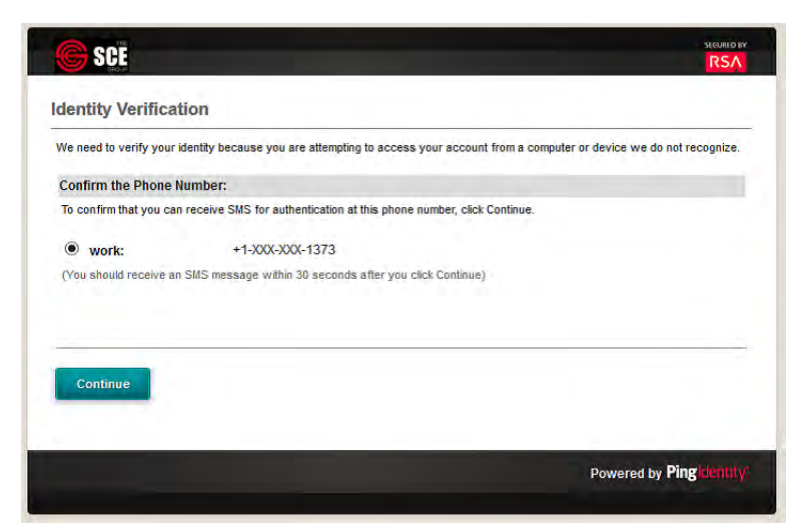

701

702

**Figure 2.3 Identity Verification via SMS**

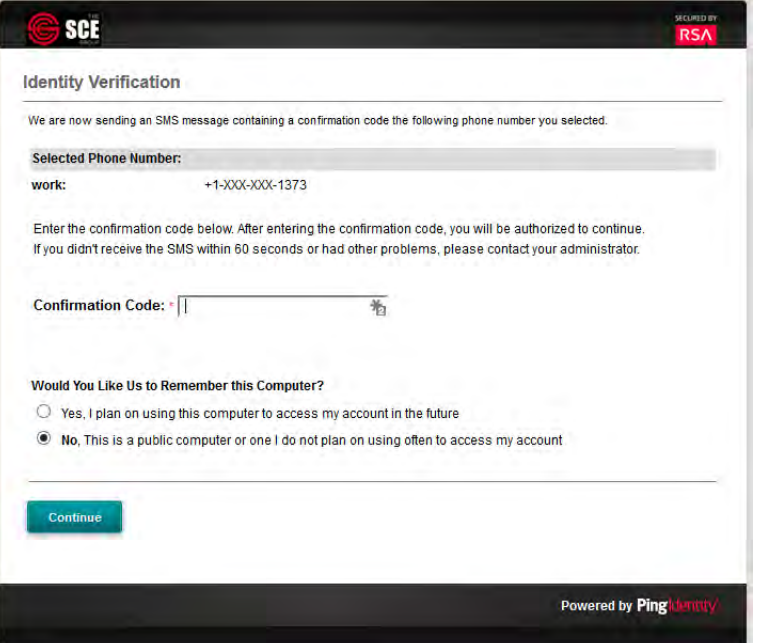

703

704

- **Figure 2.4 Confirmation Code Screen**
- 12. Enter the SMS validation code received on your mobile phone and proceed. This will initiate a communication with the RSA AA server to validate the code that was entered. 705 706

**Expected Result**: The browser should redirect to the Relying Party's Federation Server (e.g. **rp.abac.test**) and you should see an error message similar to the following screenshot. 707 708

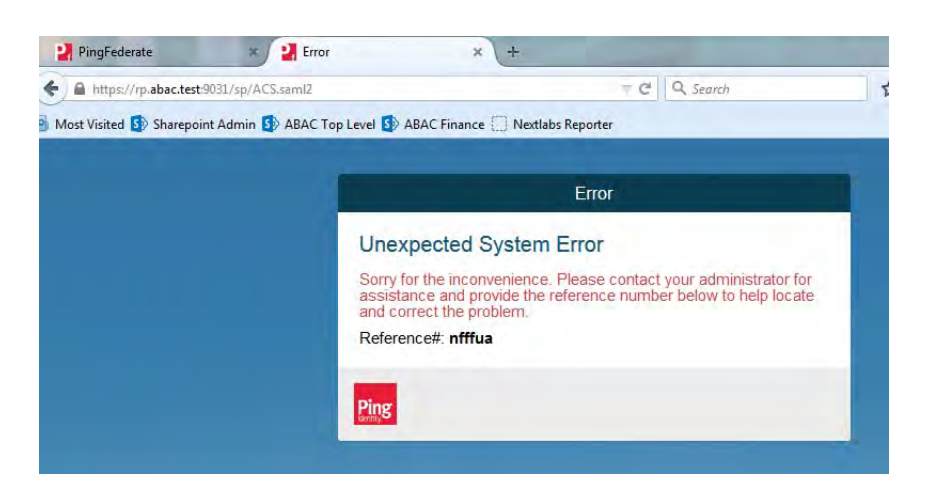

710 711

712

13. Go back to the SAML tracer window. Scroll to the bottom of the list of messages in the upper pane. Click on the last message (e.g. **POST https://rp.abac.test:9031/sp/ACS.saml2**) that has a SAML icon associated with it. This will show the details of the POST message.

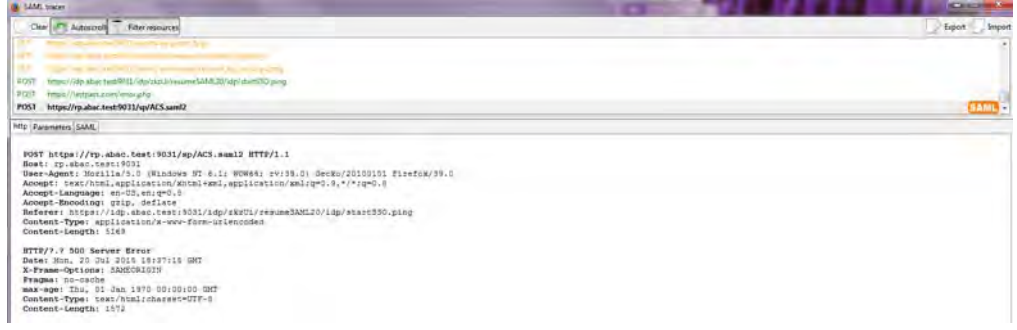

713

719

**Expected Result:** In the details page at the bottom, on the http tab, you should see that the browser sent a POST message to the Relying Party's PingFederate server **rp.abac.test**. The HTTP response status code (identified on the line that begins with HTTP) should be a **500 Server Error.** 714 715 716 717

14. Click on the SAML tab. 718

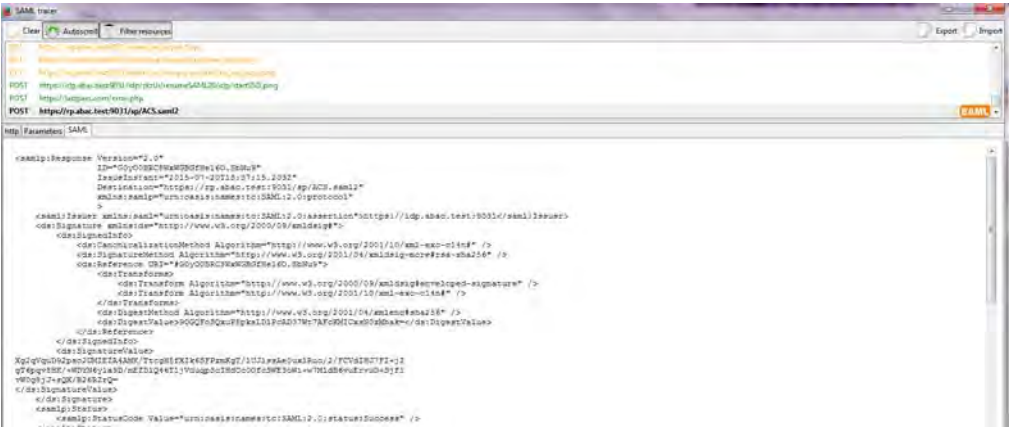

**Expected Result**: You should see the details of the SAML message, including the Issuer. The Issuer should be the Identity Provider's Federation server, **idp.abac.test**. 720 721

## **3** Setting up Federated Authentication Between the Relying Party and the Identity Provider  $3<sub>1</sub>$ 2 3

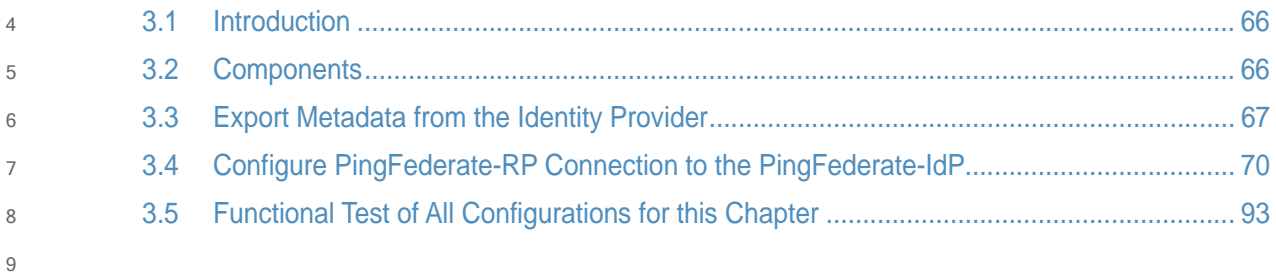

### <span id="page-134-0"></span>**Introduction**  $10, 3, 1$

In the previous chapter of this How-To Guide we demonstrated how to set up federated, SAML-based authentication at the Identity Provider (IdP). Before continuing with this chapter, it is necessary to have a working federation service that will represent the Identity Provider and can receive and issue SAML 2.0 request and responses. For instructions on how to set this up using Ping Federate, please refer to [chapter](#page-74-0) 2 of this guide. 11 12 13 14 15

In order to federate identities and attribute information between organizations a federation service must exist at both the Identity Provider and the Relying Party (RP). A trust relationship between these two services must then be instantiated to allow for identity and attribute requests and responses. In this chapter we configure an instance of PingFederate (henceforth called PingFederate-RP) at the Relying Party to act as a federation service and to redirect users to the PingFederate-IdP via a SAML request. We then configure the trust relationship and federated authentication between the PingFederate-RP and the PingFederate-IdP, allowing the SAML request to be processed by the Identity Provider and the subsequent return of a SAML response containing identity and attribute assertions. 16 17 18 19 20 21 22 23 24

If you follow the instructions in this chapter, you will be able to perform a functional test to verify the successful completion of the steps for installing, configuring, and integrating the components. 25 26 27

### <span id="page-134-1"></span>**Components**  $28.3.2$

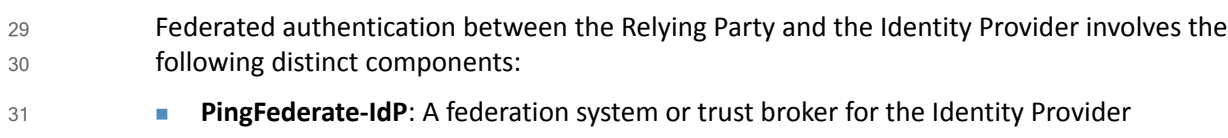

**PingFederate-RP**: Serves as the trust broker for SharePoint

#### PingFederate-IdP  $33.2.1$

32

Ping Identity PingFederate-IdP serves as a federation system or trust broker for the IdP. PingFederate-IdP provides initial user authentication and retrieval of user attributes to satisfy SAML requests from the RP. Once the user has been authenticated, PingFederate-IdP queries subject attributes from AD and environmental attributes from the RSA AA event log. PingFederate-IdP takes the name:value pairs of both the subject and environmental attributes and stores them in a SAML 2.0 token to be sent to the RP. 34 35 36 37 38 39

- **PingFederate Usage Notes:** 40
- When using the PingFederate application to perform an administrative configuration, there is usually a sequence of screens that require user entry, ending with a summary page. Once you click **Done** on the summary page, you must also click **Save** on the following page to save the configurations. If you forget to click **Save**, you may inadvertently lose changes to the configuration. 41 42 43 44 45
- In the PingFederate application and associated documentation, the Relying Party is referred to as the Service Provider. 46 47

**Number 1** When using the PingFederate application to perform configuration, refer to the title of the tab with a small star icon to its left, to identify the item you are currently configuring. For example, if you navigated to the following screen, you would be on the IdP Adapter screen.

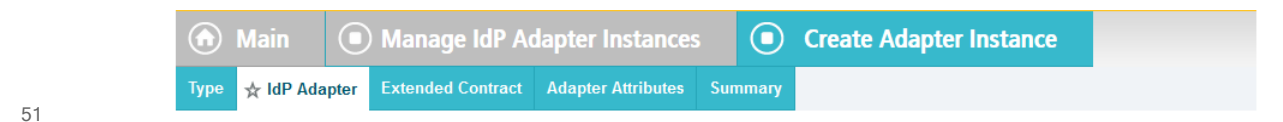

#### 3.2.2 PingFederate-RP  $523.2.2$

Ping Identity PingFederate-RP serves as the trust broker for SharePoint. When the user requires authentication, PingFederate-RP redirects the user to the IdP via a SAML request to get the necessary assertions. Once authenticated, PingFederate-RP arranges for the browser's HTTPS content to have the proper information in proper format for acceptance at the target resource (SharePoint). 53 54 55 56 57

### <span id="page-135-0"></span>**Export Metadata from the Identity Provider**  $583.3$

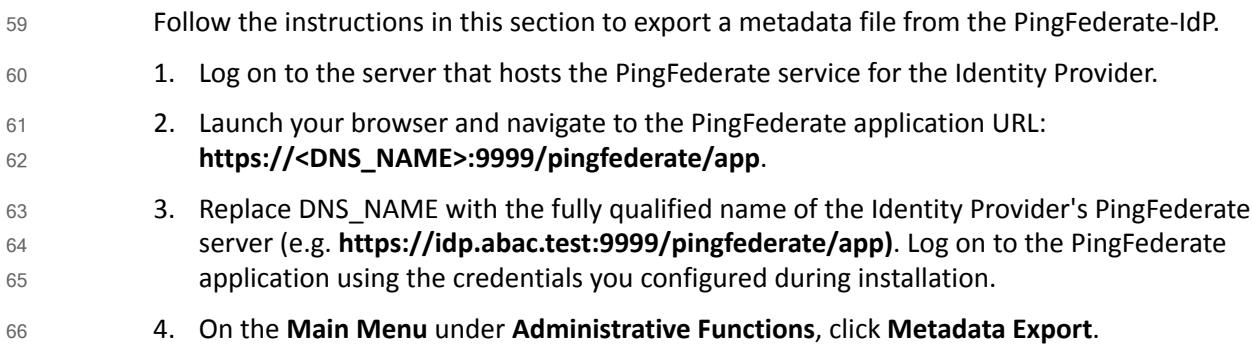

5. On the Metadata Mode screen, select **Use a connection for metadata generation**.

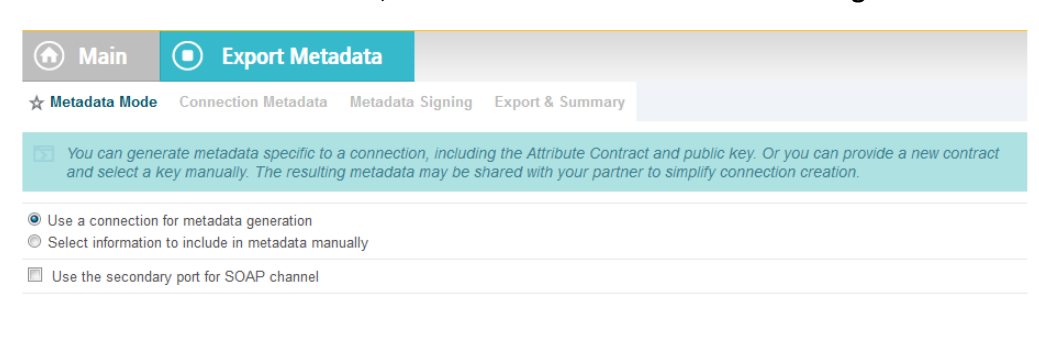

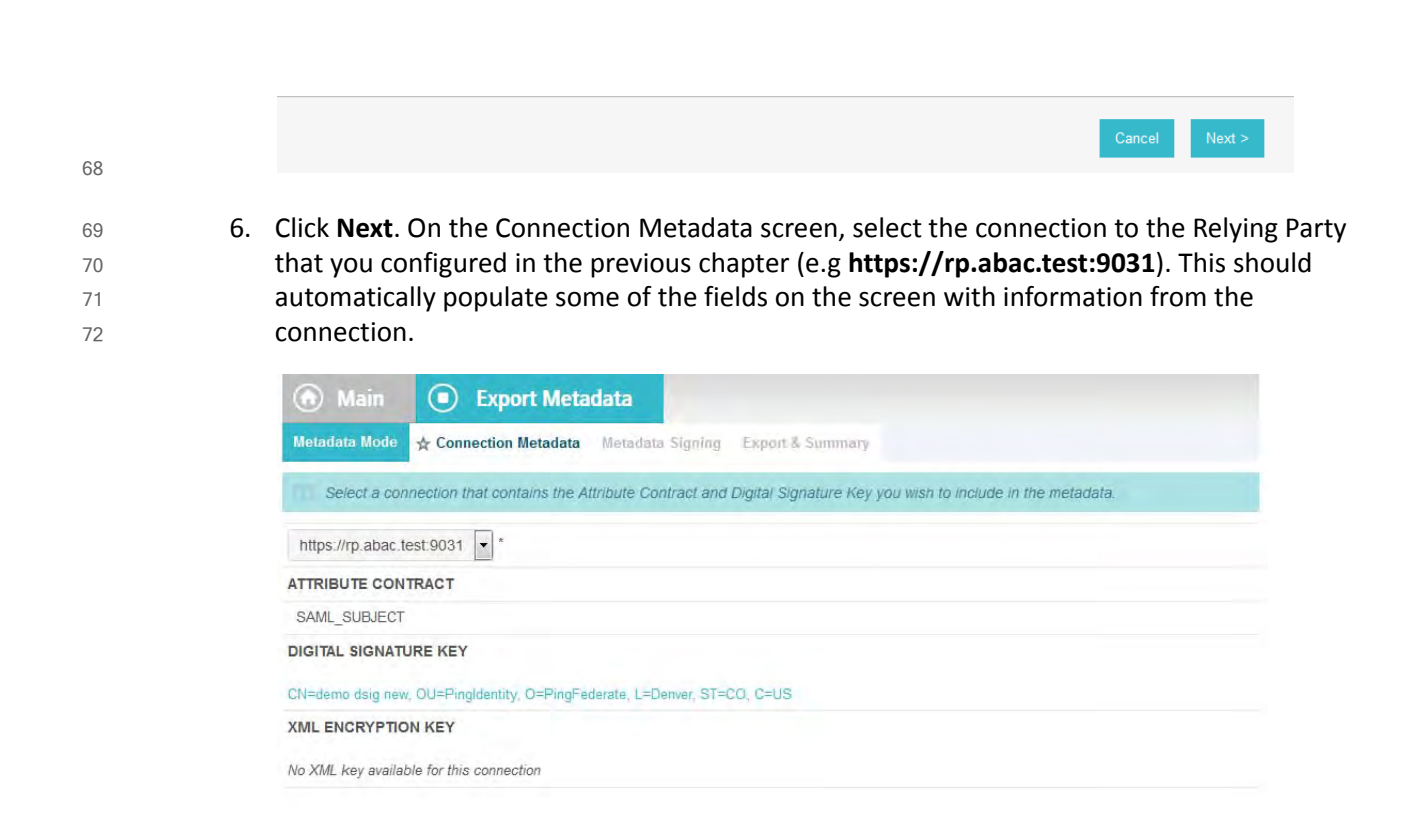

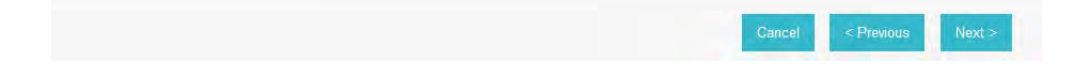

- 74 75
- 7. Click **Next**. On the Metadata Signing screen, if you plan to sign the metadata file that will be exported, select the certificate that will be use to sign the file.

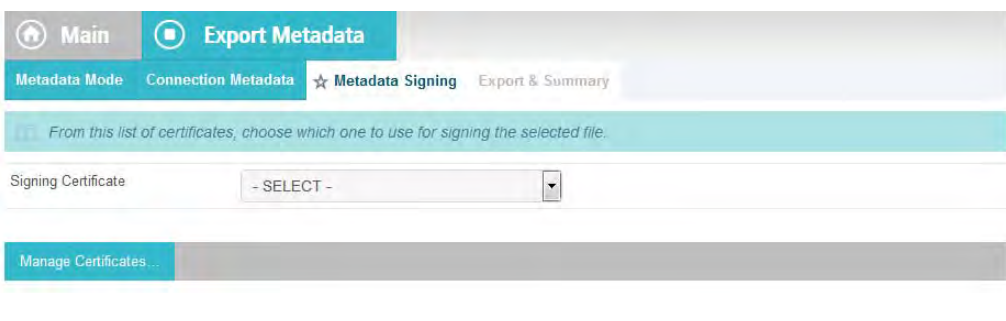

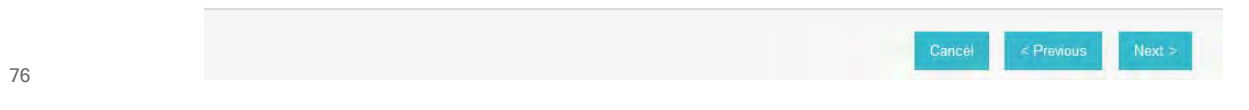

- 8. Click **Next**. On the Export & Summary screen, you should see a summary of the options that were selected.
- 78 79

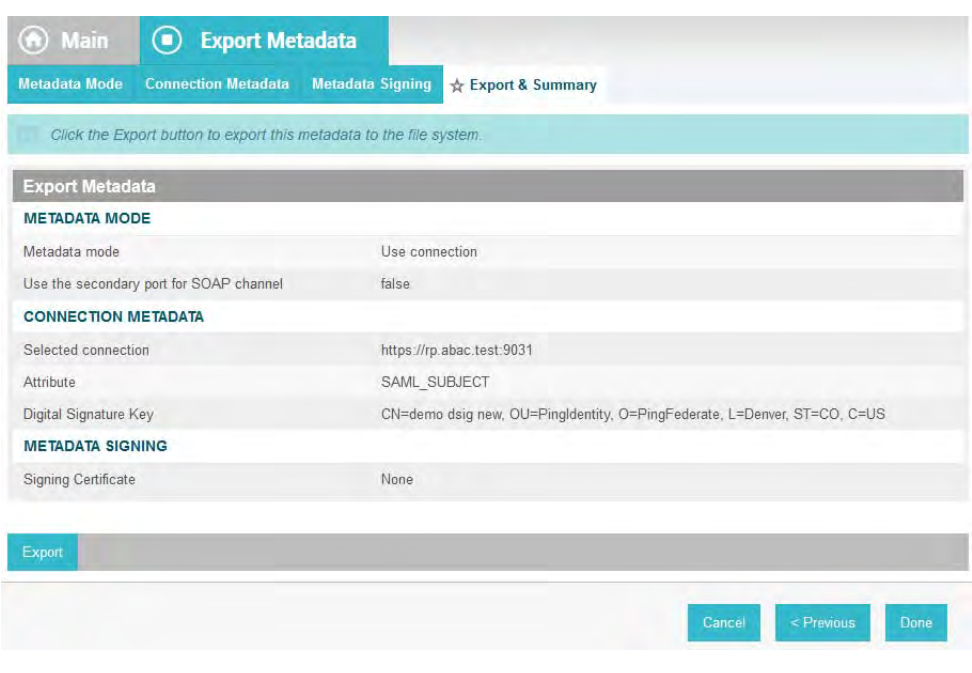

9. Click **Export**. This will create an export file that contains the metadata of the Identity Provider that you can download using the browser.

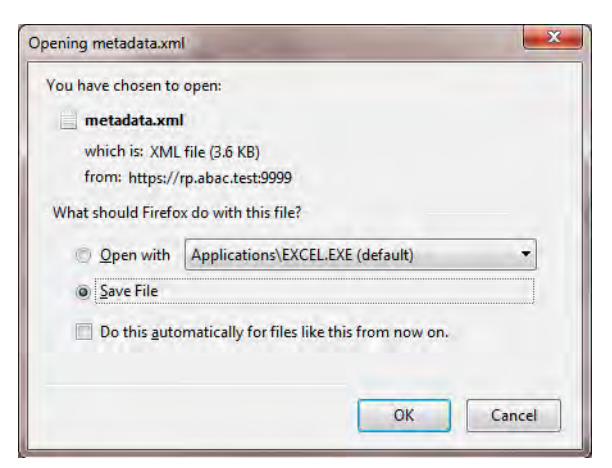

82

83 84

90

80 81

> 10. Copy the metatdata file to the server that hosts the PingFederate service for the Relying Party.

### <span id="page-138-0"></span>3.4 Configure PingFederate-RP Connection to the PingFederate-IdP  $853.4$ 86

- Follow the instructions in this section to configure a PingFederate connection from the Relying Party to the Identity Provider. 87 88
- 1. Log on to the server that hosts the PingFederate service for the Relying Party. 89
	- 2. Launch your browser and go to: **https://<DNS\_NAME>:9999/pingfederate/app**.
- 3. Replace **DNS\_NAME** with the fully qualified name of the Relying Party's PingFederate server (e.g. **https://rp.abac.test:9999/pingfederate/app**). Log on to the PingFederate application using the credentials you configured in the previous installation section. 91 92 93

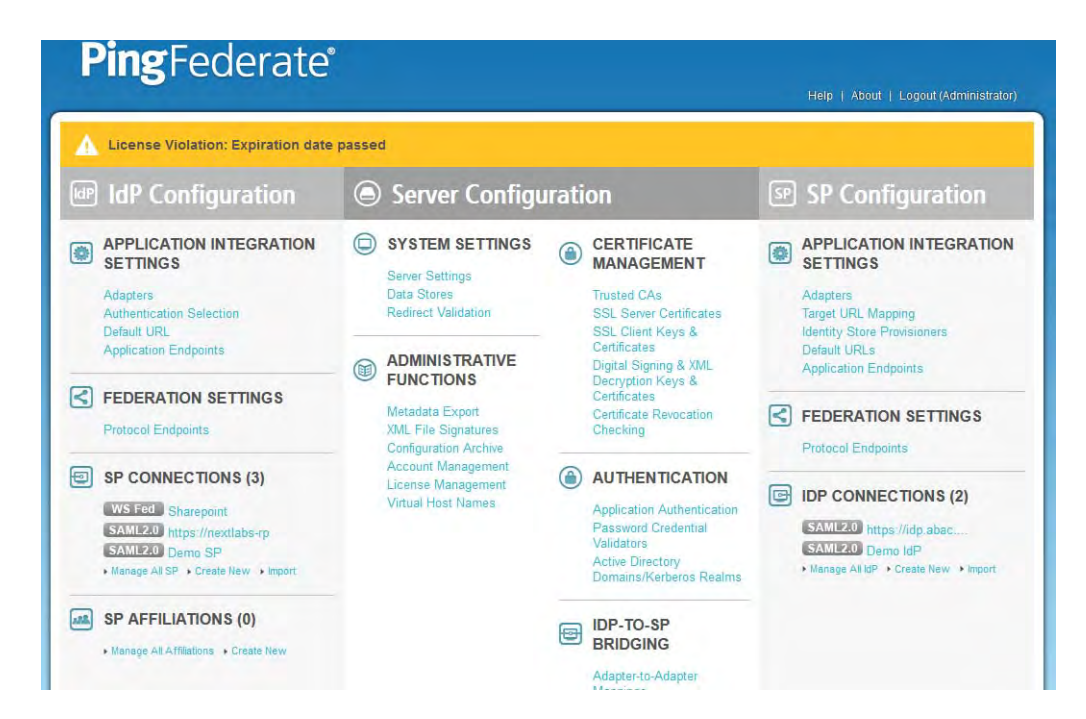

95 96

99

- 4. On the Main Menu under IDP CONNECTIONS, click **Create New**.
- 5. On the Connection Type screen, select **Browser SSO Profile**s.

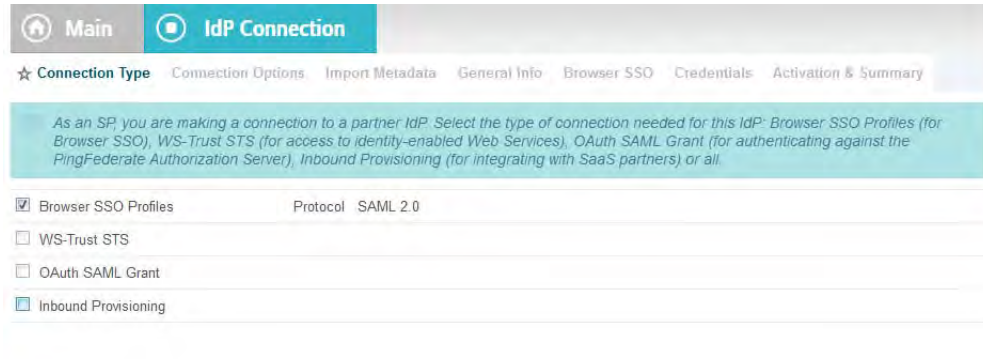

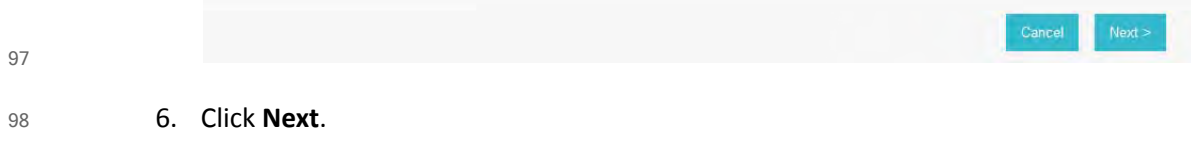

7. On the Connection Options screen, make sure **Browser SSO is selected**.

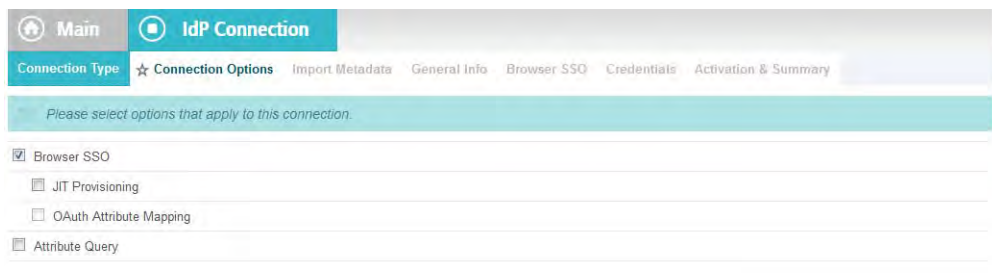

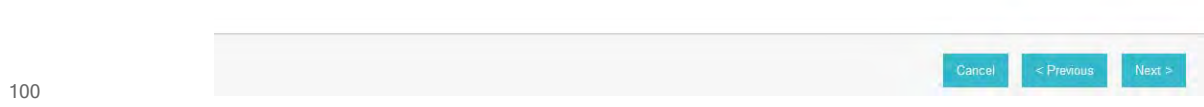

### 8. Click **Next**.

101 102 103

9. On the Import Metadata screen, click **Browse** and select the metadata file that you exported from the Identity Provider's PingFederate server.

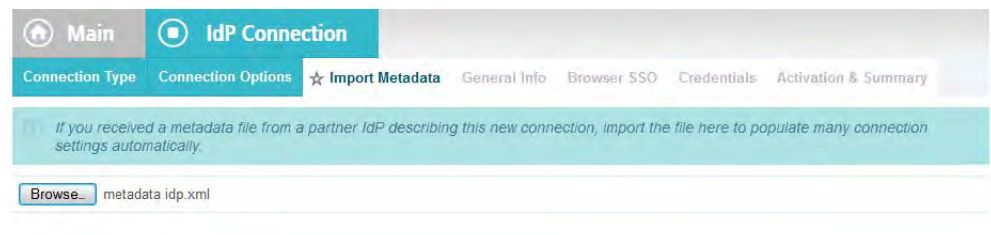

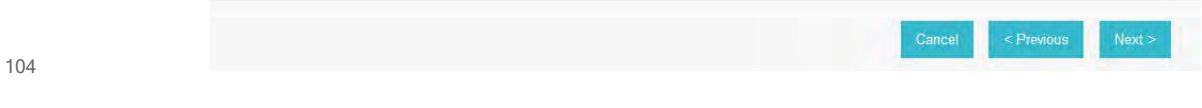

10. Click **Next**. 105

11. On the Metadata Summary screen, click **Next**. On the General Info screen you should see some configuration information (e.g. Base URL) about the Identity Provider that was taken from the metadata file that you selected.

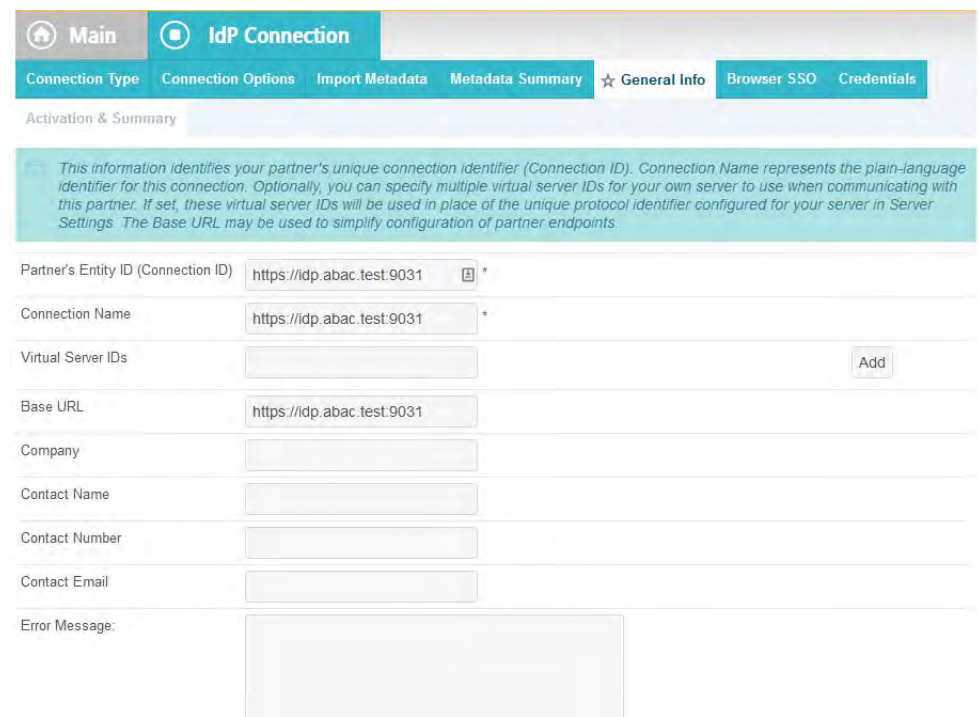

109

110

111

106 107 108

### 12. Click **Next**.

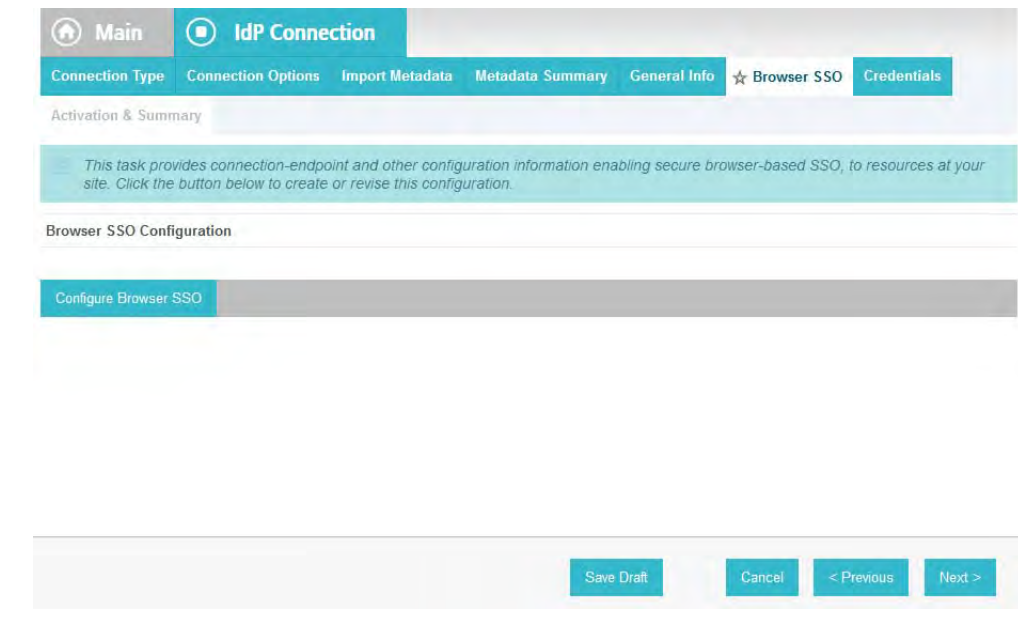

13. On the Browser SSO screen, click **Configure Browser SSO**. 112

114

115

### 14. On the SAML Profiles screen, select **IdP-Initiated SSO** and **SP-Initiated SSO**.

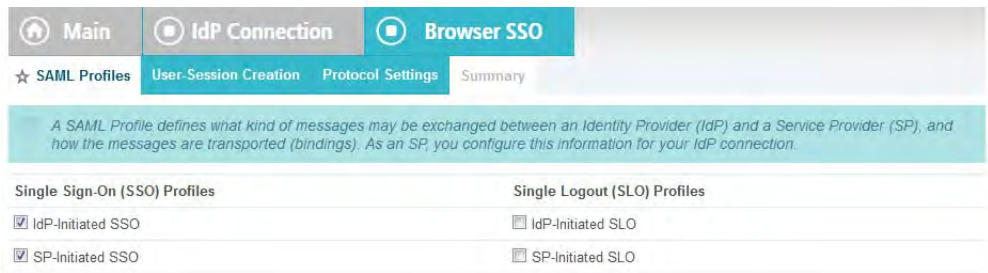

15. Click **Next**. (a) Main idP Connection **O** Browser SSO **x User-Session Creation** Protocol Settings Summary This task provides the configuration for creating user sessions to enable SSO access to resources at your site. **User-Session Configuration Identity Mapping** Not Configured SAML\_SUBJECT Attribute Contract Adapter Instances  $\overline{\mathbf{0}}$ **Connection Contract Mappings**  $\mathbf{0}$ 

16. On the User-Session Creation screen, click **Configure User-Session Creation**. 117

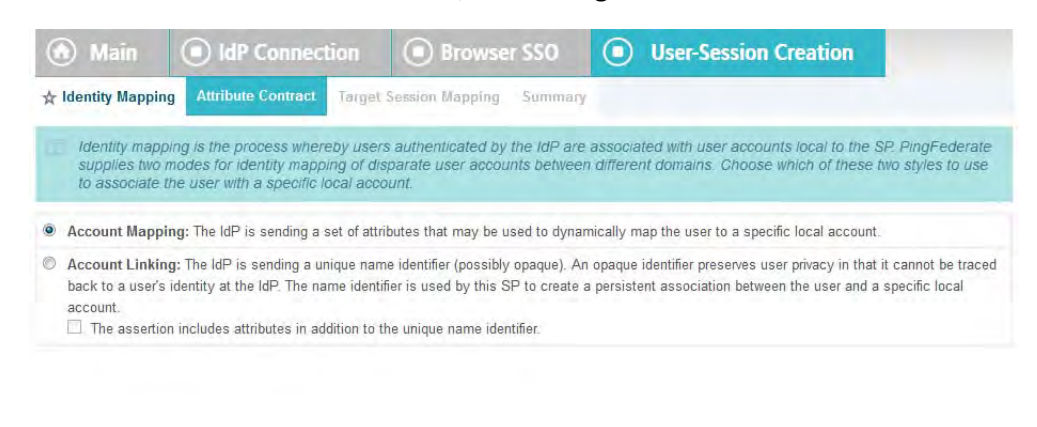

119

### 17. On the Identity Mapping screen, click **Next**.

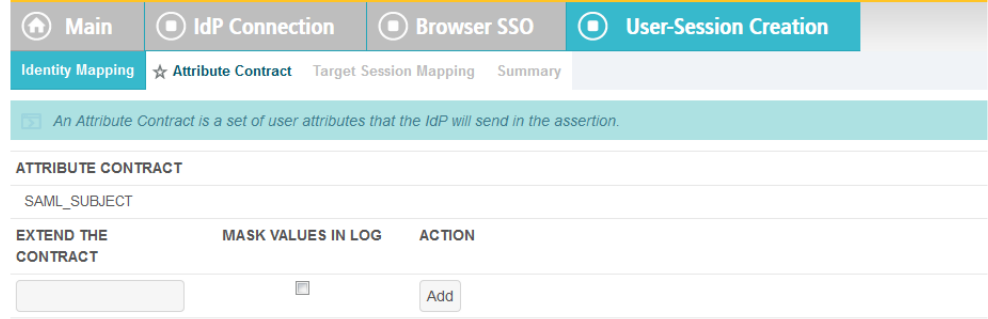

Save Draft

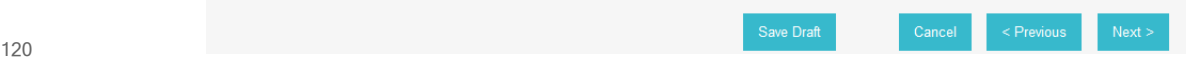
#### 18. On the Attribute Contract screen, click **Next**.

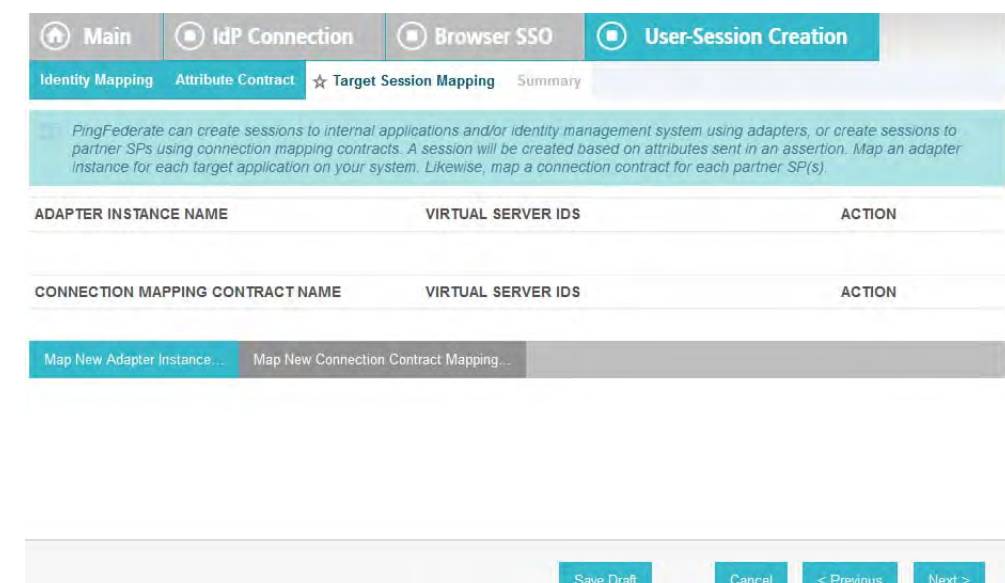

19. On the Target Session Mapping screen, click **Map New Connection Contract Mapping**.

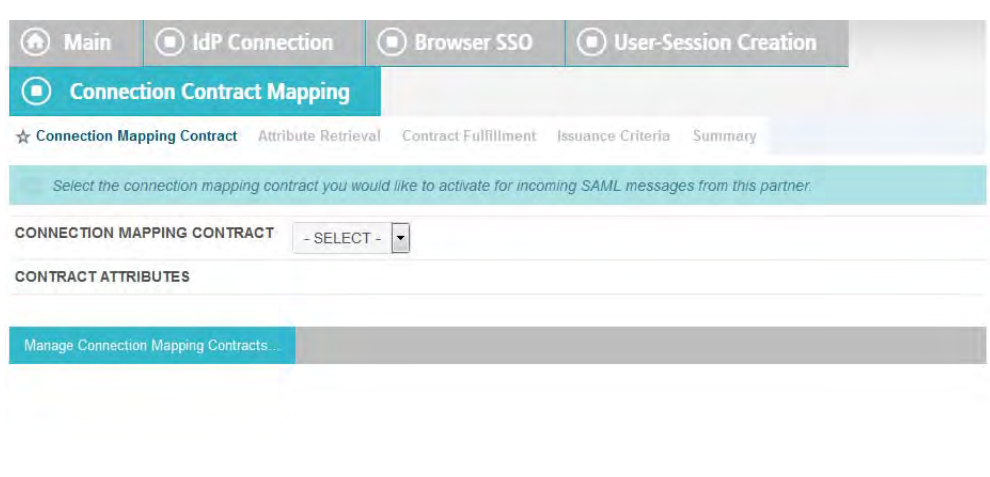

#### 20. On the Connection Mapping Contract screen, click **Manage Connection Mapping Contracts**. 125 126

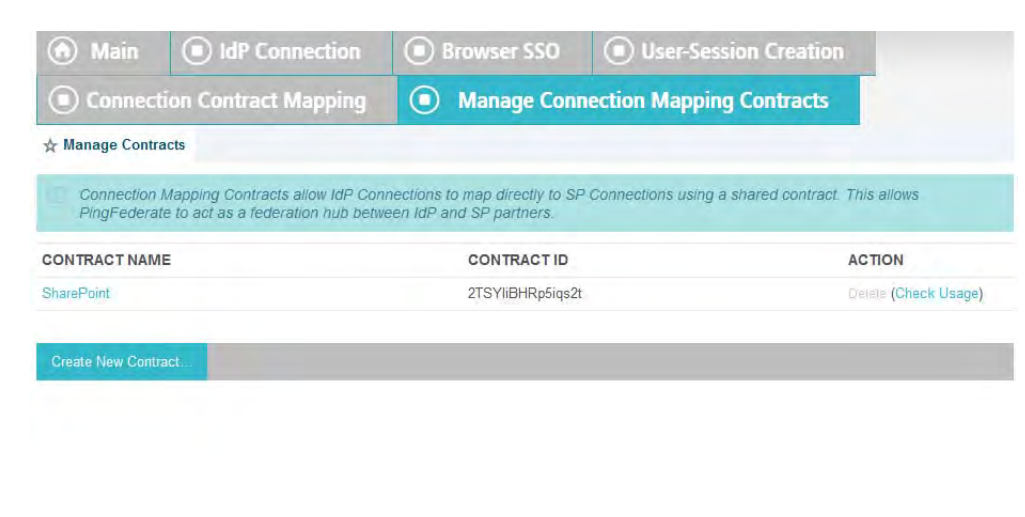

21. On the Manage Contracts screen, click **Create New Contract**. 128

22. On the Contract Info screen, enter the **Contract Name** (e.g. **Sharepoint 2013**). 129

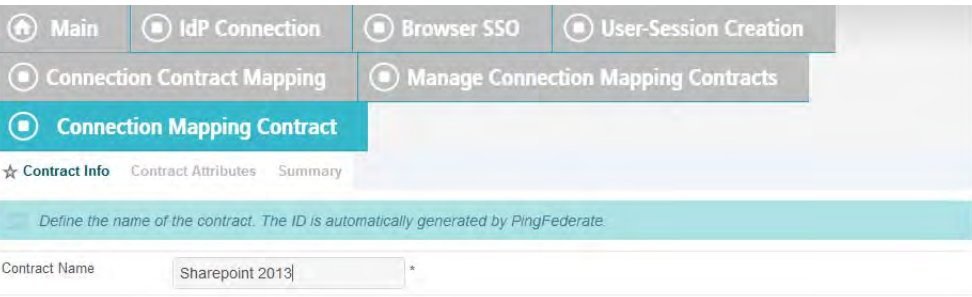

## 23. Click **Next**.

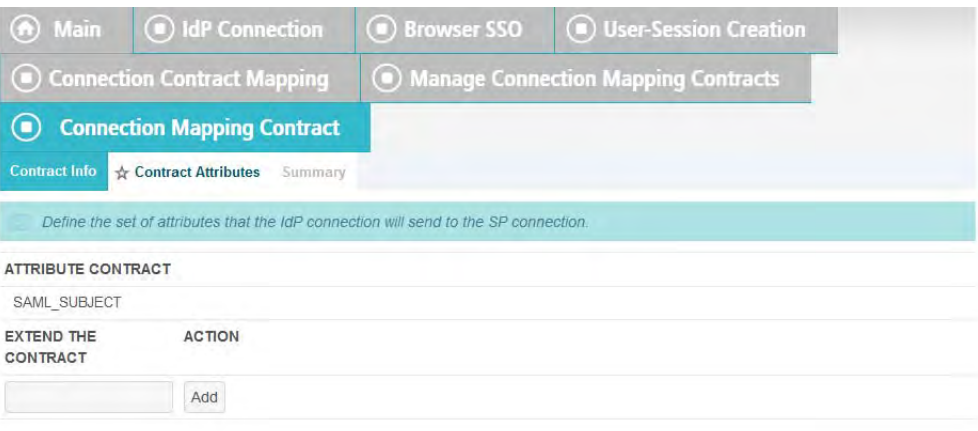

# 24. Click **Next**.

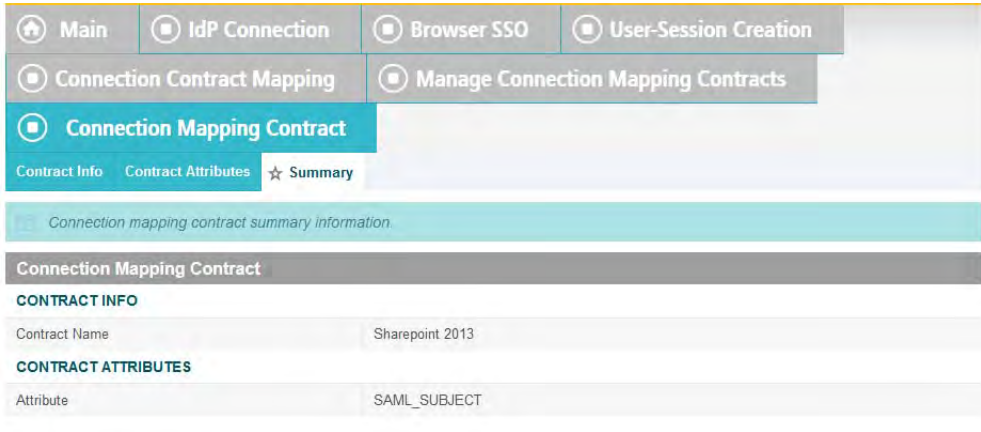

#### 25. On the Summary screen, click **Done**. 135

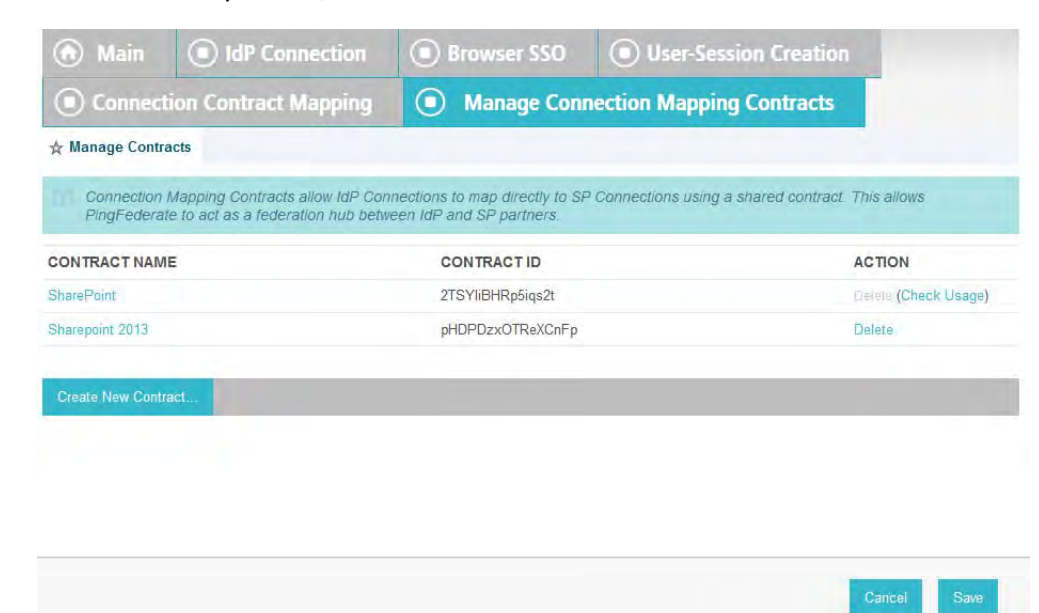

26. On the Manage Contracts screen, you should see the new contract listed. Click **Save**. 137

#### 27. On the Connection Mapping Contract screen, for the **CONNECTION MAPPING CONTRACT** field select the name of the new contract that was created (e.g. **Sharepoint 2013**). 138 139

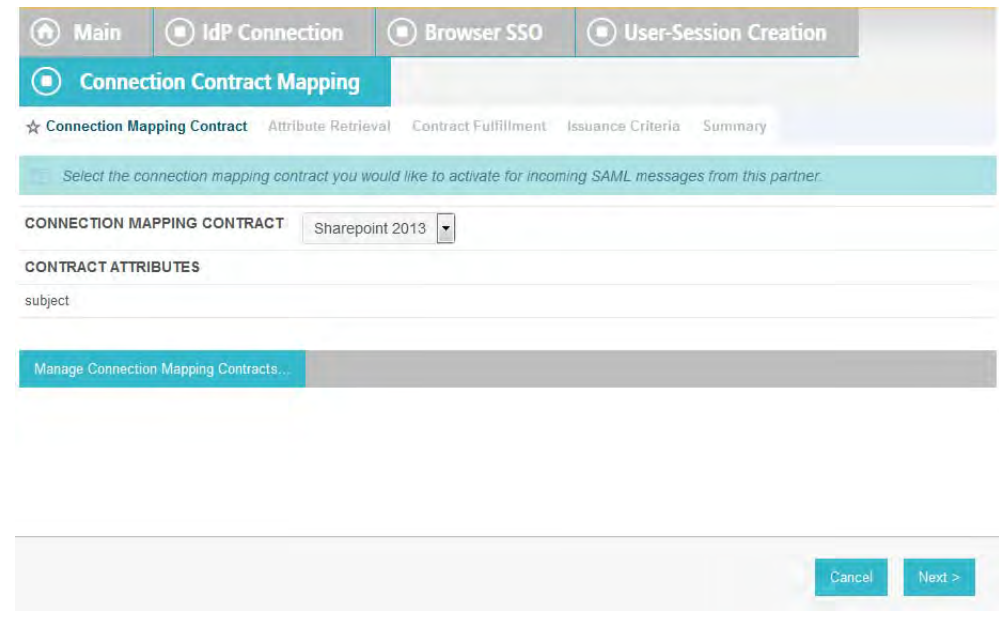

140

# 28. Click **Next**. On the Attribute Retrieval screen, select **Use only the attributes available in the SSO Assertion**.

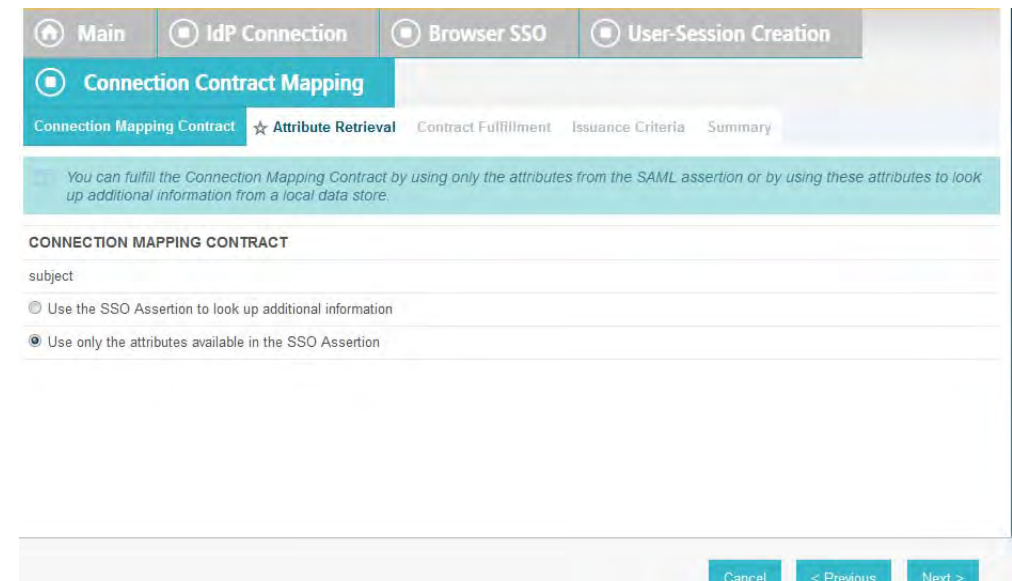

### 143

144 145

141 142

# 29. Click **Next**. On the Contract Fulfillment screen, for the **SOURCE** field select **Assertion**. For the **VALUE** field, select **SAML\_SUBJECT**.

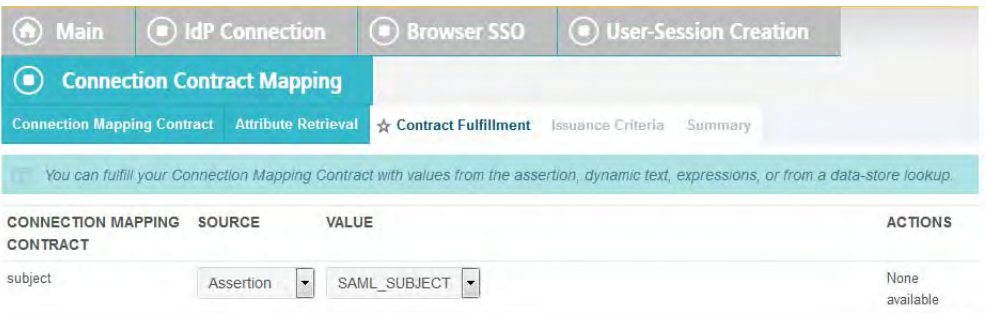

w

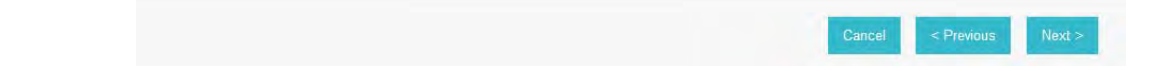

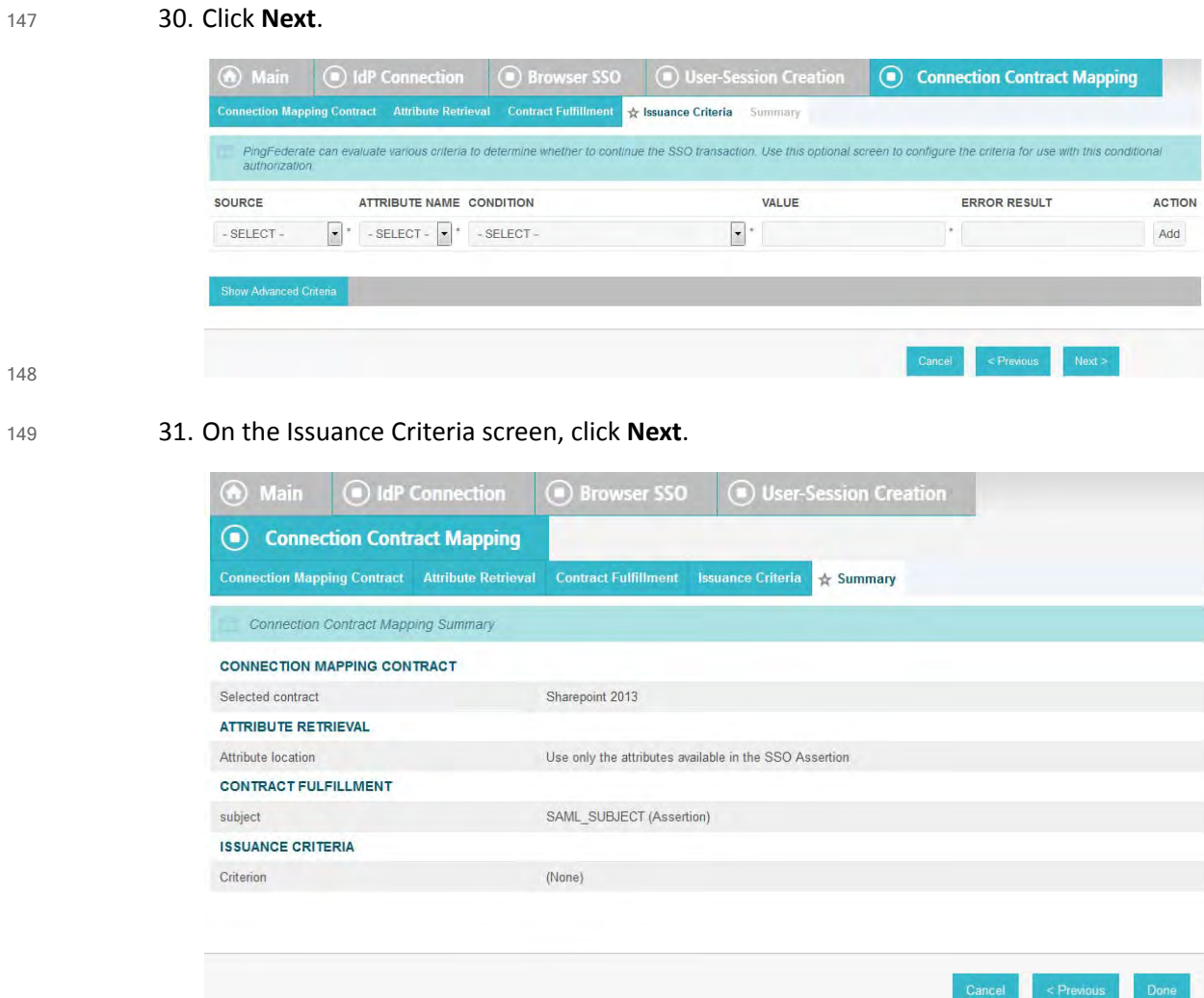

32. On the Summary screen, click **Done**. 151

# 33. On the Target Session Mapping screen, you should see new contract (e.g. **Sharepoint 2013**) listed under the **CONNECTION MAPPING CONTRACT NAME** field.

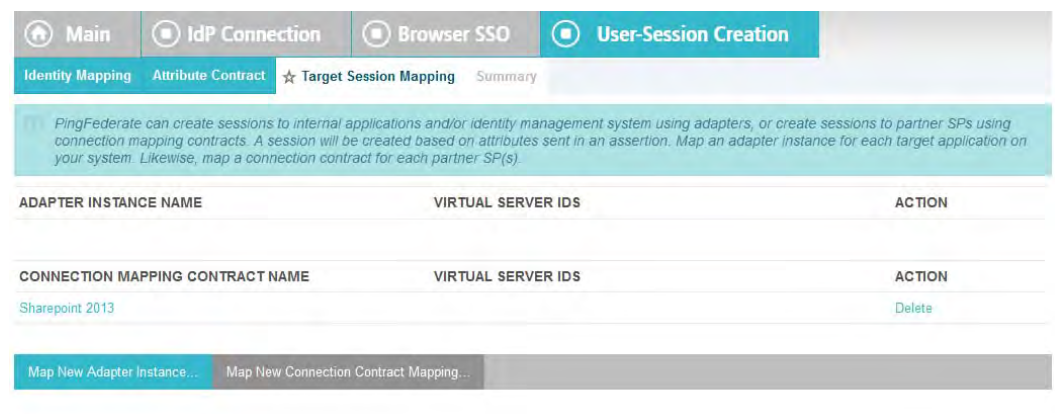

154

155

152 153

# 34. Click **Next**.

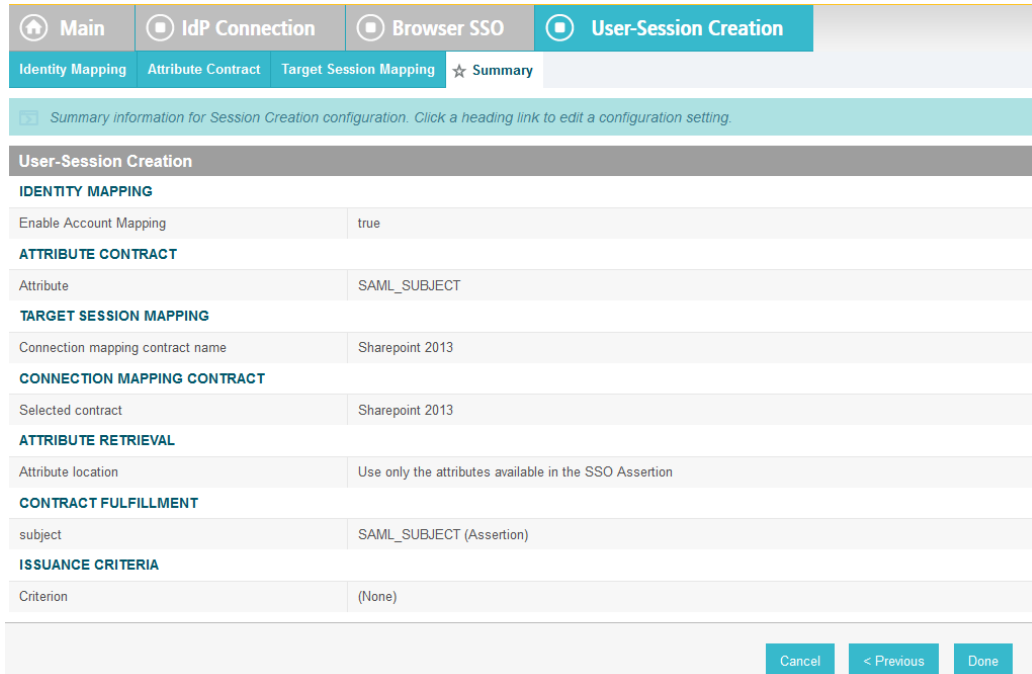

#### 35. Click **Done**. 157

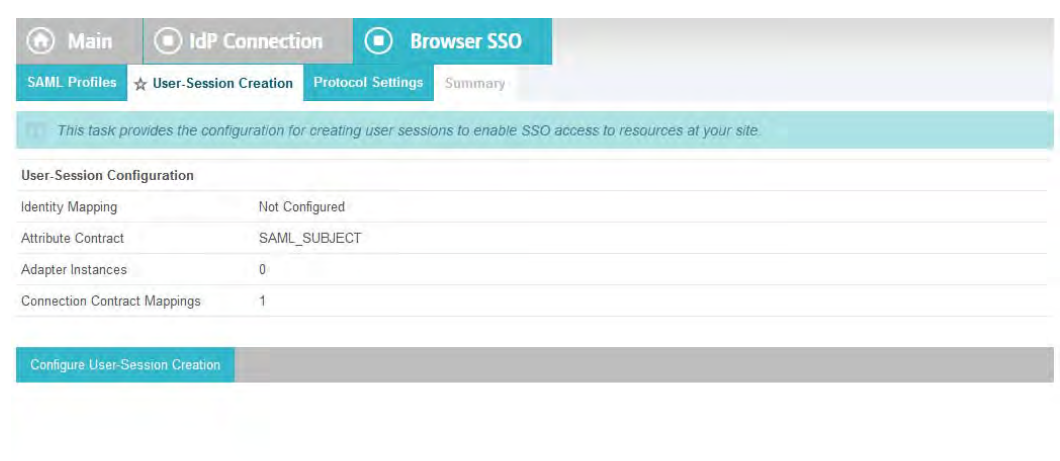

158

159

36. On the User-Session Creation screen, click **Next**.

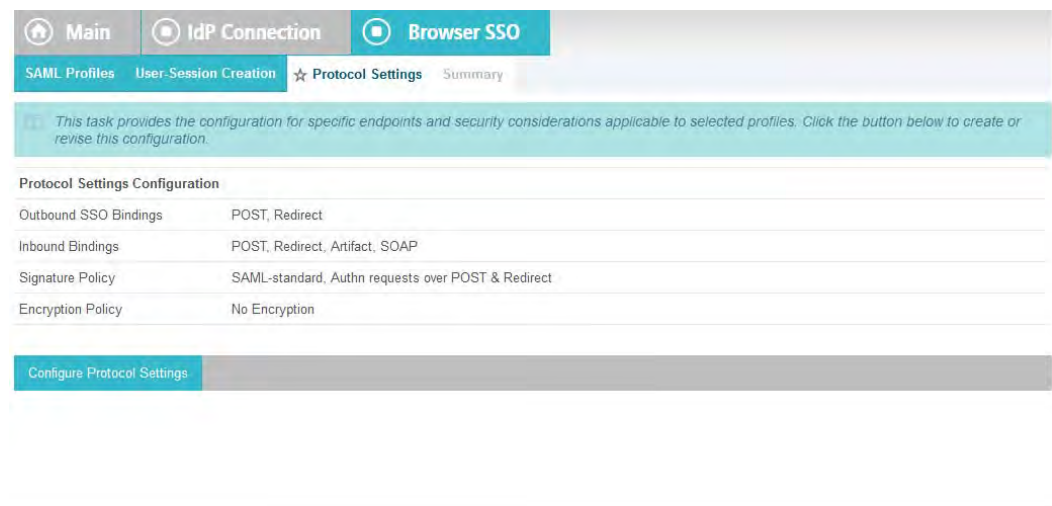

165

37. On the Protocol Settings screen, click **Configure Protocol Settings**. This will bring up a sequence of sub-screens.

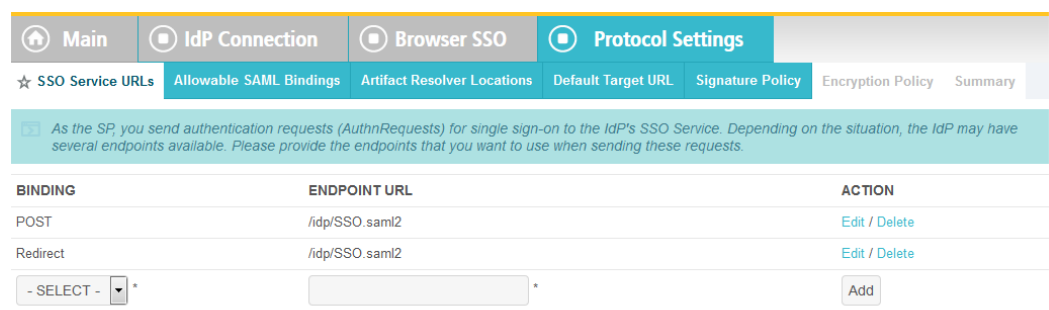

163

#### 38. On the SSO Service URLs screen, click **Next**. 164

## 39. On the Allowable SAML Bindings screen, select **POST** and select **Redirect**.

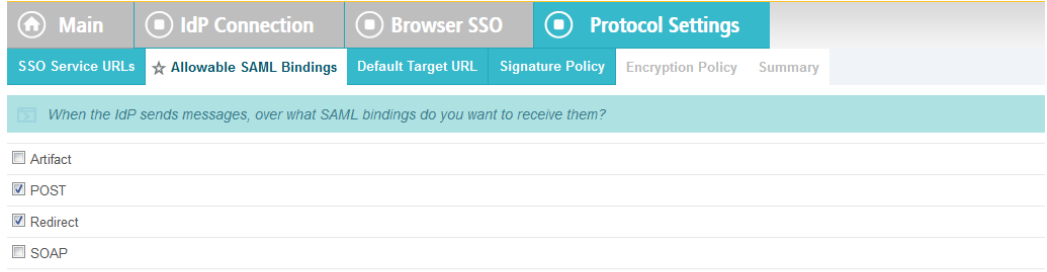

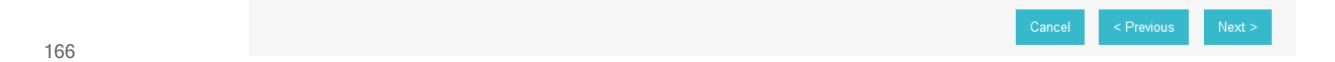

#### 40. Click **Next**. 167

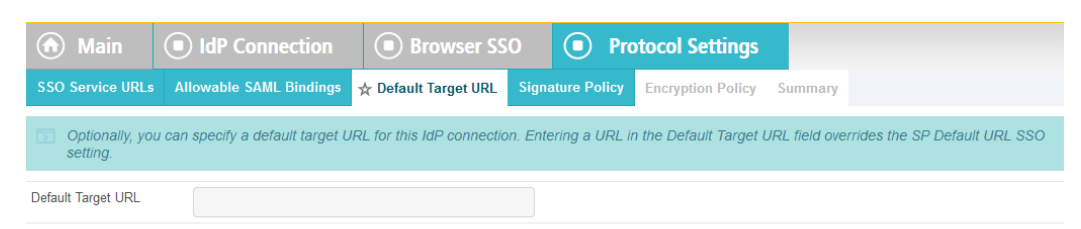

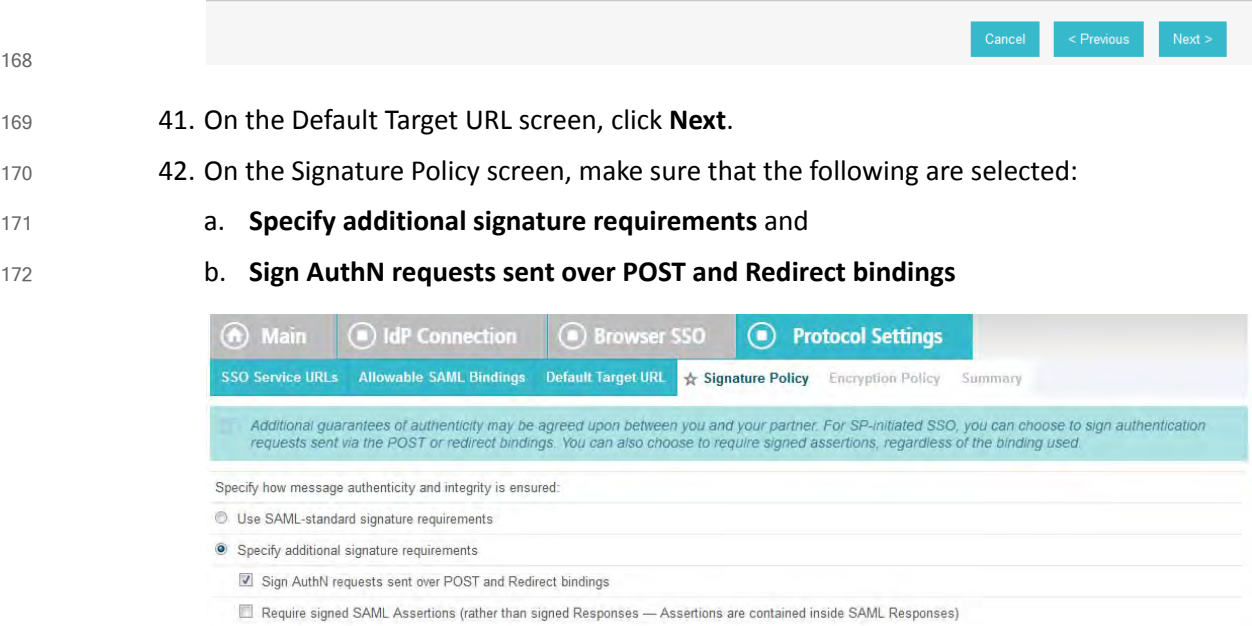

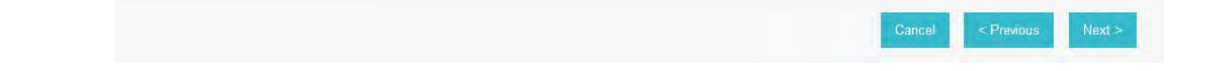

- 43. Click **Next**. On the Encryption Policy screen, select: 174
	- a. **Allow encrypted SAML Assertions and SLO messages** and
- b. **The entire assertion** 176

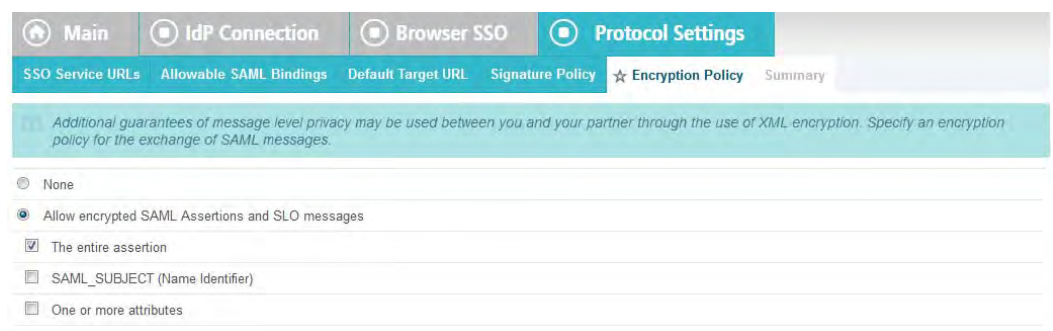

178

175

44. Click **Next**.

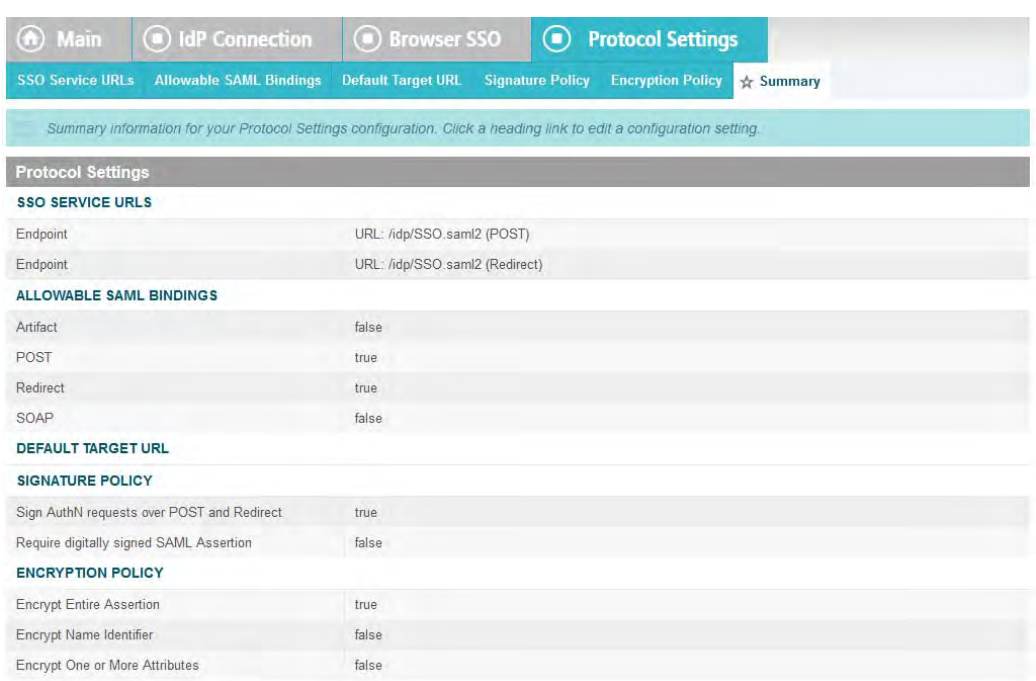

# 45. On the Summary screen, click **Done**.

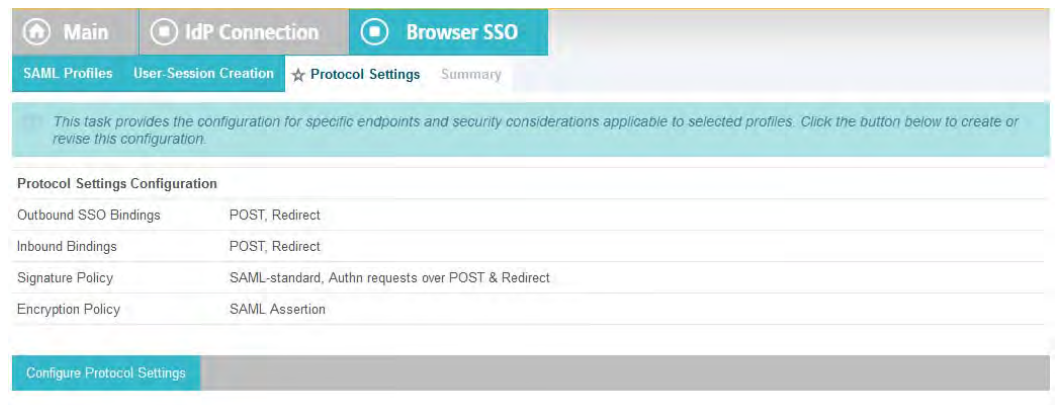

181

182

180

# 46. On the Protocol Settings screen, click **Next**.

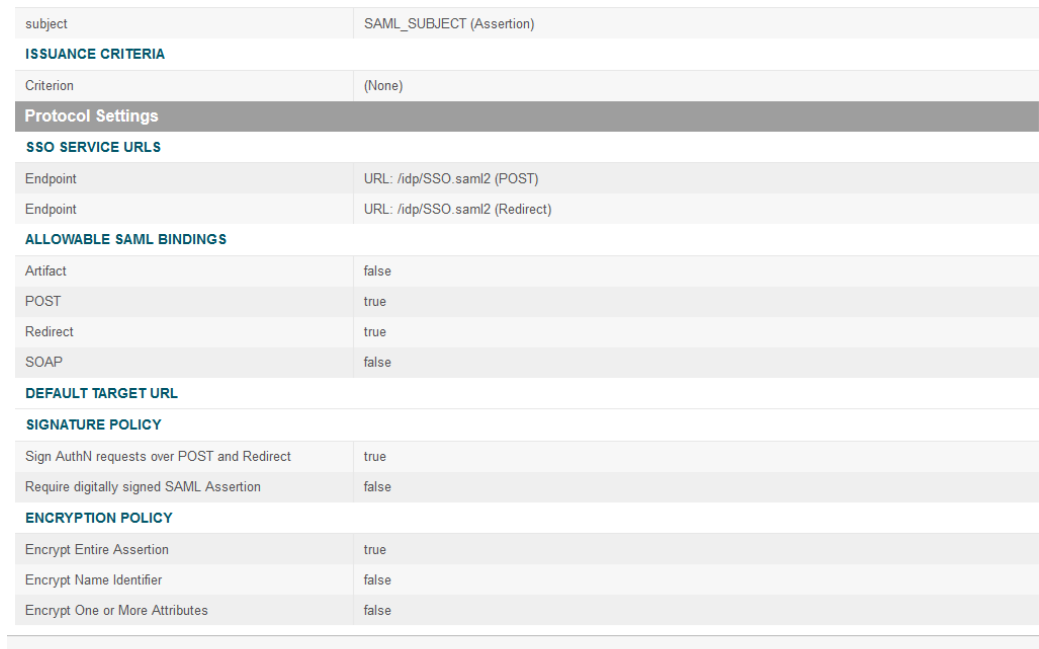

## 47. On the Summary screen, click **Done**.

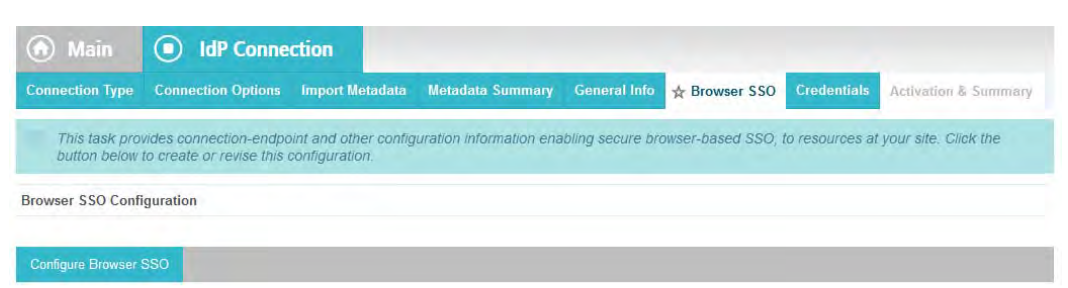

185

186

## 48. On the Browser SSO screen, click **Next**.

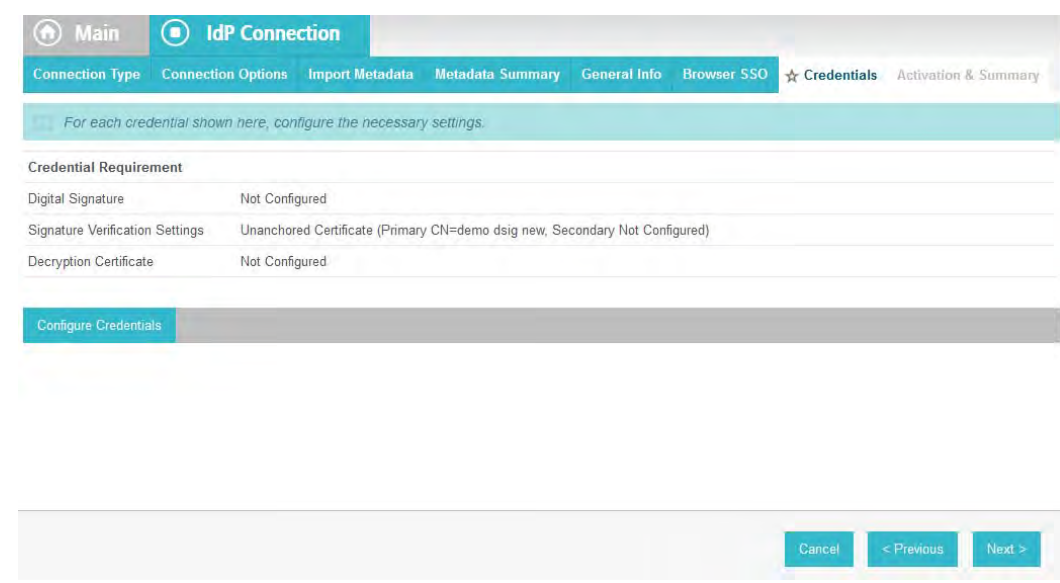

187

188

49. On the Credentials screen, click **Configure Credentials**.

- 50. On the Digital Signature Settings screen, select: 189
	- a. **Signing Certificate for SAML messages** and
- 191

194

b. **Signing Algorithm**

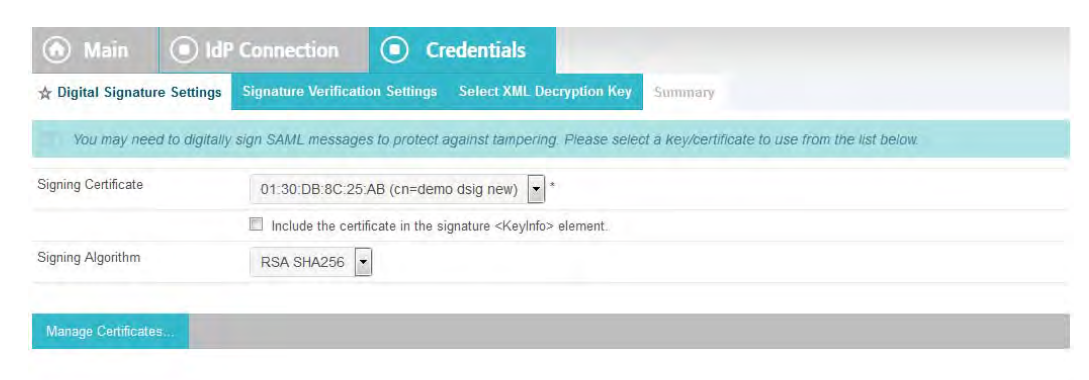

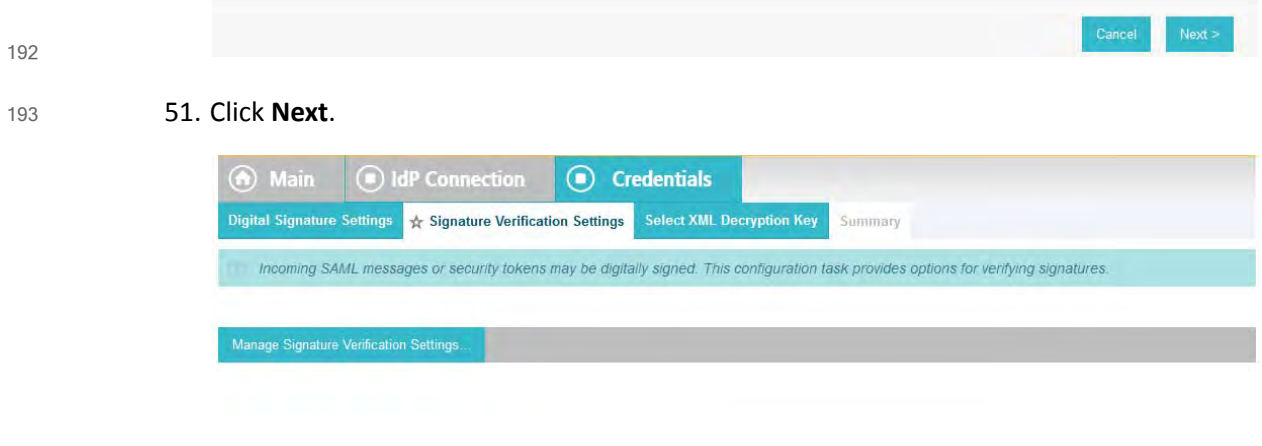

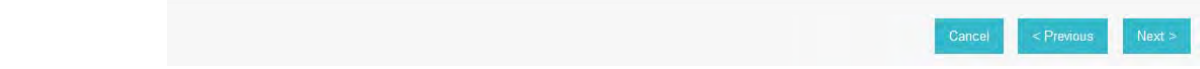

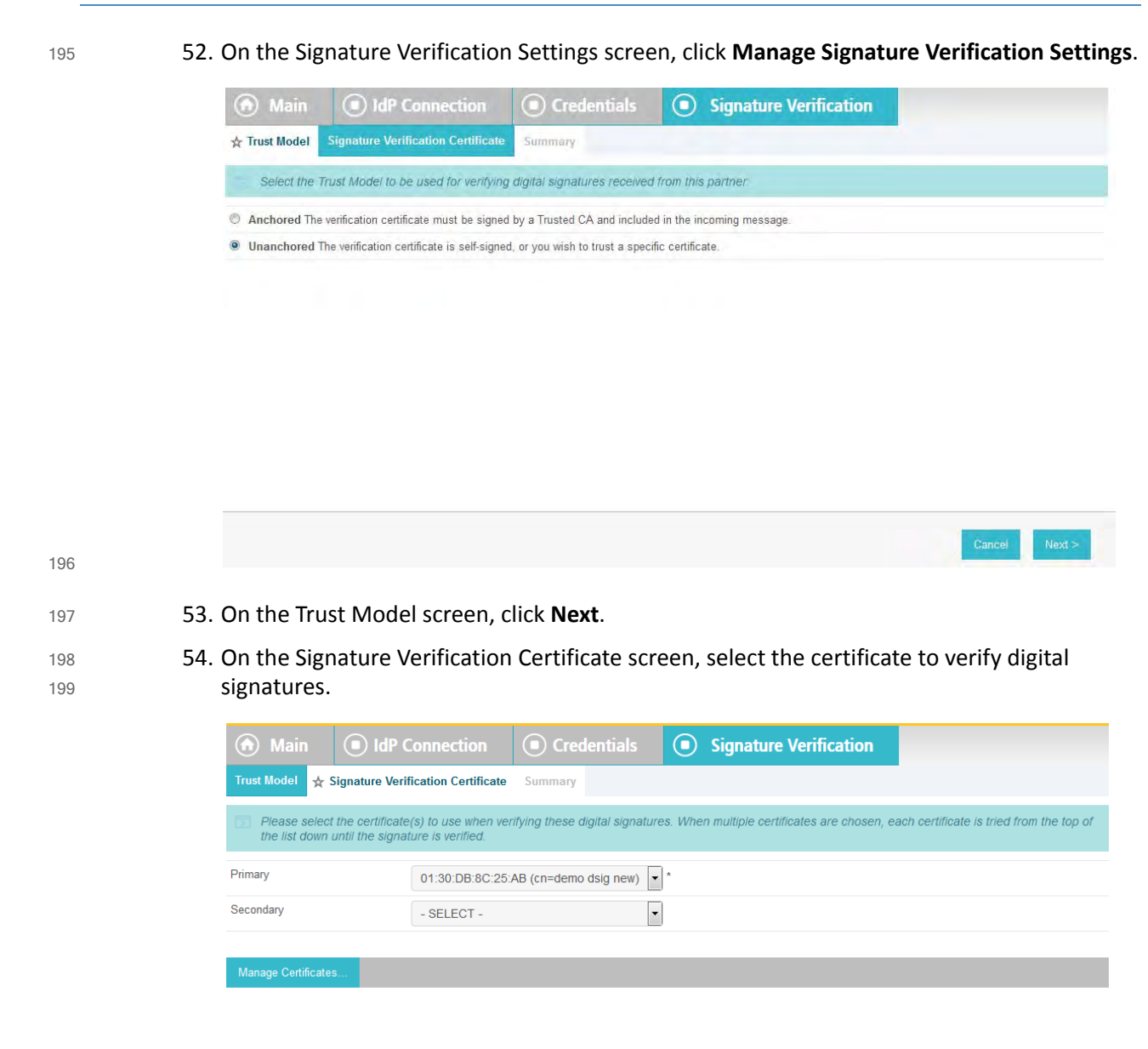

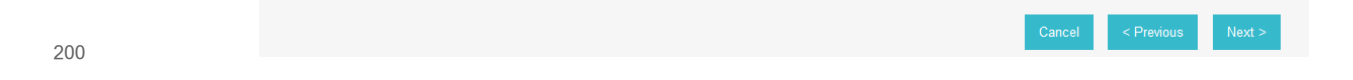

#### 55. Click **Next**. 201

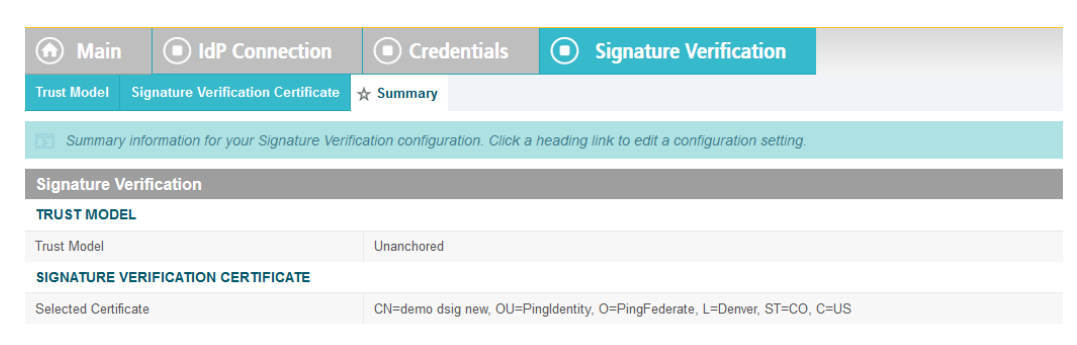

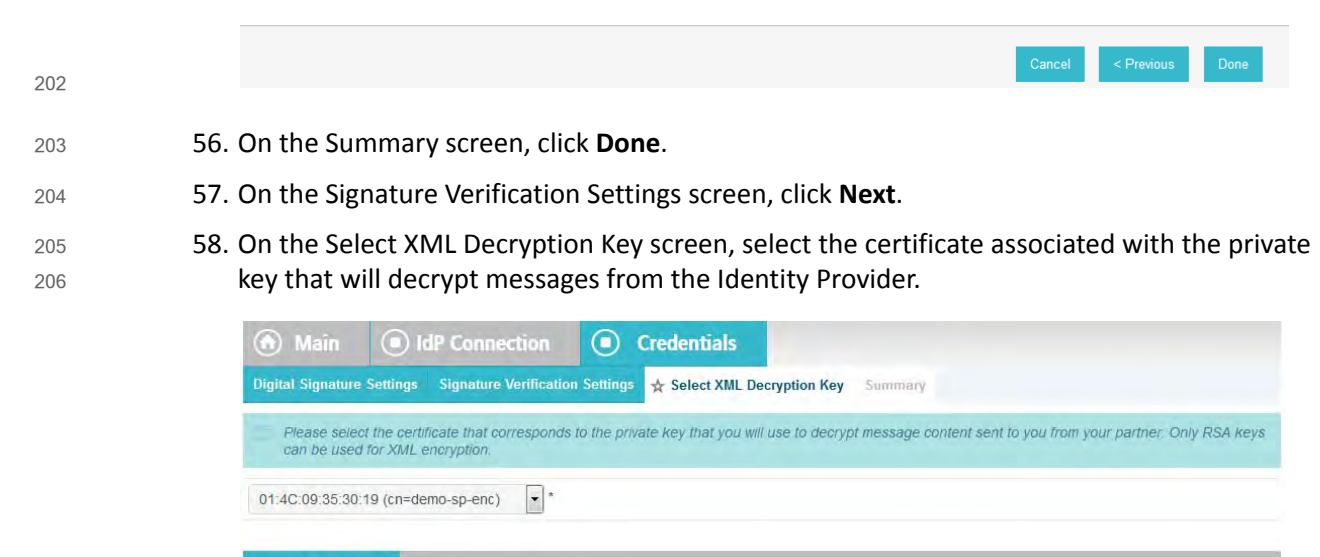

Manage Certificates

# 59. Click **Next**.

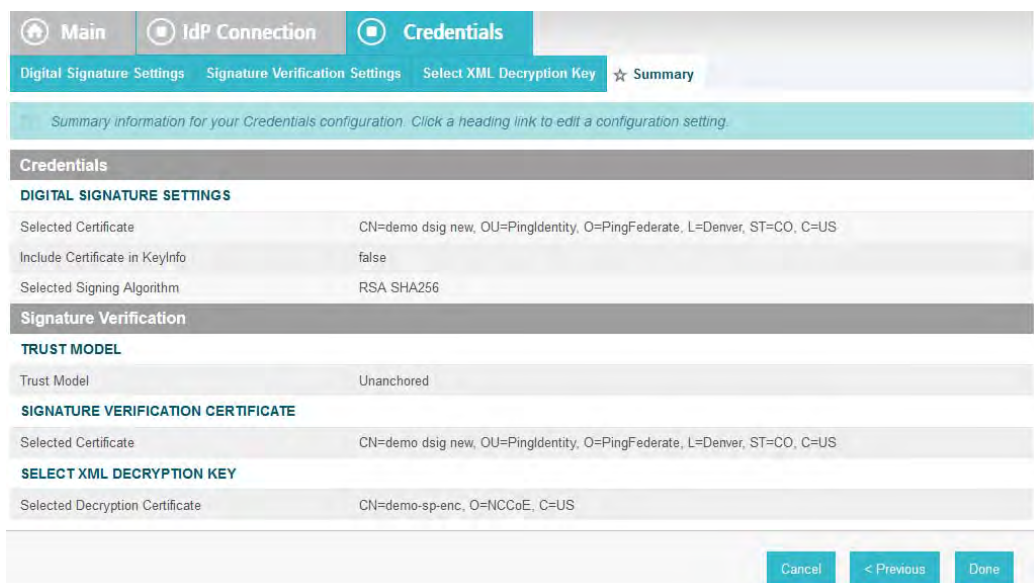

209

210

208

60. On the Summary screen, click **Done**.

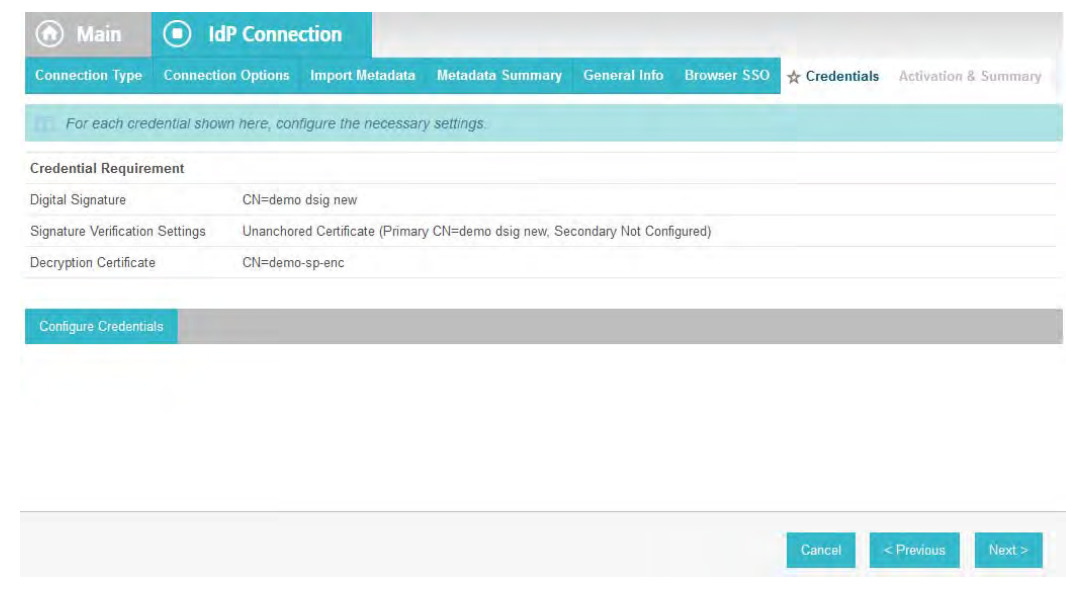

211

61. On the Credentials screen, click **Next**. 212

214

62. On the Activation and Summary screen, select **Active** for the **Connection Status** field.

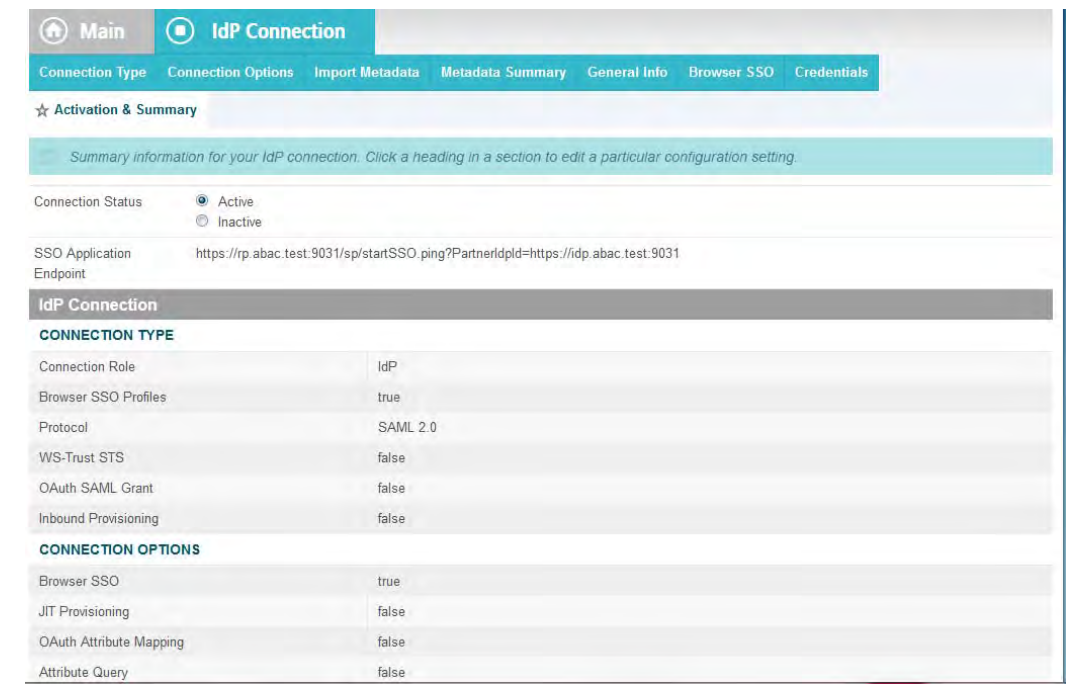

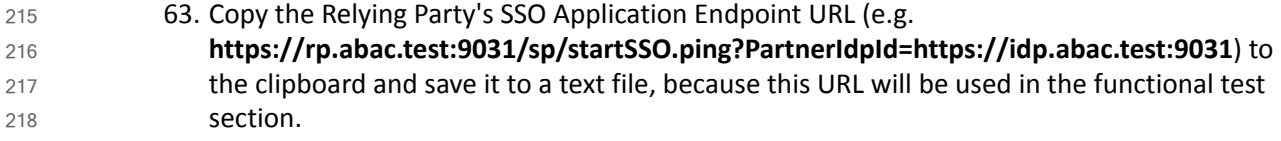

64. Click **Save** to save the configuration. 219

## 3.5 Functional Test of All Configurations for this Chapter  $2203.5$

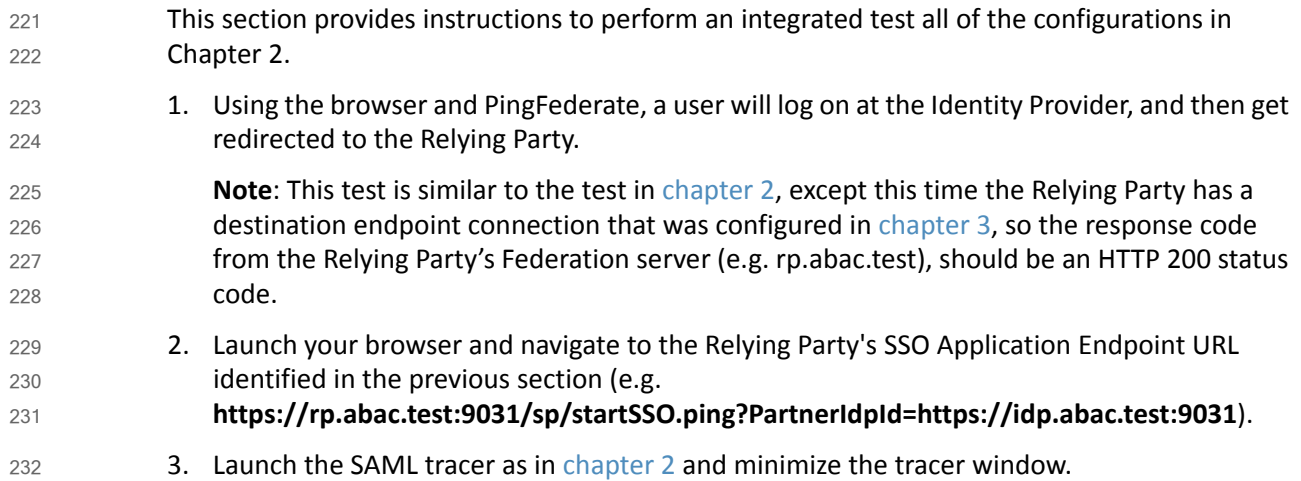

**Expected Result**: You should see the PingFederate Sign On screen.

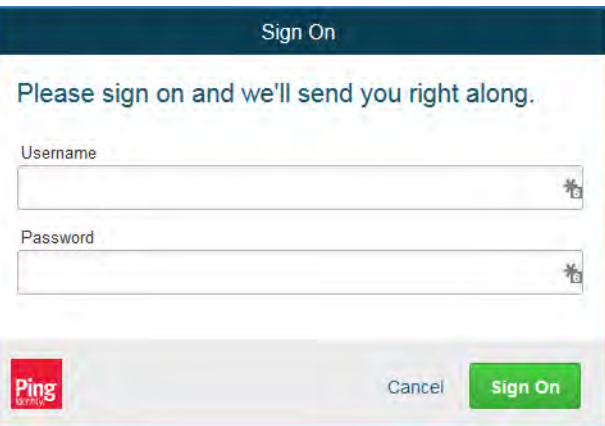

234

235 236

- 4. Enter the **Username** and **Password** of the account created in [chapter](#page-74-0) 2 (e.g. **lsmith**) and click **Sign On**.
- 5. When the RSA Adaptive Authentication screen comes up, enter the SMS text validation code. 237 238

**Expected Result**: You should see the browser redirect to the Relying Party's Federation Server (e.g. rp.abac.test) and an error message similar to the message in the following screenshot. 239 240

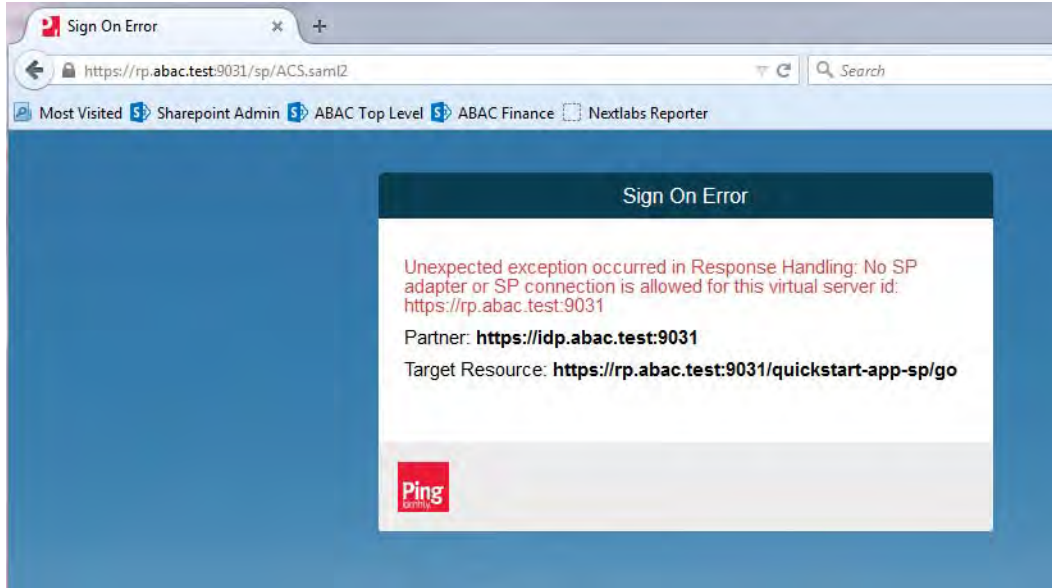

- 6. Return to the SAML tracer window. 242
- 7. Scroll to the bottom of the list of message in the upper pane. 243

8. Click on the last message (e.g. **POST https://rp.abac.test:9031/sp/ACS.saml2**) that has a SAML icon associated with it. This will show the details of the POST message.

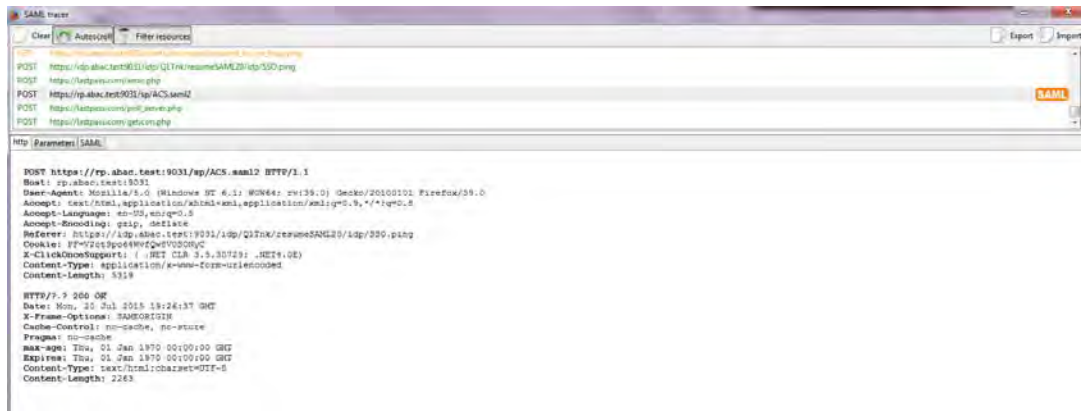

246

**Expected Result**: In the details page at the bottom, on the http tab, you should see that the browser sent a POST message to the Relying Party's PingFederate server (e.g. **rp.abac.test**). The HTTP response status code (identified on the line that begins with "HTTP") should be a 200 OK code. 247 248 249 250

# **4** Installing and Configuring Microsoft SharePoint Server and Related **Components**  $\overline{14}$ 2 3

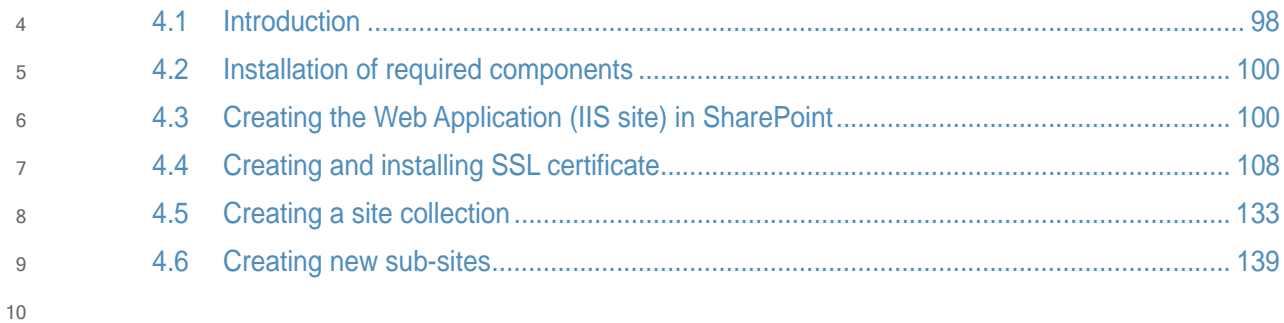

### <span id="page-165-0"></span>**Introduction**  $1141$

- In previous sections of this How-To Guide, we installed several products to establish RP and IdP environments, their components, and the federation between them [\(Chapter](#page-74-0) 2 and [Chapter](#page-133-1) 3). 12 13
- In this section of the How-To Guide we will illustrate how to install IIS (Internet Information Services 8), Microsoft SQL Server 2012, and Microsoft SharePoint Server 2013. Then, within SharePoint we will illustrate how to create a web application, configure the web application to run SSL, create a site collection, and create sub-sites. 14 15 16 17
- In our build, we used ABAC policies and policy enforcement to protect RP resources like SharePoint sites and documents with the help of NextLabs products installed in subsequent 18 19
- How-To sections ([Chapter](#page-310-0) 7 and [Chapter](#page-352-0) 8). 20

### 4.1.1 Components Used in this How-To Guide  $214.1.1$

1. Internet Information Services (IIS) Manager - extensible web server created by Microsoft (formerly Internet Information Server) and is pre-installed in most Windows editions though is not active by default. 2. Microsoft SharePoint 2013 - Microsoft SharePoint is a web-based application within the Windows operating environment. Commonly, SharePoint is deployed as a document management system for intranet, extranet, or cloud repository purposes. SharePoint natively uses an RBAC authorization environment, but it also supports the use of attributes within the user transaction request, a capability Microsoft refers to as being "claims aware." SharePoint also allows for tagging data within its repository, which can be leveraged as object attributes. 3. Microsoft SQL Server 2012 - relational database management system developed by Microsoft. As a database server, it is a software product with the primary function of storing and retrieving data 22 23  $24$ 25 26 27 28 29 30 31 32 33

# 4.1.2 Required or Recommended Files, Hardware, and Software 35

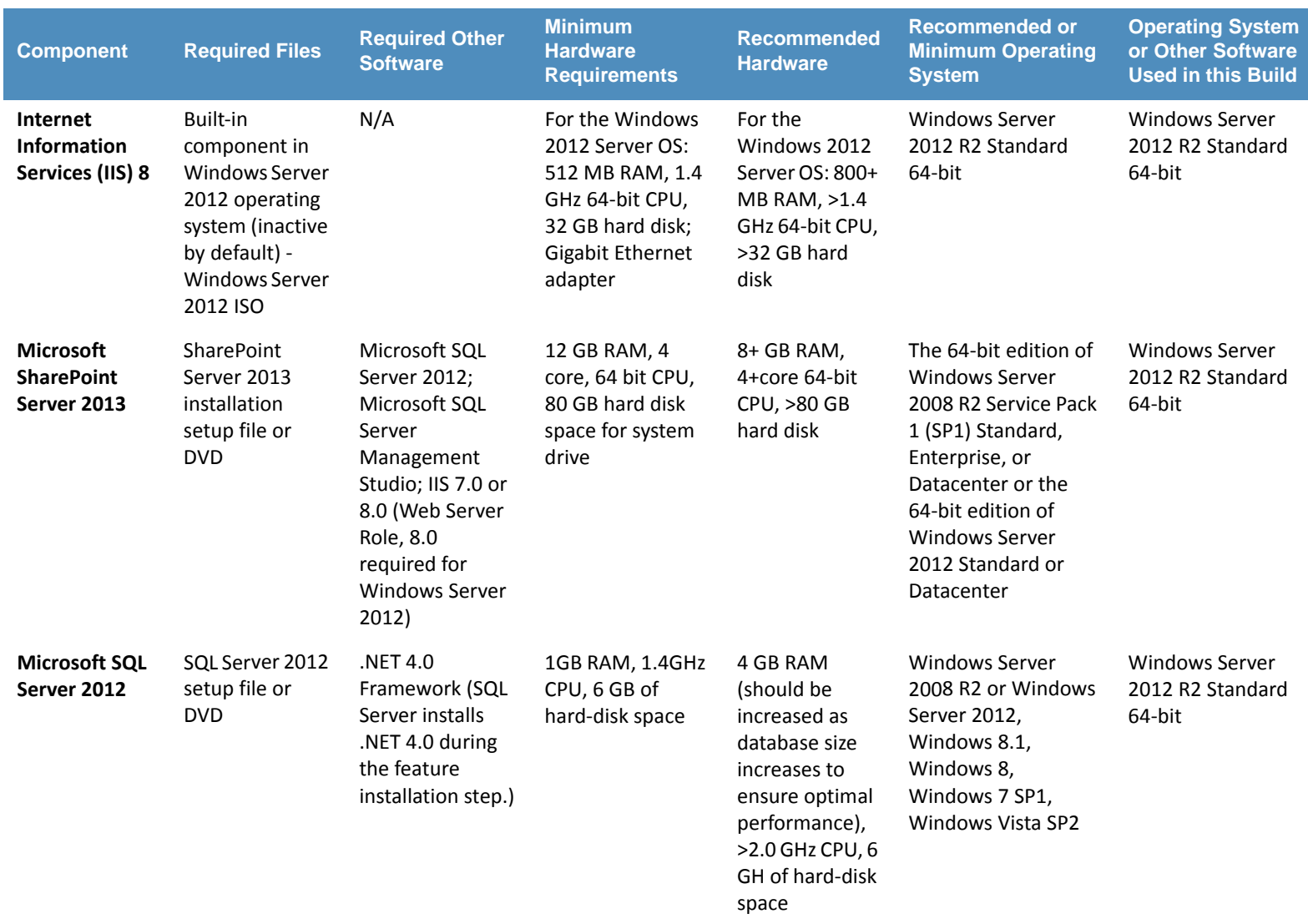

## <span id="page-167-0"></span>**Installation of Required Components**  $374.2$

# 4.2.1 Installing SQL Server 2012 38

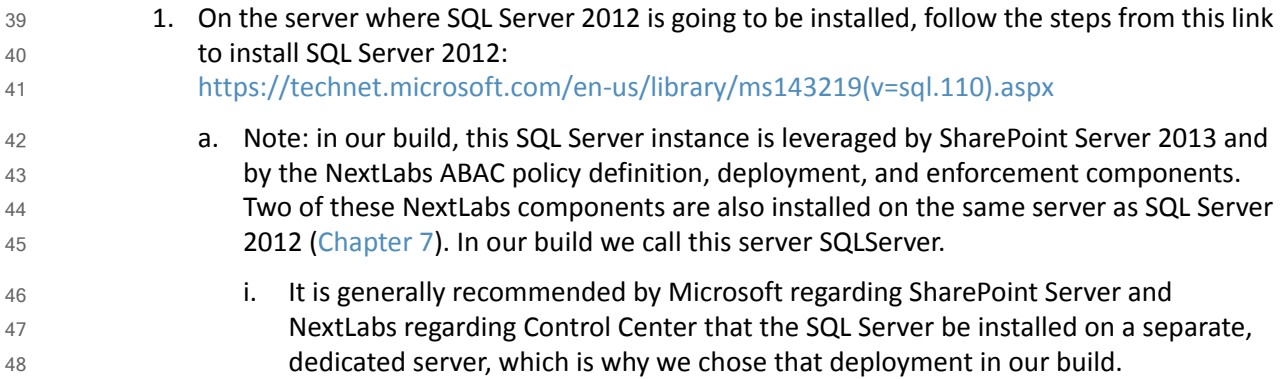

# 4.2.2 Installing IIS 8.0 on the SharePoint Server 49

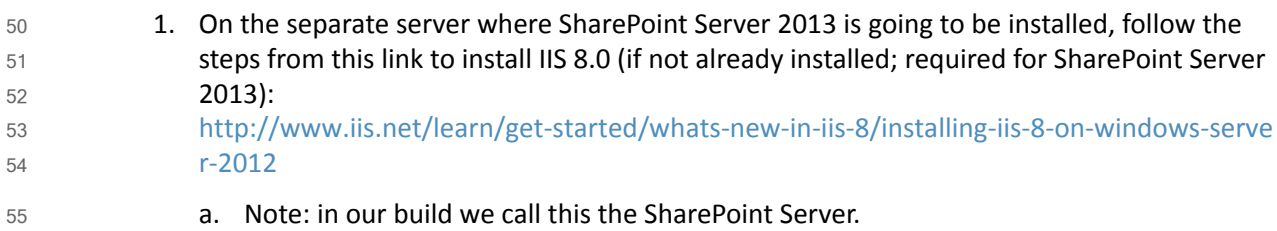

# 4.2.3 Installing Microsoft SharePoint Server 2013 56

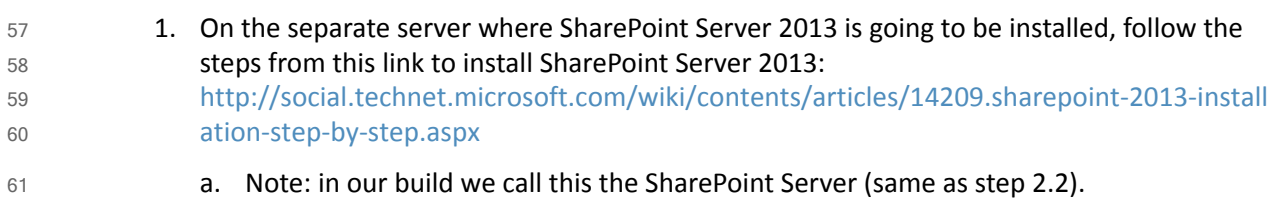

## <span id="page-167-1"></span>4.3 Creating the Web Application (IIS site) in SharePoint  $624.3$

```
1. On the SharePoint Server, open a web browser.
63
```
2. In the URL address bar of the browser, enter the address for Central Administration and click Enter or Go: **http://sharepoint:44444/default.aspx** 64 65

### 3. From the Central Administration page, click on **Application Management**.

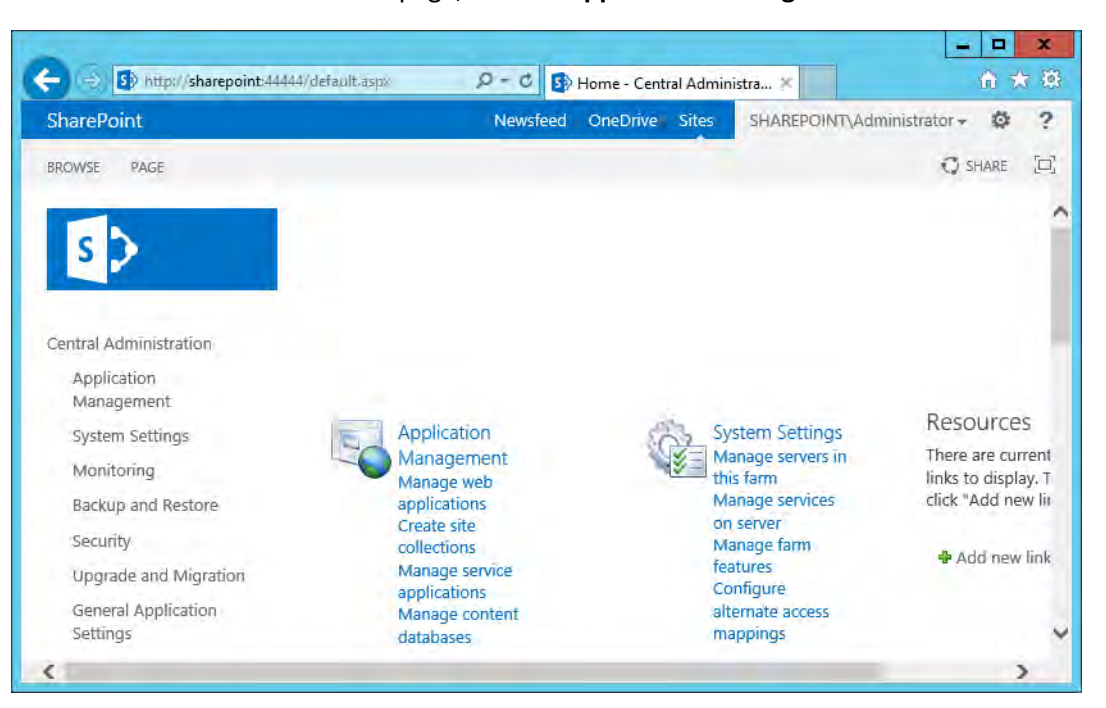

67

68 69

66

4. On the Application Management Page, under the Web Applications section, click on **Manage web applications**.

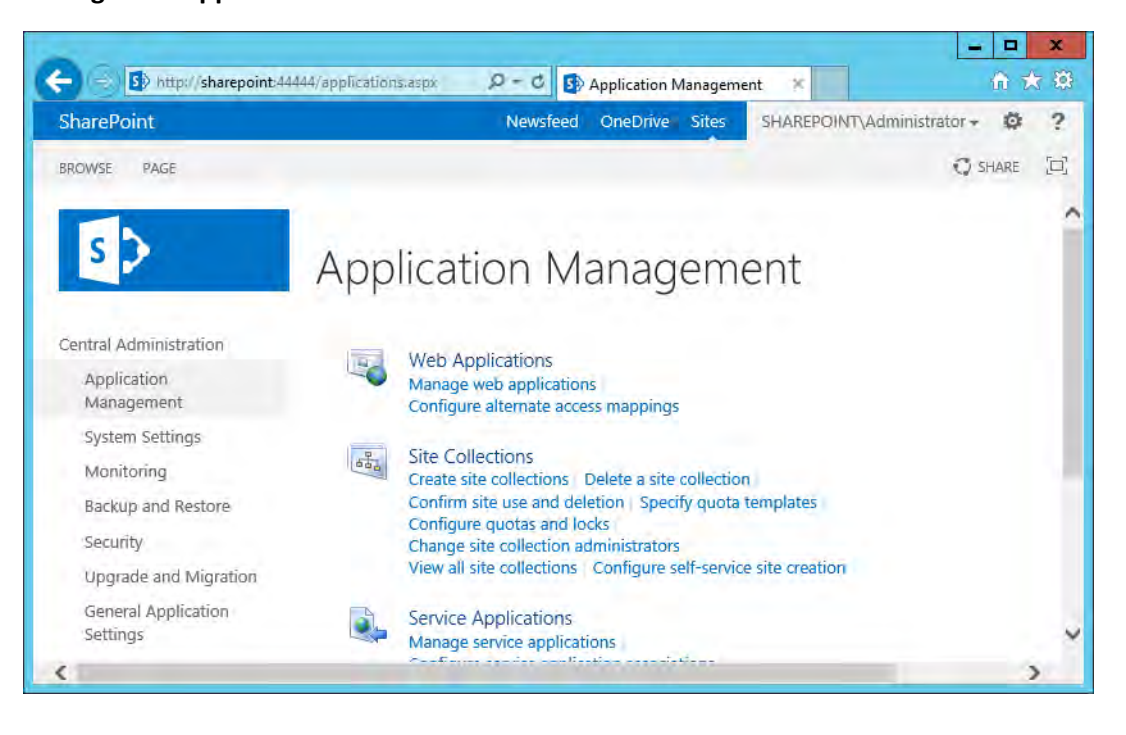

5. From the left-most end of the Web Applications ribbon menu click on **New**.

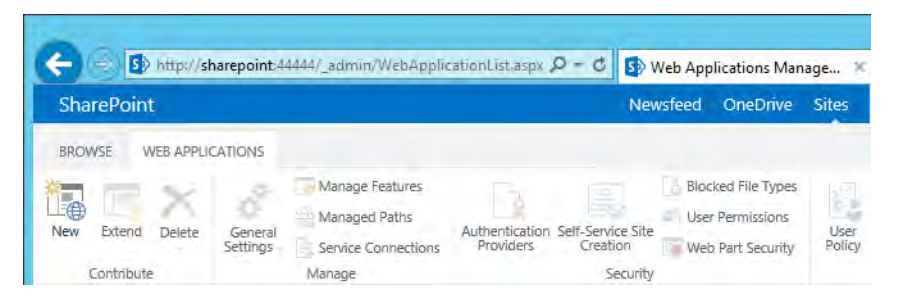

- 6. In the Create New Web Application window that automatically opens, in the IIS Web Site section, do the following steps to choose the web application's basic IIS configuration: 73 74
	- a. Leave the radio button for **Create a new IIS web site** chosen (default).
	- b. Leave the default **Name** or change the **Name** to something more memorable to you.
- c. Leave the default **Port** displayed or change the **Port** number to one that makessense for your environment. 77 78

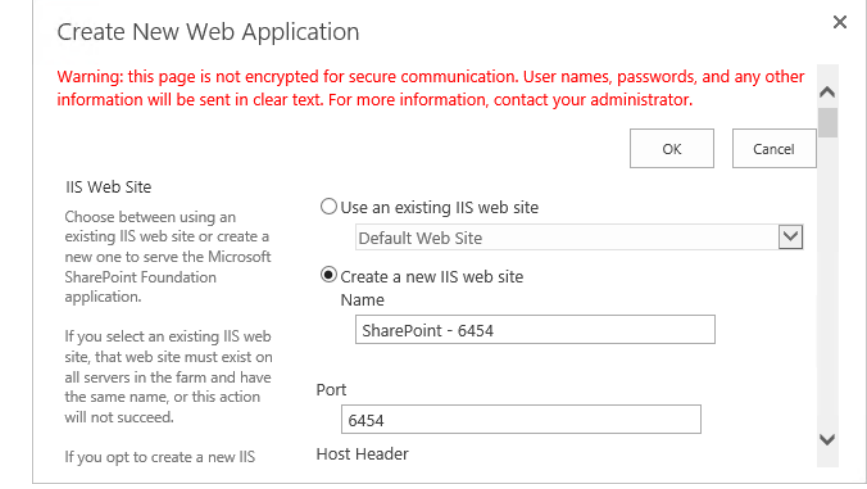

79 80

71

72

75 76

## d. Leave the **Host Header** blank and keep the default Path.

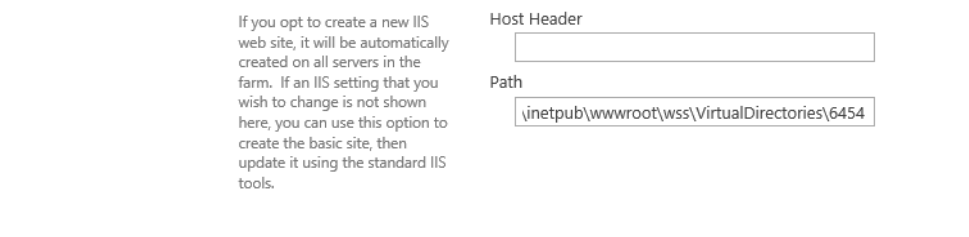

- 7. Further down in the Create New Web Application window, in the Security Configuration section, do the following steps to configure the web application to run SSL:
- 83 84

81

82

a. Under **Allow Anonymous** leave the **No** radio button chosen (default).

b. Under **Use Secure Sockets Layer (SSL)**, click **Yes**. 85

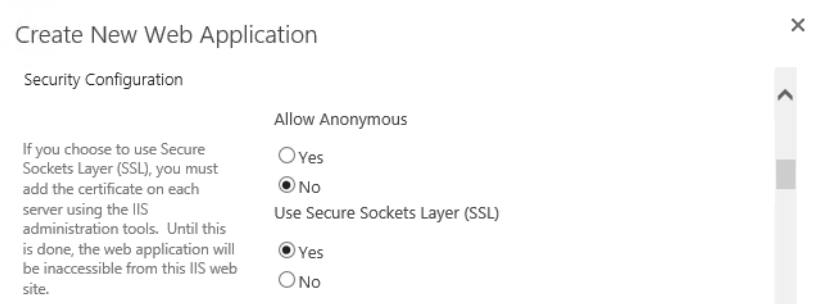

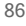

90

8. Further down in the Create New Web Application window, in the Claims Authentication Types section, do the following steps to enable Windows Authentication (as illustrated):

a. Click on Enable Windows Authentication 89

# b. Click on Integrated Windows authentication

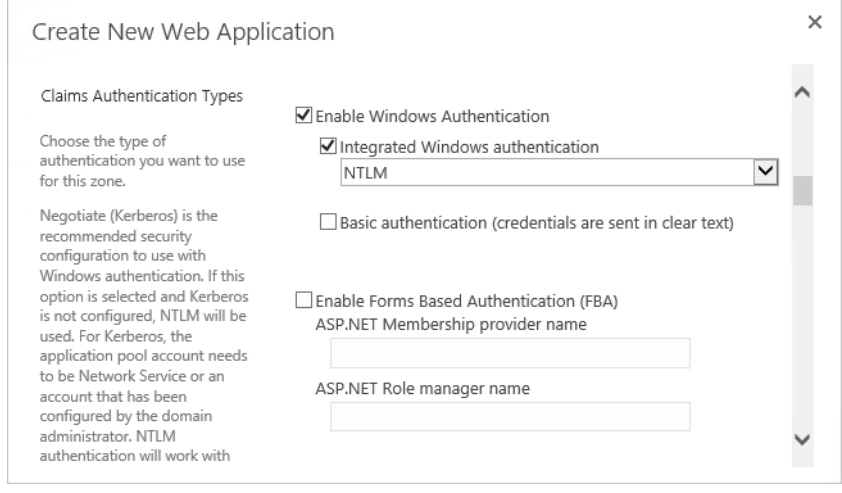

- 92 93
- 9. Further down in the Create New Web Application window, in the Claims Authentication Types section, note that there is a **Trusted Identity provider** section. Do not select this

#### option now, but later in our build and in other chapters there will be steps for setting up the federated logon. 94 95

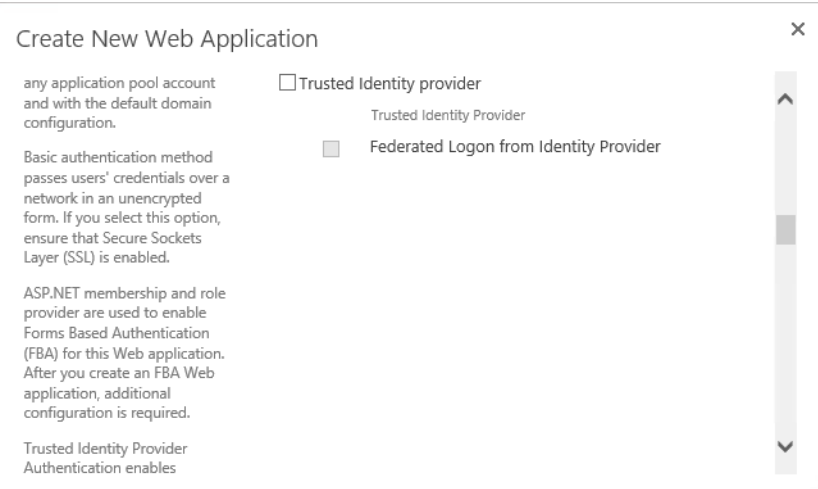

96

97 98

10. Further down in the Create New Web Application window, in the Sign In Page URL section, leave the **Default Sign In Page** radio button chosen (default).

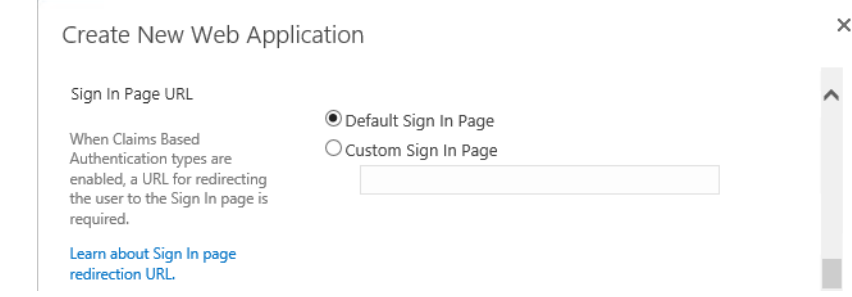

99

102

11. Further down in the Create New Web Application window, in the Public URL section, change the **URL** or keep the default **URL**: 100 101

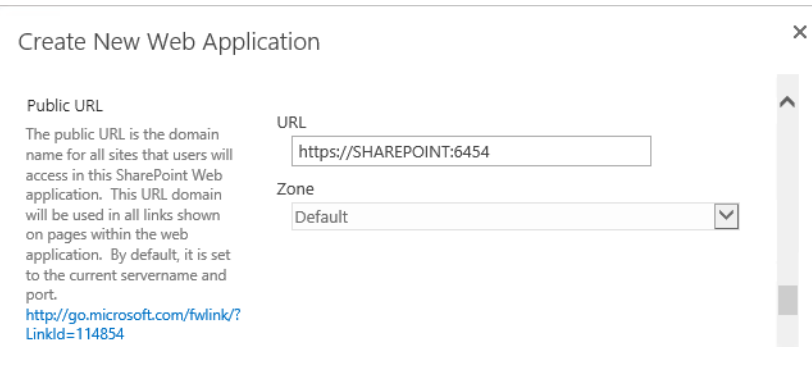

12. Further down in the Create New Web Application window, in the Application Pool section, leave the default values: 103 104

105

a. Leave the radio button for **Create new application pool** chosen.

b. Note that the **Configurable** button is already chosen to select an existing security account for the new application pool, an account called **SharePointAdmin** in this build 106 107

i. If you do not already have a managed account for this purpose, click on the **Register new managed account** link and follow the prompts to create one.

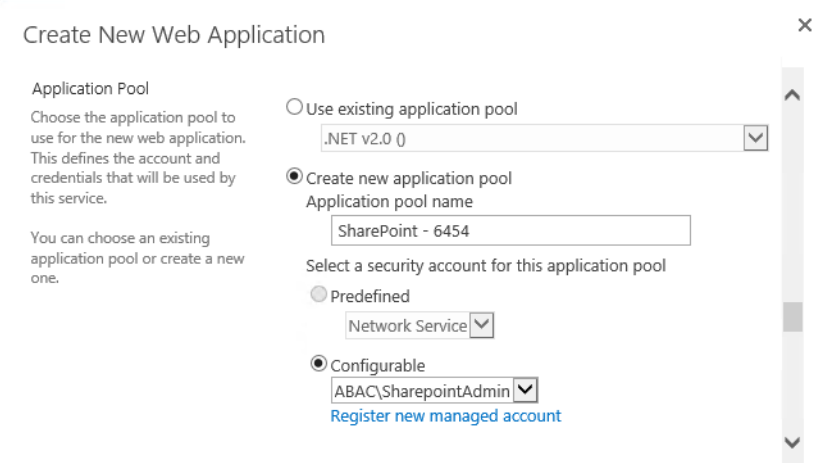

110

114 115 116

- 13. Further down in the Create New Web Application window, in the Database Name and Authentication section, leave the following fields filled in with the default information or enter your own manually: 111 112 113
	- a. IP Address of the **Database Server**. In our build the separate, dedicated SQL Server IP address is 10.33.7.210

# b. **Database name**

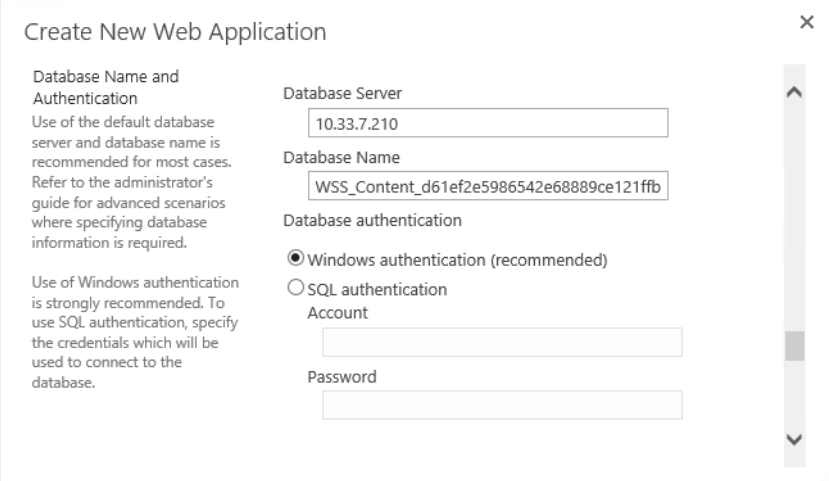

117

14. Further down in the Create New Web Application window, in the Failover Server section, leave the **Failover Database Server** field blank. 118 119

#### 15. Further down in the Create New Web Application window, in Service Application Connections, leave the default checkbox for **User Profile Service Application** checked. 120 121

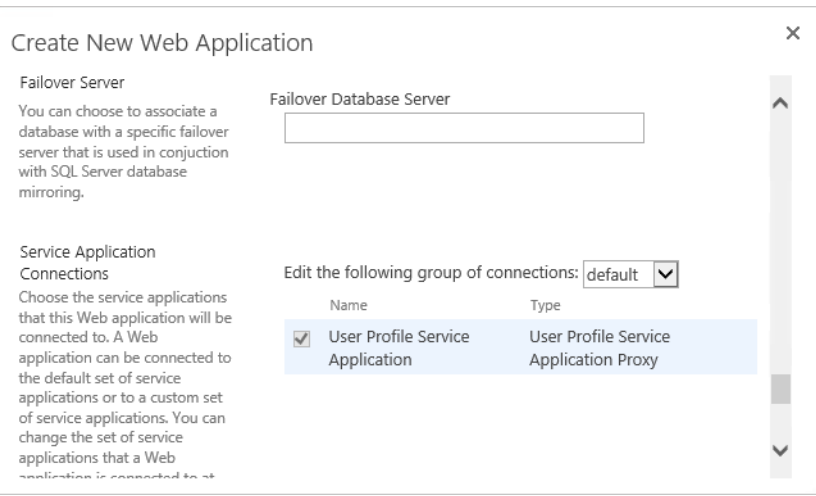

122

16. Further down in the Create New Application window, in Customer Experience Improvement Program, either keep the **Enable Customer Experience Improvement Program** radio button for **No** chosen, or click on **Yes**. 123 124 125

#### 17. At the bottom of the Create New Application window click **OK** to finish the web application creation process. 126 127

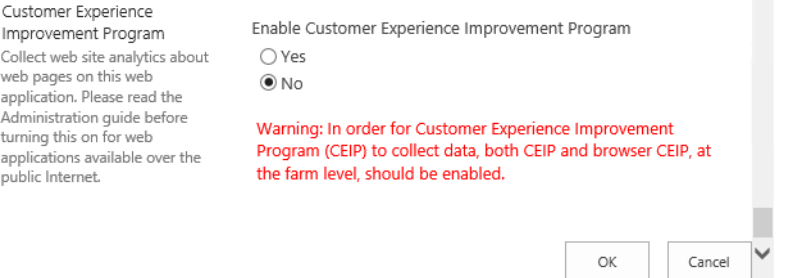

128

129

130

18. Wait for the new web application to be created.

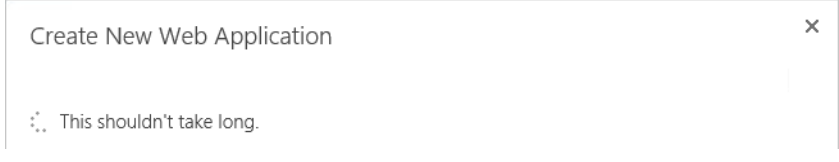

#### 19. In the Application Created window, click **OK**. 131

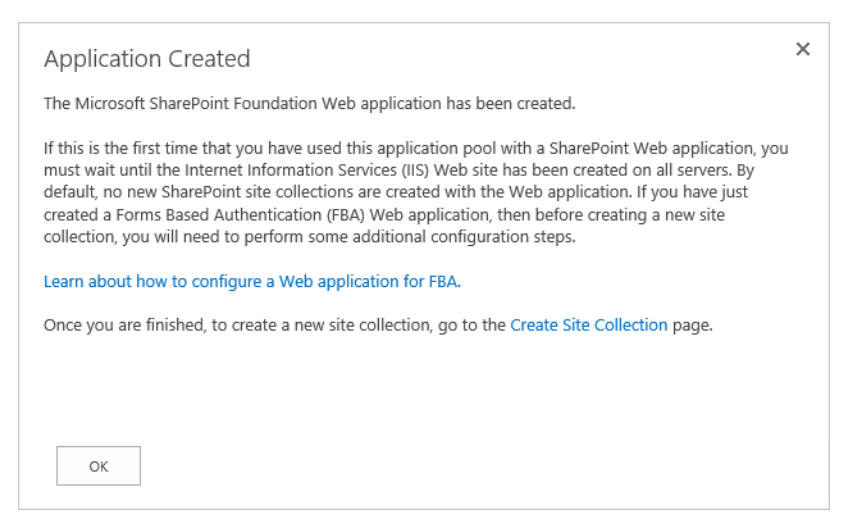

132

133

134

20. Back on the Web Applications page, verify that your new SharePoint web application is listed ("SharePoint - 6454" from this example).

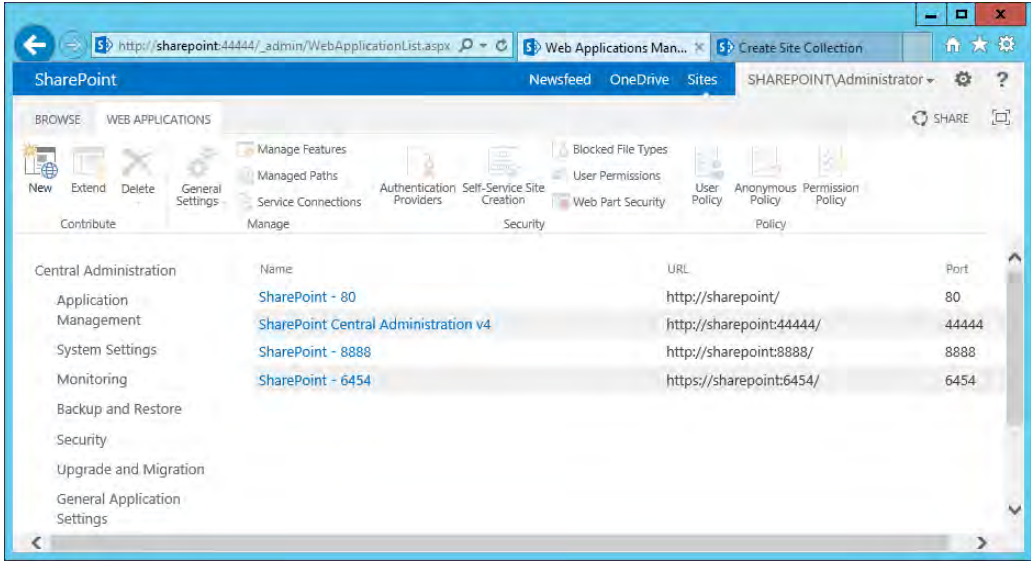

21. In another browser window, navigate to your new web application (e.g.,

**https://sharepoint:6454/**). Until the SSL certificate is installed as seen in the following section, you will receive this error.

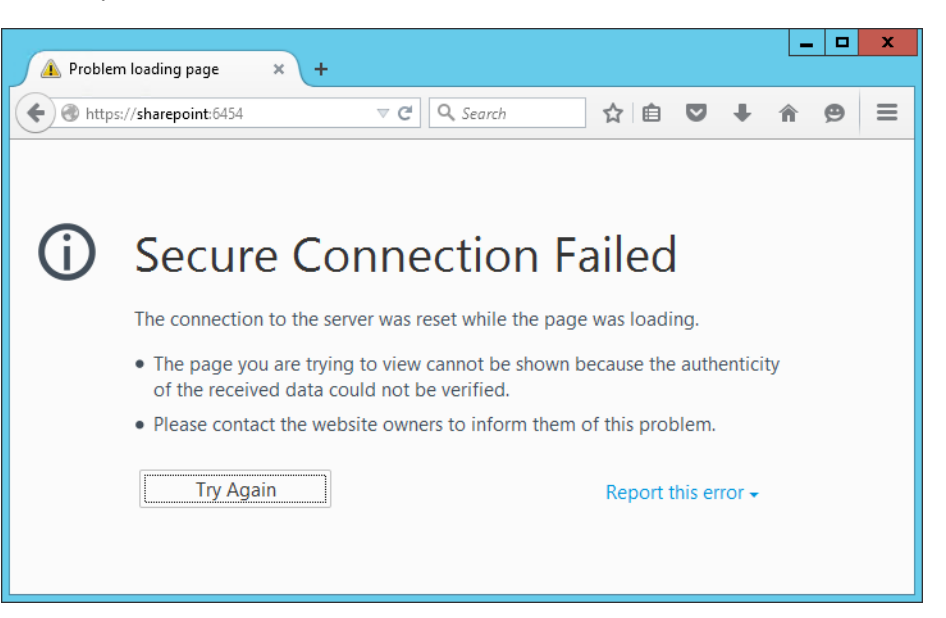

139

136 137 138

## <span id="page-175-0"></span>**Creating and installing SSL certificate**  $1404.4$

For a protected lab environment it is possible to use self-signed certificates, however for production network deployments it is generally recommended to use certificates signed by a Certificate Authority. Instructions related to both approaches are included in this section. 141 142 143

# 4.4.1 Self-Signed Certificates 144

# 4.4.1.1 Creating a Self-Signed Certificate on IIS 8 145

- 1. On the SharePoint Server, click on the **Windows** icon in the bottom left corner of your screen. 146 147
- 2. Begin typing **IIS**. 148
- 3. When the **Internet Information Services (IIS) Manager** appears, click on it. 149

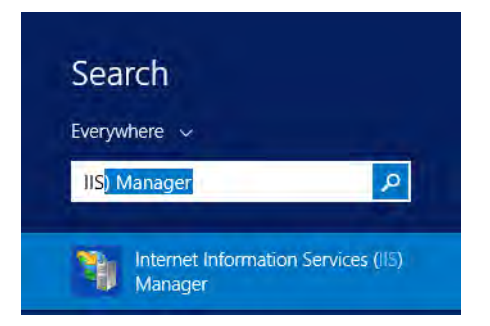

- 4. Click on the **SharePoint Instance** to see its Features. 151
- 5. Scroll down and double-click on **Server Certificates**. 152

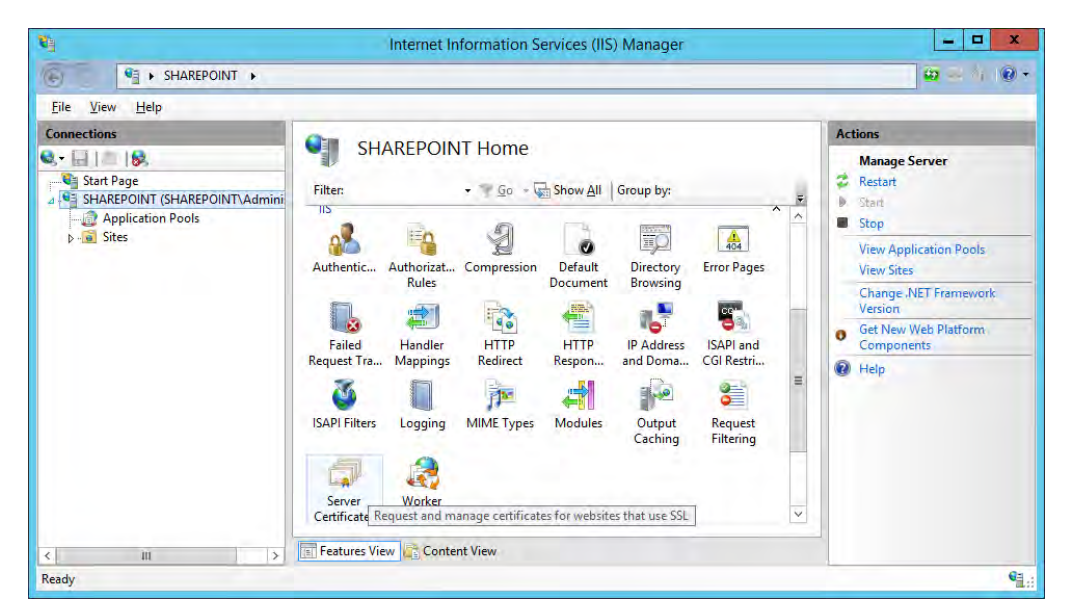

154

6. In the Server Certificates window, you will see any certificates that already exist.

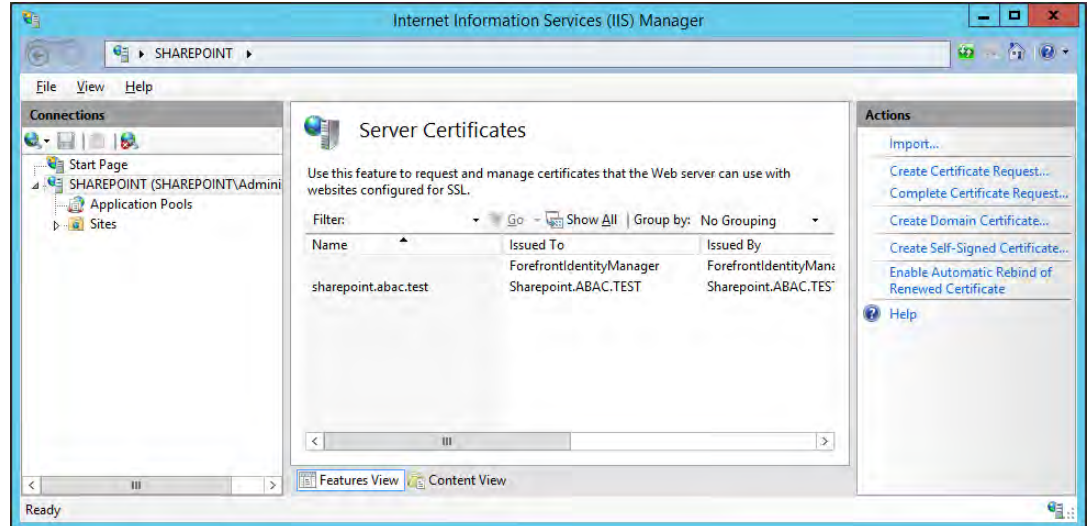

- 156 157
- 7. In the Actions panel on the right side of the IIS Manager window, next to the Server Certificates window, click on **Create Self-Signed Certificate**.

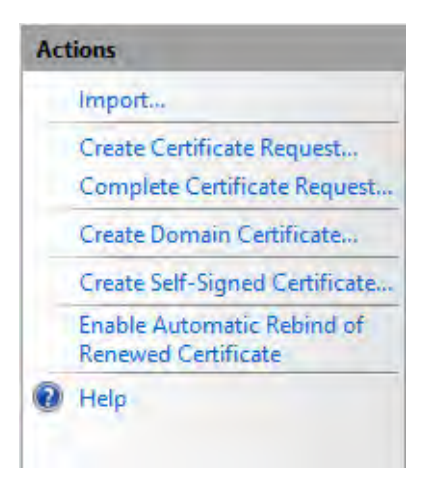

159 160

8. In the Create Self-Signed Certificate window, **Specify a friendly name for the certificate** and **Select a certificate store for the new certificate**, then click **OK**.

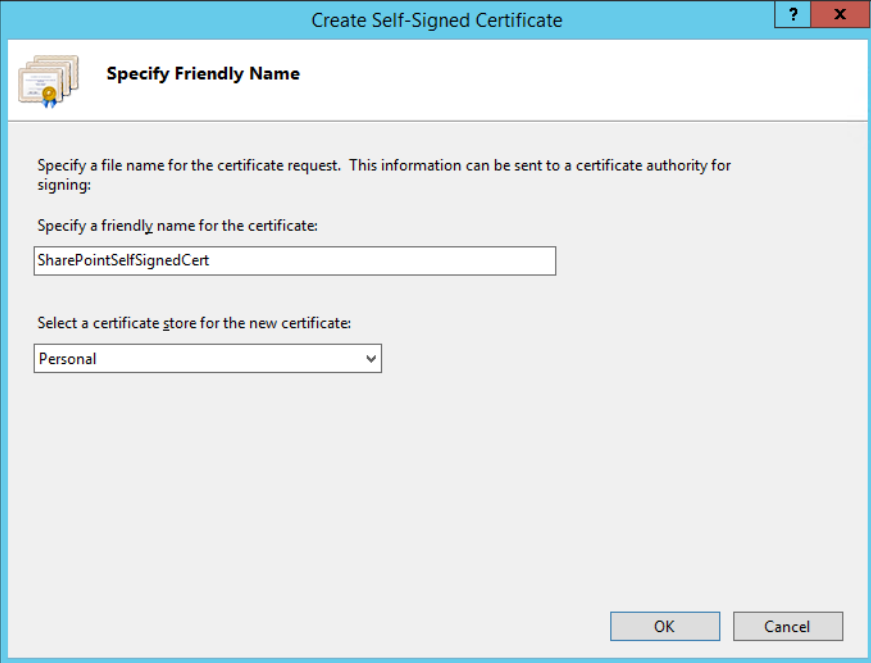

161

# 4.4.1.2 Importing Self-Signed Certificate to SharePoint Certificate Store 162

1. After creating the self-signed certificate and clicking OK in the previous sub-section, you will see your new certificate. 163 164

#### 2. Double-click on the new certificate. 165

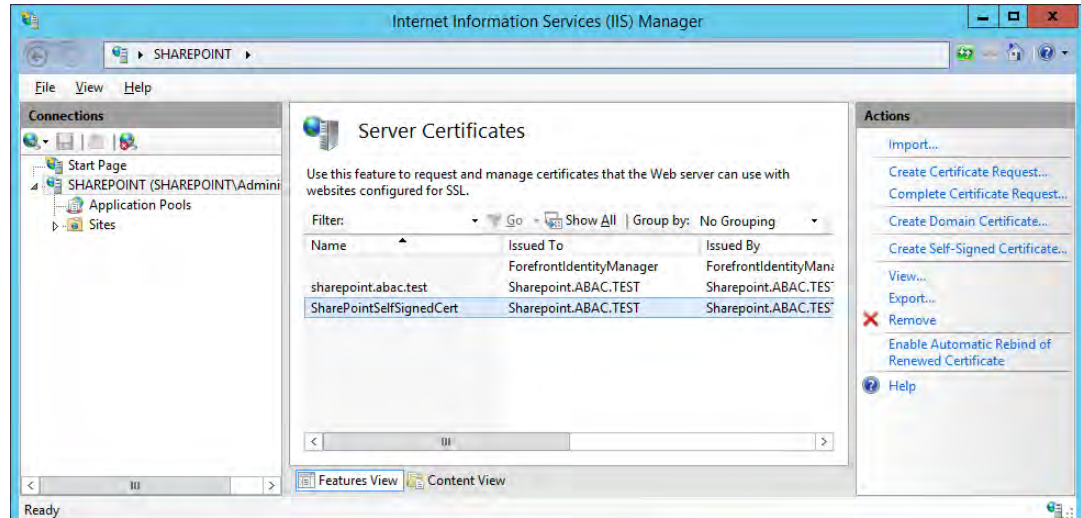

166

167

3. In the **Details** tab of the Certificate window, click on **Copy to File**.

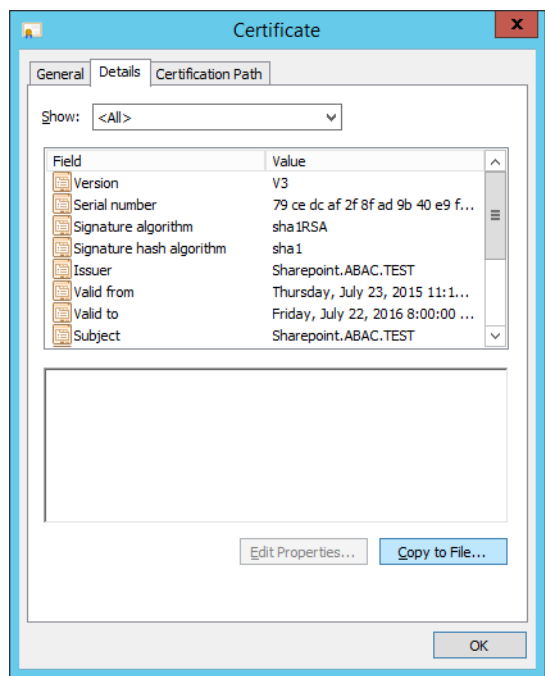

4. In the Certificate Export Wizard window that opens, click **Next**.

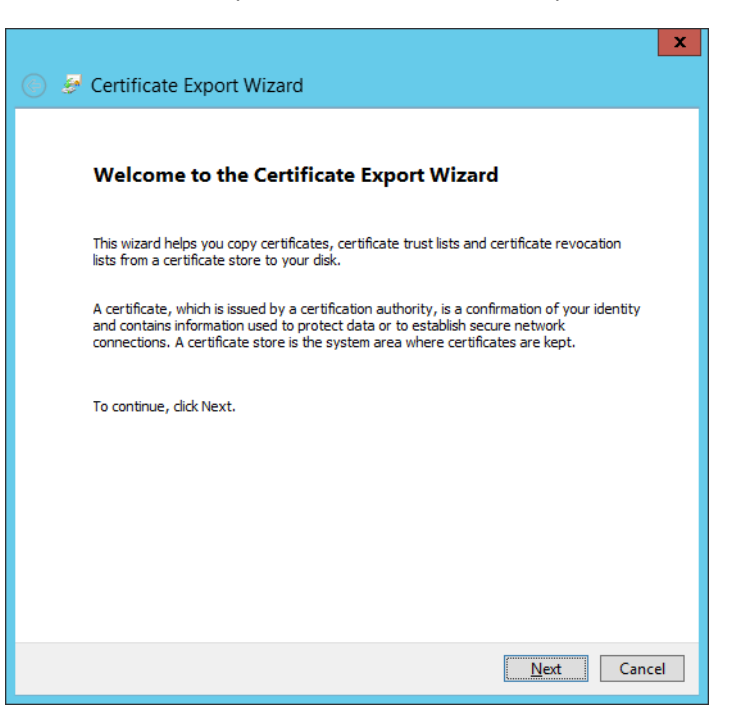

## 170

171 172

169

5. In the Certificate Export Wizard window on the Export Private Key screen, keep the selection **No, do not export the private key** and click **Next**.

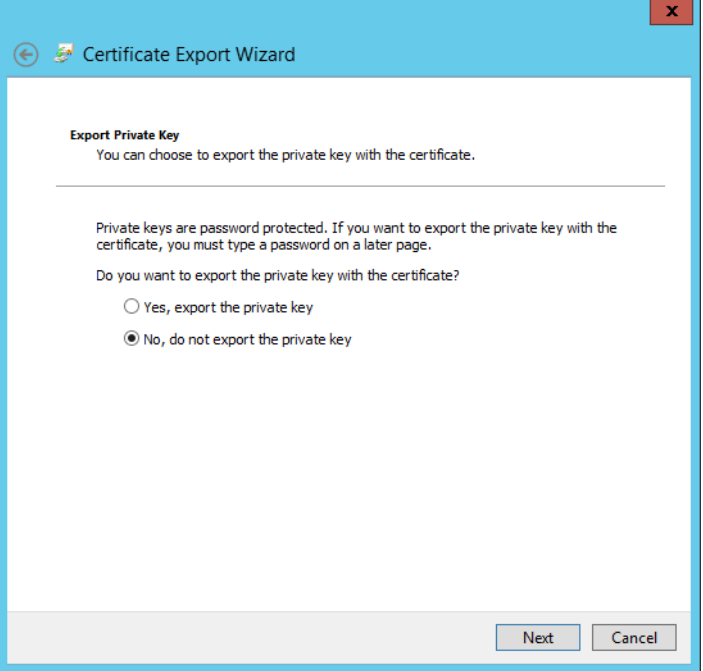
6. In the Certificate Export Wizard window on the Export File Format screen, select the format you want to use (**DER** in this example), then click **Next**. 174 175

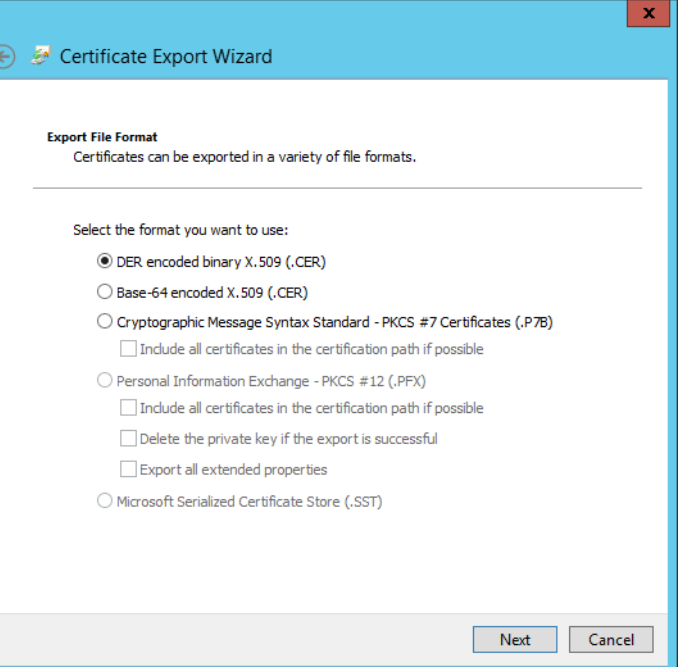

176

177 178 7. In the Certificate Export Wizard window on the File to Export screen, type in the certificate file name and click **Next**.

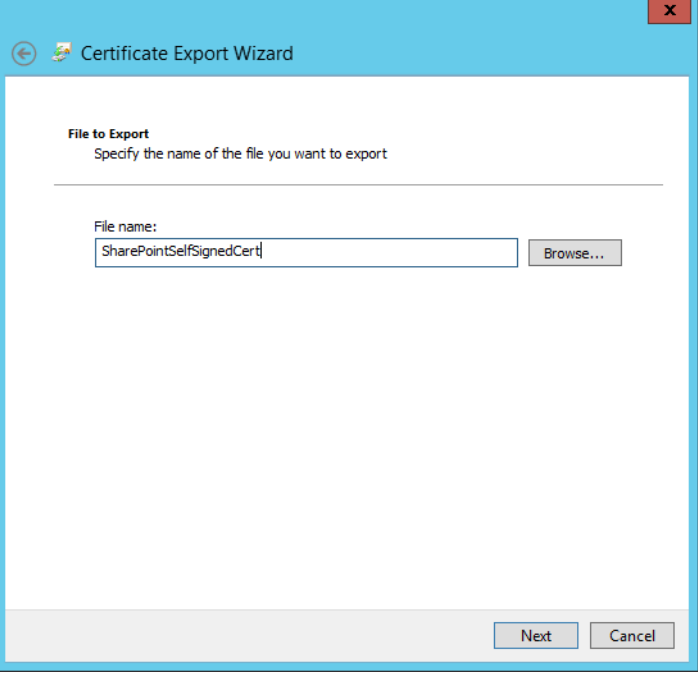

8. In the Certificate Export Window on the Completing the Certificate Export Wizard screen, click **Finish**. 180 181

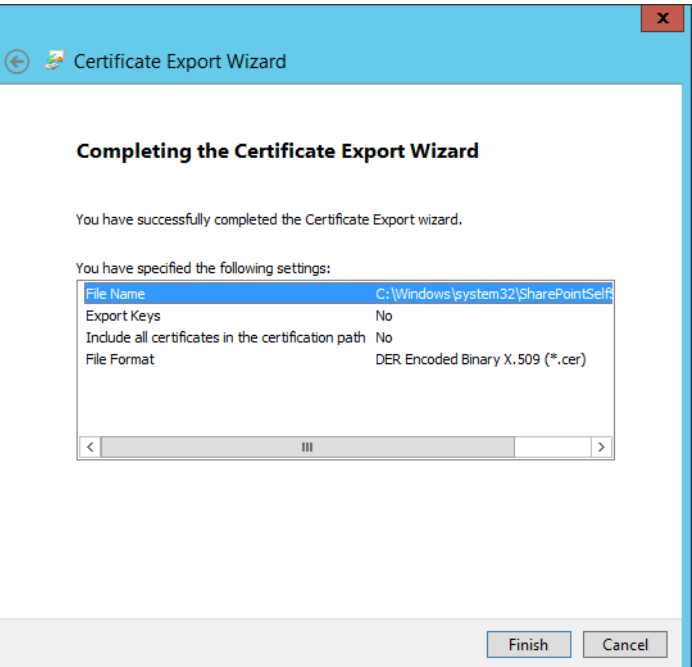

182

183 184 9. In another Certificate Export Wizard window that automatically opens, you will see that the export was successful. Click **OK**.

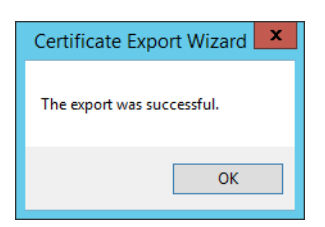

185

- <span id="page-181-0"></span>4.4.1.3 Add the Self Signed Certificate to Trust management in Central Administration 186
- 1. Click on the Windows icon at the bottom left corner of your screen. 187
- 2. Begin typing the words: manage computer certificates. 188
- 3. Click on the Manage Computer Certificates icon. 189

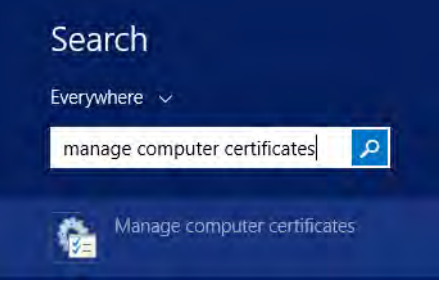

### 4. In the certlm window, right-click on the **SharePoint** node, hover over **All Tasks**, then click **Import**. 191 192

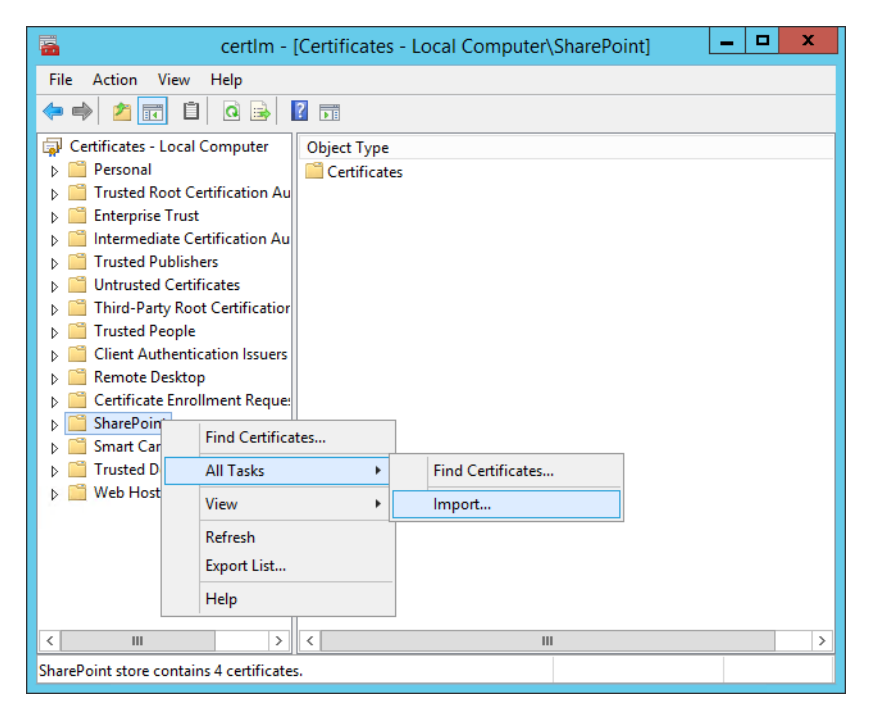

193

194

5. In the Certificate Import Wizard window that opens, click **Next**.

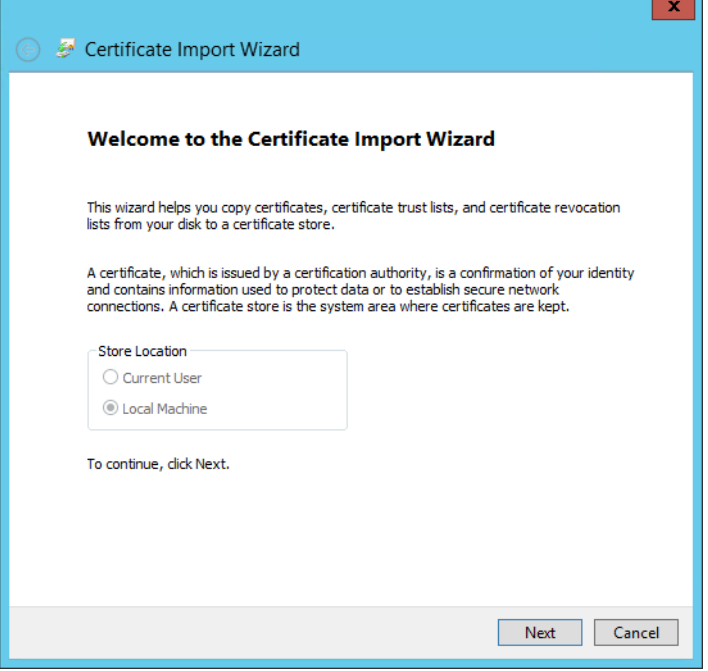

6. In the Certificate Import Wizard window, on the File to Import screen, click **Browse** to find the self-signed certificate we created in the previous sub-section. 196 197

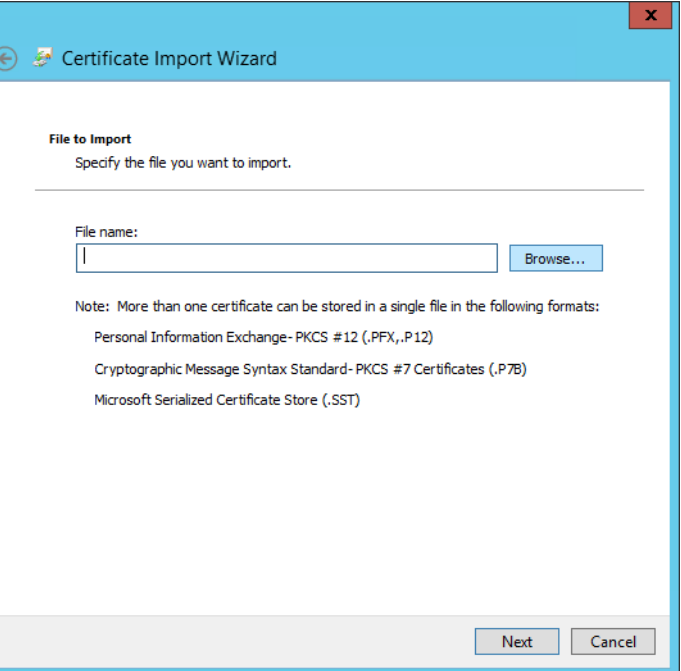

198

199

200 201

202

- 7. In the File Explorer window that opens automatically, click through location folders to find the self-signed certificate we created in the previous sub-section (example from this build: **C:/Windows/System32/**).
	- Open  $\mathbf x$ p  $\odot$ ▼ ↑ Vindows ▶ System32 ▶ Search System32  $\vee$  d Organize **v** New folder 图 ▼ 面 0 Name Date modified Type Favorites  $\mathbb{R}$  zh-HK 2/26/2015 2:53 PM File fol Desktop **J** zh-TW 2/26/2015 2:53 PM File fol Downloads  $\rightarrow$  connected search-appcmd 6/18/2013 10:59 AM Search Recent places  $\mathcal F$  connected search-contacts 8/3/2013 12:39 AM Search  $\mathbb P$  connected search-history 6/18/2013 10:59 AM Search **L** This PC E  $\blacktriangleright$  connected search-music 6/18/2013 10:59 AM Search **Desktop** connectedsearch-paths 6/18/2013 10:59 AM Search Documents connectedsearch-protocol 6/18/2013 10:59 AM Search **Downloads** Connectedsearch-results 2/1/2014 1:00 AM Music Search  $\Box$  Pictures connectedsearch-suggestions 2/1/2014 1:00 AM Search connectedsearch-zeroinput 2/1/2014 1:00 AM Search # Videos SharePointSelfSignedCert.cer 7/23/2015 11:37 AM Security Local Disk (C:) THE<sub>1</sub>  $\rightarrow$ File name: SharePointSelfSignedCert.cer ¥. X.509 Certificate (\*.cer;\*.crt) v Cancel  $Qpen$
	- 8. Find the certificate and click to select it; then click **Open**.

9. Back at the Certificate Import Wizard, on the File to Import screen, the location of the self-signed certificate will be in the **File name** field. Click **Next**. 204 205

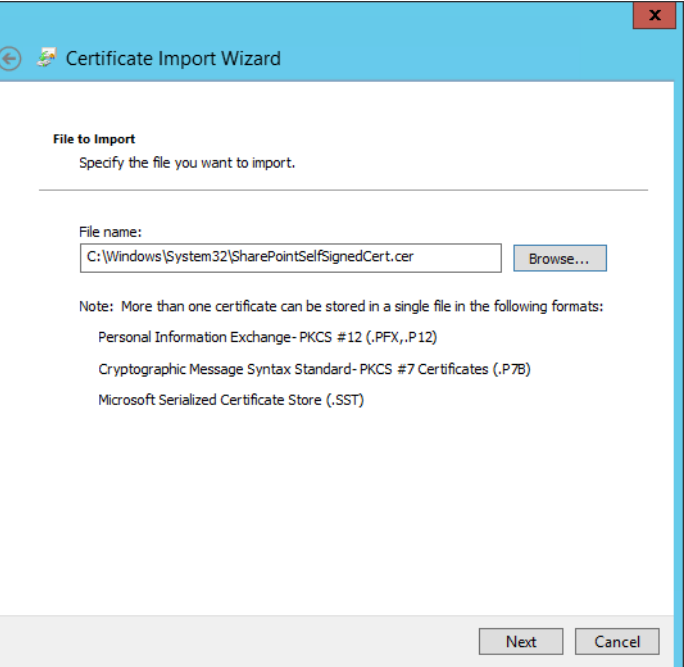

206

10. In the Certificate Import Wizard window on the Certificate Store screen, leave the default radio button for **Place all certificates in the following store chosen**. The **Certificate store** field should be set to SharePoint. Click **Next**. 207 208 209

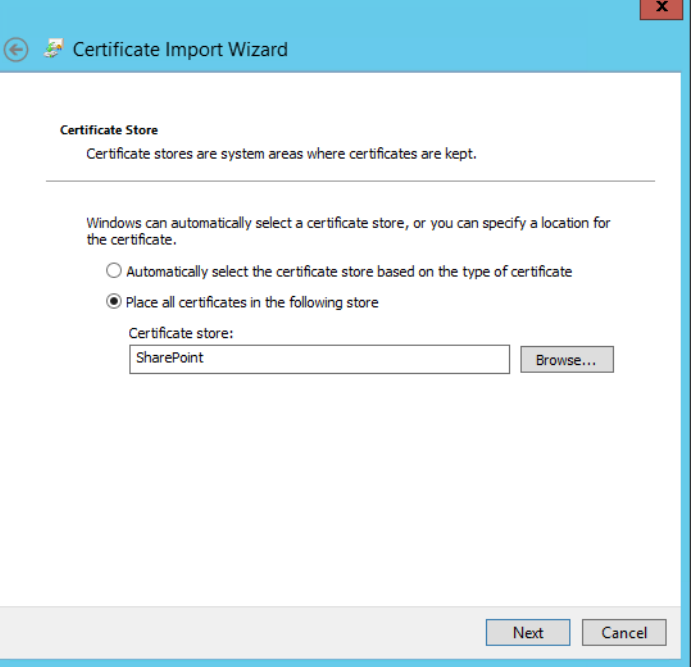

#### 11. In the Certificate Import Wizard window, click **Finish**. 211

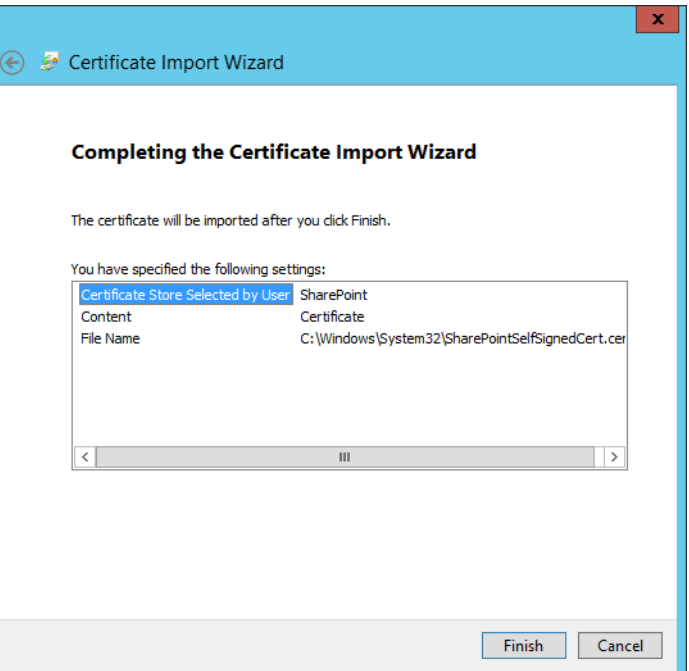

212

12. In the Certificate Import Wizard window that automatically opens, you will see a message that the import was successful. Click **OK**. 213 214

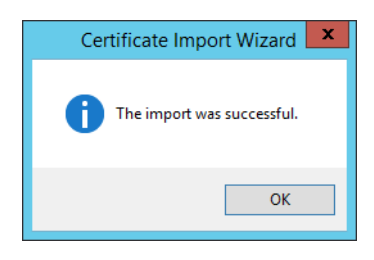

### 13. In the certlm window, double-click on **Certificates** under the SharePoint node. The new self-signed certificate you created will be listed there. 216 217

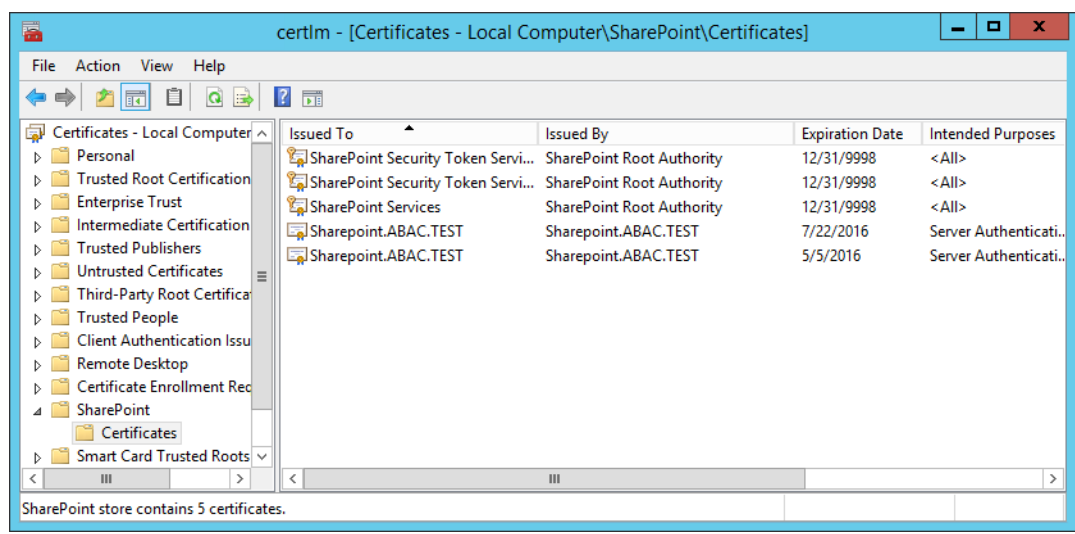

## 218

219 220

# 14. Open **File Explorer** and click through locations to reach the location of your self-signed certificate (from this example: C:/Windows/System32/).

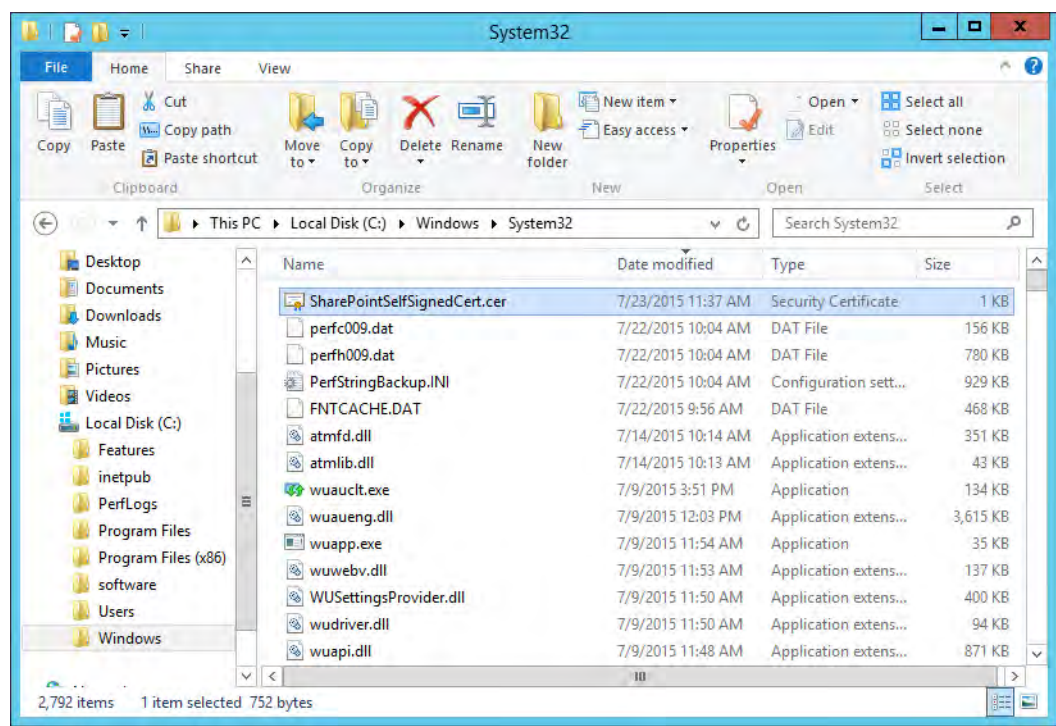

221

- 15. Right-click on the **self-signed certificate** and click on **Copy** or left-click on the self-signed certificate and press the keys Ctrl+C. 222 223
- 16. Right-click on your **Desktop** and click **Paste**, or left-click on your Desktop and press the keys Ctrl+V to save a copy of the certificate in an accessible location. 224 225
	- 17. To Manage Trust via Central Administration, do the following steps: Open a **browser**.

229

- 18. In the **URL address bar** of the browser, enter the address for Central Administration and click Enter or Go: **http://sharepoint:44444/default.aspx**
- 19. From the Central Administration page, click on **Security** in the left-hand menu.

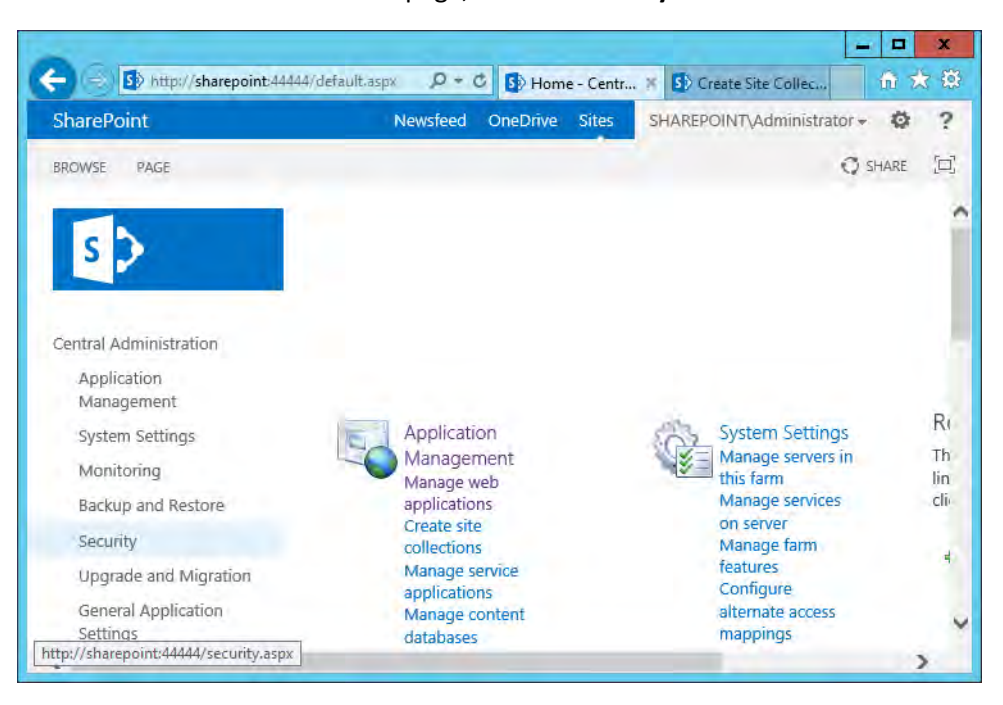

230

231

20. From the Security page, under the General Security section, click on **Manage Trust**.

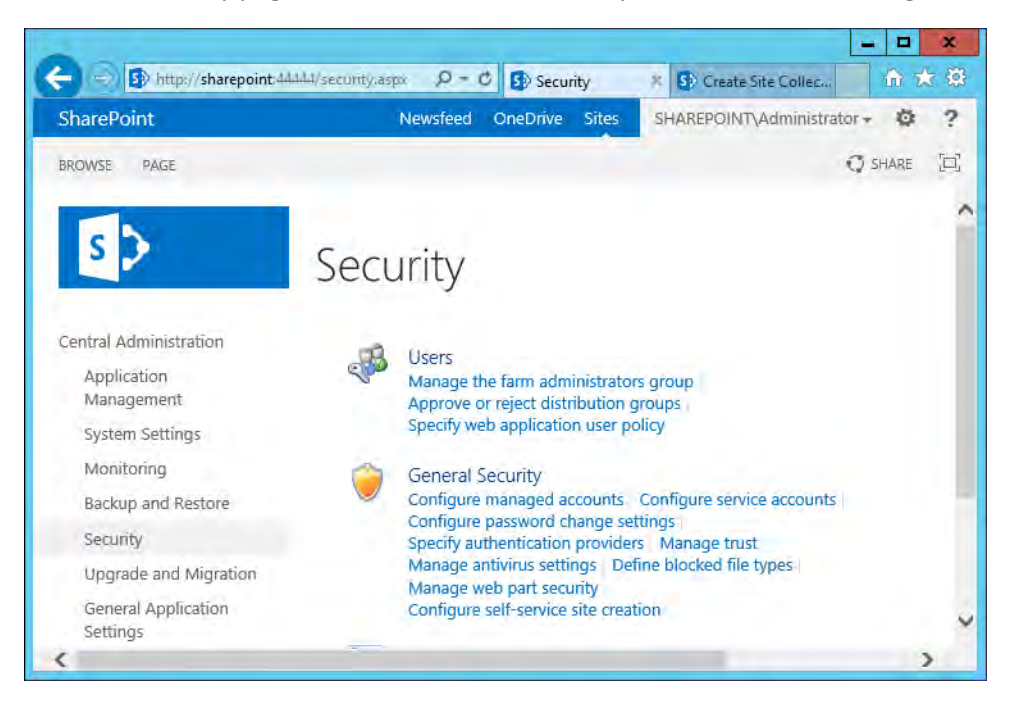

21. Under the Trust Relationships tab of the Manage Trust page, click **New**. 233

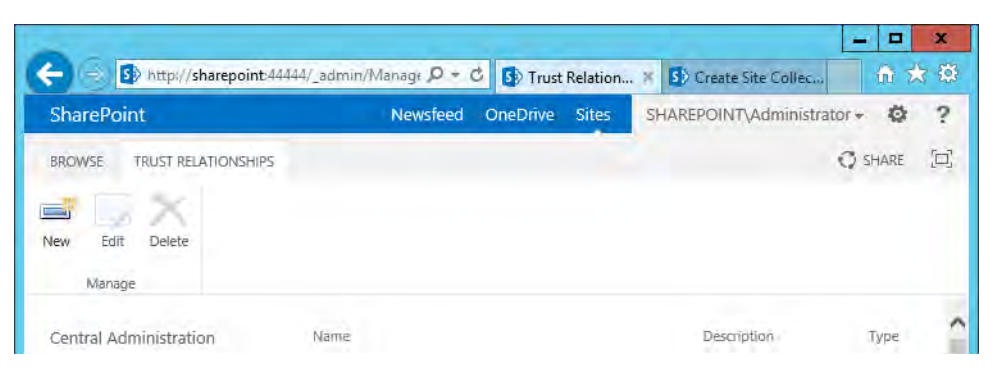

234

235 236

237

22. In the Establish Trust Relationship window that opens automatically, enter the **Name** for the trust relationship being created, then click **Browse** to find the certificate created in previous sub-sections.

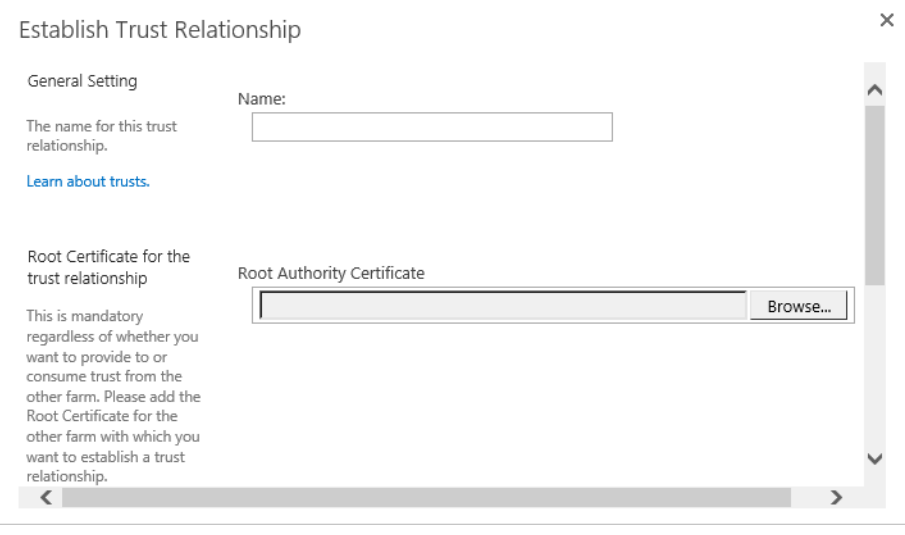

## 23. In the Choose File to Upload window that opens automatically, navigate to the copy of your 239

certificate from [section](#page-181-0) 4.4.1.3 (e.g., **Desktop**). Click on the certificate so its name automatically fills the **File name** field at the bottom of the window, then click **Open**.

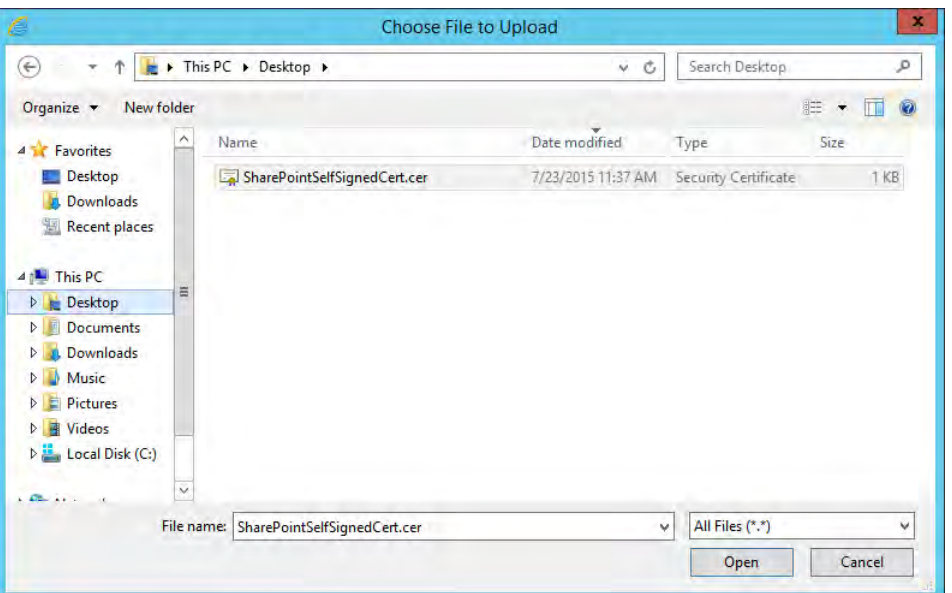

242

243 244

240 241

> 24. In the Establish Trust Relationship window, the certificate's location will be automatically entered as the **Root Authority Certificate**.

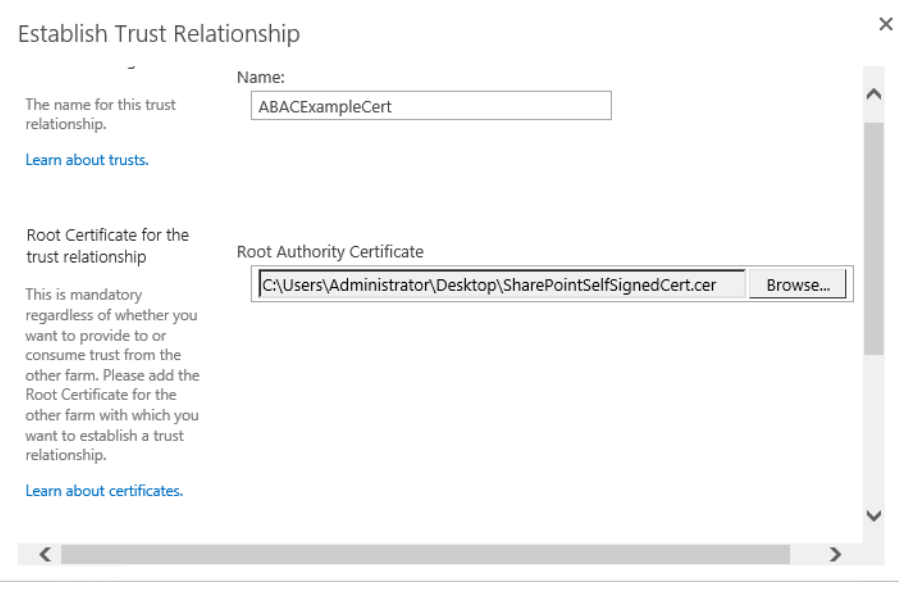

#### 25. In the Establish Trust Relationship window, scroll down leaving the remaining fields empty, and click **OK**. 246 247

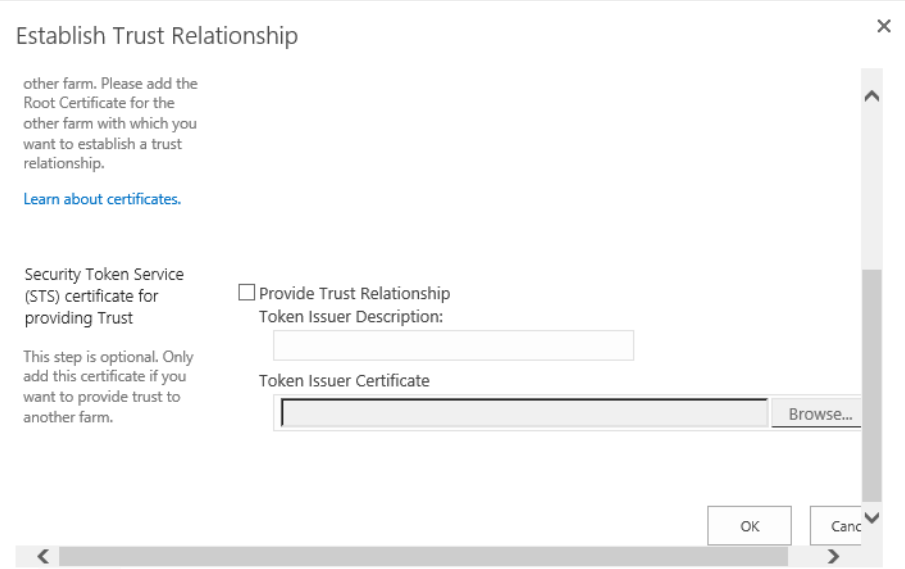

248

249

# 26. Your new trust relationship will be listed under the Trust Relationships tab.

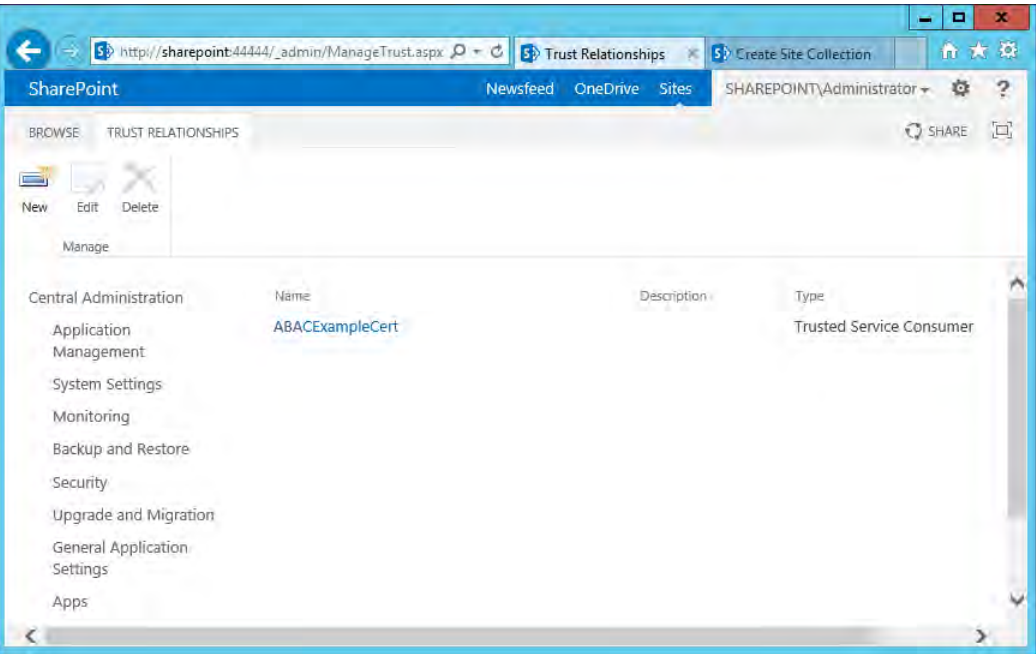

250

253

## <span id="page-190-0"></span>4.4.1.4 Configure IIS Binding for the Self-Signed Certificate 251 4.4.1.4

- 1. Click on the **Windows** icon in the bottom left corner of your screen. 252
	- 2. Begin typing **IIS**.
- 254
- 3. When the Internet **Information Services (IIS) Manager** appears, click on it.

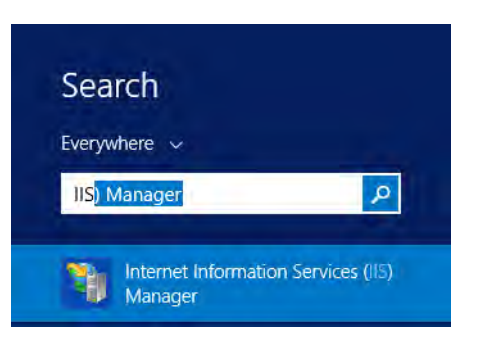

256 257

4. On the left-hand side of the IIS Manager window, click on the **SharePoint web application** created in previous steps, then click **Bindings** in the Actions pane on the right.

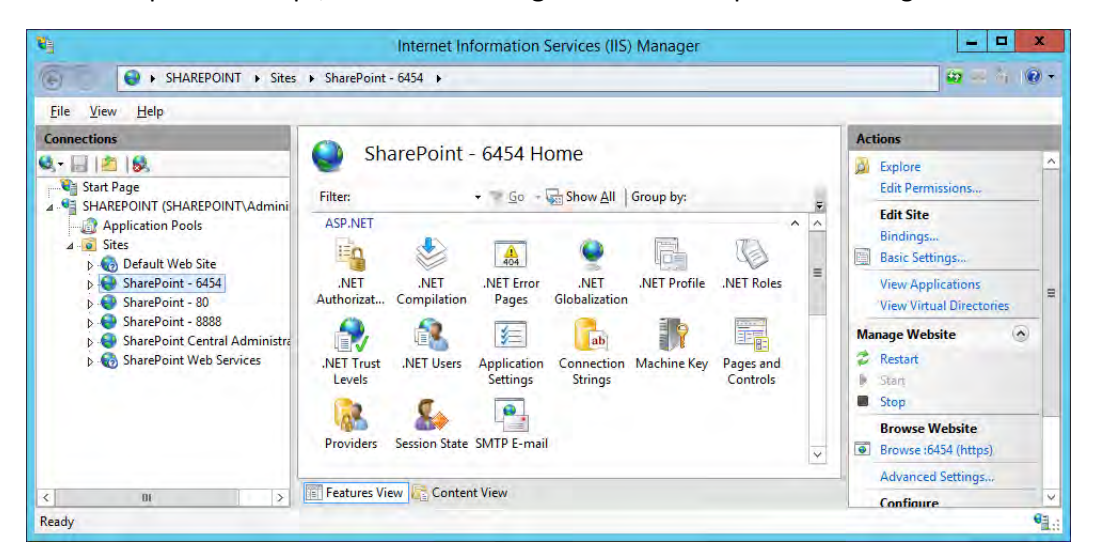

258

5. In the Site Bindings window that opens, look for a binding type of https.

a. If a binding type of https does not exist, click on **Add**.

- 260
	- b. If a binding type of https does already exist, click on it, then click **Edit**.

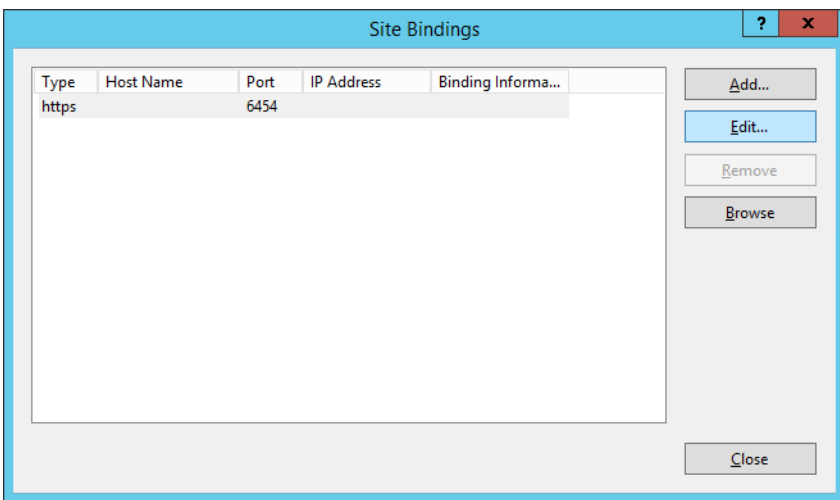

259

261

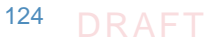

6. In the Edit Site Binding window next to the SSL certificate field, click **Select**.

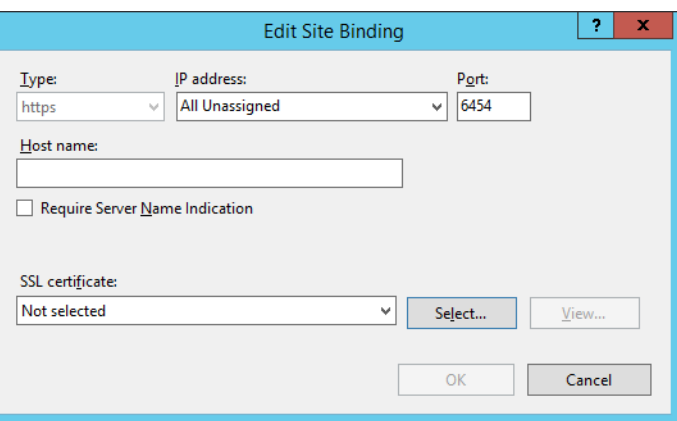

# 264

263

265 266

7. In the Select Certificate window, click on the certificate created in previous steps and click **OK**.

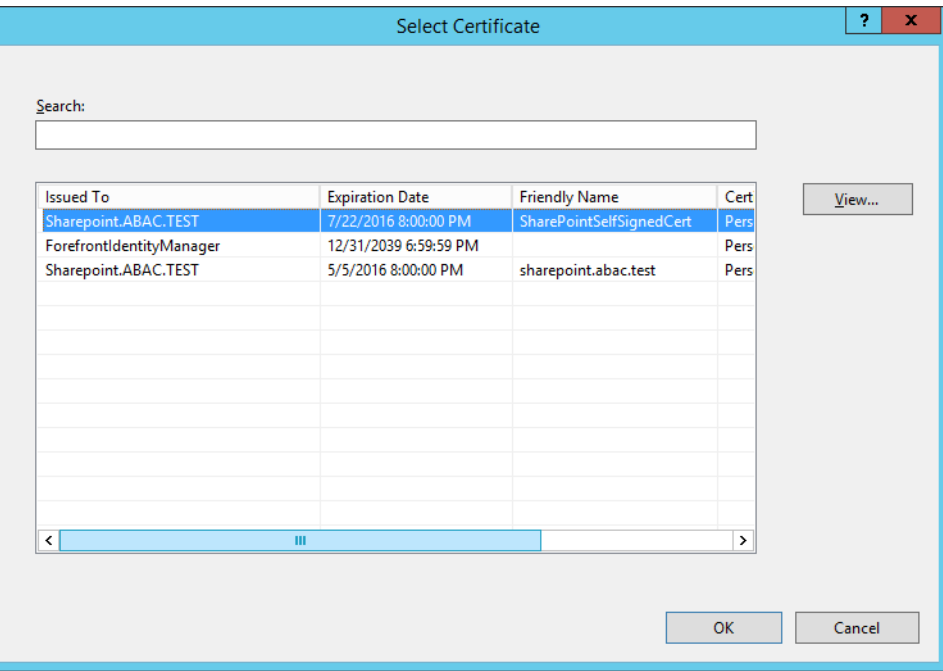

8. In the Edit Site Binding window, verify that your SSL certificate is listed, then click **OK**.

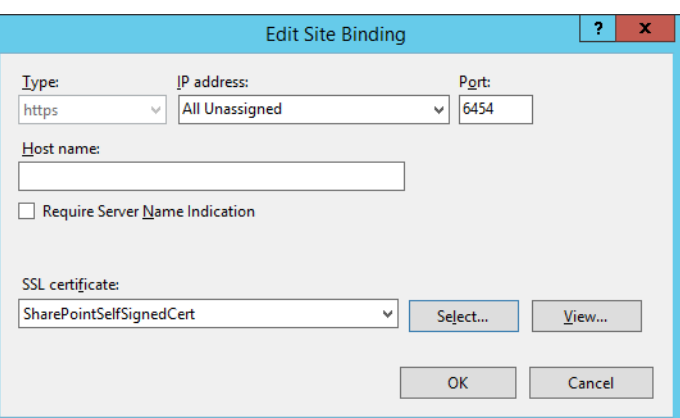

# 269 270

268

9. In the Site Bindings window, click **Close**.

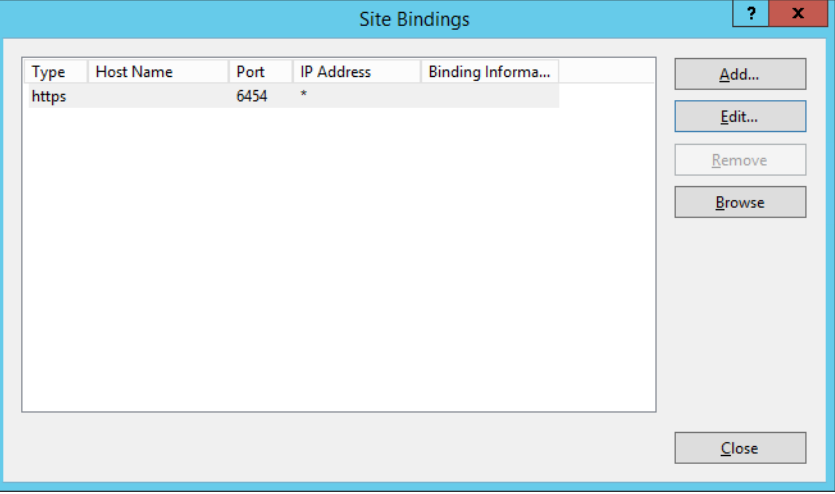

## 271

## 4.4.2 Certificates Signed by Local or Online Certificate Authority  $2724.4.2$

- Instead of using self-signed certificates which can be used in protected lab environments, it is recommended that you use certificates signed by a Certificate Authority. For our build, we used Symantec's Managed PKI Service to sign our certificates using a local Certificate Authority. Certificates were used to support various exchanges that require encryption, such as digital signature, SAML message encryption, and encryption of TLS communications. 273 274 275 276 277
- Although the detailed instructions of configuring certificates signed by a certificate authority vary by vendor product, the general process is described below. For each certificate you perform the following high level steps: 278 279 280
- 1. Using the vendor product (e.g., SharePoint), generate a certificate signing request on the server where you want to use the certificate. Save the signing request to a file. 281 282
- 2. Submit an enrollment request to your certificate authority. You will need to provide the signing request that was generated in step 1. This step is typically where you provide 283 284
- information such as the name of the server on which you intend to use the certificate (e.g., "sharepoint.abac.test"). 285 286
- 3. A representative at the certificate authority will examine the enrollment request and approve it. The representative will issue a certificate response signed with the certificate authority's key. You can download the signed response. If you are using a certificate authority that is locally managed by your organization, you will also need to download the public key of the certificate authority because you will need to add this to the Trusted Certificate Authorities on each server and client that will be using the certificates. 287 288 289 290 291 292
- 4. Go back to the vendor product where you created the certificate signing request. If you are using a local certificate authority, you will first need to add the certificate authority's public key to the list of Trusted Certificate Authorities. 293 294 295
- 5. Import the certificate file for your server that was signed by the certificate authority. 296

## 4.4.2.1 Generating a Certificate Signing Request (CSR) 297 4.4.2.1

- 1. Log into the server where SharePoint Server 2013 is installed (e.g., SharePoint Server in our build). 298 299
- 2. Click on the **Windows** icon in the bottom left corner of your screen. 300
- 3. Begin typing **IIS**. 301
- 4. When the **Internet Information Services (IIS) Manager** appears, click on it. 302

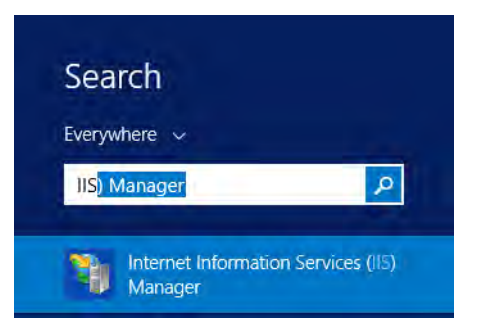

303

304

5. In the left-hand Connections column, left-click on your **SharePoint** instance.

6. Scroll down in the SharePoint Home pane and left-click on **Server Certificates**. 

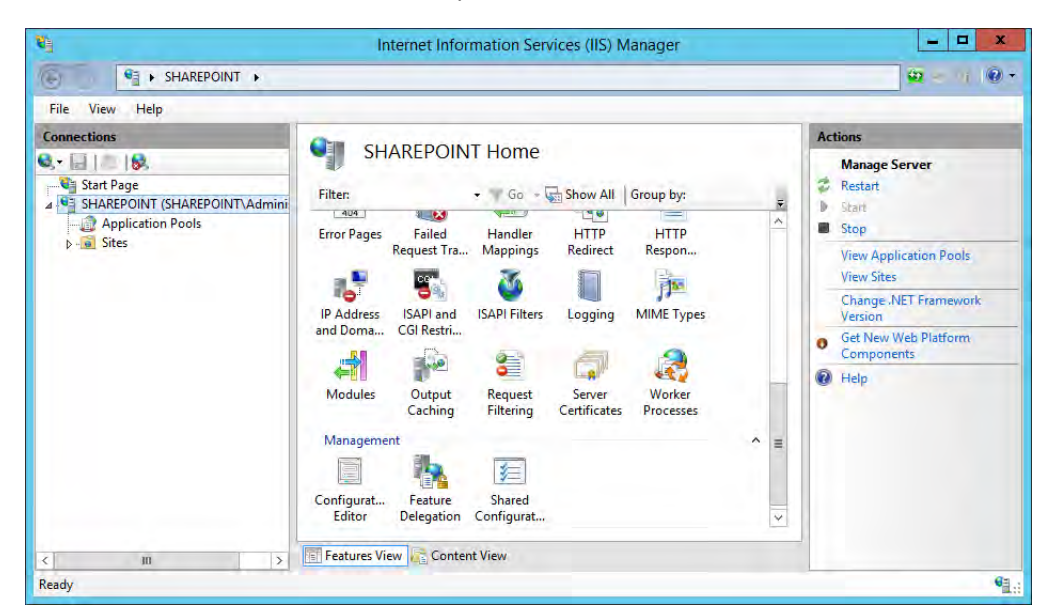

7. In the right-hand Actions column, click on **Open Feature**.

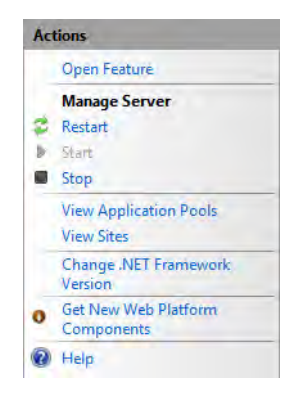

8. In the Server Certificates pane, in the right-hand Actions column, click on **Create Certificate Request**. 309 310

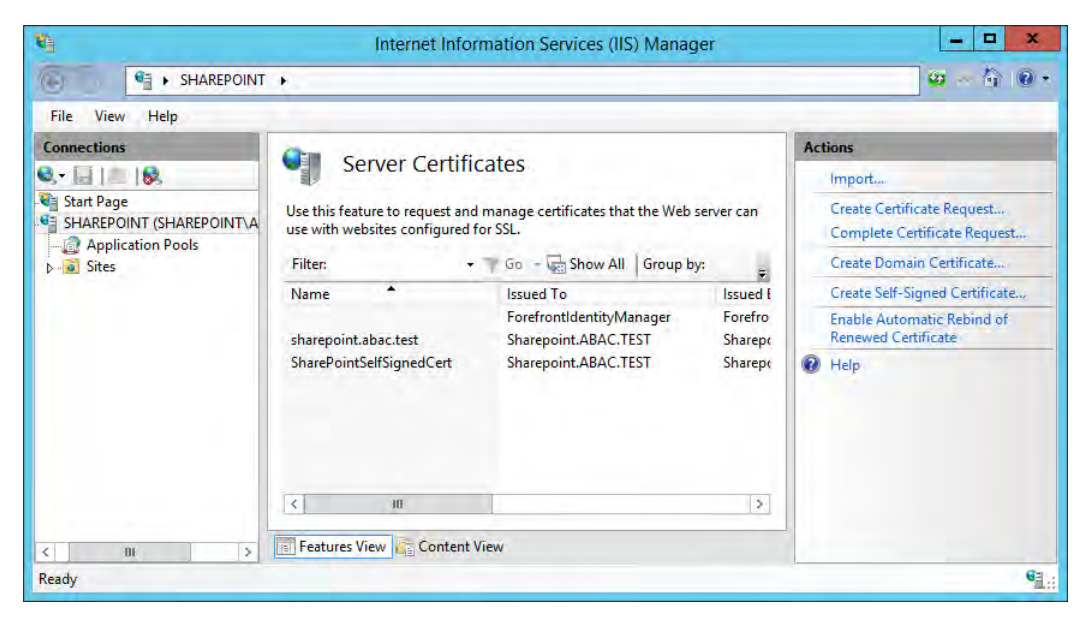

311

9. In the Distinguished Name Properties window that opens automatically, enter your organizational information and click **Next**.

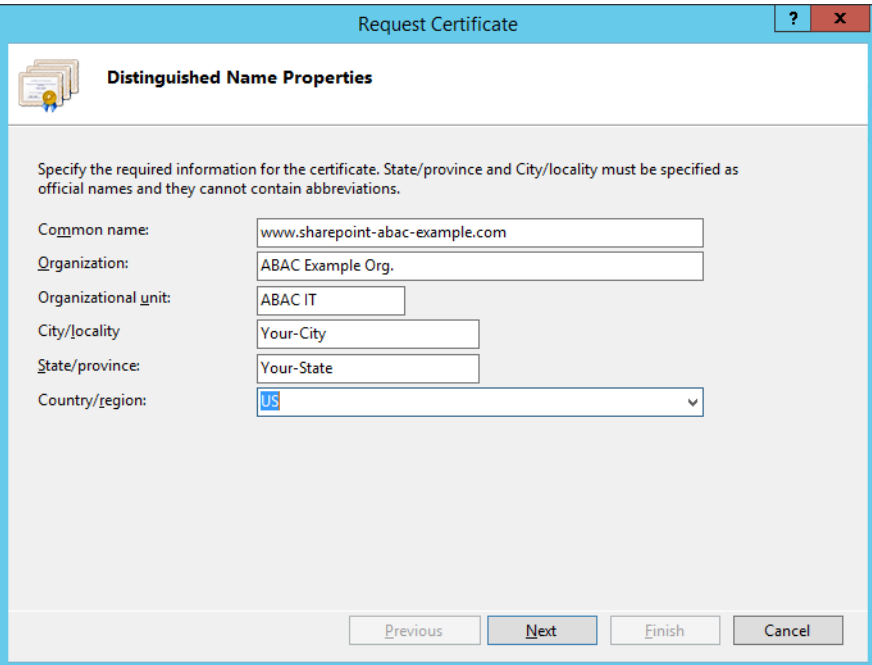

312

313

10. In the Cryptographic Service Provider Properties window that opens automatically, choose the **Cryptographic service provider** and a **Bit length**, then click **Next**. 315 316

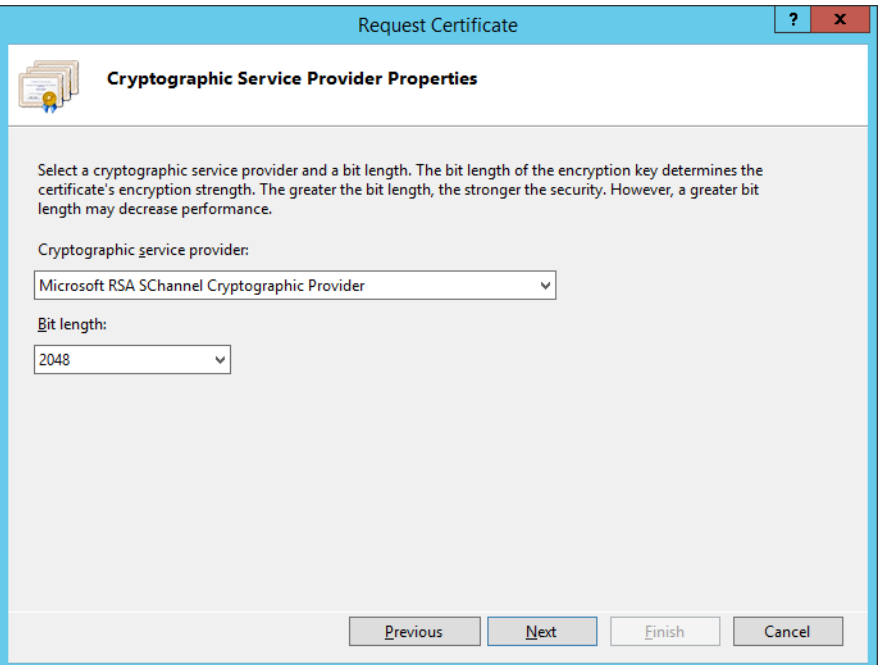

317

318 319 320

11. On the File Name screen, browse to the location where you would like to save this certificate or type in the path, including a name for your certificate ending in ".txt," then click **Finish**.

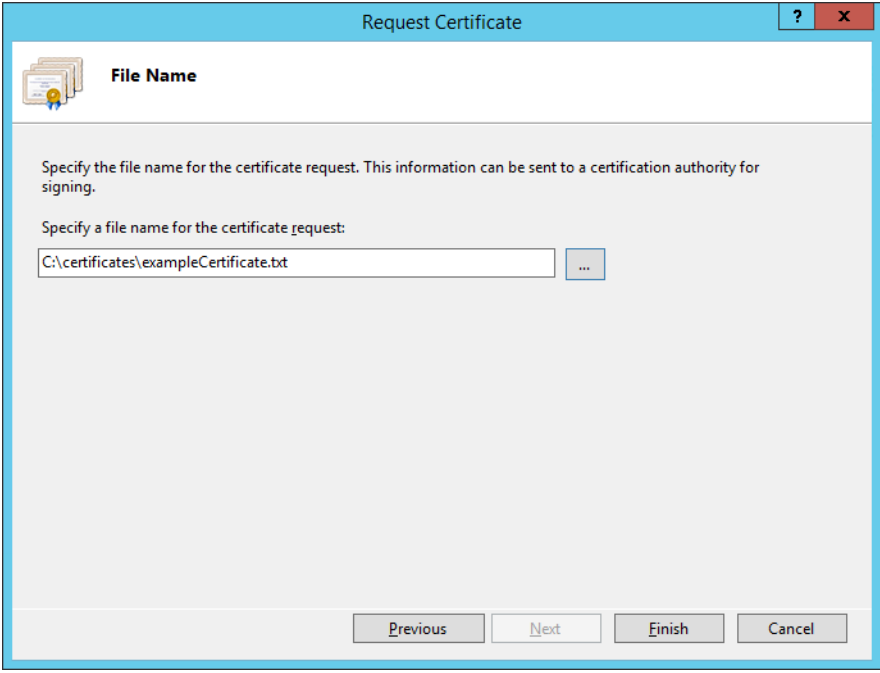

#### Installing the new signed SSL Certificate 322 4.4.2.2

- When the new signed SSL Certificate is available either from a local or online Certificate Authority, install the certificate using the instructions in this section. 323 324
- 1. Log onto the SharePoint Server and save the SSL certificate resulting from the CSR in [section](#page-177-0) 4.4.1.2. 325 326
- 2. Click on the **Windows** icon in the bottom left corner of your screen. 327
- 3. Begin typing **IIS**. 328
	- 4. When the **Internet Information Services (IIS) Manager** appears, click on it.

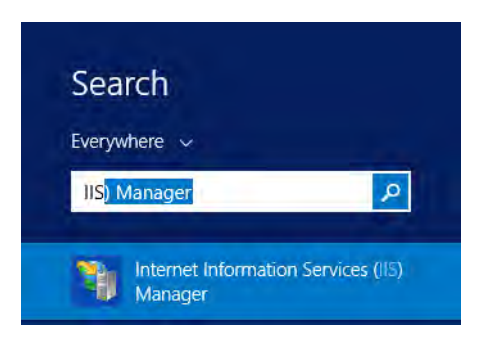

330

331 332

329

- 5. In the left-hand Connections column, left-click on your **SharePoint** instance.
	- 6. Scroll down in the SharePoint Home pane and left-click on **Server Certificates**.

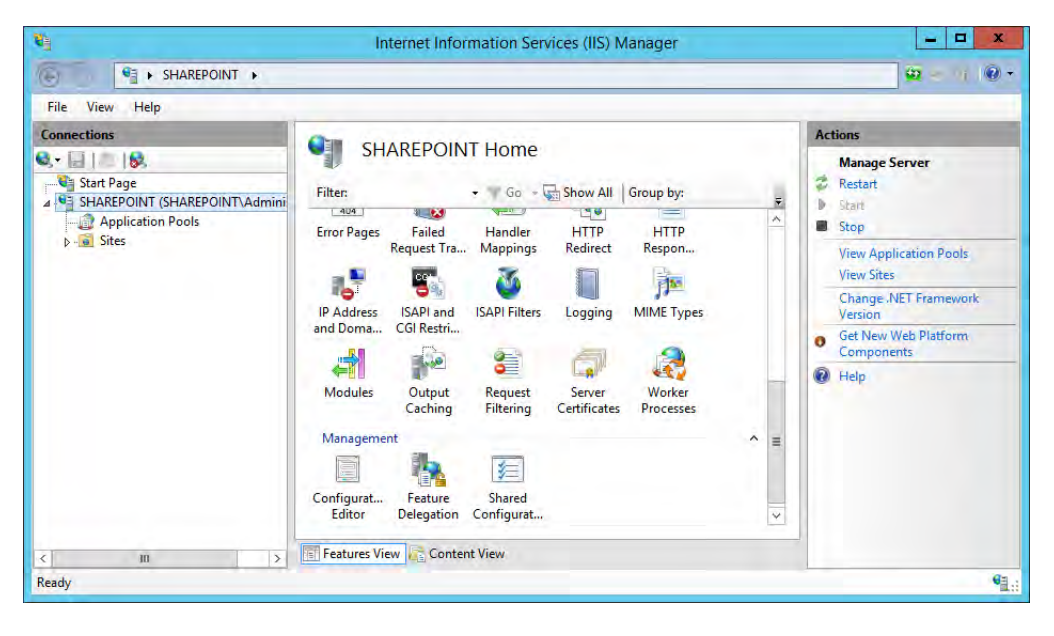

- 334
- 7. In the right-hand Actions column, click on **Open Feature**.

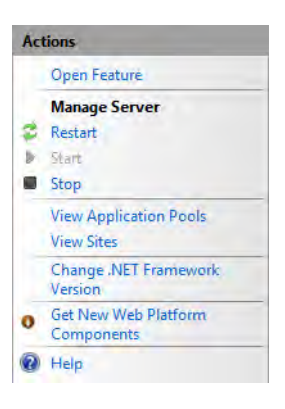

336 337

8. In the Server Certificates pane, in the right-hand Actions column, click on **Complete Certificate Request**.

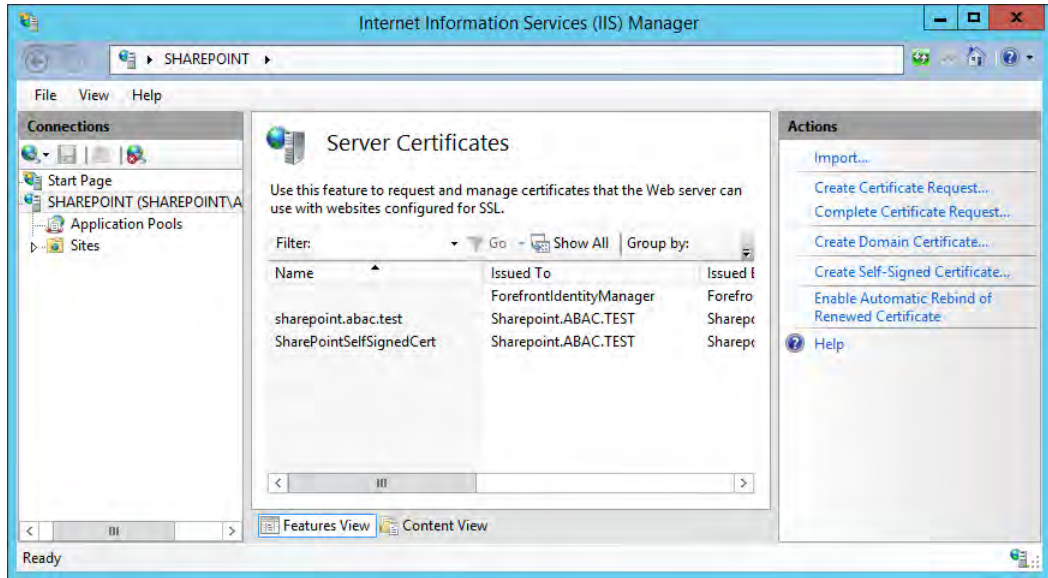

338

339 340 9. In the Complete Certificate Request wizard on the Specify Certificate Authority Response screen, browse to the location of the new SSL certificate generated from your CSR or type in its location, enter a friendly name, and choose a certificate store from the drop-down menu. Click **OK**.

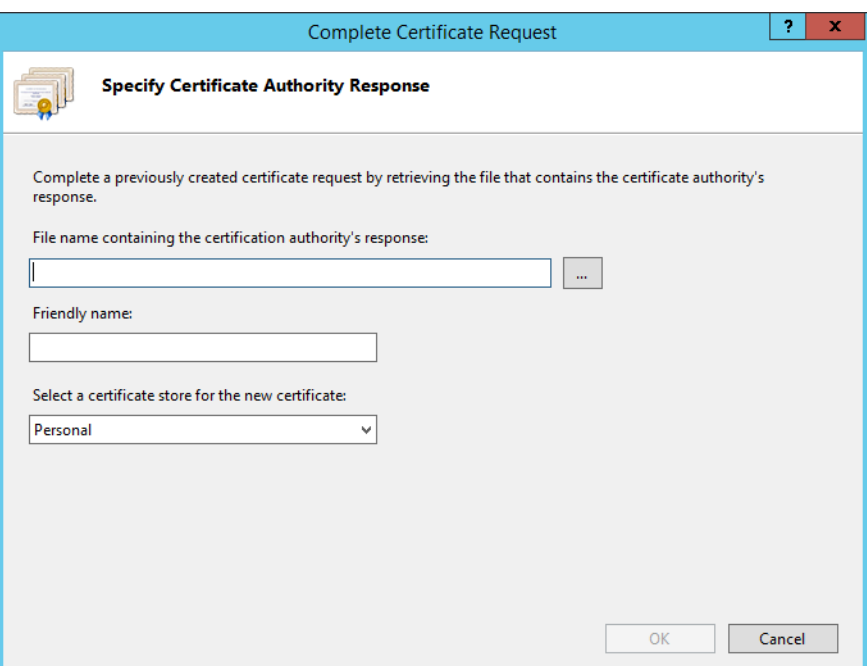

343

341 342

#### 4.4.2.3 Configure the CA-Signed Certificate 344 4.4.2.3

Follow the steps listed in [section](#page-190-0) 4.4.1.4 to configure IIS Binding for the new SSL certificate signed by a local or online Certificate Authority. You can choose port 443 or any other available port if you prefer to use a non-standard port for SSL traffic. 345 346 347

## Creating a site collection  $3484.5$

- 1. On the SharePoint Server, open a web browser. 349
- 2. In the **URL address bar** of the browser, enter the address for Central Administration and click Enter or Go: **http://sharepoint:44444/default.aspx** 350 351
- 352 353
- 3. From the Central Administration page, in the Application Management section, click on **Create site collections**.

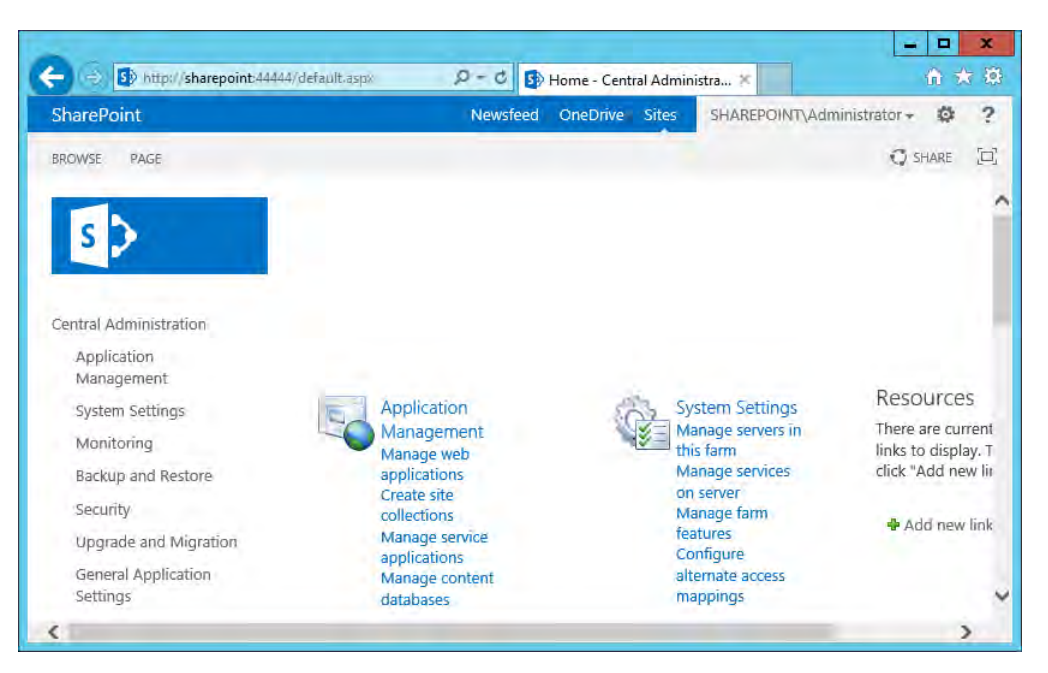

- 4. On the Create Site Collection page, do the following:
	- a. Verify that the web application under consideration is the one chosen.
	- b. Enter a **Title** (required) and **Description** (optional).
	- c. Choose the web site address you prefer for your site (in this build, **https://sharepoint:6454/**).

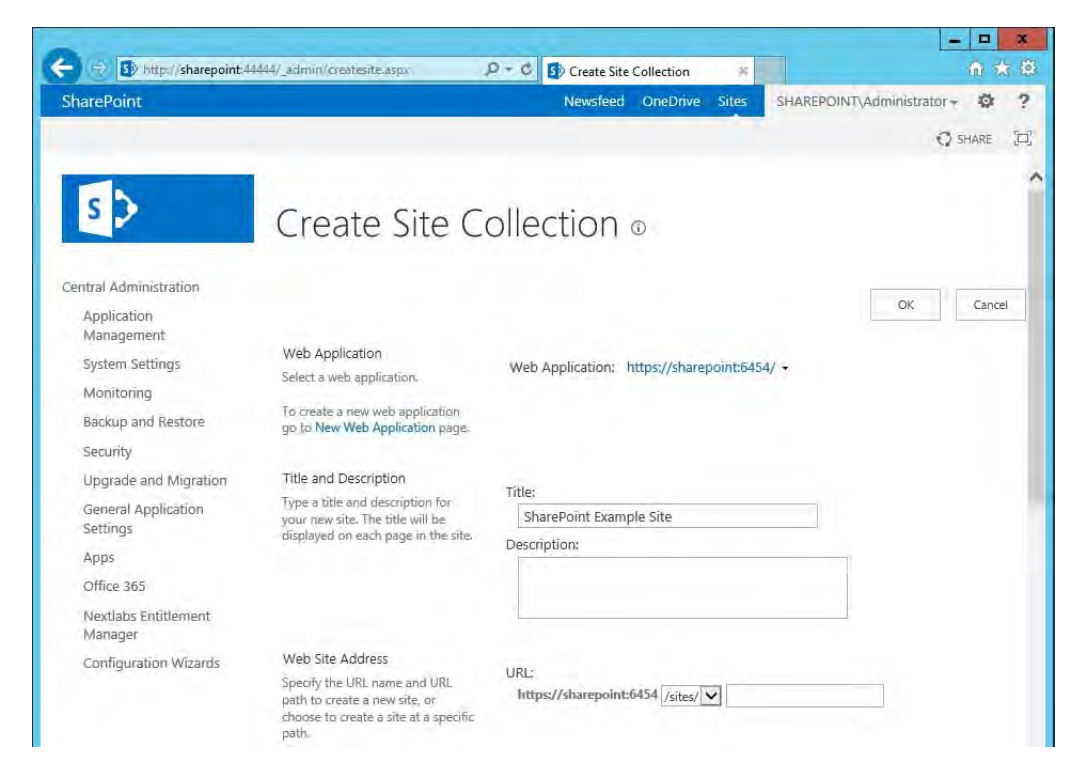

- 5. In the browser, scroll down to the Template Selection area and Primary Site Collection Administrator area of the Create Site Selection page and do the following: 361 362
	- a. Choose the **version** and **template** (e.g., 2013 Team Site)
		- b. In the **User name** field, under the Primary Site Collection Administrator area, type in the name of your SharePoint Administrator account and click on the **Name check** icon. If the name is found, it will not give a warning and the name will be underlined.
			- i. Alternatively, you can look up users by name using the address book people picker mechanism next to the user name text field.
	- c. In the **User name** field under the Primary Site Collection Administrator area, type in the name of a secondary administrator if you so choose.
		- i. Alternatively, you can look up users by name using the address book people picker mechanism next to the user name text field.

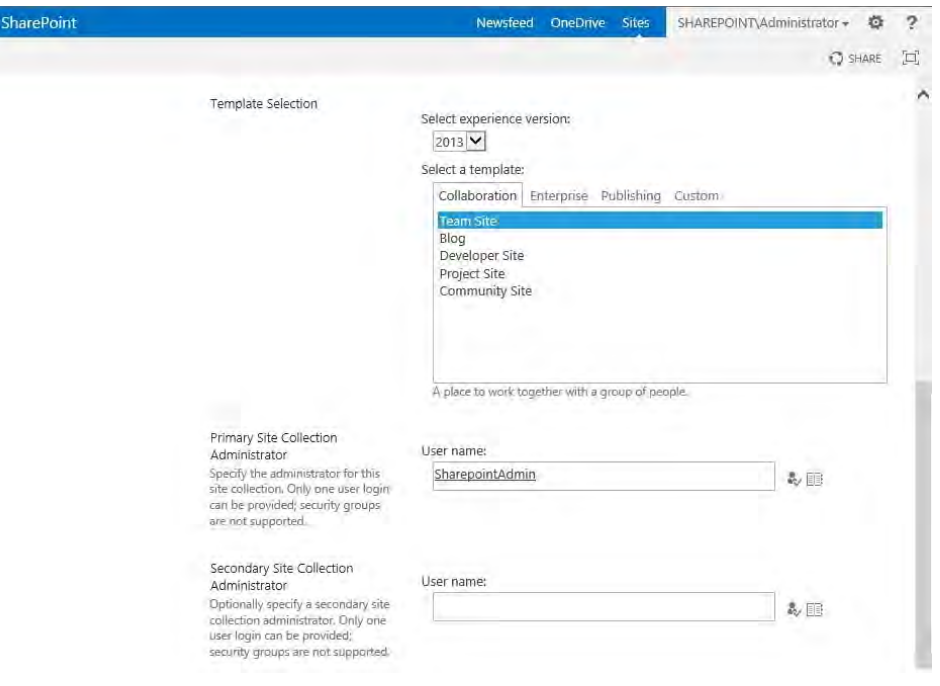

- 374 375
- 6. Scroll down in the browser to the Quota Template area of the Create Site Collection page. Leave the default choice **No Quota** chosen. Click **OK**.

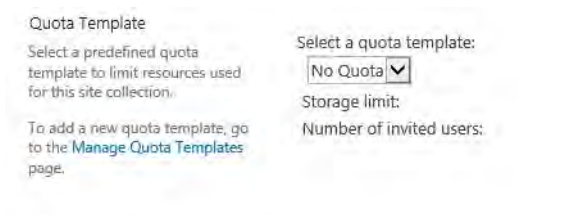

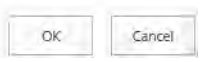

### 7. Wait for the Site Collection to successfully complete. 377

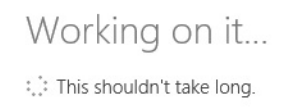

378

379 380

8. In the browser, on the page that indicates a new top-levelsite was created successfully, click **OK**.

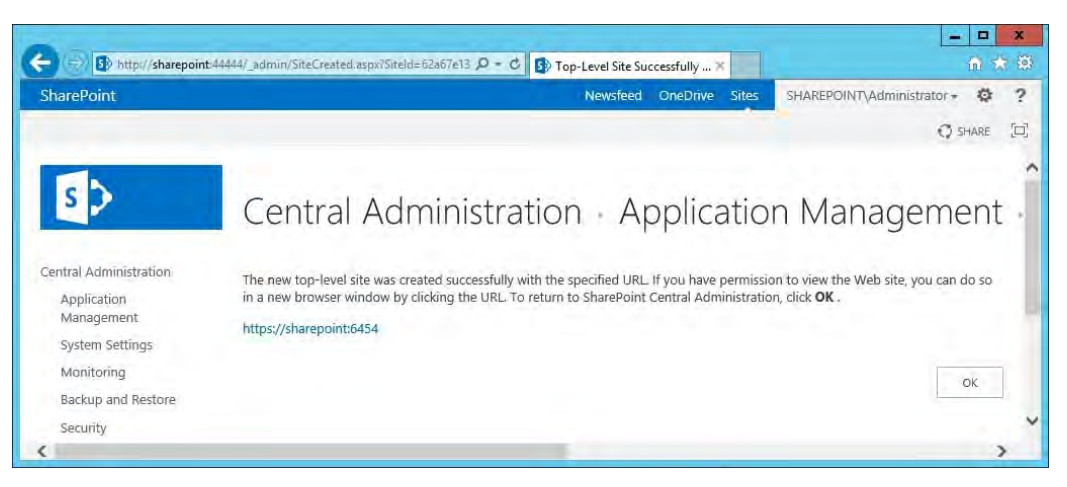

381

382 383 9. Open a browser and navigate to the URL for your new web application (e.g., **https://sharepoint:6454**)

# a. You may see a warning first because of the self-signing certificate.

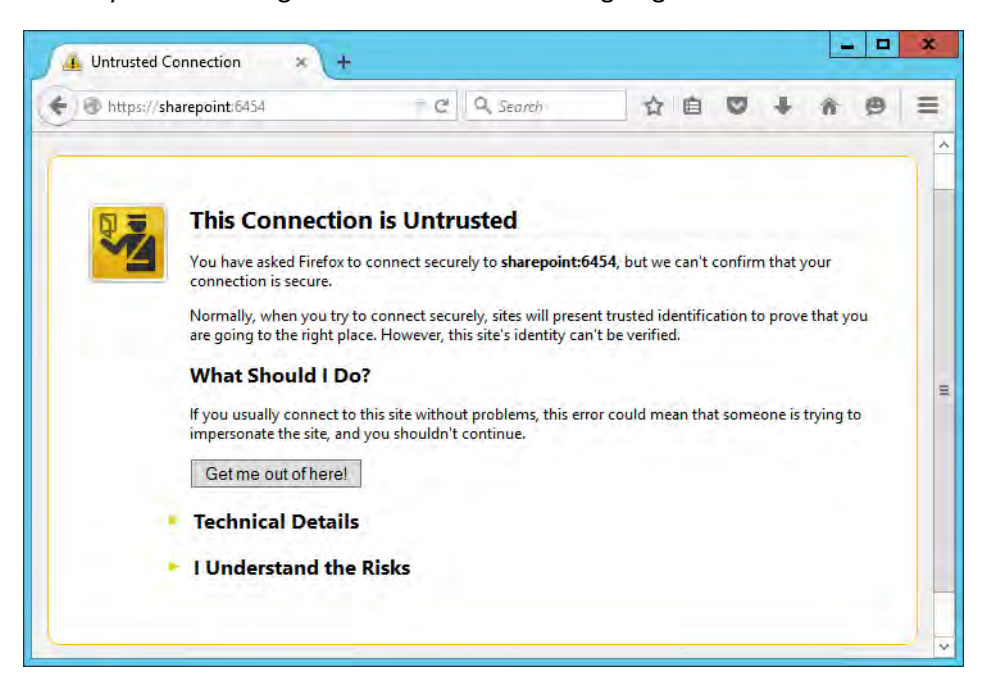

385

384

- b. In the browser window, click on **I Understand the Risks**, then **Add Exception**.
- 386 387
- c. In the Add Security Exception window, click on **Confirm Security Exception**.

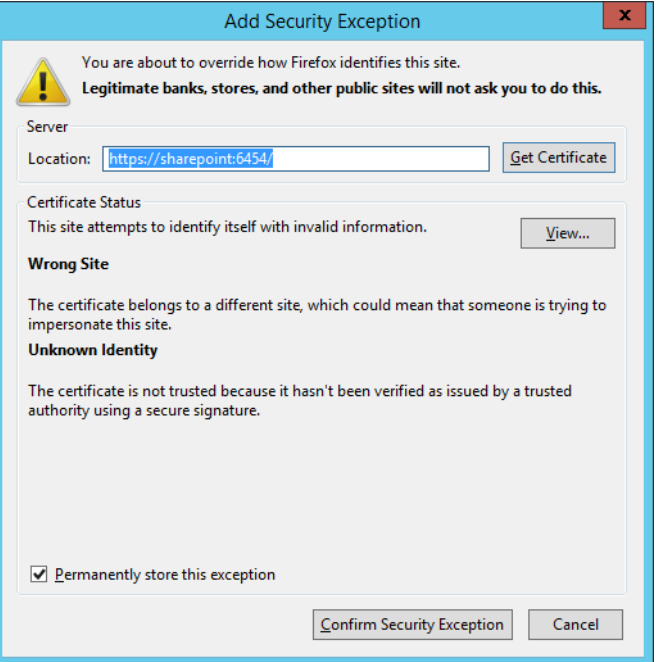

10. In the Authentication Required window that opens automatically, enter the administrator account **User Name** and **Password**, then click **OK**.

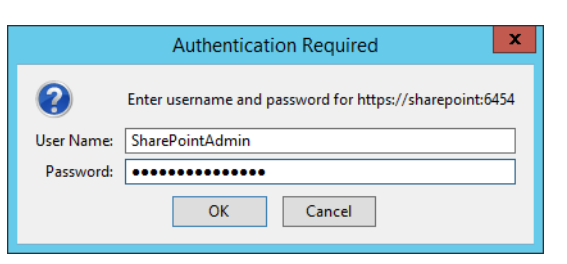

391

389 390

392

11. Upon verification that the login was a success, you will see default site contents.

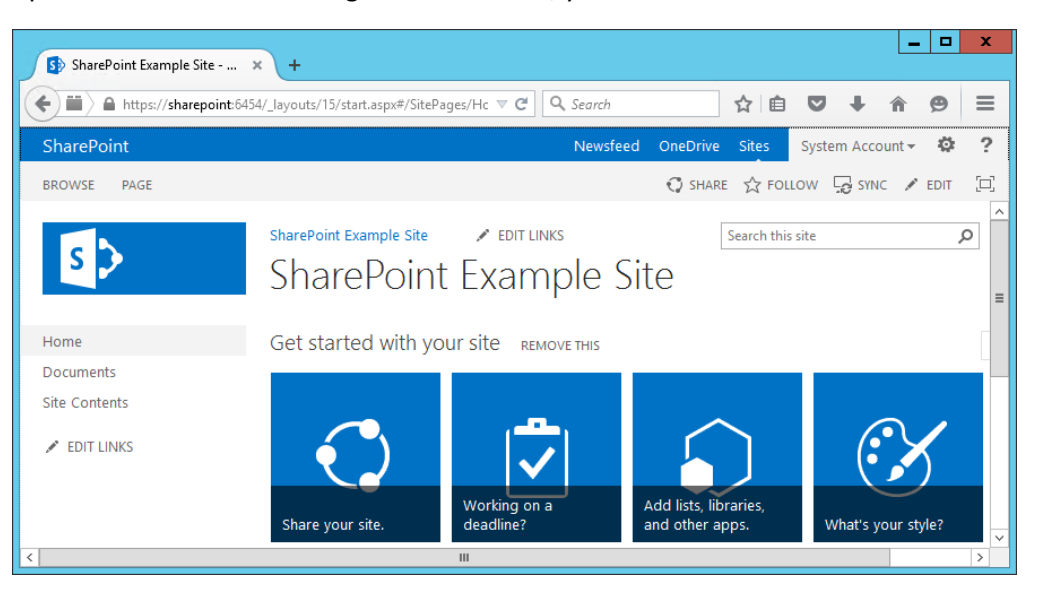

## <span id="page-206-0"></span>**Creating new sub-sites**  $3944.6$

395 396 1. After logging into your site, in your browser window click the **gear symbol** next to the Administrator login area, then click on **Site Contents**.

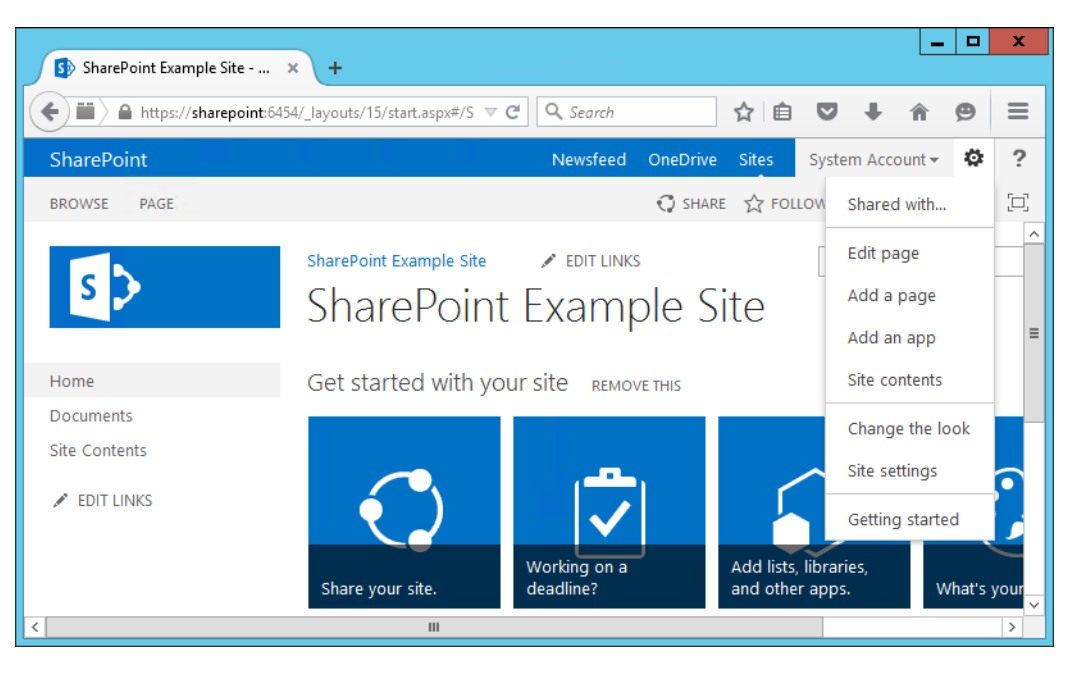

397

2. In the browser window, the Site Contents page will open.

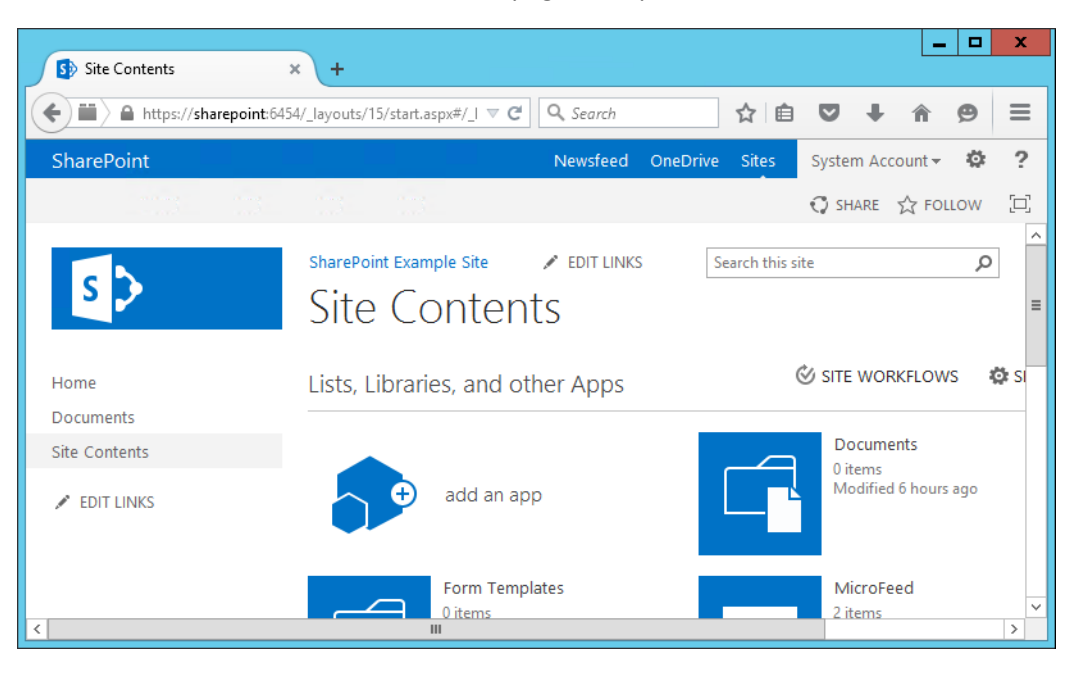

3. In the browser window, scroll down to the Subsites area and click the **plus sign button** next to new subsite. 400

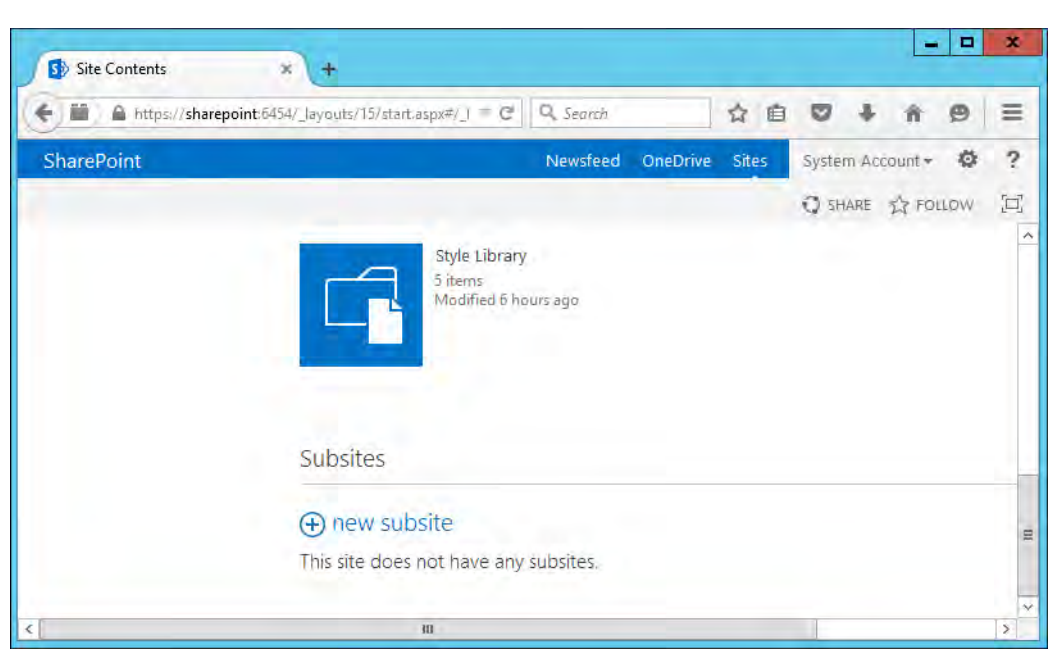

402

403

404 405

- 4. In the browser window on the New SharePoint Site screen, do the following:
	- a. Enter **Title** (required) and **Description** (optional).
- b. Enter a **URL name**.

#### c. **Select a template**. 406

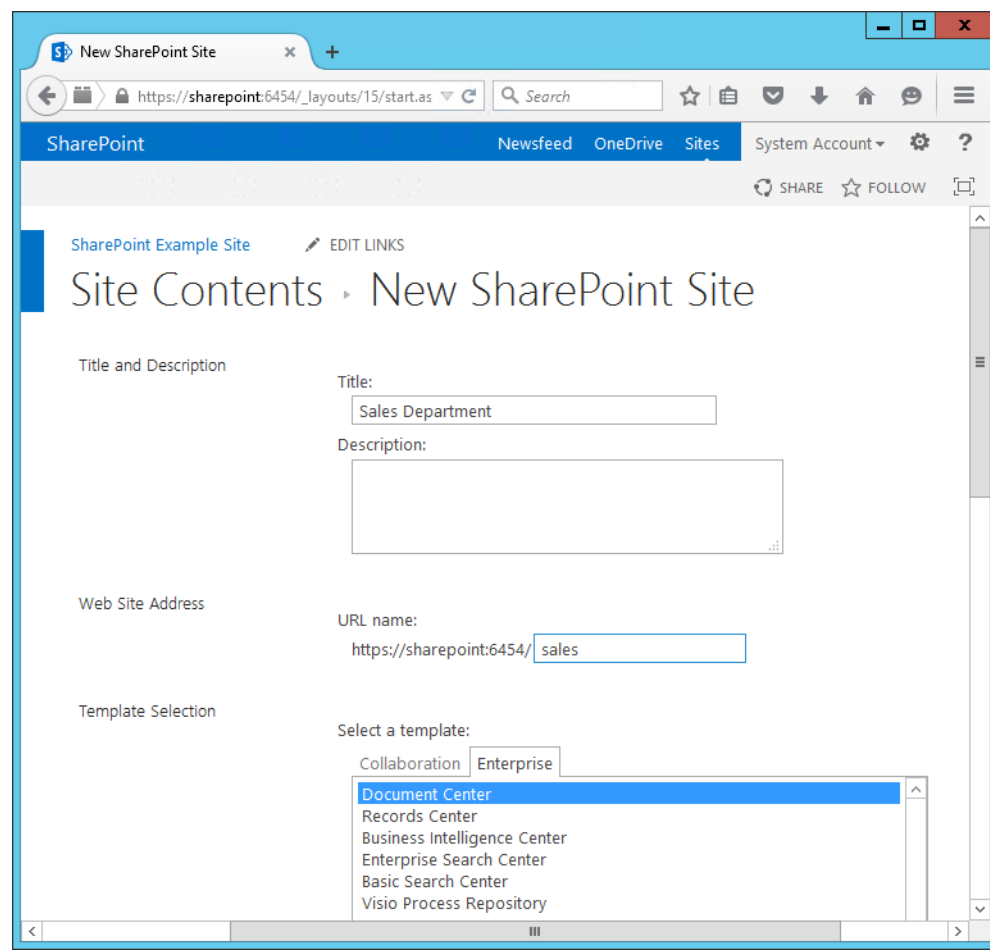

407

408

- 5. In your browser, scroll down and do the following:
	- a. Choose **User Permissions** (in our build, we left the Use same permissions as parent site radio button selected).

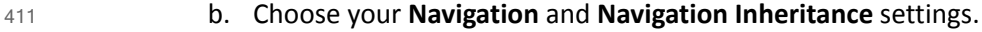

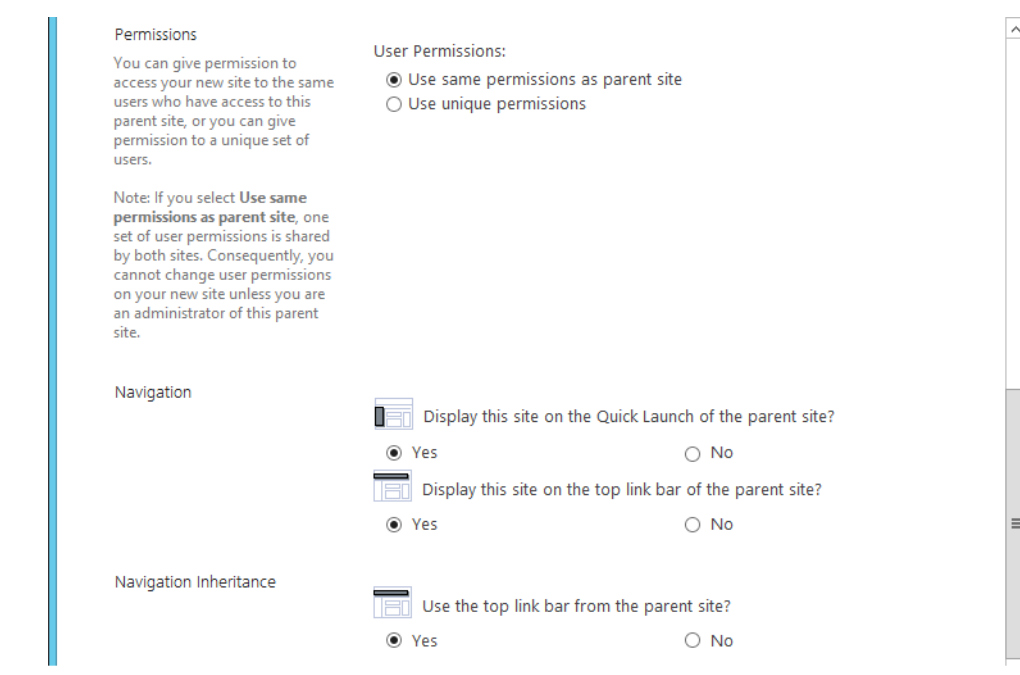

413

# 6. In the browser, scroll down and click **Create**.

Cancel

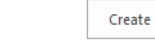

414

415

# 7. Your new subsite will open in the browser.

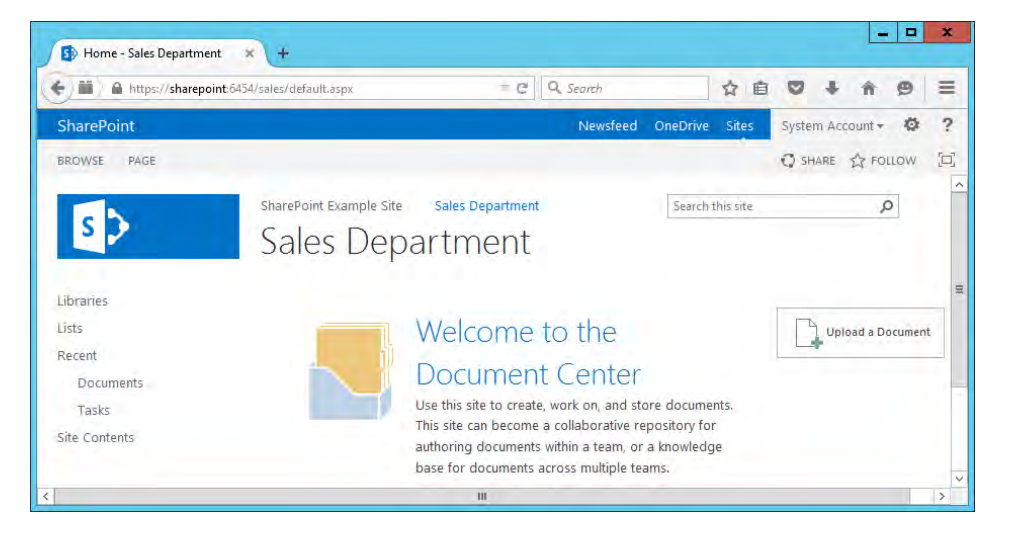

416

417 418 8. Return to the homepage URL **https://sharepoint:6454** and repeat the steps from [section](#page-206-0) 4.6 to create other subsites of interest.

# **5** Set up Federated Authentication at the Relying Party's SharePoint 2

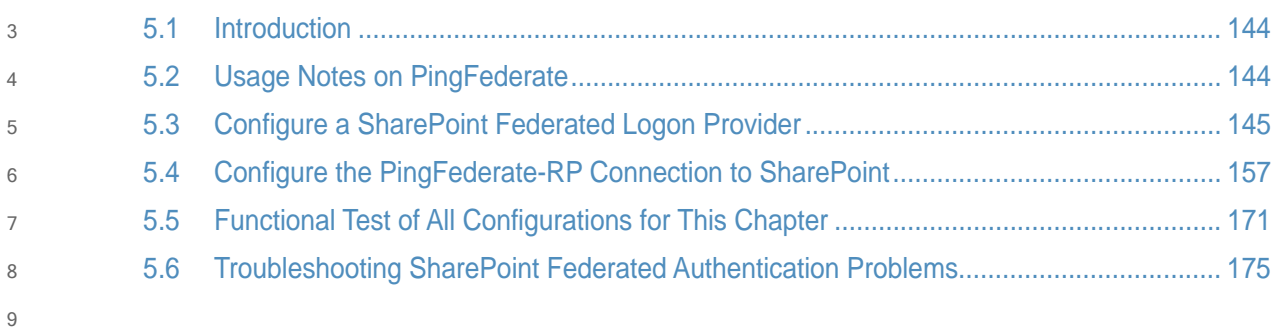

## <span id="page-211-0"></span>**Introduction**  $10, 5, 1$

In previous chapters of this How-To Guide we demonstrated how to set up set up federated authentication between the Relying Party and the Identity Provider and how to create the Relying Party's SharePoint site. In this chapter we demonstrate how to set up federated authentication between the Relying Party's SharePoint and the PingFederate-RP. Before continuing with this chapter implementers are required to have federation servers at both the Identity Provider and the Relying Party as well as a working SharePoint instance that is claims-aware. For this build we provide instructions for setting up these components in [chapter](#page-74-0) 2, [chapter](#page-133-0) 3, and [chapter](#page-164-0) 4. 11 12 13 14 15 16 17 18

We will demonstrate how to set up a trusted logon provider for the Relying Party so that when a user requests access to a SharePoint site, the user will be redirected to the PingFederate-RP for authentication via WS-Federation. The Ping-Federate-RP will then forward the authentication request to the PingFederate-IdP. The PingFederate-IdP will present a logon page to the user. Once the user authenticates, the user will be redirected back to the original SharePoint site and will be able to access the site because they have a valid authentication token. 19  $20$ 21 22 23 24 25

As you complete different steps in this chapter you will be able to verify the correctness or completeness of your component configuration and integration in functional test sub-sections. 26 27

If you follow the instructions in this chapter, you will be able to perform a functional test to verify the successful completion of the steps for installing, configuring, and integrating the components. 28 29 30

## <span id="page-211-1"></span>Usage Notes on PingFederate  $315.2$

- When using the PingFederate application to perform an administrative configuration, there is usually a sequence of screens, ending with a summary page. Once you click **Done** on the summary page, you must also click **Save** on the following page to save the configurations. If you forget to click **Save**, you may inadvertently lose changes to the configuration.
- Ping identity refers to the Relying Party as the **Service Provider** in their PingFederate product and associated documentation.

 When using the PingFederate application to perform configuration, refer to the title of the tab with a small star icon to its left, to easily identify the item you are currently configuring. For example, if you navigated to the following screen, you would be on the IdP Adapter screen.

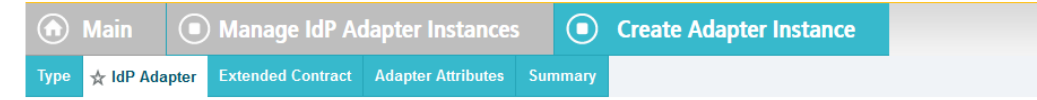

42

# <span id="page-212-0"></span>5.3 Configure a SharePoint Federated Logon Provider  $43, 5, 3$

Follow the instructions in this section to configure the federated logon provider at the Relying Party's SharePoint site. Once this configuration is complete, the user will see two authentication options when first attempting to access the SharePoint site. The first option is to log on using the default **Windows Authentication**. This option does not use federation. The second option is to use a federated logon.  $44$ 45 46 47 48

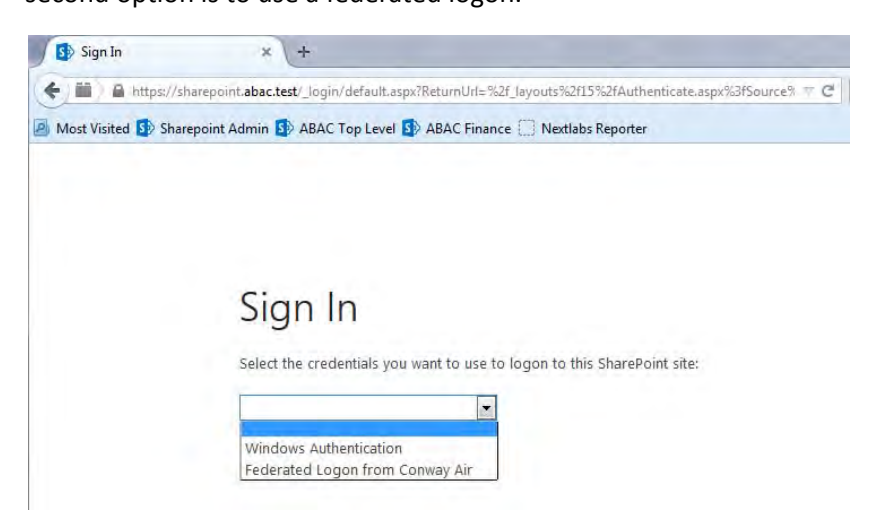

49

In order to set up a federated logon, you will configure a trust relationship between the SharePoint server and the PingFederate-RP that will faciliate the federated logon. Once a user authenticates via a federated logon, the PingFederate-RP will cryptographically sign WS-Federation messages and send them to the SharePoint server. The PingFederate-RP must be configured as a trusted identity token Issuer in SharePoint, so that SharePoint will accept the messages sent by the PingFederate-RP and allow the user access to the SharePoint site. 50 51 52 53 54 55

## Setting up the Certificate  $565.3.1$

Setting up a certificate involves creating the certificate at the from the Identity Provider, exporting the certificate, and importing it in the SharePoint site of the Relying Party. 1. Log on to the server that hosts the PingFederate service for the Relying Party. 2. Launch your browser and go to: **https://<DNS\_NAME>:9999/pingfederate/app**. 3. Replace **DNS\_NAME** with the fully qualified name of the Relying Party's PingFederate server (e.g. **https://rp.abac.test:9999/pingfederate/app**). 4. Log on to the PingFederate application using the credentials you configured during installation. 57 58 59 60 61 62 63 64

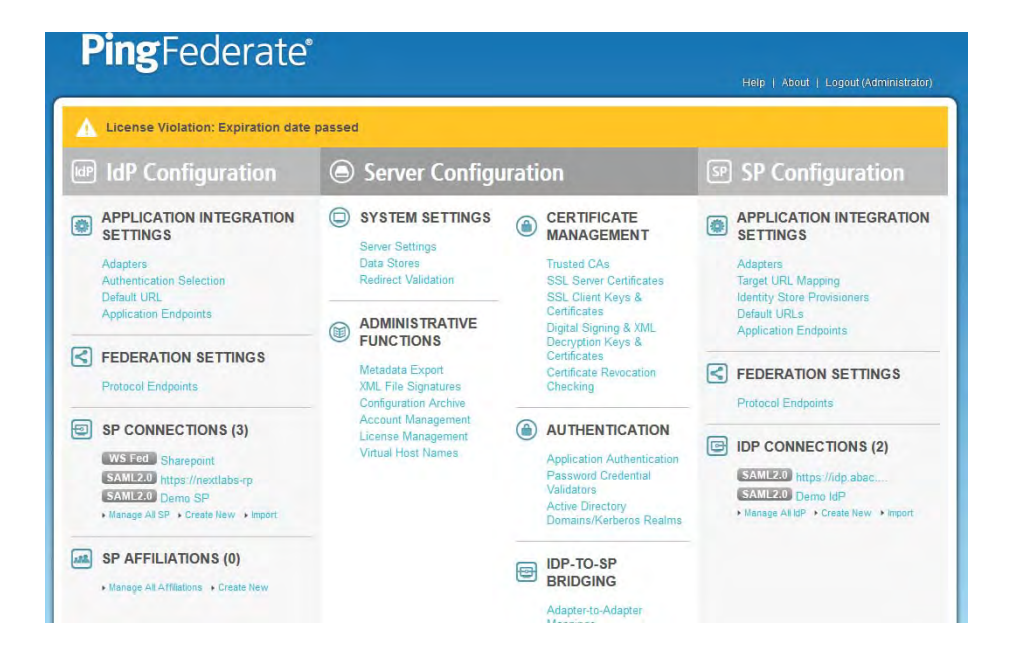

66

# 5. On the **Main** menu, under **CERTIFICATE MANAGEMENT**, click **Digital Signing and XML**.

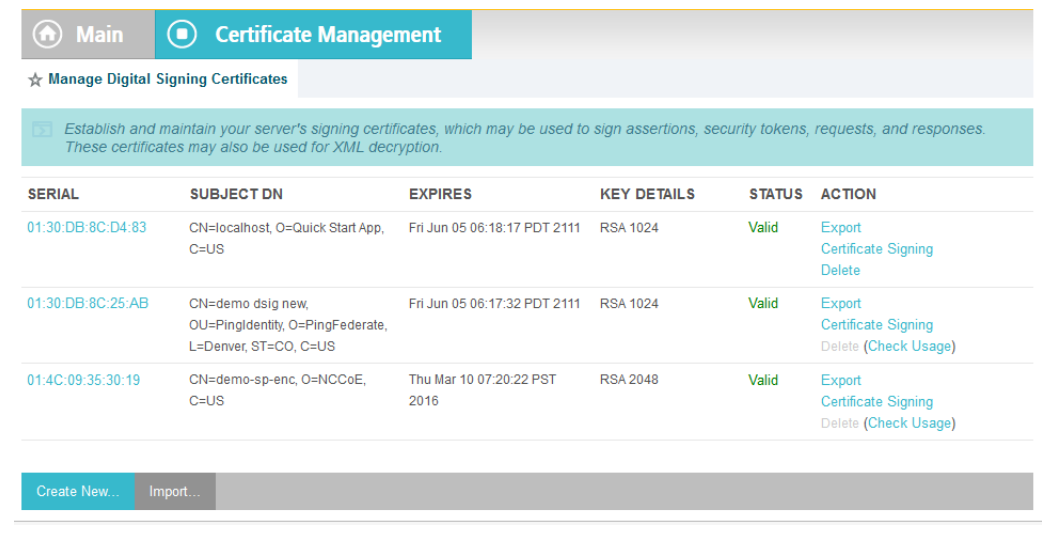

- 6. Locate the certificate that will be used to sign messages that will be sent to the SharePoint server. In the example screen shot above, this certificate has CN with the value **demo dsig new**. 68 69 70
- 7. Click on the **Export** link for this certificate in the **ACTION** column. 71

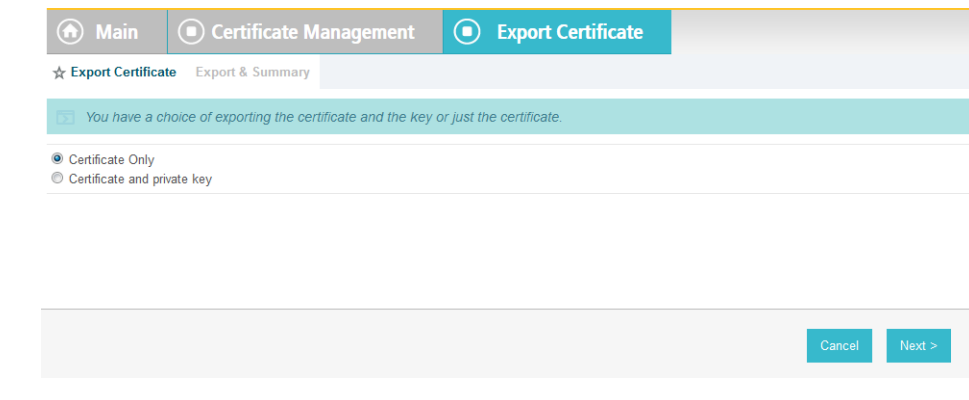

# 8. Select **Certificate Only** and click **Next**.

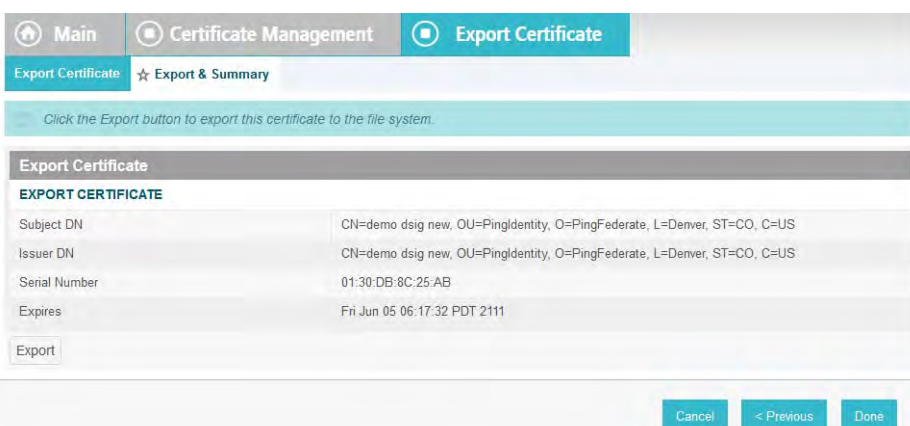

74

75 76

- 9. On the Export & Summary page, click the **Export** button on the left side of the page. Save the file to the hard drive and rename it to **federation.cer**.
- 10. Using the SharePoint administrator credentials, log on to the server that hosts SharePoint for the Relying Party. 77 78
	- 11. Copy the **federation.cer** file to the desktop on the SharePoint server.
- 12. Click on the **Start** menu and navigate to the **SharePoint 2013 Products** group. Open the SharePoint 2013 Management Shell. 80 81

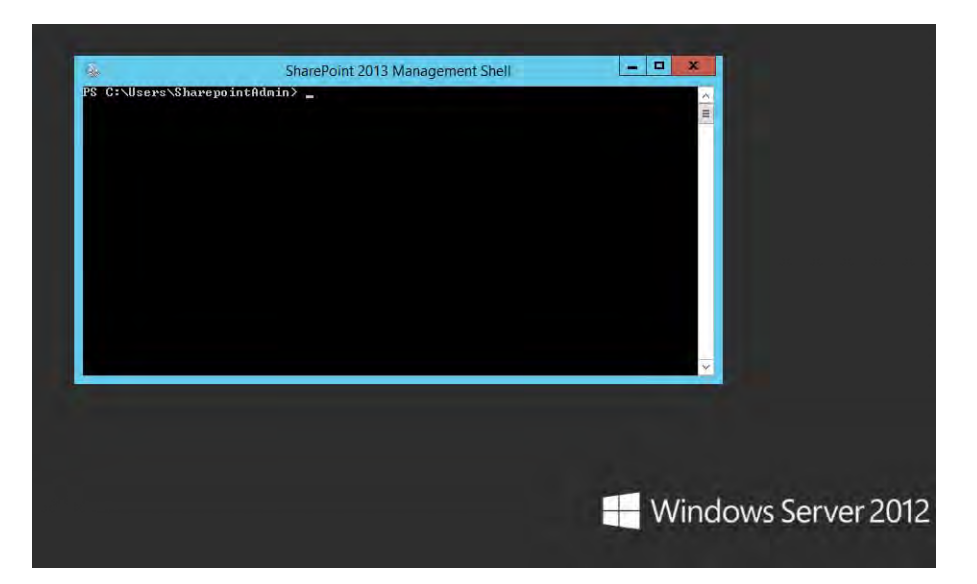

85

- 13. To verify that you placed the federation.cer file to the desktop, enter the following command into the Management Shell (using the correct path for your server). 83 84
	- dir c:\users\SharePointadmin\desktop\federation.cer
- You should see information about the file such as the LastWriteTime. 86

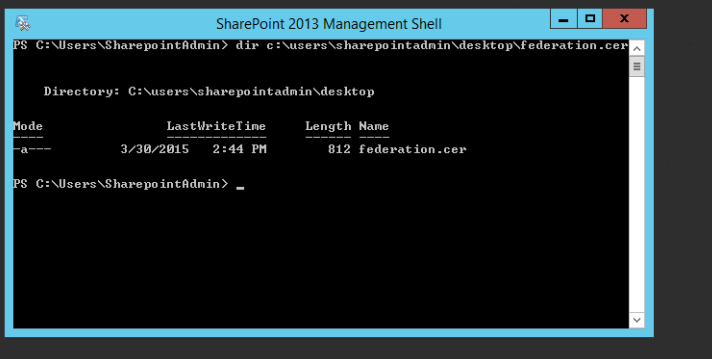

- 14. Enter the following commands into the Management Shell to import the PingFederate-RP's signing certificate (using the correct path for your server): \$cert = New-Object System.Security.Cryptography.X509Certificates.X509Certificate2("C:\ users\SharePointadmin\Desktop\federation.cer") New-SPTrustedRootAuthority -Name "Federated Token Signing Cert" -Certificate \$cert 88 89 90 91 92 93 94
- SharePoint responds by displaying details about the imported certificate. 95
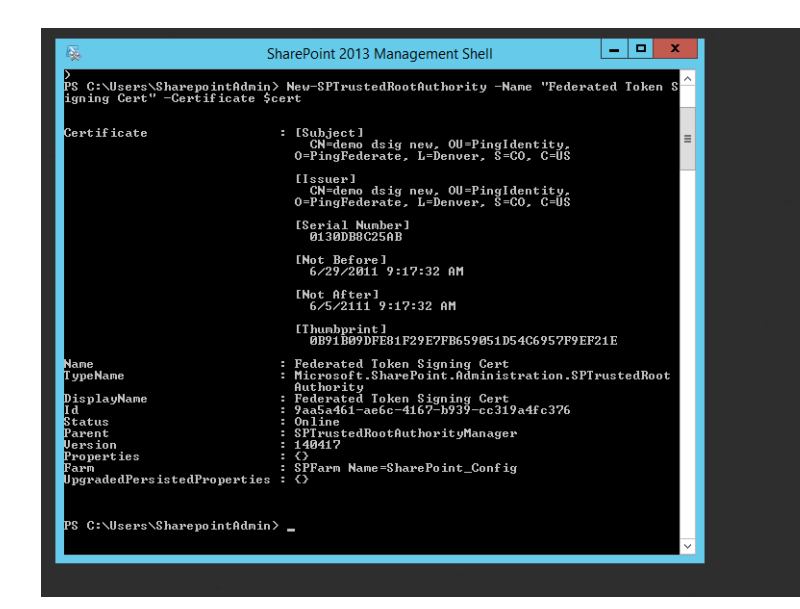

# 975.3.2 Configuring the Trusted Identity Token Issuer

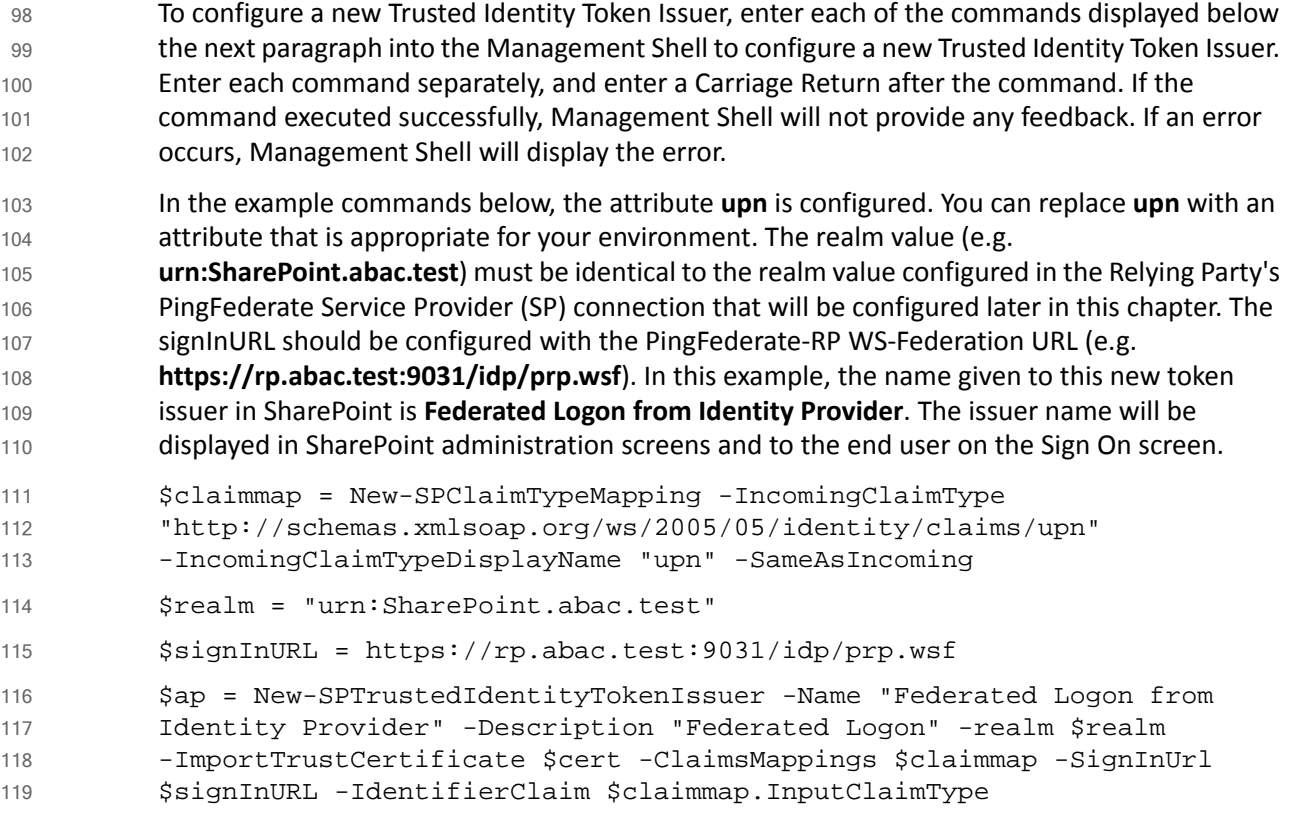

#### 5.3.3 Configuring the Token Issuer as a Sign On Option  $120\,5.3.3$

- After configuring the new Trusted Identity Token Issuer, configure the new token issuer as a Sign On option for the SharePoint site. 121 122
- 1. Launch your browser and go the SharePoint central administration page (e.g. **http://SharePoint.abac.test:44444/default.aspx**). 123 124
- 2. Log on using the credentials of the SharePoint administrator 125
- 3. In the **Application Management** group, click on **Manage web applications**. 126
- 4. Click on the web application that contains the SharePoint site you are managing (e.g. **SharePoint - 80**). SharePoint will highlight the web application row that you clicked on. 127 128

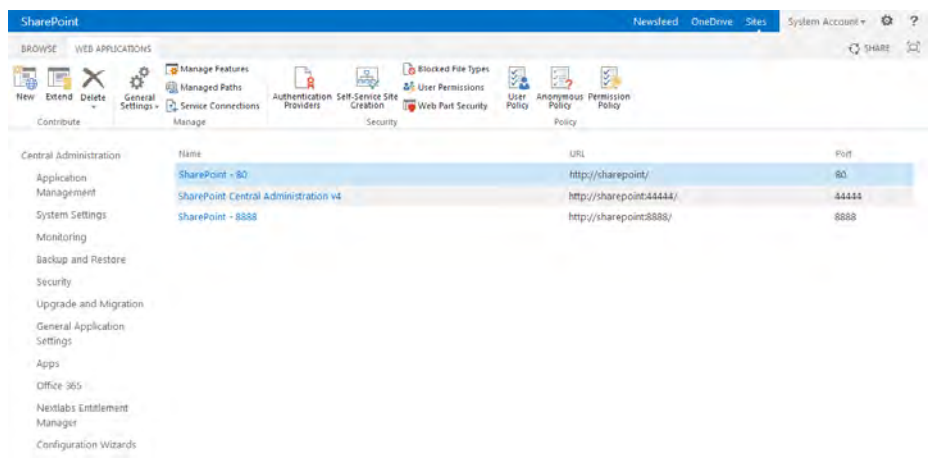

129 130

### 5. Click on the **Authentication Providers** button at the top of the page.

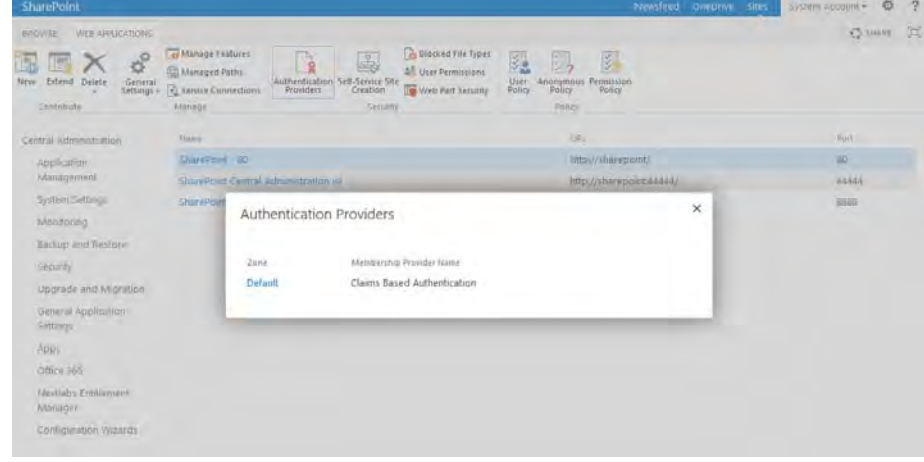

131

- 6. Click on the **Default** link in the **Zone** column.
- 7. On the Edit Authentication screen, scroll down to the **Claims Authentication Types** group. Select the **Trusted Identity provider** option.
- 8. Under the Trusted Identity provider checkbox, select the name of the new token issuer that was created using the Powershell commands (e.g. **Federated Logon from Identity Provider**). 135 136 137

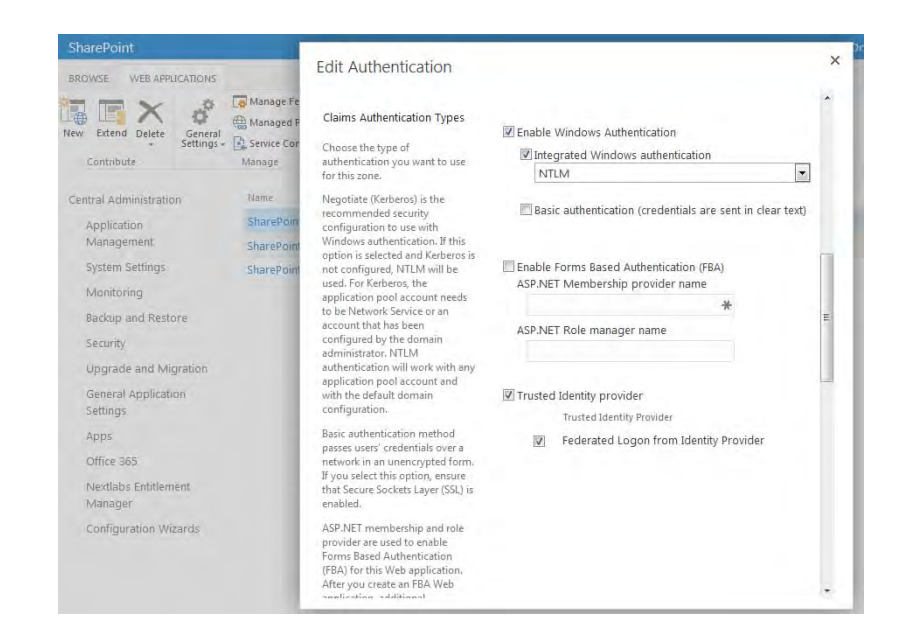

139

9. Scroll to the bottom of the page and click **Save**.

#### 5.3.4 Configuring the Access Control Rule on SharePoint  $140\,5.3.4$

- After configuring the token issuer as a Sign On option for SharePoint, configure the access control rule on the SharePoint site that is necessary for federated users to be able to access the site. 141 142 143
- 1. Log on to the Relying Party's SharePoint site (e.g. **https://SharePoint.abac.test**) using the credentials of the SharePoint administrator. 144 145
- 2. Select **Windows Authentication** in the Sign On screen. 146

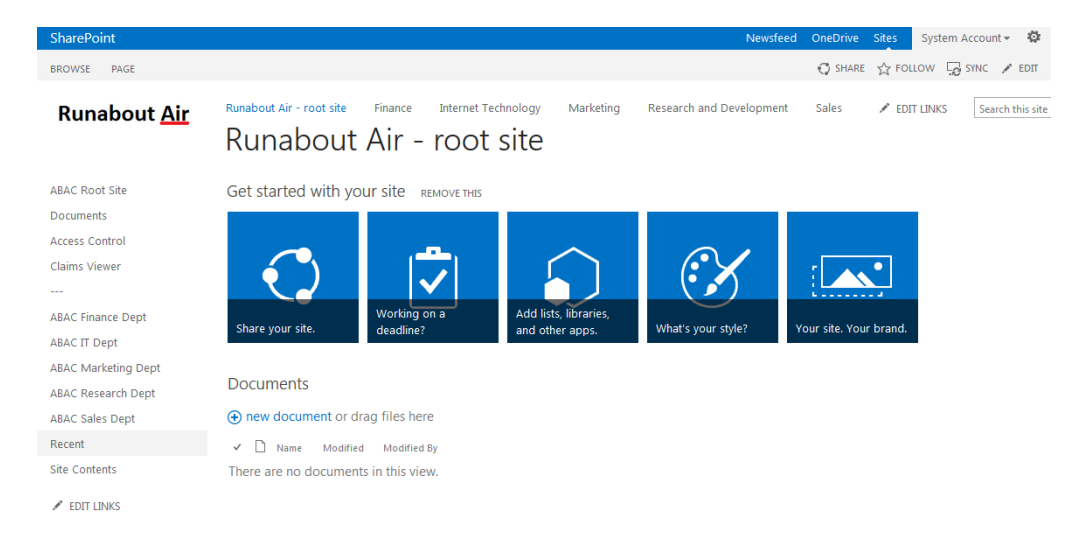

147

- 3. Click the gear icon at the top right corner of the page and select the **Site Settings** link.
- 4. On the Site Settings screen, in the Users and Permissions group, click **People and Groups**.

#### 5. Under the Groups heading on the left pane, click on the **HOME Members** group. 150

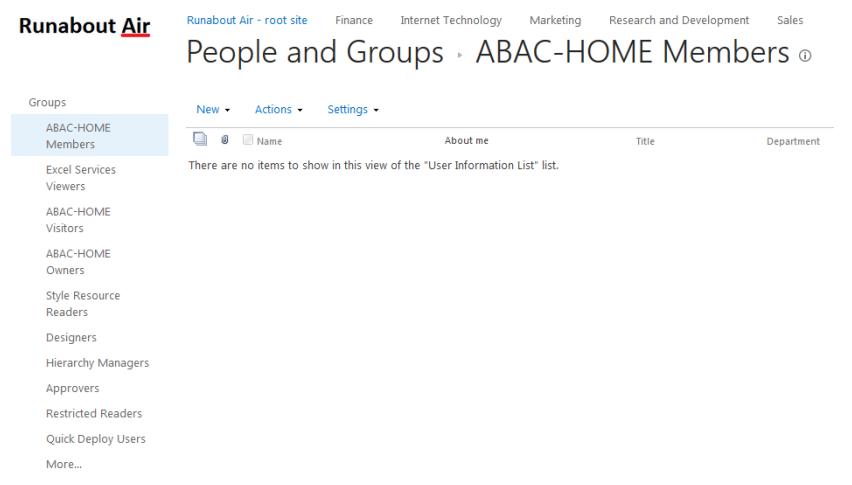

151

152 153 6. Under the page title, click on the **New link** and select the **Add Users** option from the popup menu.

> Runabout Air - root site Finance Internet Technology Marketing Research and Development Sales People and Groups > ABAC-HOME Members o

```
New - Actions -
                 Settings
Add Users
                                       About me
                                                                           Title
                                                                                                   Department
Add users to this group.
                         iew of the "User Information List" list.
```
154

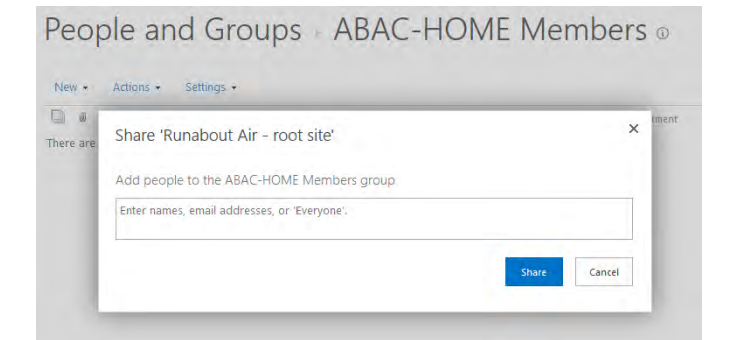

155

7. On the Share popup screen, enter **Everyone** in the text field.

156 157

158

159 160 SharePoint will display a list box underneath the text field.

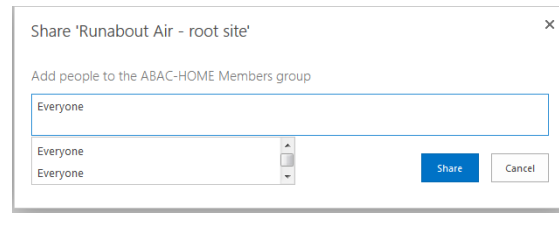

The list will contain multiple entries for the same value of **Everyone**. If you place your cursor over an entry in the list SharePoint will display details about the entry.

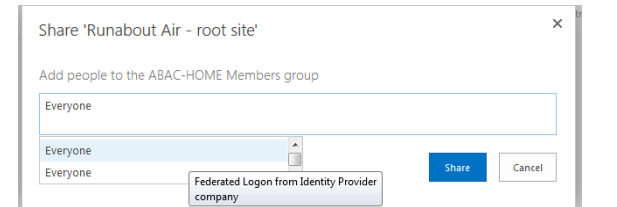

162

## 8. Locate the entry that is associated with **All Users**.

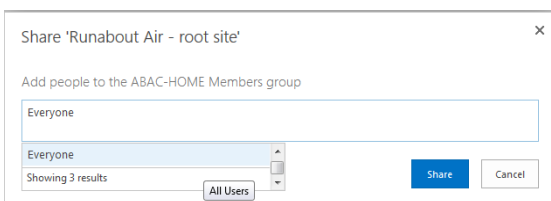

163

164

### 9. Click on the entry associated with **All Users**.

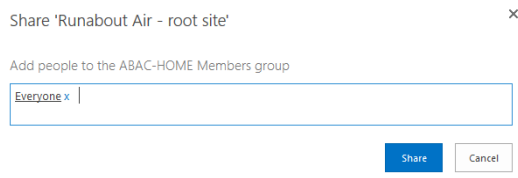

165

169

#### 10. Click **Share**. 166

When you go back to the People and Groups screen, you should see **Everyone** listed for the **Home Members** group. 167 168

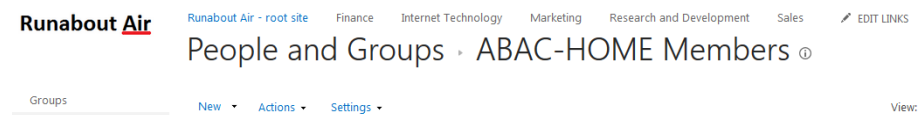

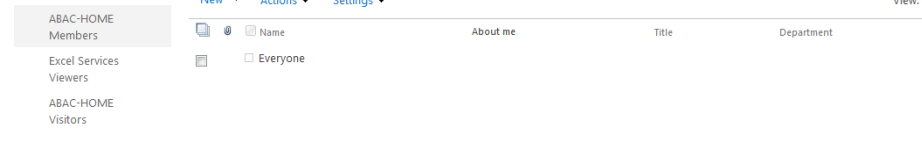

# 5.3.5 Functional Test of the Federated Logon at the Resource Provider 170

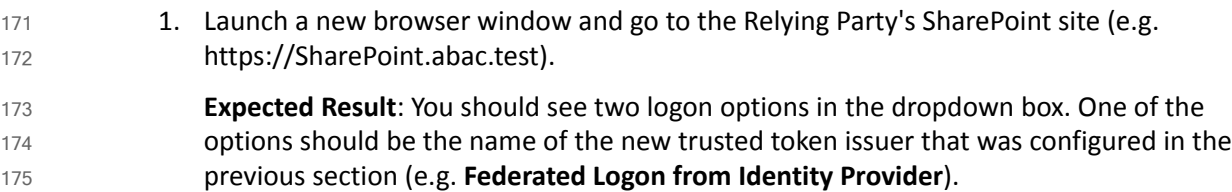

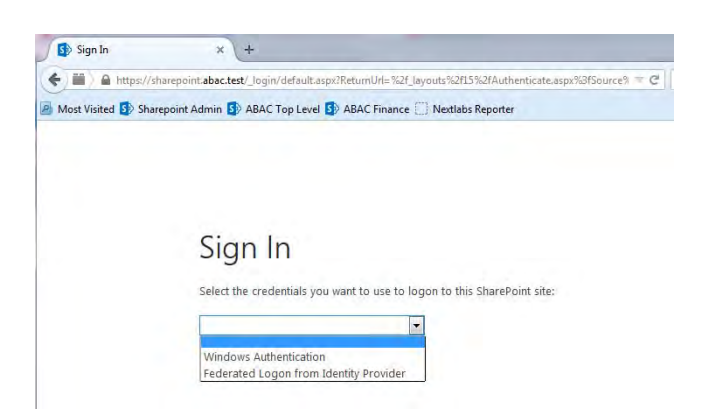

181

Next you will verify that SharePoint is configured to read the **upn** attribute that was configured for the federated logon. 177 178

- 2. Launch your browser and go the SharePoint central administration page (e.g. **http://SharePoint.abac.test:44444/default.aspx**). 179 180
	- 3. Log on using the credentials of the SharePoint administrator.

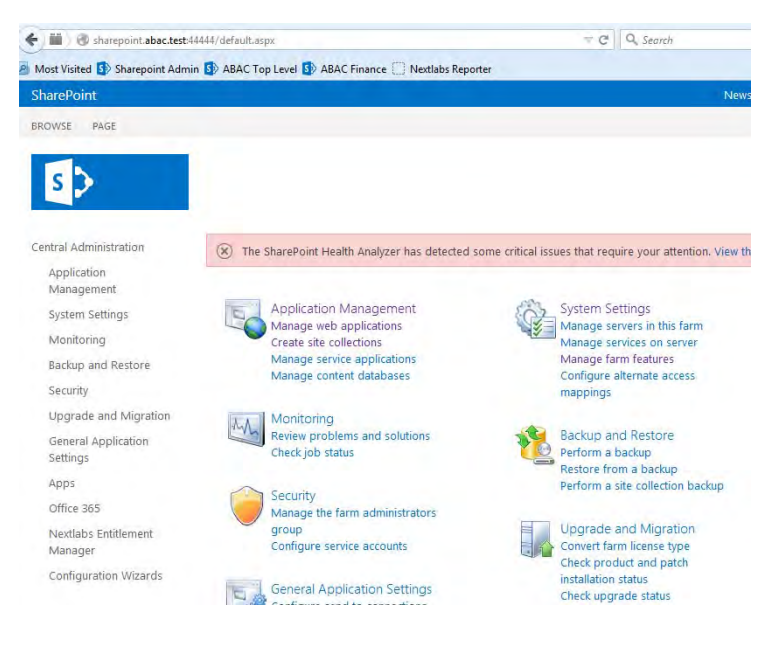

182

183

4. In the **Application Management** group, click on **Manage web applications**.

5. Click on the web application that contains the SharePoint site you are managing (e.g. **SharePoint - 80**). SharePoint will highlight the web application row that you clicked on. 184 185

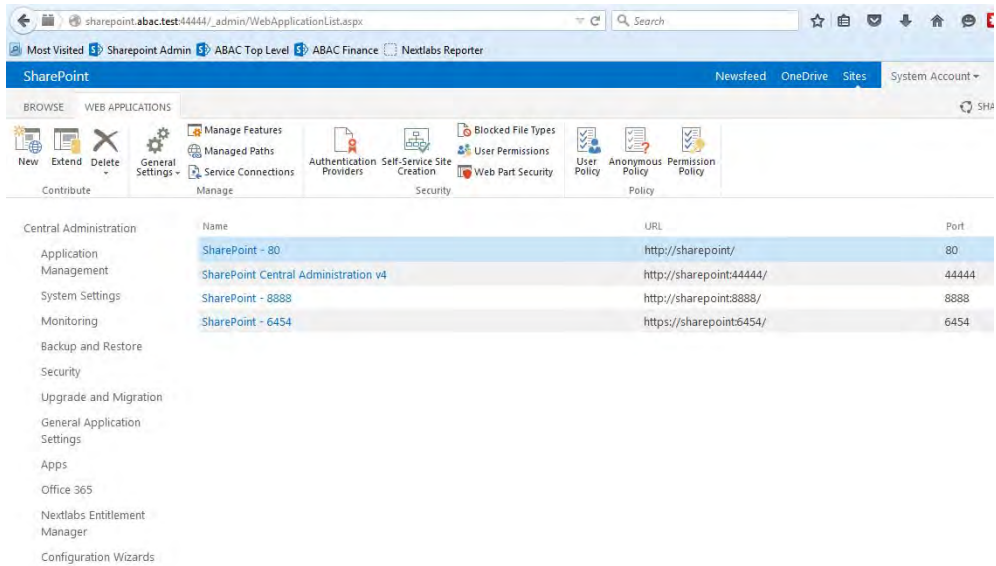

187

# 6. Click on the **User Policy** button.

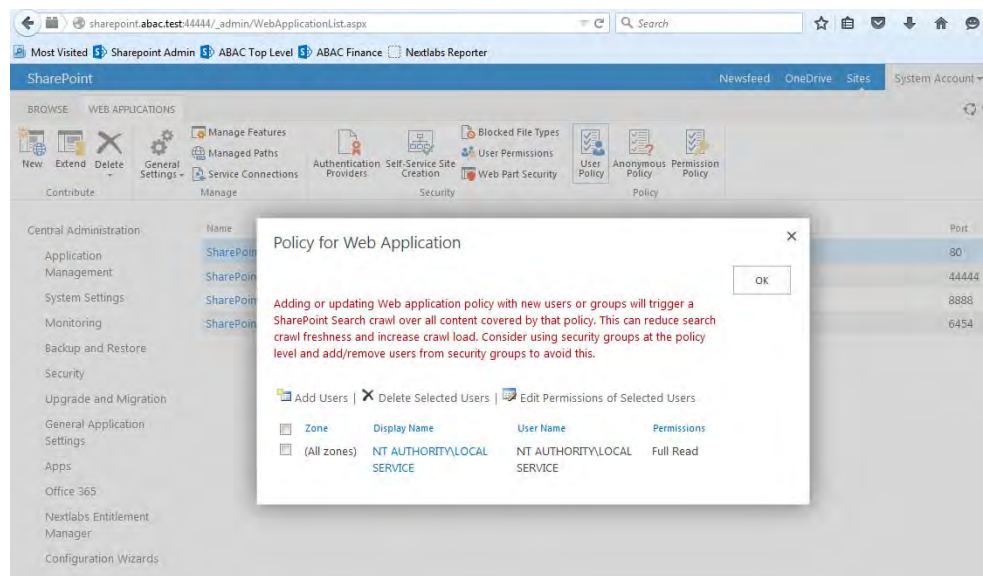

188

189

## 7. Click **Add Users**.

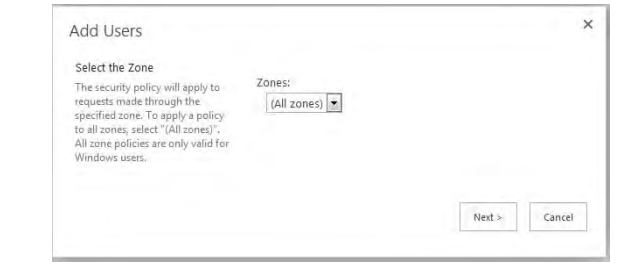

190 191

8. Click **Next**.

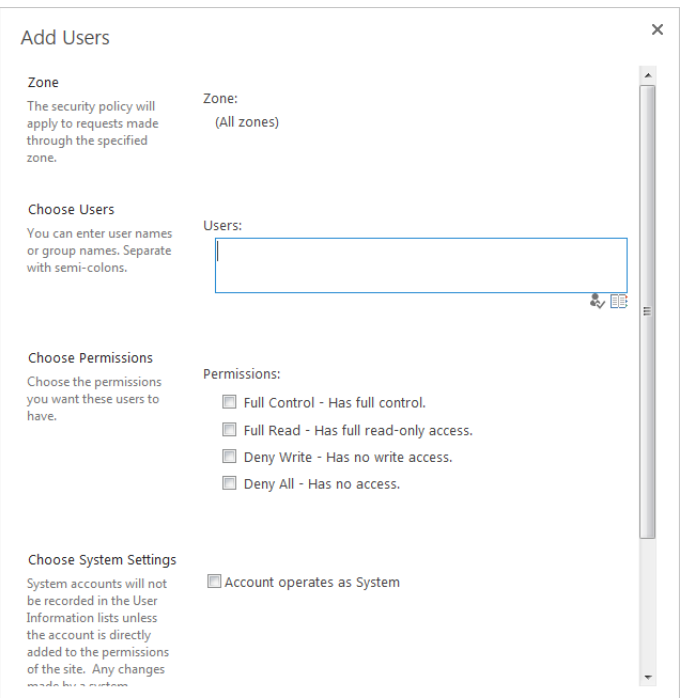

9. On the Add Users screen, click the small browse icon (looks like a book) under the Users field.

**Expected Result**: On the Select People and Groups screen, you should see a grouping with the name of the trusted token issuer that was configured via Powershell (e.g. **Federated Logon from Identity Provider**). You should also see the **upn** attribute listed under that grouping.

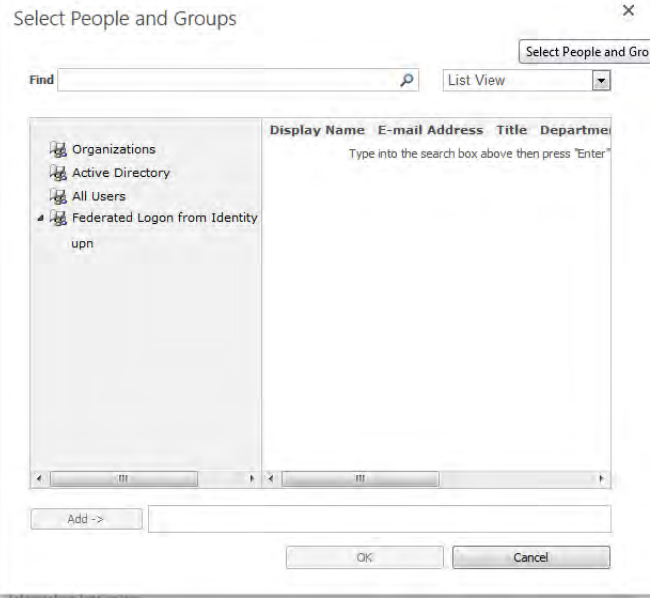

#### 5.4 Configure the PingFederate-RP Connection to **SharePoint**  $_{200}$  5.4 201

Follow the instructions below to configure a PingFederate connection from the PingFederate-RP to the Relying Party's SharePoint.

- 1. Log on to the server that hosts the PingFederate service for the Relying Party.
- 2. Launch your browser and go to: **https://<DNS\_NAME>:9999/pingfederate/app**. Replace **DNS\_NAME** with the fully qualified name of the Relying Party's PingFederate server (e.g. **https://rp.abac.test:9999/pingfederate/app**). Log on to the PingFederate application using the credentials you configured during installation. 205 206 207 208

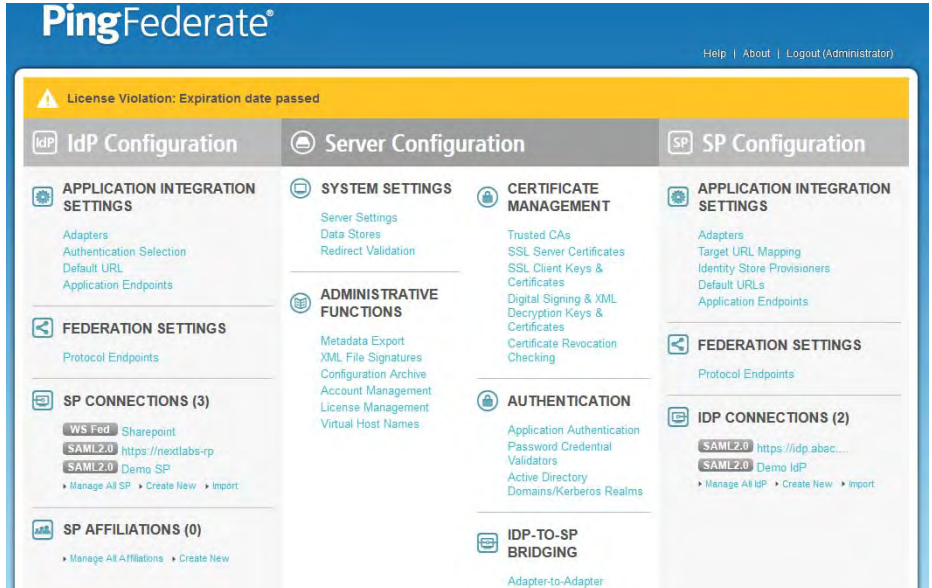

209

210 211

202 203 204

> 3. On the **Main** menu under SP CONNECTIONS, click Create New. On the Connection Type screen, select **Browser SSO Profiles**. For the Protocol field, select **WS-Federation**.

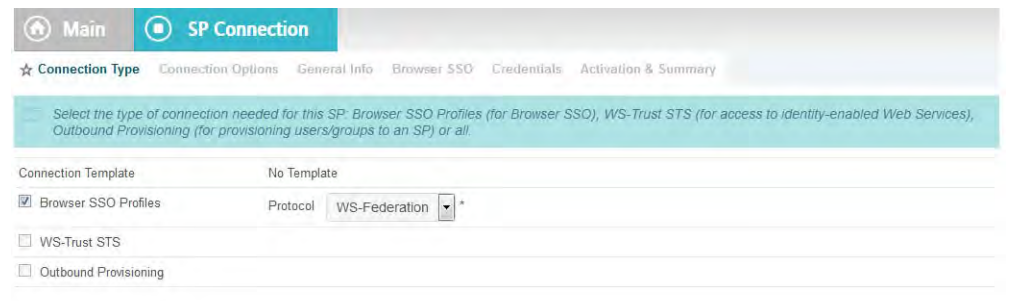

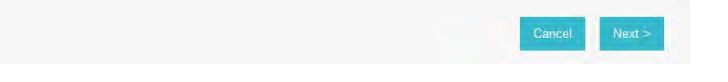

4. Click **Next**. On the Connection Options screen, select **Browser SSO**.

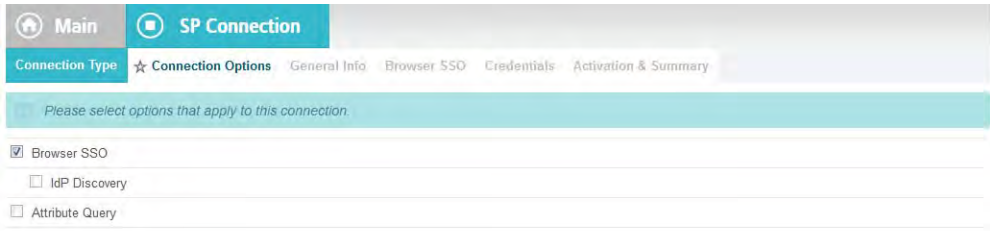

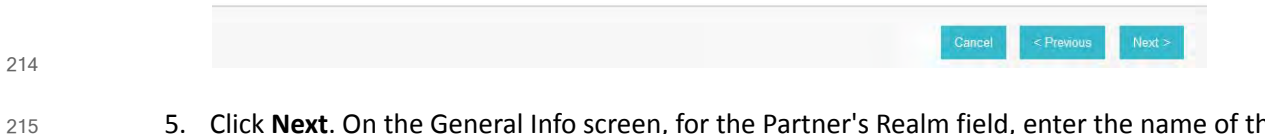

- 5. Click **Next**. On the General Info screen, for the Partner's Realm field, enter the name of the Resource Provider's (SharePoint) realm (e.g. **urn:SharePoint.abac.test**). Keep a copy of the realm name because it will be used in a configuration of SharePoint later in the guide.
- 6. Enter a unique name for this new PingFederate configuration in the **Connection Name** field. For the Base URL field, enter the root destination URL at the SharePoint site where the PingFederate will redirect a user once authenticated (e.g. **https://SharePoint.abac.test**).

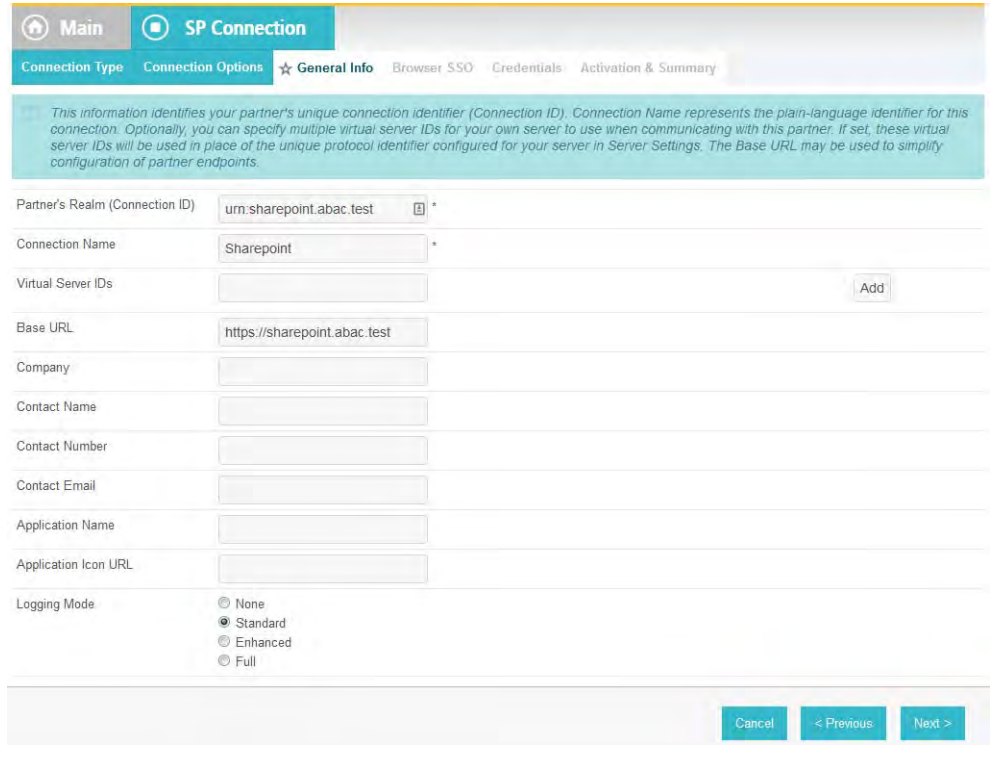

7. Click **Next**. 222

Save Draft

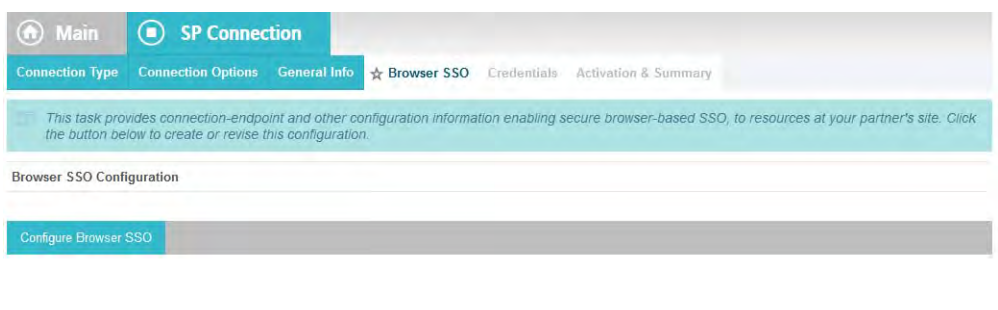

223

224 225

226

227

8. On the Browser SSO screen, click **Configure Browser SSO**. On the Assertion Lifetime screen, enter a value of **20** for the **Minutes After** field.

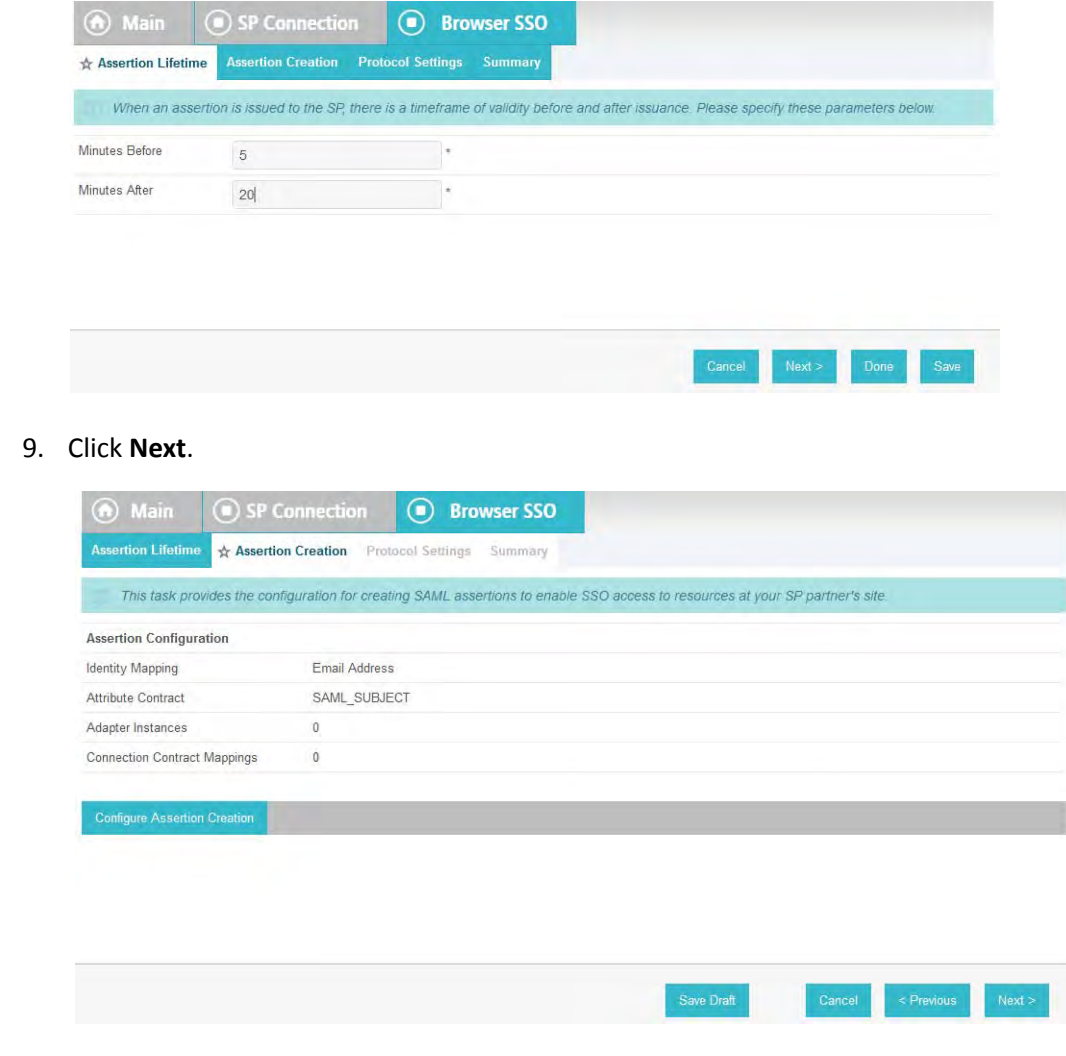

10. On the Assertion Creation screen, click **Configure Assertion Creation**. On the Identity Mapping screen, select **User Principal Name**.

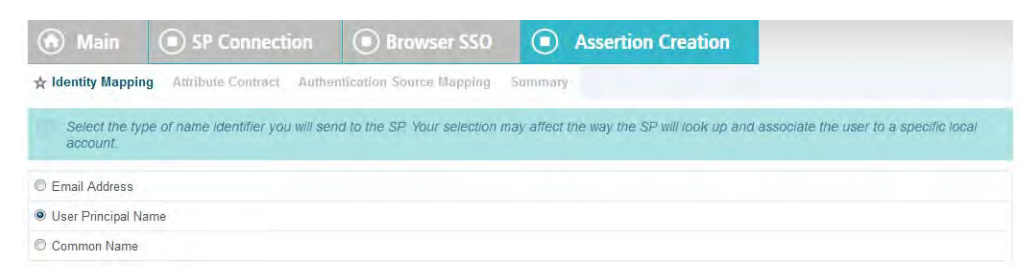

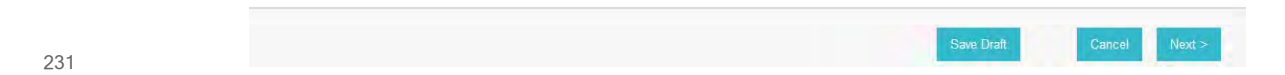

11. Click **Next**. On the Attribute Contract screen, below the **EXTEND THE CONTRACT FIELD**, enter **upn** in the text box. For the **ATTRIBUTE NAME FORMAT** select the **schemas.xmlsoap.org 2005 identity claims format.** 232 233 234

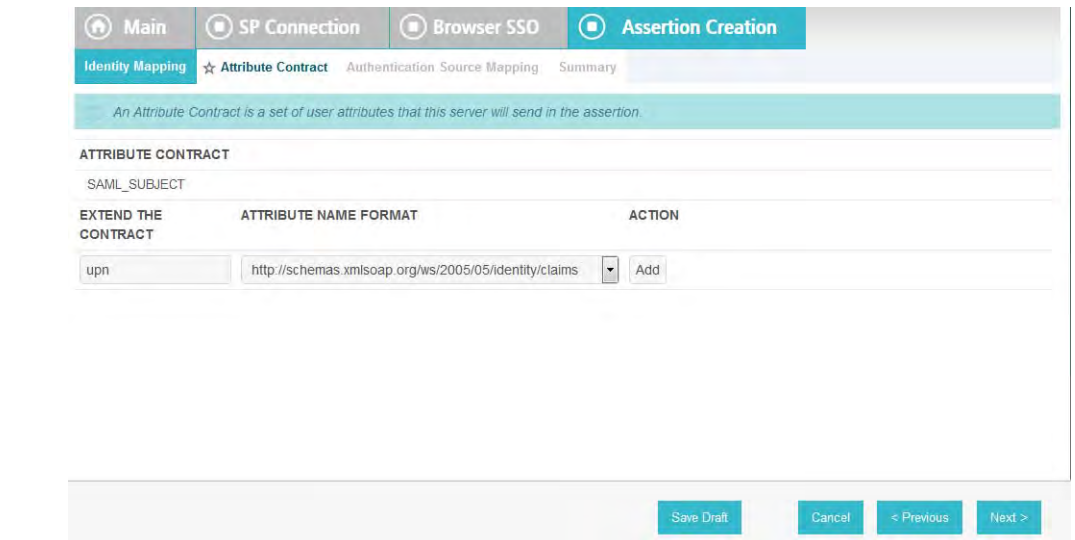

235

12. Click **Add**. 236

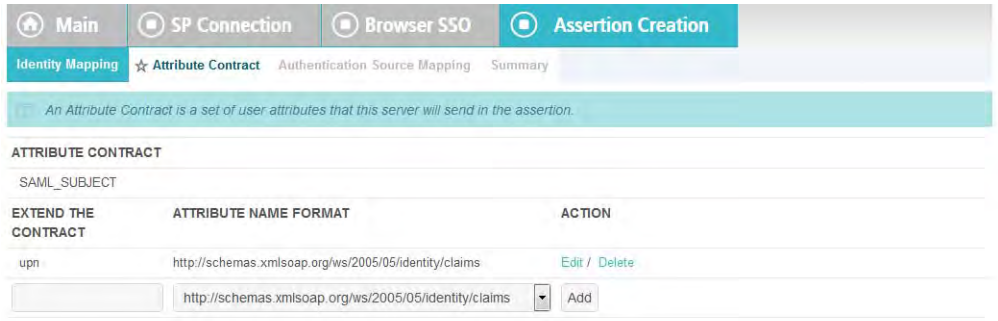

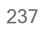

## 13. Click **Next**.

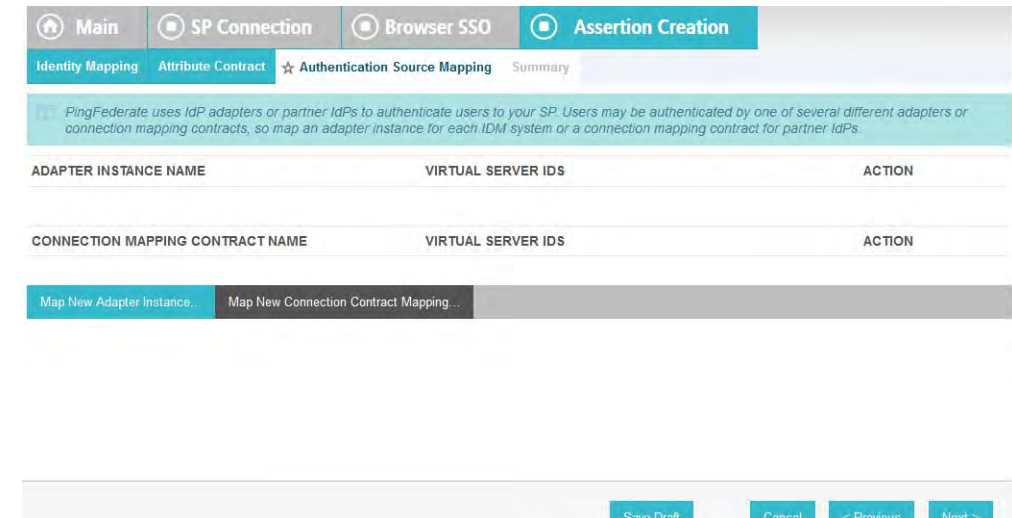

239

14. On the Authentication Source Mapping screen, click **Map New Connection Contract Mapping**. On the Connection Contract Mapping screen, for the **CONNECTION MAPPING CONTRACT** field, select the name of the contract with the Identity Provider that was configured in [chapter](#page-133-0) 3 (e.g. **SharePoint 2013**). 240 241 242 243

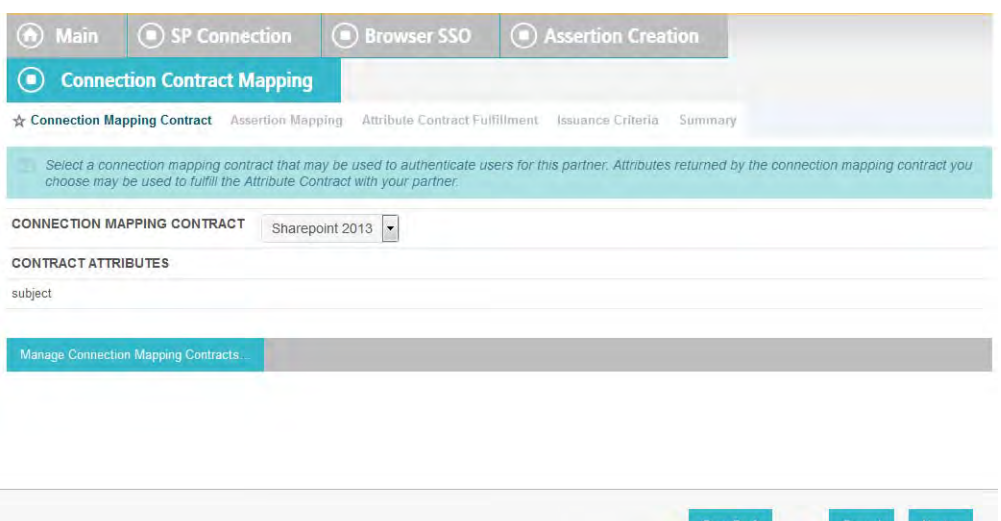

245 246 15. Click **Next**. On the Assertion Mapping screen, select **Use only the Connection Mapping Contract values in the SAML assertion**.

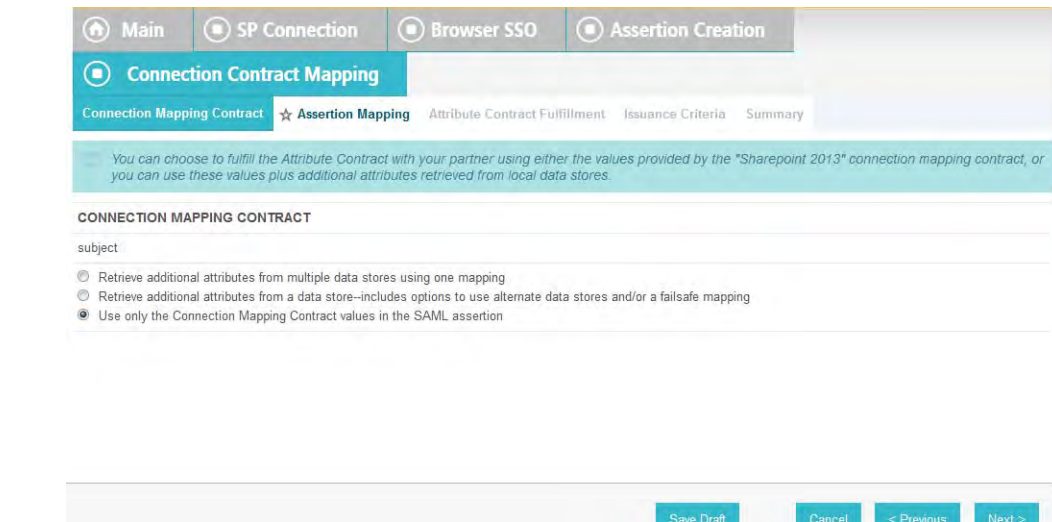

247

248

16. Click **Next**.

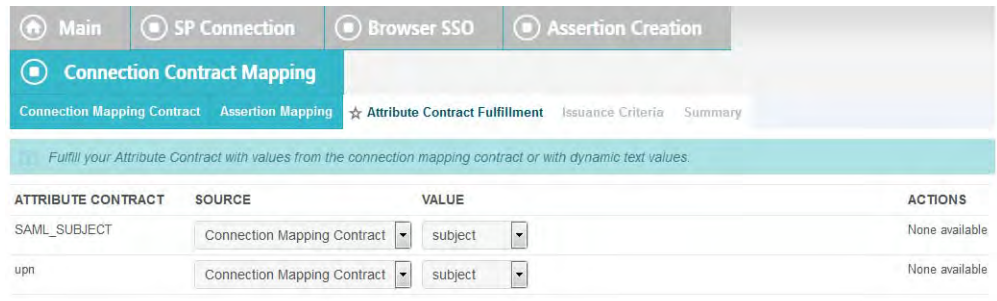

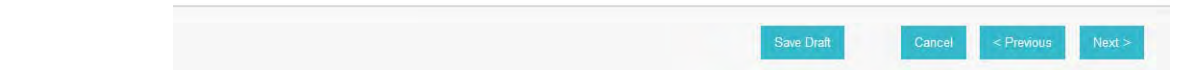

250

17. On the Attribute Contract Fulfillment screen, click **Next**.

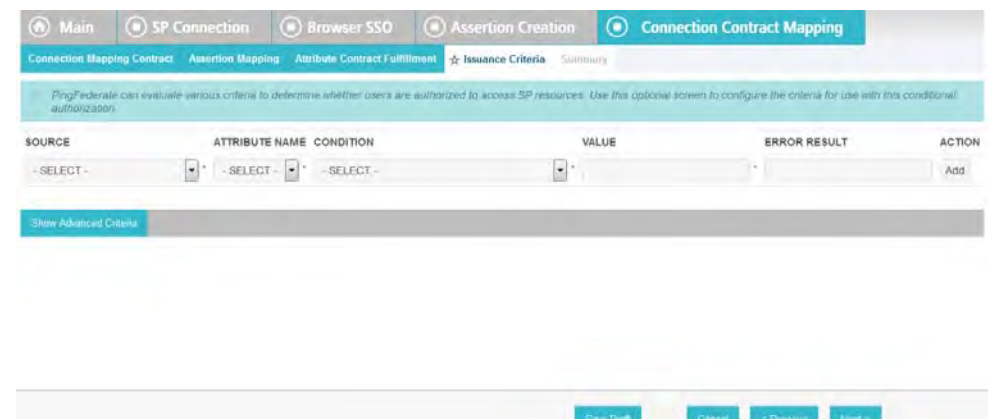

251

252

18. On the Issuance Criteria screen, click **Next**.

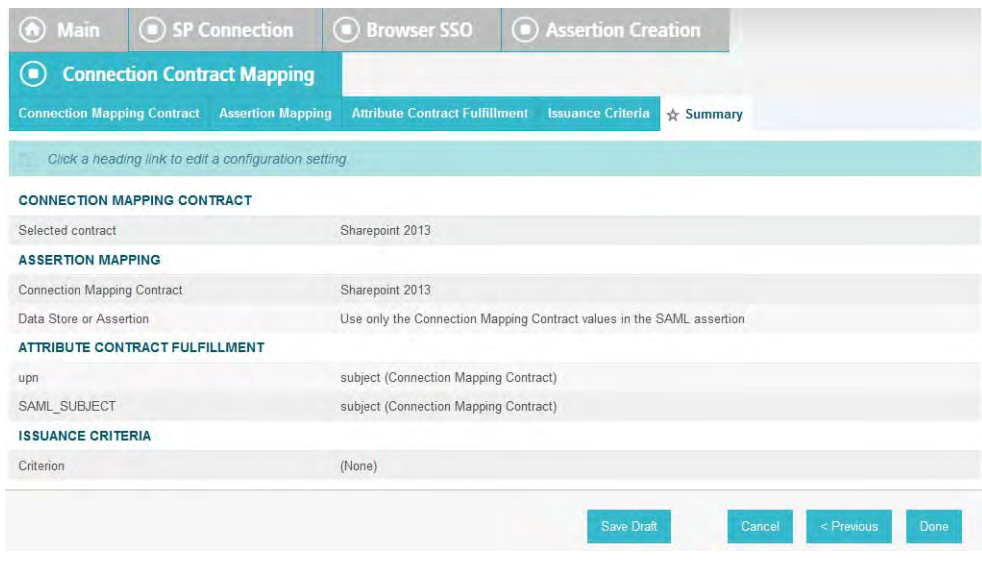

19. On the Summary screen, click **Next**. 254

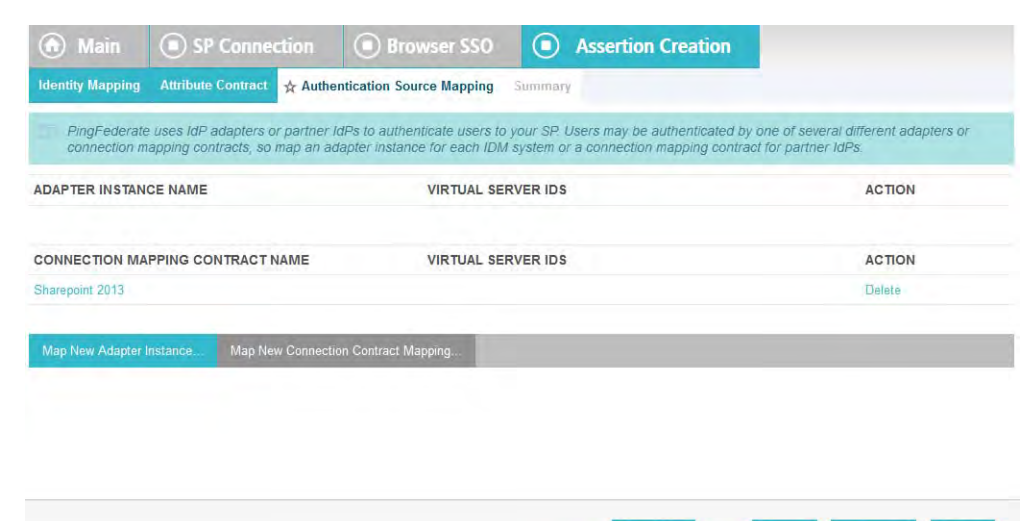

255

256

20. On the Authentication Source Mapping screen, click **Next**.

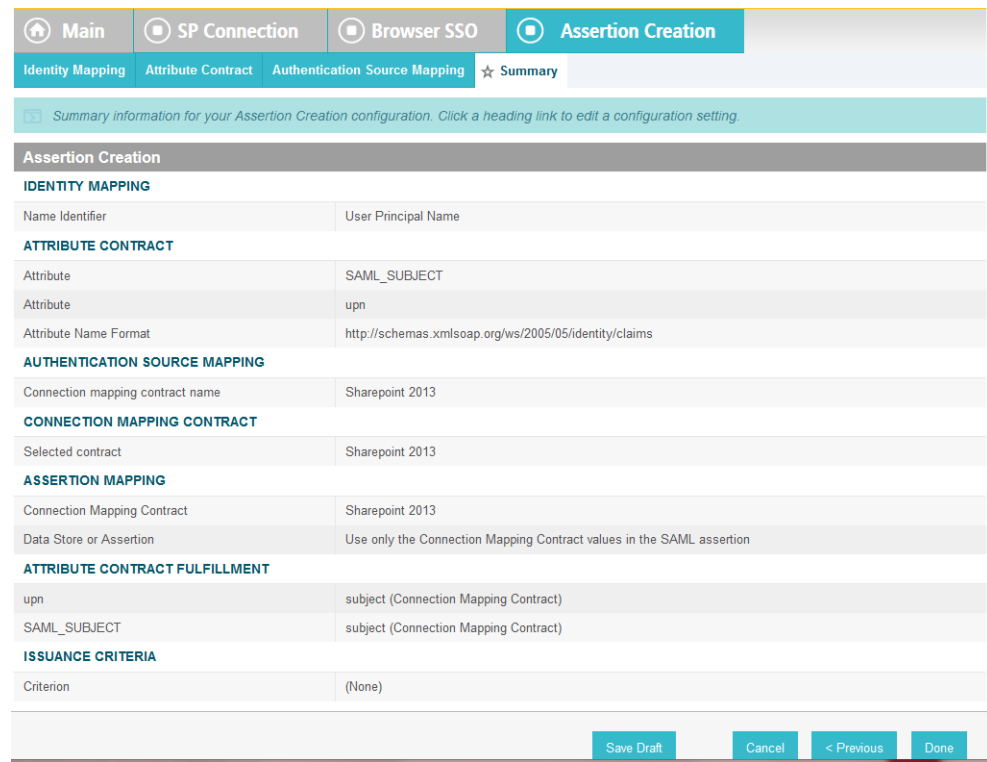

257

21. On the Summary screen, click **Done**.

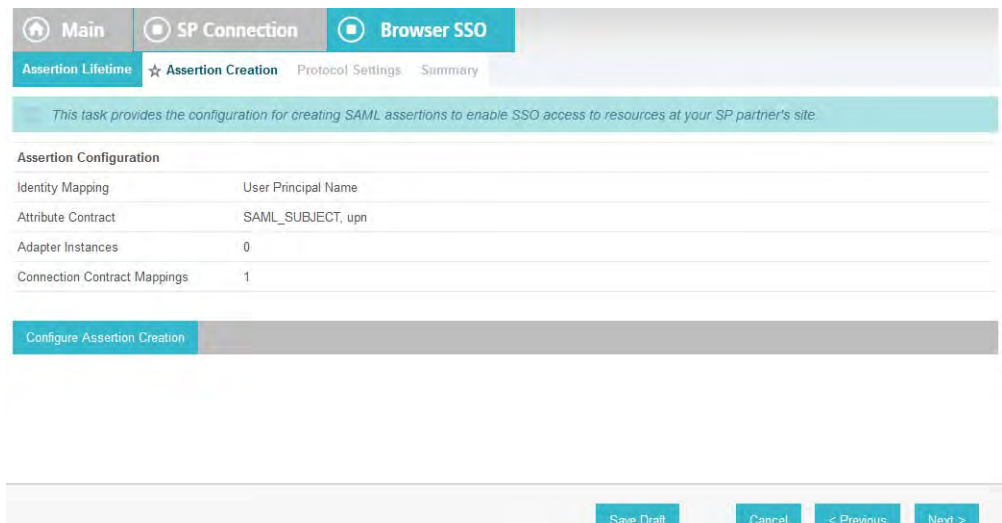

260

22. On the Assertion Creation screen, click **Next**.

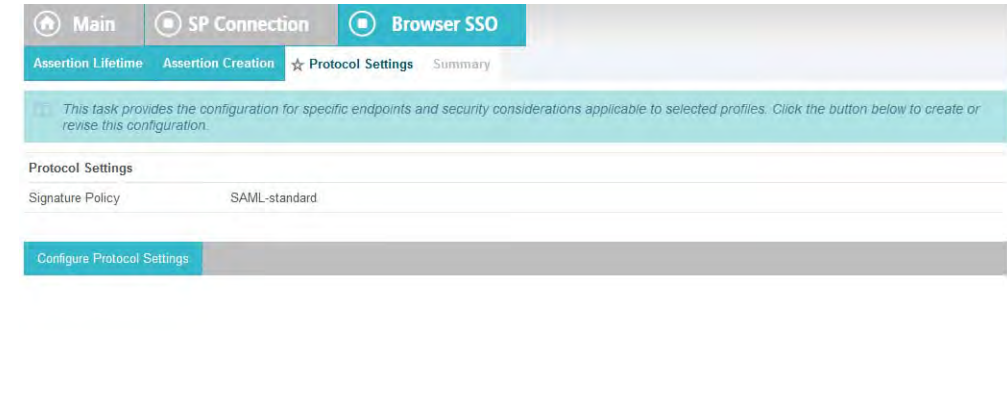

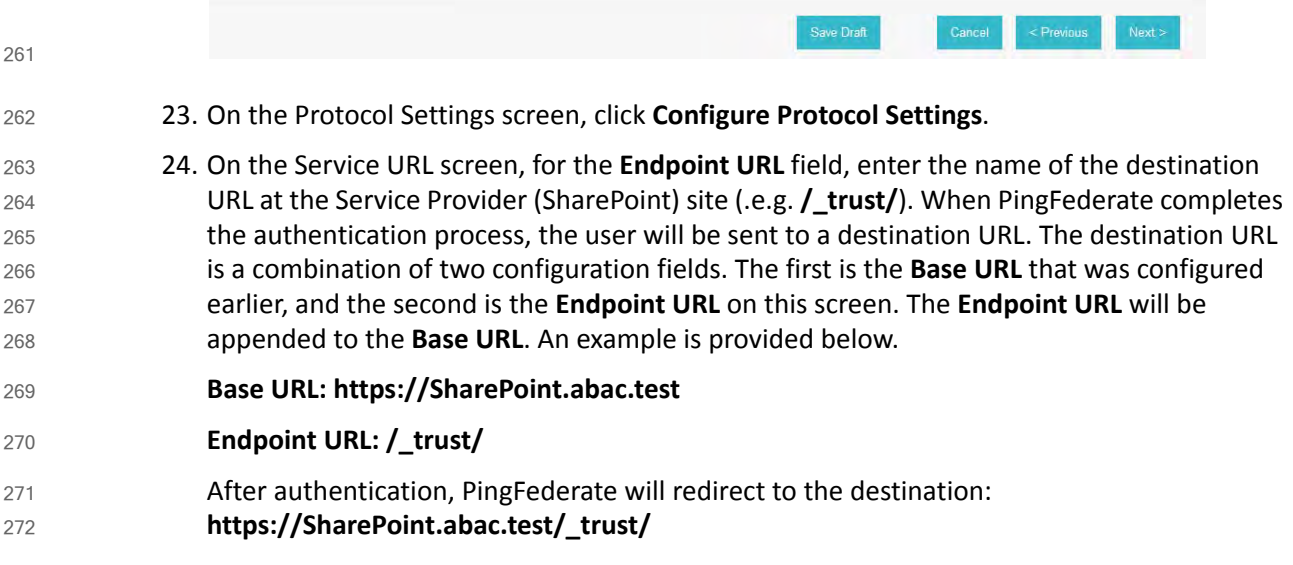

### Attribute Based Access Control Practice Guide

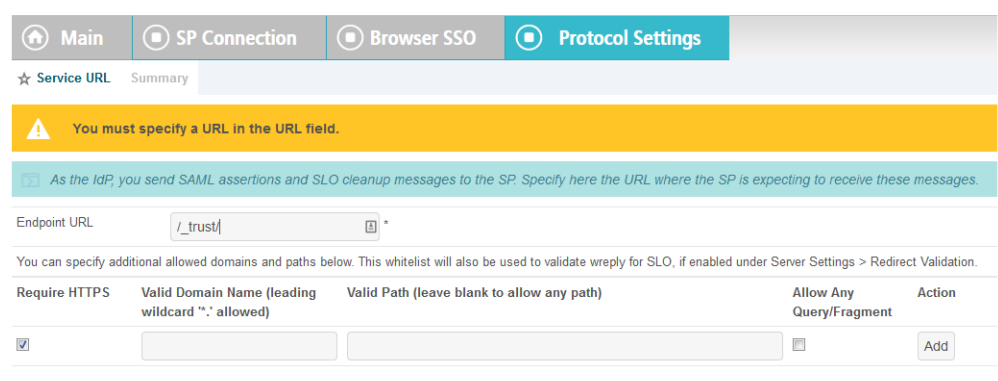

### 25. Click **Next**.

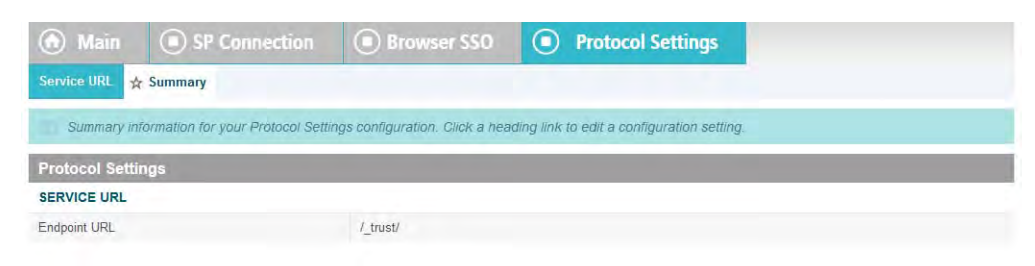

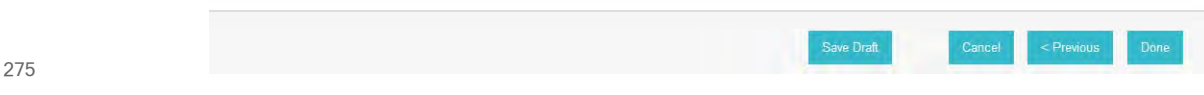

26. On the Summary screen, click **Done**. 

Cancel

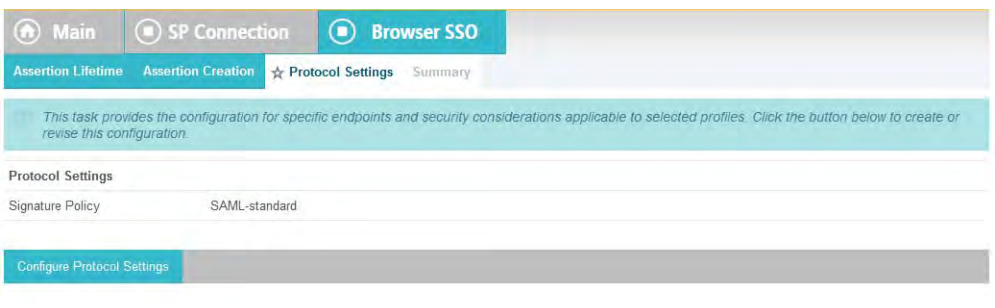

277

278

# 27. On the Protocol Settings screen, click **Next**.

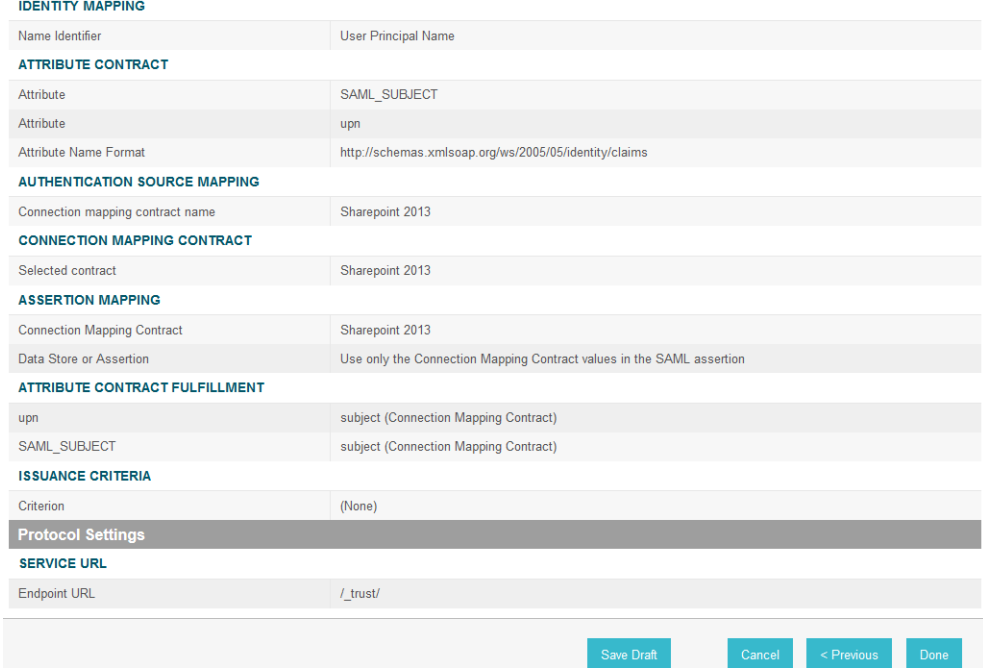

279 280

28. On the Summary screen, click **Done**.

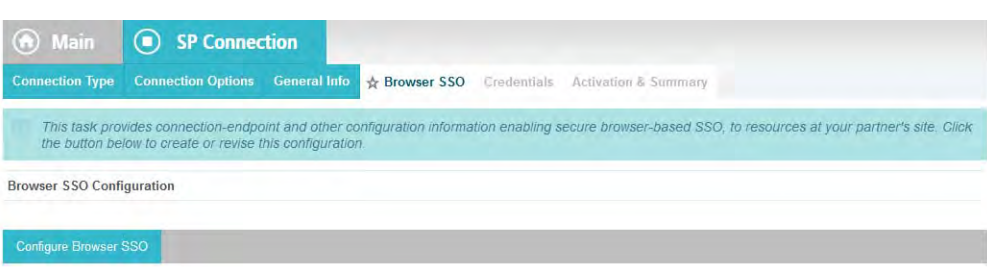

Cancel

281

282

283

# 29. On the Browser SSO screen, click **Next**.

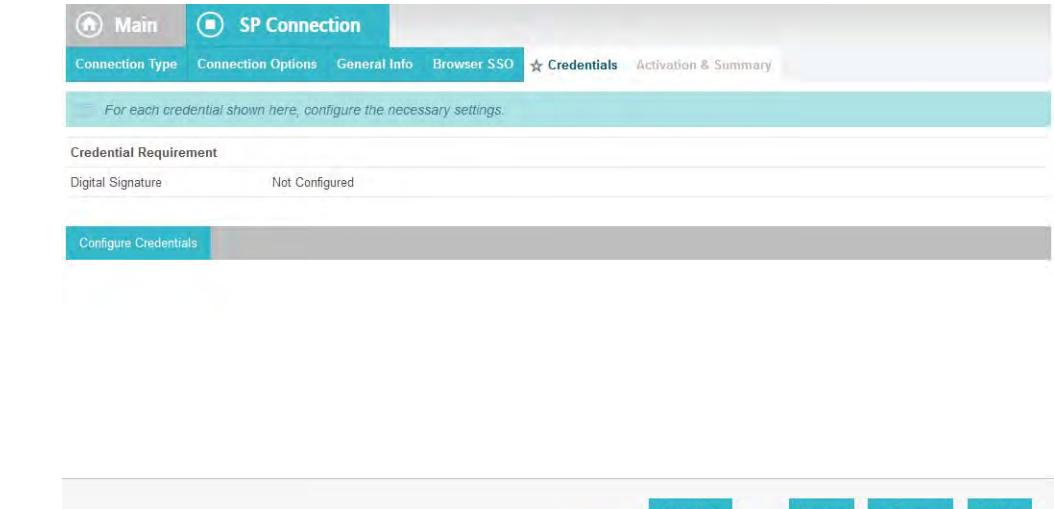

save Drait

- 30. On the Credentials screen, click **Configure Credentials**. 284
- 31. On the Digital Signature Settings screen, select the **Signing Certificate** for SAML messages. 285

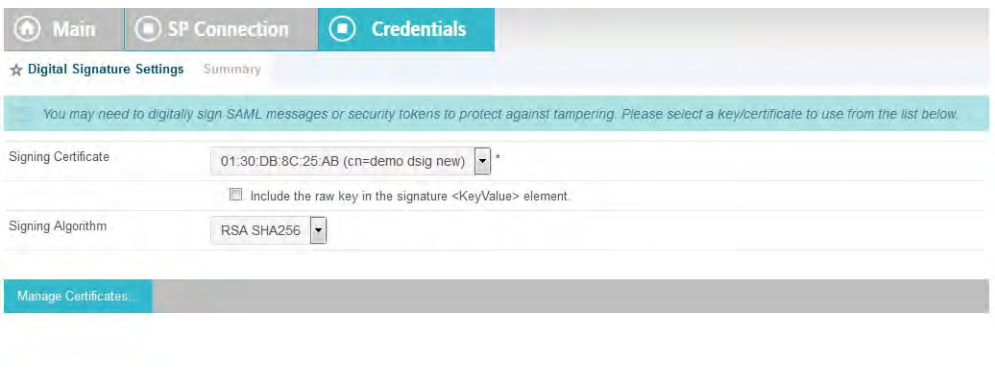

287

## 32. Click **Next**.

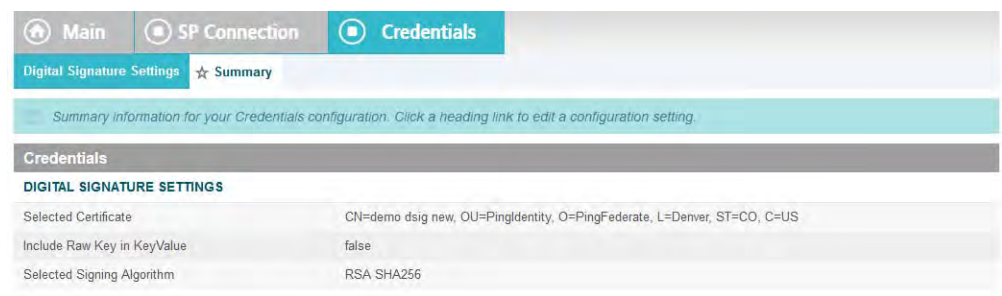

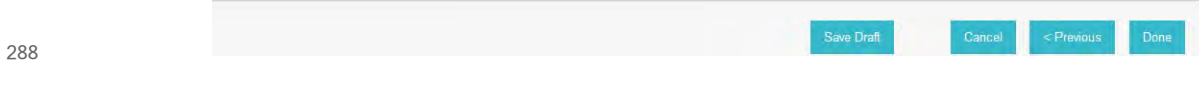

289

33. On the Summary screen, click **Done**.

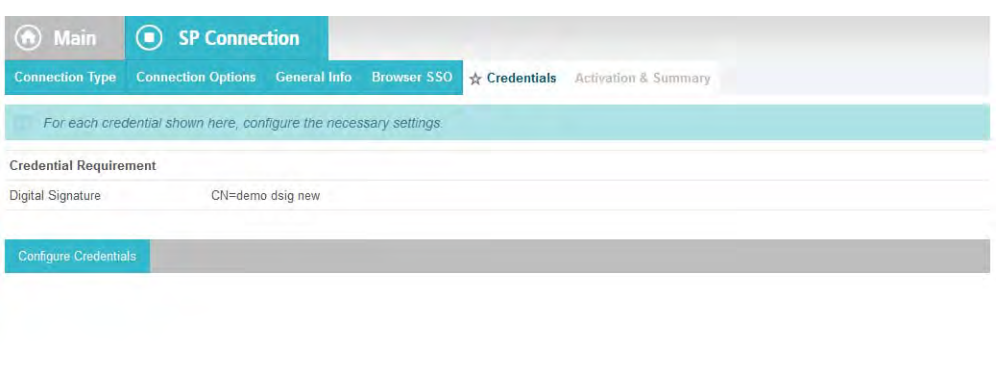

291

# 34. On the Credentials screen, click **Next**.

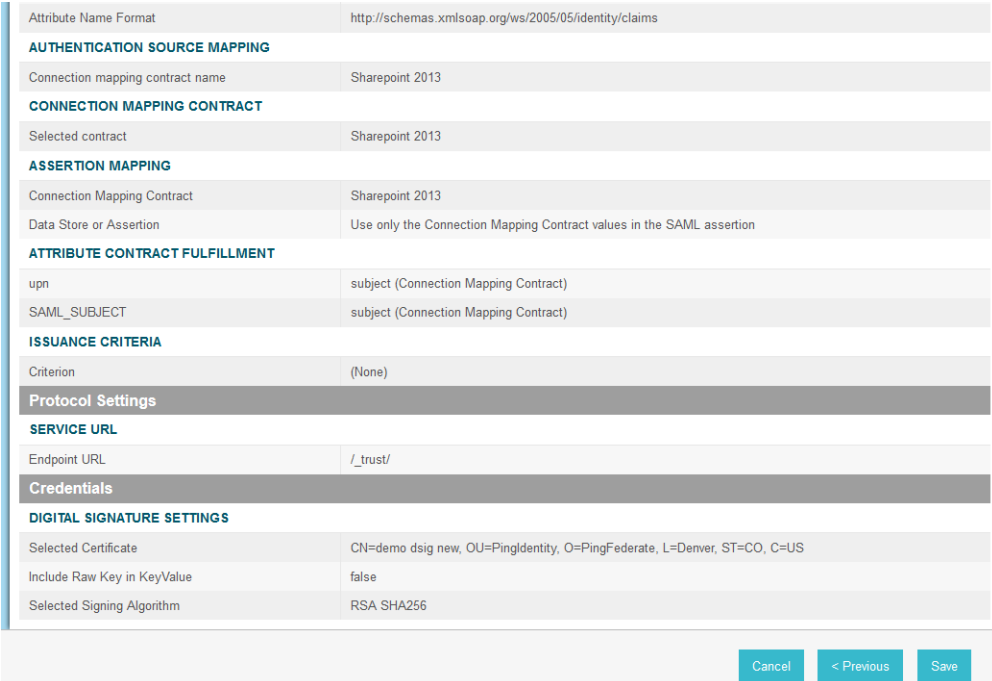

292

293 294

35. On the Activation and Summary screen, select **Active** for the **Connection Status** field and click **Save** to complete the configuration.

#### 5.5 Functional Test of All Configurations for This Chapter  $295.5$

- The instructions in this section will perform an integrated test all of the configurations in this chapter. 296
- 1. Using the browser, you logon using an account that was created in Active Directory and validate that the complete federated authentication flow between SharePoint and the PingFederate servers at the Relying Party and Identity Provider operates successfully. 298 299 300
- 2. Launch your Firebox browser and select SAML tracer from the Tools menu. 301
- This will launch an empty SAML tracer window. Minimize the SAML tracer window. The SAML tracer will automatically record the details of the HTTPS messages in the background. 302 303
- 3. Go back to the main browser window and go to the Relying Party's SharePoint site (e.g. **https://SharePoint.abac.test**). 304 305

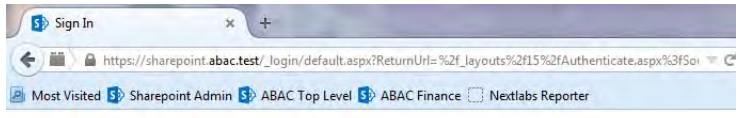

# Sign In

Select the credentials you want to use to logon to this SharePoint site:  $\vert \cdot$ Windows Authentication

306

- 4. Select the option to use the new trusted token issuer (e.g. **Federated Logon from Identity Provider**) that was configured in this chapter. 307 308
- **Expected Result**: Your browser should be redirected to the PingFederate-IdP and you should see the PingFederate Sign On screen. Examine the server name in the URL to ensure that it is the Identity Provider's PingFederate server (e.g. **idp.abac.test**). 309 310 311

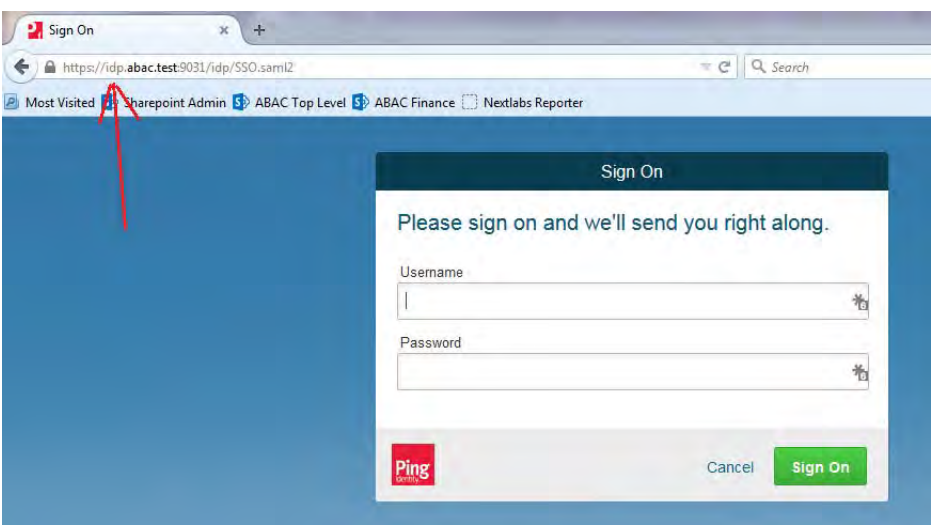

- 313 314
- 5. Enter the **Username** and **Password** of the Active Directory account created earlier in this guide (e.g. **lsmith**).

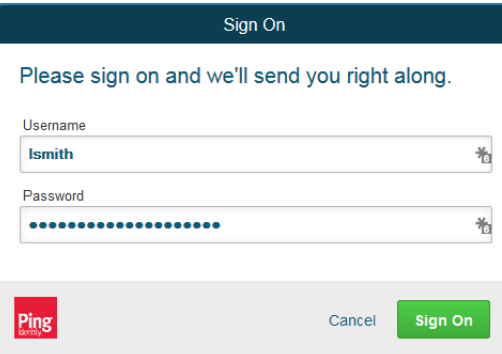

315

316 317

6. Click **Sign On**. On the RSA Adaptive Authentication screen, enter the SMS validation code received on your mobile phone. Click **Next**.

**Note**: Once authenticated at the Identity Provider, your browser should automatically redirect to the PingFederate-RP (e.g. **rp.abac.test**) and then to the Relying Party's SharePoint (**SharePoint.abac.test**) site. Depending on the processing time of the servers in your environment, and other factors, it may take several seconds before your browser arrives back at the SharePoint site. The Identity Provider will redirect your browser to the PingFederate-RP first, and then the PingFederate-RP will redirect your browser to the SharePoint site, however you may not notice all of this activity if it happens quickly. 318 319 320 321 322 323 324

**Expected Result**: Go back to the SAML tracer window. Scroll down the list of messages at the top and ensure there is a POST message to the SharePoint server to the **\_trust URL** (e.g. **POST https://SharePoint.abac.test/\_trust/**). 325 326 327

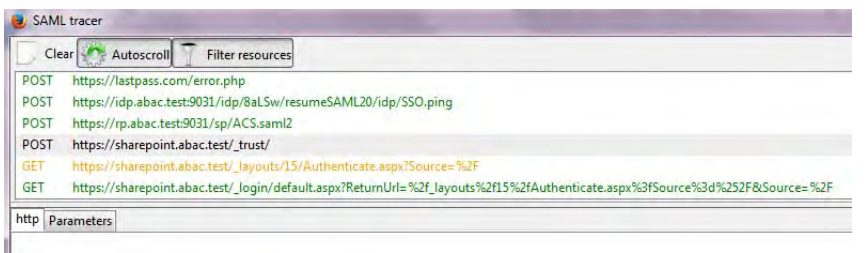

329 330 7. Click on the **POST** message to the SharePoint **\_trust** URL to bring up the details of the message in the bottom pane.

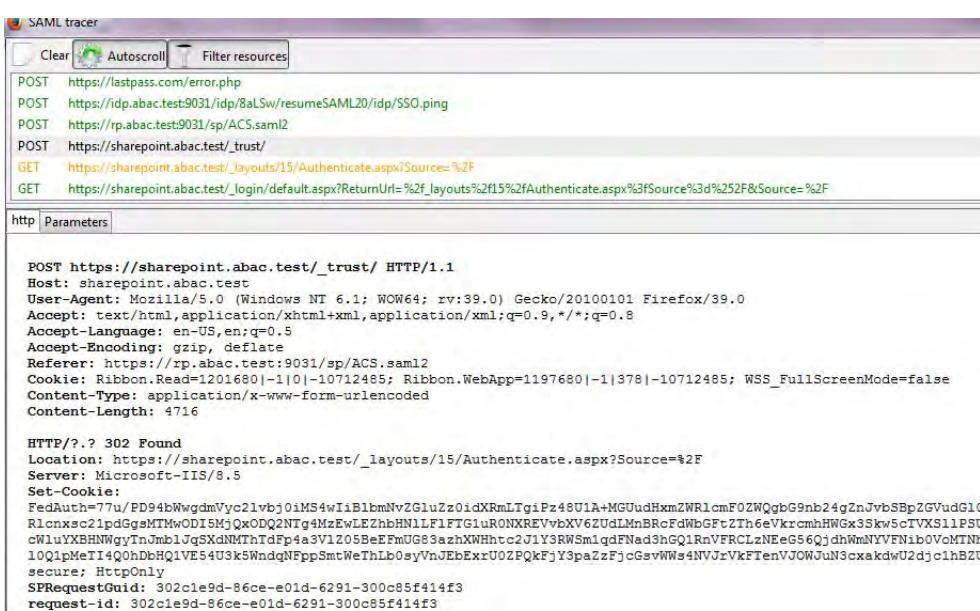

331

- 332
- 8. Click on the **Parameters** tab for the bottom pane.

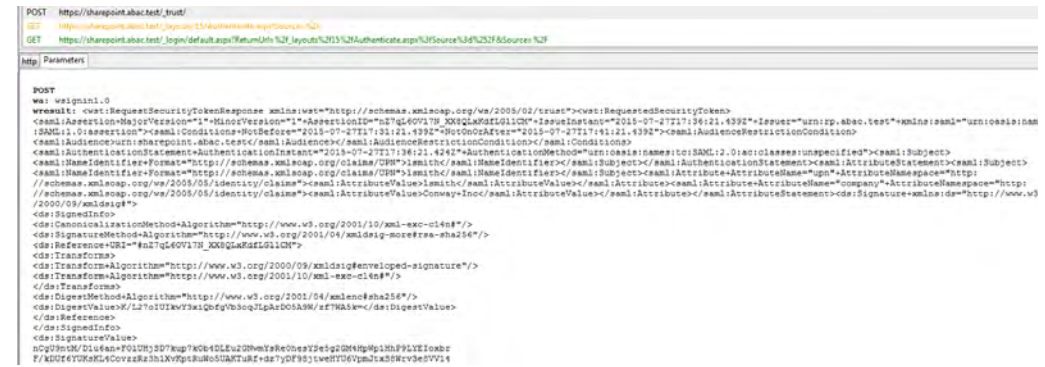

333

334 335 336 9. Copy all of the content (beginning with the **POST** line) in the bottom page and paste it into a text editor such as Notepad. Turn on **Word Wrap** to make it easier to see all of the XML content.

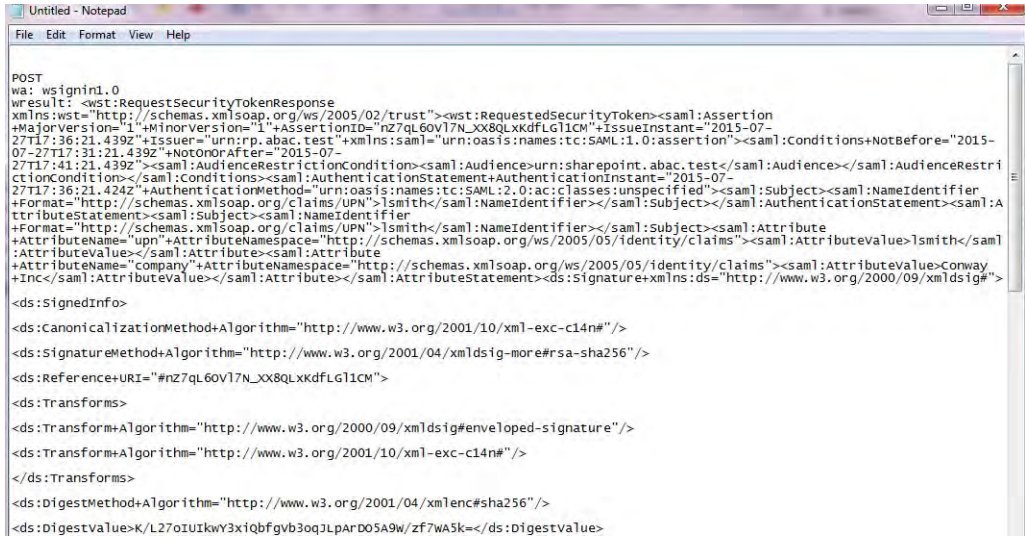

338

339

343

### 10. Scroll down the SAML message and locate the **AttributeStatement** node and sub-nodes.

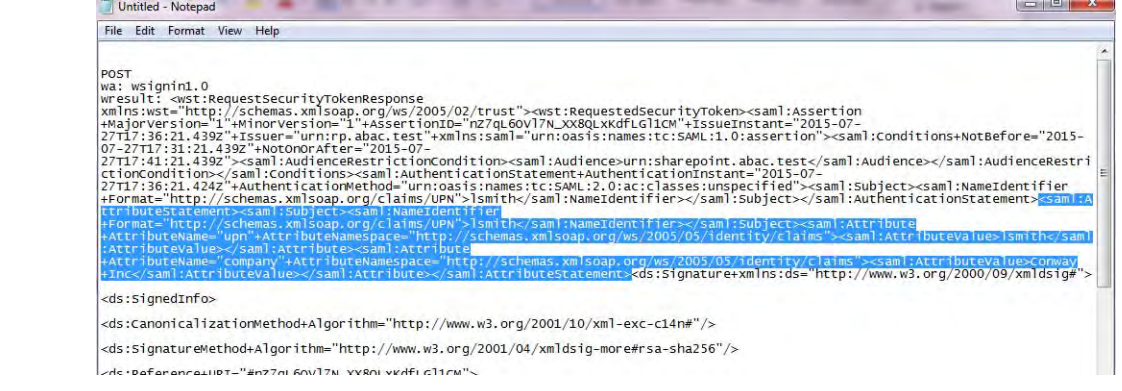

11. For the **AttributeStatement** node and sub-nodes, enter some carriage returns before each XML tag to make it easier to examine the data. The goal is to be able to easily examine the **Attribute** nodes within the **AttributeStatement** node. 340 341 342

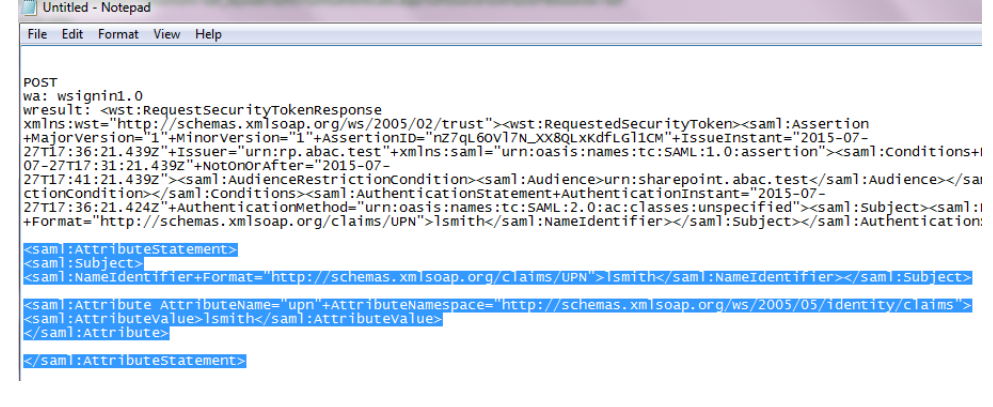

**Expected Result**: Within the AttributeStatement node, there should be an Attribute sub-node. The Attribute sub-node should have an AttributeName value of **upn**. The **AttributeNamespace** value should be 344 345 346

- **http://schemas.xmlsoap.org/ws/2005/05/identity/claims**. There should be an **AttributeValue** sub-node and it should contain the account username (e.g. **lsmith**) that was 347 348
- used to authenticate at the Identity Provider (e.g. 349
- **<saml:AttributeValue>lsmith</saml:AttributeValue>**). 350

**Expected Result**: Verify that the name (and case) of the attribute (noted by the **AttributeName**) is identical to the name configured at the SharePoint using Powershell earlier in this chapter. Verify that the **AttributeNamespace** is identical to the **IncomingClaimType** option configured at the SharePoint using Powershell earlier in this chapter. If the name or namespace of the attribute being passed to SharePoint does not match with the SharePoint configuration, SharePoint will not allow access to the site, and direct your browser back to the SharePoint Sign On screen. 351 352 353 354 355 356 357

12. If you verified that the name and namespace of the expected attribute match with the SharePoint configuration and SharePoint does not direct your browser to the site home page, follow the instructions in section 5.6, [Troubleshooting](#page-242-0) SharePoint Federated [Authentication](#page-242-0) Problems, to determine the cause of the problem. 358 359 360 361

#### **Expected Result**: Go back to the main browser window. The SharePoint server should present the site home page. You should see the account username of the user that authenticated in the upper right corner of the page. 362 363 364

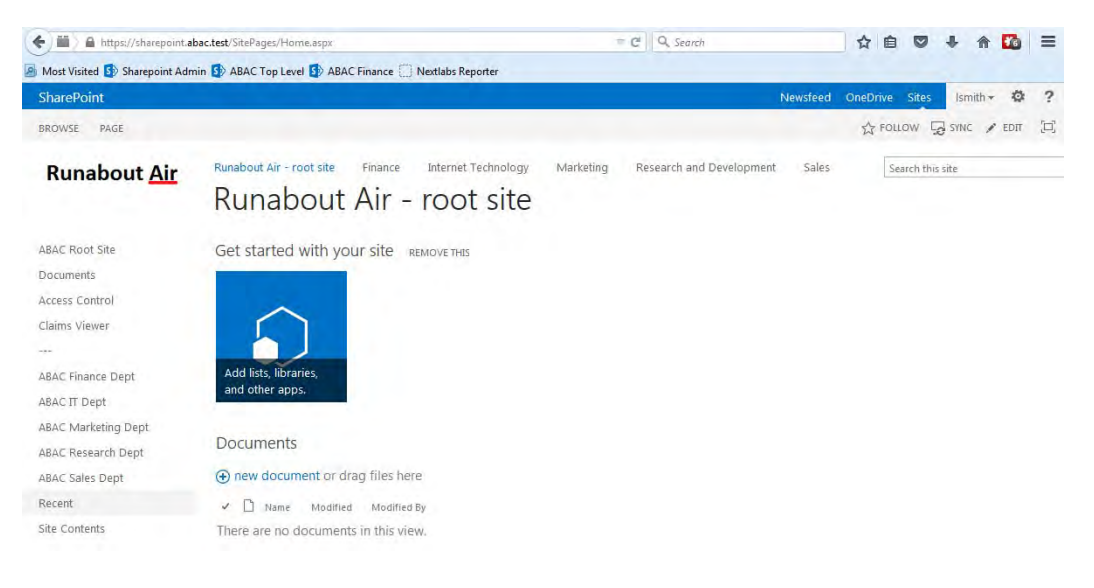

365

#### <span id="page-242-0"></span>5.6 Troubleshooting SharePoint Federated Authentication Problems 366 5.6 367

If you encounter a situation where SharePoint is not allowing a federated user access to the site, you may have a problem with the authentication configuration. A symptom that indicates you have an authentication configuration problem is when a user successfully signs on at the Identity Provider, then the user is redirected back to the SharePoint site, and instead of displaying the site home page, SharePoint presents the SharePoint Sign On screen again. This section describes how to determine the root cause of this type of authentication problem so that the problem can be resolved. 368 369 370 371 372 373 374

- **Note**: A SharePoint access control problem is a distinctly separate issue from authentication. A symptom of an access control problem is when the user received a message that states "This site has not been shared with you" upon successful authentication. Access control problems can be resolved by setting up SharePoint permissions on the People and Groups administration page, located in the Site Settings, Users and Permissions group. 375 376 377 378 379
- Follow these instructions to troubleshoot federated authentication problems at the SharePoint site. 380 381
- Before you configure diagnostic logging for the SharePoint site to determine the root cause of the authentication problem, check the following items first: 382 383
- 1. Verify that the Relying Party's PingFederate Server and the Relying Party's SharePoint Server synchronize their clocks from the same source. If both servers are on the same domain, they should be synchronized with the domain controller automatically. Log on to both servers and verify that the clocks display the same time. 384 385 386 387
- 2. Verify that the expiration time of the security token generated by the PingFederate Server is more than 10 minutes. 388 389
- SharePoint calculates the time length of its session using the formula: **SharePointSessionTime = SecurityTokenLifeTime - LogonTokenCacheExpirationWindow.** 390 391
- **SecurityTokenLifeTime** is the length of time the token is valid, and this time is generated by the PingFederate server when it issues the token. 392 393
- By default the **SharePoint LogonTokenCacheExpirationWindow** is set to 10 minutes, therefore the **SecurityTokenLifeTime** must be greater than 10 in order to generate a **SharePointSessionTime** greater than zero. 394 395 396
- In our build we set the **SecurityTokenLifetime** to 20 minutes in the PingFederate configuration. 397 398
- 3. The expiration time of the security token can be set in the configuration of the SP Connection on the Relying Party's PingFederate server. When you open the configuration for the SP Connection, click on the **Assertion Lifetime** link in the Browser SSO section. Enter a value for the **Minutes After** field that is greater than **10** (e.g. **20**). 399 400 401 402

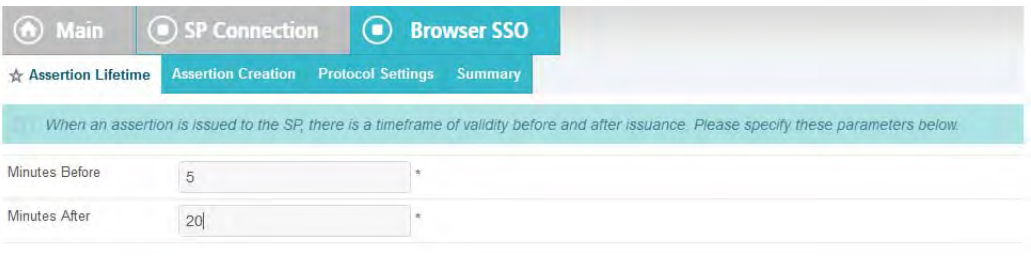

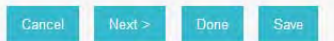

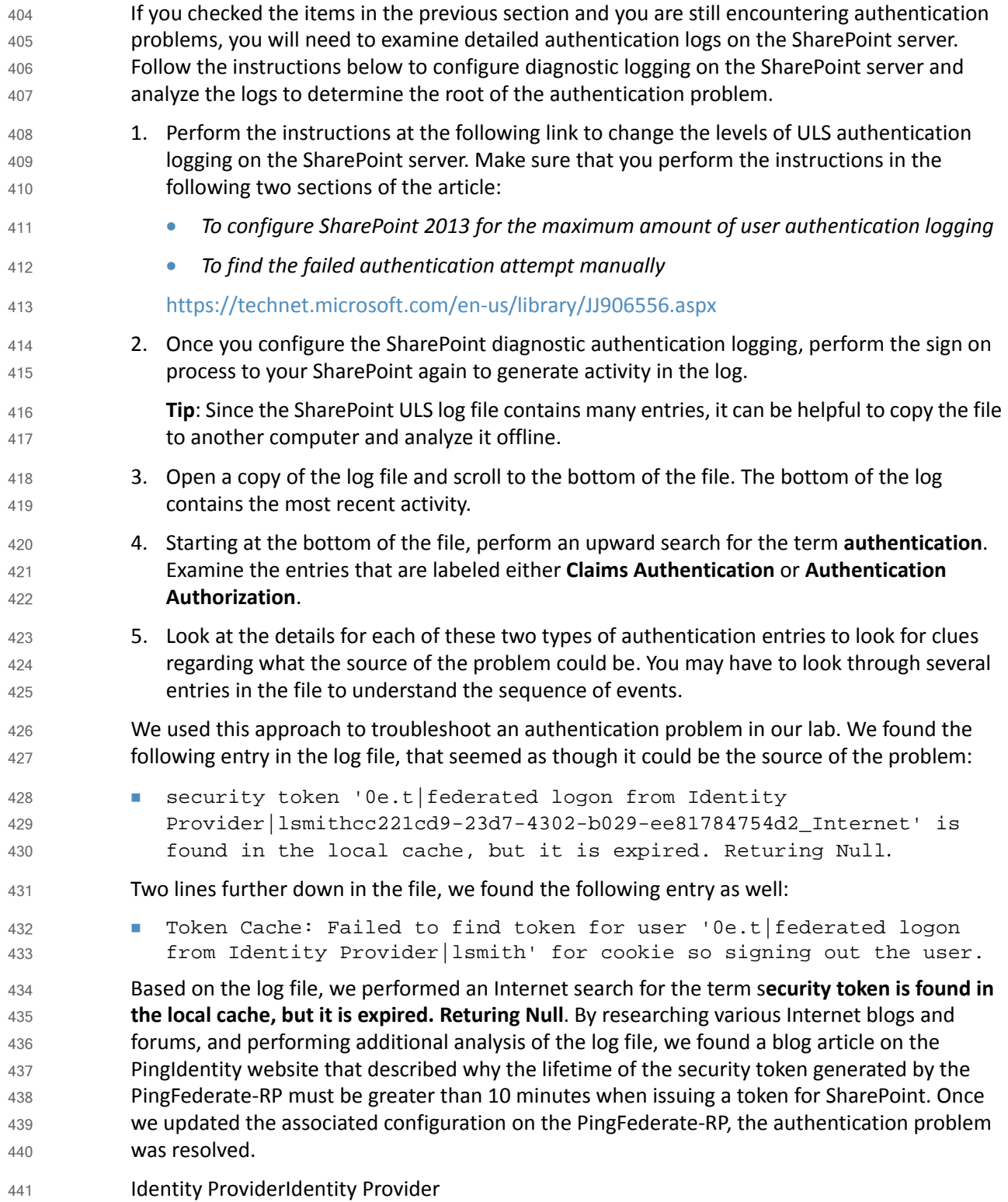

# **6** Attribute Exchange Between the Identity Provider and Relying Party 2

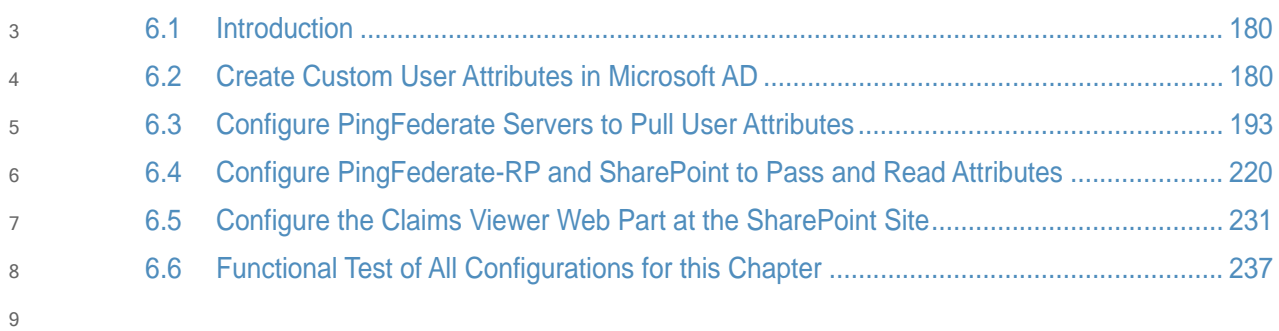

#### <span id="page-246-0"></span>**Introduction**  $106.1$

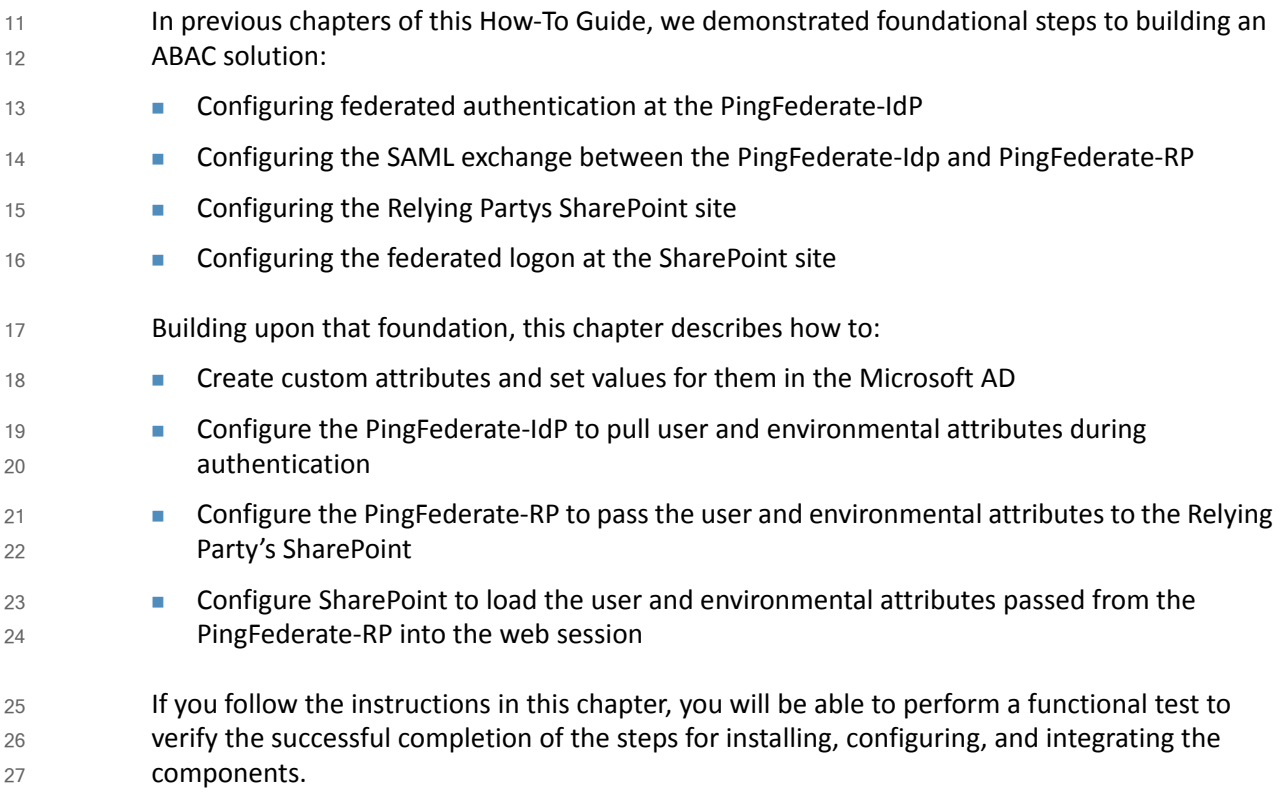

#### <span id="page-246-1"></span>6.2 Create Custom User Attributes in Microsoft AD  $286.2$

Follow the instructions in this section to create custom user attributes in the Microsoft AD schema. You will add a new attribute and add it to the **user** class. Microsoft AD user accounts inherit from the **user** class, therefore the new attribute will be available to all of the users in the domain. 29 30 31 32

#### 6.2.1 Preparing the AD Schema for Creating New Custom Attributes  $336.2.1$

#### Backing up Your Directory before Making Schema Changes  $346.2.1.1$

- Microsoft recommends that you backup your directory before making schema changes. Choose the names of your new custom attributes carefully, because the creation of a new attribute is a permanent operation. 35 36 37
- 1. Log on to the server that contains the Microsoft AD schema (typically the schema is on the domain controller). 38 39
- 2. Launch a command prompt, using the **Run as Administrator** option. 40
- 3. Execute the following command 41
- **regsvr32 schmmgmt.dll** 42

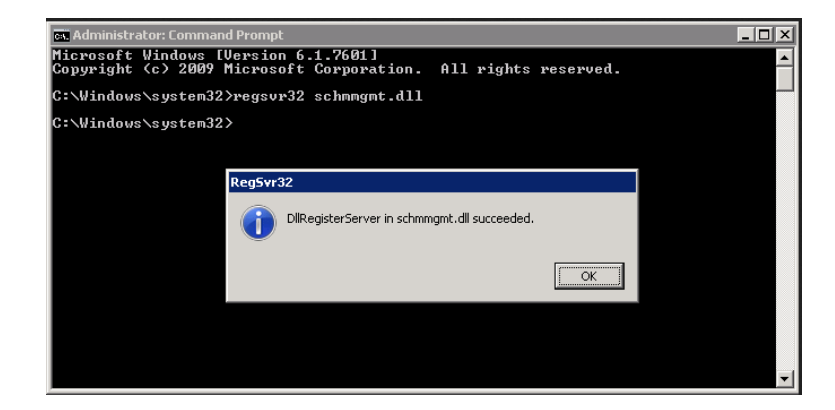

44 45

- 4. Click the **Start** button and enter **mmc.exe** in the search field.
- 5. Launch the **mmc.exe** program.

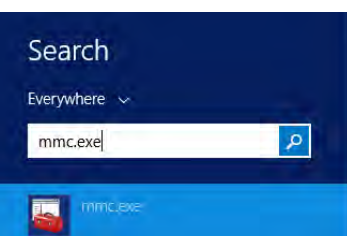

46

47

48

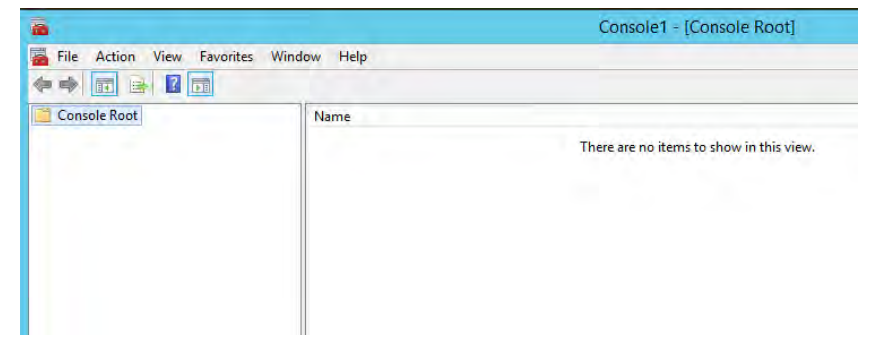

- 6. Click on the **File** menu. Then, click **Add / Remove Snap-in**. 49
	- 7. Click on **Active Directory Schema** in the list of **Available snap-ins** on the left; then, click **Add** to add it to the **Selected snap-ins on the right**.
- 8. Click **OK**. 52

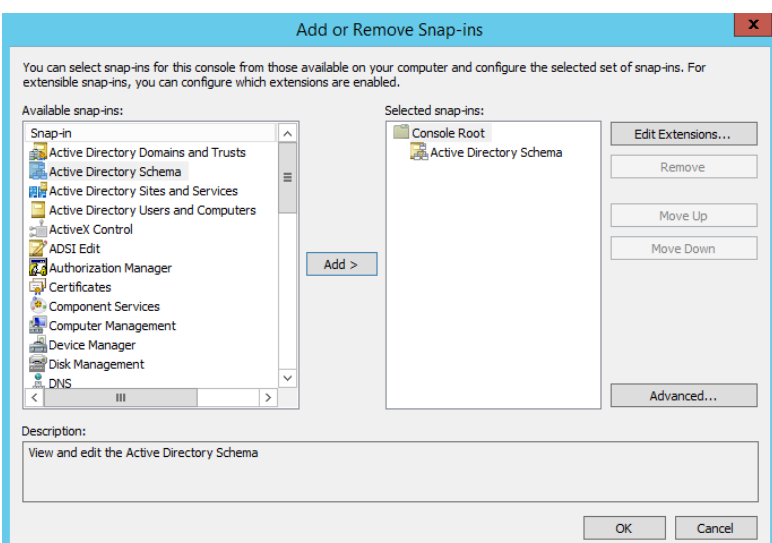

54

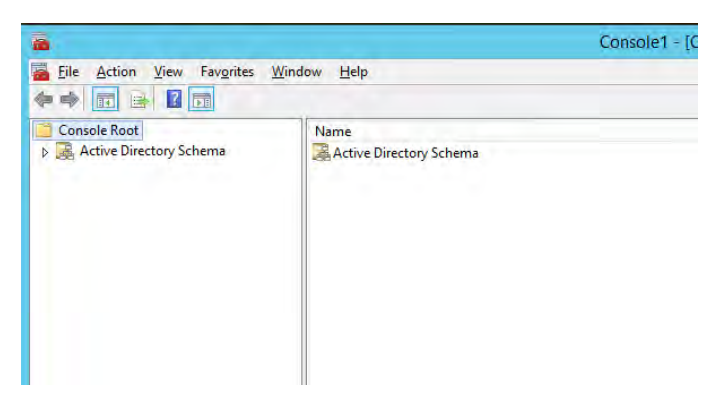

9. Expand the **Active Directory Schema** on the left. 55

#### Reviewing Existing Attributes to Avoid Redundancies when Creating New Attributes 56 6.2.1.2

Before you create a new attribute it is important to review existing user attributes in your Active Directory Schema. Under Active Directory Schema on the left, expand the Classes folder and scroll down to click on the **user** class. Examine the existing set of **user** class attributes listed on the right. These attributes are native to Active Directory, and can be assigned to users as subject attributes. These attributes may meet existing requirement for implementing subject attribute, alleviating the need to add custom attributes to the schema. You can list the attributes in alphabetic order by clicking on the **Name** column. 57 58 59 60 61 62 63

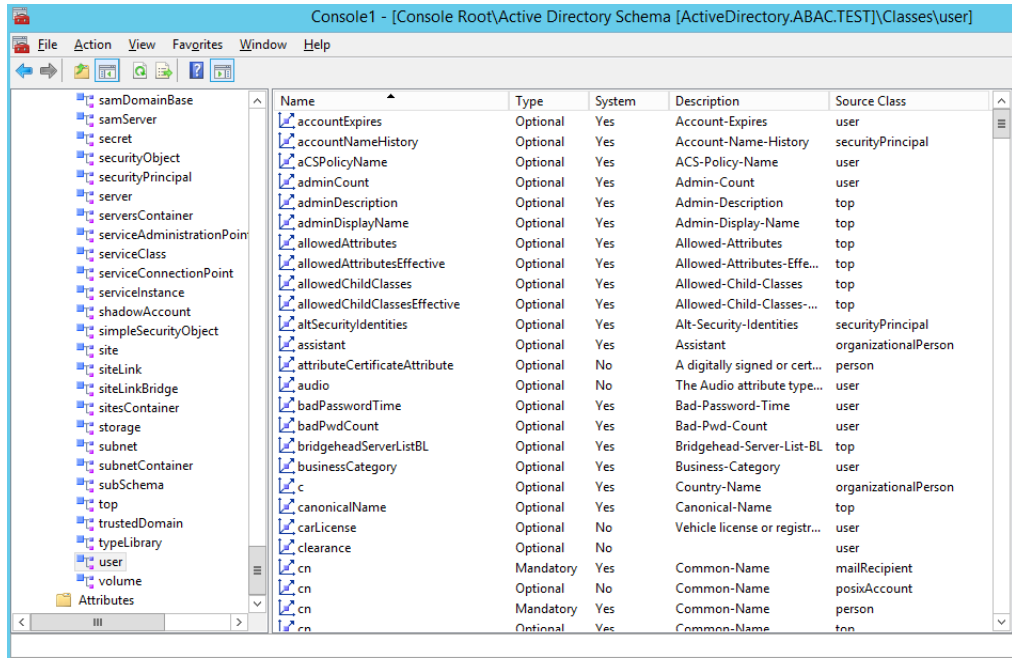

65 66 67 Let's say you wanted to create an attribute to store the user's cell phone number, you would look through the attributes and notice that the attribute **cellphone** does not exist. However, there is an existing attribute named **mobile** that could be used to store a cell phone number.

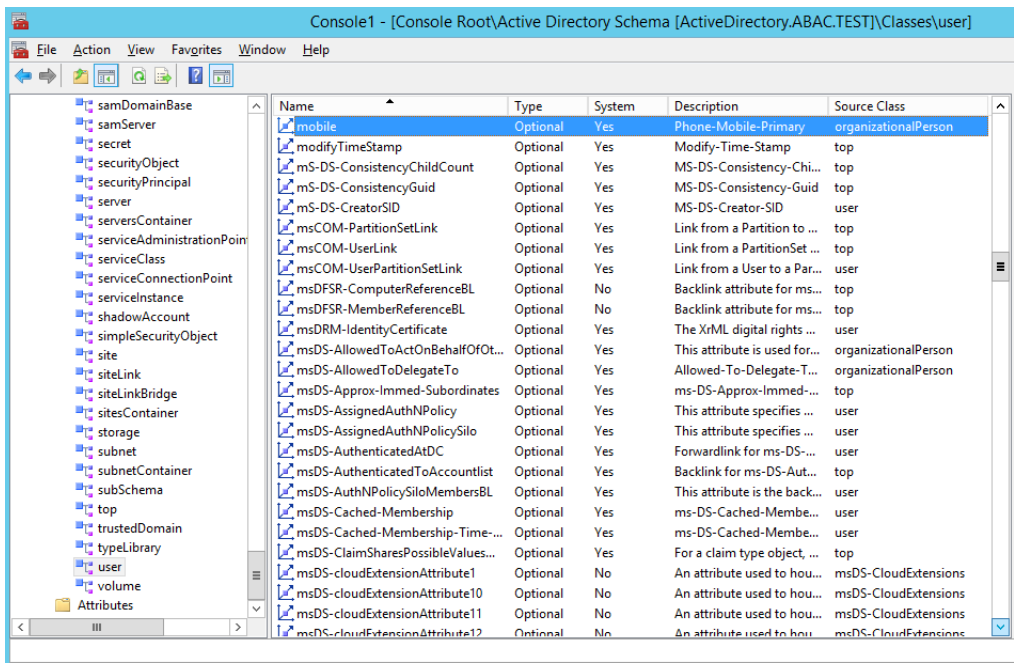

68

69 70

Once you have identified that the creation of a new attribute is warranted, proceed with the instructions in the following section.

### 6.2.1.3 Creating New Custom Attributes 71

- 1. Launch a browser window and go the Microsoft site: [https://gallery.technet.microsoft.com/scriptcenter/56b78004-40d0-41cf-b95e-6e795b2e8](https://gallery.technet.microsoft.com/scriptcenter/56b78004-40d0-41cf-b95e-6e795b2e8a06) a06 72 73
- 2. Copy the **oidgen.vbs** script code that is shown on the page to the clipboard. 75
- 3. Open Notepad and paste the script into the editor. 76
- 4. Save the script to a file on the desktop named **oidgen.vbs**. 77
- 5. Go back to the Active Directory schema window. 78
- 6. On the left pane and click on the **Attributes** folder. 79

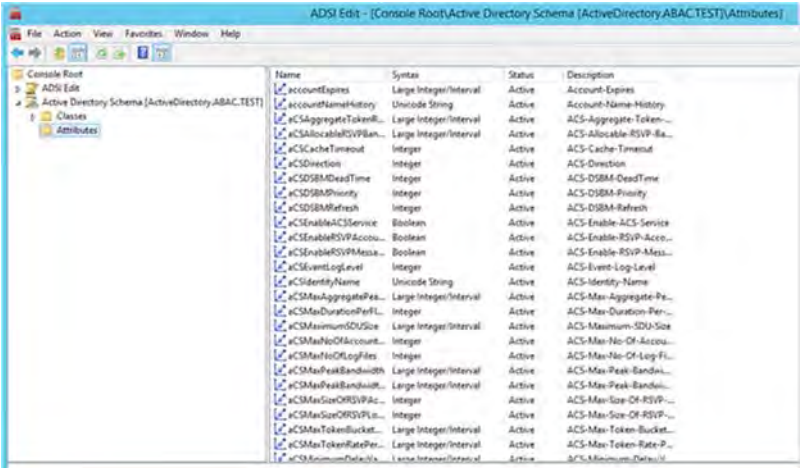

80

81

74

- 7. Right click on the **Attributes** folder and select **Create Attribute**.
- 8. Click **Continue** on the warning window. 82

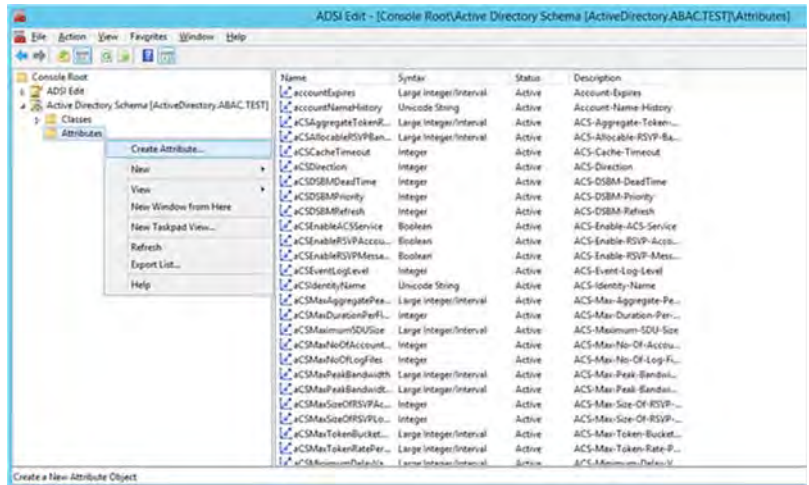

83

84 85 86

9. Enter the name of your new attribute and select the type of attribute in the **Syntax** field. In the example below, the name of the new attribute is clearance and the type of attribute is **Unicode String**.

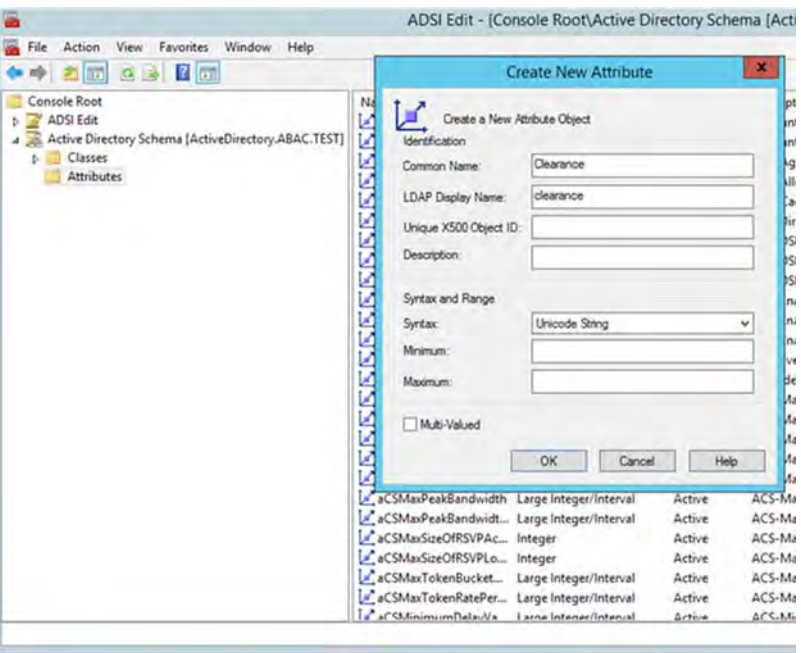

92 93

# 88 6.2.1.4 Generating an ID to Enter into the Unique X500 Object ID Field

Next you need to generate an ID to enter into the Unique X500 Object ID field. 89

- 1. Go to the desktop and double click on the **oidgen.vbs script** that was saved earlier. This should execute the script to generate a unique Object ID. 90 91
	- 2. Enter this long Object ID into the **Unique X500 Object ID** field in the Active Directory Create New Attribute window.

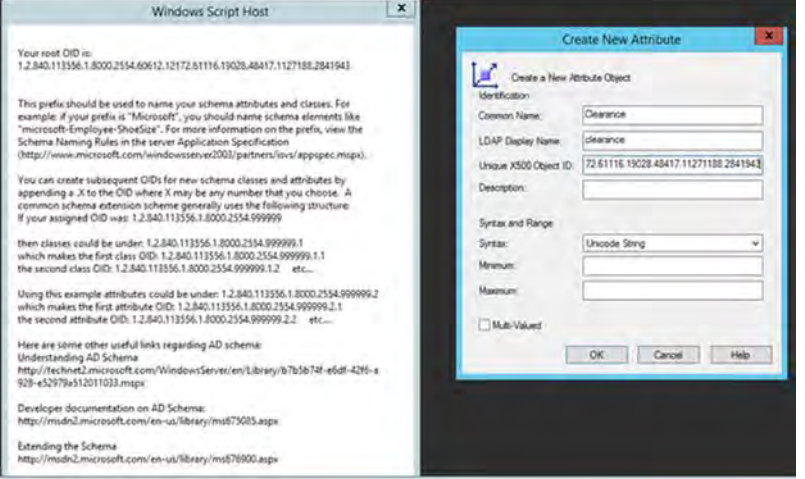

94

- 3. Click **OK** to create the new attribute.
- 4. Scroll down the list of attributes and make sure your newly added attribute is listed there.
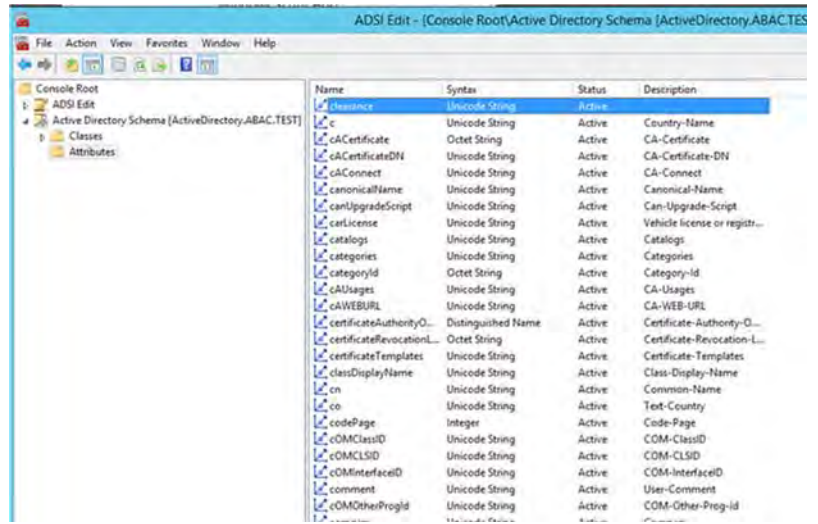

6.2.1.5 Adding the New Attribute to the User Class 98

Next you need to add the new attribute to the **user** class. 99

- 1. In the left pane, expand the **Classes** folder. Scroll down the list of classes and right click on the user class and select **Properties**. 100 101
	- 2. Click on the Attributes tab.

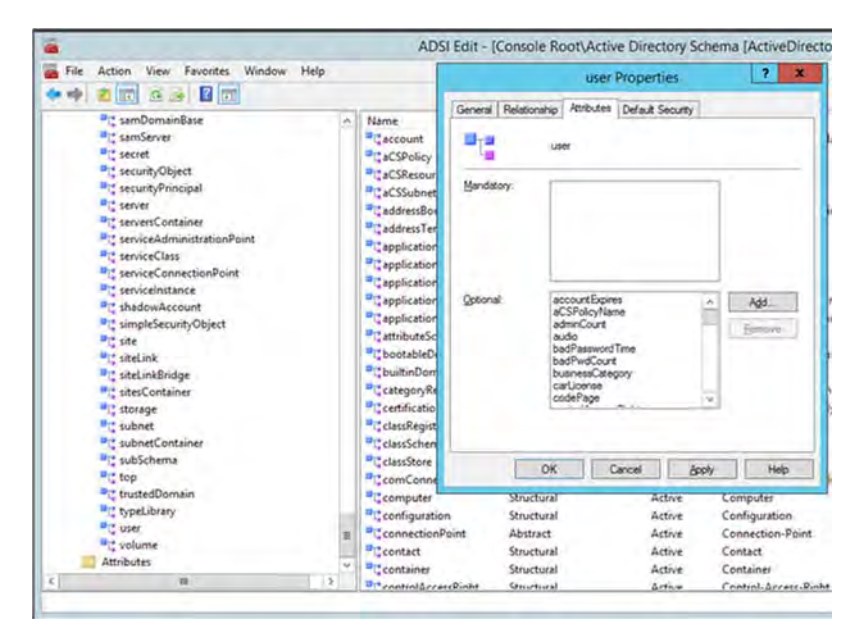

103

104

97

102

3. Click **Add**. Scroll down and click on the new attribute.

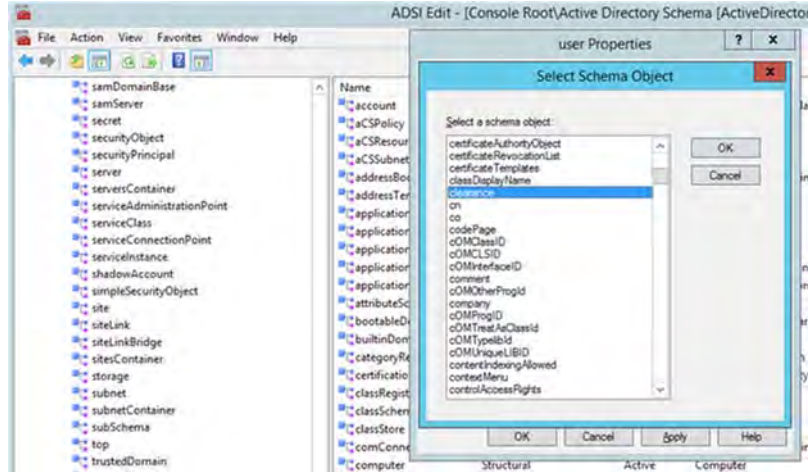

108 109

- 4. Click **OK** on the Select Schema Object window, and then click **OK** one more time on the User Properties window. At this point you've added the new attribute to the user class. 106 107
	- When you examine the list of attributes for the **user** class you should be able to see the new attribute.

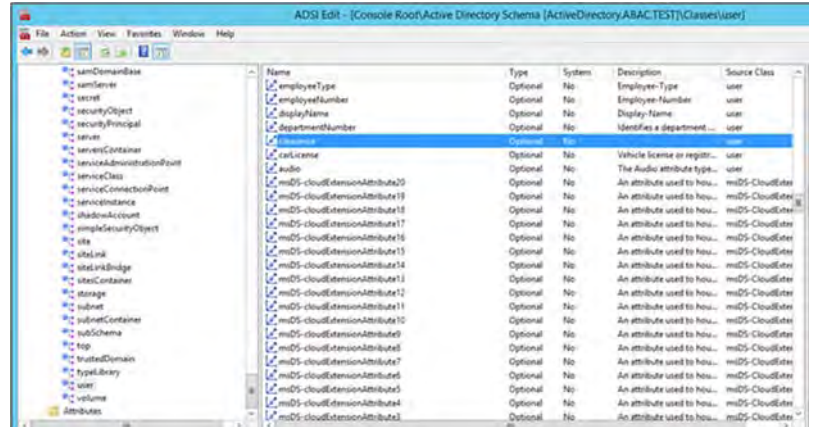

110

### **Set Values for Custom User Attributes in Microsoft AD**  $1116.2.2$

- Once you've created a new custom attribute in the Active Directory **user** class, that new attribute will be available for all users in the domain. You will be able to set specific values for the new attribute for each distinct user. Follow the instructions in this section to set a user-specific value for a new attribute in Active Directory. 112 113 114 115
- 1. Log on to the Microsoft AD server. 116
- 2. Open the Active Directory Users and Computers program. 117

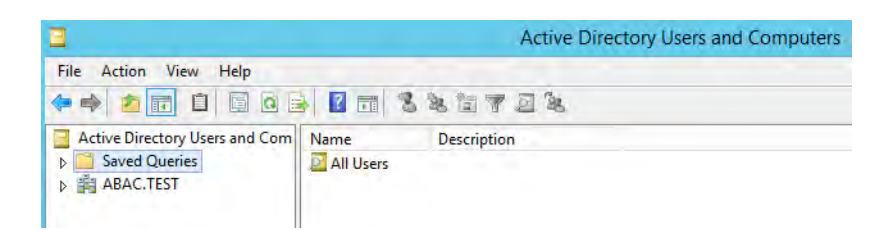

3. Click on the **View** menu and select **Advanced Features**.

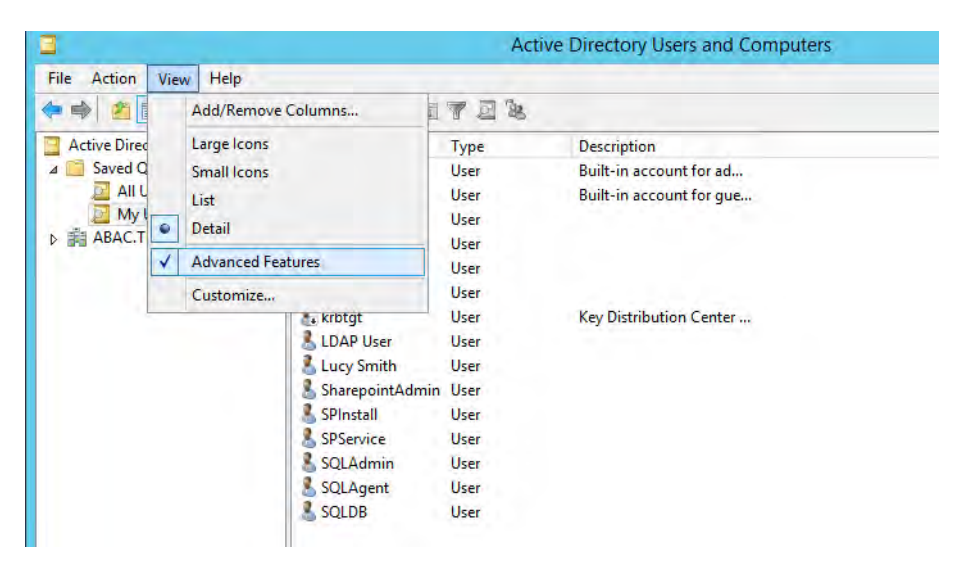

120

121 122 4. Right click on **Saved Queries** and select **New > Query**. Enter a name for your query (e.g. **My Users**).

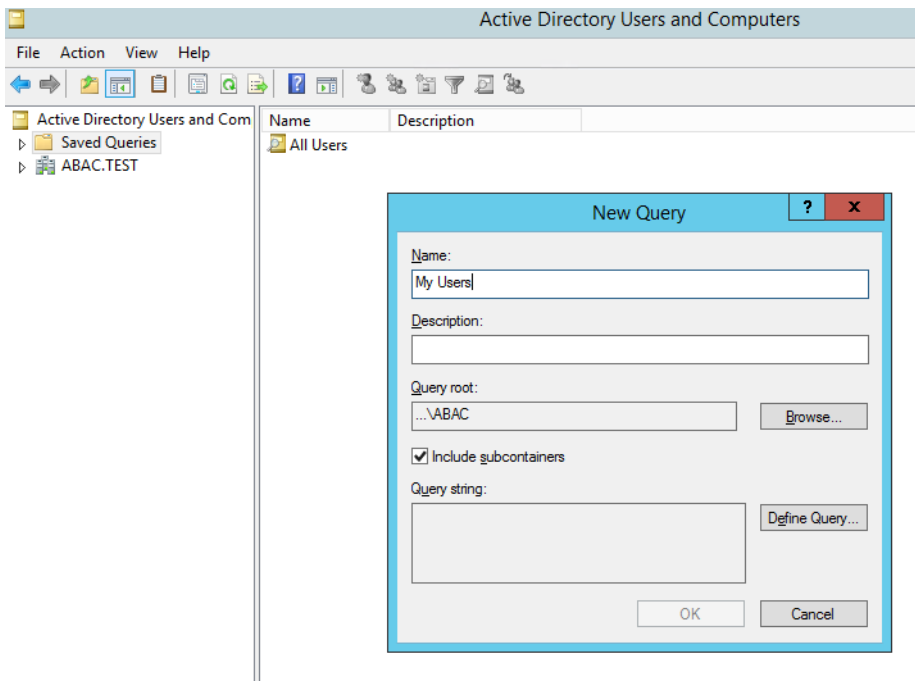

123

124

5. Click on **Define Query**. From the **Name** list, select **Has a value**.

 $\overline{\phantom{a}}$ 

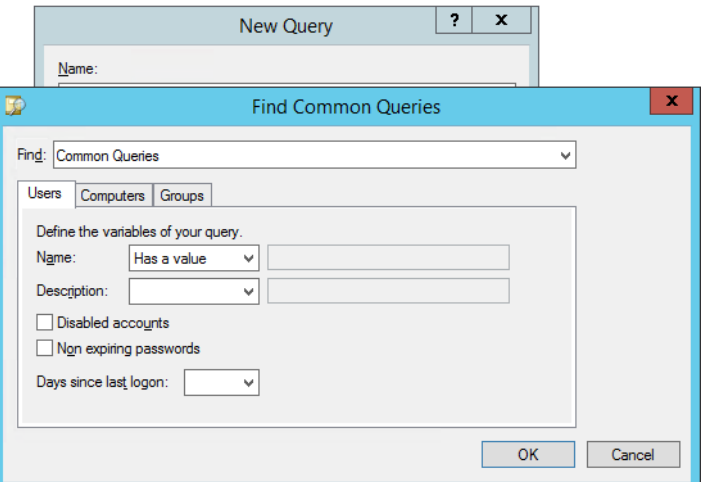

126 127

- 6. Click **OK**. Then, click **OK** again to create your new query.
- 7. You will see a list of **Active Directory Users** displayed in the right pane.

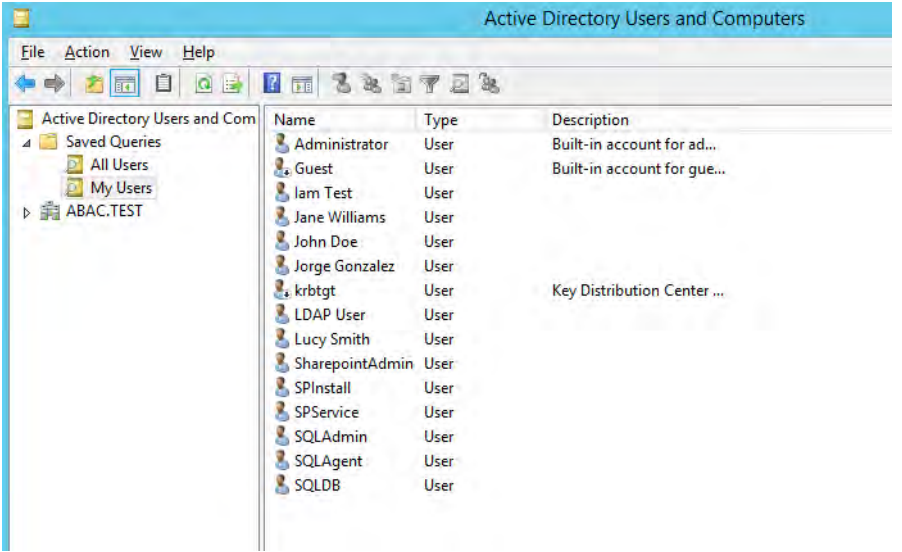

128

129 130

8. Double click on the specific user (e.g. **Lucy Smith**) that you want to modify to bring up the properties window.

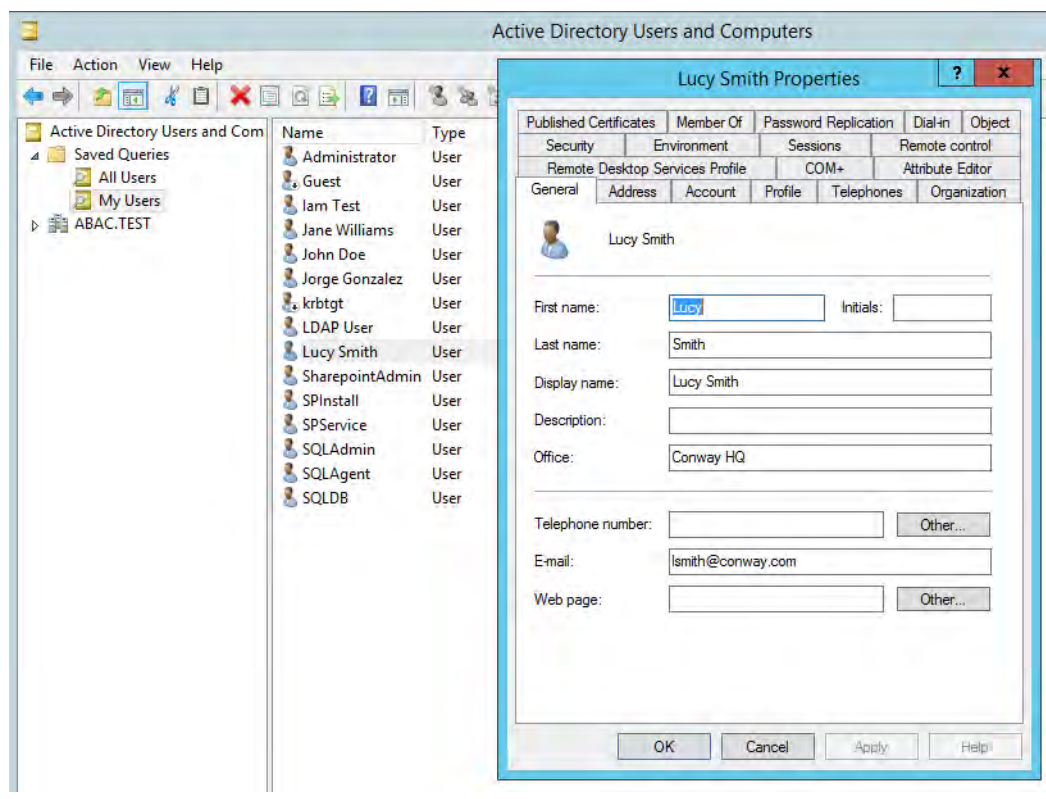

- 9. Click on the **Attribute Editor** tab.
	- 10. Scroll down and locate the new custom attribute you want to set a value for (e.g. **clearance**).

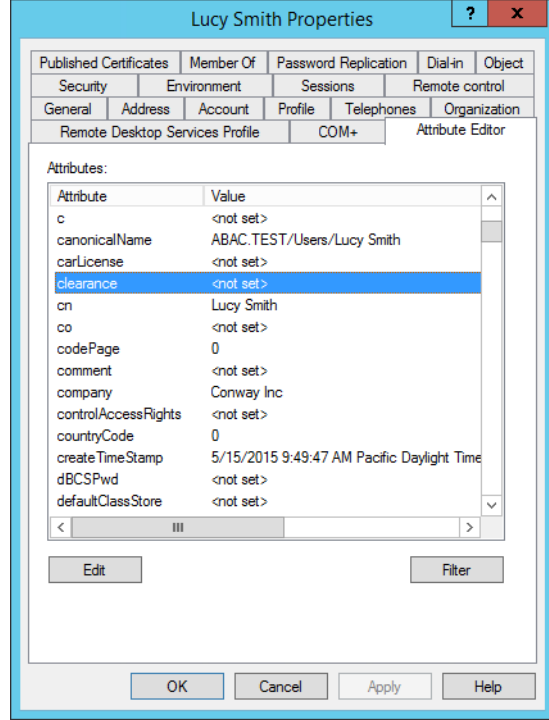

- 11. Double click on the attribute, and enter a value suitable for your organization. In this example the clearance attribute will be set to a value of **Interim** for the user **Lucy Smith** in subsequent steps. 136 137
- 138 139

12. Click **OK** and then click **OK** again. The information is saved and the User Properties window closes.

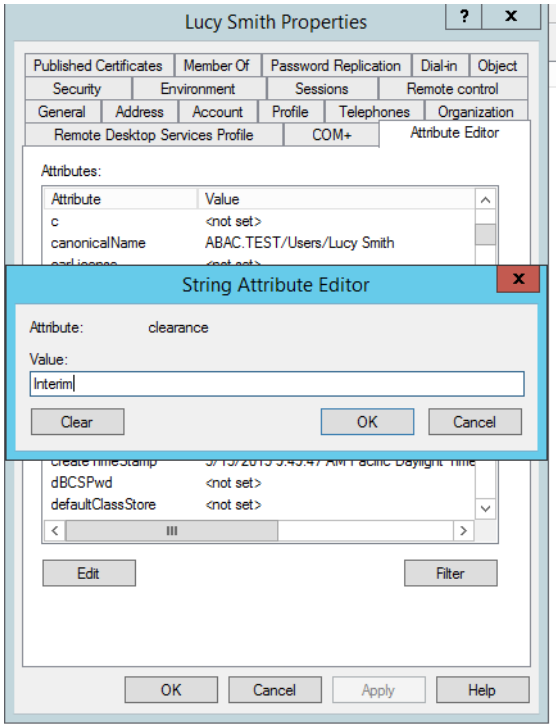

141

**Note**: When you set an attribute value in the attribute editor and then go back to the Users query view, you have to press F5 or click the **Action menu > Refresh** to see the new value in the view. 142 143 144

#### Adding New Columns to the Users Query View 145 6.2.2.1

Next you will add new columns to the Users query view to help monitor the custom attribute values for each user in the directory. By default, the Users view only shows the attribute values for **Name**, **Type** and **Description**. 146 147 148

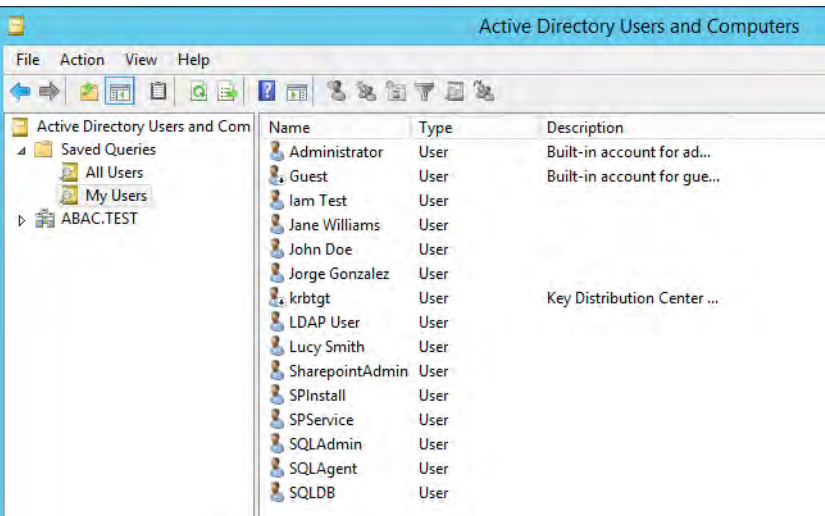

150 151

155 156 157

- 1. In the **Saved Queries** folder, click on the name of the query to be modified (e.g. **My Users**).
- 2. Click on the **View** menu and select **Add/Remove Columns…**
- 3. In the list of **Available columns**, scroll up or down to find desired columns. 152
- 4. Click on column name and click on the **Add** button. 153
- 5. When all desired columns have been chosen click **OK**. 154
	- The following screenshot shows a query view after adding custom attribute columns. The example contains new columns for the attributes **User Logon Name**, **Company**, **Department**, **Title**, **Staff Level**, and **Clearance**.

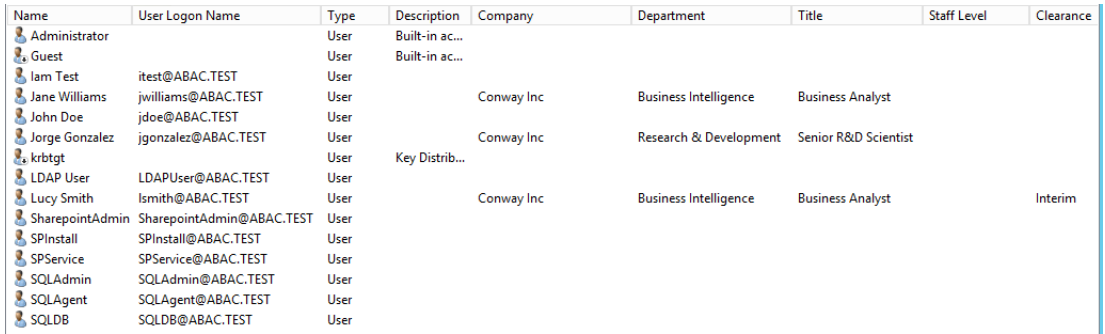

### 6.3 Configure PingFederate Servers to Pull User **Attributes**  $1596.3$ 160

### 6.3.1 Configure PingFederate-IdP to Pull User Attributes During Authentication  $1616.3.1$ 162

Follow the instructions in this section to configure the PingFederate-IdP to pull user attribute values from Microsoft AD during the authentication process. In the following example, the value for the user attribute company is extracted from Microsoft AD. 163 164 165

- 1. Launch your browser and go to: **https://<DNS\_NAME>:9999/pingfederate/app**. 166
- 2. Replace **DNS\_NAME** with the fully qualified name of the Identity Provider's PingFederate server (e.g. **https://idp.abac.test:9999/pingfederate/app**). 167 168
- 3. Log on to the PingFederate application using the credentials you configured during installation. 169 170
- 4. On the **Main** menu under **SP CONNECTION**, click **Manage All SP**. 171

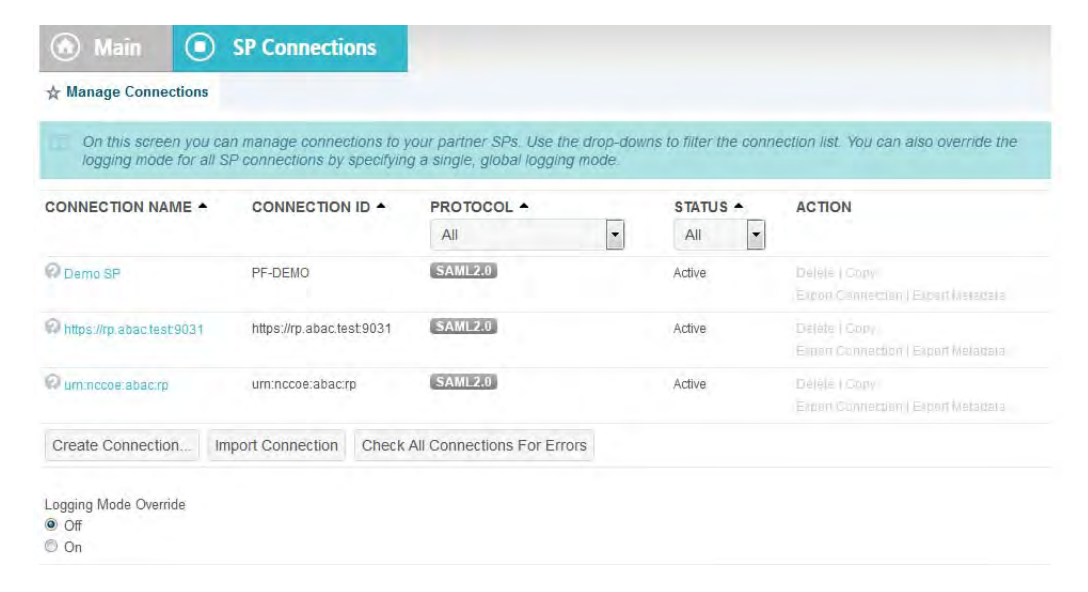

172

173

5. Click on the link for the connection created in [chapter](#page-133-0) 3 (e.g. **https://rp.abac.test:9031**).

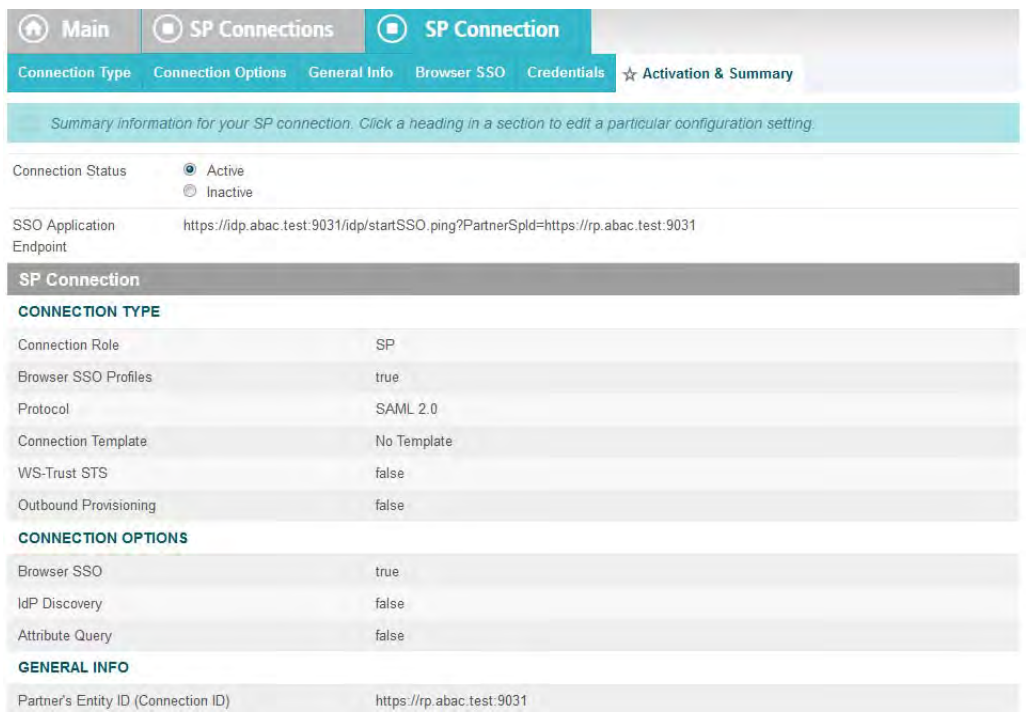

176

177

6. On the Activation & Summary screen, scroll down to the **Assertion Creation** group and click on the **ATTRIBUTE CONTRACT** link.

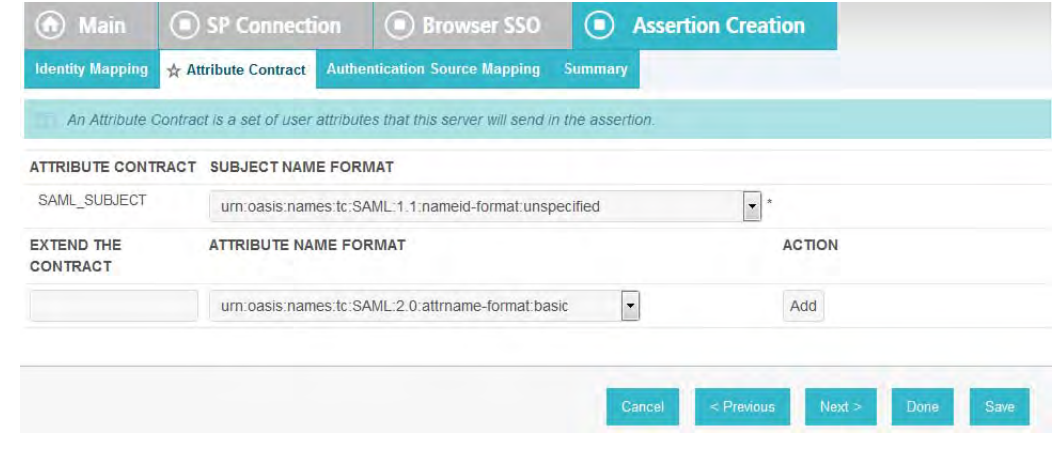

7. On the Attribute Contract screen, under the **EXTEND THE CONTRACT** column, enter the name of the attribute to be extracted from Microsoft AD (e.g. **company**) in the empty text field. 178 179 180

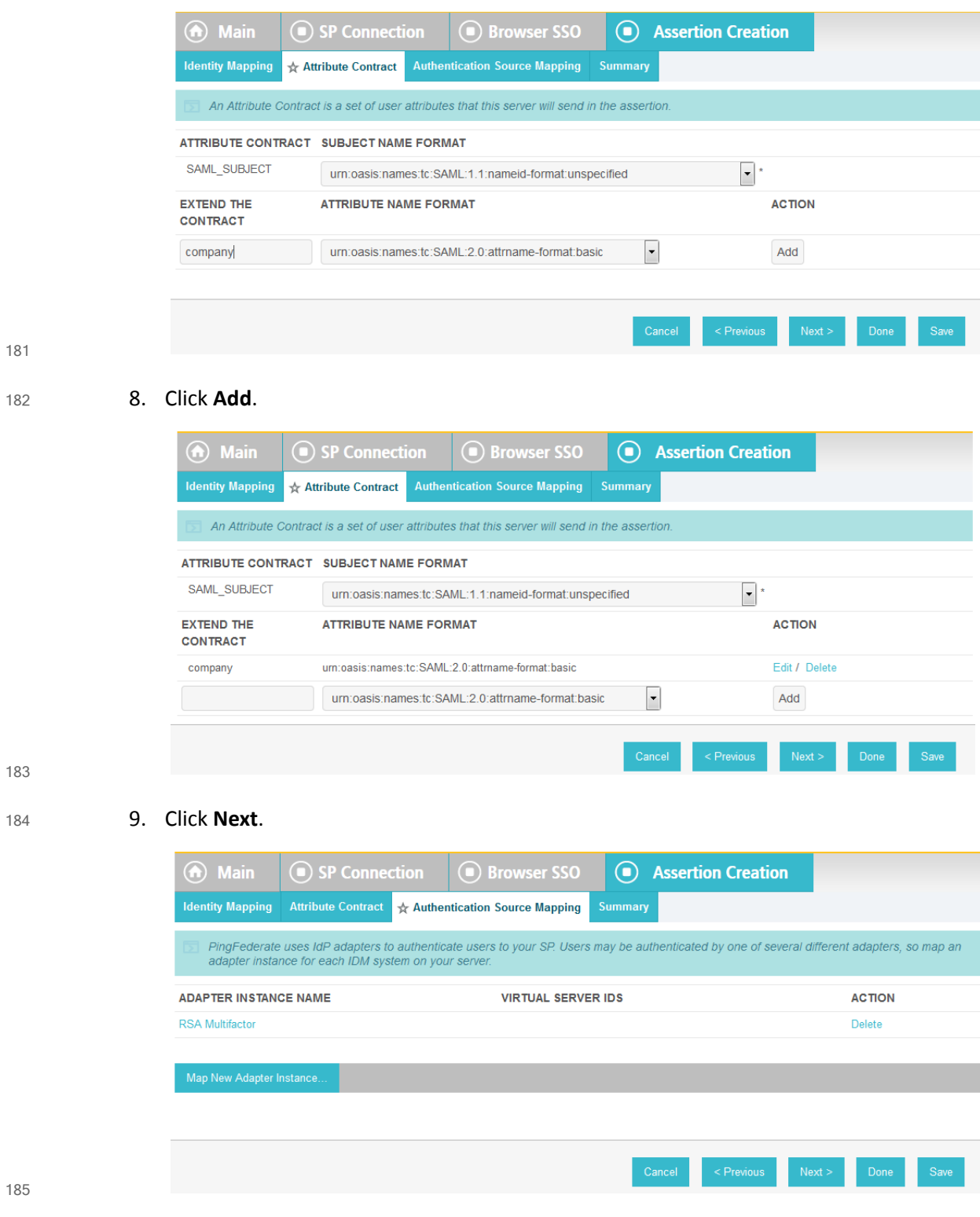

187

10. On the Authentication Source Mapping screen click on the name of the **ADAPTER INSTANCE**  that is listed (e.g. **RSA Multifactor**).

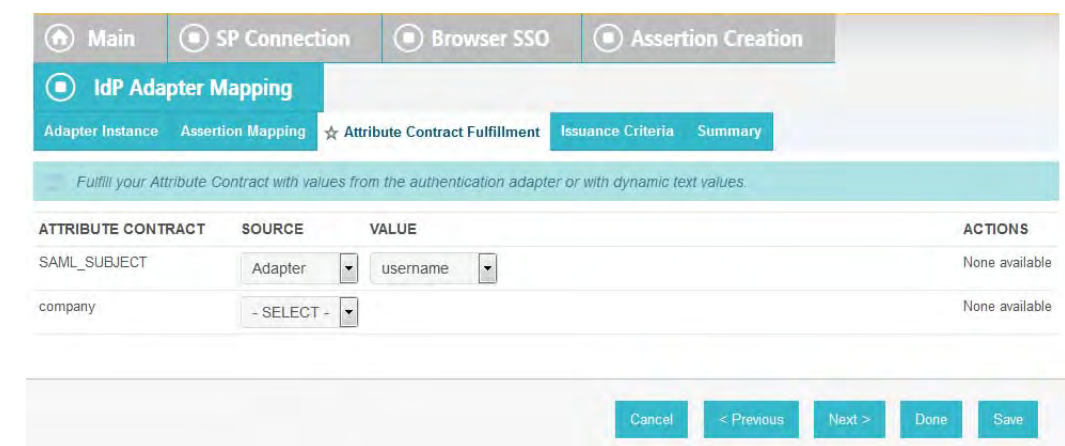

 

11. Click on **Assertion Mapping** tab and select **Retrieve additional attributes from multiple data stores using one mapping**.

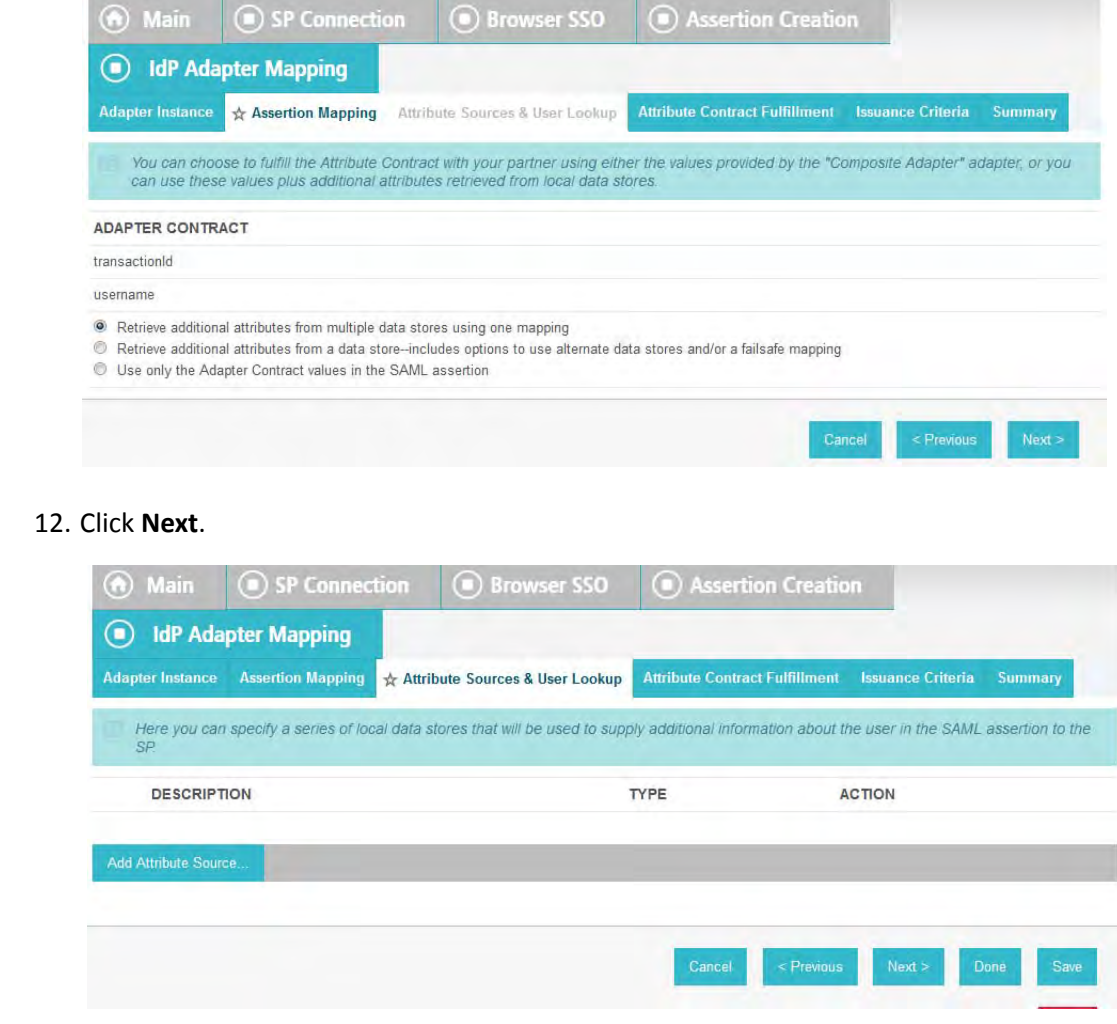

13. Click on **Add Attribute Source**. 

- 14. On the Attribute Sources & User Lookup screen enter a unique name in the **Attribute Source Id** field (e.g **ActiveDirectory**).
- 15. In the **Attribute Source Description** field, enter a description. 197
	- 16. From the **Active Data Store** list, select the existing Data Store that connects to Active Directory.

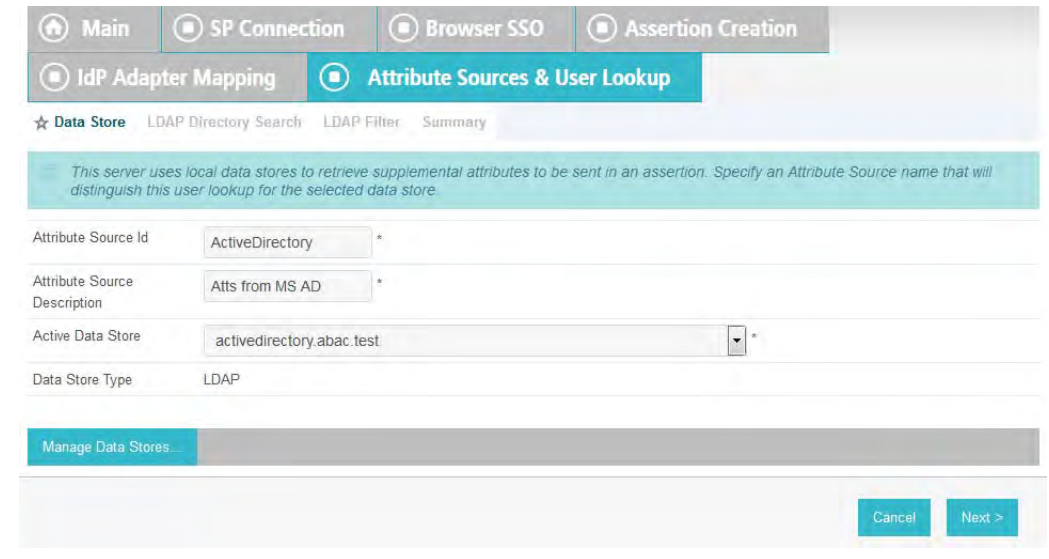

17. Click **Next**. 201

195 196

198 199

- 18. On the LDAP Directory Search screen, enter the **Base DN** (e.g. **DC=ABAC,DC=TEST**). 202
- 19. Under the **ROOT OBJECT CLASS** column, select the Active Directory class that contains the attribute you want to pull the value from. In the example below, the **organizationalPerson** class is selected because it is the root class that contains the company attribute. 203 204 205
- 20. Under the **ATTRIBUTE** column, select the attribute (e.g. **company**), then click **Add Attribute**. 206 207

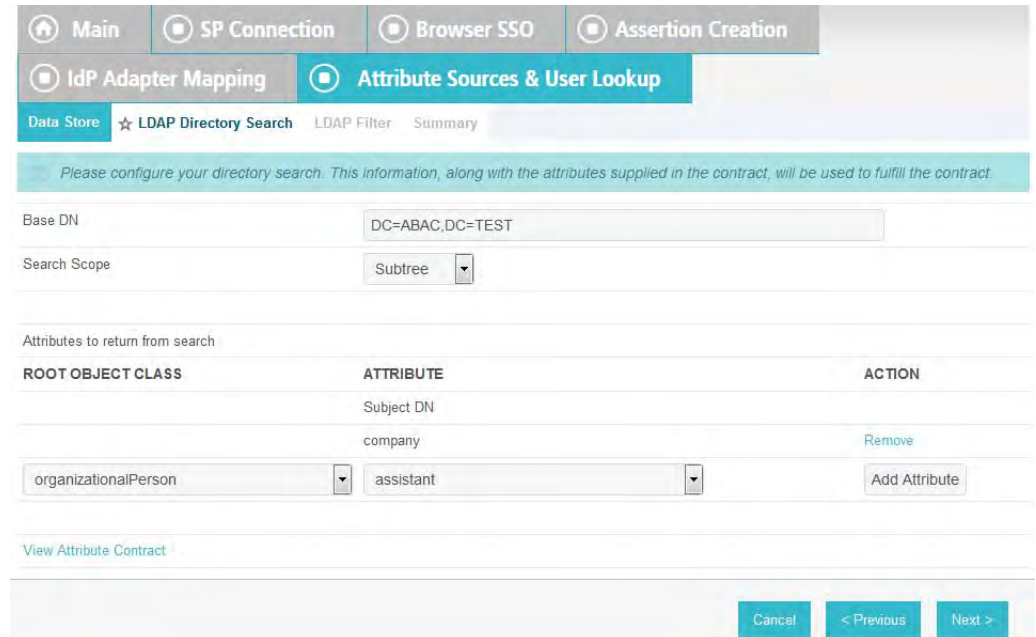

209 210

211

# 21. Click **Next**.

# 22. On the LDAP Filter screen, enter **samaccountname=\${username}**.

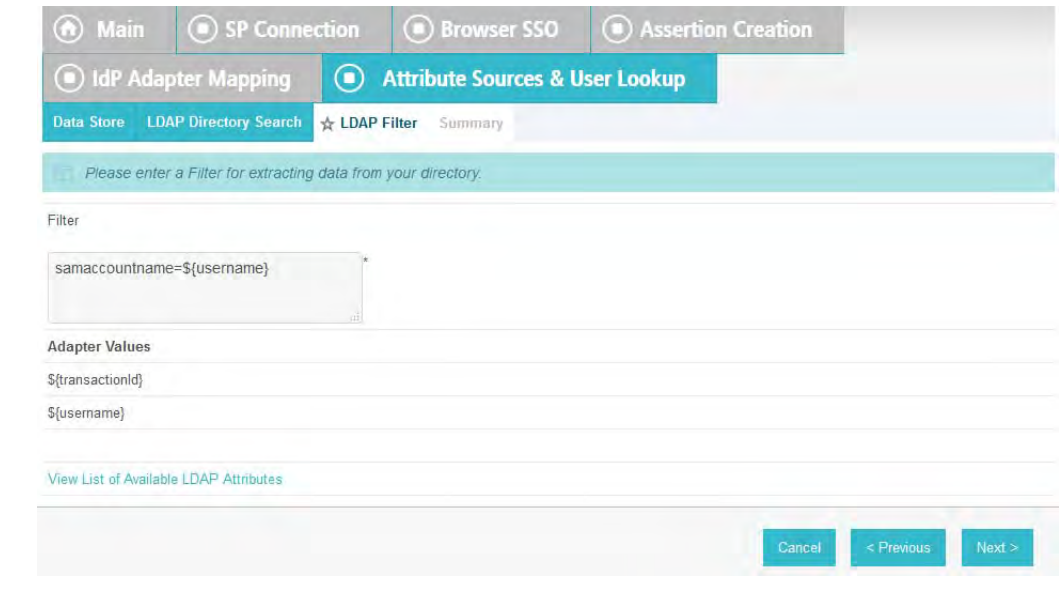

23. Click **Next**. 212

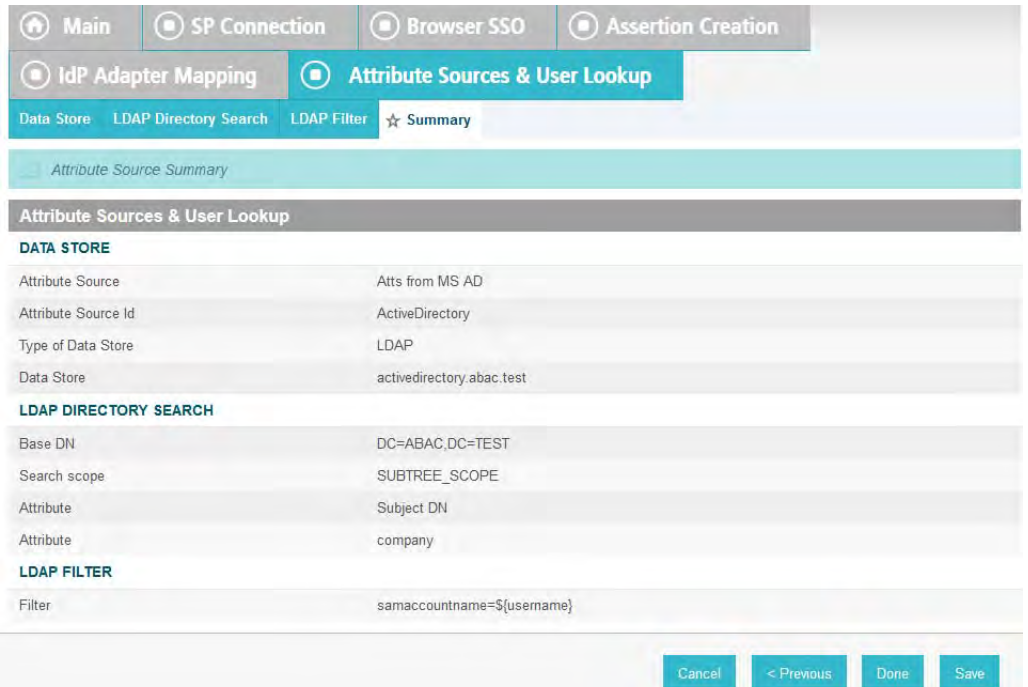

214

# 24. On the Summary screen, click **Done**.

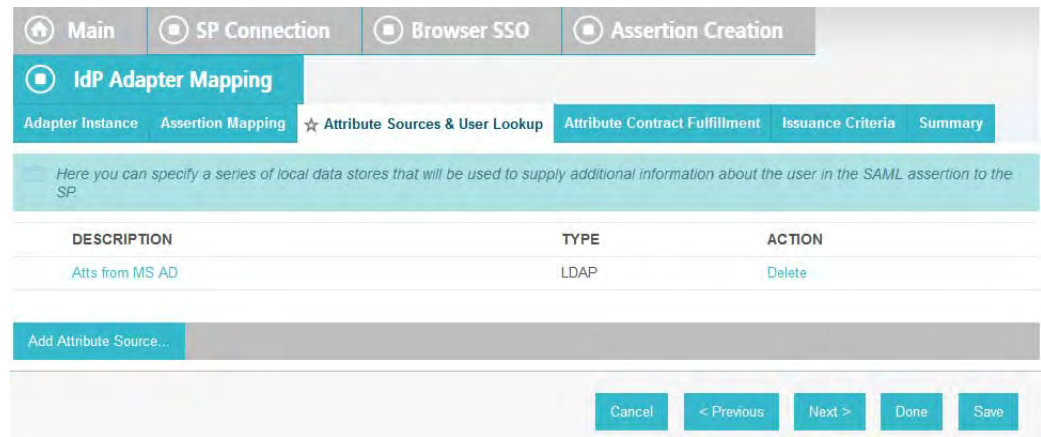

215

25. On the Attribute Sources & User Lookup screen, click **Done**. 216

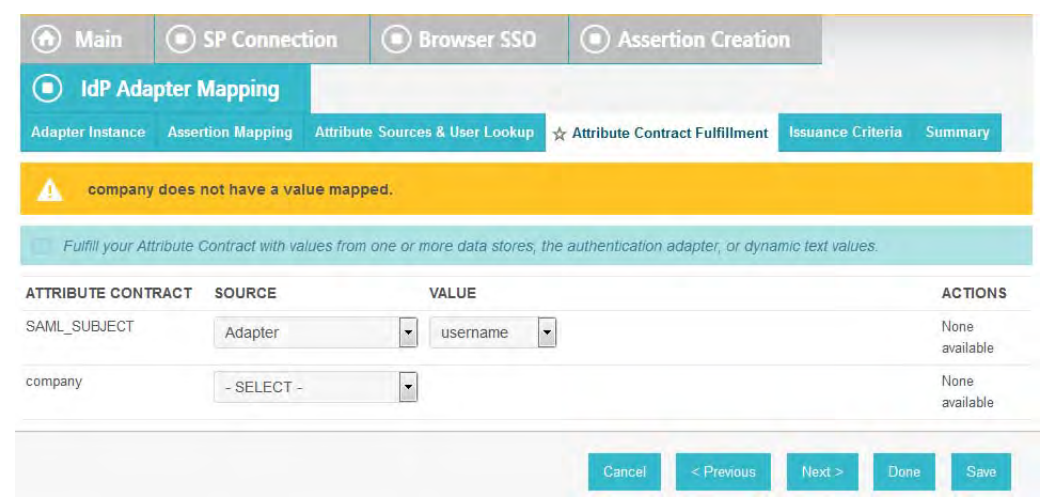

218 219 26. On the Attribute Contract Fulfillment screen, for the company attribute select the **SOURCE** and **VALUE**. For the **SOURCE**, select **LDAP (Atts from MS AD)**. For **VALUE** select **company**.

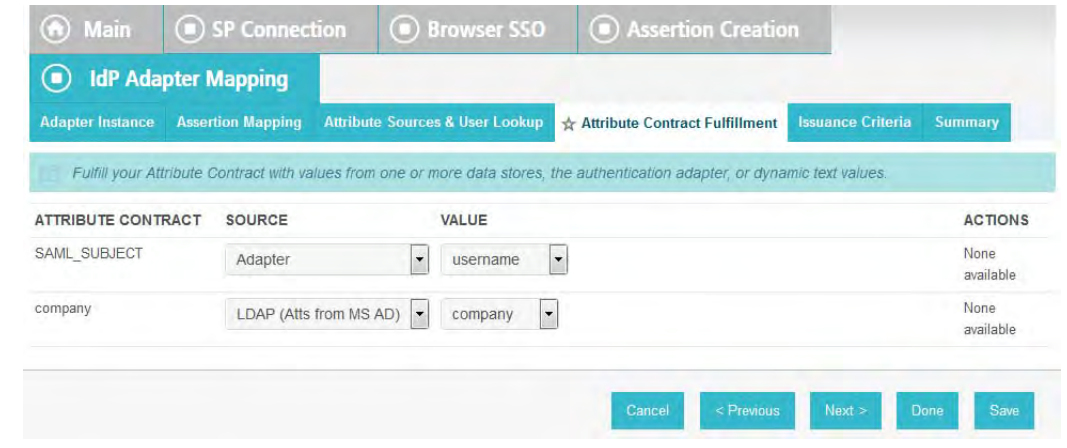

220

27. Click **Save** to complete the configuration. 221

#### <span id="page-266-0"></span>6.3.1.1 Functional Test of Pulling User Attributes During Authentication  $2226.3.1.1$

- The instructions in this section will help perform a test to ensure that the Identity Provider is getting the configured attributes (e.g. **company**) from Active Directory and passing them in a SAML message to the Relying Party. The Firefox SAML tracer Add-on is used to examine the SAML message. 223 224 225 226
- Follow the instructions in section 6.6.1, [Temporarily](#page-306-0) Disable SAML Encryption for Testing and [Troubleshooting](#page-306-0) Message Exchanges, on page 240 to disable SAML encryption. Once SAML encryption has been disabled, you can proceed with the following functional test instructions. 227 228 229
- 1. Launch your Firebox browser and select **SAML tracer** from the **Tools** menu. 230
- This launches an empty SAML tracer window. 231
- 2. Minimize the SAML tracer window. 232
- The SAML tracer automatically records the details of the HTTPS messages in the background. 233 234

3. Go back to the main browser window and go to the Relying Party's SharePoint site (e.g. **https://SharePoint.abac.test**).

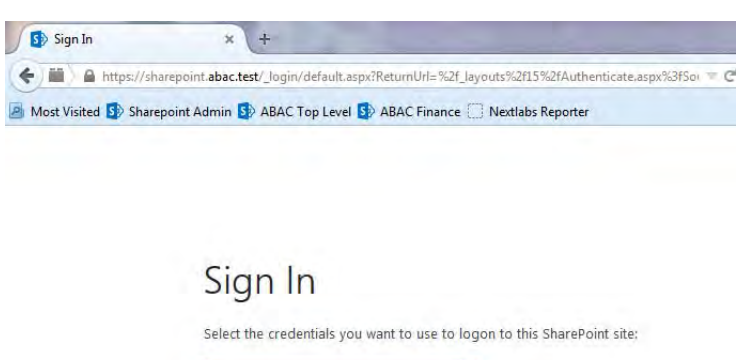

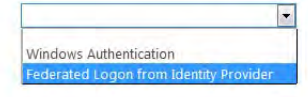

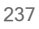

235 236

238

239

242 243

- 4. Select **Federated Logon from Identity Provider**.
- 5. In the Identity Provider's PingFederate Sign On screen, enter the credentials for the account you are testing with (e.g. **lsmith**) and click **Sign On**. 240
- 6. On the RSA 2-factor authentication screen, enter the validation code and proceed. 241

The browser redirects to the PingFederate-RP and then to the Relying Party's SharePoint site. You may not notice the redirection to the PingFederate-RP if it happens quickly.

7. Go back to the SAML tracer window. Scroll down and click on the last **POST** message that contains a SAML icon. 244 245

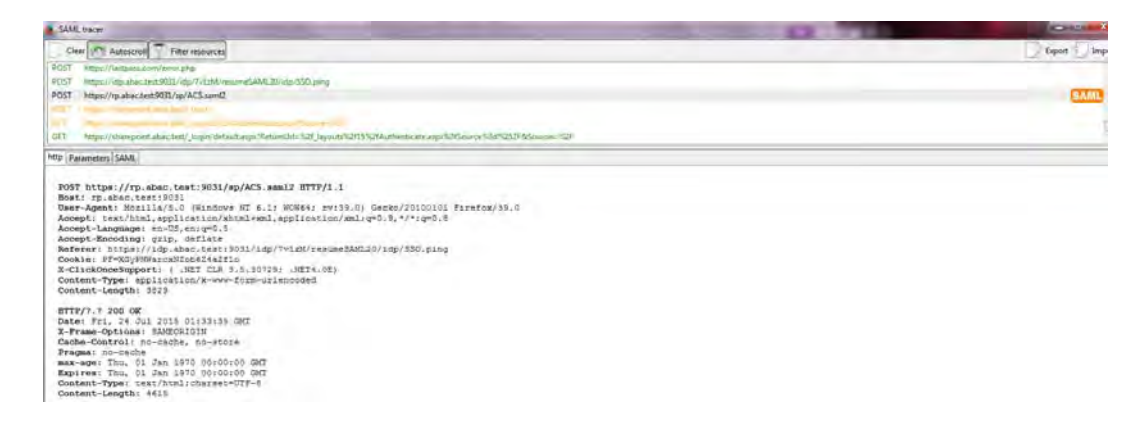

246

247 248 8. Click on the **SAML** tab. Scroll down the SAML message and locate the **AttributeStatement** node and sub nodes.

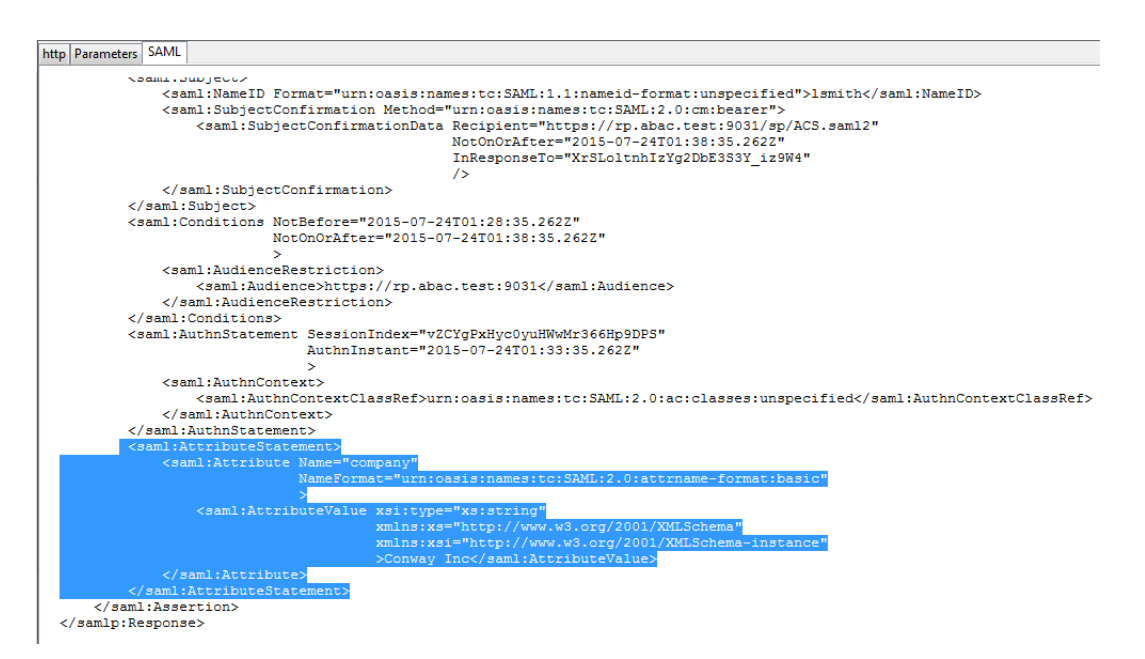

**Expected Result**: Ensure that the attribute you configured from Microsoft AD contains a node. In the preceding example screen shot you can see that there is an Attribute node for the **company** attribute because of the line **<saml:Attribute Name= "company"**. 250 251 252

- **Expected Result**: Ensure that the AttributeValue node contains the expected value for the attribute from ActiveDirectory. In the example screen shot above you can see there is an AttributeValue node for the **company** attribute and the value is **Conway Inc**. This is correct because in our Microsoft AD environment, the user account we tested with is **lsmith** (Lucy Smith), and Lucy's **company** attribute in Microsoft AD is set to a value of **Conway Inc**. 253 254 255 256 257
- When you complete this functional test, you must enable SAML encryption between the Identity Provider and Relying Party again. Follow the instructions in the section [6.6.1.2,](#page-307-0) Enable SAML [Encryption](#page-307-0) Again, on page 241 to enable SAML encryption. 258 259 260

### 6.3.2 Configure PingFederate-IdP to Pull Environmental Attributes During Authentication  $2616.3.2$ 262

- Follow the instructions in this section to configure the PingFederate-IdP to get environmental attribute values from the RSA Adaptive Authentication system during the authentication process. The environmental attributes are passed along with the user attributes in the SAML messages that is sent to the Relying Party. In the example below, the environmental attribute **ip\_address** will be pulled from RSA Adaptive Authentication. 263 264 265 266 267
- RSA Adaptive Authentication stores environmental attributes about the user's web transactions in a SQL Server database named **RSA\_CORE\_AA**. The PingFederate-IdP will be configured to query to the **RSA\_CORE\_AA** database and get the value of **ip\_address** from the **EVENT\_LOG** table. 268 269 270 271
- Before you can configure the query for **ip\_address**, you must first create an account for the PingFederate application in the **RSA\_CORE\_AA** database. Follow these instructions to create the account in the SQL Server database. 272 273 274
- Log on to the server that hosts the RSA Adaptive Authentication SQL Server database engine. 275
- 1. Open SQL Server Management Studio. 276
- 2. Expand the **RSA-AA-Server** folder, then the **Security** folder. 277
- 3. Right click on **Logins** and select **New Login**. 278

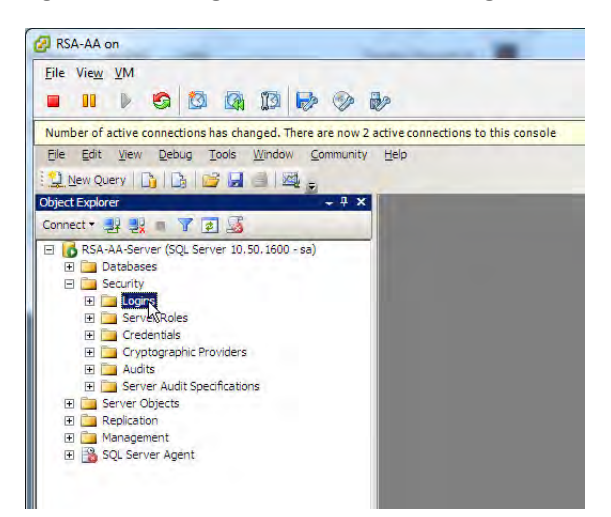

280 281

4. Set the **Login name** (e.g. **ping**), under SQL Server authentication choose a password that meets the Windows password policy.

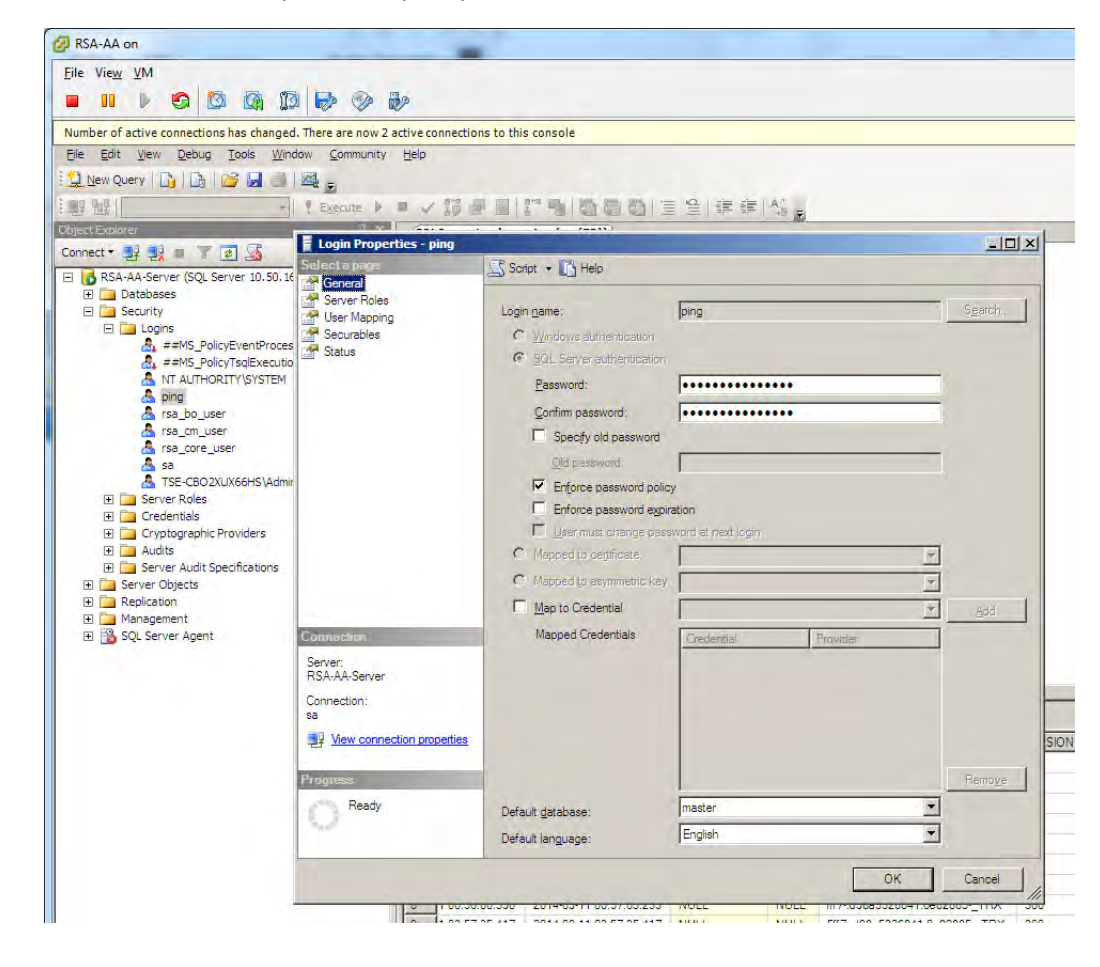

5. Under **Server Roles**, select **public**. 283

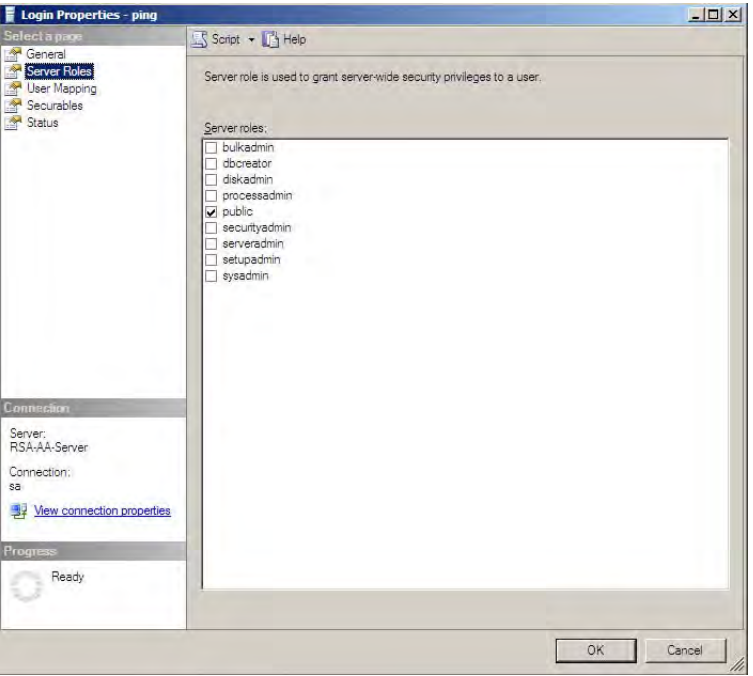

284

285 286

6. Under **User Mapping**, check the Map box next to RSA\_CORE\_AA. In the bottom pane, under **Database role membership**, check the box next to **db\_datareader**.

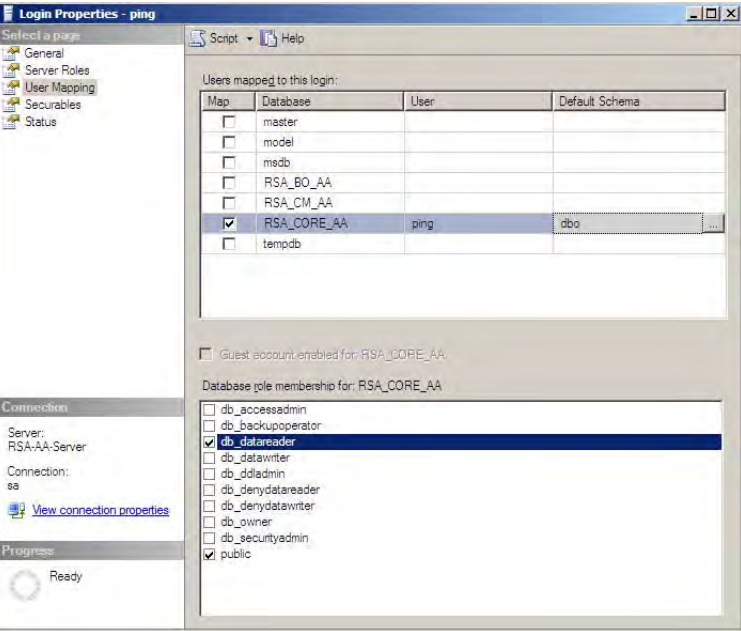

287

288 289 7. Under **Status**, set **Permission to connect to database engine** to **Grant** and **Login** to **Enabled**. Click **OK**.

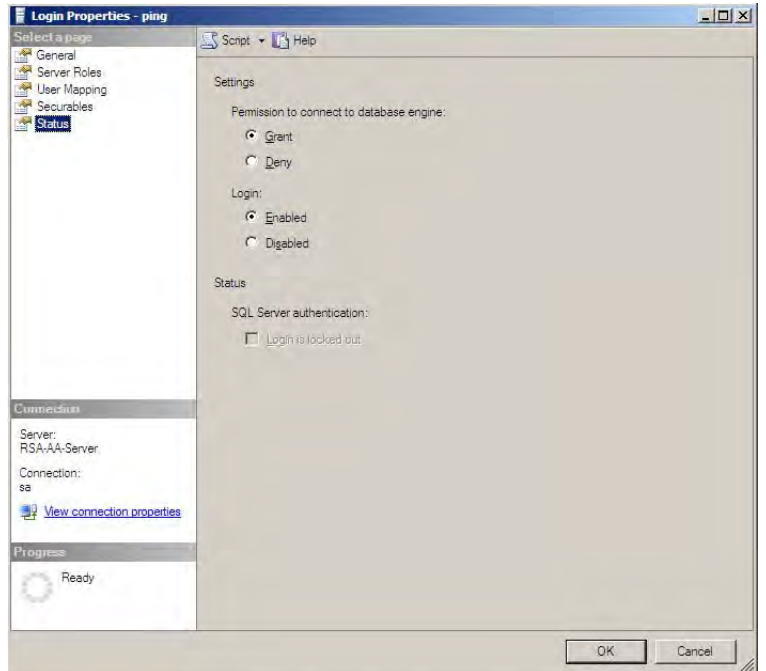

299 300

### Configuring a New Data Store that Connects to the RSA Database 291 6.3.2.1

Next you will configure a new Data Store that connects to the **RSA\_CORE\_AA** database on the Identity Provider's PingFederate server. This new data store will be used in the RP Connection to query the **EVENT\_LOG** table during the authentication process. 292 293 294

#### Follow the instructions below to create a new Data Store for the RSA\_CORE\_AA database. 295

- 1. Launch your browser and go to: **https://<DNS\_NAME>:9999/pingfederate/app**. Replace **<DNS\_NAME>** with the fully qualified name of the Identity Provider's PingFederate server (e.g. **https://idp.abac.test:9999/pingfederate/app**). 296 297 298
	- 2. Log on to the PingFederate application using the credentials you configured during installation.
- 3. Under **Server configuration**, select **Data Stores**. 301

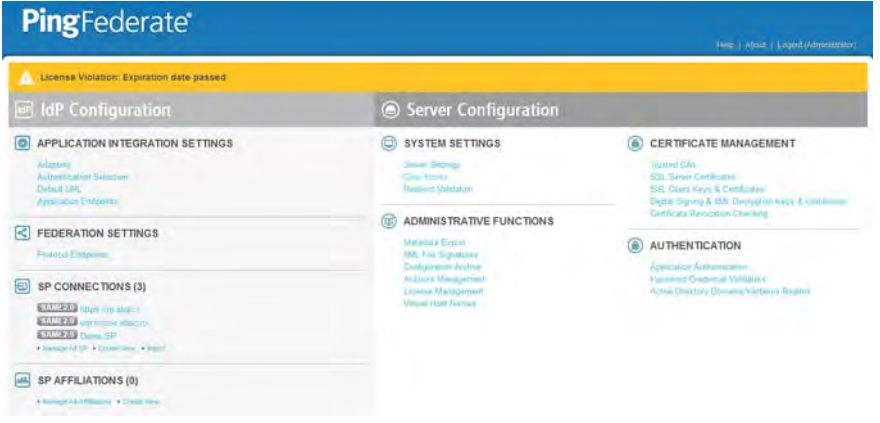

4. Under **Manage data stores**, select **Add new data store**. Select **Database** as type of data store. Click **Next**. 303 304

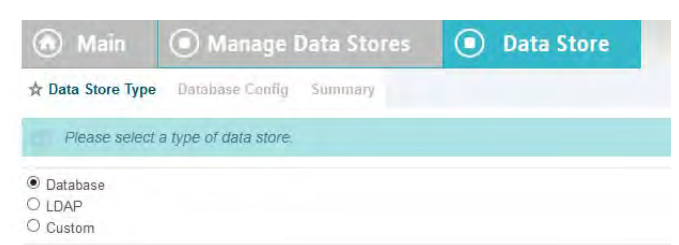

305

5. On the database config page, set the **JDBC URL** to: **jdbc:sqlserver://<RSA\_SERVER\_IP\_ADDRESS>:1433;databaseName=RSA\_CORE\_AA** Replace **<RSA\_SERVER\_IP\_ADDRESS >** with the IP address of the server that hosts the **RSA\_CORE\_AA** database. 6. Set the driver class to **com.microsoft.sqlserver.jdbc.SQLServerDriver**. 7. In the **Username** and **Password** fields, enter the credentials for the ping user created in the SQL server RSA database. 8. Under **Validate Connection SQL**, type **SELECT 1=1**. 9. Select the check box **Allow multi-value attributes**; then, click **Next**. 306 307 308 309 310 311 312 313 314

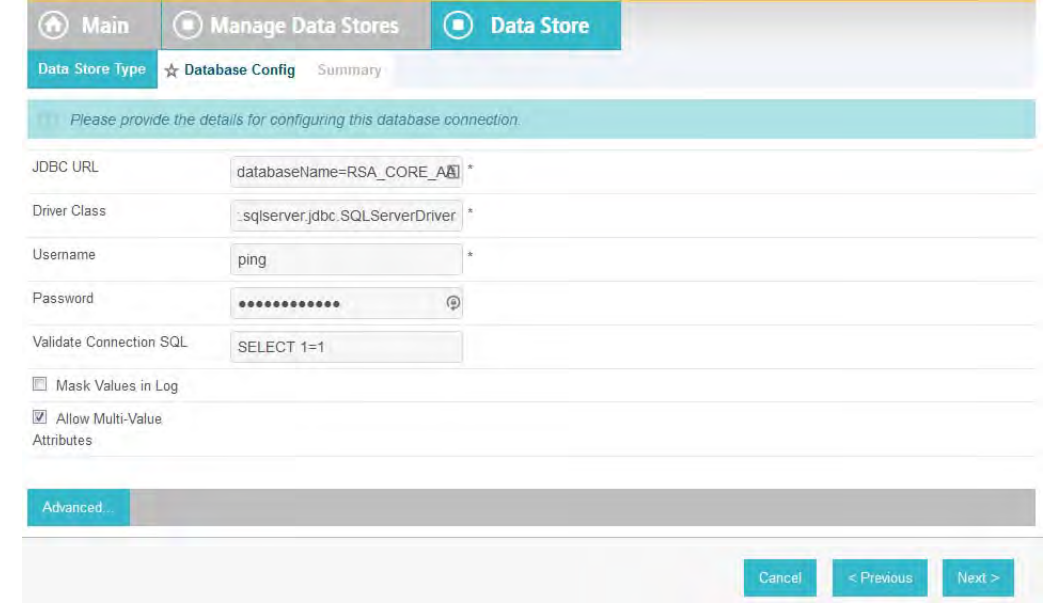

315

316

10. Review the settings on the summary page. Then, click **Save**.

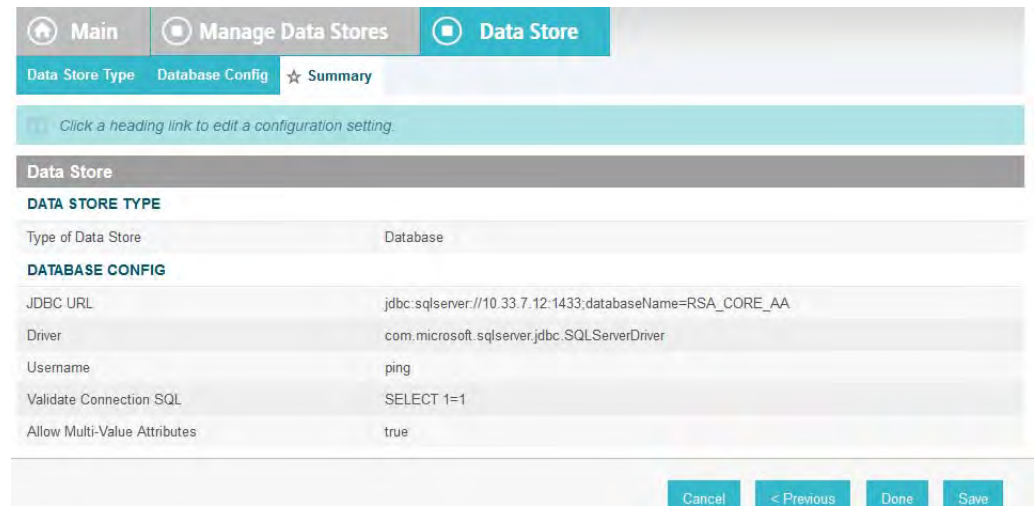

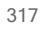

### Modifying the SP Connection to the RP to Add New Environmental Attribute 318 6.3.2.2

Next you will modify the SP Connection to the Relying Party and add a new environmental attribute **ip\_address** from the **RSA\_CORE\_AA** database. 319 320

1. Go to the PingFederate **Main** menu. 321

#### 2. On the **Main** menu under **SP CONNECTION**, click **Manage All SP**. 322

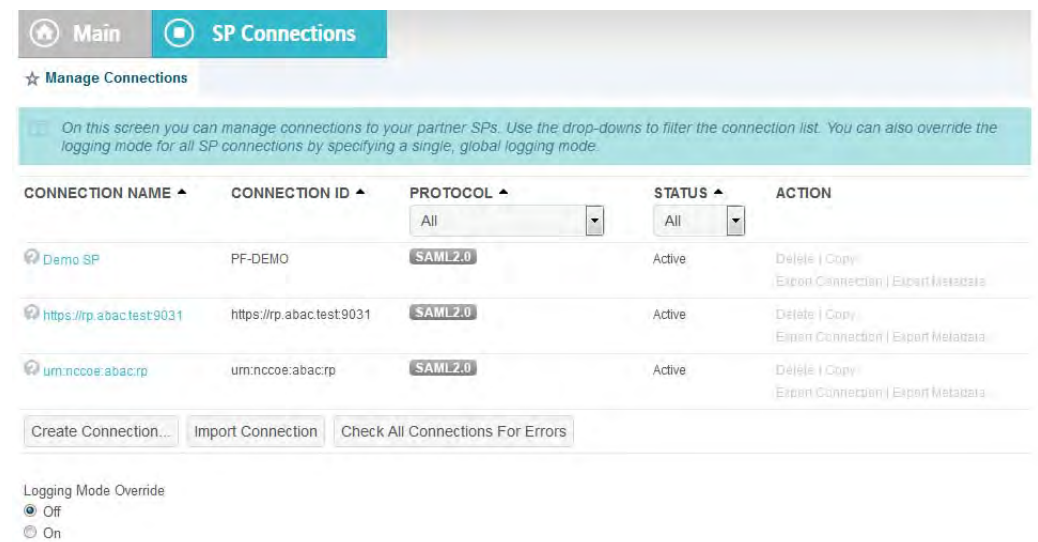

- 324
- 3. Click on the link for the SP connection created in [chapter](#page-74-0) 2 (e.g. **https://rp.abac.test:9031**).

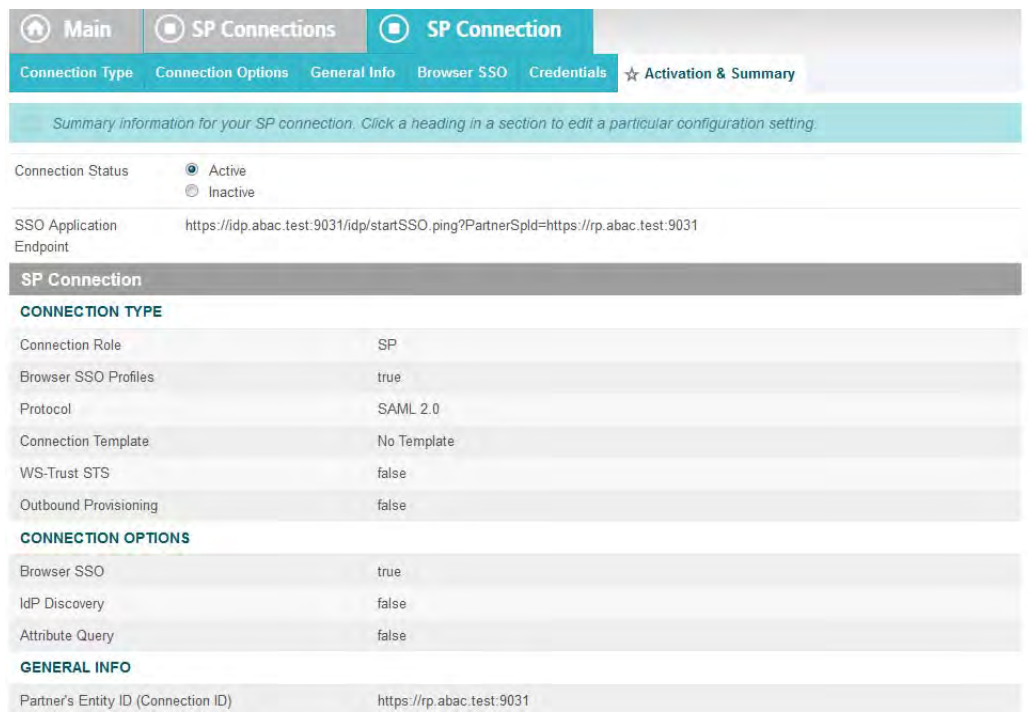

326 327 4. On the Activation & Summary screen, scroll down to the **Assertion Creation** group and click on the **ATTRIBUTE CONTRACT** link.

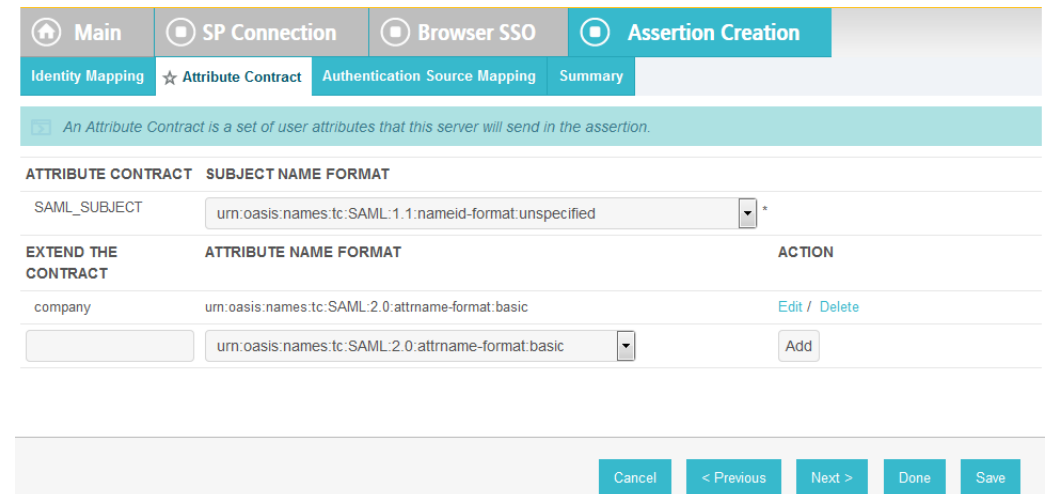

Save **Save** 

328

- 5. On the Attribute Contract screen, under the **EXTEND THE CONTRACT** column, enter the name of the environmental attribute to be pulled from the **RSA\_CORE\_AA** database (e.g. **ip\_address**) in the empty text field.
	- 6. Click **Add**.

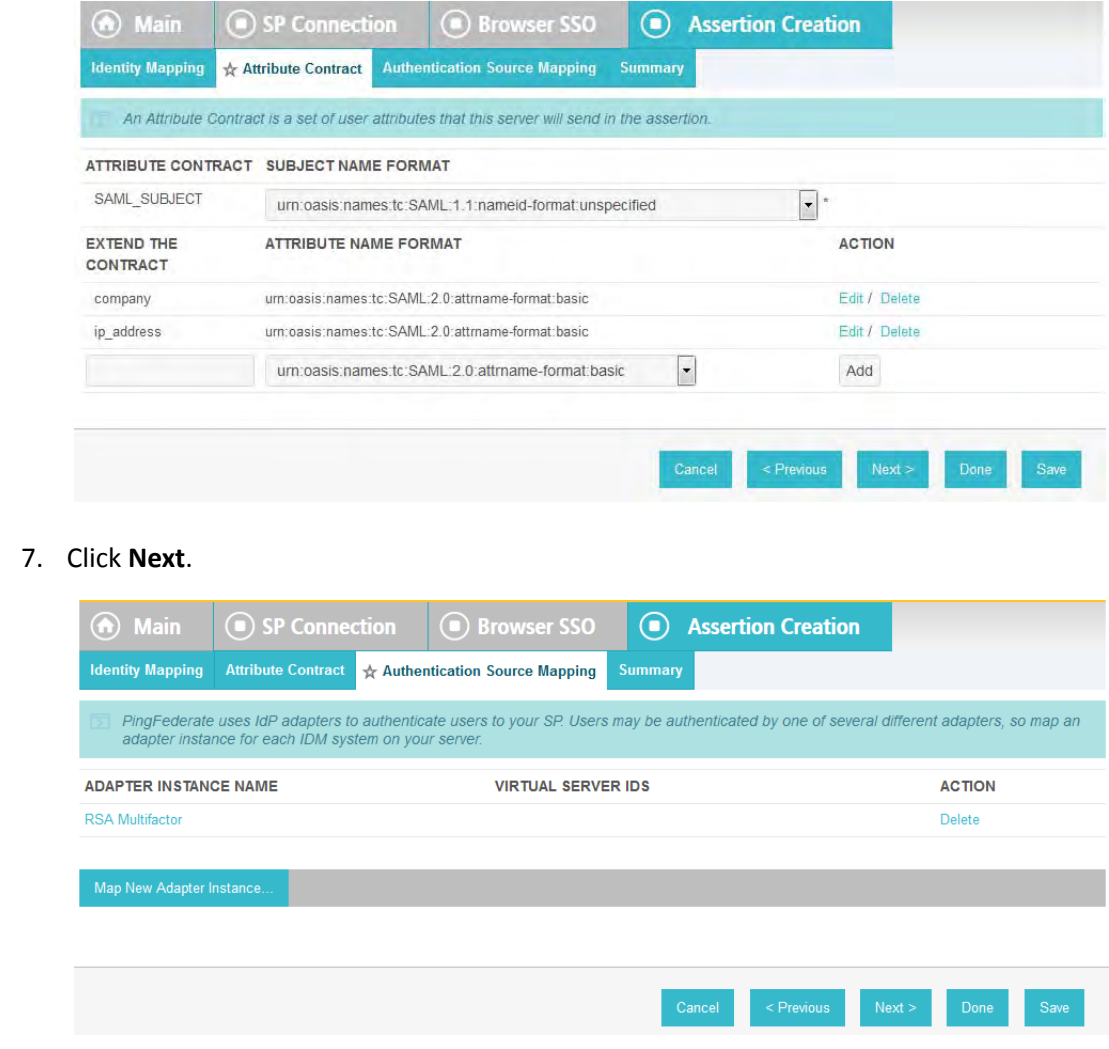

336 337

333

334

8. On the Authentication Source Mapping screen click on the name of the **ADAPTER INSTANCE** (e.g. **RSA Multifactor**).

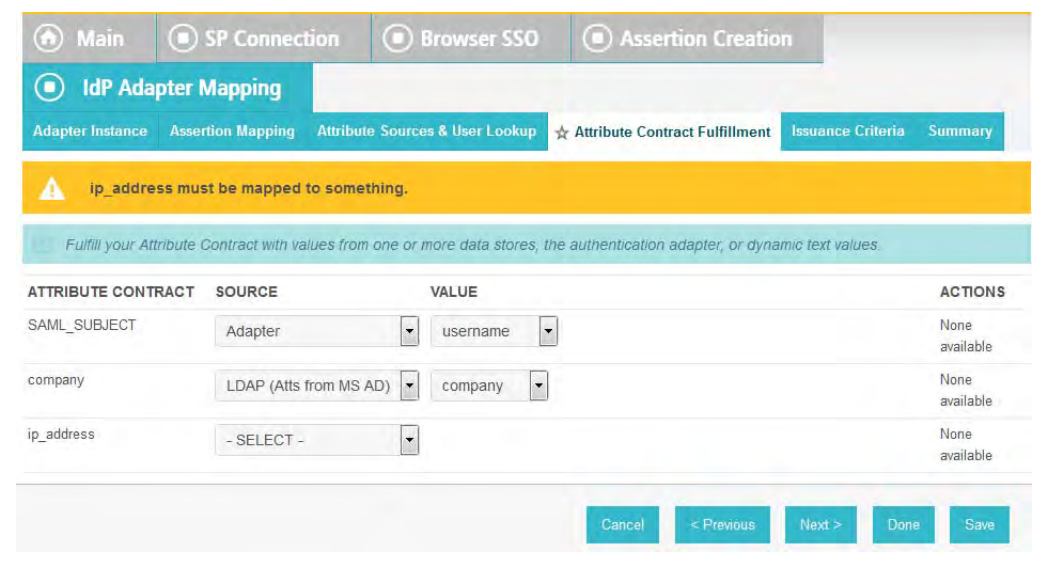

9. Click on the **Attribute Sources and User Lookup** tab. 339

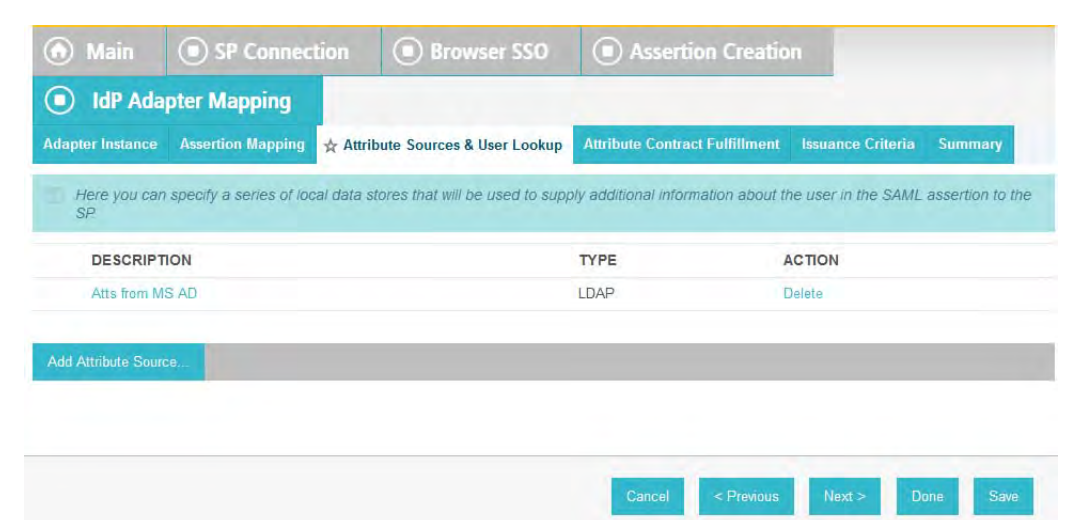

340

345 346

- 10. Click **Add Attribute Source**. 341
- 11. On the **Attribute Sources & User Lookup** screen, enter a unique name in the **Attribute Source Id** field (e.g **RSAEventLog**). 342 343
- 12. Enter a description (e.g. **Atts from RSA**). 344
	- 13. For the **Active Data Store** field, select the existing Data Store that connects to the **RSA\_CORE\_AA** database.

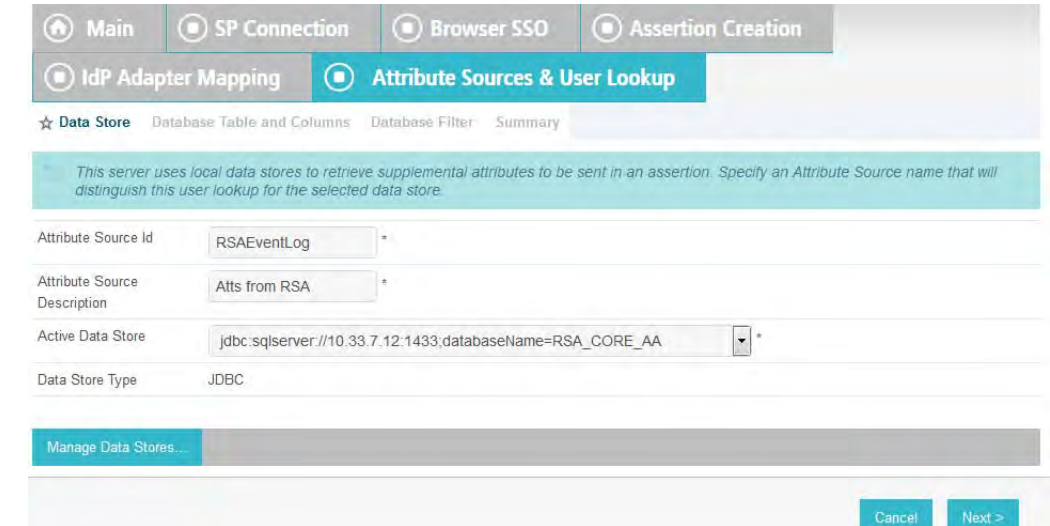

- 14. Click **Next**. 348
- 15. On the Database Table and Columns screen, select the **dbo Schema**. 349
- 16. Select the **EVENT\_LOG** table. 350
- 17. Under the **Columns to return from SELECT**, select the **IP\_ADDRESS** column and click **Add Attribute**. 351 352

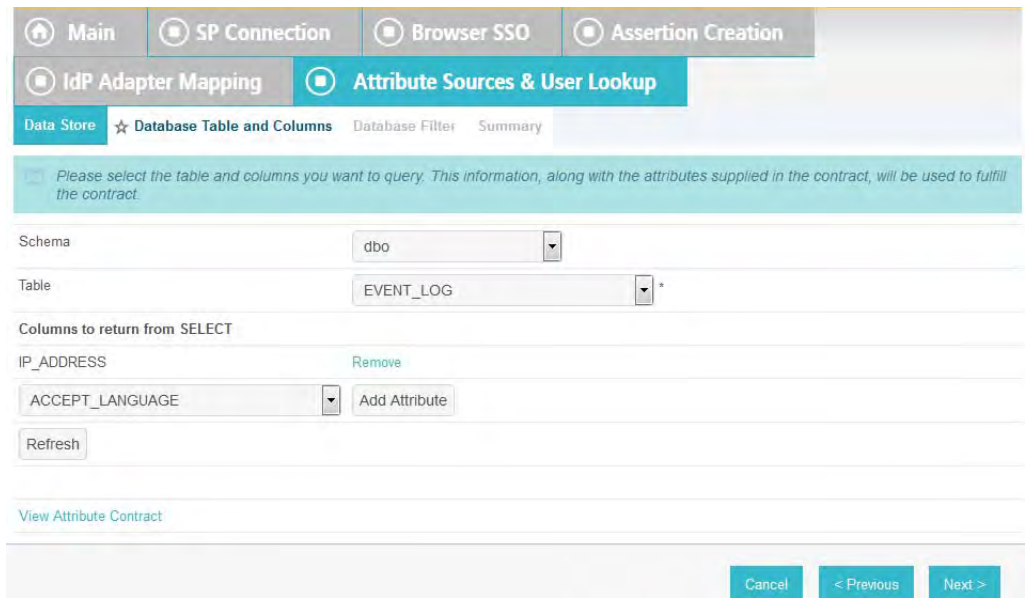

## 18. Click **Next**.

19. On the Database Filter screen, enter the text on the following line into the text field for the **Where**. Make sure to include the quotes. 355 356

## 357

353

354

# **EVENT\_ID = '\${transactionid}'**

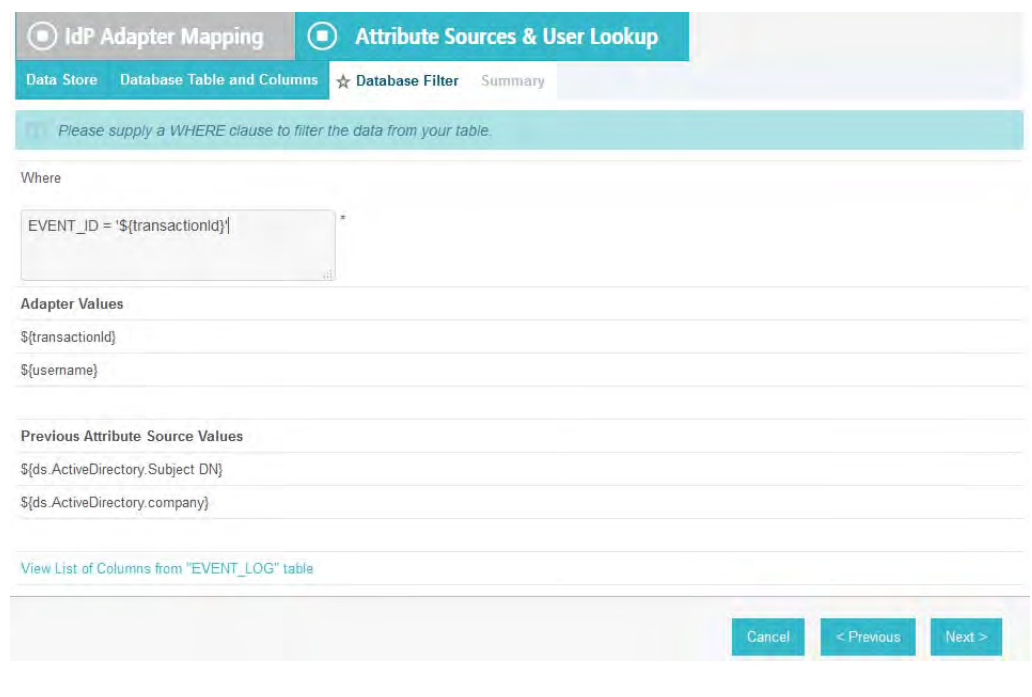

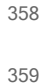

20. Click **Next**.

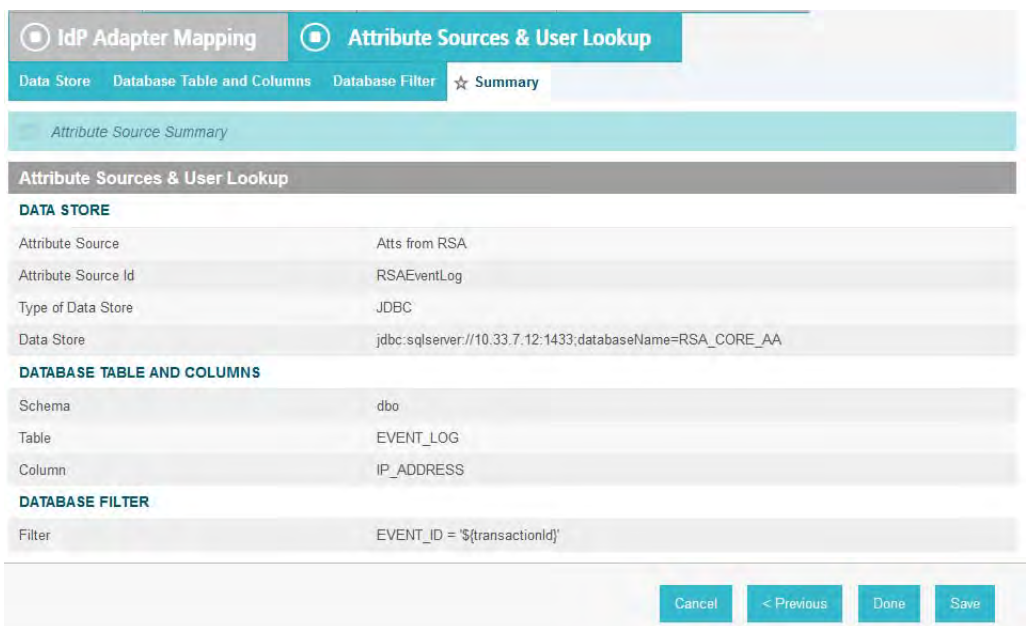

361

21. On the Summary screen, click **Done**.

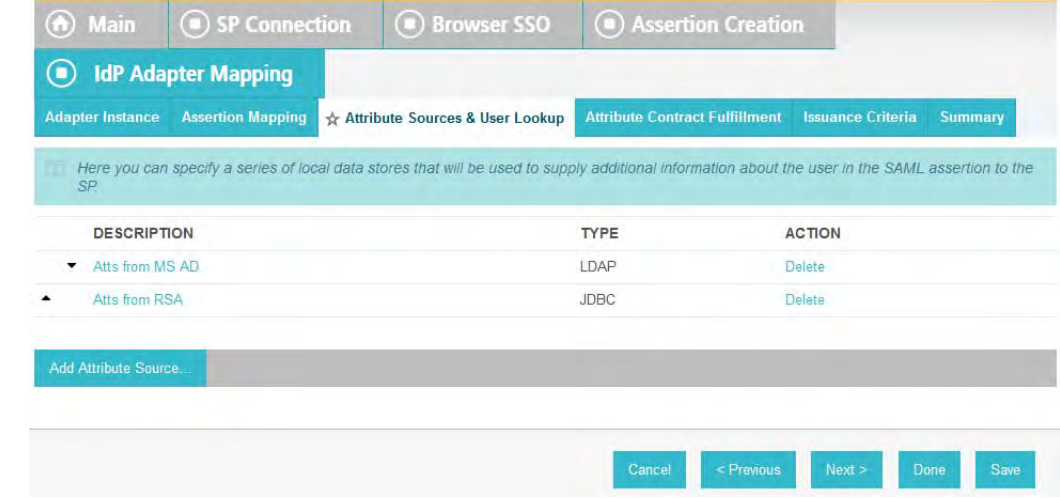

- 362 363
- 22. On the Attribute Sources & User Lookup screen, click **Done**.

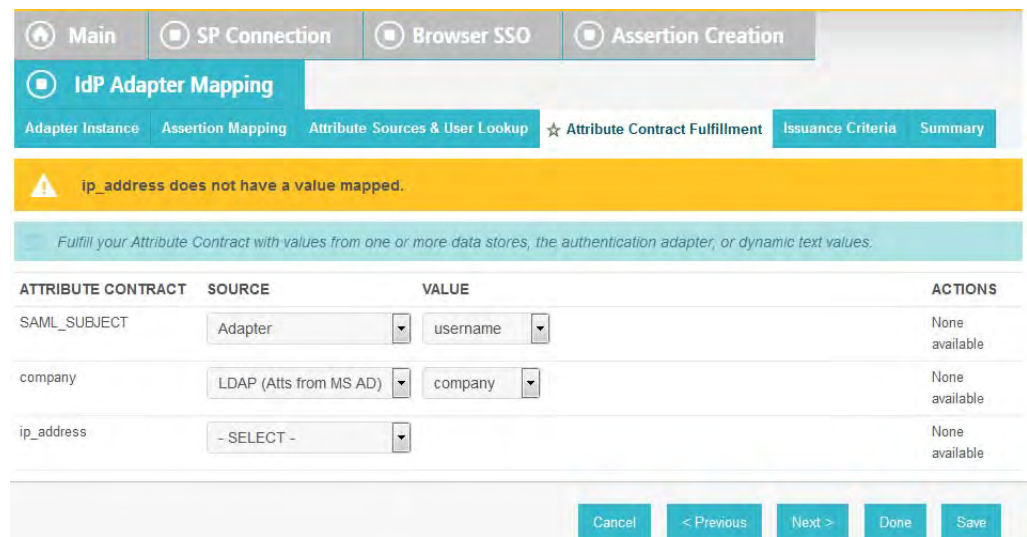

365 366

- 367
- 23. On the **Attribute Contract Fulfillment** screen, for the **ip\_address** attribute select the **SOURCE** and **VALUE**. For the **SOURCE**, select **JDBC (Atts from RSA)**. For **VALUE** select **IP\_ADDRESS**.

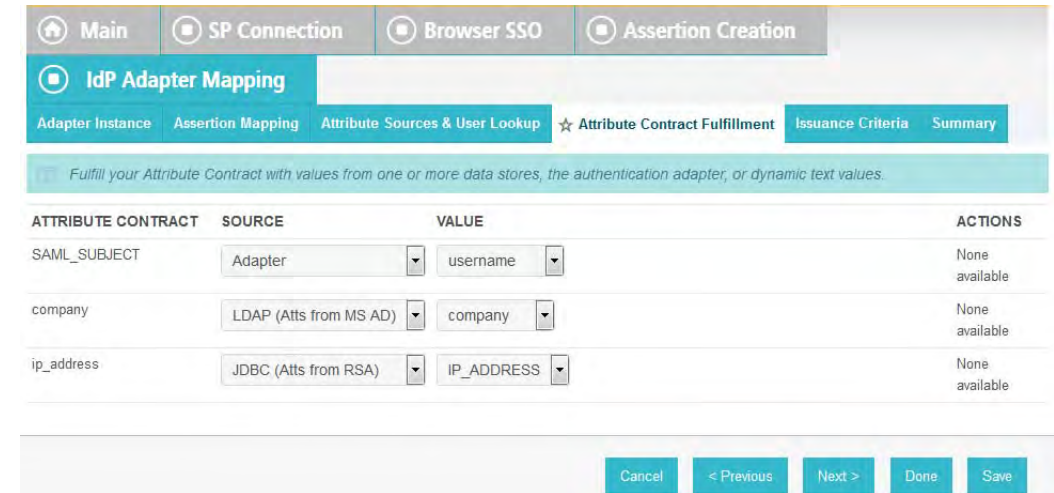

368

24. Click **Save** to complete the configuration. 369

#### 6.3.2.3 Functional Test of Pulling Environmental Attributes During Authentication 370 6.3.2.3

To test that the Identity Provider's PingFederate server is successfully getting the environmental attributes during the authentication process, follow the instructions in section [6.3.1.1,](#page-266-0) Functional Test of Pulling User Attributes During [Authentication.](#page-266-0) The only exception to those instructions is that when you examine the SAML message, you need to look for the environmental attribute that is being pulled from the **RSA\_CORE\_AA** database. See below for an example. 371 372 373 374 375 376

1. Once you have the message open in the SAML tracer window, scroll down the message and locate the **AttributeStatement** node and sub nodes. 377 378

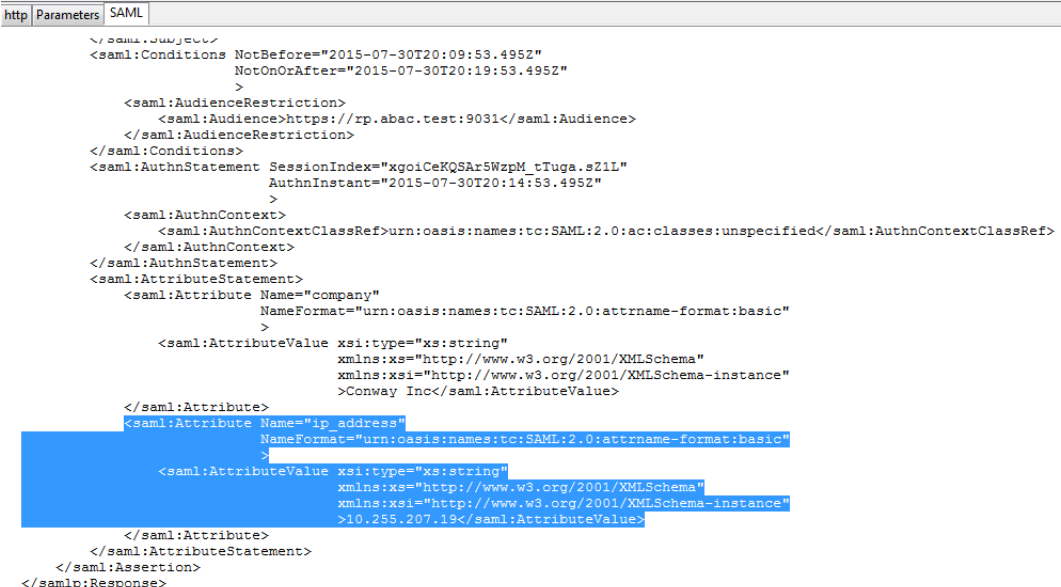

379

**Expected Result**: Ensure that the attribute you configured to be pulled from the **RSA\_CORE\_AA** database contains a node. In the preceding example screen shot you can see that there is an Attribute node for the **ip\_address** attribute because of the line **<saml:Attribute Name="ip\_address"**. 380 381 382 383

**Expected Result**: Ensure that the **AttributeValue** node contains the expected value for the attribute from the **RSA\_CORE\_AA** database. In the preceding example screen shot you can see there is an **AttributeValue** node for the **ip\_address** attribute and the value is **10.255.207.19**. 384 385 386 387

### Configure PingFederate-RP to Pull Attributes from the Identity Provider's SAML Exchange 388 6.3.3 389

- Once the PingFederate-IdP completes the authentication for a user, the Identity Provider will send a SAML message to the PingFederate-RP. That SAML message will contain attributes. 390 391
- Follow the instructions below to configure the PingFederate-RP to get attributes and their associated values from the SAML message exchange with the Identity Provider. In the example below, the attribute being configured at the Relying Party is the **company** attribute. 392 393 394
- 1. Launch your browser and go to: **https://<DNS\_NAME>:9999/pingfederate/app**. Replace **DNS\_NAME** with the fully qualified name of the Relying Party's PingFederate server (e.g. **https://rp.abac.test:9999/pingfederate/app**). Log on to the PingFederate application using the credentials you configured during installation. 395 396 397 398
- 2. On the **Main** menu, under **IDP CONNECTIONS**, click on the connection that was configured to the Identity Provider in [chapter](#page-133-0) 3 (e.g. **https://idp.abac.test:9031**). 399 400

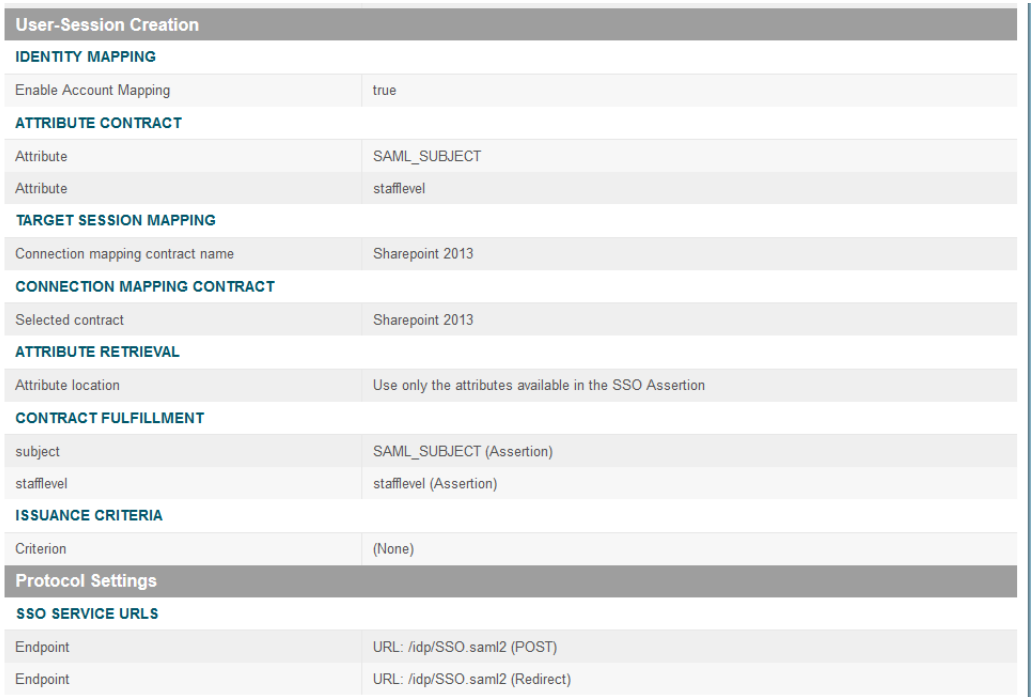

402 403 3. On the Activation & Summary screen, scroll down to the **User-Session Creation** group and click on the **ATTRIBUTE CONTRACT** link

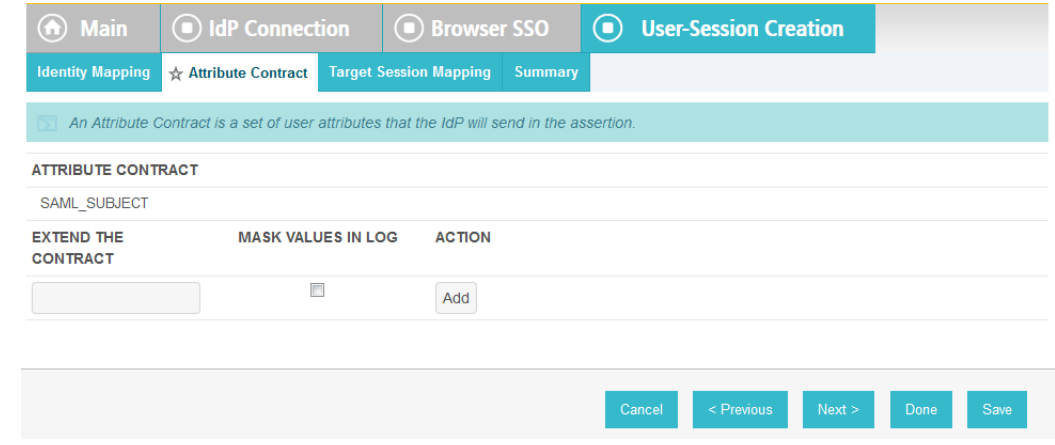

404

4. On the Attribute Contract screen, under the **EXTEND THE CONTRACT** column, enter the name of the attribute to be pulled from the Identity Provider's message (e.g. **company**) in the empty text field. In the **ACTION** column, click **Add**. 405 406 407

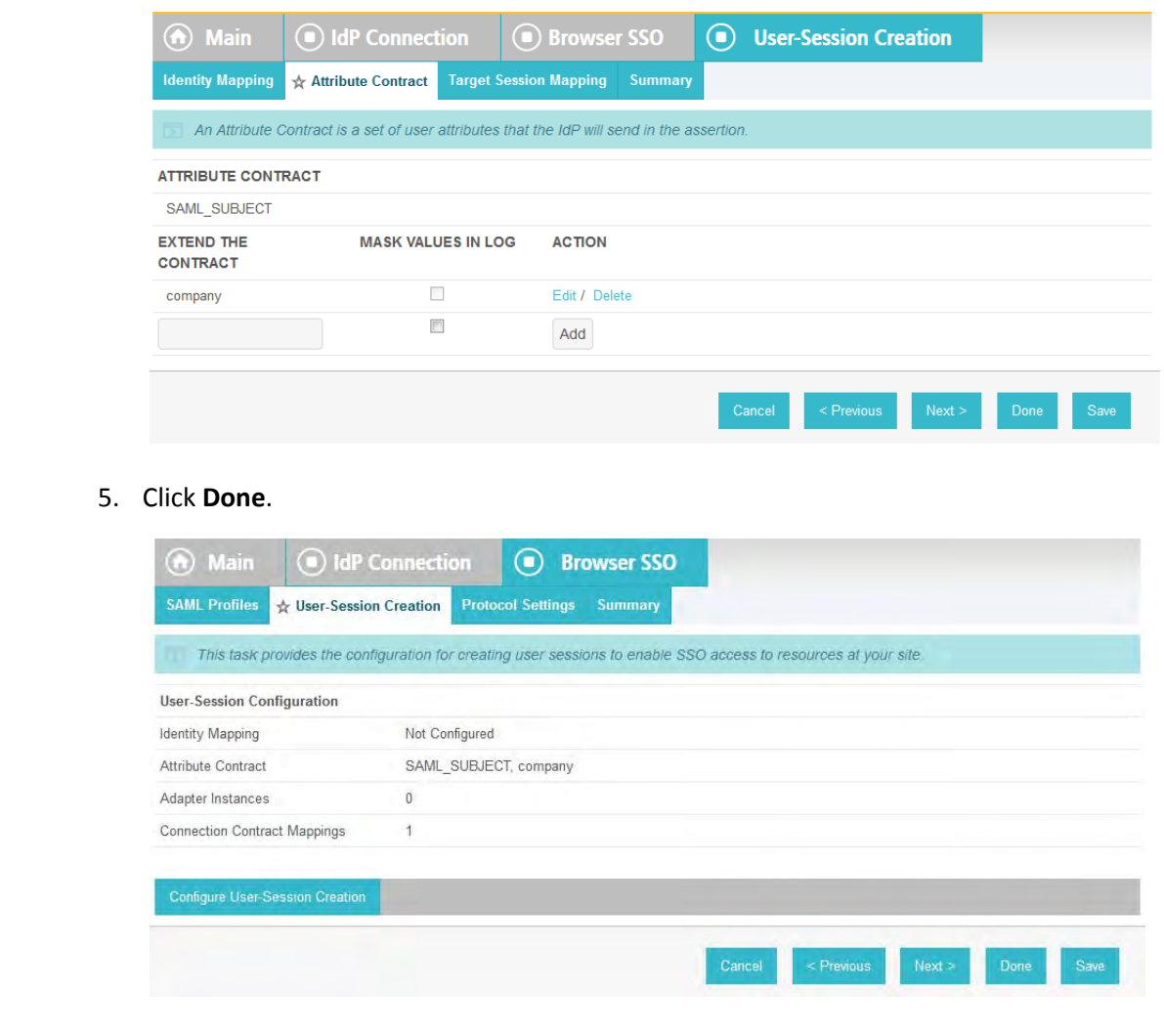

## 6. On the User-Session Creation screen, click **Configure User-Session Creation**.

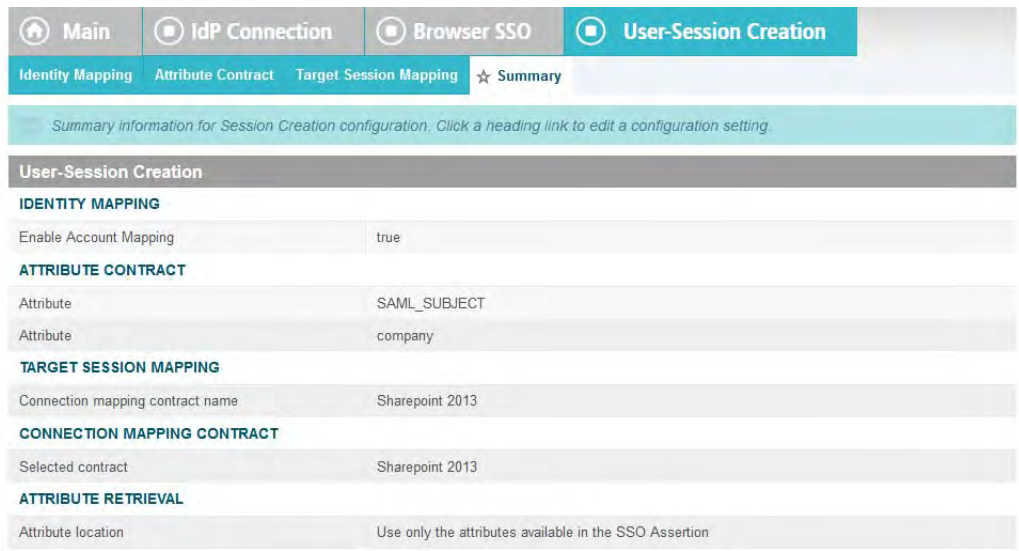

#### 7. On the Summary page, under **User-Session Creation**, click on the **CONNECTION MAPPING CONTRACT** link. 413 414

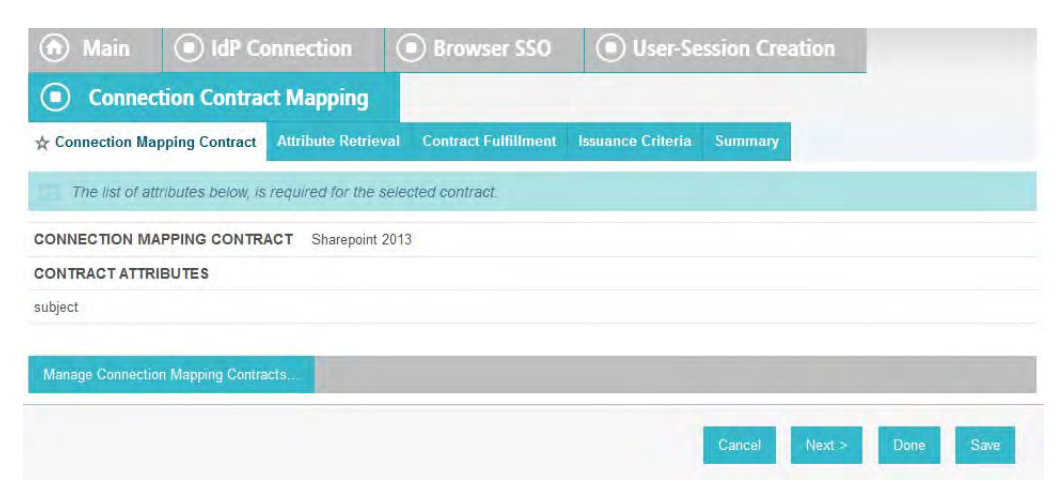

415

419

8. On the Connection Mapping Contract screen, make note of the **CONNECTION MAPPING CONTRACT** being used because you will need to modify it by adding new attributes. In the example screen shots the contract name is **SharePoint 2013**. 416 417 418

## 9. Click on **Manage Connection Mapping Contracts**.

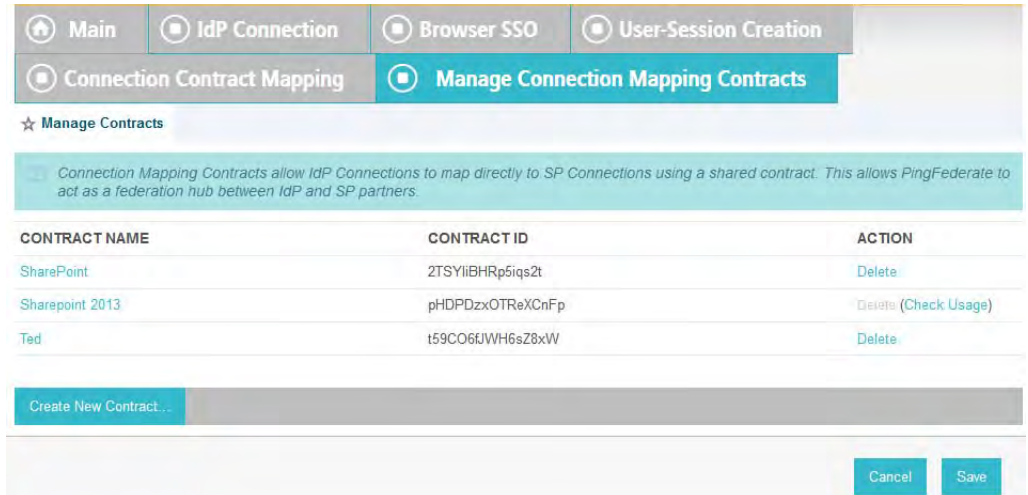

420

10. On the Manage Contracts screen, click on the name of the contract that is being used for the current configuration (e.g. **SharePoint 2013**). 421 422

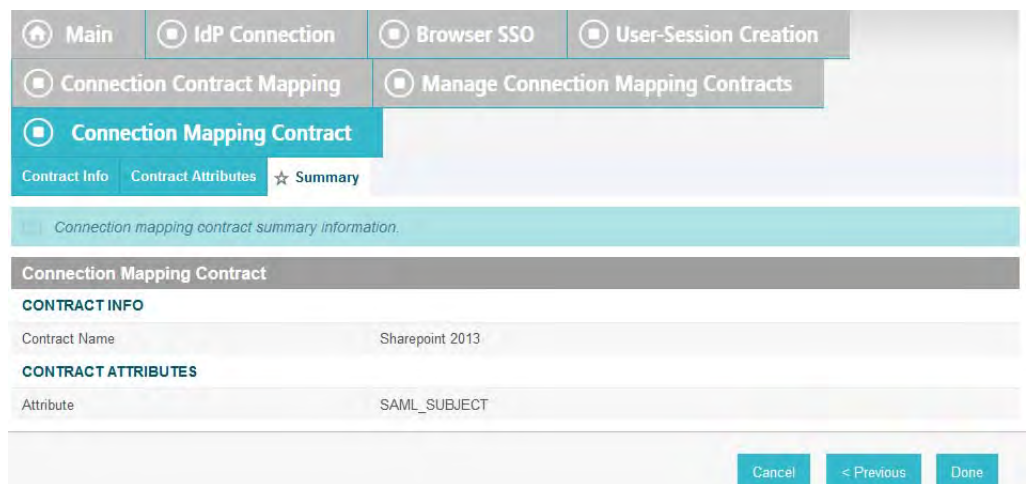

- 11. On the Summary screen, click on the **Contract Attributes** link. 424
- 12. On the Contract attributes screen, under the **EXTEND THE CONTRACT** column, enter the name of the attribute to be shared with the PingFederate service provider connection (e.g. **company**). 425 426 427

#### 13. In the **ACTION** column, click **Add**. 428

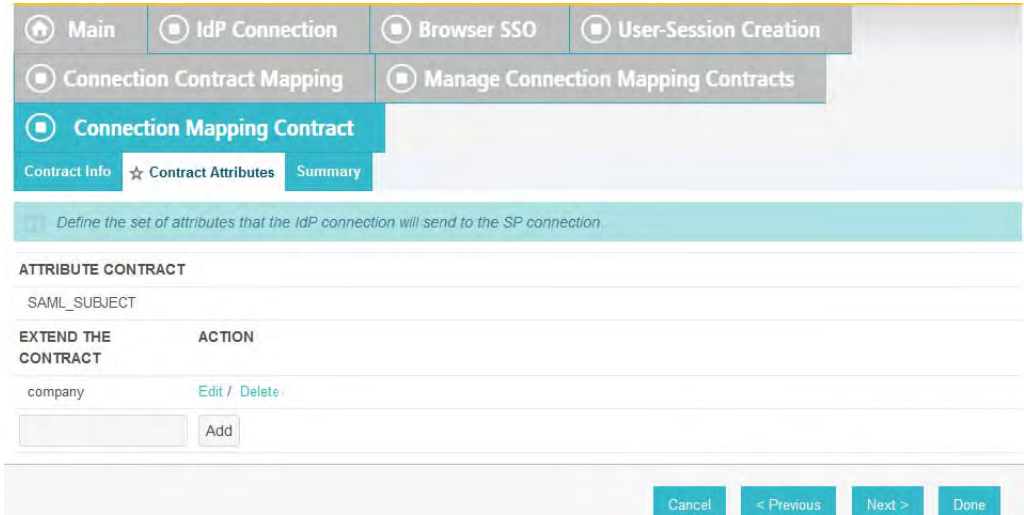

- 14. Click **Done**. 430
- 15. On the Manage Contracts screen, click **Save**. 431
- On the Connection Mapping Contract screen you should see the new attribute (e.g. **company**) listed on the page. 432 433

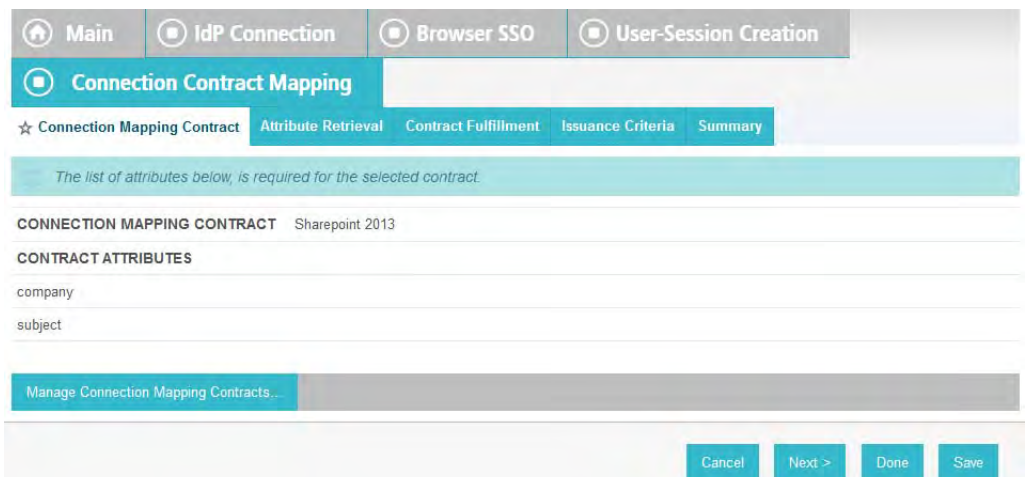

435

# 16. Click on the **Contract Fulfillment** tab.

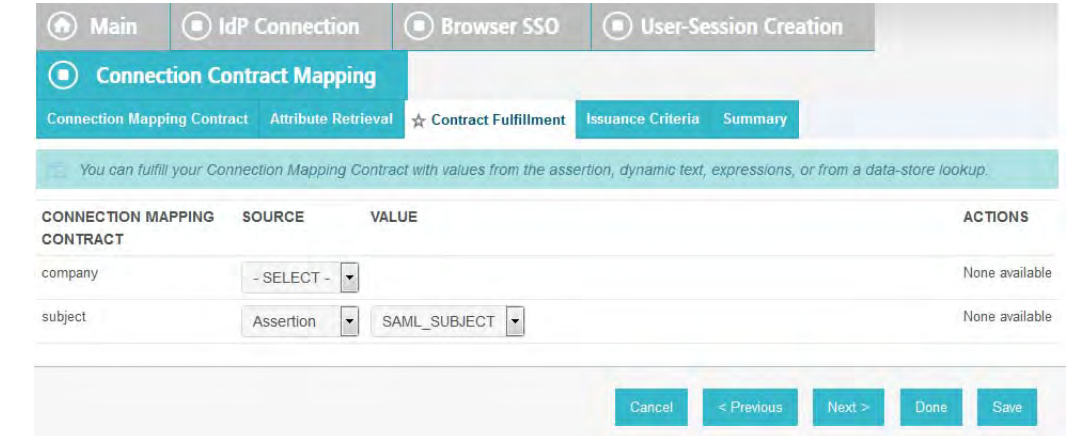

436

437 438

439

17. On the Contract Fulfillment screen, for the new attribute (e.g. **company**) select **Assertion** for the **SOURCE** field and select **company** for the **VALUE** field.

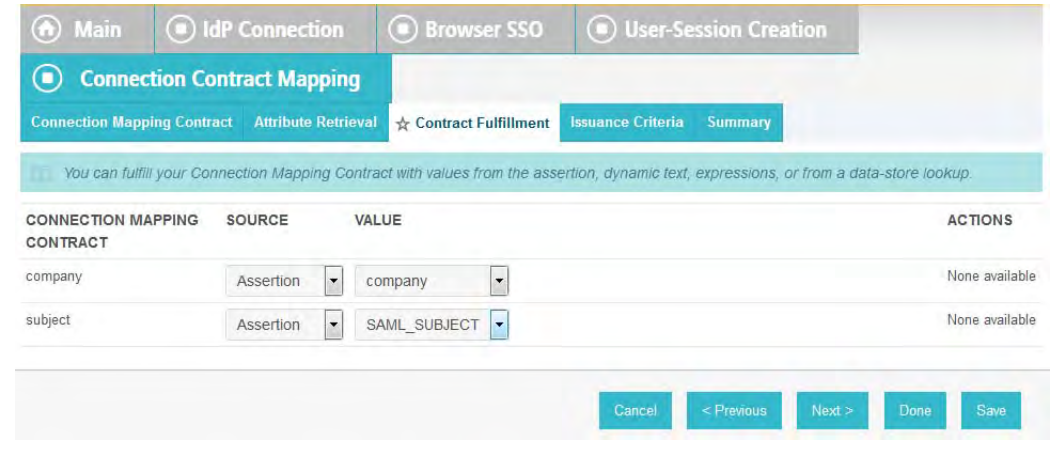

18. Click **Save** to complete the configuration. 440

### 6.4 Configure PingFederate-RP and SharePoint to Pass and Read Attributes  $4416.4$ 442

### 6.4.1 Configure PingFederate-RP to Pass Attributes to SharePoint  $4436.4.1$

- Once the PingFederate-IdP completes the authentication for a user, the Identity Provider will send a SAML message to the PingFederate-RP. That SAML message will contain attributes. The PingFederate-RP will then take the attributes and send them to SharePoint via WS-Federation. 444 445 446
- Follow the instructions below to configure the PingFederate-RP to pass attributes and their associated values from the Identity Provider to SharePoint. In the example below, the attribute being configured to be passed to SharePoint is the company attribute. 447 448 449
- 1. Launch your browser and go to: **https://<DNS\_NAME>:9999/pingfederate/app**. Replace **DNS\_NAME** with the fully qualified name of the Relying Party's PingFederate server (e.g. **https://rp.abac.test:9999/pingfederate/app**). 450 451 452
- 2. Log on to the PingFederate application using the credentials you configured during installation. 453 454
- 3. On the **Main** menu under SP CONNECTION, click Manage All SP. 455
- 4. Click on the link for the WS-Federation connection to the SharePoint instance created in [chapter](#page-133-0) 3 (e.g. **SharePoint**). 456 457
- 5. On the Activation & Summary screen, scroll down to the Assertion Creation group. 458

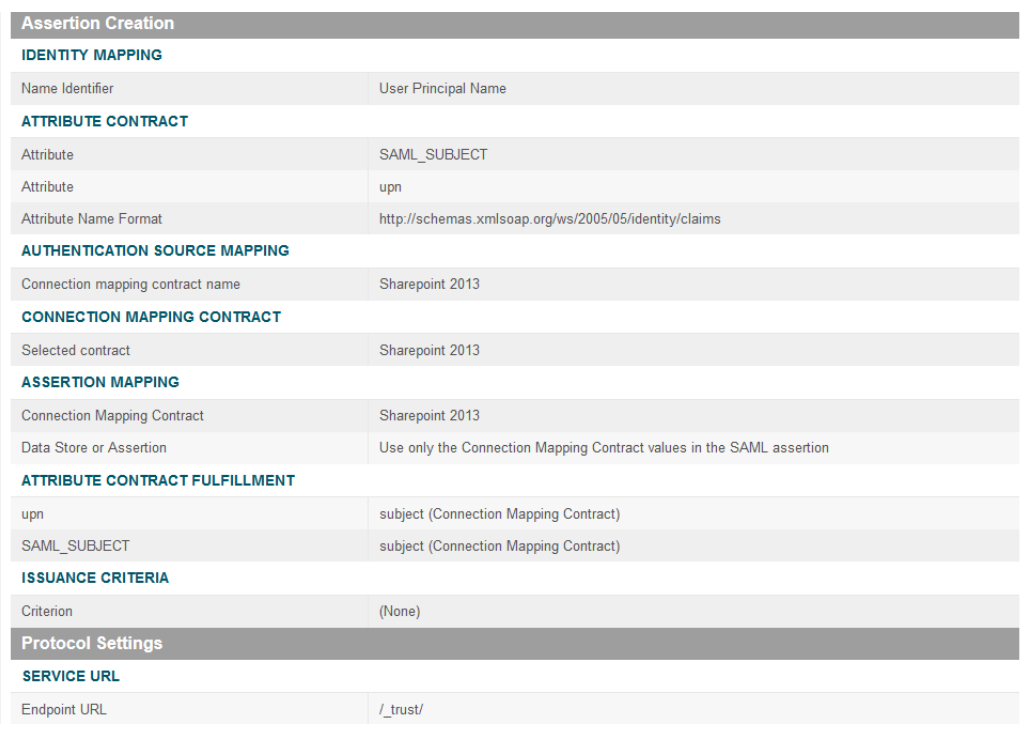

459

- 461
- 6. Click on the ATTRIBUTE CONTRACT link. On the Attribute Contract screen, under the EXTEND THE CONTRACT column, enter the name of the attribute (e.g. "company") to be

**ACTION** 

Edit / Delete

Edit / Delete

 $\vert$  , Add

462 463 passed from the PingFederate-RP to SharePoint in the empty text field. For the ATTRIBUTE NAME FORMAT select the schemas.xmlsoap.org 2005 identity claims format.

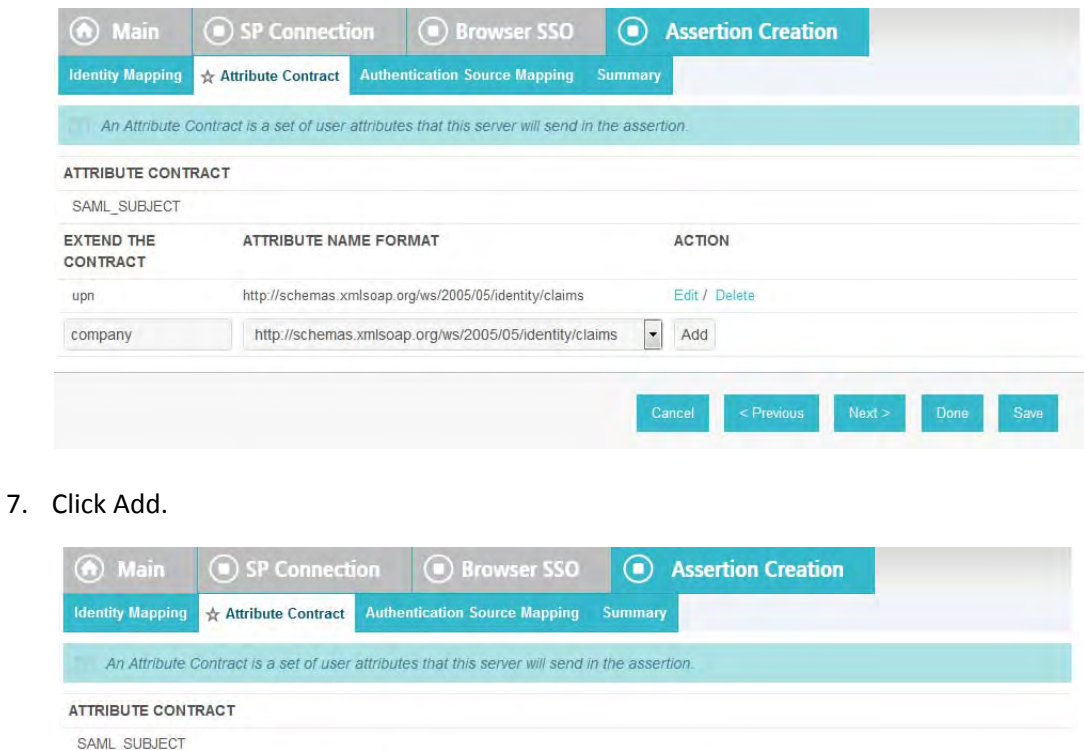

464

465

466

# 8. Click **Done**.

**EXTEND THE** 

CONTRACT

company

upn

ATTRIBUTE NAME FORMAT

http://schemas.xmlsoap.org/ws/2005/05/identity/claims

http://schemas.xmlsoap.org/ws/2005/05/identity/claims http://schemas.xmlsoap.org/ws/2005/05/identity/claims

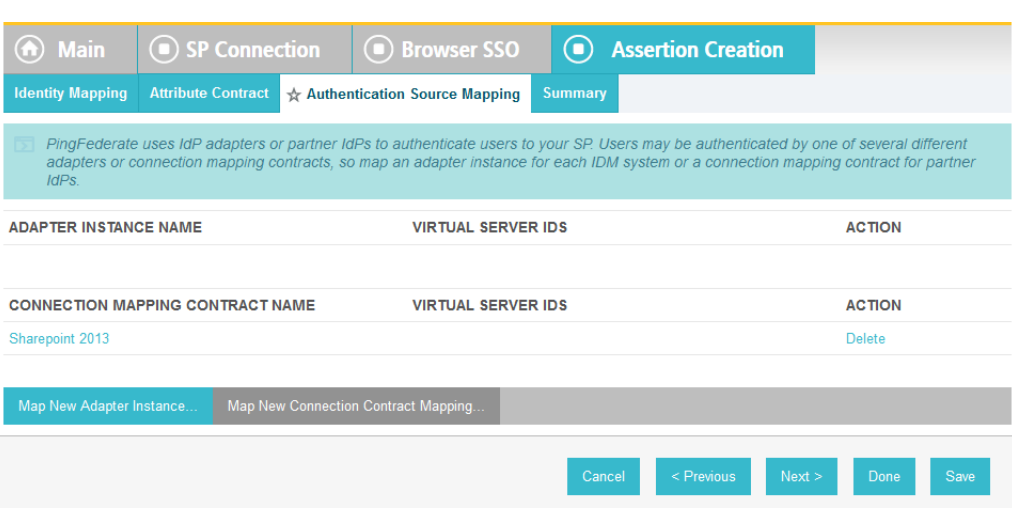
9. On the Authentication Source Mapping screen, under the CONNECTION MAPPING CONTRACT NAME heading click on the name of the connection mapping contract (e.g. **SharePoint 2013**) between this PingFederate SP connection and the PingFederate IdP connection that was configured in section 6.3.3, Configure [PingFederate-RP](#page-280-0) to Pull [Attributes](#page-280-0) from the Identity Provider's SAML Exchange. 470 472

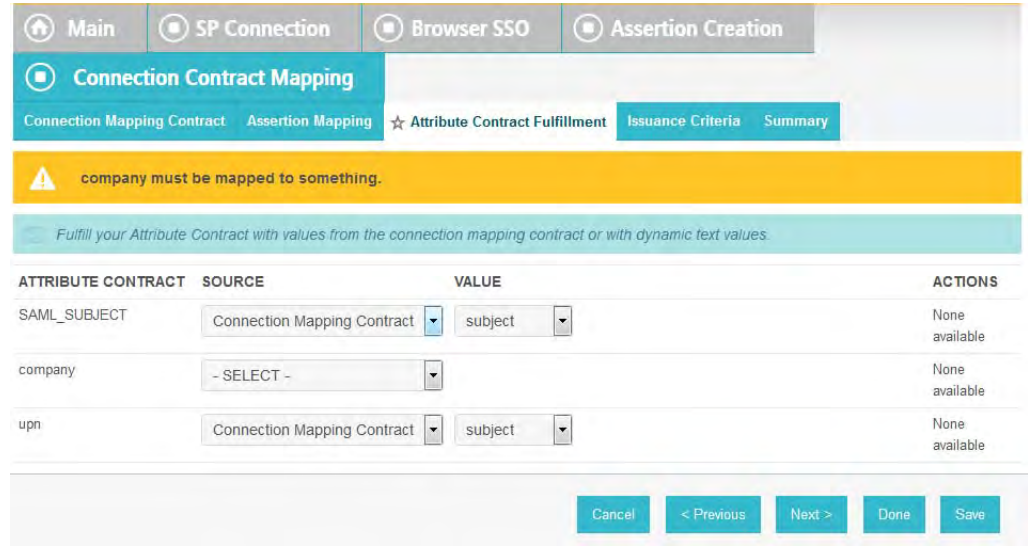

474

475 476

469

471

473

10. On the Attribute Contract Fulfillment screen, for the **company** attribute, select **Connection Mapping Contract** for the **SOURCE** field. Select **company** for the **VALUE** field.

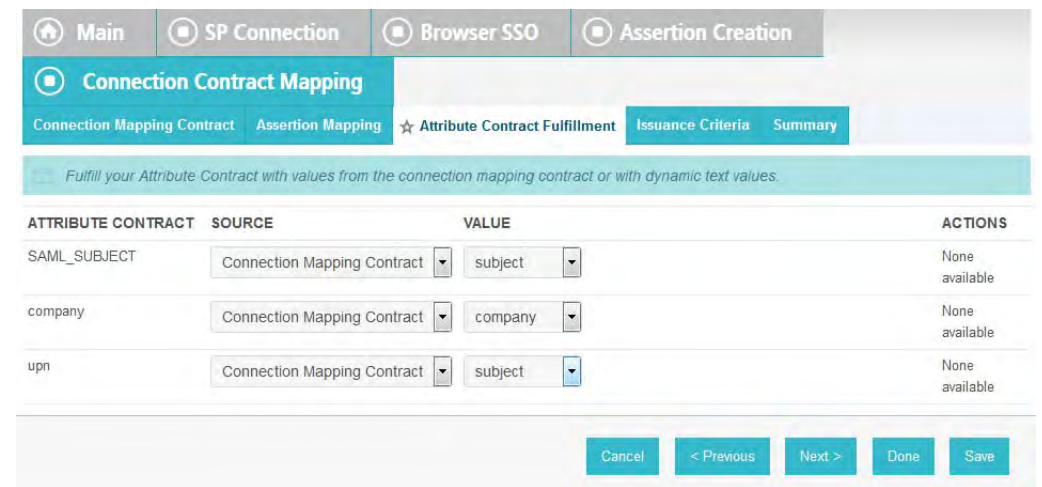

477

11. Click **Save** to complete the configuration. 478

#### 6.4.1.1 Functional Test of PingFederate-RP Passing Attributes to SharePoint 479 6.4.1.1

The instructions in this section will help perform a test to ensure that the PingFederate-RP is sending the correct attributes to SharePoint. The Firefox SAML tracer Add-on is used to examine the SAML message. 480 481 482

- 1. Launch your Firebox browser and select **SAML tracer** from the **Tools** menu. 483
- This will launch an empty SAML tracer window. Minimize the SAML tracer window. The SAML tracer will automatically record the details of the HTTPS messages in the background. 484 485
- 2. Go back to the main browser window and go to the Relying Party's SharePoint site (e.g. **https://SharePoint.abac.test**). 486 487

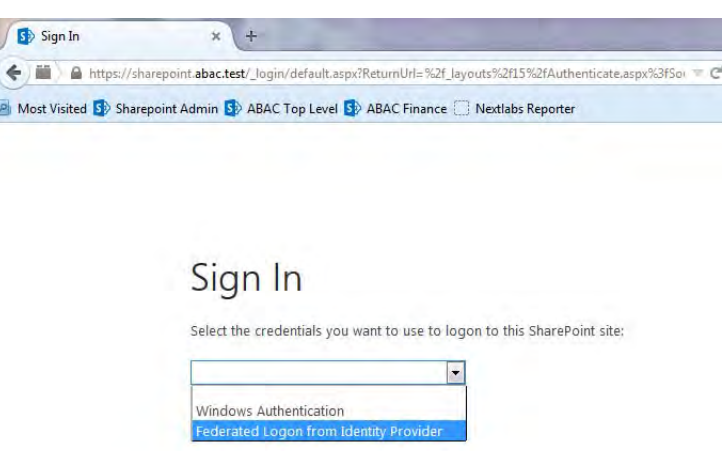

490 491

3. Select the option to use the federated logon (e.g. **Federated Logon from Identity Provider**). 489

Your browser should be redirected to the PingFederate-IdP and you should see the PingFederate Sign On screen.

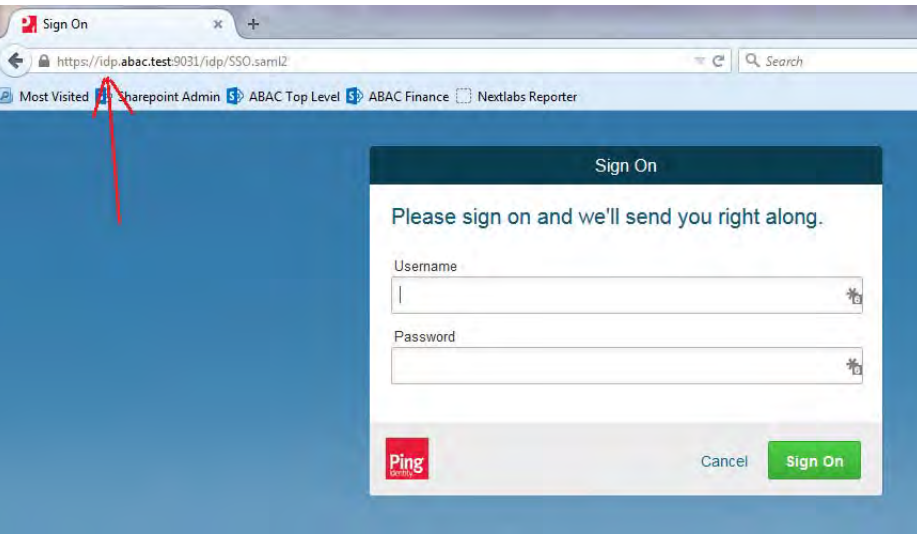

492

493 494

4. Enter the **Username** and **Password** of the Microsoft AD account created previously in this guide (e.g. **lsmith**).

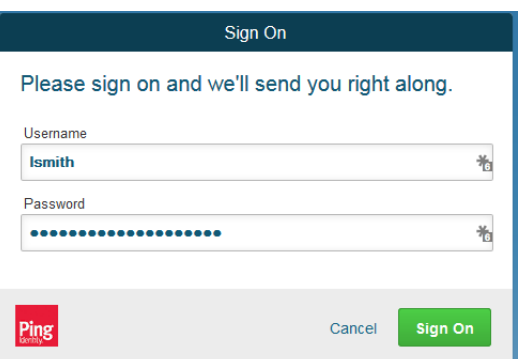

5. Click **Sign On**. On the RSA Adaptive Authentication screen, enter the SMS validation code received on your mobile phone. Click **Continue**.

Once authenticated at the Identity Provider, your browser should automatically redirect to the PingFederate-RP (e.g. **rp.abac.test**) and then to the Relying Party's SharePoint (**SharePoint.abac.test**) site.

6. Go back to the SAML tracer window. Scroll down the list of messages and click on the **POST** message to **SharePoint \_trust** URL to bring up the details of the message in the bottom pane. 501 502 503

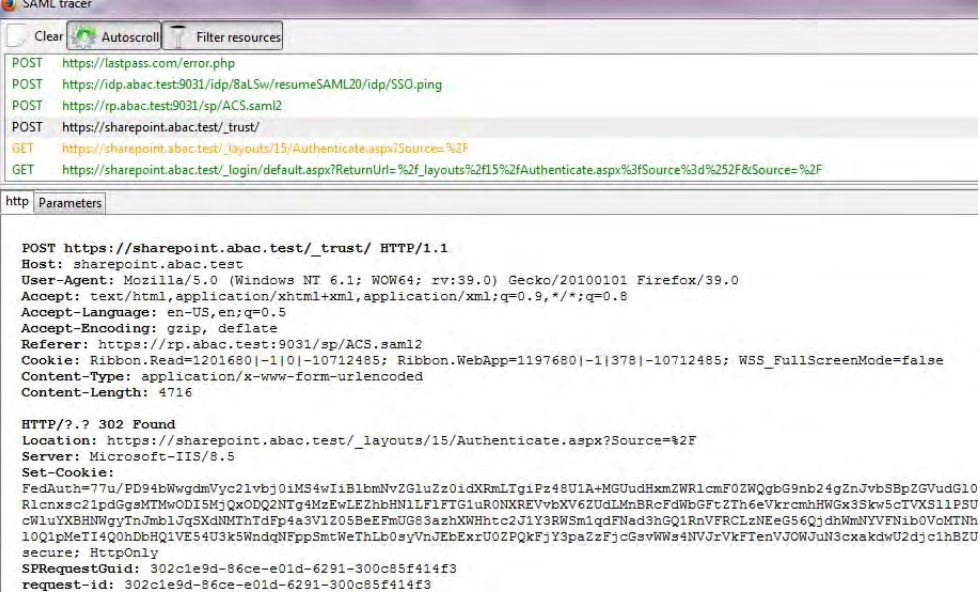

- 505
- 7. Click on the **Parameters** tab for the bottom pane.

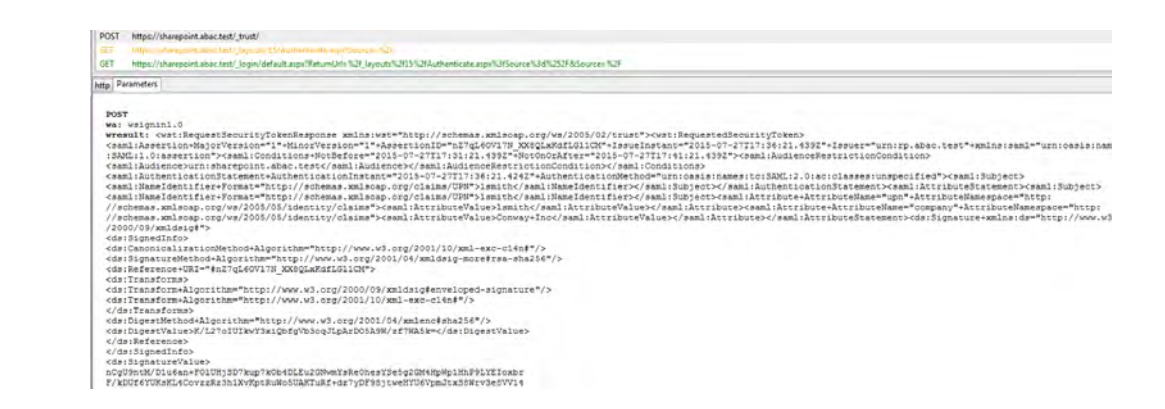

507

508 509 8. Copy all of the content (beginning with the **POST** line) in the bottom page and paste it into a text editor such as Notepad. Turn on **Word Wrap** to make it easier to see all of the XML content.

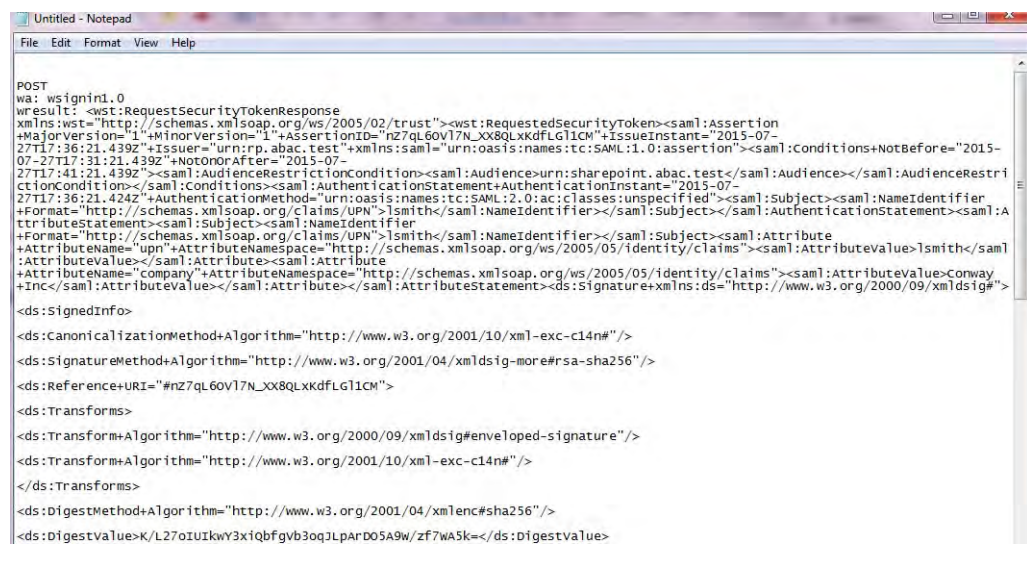

## 510

512

9. Scroll down the SAML message and locate the **AttributeStatement** node and sub-nodes. 511

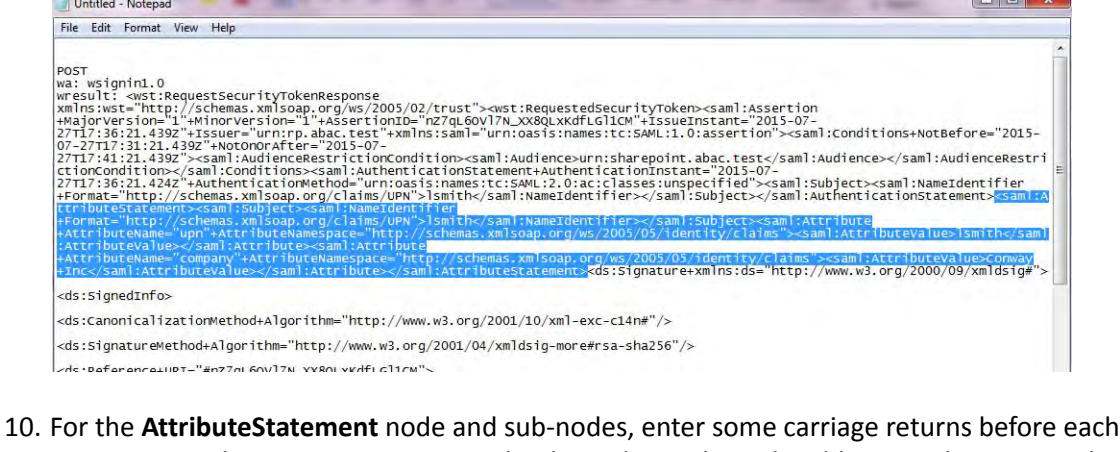

XML tag to make it easier to examine the data. The goal is to be able to easily examine the **Attribute** nodes within the **AttributeStatement** node. 513 514 515

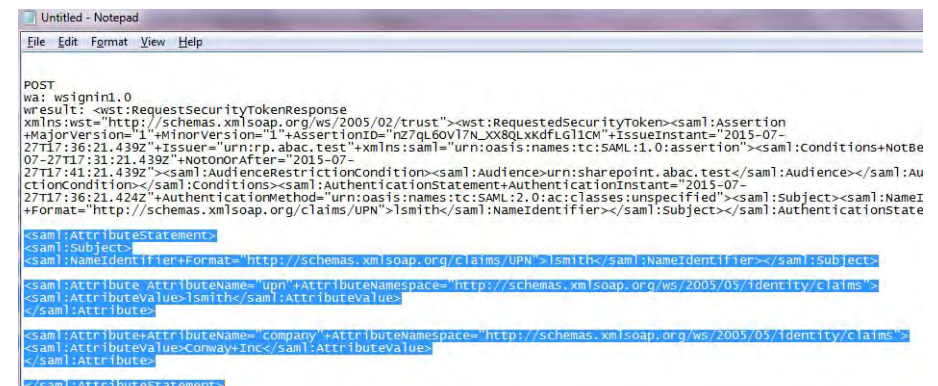

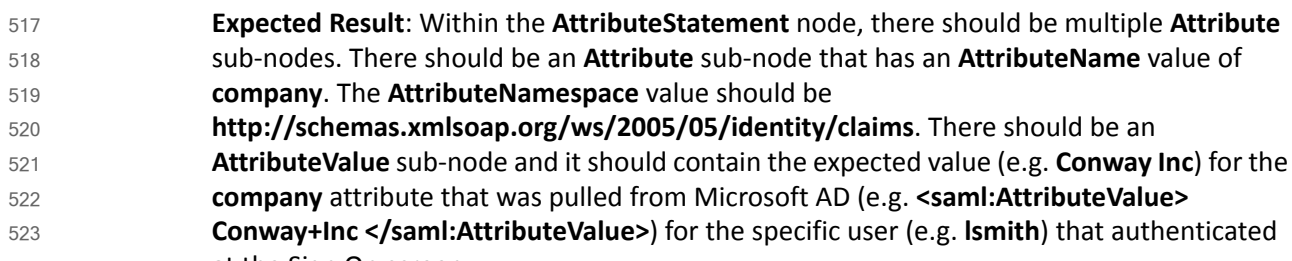

#### at the Sign On screen. 524

#### 6.4.2 Configure SharePoint to Read Custom Attributes from PingFederate-RP  $5256.4.2$ 526

- The PingFederate-RP will send attributes to SharePoint via WS-Federation. Follow the instructions below to configure SharePoint to read the attributes and load them into the web session. In the example below, the attribute being configured to be read by SharePoint is the **company** attribute. 527 528 529 530
- 1. Using SharePoint administrator credentials, log on to the server that hosts SharePoint for the Relying Party. 531 532
- 2. Click on the **Start** menu and navigate to **SharePoint 2013 Products** group. Open SharePoint 2013 Management Shell. 533 534

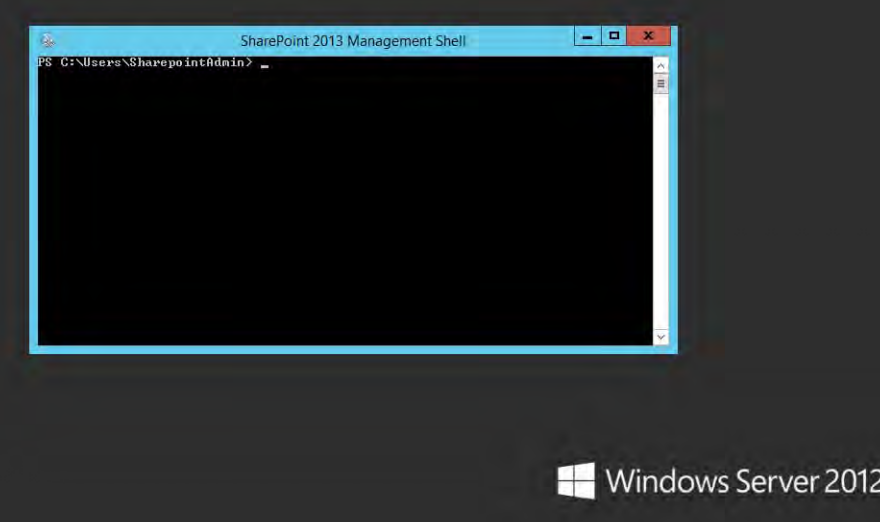

3. Enter each of the commands displayed below the next paragraph into the management shell to configure a new attribute, **company** for the existing Trusted Identity Token Issuer named **Federated Logon from Identity Provider**. Enter each command separately, and enter a carriage return after the command. If the command executed successfully, management shell will not provide any feedback. If an error occurs, the management shell will display the error. \$tokenIssuer = Get-SPTrustedIdentityTokenIssuer -Identity "Federated Logon from Identity Provider" \$tokenIssuer.ClaimTypes.Add("http://schemas.xmlsoap.org/ws/2005/05/ identity/claims/company") \$tokenIssuer.Update() \$claimmap = New-SPClaimTypeMapping -IncomingClaimType "http://schemas.xmlsoap.org/ws/2005/05/identity/claims/company" -IncomingClaimTypeDisplayName "company" -SameAsIncoming 4. Add-SPClaimTypeMapping -TrustedIdentityTokenIssuer \$tokenIssuer -Identity \$claimmap. 536 537 538 539 540 541 542 543 544 545 546 547 548 549 550 551

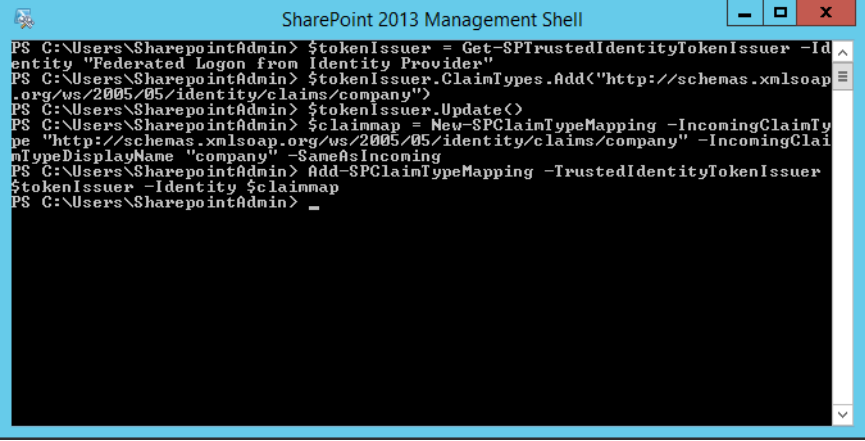

#### 6.4.2.1 Functional Test of SharePoint Reading Attributes from PingFederate-RP 553 6.4.2.1

- The instructions in this section will help perform a test to ensure that SharePoint can read the attributes sent in messages from the PingFederate-RP. 554 555
- 1. Follow the instructions in this section to ensure that SharePoint is configured to read the newly configured attributes from PingFederate-RP. 556 557
- 2. Launch your browser and go the SharePoint central administration page (e.g. **http://SharePoint.abac.test:44444/default.aspx**). 558 559
- 3. Log on using the credentials of the SharePoint administrator. 560

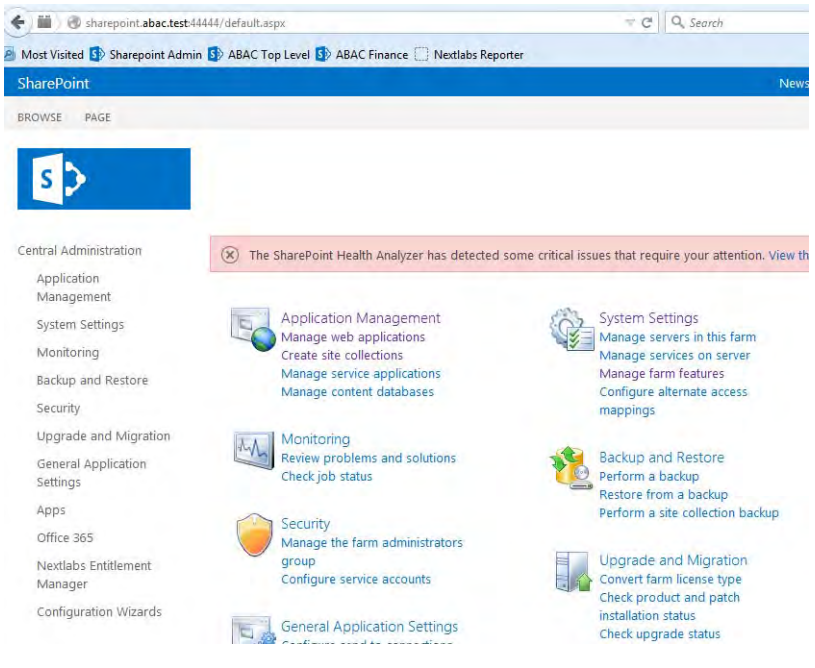

- 4. Under the **Application Management** group, click on **Manage Web Applications**. 562
- 5. Click on the web application that contains the SharePoint site you are managing (e.g. **SharePoint - 80**). SharePoint highlights the web application row that you clicked. 563 564

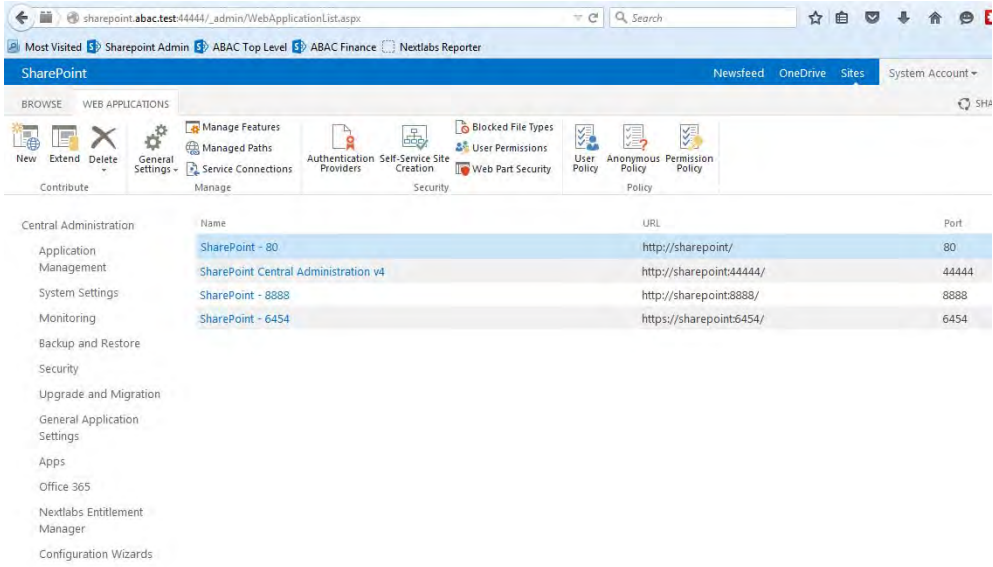

566

## 6. Click **User Policy**.

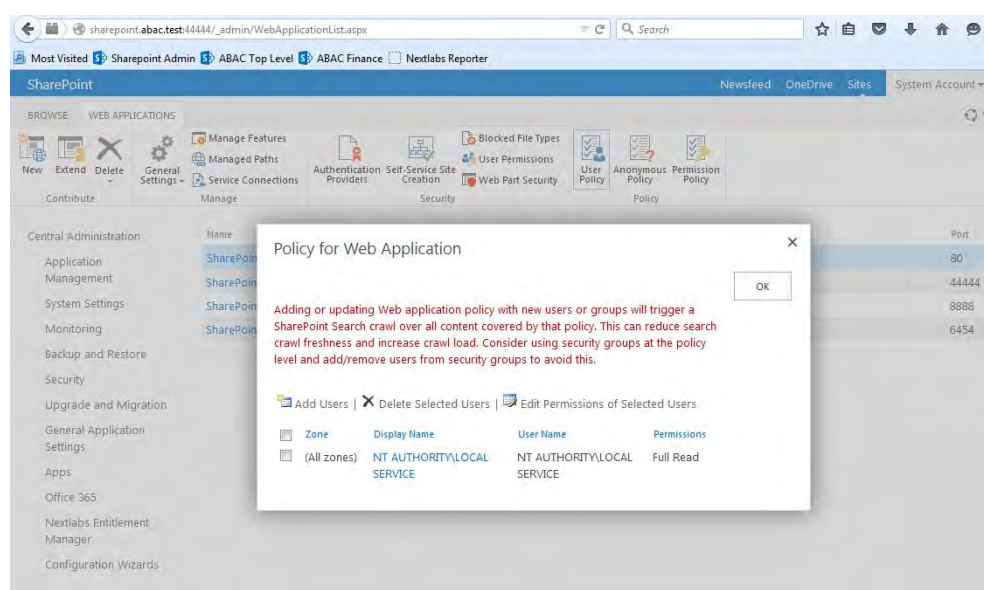

567

568

7. Click the **Add users** link.

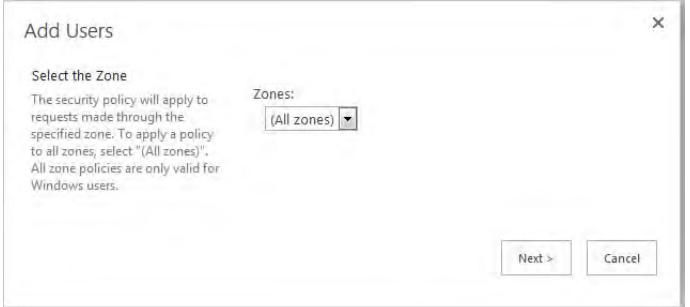

#### 8. Click **Next**. 570

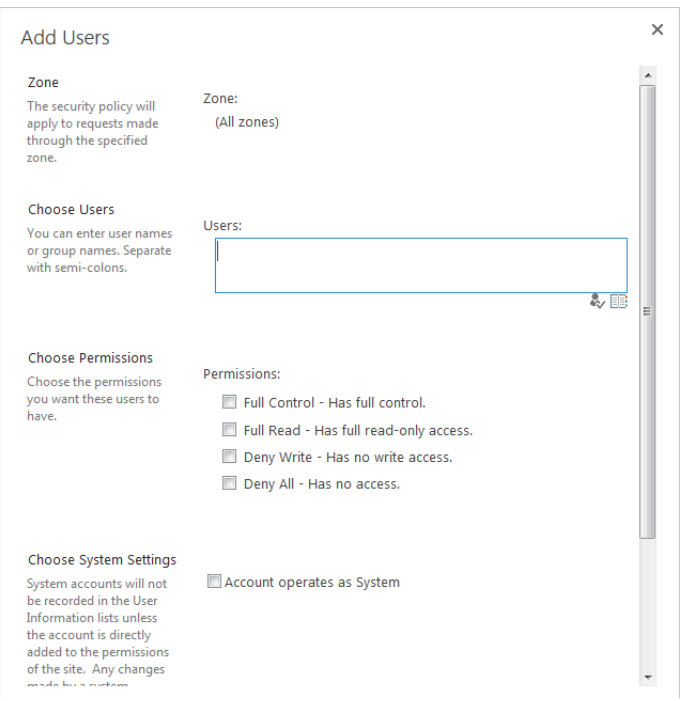

571

9. On the Add Users screen, click the small browse icon (looks like an open book) under the **Users** field.

**Expected Result**: On the Select People and Groups screen, you should see a grouping with the name of the trusted token issuer (e.g. **Federated Logon from Identity Provider**). You should also see the newly configured attribute (e.g. **company**) listed under that grouping.

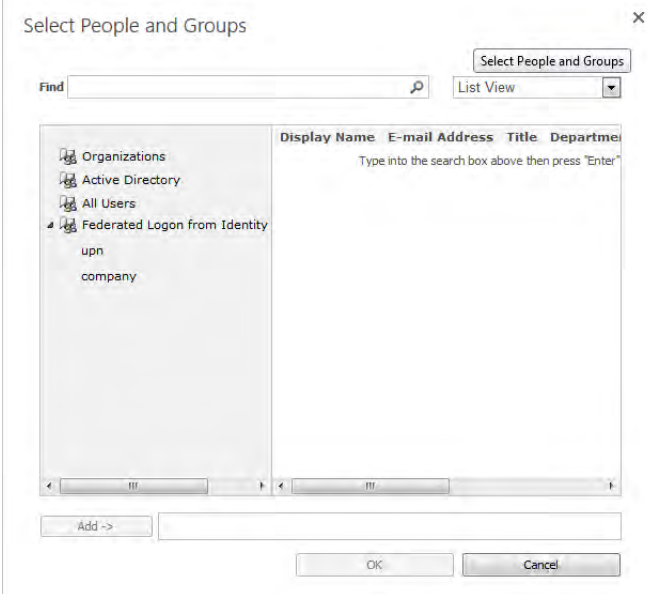

#### 6.5 Configure the Claims Viewer Web Part at the SharePoint Site 578 6.5 579

Follow the instructions in this section to configure the Claims Viewer Web part at the SharePoint site. The Claims Viewer is a component that is useful to the SharePoint administrator because it displays a list of the attributes that are loaded into the web session. This list can be used to validate that the correct set of attributes and associated values are being passed from the PingFederate-RP, and that SharePoint is correctly configured to read the attributes.

- 1. Log on to the server that hosts SharePoint for the Relying Party. 586
- 2. Launch your browser and go the SharePoint central administration page (e.g. **http://SharePoint.abac.test:44444/default.aspx**). Log on using the credentials of the SharePoint administrator. 587 588 589

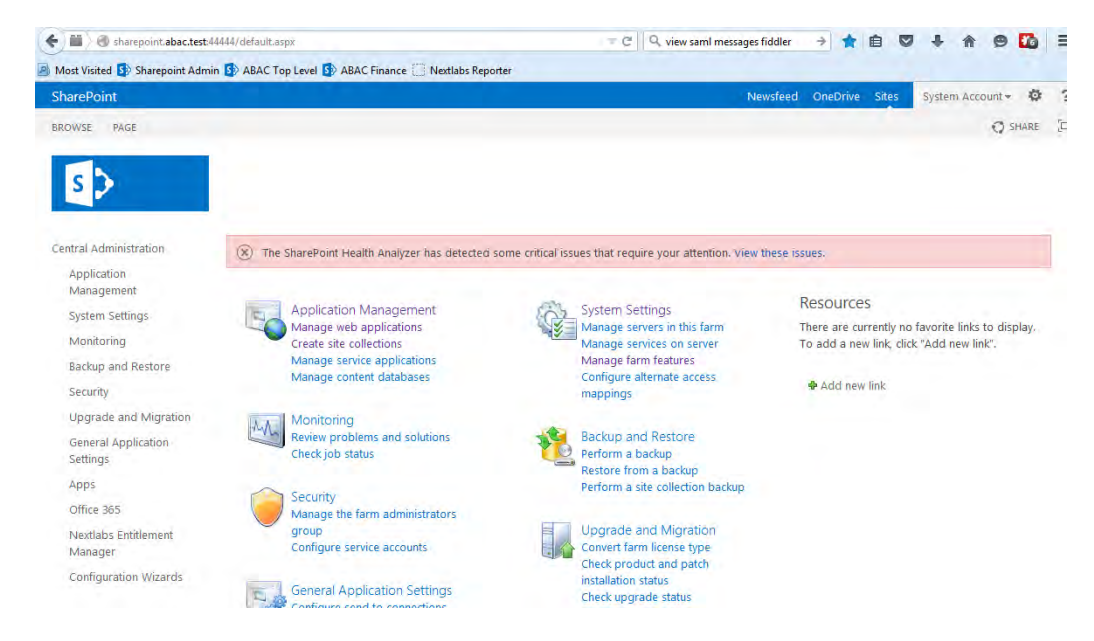

The central administration home page displays.

591 592

590

3. On the Central Administration menu on the left, click **System Settings**.

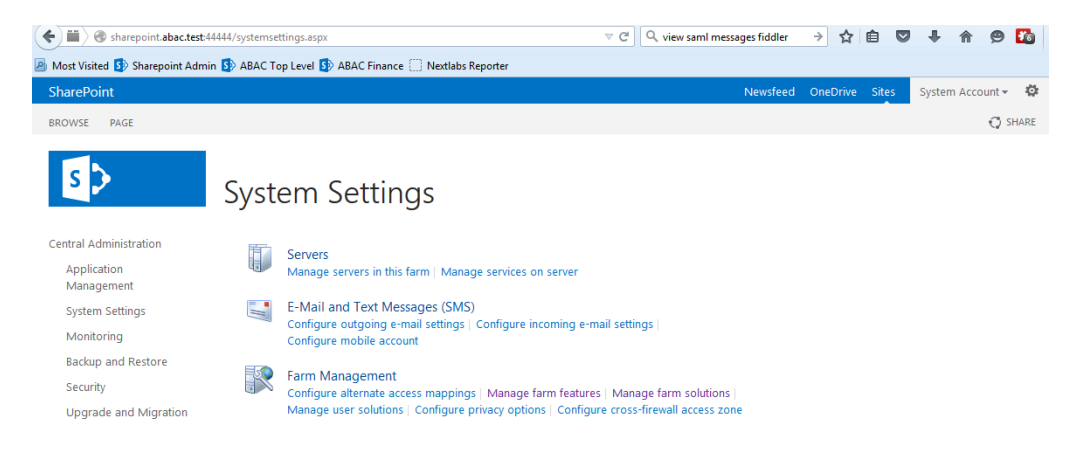

593 594

4. On the Farm Management menu, click **Manage Farm Solutions**.

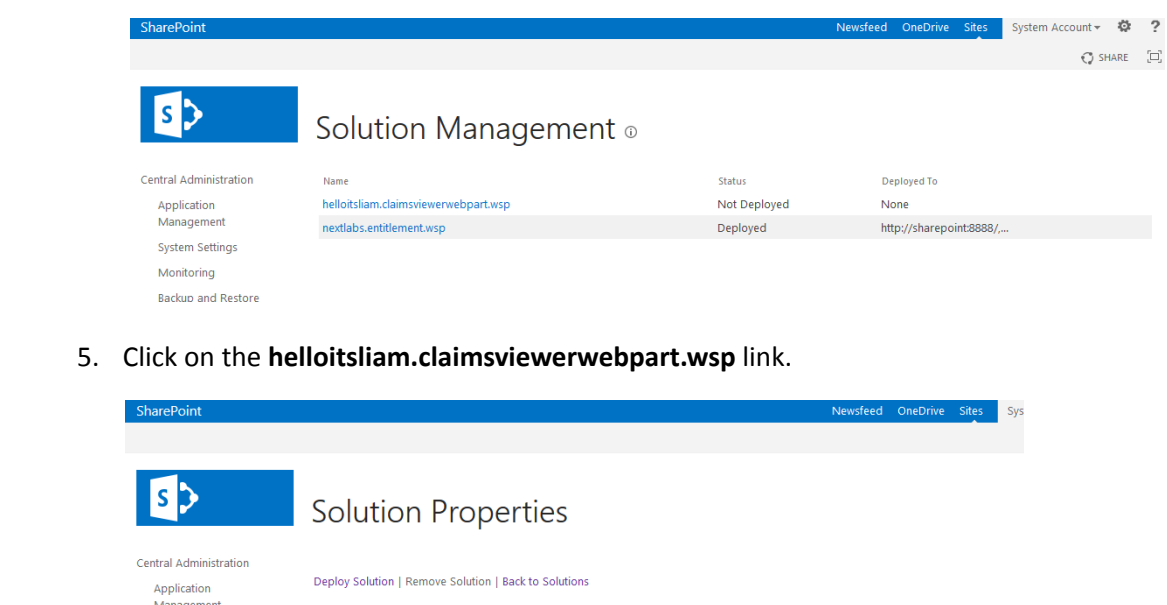

596

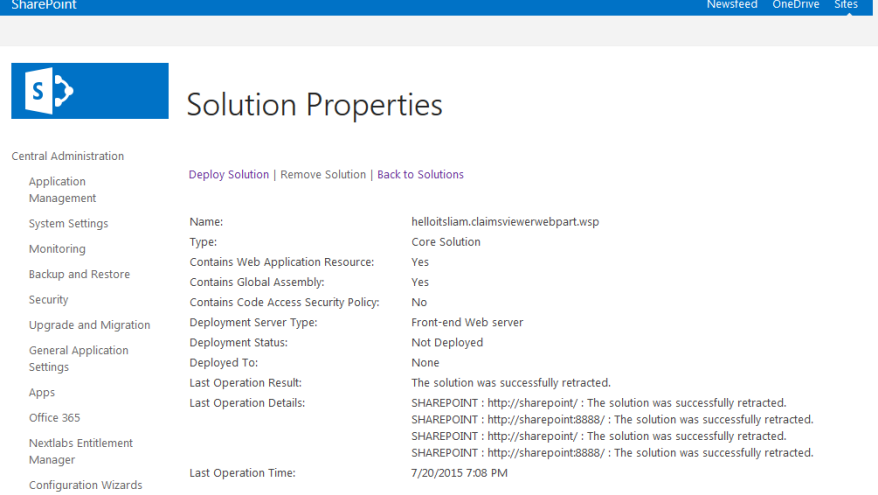

597

598

## 6. Click on the **Deploy Solution** link at the top of the page.

## Deploy Solution ®

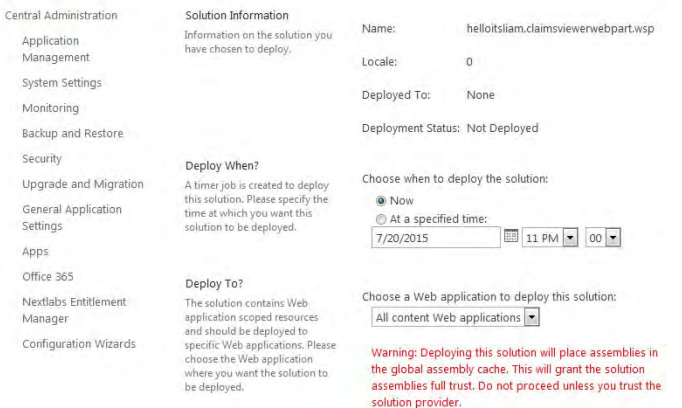

599

7. Click **OK** at the bottom of the page.

 $s$ 

600 601

The claimsviewerwebpart should be shown as deployed on the Solution Management page.

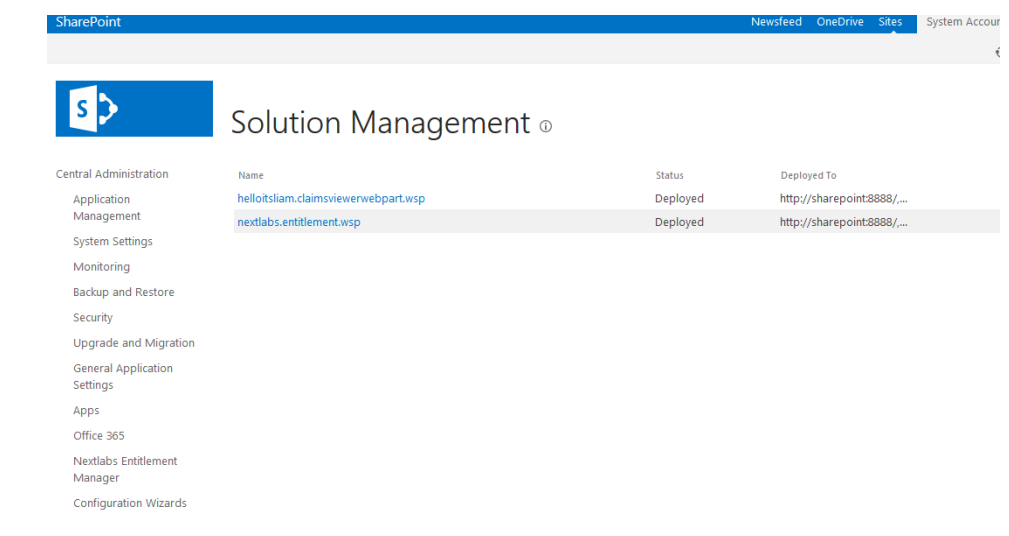

This completes the portion of the claims viewer web part configuration at the SharePoint central administration page. 603 604

#### 6.5.1 Configure SharePoint Claims Viewer  $6056.5.1$

This section explains how to add a new page to the SharePoint site to view the claims. 606

1. Log on to the Relying Party's SharePoint site (e.g. **https://SharePoint.abac.test**) using the credentials of the SharePoint administrator. Select **Windows Authentication** on the Sign On screen. 607 608 609

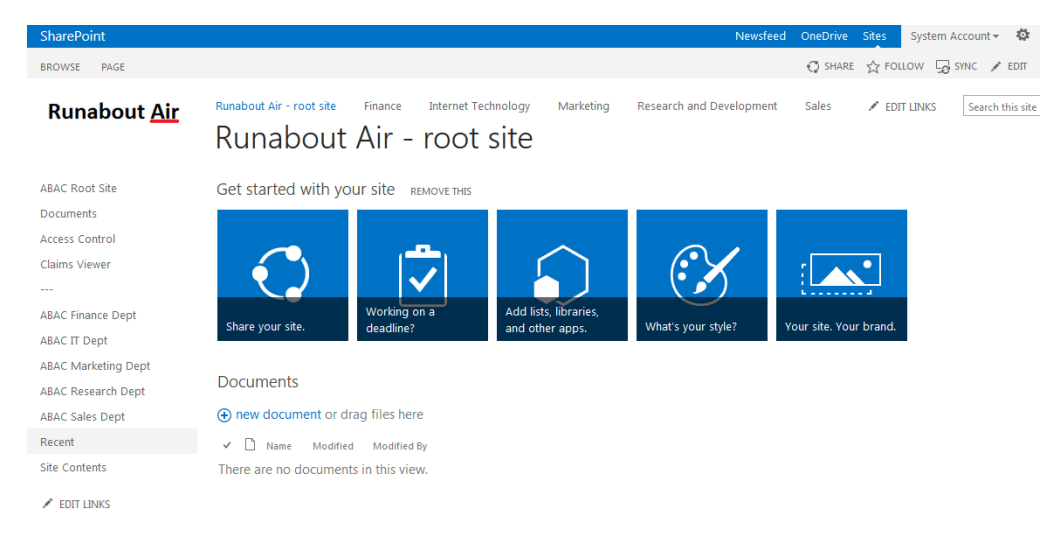

- 610
- 611
- 2. Click the gear icon at the top right corner of the page and select the **Site Contents** link.

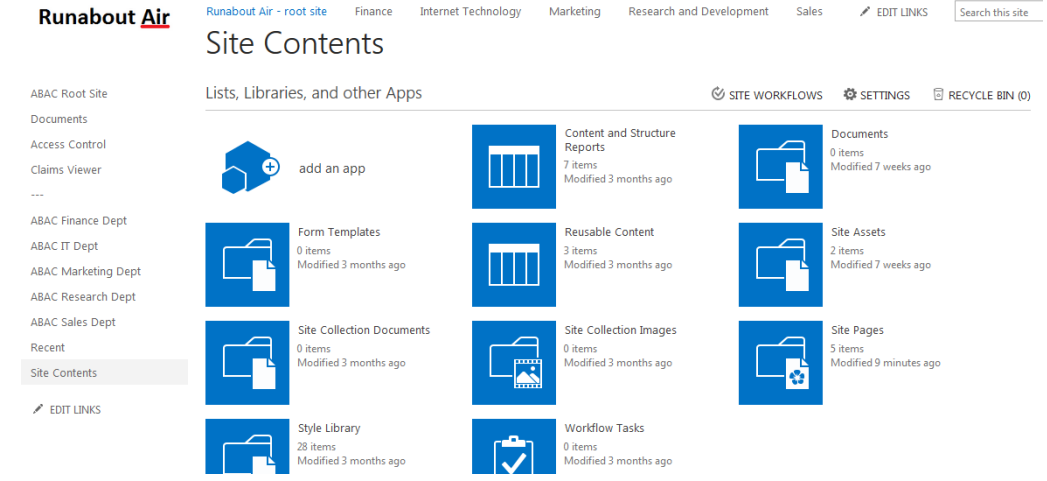

3. Click on the **Site Pages** library. This will show a list of the existing pages on the site.

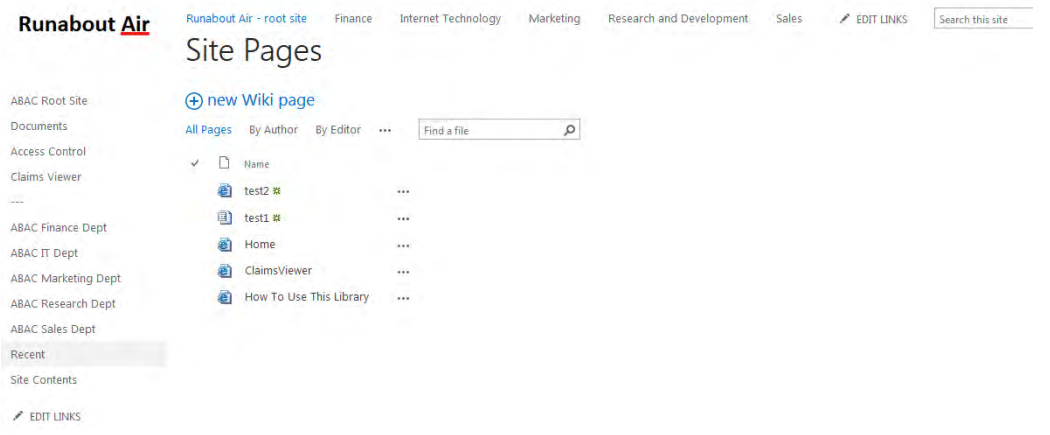

 

4. Click the **new Wiki page** link to add a new page. This link may be named differently, depending on the type of SharePoint template your site is configured with. Enter a name for the new page (e.g. **ClaimsView**).

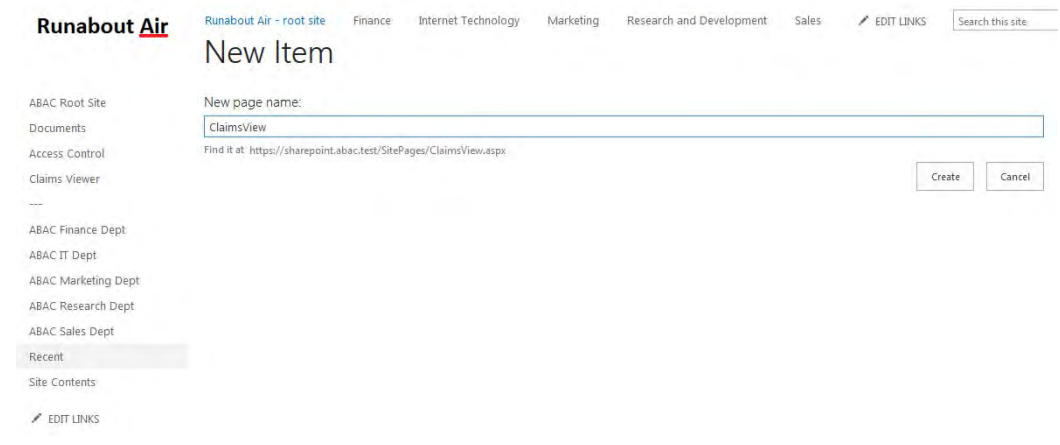

5. Click **Create**. The SharePoint page editor for the newly added page displays.

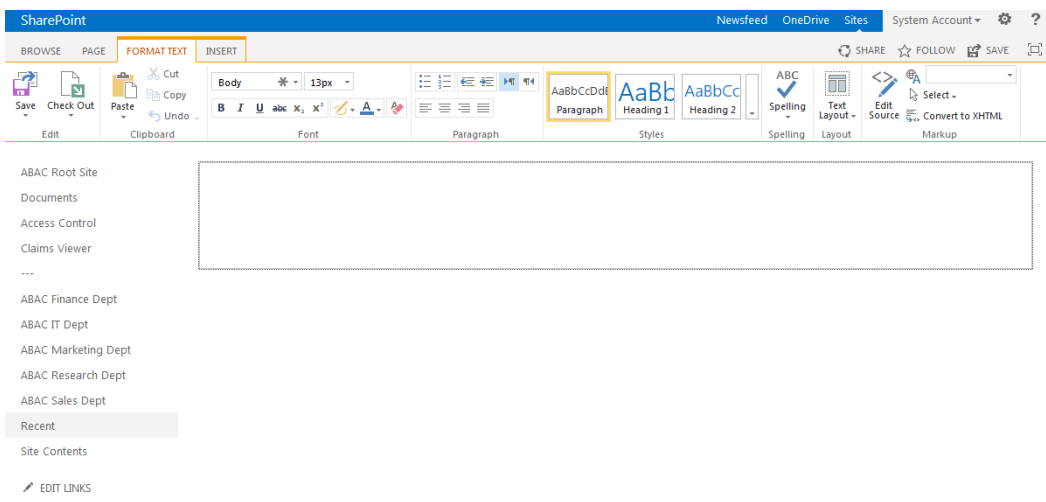

620

619

621

## 6. Click on the **INSERT** tab at the top of the page. Click on the **Web Part** button.

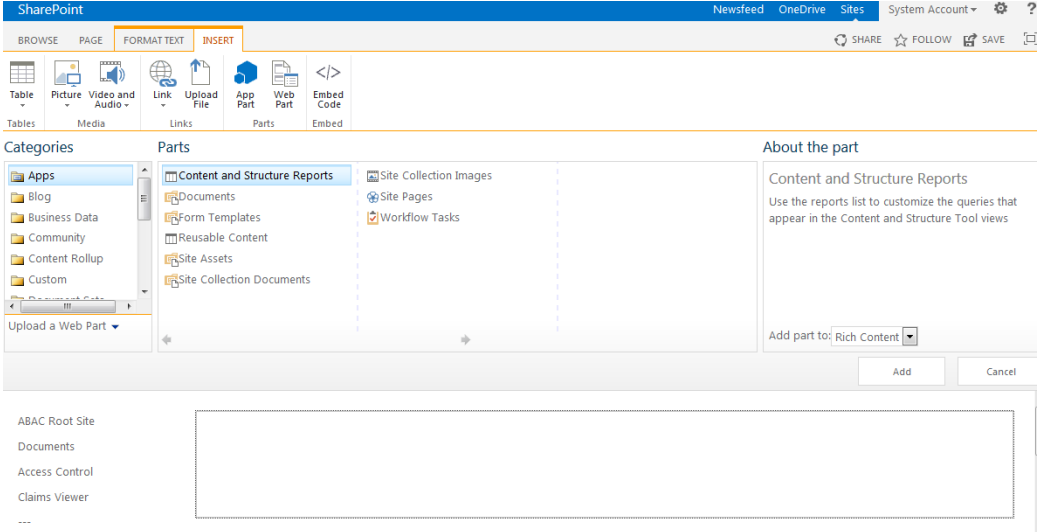

622

623

7. From the **Categories** list, select **Custom**. From the **Parts** list, select **ClaimsViewerWebPart**.

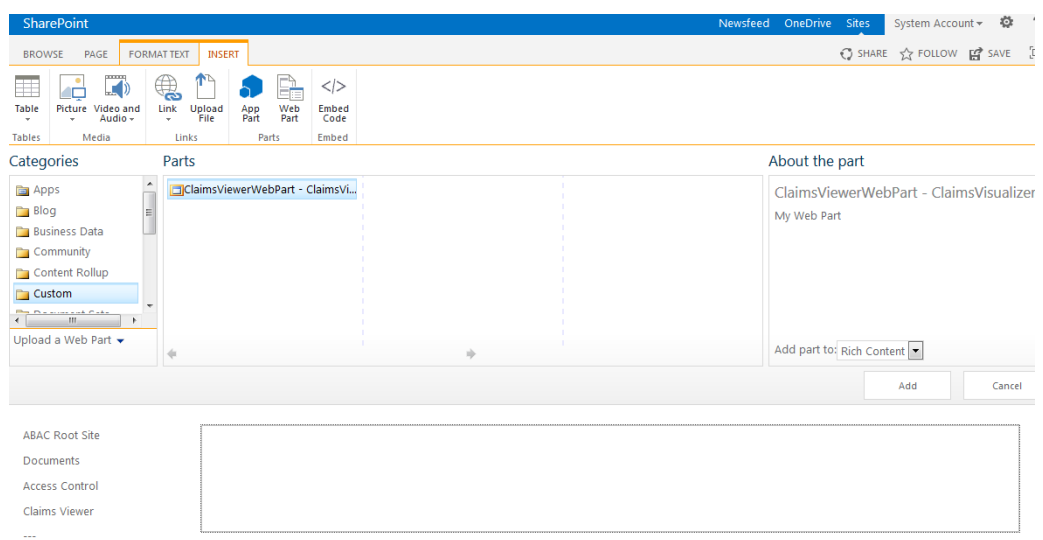

625

## 8. Click **Add**.

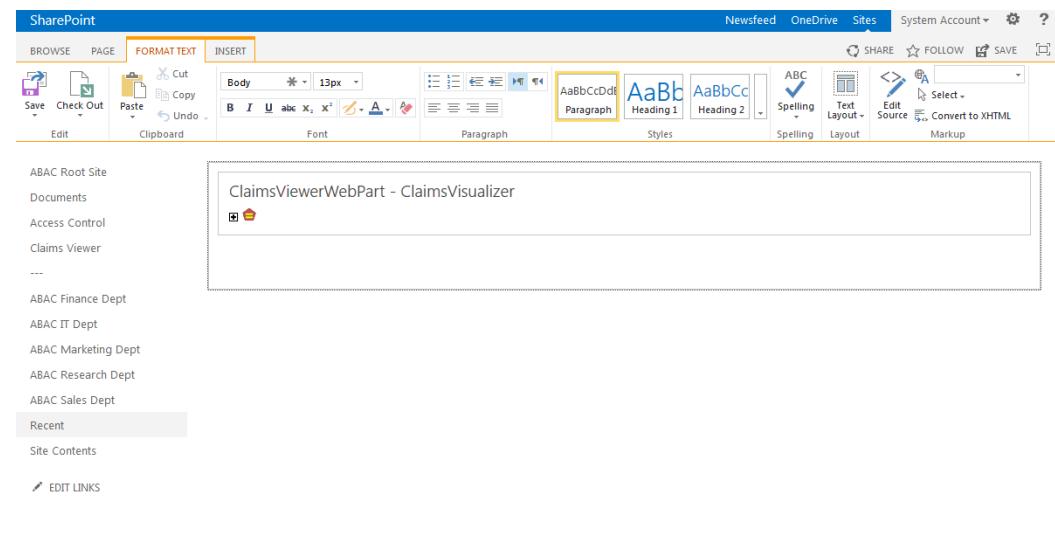

- 9. Click the **SAVE** button at the top right corner of the page. 627
- SharePoint launches the new page (e.g. **ClaimsView**) that was just created. (Save the URL of the new page (e.g. **https://SharePoint.abac.test/SitePages/ClaimsView.aspx**), because you will use it later in a functional test.) 628 629 630
- The Claims Viewer Web Part on the page displays. It is collapsed by default. 631

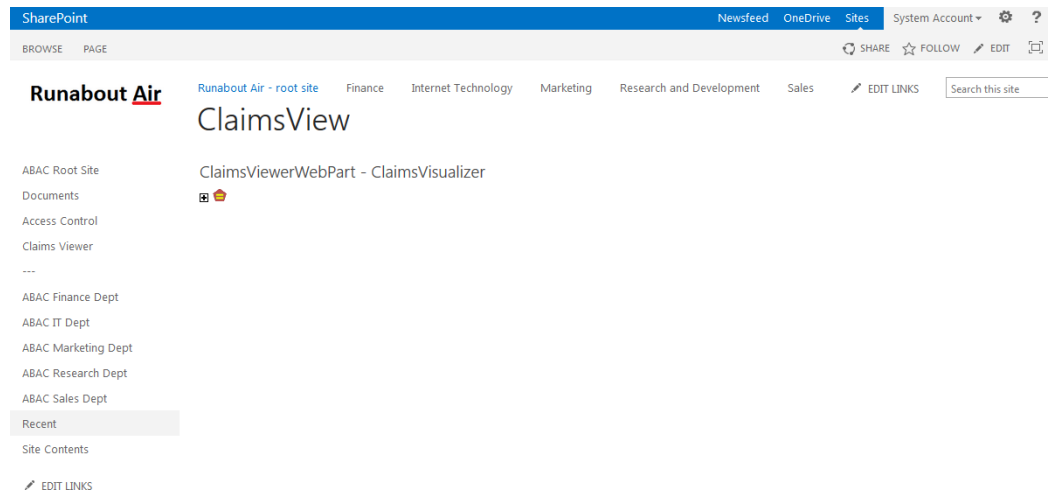

633

634

10. Click on the **+** sign under **ClaimsViewerWebPart** to view the claims data. You see a list of claim values, and information about the SAML token at the bottom of the page.

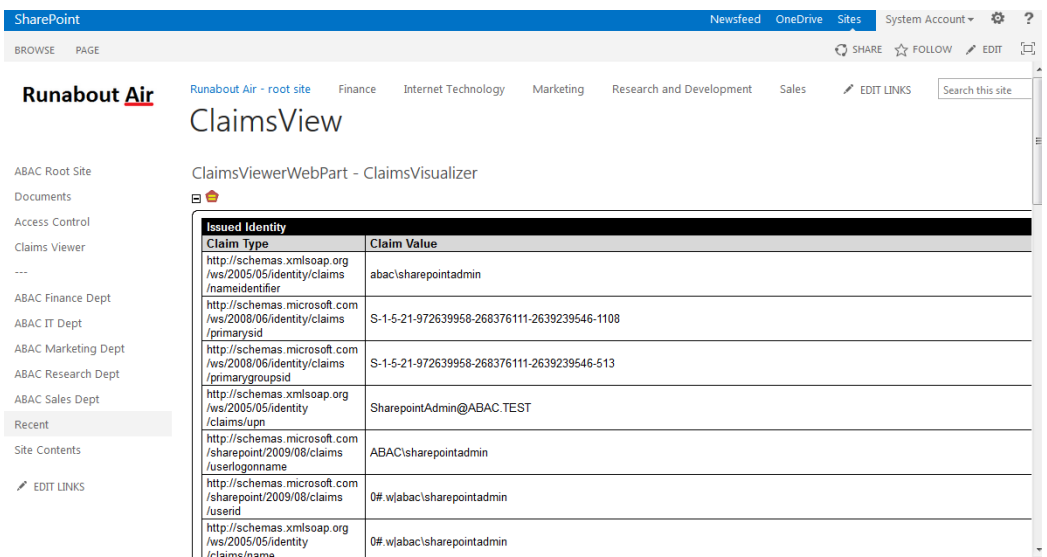

635

#### Functional Test of All Configurations for this Chapter 636.6

- The instructions in this section will perform an integrated test all of the configurations in this chapter. Using the browser, you will log on using an account that was created in Microsoft AD. Then you will use the SharePoint claims viewer to validate that the newly configured attributes 637 638 639
- are passed from the Identity Provider to the Relying Party and that the attributes are successfully loaded into the SharePoint web session. 640 641

1. Launch your browser and go to the Relying Party's SharePoint site (e.g. **https://SharePoint.abac.test**). 642 643

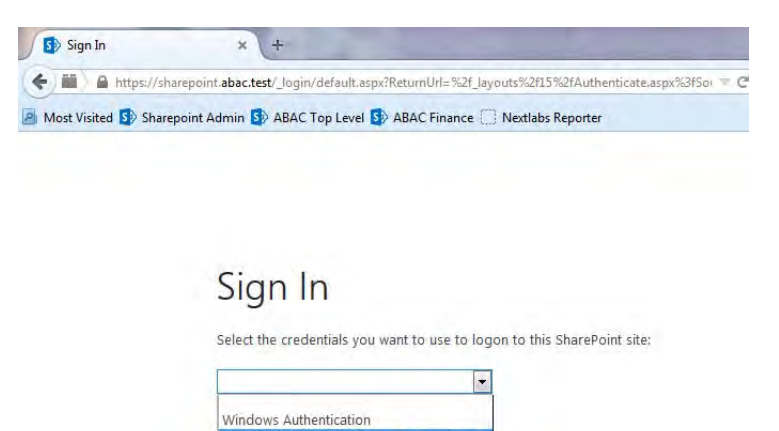

644

646 647

2. Select **Federated Logon from Identity Provider**. 645

ederated Logon fro

Your browser is redirected to the PingFederate-IdP and you see the PingFederate Sign On screen.

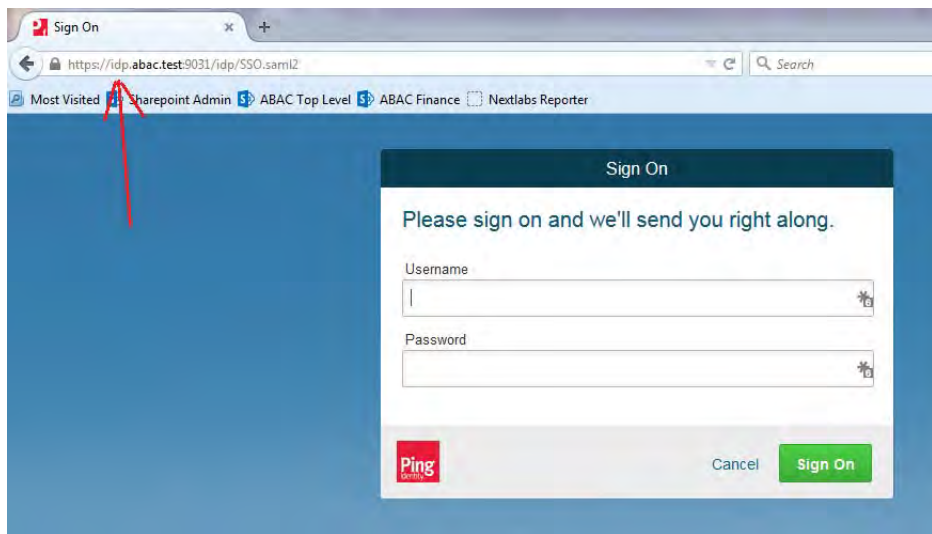

648

649

3. Enter the credentials of the Microsoft AD account created earlier in this guide (e.g. **lsmith**).

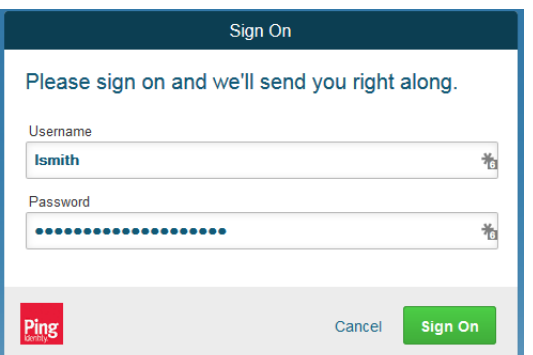

651 652

653 654 655

4. Click **Sign On**. On the RSA Adaptive Authentication screen, enter the SMS validation code received on your mobile phone. Then, click **Continue**.

Once authenticated at the Identity Provider, your browser automatically redirects to the PingFederate-RP (e.g. **rp.abac.test**) and then to the Relying Party's SharePoint site (**SharePoint.abac.test**).

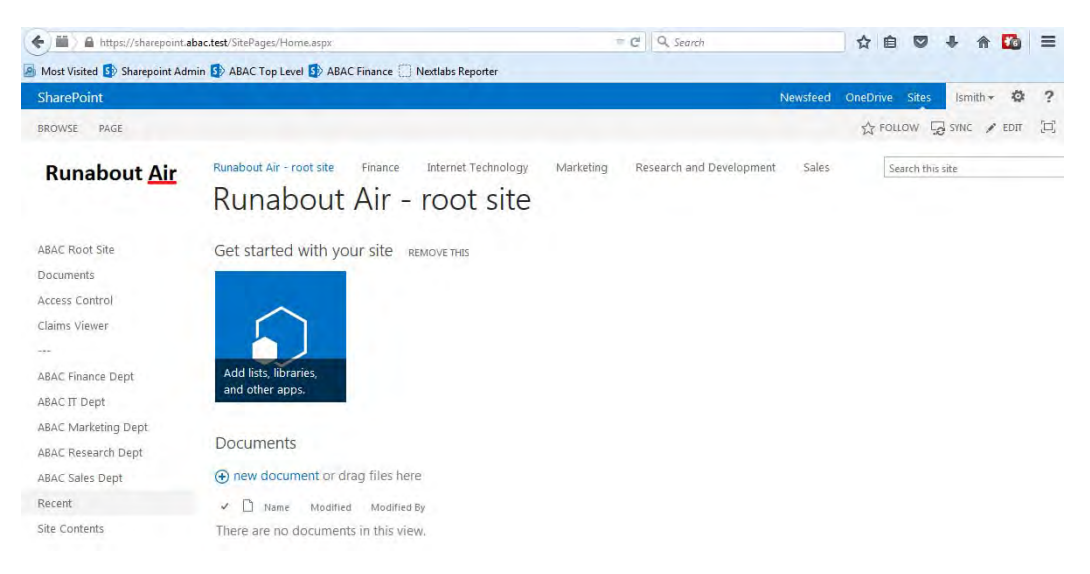

656

- 5. Once you arrive at the SharePoint site home page, navigate to the claims viewer page that was created in the previous section (e.g.
- **https://SharePoint.abac.test/SitePages/ClaimsView.aspx**). Expand the claims viewer web part on the page to see a list of claims. 658 659 660
- **Expected Result**: You should see the newly configured attribute (e.g. **company**), and its associated claim value. The claims viewer shows the name of each attribute (i.e. **claim**) using a long format such as 661 662 663
- **http://schemas.xmlsoap.org/ws/2005/05/identity/claims/company**. 664

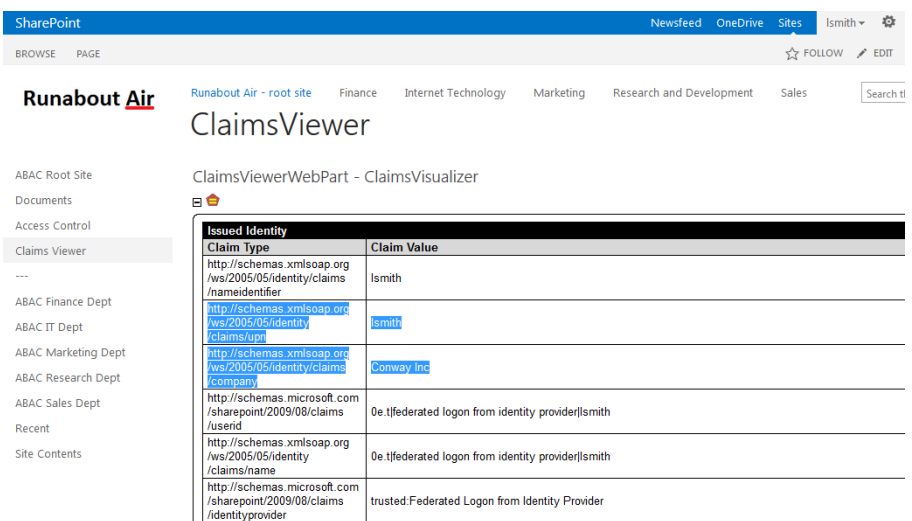

#### Temporarily Disable SAML Encryption for Testing and Troubleshooting Message Exchanges 66.6.1 667

- Follow the instructions below to temporarily disable the encryption of SAML messages between the Identity Provider and the Relying Party. You should only perform the steps in this section when explicitly instructed to do so in another section of the guide (e.g. during a functional test). You may also need to refer back to this section in the future to test or troubleshoot SAML message exchanges in your environment. 668 669 670 671 672
- Temporarily disabling the encryption can help test that the expected attributes are being exchanged between the Identity Provider and the Relying Party. By temporarily disabling the encryption, you will be able to see the attributes and their associated values in the SAML messages using the Firefox SAML tracer Add-on or a comparable software tool. When testing or troubleshooting has completed, you can enable the encryption again. 673 674 675 676 677

#### **Disable SAML Encryption** 678 6.6.1.1

- 1. Launch your browser and go to: **http://<DNS\_NAME>:9999/pingfederate/app**. Replace **DNS\_NAME** with the fully qualified name of the Identity Provider's PingFederate server (e.g. **https://idp.abac.test:9999/pingfederate/app**). Log on to the PingFederate application using the credentials you configured during installation. 679 680 681 682
- 2. On the **Main** menu under **SP CONNECTION**, click **Manage All SP**. 683
- 3. Click on the link for the SP connection that you want to disable the encryption for (e.g. **https://rp.abac.test:9031**). 684 685
- 4. Scroll down to the **Protocol Settings** group. 686

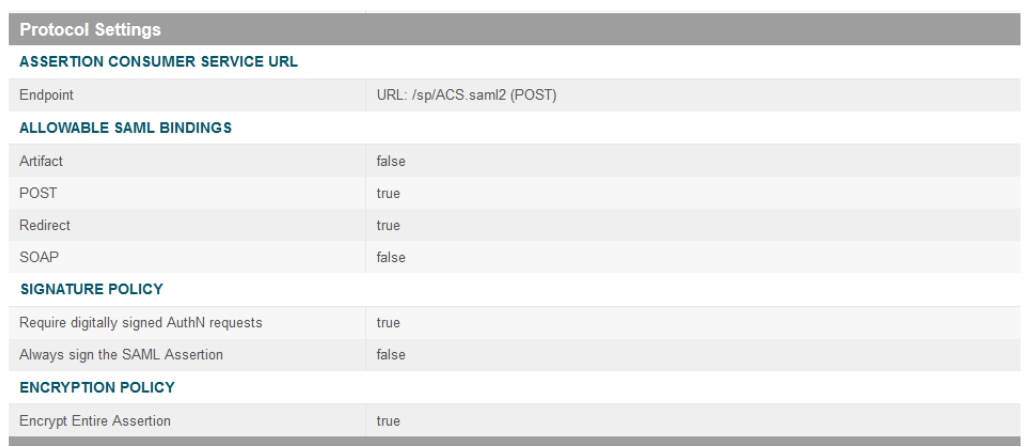

## 5. Click on the **ENCRYPTION POLICY** link.

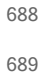

## 6. On the Encryption Policy screen, select **None**.

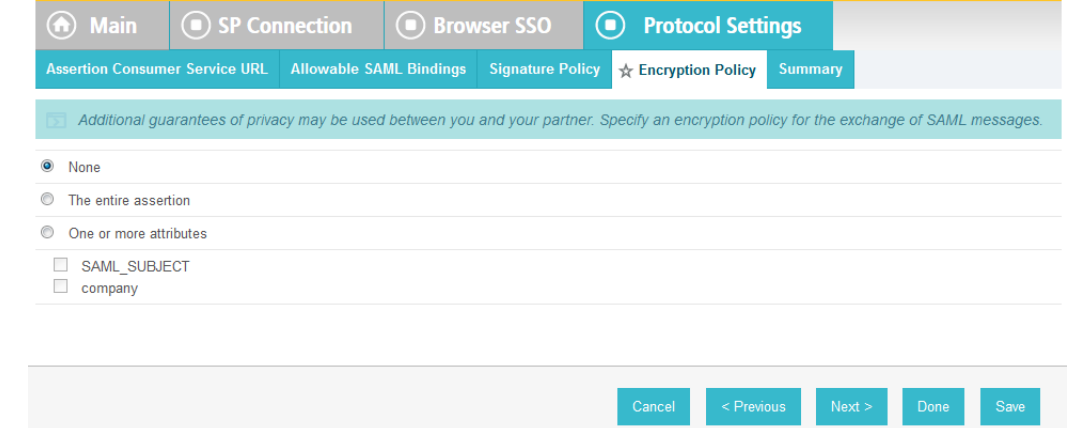

690

#### 7. Click **Save**. 691

At this point you have disabled SAML encryption at the Identity Provider for this specific connection to the Relying Party. You can perform authentication testing using the Firefox SAML tracer to examine the SAML messages being sent by the Identity Provider to the Relying Party. 692 693 694

## 6.6.1.2 Enable SAML Encryption Again 695

- Once testing has completed, perform the following instructions to enable the encryption once again. 696 697
- 1. On the PingFederate **Main** menu under **SP CONNECTION**, click **Manage All SP**. 698
- 2. Click on the link for the SP connection that you want to enable the encryption for (e.g. **https://rp.abac.test:9031**). 699 700
- 3. Scroll down to the Protocol Settings group. 701

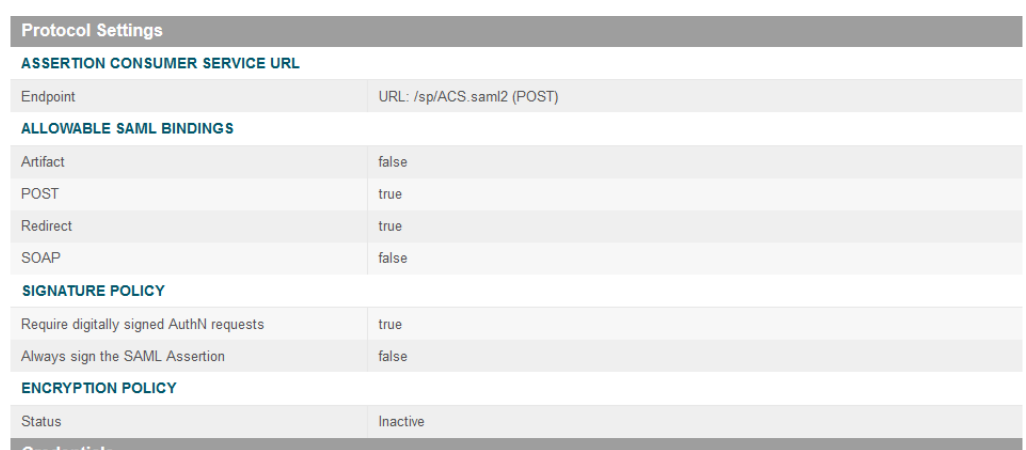

## 4. Click on the **ENCRYPTION POLICY** link.

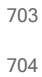

## 5. On the Encryption Policy screen, select **The entire assertion**.

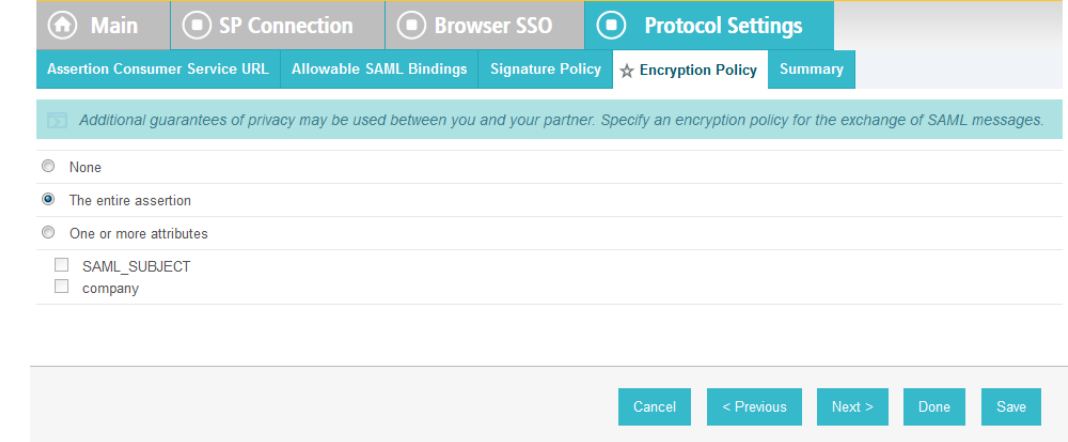

705

## 6. Click **Save**.

7. On the Select XML Encryption Certificate screen, select the **Block Encryption Algorithm** (e.g. **AES-128**) and the **Key Transport Algorithm** (e.g. **RSA-OAEP**). For the selection box above **Manage Certificates**, select the Relying Party's public key certificate to be used to encrypt the message content.

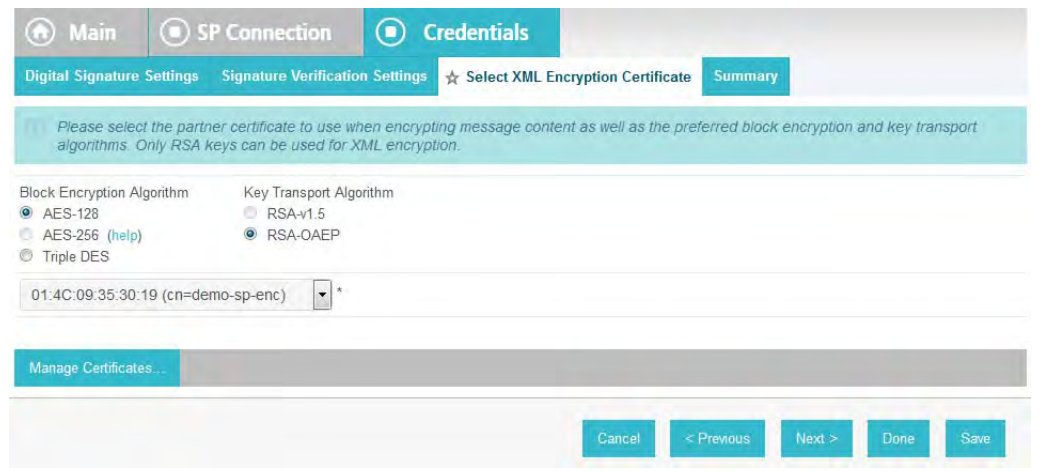

- 8. Click **Save**. 712
- You have now enabled the encryption for the connection again. 713

714

# 17 Setting up NextLabs to Protect SharePoint

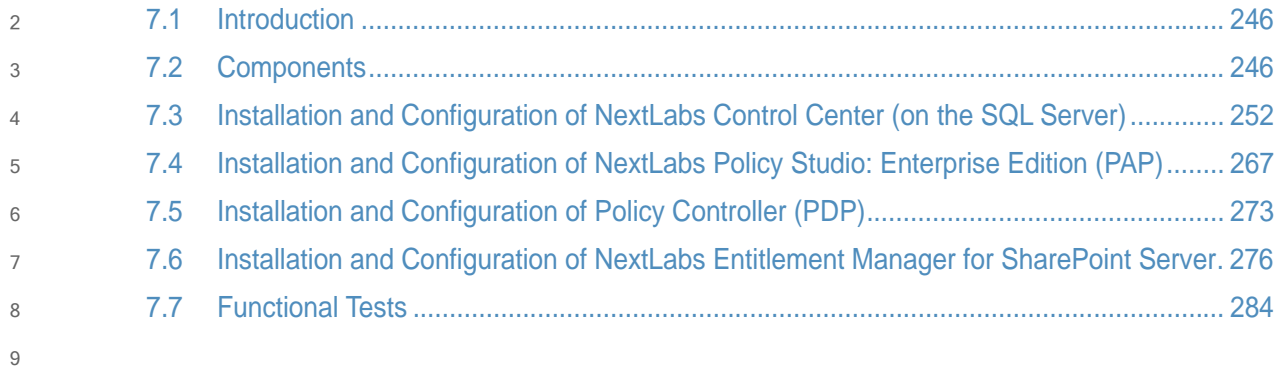

## <span id="page-311-0"></span>**Introduction**  $10\,7.1$

In this build we are using an ABAC architecture to protect resources on a Microsoft SharePoint instance. In this section we will install the NextLabs Control Center, Policy Studio, Policy Controller, and Entitlement Manager for SharePoint Server. Before getting started installing these components, you must prepare your environment. At a minimum, Windows Server 2012 must be set up with a configured Active Directory, and SharePoint must be installed and configured with a Site Collection. If you haven't already completed the basic installation and configuration of Windows Server 2012 and Active Directory, please refer to [chapter](#page-74-0) 2, Setting up the Identity [Provider](#page-74-0). If you have not already completed the installation and configuration of SharePoint, please refer to chapter 3, Setting up Federated [Authentication](#page-133-0) Between the Relying Party and the Identity [Provider](#page-133-0). 11 12 13 14 15 16 17 18 19 20

The four NextLabs components installed in this chapter provide an Information Control Platform (ICP), Policy Administration Point (PAP), Policy Decision Point (PDP), and Policy Enforcement Point (PEP) in the ABAC Architecture. Each component will be described generally in section 7.2, [Components.](#page-311-1) Then there will be separate sections illustrating installation and configuration of each component. Finally, section 7.7, [Functional](#page-349-0) Tests, will give some guidance for verifying the correct installation and configuration of the various components presented in this chapter. 21 22 23 24 25 26 27

#### <span id="page-311-1"></span>**Components**  $287.2$

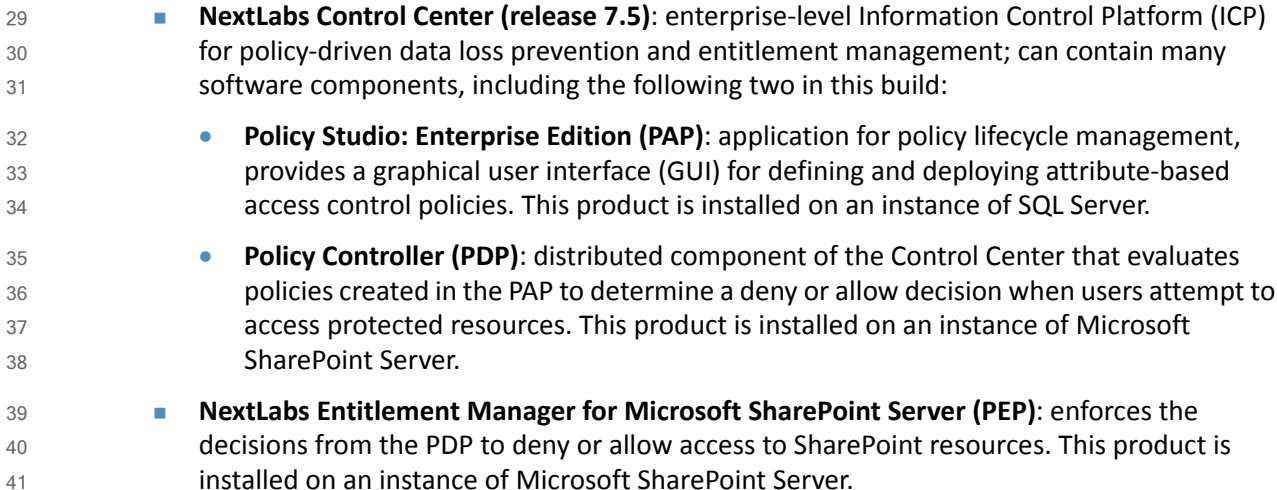

#### 7.2.1 NextLabs Control Center (release 7.5)  $42\,7.2.1$

The NextLabs Control Center is an enterprise-level Information Control Platform (ICP). It integrates into existing IT infrastructure, and applications and can be used to digitally manage policies to govern data classification, access, sharing, and automate security compliance procedures. In order to fulfill its diverse capabilities, the Control Center can be configured to incorporate and coordinate many NextLabs software components. It is also possible to develop your own custom access control enforcers for applications that do not already have an available enforcer built by NextLabs. In this build, we take advantage of the Policy Studio, Policy 43 44 45 46 47 48 49

- Controller, and Entitlement Manager for Microsoft SharePoint Server, which are discussed in the following sub-sections. 50 51
- In order to support administrative and configuration activities necessary for its many components, NextLabs Control Center provides a web application user interface called Administrator. Some of the system monitoring and administrative tasks available via Administrator include: checking how many policies are deployed in the network, finding out on which hosts the Control Center components are installed, checking the status of Control Center server components, finding out how many enforcers are currently running, finding out if any enforcers are disconnected, and finding out or modifying the current heartbeat setting for an enforcer, among others. 52 53 54 55 56 57 58 59
- Another key component of the Control Center is the Policy Server. The Policy Server runs continuously from the moment of startup as a Windows service. As new policy is defined or policies are updated, the Policy Server pushes these policy sets to the Policy Controller on the SharePoint Server. 60 61 62 63
- The Control Center platform is installed and configured on the same server as the build's SQL database, which we refer to as the SQL Server. 64 65

#### **NextLabs Policy Studio: Enterprise Edition**  $667.2.2$

- The NextLabs Policy Studio component of the Control Center is intended for administrators and policy designers responsible for converting the general data access and usage management goals of the enterprise into deployable, active policies. Depending on a company's business rules, policies can be defined to evaluate user (subject) attributes, resource (object) attributes, and environmental (contextual) attributes. 67 68 69 70 71
- The Policy Studio provides a graphical user interface with which you can create an abstract model representing the various parts of the enterprise environment (users, applications, computers, and environmental context), construct policies with these modeled components, and fine-tune policies using advanced conditions that can change based on dynamic comparisons, evaluations, and contextual factors. For example, policy designers can select pre-defined conditions including the time of day, day of the week, connection type, and IP address, among many others. In addition to defining which attributes to evaluate when making an enforcement decision, the policy construction process can also determine notification obligations such that when a policy is allowed or denied, a user can be notified with a default or custom message, a statement can be added to the application's log file, and an email can be sent to an administrator. 72 73 74 75 76 77 78 79 80 81 82
- Like the Control Center platform, the Policy Studio is installed and configured on the SQL Server. 83

#### **NextLabs Policy Controller**  $847.2.3$

Each NextLabs Policy Controller provides the interface to the Policy Server component of the Control Center (installed on the SQL Server), and serves as a distributed Policy Decision Point (PDP). It comprises a set of software modules delivered with Control Center, read-to-install on the enforcer host or development machine. Because it is not specific to any adapter type, it requires no customization. In this build, the Policy Controller is installed and configured on the same server as the SharePoint instance, which we refer to as the SharePoint Sever. 85 86 87 88 89 90

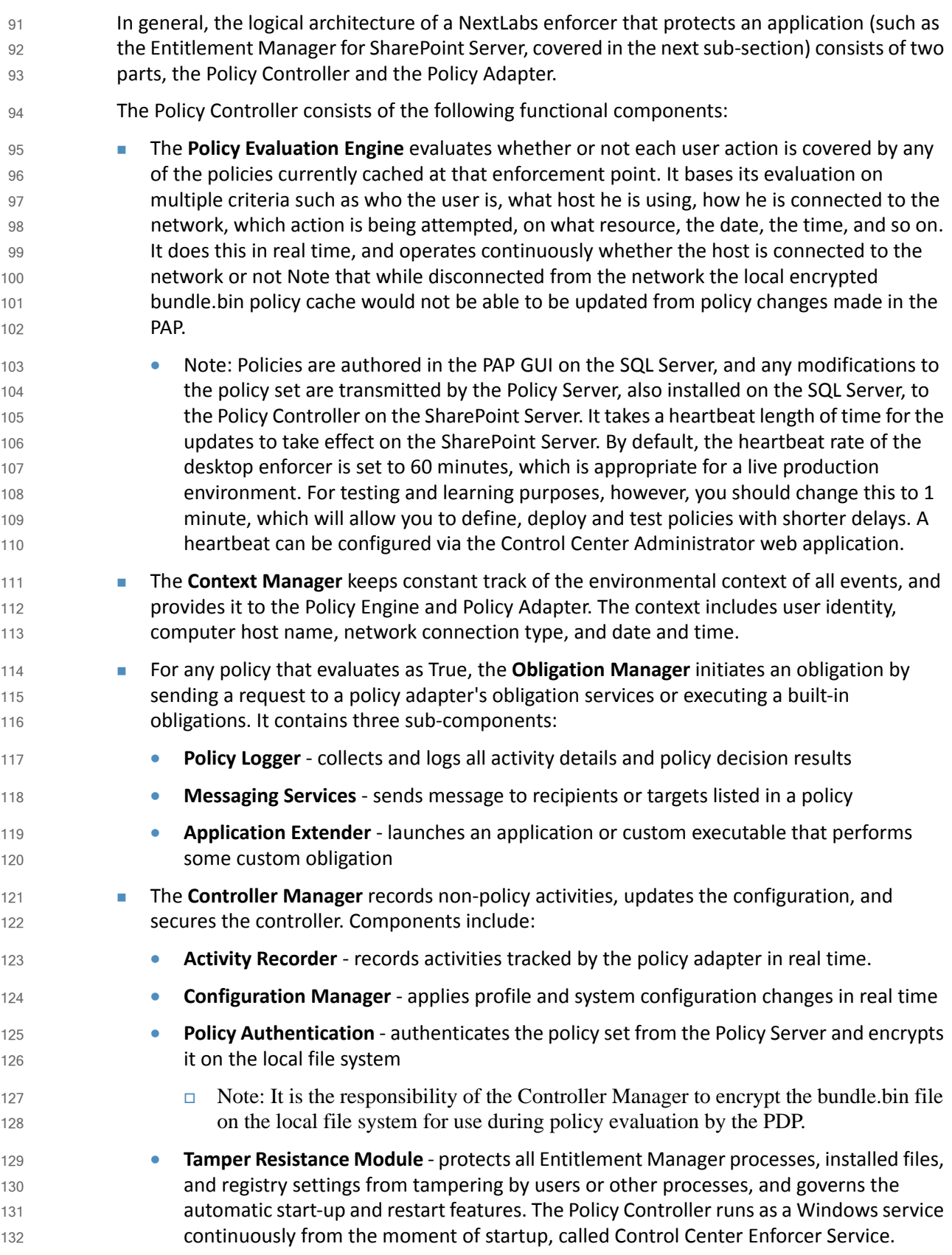

 The **ICENet Client** provides the interface for all communication with the Policy Server. It is used for deploying new or changed policies, periodically sending activity logs from each control point, and providing controller health status. 133 134 135

#### 7.2.4 NextLabs Entitlement Manager for Microsoft SharePoint Server  $136$   $7.2.4$

The NextLabs Entitlement Manager for SharePoint is designed to enforce the policies that control whether and how users can access, download, and use data stored on a SharePoint server. SharePoint policies can apply to entire portals or to any parts thereof, and allow some users to view all webparts on a page while blocking other users from viewing some subset of the webparts on the same page. 137 138 139 140 141

#### Required or Recommended Files, Hardware, and Software  $142\,7.2.5$

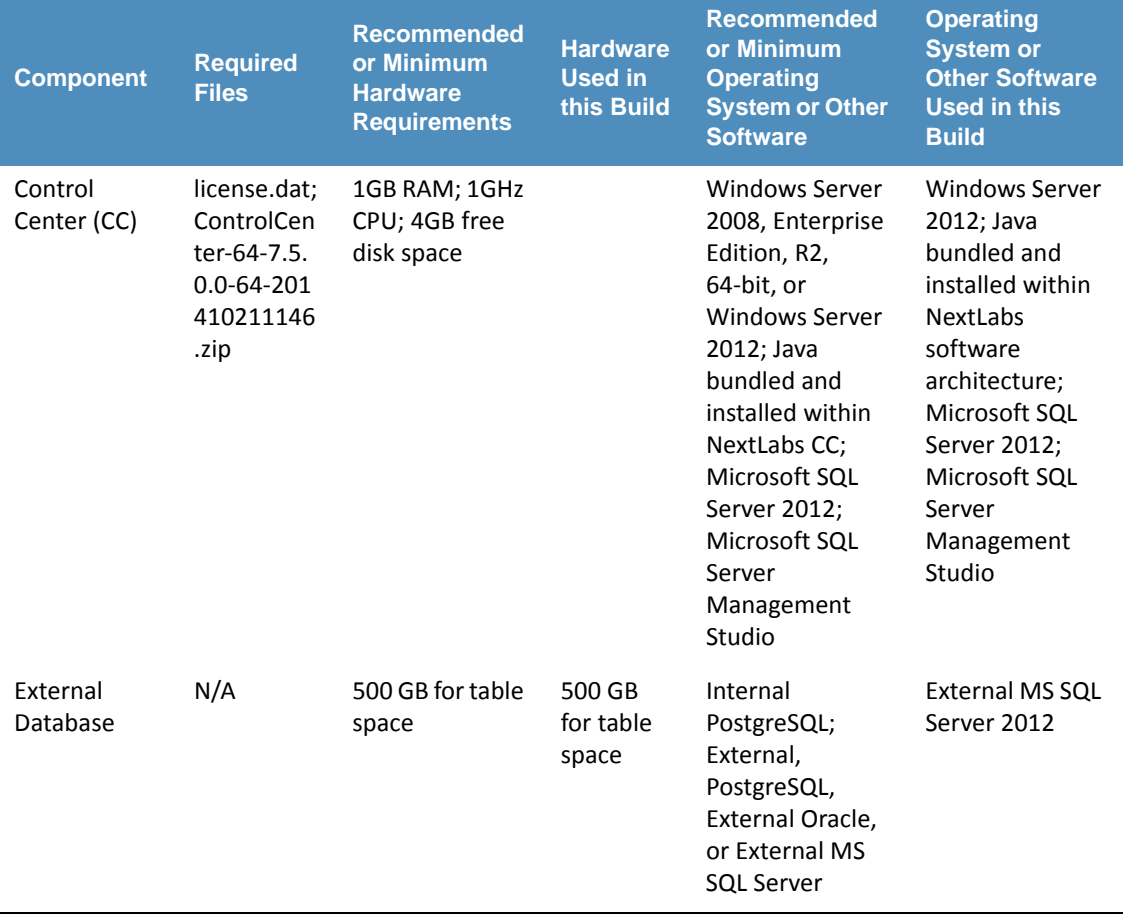

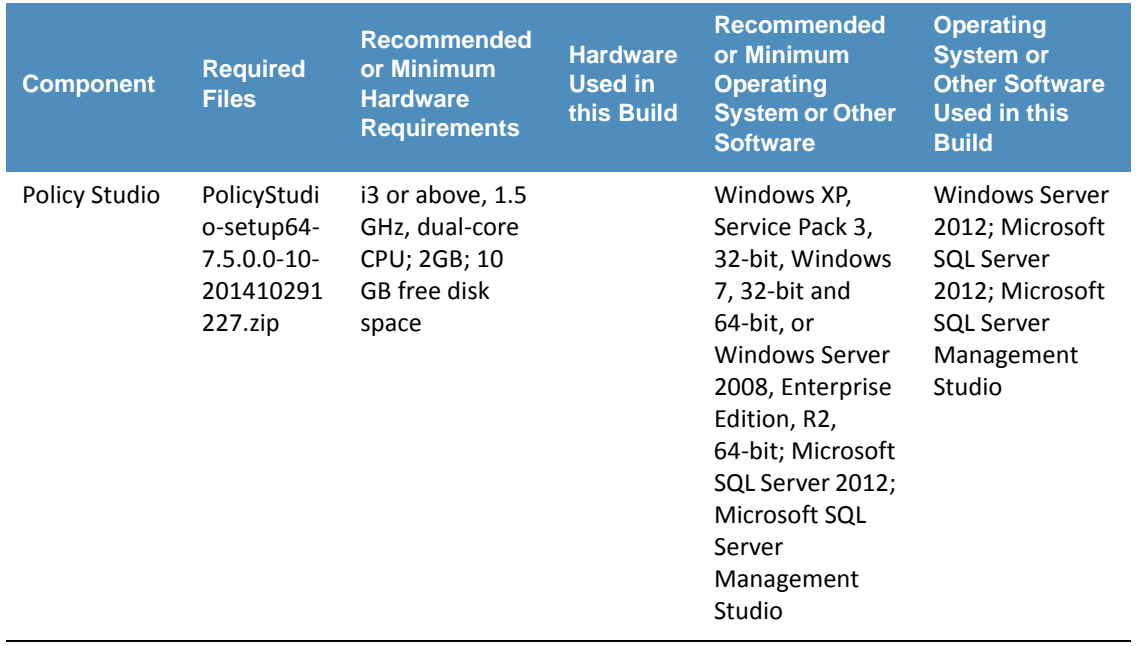

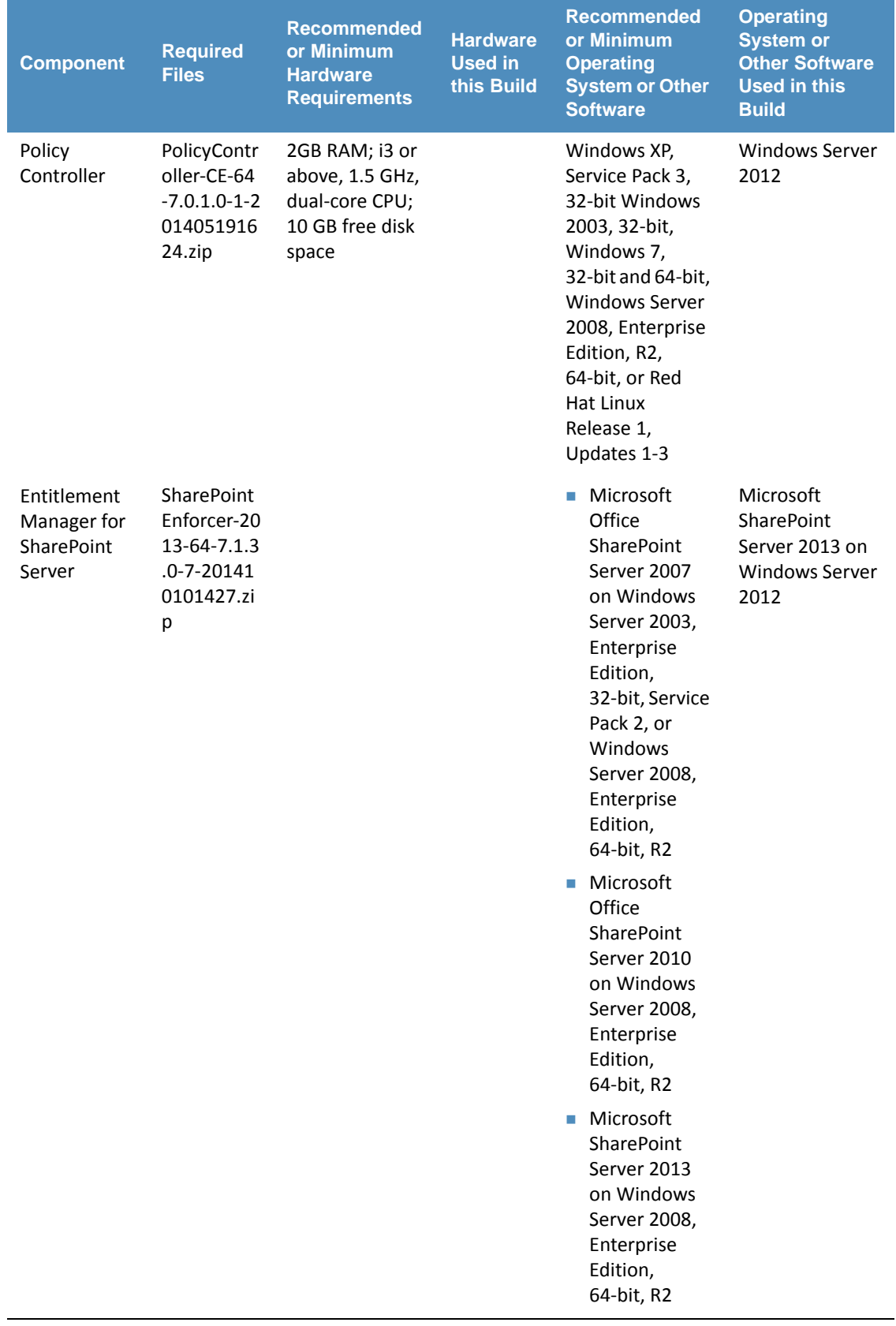

#### <span id="page-317-0"></span>Installation and Configuration of NextLabs Control Center (on the SQL Server)  $144\,7.3$  $145$

#### **Installation and Configuration**  $146\,7.3.1$

7.3.1.1 Install the Microsoft SQL Server via Microsoft SQLServer 2012 Instructions available at the Microsoft SQLServer site: [https://technet.microsoft.com/en-us/library/hh231622\(v=sql.110\).aspx.](https://technet.microsoft.com/en-us/library/hh231622(v=sql.110).aspx) **Notes** 1. Regarding installation of Microsoft SQLServer 2012: if you already completed the installation as described in [section](#page-167-0) 4.2.3this step will already have been completed. 2. Regarding having a database dedicated to NextLabs: NextLabs recommends that for anything but a demo or testing environment, you should use a database running on its own dedicated server to store all system data, rather than rely on Control Center's internal database. A dedicated database server is strongly recommended because policy enforcement data accumulates quickly and can reach a significant volume. The problem is not necessarily storage space, but the performance drag on other processes caused by database queries of large amounts of data. 147 7.3.1.1 148 149 150 151 152 153 154 155 156 157 158 159

#### 7.3.1.2 Create a New Database and Database User for the NextLabs Control Center Installation and Administration 160 7.3.1.2 161

162

## 1. Open Microsoft SQL Server Management Studio and login to Microsoft SQL Server.

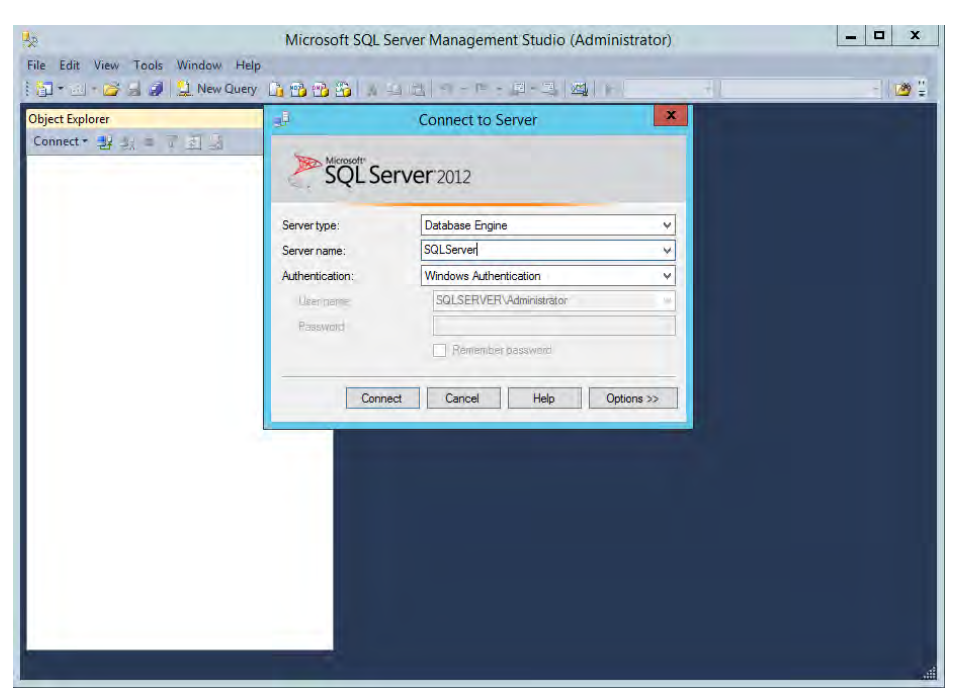

163

164

2. Right-click on **Databases**, left-click on **New Database**.

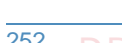

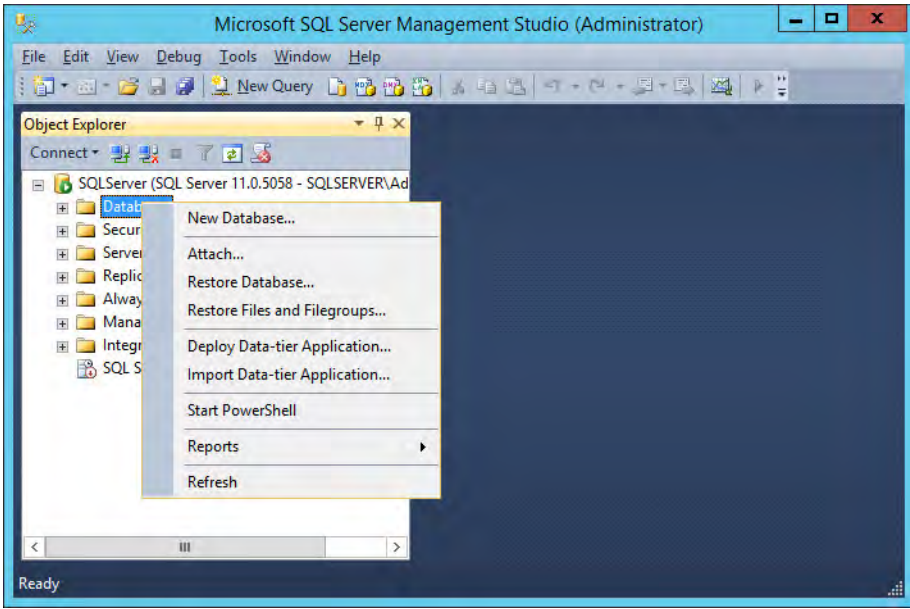

- 166 167
- 168
- 3. In the New Database window, specify a **Database name** that works for you. The application automatically copies this into the **Logical Names** of the **Database files**. Click **OK**. Example name from this build: **nextlabs**

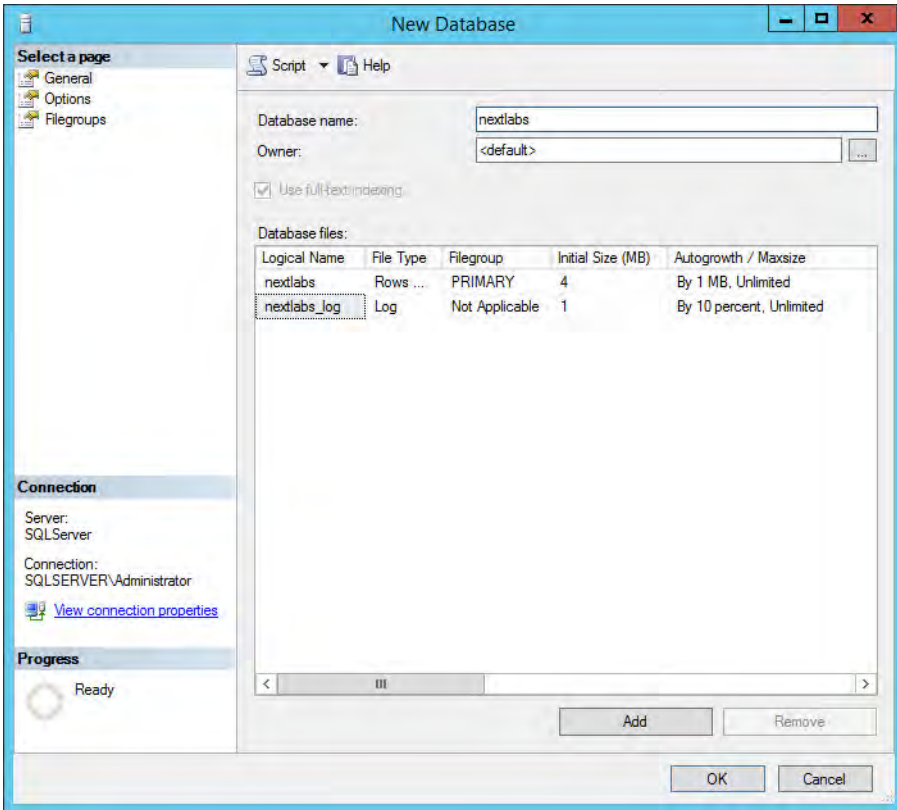

169

170 171

4. Click on the menu box next to **Security** to begin the process for creating a new login for the new NextLabs database's administrator.

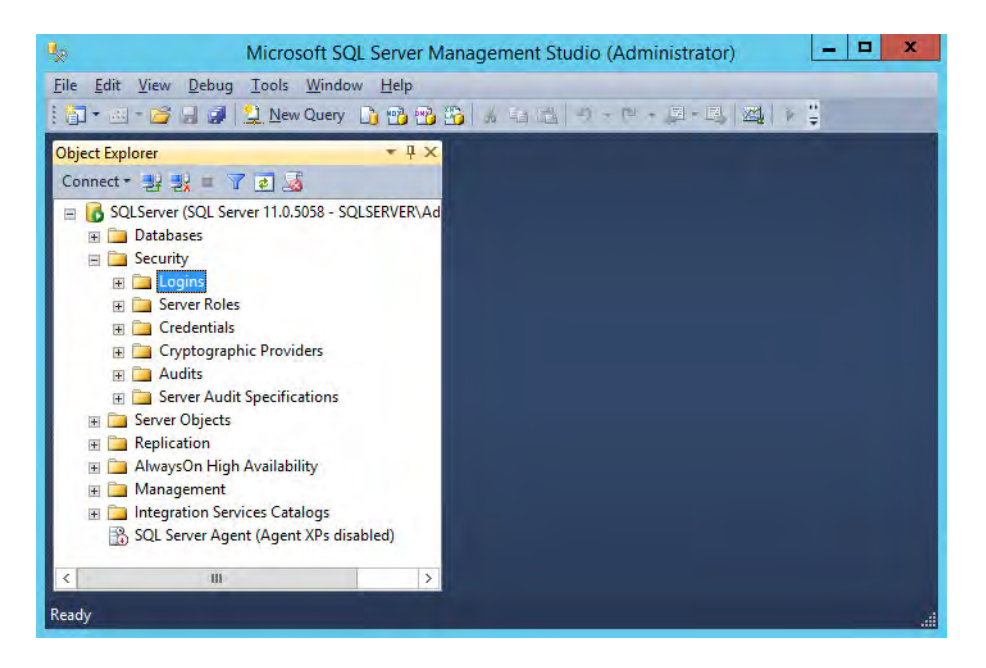

173 174

- 5. Right-click **Logins**. Left-click **New Login**.
- 6. Click on **SQL Server authentication**, and enter a new **Login name** and **Password**.

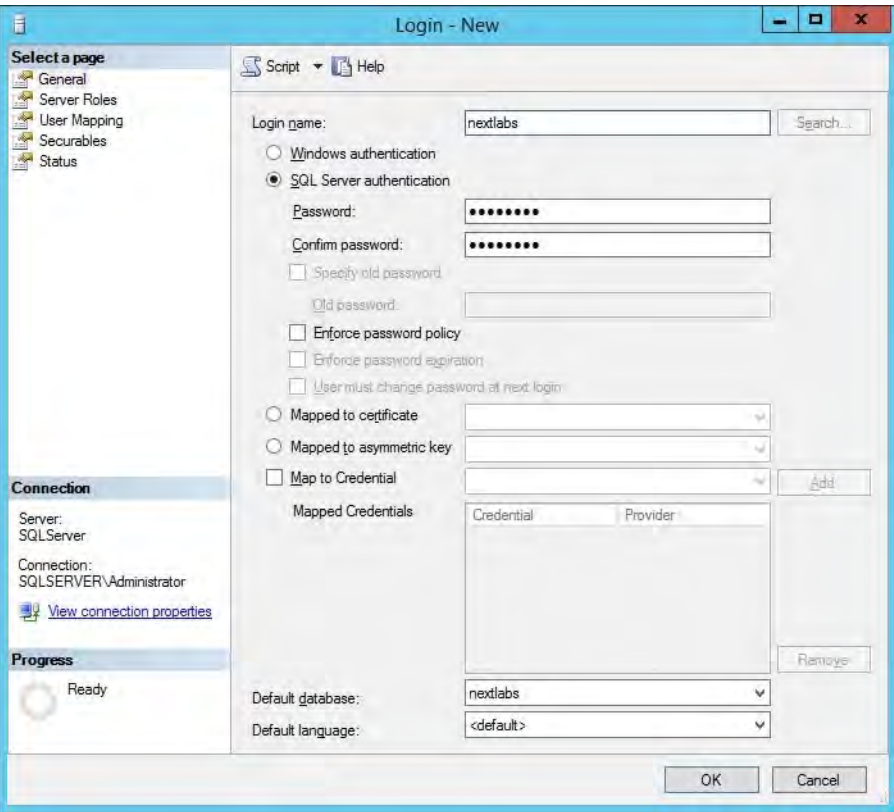

175

176 177 7. Click the menu box next to **Logins**. Right-click on the new user created in the previous step. Click **Properties**.

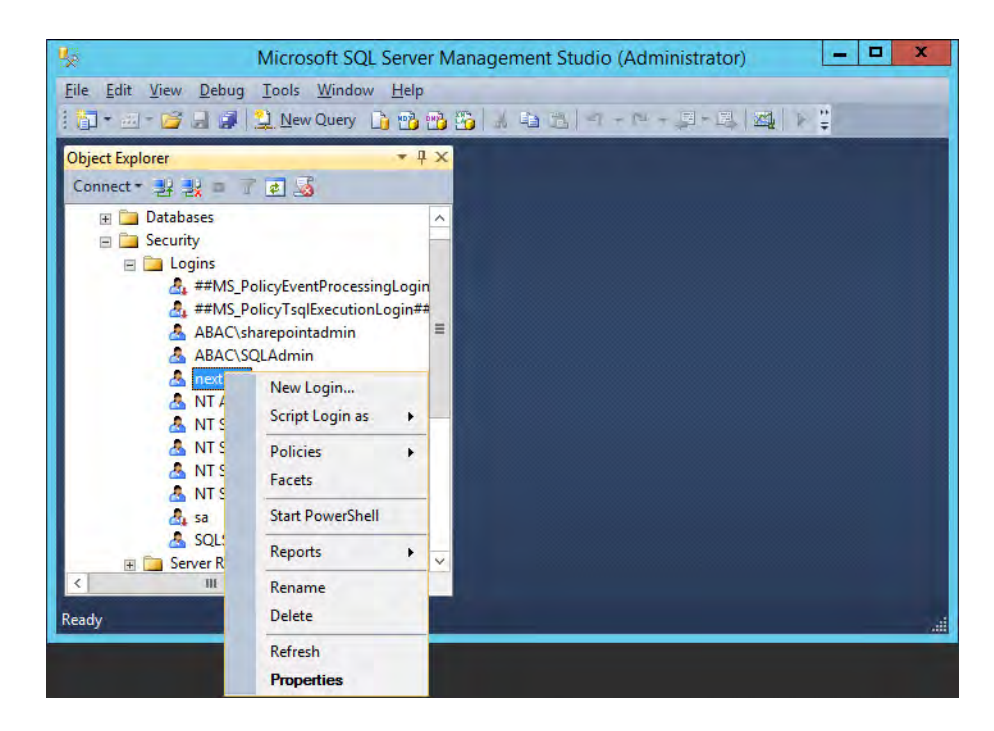

179 180 8. Click on **User Mapping**, then **New Database**. Under **Database role membership for: [database\_name]**, check the box next to **db\_owner**.

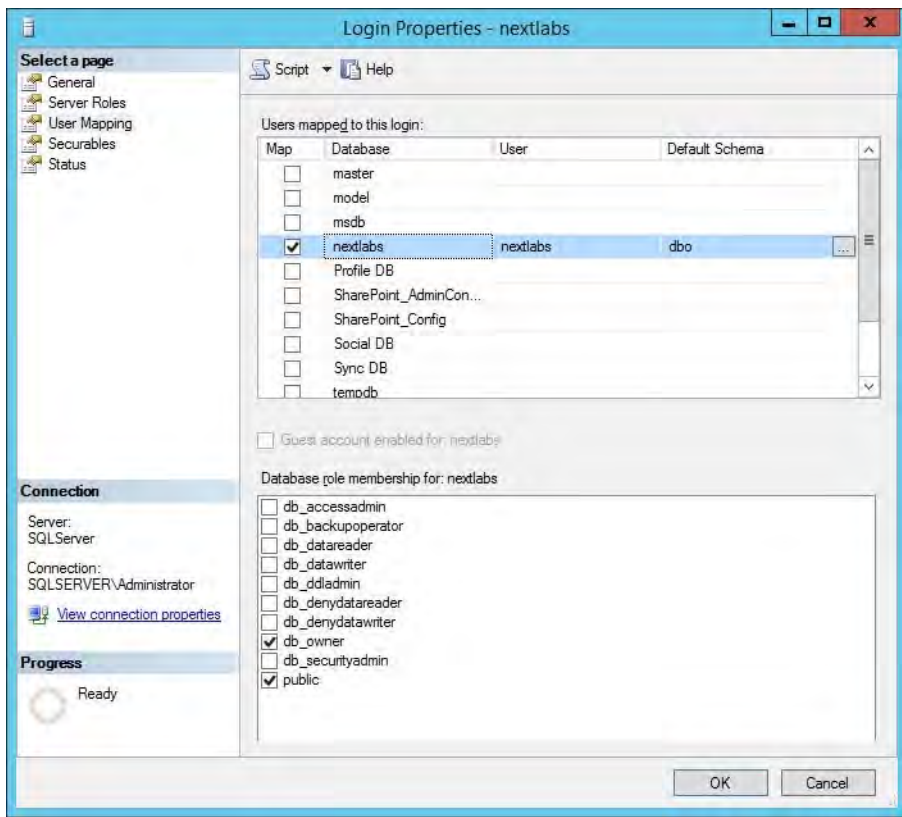

#### Install and Configure the NextLabs Control Center 182 7.3.1.3

- Complete standard Control Center installation per NextLabs documentation available to customers, using the following steps: 183 184
- 1. Go to your Desktop or other known location where the required NextLabs Control Center installation files are stored. Example: 185 186

## **C:\Users\Administrator\Desktop\NextLabs\Platform\7.5.0.0\**

- a. Note the location of the required license.dat file which will be needed later; example: **C:\Users\Administrator\Desktop\NextLabs\Platform\License\license.dat**
- 2. Right-click on **ControlCenter-64-7.5.0.0-64-201410211146.zip** and select **Extract All** from the floating menu. Wait for the files to be extracted. 190 191
	- 3. Double-click to open the **ControlCenter-64-7.5.0.0-64-201410211146** folder.

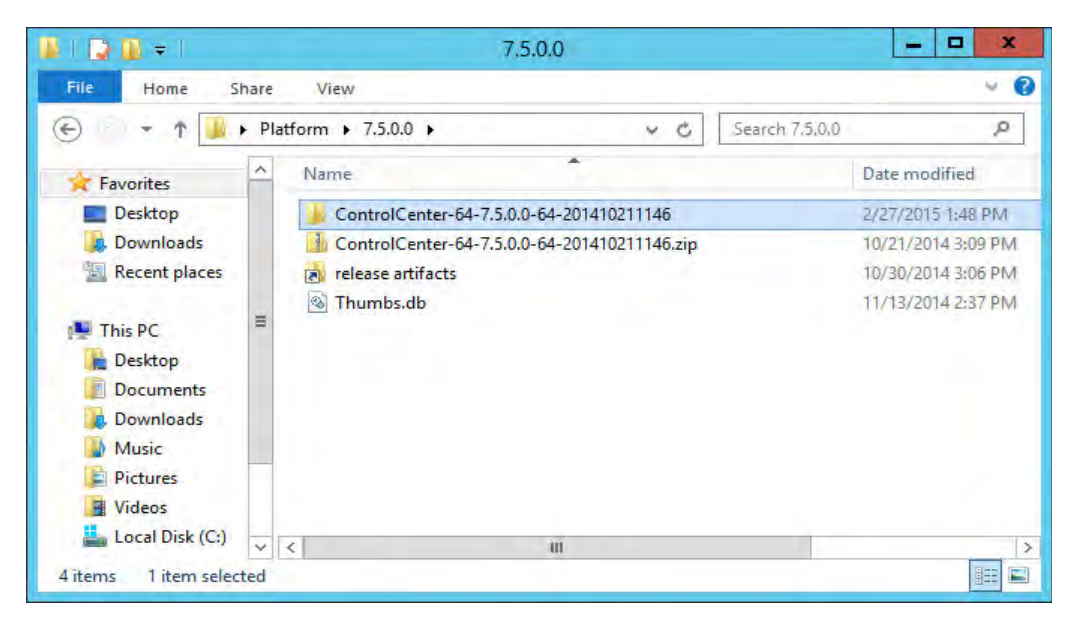

193

187 188 189

## 4. Right-click on **ControlCenterServer-setup.exe**, and select **Run as administrator**.

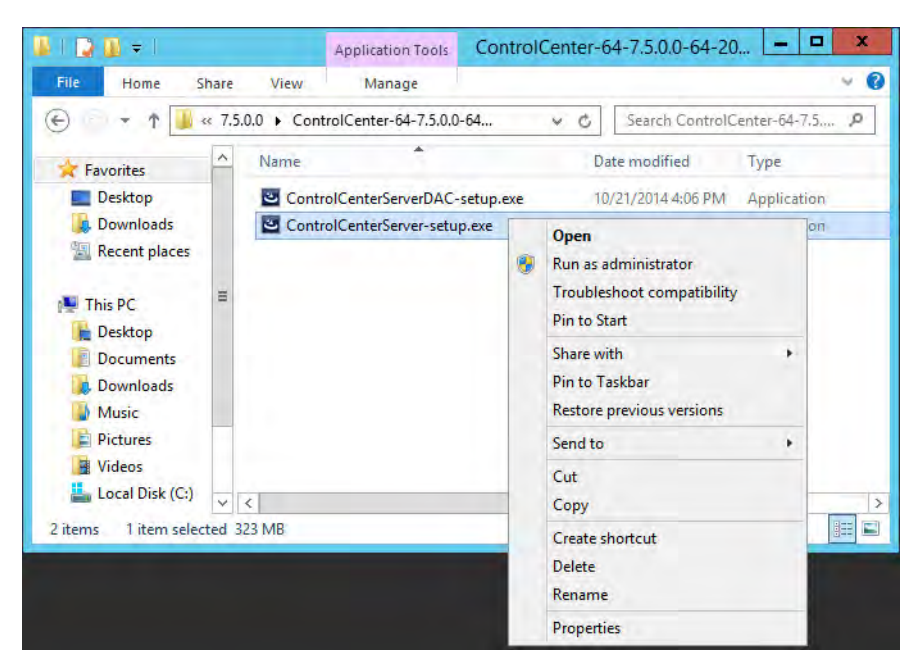

195

196

194

## 5. Click **Next**.

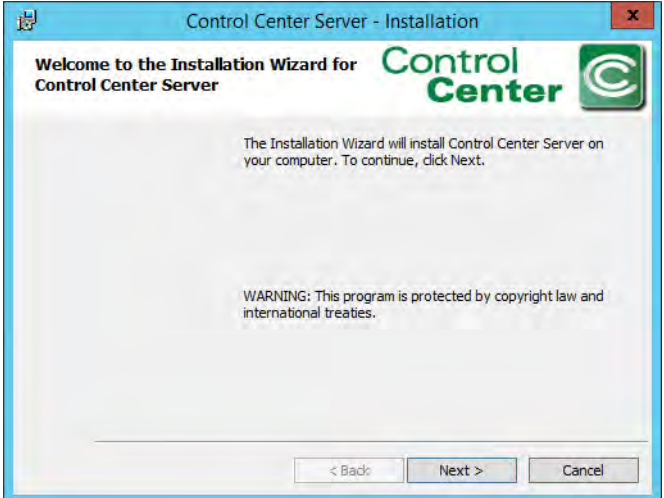

6. Select **I accept the terms in the license agreement**, then click **Next**.

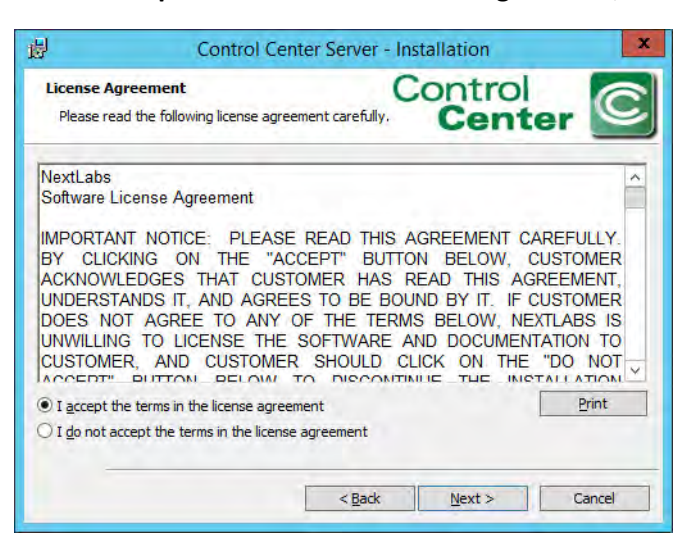

### 7. Click **Next**.

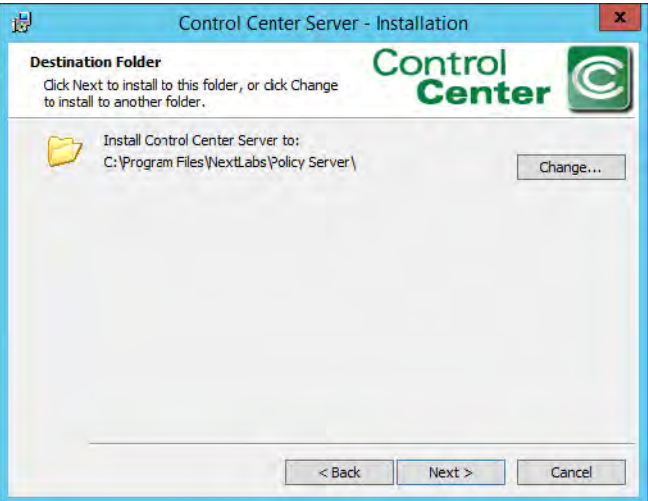
8. Select the **Complete** setup type. Then, click **Next**. 202

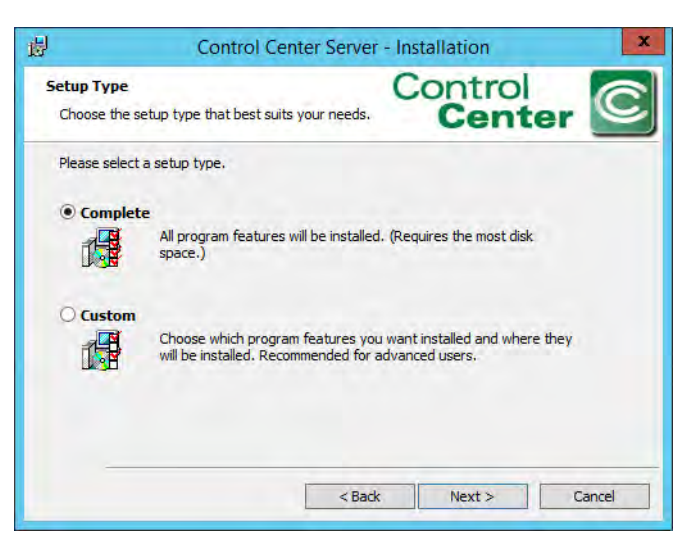

203

- 9. Enter the location of the license file in the **License File Location** field, or click **Change** to navigate to its location in Windows File Explorer. Click **Next**. 204 205
- Example location: **C:\Users\Administrators\Desktop\Platform\7.5.0.0\ ControlCenter-64-7.5.0.0-64-201410211146\license.dat** 206 207

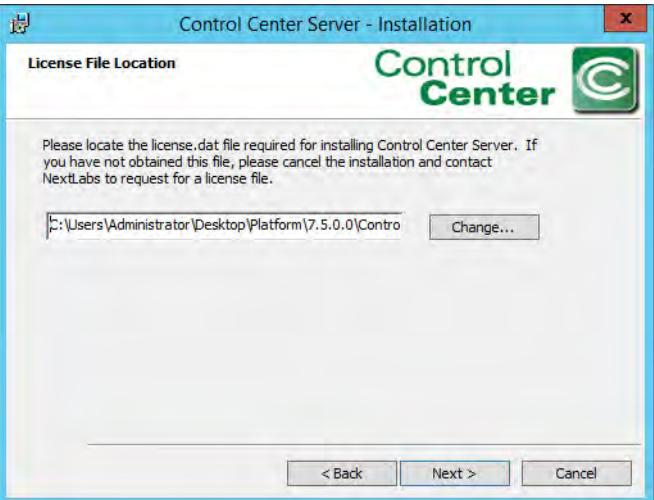

10. In the configuration wizard Super User password screen, enter a **Password** for the built-in administrative user for all Control Center Server applications. Click **Next**. 209 210

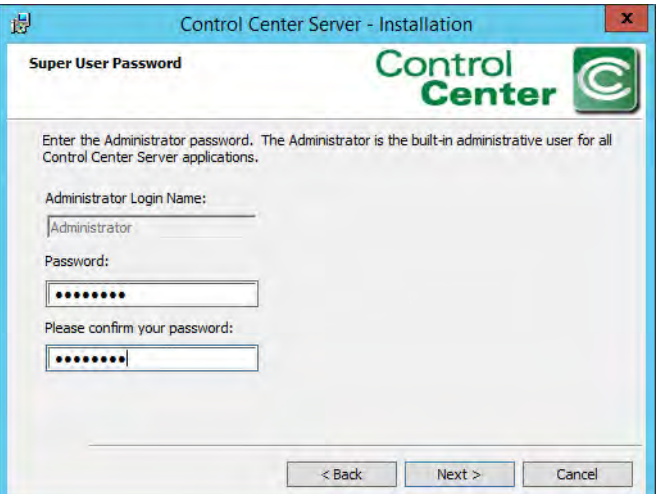

211

11. At the SSL Certificate Password screen, enter a **Password** to access the SSL certificates for the Control Center Server. Click **Next**. 212 213

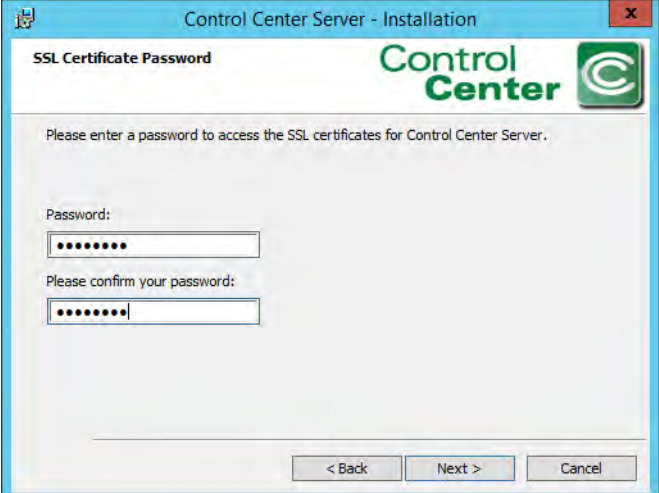

12. At the Encryption Key Store Password screen, enter a **Password** to access the Encryption Key Store for the Control Center Server. Click **Next**. 215 216

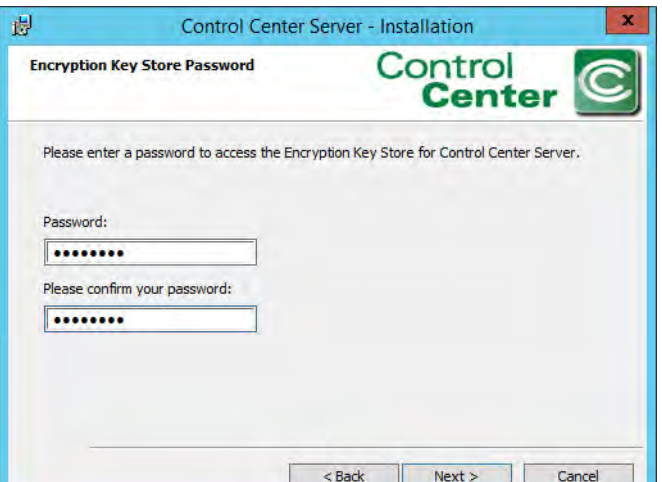

217

218

13. At the Application User Authentication screen, click **Skip**.

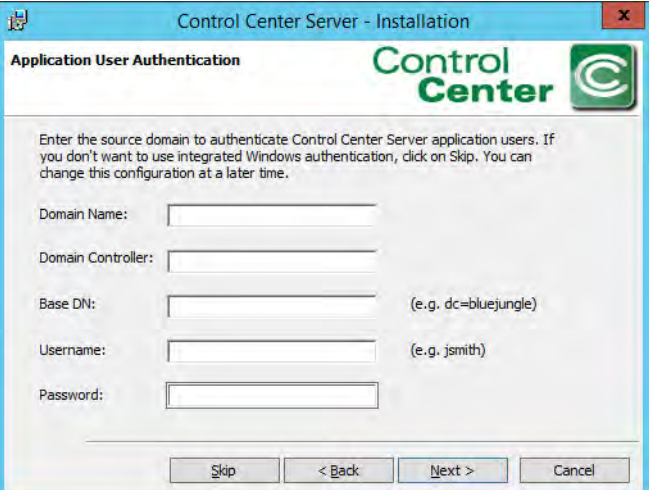

220 221

14. At the Control Center Server Database Location screen, select **Store in an external Sql Server database instance**. Click **Next**.

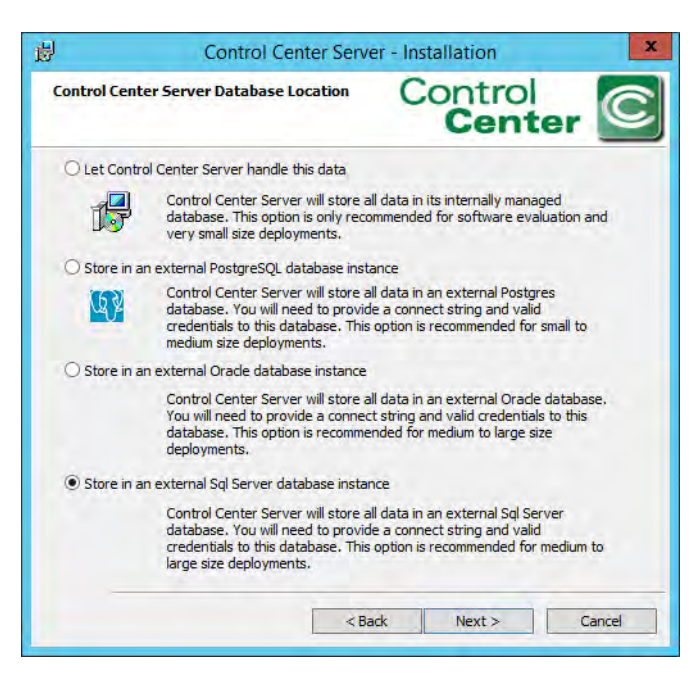

222

15. At the SQL Server Settings screen, do the following:

- a. Specify the **Connect String**, including the name of the new SQL database created. Example: **nextlabs**
- b. Specify **Username** (non-Super User) and **Password**.
- c. Click **Next**. Note: If the error C**onnection to the SQL database could not be established properly** appears, it may help to restart the SQL Server. 227 228

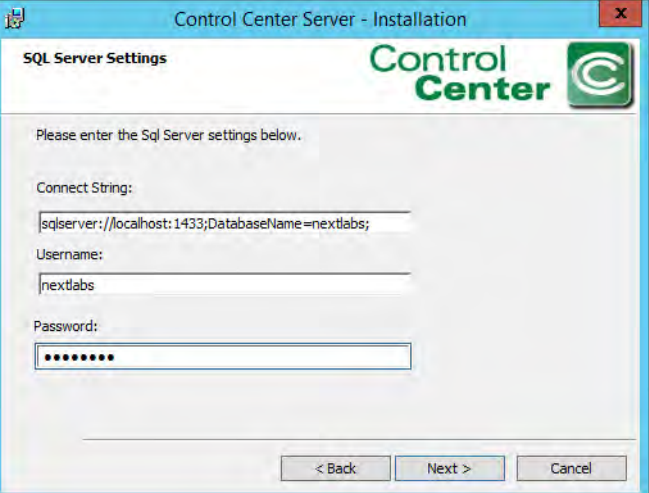

16. At the Port numbers window, the default port numbers are already entered: Web service port number: 8443, Web application port number: 443. Click **Next**. 230 231

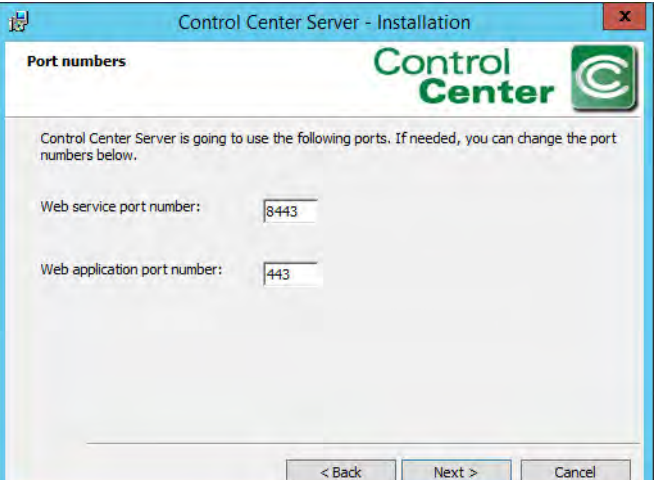

232

233

17. At the Mail Server Settings screen, click **Skip**.

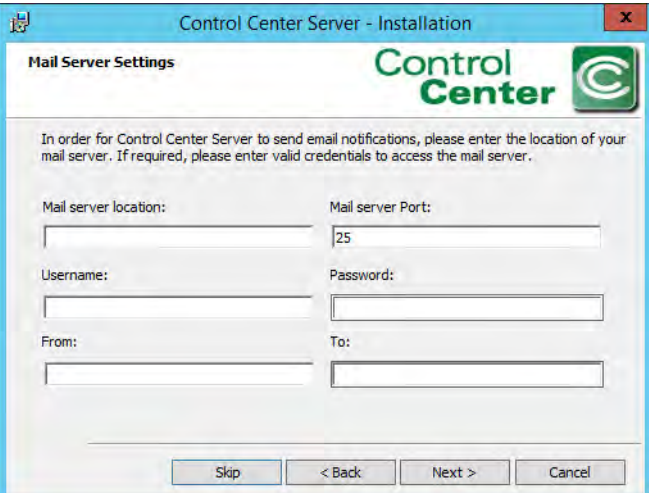

18. At the Ready to Install the Program screen, click **Install**. 235

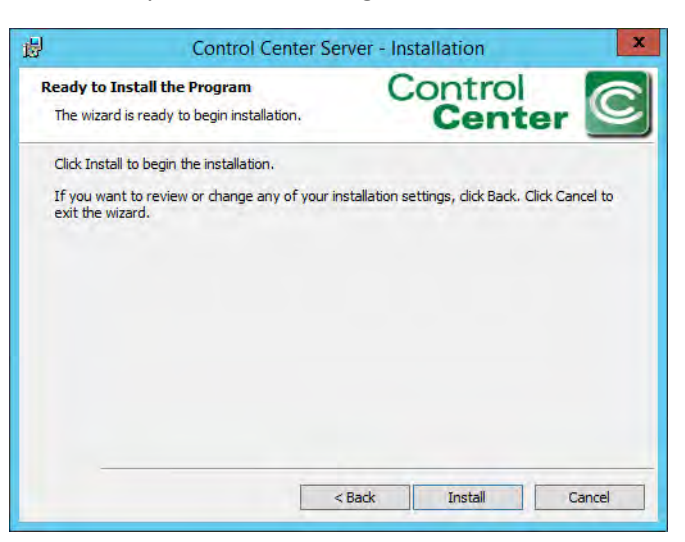

236

237

19. At the Installation Wizard Completed screen, click **Finish**.

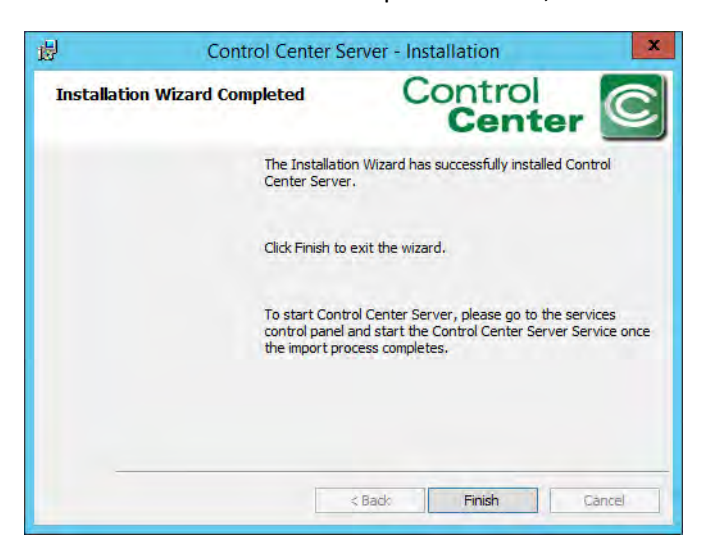

- 20. Open an Internet browser and navigate to the following URL: **https://localhost/administrator** to login to the Control Center Administrator web application. 239 240 241
- a. If a security certificate warning comes up, click **Continue to this website**. 242
- b. Enter the Administrator (Super User) **Username** and **Password**. 243

## c. Click **Login**.

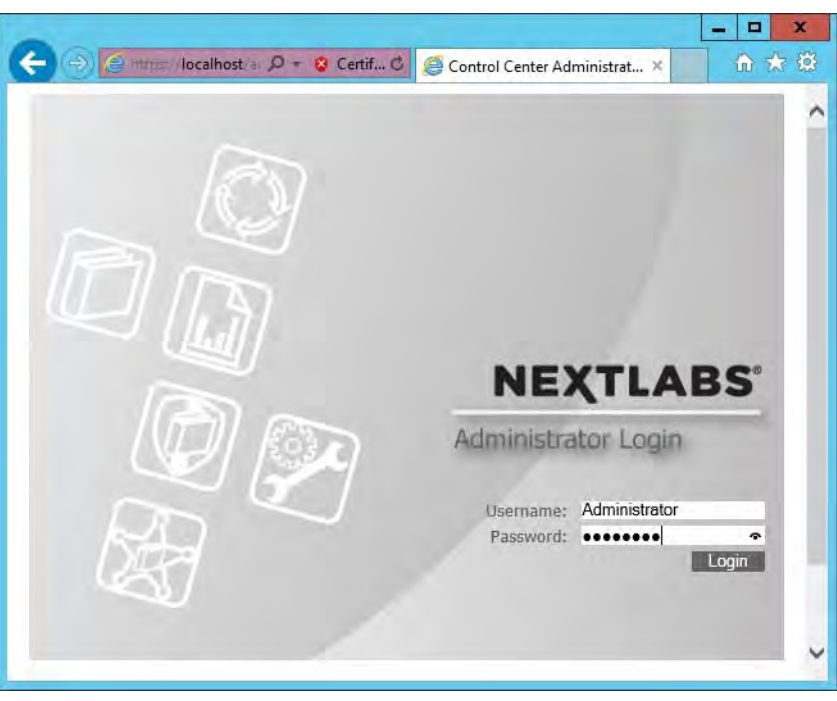

245

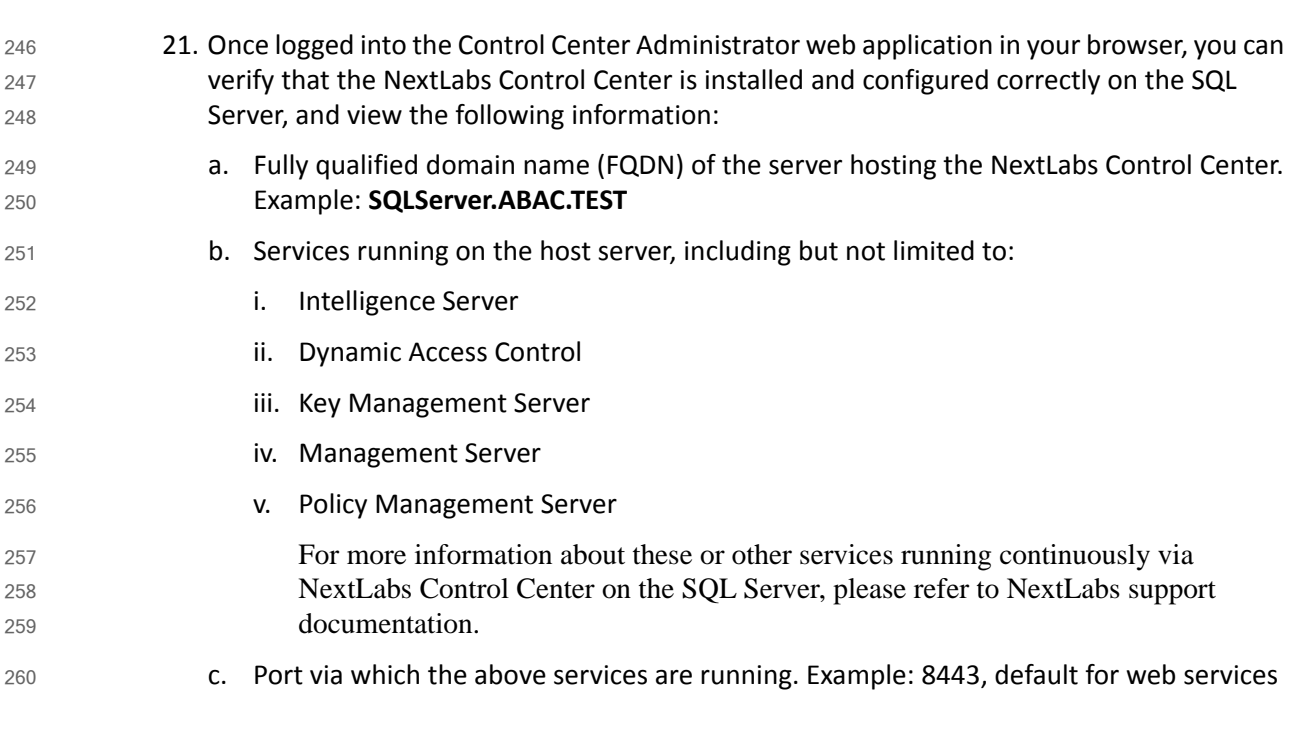

d. For each of the listed services, the default heartbeat period is 60 minutes, and can be modified via the Administrator (See step 22).

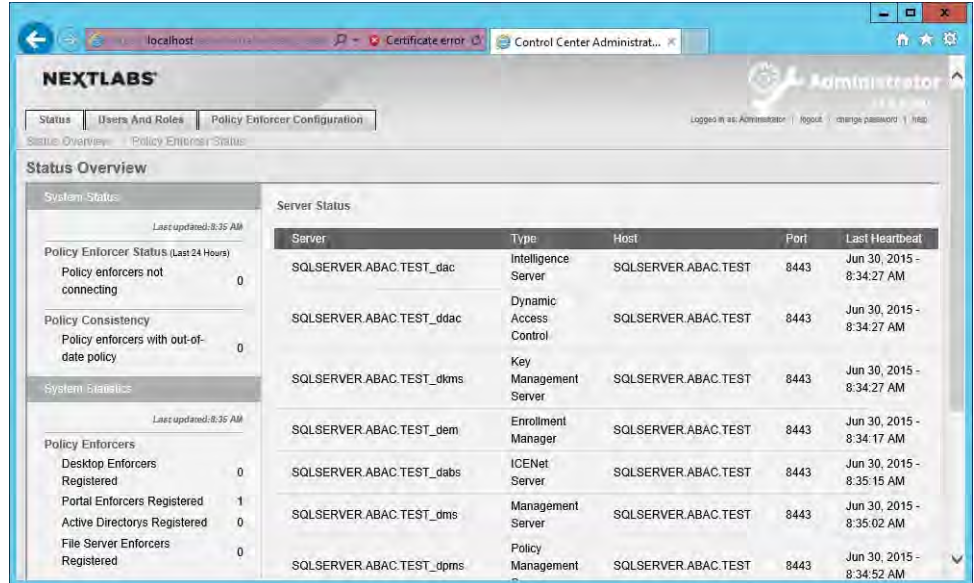

263

261 262

> 22. Click on the **Policy Enforcer Configuration** tab. The default Profile to open is the **Desktop Enforcer Portal**, with the **Settings** sub-tab defaulted also open. To change the heartbeat frequency for testing or debugging purposes, edit the **Heartbeat Frequency** field (minimum time is 1 minute). Click **Save**.

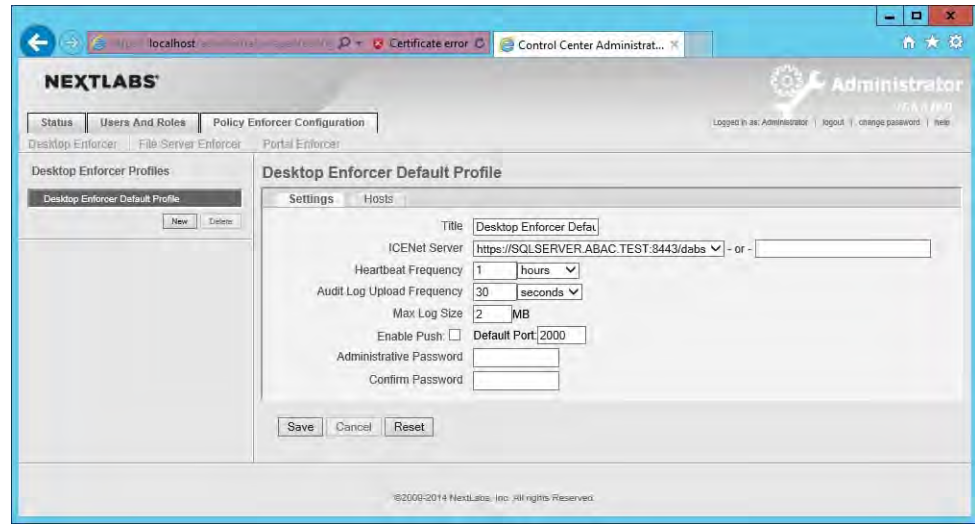

## Installation and Configuration of NextLabs Policy Studio: Enterprise Edition (PAP) 269 7.4 270

#### **Installation**  $2717.4.1$

Complete the standard Policy Studio installation per NextLabs documentation available to customers using the following steps: 272 273

- 1. On the SQLServer, go to your Desktop or other known location where the required NextLabs Policy Studio installation files are stored. Example: **C:\Users\Administrator\Desktop\NextLabs\**
- 2. Right-click on **PolicyStudio-setup64-7.5.0.0-10-201410291227.zip** and select **Extract All**. Wait for files to be extracted. 277 278

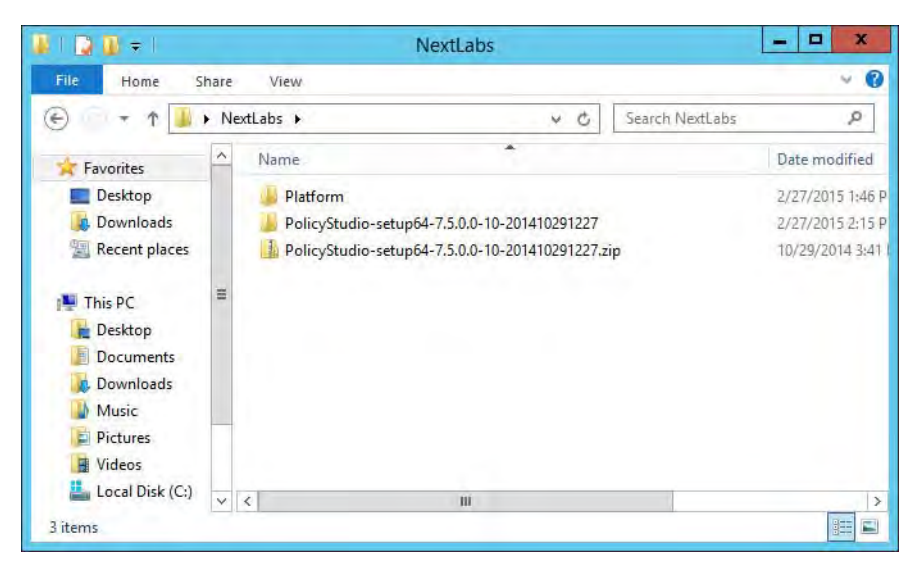

279

280

274 275 276

3. Double-click to open the **PolicyStudio-setup64-7.5.0.0-10-201410291227** folder.

4. Right-click on **PolicyStudio-setup.exe** and select **Run as Administrator**. 281

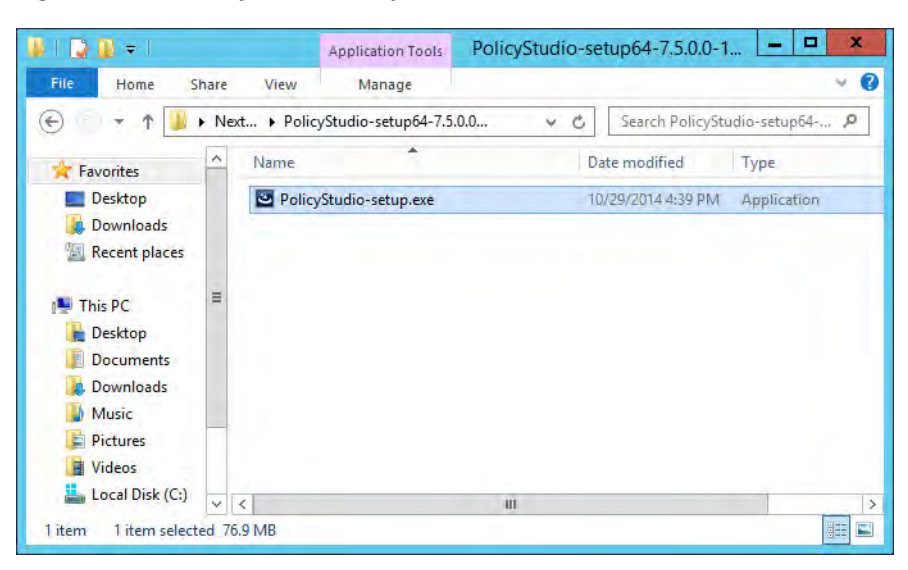

282

283 284

5. At the Welcome to the Installation Wizard for Policy Studio screen of the Policy Studio Installation Window, click **Next**.

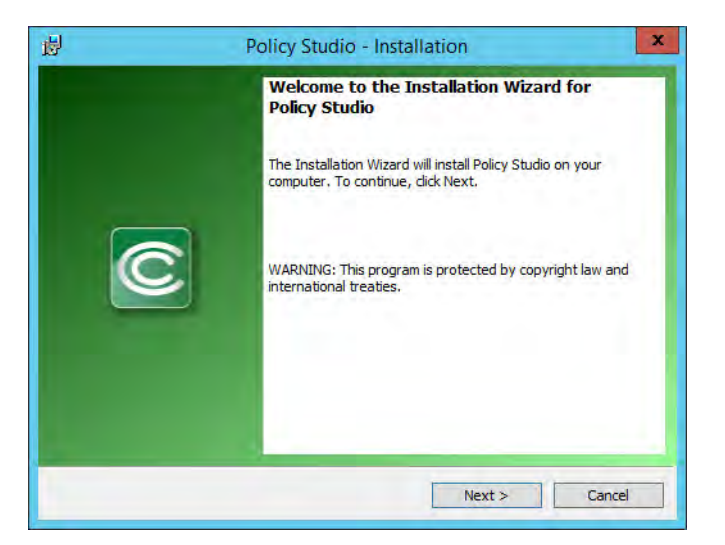

6. At the License Agreement screen, select **I accept the terms in the license agreement**, and click **Next**. 286 287

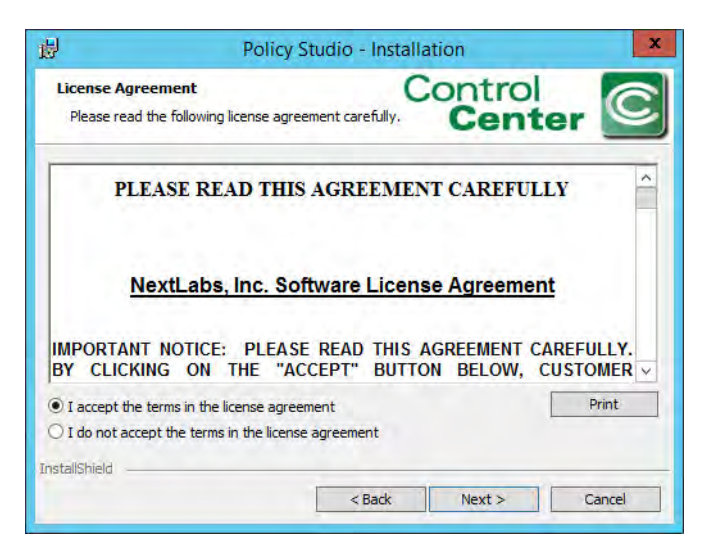

288

289

7. At the Destination Folder screen, click **Next**.

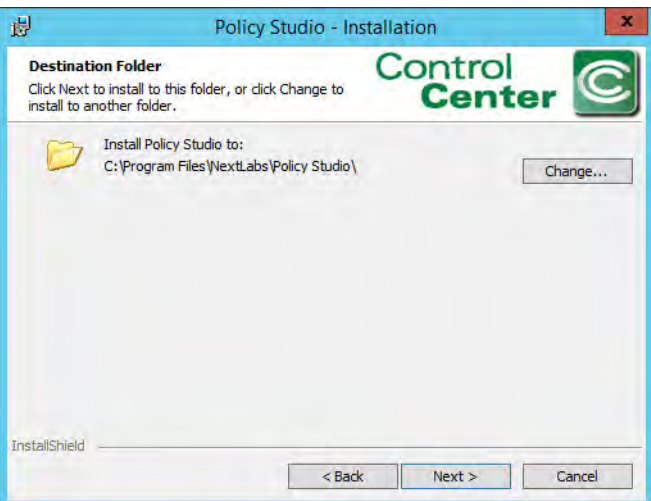

8. At the Policy Management Server Location screen, enter the default location **localhost:8443**. Click **Next**.

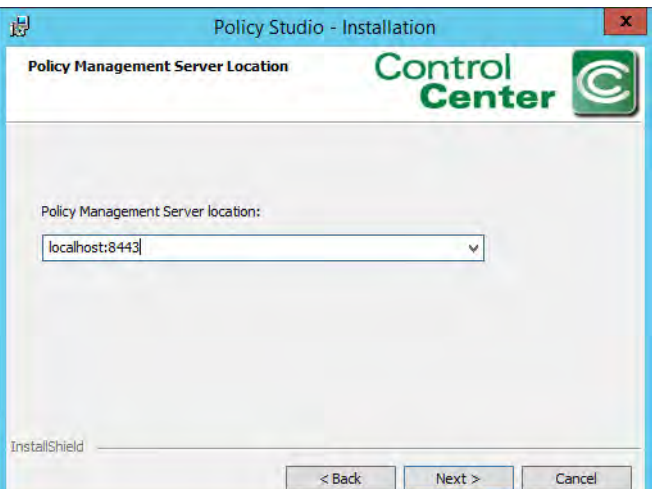

293

294

291 292

9. At the Policy Author Key Store Password screen, enter a **Password** and click **Next**.

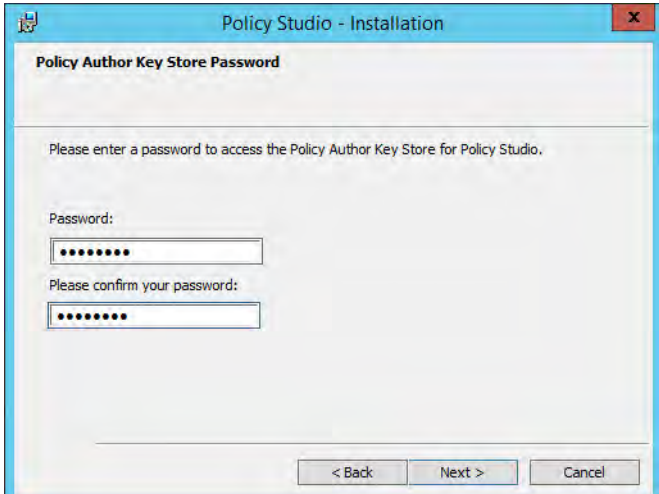

10. At the Ready to Install the Program screen, click **Install**.

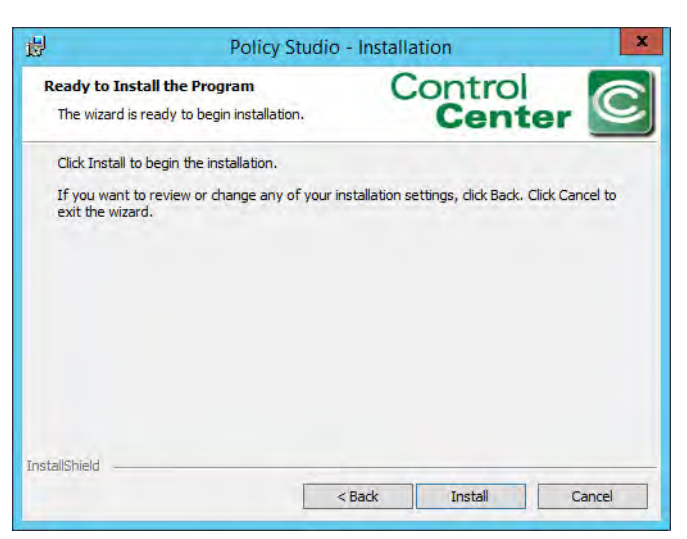

297

298

296

11. At the Installation Wizard Completed screen, click **Finish**.

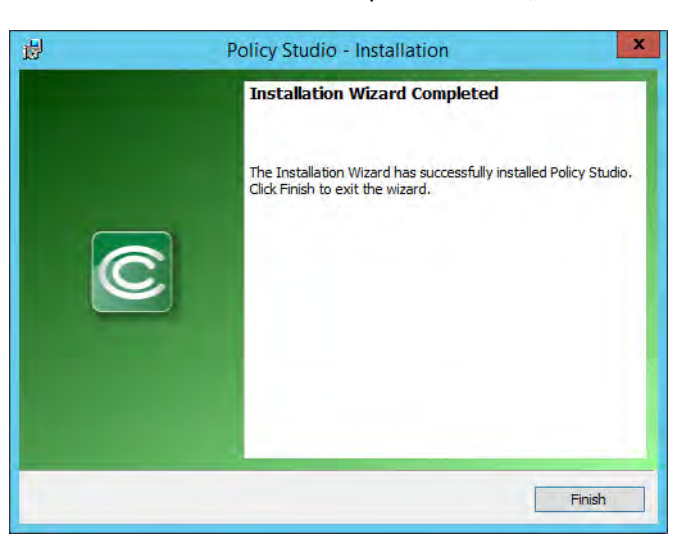

299

- 12. In Windows Explorer, find and open the **policystudio.exe** application file.
- a. Double-click the **C:/ drive**.
- b. Double-click **Program Files**. 302
- c. Double-click **NextLabs**. 303
- d. Double-click **Policy Studio**. 304

## e. Double-click **policystudio.exe**.

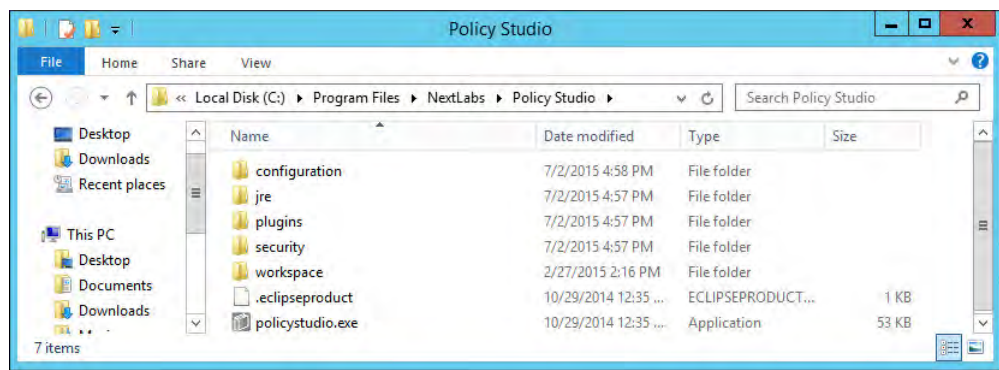

306

307 308

305

13. In the Control Center Policy Studio window, enter a **User Name** and **Password** to connect to the Policy Management Server

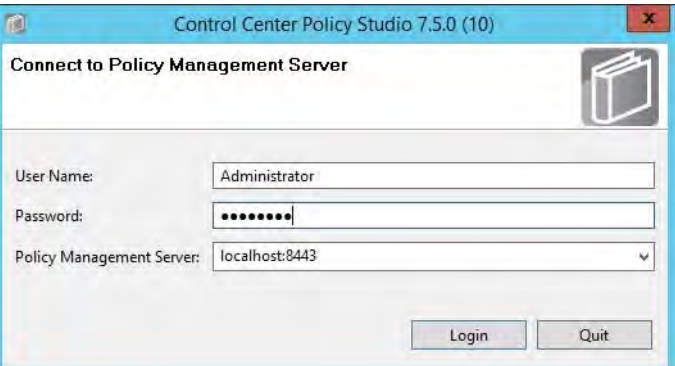

309

- 14. If the connection is successful, the Control Center Policy Studio Policy Author window will open. 310 311
- 312
- a. Policies are defined and deployed in this interface, to be covered in [chapter](#page-352-0) 8.

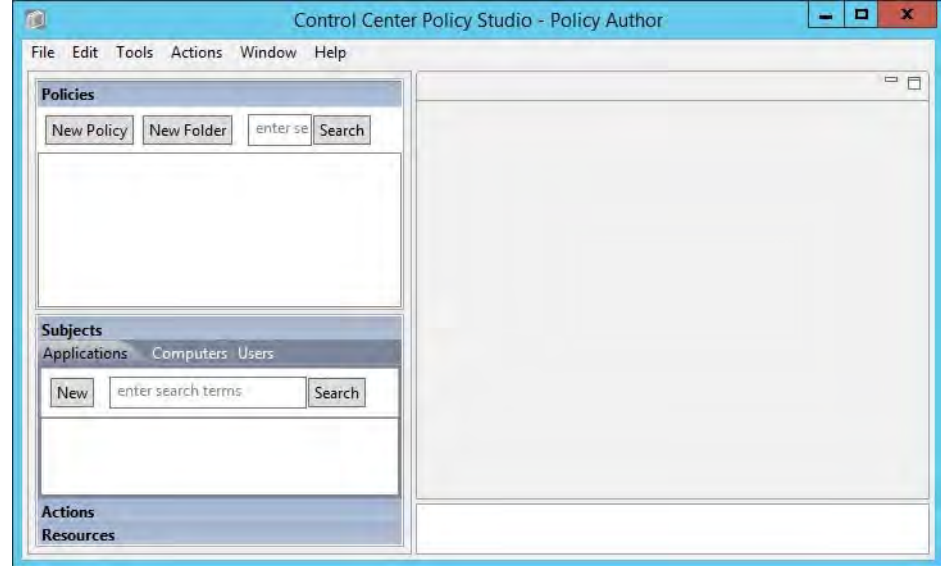

## <span id="page-338-0"></span>Installation and Configuration of Policy Controller (PDP)  $314\,7.5$ 315

#### **Installation**  $316\,7.5.1$

- To complete standard Policy Controller installation per NextLabs documentation available to customers, use the following steps: 317 318
- 1. On the SharePoint Server, go to your Desktop or other known location where the required NextLabs Policy Controller installation files are stored. Example: **C:\Users\Administrator\Desktop\SharePoint\** 319 320 321
- 2. Right-click on **PolicyController-CE-64-7.0.1.0-1-201405191624.zip** and select **Extract All** from the floating menu. Wait for files to be extracted. 322 323
- 3. Double-click on **PolicyController-CE-64-7.0.1.0-1-201405191624** folder to open it. 324
- 4. Double-click **CE-PolicyController-setup64.msi** to begin installation. 325
- 5. At the Welcome to the InstallShield Wizard for NextLabs Policy Controller Installation screen, click **Next**. 326 327

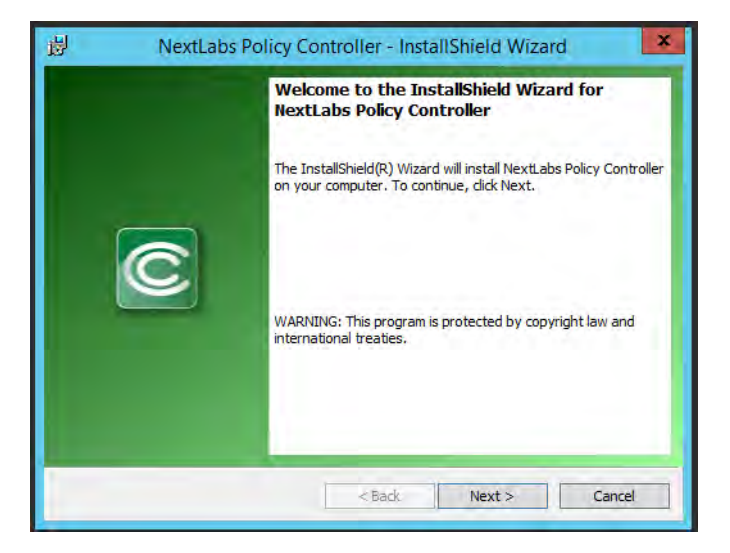

6. At the License Agreement screen, select **I accept the terms in the license agreement** and click **Next**. 329 330

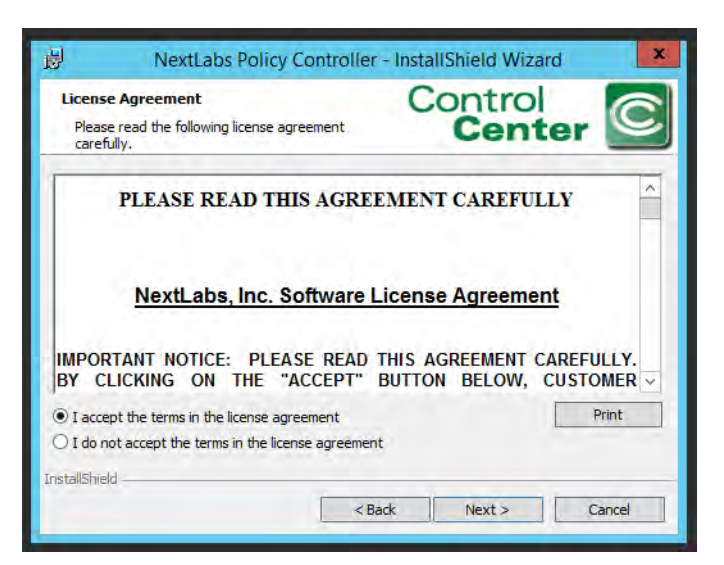

331

332

7. At the Destination Folder screen, click **Next**.

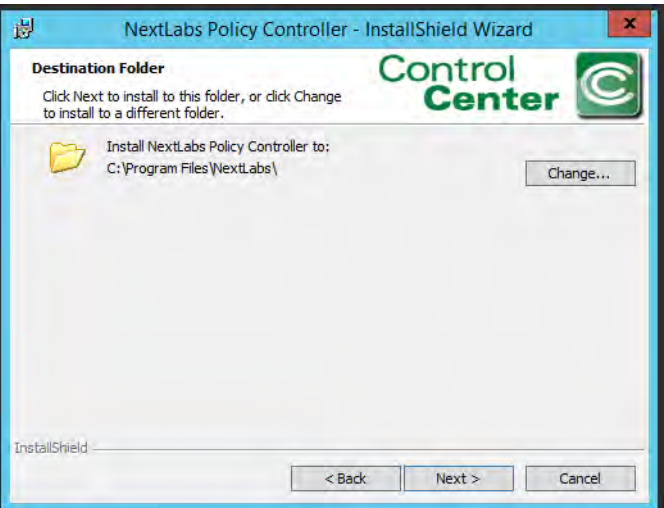

8. At the ICENet Server Location screen, enter the default ICENet Server Location: **sqlserver:8443**. Click **Next**.

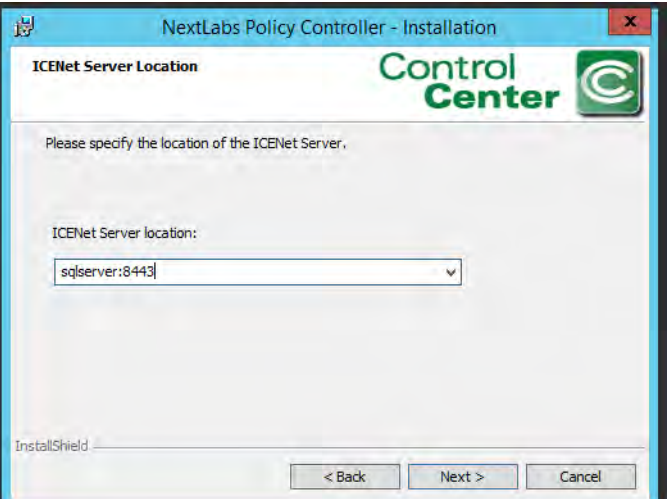

336

337

334 335

9. At the Ready to Install the Program screen, click **Install**.

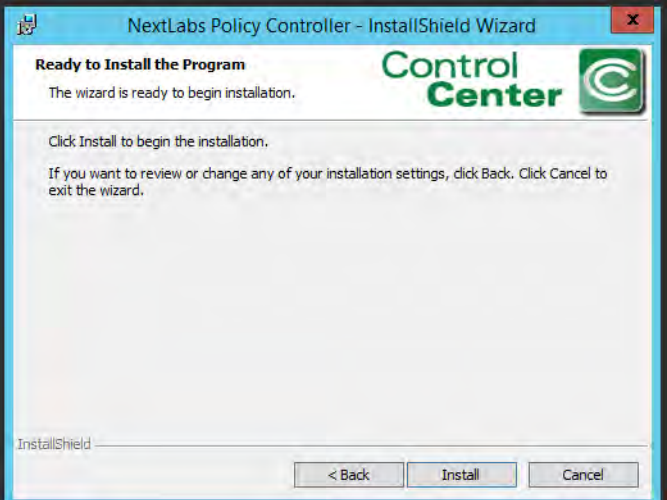

#### 10. At the InstallShield Wizard Completed screen, click **Finish**. 339

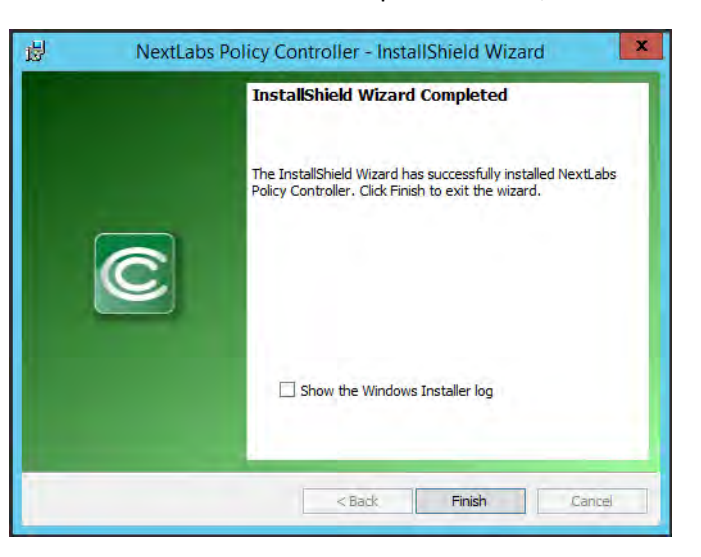

340

11. In the window that immediately opens, click **Yes** to restart the computer, or click **No** to wait and restart after installing the PEP (see section 7.6, Installation and [Configuration](#page-341-0) of NextLabs [Entitlement](#page-341-0) Manager for SharePoint Server). 341 342 343

## <span id="page-341-0"></span>**Installation and Configuration of NextLabs** Entitlement Manager for SharePoint Server  $344\,7.6$ 345

#### **Installation and Configuration**  $346$  7.6.1

Note: Prior to installing the Entitlement Manager for SharePoint Server, it is necessary to install the NextLabs Policy Controller on the SharePoint Server. If you have not already installed the Policy Controller, please refer to [section](#page-338-0) 7.5 before proceeding. 347 348 349

#### <span id="page-341-1"></span>7.6.1.1 Verify that a Web Application Site and Site Collection Already Exist in SharePoint 350 7.6.1.1

- 1. On the SharePoint Server, open an Internet browser and navigate to the following URL: **http://sharepoint:44444/default.aspx** to login to the SharePoint Central Administration portal. 351 352 353
- 2. Enter the **User Name** and **Password** for your SharePoint Central Administration account, and click **OK**. 354 355

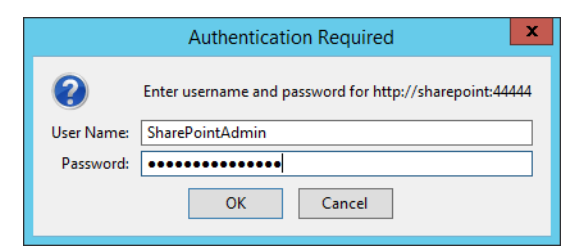

#### 3. At the Central Administration page, click on **Manage web applications** under Application Management. 357 358

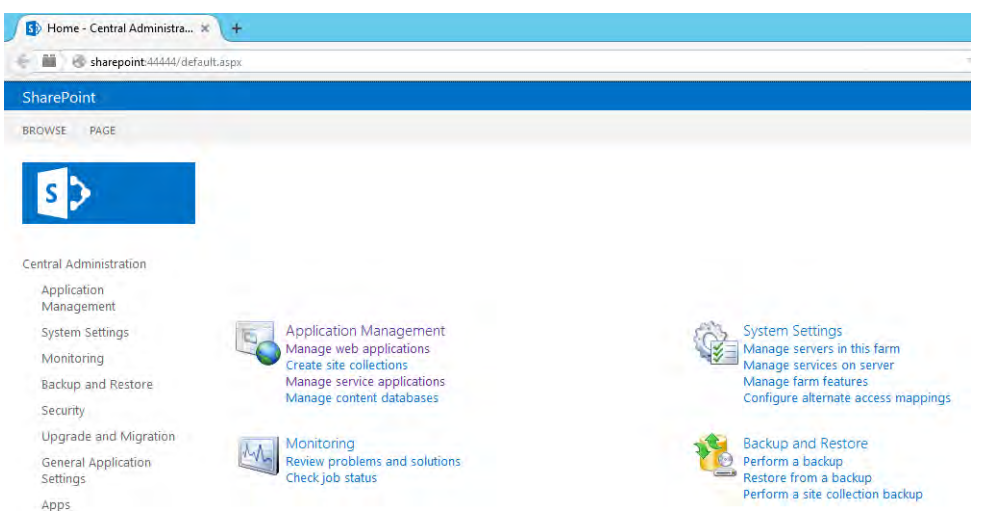

4. If they do not already exist, create a default **Web Application** site and add it to a basic Site Collection in SharePoint via Central Administration (See [Chapter](#page-164-0) 4).

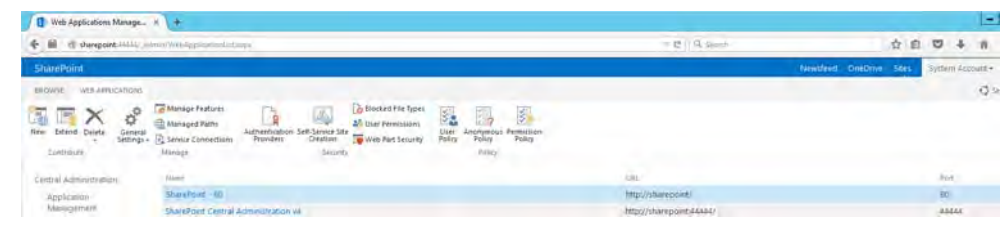

## 7.6.1.2 Install NextLabs Entitlement Manager for SharePoint Server 363

359

360 361

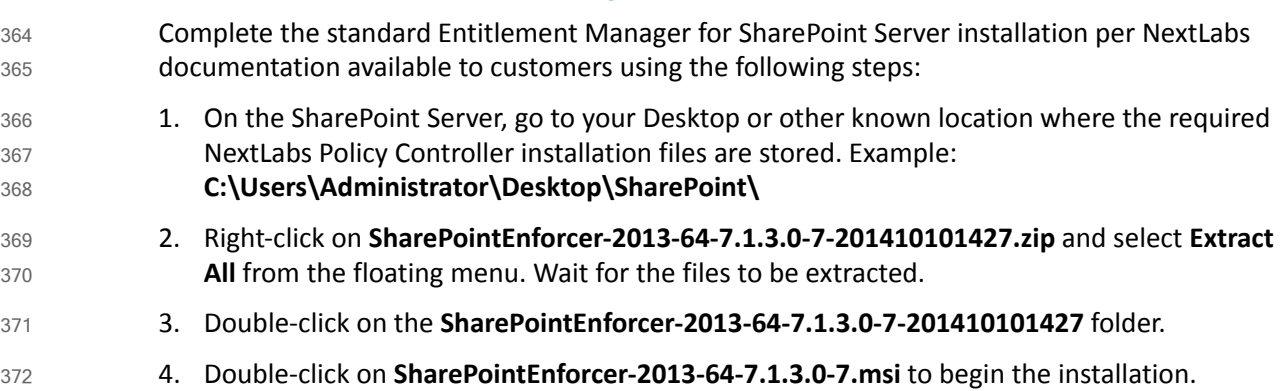

5. At the Welcome to the InstallShield Wizard for NextLabs Entitlement Manager for MicroSoft SharePoint screen, click **Next**. 373 374

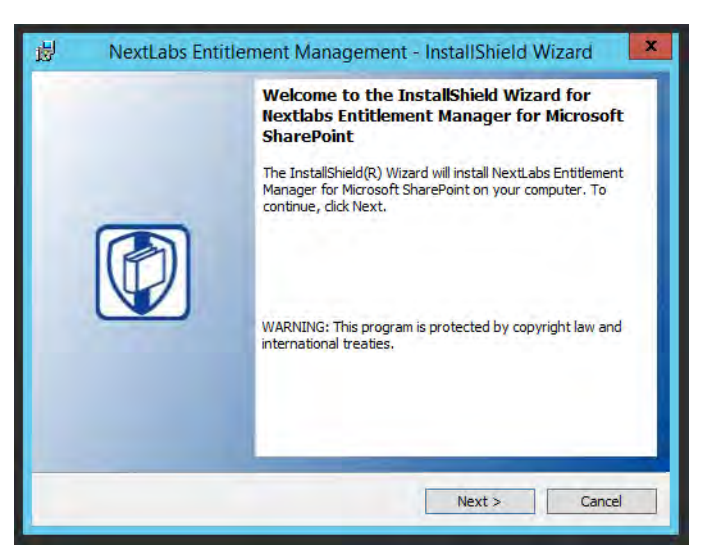

375

376 377 6. At the License Agreement screen, select **I accept the terms in the license agreement** and click **Next**.

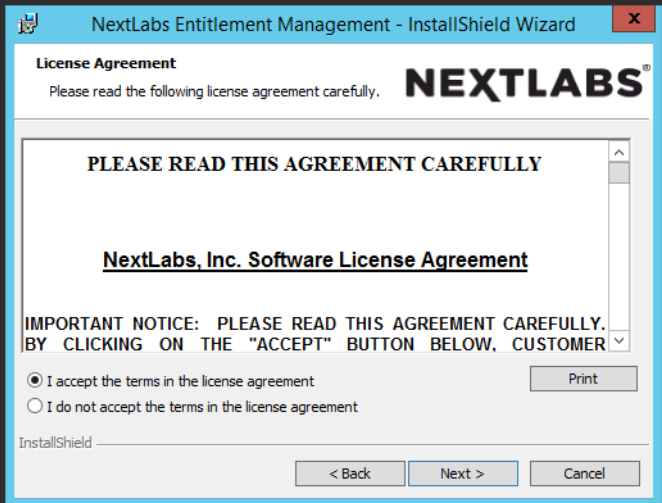

7. At the Ready to Install the Program screen, click **Install**. 379

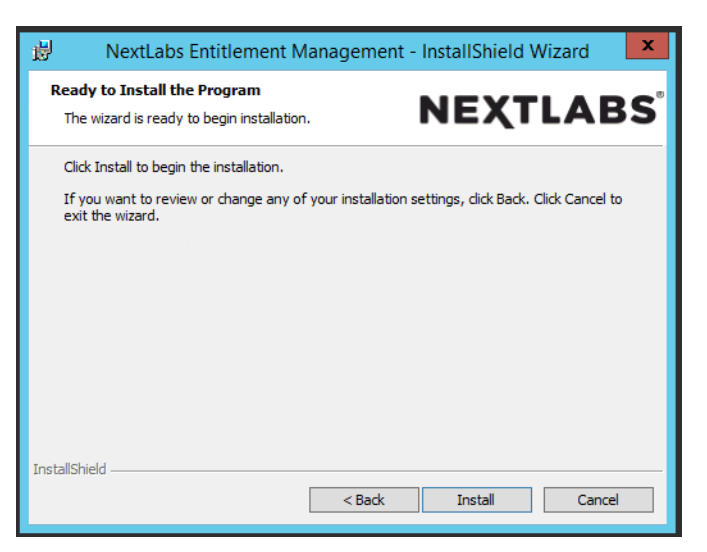

380

381

8. At the InstallShield Wizard Completed screen, click **Finish**.

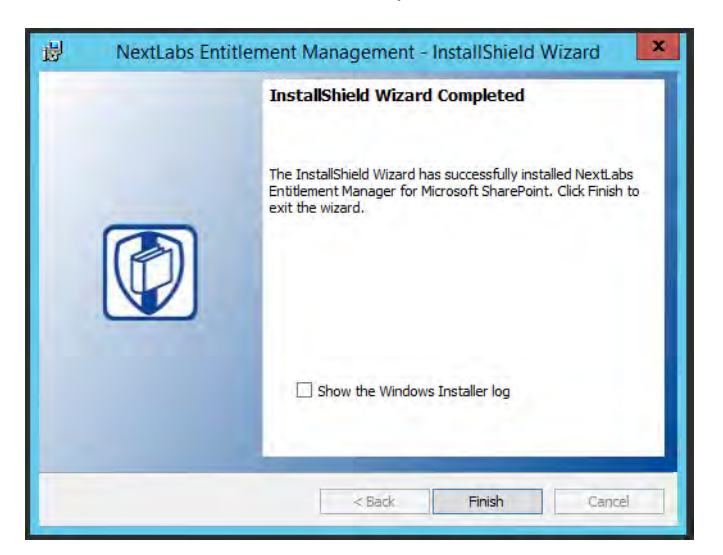

382

- 9. After installing the IIS server must be reset:
	- a. Click on the Windows icon and begin typing the word **PowerShell**
- b. When the Windows PowerShell application icon appears, double-click on the icon to open the Windows PowerShell
- c. From within the Windows PowerShell window, type in this command and press Enter to reset Internet Information Services: **iisreset**

#### 7.6.1.3 Deploy Entitlement Manager for SharePoint Server to your SharePoint Farm 389 7.6.1.3

On the SharePoint Server, complete standard Entitlement Manager for SharePoint Server deployment per NextLabs documentation available to customers using the following steps: 390 391

392 393 1. On the SharePoint Server, click the **Start** icon to see the applications pinned to the **Start** menu.

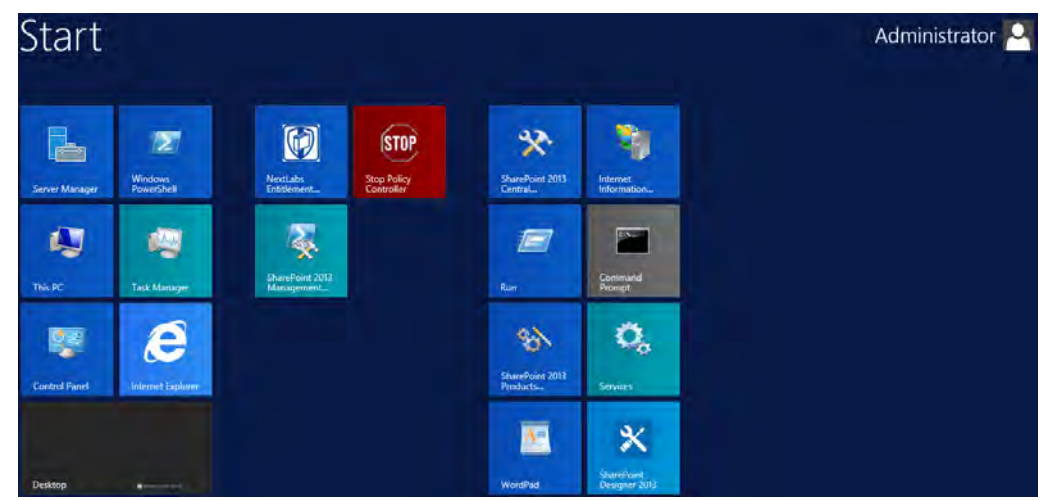

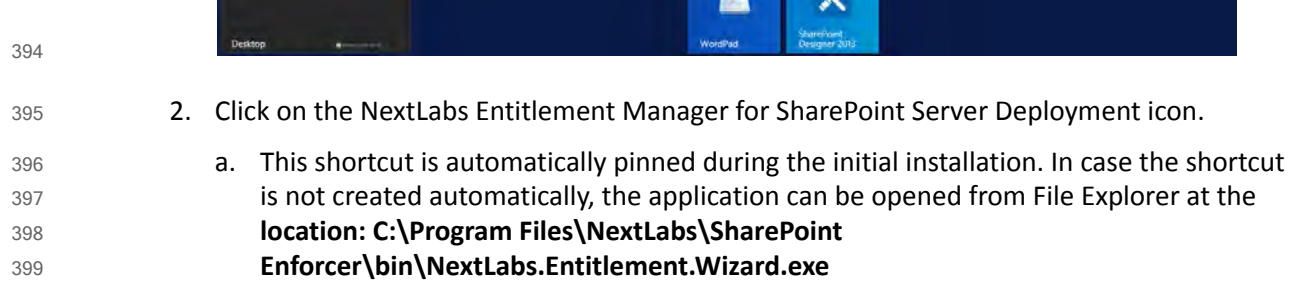

3. At the Welcome to NextLabs Entitlement Manager for Microsoft SharePoint Deployment wizard screen, click **Next**.

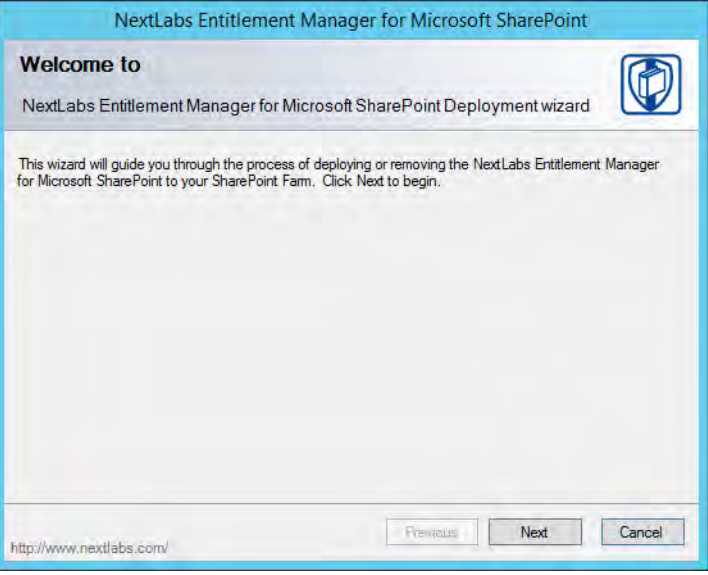

4. At the System Check screen, after the system check is complete, click **Next**.

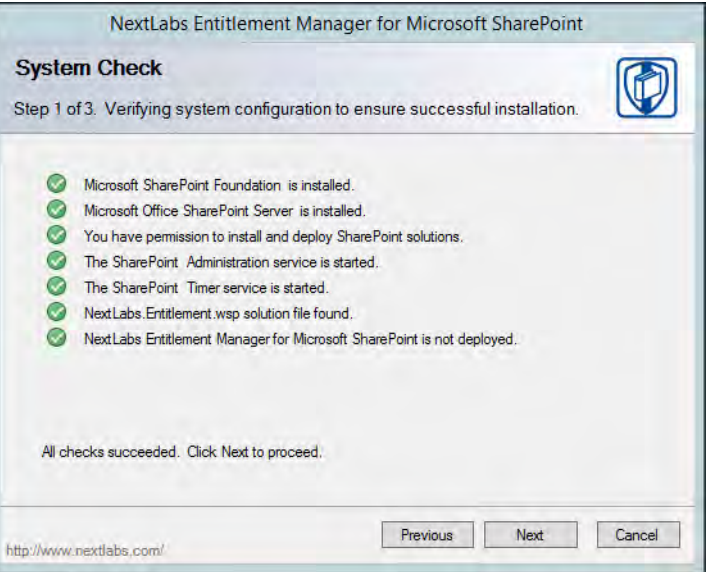

404

403

- 5. At the Farm Deployment Targets screen, select the applicable web application on which to deploy.
	- a. Note: if there is only one entry listed, i.e., **http://sharepoint:44444/Central Administration**, no web applications have been created. In that case, refer back to [section](#page-341-1) 7.6.1.1 or [chapter](#page-164-0) 4.

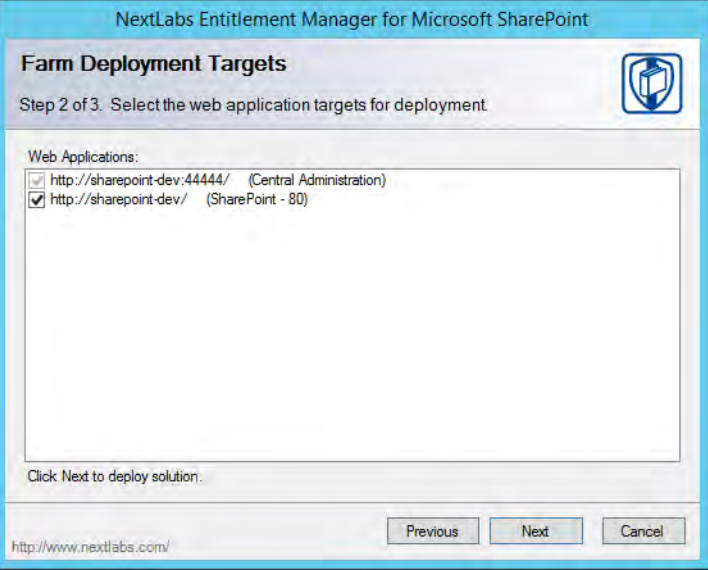

6. At the Deploying Step 3 of 3 screen, click **Next**. 411

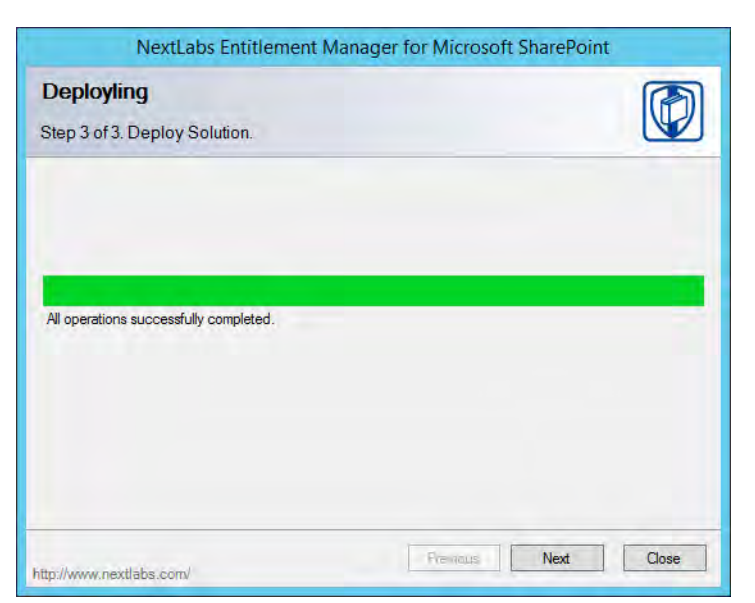

412

413

7. At the Successful Deployment Completed screen, click **Close**.

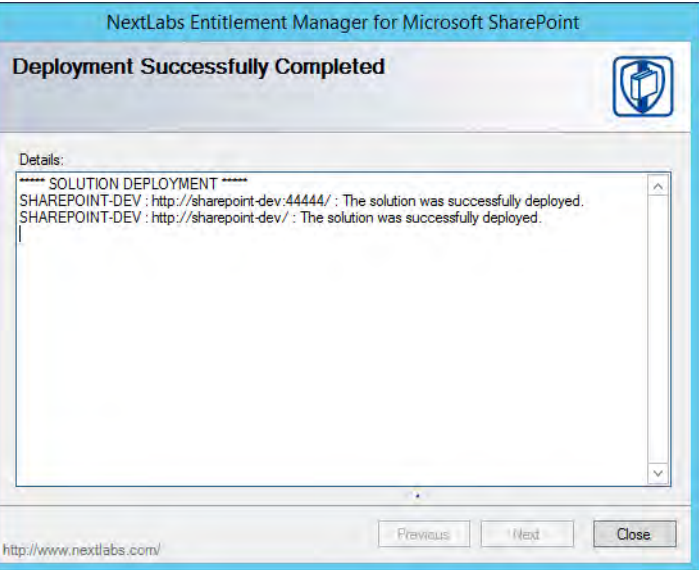

414

### <span id="page-347-0"></span>7.6.1.4 Enable Policy Enforcement on your Web Application via SharePoint Central 415 Administration 416

1. On the SharePoint Server, open an Internet browser and navigate to the following URL: **http://sharepoint:44444/default.aspx** to login to the SharePoint Central Administration portal. 417 418 419

#### 2. Enter the **User Name** and **Password** for your SharePoint Central Administration account, and click **OK**. 420 421

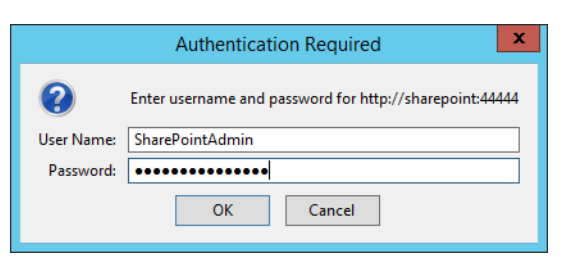

## 422

423

## 3. Click on the **NextLabs Entitlement Manager** icon.

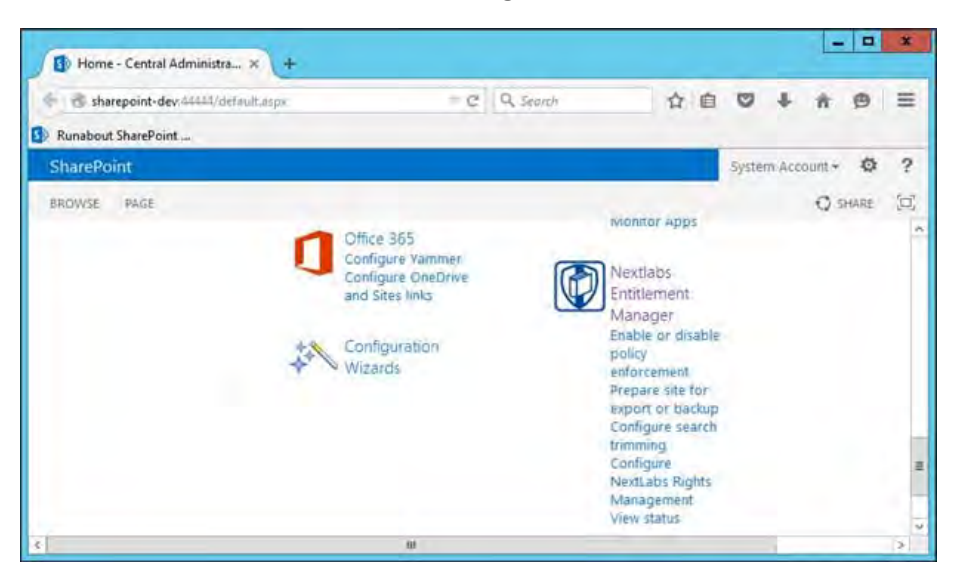

4. In the page that opens, scroll down to verify that the correct **Web Application** is chosen and the service is **Enabled**.

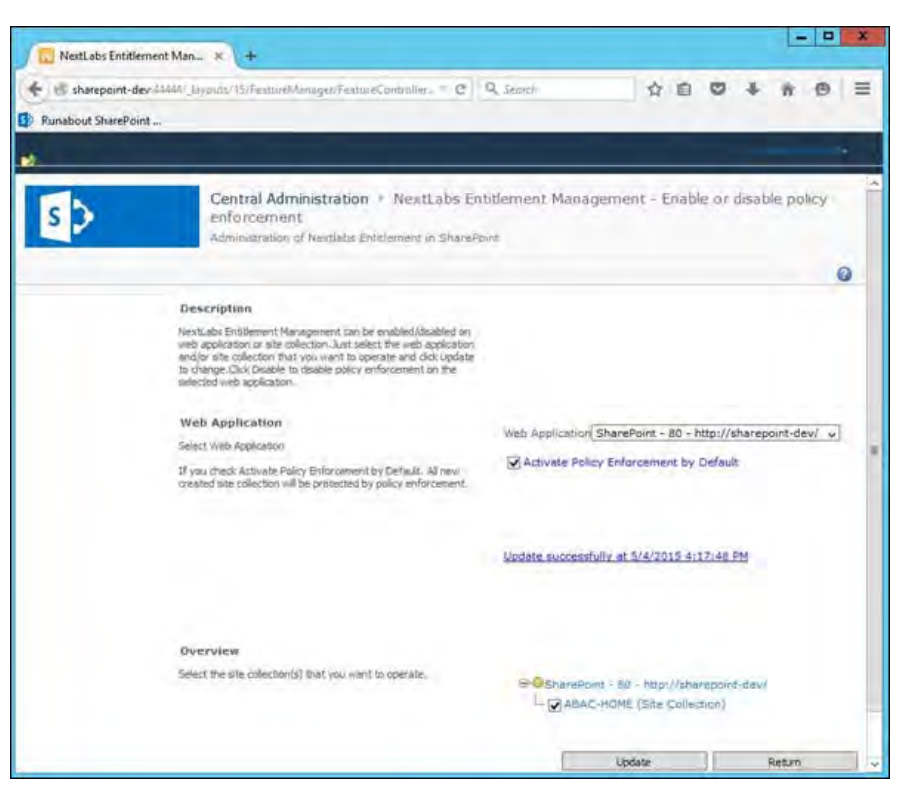

427

425 426

# 7.7 Functional Tests 428

#### Verify that the NextLabs Webpart for Policy Enforcement has Successfully Been Enabled on the Site Collection in SharePoint  $429$   $7.7.1$ 430

- 1. Similar to [section](#page-347-0) 7.6.1.4, complete the following steps to login to SharePoint Central Administration: a. Click on the Start icon. b. Click the NextLabs Entitlement Manager for SharePoint icon. 431 432 433 434
- c. Open SharePoint Central Administration and login as Administrator. 435

2. Click on **Enable or disable policy enforcement** under the NextLabs Entitlement Manager webpart.

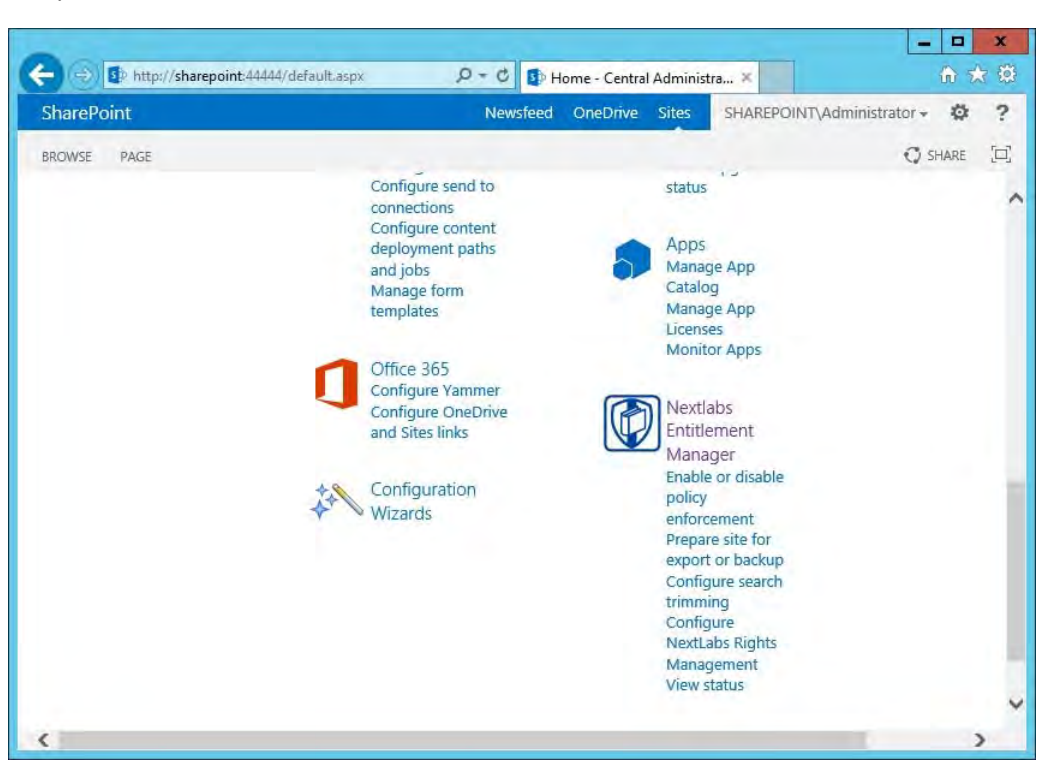

## 438

439 440

436 437

> 3. Scroll down to the **Web Application** area to verify that the Entitlement Manager is activated for the correct SharePoint web application.

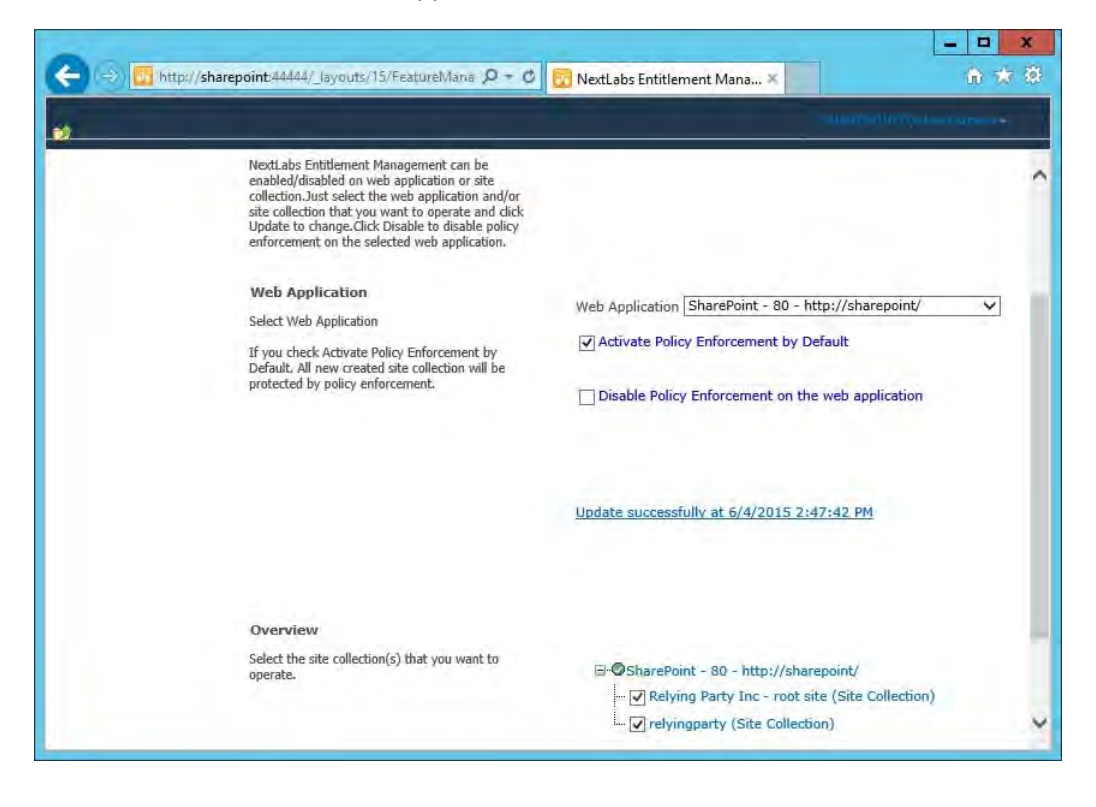

### Test to Verify the NextLabs Service is Running  $442$   $7.7.2$

- 1. Click on the Windows Start icon. 443
- 2. Start typing the word **Services**. 444
- 3. Click on the Windows Services icon to open the list of running services. 445
- 4. Look for the NextLabs Policy Controller service called **Control Center Enforcer Service**. 446
- 5. Verify that the status is **Running**. 447

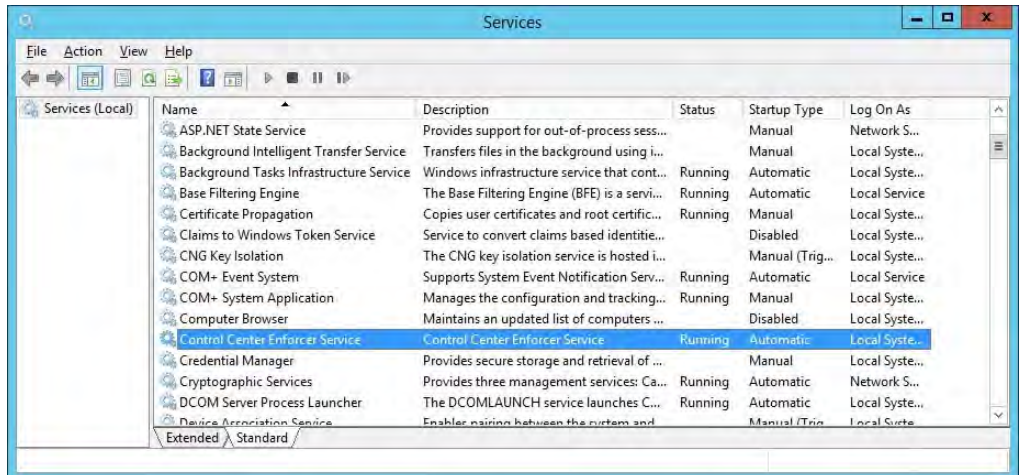

# <span id="page-352-0"></span>**8** Defining Policies and Enforcing Access Decisions with NextLabs 2

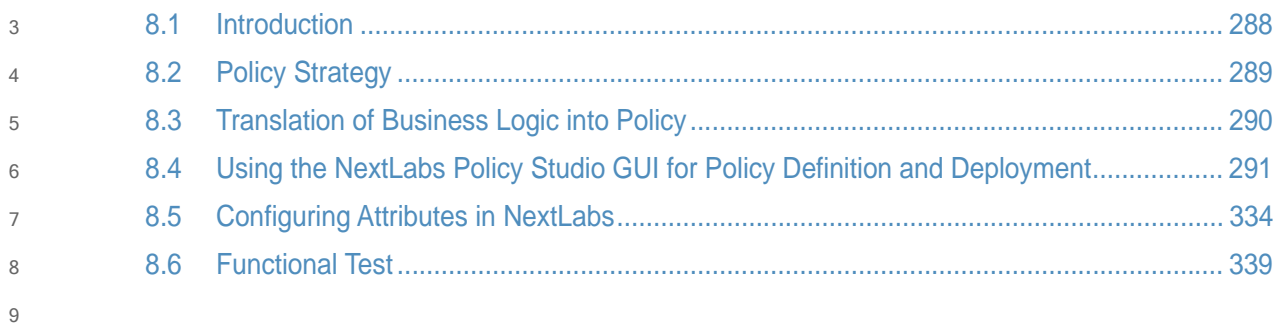

## <span id="page-353-0"></span>**Introduction**  $108.1$

In previous sections of this How-To Guide, we installed several NextLabs products that can be used to define and deploy Attribute-Based Access Control (ABAC) policies, and enforce decisions regarding user access to Microsoft SharePoint resources based on user, object, and environmental attributes, and the corresponding policies in place. This How-To Guide will illustrate how to use and configure NextLabs Policy Studio, the product responsible for Policy Lifecycle Management, and discuss policy strategy and the translation of business logic into policy. 11 12 13 14 15 16 17

Within Policy Studio, we will define and deploy policies and policy components. In NextLabs, the word **Component** is a named definition that represents a category or class of entities, such as users, data resources, or applications; or of actions, such as Open or Copy. Components are similar to using parts of speech to construct policy statements. For example: 18 19 20 21

Noun: **All employees in the human resources department** or **Any file with an .xls extension** 22

Verb: **Copy**, **Print**, or **Rename File** 23

**Deployment** is simply the distribution of new or modified policies and policy components to the appropriate enforcement points on desktop PCs, laptops, and file servers throughout the organization. This means you can create, review and refine policies as long as you like, but they are not enforced until you actually deploy them. 24 25 26 27

Finally, section 8.6, [Functional](#page-403-0) Test, will illustrate how to ensure that policies are being updated, evaluated, and enforced on Microsoft SharePoint. 28 29

### 8.1.1 Components and Sub-components Used in this How-To Guide  $308.1.1$

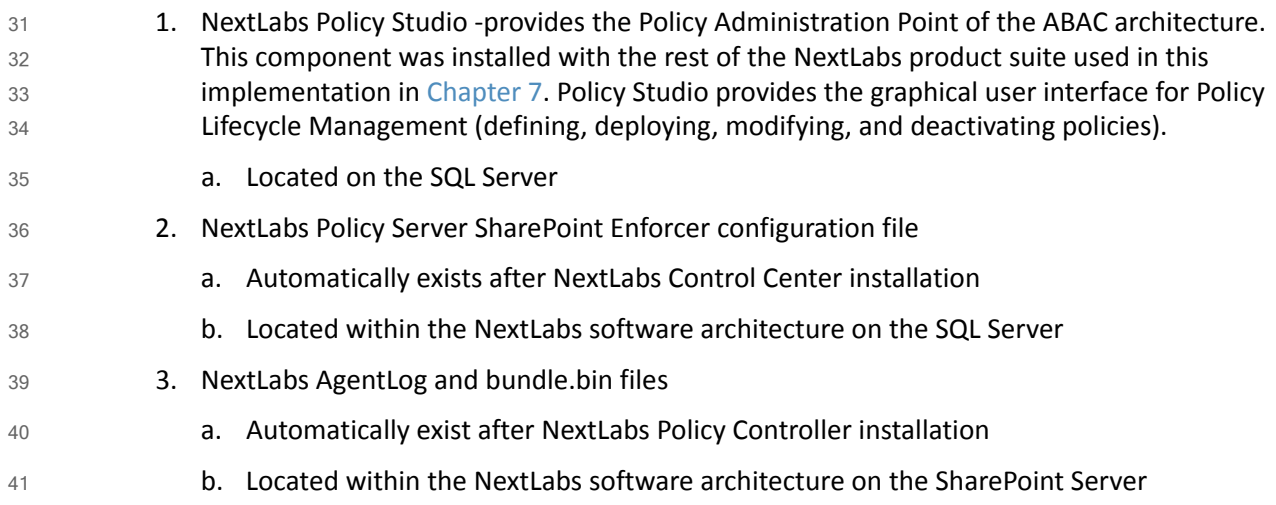

## 8.1.2 Pre-requisites to Complete Prior to This How-To Guide 42

1. If you intend to do a setup without identity federation and federated logins, you must: a. Install and configure Active Directory (see [Chapter](#page-74-0) 2). b. Install and configure Microsoft SharePoint (see [Chapter](#page-164-0) 4). 43 44 45

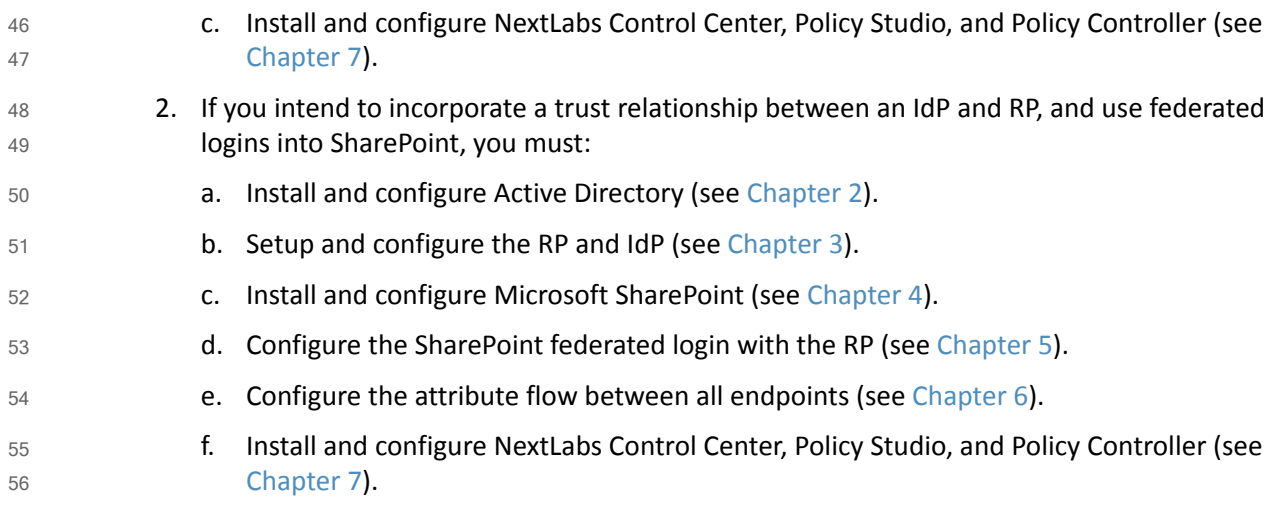

## <span id="page-354-0"></span>**Policy Strategy**  $578.2$

### 8.2.1 Top-level Blacklisting Deny Policy, Whitelisting Allow Sub-policies  $588.2.1$

In order to demonstrate a policy set with high security and fine-grained control, we employed a general blacklisting, then fine grained whitelisting sub-policy strategy for the policies. We chose this strategy because we considered it a more secure paradigm for securing SharePoint resources. Using this strategy, the access control logic initially applies a general deny all access decision at the top level for a given set of related attributes, then specifies conditions under which access can be allowed in various sub-policies based on sufficient correlating user, resource, and/or environment attributes. For example, later in this guide we will describe a policy set in which we initially deny all users on resources that have a sensitivity level attribute, however there is a sub-policy that specifies that a for resources at sensitivity level 2, allow users with a clearance attribute of **Secret** during regular business hours. The alternative to this approach would be to apply a general allow all access decision at the top level initially, then specify conditions under which users should be denied access. Because there can be many unforeseen edge cases that may not be anticipated by a business protecting its assets, we consider the general blacklisting, then whitelisting sub-policies approach a more feasibly secure solution. According to our strategy, any time a user, resource, or environment attribute does not comply with a whitelisting sub-policy to allow access, the access decision will default to deny. 59  $60$ 61 62 63 64 65 66 67 68 69 70 71 72 73 74 75

### 8.2.2 Global Policies 76 8.2.2

In addition to the blacklisting versus "white-listing" approach taken in our policy strategy, we also employed the use of global policies. The term **global policy** refers to the general applicability of the policy sets to more than one user and more than one resource at a given time. We defined our policies such that they have global effects and do not apply only to very specific use cases by themselves. The collective logic taken from the multiple global policies in place applies to the many kinds of access events that must be controlled according to a business's complex and distributed business rules, which we describe in [section](#page-355-0) 8.3. 77 78 79  $80$ 81 82 83

## <span id="page-355-0"></span>**Translation of Business Logic into Policy** 8.3

## <span id="page-355-1"></span>8.3.1 ABAC Build Scenario - Runabout Air Business Rules 85

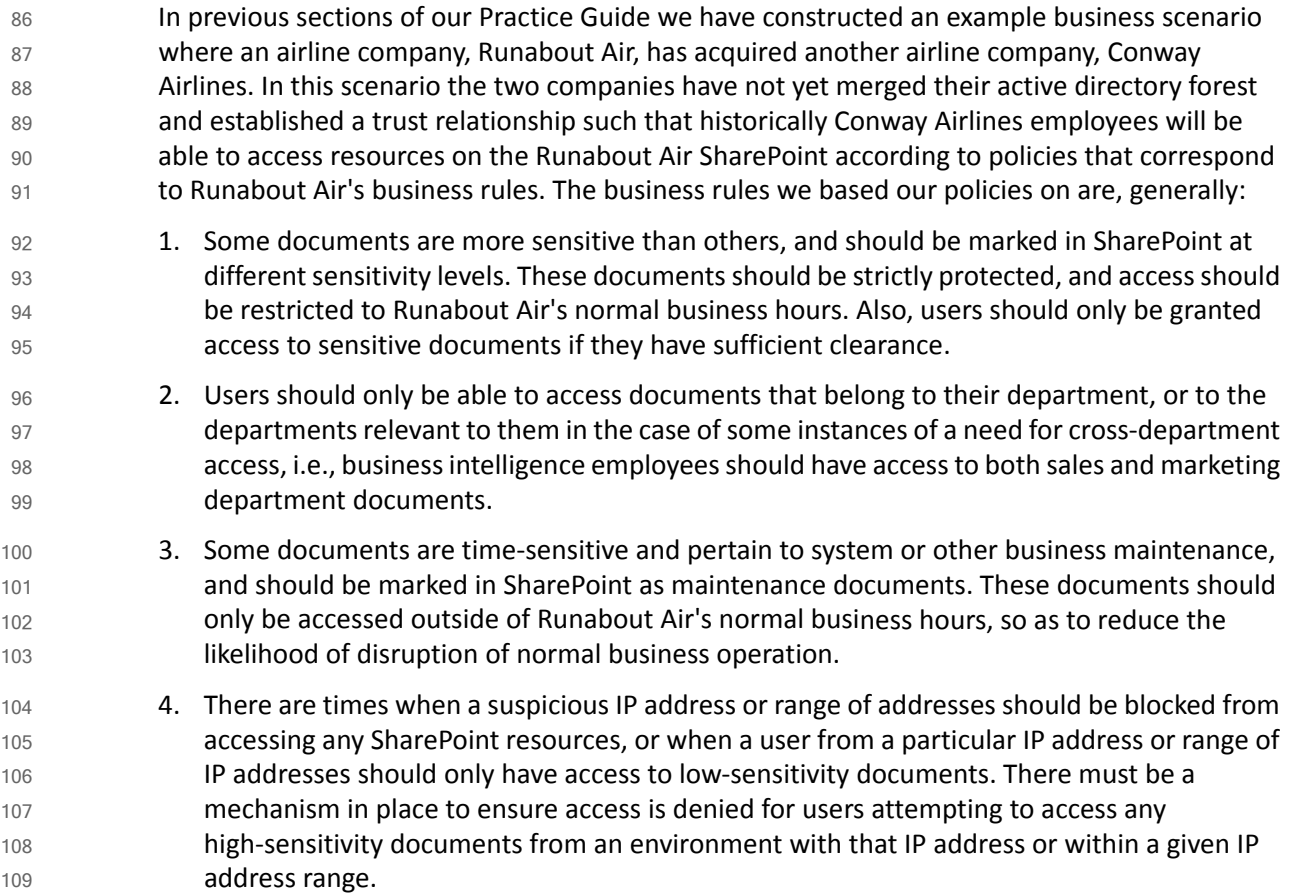

## <span id="page-355-2"></span>8.3.2 Translation of Runabout Air Business Rules into ABAC Policies 110

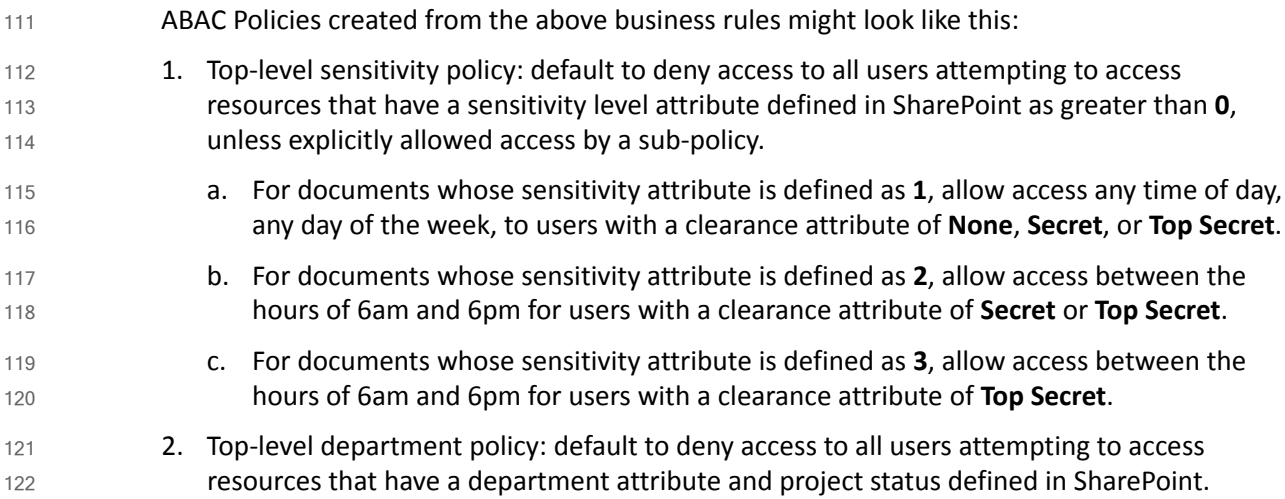

a. For users whose department attribute is defined as a value equal to the document's department attribute value, allow access for documents with a project status of any value. b. For users whose department attribute is **Business Intelligence**, allow access for documents with a department attribute of **Sales** or **Marketing** and with a Project status of any value. c. Note: The Project status metric is necessary because the department attribute is defined at the site level within SharePoint. Restricting users based only on the resource's department attribute in this policy set results in the user being stuck in a deny access loop, no longer being able to access the Runabout Air root site and navigate to their correct department's documents. Because each document has a project status attribute defined in addition to the department attribute, the policies can specify the targets of this policy as having both project status and department attributes defined, even though the department attribute is the most pertinent attribute for enforcing the access control relating to department access rules. 3. Top-level maintenance policy: default to deny access to all users attempting to access resources that have a maintenance attribute defined in SharePoint a. For documents whose maintenance attribute is defined as **no**, allow accessto users, any time of day, any day of the week. b. For documents whose maintenance attribute is defined as **yes**, allow access to users between 6pm and 6am, any day of the week. 4. Top-level IP Address policy: default to deny access to all users attempting to access resources that have a sensitivity attribute defined in SharePoint. a. For documents whose sensitivity attribute is defined as **1**, allow access to any user from an environment with any IP address defined. b. For documents whose sensitivity attribute is defined as **2** or **3**, allow access to users coming from an environment with an IP address other than a restricted IP or one within a restricted IP range. 123 124 125 126 127 128 129 130 131 132 133 134 135 136 137 138 139 140 141 142 143 144 145 146 147 148 149 150

## <span id="page-356-0"></span>Using the NextLabs Policy Studio GUI for Policy Definition and Deployment  $1518.4$ 152

In this section we will provide step-by-step instructions for how to define, deploy, modify and re-deploy, and deactivate necessary policy components and policies within Policy Studio. The examples we will use correspond to the Runabout Air business rules and ABAC policies described in [section](#page-355-1) 8.3.1 and [section](#page-355-2) 8.3.2. Note that Policy Studio was installed on the SQL Server, which is where all of the activity in [section](#page-356-0) 8.4 occurs. 153 154 155 156 157

#### **Login and Initial Screen in Policy Studio**  $1588.4.1$

- Given you have followed the instructions found in [chapter](#page-310-0) 7, follow these instructions to login to the NextLabs Policy Studio: 159 160
	- 1. In Windows Explorer, find and open the **policystudio.exe** application file:
- a. Double-click the **C:/** drive. 162
- b. Double-click **Program Files**. 163
- c. Double-click **NextLabs**. 164
- d. Double-click **Policy Studio**. 165
- e. Double-click **policystudio.exe**. 166

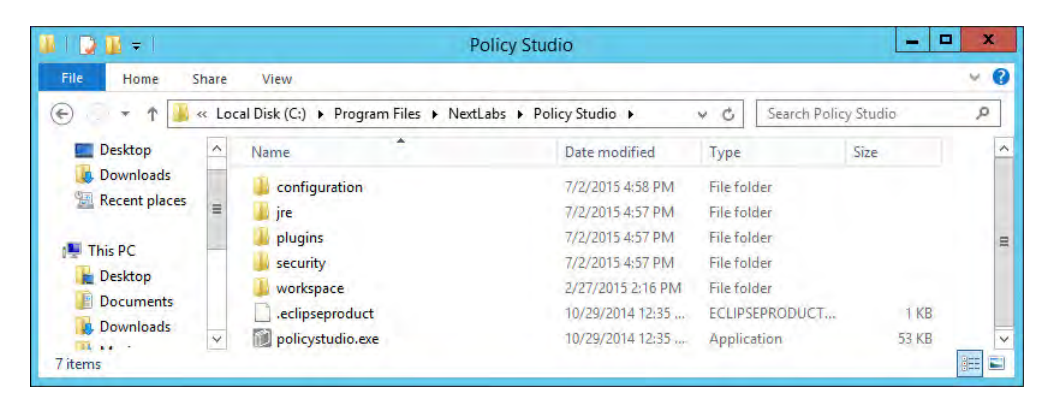

167

168 169

161

2. In the Control Center Policy Studio window, enter **User Name** and **Password**, then click **Login** to connect to the Policy Management Server.

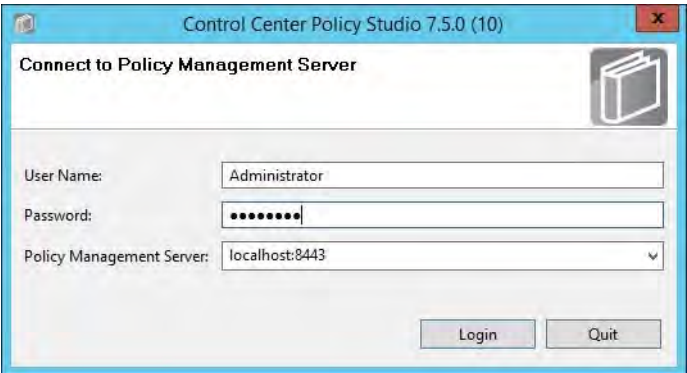

170

3. If login was successful, you will see the Policy Studio's graphical user interface, specifically the main screen where new policies and new components are defined, deployed, modified, and deactivated. Note the **Policies** panel in the top-left, the **Components** panel in the bottom-left, and an open space to the right where editing panels emerge for editing the policies and components. 171 172 173 174 175

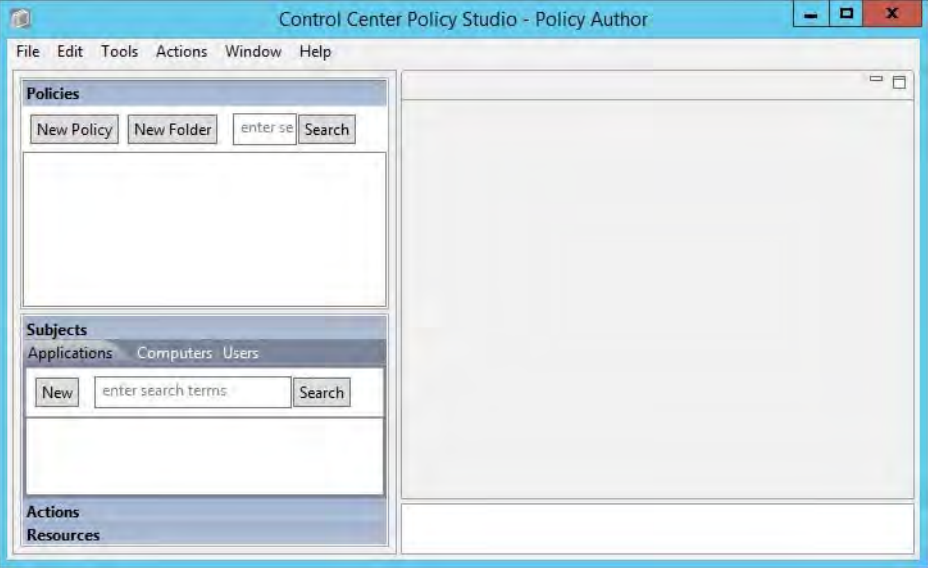

176

177 178

179

4. After following the instructions in this section to define and deploy several user and resource components, as well as four policy sets, the Policy Studio interface will show the new components and policies populated in the left-side panel.

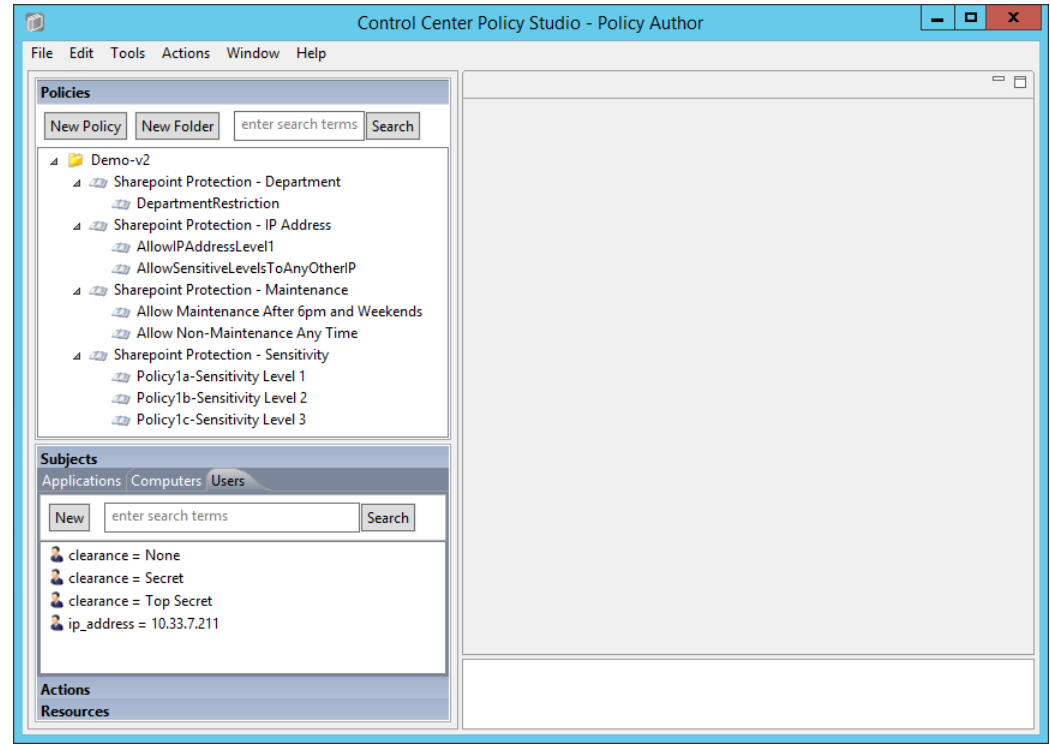

#### **Policy Studio Menu Commands** 181 8.4.2

Below are some of the Policy Studio menu commands used in this How-To Guide, along with explanations for what action they perform. 182 183

Extracted from the NextLabs Policy Studio User guide available to customers: 184

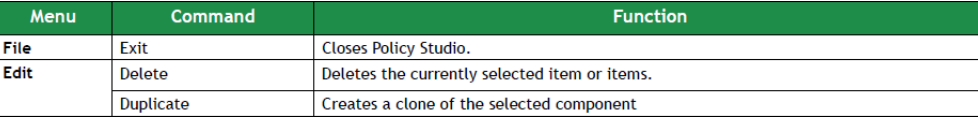

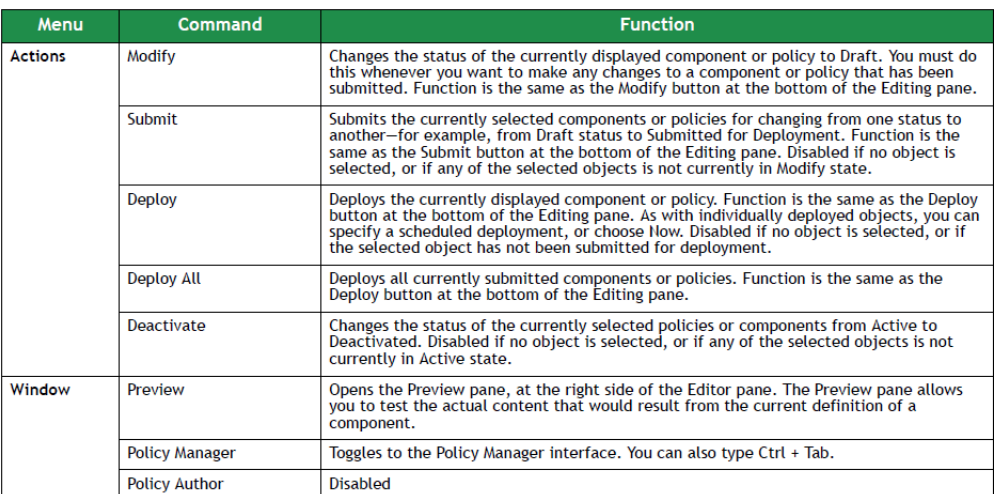

186

185

### **Defining and Deploying Components** 187 8.4.3

## 8.4.3.1 Explanation of Components in NextLabs 188

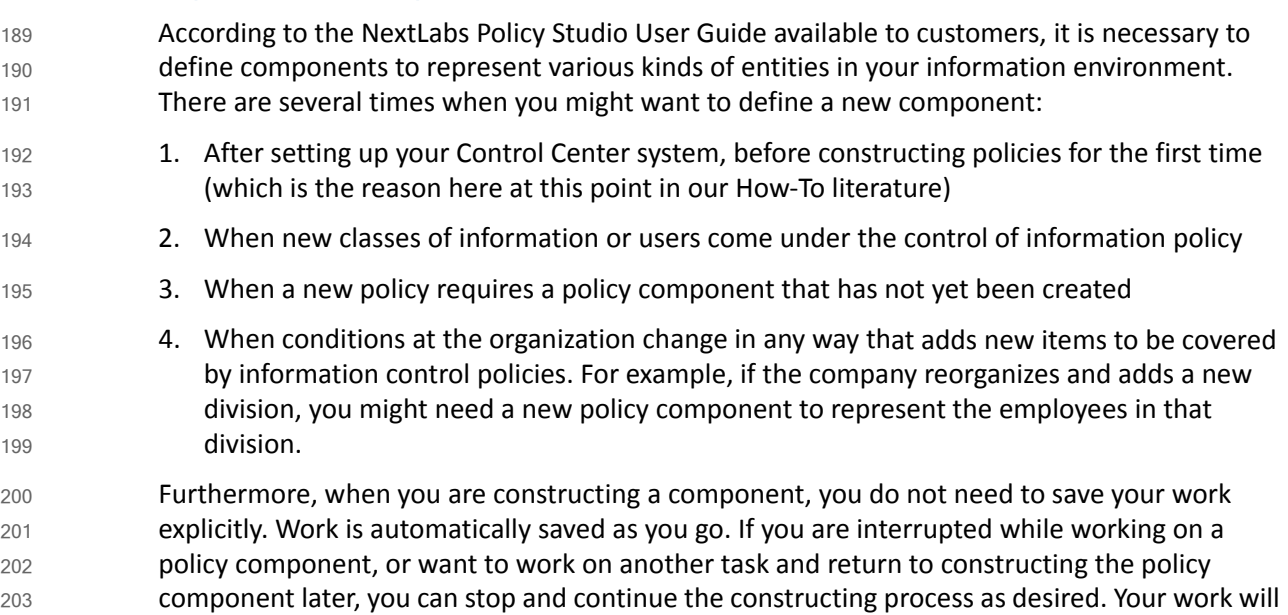
be saved in draft status. You can find the policy component later in the appropriate component panel. 204 205

### **Defining and Deploying User Components** 206 8.4.3.2

According to the Runabout Air business rules in [section](#page-355-0) 8.3.2 and ABAC policies in section 8.3.2, it is possible that you may need to create a User Component to match the following conditions: user clearance attribute, user department attribute, and user IP address. This is correct except for the user department attribute. Because of the cross-departmental access of Runabout Air's Business Intelligence employees, we use logical syntax instead of graphical components while defining that policy. Also, a note regarding the user IP address component: even though IP address is an environmental attribute, it can be configured in NextLabs as a user attribute coming from SharePoint Claims, or as a resource attribute, which requires different configuration in NextLabs. For our example we use the IP Address from SharePoint Claims, which is handled as a user attribute. 207 208 209 210 211 212 213 214 215 216

### 8.4.3.2.1 Clearance Components 217

#### **Clearance = None** 218

1. In the Components panel in the bottom-left of the Policy Studio window, click on the **Subjects** heading, and then click on the **Users** tab. Then click **New** to create a new component. 219 220 221

<span id="page-360-0"></span>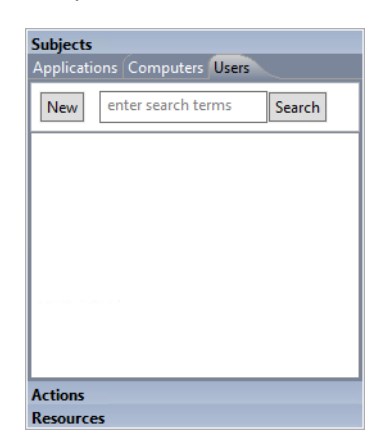

222

223 224

2. In the Create New User Component window, enter a descriptive component name, such as **clearance = None**. Click **OK**.

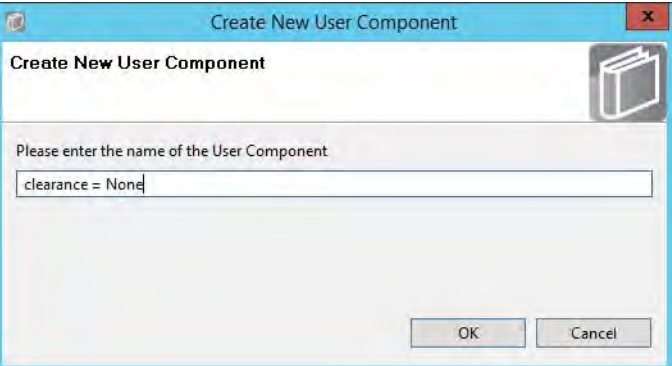

3. In the component editing panel you will see the following: 226

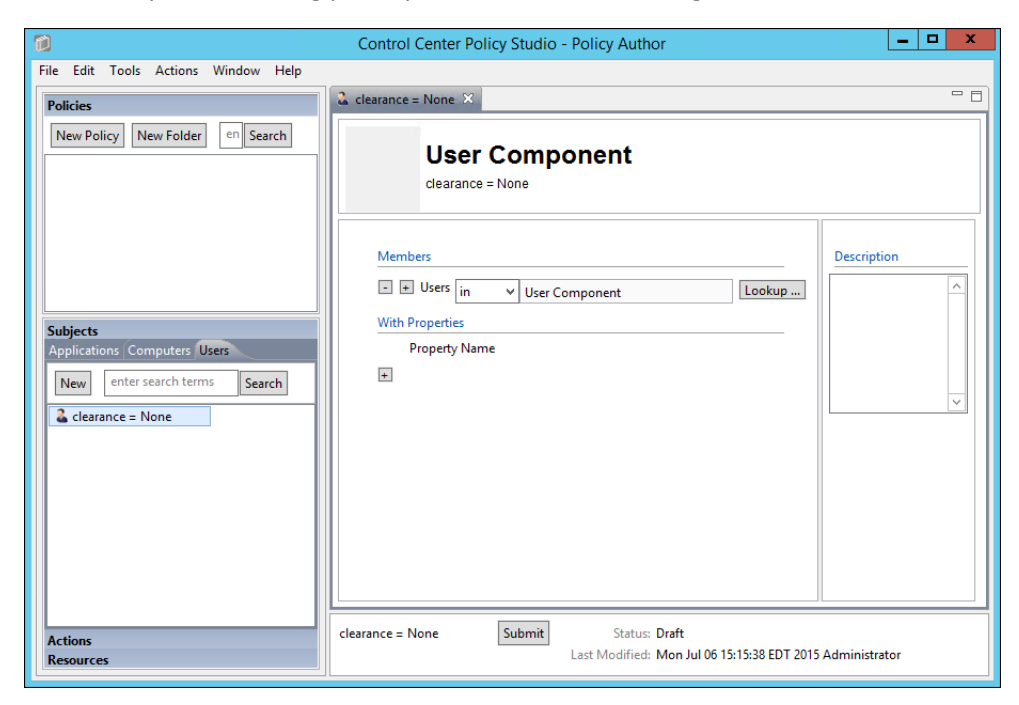

227

228 229 230

4. In the editing panel, click on the **plus sign** box under Property Name and enter **clearance** in the property name text box, keep the default **is** as the action, then enter **None** into the value text box. Click **Submit**.

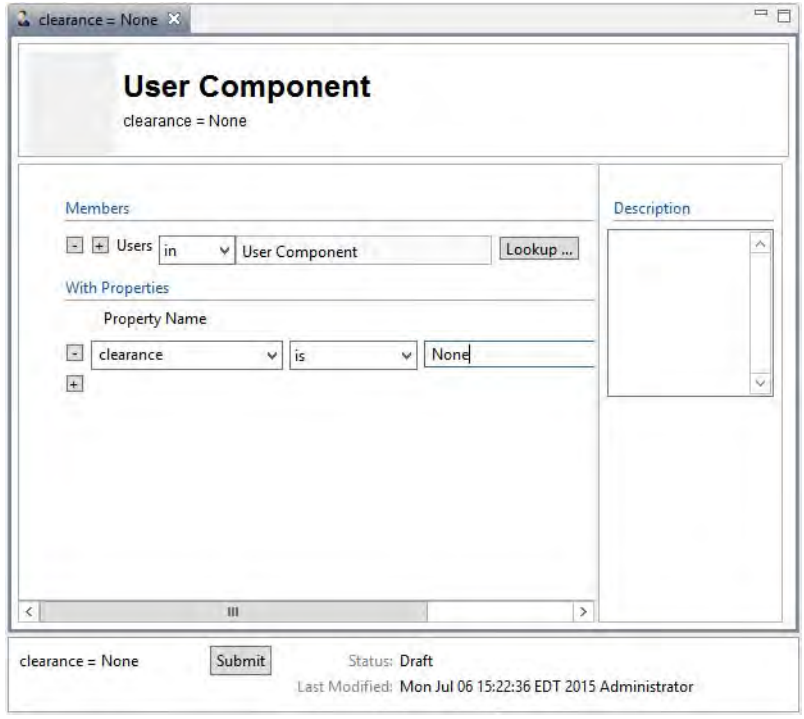

### 5. In the Submit window, click **Submit**. 232

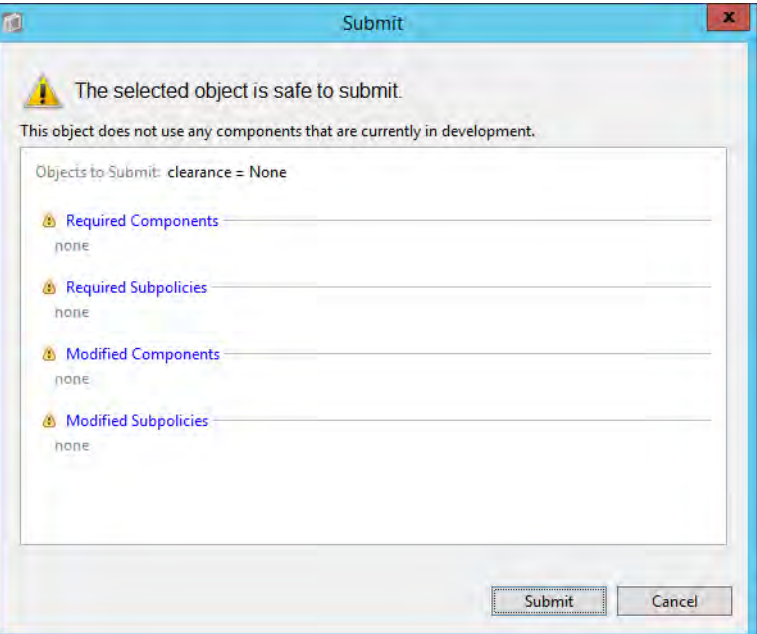

233

234 235 6. From the component editing panel, note the differences. The new status reads **Submitted for Deployment**. Click **Deploy**.

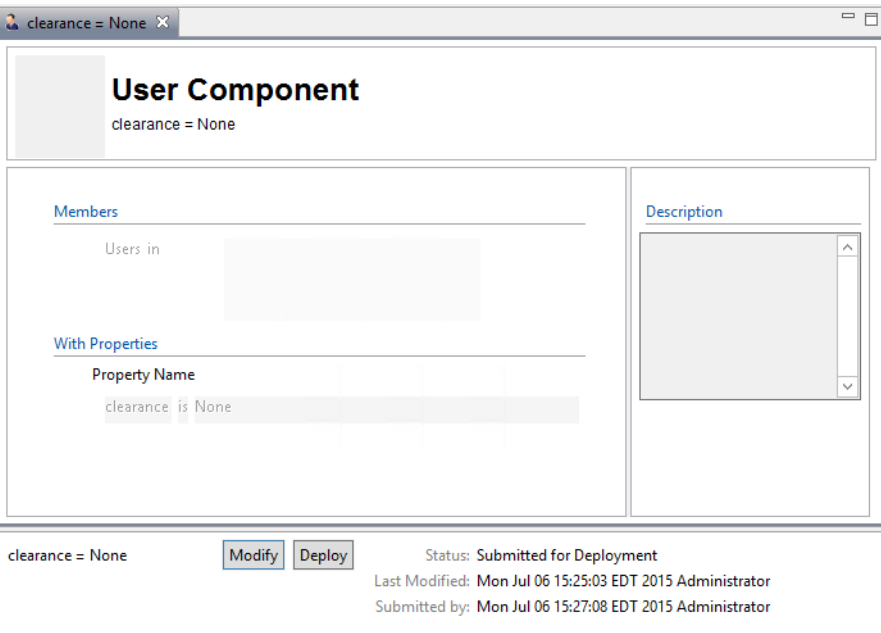

- 237 238 239
- 7. In the Deploy window, click **OK**. Note: You may deploy immediately, which we choose in our example. You could also deploy the following day at midnight, or at a different specific date and time.

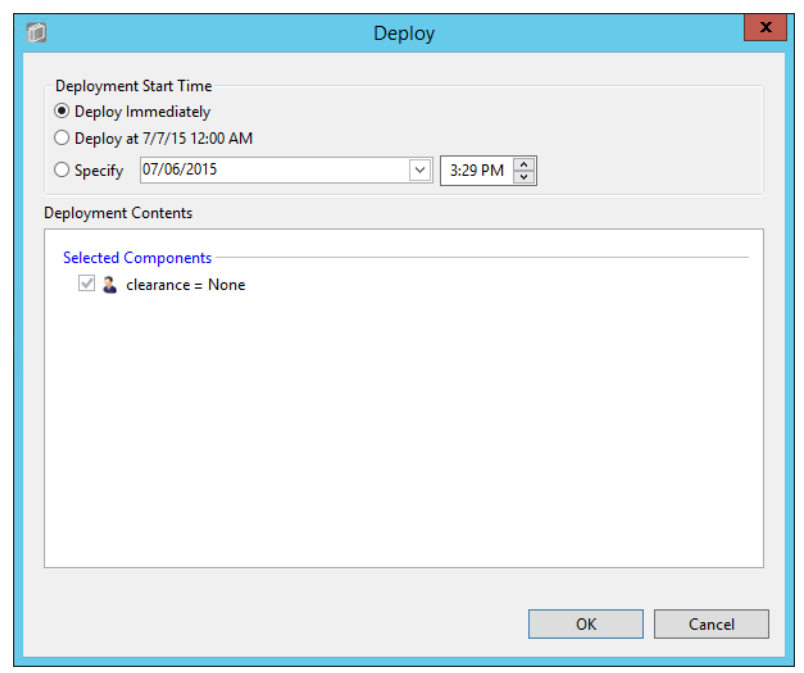

241 242

243

246

8. Verify at the bottom of the component editing panel that the Status now reads **Pending Deployment**. This will remain for the duration of the heartbeat (described in [chapter](#page-310-0) 7).

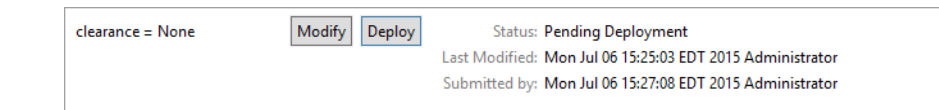

9. After the duration of the heartbeat has passed, Status will then read as **Deployed**. This indicates that the component is actively deployed in your ABAC system. 244 245

<span id="page-363-0"></span>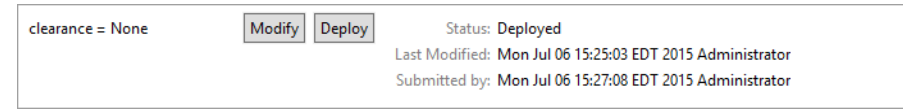

### **Clearance = Secret** 247

- The easiest way to create additional attribute components is to duplicate existing ones. To duplicate the existing user attribute component: 248 249
- 1. From the Component panel, highlight the name of the existing component, i.e., **clearance = None** 250 251

2. Click on **Edit** from the menu toolbar at the top of the window and select **Duplicate** from the drop-down menu, or right-click on the component and select **Duplicate** from the floating menu:

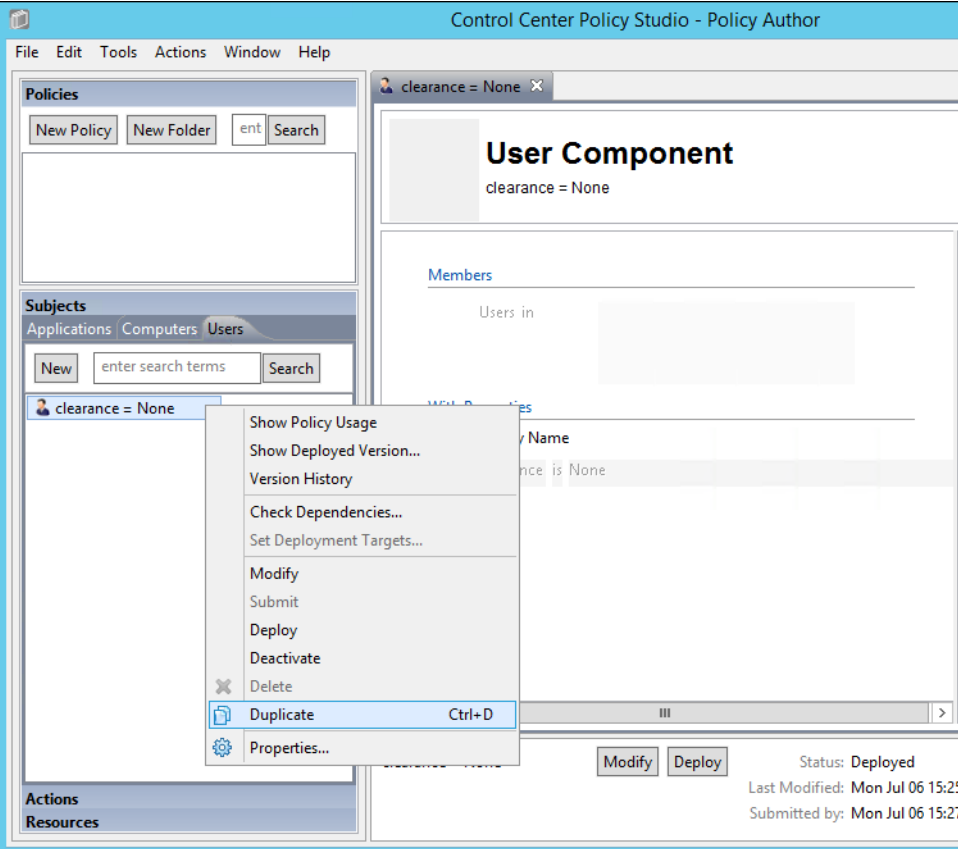

255

256 257

252 253 254

> 3. In the Duplicate window, edit the name of the new component, i.e., **clearance = Secret**. Click **Save**.

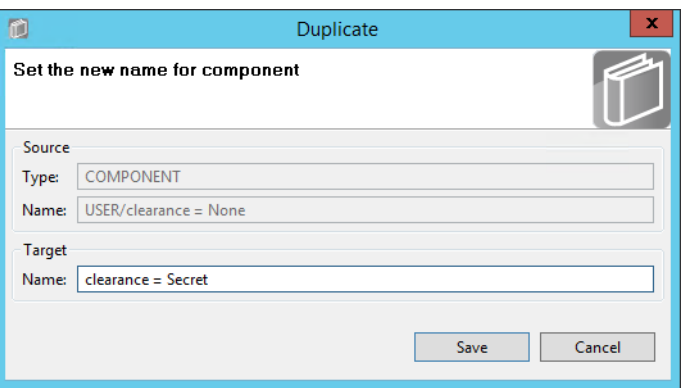

4. Edit the property value to match the component's purpose, i.e., **Secret**. Click **Submit**.

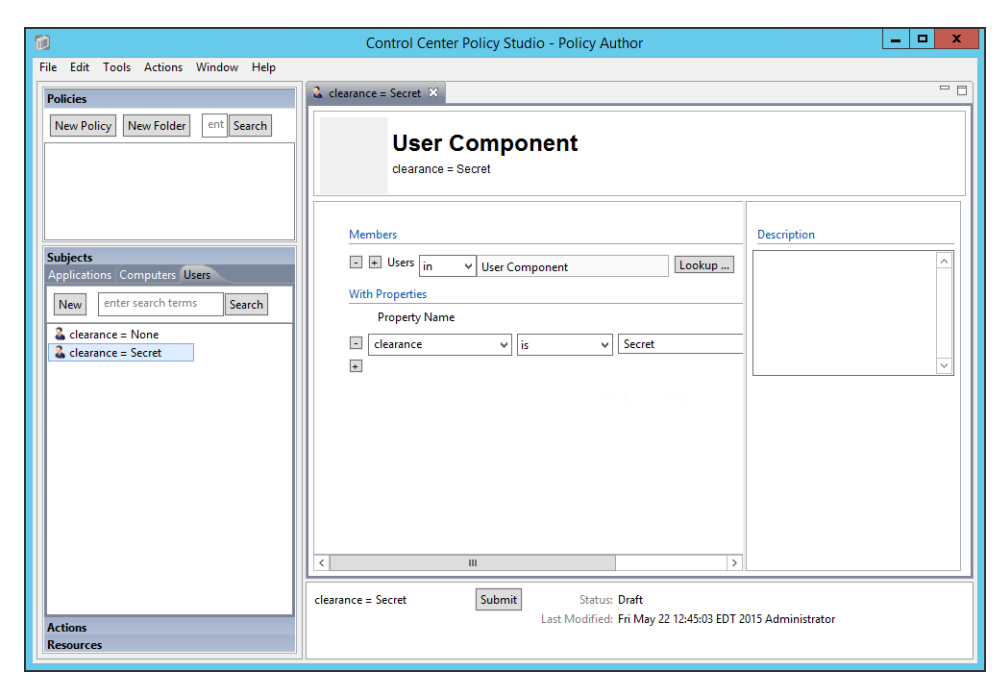

260

259

5. Repeat steps 5-9 from [Clearance](#page-360-0) = None to Submit and Deploy this component. 261

#### **Clearance = Top Secret** 262

1. Repeat steps 1-5 in [Clearance](#page-363-0) = Secret for duplicating a new user attribute component. The new component should be named **clearance = Top Secret**, and the property value should equal **Top Secret**. 263 264 265

## 266 8.4.3.2.2 IP Address Component

1. Repeat steps 1-3 in [Clearance](#page-363-0) = Secret for duplicating a new user attribute component. The new component should be named **ip\_address = 10.33.7.211**. 267 268

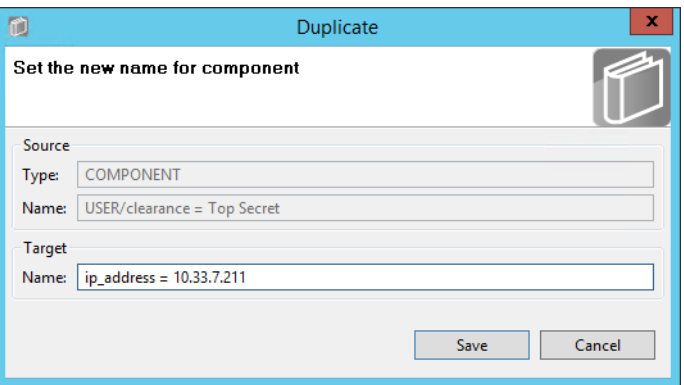

### 2. From the component editing panel, edit the Property Name to **ip\_address** and the value to **10.33.7.211**, leaving the default action **is**. Then click **Submit**. 270 271

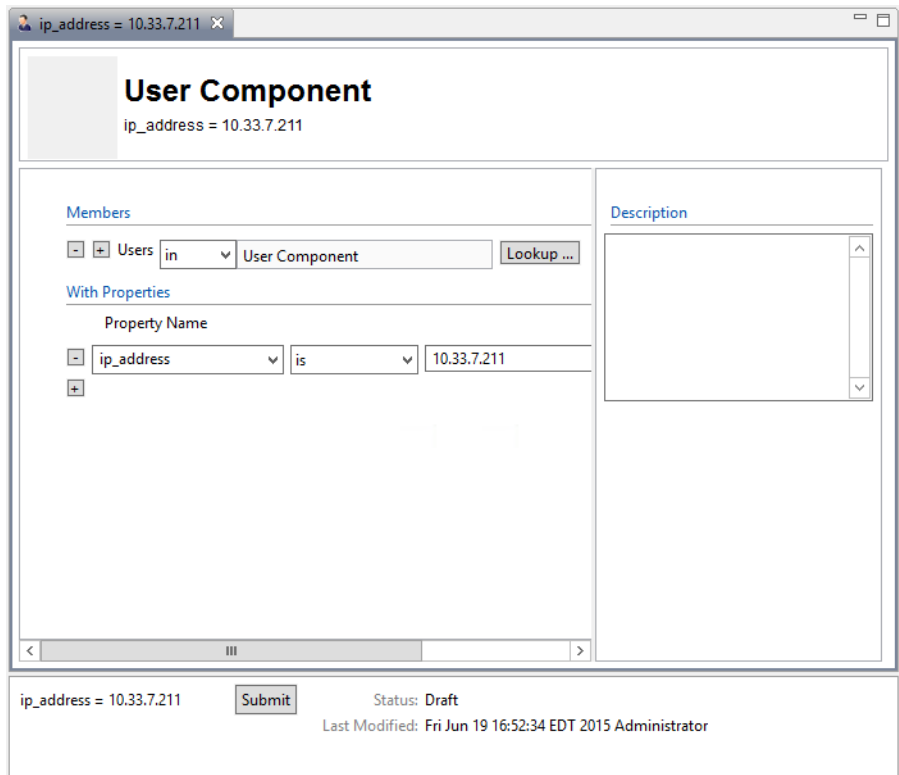

272

3. Repeat steps 5-9 from the [Clearance](#page-360-0) = None to Submit and Deploy this component. 273

### **Defining and Deploying Resource Components** 274 8.4.3.3

### 8.4.3.3.1 Maintenance Components 275

#### **Maintenance = yes** 276

1. In the Components panel in the bottom-left of the Policy Studio window, click on the **Resources** heading, and then click on the **Portals** tab. Then, click **New** to create a new component. 277 278 279

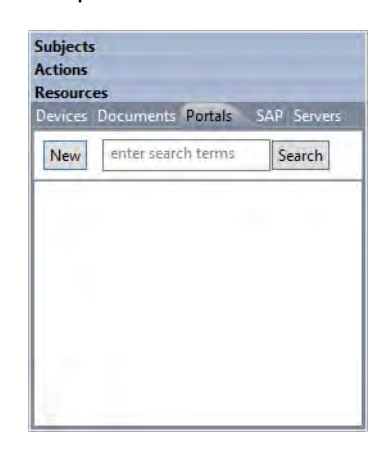

2. Enter a descriptive component name, such as **maintenance = yes**, then click **OK**.

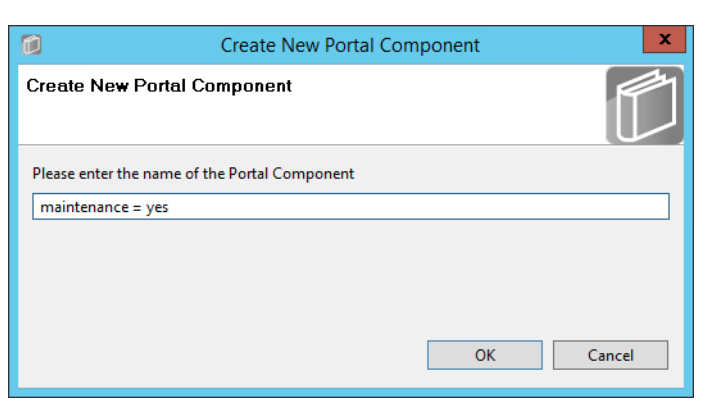

282

281

- 283
- 284 285

3. In the editing panel, click on the **plus sign** box under Property Name and enter **maintenance** in the **Property Name** text box, keep the default is as the action, and enter **yes** into the value text box. Then click **Submit**.

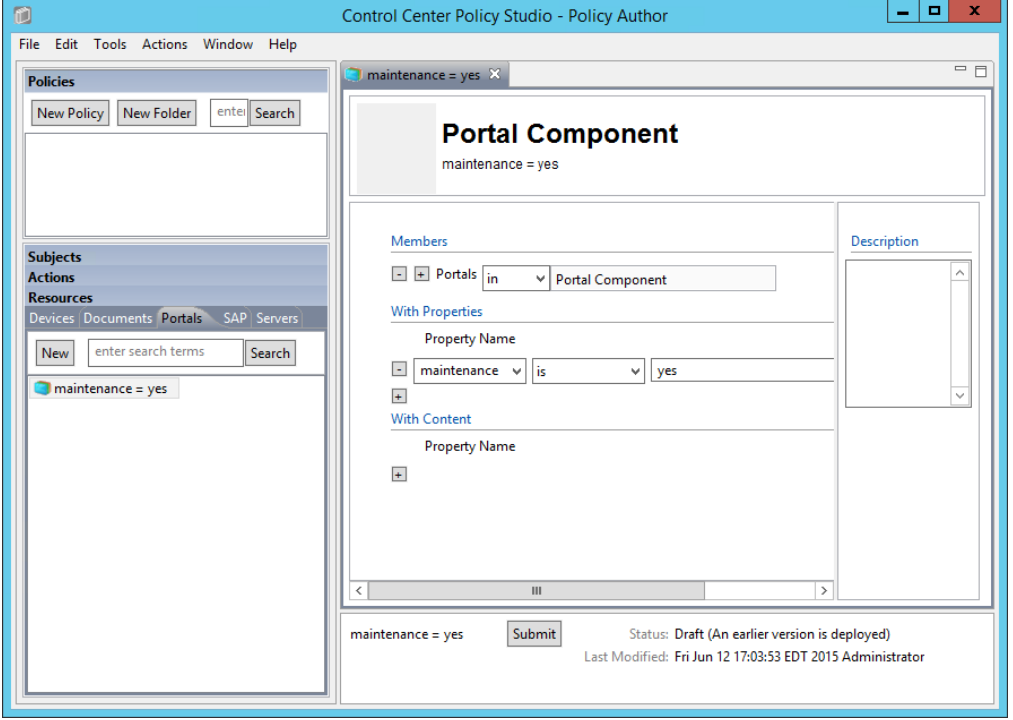

286

287

4. Repeat steps 5-9 from [Clearance](#page-360-0) = None to Submit and Deploy this component.

#### <span id="page-368-0"></span>**Maintenance = no** 288

Similar to the steps taken for duplicating user components, do the following to duplicate the existing resource maintenance component to create the other resource components. 289 290

1. In the Component panel in the bottom-left corner of the Policy Studio interface, right-click on the **maintenance = yes** component. In the floating menu, select **Duplicate**.

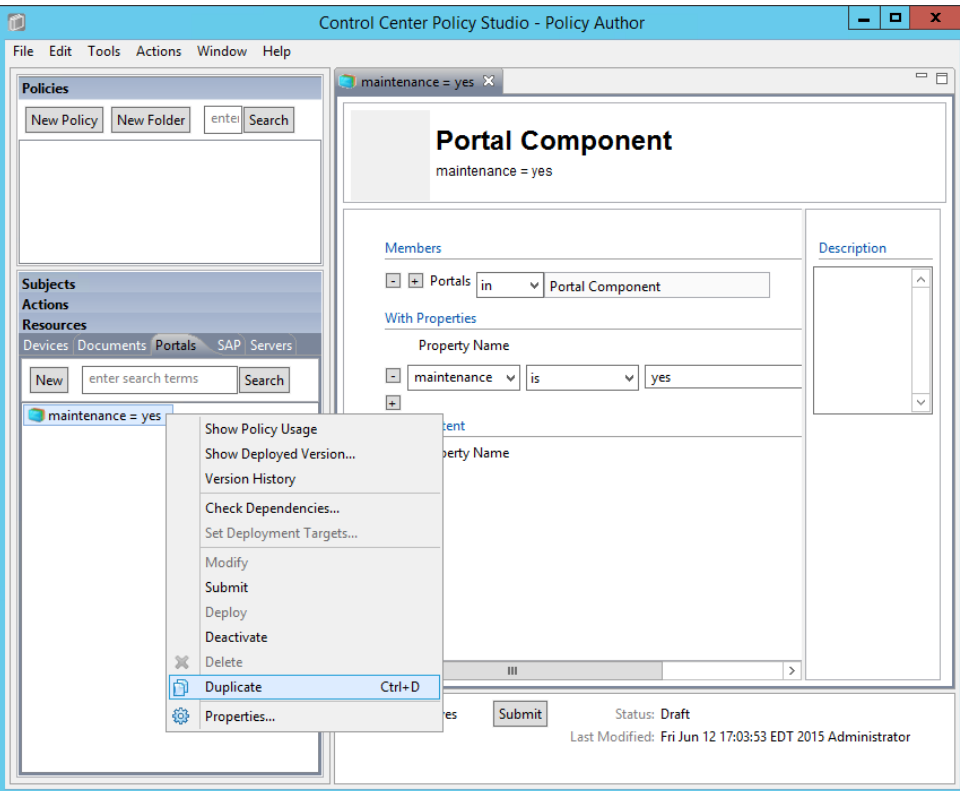

293

294 295

291 292

> 2. In the Duplicate window, edit the name of the new component. Example: **maintenance = no**.

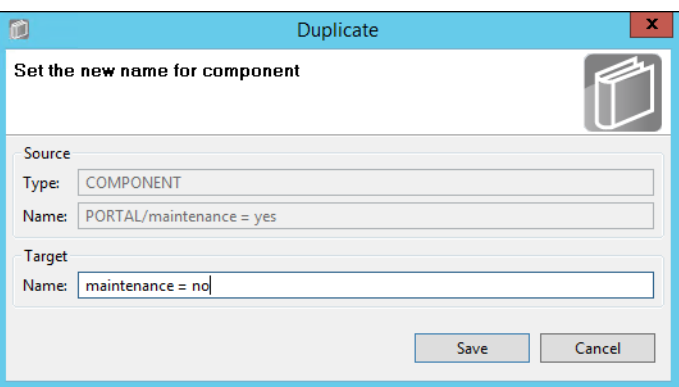

3. In the component editing panel, change the property value to **no** and click **Submit**. 297

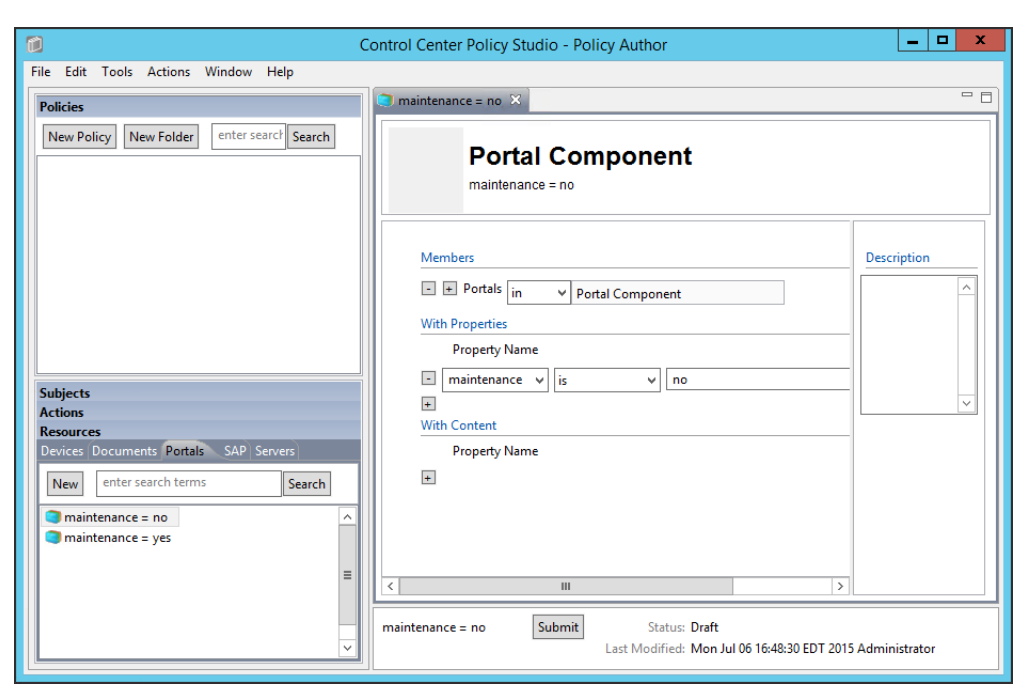

298

299

4. Repeat steps 5-9 from [Clearance](#page-360-0) = None to Submit and Deploy this component.

### 8.4.3.3.2 Sensitivity components 300

#### **Sensitivity = 1** 301

1. Repeat steps 1-4 from [Maintenance](#page-368-0) = no to duplicate an existing resource component to create the Sensitivity = 1 component. 302 303

#### **Sensitivity = 2** 304

1. Repeat steps 1-4 from [Maintenance](#page-368-0) = no to duplicate an existing resource component to create the Sensitivity = 2 component. 305 306

### **Sensitivity = 3** 307

1. Repeat steps 1-4 from [Maintenance](#page-368-0) = no to duplicate an existing resource component to create the Sensitivity = 3 component. 308 309

### 8.4.3.3.3 Project status component 310

- **Project status = any** 311
- 1. Repeat steps 1-4 from [Maintenance](#page-368-0) = no to duplicate an existing resource component to create the Project status = any component. 312 313
	-
- 314 315

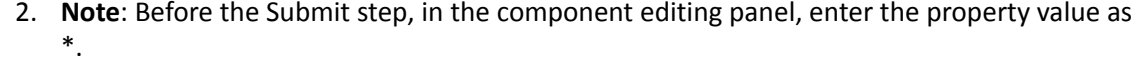

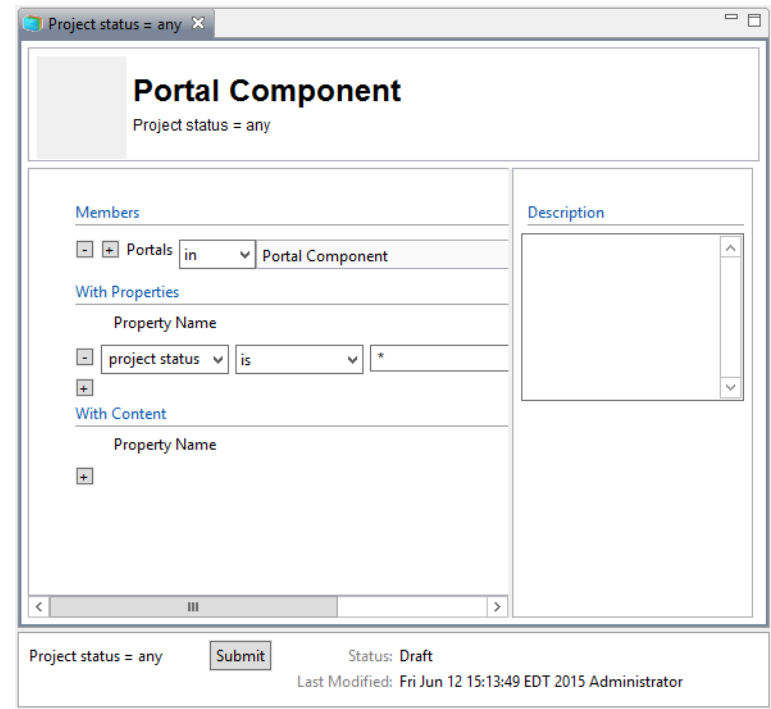

316

### **Defining Policy**  $3178.4.4$

After following the steps to define and deploy components in [section](#page-359-0) 8.4.3, you can continue on to define policies that relate to the Runabout Air scenario business rules discussed in [section](#page-355-1) 8.3. In order to define policies in Policy Studio, login as described in [section](#page-357-0) 8.4.1. 318 319 320

### **Creating a Policy Set Folder** 321 8.4.4.1

Before being able to create any policies in Policy Studio, first you must create a folder, or choose an existing one. 322 323

1. From the main Policy Studio window, click **New Folder**. 

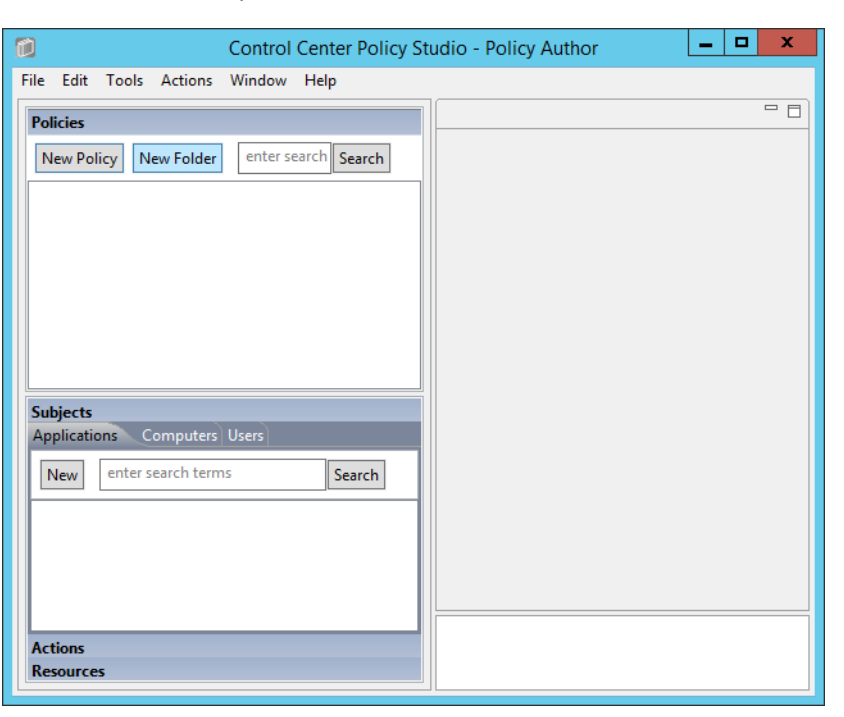

### 

2. Enter the **name** of your folder and click **OK**.

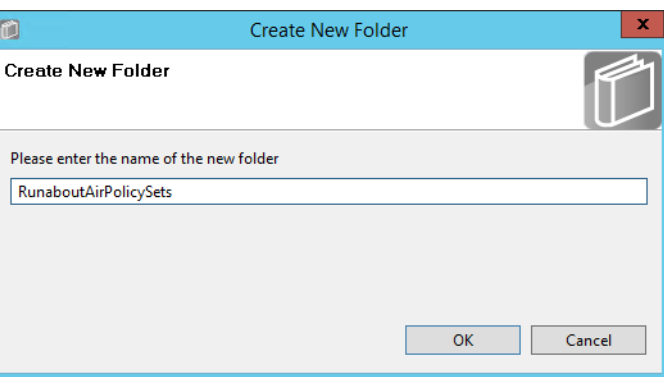

### <span id="page-372-0"></span>**Defining Department-based Policy Set** 328 8.4.4.2

# 8.4.4.2.1 Defining the Top-level Department Policy that Enforces a General Deny Decision 329

- 330 331
- 1. In the Policies panel in the top-left corner of the main Policy Studio window, click on your new folder to highlight it. Then click **New Policy**.

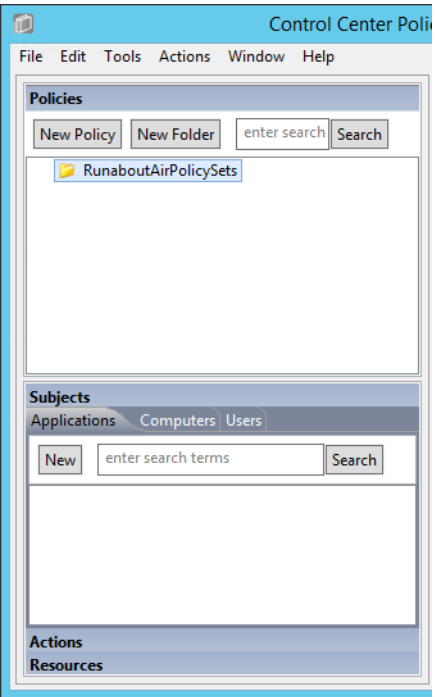

332

334 335

2. In the Create New Policy window, enter a **name** for the new policy. From the **Policy Type** drop-down menu, select **Document Policy** (which applies to all SharePoint policies). Click **OK**. 333

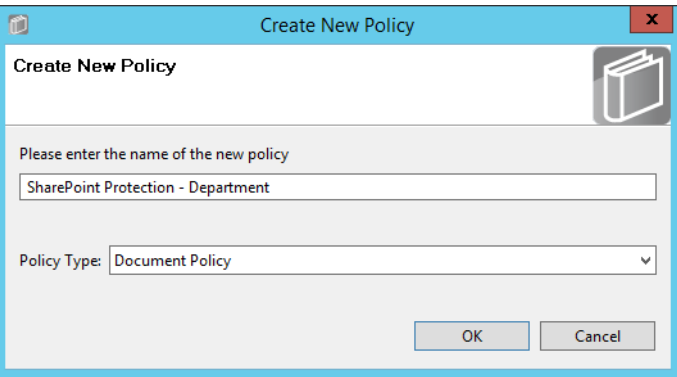

336

- 3. The new policy opens automatically in an editing panel. For this policy, keep the default **Deny** enforcement. Make these edits:
- a. In the On Resources area, click on the **plus sign** box next to **Target**. This automatically populates **in** and **Resource Component**.
- b. In the **Condition Expression** enter the ACPL: (**resource.portal.department = "\*" AND resource.portal.project status = "\*"**) 341 342
- 343 344
- c. In the Obligations area, check the **Display User Alert** box in order to customize the deny message displayed to the user when access is denied.
- 4. In the policy editing panel, your policy should look like this: 345

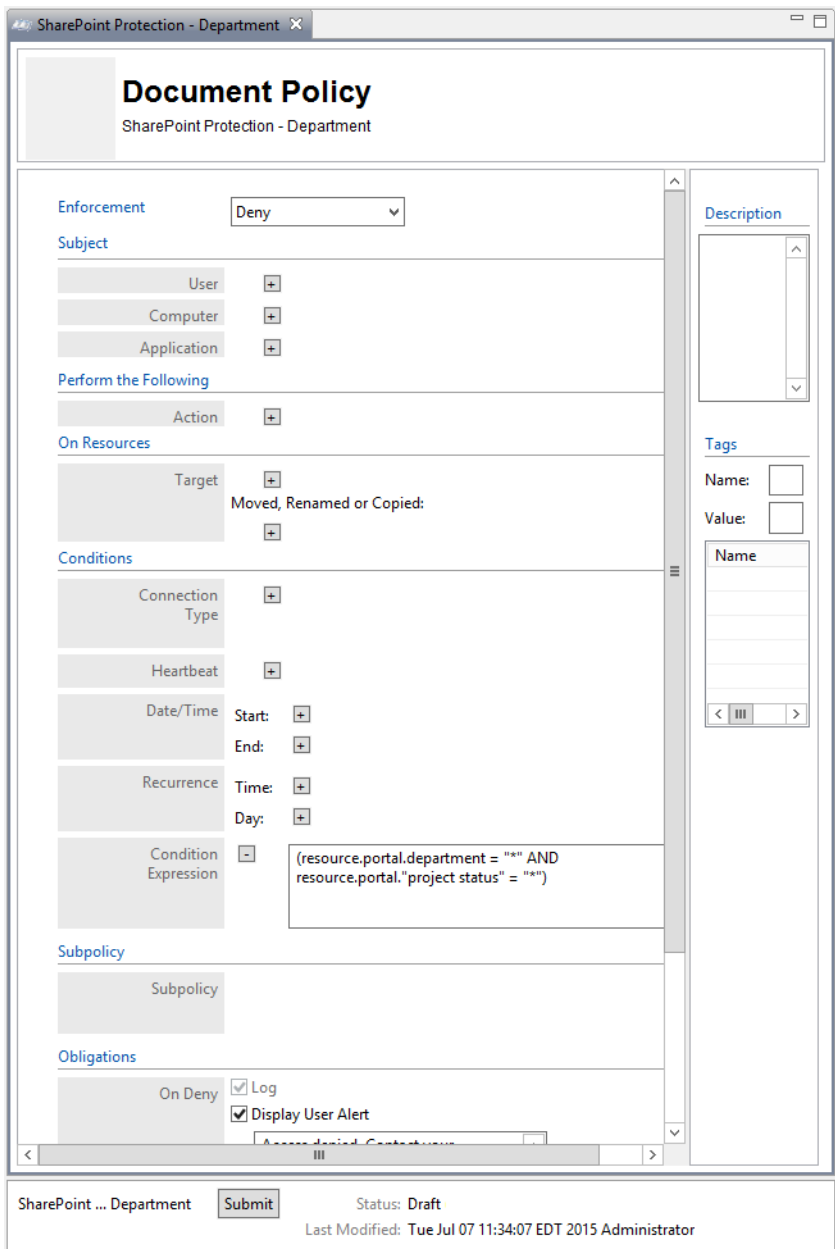

5. To deploy this policy, follow the steps in [section](#page-393-0) 8.4.5. 347

<span id="page-373-0"></span>8.4.4.2.2 Defining a Department-based Sub-policy that Enforces an Allow Decision when Certain 348 Conditions are met 349

- 1. In the Policies panel in the top-left corner of the main Policy Studio window, click on your new policy to highlight it. Then click on **New Policy** to create a sub-policy. 350 351
- 2. Select a **name** for the new sub-policy then click **OK**. 352
- 3. In the policy editing panel, make the following edits: 353
	- a. From the Enforcement drop-down menu, select **Allow**.

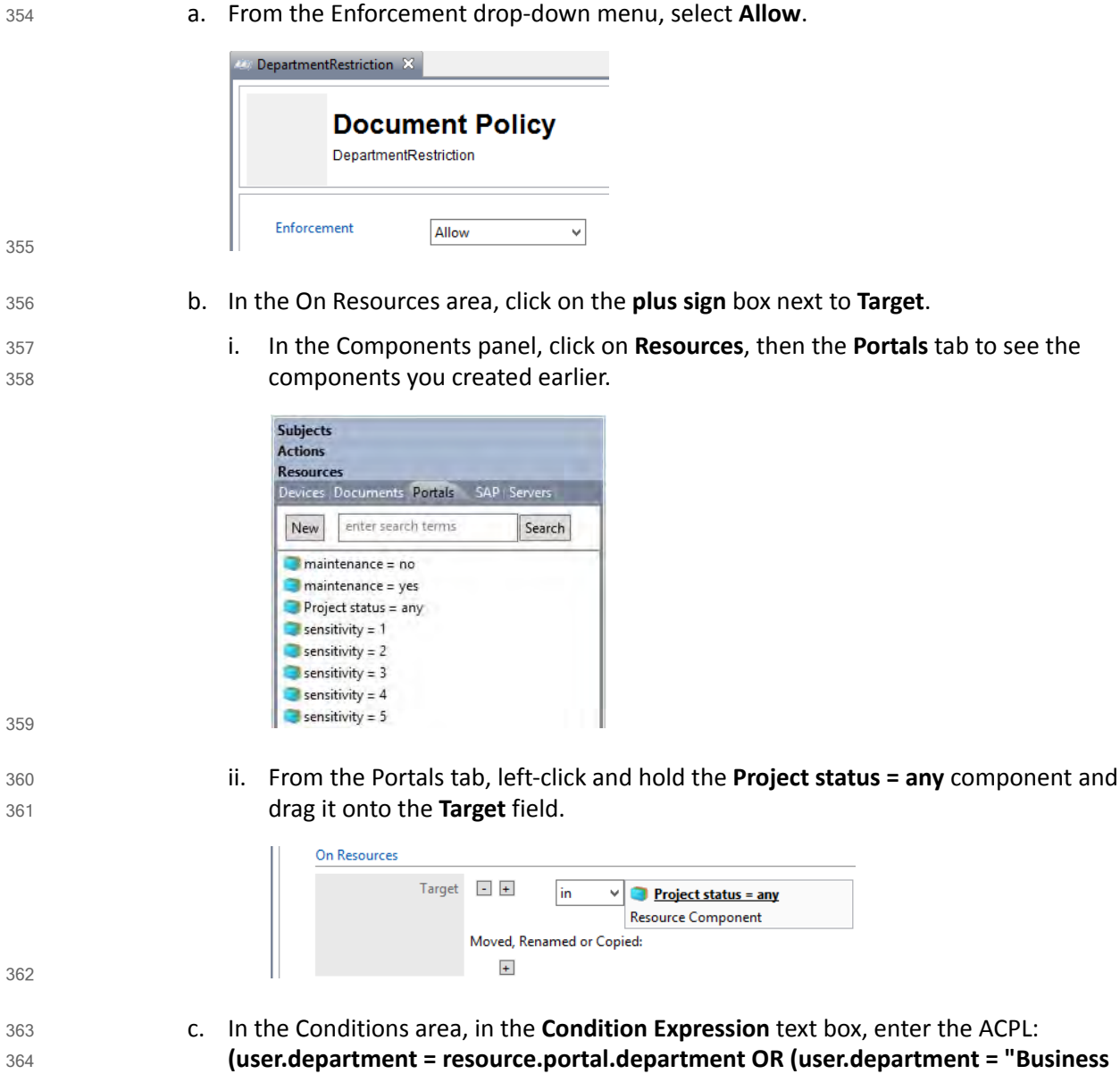

# **Intelligence" AND (resource.portal.department = "Marketing" OR resource.portal.department = "Sales")))**

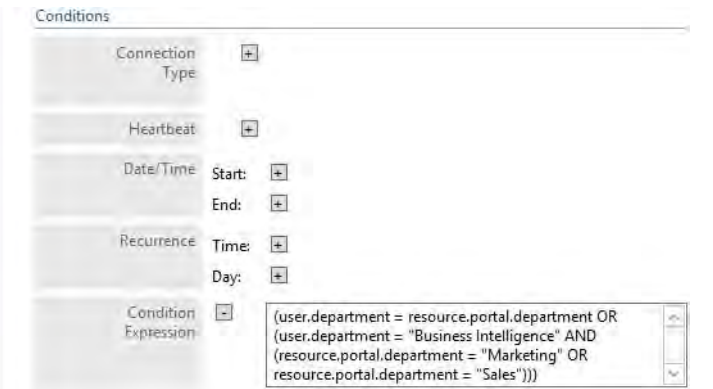

367

368

4. In the Policy Editing panel, your policy should look like this:

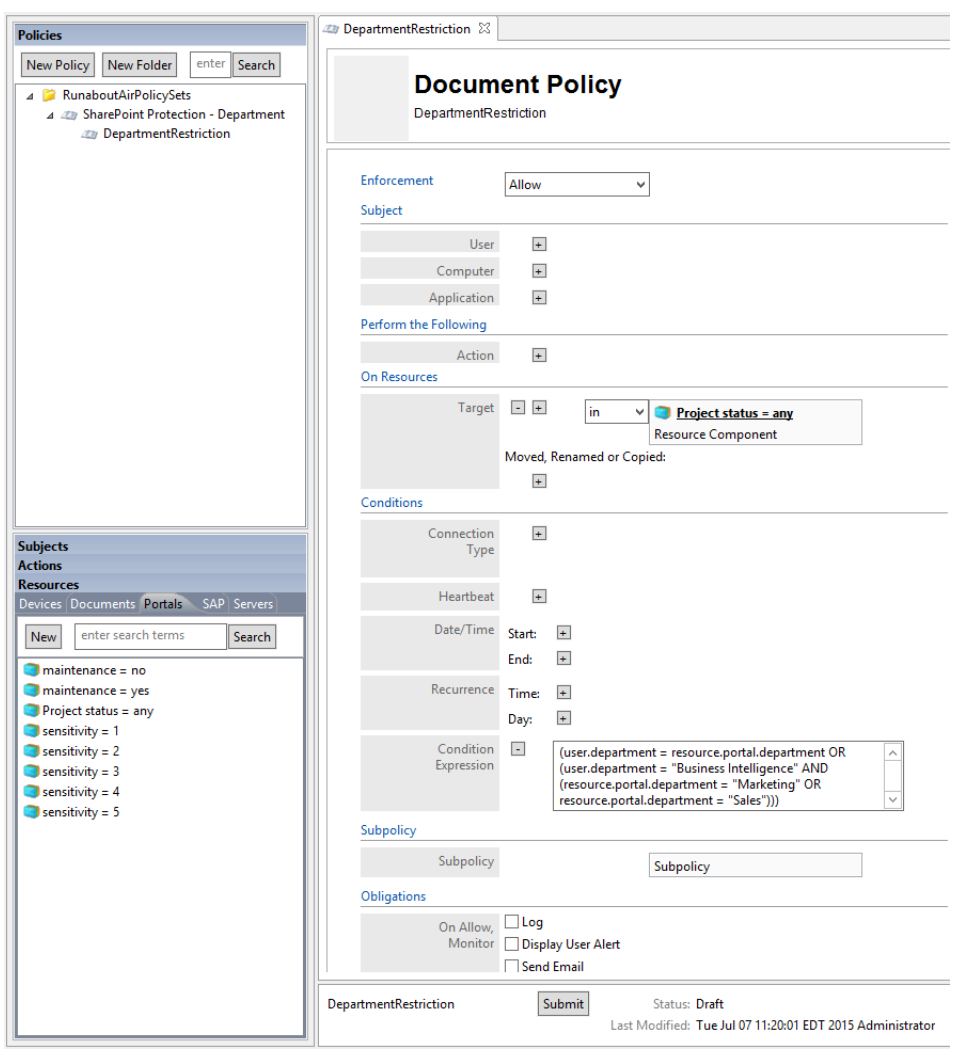

369

370

5. To deploy this policy, follow the steps in [section](#page-393-0) 8.4.5.

### **Defining a Sensitivity-based Policy Set** 371 8.4.4.3

In order to define a sensitivity-based policy set, follow instructions similar to defining the department-based policy set in [section](#page-372-0) 8.4.4.2: 372 373

# 8.4.4.3.1 Defining the Top-level Sensitivity Policy that Enforces a General Deny Decision 374

1. In the Policies panel in the top-left corner of the main Policy Studio window, click on your folder to highlight it. Then click on **New Policy**. 375 376

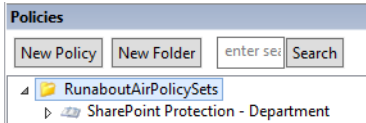

377

2. In the Create New Policy window, enter a **name** for the new policy. From the **Policy Type** drop-down menu, select **Document Policy** (which applies to all SharePoint policies). Click **OK**. 378 379 380

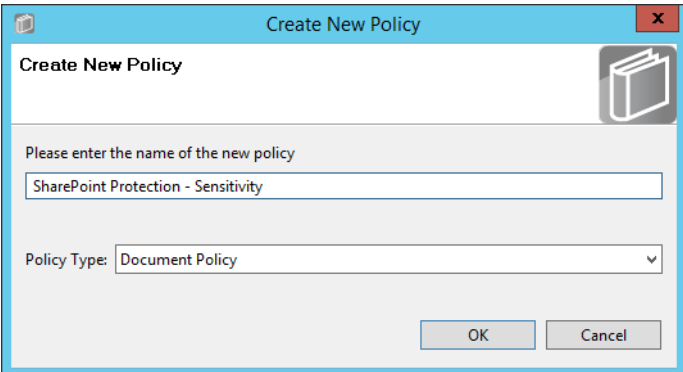

381

384 385 386

- 3. The new policy opens automatically in an editing panel. For this policy, keep the default **Deny** enforcement. Make these edits: 382 383
	- a. In the On Resources area, click on the **plus sign** box next to **Target**. This automatically populates **in** and **Resource Component**.
		- b. In Condition Expression enter the ACPL: **resource.portal.sensitivity > "0"**

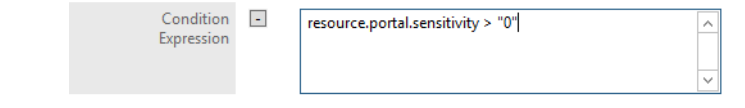

### 4. In the Obligations area, check the **Display User Alert** box in order to customize the deny message displayed to the user when access is denied. 388 389

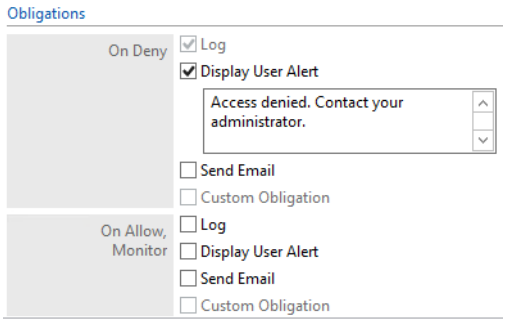

390

391

5. In the policy editing panel, your policy should look like this:

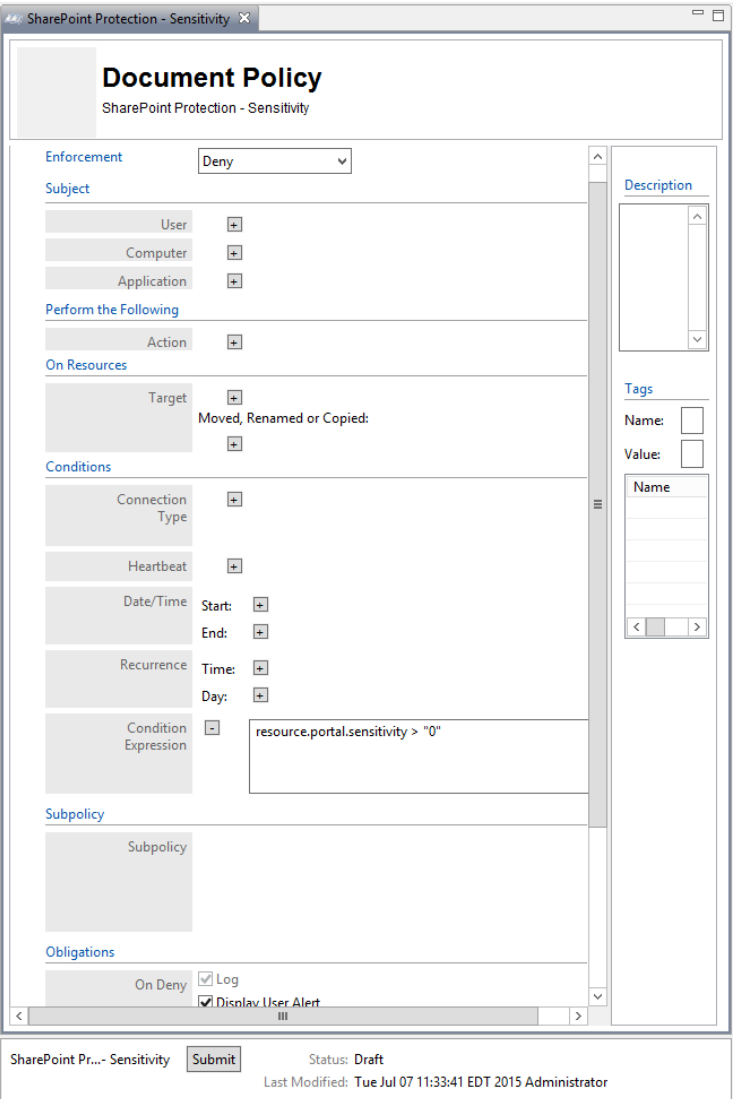

392

393

6. To deploy this policy, follow the steps in [section](#page-393-0) 8.4.5.

<span id="page-378-0"></span>8.4.4.3.2 Defining a Sensitivity-based Sub-policy that Enforces an Allow Decision when Certain 394 Conditions are Met for Access to Sensitivity Level 1 Documents 395

- Similar to the steps in section [8.4.4.2.2](#page-373-0) for creating the Department-based sub-policy, do the following: 396 397
- 1. In the Policies panel in the top-left corner of the main Policy Studio window, click on your new policy to highlight it. Then click **New Policy** to create a sub-policy. 398 399
- 2. Select a **name** for the new sub-policy then click **OK**. 400
- 3. In the policy editing panel, make the following edits: 401

404 405

- a. From the **Enforcement** drop-down menu, select **Allow**. 402
- b. In the Subject area, click on the **plus sign** next to User. 403
	- i. In the Components panel in the bottom-left corner of the Policy Studio window, click on **Subjects**, then the **Users** tab to see the components you created earlier.

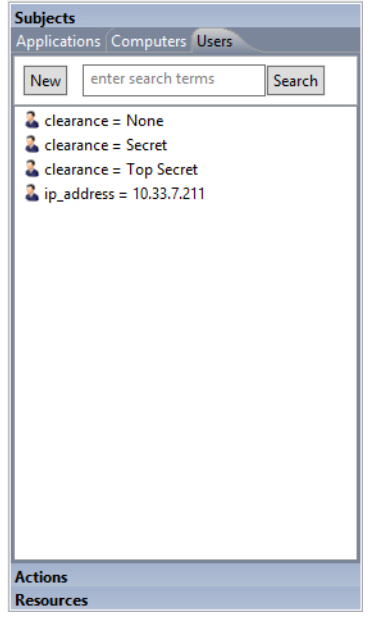

ii. Left-click and hold the **clearance = None** component to drag it onto the **User** field. iii. Left-click and hold the **clearance = Secret** component to drag it onto the **User** field. iv. Left-click and hold the **clearance = Top Secret** component to drag it onto the **User** field. c. In the On Resources area, click on the **plus sign** box next to **Target**. i. In the Components panel in the bottom-left corner of the Policy Studio window, click on **Resources**, then the **Portals** tab to see the components you created earlier. ii. Left-click and hold the **sensitivity = 1** component to drag it onto the **Target** field. d. In the policy editing panel, your policy should look like this: 406 407 408 409 410 411 412 413 414 415

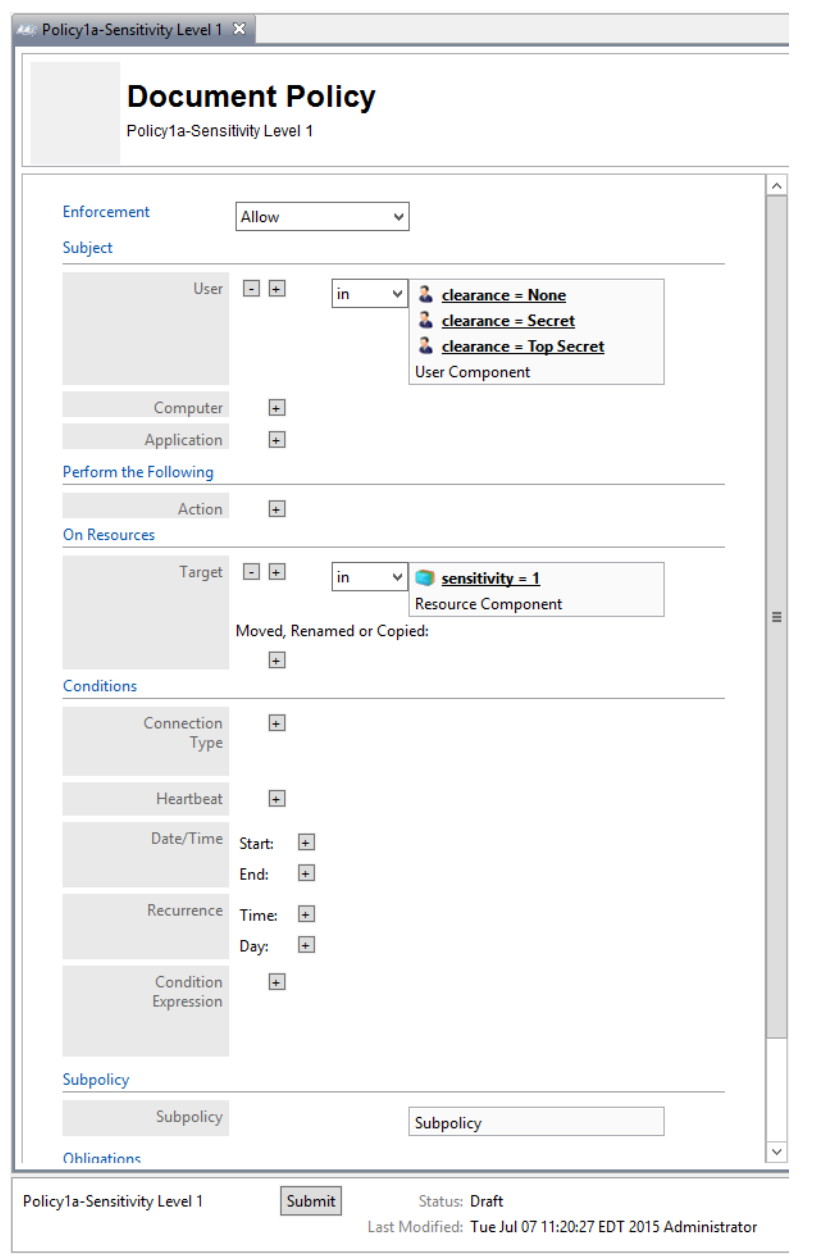

417

e. To deploy this policy, follow the steps in [section](#page-393-0) 8.4.5.

### 418 8.4.4.3.3 Defining a Sensitivity-based Sub-policy that Enforces an Allow Decision when Certain Conditions are Met for Access to Sensitivity Level 2 Documents Similar to the steps in section [8.4.4.3.2](#page-378-0) for creating the sensitivity-based sub-policy for sensitivity level 1 documents, do the following: 1. In the Policies panel in the top-left corner of the main Policy Studio window, click on your new policy to highlight it. Then click **New Policy** to create a sub-policy. 2. Select a **name** for the new sub-policy then click **OK**. 3. In the policy editing panel, make the following edits: 419 420 421 422 423 424 425

- a. From the **Enforcement** drop-down menu, select **Allow**. 426
	- b. In the Subject area, click on the **plus sign** next to User.
		- i. In the Components panel in the bottom-left corner of the Policy Studio window, click on **Subjects**, then the **Users** tab to see the components you created earlier.

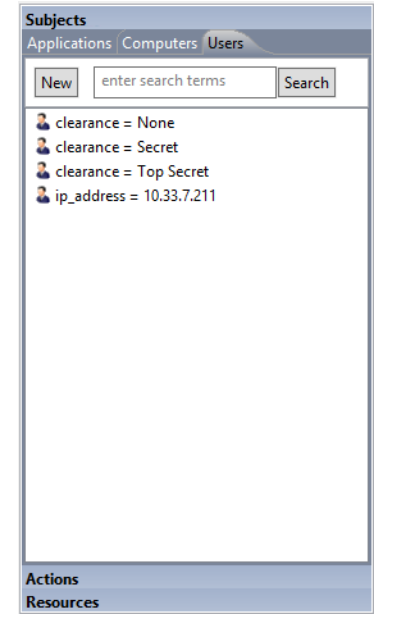

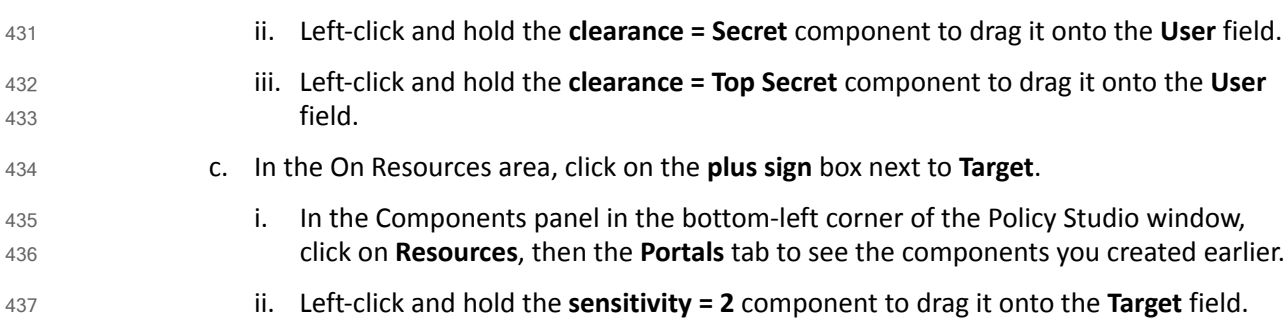

### d. In the Conditions area, click on the **plus sign** boxes next to **Time** and **Day**. Edit those fields to match below: 438 439

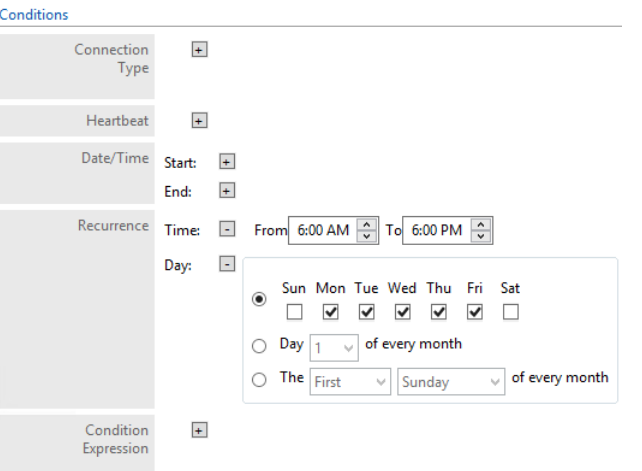

440

- 441
- 4. In the policy editing panel, your policy should look like this:

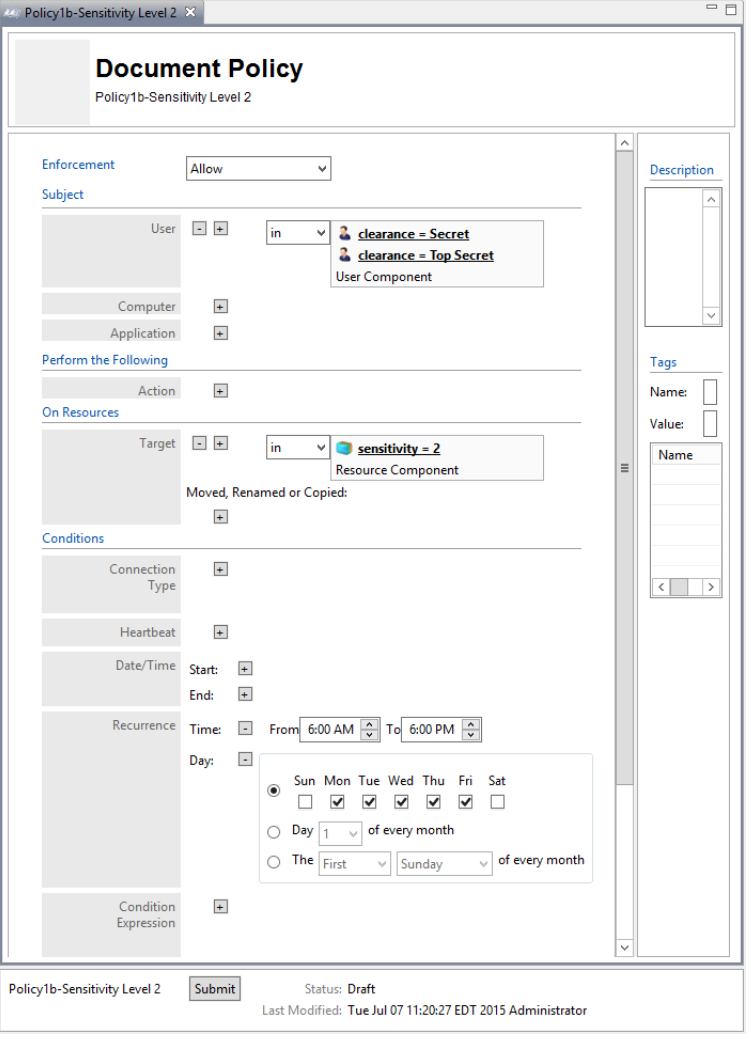

5. To deploy this policy, follow the steps in [section](#page-393-0) 8.4.5. 443

444 8.4.4.3.4 Defining a Sensitivity-based Sub-policy that Enforces an Allow Decision when Certain Conditions are Met for Access to Sensitivity Level 3 Documents 445

Similar to the steps in section [8.4.4.3.2](#page-378-0) for creating the sensitivity-based sub-policy for sensitivity level 1 documents, do the following: 446 447

- 1. In the Policies panel in the top-left corner of the main Policy Studio window, click on your new policy to highlight it. Then click **New Policy** to create a sub-policy. 448 449
- 2. Select a **name** for the new sub-policy then click **OK**. 450
- 3. In the policy editing panel, make the following edits: 451

- a. From the **Enforcement** drop-down menu, select **Allow**.
- b. In the Subject area, click on the **plus sign** next to User.
	- i. In the Components panel in the bottom-left corner of the Policy Studio window, click on **Subjects**, then the **Users** tab to see the components you created earlier.

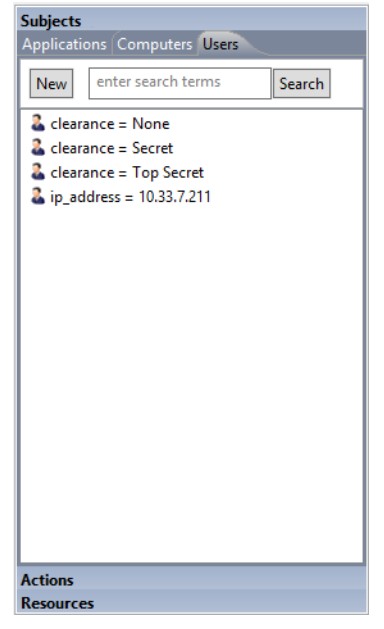

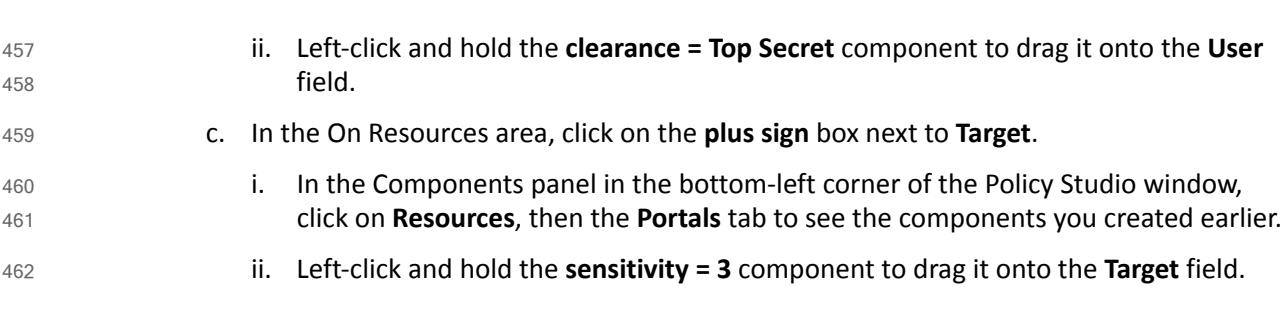

### d. In the Conditions area, click on the **plus sign** boxes next to **Time** and **Day**. Edit those fields to match below: 463 464

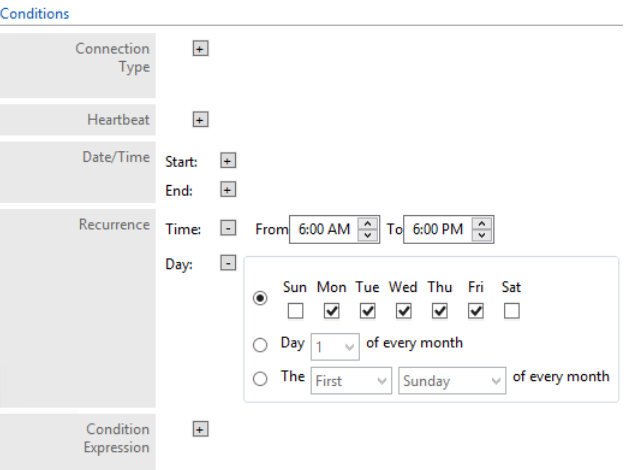

465

- 466
- 4. In the policy editing panel, your policy should look like this:

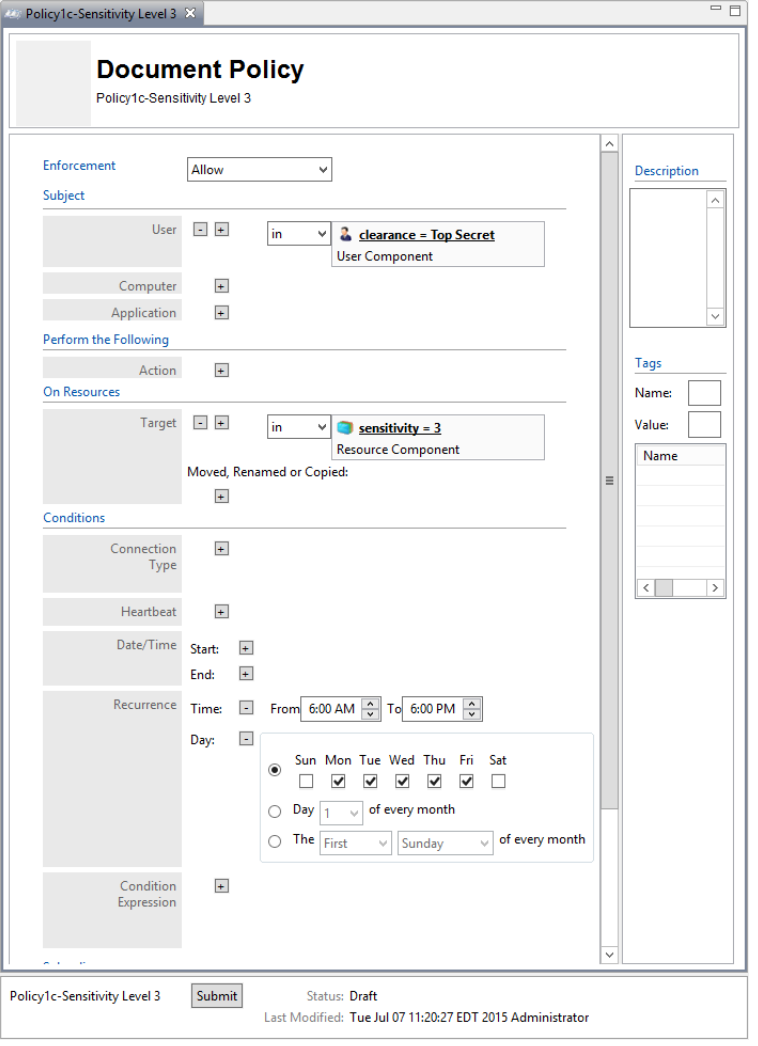

#### 5. To deploy this policy, follow the steps in [section](#page-393-0) 8.4.5. 468

#### **Defining a Maintenance-based Policy Set** 469 8.4.4.4

In order to define a maintenance-based policy set, follow instructions similar to defining the department-based policy set in [section](#page-372-0) 8.4.4.2: 470 471

# 472 8.4.4.4.1 Defining the Top-level Maintenance Policy that Enforces a General Deny Decision

- 1. In the Policies panel in the top-left corner of the main Policy Studio window, click on your new folder to highlight it. Then click **New Policy**. 473 474
- 2. In the Create New Policy window, enter a **name** for the new policy. From the **Policy Type** drop-down menu, select **Document Policy** (which applies to all SharePoint policies). Click **OK**. 475 476 477
- 3. The new policy opens automatically in an editing panel. For this policy, keep the default **Deny** enforcement. Make these edits: 478 479
- a. In the On Resources area, click on the **plus sign** box next to **Target**. This automatically populates **in** and **Resource Component**. 480 481
- b. In **Condition Expression**, enter the ACPL: **resource.portal.maintenance = "\*"** 482
- c. In the Obligations area, check the **Display User Alert** box in order to customize the deny message displayed to the user when access is denied. 483 484

4. In the policy editing panel, your policy should look like this: 485

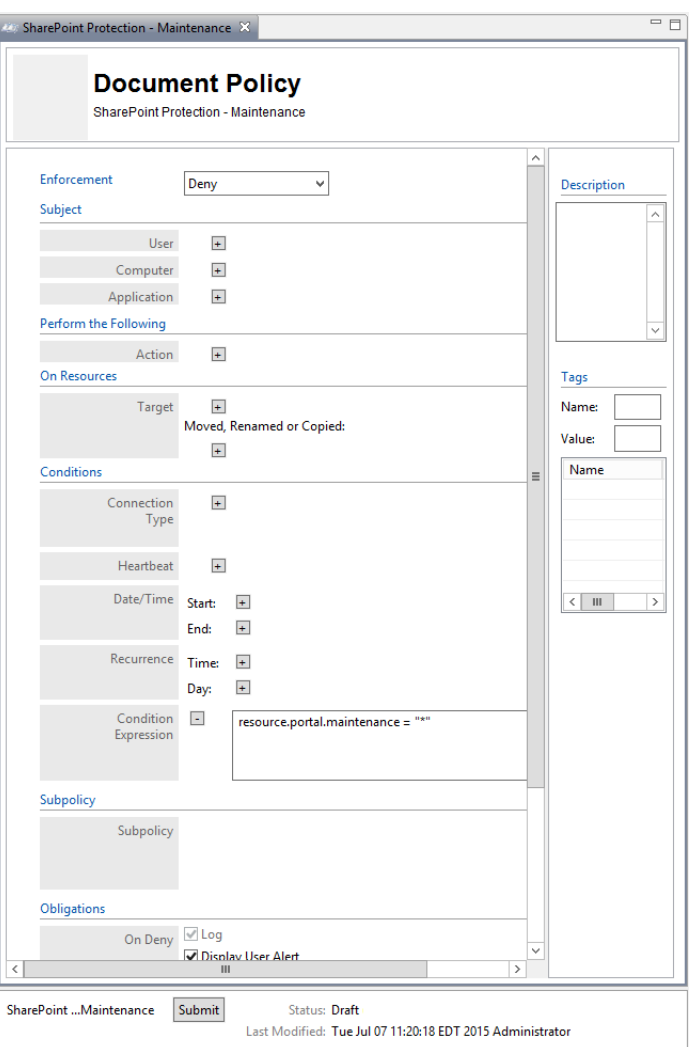

486

487

5. To deploy this policy, follow the steps in [section](#page-393-0) 8.4.5.

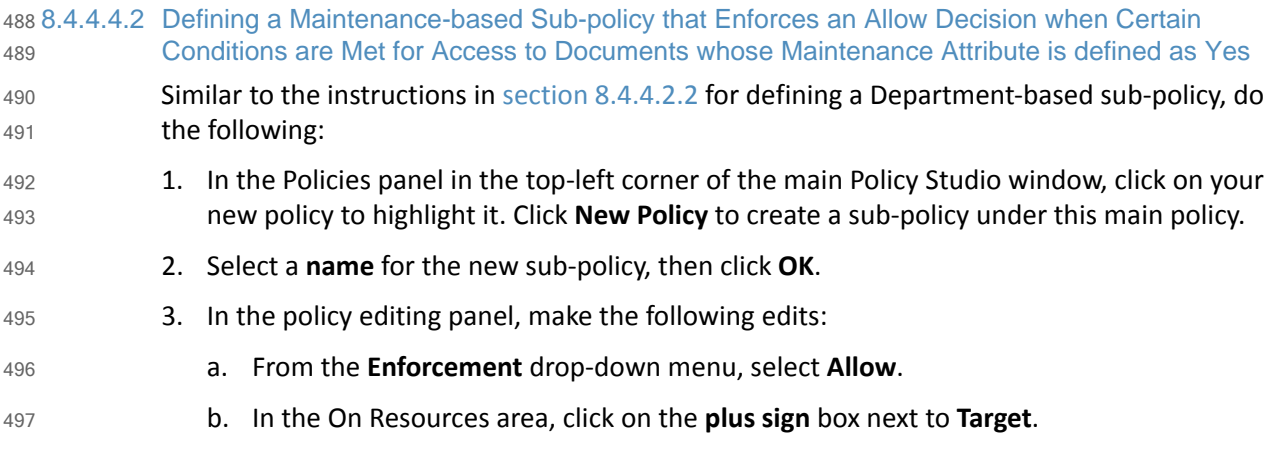

- i. In the Components panel in the bottom-left corner of the Policy Studio window, click on **Resources**, then the **Portals** tab to see the components you created earlier.
- ii. Left-click and hold the **maintenance = yes** component to drag it onto the **Target** field.
	- c. In the Conditions area, click on the **plus sign** boxes next to **Time** and **Day**. Edit those fields to match below:

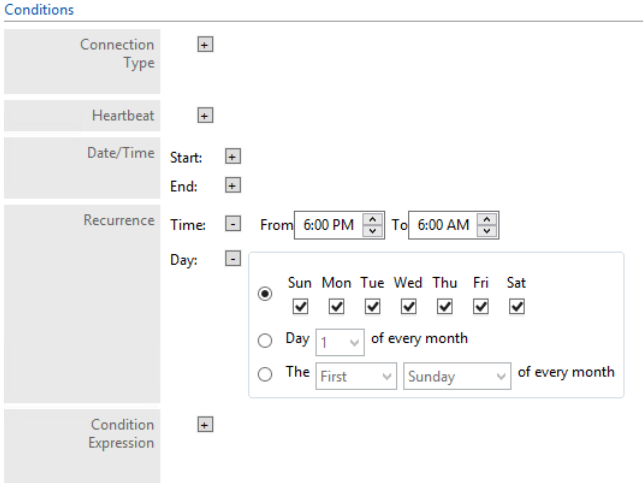

505

4. In the policy editing panel, your policy should look like this:

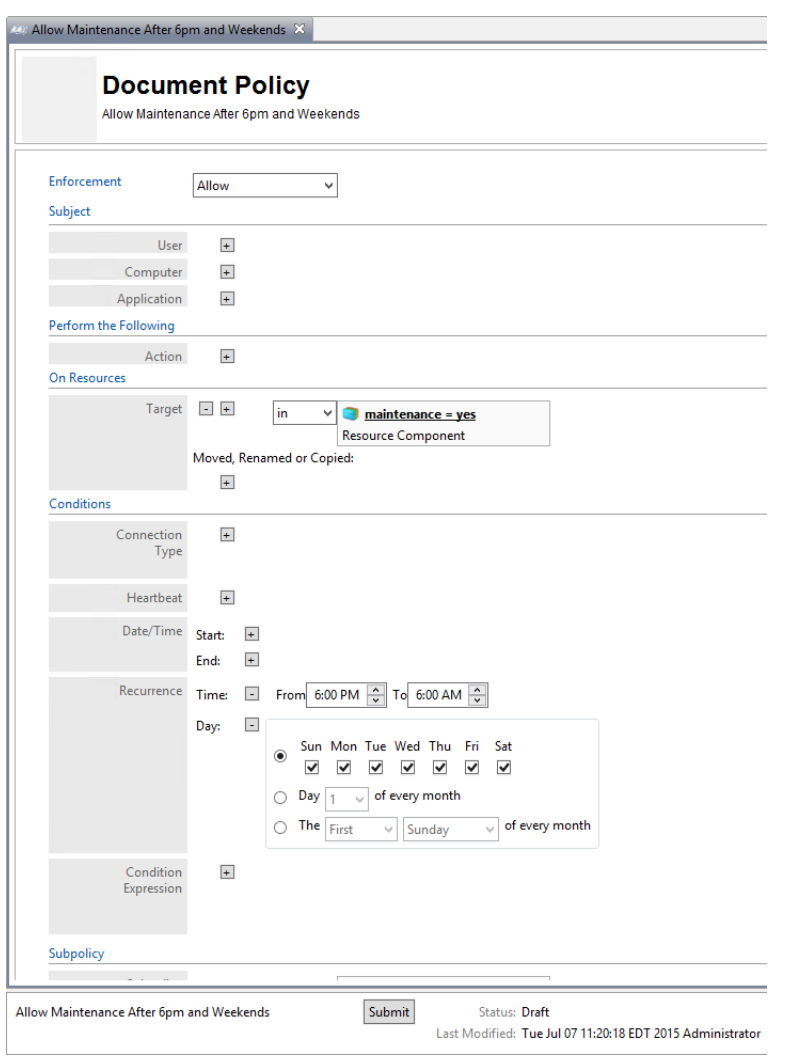

507

5. To deploy this policy, follow the steps in [section](#page-393-0) 8.4.5.

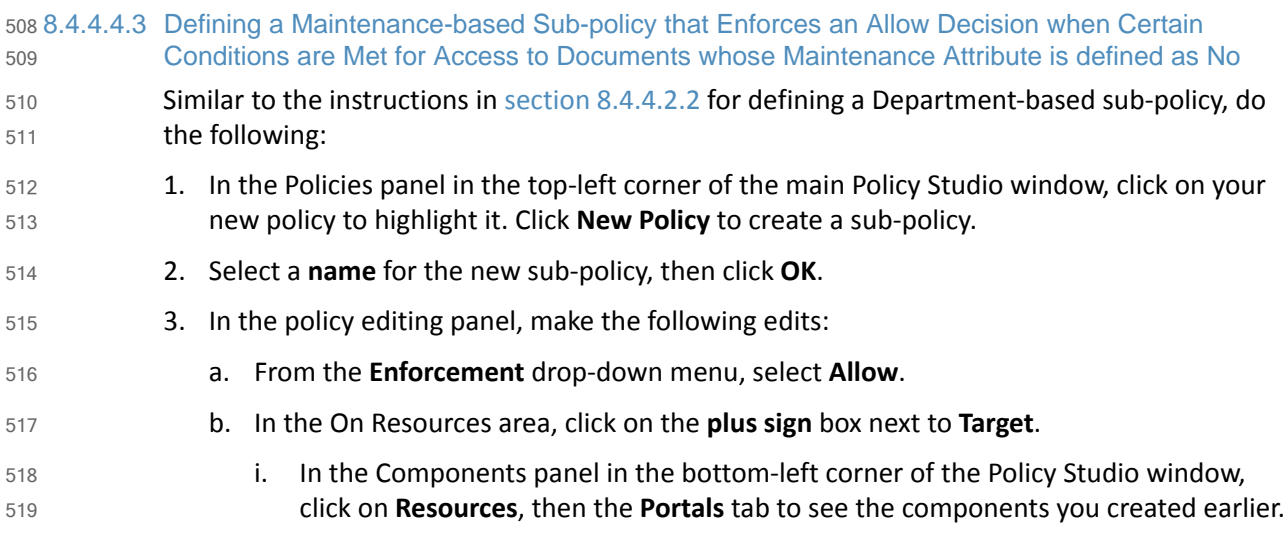

522

- ii. Left-click and hold the **maintenance = no** component to drag it onto the **Target** field.
- 4. In the policy editing panel, your policy should look like this:

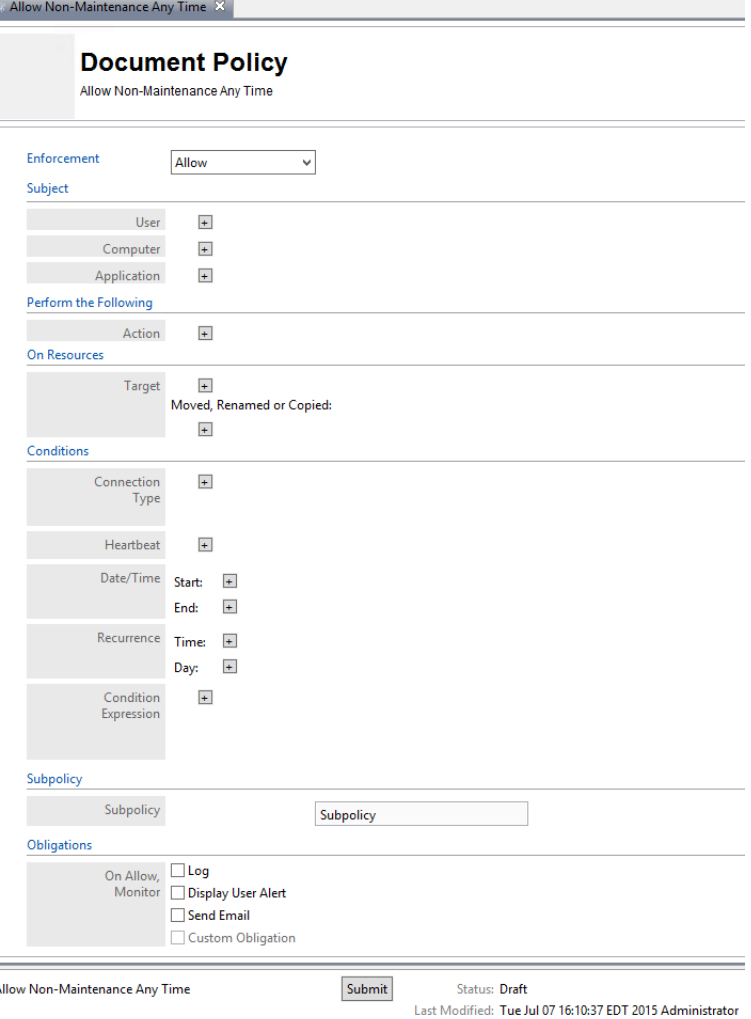

### 523

5. To deploy this policy, follow the steps in [section](#page-393-0) 8.4.5. 524

### 8.4.4.5 Defining an IP Address-based Policy Set 525 8.4.4.5

In order to define an IP address-based policy set, follow instructions similar to defining the department-based policy set in [section](#page-372-0) 8.4.4.2: 526 527

### 528 8.4.4.5.1 Defining the top-level IP Address Policy that Enforces a General Deny Decision

- 1. In the Policies panel in the top-left corner of the main Policy Studio window, click on your new folder to highlight it. Then click **New Policy**. 529 530
- 2. In the Create New Policy window, enter a **name** for the new policy. From the **Policy Type** drop-down menu, select **Document Policy** (which applies to all SharePoint policies). Click **OK**. 531 532 533
- 3. The new policy opens automatically in an editing panel. For this policy, keep the default **Deny** enforcement. Make these edits: 534 535
- 
- 536
- 537 538

- a. In the **Condition Expression**, enter the ACPL: **resource.portal.sensitivity = "\*"**
- b. In the Obligations area, check the **Display User Alert** box in order to customize the deny message displayed to the user when access is denied.
- 4. In the policy editing panel, your policy should look like this:

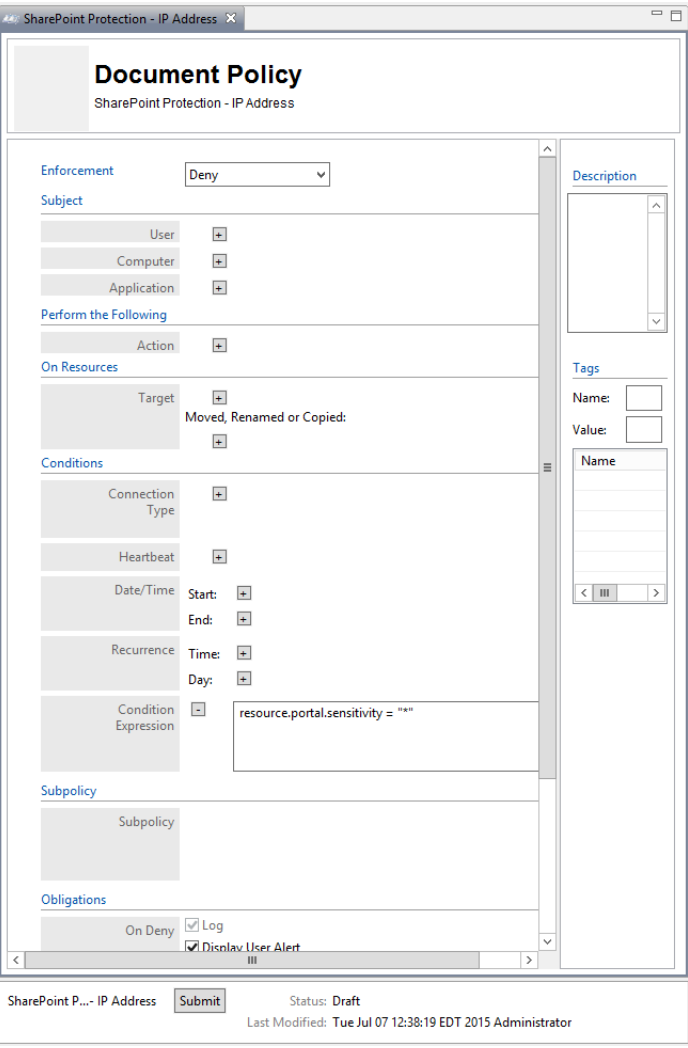

540

5. To deploy this policy, follow the steps in [section](#page-393-0) 8.4.5. 541

542 8.4.4.5.2 Defining an IP Address-based Sub-policy that Enforces an Allow Decision for Access to Resources at any Sensitivity Level when a User Does not Come from an Environment with a Restricted IP Address (ex: 10.33.7.211) Similar to the instructions in section [8.4.4.2.2](#page-373-0) for defining a Department-based sub-policy, do the following: 1. In the Policies panel in the top-left corner of the main Policy Studio window, click on your new policy to highlight it. Click **New Policy** to create a sub-policy. 543 544 545 546 547 548

- 2. Select a **name** for the new sub-policy, then click **OK**. 549
- 3. In the policy editing panel, make the following edits: 550
	- a. From the **Enforcement** drop-down menu, select **Allow**.
	- b. In the On Resources area, click on the **plus sign** box next to **Target**.
- 552 553 554

551

- i. In the Components panel in the bottom-left corner of the Policy Studio window, click on **Resources**, then the **Portals** tab to see the components you created earlier.
- ii. Left-click and hold the **sensitivity = 1** component to drag it onto the **Target** field.
- 4. In the policy editing panel, your policy should look like this:

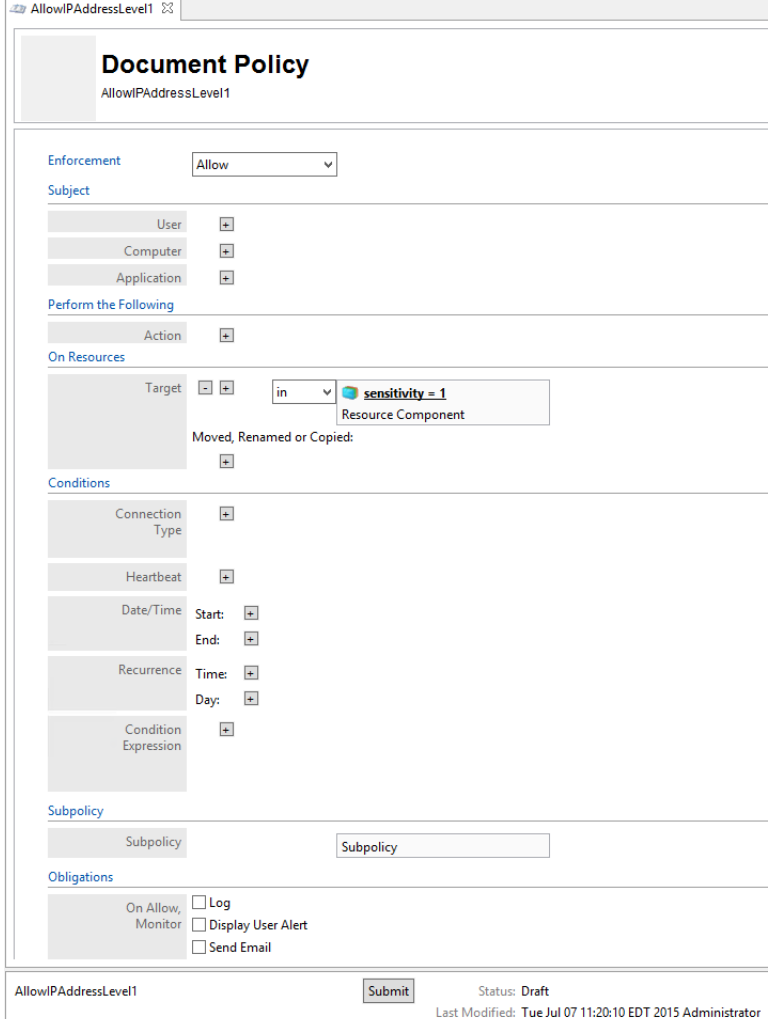

- 558
- 5. To deploy this policy, follow the steps in [section](#page-393-0) 8.4.5.

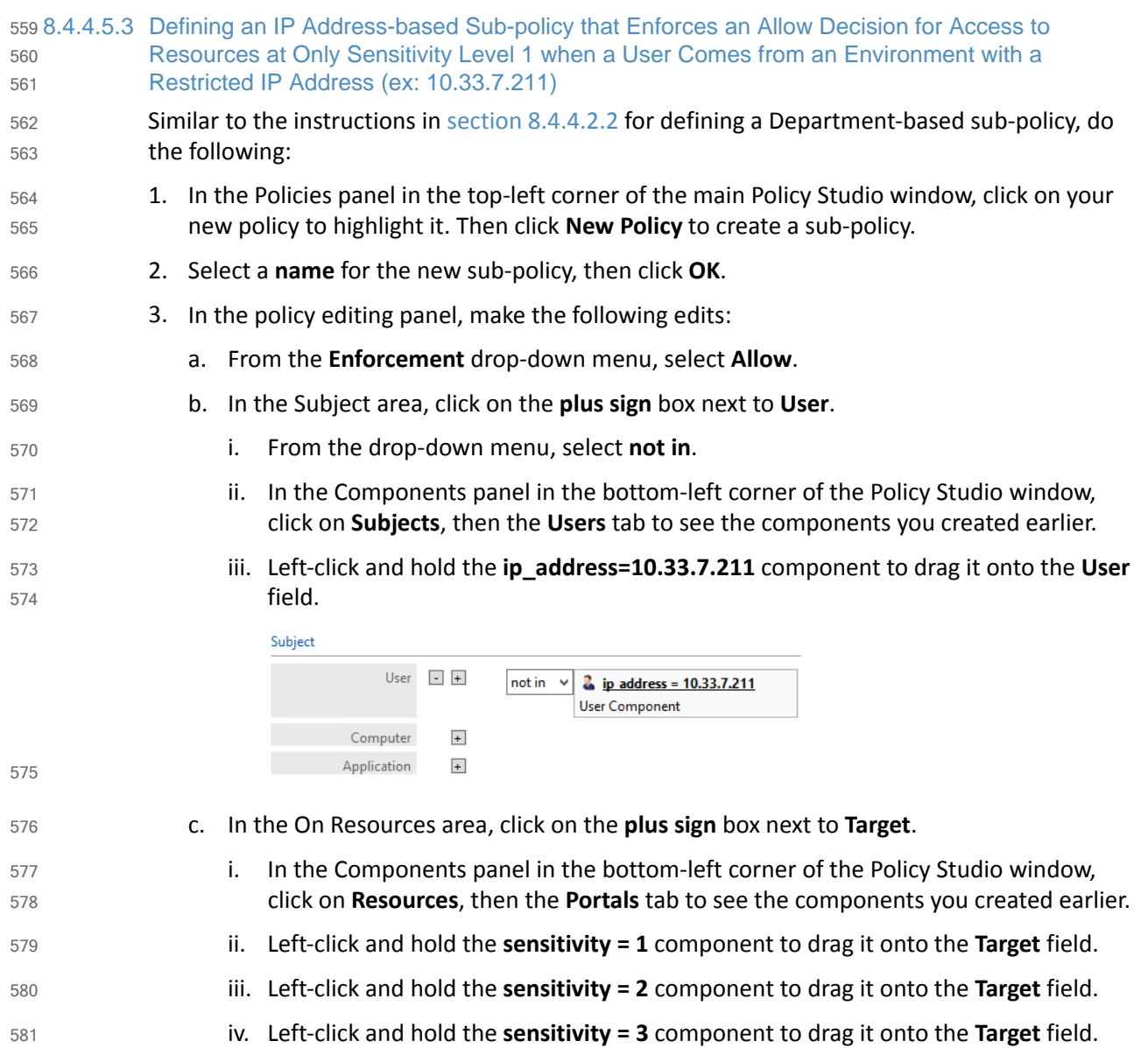

4. In the policy editing panel, your policy should look like this: 582

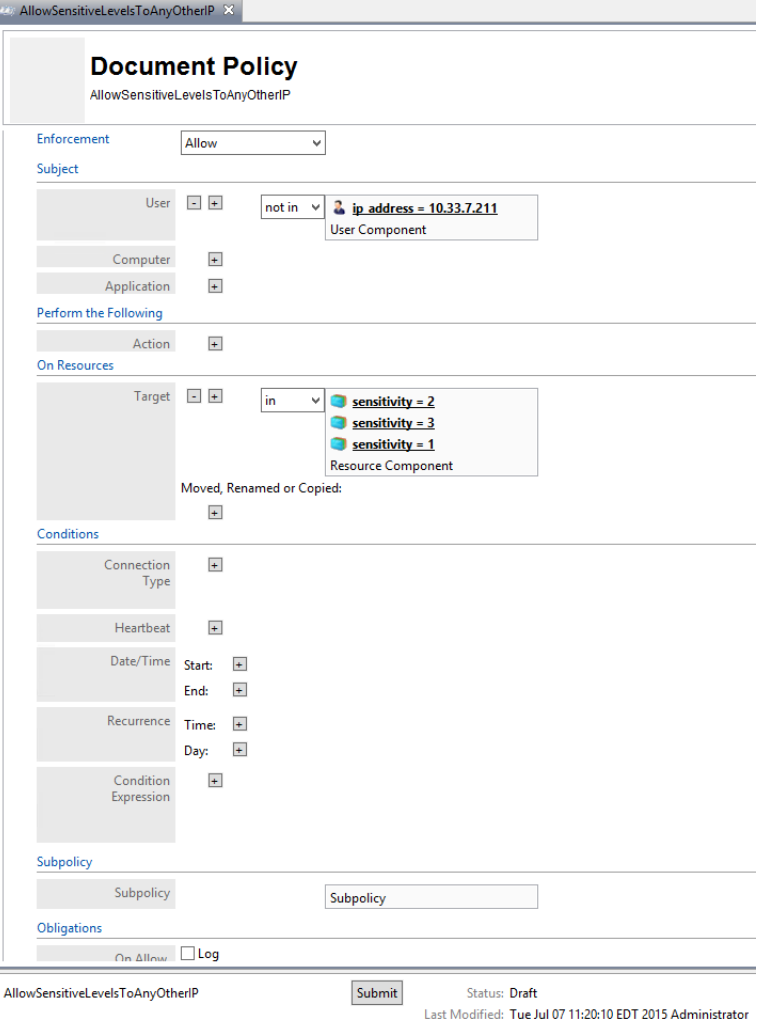

583

584

5. To deploy this policy, follow the steps in [section](#page-393-0) 8.4.5.

### <span id="page-393-0"></span>**Deploying Policy** 585 8.4.5

In order to deploy policies, follow steps similar to those for deploying a component (see the section [Clearance](#page-360-0) = None): 586 587

588 589 1. In the Policies panel in the top-left corner of the main Policy Studio window, click on the policy you want to deploy. In the policy editing panel, click **Submit**.

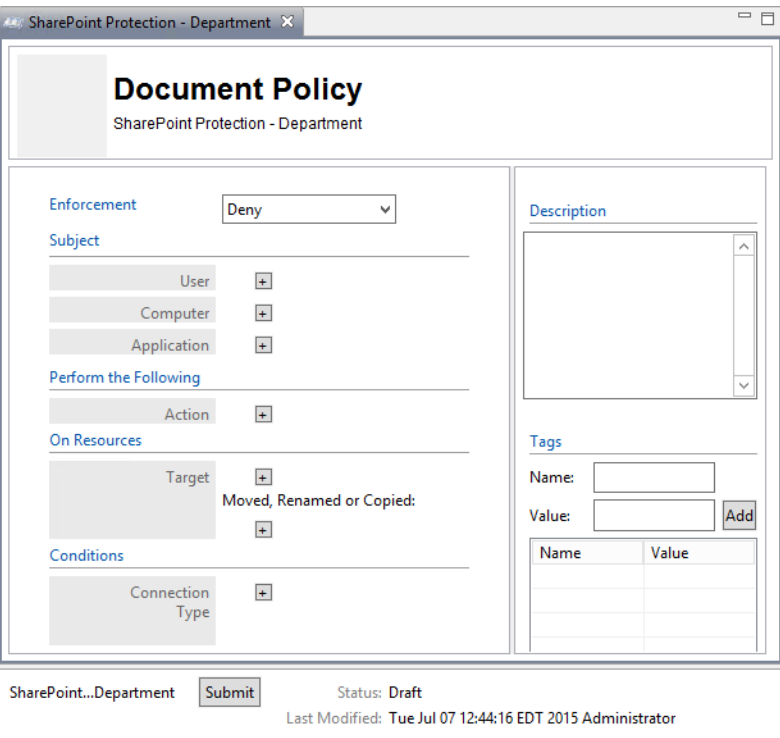

590

591 592

a. Or, in the Policies panel in the top-left corner of the main Policy Studio window, right-click the policy you want to deploy. Select **Submit** from the floating menu.

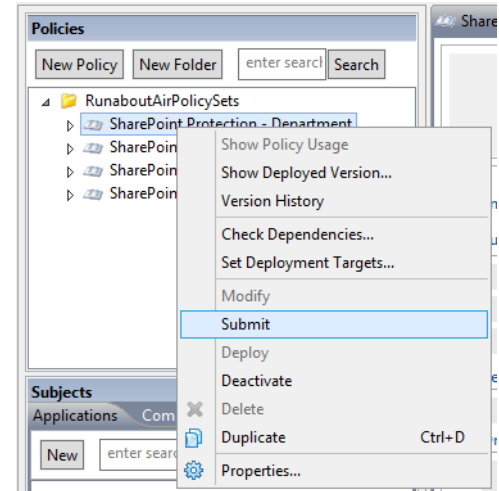

## 2. In the Submit window, click **Submit**.

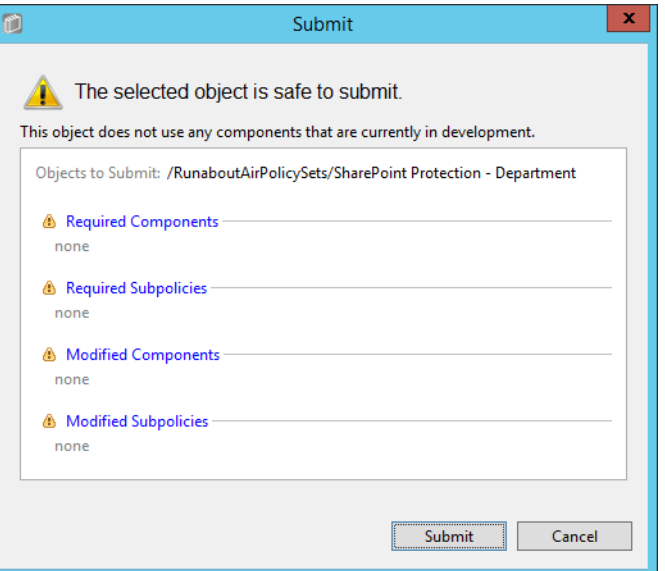

595

594

- 3. From the component editing panel, note the differences. The new status reads **Submitted for Deployment**. Click **Deploy**.
	- a. Or, in the Policies panel in the top-left corner of the main Policy Studio window, right-click the policy you want to deploy. Select **Deploy** from the floating menu.

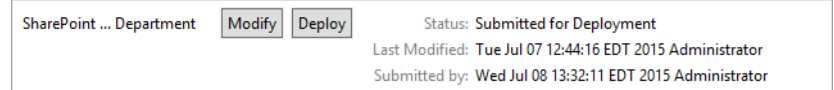

4. In the Deploy window, click **OK**. Note: You may specify to deploy immediately, which we choose in our example. You may also deploy at the following day at midnight, or at a different specific date and time. 601 602 603

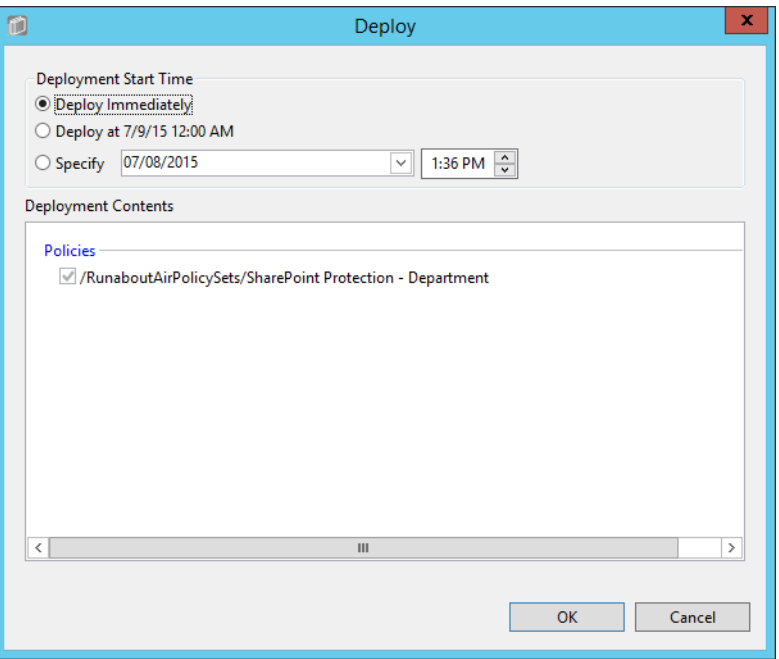

604

- 5. At the bottom of the policy editing panel, verify that the **Status** is now **Pending Deployment**. This will remain for the duration of the heartbeat (described in [chapter](#page-310-0) 7). 605 606
- 6. After the duration of the heartbeat has passed, **Status** should read as **Deployed**. This indicates that the component is actively deployed in your ABAC system. 607 608

### Modifying and Re-Deploying Policies and Components 609 8.4.6

In order to modify existing policies and re-deploy them, do the following: 610

### **Modifying and Deploying Existing Policies** 611 8.4.6.1

- 1. In the Policies panel in the top-left corner of the main Policy Studio window, click on the policy you want to modify. In the policy editing panel, click **Modify**. 612 613
- a. Or, right-click the policy you want to modify and select **Modify** from the floating menu. 614
- 2. In the policy editing panel, make the desired changes and click **Submit**. 615
- 3. Follow the deploy instructions from [section](#page-393-0) 8.4.5 to deploy the modified policy. 616

### **Modifying and Deploying Existing Components** 617 8.4.6.2

- 1. In the Components panel in the bottom-left corner of the main Policy Studio window, click on the component you want to modify. In the policy editing panel, click **Modify**. 618 619
- a. Or, right-click the component you want to modify and select **Modify** from the floating menu. 620 621
- 2. In the component editing panel, make the desired changes and click **Submit**. 622
- 3. Follow the deploy instructions from [section](#page-393-0) 8.4.5 to deploy the modified component. 623

### **Deactivating Policies and Components** 624 8.4.7

## <span id="page-396-0"></span>8.4.7.1 Deactivating Policies 625

1. In the Policies panel in the top-left corner of the main Policy Studio window, right-click the policy you want to deactivate. Select **Deactivate** from the floating menu. 626 627

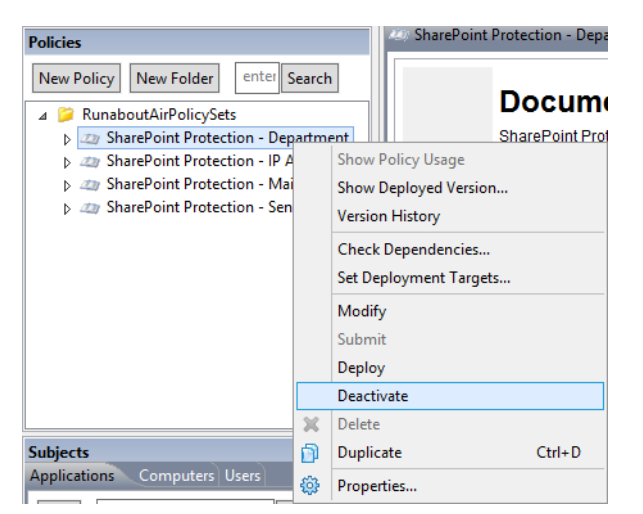

628

629 630 2. At the bottom of the policy editing panel, note the change in **Status** to **Pending Deactivation**. Click **Deploy**.

> Modify Deploy SharePoint ... Department Status: Pending Deactivation (An earlier version is deployed) Last Modified: Tue Jul 07 12:44:16 EDT 2015 Administrator Submitted by: Wed Jul 08 13:55:35 EDT 2015 Administrator

635

636 637

638

639 640

641

643 644 645 3. In the Deploy window, click **OK**. Note: You may specify to deploy immediately, which we choose in our example. You may also deploy the following day at midnight, or at a different specific date and time.

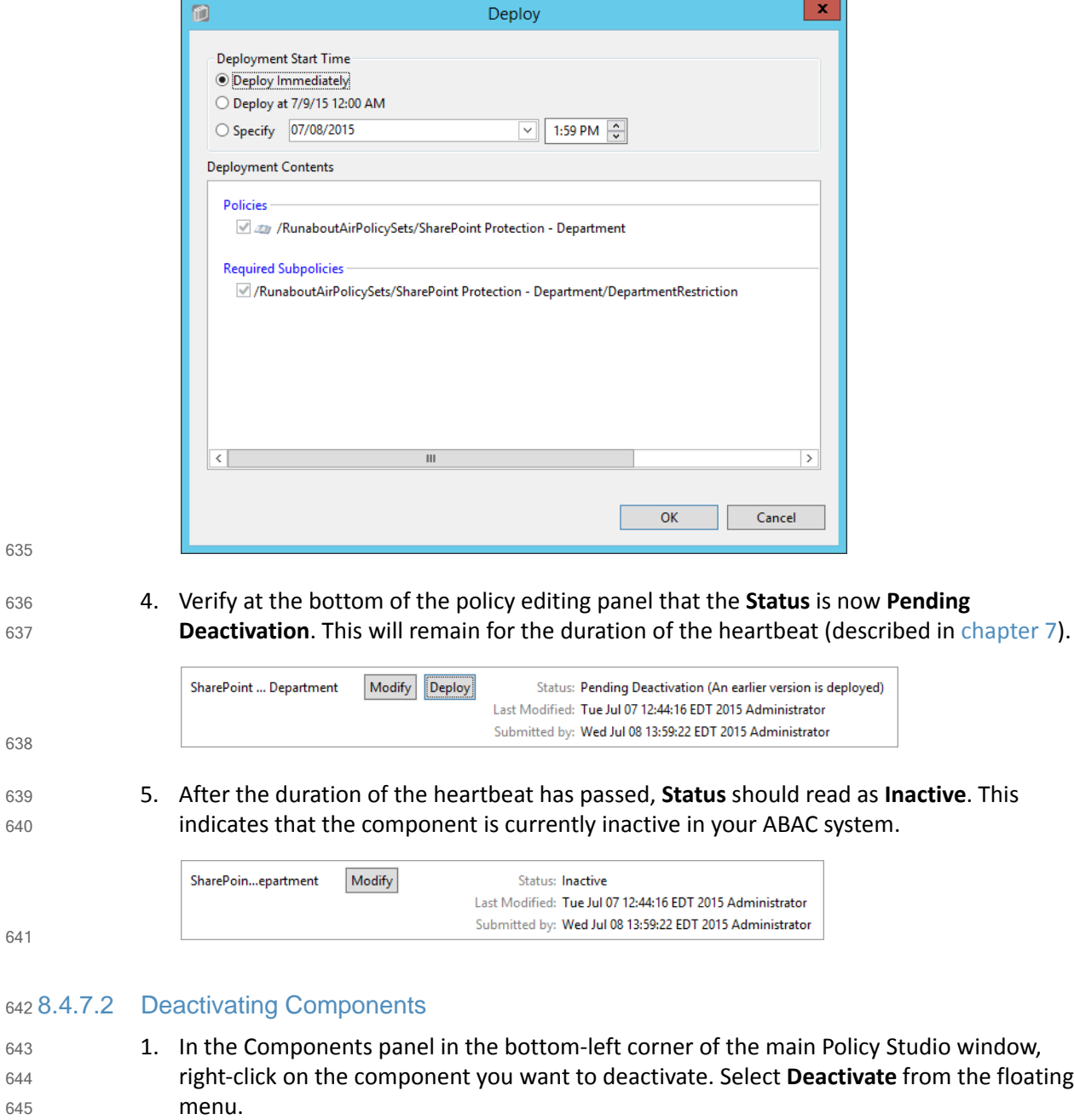

2. Follow steps 2-5 in [section](#page-396-0) 8.4.7.1 for deactivating policies. 646

### **Deleting Policies and Components** 647 8.4.8

**Note**: To delete a policy or component, you must first deactivate the item and any related sub-items. 648 649

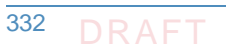

#### **Deleting Policies** 650 8.4.8.1

- 1. In the Policies panel in the top-left corner of the main Policy Studio window, right-click on the policy you want to delete. Select **Delete** from the floating menu. 651 652
- 2. In the Delete window, click **Yes**. 653

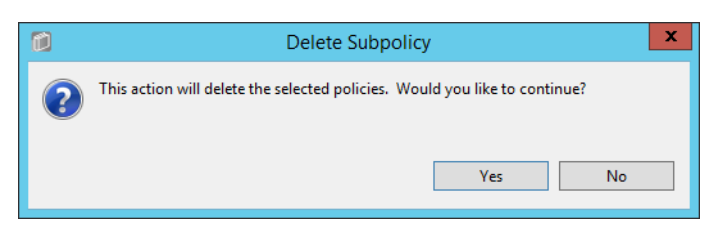

654

#### **Deleting Components** 655 8.4.8.2

1. In the Components panel in the bottom-left corner of the main Policy Studio window, right-click on the policy you want to delete. Select **Delete** from the floating menu. 656 657

## <span id="page-398-0"></span>**Configuring Attributes in NextLabs** 658.5

- [Chapter](#page-245-0) 6 illustrates how to configure the attribute flow between several of the servers and components in the ABAC architecture. Note that the NextLabs Entitlement Manager was installed on the SharePoint Server, which is where all of the activity in [section](#page-398-0) 8.5 occurs. 659 660 661
- In order to configure NextLabs to enforce policy on all of the attributes coming from the front-channel as SharePoint Claims, you must first stop the NextLabs Policy Controller service, edit the configuration.xml file in the SharePoint Enforcer software architecture, restart Internet Information Services (IIS), then restart the NextLabs Policy Controller service using the following instructions. 662 663 664 665 666

### Stopping the NextLabs Policy Controller Service 667 8.5.1

1. On the SharePoint Server, click the Windows icon and begin typing the word **Services**. 2. Double-click on the icon to open the Services application. 3. Within the Services application window, in the list of services, click on the **Name** column to sort by alphabetical order, and look for **Control Center Enforcer Service**. 4. If the **status** of the Control Center Enforcer Service is **Running**, stop it. a. Click the Windows icon. 668 669 670 671 672 673

- 674
- b. Double-click the **Stop Policy Controller** shortcut icon.

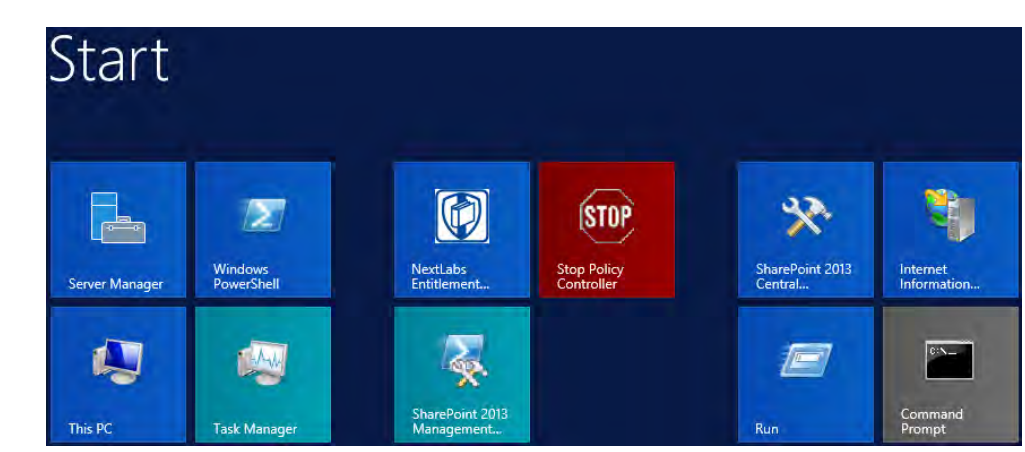

c. Enter your NextLabs Administrator credentials. Then click **Stop**.

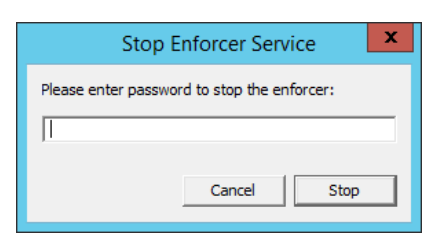

677

678

d. In the Stop Enforcer Service success window, click **OK**.

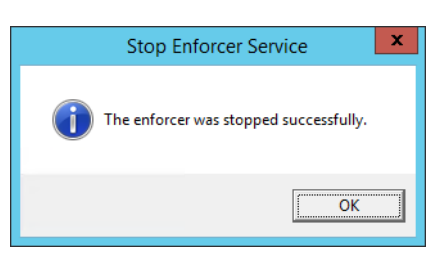

679

680 8.5.2 Editing the Configuration File

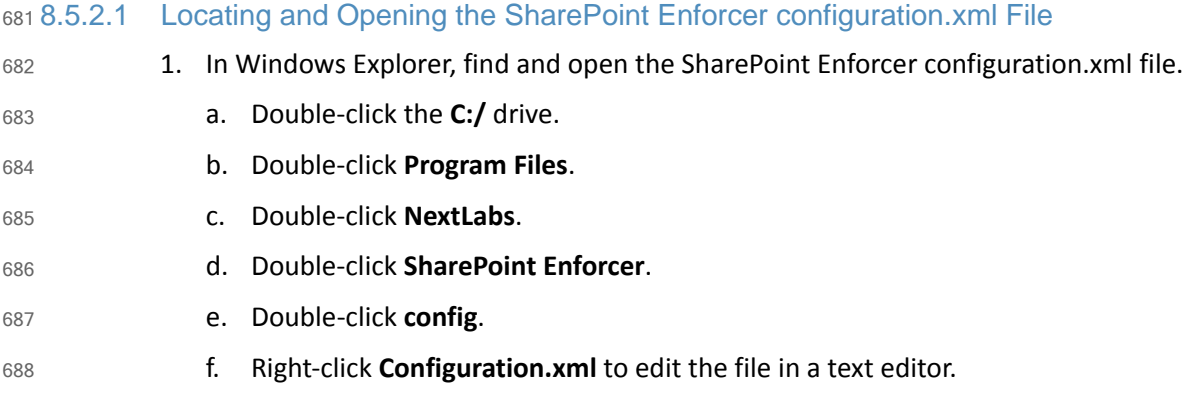

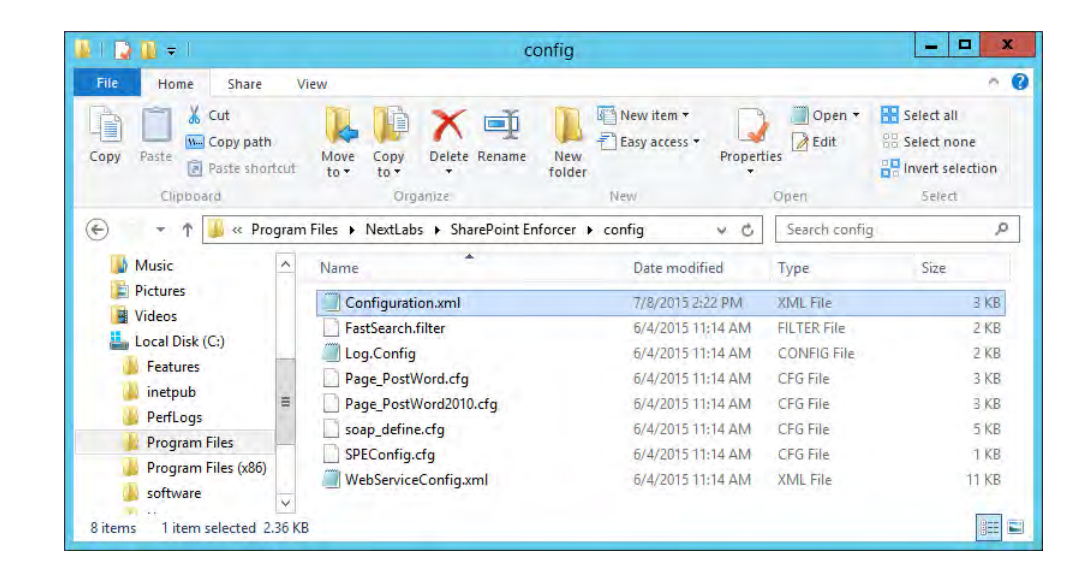

694 695 696

### 8.5.2.2 Configuring Resource Attributes from SharePoint Metadata 690 8.5.2.2

- 1. Within the **configuration.xml** file, look for the **<SPEConfiguration>** tag. 691
- 2. Under that tag, but above a **<User Attribute>** tag, insert tags for each site-level or sub-site level resource attribute of interest. 692 693
	- a. For example, in our build we created policies based on the **department** resource attribute, so in our configuration.xml file we included the following:

```
<PropertyBag disabled="false" level="SiteCollection">
```

```
<Property disabled="false" name="department" 
                attributename="department" />
                </PropertyBag>
                <PropertyBag disabled="false" level="SubSite">
                <Property disabled="false" name="department" 
                attributename="department" />
697
698
699
700
701
702
```
- </PropertyBag> 703
- b. From the example above, the top of the **configuration.xml** file looks like this: 704

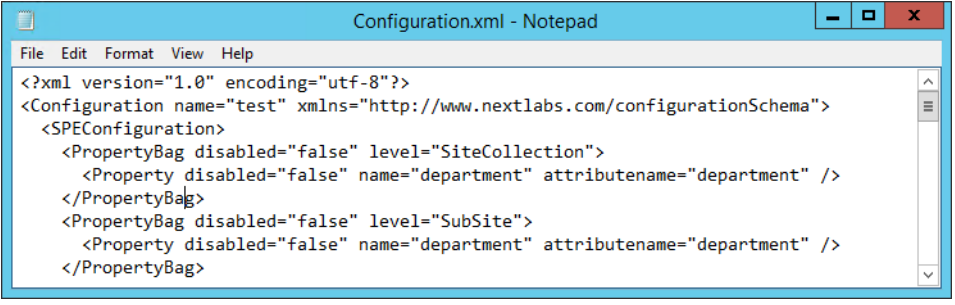

705

#### 8.5.2.3 Configuring User Attributes from SharePoint Claims 706 8.5.2.3

1. Within the **configuration.xml** file directly under any **<PropertyBag>** closing tags, find the **<User Attribute> </User Attribute>** portion of the document. Initially, its default contents 707 708

in that area may look like this, containing some default user attributes such as **"emailAddress"** or **"adfsGroup"**:

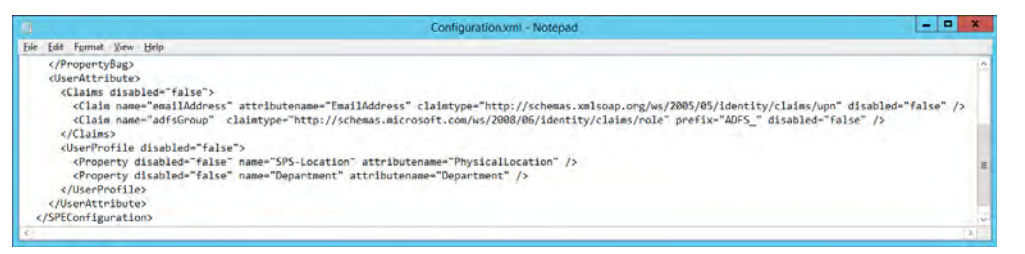

711

- 2. In the **User Attribute** area, add more claims here to include all the attributes you will be expecting to evaluate in NextLabs policies for access control decisions.
- a. For example, in our build we created policies based on users' **"clearance"**, **"department"**, and **"ip\_address"**, so in our **configuration.xml** file we included the following, among others:

```
<Claim name="department" attributename="department" 
                claimtype="http://schemas.xmlsoap.org/ws/2005/05/identity/claims
                /department" disabled="false" />
717
718
719
```

```
<Claim name="ip_address" attributename = "ip_address" 
claimtype="http://schemas.xmlsoap.org/ws/2005/05/identity/claims
/ip_address" disabled="false" />
```

```
<Claim name="clearance" attributename = "clearance" 
claimtype="http://schemas.xmlsoap.org/ws/2005/05/identity/claims
/clearance" disabled="false" />
```

```
726
```
b. From the example above, the rest of our **configuration.xml** file looks like this:

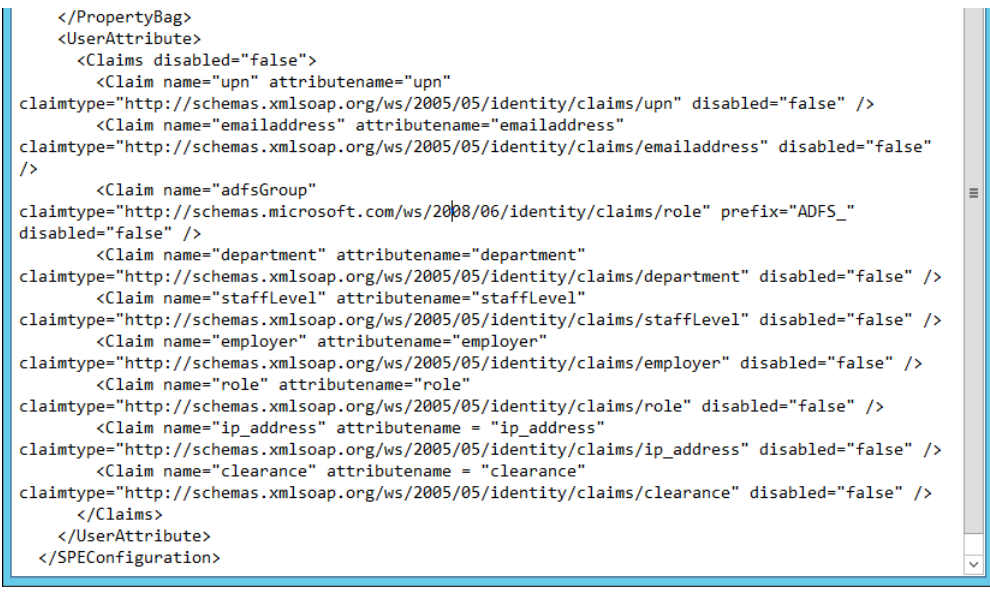

#### Saving Changes to the Configuration File 728 8.5.2.4

- 729
- 1. From the File menu, click **Save**, or Ctrl+S on your keyboard.

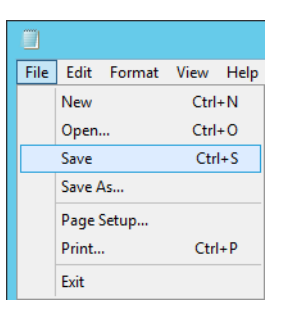

730

### **Restarting IIS via Windows PowerShell**  $7318.5.3$

- 1. Click the Windows icon. 732
- 
- 
- 733
- 2. In the Search text box, begin typing **PowerShell**.

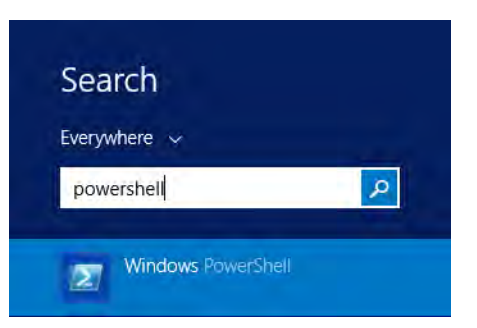

734

735

3. Click on **Windows PowerShell**.

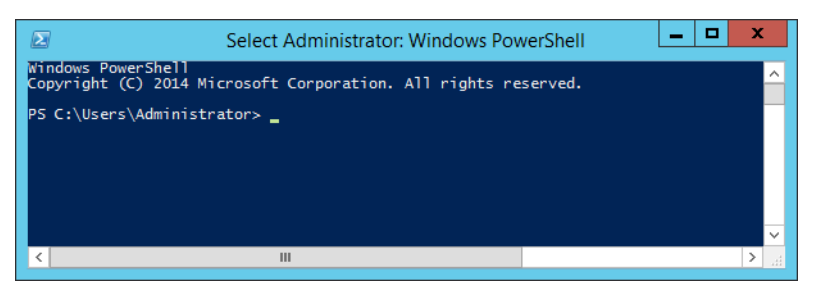

736

737

4. In the PowerShell window, type the command: **iisreset**. Press **Enter**.

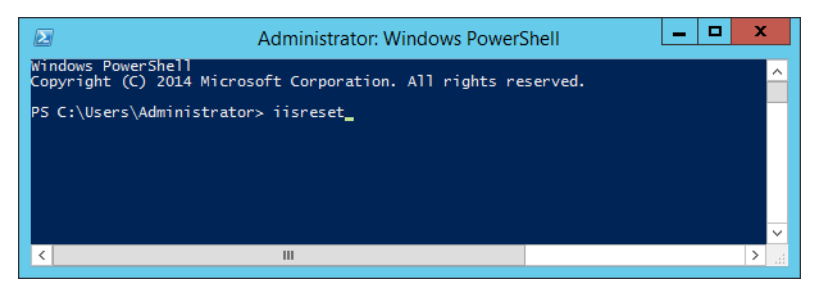

- 739
- 5. In the PowerShell window, verify that services stopped and restarted successfully.

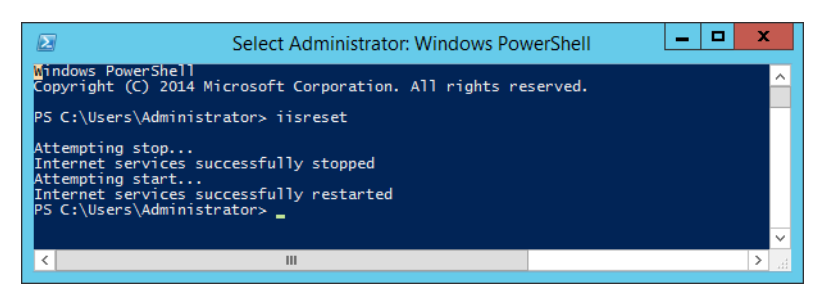

### Restarting the NextLabs Policy Controller Service 741 8.5.4

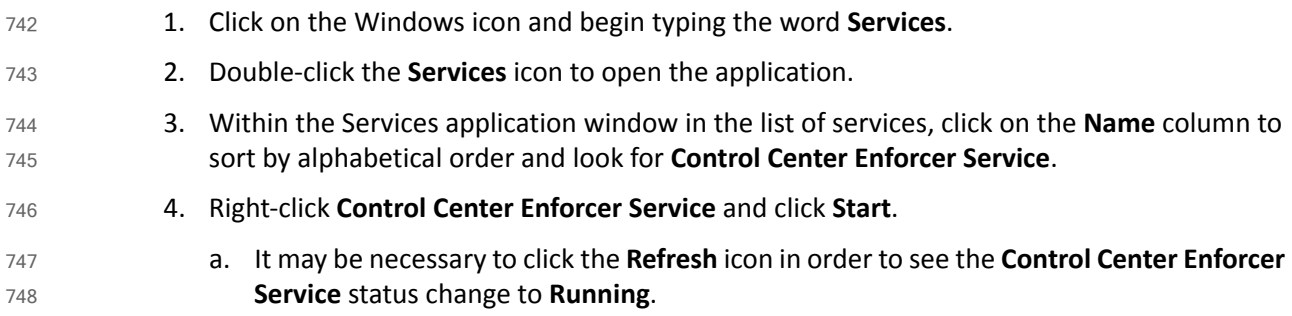

## **Functional Test** 749 8.6

### Updated bin file after Policy Creation/modification 750 8.6.1

After a policy or component is deployed for the first time, or modified and re-deployed within Policy Studio on the SQL Server, an encrypted bundle.bin file on the SharePoint Server will be updated after one heartbeat. As explained in [chapter](#page-310-0) 7, on the SharePoint Server it is the responsibility of the Controller Manager component of the NextLabs Policy Controller (PDP) to encrypt the bundle.bin file on the local file system for use during policy evaluation by the PDP. 751 752 753 754 755

To ensure the policy logic is being correctly sent from the NextLabs Policy Studio (PAP) on the SQL Server to the bundle.bin file on the SharePoint Server for use by the NextLabs Policy Controller (PDP), you can find the bundle.bin file and decrypt its contents to see your policy logic decrypted there. 756 757 758 759

### 8.6.1.1 On the SharePoint Server note timestamp of the bundle.bin file and decrypt its contents 760 8.6.1.1

- 1. Double-click the **C:/** drive. 761
- 2. Double-click **Program Files**. 762
- 3. Double-click **NextLabs**. 763
- 4. Double-click **Policy Controller**. 764

5. Scroll down to find **bundle.bin** and note the timestamp in the **Date Modified** column. This would be the last time policies or components were deployed.

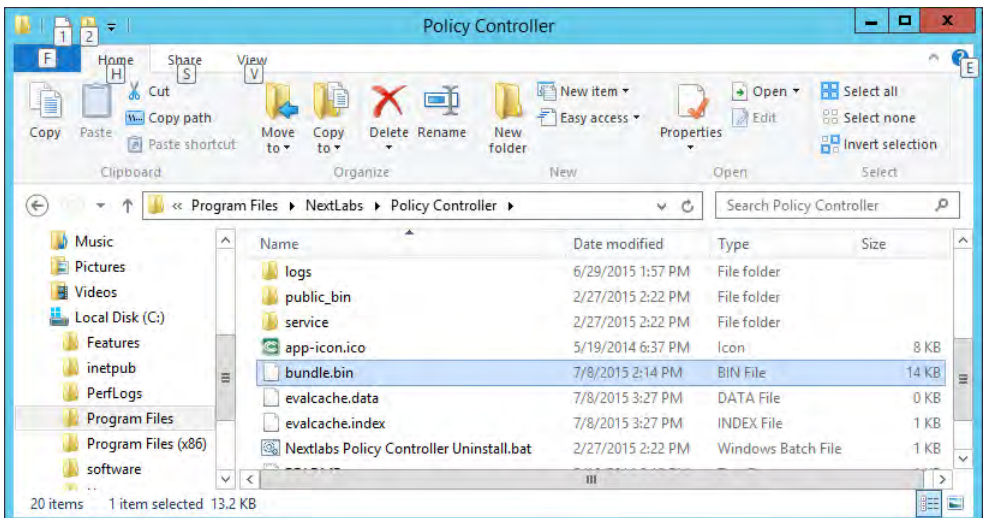

767

768

765 766

# 6. Scroll back up and double-click on the **bin** folder.

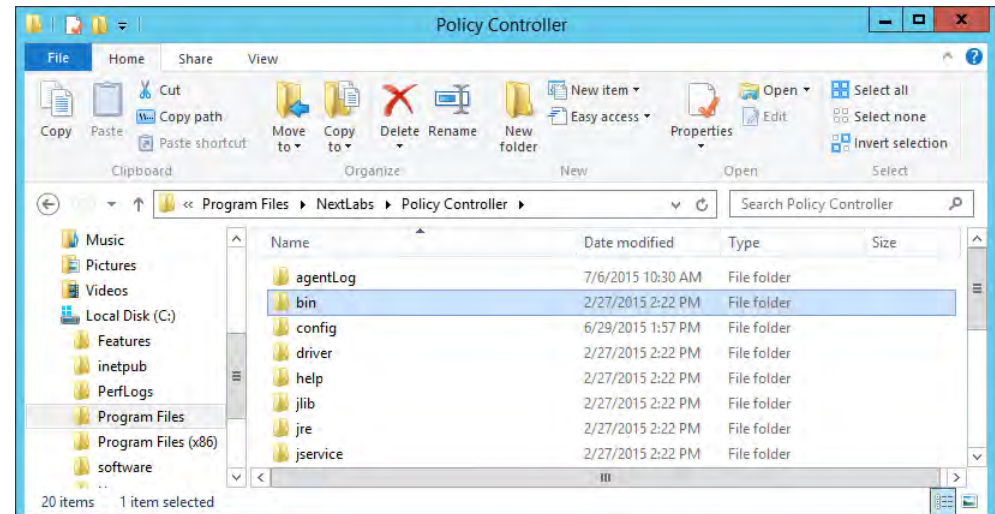

#### 7. Scroll down to find **Decrypt.exe**.

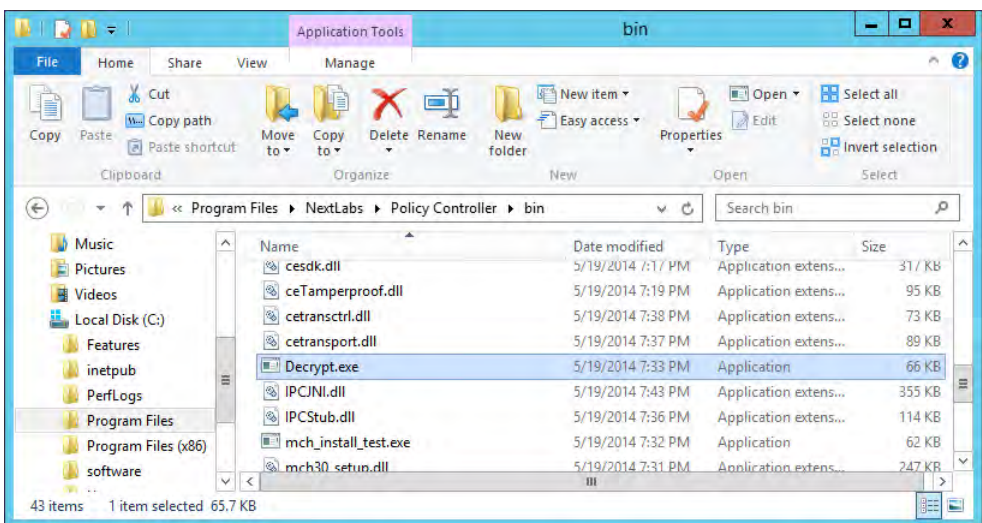

a. In the Decrypt window, enter the administrator's **Password** and press **Enter**.

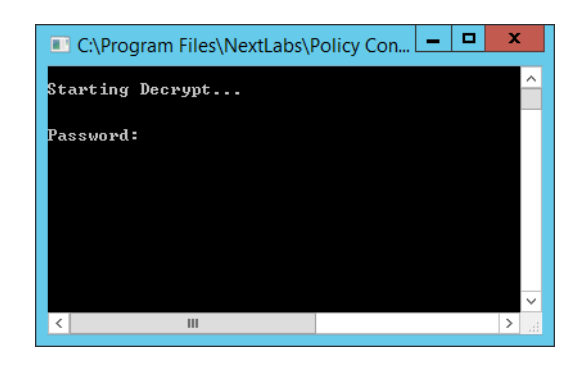

 

b. After the Decrypt window disappears, click on **Policy Controller** to return to that folder. Scroll down and double-click the **bundle.out** file.

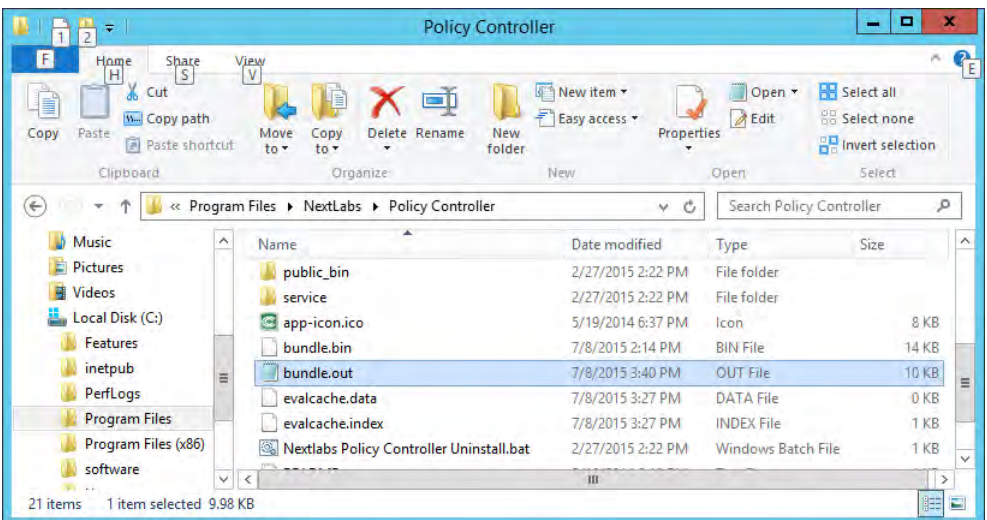

#### c. In the text editor window, scroll down to find policies that you have created previously. Example: **RunaboutAirPolicySets/SharePoint Protection - Department** top-level policy 777 778

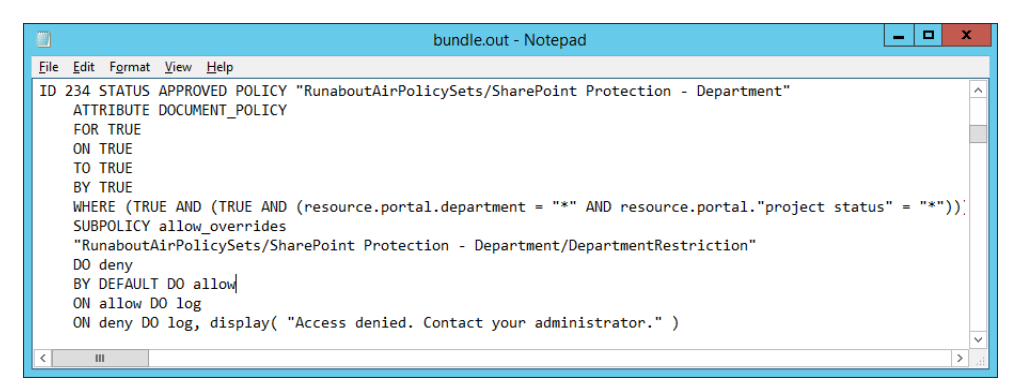

779

787

### 8.6.2 Reviewing NextLabs AgentLog to Illustrate History of Access Control Evaluations During SharePoint Access 780 8.6.2 781

- 1. Double-click the **C:/** drive. 782
- 2. Double-click **Program Files**. 783
- 3. Double-click **NextLabs**. 784
- 4. Double-click **Policy Controller**. 785
- 5. Double-click **AgentLog**. 786
	- 6. Right-click the **Agento.log.0** locked file and select **Copy**.

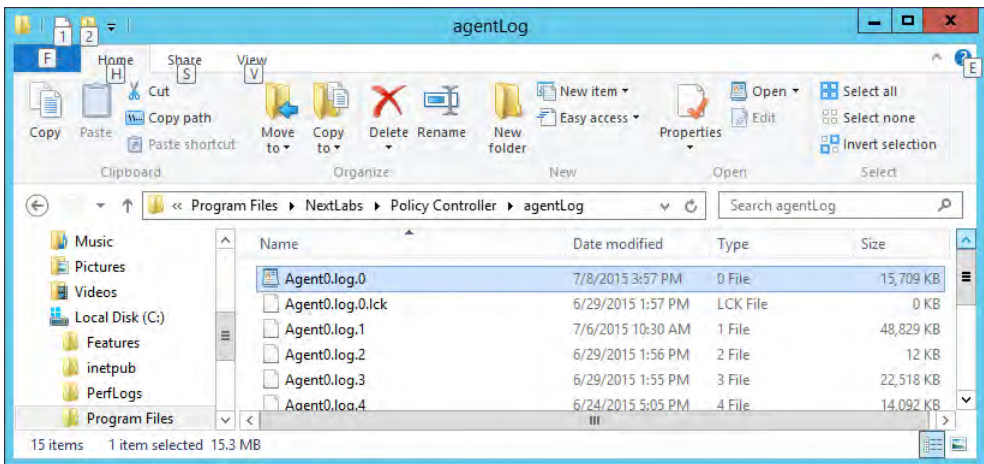

7. Within the agentLog folder, right-click in an empty space and select **Paste**.

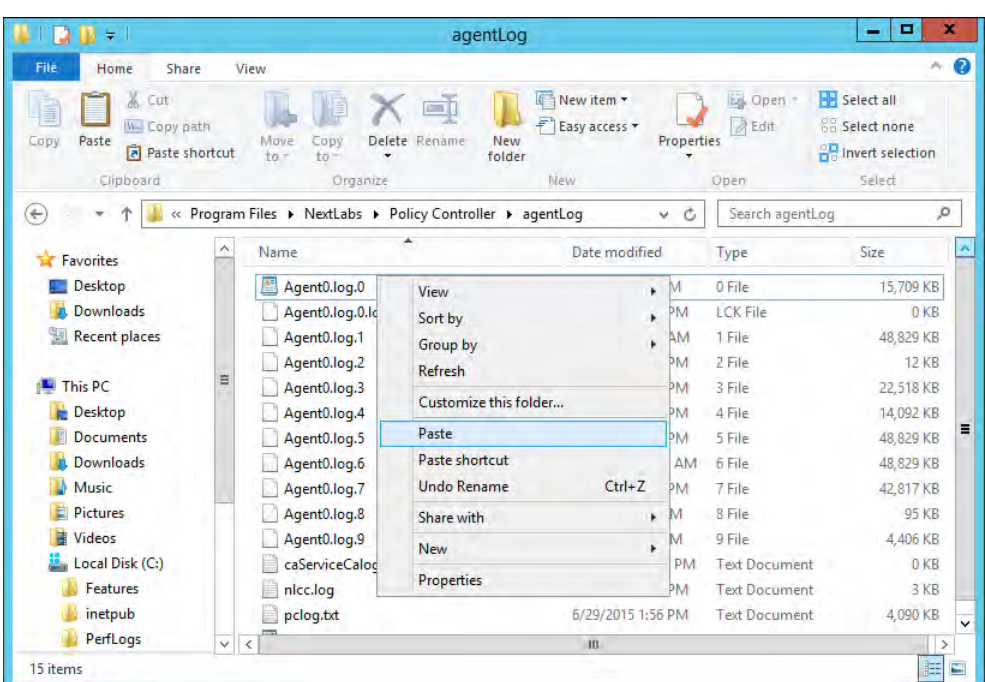

# 790

789

791

8. Double-click the **Agent0.log-Copy.0** file to view its contents.

| $=$                                                                | agentLog                                                     |                                                                                         |                                    | $\mathbf x$<br>о<br>-                                |
|--------------------------------------------------------------------|--------------------------------------------------------------|-----------------------------------------------------------------------------------------|------------------------------------|------------------------------------------------------|
| File<br>Home<br>Share                                              | View                                                         |                                                                                         |                                    | 0<br>×.                                              |
| X<br>Cut<br>E<br>W- Copy path<br>Paste<br>Copy<br>a Paste shortcut | Ξþ<br>Ë<br>Delete Rename<br>Move<br>Copy<br>$to -$<br>$to -$ | <b>ST</b> New item <b>*</b><br>F<br>Easy access *<br><b>New</b><br>Properties<br>folder | 曁<br>Open <b>v</b><br><b>AEdit</b> | Select all<br><b>Select none</b><br>Invert selection |
| Clipboard                                                          | Organize                                                     | New                                                                                     | Open                               | <b>Select</b>                                        |
| $\leftarrow$                                                       | « Program Files > NextLabs > Policy Controller > agentLog    | c,<br>v.                                                                                | Search agentLog                    | o                                                    |
| <b>Favorites</b>                                                   | $\wedge$<br>Name<br>E                                        | Date modified                                                                           | Type                               | $\triangle$<br>Size                                  |
| Desktop                                                            | 酉<br>Agent0.log - Copy.0                                     | 7/8/2015 3:57 PM                                                                        | 0 File                             | 15,721 KB                                            |
| Downloads                                                          | 坚<br>Agent0.log.0                                            | 7/8/2015 3:57 PM                                                                        | $0$ File                           | 15,709 KB                                            |
| 圕<br><b>Recent places</b>                                          | Agent0.log.0.lck                                             | 6/29/2015 1:57 PM                                                                       | <b>LCK File</b>                    | 0 <sub>K</sub> B                                     |
|                                                                    | Agent0.log.1                                                 | 7/6/2015 10:30 AM                                                                       | 1 File                             | 48,829 KB                                            |
| <b>M</b> This PC                                                   | $\epsilon$<br>$\checkmark$                                   | FIRE IDDAE A. F.C. D.L.A<br>Ш                                                           | $2.7 - 1$                          | 4.75.1.02                                            |
| 16 items<br>item selected 15.3 MB                                  |                                                              |                                                                                         |                                    | 睚<br>Ξ                                               |

- 9. Scroll down to view the contents. You can press Ctrl+F to find keywords such as any identifying word from your policy definitions, words common to ABAC activity such as **allow** or **deny**, or words native to NextLabs logging such as **effect =**. 793 794 795
- 796 797
- a. Examples of information found in this **Agent0.log-Copy.0** file:
	- i. All of the policies evaluated during one instance of access:

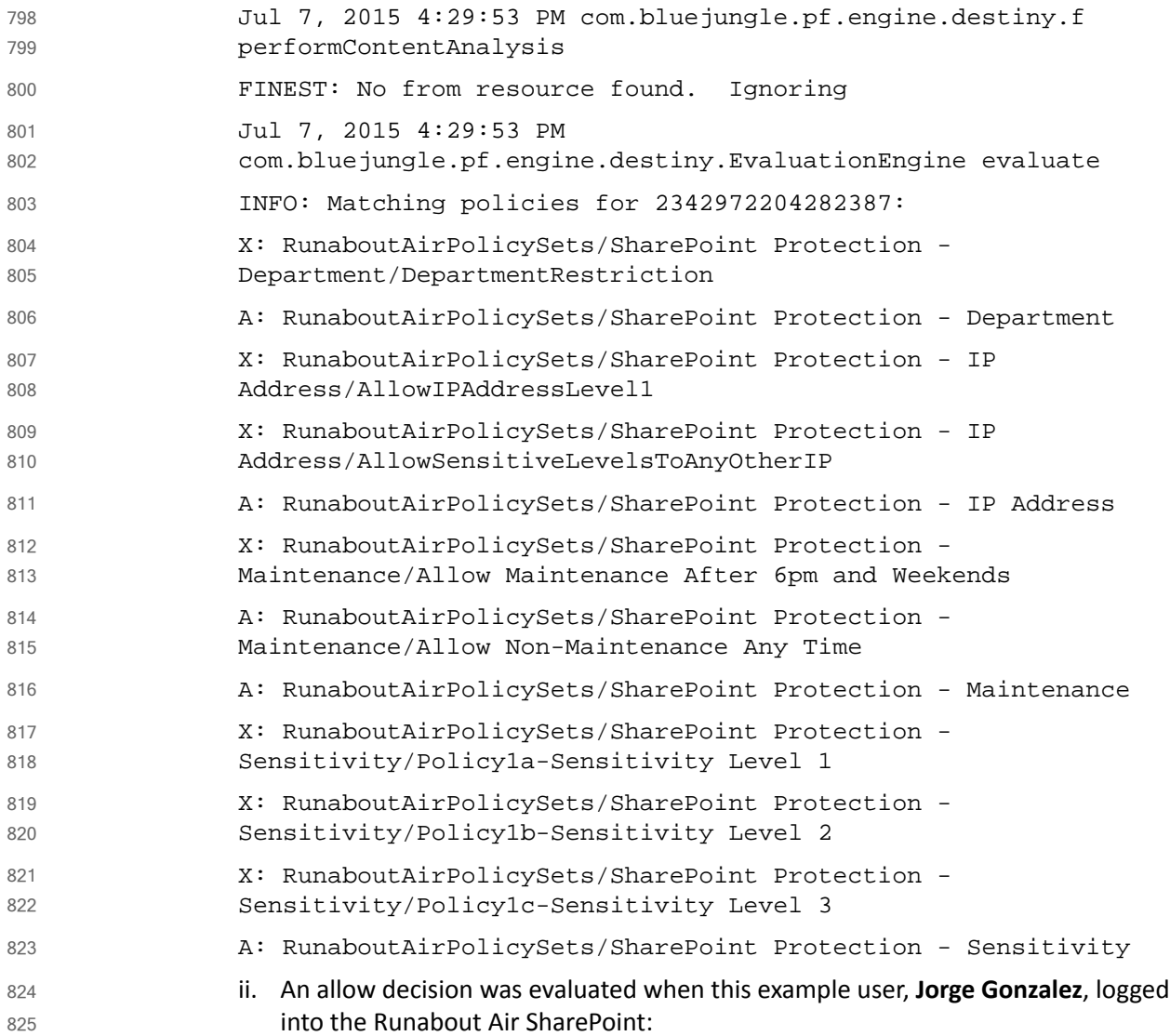

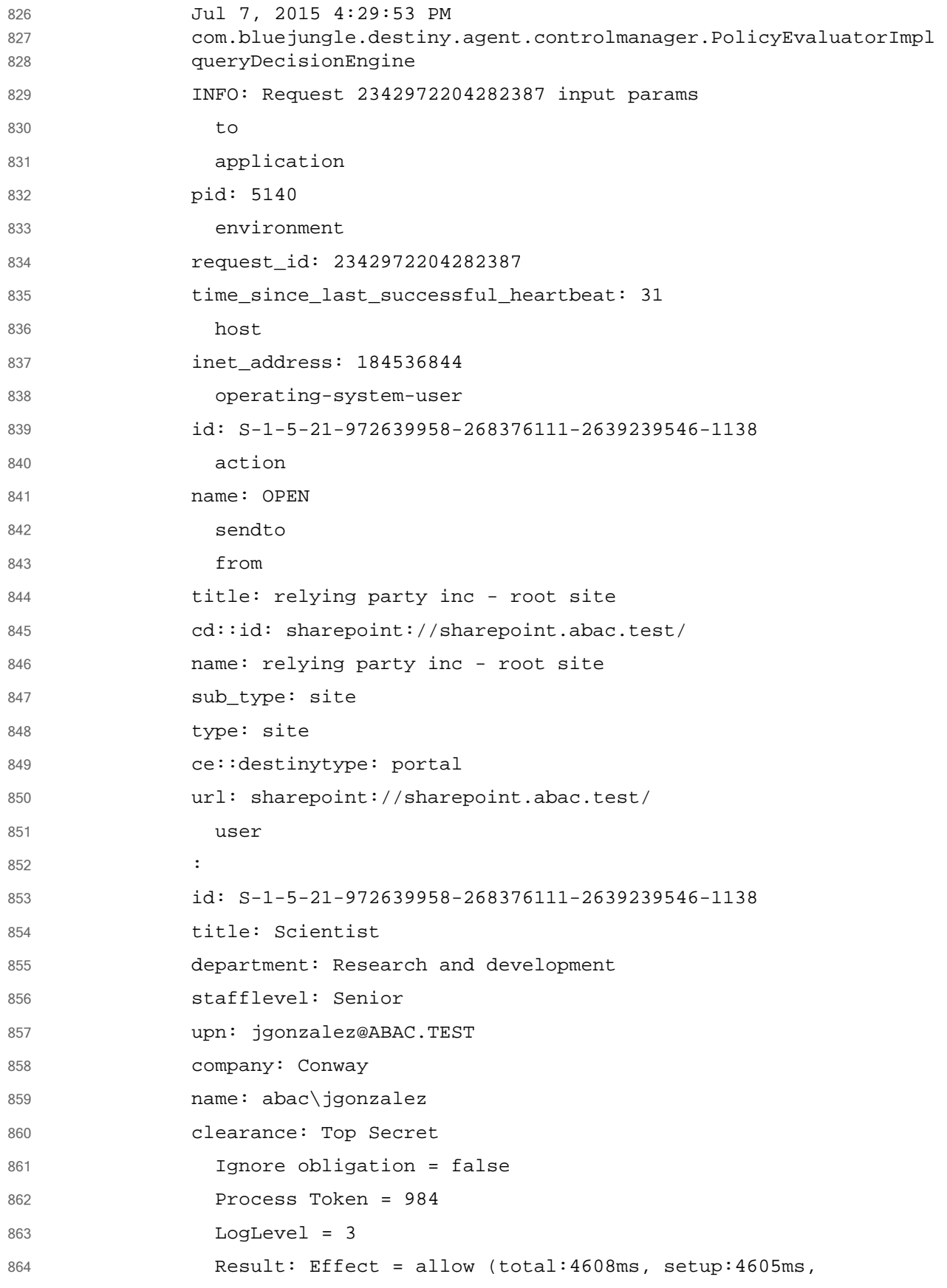

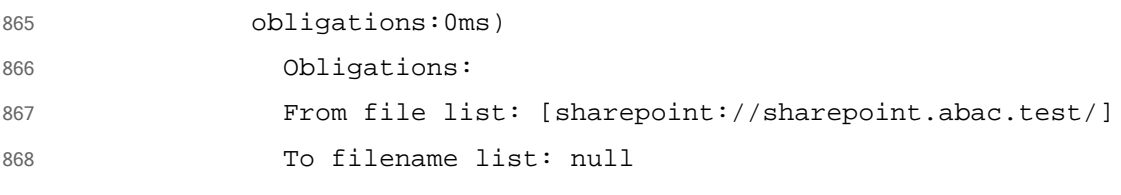

# **Leveraging NextLabs Control Center** Reporter for Reporting and Auditing Purposes  $19$ 2 3

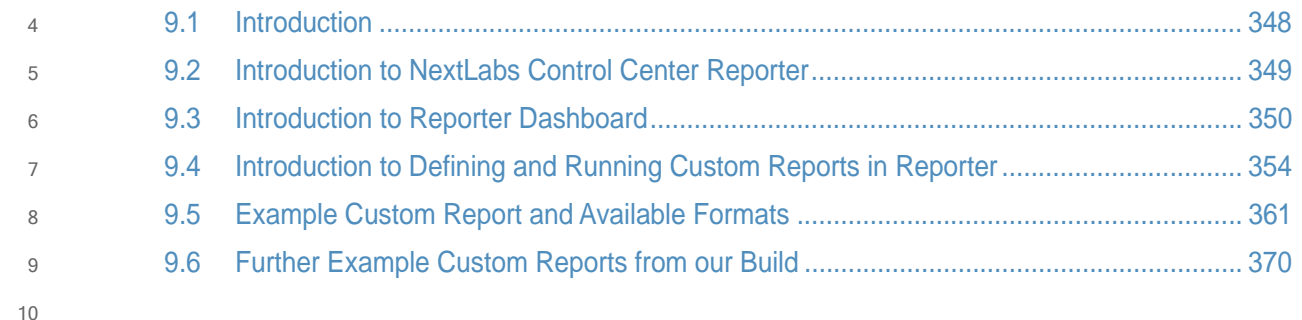

## <span id="page-412-0"></span>**Introduction**  $11.9.1$

In previous sections of this How-To Guide ([Chapter](#page-310-1) 7), we installed several NextLabs products that can be used to define and deploy Attribute-Based Access Control policies and enforce decisions regarding user access to Microsoft SharePoint resources based on user, object, environmental attributes, and the corresponding policies in place. We also illustrated how to use and configure the NextLabs Policy Studio, the product responsible for Policy Lifecycle Management, and discussed policy strategy and the translation of business logic into policy [\(Chapter](#page-352-0) 8). 12 13 14 15 16 17 18

In this section of the How-To Guide, we will illustrate how to use the NextLabs Control Center Reporter, a component of the previously installed NextLabs Control Center [\(Chapter](#page-310-1) 7), in order to generate reports and provide a graphical user interface for prior policy evaluation and access control decisions in your environment. 19 20 21 22

Reporter is automatically installed during the NextLabs Control Center installation, which was detailed in [chapter](#page-310-1) 7. In this How-To section we will introduce Reporter, its purpose, interface, and capabilities, then illustrate some example uses based on our build.  $23$  $24$ 25

## 9.1.1 Components Used in this How-To Guide  $269.1.1$

1. NextLabs Control Center Reporter v7.5.0 (64) – web application and graphical user interface for evaluating prior policy evaluation access control decisions and generating reports for monitoring and auditing. 27 28 29

## Pre-requisites to Complete Prior to This How-To Guide  $309.1.2$

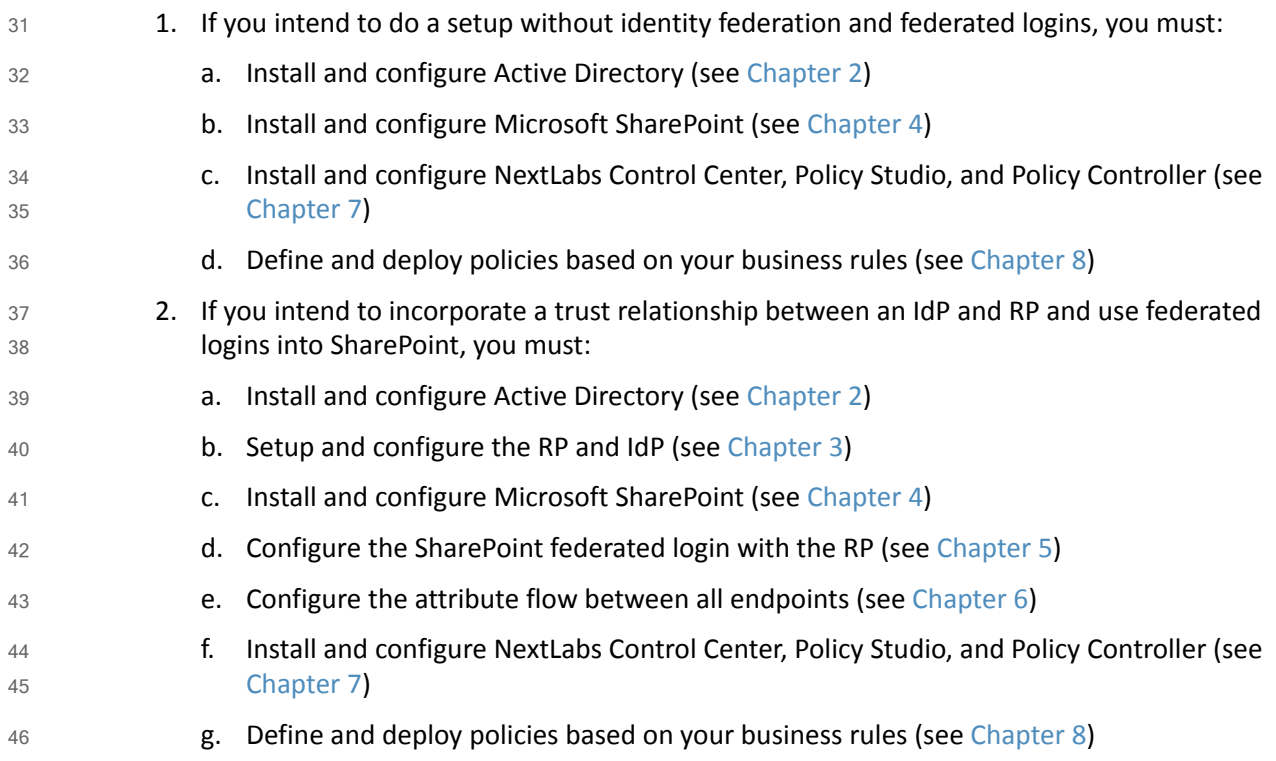

## <span id="page-413-0"></span>Introduction to NextLabs Control Center Reporter  $479.2$

- The NextLabs Control Center Reporter is a web application that can be used to generate reports on how information is being used in your environment. You can use Reporter to define and run custom queries about policy enforcement activities that are recorded in the Activity Journal, a native, automatic logging mechanism built into the NextLabs SQL database that was configured during installation of the NextLabs Control Center ([Chapter](#page-310-1) 7). These queries are referred to as **reports**. Reports can be designed to answer a wide variety of questions, such as who has access to certain documents, who is using which resources and when, what types of policy enforcement is taking place, what activity occurred within a given department, and so on. 48 49 50 51 52 53 54 55
- In addition to reports, you can also use Reporter to create monitors that trigger alerts when specified policy enforcement criteria are met. You can design monitors to cover a wide range of scenarios, such as sending an alert through email when access to a certain resource has been denied more than a specified number of times in a given time period; or when the volume of classified documents that have been downloaded in a given time period exceeds a specific file size. Together, monitors and alerts can provide continuous coverage of critical policy enforcements in an enterprise, as well as a notification system that lets you know when action is required. 56 57 58 59  $60$ 61 62 63
- User permissions are defined in the Administrator application (another component of Control Center installed in [Chapter](#page-310-1) 7), by creating a new User and assigning one of the four available roles to it. By default, all roles include permission to open and use the reporting functionality of Reporter. 64 65 66 67

### **Opening Reporter**  $689.2.1$

- 1. On the server where NextLabs Control Center was installed, open a web browser (i.e., SQL Server in this build). 69 70
- 2. Enter the URL and press Enter: **https://<hostname>/reporter,** i.e., **https://localhost/reporter** 71 72

3. At the Reporter login screen, enter valid credentials, such as the Control Center Administrator account created in [chapter](#page-310-1) 7. Click **Login**. 73 74

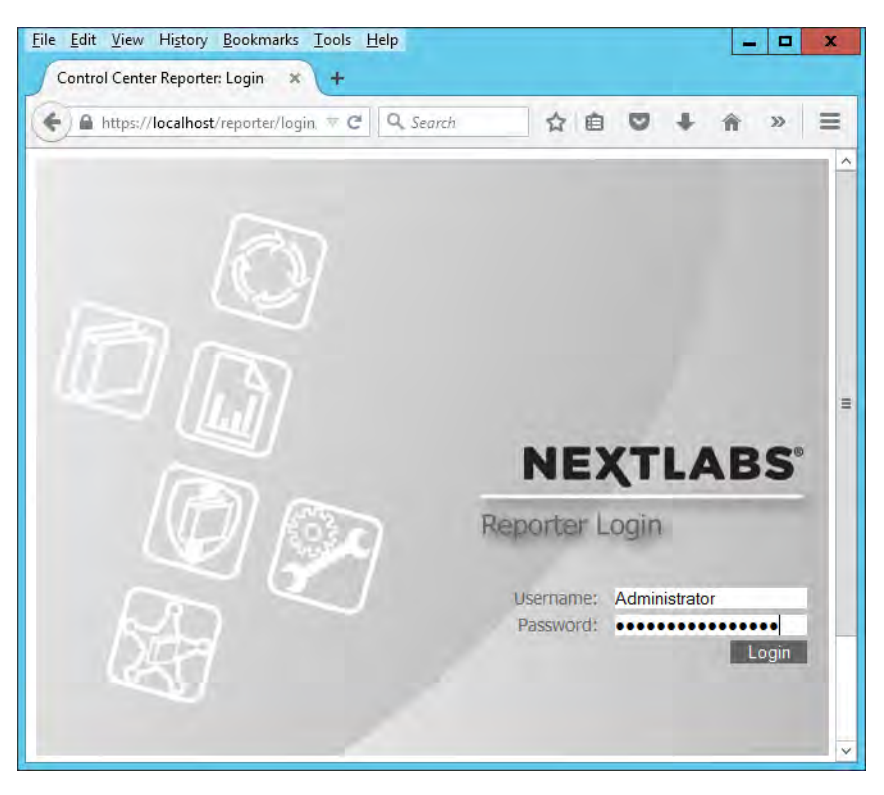

75

76 77 78

4. In your browser, the Reporter opening view defaults to the Dashboard tab. The Dashboard tab, Reports tab, and Monitoring tab will be discussed more thoroughly in subsequent sections of this How-To Guide.

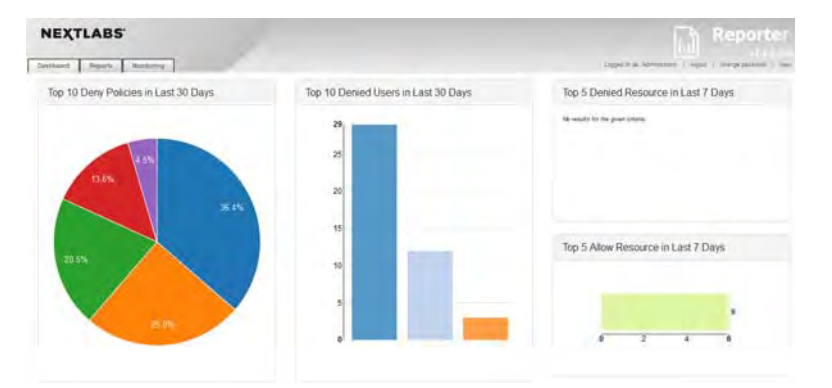

79

## <span id="page-414-0"></span>Introduction to Reporter Dashboard  $80.3$

The Reporter Dashboard is divided into panes, each displaying a predefined statistical view of data that provides a snapshot of policy enforcement trends. In the default configuration of Reporter, these panes display data in the following graphs (from the NextLabs Control Center Reporter User Guide, available only to customers at this time): 81 82 83 84

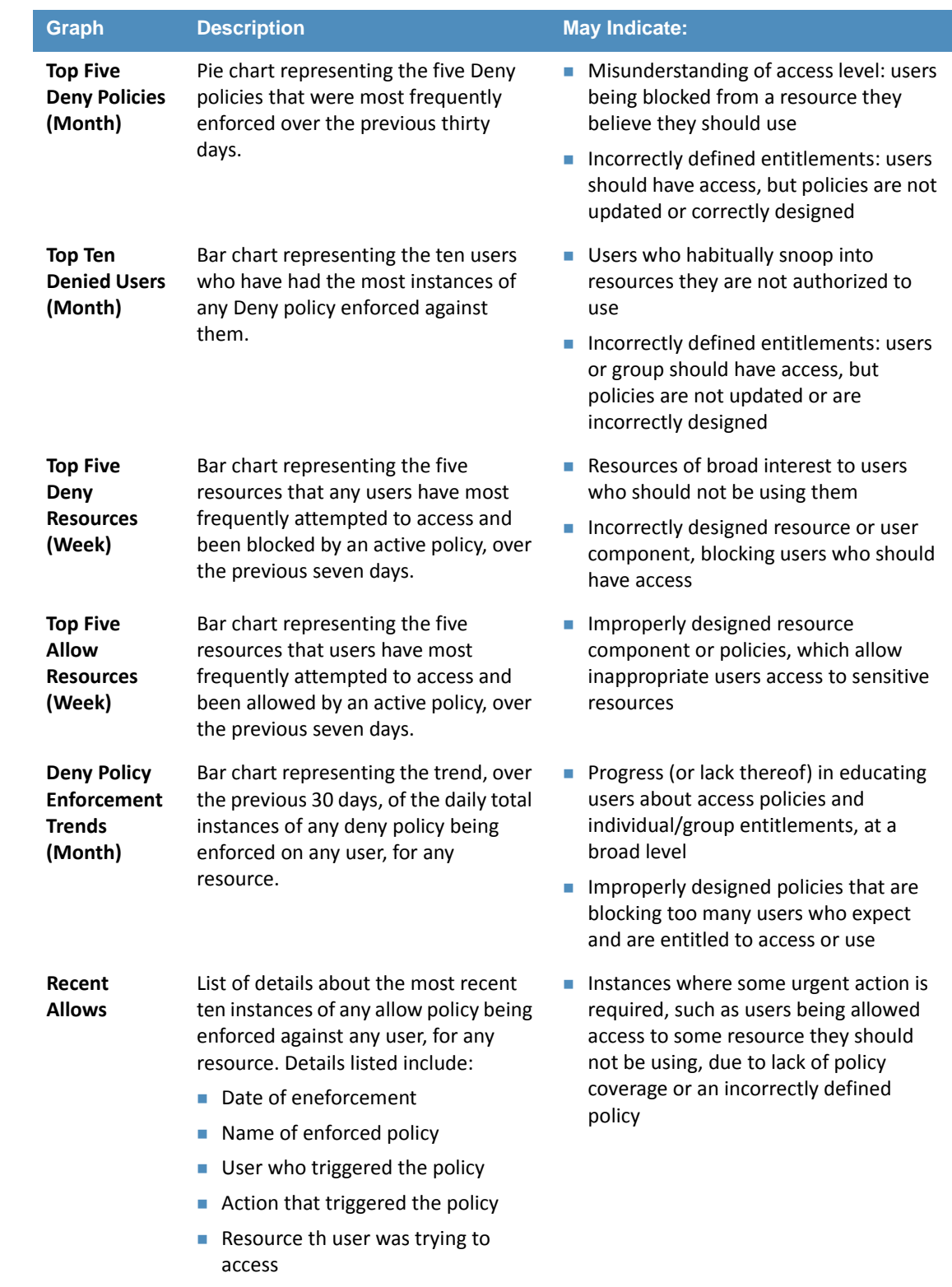

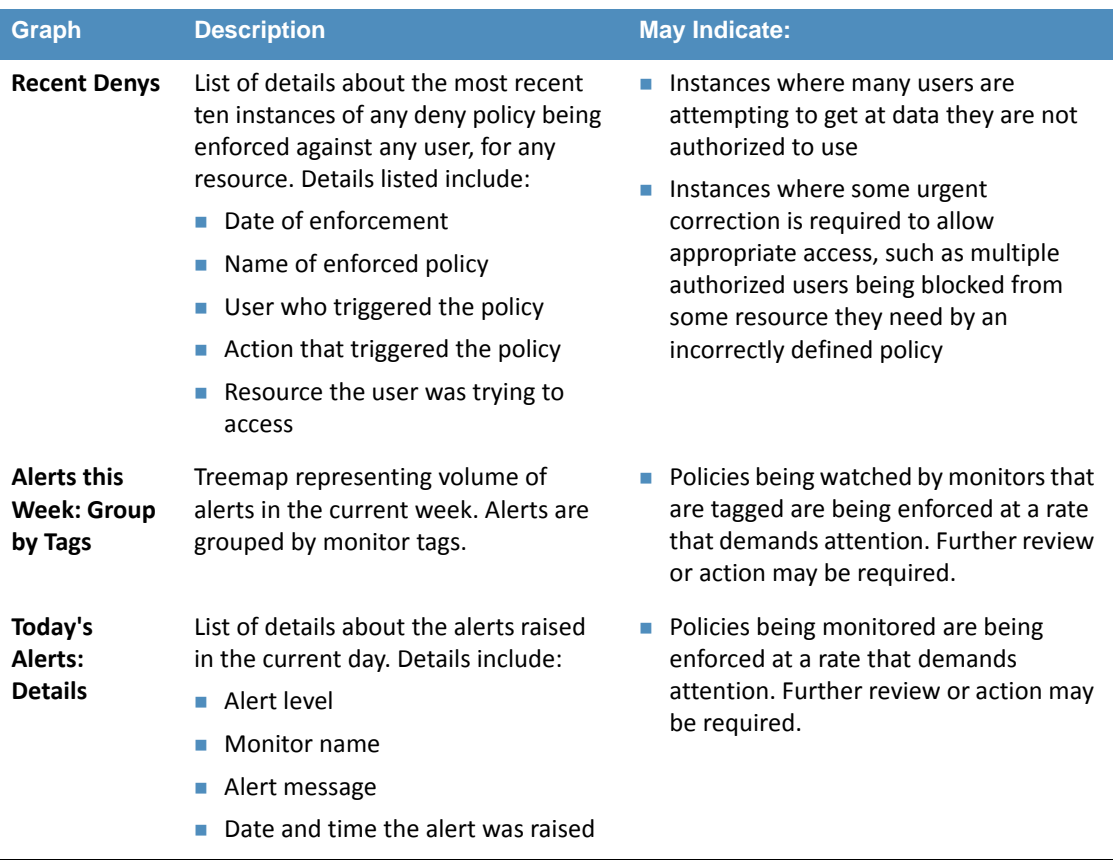

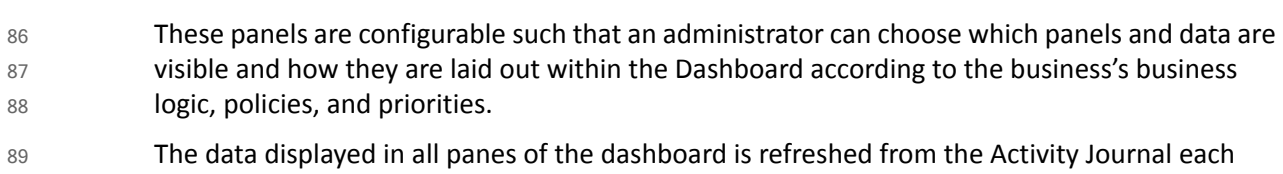

time you open the Dashboard tab. This means that data is updated on demand; for example, if a pane shows some statistic for the past week, that reflects not the last seven whole calendar days, but the last seven 24-hour periods starting from the top of the current hour.  $90$ 91 92

### **Exploring the Dashboard**  $93.3.1$

- 1. On the server where NextLabs Control Center was installed, open a web browser, i.e., SQL Server in this build 94 95
- 2. Enter the URL and press Enter: **https://<hostname>/reporter**, i.e., **https://localhost/reporter** 96 97

3. At the Reporter login screen, enter valid credentials such as the Control Center Administrator account created in [chapter](#page-310-1) 7. Click **Login**.

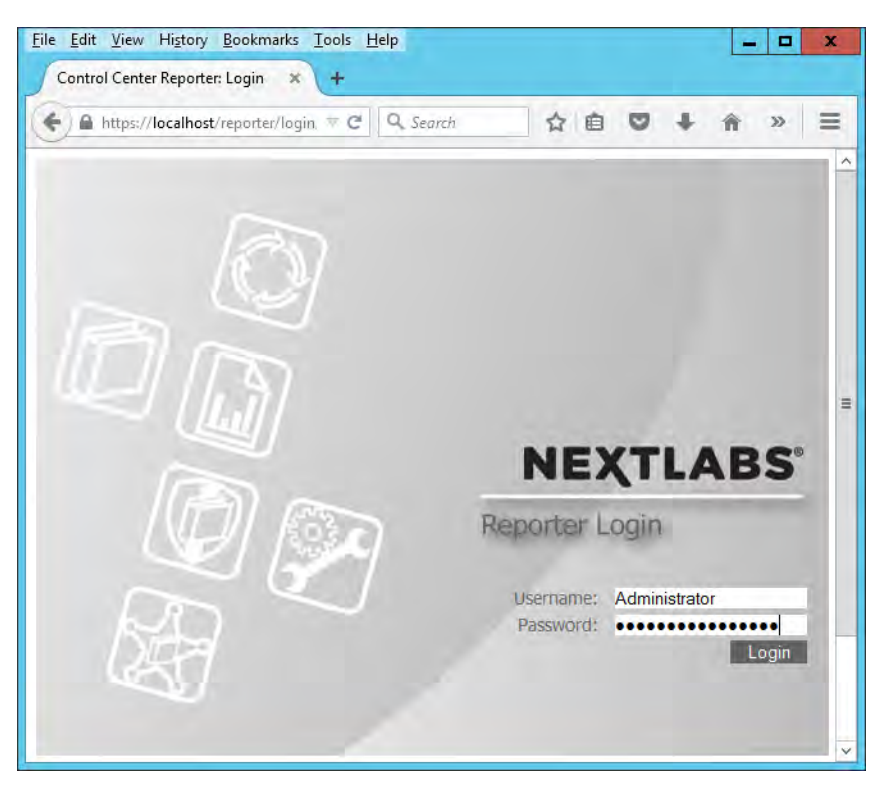

100

101

98 99

4. In your browser, the Reporter will default to the **Dashboard** tab.

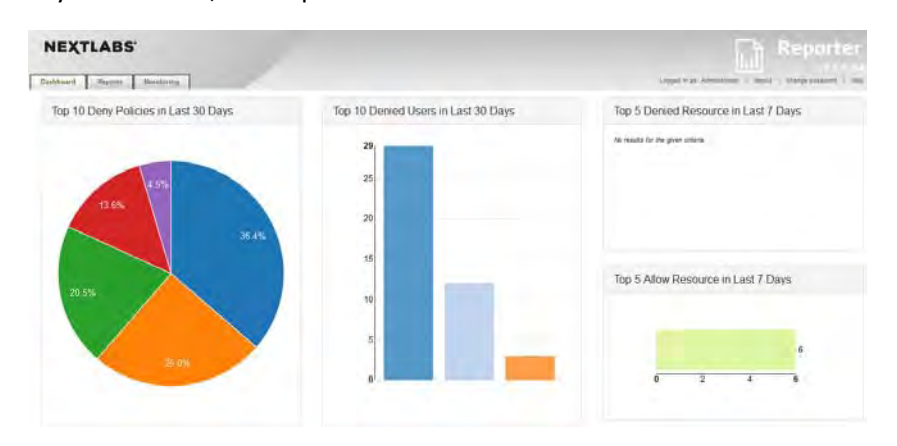

102

- 5. The charts and graphs on the Dashboard are interactive. When you move your cursor over a bar in a bar chart or a slice in the pie chart, a tooltip displays information about that value series.
	- 6. Example seen in the image below: 36.4% of the Deny policies evaluated in the last 30 days belonged to the SharePoint Protection – Department policy set.
		- DRAFT 353

## Attribute Based Access Control Practice Guide

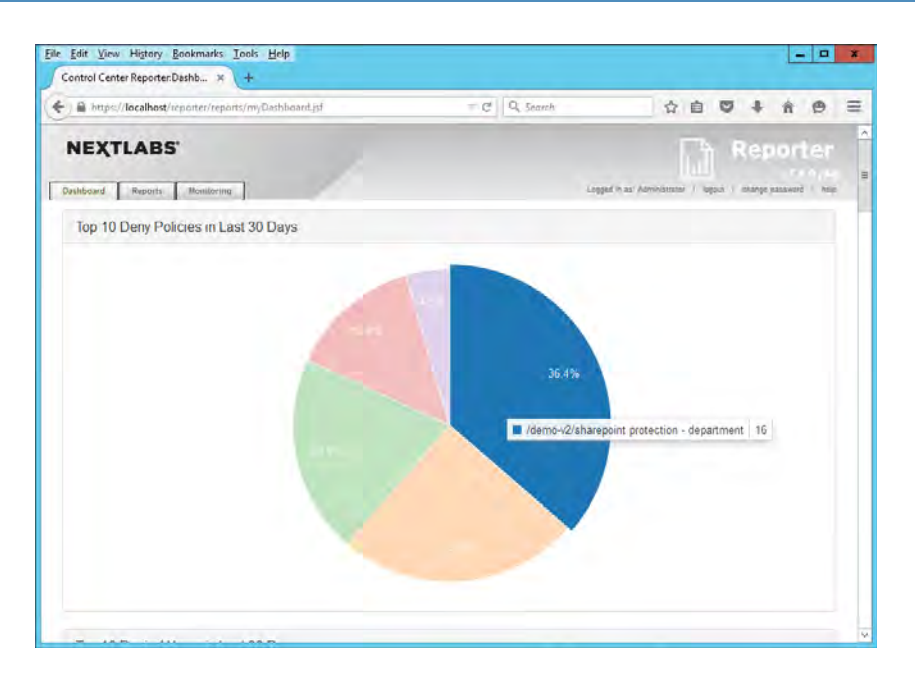

108

109

111

7. Another example from this build seen in the image below: in the Deny Policies trend in the last 30 days, June 26, 2015 saw an unusually large number of Deny Policies relative to other days. 110

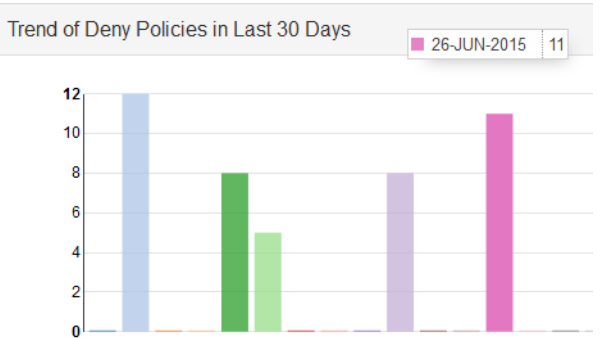

112

## <span id="page-418-0"></span>Introduction to Defining and Running Custom Reports in Reporter  $1139.4$ 114

In Reporter, you can define and run reports in the Reports tab. This tab is divided into two panes, **Saved Reports** on the left side of the Reports tab window and **Report Details** on the right. 115 116 117

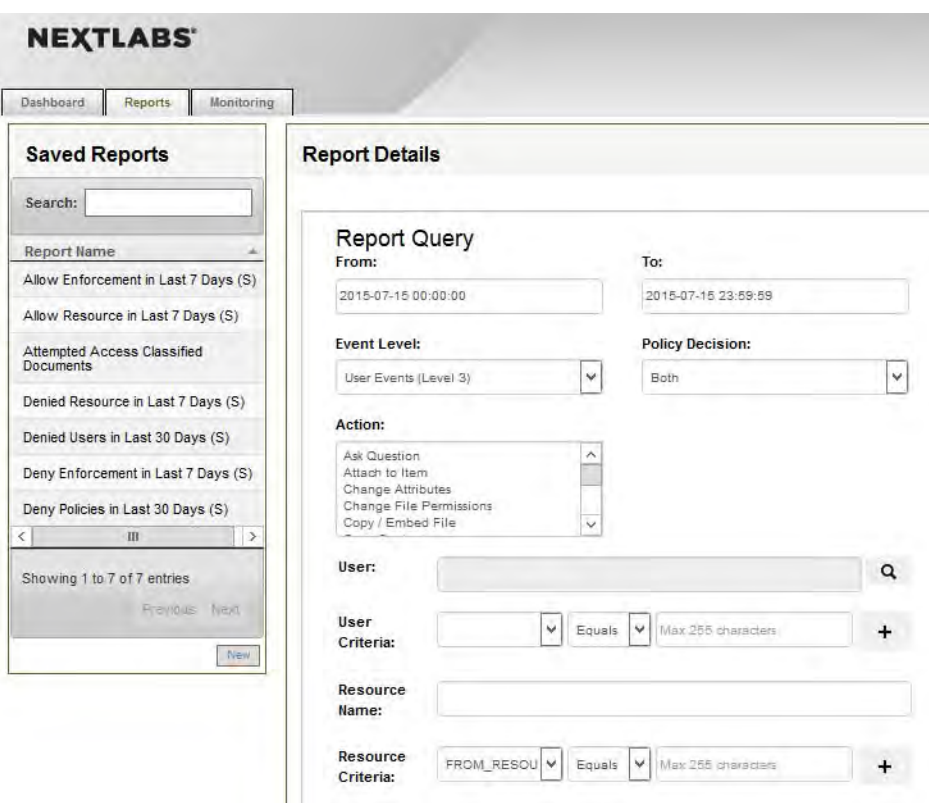

The Saved Reports pane provides a list of all saved reports available to you. This includes all reports you create and save, all reports saved by other users and marked as Shared, and the sample reports used to generate data that is displayed in the Dashboard tab. When you click on any item in Saved Reports, the details of that report are displayed in Report Details on the right. This is also where you work when you create a new report. 119 120 121 122 123

In the Report Details pane, define the following: 124

- $\blacksquare$  The time period of the policy activity data to cover in the report 125
- The criteria, or filters, that determine what policy activity data to include in the report 126
- $\blacksquare$  The output format of the report 127
- The default settings in Report Details display when you click the Reports tab or when you click New in the Saved Reports pane. By default, the time period for the report is the current day, all policy activity data at the user level is included, and the data is presented in table format. 128 129 130
- After defining a new report or editing an existing report, click **Run** at the bottom of the Report Details pane to view the results, which we will illustrate in the following two subsections. 131 132

### Defining a Custom Report  $1339.4.1$

In this subsection we will list the standard steps for creating a custom report. In [section](#page-425-0) 9.5 of this How-To Guide we will illustrate some example custom report sections that demonstrate Reporter's report capabilities. 134 135 136

#### **Logging into Reporter** 137 9.4.1.1

Before being able to define a custom report, you must first log in to Reporter and click on the Reports tab as seen in the steps below: 138 139

- 1. On the server where NextLabs Control Center was installed in [chapter](#page-310-1) 7, open a web browser, i.e., SQL Server in this build. 140 141
- 2. Enter the URL and press Enter: **https://<hostname>/reporter,** i.e., **https://localhost/reporter** 142 143
- 3. At the Reporter login screen, enter valid credentials, such as the Control Center Administrator account created in [chapter](#page-310-1) 7. Click **Login**. 144 145

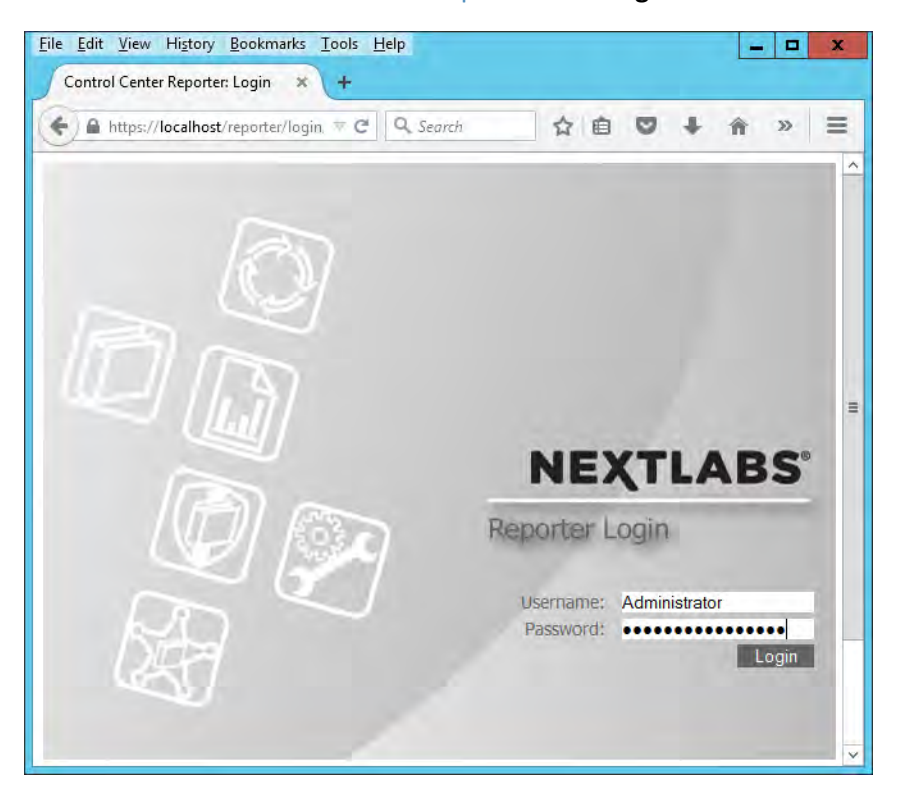

146

147 148 149

4. In your browser, the Reporter user interface will default to the **Dashboard** tab. The Dashboard tab, Reports tab, and Monitoring tab will be discussed more thoroughly in subsequent sections of this How-To Guide.

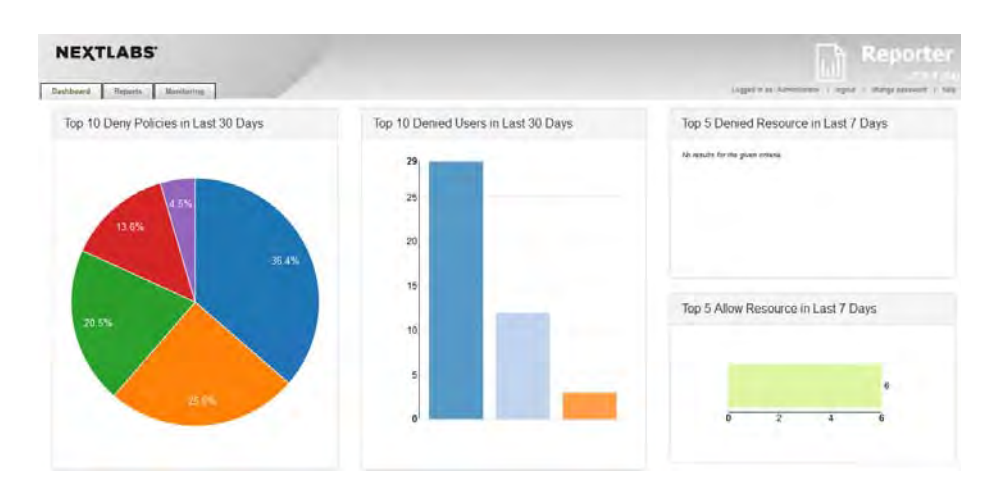

5. Click on the **Reports** tab to open the Reports tab window.

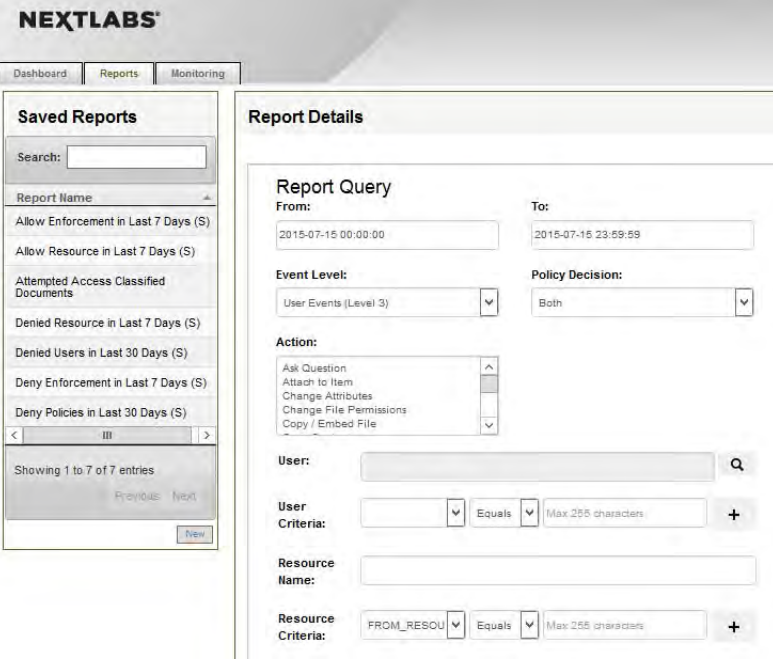

152

# 9.4.1.2 Defining the Custom Report 153

In order to define a custom or new report, you must specify filters and change default settings within the Report Details – Report Query pane. If you don't specify any filters or change any of the default settings, the report retrieves all policy activity data categorized as user-level events for the current day. 154 155 156 157

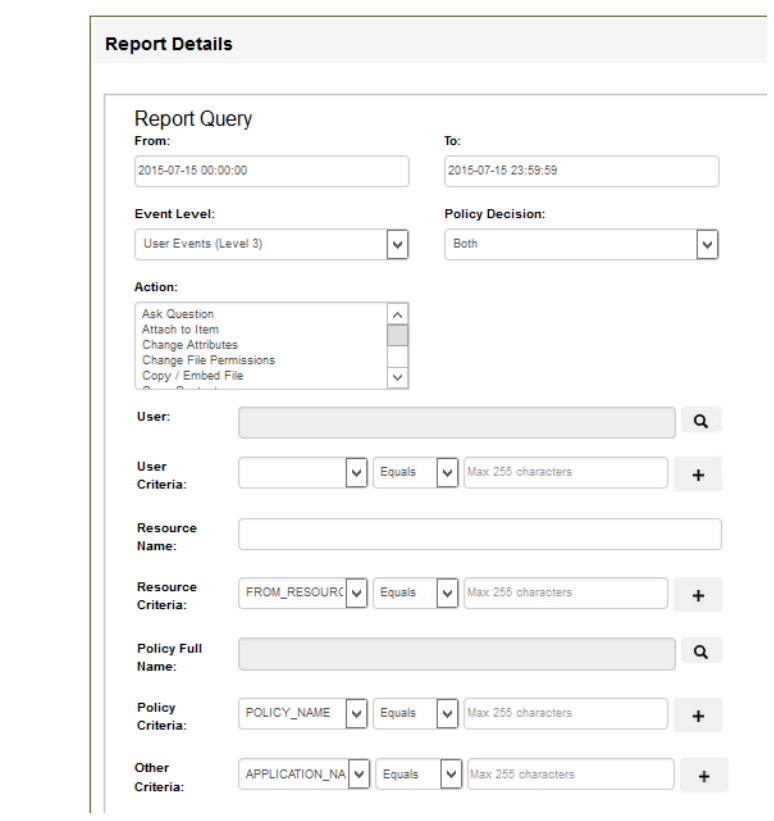

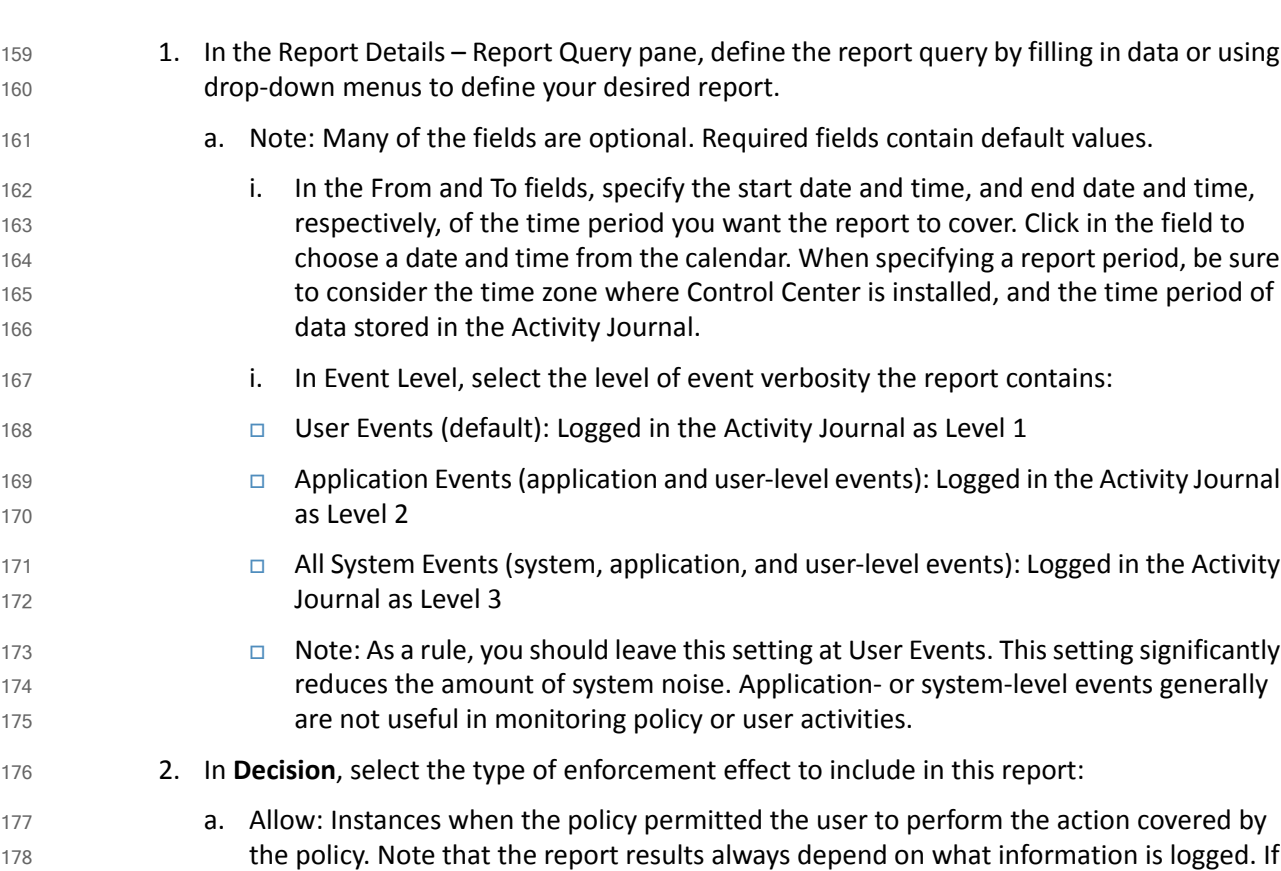

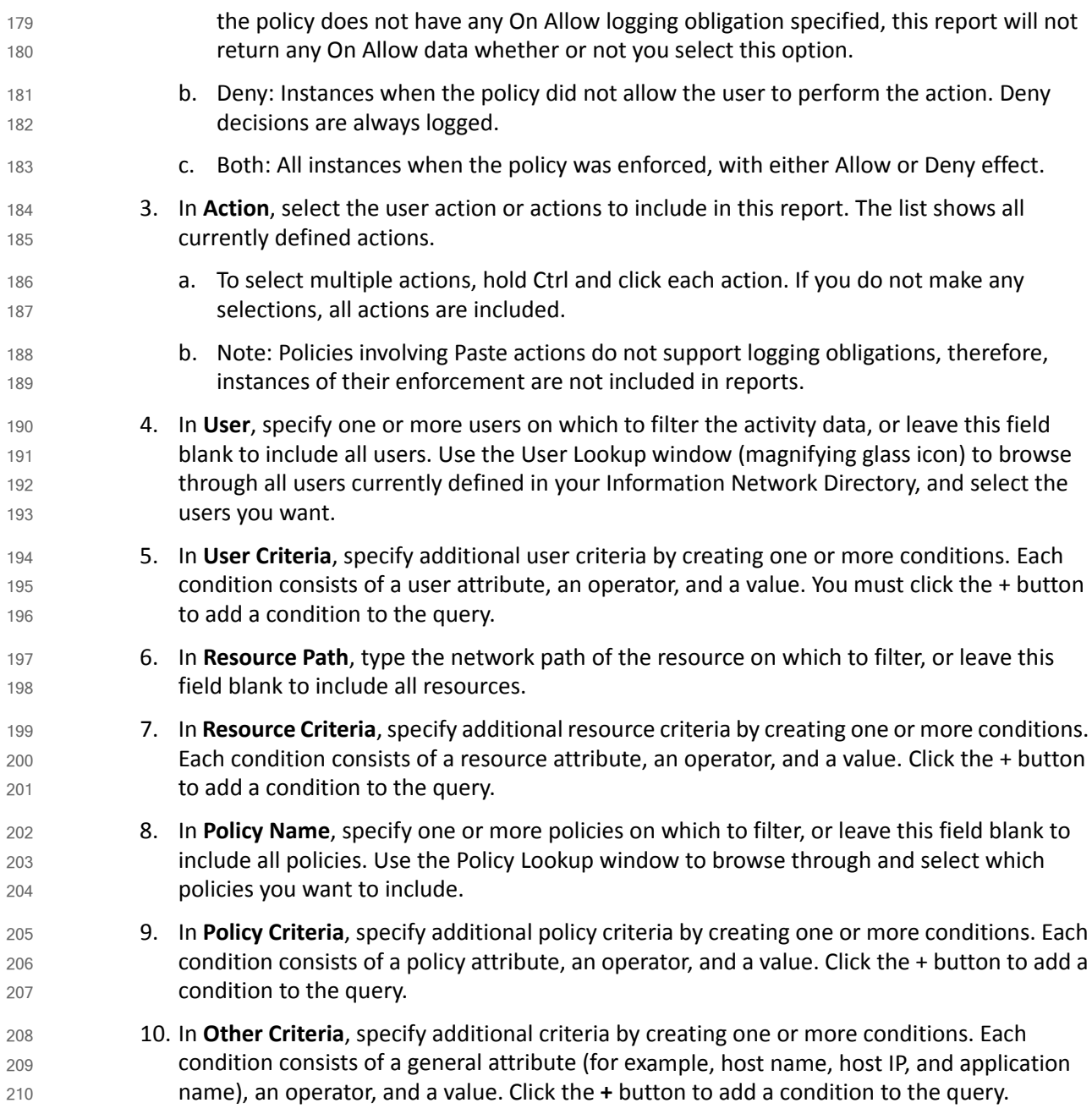

## 9.4.1.3 Setting the Custom Report Display Options 211

Within the Report Details – Report Query pane, directly below the Other Criteria filter, continue with these steps to set the display options for your custom report: 212 213

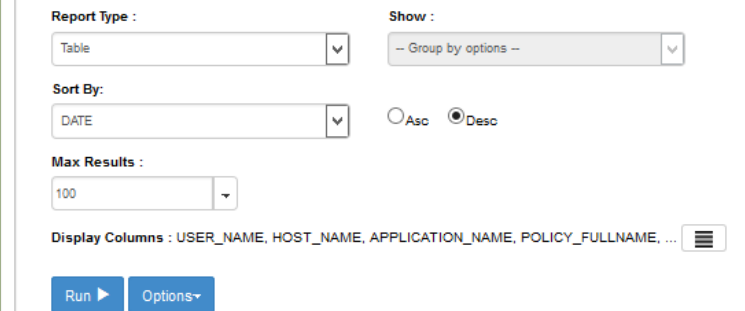

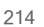

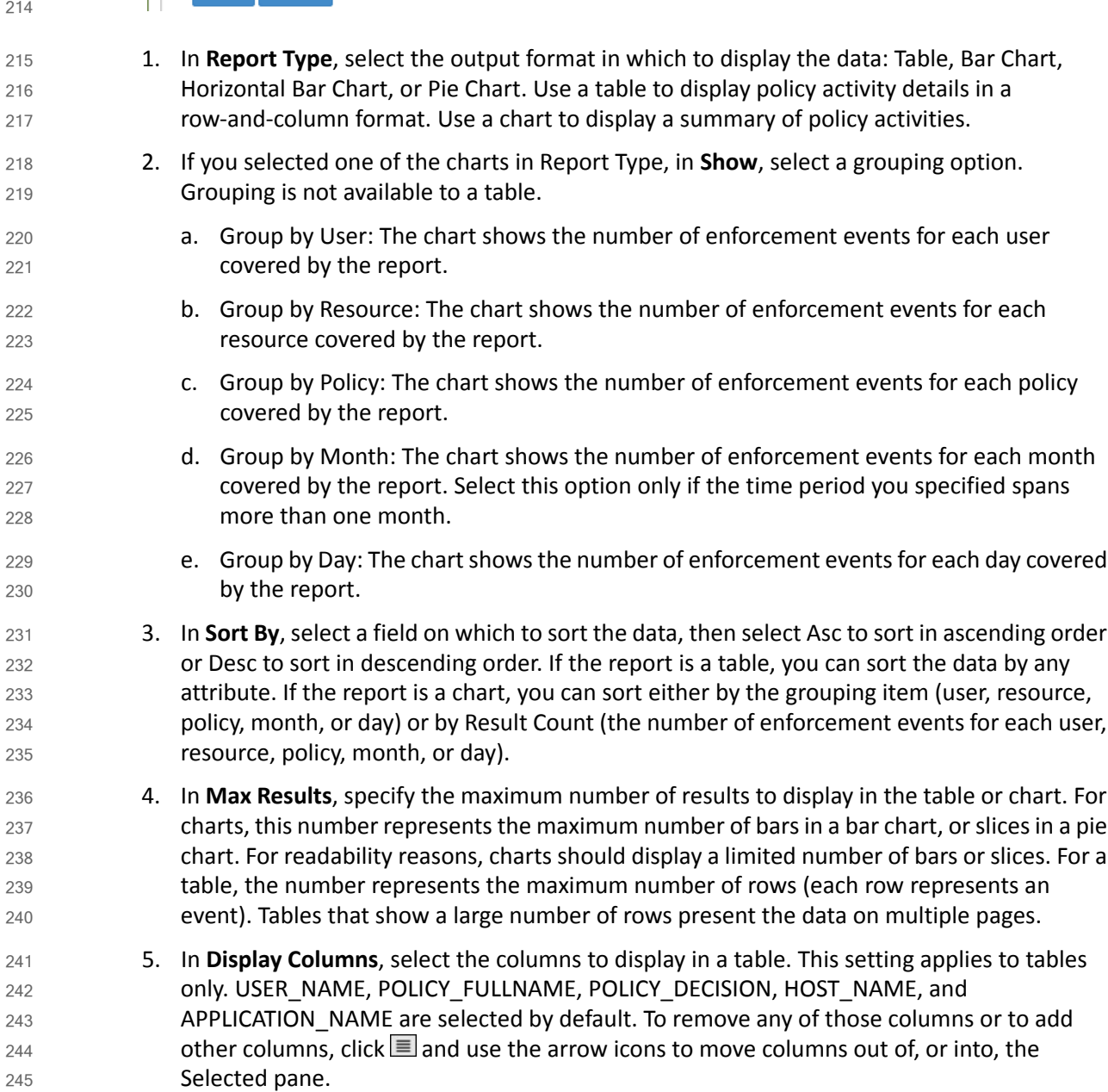

### 9.4.2 Running a Custom Report  $2469.4.2$

Directly beneath the filters and data fields for defining the report and setting its display settings, do the following in order to run the report and/or save it for the future: 247 248

1. At the bottom of the Report Details – Report Query pane, click **Run** to generate the new report.  $249$ 250

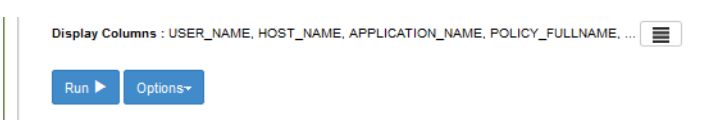

2. If you want to run this report again in the future, save the report. Click **Options**, and select **Save**.

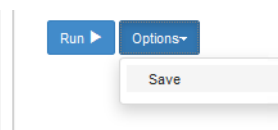

254

251

252 253

## <span id="page-425-0"></span>**Example Custom Report and Available Formats**  $255,9.5$

In this section we will present examples of different report formats, all representing a small set of event data, returned by the same custom report from our build. By comparing the example formats, you will gain a better understanding of the way the different formats can be used to highlight different aspects of the same data depending on your business rules or priorities. 256 257 258 259

The custom report used in this section will result from a query that requests all events by users on all resources for one week (June 7, 2015 to June 13, 2015). We include columns that are relevant for our example business logic and the ABAC policies we put in place in [chapter](#page-352-0) 8. For example, we chose to include the **Department** and **Sensitivity** columns, which were custom attributes in the metadata we added to the documents uploaded to the RP's SharePoint sites. 260 261 262 263 264

### Defining the Example Custom Report  $2659.5.1$

### 9.5.1.1 Customizing Report Query Fields for this Report 266 9.5.1.1

- 1. In the Report Query pane, change the fields for the **From** and **To** date to match the desired query for the week of June 7, 2015 to June 13, 2015. 267 268
- 2. In the Report Query pane, click on the **Max Results** field to open the drop-down menu. We chose 11 for demonstration purposes. 269 270

### 3. In the Report Query pane, leave the rest of the fields in the default query settings.

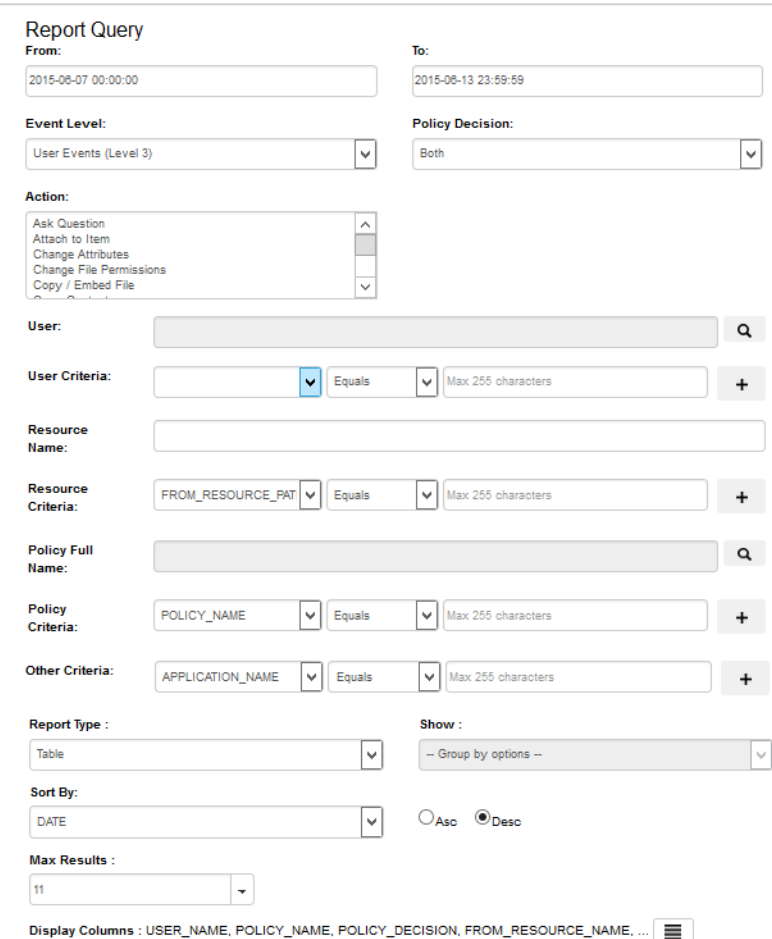

# 9.5.1.2 Editing the Columns for Custom Views

1. Toward the bottom of the Report Query pane, click on the columns icon at the end of the Display Columns line of text to open the Select Display Column window. 

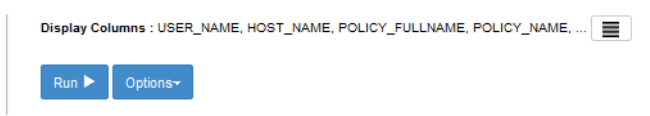

2. In the Select Display Column window, in the **Available** attribute list, review standard attributes (i.e. Action, Log\_Level, Host\_IP, etc) and custom attributes (department, sensitivity). 277 278 279

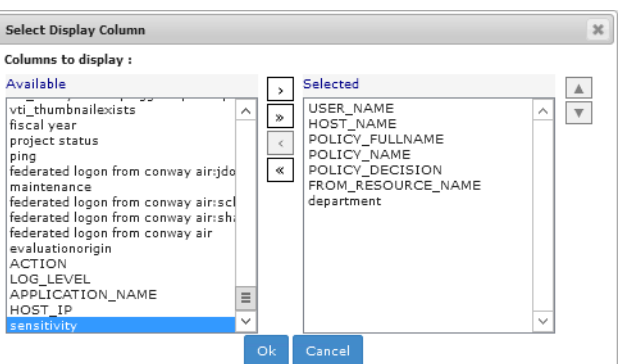

280

- 3. Click on any available attribute of interest to highlight it, then click the single right arrow button  $\ge$  to add it to the list of **Selected** attributes. 281 282
- 4. The attribute name will move from the **Available** list to the **Selected** list. 283
- 5. **Note**: Attributes can be added and removed individually by using the single arrow buttons between lists, or as a group by using the double arrow buttons between lists. 284 285

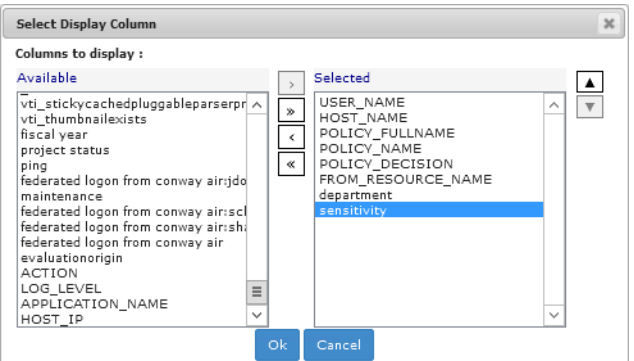

286

### **Running the Report Query** 287 9.5.1.3

288 289 6. At the bottom of the Report Query pane, click **Run** to run the query. (**Tip**: You can click on **Options** and **Save** or **Save As** to save the query for future use.)

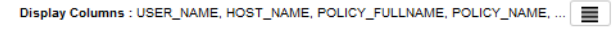

Run $\blacktriangleright$ Options-

290

- 7. Scroll down in your browser window to see the Results pane illustrated in the following section.
- 292 293

## <span id="page-428-0"></span>**Format: Table of Event Data** 294 9.5.2

295 296

The default results pane with the display columns you selected displays showing the query results. This is illustrated in the following image.

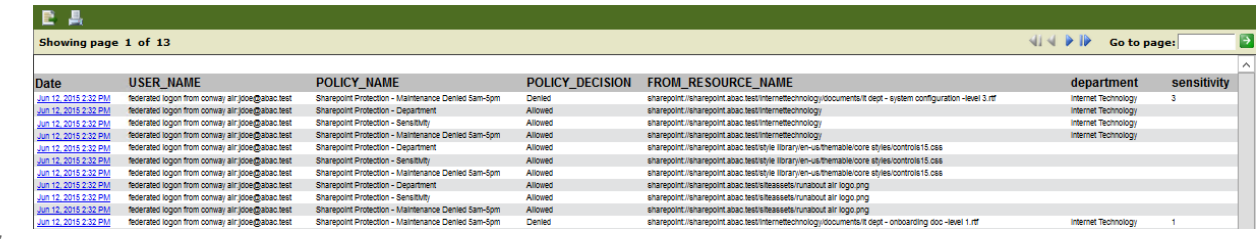

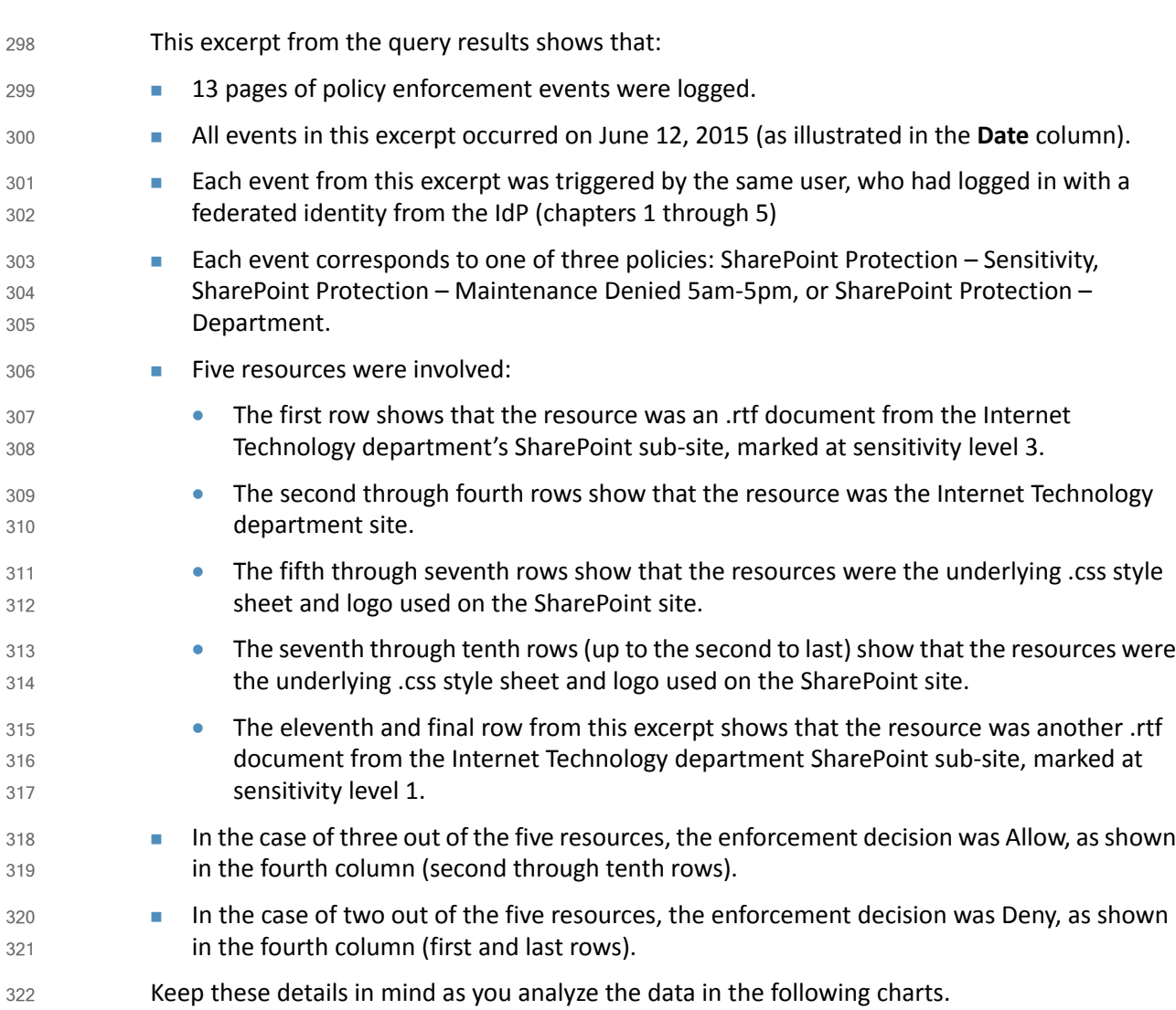

### 9.5.3 Format: Bar Chart Grouped by Policy Chart  $3239.5.3$

Grouping events by policy is useful for identifying policies that are being triggered with unexpected frequency, which may be an indication that they are improperly designed and cover users, resources or actions that they should not. It can also indicate concentrated efforts at unauthorized data access. To examine the latter possibility, it is often helpful to switch to the Group by User option in order to focus on who is performing the activity, as seen in [section](#page-430-0) 9.5.4. 324 325 326 327 328 329

#### **Customizing the Display Settings** 330 9.5.3.1

- 1. Using the Report Details Report Query window from [section](#page-428-0) 9.5.2 for displaying the results in **Table** format, make the following editsto display resultsin a **Bar Chart** grouped by **Policy**: 331 332 333
- a. From the **Report Type** list, select **Bar Chart**. 334
- b. From the **Show** list, select **Group by Policy.** 335
- c. From the **Sort By** list, select **Policy**. 336
	- d. From the **Max Results** list, choose a number or type one in the field.

Example: The value 6 means that our bar chart will display up to six policies, including but not limited to the number of policies displayed in the Table format. 338 339

e. Click on the **Asc** (Ascending) radio button to set the sorting order. 340

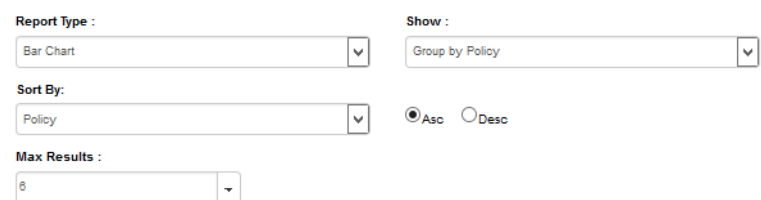

341

337

#### **Running the Report Query** 342 9.5.3.2

1. At the bottom of the Report Query pane, click Run to run the query 343

> Display Columns : USER\_NAME, HOST\_NAME, POLICY\_FULLNAME, POLICY\_NAME, ... |  $Run \triangleright$ Options≁

344

#### [9.5.3.3 Viewing the Results as a Bar Chart Grouped by Policy](mailto:lsmith@abac.test) 345 9.5.3.3

- 1. In the same browser window, scroll down if necessary. Under the Run button, review the resulting Bar Chart Grouped by Policy. As illustrated below, hundreds of enforcement decisions were logged during the week, and the three most commonly evaluated policies include two that were included in the table 346 347 348 349
- from [section](#page-428-0) 9.5.2, formatting results by Table. 350

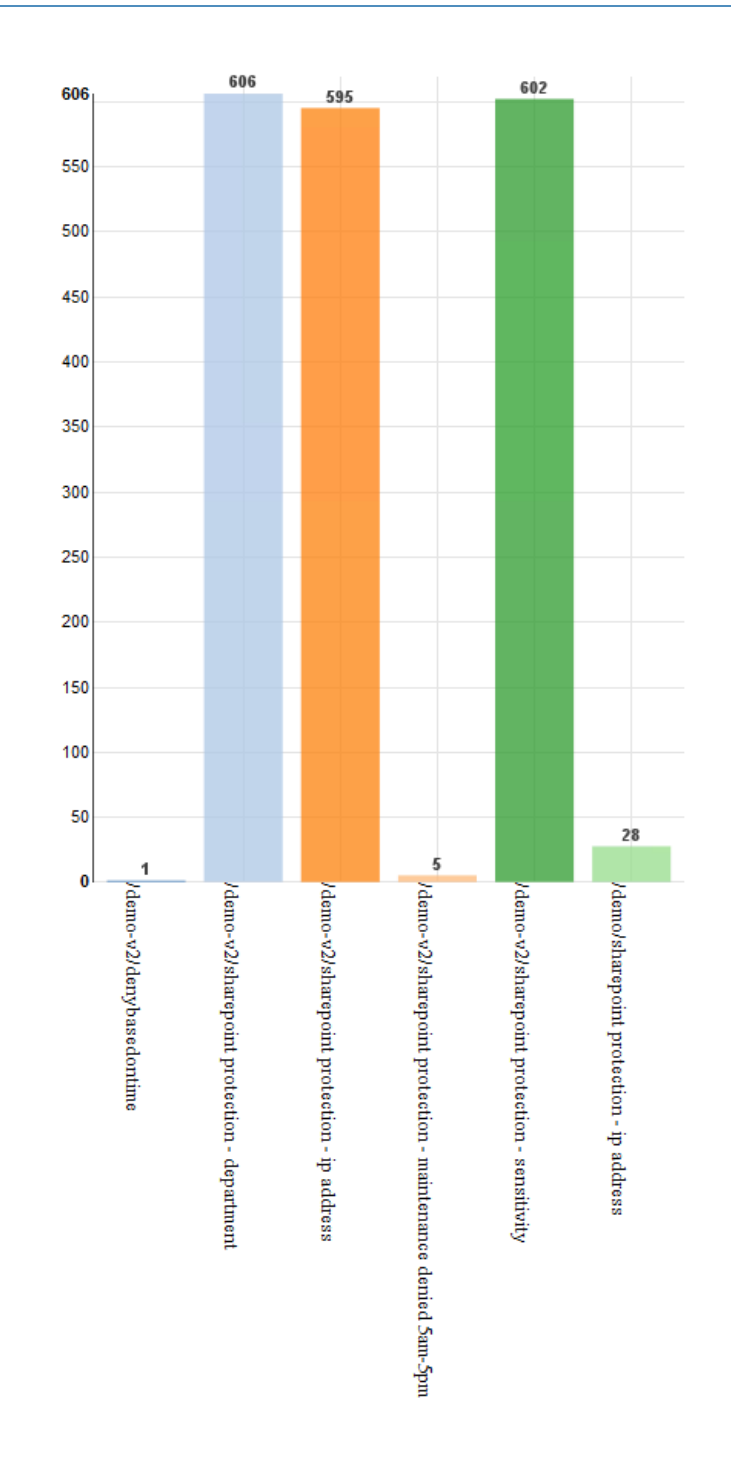

### <span id="page-430-0"></span>9.5.4 Format: Bar Chart Grouped by User Chart  $3529.5.4$

When the same data is grouped by user, and the bar chart is selected, the following chart is generated. As noted previously, the four policies were each triggered by a different user, so the graph shows four bars—each representing one user. Each is labeled with a user name. In this example, the bars are the same height, since each of the four users triggered a policy once. 353 354 355 356

#### 9.5.4.1 Customizing the display settings 357 9.5.4.1

- 1. Using the same Report Details Report Query window from the previous subsection, make the following edits to display results in a Bar Chart Grouped by Policy. 358 359
- a. From the **Report Type** list, select **Bar Chart**. 360
- b. From the **Show** list, select **Group by User**. 361
- c. From the **Sort By** list, select **User**. 362

## d. From the **Max Results** list, choose a number or type one in the field.

Example: The value 6 indicates that this will be the maximum number of users reflected in our Bar Chart.

e. Leave **Asc** selected.

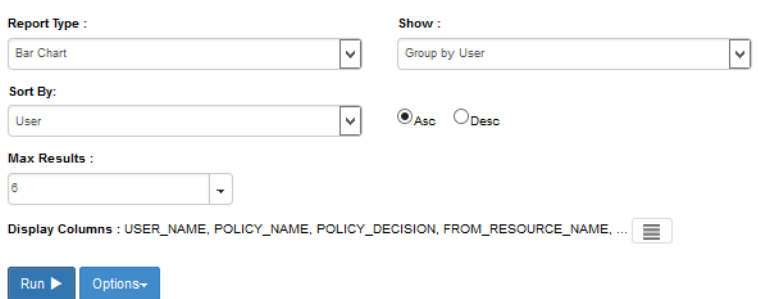

367

370

#### **Running the Report Query** 368 9.5.4.2

1. At the bottom of the Report Query pane, click **Run** to run the query. 369

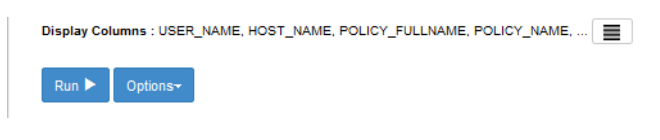

#### 9.5.4.3 Viewing the Results as a Bar Chart Grouped by User 371 9.5.4.3

1. In the same browser window, scroll down if necessary. Under the **Run** button, review the resulting Bar Chart Grouped by User: As illustrated below, only five users were accessing the protected RP SharePoint resources during this week period, and all logged in via federated identity from the IdP. Two users had very minimal activity logged during this week: **schen@abac.test** and **sharepointadmin@abac.test** Two users had relatively similar activity logged during this week: **jdoe@abac.test** and **jgonzalez@abac.test** One user had an extremely large amount of activity logged during this week: **smith@abac.test** 372 373 374 375 376 377 378 379 380 381
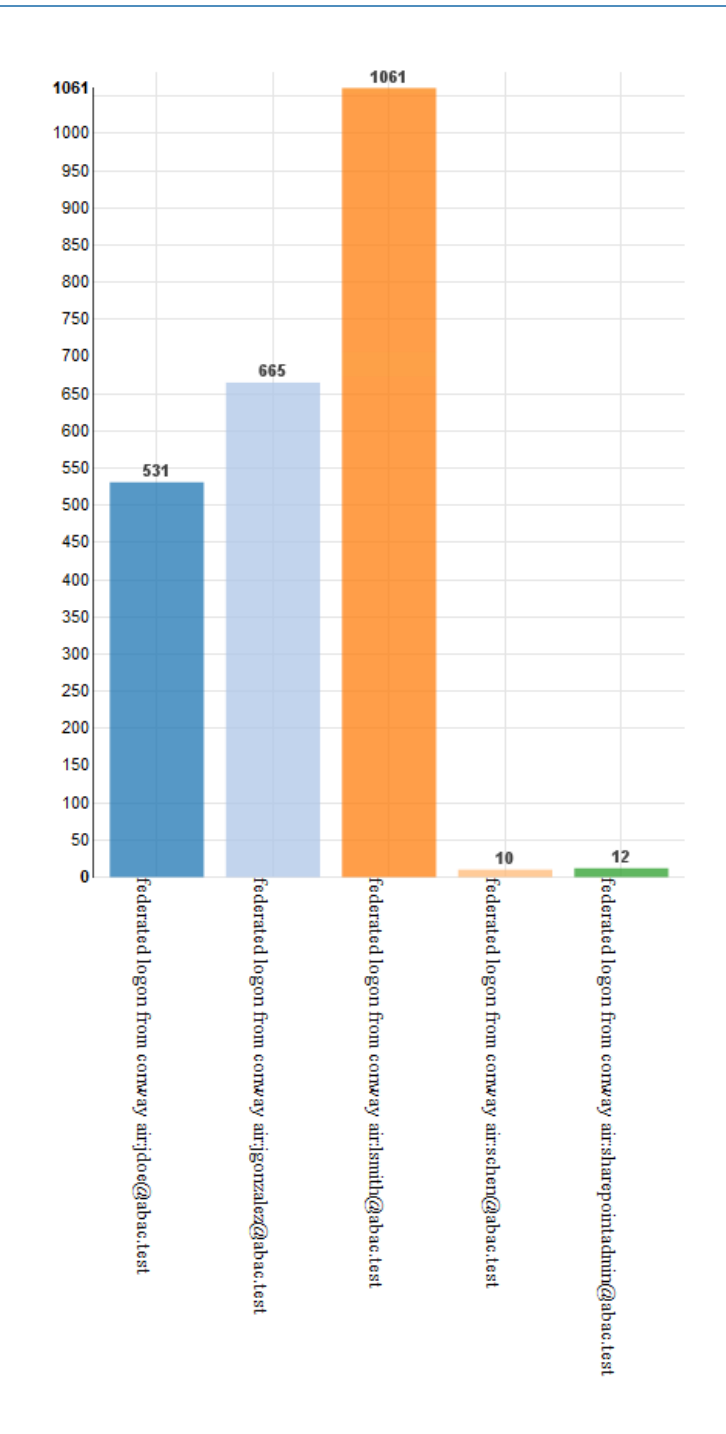

#### <span id="page-432-0"></span>9.5.5 Format: Pie Chart Grouped by Resource 383 9.5.5

The Group by Resource option shows the extent of specified events—in this case, policies being triggered—per individual resource covered by the report. 384 385

Because policies often cover large numbers of individual documents or other resources, grouping by resource is only helpful when the number of events has already been narrowed down to a smaller set by various report filters, such as policies or users. A pie charts is ideal here, because in the context of resource use, the relative access activity regarding some single file or other resource as compared to all others is generally of more interest than any absolute number of instances of access. 386 387 388 389 390 391

#### **Customizing the Display Settings** 392 9.5.5.1

- 1. Using the same Report Details Report Query window from the previous subsection, make the following edits to display results in a Bar Chart grouped by Policy 393 394
	- a. From the **Report Type** list, select **Pie Chart**.
- b. From the **Show** list, select **Group by Resource**. 396
- c. From the **Sort By** list, select **Resource**. 397
- d. From the **Max Results** list, select a number or type one. 398
	- Example: The value 10 means that will be the maximum number of resources displayed in our Pie Chart.

#### e. Leave **Asc** selected. 401

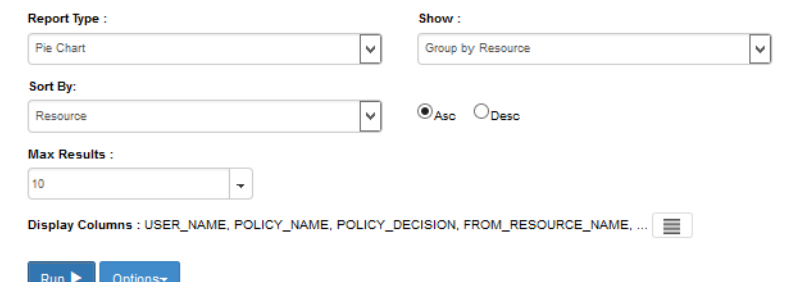

402

395

399 400

#### 9.5.5.2 Running the Report Query 403 9.5.5.2

1. At the bottom of the Report Query pane, click **Run** to run the query. 404

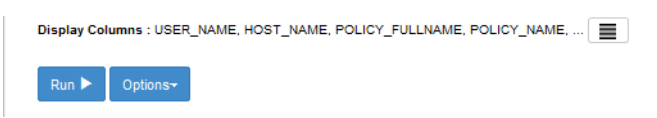

405

#### 9.5.5.3 Viewing the Results as a Bar Chart Grouped by User 406 9.5.5.3

- 1. In the same browser window, scroll down if necessary. Under the **Run** button, review the resulting Bar Chart Grouped by Policy: 407 408
- As illustrated below, the maximum of ten resources are displayed in the pie chart. 409
- The most commonly accessed resource during this week period (69.5%) was our build's SharePoint home page. 410 411
- **The two second-most accessed resources during this week period were the ABAC IT** department and its forms sub-site (where documents are stored). 412 413
- The remaining seven most-accessed resources during this week after the top three have 414
- 415

418

relatively very minimal access, and the majority of those are documents that belong to specific department sub-sites, such as Finance Dept Quarterly Reports, IT Dept System Configuration documents, etc.

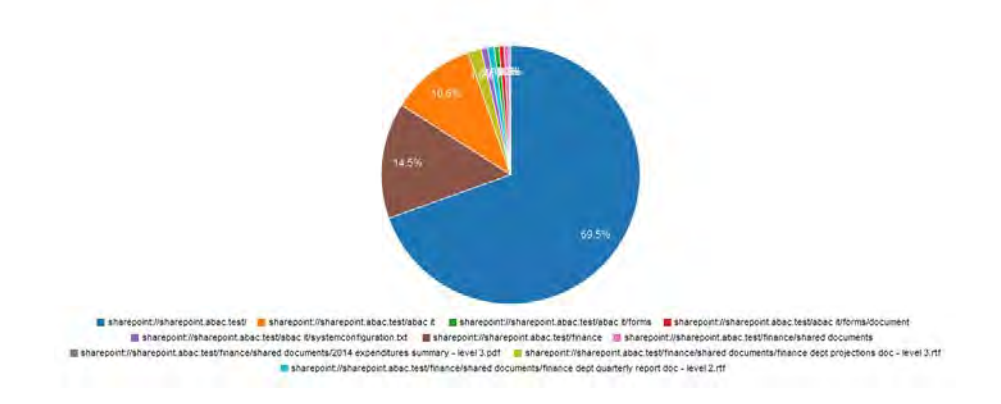

9.6 Further Example Custom Reports from our Build  $419.96$ 

- In this section we will illustrate how to define custom reports that will provide a graphical representation of particular kinds of activity that could be of interest to our RP business. 420 421
- For our first additional example we will use a fictitious user from our build's IdP and check her activity on the RP SharePoint site within a specific time period. The report we define will focus on the user Lucy Smith (username: **lsmith**) and all of her Allowed and Denied access during a specific timeframe, such as May 1, 2015 – June 30, 2015. 422 423 424 425
- For our second additional example we will use a document on the RP SharePoint site that has been marked with a metadata attribute called sensitivity. The document'ssensitivity value isset to 3, which according to our example ABAC policies requires that 1) the user accessing the document belongs to the same or appropriate department for accessing it, 2) the access occurs during regular business hours Monday-Friday, and 3) the user has a clearance attribute value of Top Secret. The report we define will focus on the access attempts on that document for the months of May and June 2015. 426 427 428 429 430 431 432

#### 9.6.1 Custom Report Illustrating One User's Access During Two Months 433 9.6.1

- 1. Follow the stepsfor [section](#page-430-0) 9.5.4, Format: Bar Chart Grouped by User, and change the **From** field to May 1, 2015 and the **To** field to June 30, 2015. 434 435
- 2. Within the browser, in the results area at the bottom of the Report Details window, click on the vertical bar that represents the user **smith@abac.test** or **abac\lsmith** (light green, the far-right bar in our chart below). 436 437 438
- The Report window of your browser will automatically refresh, and a default query on the User will run automatically. 439 440

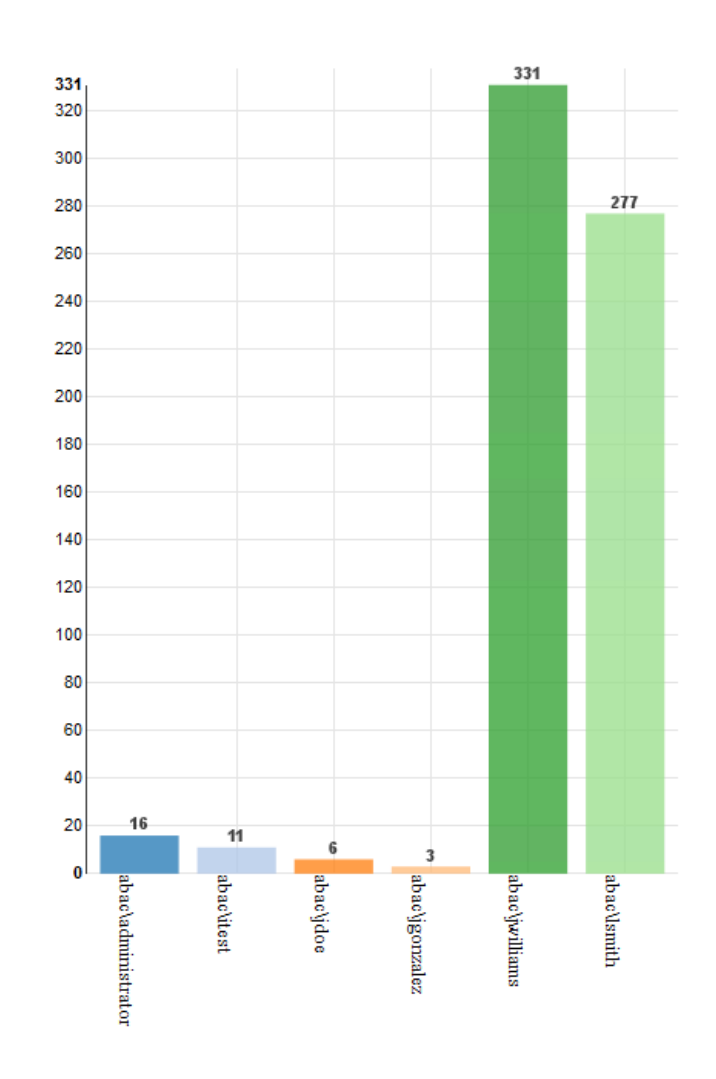

- 3. Within the browser window, scroll up to Report Details and verify that the User: field was automatically populated with **abac\lsmith**. 442 443
- In the Report Query pane you will see that the default query pertaining to the User has a Report type of Table, sorted by date in descending order, with a maximum of 100 results. 444 445

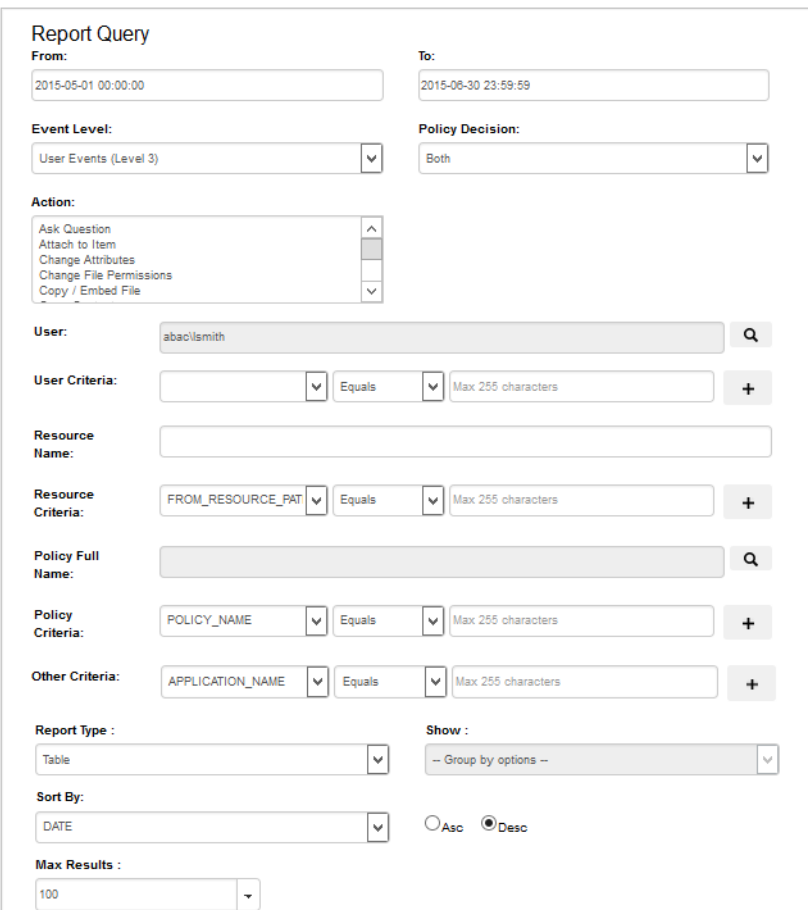

447 448

451

4. Within the browser window, scroll back down to the resulting Table to review its data. See the excerpt below.

If desired, you can change the Display Columns, Report Type, etc. to customize your view as illustrated in previous subsections. 449 450

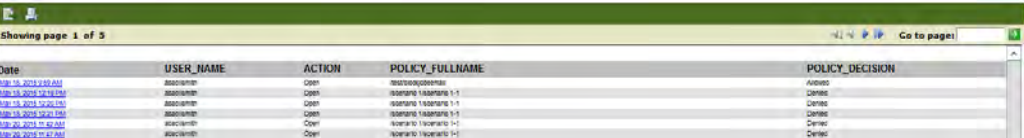

### 9.6.2 Viewing Access Attempts on Individual Resources 452

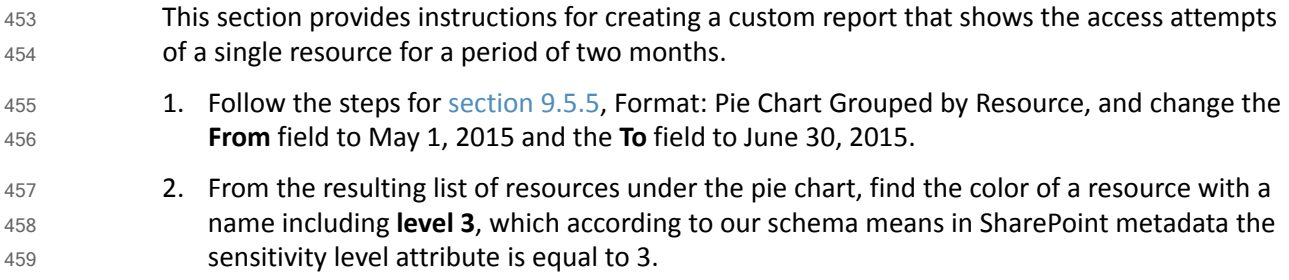

- 3. Click on that resource in the pie chart (example: light pink area of 2.3% is for a Sales Dept document called **sales document 2015 – level 3.txt**). 460 461
- This will begin an automatic default query for that resource similar to the one done above based on the user lsmith. 462 463

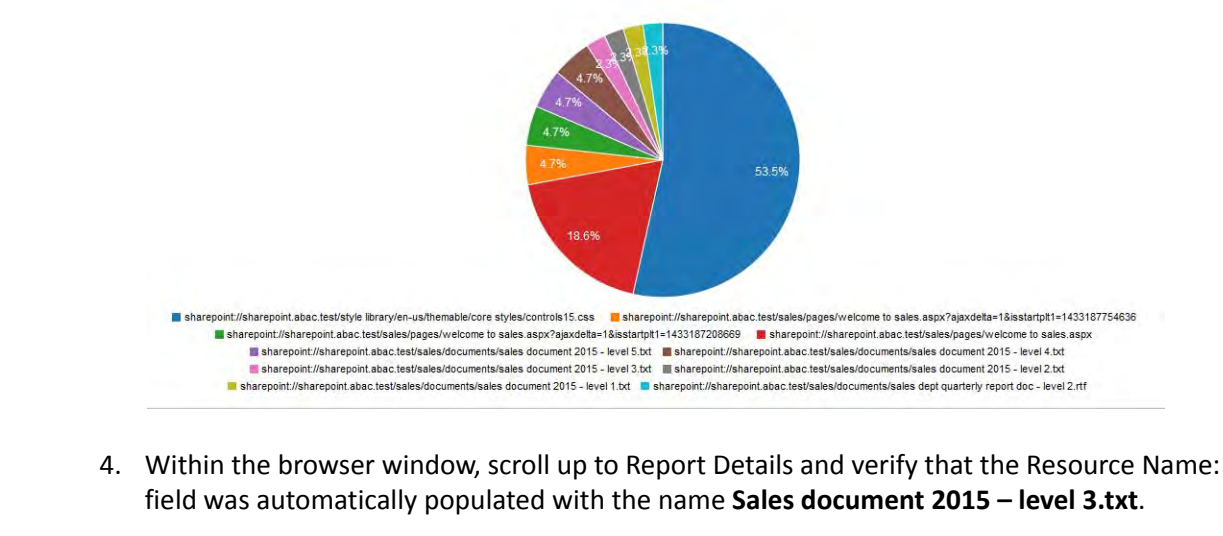

465 466

In the Report Query pane, you will see that the default query pertaining to the resource has a Report type of Table, sorted by date in descending order, with a maximum of 100 results. 467 468

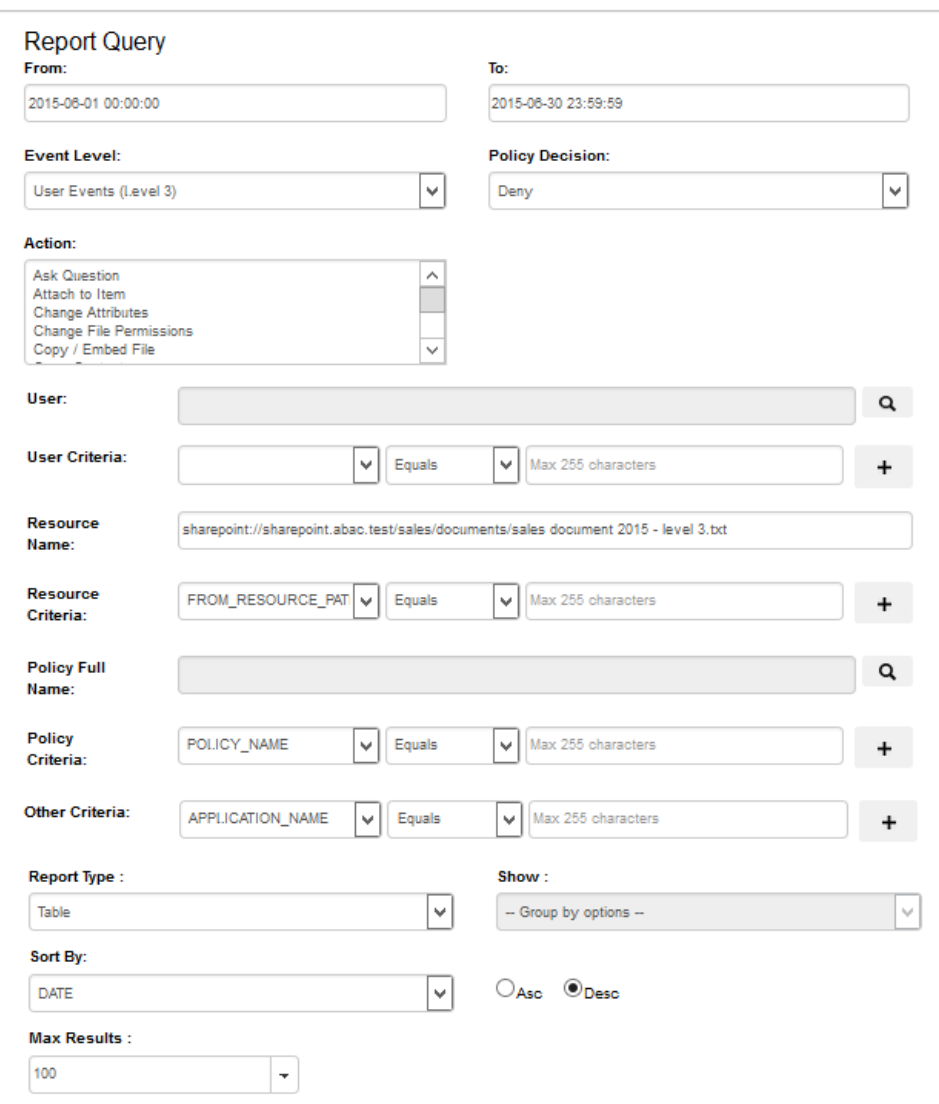

470 471

474

- 5. Within the browser window, scroll back down to the resulting table to review its data. See the excerpt below.
- If desired, you can change the Display Columns, Report Type, etc. to customize your view as illustrated in previous subsections. 472 473

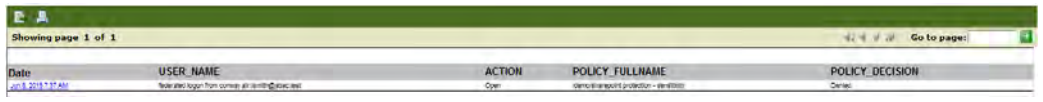

<sup>374</sup> DRAFT

# 10 Configuring a Secondary Attribute Provider

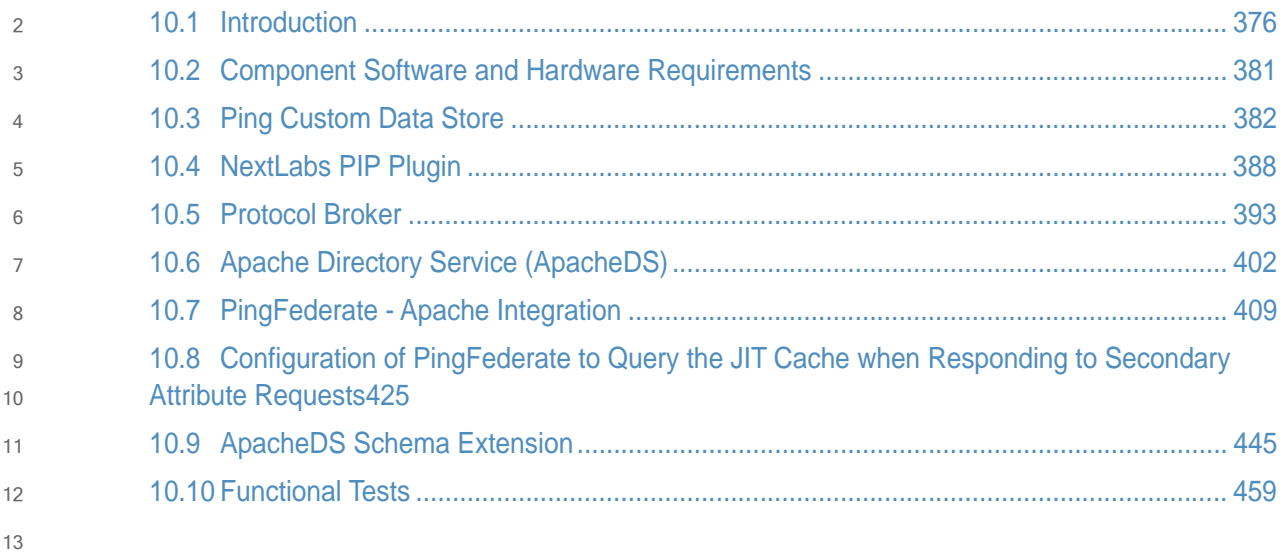

# <span id="page-440-0"></span>14 10.1 Introduction

- This chapter provides a description of the architecture, compilation, and deployment instructions for a secondary attribute provider and its components, which we describe as a custom Policy information point (PIP), to be included as part of the ABAC infrastructure. We also demonstrate how to configure the Relying Party server to accommodate the custom PIP and its component JIT provisioning mechanism. 15 16 17 18 19
- The secondary attribute provider comes into the picture when a user tries to access a resource at the Relying Party's Resource Provider, and the Policy decision point (PDP) finds that an essential attribute needed to make the access control decision is missing from the initial set of attributes sent from the Identity Provider. In our build, this would mean a user with a federated identity (via PingFederate Identity Provider, IdP, augmented with two-factor authentication by RSA AA) has already logged into Microsoft SharePoint (Relying Party's Resource Provider), but when trying to open a particular resource on the site, the NextLabs Policy Controller (PDP) makes a run-time decision that additional subject attributes are needed before the access decision can be made. The PDP determines this while evaluating the existing ABAC policies (created in the NextLabs Policy Studio, PAP in our ABAC build) against the user, resource, and environmental attributes at play at the time of requested access. 20 21  $22$ 23 24 25 26 27 28 29 30
- Providing the secondary attribute collection capability in our build required the implementation of new components and related features, which we will describe more in detail later in the chapter: 31 32 33
- NextLabs Policy Information Point (PIP) Plugin to extend the NextLabs Policy Controller (PDP) when additional attribute(s) are needed 34 35
- **Protocol broker to initiate and receive a SAML attribute query and SAML response** 36
- Custom data store plugin for PingFederate on the Relying Party (RP) server which will cache attributes in order to limit the number of secondary requests to the PingFederate Identity Provider (IdP) server 37 38 39
- Apache Directory Server (ApacheDS), an LDAP in which PingFederate can create and update local user accounts and associated attributes based on the attributes contained in SAML assertions received after authentication from IdP 40 41 42
- PingFederate RP configuration must be modified so that it can serve as an IdP as needed, such as when checking its JIT cache (Apache DS LDAP) before sending requests to the IdP 43 44
- In later sub-sections of this chapter we will discuss in detail the purpose of each of these new components and features, and how they are developed, configured, compiled, and deployed. 45 46

Note: The custom PIP we have developed involves new custom components, open source components, and commercially available components. For open source and commercial components, the related descriptions in this chapter have been limited to installation and relevant configuration required for the desired functionality of our build. If you are interested in other details or additional capabilities of this software, explore the referenced product literature or contact that organization. 47 48 49 50 51 52

### 10.1.1 Prerequisites 53

- In order to follow the instructions of this chapter, it is necessary that seven of the previous How-To sections have been successfully completed. The required components that must be installed and configured before continuing in this chapter include: 54 55 56
- 1. Installation and Configuration of Active Directory [\(Chapter](#page-74-0) 2) 57
- 2. Installation and Configuration of RSA AA [\(Chapter](#page-74-0) 2) 58
- 3. Installation and Configuration of RSA AA Plugin [\(Chapter](#page-74-0) 2) 59
- 4. Installation and Configuration of PingFederate on both the RP and IdP federation servers [\(Chapter](#page-74-0) 2 and [Chapter](#page-133-0) 3), 60 61
- 5. Installation and Configuration of Microsoft SharePoint [\(Chapter](#page-164-0) 4 and [Chapter](#page-210-0) 5) 62
- 6. Configuration of the attribute flow [\(Chapter](#page-245-0) 6) 63
- 7. Installation and Configuration of NextLabs Control Center, Policy Studio, Policy Controller, and Entitlement Manager for SharePoint Server [\(Chapter](#page-310-0) 7) 64 65

### <span id="page-441-0"></span>66 10.1.2 Criteria for Secondary Attribute Collection

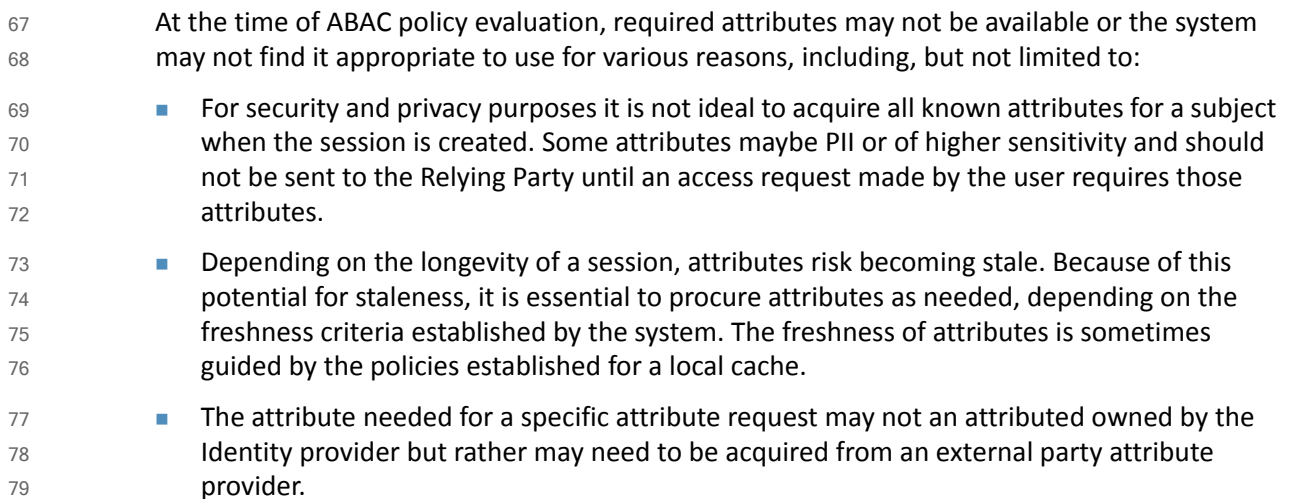

### 10.1.3 Components 80

- The custom PIP described in this chapter is composed of four new components and mechanisms which interact or integrate with different existing components in our ABAC build as extensions, plugins, or web applications: 81 82 83
- **NextLabs Plugin**: This plugin extends the NextLabs Policy Controller to make attributes available based on the criteria mentioned in [section](#page-441-0) 10.1.2, when the PDP determines that attribute values needed to evaluate an ABAC policy are insufficient or unavailable. Following the recommendation in the software development framework provided by NextLabs, the NCCoE implemented this PIP plugin in Java, and deployed the plugin within the NextLabs Policy Controllersoftware architecture on the server we call SharePoint server 84 85 86 87 88 89

in our build. Due to the requirements of the Policy Controller architecture, the plugin can request the values of multiple missing attributes sequentially, one at a time. **Protocol Broker**: This agent, in the form of [servlet](https://java.net/downloads/servlet-spec/Final/servlet-3_1-final.pdf) local to the NextLabs installation, is responsible for facilitating communication between the NextLabs PIP Plugin and the PingFederate RP server following an Assertion Query/Request SAML2 Profile. This web application is deployed on a tomcat server that listens on localhost( 127.0.0.1) and only communicates using https with mutual TLS. Similar to the NextLabs PIP Plugin, this component is also installed on the SharePoint server. **Ping Custom Data store**: This custom data store is an extension built using Ping SDK. It enables the RP server to query the IdP server and coordinates resulting attribute values back to the RP. When it is chained with a built-in data store to query JIT Cache (LDAP), it enables RP to provide data from and configuration to various data stores (JIT in this build). This helps the custom data store to query and coordinate the result from local JIT and remote Active Directory at the PingFederate IdP. Just-in-Time [provisioning](https://documentation.pingidentity.com/display/PF73/Provisioning+for+SPs) is a feature provided by PingFederate to store attributes of a subject for a limited time. We implemented JIT provisioning using [ApacheDS](https://directory.apache.org/apacheds/) . ApacheDS 2.0 is an embeddable, extendable, standards compliant, modern LDAP server written entirely in Java, and available under the Apache [Software](http://www.apache.org/licenses/) License. It also supports network protocols like Kerberos and NTP. PingFederate RP acts as an IdP for the secondary attribute provider. To fulfill in this role, the PingFederate administrative console provides mechanisms to configure SP and IdP connections. These configurations manage connection settings to support the exchange of federation-protocol messages. It also allows configuration of data stores within the connection and an attribute contract that acts as the medium to convey attribute mapping from one entity to another. 90 91 92 93 94 95 96 97 98 99 100 101 102 103 104 105 106 107 108 109 110 111 112 113

### 10.1.3.1 Sequence Diagram of Custom PIP Component Interactions

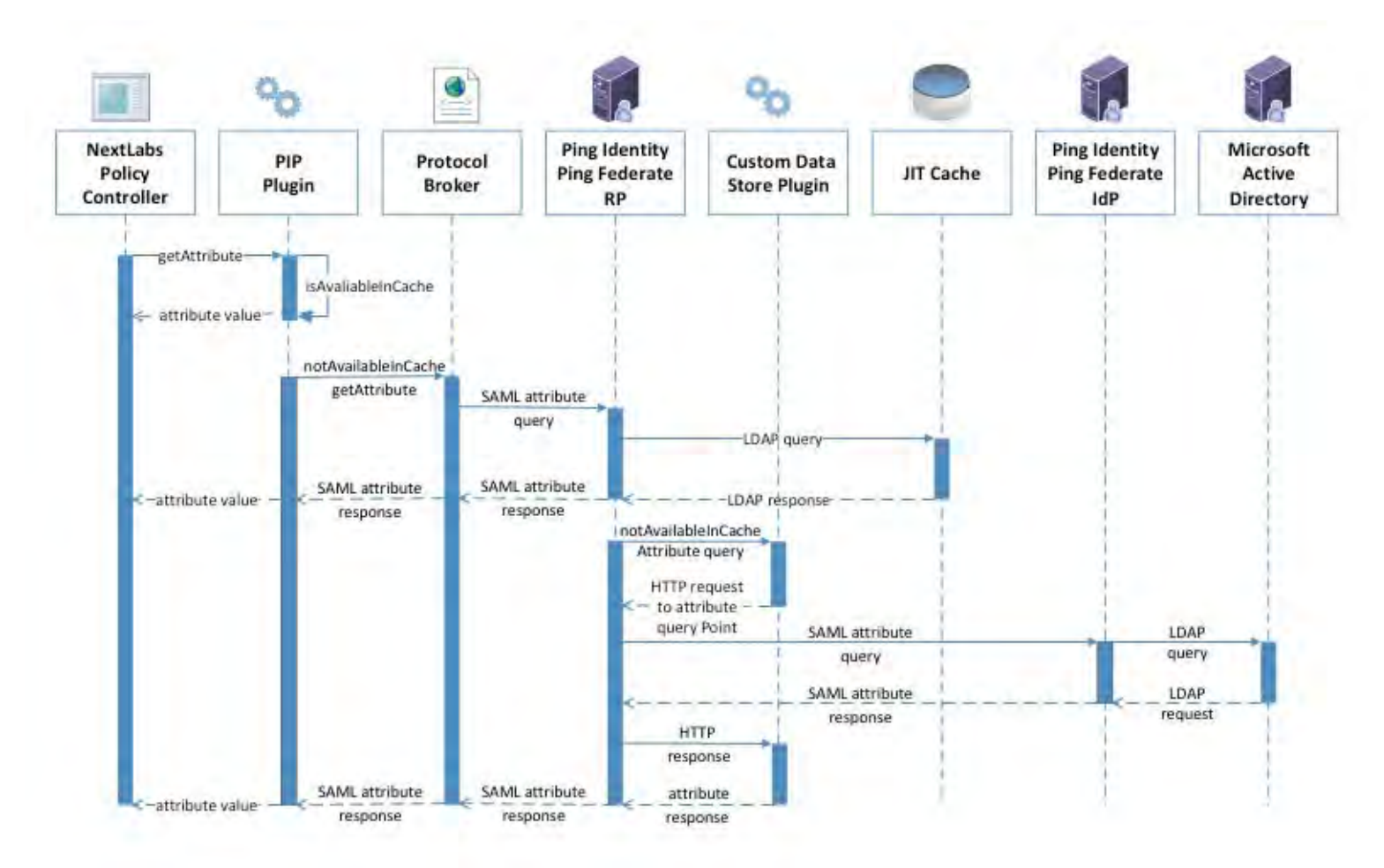

**Figure 10.1 Architecture**

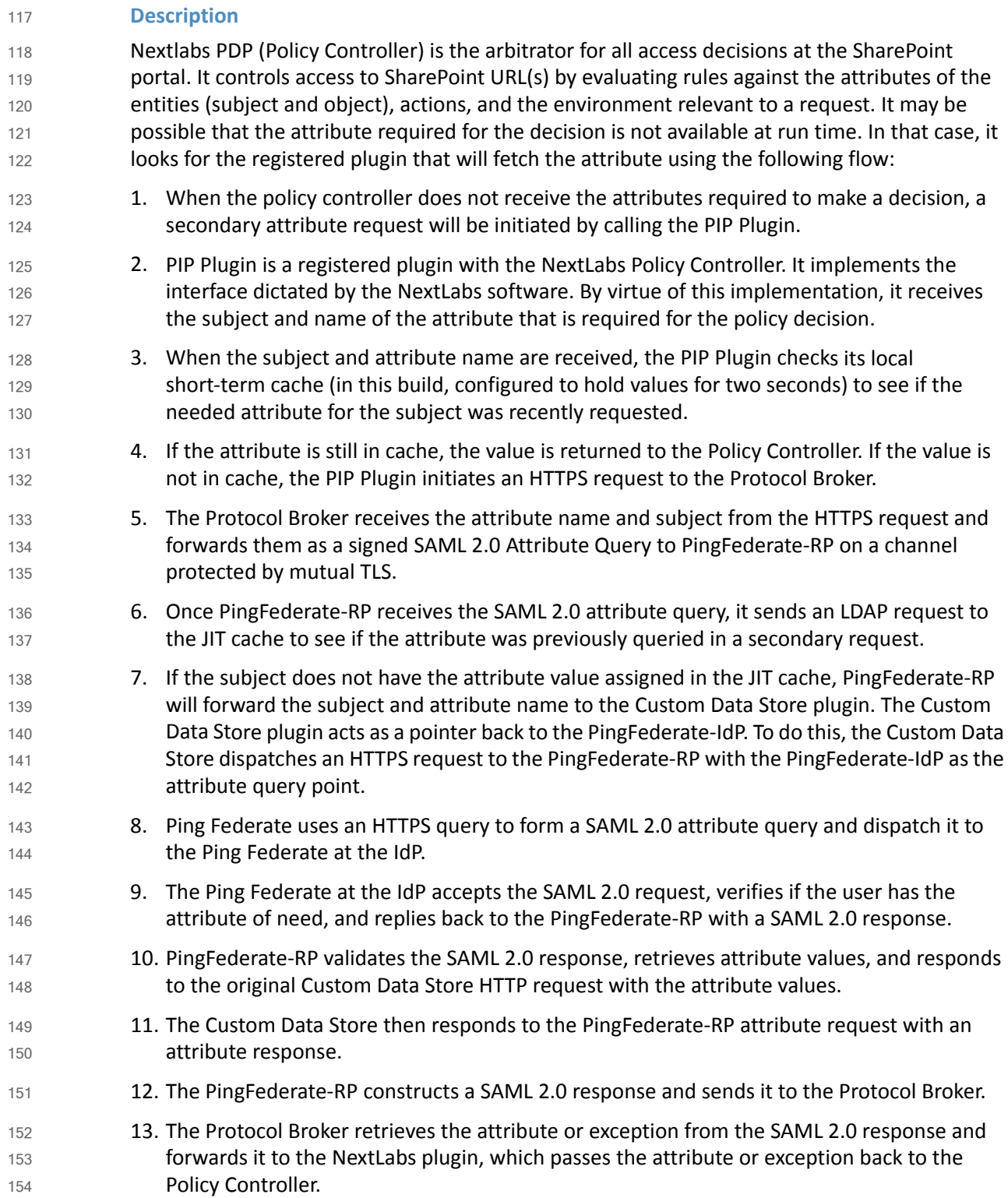

# <span id="page-445-0"></span>155 10.2 Component Software and Hardware Requirements

156

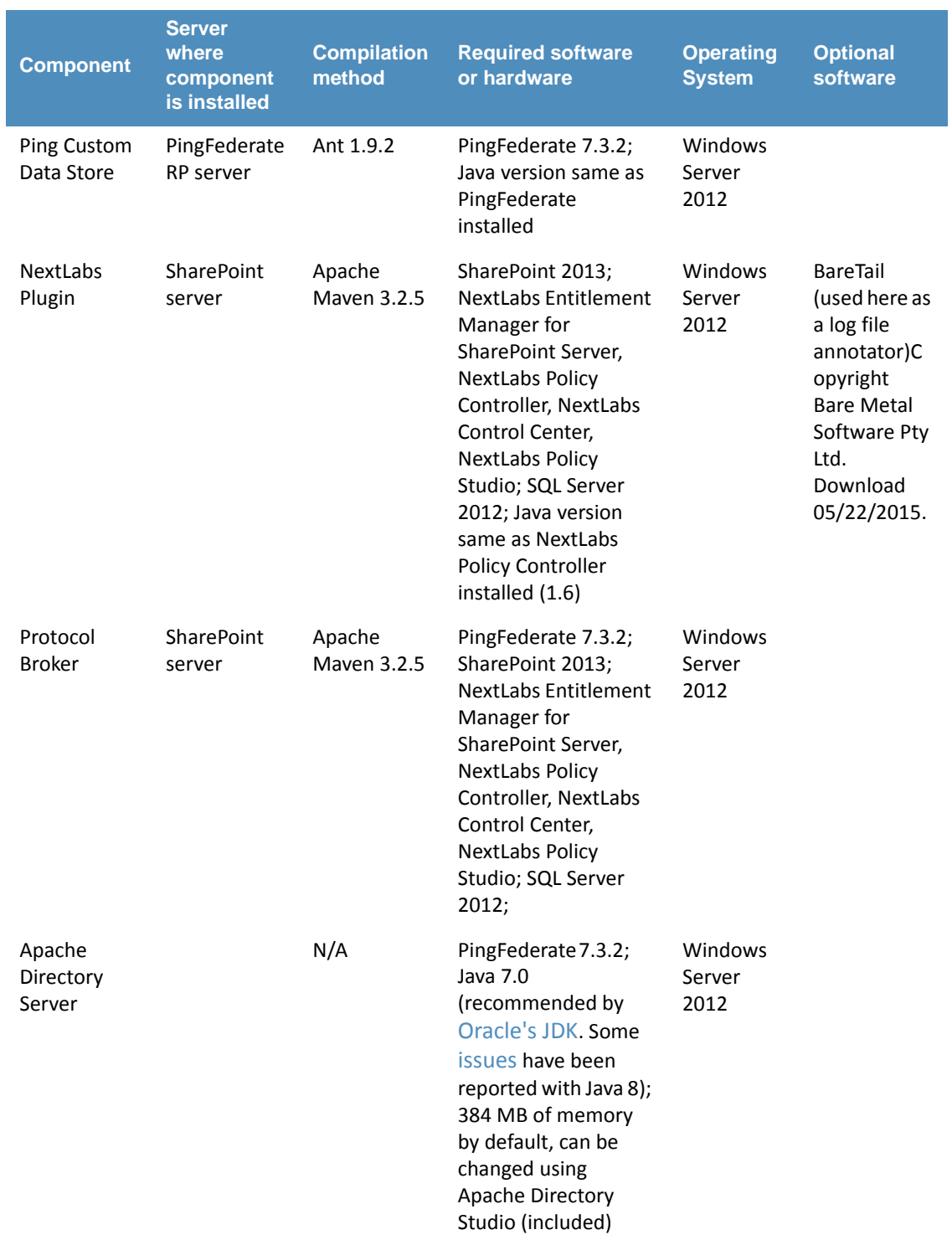

# <span id="page-446-0"></span>157 10.3 Ping Custom Data Store

### 10.3.1 Functionality and Architecture 158

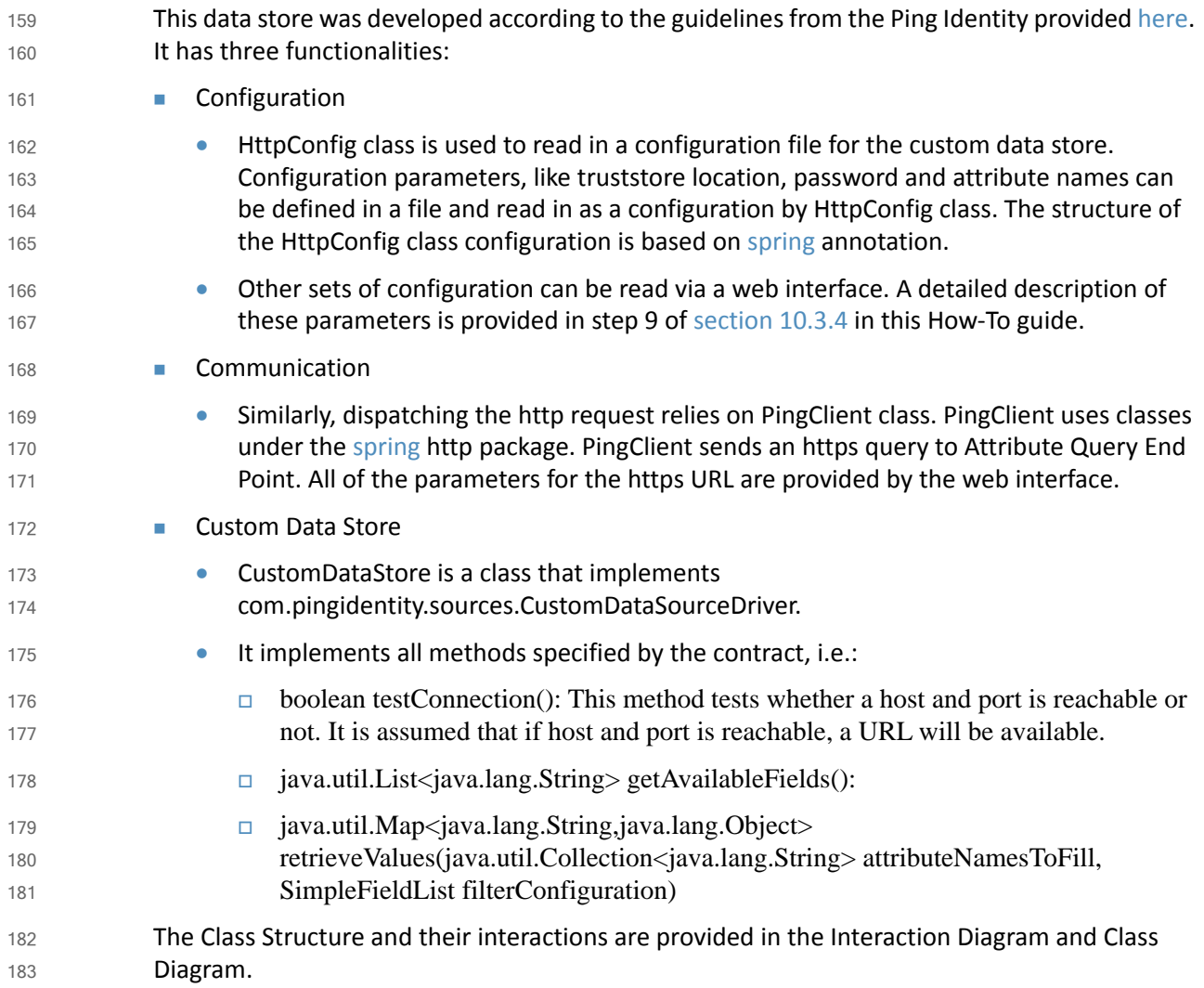

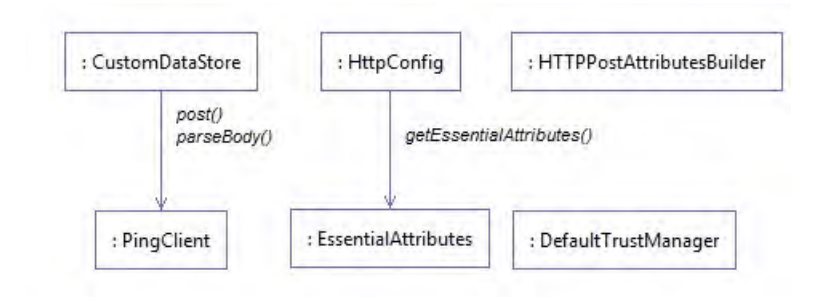

184

185

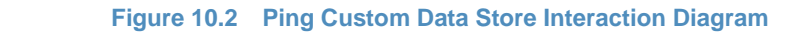

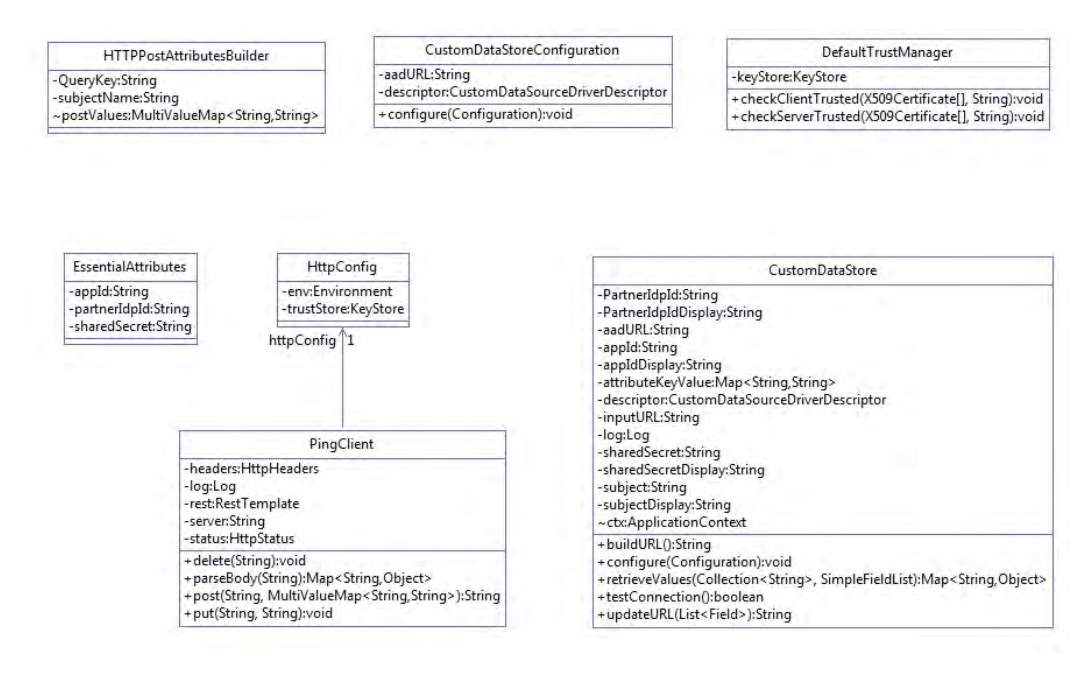

187

**Figure 10.3 Ping Custom Data Store Class Diagram**

### 188 10.3.2 Deploying the Ping Custom Data Store

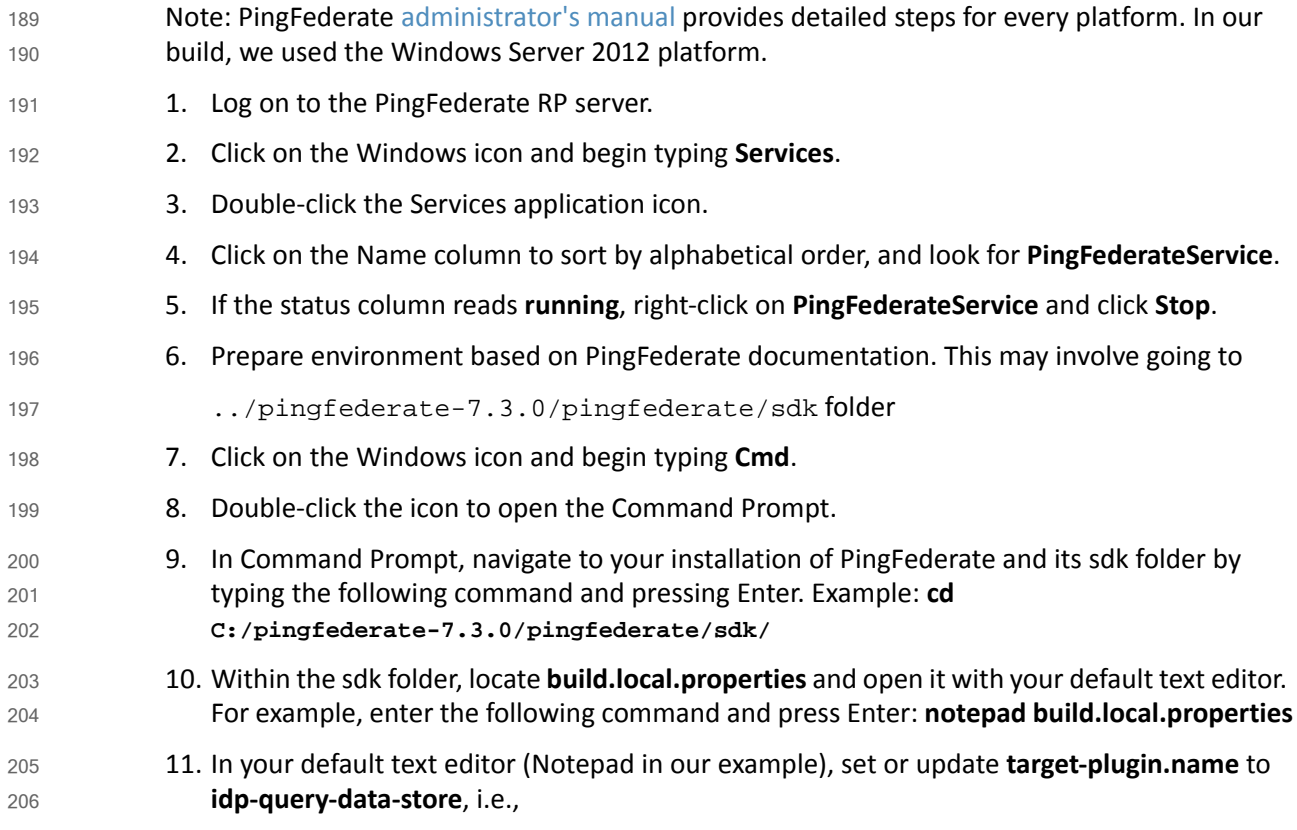

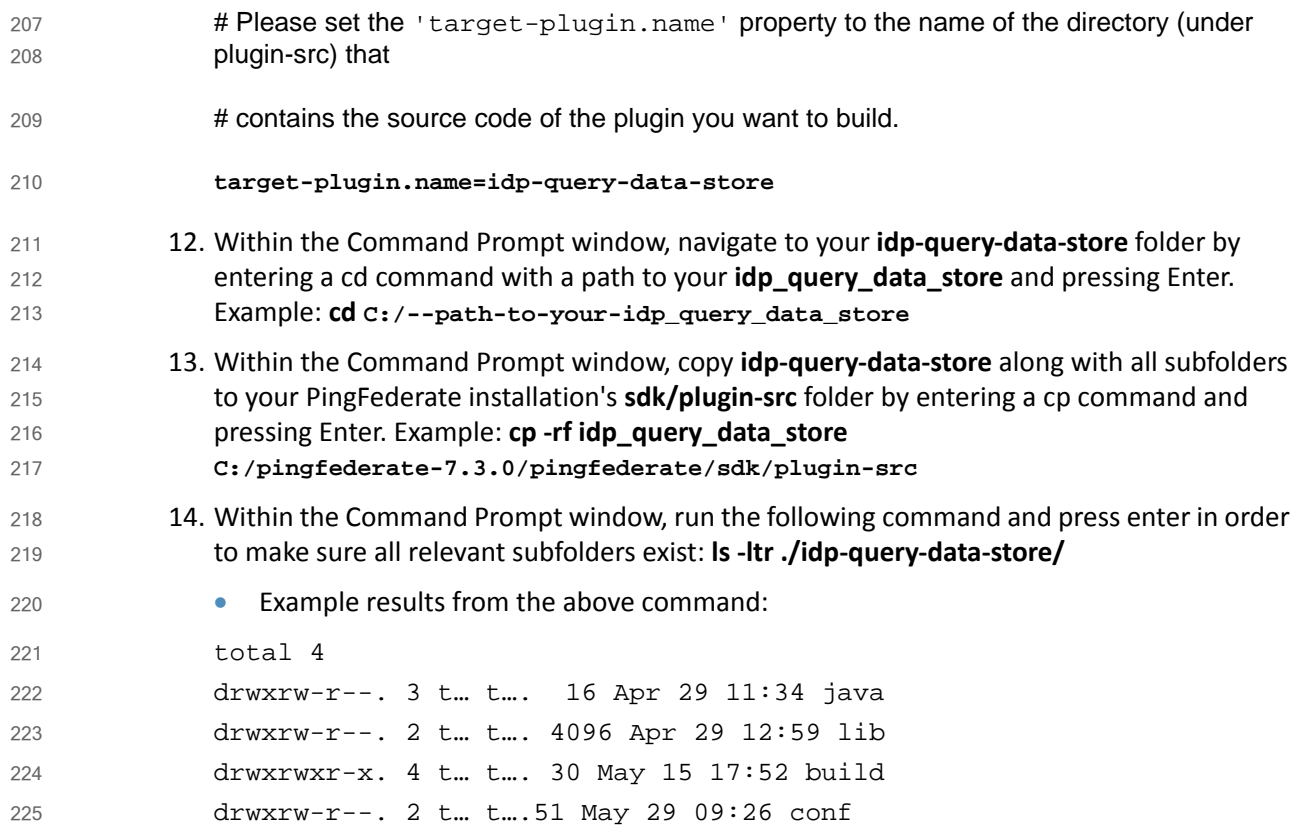

### 10.3.3 Compilation 226

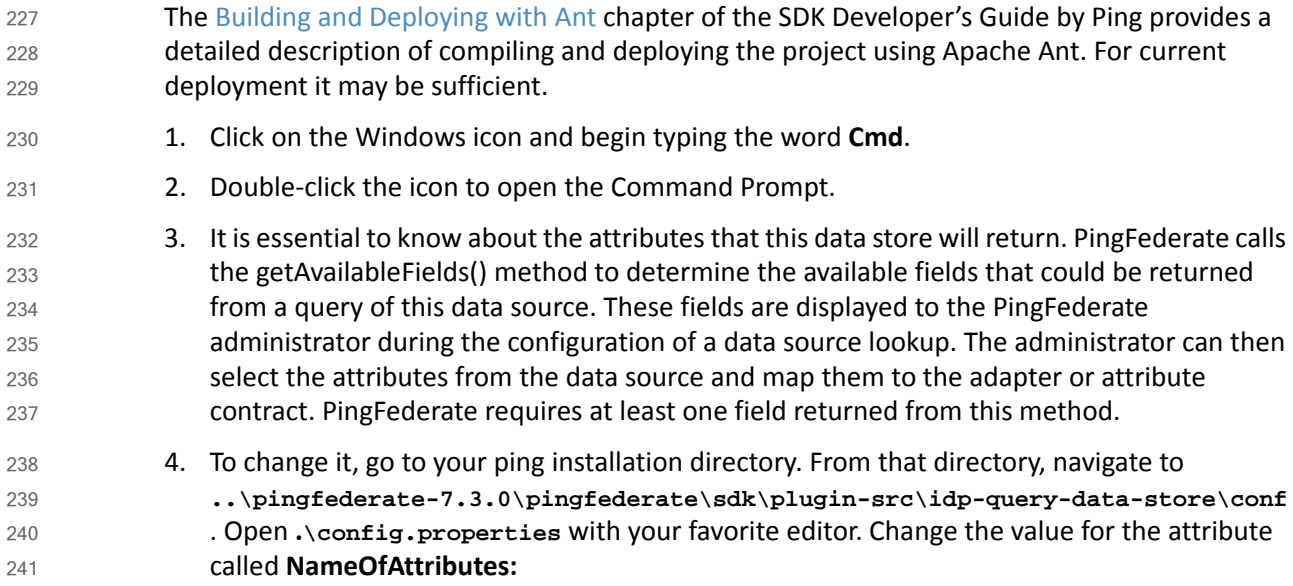

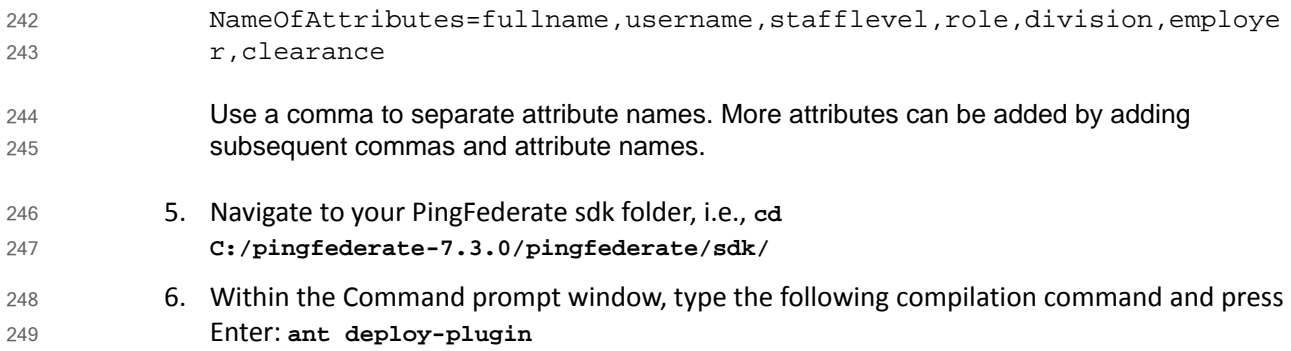

### <span id="page-449-0"></span>10.3.4 Configuration within PingFederate Administrative Console 250

- The end of successful execution of ant deploy-plugin signals the installation of the data-store driver. Its configuration is provided in detail by Ping [documentation.](https://documentation.pingidentity.com/display/PF73/Configuring+a+Custom+Data+Store) In summary, it spans the following process: 251 252 253
- 1. Log on to the Ping RP server. 254
- 2. Open an internet browser. 255
- 3. Enter the following URL and press Enter: **https://localhost:9999/pingfederate/app** 256
- 4. Enter your PingFederate administrator username and password, then click **Login**. 257

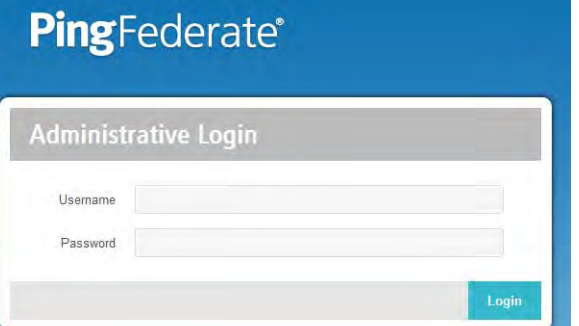

258

- 259 260
- 5. In the browser window, under the **Main** menu area, find **Server Configuration->System Settings->Data Stores**. Double-click on **Data Stores**.

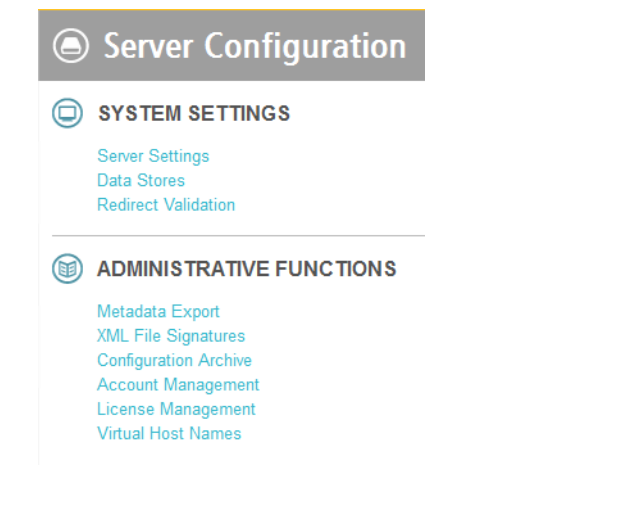

6. At the bottom of the browser window, click **Add New Data Store**.

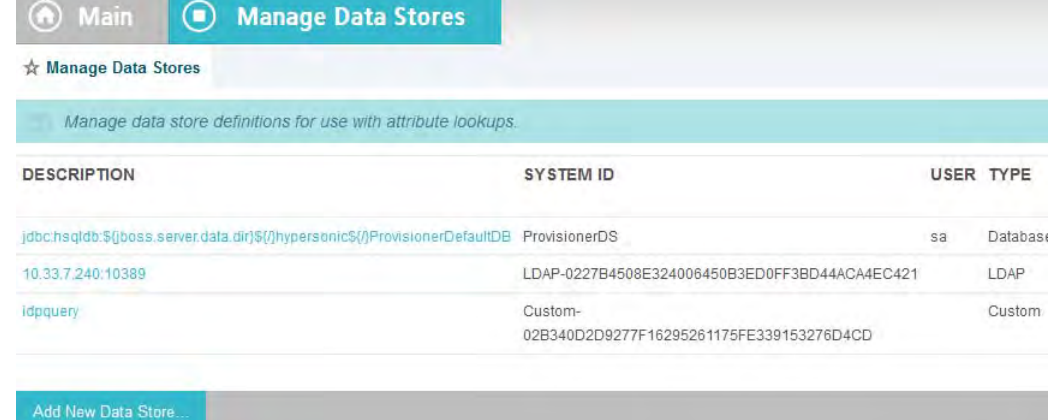

263

264

7. On the Data Store Type screen, select **Custom** and click **Next**.

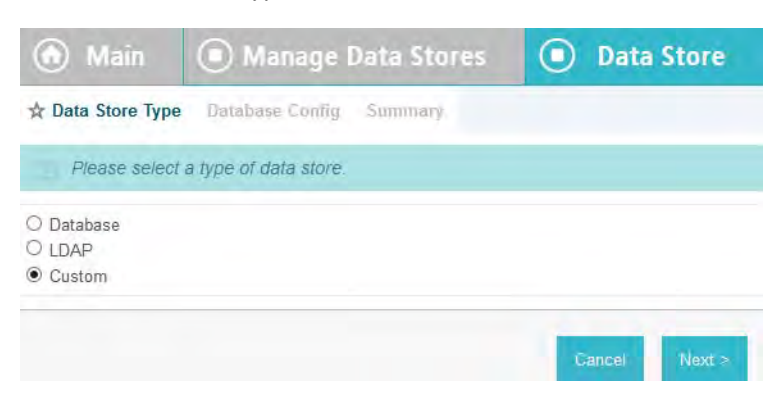

265

267

8. On the Custom Data Store Type screen, specify **Data Store Instance Name** and **Data Store Type**. The name can be arbitrary, but you must select **IDP Attribute Query** from the **Data Store Type** drop-down. Click **Next**. 266 268

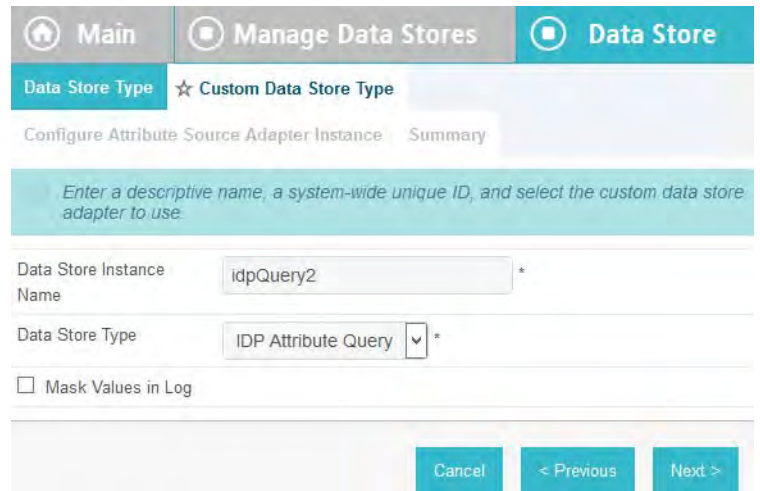

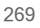

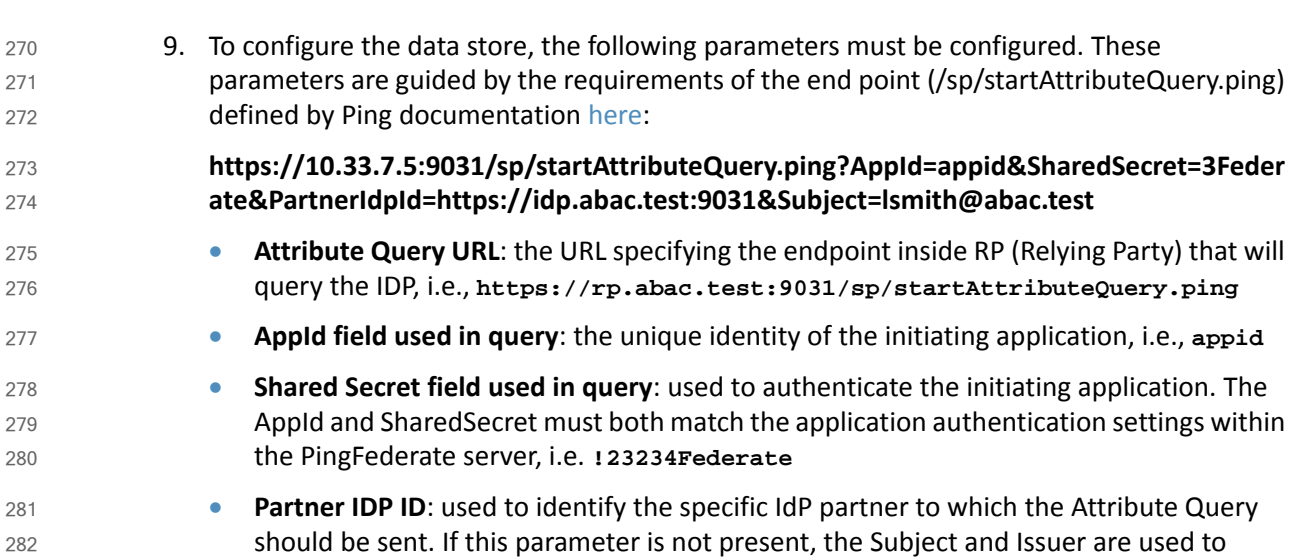

determine the correct IdP, i.e., **https://idp.abac.test:903**

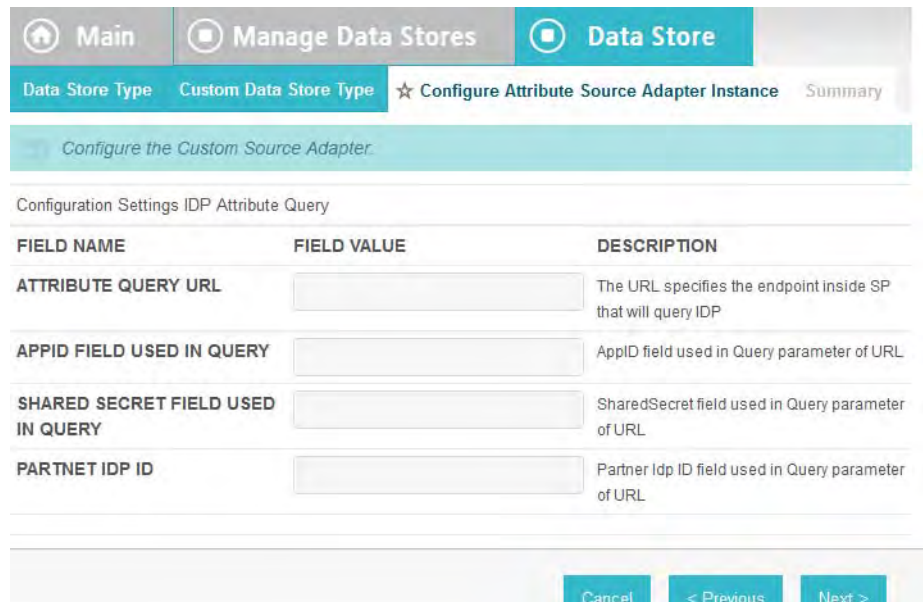

## <span id="page-452-0"></span>10.4 NextLabs PIP Plugin 285

### 10.4.1 Architecture 286

The NextLabs Control Center can support custom PIP plugin extensions for dynamic user and resource attribute retrieval during runtime. In order to install and deploy a PIP plugin such as the one described in this section, it is necessary to have previously installed and deployed the NextLabs Control Center, Policy Controller, Policy Studio, and the NextLabs Entitlement Manager ([Chapter](#page-310-0) 7). 287 288 289 290 291

According to the NextLabs PDP Policy Extension documentation, which is only available to NextLabs customers at this time, one method for leveraging this PIP extension capability is by way of a getAttribute() function within a UserAttrProviderMod class. The PIP Plugin implements methods defined by the ISubjectAttributeProvider interface. The ISubjectAttributeProvider interface declares the method getAttribute() function which enables querying for a single subject attribute sequentially until all missing required attributes have been requested. 292 293 294 295 296 297

### 10.4.1.1 Required classes of the NextLabs PIP Plugin: 298

- UserAttrProviderMod class must exist and must contain a getAttribute() function. 299
	- The getAttribute() function must accept two arguments (IDSubject and String) and return an EvalValue. The EvalValue is created using its build() function and the attribute value ultimately returned from the Protocol Broker (see section 10.5, [Protocol](#page-457-0) Broker).

makes an HTTPS request to the Protocol Broker using a doPost() function

- **HTTPSTransmitter class** 303
- 304

305

300 301 302

- 
- CacheKey class, implementing a local Ehcache
- The CacheKey class constructor takes two parameters, the subjectid and the attributeName, which serve as a compound cache key for storing and retrieving the value of a given user's attribute within the plugin's local Ehcache. 306 307 308
- 10.4.1.2 Other Required Files or Deployment Notes: 309 The three above classes must be compiled into a .jar file. Our method of compilation in this build was using Apache Maven 3.2.5. Maven compilations are directed by a pom.xml ("Project Object Model"), which is an XML representation of a Maven project. More information about Apache Maven and its pom file requirements can be found here: <https://maven.apache.org/pom.html> According to NextLabs support, be sure to include within the pom.xml file configuration a statement that specifies the Provider-Class. The Provider-Class is the UserAttrProviderMod class that contains the getAttribute() method. Example pom.xml excerpt from the pom.xml file in this implementation: **<configuration> <archive> <manifest> <mainClass>nist.pdpplugin.UserAttrProviderMod</mainClass> </manifest> <manifestEntries> <Provider-Class>nist.pdpplugin.UserAttrProviderMod</Provider-Class> </manifestEntries> </archive> </configuration> Also required per NextLabs support documentation, for any custom plugin you must include** a .properties file. The configuration file should end with the ".properties" file extension. Example from this implementation: **nlsamlpluginService.properties** Contents should be similar to our example copied below. You must include a **category = ADVANCED CONDITION** statement per NextLabs deployment and loading requirements: **name = NLSAMLPlugin\_Service jar-path = [NextLabs]/Policy Controller/jservice/jar/nlsamlplugin/NLSAMLPlugin-0.0.1-SNAPSHOT-jar-wit h-dependencies.jar friendly\_name = NLSAMLPlugin Service description = NLSAMLPlugin Service** 310 311 312 313 314 315 316 317 318 319 320 321 322 323 324 325 326 327 328 329 330 331 332 333 334 335 336 337 338 339 340 341

#### 10.4.1.3 Notes on Jar and Properties File Deployment within NextLabs Policy Controller 342 Software Architecture: 343

- The jar file containing the three classes must be deployed on the SharePoint server within the NextLabs Policy Controller software architecture in a specific location. Under the **C:/Program Files/NextLabs/Policy Controller/jservice/jar** folder you must create a folder specifically for your custom jar, i.e., **C:/Program Files/NextLabs/Policy Controller/jservice/jar/custom\_jar\_folder\_you\_create** Any other required supporting jars can be compiled within the same jar as the UserAttrProviderMod class and other classes deployed as described in the previous step. Otherwise, any additional required supporting jars can be compiled into a separate jar which is deployed elsewhere within the NextLabs Policy Controller software architecture on the SharePoint server, i.e., **C:/Program Files/NextLabs/Policy Controller/jre/lib/ext/** 344 345 346 347 348 349 350 351 352 353 354
- The properties file must be deployed on the SharePoint server within the NextLabs Policy Controller software architecture in a specific location, under the **C:/Program Files/NextLabs/Policy Controller/jservice/config folder**, i.e., **C:/Program Files/NextLabs/Policy Controller/jservice/config/jarpropertiesfile.properties** 355 356 357 358

#### 10.4.2 Understanding how the NextLabs PIP Plugin interacts with Build **Components** 359 360

- When a policy is executed and the NextLabs Policy Controller PDP determines that attributes sent in the initial set up of the session are insufficient, the getAttribute() function in the UserAttrProviderMod within the NextLabs Plugin jar is automatically executed sequentially for each missing attribute. 361 362 363 364
- As described above, when the initial set of attributes isinsufficient, the NextLabs PIP Plugin first checks a local cache, implemented using the Ehcache library and a CacheKey class illustrated above. If the requested attribute exists within the local cache, the NextLabs PIP Plugin retrieves and returns it immediately for use during policy evaluation by the Policy Controller (PDP). 365 366 367 368
- If the requested attribute does not exist within the local cache, the NextLabs PIP Plugin's HTTPSTransmitter class makes an https request to the Protocol Broker using a doPost() function. The Protocol Broker performs its functions and returns either the desired attribute or an exception back to the NextLabs PIP Plugin, where the Policy Controller (PDP) can evaluate the relevant ABAC policy and determine an access decision. In the case that the requested 369 370 371 372 373
- attribute does not exist, the NextLabs Policy Controller PDP is configured to default to Deny access in our build. The NextLabs Policy Controller PDP is also configured to Deny Access 374 375
- whenever the Protocol Broker or the NextLabs PIP Plugin produces an exception. 376

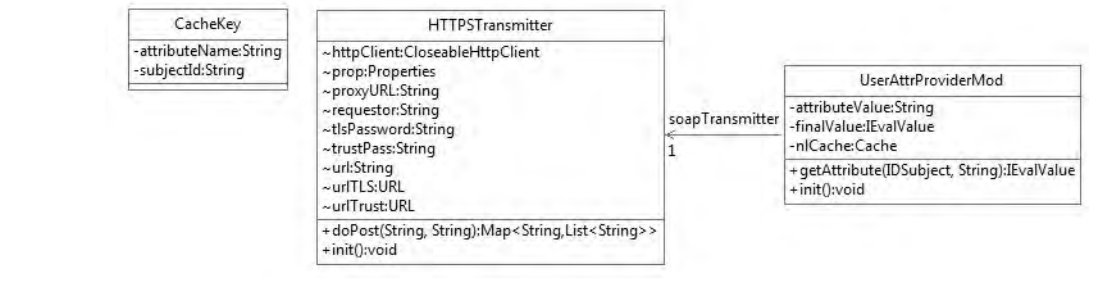

**Figure 10.4 NextLabs PIP Plugin cCass Diagram**

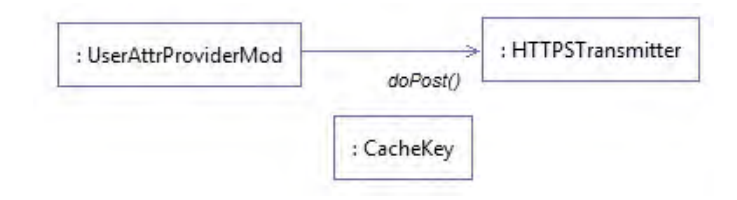

379 380

**Figure 10.5 NextLabs PIP Plugin Interaction Diagram**

### 381 10.4.3 Compilation and Deployment

### 10.4.3.1 Compiling the NextLabs PIP Plugin Jar 382

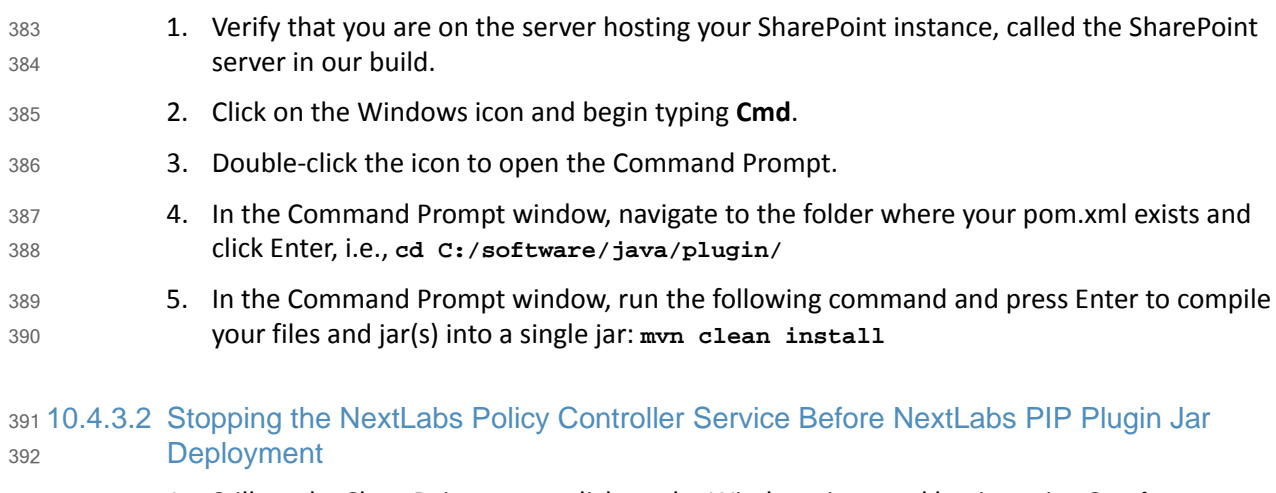

- 1. Still on the SharePoint server, click on the Windows icon and begin typing **Services**. 393
- 2. Double-click the icon to open the Services application. 394
- 3. In the Services application window, in the list of services, click on the **Name** column to sort by alphabetical order and look for **Control Center Enforcer Service**. 395 396
- 4. If the status of the **Control Center Enforcer Service** is **running**, stop it by following these steps: 397 398
	- a. Click on the Windows icon.
		- b. On your main screen, double-click the **Stop Policy Controller** shortcut.

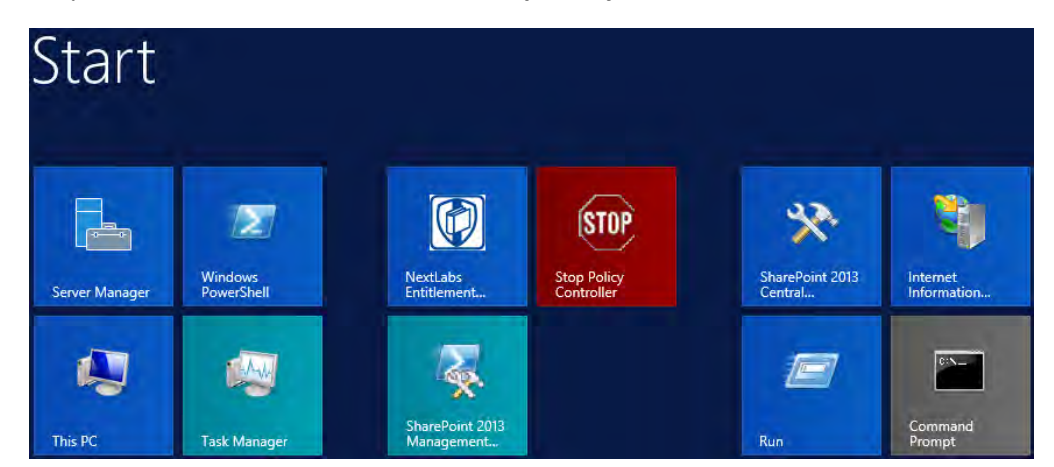

402

403

404

405

399 400

c. Enter your NextLabs Administrator credentials, then click **Stop**.

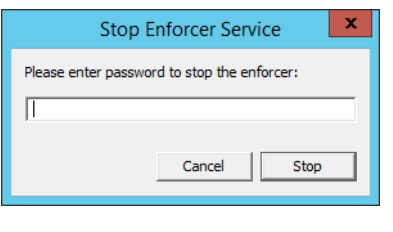

d. Click **OK**.

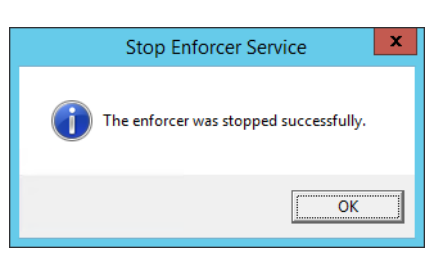

### 10.4.3.3 Deploying the NextLabs PIP Plugin Jar and its Configuration File 406

- 1. Still on the SharePoint server, Click on the Windows icon and begin typing **Cmd**. 407
- 2. Double-click the icon to open the Command Prompt. 408
- 3. In the Command Prompt window, navigate to the folder where your NextLabs Policy Controller installation exists, and into its **/jservices/jar** folder where custom plugins are required to be stored, then press Enter. i.e., **cd C:/Program Files/NextLabs/Policy Controller/jservice/jar/** 409 410 411 412
- 4. In the Command Prompt window, enter a command similar to the following and press Enter to create an empty folder named after your plugin: **mkdir nlsamlplugin** 413 414

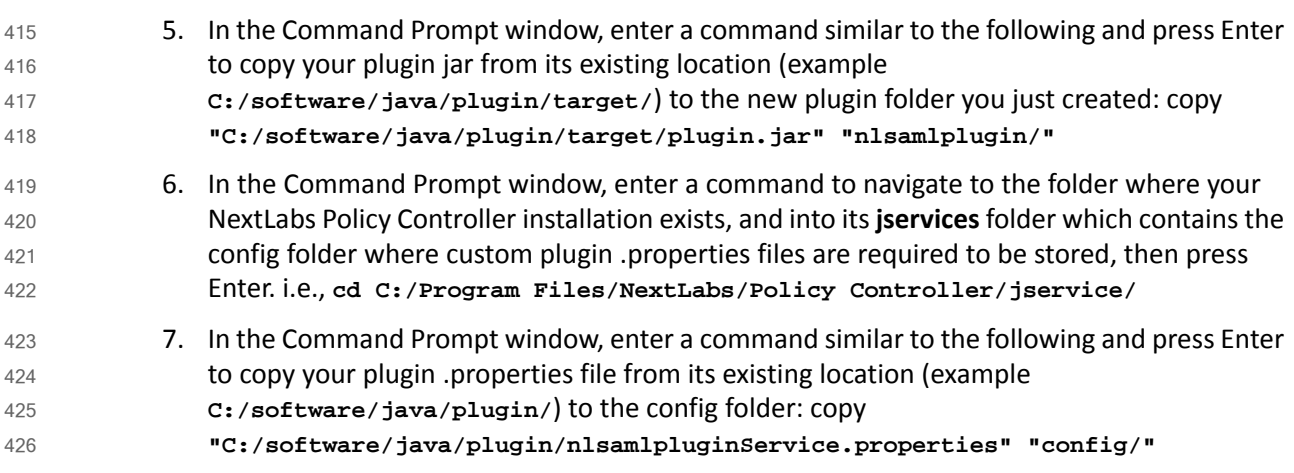

427 10.4.3.4 Resetting IIS and Restarting the NextLabs Policy Controller Service

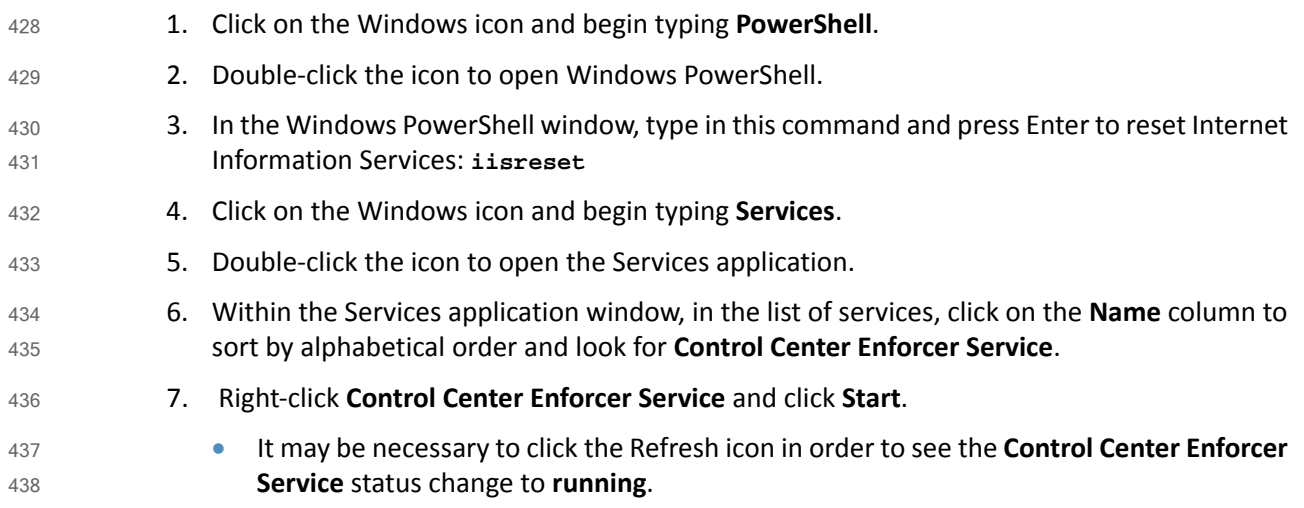

# <span id="page-457-0"></span>10.5 Protocol Broker 439

### 10.5.1 Architecture 440

The Protocol Broker decouples communication between the NextLabs Plugin and PingFederate RP. As noted earlier, the Protocol Broker is a web application hosted on a tomcat server installed on the SharePoint server. It communicates using mutual TLS and listens on the localhost. This ensures that the service provided by Protocol Broker is not available on the network, and the requester must be authenticated during each request. 441 442 443 444 445

SAMLProxy extends the [HttpServlet](https://tomcat.apache.org/tomcat-8.0-doc/servletapi/index.html) class, which is an abstract class. This enables SAMLProxy class to read/write the http request/response, and determines the http [method](http://www.w3.org/Protocols/rfc2616/rfc2616-sec9.html#sec9) of the request (i.e. HTTP GET, POST, PUT, DELETE, HEAD etc) and calls one of the corresponding methods. The 446 447 448

SAMLProxy class only implements the POST method. 449

- The Protocol Broker facilitates secure communication between the NextLabs PIP Plugin and PingFederate RP. This coordination consists of two parts: 456 457
- 1. Communication between the NextLabs PIP Plugin and the Protocol Broker 458
- 2. Communication between the Protocol Broker and the PingFederate RP server 459

### 10.5.1.1 Communication Between NextLabs PIP Plugin and Protocol Broker 460

- The Protocol Broker's doPost() method expects the following parameters: 461
- Requester 462
- SubjectId 463
- AttributeName 464

On successful receipt of a request, SAMLProxy uses the SoapHTTPTransmitter class to transmit the request to the PingFederate RP server. The response received from SOAPHTTPTransmitter is dispatched back to the NextLabs PIP Plugin, which then hands the result off to the PDP for policy evaluation and access decision making. 465 466 467 468

### 10.5.1.2 Communication Between Protocol Broker and PingFederate RP Server 469

The PingFederateRP and ProtocolBroker communicate using Assertion Query/Request Profile. As shown in figure 10.6, [Communication](#page-459-0) Between Plugin and Relying Party, Protocol Broker initiates the secured communication on a mutual TLS channel with the Relying Party, and sends a signed SAML2 AttributeQuery. The message format and structure of the AttributeQuery is defined by SAMLCore section 3.3.2.3. Binding for the profile is defined by SAMLBind section 3.2.3. Processing rules governing the profile are provided by section 3.3 of SAMLCore. In response, Protocol Broker expects a SAML response back. OpenSAML is used to implement an Assertion Query/Request Profile. OpenSAML is a set of open source libraries meant to support developers working with Security Assertion Markup Language (SAML). The configuration required to use the OpenSAML library is provided in 470 471 472 473 474 475 476 477 478 479

section [10.5.2.2.](#page-460-0) 480

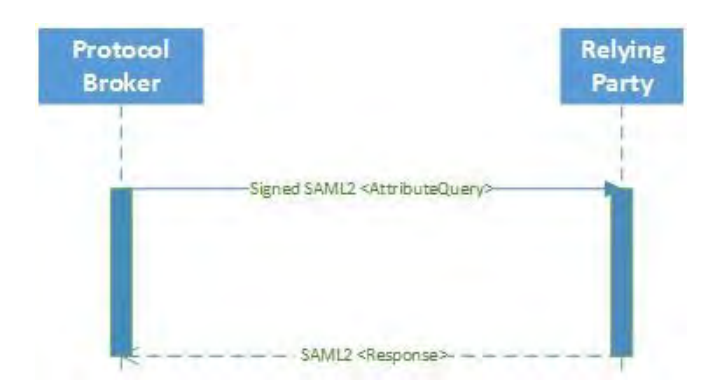

#### <span id="page-459-0"></span>**Figure 10.6 Communication Between Plugin and Relying Party** 482

Based on keystores and configuration read during initialization, SoapHTTPTransmitter creates a SAML2AttributeQuerBuilder class to build a Signed SAML 2.0 Attribute Query. Attribute names received earlier in the doPost() method are used to build the AttributeQuery. A SOAPSAML2 object is used to provide SOAP parameters for the SAML message created earlier. It reads SAML 2.0 metadata to find the location of the Attribute Authority end point. It uses HttpSOAPClient to dispatch the request to the end point using mutual TLS. 483 484 485 486 487 488

HTTPSoapClient is also responsible for receiving the Attribute response, verifying the signature and sending the attributes back to the Nextlab Plugin. 489 490

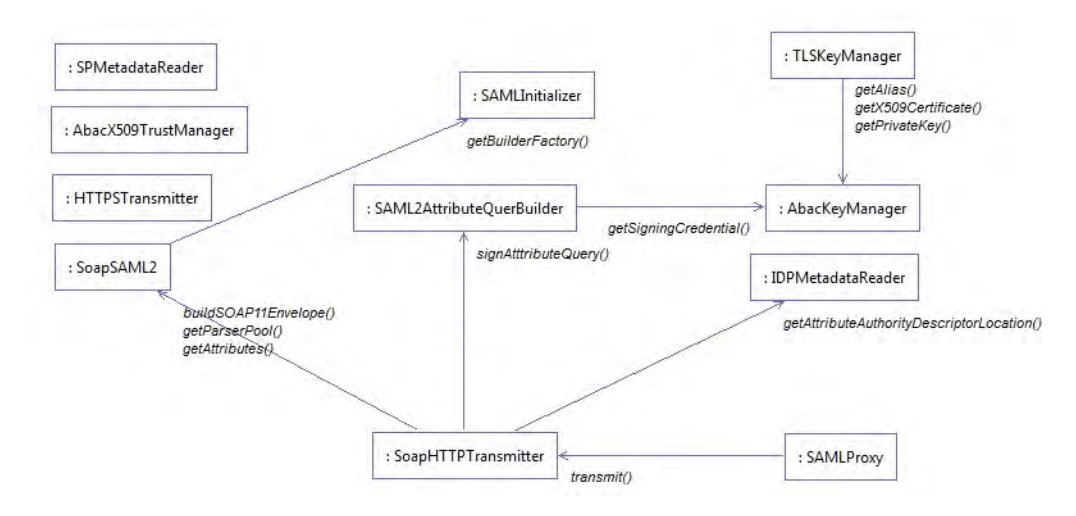

491

481

492

**Figure 10.7 Protocol Broker Interaction Diagram**

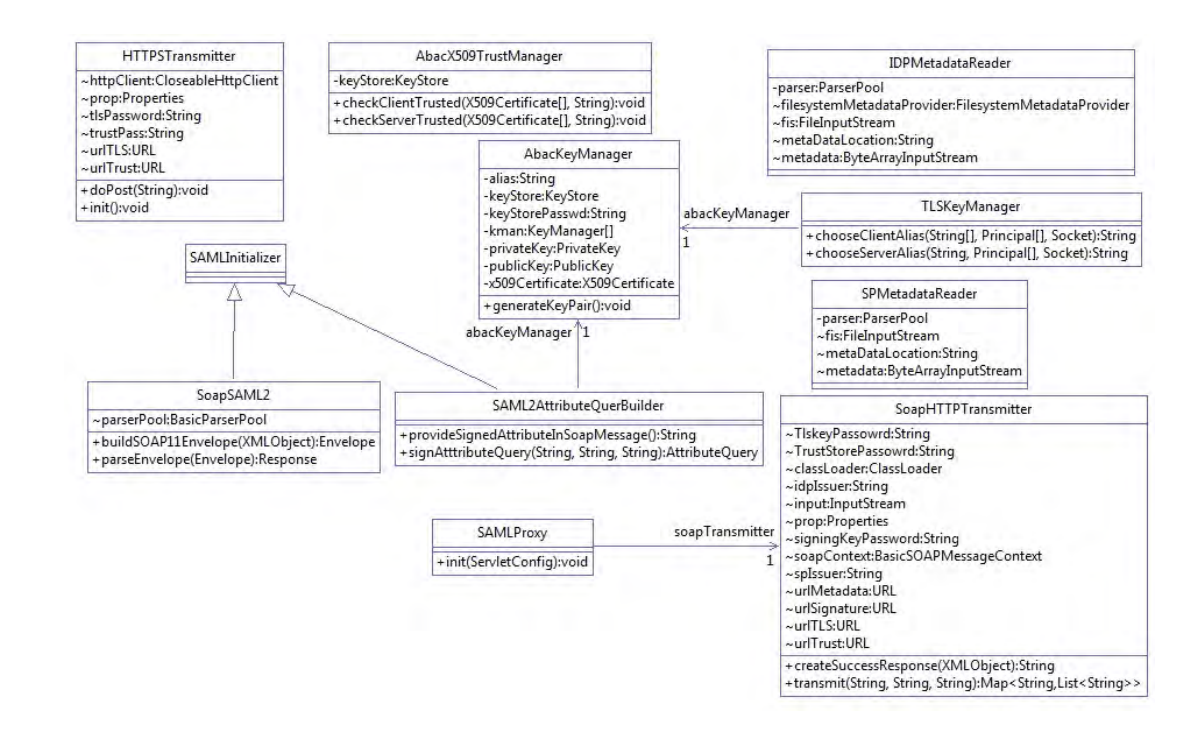

#### 494

**Figure 10.8 Protocol Broker Class Diagram**

### 10.5.2 Deployment 495

### 10.5.2.1 System and Environment Requirements 496

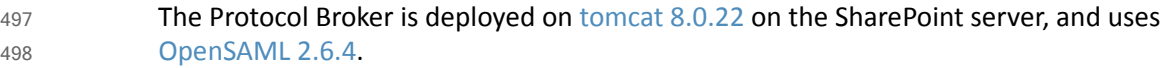

### <span id="page-460-0"></span>10.5.2.2 Configuration 499

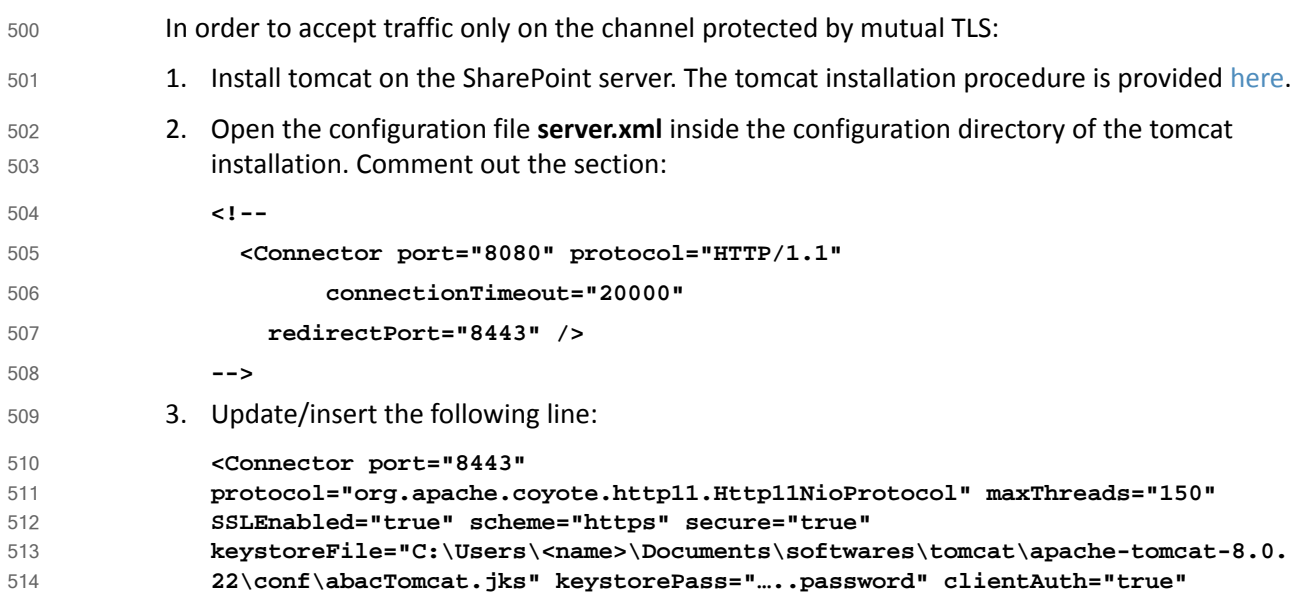

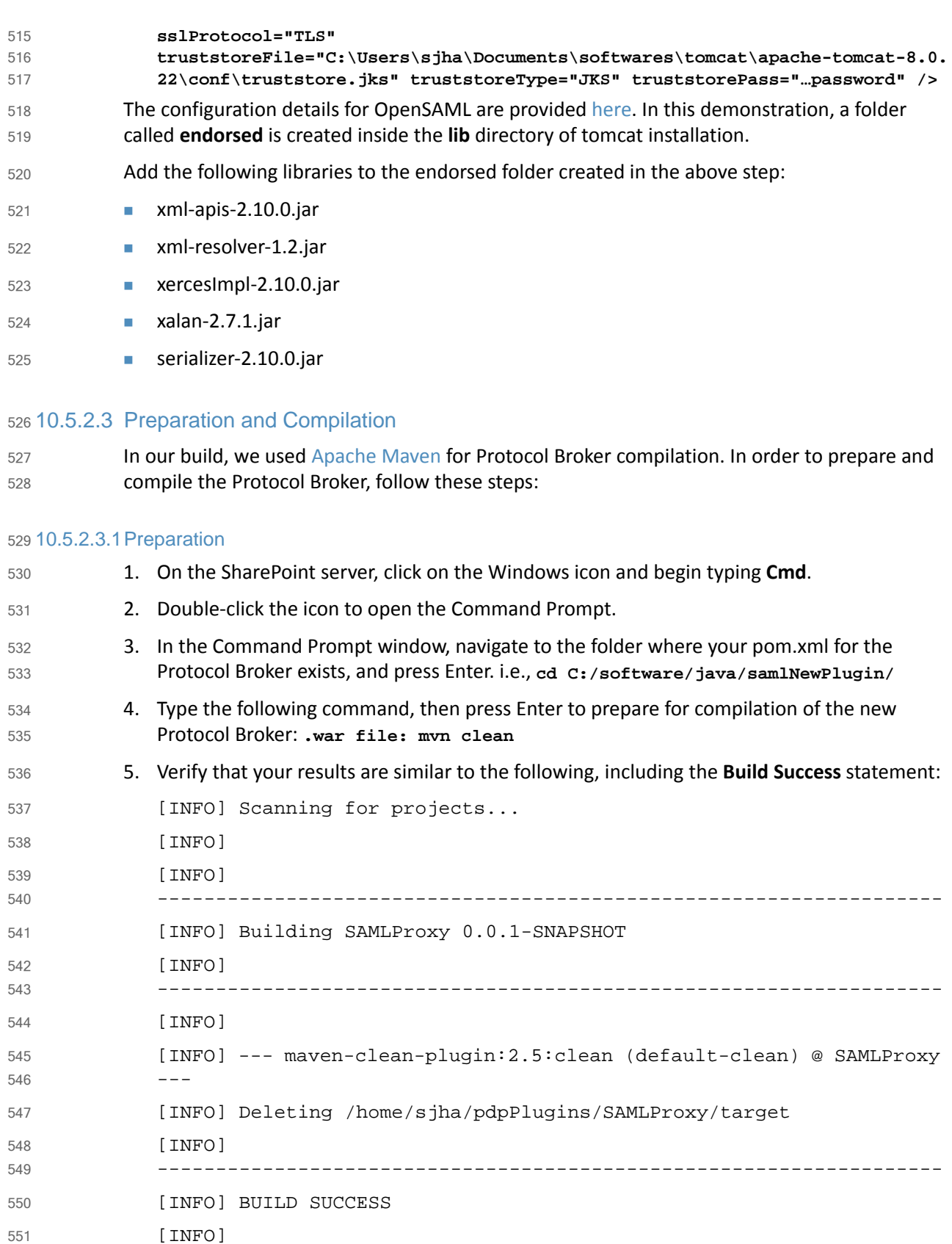

-------------------------------------------------------------------

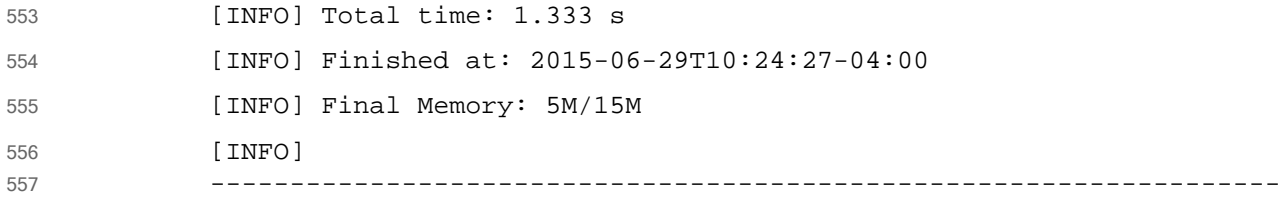

#### 10.5.2.3.2Compiling the .war File 558

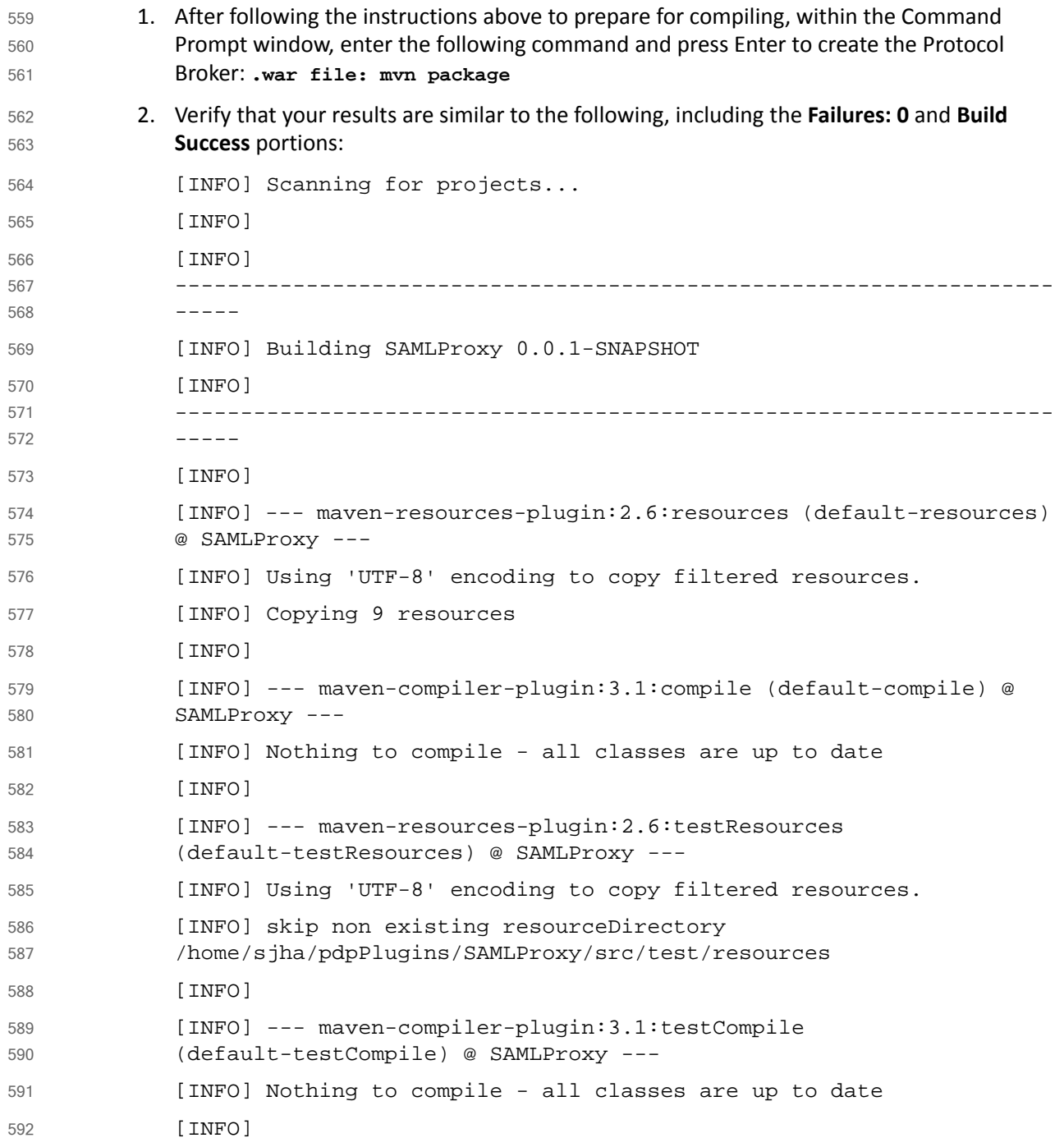

```
[INFO] --- maven-surefire-plugin:2.12.4:test (default-test) @ 
             SAMLProxy ---
              [INFO] Surefire report directory: 
              /home/sjha/pdpPlugins/SAMLProxy/target/surefire-reports
              -------------------------------------------------------
               T E S T S
              -------------------------------------------------------
             Running nist.pdpplugin.AppTest
             Tests run: 1, Failures: 0, Errors: 0, Skipped: 0, Time elapsed: 0.03 
             sec
             Results :
             Tests run: 1, Failures: 0, Errors: 0, Skipped: 0
              [INFO]
              [INFO] --- maven-war-plugin:2.6:war (default-war) @ SAMLProxy ---
              [INFO] Packaging webapp
              [INFO] Assembling webapp [SAMLProxy] in 
              [/home/sjha/pdpPlugins/SAMLProxy/target/SAMLProxy-0.0.1-SNAPSHOT]
              [INFO] Processing war project
              [INFO] Copying webapp resources 
              [/home/sjha/pdpPlugins/SAMLProxy/WebContent]
              [INFO] Webapp assembled in [440 msecs]
              [INFO] Building war: 
              /home/sjha/pdpPlugins/SAMLProxy/target/SAMLProxy-0.0.1-SNAPSHOT.war
              [INFO]
              -------------------------------------------------------------------
              [INFO] BUILD SUCCESS
              [INFO]
              -------------------------------------------------------------------
              [INFO] Total time: 6.281 s
              [INFO] Finished at: 2015-06-29T10:27:14-04:00
              [INFO] Final Memory: 11M/26M
              [INFO] 
                  -------------------------------------------------------------------
593
594
595
596
597
598
599
600
601
602
603
604
605
606
607
608
609
610
611
612
613
614
615
616
617
618
619
620
621
622
623
624
625
626
627
628
629
```
### 630 10.5.3 Example SAML Request and Response Output

### 631 10.5.3.1 Example of Tomcat Output from our Build that Illustrates a SAML Request

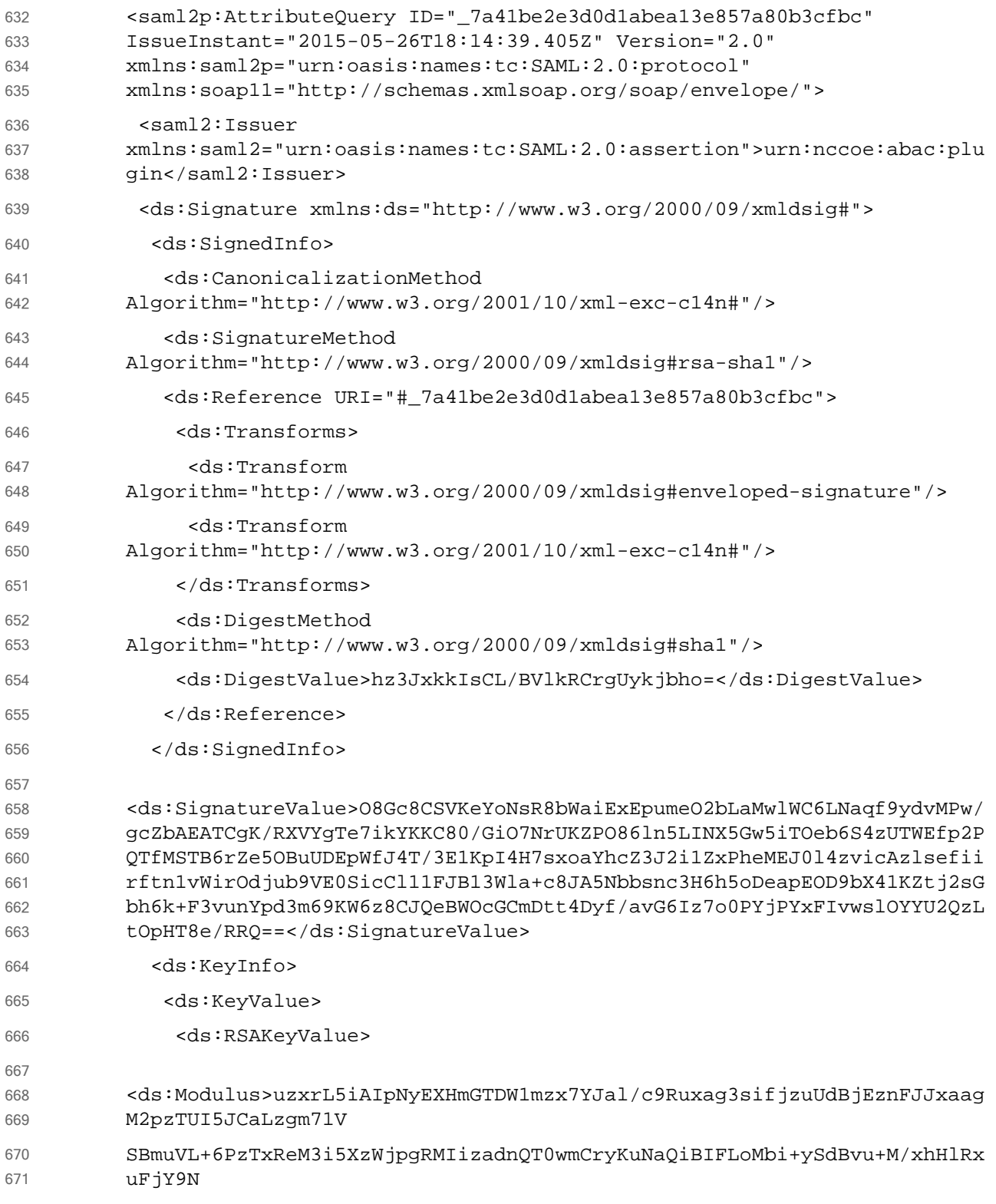

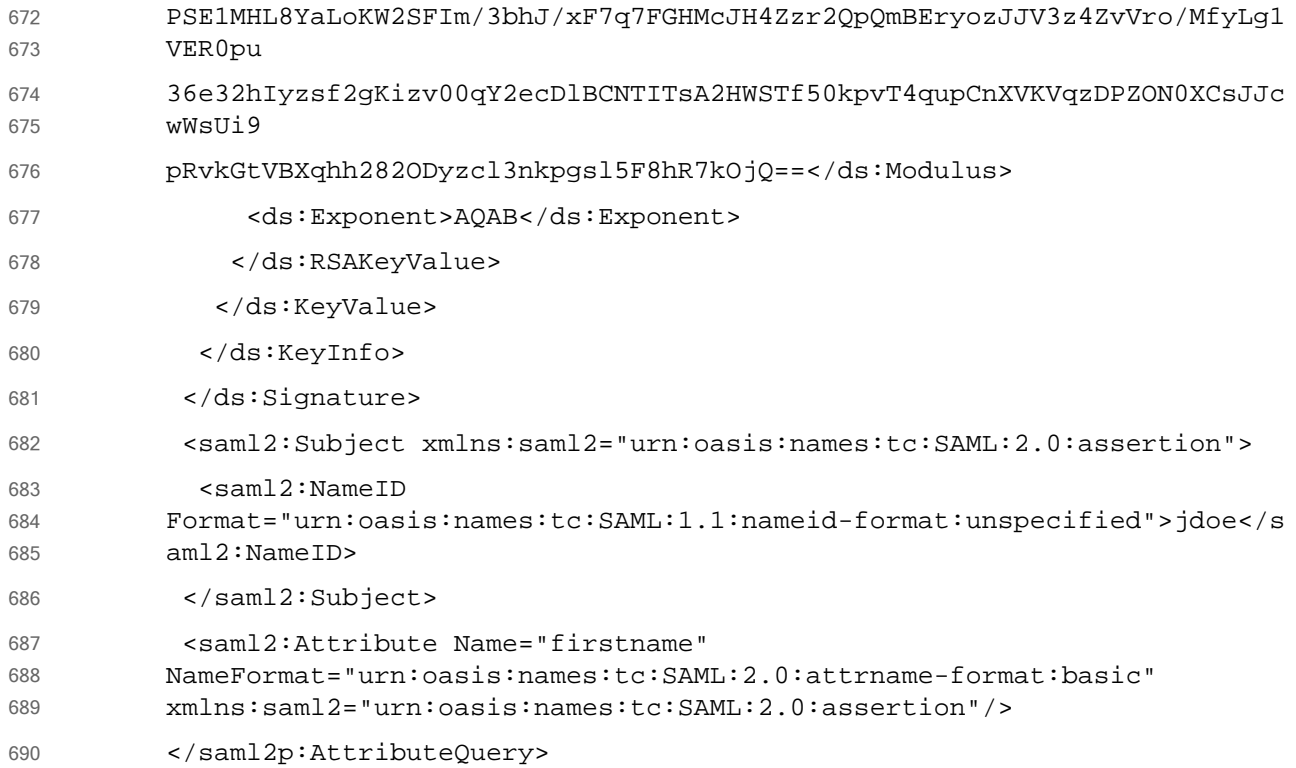

### 10.5.3.2 Example of Tomcat Output from our Build that Illustrates a SAML Response 691

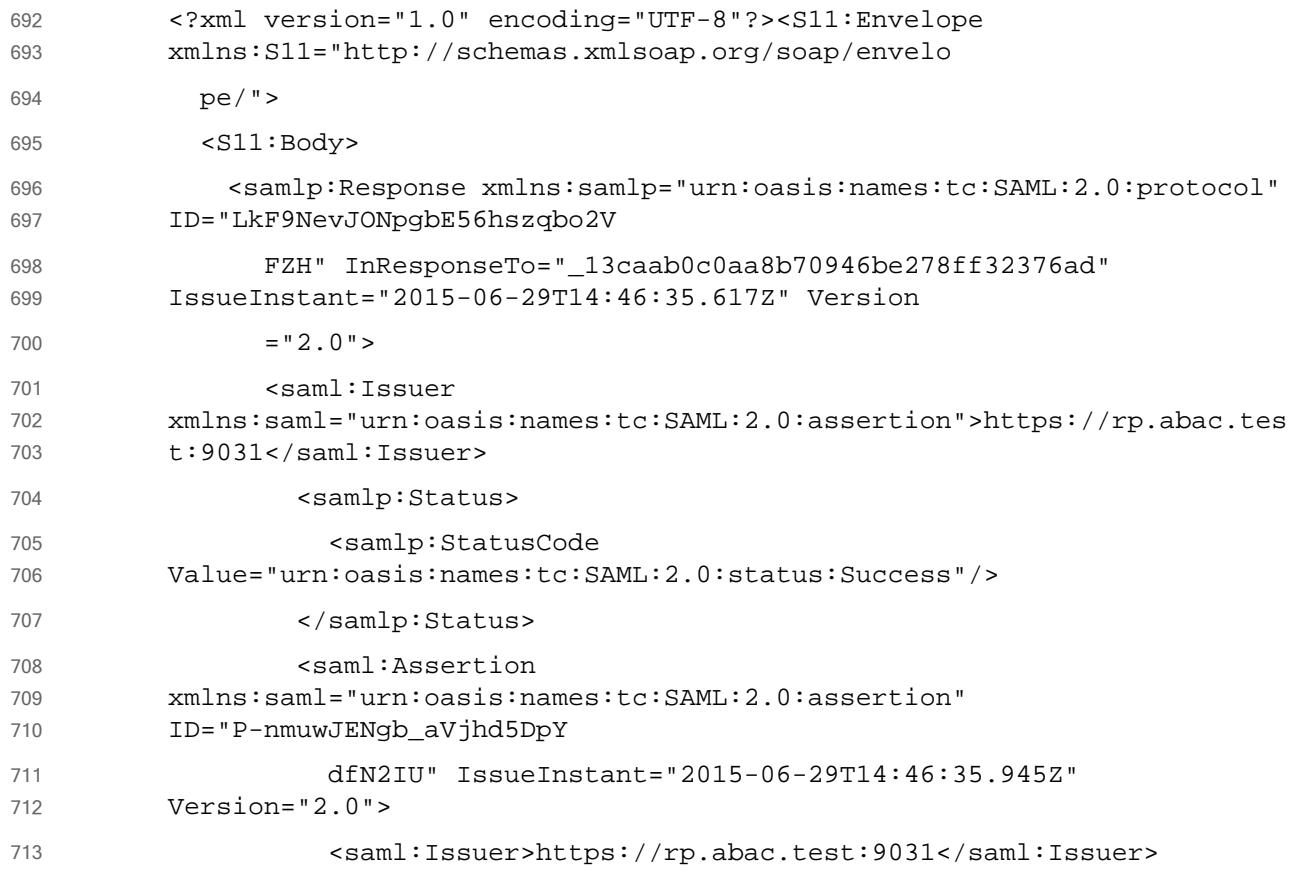

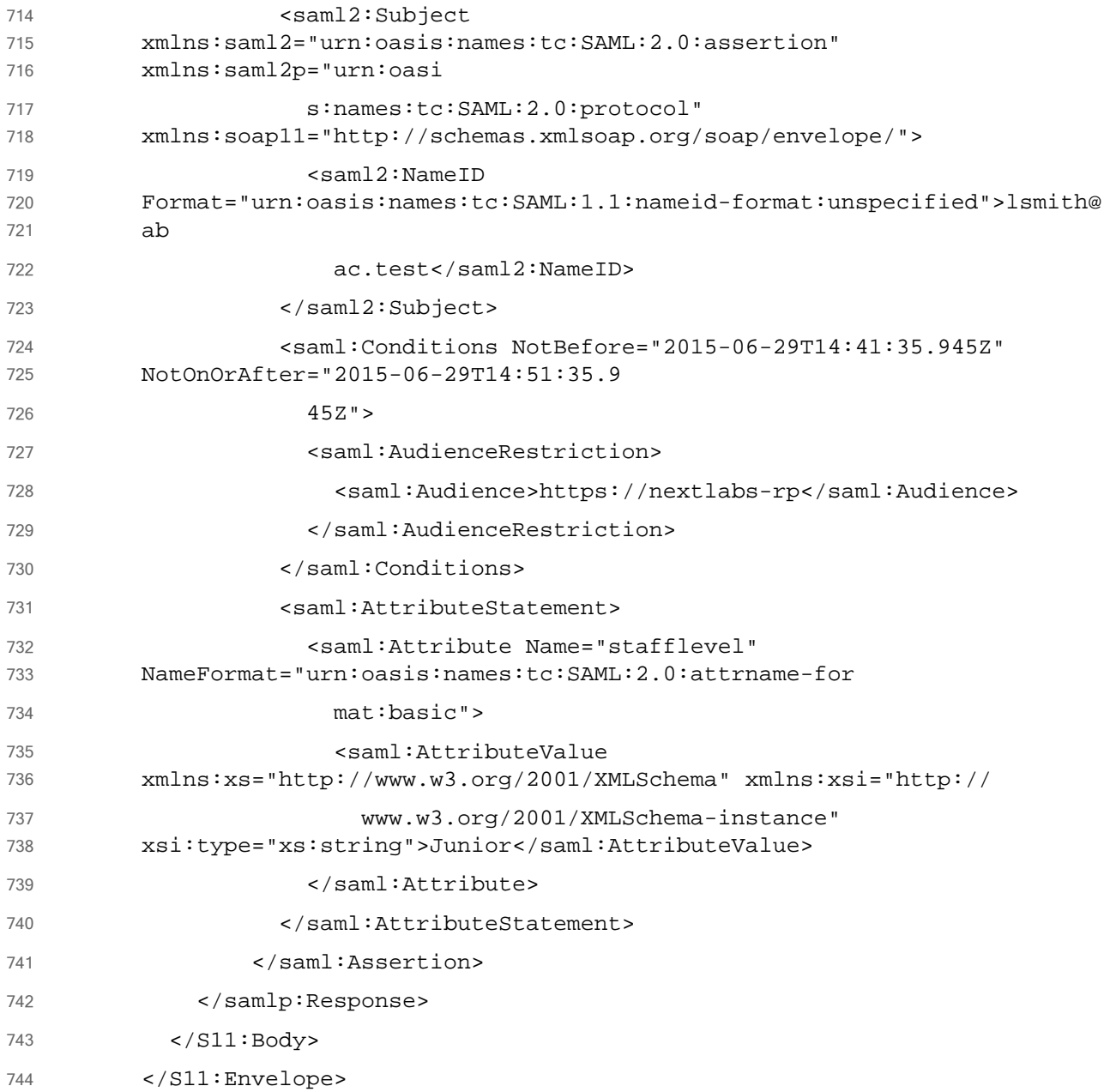

# <span id="page-466-0"></span>10.6 Apache Directory Service (ApacheDS) 745

ApacheDS is included in Apache [Directory](https://directory.apache.org/studio/) Studio, which has multiple functionalities with ApacheDS Server, i.e., LDAP Browser, Schema Editor, Apache Configurator, LDIF Editor, Embedded ApacheDS, and ACI Editor. 746 747 748

### 10.6.1 Layout 749

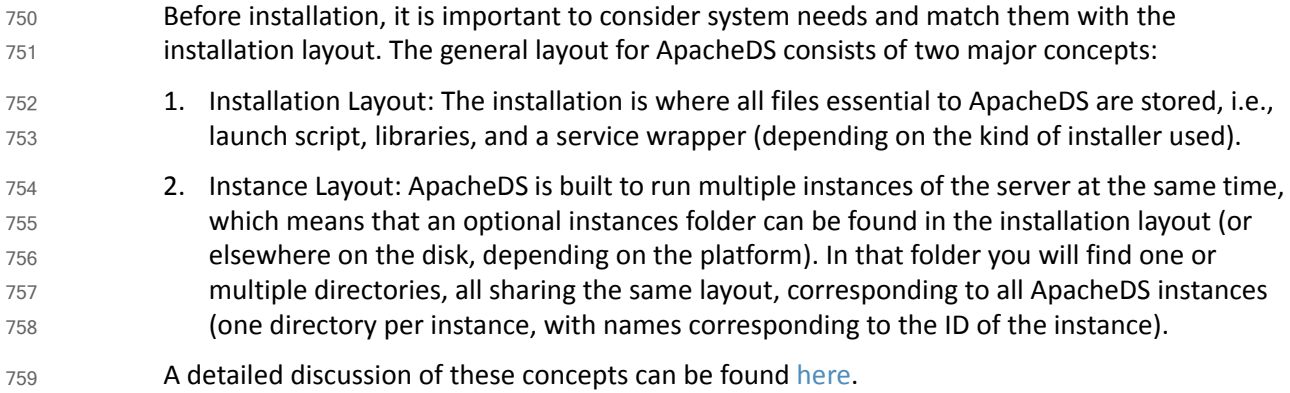

### 10.6.2 Download 760

ApacheDS can be downloaded as binary or as source, and compiled on a given platform. Source can be downloaded [here.](https://directory.apache.org/apacheds/advanced-ug/0.2-building-trunks.html) 761 762

In this project, ApacheDS was downloaded as a packaged Windows installer from this [location.](https://directory.apache.org/apacheds/download/download-windows.html) Native installers are available in the following formats, and their download links are available at following [site.](https://directory.apache.org/apacheds/downloads.html) 763 764 765

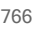

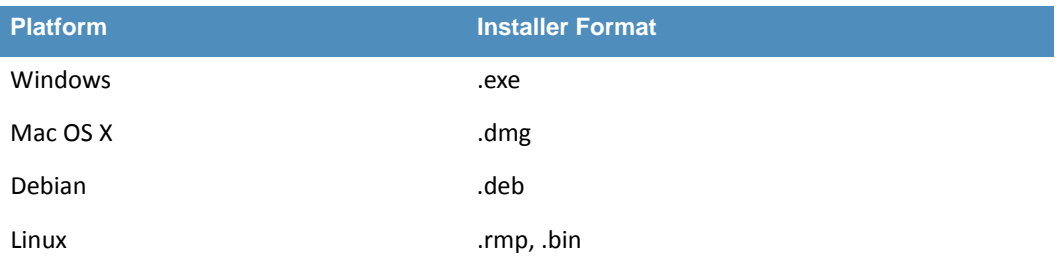

767 768 1. At the download [location,](https://directory.apache.org/apacheds/download/download-windows.html) you will see a URL as shown in the example below. Click the link above to download Apache Directory Server for Windows.

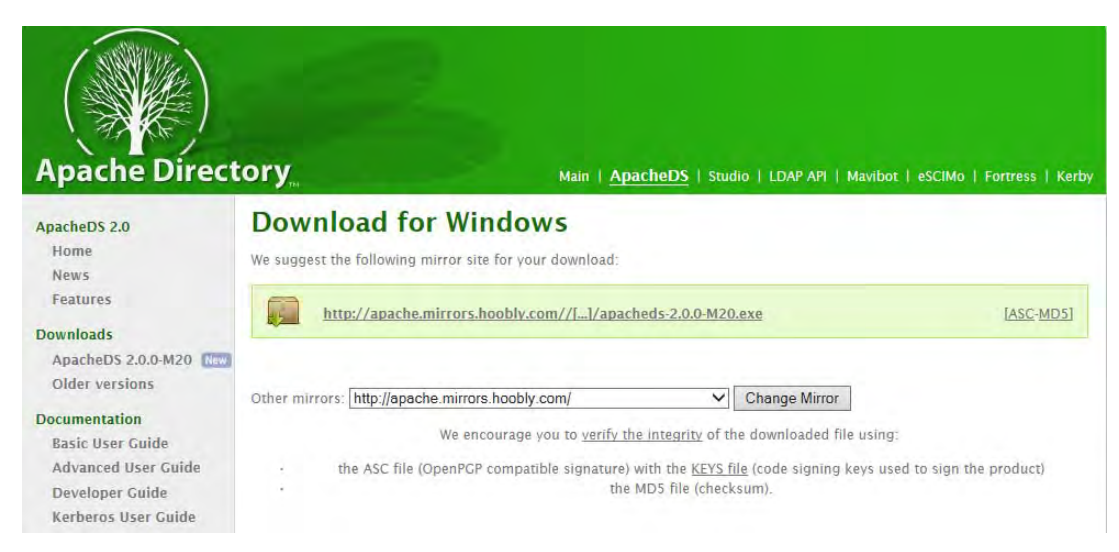
$\frac{1}{2}$  and  $\frac{1}{2}$  and  $\frac{1}{2}$  and  $\frac{1}{2}$  and  $\frac{1}{2}$  and  $\frac{1}{2}$ 

#### 2. During the software download, different installation graphics will be displayed depending on which browser you use. Example from Windows Internet Explorer: 770 771

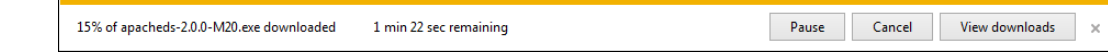

**Adverts** 

- 3. On Chrome, it may display as below (if you are not using command line tools): 773
- 774

772

10.6.2.1 Verify the Integrity of the Downloaded File 775

It is essential to verify the integrity of the file when the download completes. 776

The file's integrity can be verified with PGP signatures using PGP or GPG. First, download the **KEYS** and the **asc** signature file for the relevant distribution. Both **KEYS** and **asc** can be found to the right of the download link, as shown in Figure 4: ApacheDS download. 777 778 779

Verify the signatures using the following commands in the Command Prompt: 780

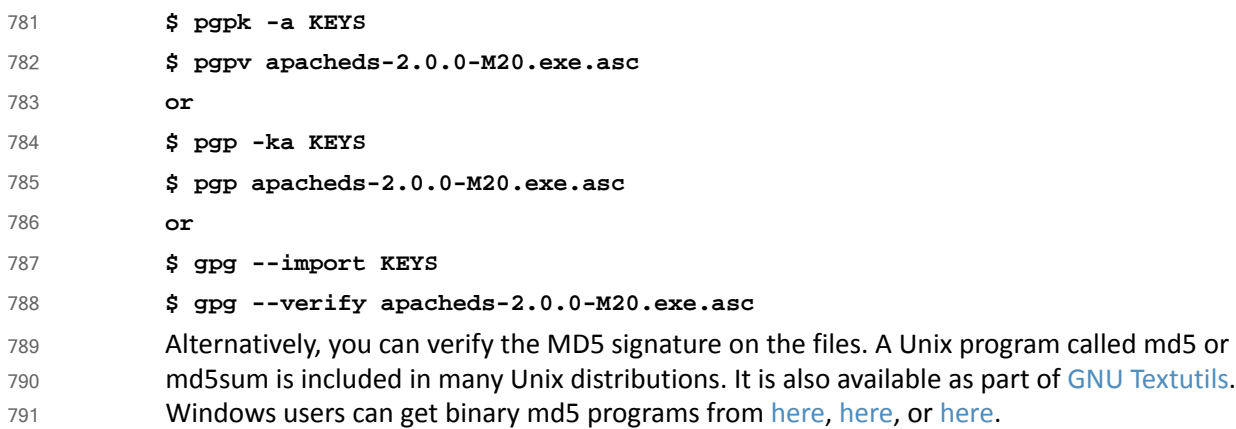

# 10.6.3 Installation 792

- Note: To install ApacheDS as a Windows service, you need administrative privileges. We installed ApacheDS on Windows Server 2012. The ApacheDS installation procedure for other operating systems can be found [here](https://directory.apache.org/apacheds/basic-ug/1.3-installing-and-starting.html). 793 794 795
	- 1. Once ApacheDS is downloaded and verified, double-click the installer to open it. Note: It may have already been opened by your web browser.

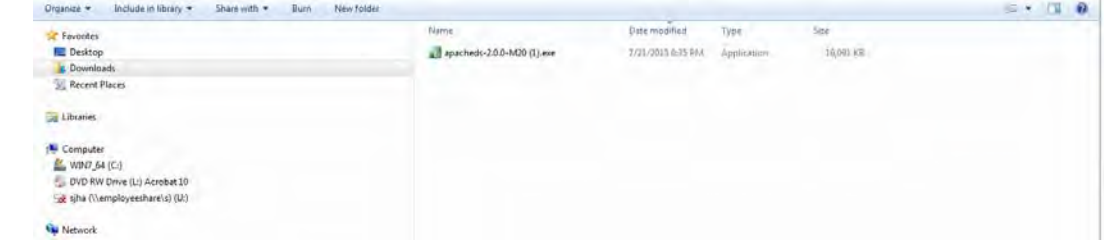

798

799

796 797

2. When the following screen appears, click **Next**.

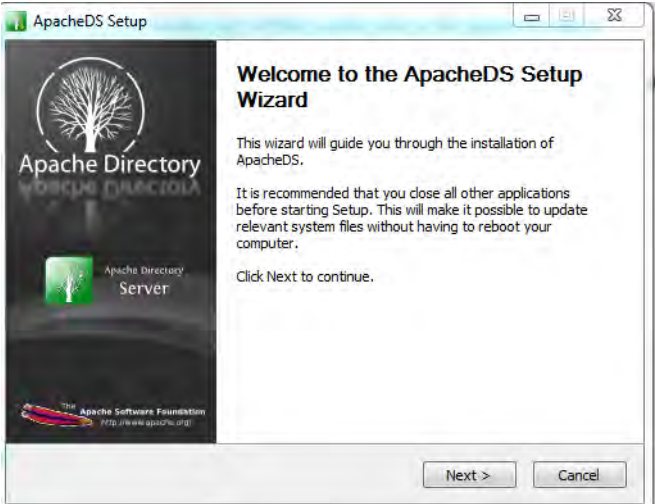

801

3. Review the License agreement and click **I Agree**.

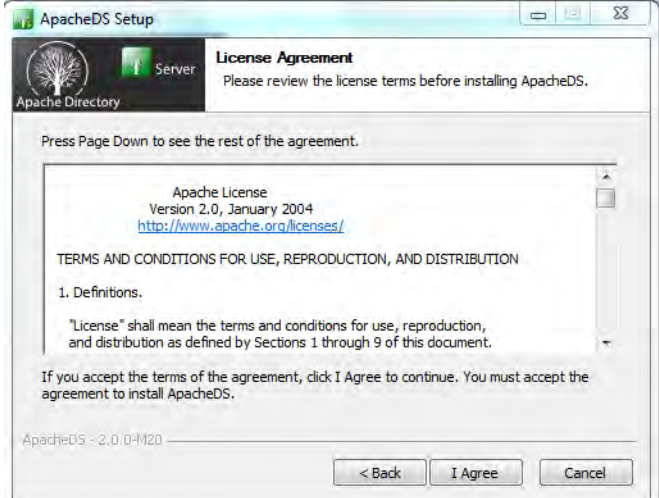

802

803 804

4. The next screen prompts you for the install path. In our build, we left the default install path. Specify an install path of your choosing, and click **Next**.

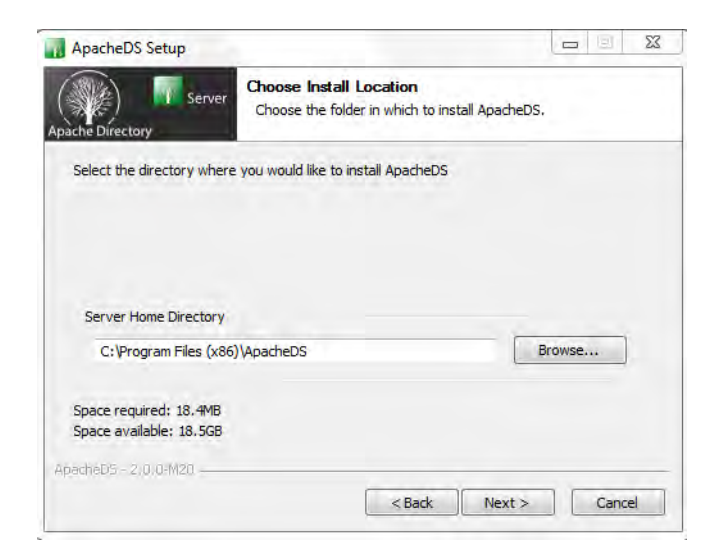

806

5. Specify a location for storing ApacheDS instances, then click **Next**.

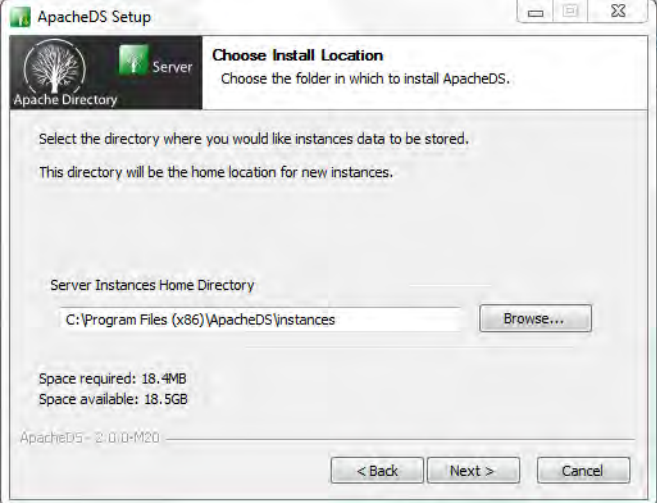

807

6. The next screen asks for the location of your Java runtime environment (JRE). It is assumed, based on the earlier description in [section](#page-490-0) 10.8.2, that users will have the proper Java environment prior to attempting to install ApacheDS. Users who have no JRE installed should abandon the install by clicking **Cancel**. Install the JRE and re-run the ApacheDS install. We accepted the default as shown. 808 809 810 811 812

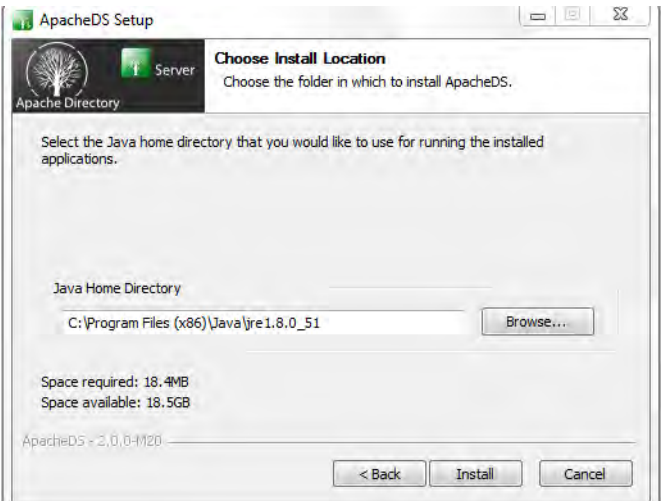

814

7. Click **Install**. Once the installation is complete, you will receive the following prompt:

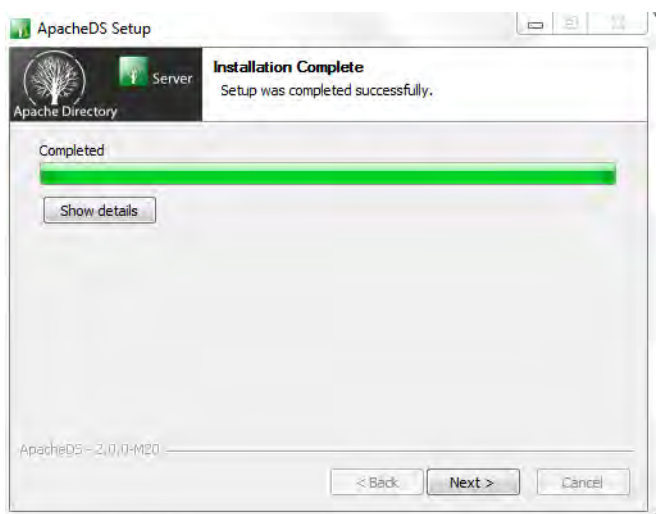

## 10.6.3.1 Functional Test of the ApacheDS Installation 816

- 817
- 818

1. Click **Show Details** in above diagram to see details of installation. Make sure all of the folders exist, then click **Next**.

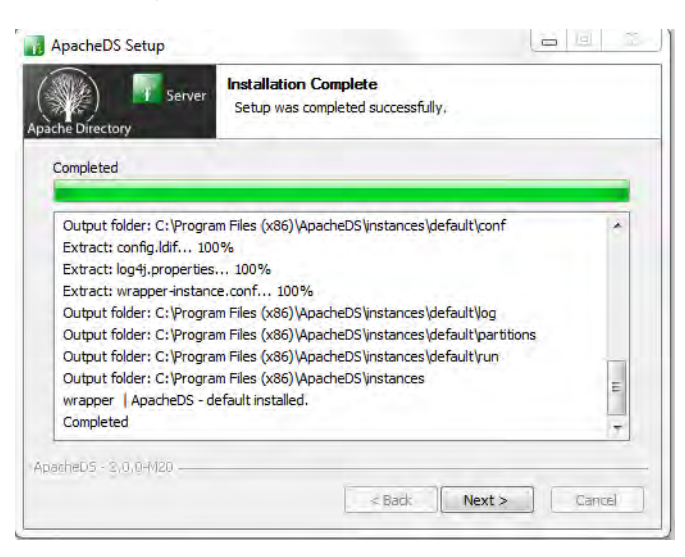

819

820

### 2. Click **Finish** to end the installation.

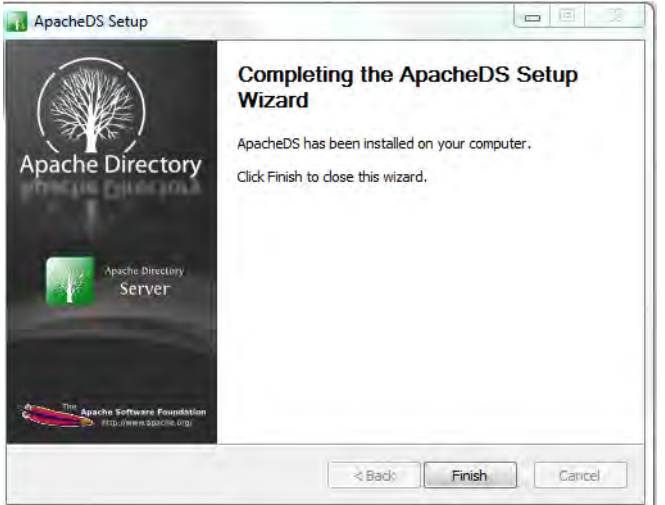

821

822 823 3. Click **Yes** to start the ApacheDS server. Instructions are provided in section 6.2 of this chapter.

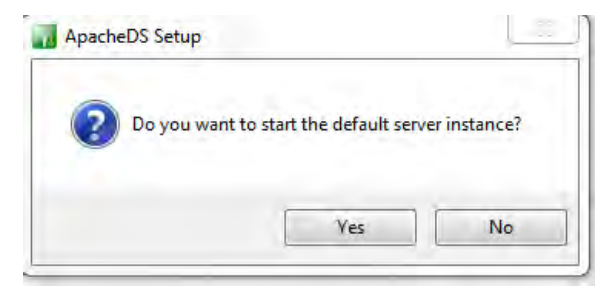

# 825 10.6.4 Starting and Stopping the Server

826 827 The server can be started and stopped with the Windows Services manager **(Control Panel -> Administrative Tools -> Services)**. The user must have administrative privileges.

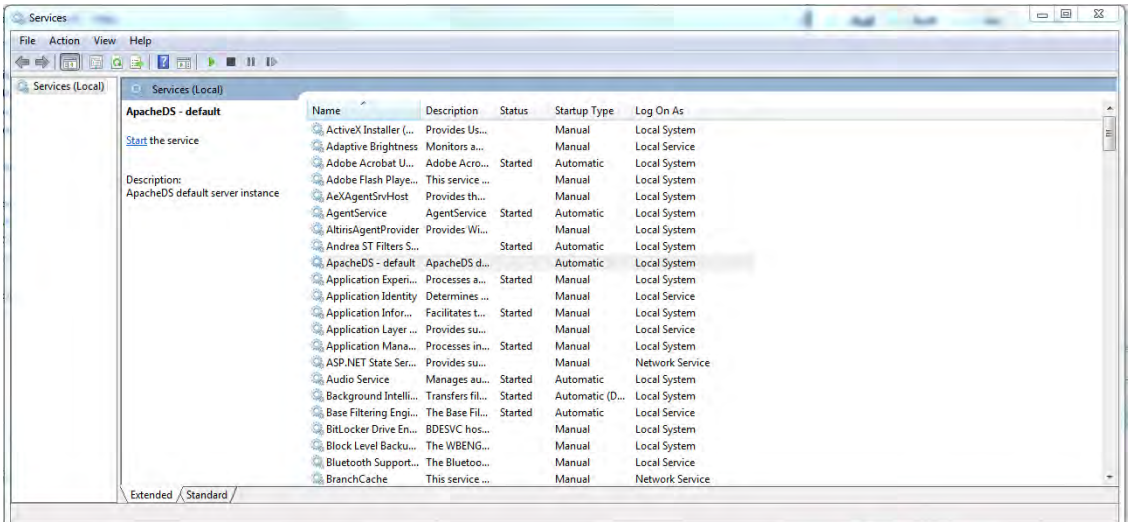

828

From here, ApacheDS can be started, stopped, or restarted. 829

The process for starting and stopping ApacheDS on other operating systems is described [here](https://directory.apache.org/apacheds/advanced-ug/5.2-start-stop.html). 830

# 831 10.6.5 ApacheDS Configuration

ApachdDS Server and Schema configuration details are provided [here](https://directory.apache.org/apacheds/configuration/ads-2.0-configuration.html). 832

#### 10.7 PingFederate - Apache Integration 833

- This section requires knowledge of the following pieces of information: 834
- 1. Server IP address or hostname 835
- 2. Server port where it is listening on 836
- 3. Server credentials (i.e., private key and certificate) to be provision 837

# 838 10.7.1 Provisioning of Server Credential

Start Apache Directory Server Studio and open a new connection. 839

## 10.7.1.1 Creation of Server Connection 840

- To create a new LDAPS connection, complete the following steps: 841
- 1. Define network parameters. 842
- 2. Define authentication parameters. 843
- 3. Define additional browser options (optional). 844
- 4. Define additional edit options (optional). 845

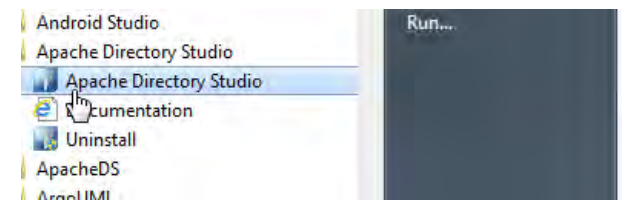

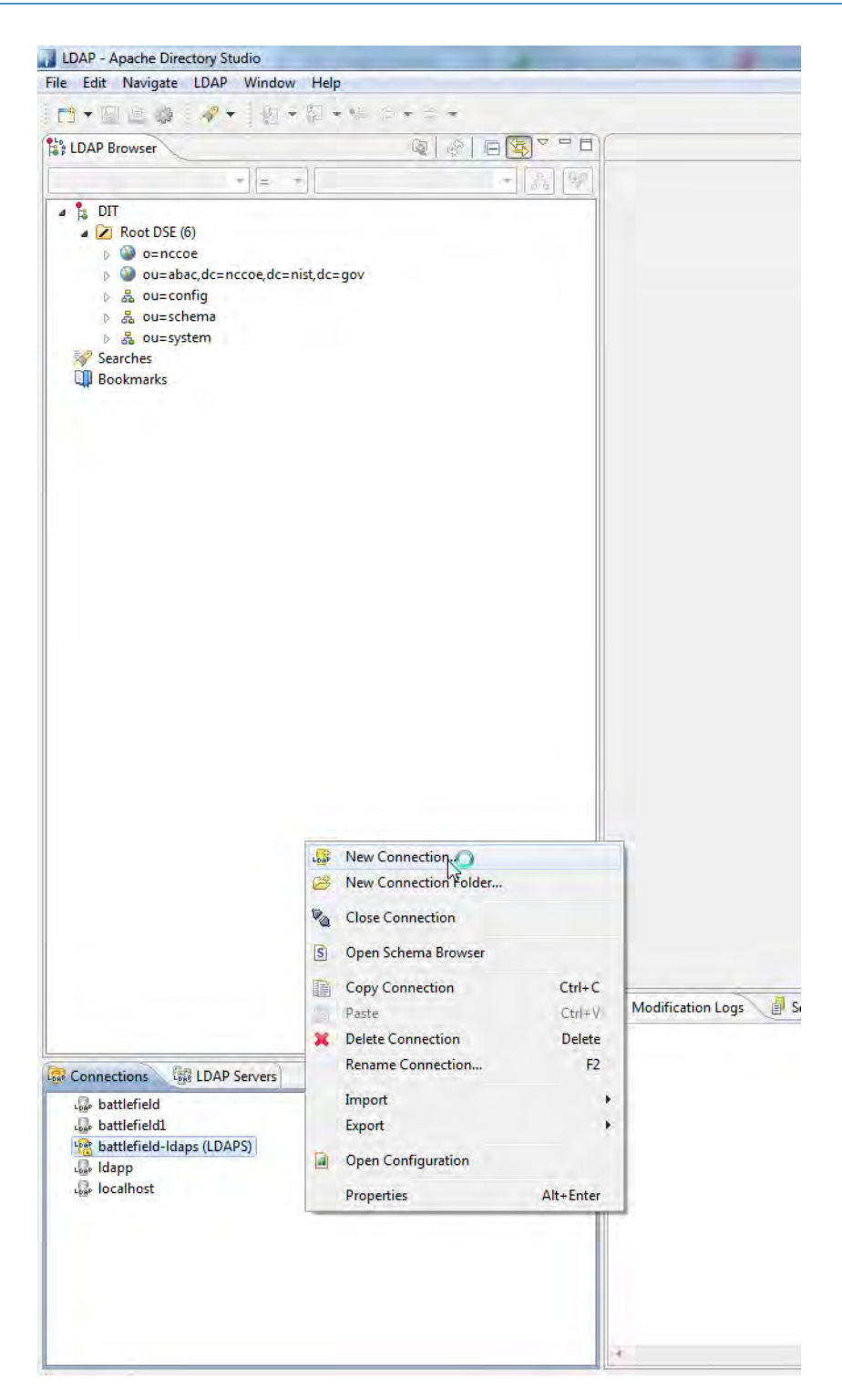

5. Once a new connection is opened, the following screen appears. Fill in Hostname and Port. Select the encryption method Use SSL encryption(ldaps://), then click Next. 848 849

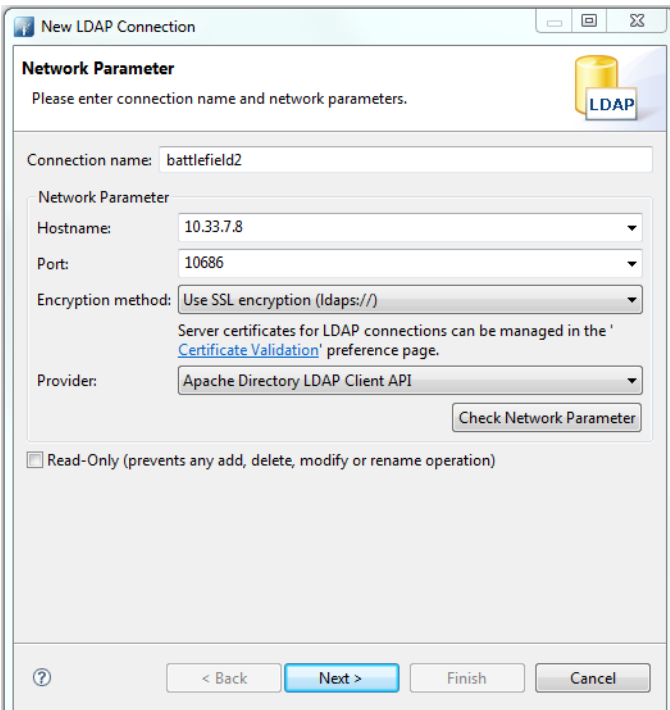

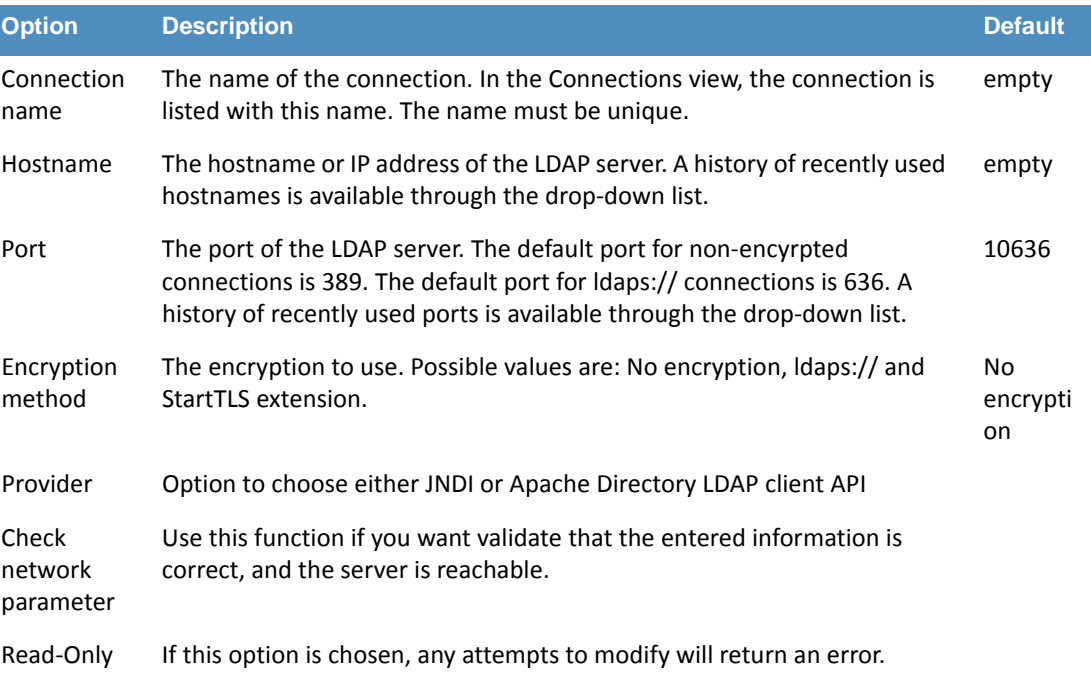

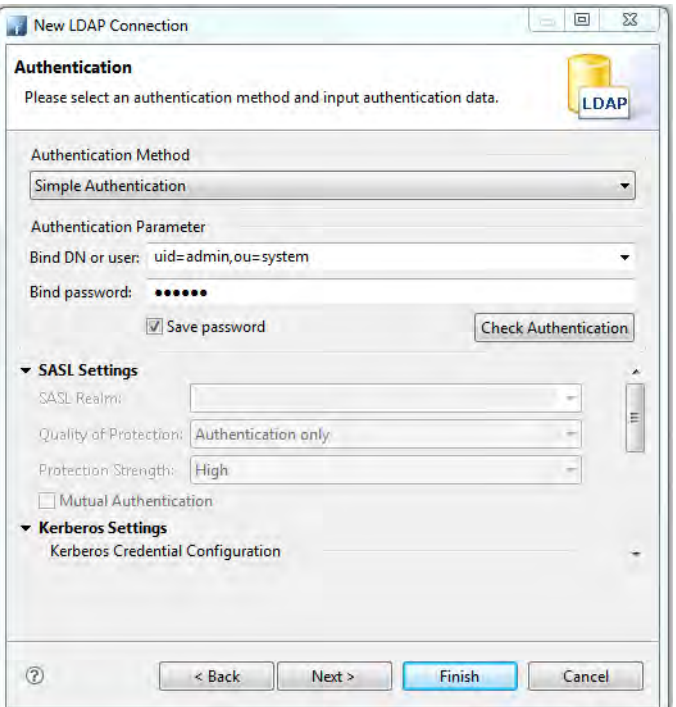

information is correct.

852 853

> **Option Description Defualt** Authentication Method Select your authentication method: **Anonymous Authentication: connects to the directory without** authentication. **Simple Authentication: uses simple authentication using a bind** DN and password. The credentials are transmitted in clear-text over the network. CRAM-MD5 (SASL): authenticates to the directory using a challenge-response authentication mechanism. The credentials are not transmitted in clear-text over the network. DIGEST-MD5 (SASL): another challenge-response authentication mechanism. Additionally, you could define your realm and QoP parameters. GSSAPI (Kerberos): user Kerberos-based authentication. Additional parameters can be defined. Simple Authenticat ion Bind DN or user The distinguished name or user ID used to bind. Previously entered DNs can be selected from drop-down list. empty Bind Password The password used to bind. The password used to bind. The password used to bind. Save password If checked, the password will be saved in configuration. If not checked, you must enter the password whenever you connect to the server. Warning: The password is saved as plain text. checked Check Authentication Use this function to attempt a connection plus a bind to the host upon completion of the wizard. It will validate that the entered

## This project does not use SASL or Kerberos.

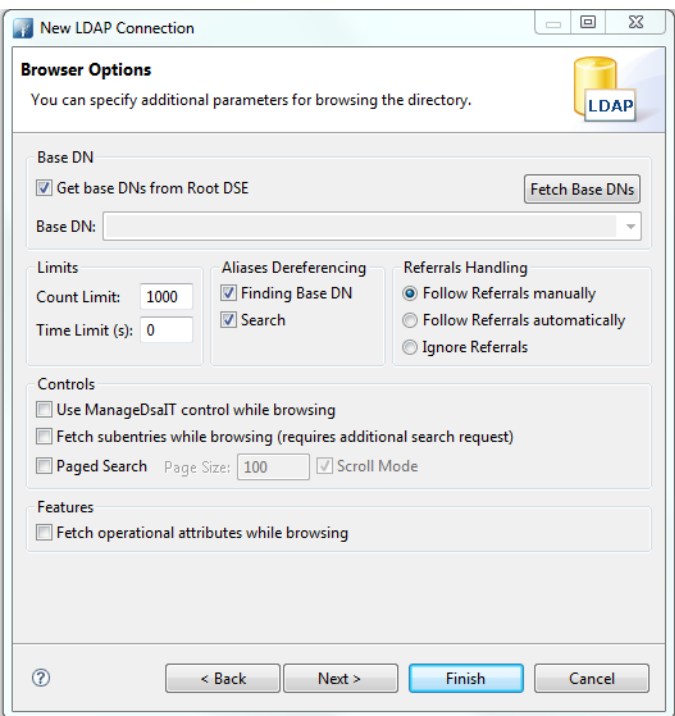

855 856

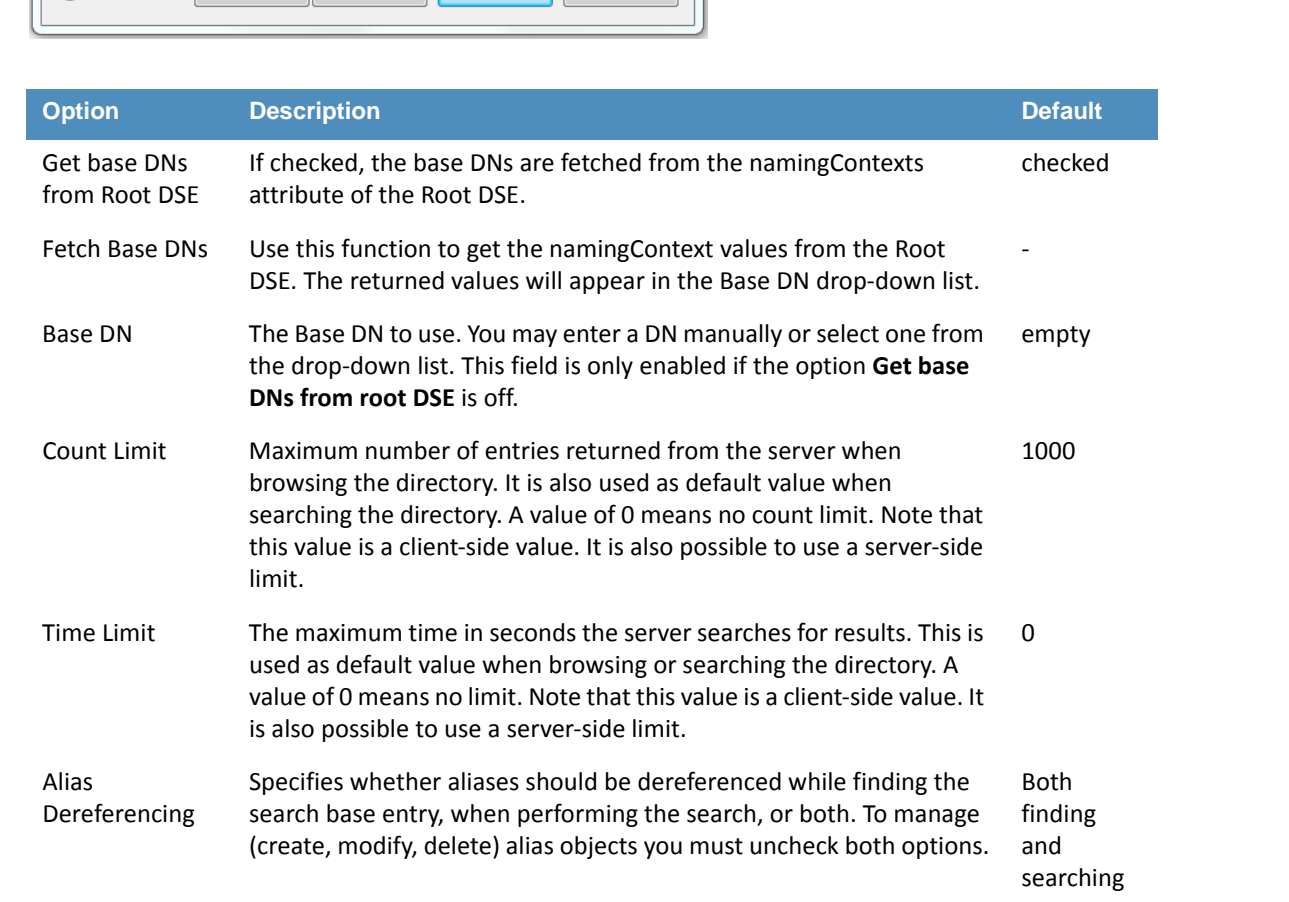

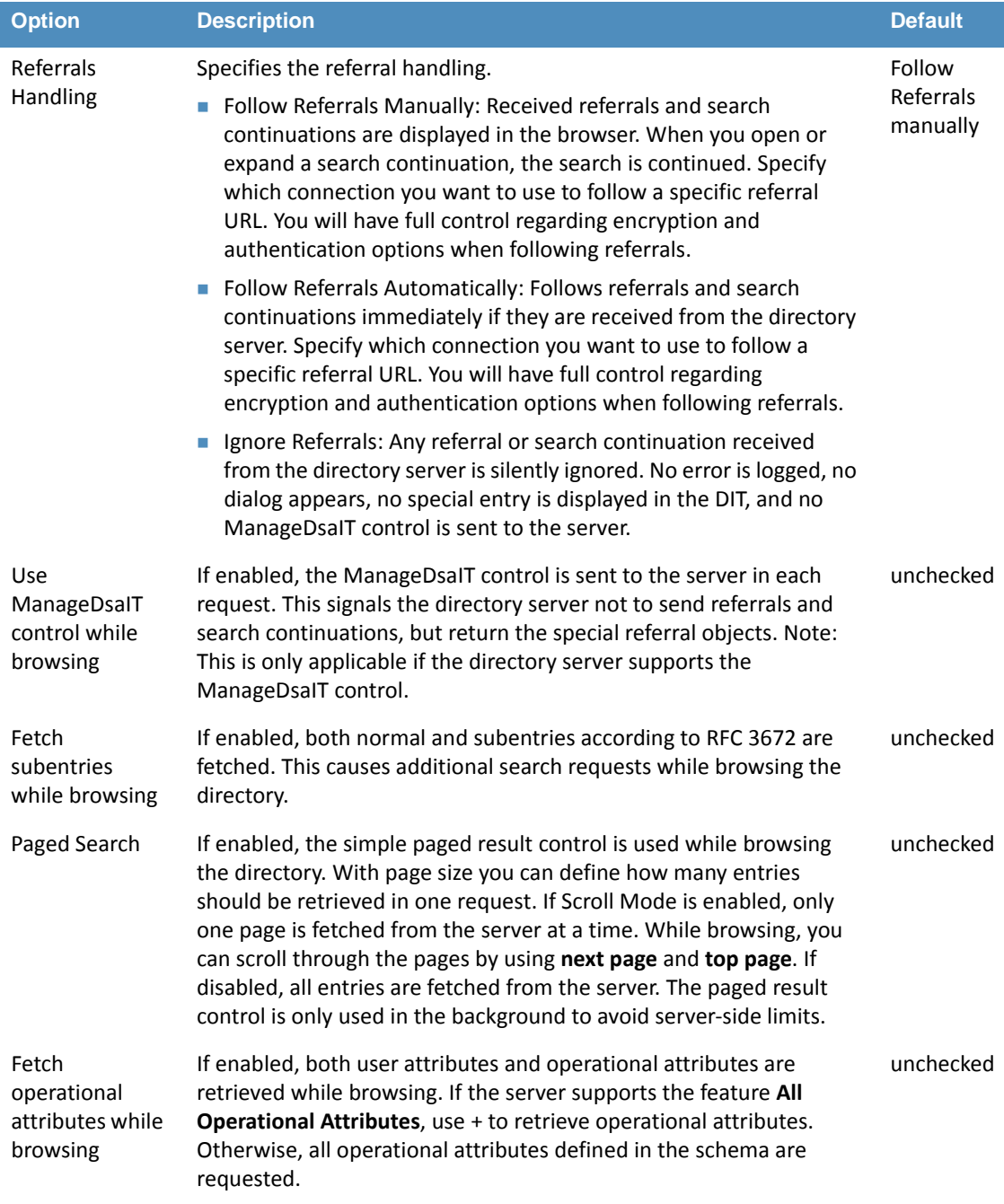

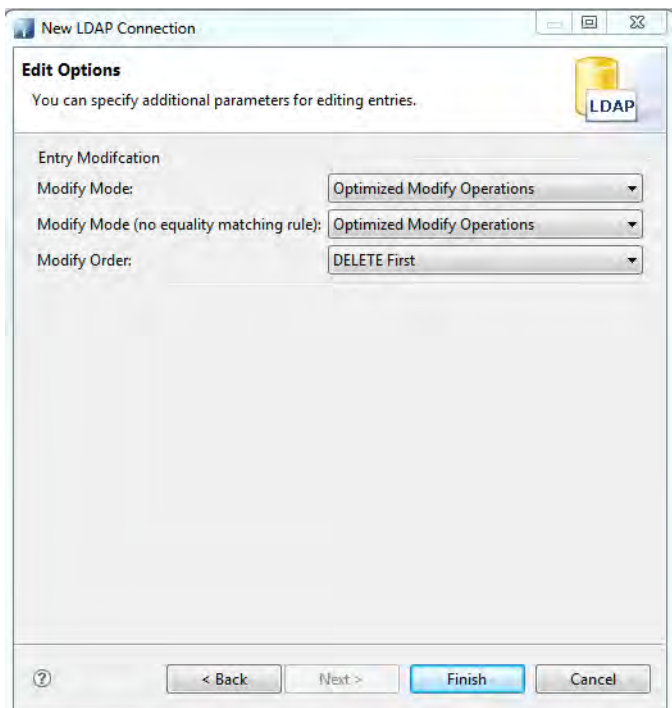

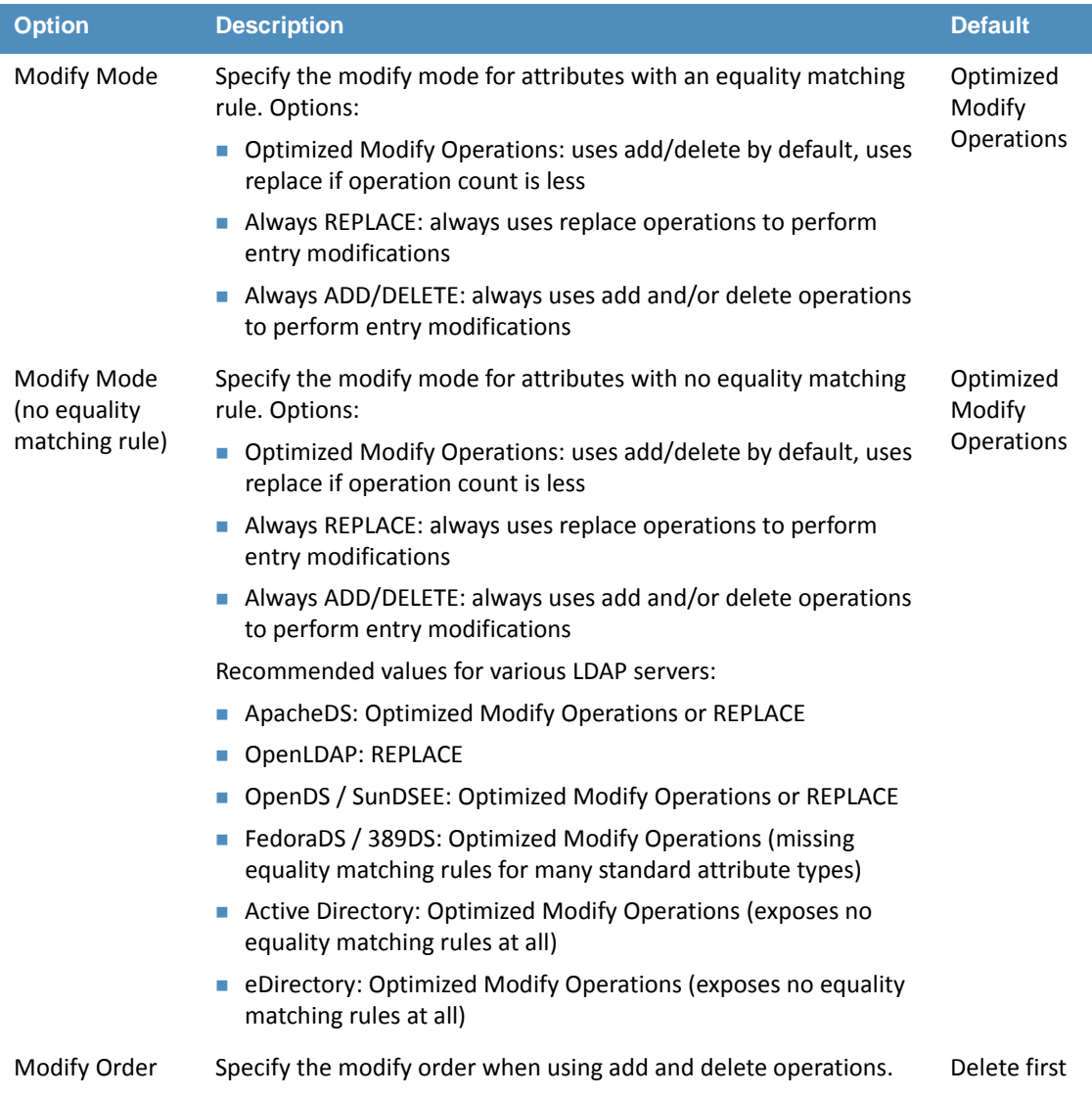

- 
- 859 6. Go to Open Configuration for the newly created connection.

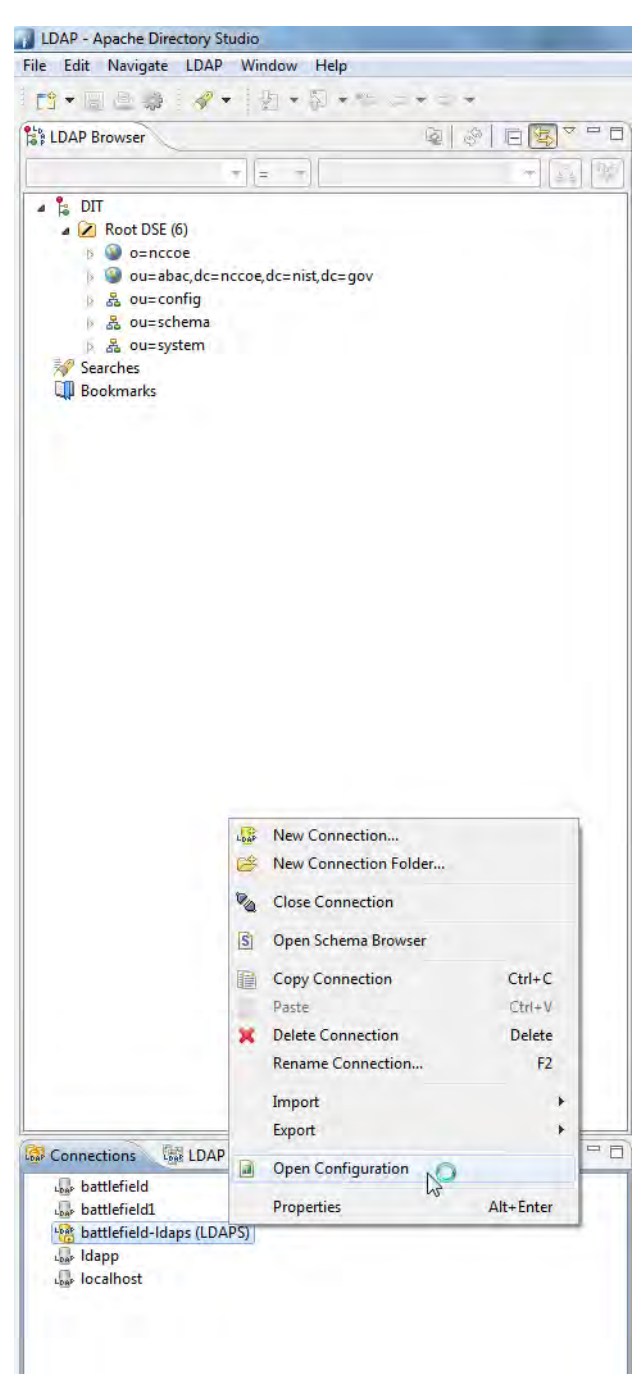

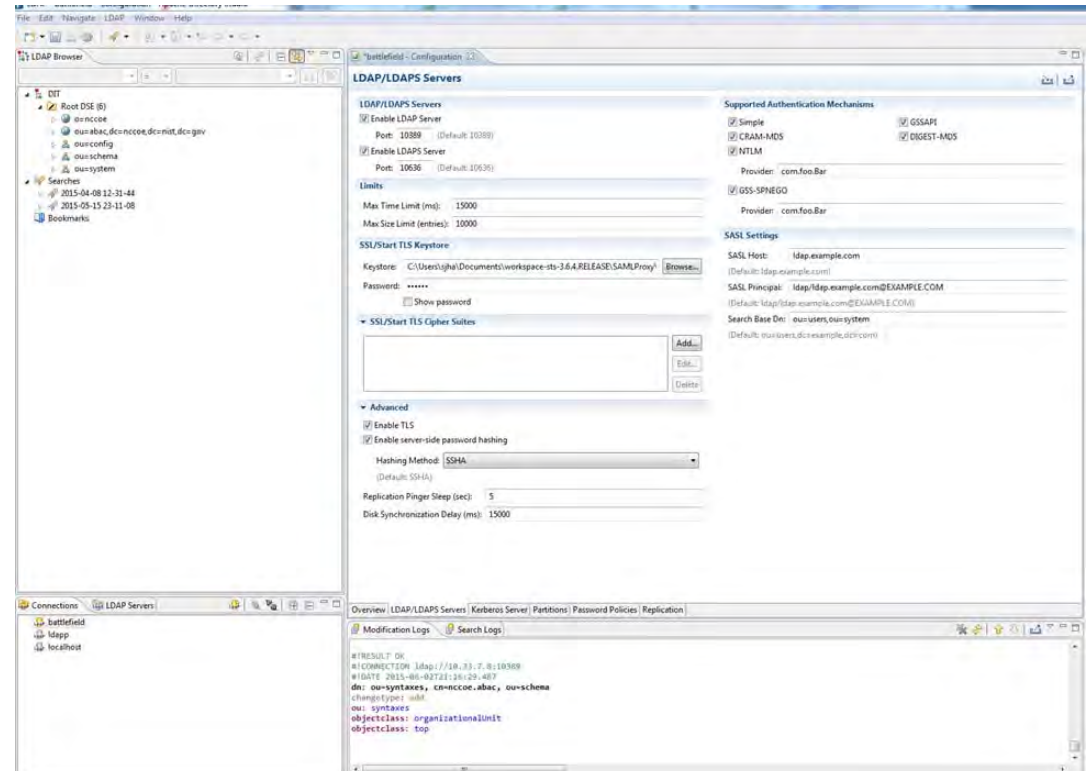

862

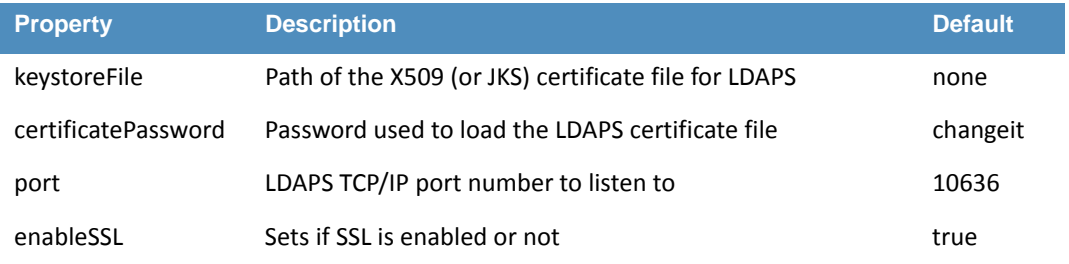

#### 7. Make sure **Enable LDAPS Server** is checked, and **Port** is the same as provided during creation of the connection. 863 864

- 8. Go to **SSL/Start TLS Keystore**. 865
- 9. Provide the **location** of the Keystore file and the **password** for the certificate. 866
- 10. **Save** the configuration. 867
- 11. **Restart** the server. 868

### 10.7.1.2 Verification 869

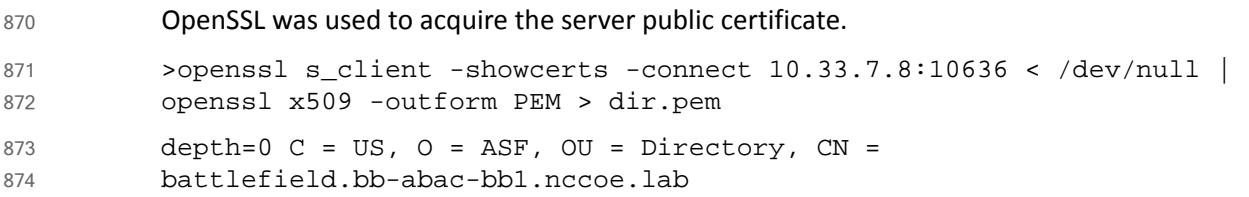

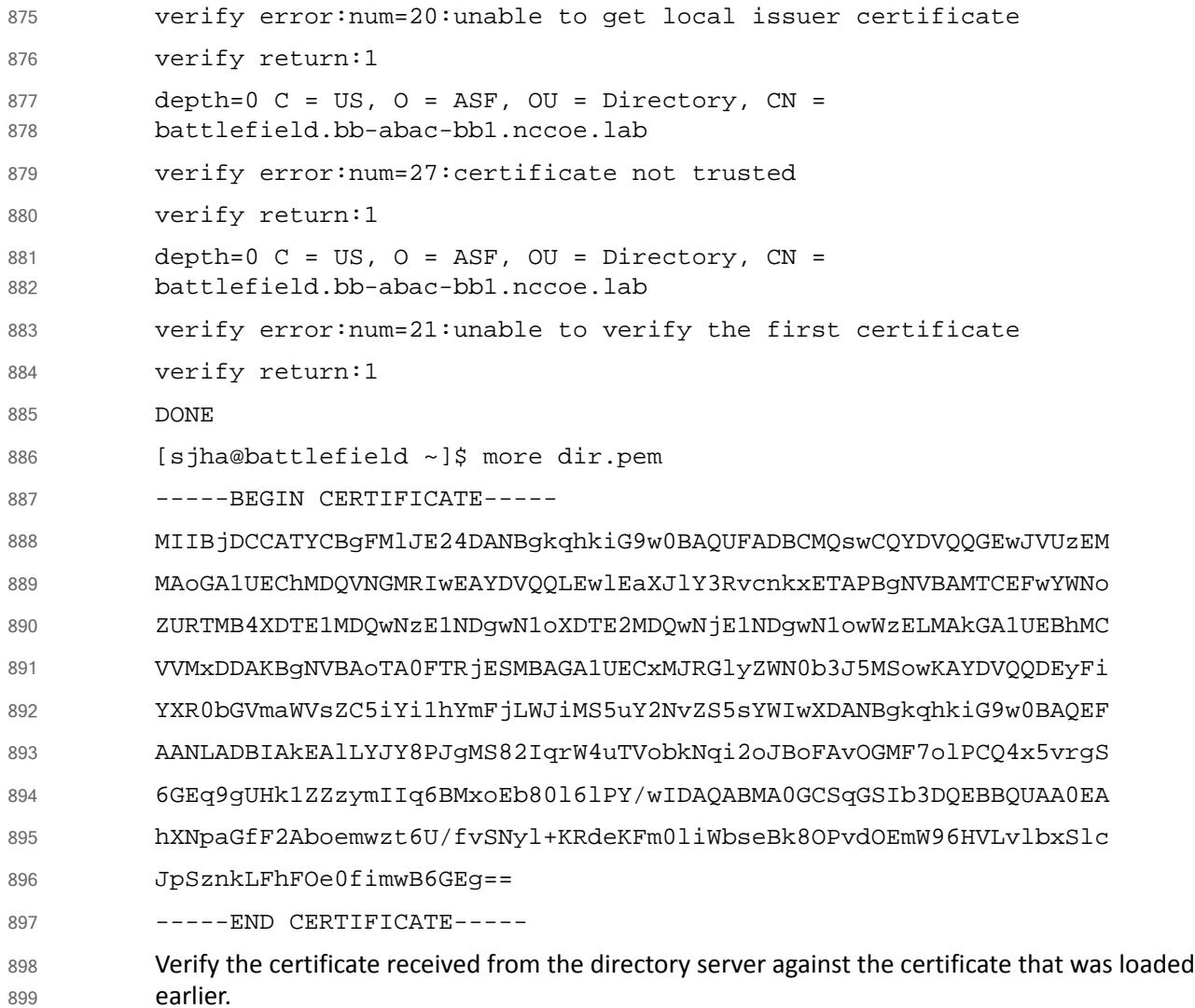

## 10.7.1.3 Configuration Steps on PingFederate RP Server 900

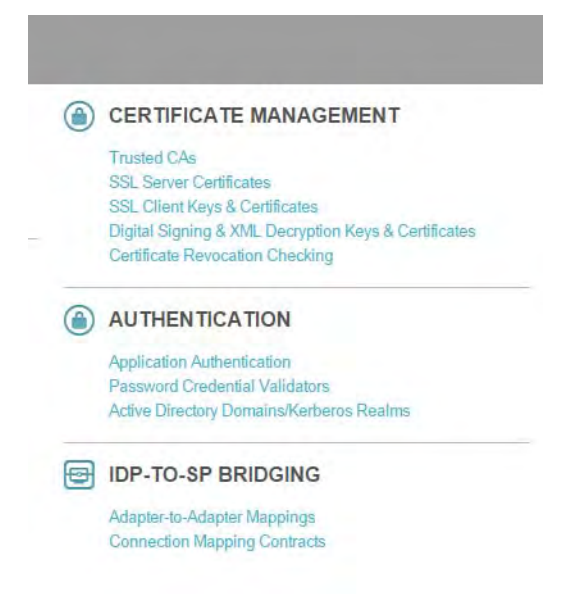

901

902

### 1. The following screen will appear, displaying all certificates on the server's global trust list.

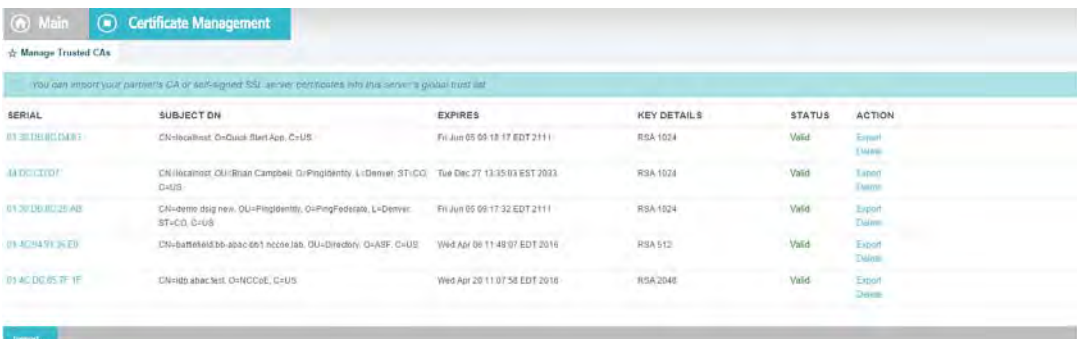

903

904

2. Select **Import Certificate**.

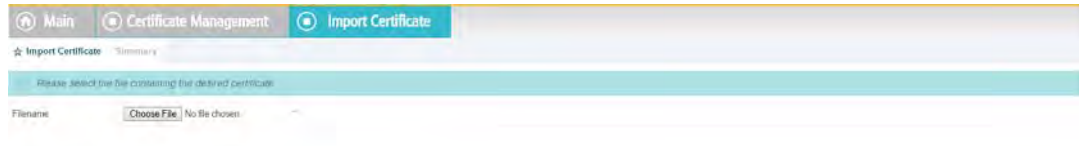

#### 3. Choose a file to import.

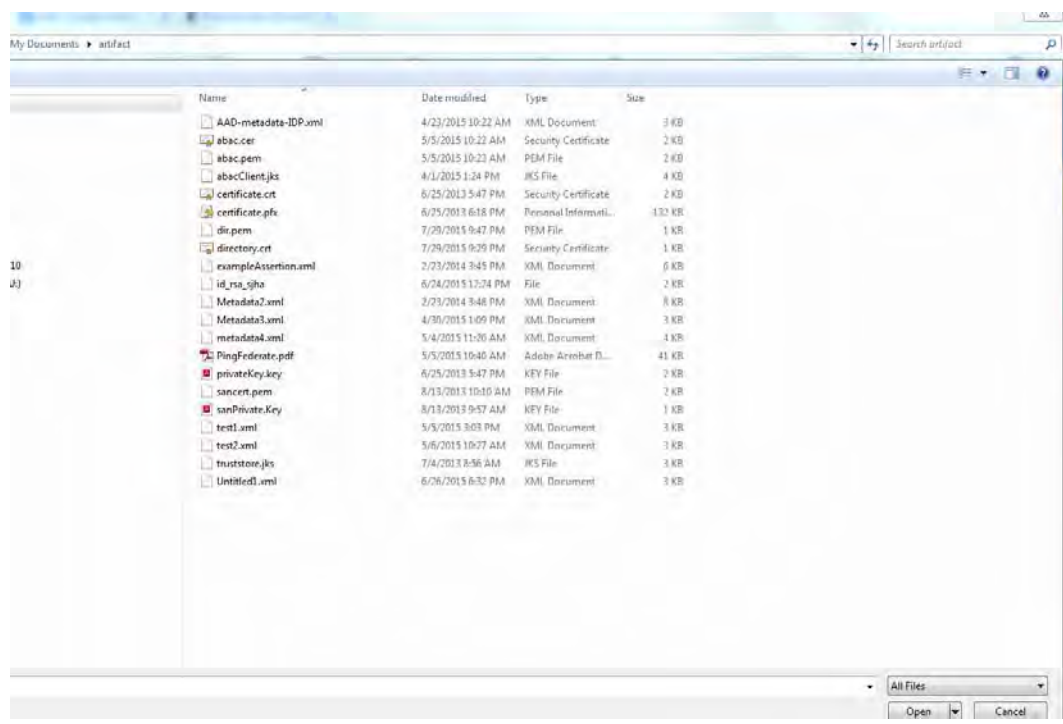

4. Once your chosen file appears in the **Filename** field, click **Next**.

|           | Main   C Certificate Management   O Import Certificate |  |
|-----------|--------------------------------------------------------|--|
|           | de Import Certificate Summary                          |  |
|           |                                                        |  |
| Filentnie | Choose File dirport                                    |  |

5. View the **Summary** of the imported certificate.

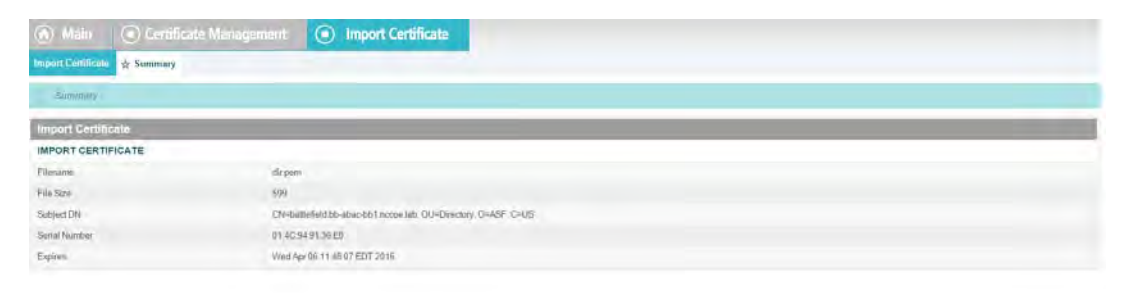

#### 6. Click **Done**. The main screen will display a list of certificates. Click **Save**. 912

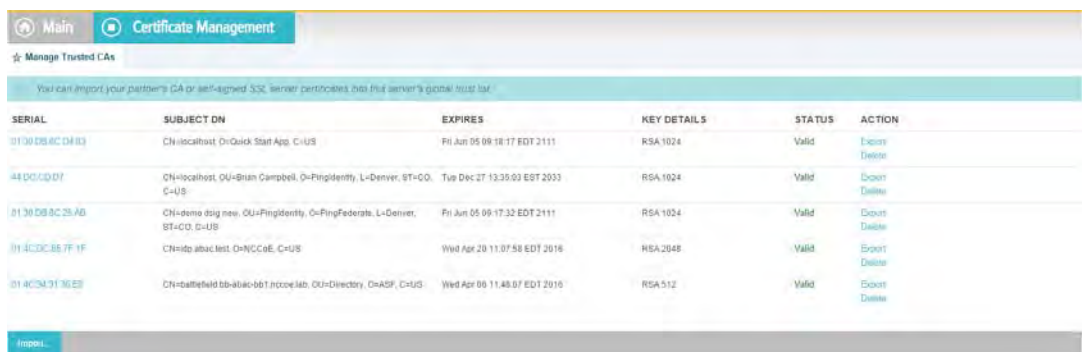

913

## 10.7.1.4 Creation of Data Store to Connect to ApacheDS 914

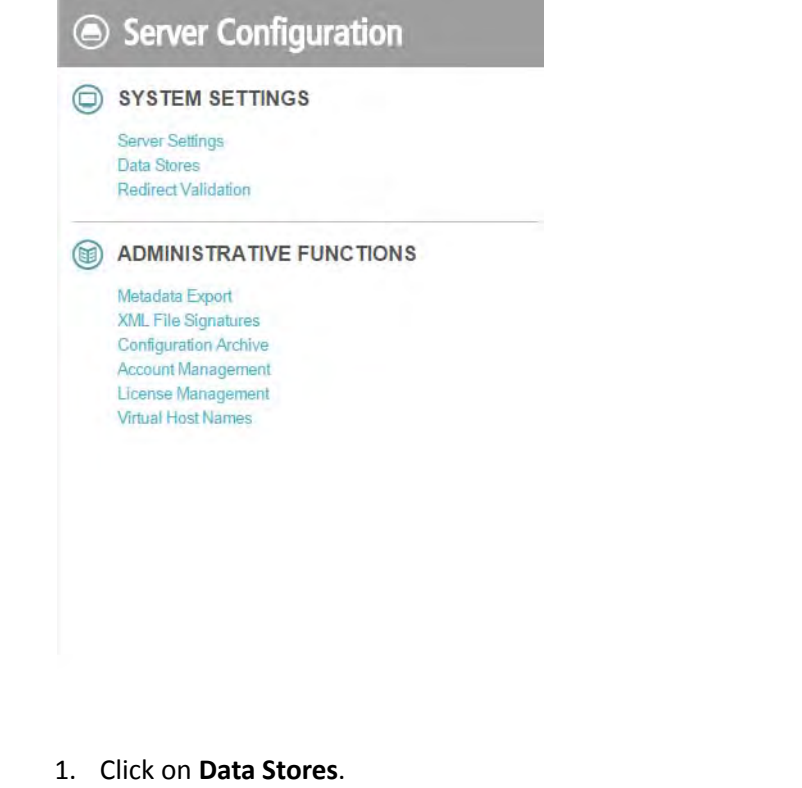

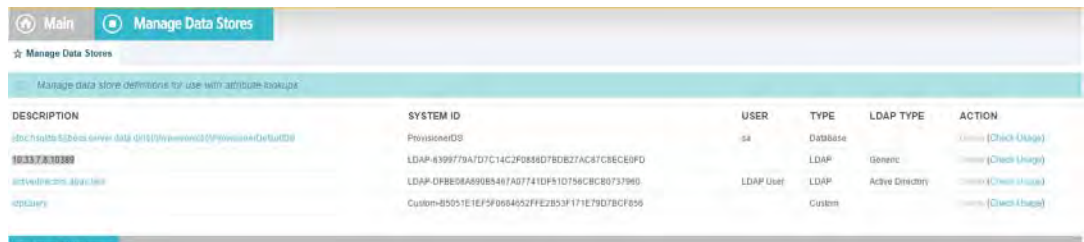

917

915

2. In the Manage Data Stores window, click **Add New Data Store**.

| * Manage Data Stores                                               |                                                 |           |          |                  |                       |
|--------------------------------------------------------------------|-------------------------------------------------|-----------|----------|------------------|-----------------------|
| Atanage data stere detroitors for use with athouve location.       |                                                 |           |          |                  |                       |
| DESCRIPTION                                                        | SYSTEM ID                                       | USER      | TYPE     | LDAP TYPE        | <b>ACTION</b>         |
| discharge \$1500 important de 1 (1b) personal Who constitution 0.0 | ProvisionarDS                                   | is.       | Database |                  | [Check Liston]        |
| 10337810388                                                        | LDAP-0399779A7D7C14C2F8MAD78D827AC07CRECE0FD    |           | LDAP-    | <b>Generic</b>   | Christ Library        |
| activednesses along were                                           | LDAP-DFEEDIA69085467A07741DF51B756CBCB0737960   | LDAR User | LDAP     | Active Directory | Times (Clearly United |
| <b>RECHIPS</b>                                                     | Currem-B5051E1EF5F0684653FFE2B53F171E70D7BCF858 |           | Custom   |                  | [Dedi Liagh]          |

## 3. Choose **LDAP**, and click **Next**.

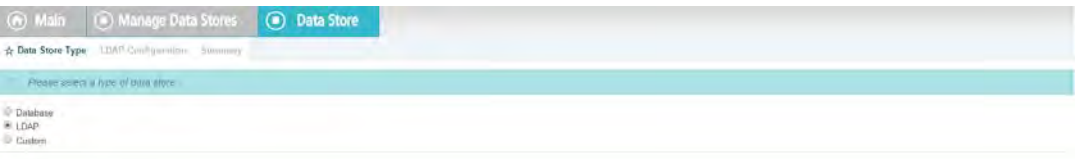

## 4. Provide a **Hostname** and **Ldaptype**.

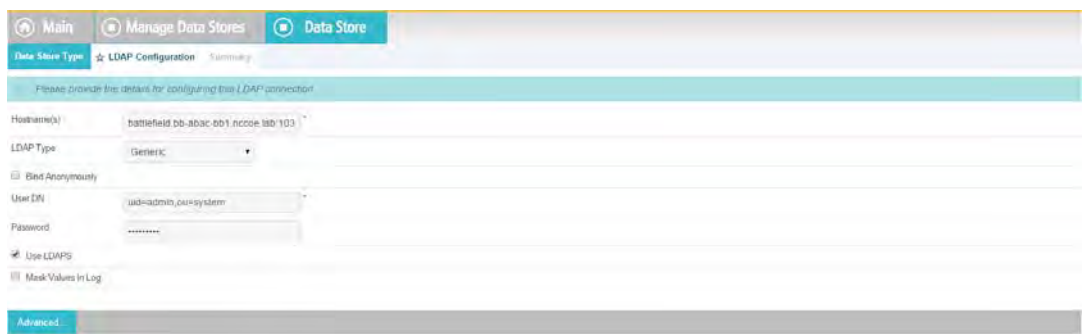

  5. It may be necessary to configure connection pooling. It is important to select **Verify LDAPS Hostname** if the directory server certificate is bound to a hostname, and this hostname can be verified.

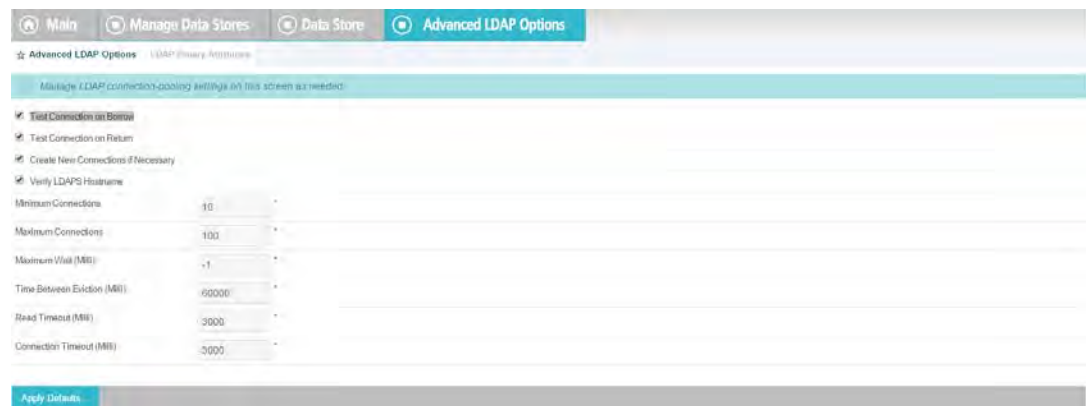

#### 6. If there is any binary data, enter it in the **Binary Attribute Name Field**, and click **Add**. 928

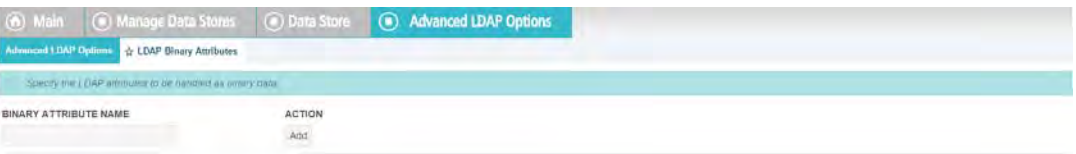

### 929

930

## 7. A summary of the LDAP configuration will appear.

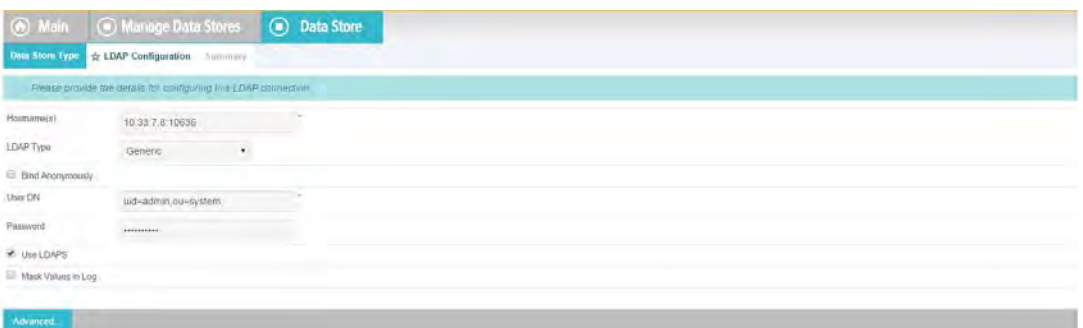

931

932 933 8. A **Summary** of the connection will appear as following. Click **Save**. You will then return to the Main Admin console.

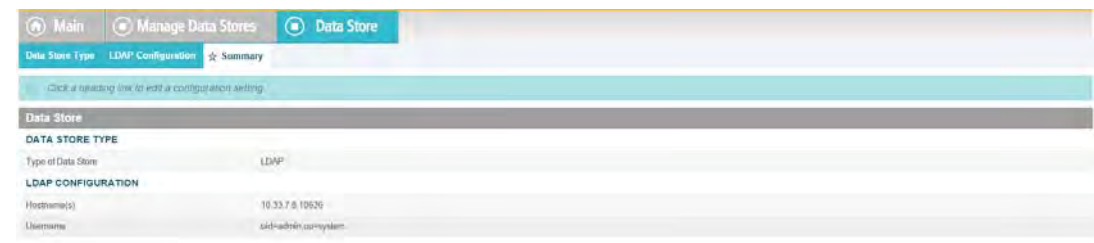

### 934

#### 10.8 Configuration of PingFederate to Query the JIT Cache when Responding to Secondary Attribute Requests 935 936 937

# 938 10.8.1 Introduction

This section will cover all the configuration steps required to enable PingFederate RP to communicate with the Secondary attribute Provider and respond to its queries. The SP connection section will cover communication channel protection and message protection. To fulfill the query request from the NextLabs PIP Plugin and Protocol Broker, PingFederate queries its local LDAP server called Just in Time (JIT) cache. Note that PingFederate RP may not have data to fulfill the query. In that case, PingFederate RP extends the query to PingFederate IdP using a unique method (Ping Data source). 939 940 941 942 943 944 945

A Data Store is any type of source for digitized data, i.e., database, file, stream, etc. 946

PingFederate administration console uses this term for system settings. In the Java software platform, data [source](http://docs.oracle.com/javase/8/docs/api/javax/sql/DataSource.html) is a factory for connections to the physical data source that this data source object represents. Thus, data source is the logical manifestation of a physical data store in a java application. Due to this, the terms will be used interchangeably below. 947  $948$ 949 950

This section provides the configuration needed to query JIT cache, i.e., creation of the data source for the LDAP Server. We have already discussed the configuration of Ping Data Source in Custom Data Store section. SP connection describes how both of these data stores are chained together to fetch the result of the attribute query. 951 952 953 954

# <span id="page-490-0"></span>955 10.8.2 Prerequisites

- Before starting this configuration, the following steps must have already been completed: 1. How-To Guides 1-6 956 957
- a. Complete Installation of PingFederate, both RP and Idp 958
- 2. Installation and configuration of ApacheDS 959
- 3. Installation of Ping Custom Data Store 960
- 4. Availability of Ping web administration console (automatically included in the PingFederate installation from previous chapters) 961 962

## 963 10.8.2.1 SP Connection

971

As described above, PingFederate (RP) acts as an IdP for the Secondary attribute provider. In order to enable support for exchange of federation-protocol messages and provide channel protection, it is essential to configure the SP (Service Provider) connection. Note: Ping Identity's documentation uses the term **Service Provider** and **SP** where the rest of our ABAC documentation uses the term **Relying Party** and **RP**. In this document, please consider these terms interchangeable. 964 965 966 967 968 969

- The following goals are achieved by configuration of the SP connection: 970
	- a. Specification of connection and associated security protocol (i.e., TLS/SSL)
- b. Specification of SAML profile t including detailed security specifications (the use of digital signatures, signature verification, XML encryption) 972 973
- c. Specification of Attributes that may be sent using the SAML2 Attribute Query profile 974
- d. Specification of Data Store(s), if agreement between Idp and SP includes sending a SAML response containing attribute values from a local data store. 975 976

### 10.8.2.1.1Specification of Profile 977

Instructions on how to create a new connection can be found [here.](https://documentation.pingidentity.com/display/PF73/Managing+SP+Connections) 978

1. Click on **Manage on All SP** in the first column on the left hand side. 979

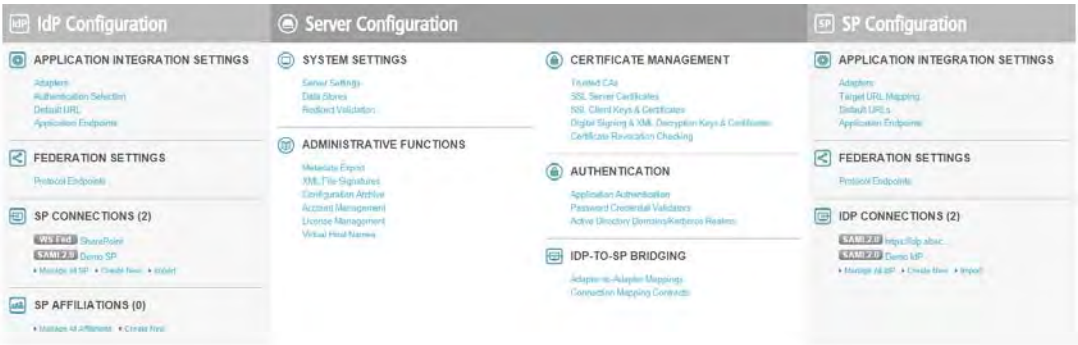

980

981

## 2. The following screen will appear. Click on **Create Connection**.

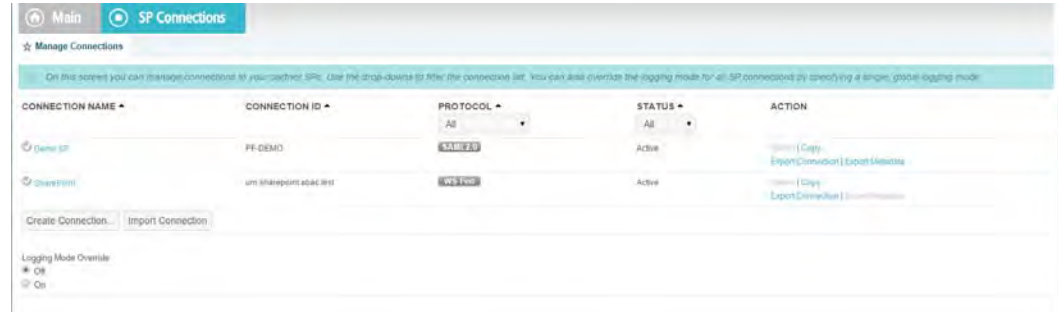

982

983 984

3. Check the box for **Browser SSO Profiles** and select **SAML 2.0** as protocol from the drop-down menu.

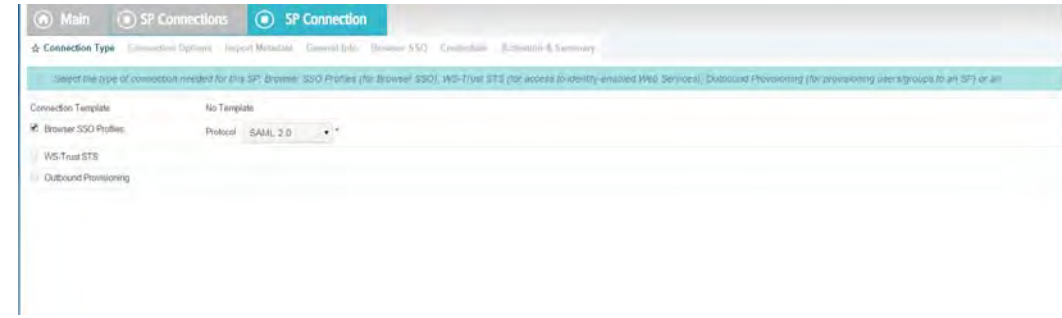

985

986

- 
- 4. Uncheck **Browser SSO**, check **Attribute Query**, and click **Next**.

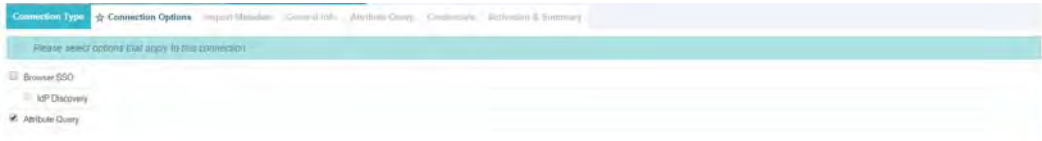

### 5. Choose a metadata file and click **Next**.

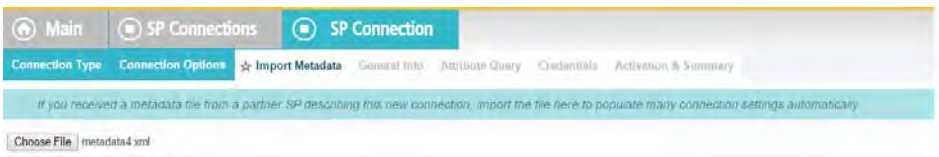

989

6. SAML2 metadata has its own [specification](http://docs.oasis-open.org/security/saml/v2.0/saml-metadata-2.0-os.pdf). As per this specification, KeyDescriptor is an optional sequence of elements that provides information about the cryptographic keys that the entity uses when acting in this role. However, for message authentication and integrity, it is essential to provide the certificate so that signed messages coming from the secondary attribute provider can be verified. A relevant part of metadata is shown here:

```
<md:KeyDescriptor use="signing">
  <ds:KeyInfo>
```
<ds:X509Data>

 <ds:X509Certificate> 998

 MIIE4jCCAsqgAwIBAgICEAMwDQYJKoZIhvcNAQELBQAwYjELMAkGA1UEBhMCVVMx ETAPBgNVBAgMCE1hcnlsYW5kMRIwEAYDVQQHDAlSb2NrdmlsbGUxDjAMBgNVBAoM BU5DQ29FMQ0wCwYDVQQLDARBQkFDMQ0wCwYDVQQDDARBQkFDMB4XDTE1MDQwMTE4 MTA1NloXDTE2MDMzMTE4MTA1NlowejELMAkGA1UEBhMCVVMxETAPBgNVBAgMCE1h cnlsYW5kMQ4wDAYDVQQKDAVOQ0NvRTENMAsGA1UECwwEQUJBQzEUMBIGA1UEAwwL TU0xOTU1OTItUEMxIzAhBgkqhkiG9w0BCQEWFHNqaGFATU0xOTU1OTItUEMub3Jn MIIBIjANBgkqhkiG9w0BAQEFAAOCAQ8AMIIBCgKCAQEAuzxrL5iAIpNyEXHmGTDW 1mzx7YJal/c9Ruxag3sifjzuUdBjEznFJJxaagM2pzTUI5JCaLzgm71VSBmuVL+6 PzTxReM3i5XzWjpgRMIizadnQT0wmCryKuNaQiBIFLoMbi+ySdBvu+M/xhHlRxuF jY9NPSE1MHL8YaLoKW2SFIm/3bhJ/xF7q7FGHMcJH4Zzr2QpQmBEryozJJV3z4Zv Vro/MfyLg1VER0pu36e32hIyzsf2gKizv00qY2ecDlBCNTITsA2HWSTf50kpvT4q upCnXVKVqzDPZON0XCsJJcwWsUi9pRvkGtVBXqhh282ODyzcl3nkpgsl5F8hR7kO jQIDAQABo4GJMIGGMAkGA1UdEwQCMAAwCwYDVR0PBAQDAgXgMCwGCWCGSAGG+EIB DQQfFh1PcGVuU1NMIEdlbmVyYXRlZCBDZXJ0aWZpY2F0ZTAdBgNVHQ4EFgQURPRr 8BNghnDip40B1sy6AWpWJmcwHwYDVR0jBBgwFoAUyZ5WFPtCW/BOjVxvof8eNcBo 5c8wDQYJKoZIhvcNAQELBQADggIBAGhVMd47uFNi1z8oEYgwDInZDAtfujvkfTu2 Dtr7dvkvB2x6uW481ffIKDKb48yKVBMO0kSwU4esPHgMWowJJs37XFo9PYJ1kaE/ NCD7e8V4p3xhzXux6JqKpaho1xHifzEsdKqOyNj00ZXqmRMstbw6UC+IFCNUWJZQ zJ+Dwciaxa9kq/huv8BMbYzcL8r1fE3x9nUwwwuFuXudpnED0B+Rmmod1G5fVG1j agMWakXscGJ9rpT8wgfJGjU4Sct3Eocp5roRGopUVBrW6jljZD4dYEu1eJ1LJqcW mDiYdZIvu0z393HApNpwC4XSaMoTN7xq4Z+Xwe0zdt1HVM0aeAiglrDB3XKuiYQT Ab899WBgK/TixTLJ+Nf6FkAl2apkVkaxxl+35DZrkDOHo3HQTORQFNYcb1LlrsfP A5r0PPVi6XE6h4k9/CgO03Q6fzpgl7avCrw8s1m/WnmQjfc0K+op7l7zsYrnsxdB wQsnaT6GX2csy99jOpfLKlSh6jaIuFdRPMEwjhNyqTy2xoLfuYK5bxMzlpfaoZEs 999 1000 1001 1002 1003 1004 1005 1006 1007 1008 1009 1010 1011 1012 1013 1014 1015 1016 1017 1018 1019 1020 1021 1022

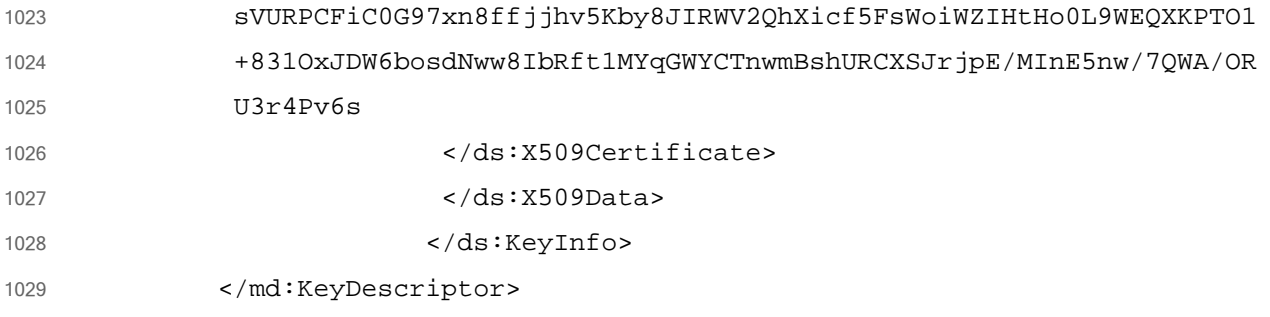

# 7. Verify the metadata content.

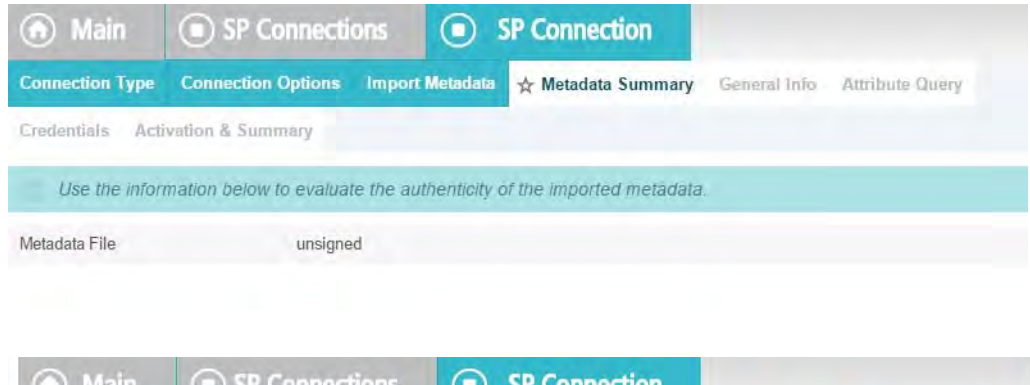

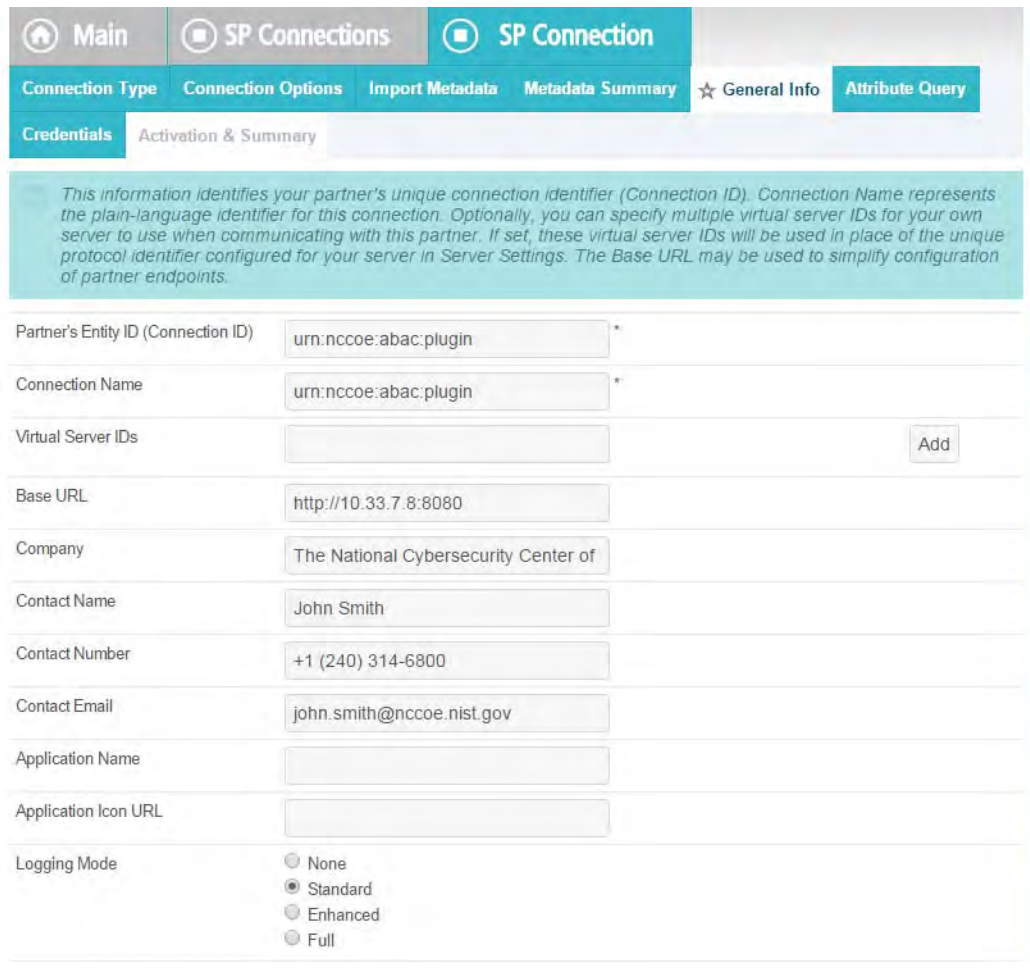

1031

### 8. Click on **Configure Attribute Query Profile**.

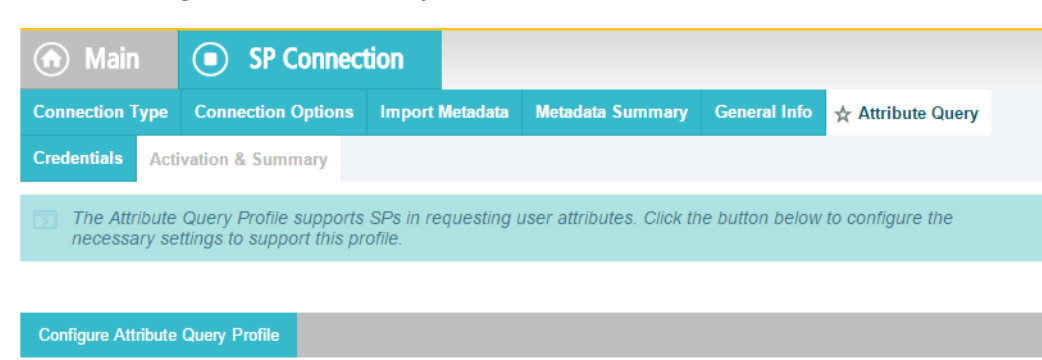

1034

1035 1036

1033

9. Specify the list of attributes that may be returned to the SP in response to an attribute request.

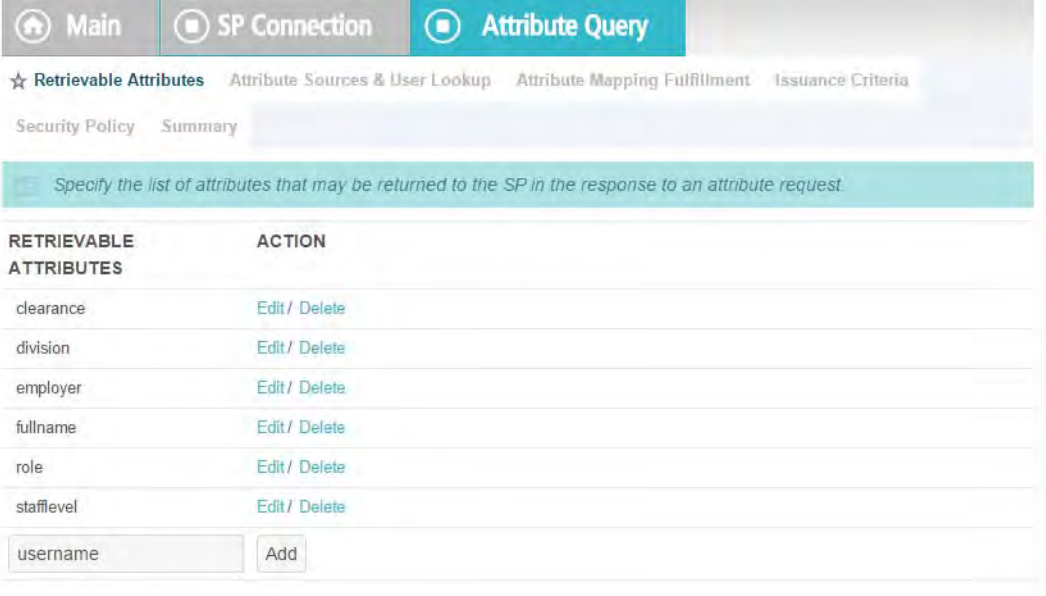

### 10.8.2.1.2Specify a series of data stores. 1038

- 1039
- 1. In the **Attribute Source Id** field, specify **JIT (LDAP)**.

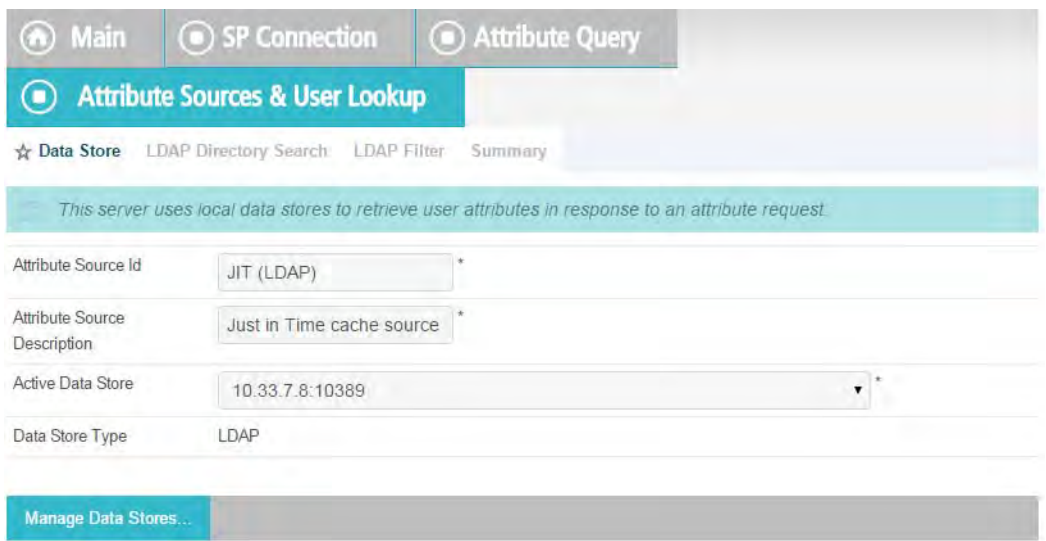

### 1040

1041

## 2. Specify **Attributes** for the JIT Cache.

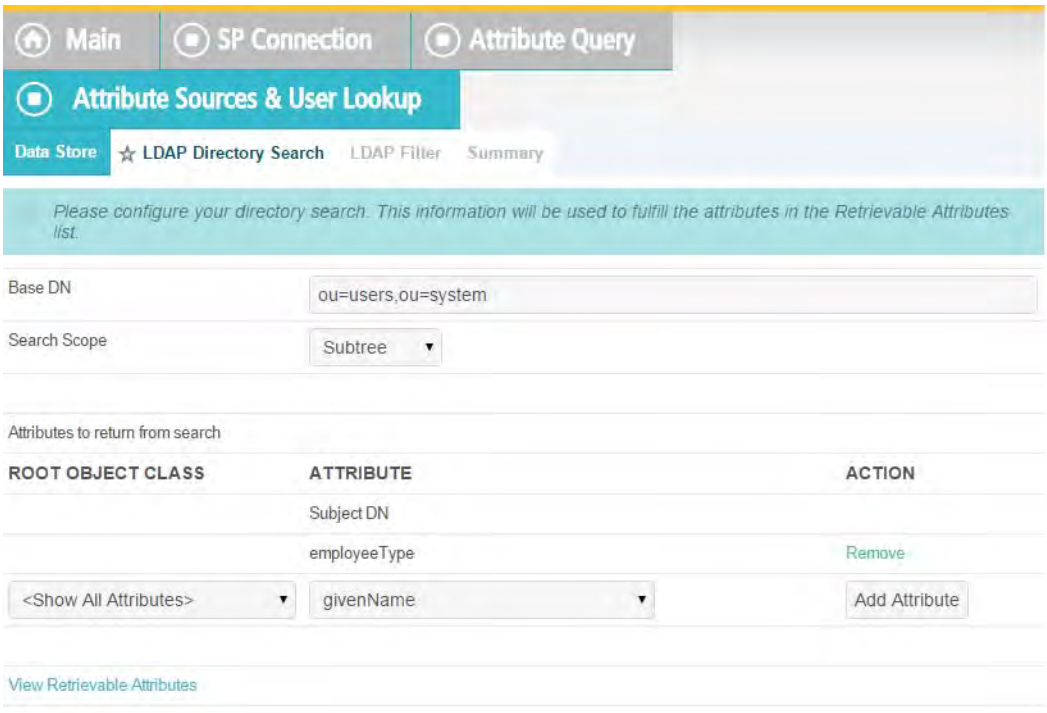

#### 3. Specify **LDAP Filter**.

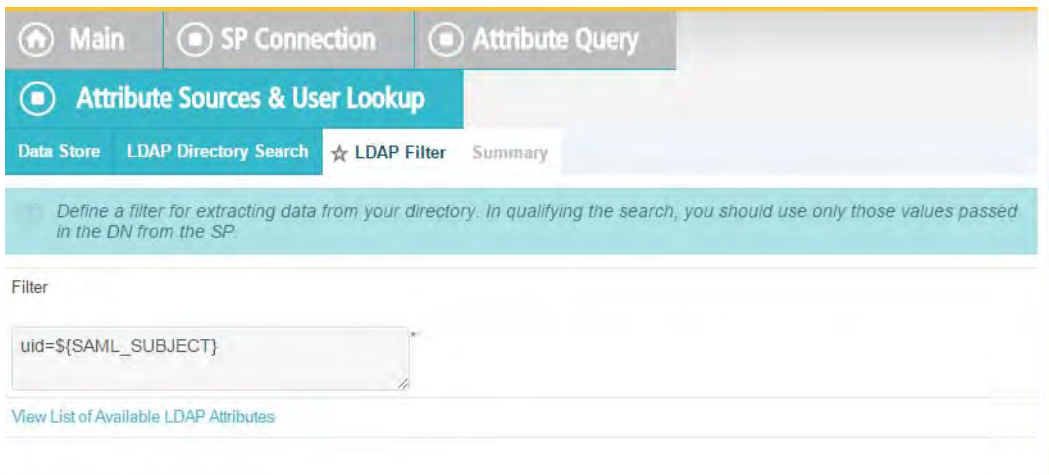

#### 

# 4. Verify that your data is correct.

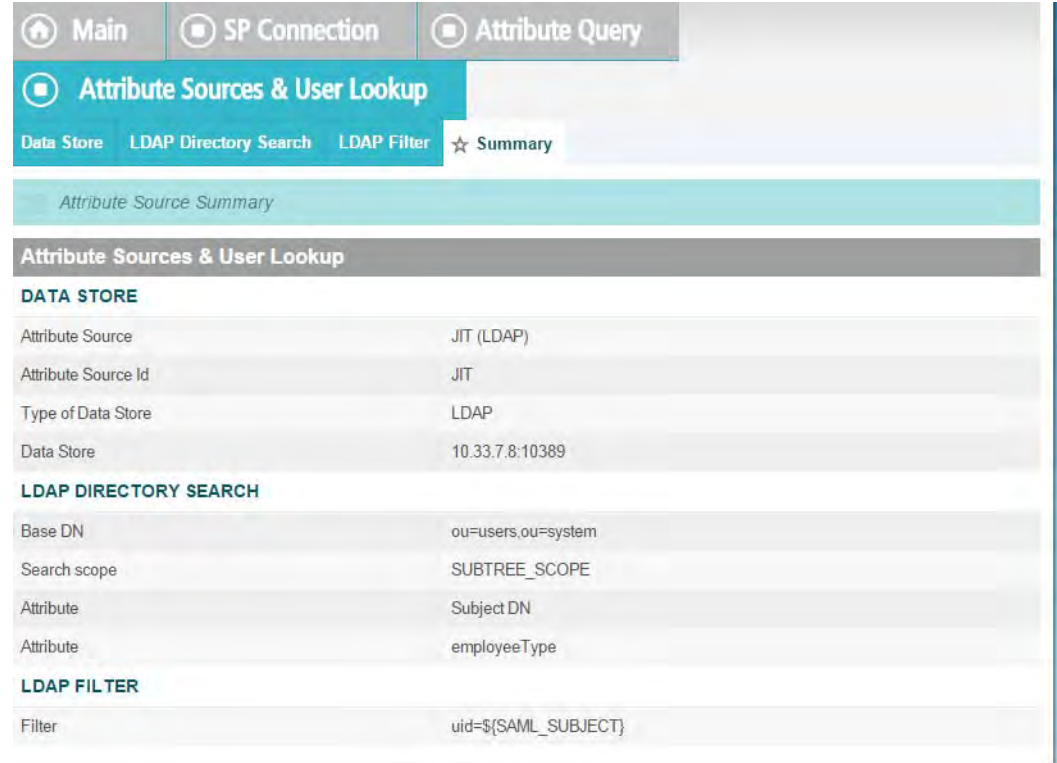

5. Specify a custom **Data Store**.

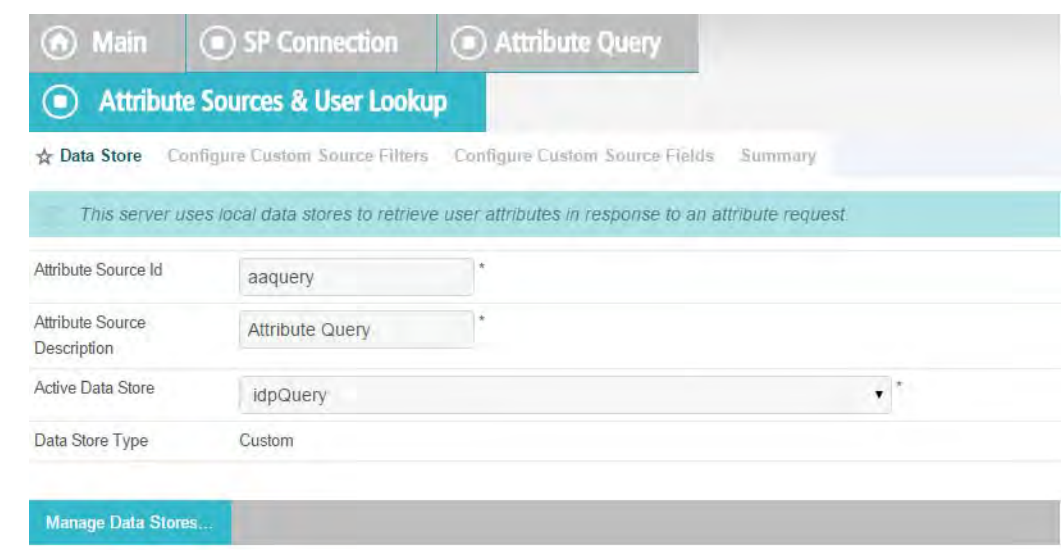

1048

1049

6. Define a filter for extracting data from this data store.

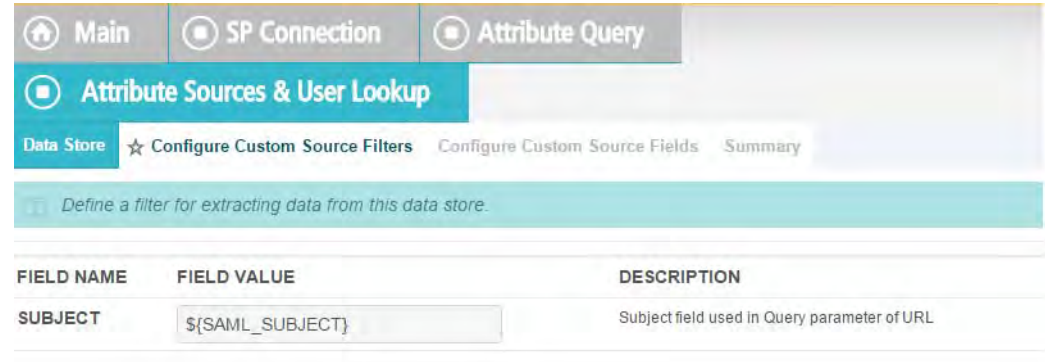

1050

1051 1052

1053

7. Based on the data elements available from this data store, select the ones pertinent to this connection. Note that these are the attributes you previously selected to return from Ping Custom Data.

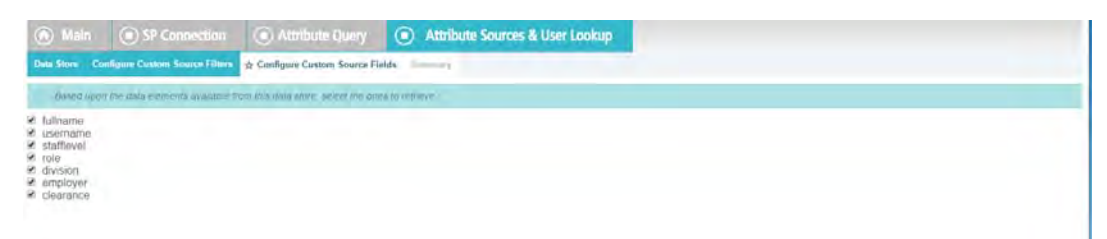

#### 8. Click **Retrieve**.

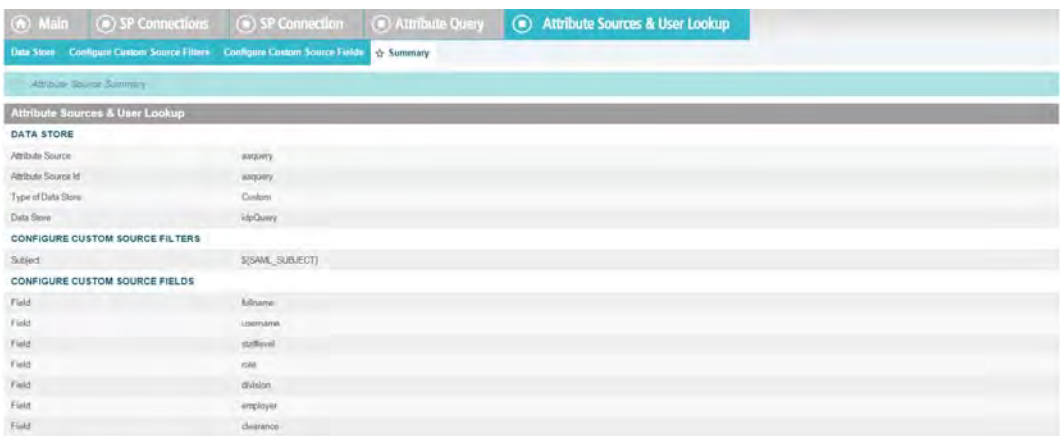

### 9. Click on **Attribute Mapping Fulfillment**.

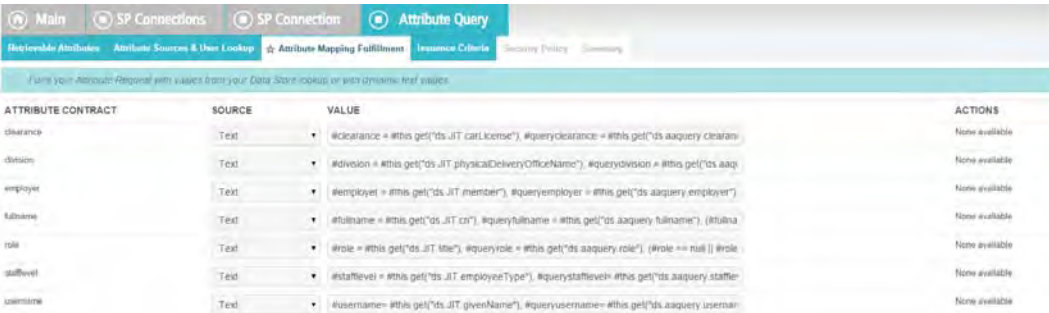

 

10. **Issuance Criteria**: PingFederate can evaluate various criteria to determine whether to issue an attribute query response. Use this optional screen to configure the criteria for use with this conditional authorization.

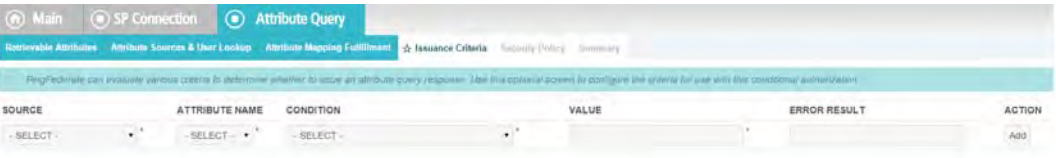

11. Click on **Security Policy**. 

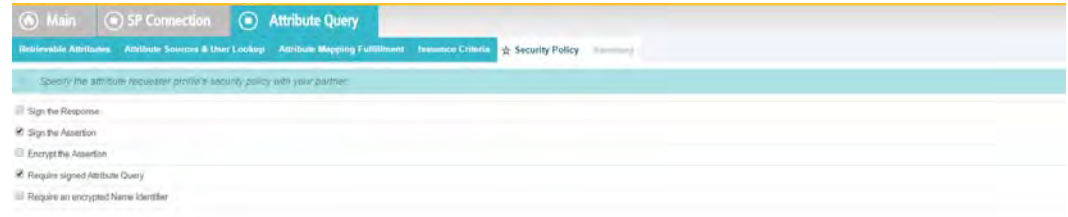

#### 12. Check the **Summary**. 1065

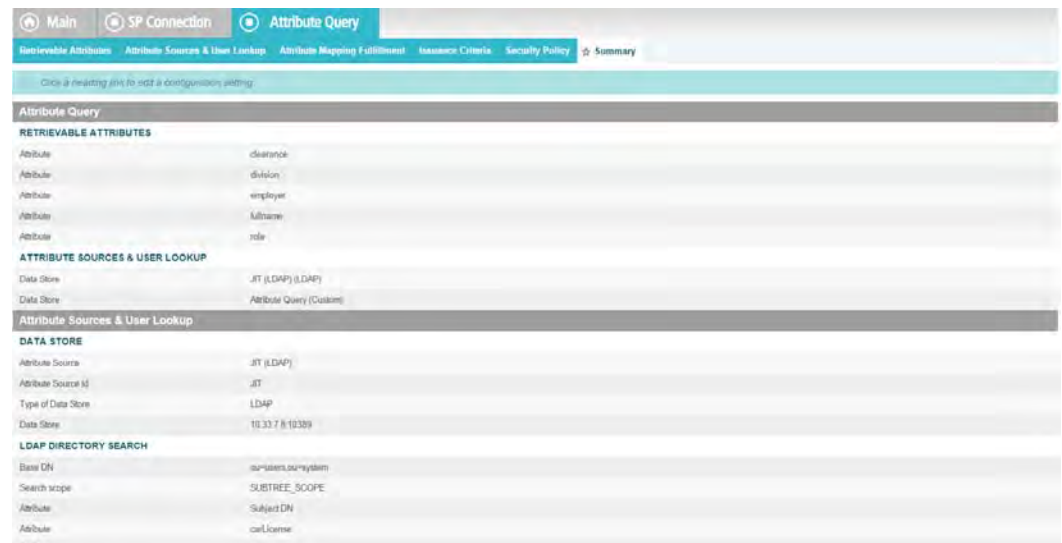

1066

1067

13. Provide **Credentials** for the back channel attribute request.

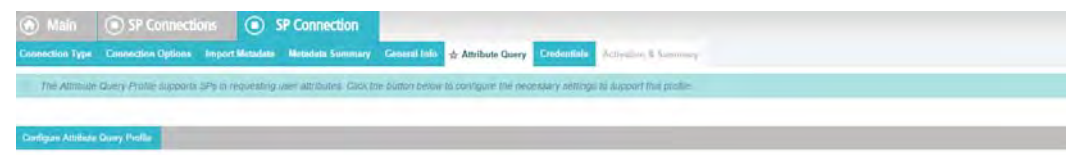

1068

1069

14. Specify **Inbound Back-Channel Authentication** and **Digital Signature** on the message.

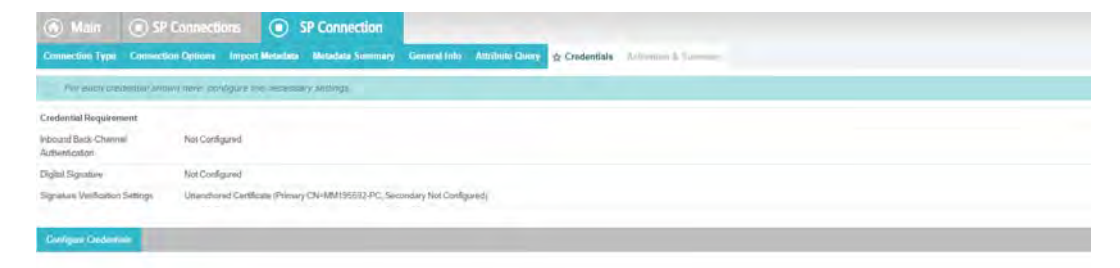

1070

## 1071 10.8.2.1.3 Back Channel Authentication Configuration

#### 1. Use the default **Transport Layer Authentication** with **SSL Client Certificate**. 1072

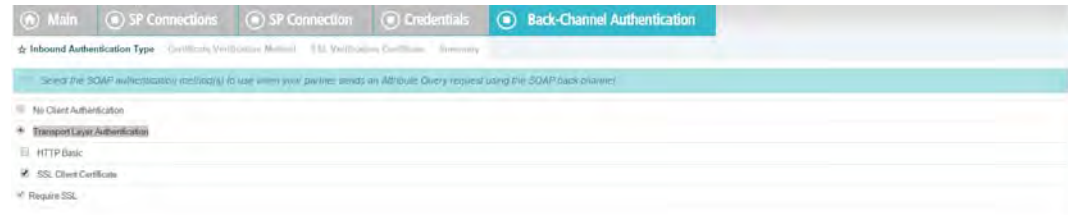

2. It is encouraged to use the **Anchored** verification method. 1074 \* Certificate Verifi Anchored The client certificate nunt be signed by a Trusted CA sign 1075 3. You will be prompted to select an **SSL Verification Certificate**. In our build, a certificate has 1076 not been previously imported. Click on **Manage Certificate**. 1077 & SSL Vortficat SELECT- . 1078 1079 4. Click **Import**. (n) Main (n) SP Com Certificate Ma & Manage Verification Certificates SUBJECT ON KEY DETAILS ACTION **SERIAL EXPIRES STATUS** ACTIVE 1080 5. Click **Choose File**. 1081 O Import Certificate SP Connections @ SP Conne C Certific Choose File No file chosen 1082 6. Select your certificate file from the Explorer window. 1083  $\label{eq:log} \text{Gugence }\tau\qquad\text{Now hold}$  $H = 1.6$ 2 Feyster<br>**R.** Desktop<br>& Downloads<br>Recent Plat **Call Libraries** Computer  $\overline{u}$ OVD RW Drive (L.) Acrobat 10 Sat she (Memployeenhere's) (M) 1084 7. The file name will appear in the **Filename** field. 1085 A Main C SP Connections (C) SP Connection (C) Credentials (C) Back-Channel Authentication C Certificate Mana **Import Certificate** & Import Certificate Choose File | suft pem 1086 8. Click **Next**. This will display details of parts of certificate. 1087

#### 9. Check **Make this the active certificate** and click **Done**. 1088 on . C Credentials . C Back-Channel Authentication . C Certificate Management **O** Import Certificate SP Con **160 SP Co G** Summary C Make this the active certific Import Certificate IMPORT CERTIFICATE **Flexing** advise  $\mathop{\rm Fix}\nolimits\mathop{\rm St}\nolimits$  $1764\,$ SujedDN CN-MARSES OU-ABAC O-NCCoE ST-Maryland C-US Sesi Norbe 10:02 Egies Thu Mar 31 13 19 27 EDT 2015 1089 10. Verify the certificate. 1090 (b) Main (b) SP Conn C Certificate Manager ☆ Manag cation Cartificate SERIAL SUBJECT DN EXPIRES KEY DETAILS **STATUS** ACTIVE ACTION  $(0.02)$ CNHMM195592-PC DUHABAC Thu Mar 31 13/19/27 ED12518 RSA2048 Valid s Activate - Certificate already active 0-NCCoE ST-Manage C-US Clearly - Certifically In use

#### 1091

1092

### 11. Under **Action**, select **Activate**.

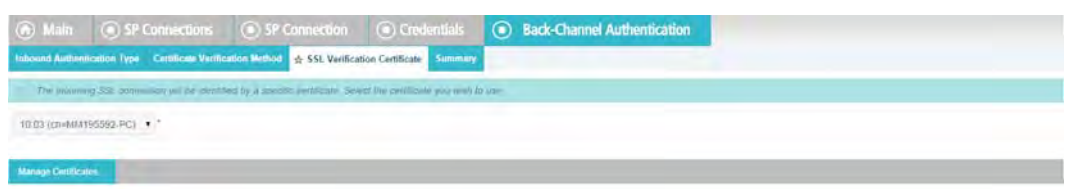

1093

1094

# 12. View a **Summary** of the verification.

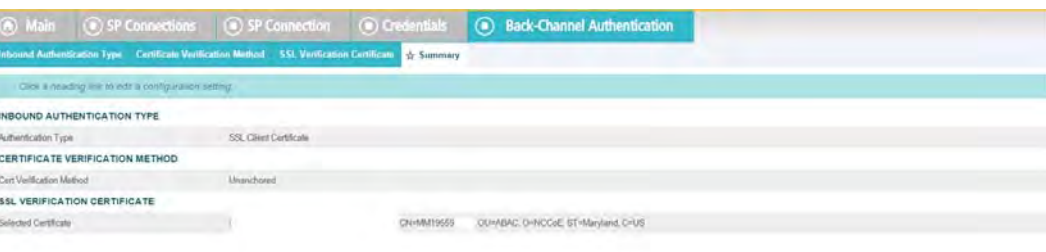

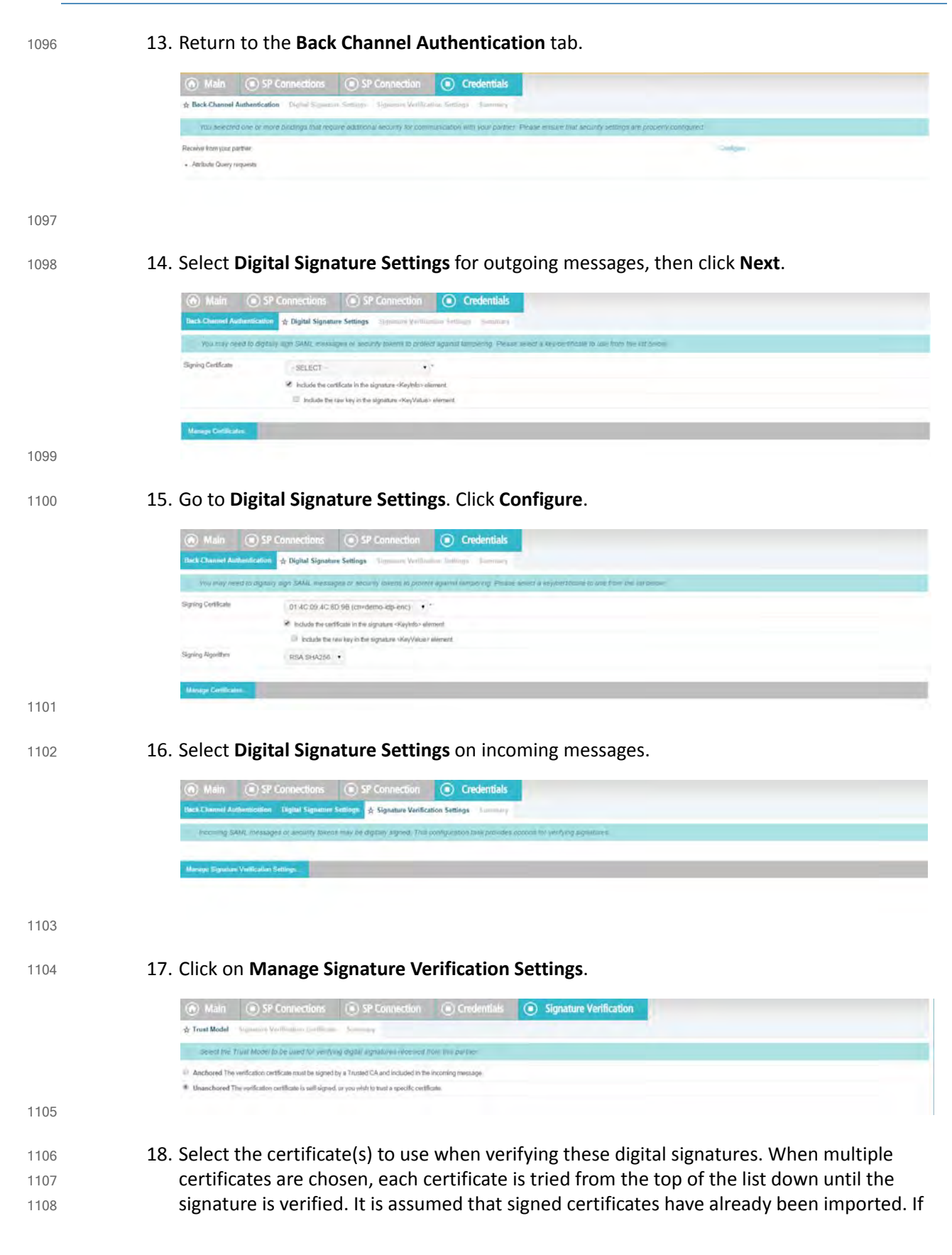

not, click on **Manage Certificate** and complete the steps detailed earlier for importing a certificate.

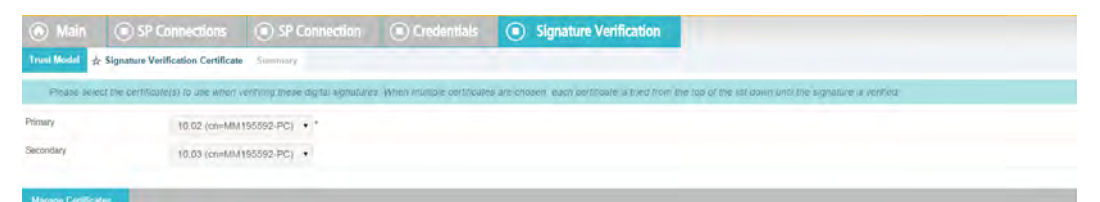

1111

1109 1110

#### 19. Verify the **Summary**. 1112

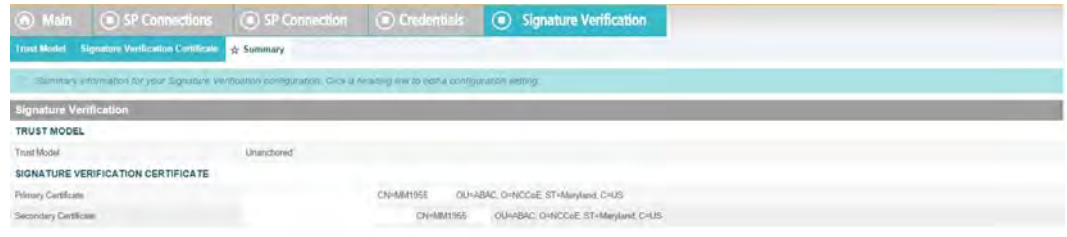

#### 1113

#### 20. This completes the signature verification credential settings. 1114

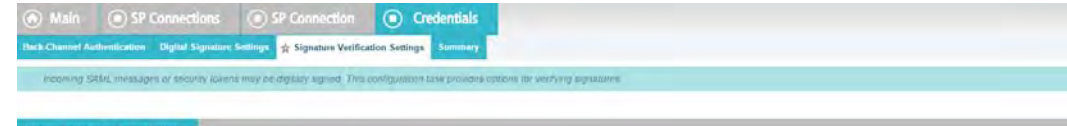

1115

#### 21. Verify the **Summary**. 1116

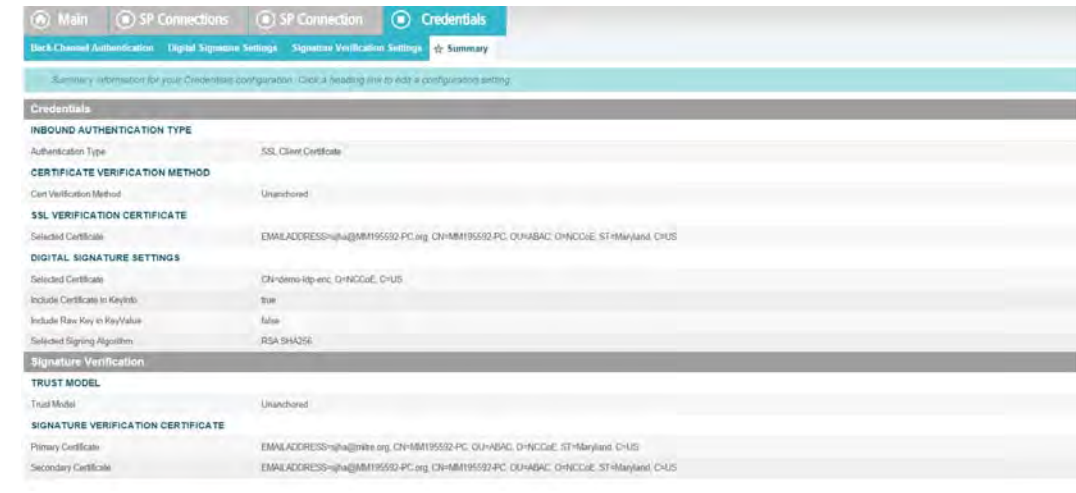
#### 22. **Activate** the connection and **Save**.

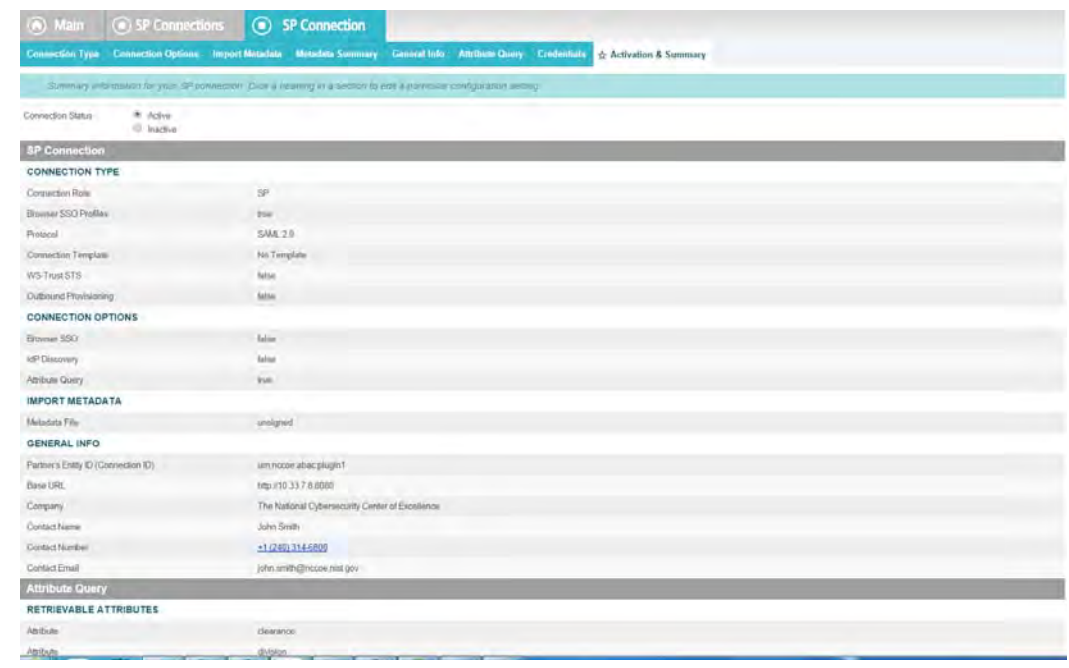

 

# 23. **Save** again.

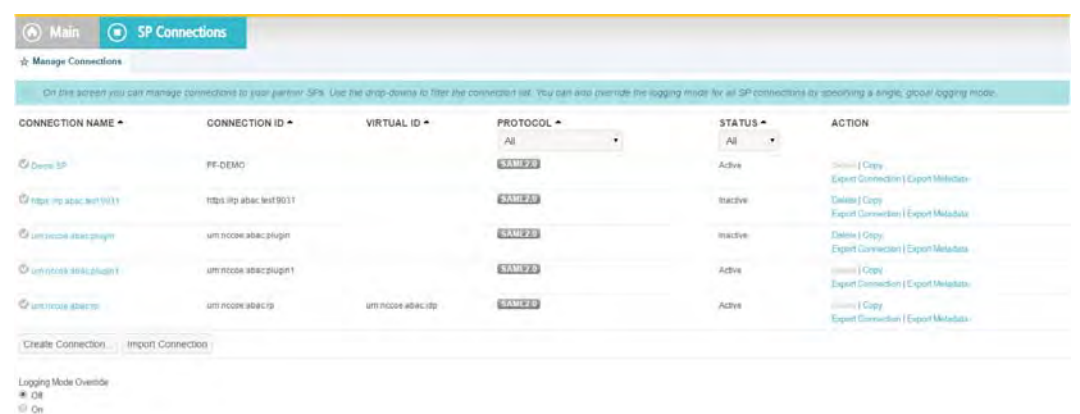

# 10.8.2.2 IDP Connection 1122

As an SP, you are making a connection to a partner IdP. Follow these steps to select the type of connection needed for this IdP: 1123 1124

1125 1126 1. On the right hand side of the administrative console, click **Manage All IdP** under **IdP Connections**.

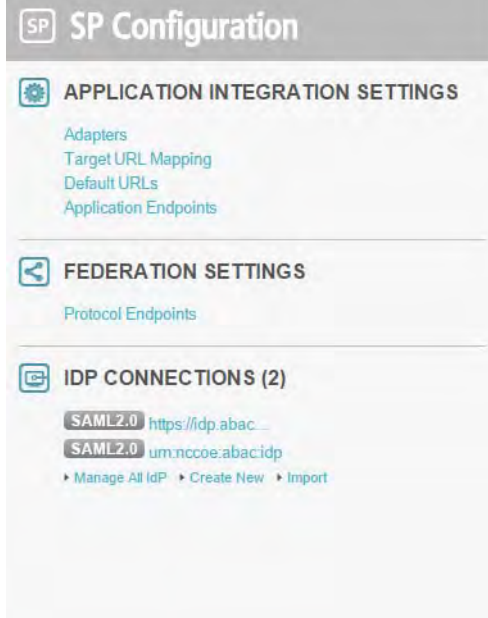

1127

2. Open the connection that was created in [chapter](#page-245-0) 6. Click on **Connection Option**. It my default to **Browser SSO**. Additionally, select **Attribute Query** and **JIT Provisioning**. 1128 1129

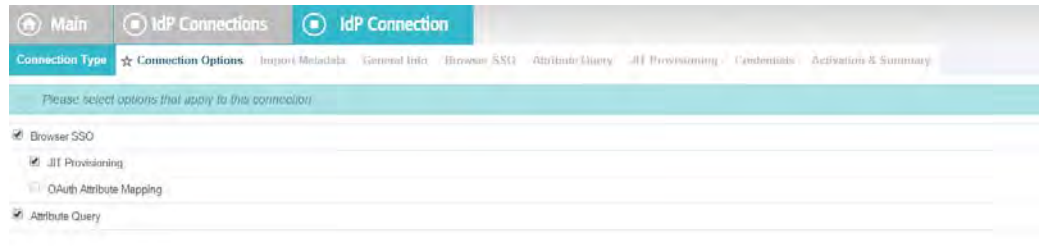

### 

3. Click **Next**. Verify that the information in the **General Info** tab is correct.

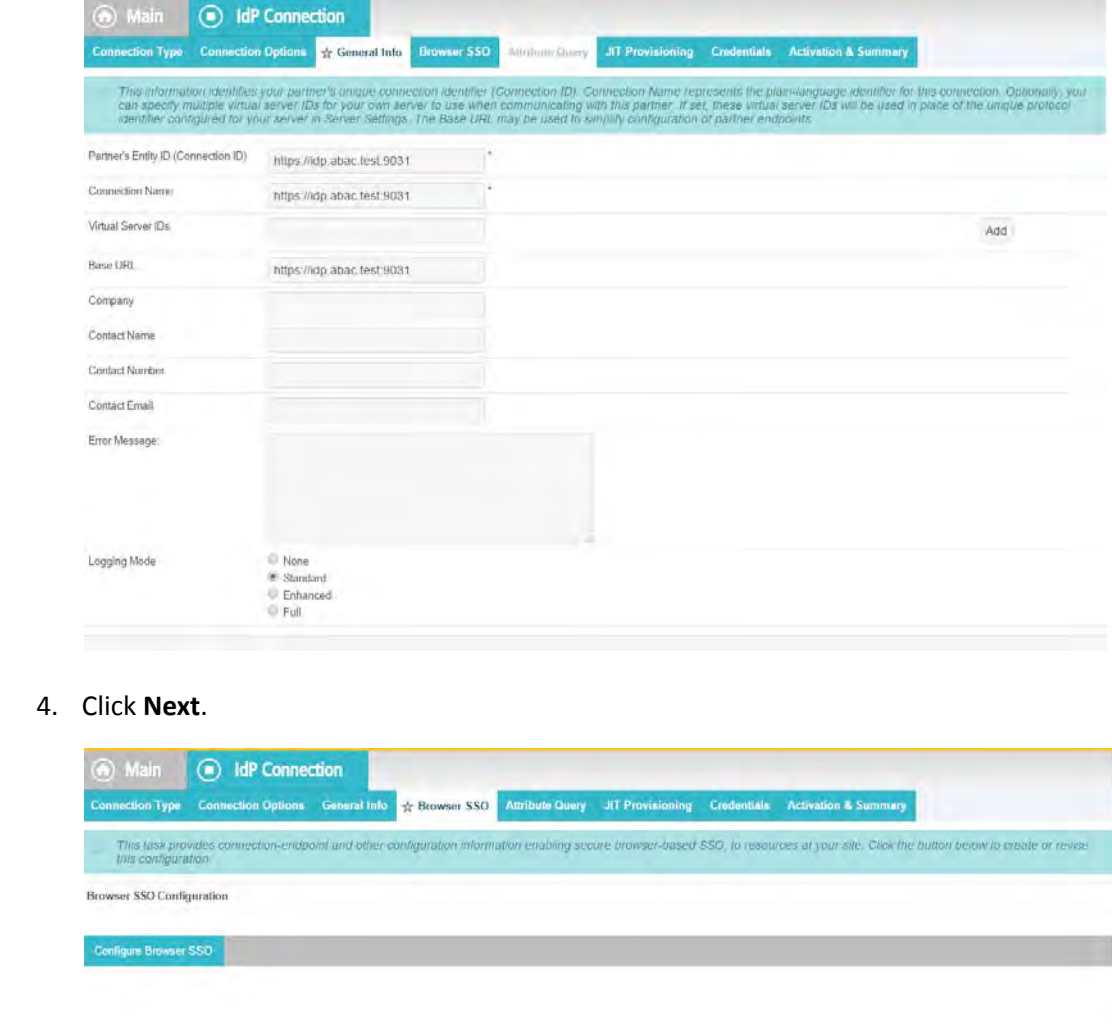

### 

# 5. Click on **Configure Attribute Query Profile**.

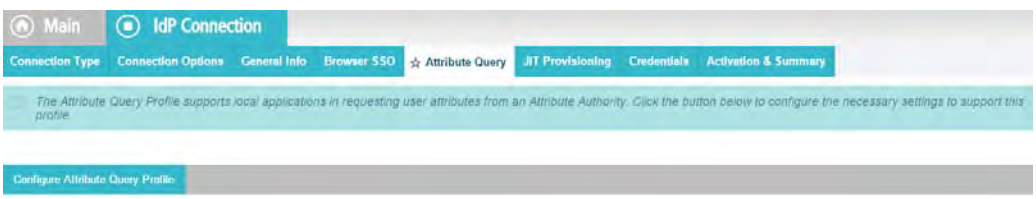

#### 6. Specify an **Attribute Authority Service URL**. 1137

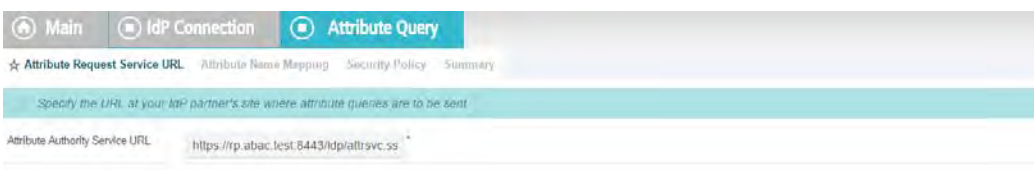

1138

1139 1140 7. Attributes requested by your application may not match exactly the attributes supplied by the IdP. Specify the mapping between these sets of attributes.

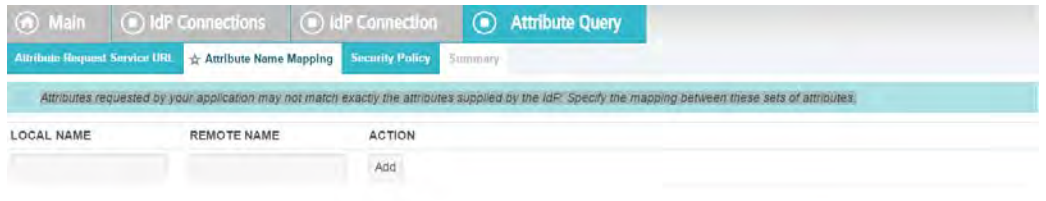

### 1141

1142

# 8. Select **Sign the Attribute Query**.

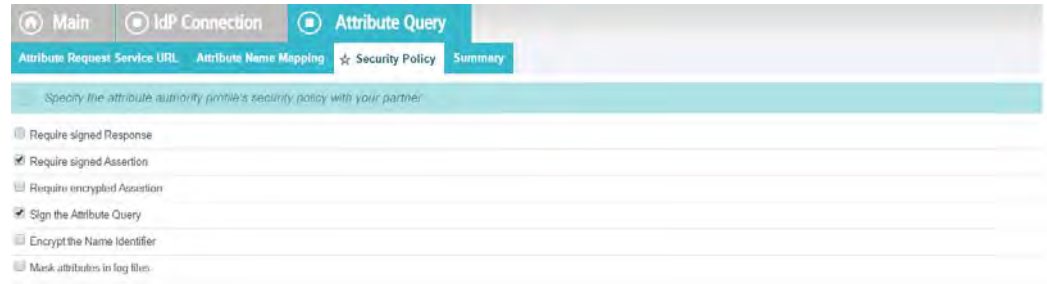

### 1143

9. Verify that the **Summary** is correct, then click **Done**.

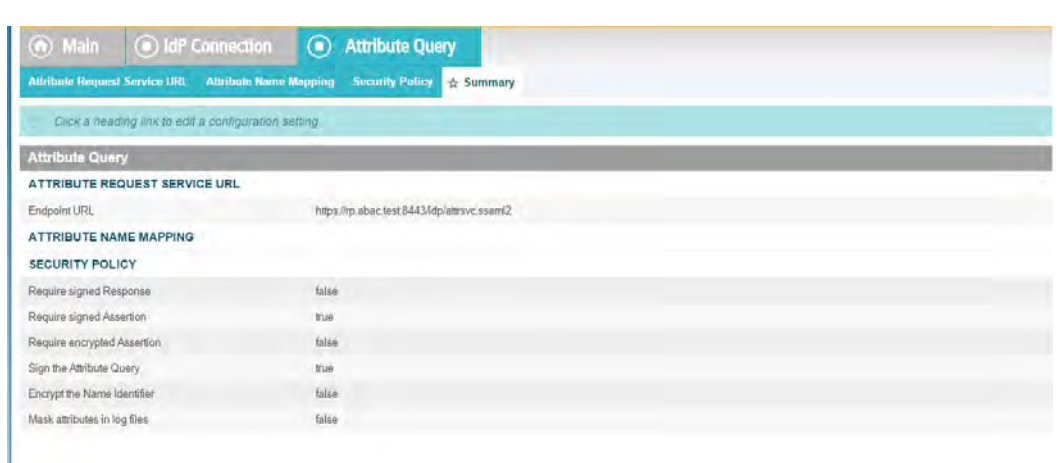

<sup>1144</sup>

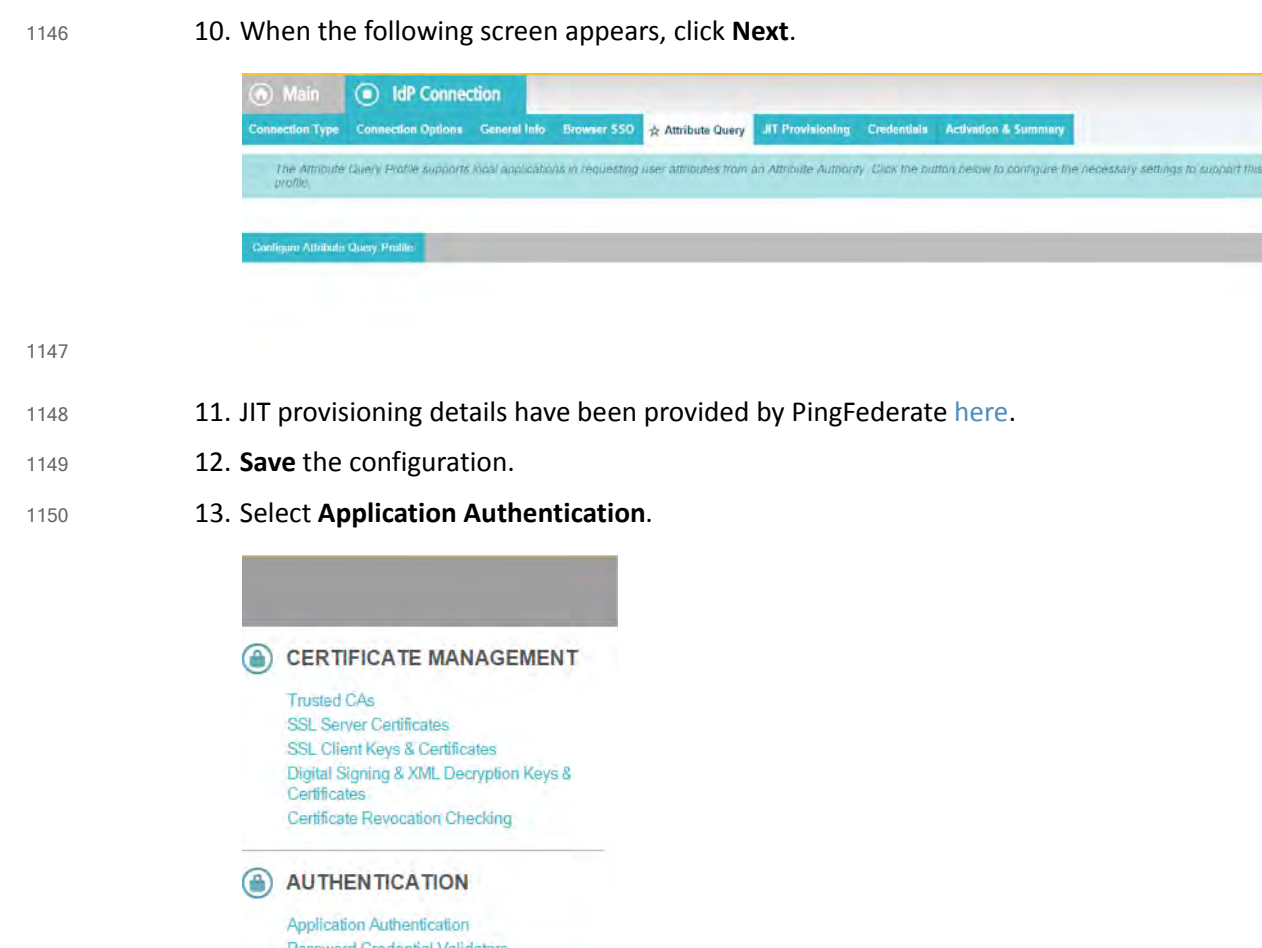

Password Credential Validators Active Directory Domains/Kerberos Realms

**B** IDP-TO-SP BRIDGING

Adapter-to-Adapter Mappings **Connection Mapping Contracts** 

1151

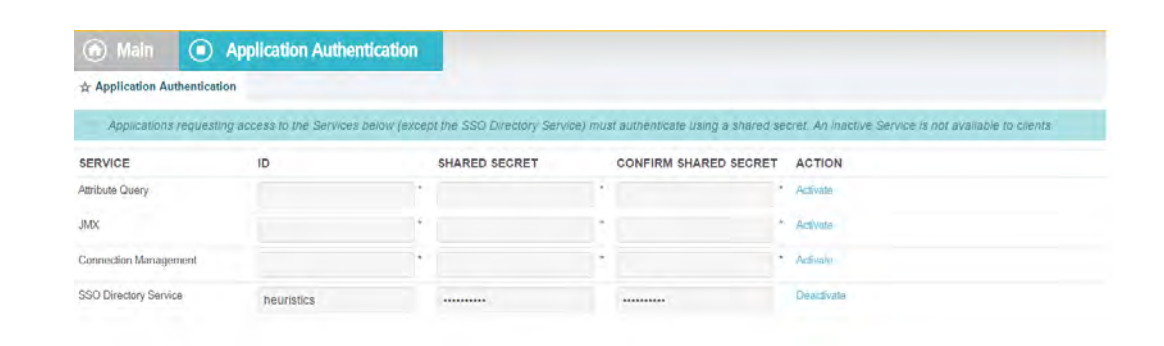

- 14. Enter **appid** in the **ID** field, and use the shared secret that you input during custom data store configuration, then save the configuration. 1153 1154
- 15. Select **Browser SSO** and **Attribute Query**. 1155

### 10.9 ApacheDS Schema Extension 1156

- At a high level LDAP Schema is the collection of attribute type definitions, object class definitions, and other information which a server uses to determine how to match a filter or attribute value assertion (in a compare operation) against the attributes of an entry, and whether to permit add and modify operations. For a more formal definition, look into section 4.1 of RFC [4512.](https://tools.ietf.org/html/rfc4512#page-22) 1157 1158 1159 1160 1161
- ApacheDS comes with a comprehensive set of predefined, standardized schema elements. Specification of many of these elements can be found in RFC [4519.](https://tools.ietf.org/html/rfc4519#ref-X.500) Generally, these predefined schema satisfy most of the needs of a project. However, you may sometimes be required to define additional attributes or object classes that are not included in the server provided schema. 1162 1163 1164 1165 1166
- Each attribute and object class has an associated unique Object Identifier. Generally, An Object Identifier is a tree of nodes where each node is simply a sequence of digits. The rules roughly state that once an entity is assigned a node in the Object Identifier (OID) tree, it has sole discretion to further delegate sub-trees off of that node. Some examples of OIDs include: 1.3.6.1 - the Internet OID, 1.3.6.1.4.1 - IANA-assigned company OIDs. It isformally defined using the ITU-T's ASN.1 standard, X.690. 1167 1168 1169 1170 1171 1172
- The IANA OID registry contains a list of registered entities that use OIDs to reference internal structures. In this chapter, we have used OIDs that are not registered anywhere. For this reason, we are using the subtree 2.25, as per recommendation by [ITU.](http://www.itu.int/en/ITU-T/asn1/Pages/UUID/uuids.aspx) UUID is generated by the program found [here.](http://www.itu.int/en/ITU-T/asn1/Pages/UUID/generate_uuid.aspx) 1173 1174 1175 1176
- In the following section, we will demonstrate how to create an attribute. Similar procedures can be used to create many attributes and object classes. 1177 1178

#### 10.9.1 Pre-Requisites 1179

For Schema extension, this project used ApacheDS studio. ApacheDS installation and configuration is detailed in [section](#page-466-0) 10.6 of this guide. 1180 1181

# 1182 10.9.2 Procedure

1183

1. Start ApacheDS Studio from the Start menu.

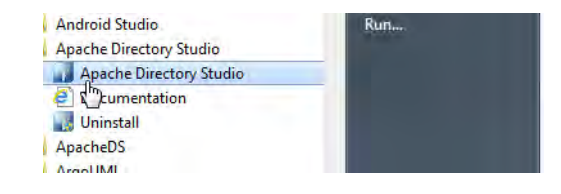

#### 2. The following screen will appear: 1185

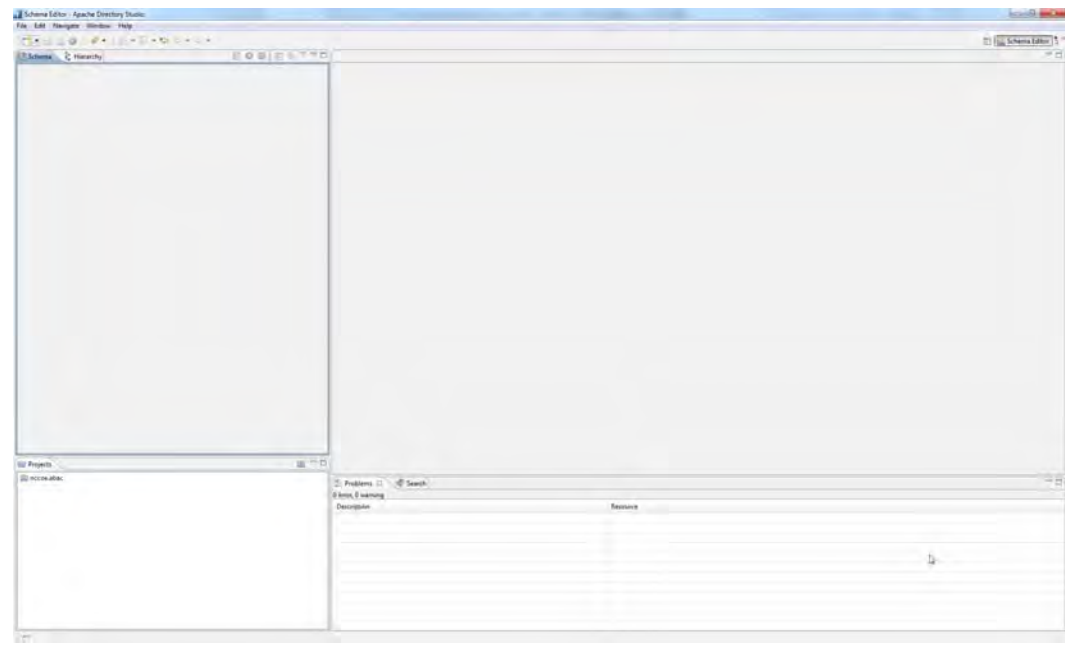

1186

1187

# 3. Select **File -> New**.

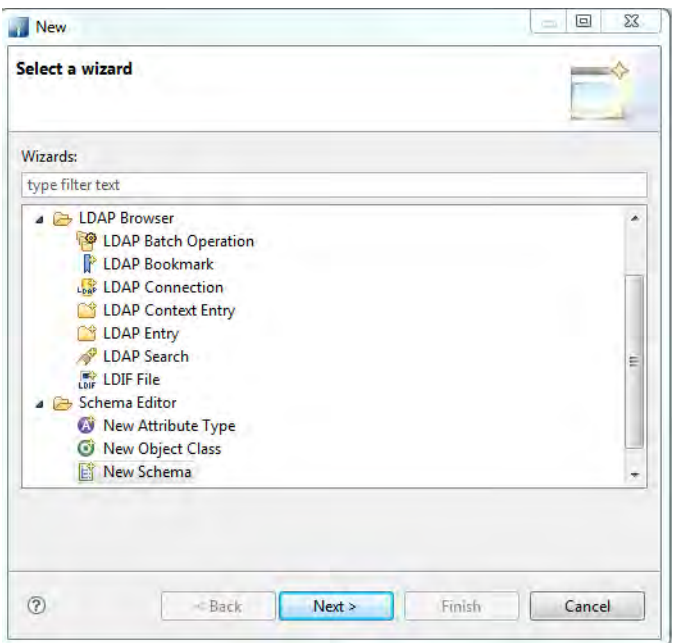

#### 4. Select the **New Schema Project** wizard. 1189

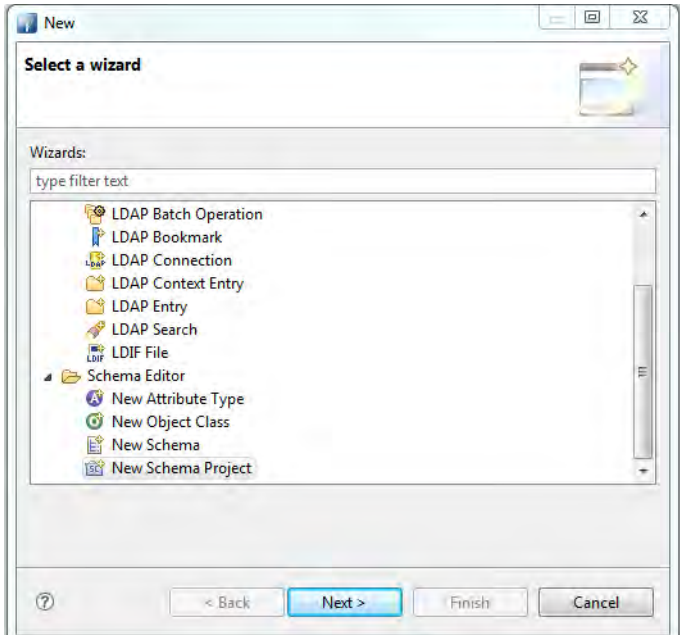

1190

1191

5. Specify a **Project name**, i.e., **nist.nccoe.abac** in our build.

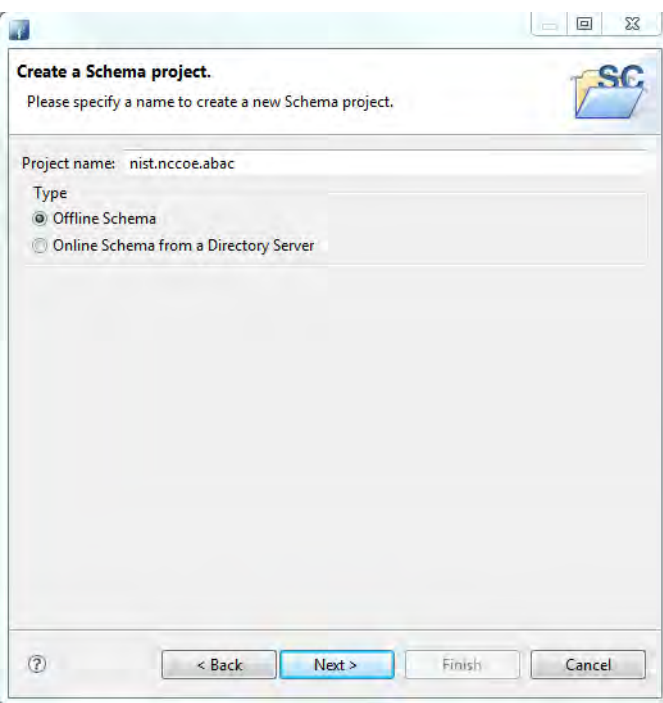

6. Select **Offline Schema**, then click **Next**. On the next screen, **Choose the 'core' schemas to include**. 1193 1194

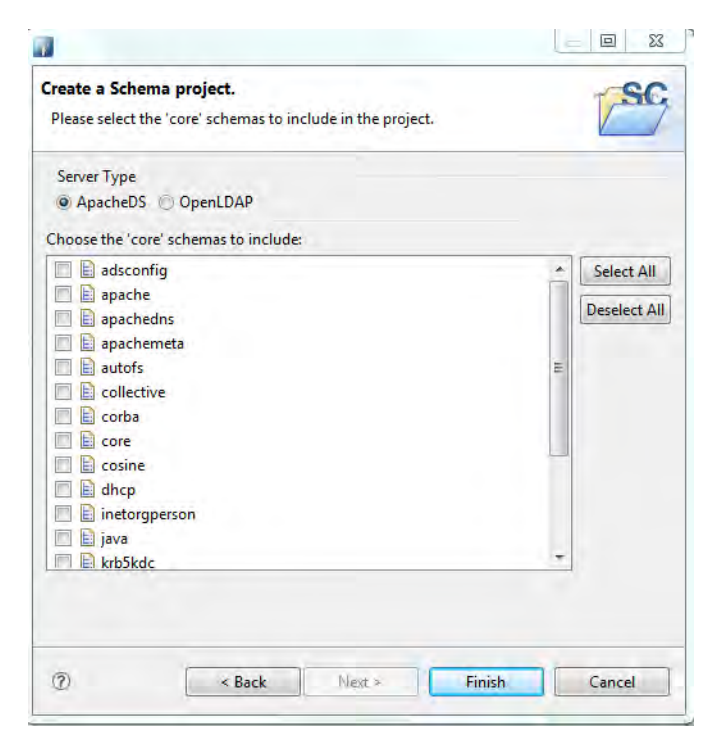

1195

1196

# 7. Click **File -> New** and select **New Schema**.

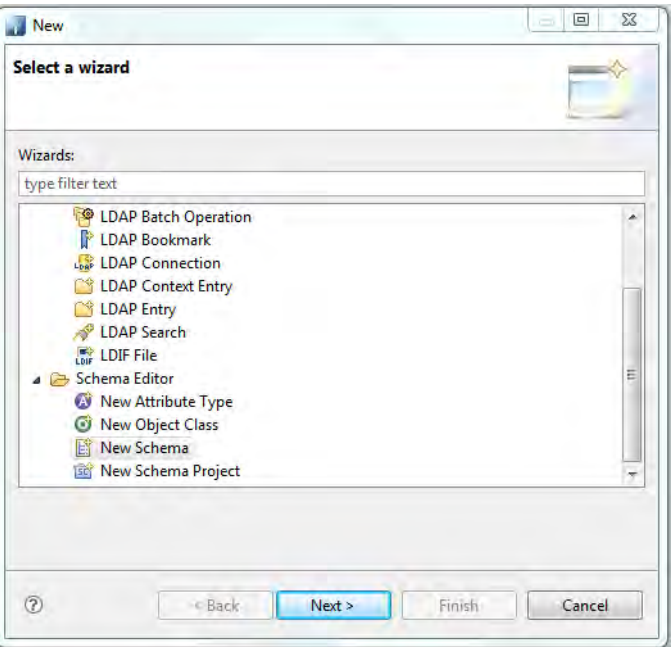

8. Specify a **Schema name**, i.e., **nist.nccoe.abac** in our build. 1198

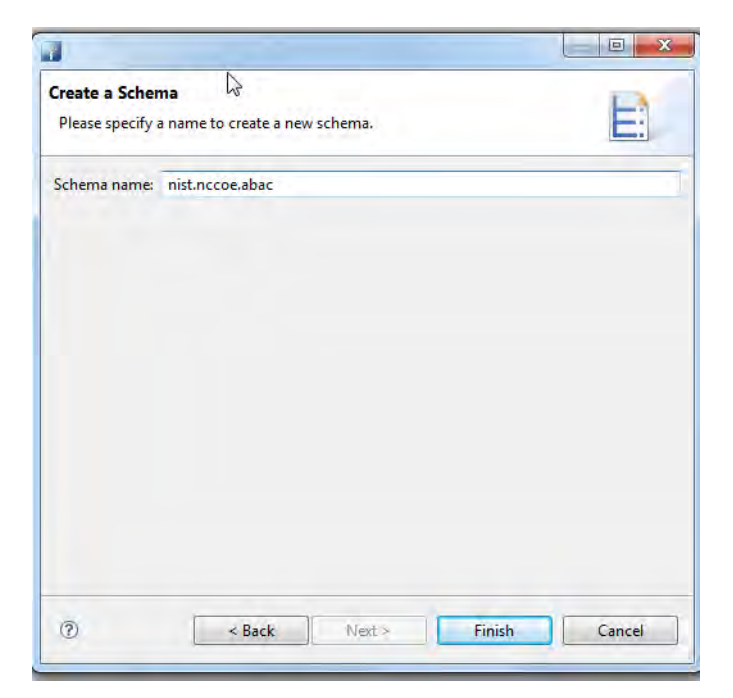

### 1199

1200

9. The following screen will appear:

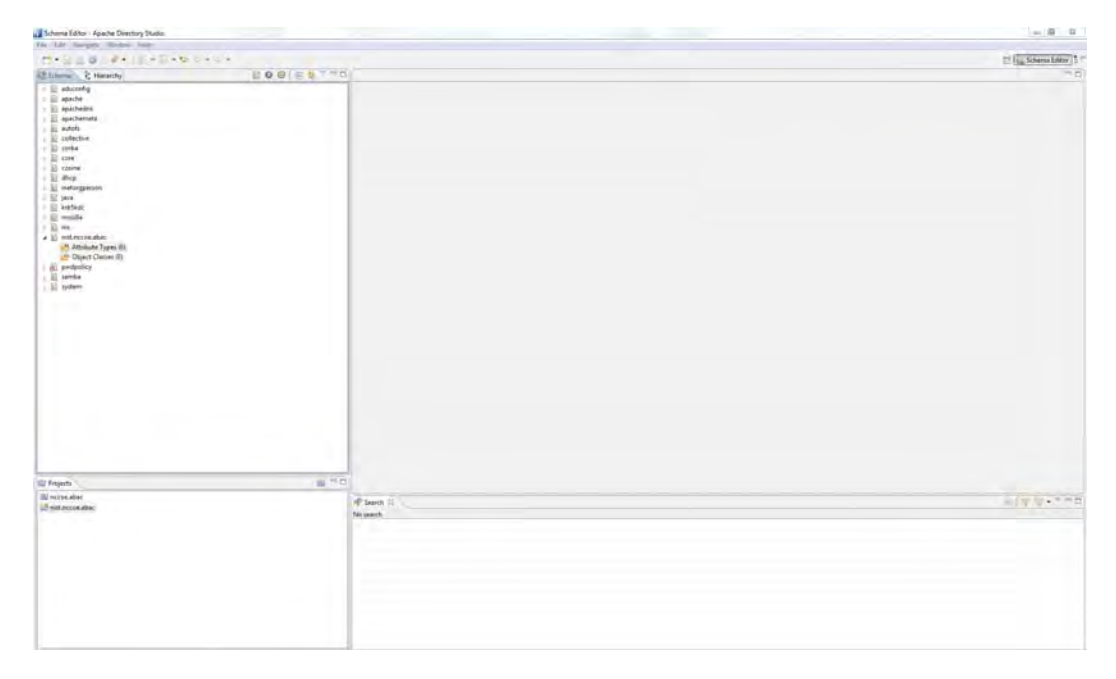

#### 10. Select **Attribute Types -> New -> New Attribute Type**. 1202

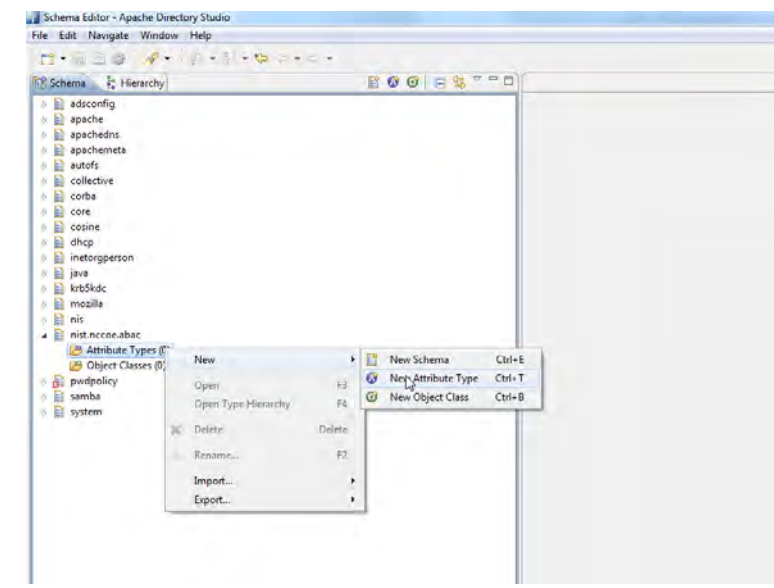

1203

1204

11. In the new window, choose the **OID** from the previous instructions.

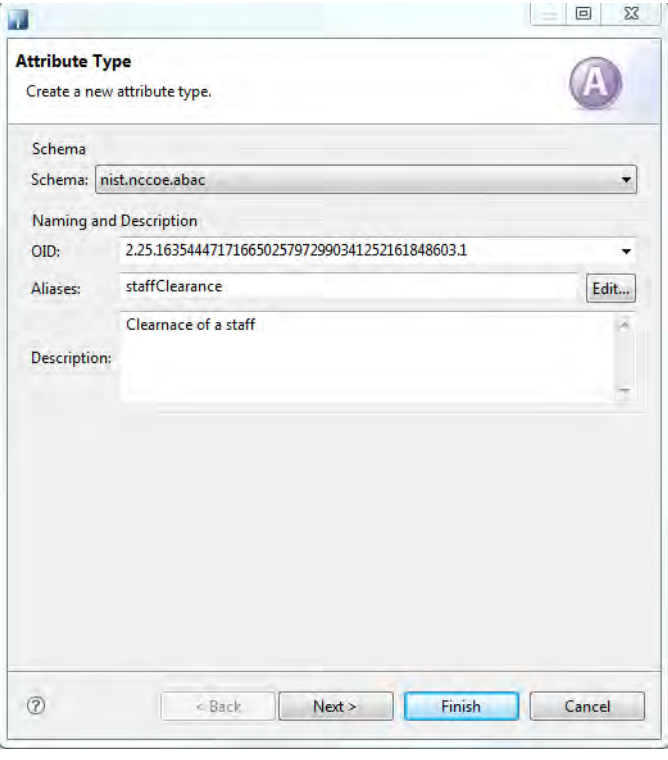

12. Click **Next** to choose the superior type of this attribute.

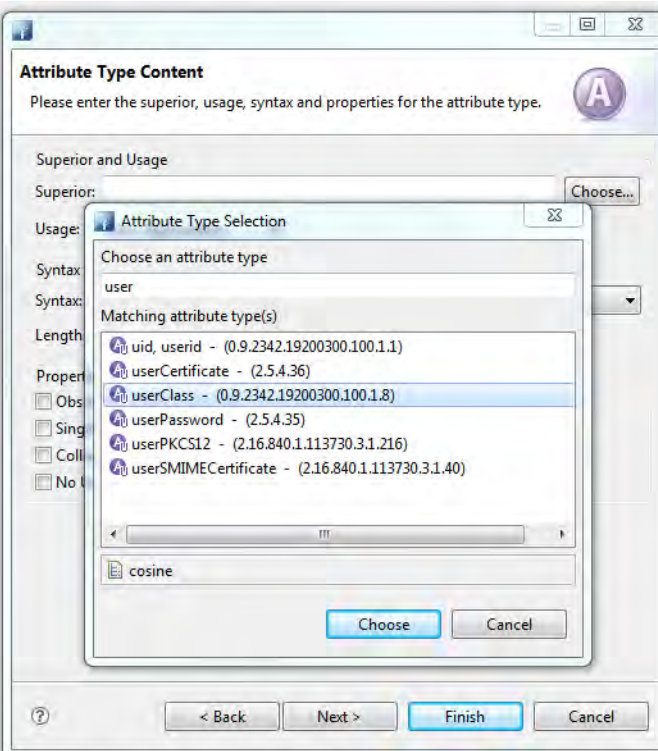

1207

1206

1208

13. Specify **Matching Rules**. Since it is a string, case insensitivity is chosen in our build.

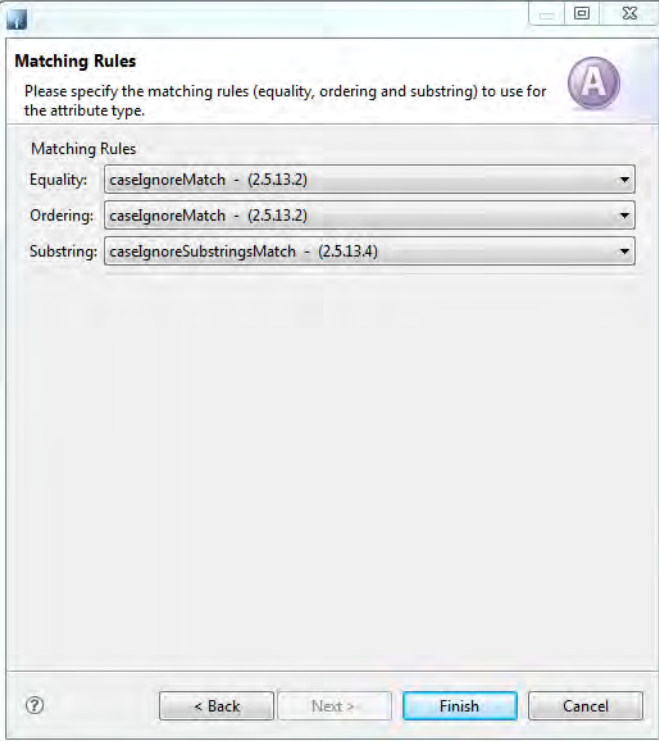

1210 14. The following screen will appear:

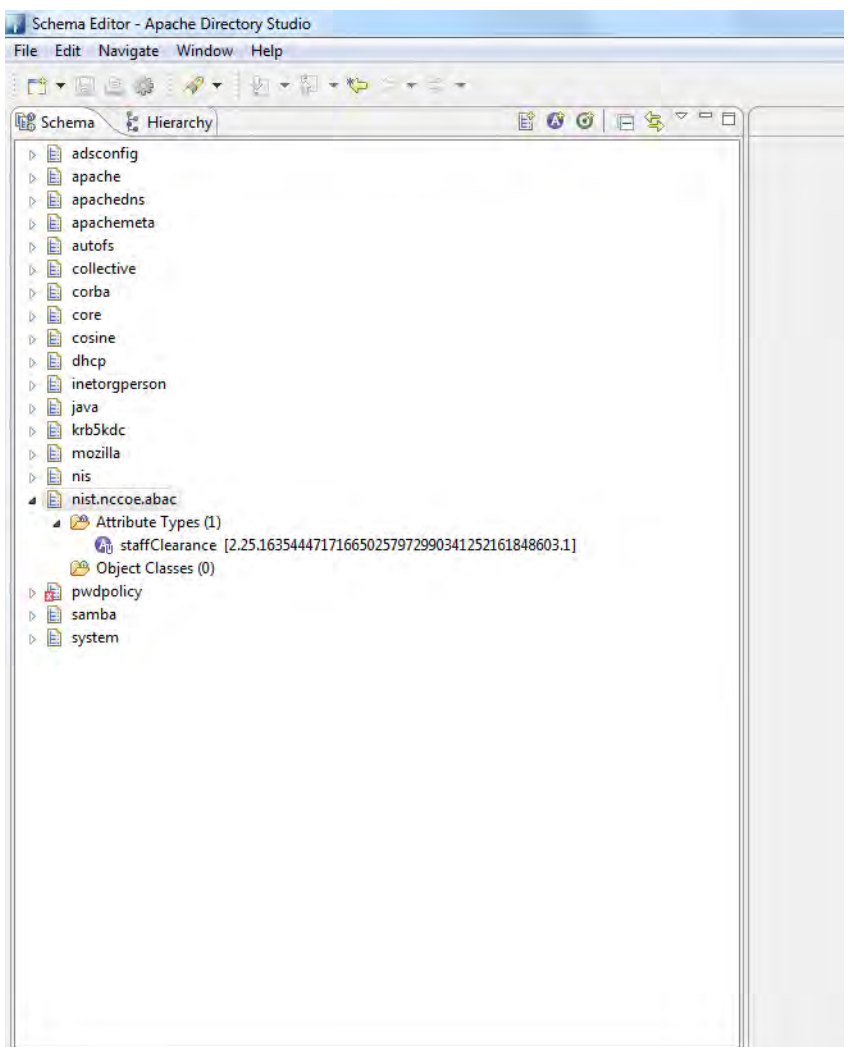

15. You can create other attributes by following process described above. 1212

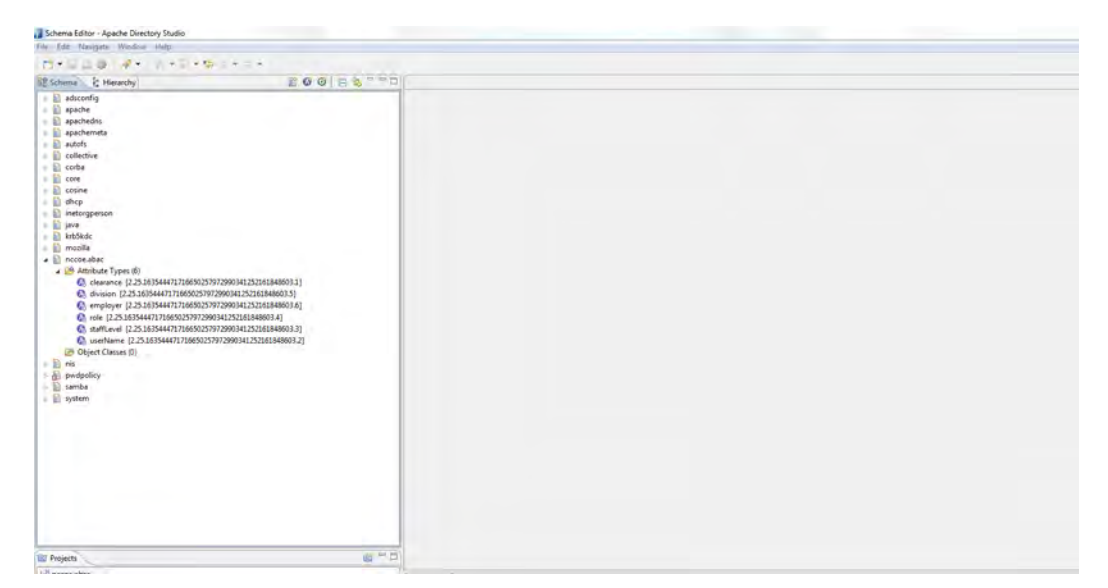

1213

1214

16. Export the schema by selecting **Export -> Schemas for ApacheDS**. It will create an LDIF file.

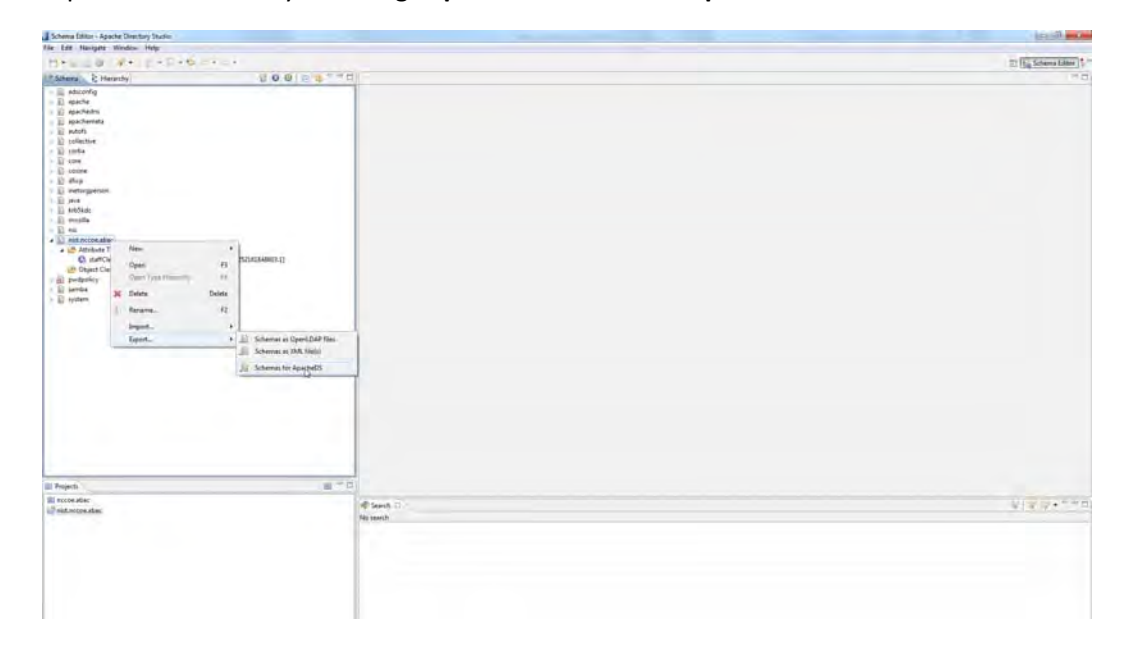

17. LDIF files are specified by their own RFC. In a text editor, it displays as following:

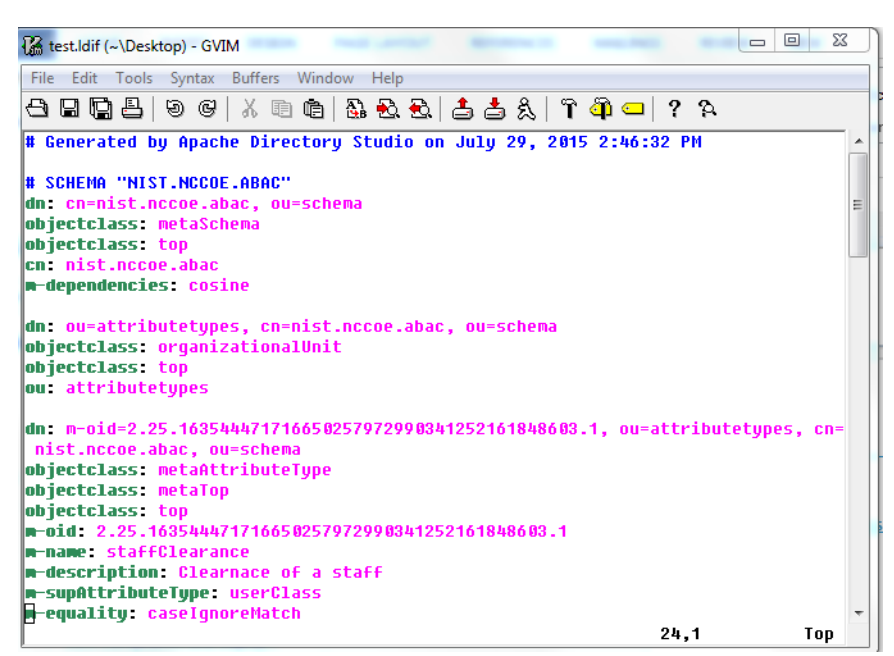

# <sup>1218</sup> 18. To import the file, first select **Window -> Open Perspective -> LDAP**.

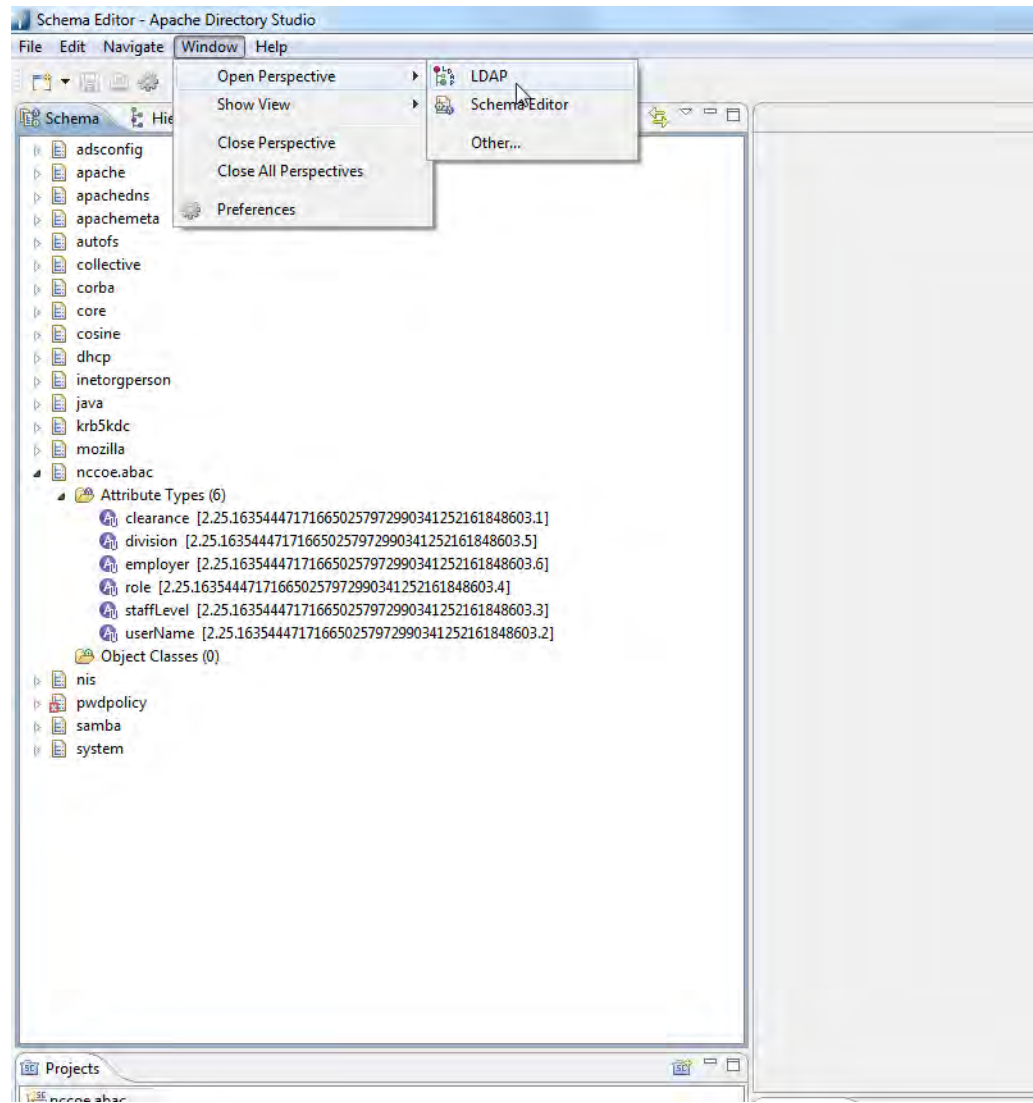

19. Click on the left bottom corner of the window and select **New Connection**.

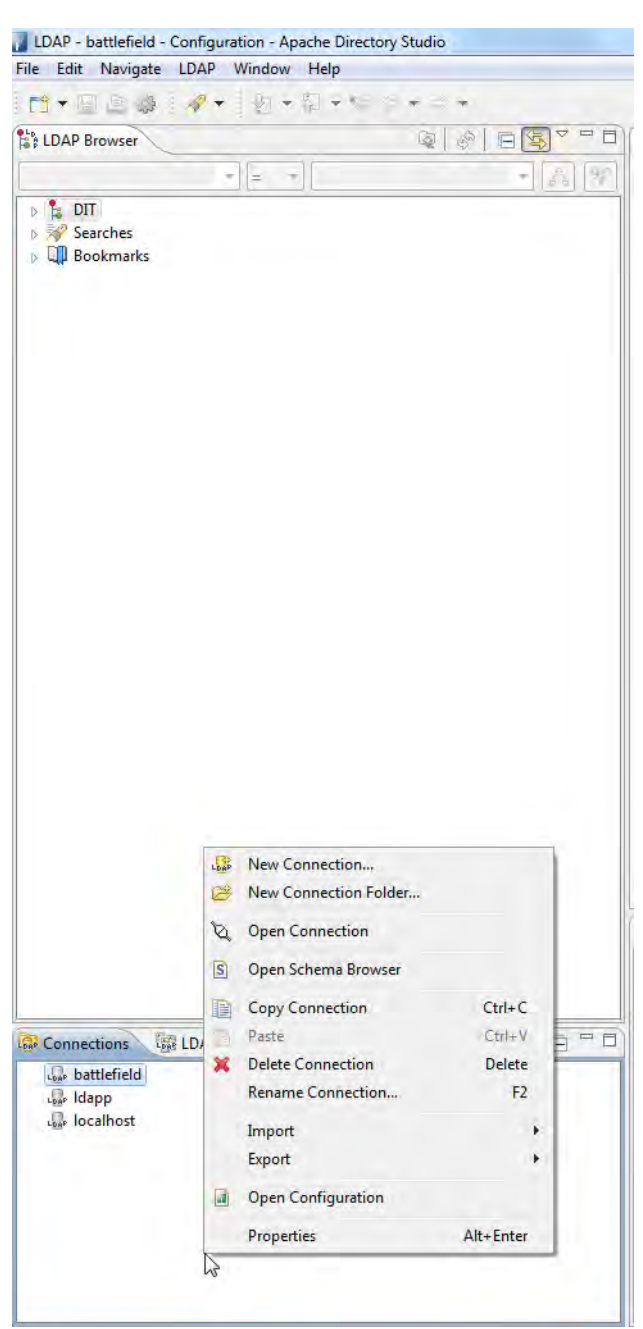

#### 20. Fill in the network parameters and click **Next**. 1222

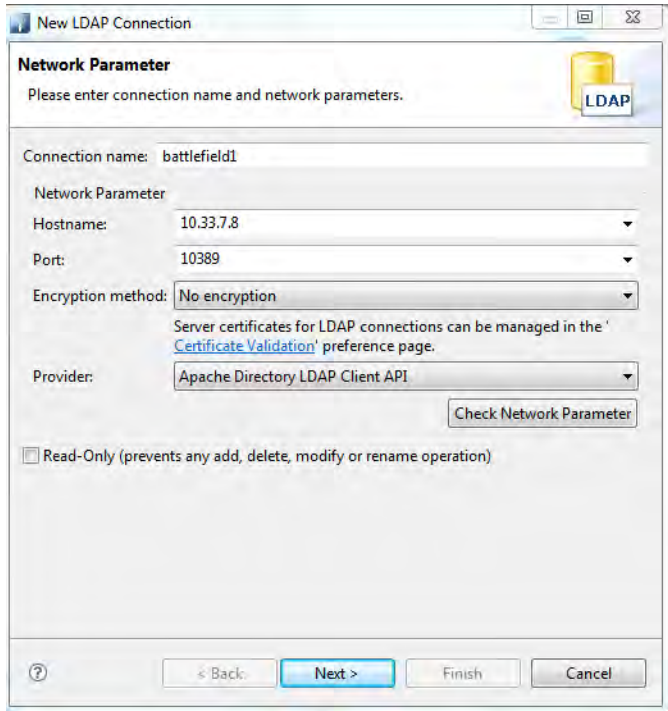

1223

1224

# 21. Provide credentials and click **Finish**.

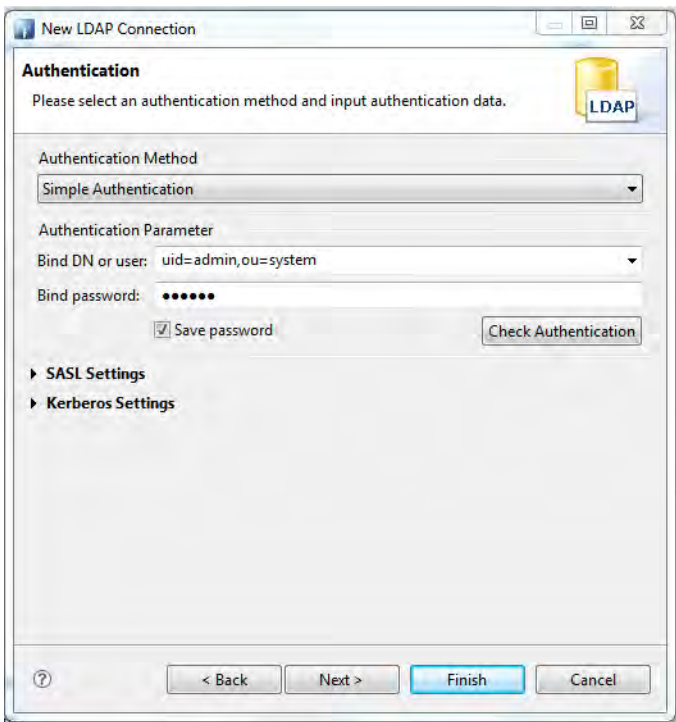

# 1226

# 22. Open **Schema Editor Browser** and import the LDIF file created in the previous step.

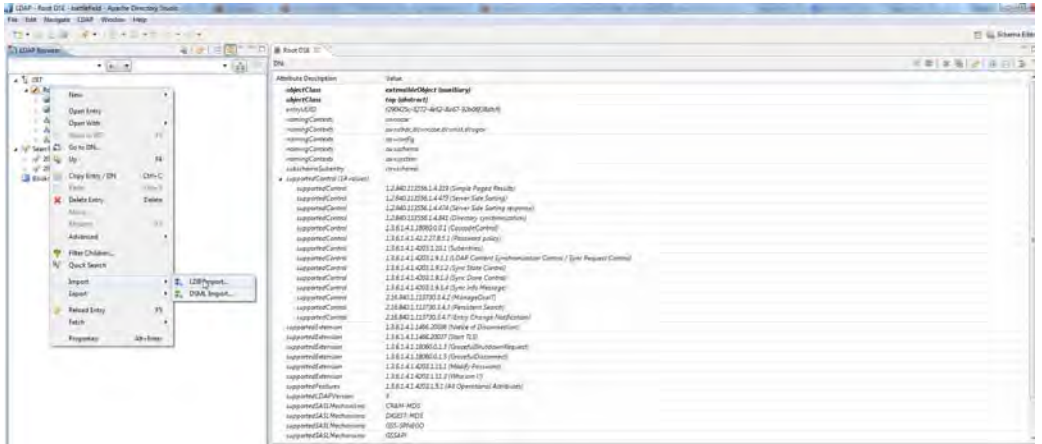

1227

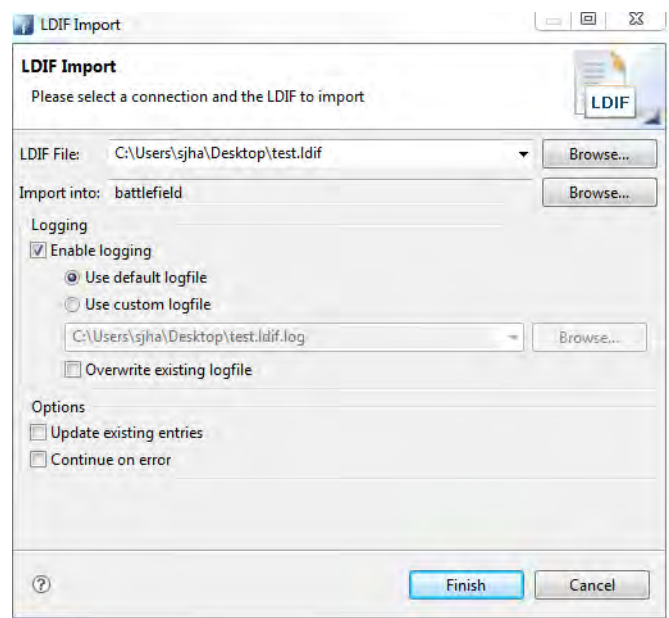

1228 1229

23. Click **Finish**.

24. To verify success, the log file generated at the end of the import should show **RESULT OK**.

```
nccoe.abac.ldif.log - Notepad
   File Edit Format View Help
  "<br>
# Generated by Apache Directory Studio on July 29, 2015 12:14:30 PM# SCHEMA "NIST.NCCOE.ABAC"#!RESULT OK<br>#!CONNECTION ldap://10.33.7.8:10389<br>#!DATE 2015-07-29T17:50:35.069<br>dn: cn-nccoe.abac, ou-schema<br>dn: cn-nccoe.abac,
  objectcrass.com<br>m-dependencies: core<br>m-dependencies: cosine
 #!RESULT OK<br>#!CONNECTION ldap://10.33.7.8:10389<br>#!CONNECTION ldap://10.33.7.8:10389<br>dn: ou=attributetypes, cn=nccoe.abac, ou=schema<br>objectclass: organizationalUnit<br>objectclass: top<br>ou: attributetypes
 #!RESULT OK<br>#!CONNECTION 1dap://10.33.7.8:10389<br>#!DATE 2015-07-29T17:50:35.274<br>dn: m-oid=2.25.163544471716650257972990341252161848603.1, ou=attributetypes,<br>cn=nccoe.abac. ou=schema
 dn: m-oid=2.25.163544471716650257972990341252161848603<br>cn=nccoe.abac, ou=schema<br>objectclass: metaxtributeType<br>objectclass: metaxtributeType<br>objectclass: metaxtributeType<br>m-oid: 2.25.163544471716650257972990341252161848603.
m-syntax: 1.3.6.1.4.1.1466.115.121.1.15<br>
#!RCSULT OK<br>
#!CONNECTION 1dap://10.33.7.8:10389<br>
#!ONNECTION 1dap://10.33.7.8:10389<br>
#!ONTE 2015-07-29T17:50:35.345<br>
dn: m-oid=2.25.163544471716650257972990341252161848603.2, ou=at
 #!RESULT OK<br>#!CONNECTION 1dap://10.33.7.8:10389<br>#!DATE 2015-07-29T17:50:35.487
```
1231

# 1232 10.10 Functional Tests

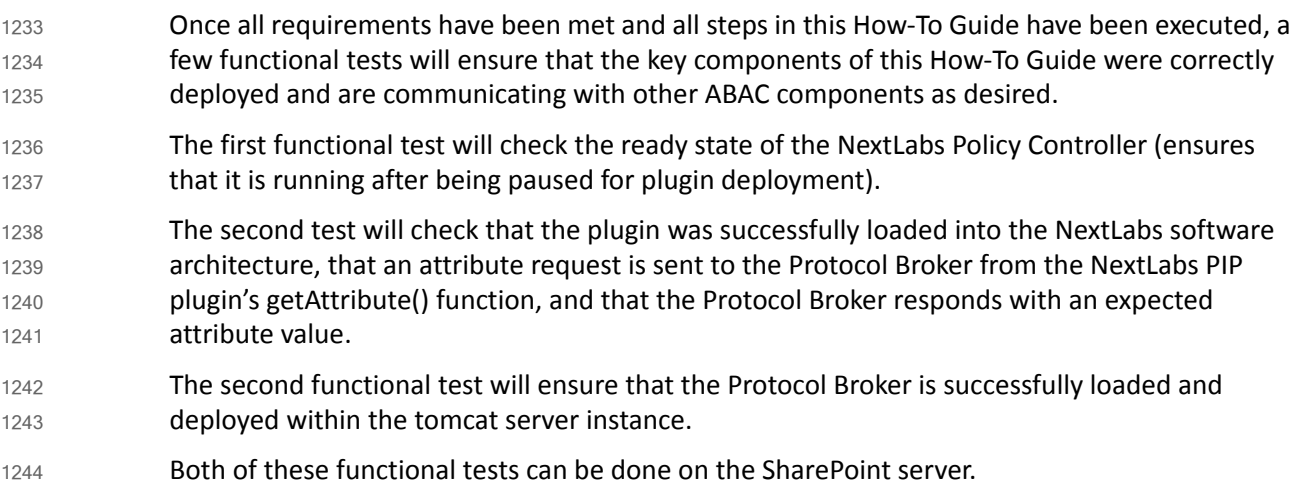

# 10.10.1Testing the Ready State of the NextLabs Policy Controller Service 1245

- 1. Click on the Windows icon and begin typing the word **Services**. 1246
- 2. When the Services application icon appears, double-click to open the Services application. 1247

1248 1249

- 3. Within the Services application window, click on the Name column and look for **Control Center Enforcer Service**.
- 4. Verify that the status column reads **Running**. 1250

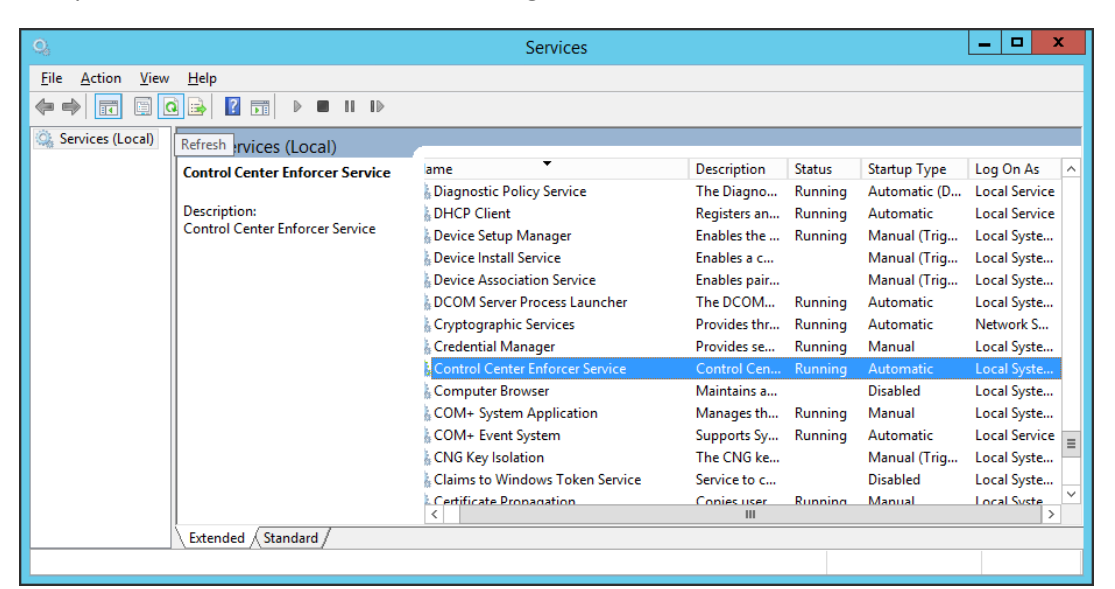

1251

### 10.10.2Test the Successful Loading of the Custom Plugin within the 1252 NextLabs Policy Controller Software Architecture 1253

1. Click on the Windows icon. 2. Begin typing **Windows Explorer**. 3. Click on the Windows Explorer application icon. 4. Navigate to **C:/Program Files/NextLabs/Policy Controller/agentLog/**. 5. Within the **agentLog** folder, note the **Agentlog0.0** file. 6. Within the **agentLog** folder, copy and paste the locked file **Agentlog0.log0** to open it for review. ● Left-click on the file name, and hold down Ctrl+C. ■ Left-click anywhere in the **agentLog** folder, right-click and hold down Ctrl+V. 7. Double-click the **Agent0.log-Copy.0** file to open it in your default text editor. 8. Within your default text editor, use a search function to search for standard NextLabs logging terminology to verify that the plugin was loaded correctly. Example: Jul 13, 2015 4:59:21 PM com.bluejungle.pf.domain.destiny.serviceprovider.c A 1254 1255 1256 1257 1258 1259 1260 1261 1262 1263 1264 1265 1266 1267

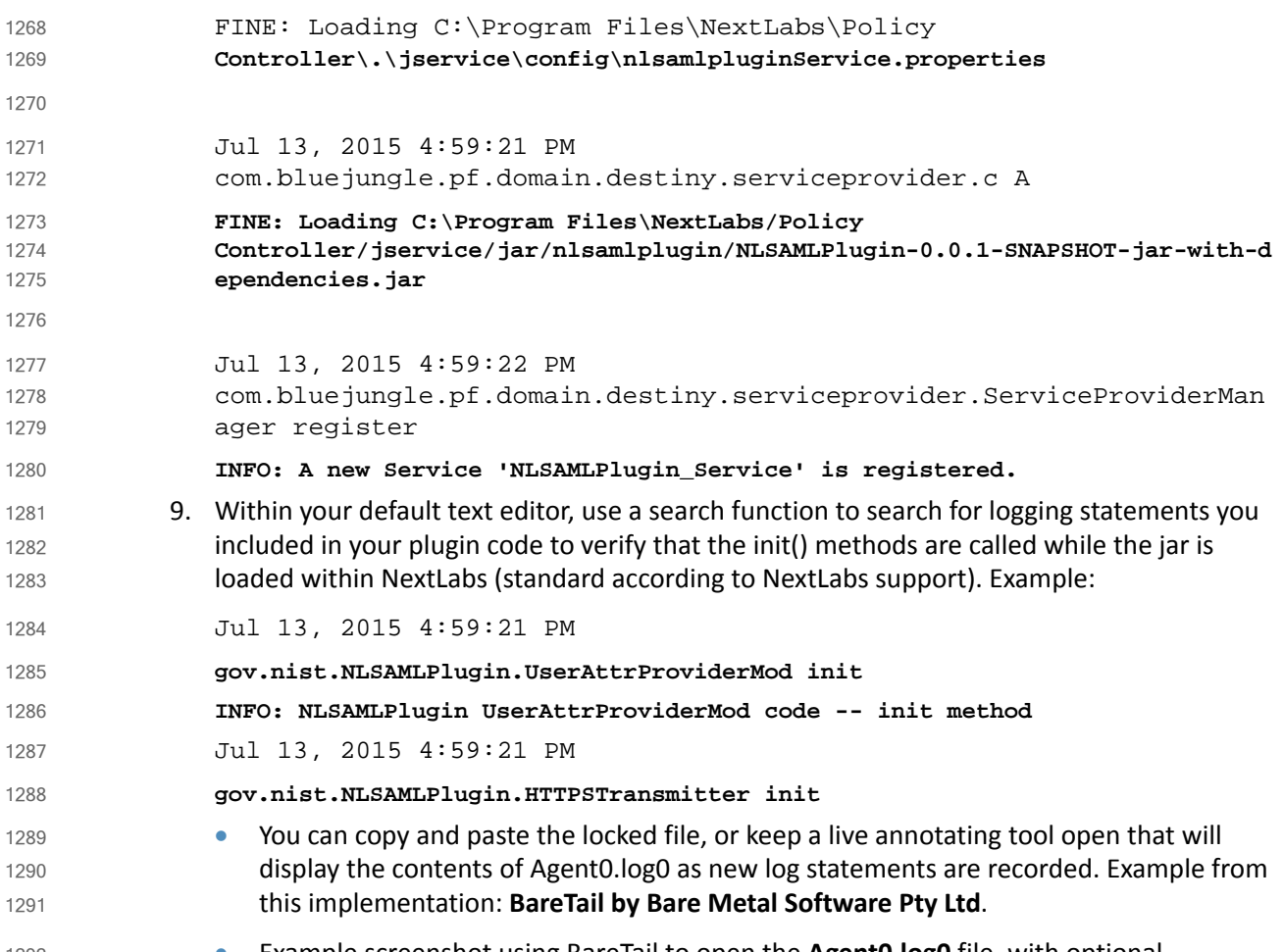

 Example screenshot using BareTail to open the **Agent0.log0** file, with optional highlighting illustrating evaluated policies in yellow: 1292 1293

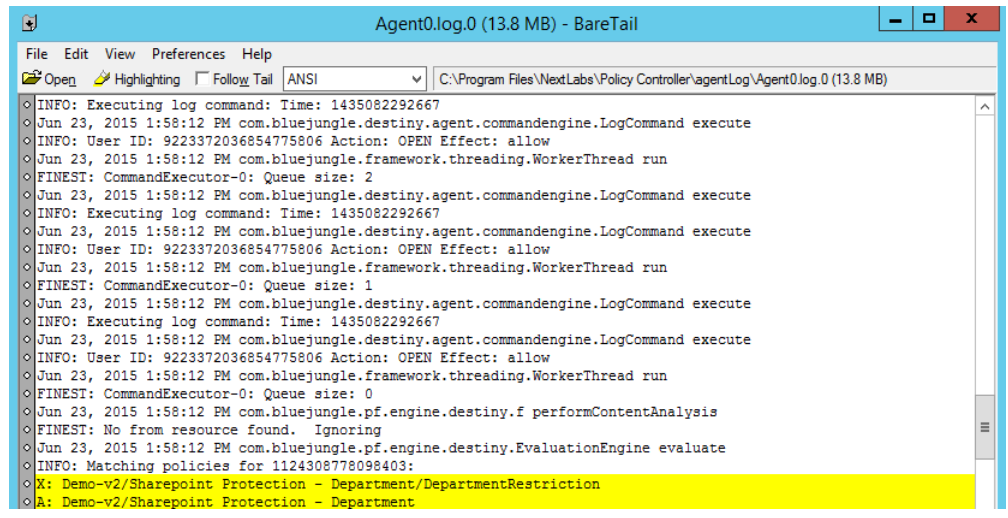

### 10.10.3Testing that the Protocol Broker .war File Loads Correctly in Tomcat 1295 Server 1296

- 1. On the SharePoint Server, open Services, and ensure that the **Control Center Enforcer Service** is listed as **Running**. 1297 1298
- 2. Using Windows Explorer, navigate to your Apache tomcat installation within the Windows file structure. Example: **C: /software/apache-tomcat-7.0.61** 1299 1300
- 3. Double-click to open the bin folder. Example: **C:/software/apache-tomcat-7.0.61/bin** 1301
- 4. Double-click **startup.bat** to start the bat, and wait for startup to complete. 1302

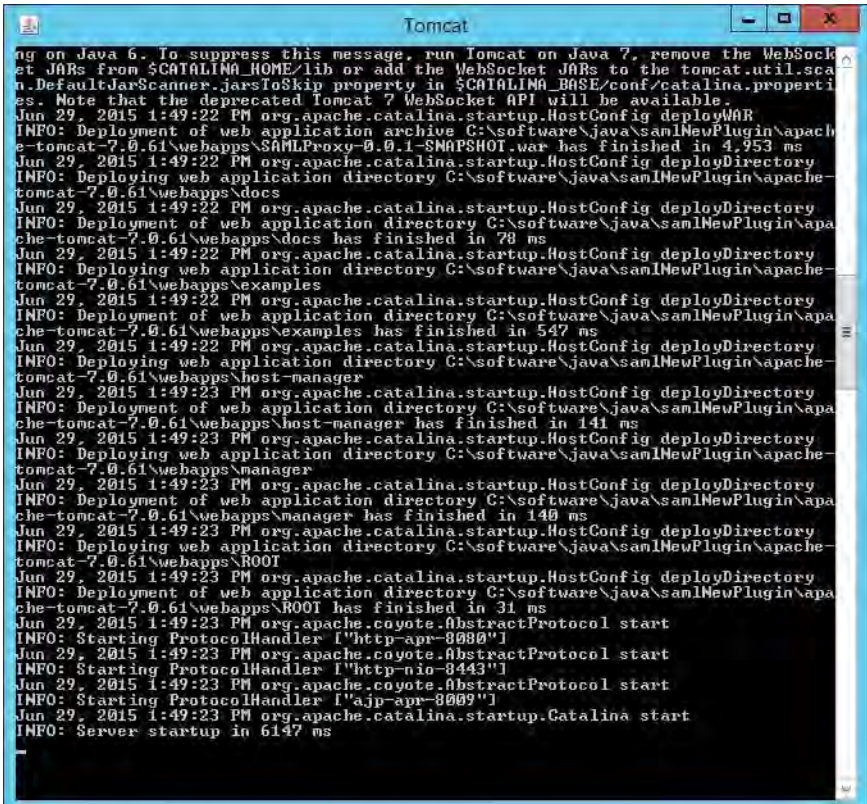

- 1304
- 5. From any computer connected to this network, open an Internet browser.
- 1305
- 6. In the address field, type **https://sharepoint.abac.test/** and press Enter.

7. Choose **Federated Logon** from the drop-down menu. 1306

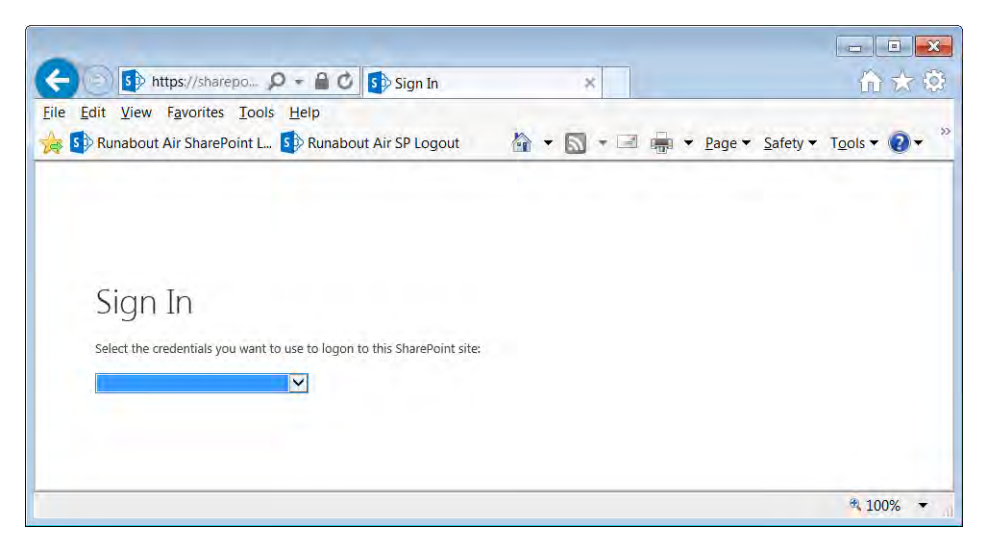

1307

1308 1309 8. At the login screen, enter the credentials of a user that exists in your IdP Active Directory [\(Chapter](#page-74-0) 2), and click **Sign On**.

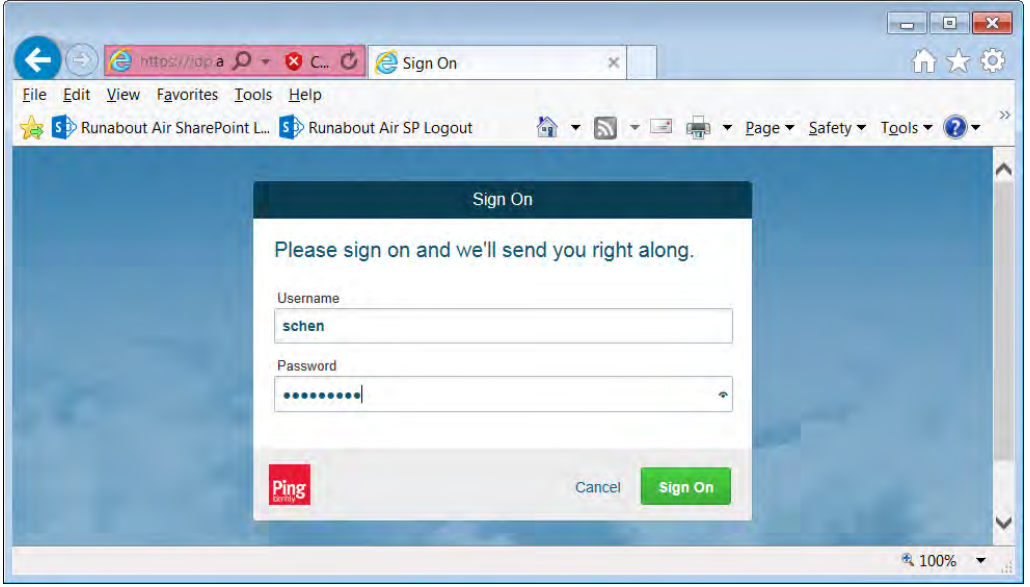

### 1311

9. Verify that the user was able to access the main page of the RP's SharePoint. Example:

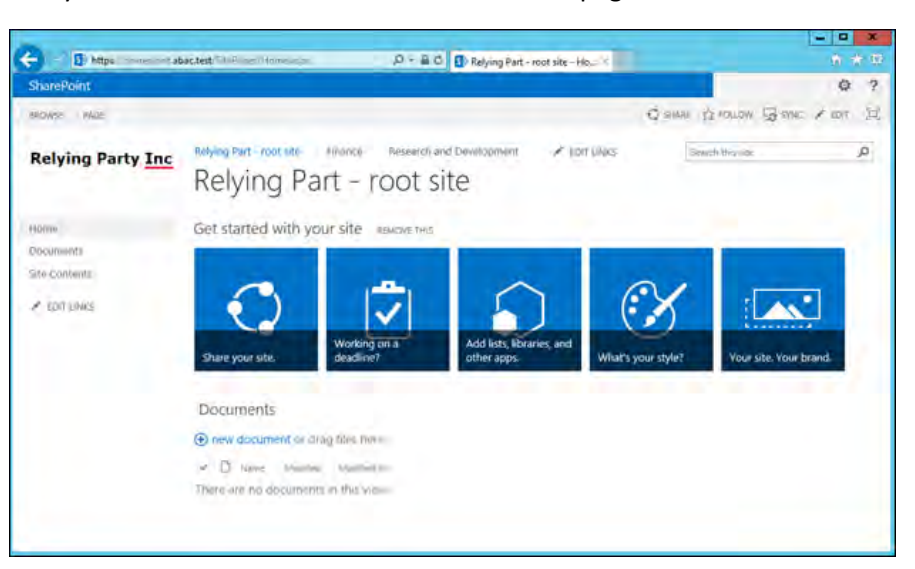

1312

- 10. In the SharePoint site, double-click on an object for which you know the user will be missing an attribute in order to be granted access, but that can be retrieved via a secondary attribute request using the NextLabs PIP plugin, Protocol broker, and Ping custom data store. 1313 1314 1315 1316
- 11. Follow the remaining steps 15-18 to verify through standard and custom logging that the Protocol Broker was loaded, that the getAttribute() from the NextLabs PIP plugin was sent, and an expected attribute value was returned. 1317 1318 1319
- 12. In Windows Explorer, navigate to your installation of Apache tomcat and locate its log files, i.e., **C:/software/apache-tomcat-7.0.61/logs** 1320 1321
- 13. Open a catalina.\_\_\_.log file using your default text editor and use a search function to find standard Apache tomcat logging that indicates the .war file was correctly deployed and loads without error. For example, in 1322 1323 1324
	- **C:/software/apache-tomcat-7.0.61/logs/catalina.2015-06-29.log**:

```
Jun 29, 2015 1:49:16 PM 
              org.apache.catalina.startup.VersionLoggerListener log
              INFO: Server version: Apache Tomcat/7.0.61
              Jun 29, 2015 1:49:16 PM 
              org.apache.catalina.startup.VersionLoggerListener log
              Jun 29, 2015 1:49:16 PM 
              org.apache.catalina.startup.VersionLoggerListener log
              INFO: CATALINA_BASE: 
              C:\software\java\samlNewPlugin\apache-tomcat-7.0.61
              Jun 29, 2015 1:49:16 PM 
              org.apache.catalina.startup.VersionLoggerListener log
              INFO: CATALINA_HOME: 
              C:\software\java\samlNewPlugin\apache-tomcat-7.0.61
1326
1327
1328
1329
1330
1331
1332
1333
1334
1335
1336
1337
1338
1339
```
Jun 29, 2015 1:49:16 PM org.apache.catalina.startup.VersionLoggerListener log INFO: Command line argument: -Djava.util.logging.config.file=C:\software\java\samlNewPlugin\apac he-tomcat-7.0.61\conf\logging.properties Jun 29, 2015 1:49:16 PM org.apache.catalina.startup.VersionLoggerListener log INFO: Command line argument: -Djava.util.logging.manager=org.apache.juli.ClassLoaderLogManager Jun 29, 2015 1:49:16 PM org.apache.catalina.startup.VersionLoggerListener log INFO: Command line argument: -Djava.endorsed.dirs=C:\software\java\samlNewPlugin\apache-tomcat-7 .0.61\endorsed Jun 29, 2015 1:49:17 PM org.apache.catalina.startup.HostConfig deployWAR INFO: Deploying web application archive C:\software\java\samlNewPlugin\apache-tomcat-7.0.61\webapps\SAMLPro xy-0.0.1-SNAPSHOT.war Jun 29, 2015 1:49:22 PM org.apache.catalina.startup.HostConfig deployWAR INFO: Deployment of web application archive C:\software\java\samlNewPlugin\apache-tomcat-7.0.61\webapps\SAMLPro xy-0.0.1-SNAPSHOT.war has finished in 4,953 ms Jun 29, 2015 1:49:22 PM org.apache.catalina.startup.HostConfig deployDirectory INFO: Deploying web application directory C:\software\java\samlNewPlugin\apache-tomcat-7.0.61\webapps\docs Jun 29, 2015 1:49:22 PM org.apache.catalina.startup.HostConfig deployDirectory INFO: Deployment of web application directory C:\software\java\samlNewPlugin\apache-tomcat-7.0.61\webapps\docs has finished in 78 ms Jun 29, 2015 1:49:22 PM org.apache.catalina.startup.HostConfig deployDirectory INFO: Deploying web application directory C:\software\java\samlNewPlugin\apache-tomcat-7.0.61\webapps\example s Jun 29, 2015 1:49:22 PM org.apache.catalina.startup.HostConfig deployDirectory 1340 1341 1342 1343 1344 1345 1346 1347 1348 1349 1350 1351 1352 1353 1354 1355 1356 1357 1358 1359 1360 1361 1362 1363 1364 1365 1366 1367 1368 1369 1370 1371 1372 1373 1374 1375 1376 1377 1378 1379 1380 1381 1382

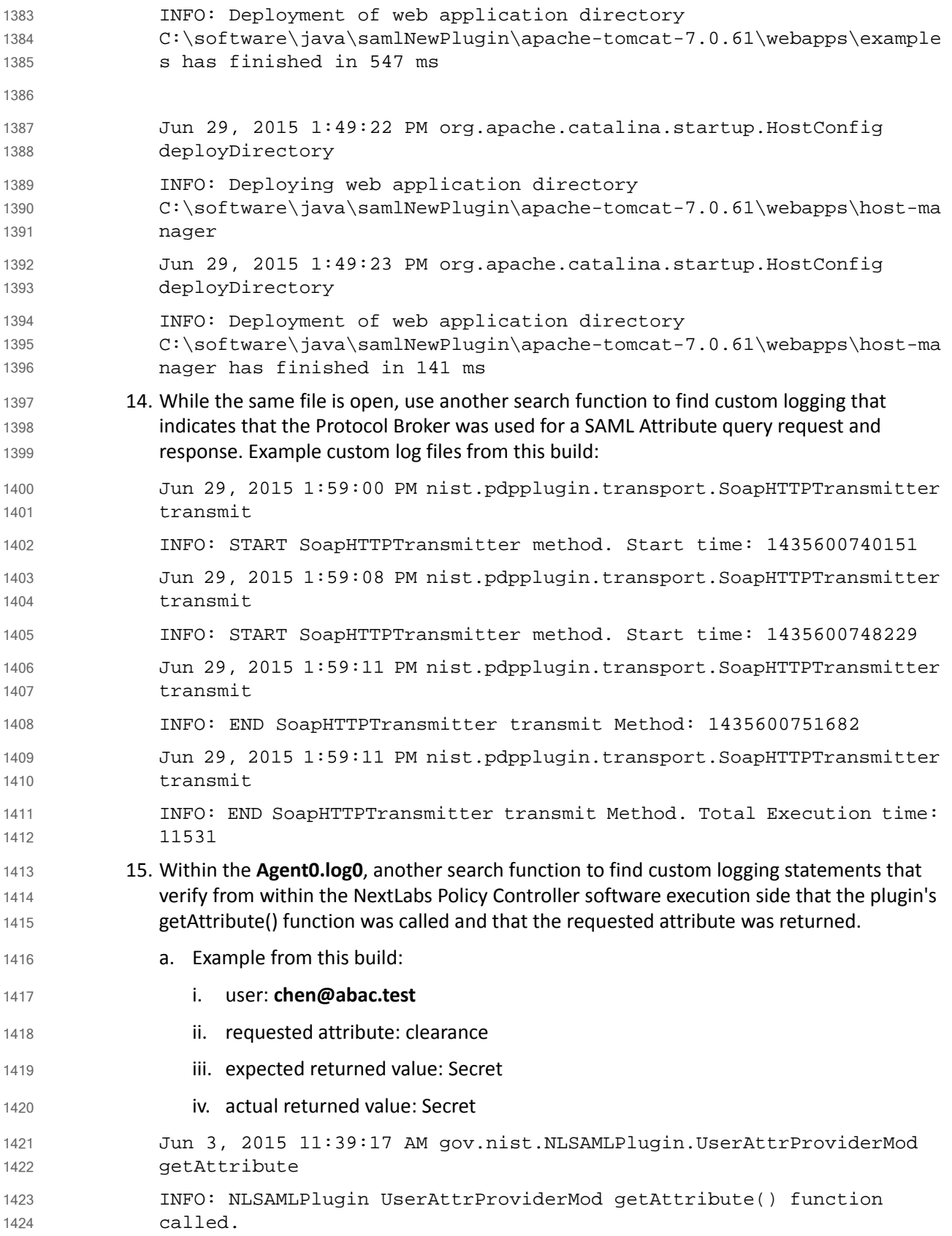

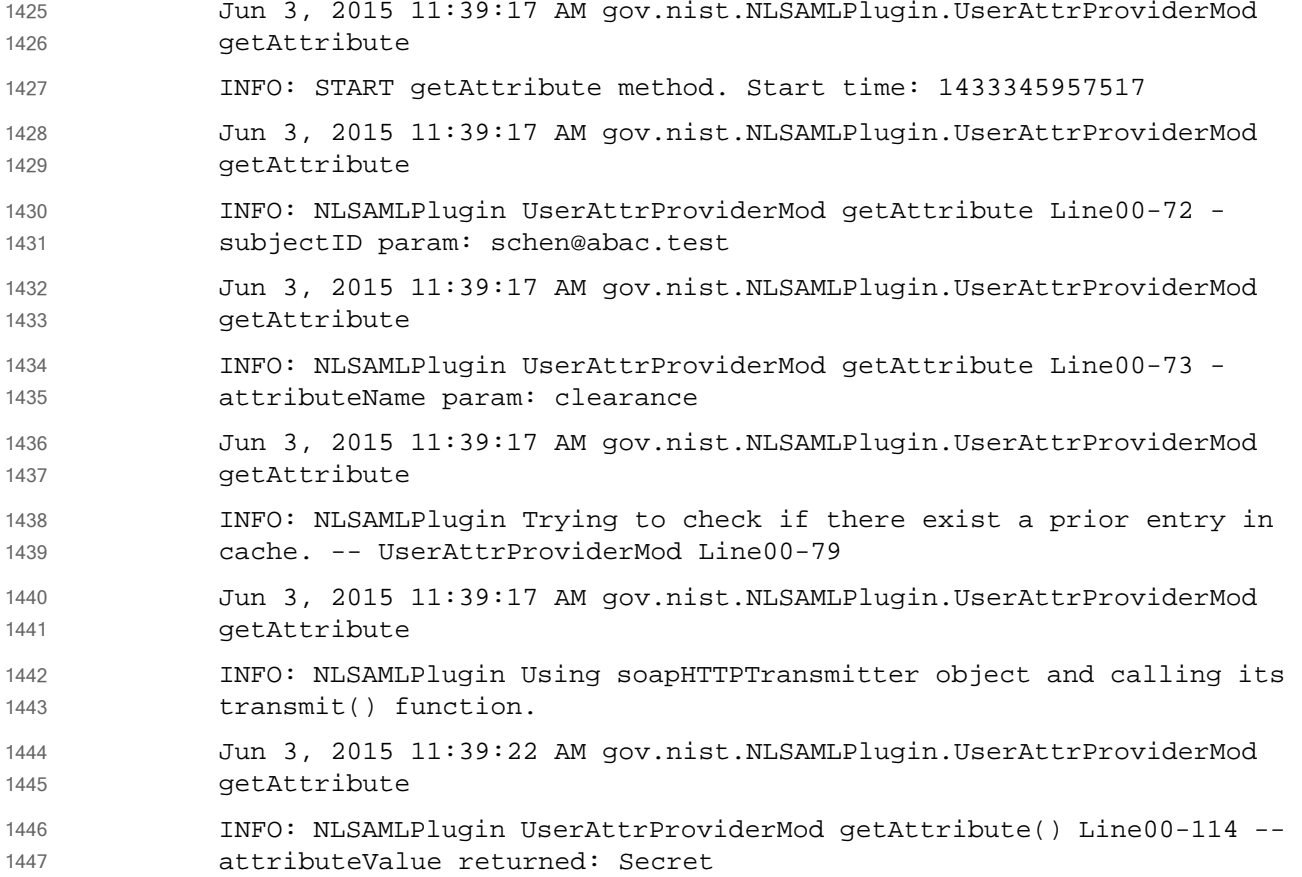